# **INHALTSVERZEICHNIS**

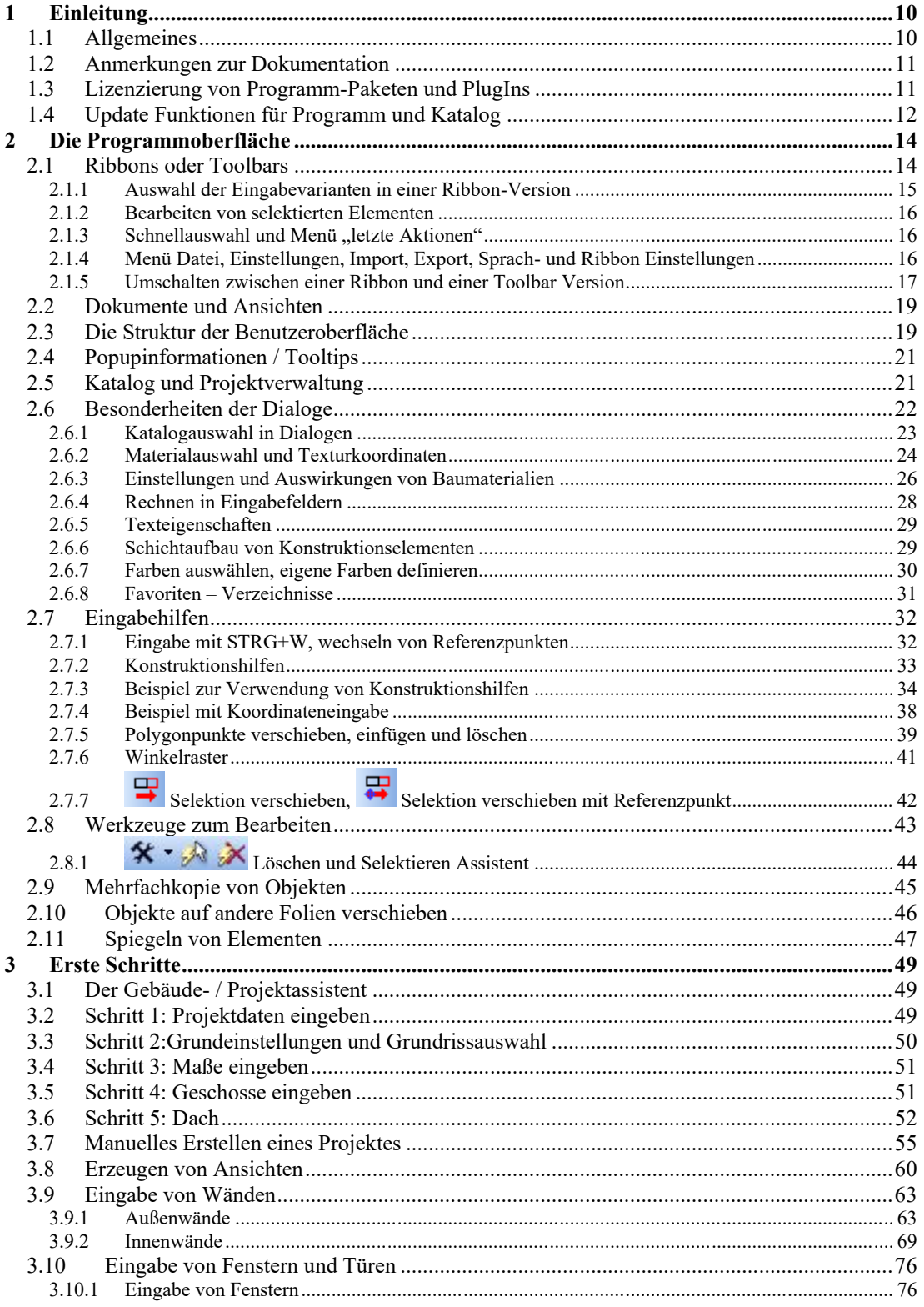

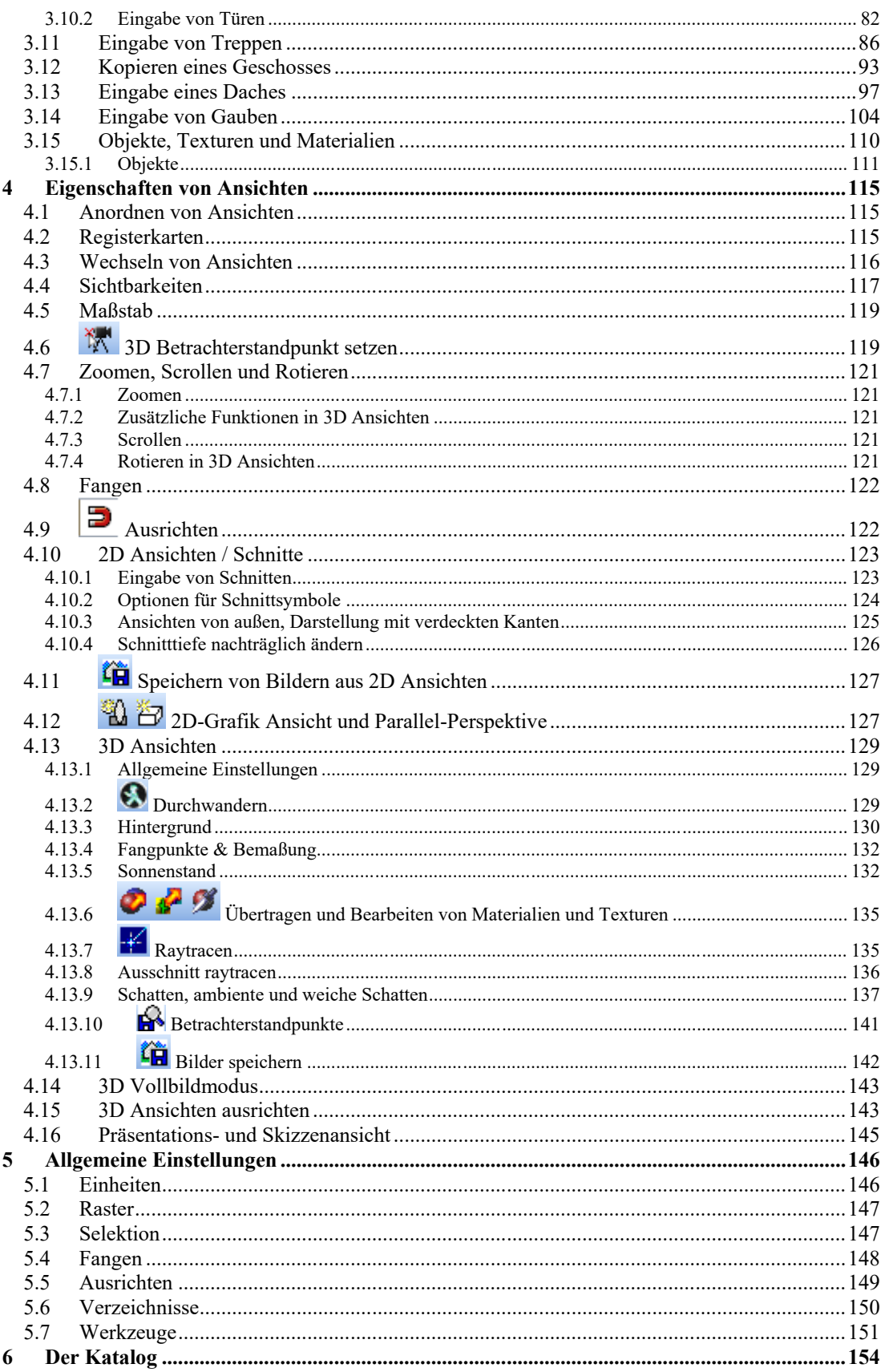

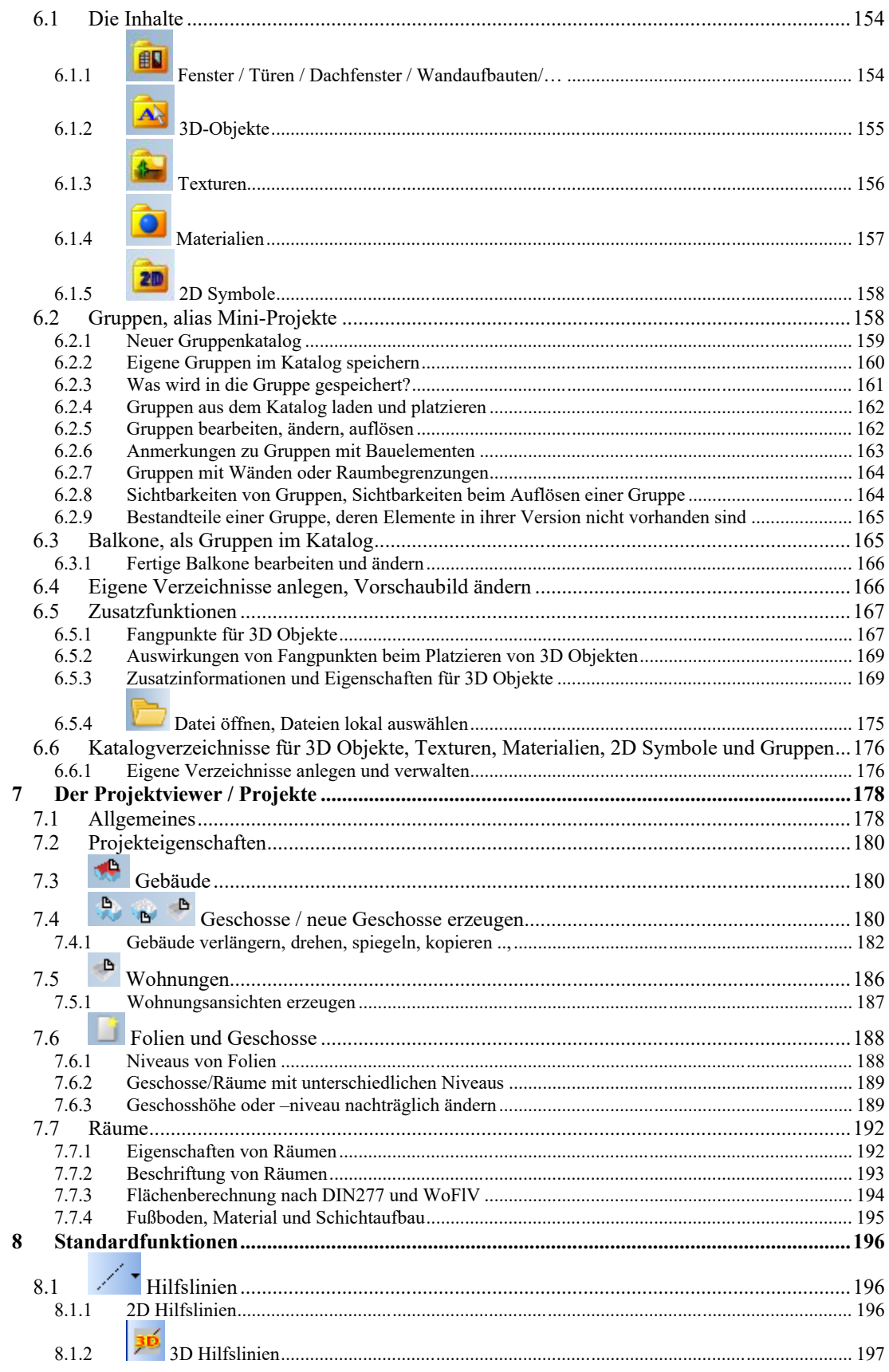

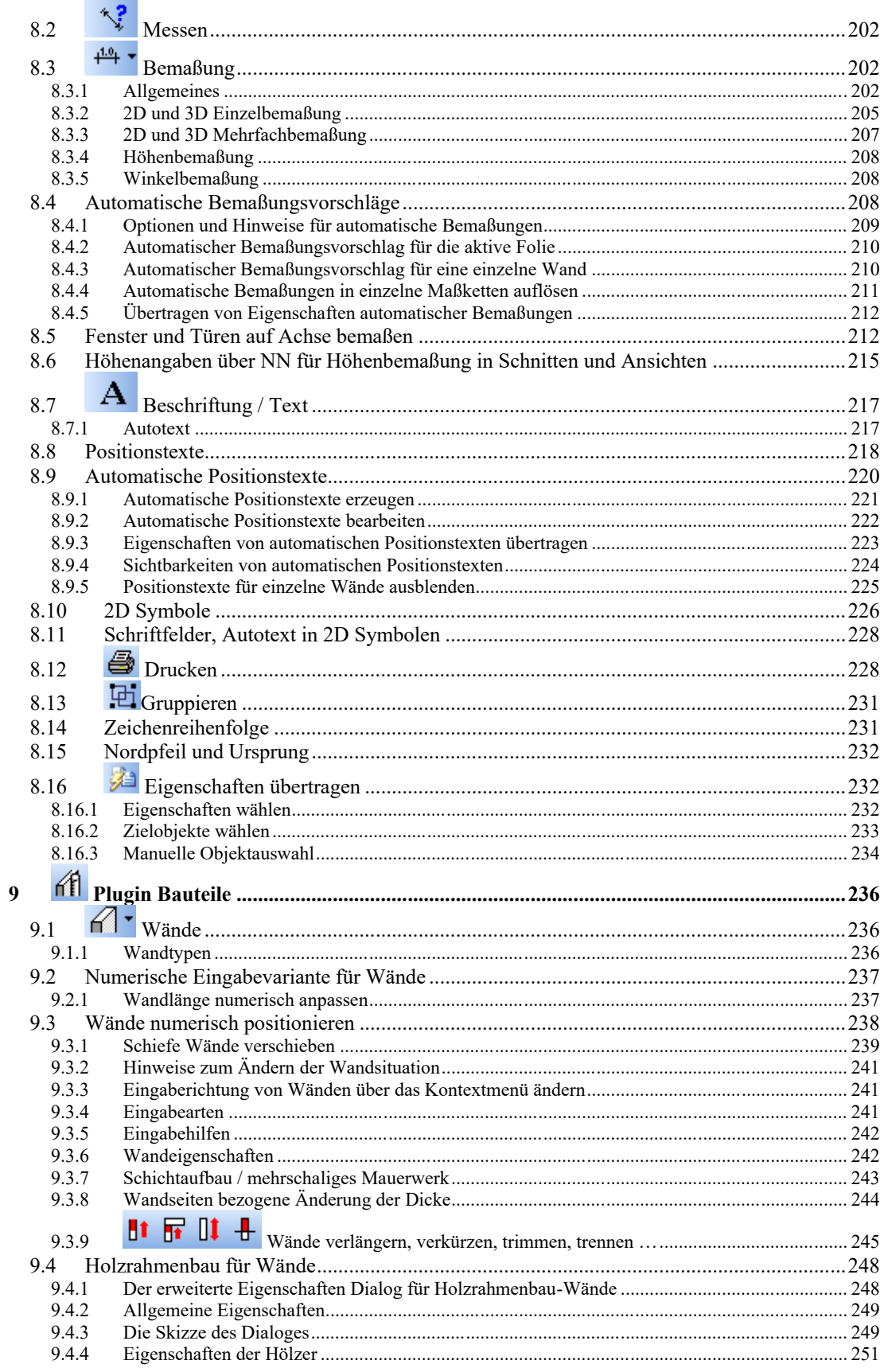

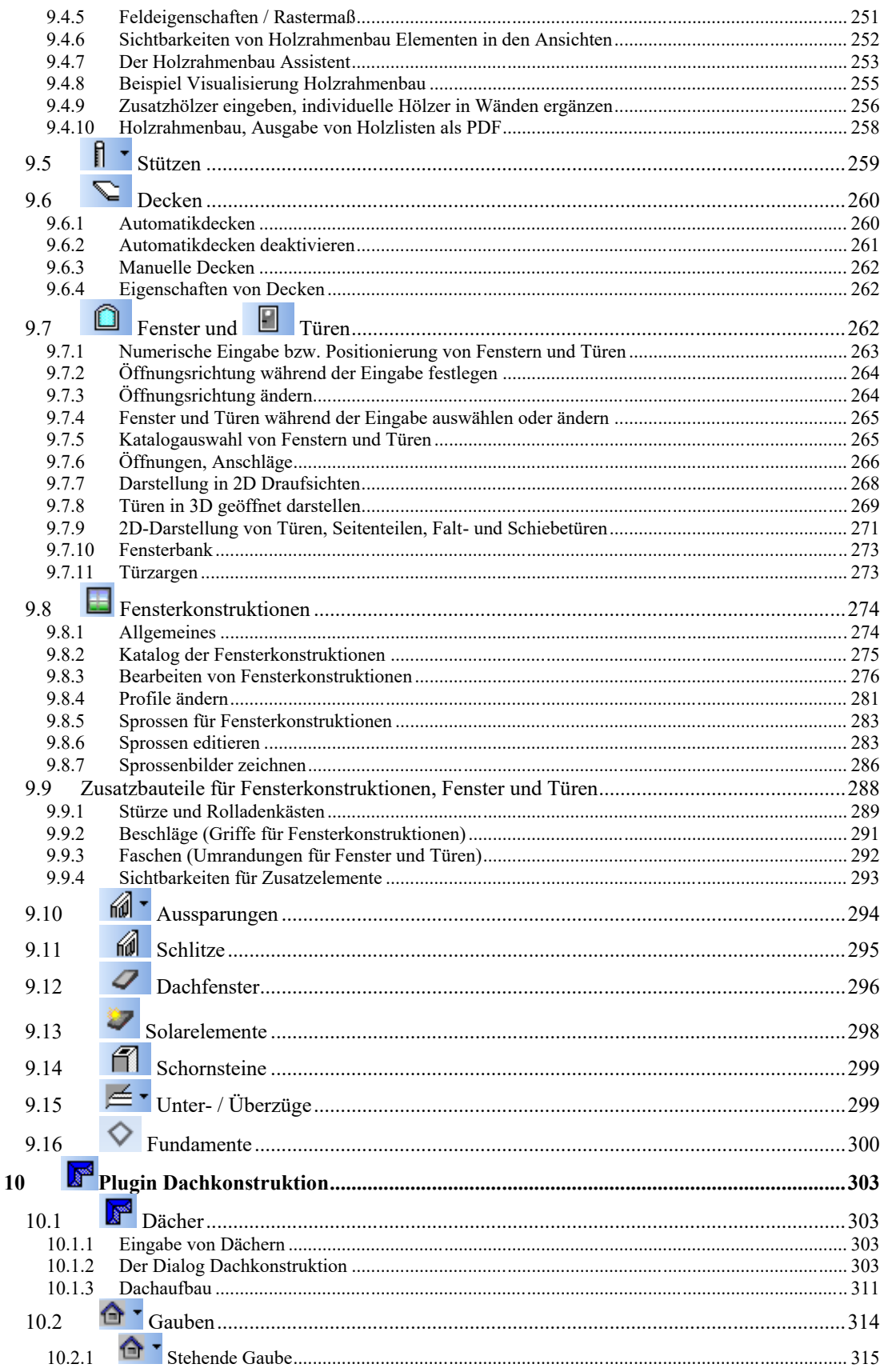

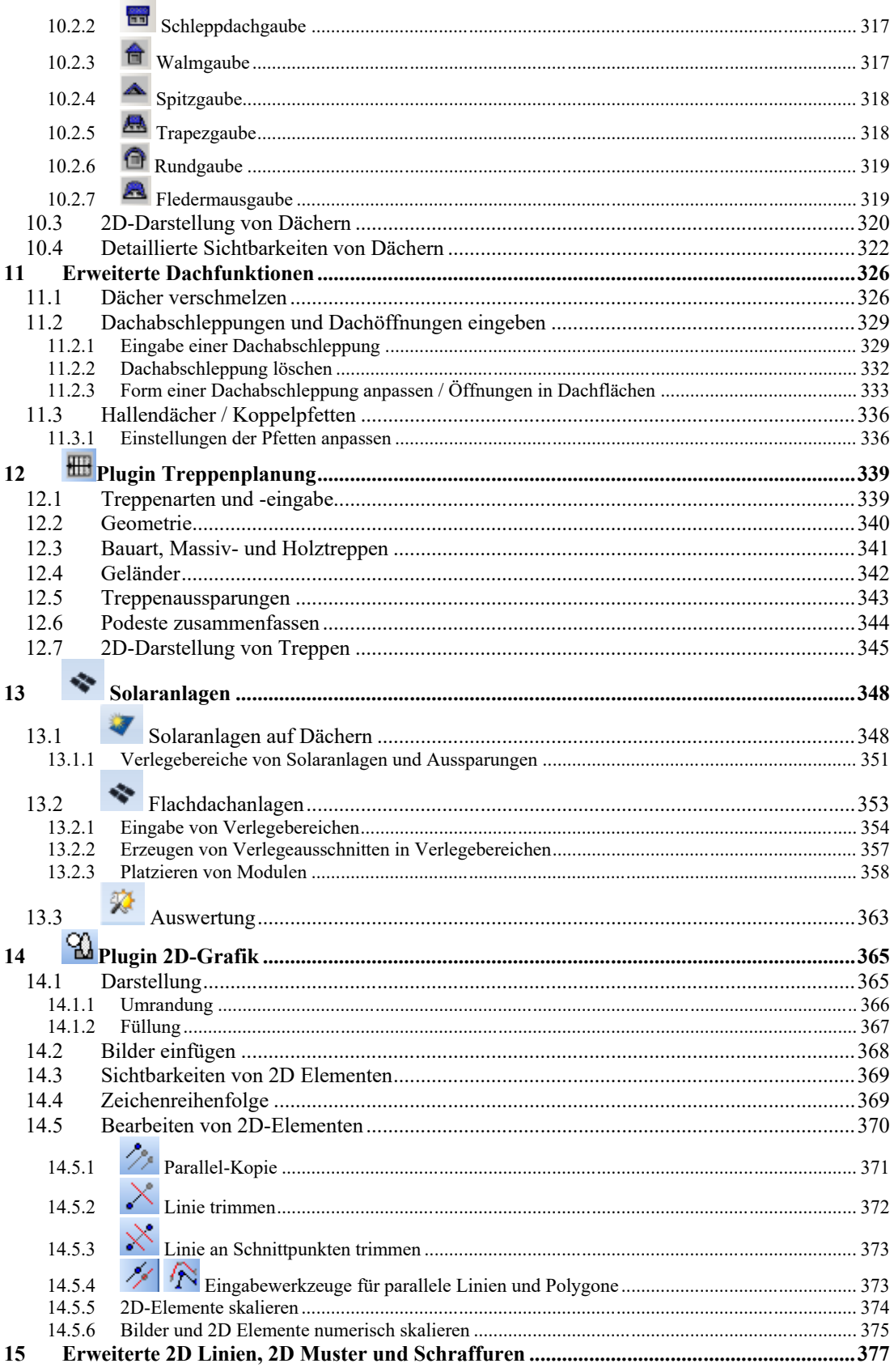

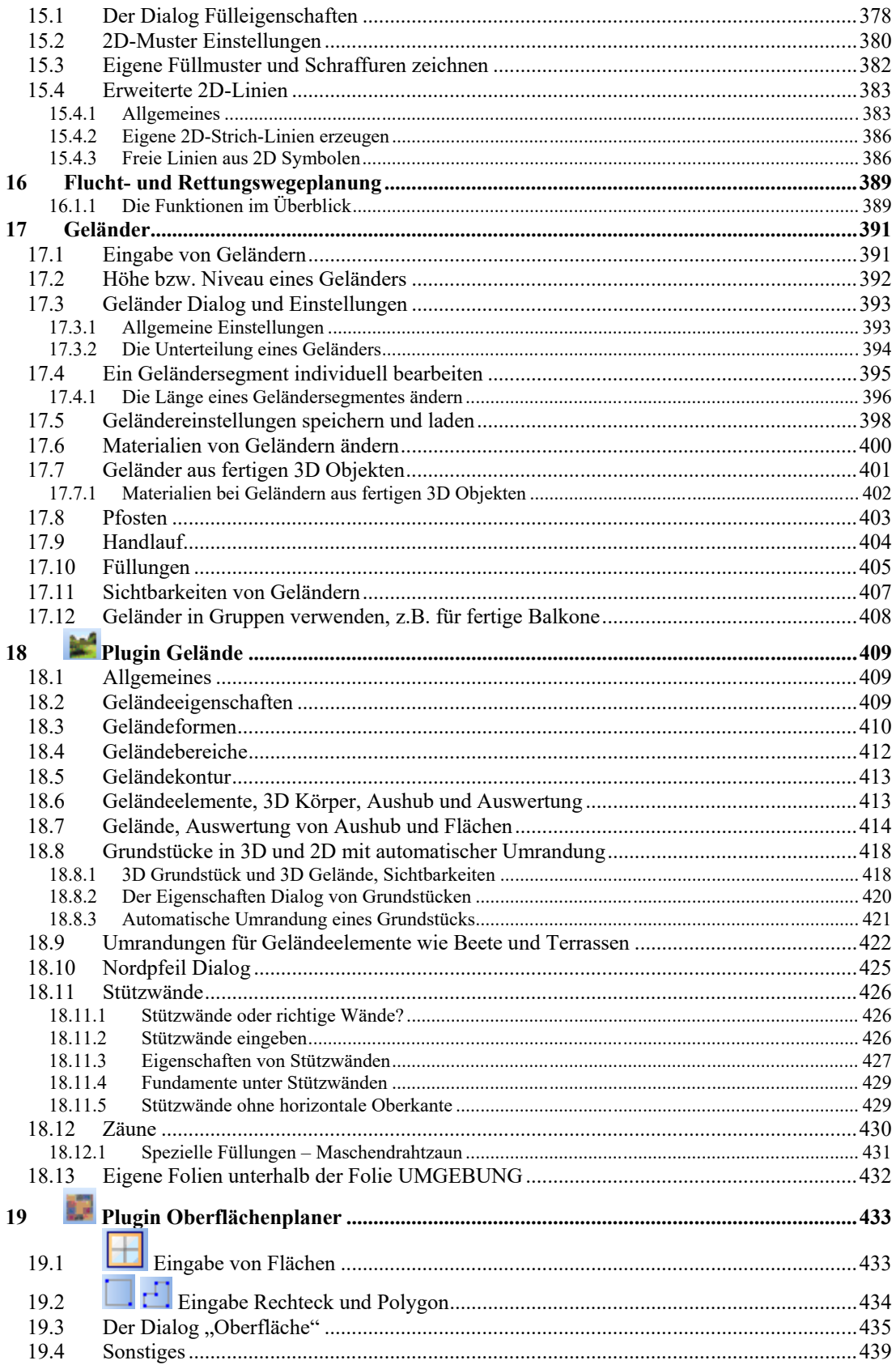

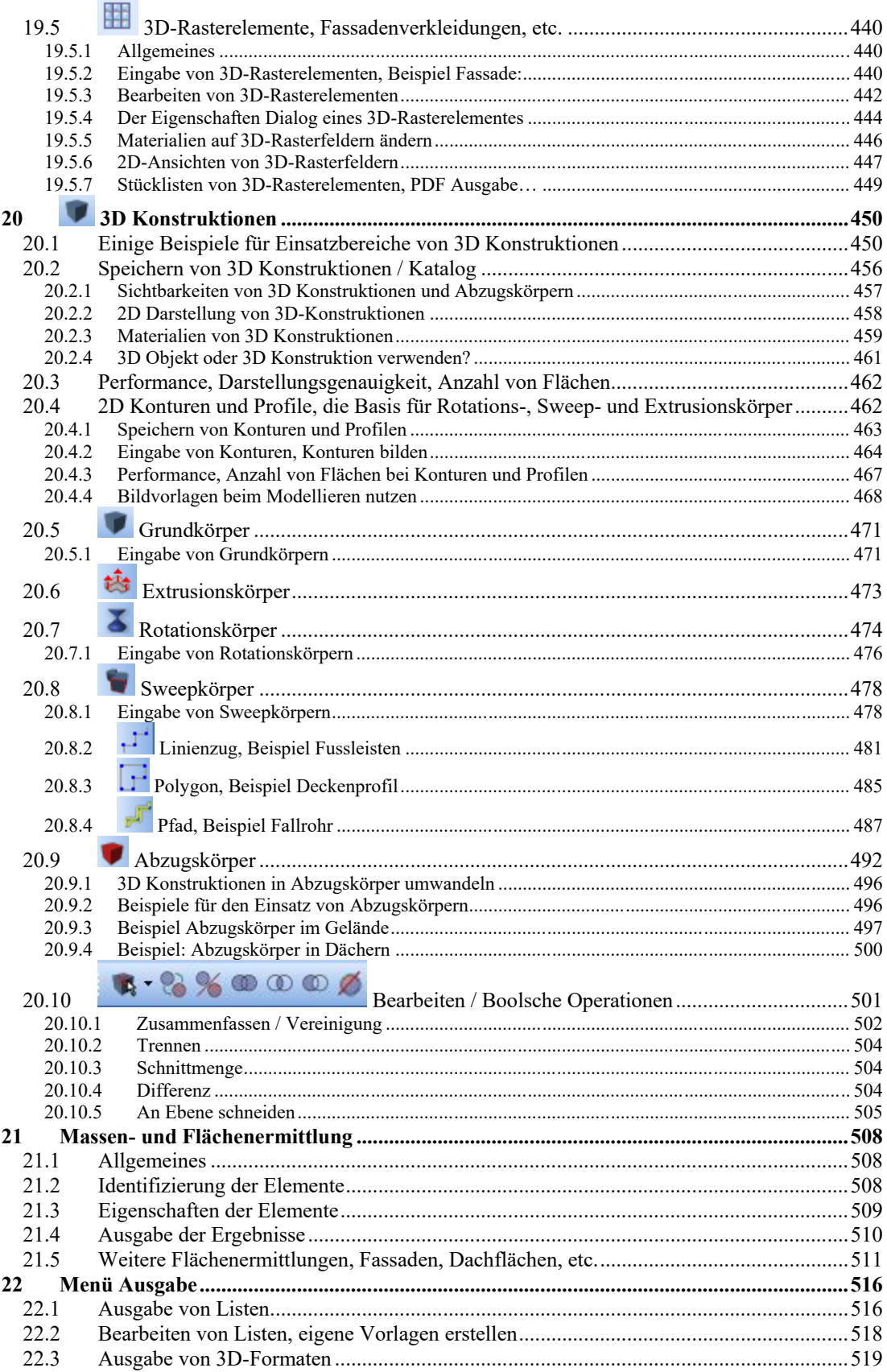

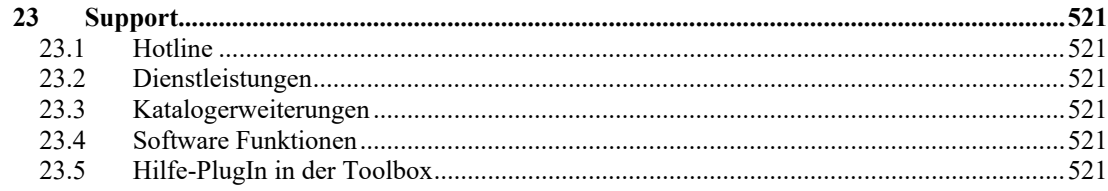

# 1 EINLEITUNG

# **1.1 ALLGEMEINES**

Egal ob Sie vorhaben, einen einzelnen Raum, eine Wohnung oder gar ein komplettes Haus zu planen, diese Software unterstützt Ihre Kreativität in vollem Umfang. Selbst die Gartenplanung ist damit kinderleicht.

Planen Sie auf mehreren Folien Ihre eigenen vier Wände bis ins kleinste Detail, denn durch die Möglichkeit des Platzierens von Objekten mit numerischen Referenzpunkten, Hilfslinien sowie nützlichen Programmassistenten ist dieses möglich.

Eine umfangreiche Bibliothek an 3D-Objekten aus allen Lebensbereichen ermöglicht Ihnen die reale Darstellung Ihrer Wohnträume.

Indem Sie den Standort Ihres Bauobjektes eingeben, simuliert das Programm die Lichtverhältnisse bei Ihnen zu Hause zu unterschiedlichen Tageszeiten. Auch eigene Lichtquellen wie Punktlicht, Spots und Ambiente sind definierbar. Machen Sie sich doch so schon vorab ein Bild Ihrer Beleuchtung und ersparen sich unnötige Anschaffungen.

Entscheiden Sie selbst, in welcher Ansicht Sie planen möchten; wählen Sie zwischen der 2D-Draufsicht, der 3D-Ansicht und der Schnittansicht.

Ein Highlight dieser Software ist es, mehrere Ansichten gleichzeitig zu nutzen und beispielsweise schon während des Eingebens des Grundrisses in der 2D-Draufsicht das Ergebnis in der dritten Dimension zu betrachten.

In dem Schichtaufbau von Mauerwerken, Decken und Fußböden lassen sich verschiedenste Materialien wie (DIN-)Dämmstoffe, Putze, Estriche und viele andere festlegen.

Eine virtuelle Bauplanung, Visualisierung und Kostenermittlung auf Basis von Herstellerkatalogen, d.h. nach Möglichkeit keine abstrakten Objekte, Materialien und Bauteile sondern real existierende und bestellbare Produkte, ermöglicht es dem Bauherrn selbst, sein künftiges Haus zu planen und einzurichten. Der Hersteller erreicht seinen Endkunden über die Software ohne speziellen Marketingaufwand direkt.

Herstellerdaten sind in diesem Zusammenhang nicht das Bauwesen beschränkt, sondern beziehen sich auf beliebige Produkte, deren Darstellung und Planung in einem räumlichen Kontext Sinn macht. Diese werden in der Beratung, während der Kaufentscheidung, der Angebotsphase und in jedem weiteren Prozess zwischen dem Käufer der Produkte und dem Anbieter, den Anwendern der Software eine Hilfestellung geben. Es handelt sich daher nicht ausschließlich um eine professionelle Planung sondern um eine Kombination von Planung und Produktpräsentation.

# **1.2 ANMERKUNGEN ZUR DOKUMENTATION**

Die Möglichkeit, Funktionen durch Plugins zu entfernen oder zu erweitern, hat natürlich zur Folge, dass wir nicht sicherstellen können, dass Ihre Version über alle in der Dokumentation beschriebenen Eigenschaften verfügt. Auskunft über weitere Plugins oder deren Verfügbarkeit erhalten Sie bei unseren Vertriebsmitarbeitern:

# **1.3 LIZENZIERUNG VON PROGRAMM-PAKETEN UND PLUGINS**

Neben der Lizenzierung eines Paketes inkl. der im Paket enthaltenen Plug-Ins können Sie einzelne zusätzlich erworbene und installierte Module über den Dialog Lizenzierung im Menü Datei aktivieren. Der Ablauf einer Lizenzierung für ein Plug-In ist identisch mit der Lizenzierung eines Paketes.

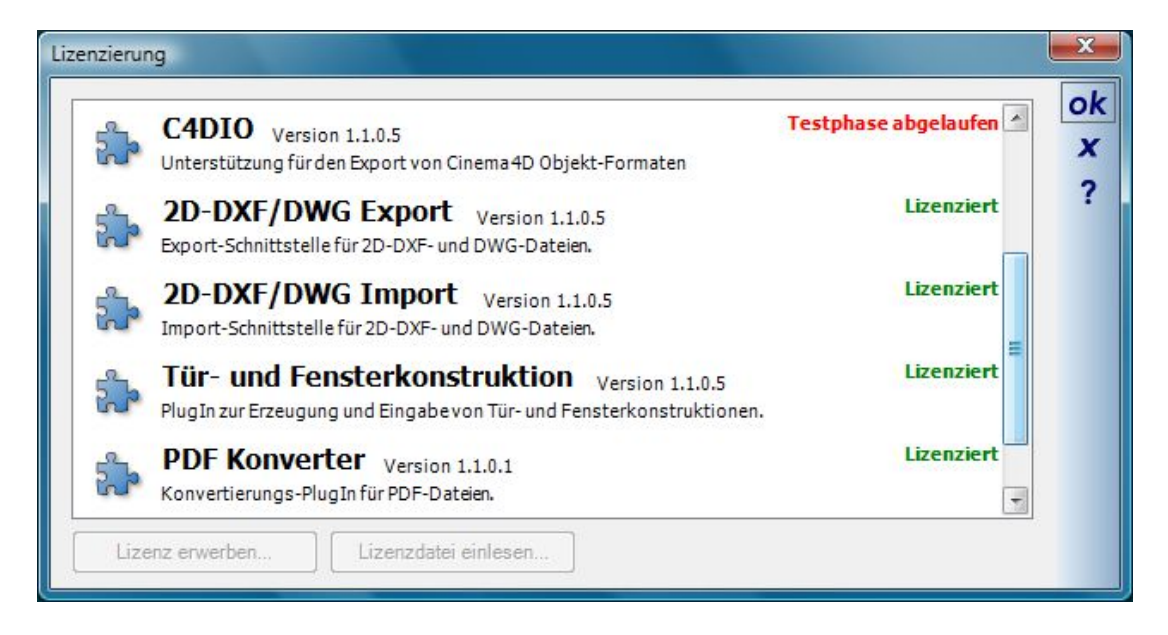

Der Dialog zeigt jedes Plugin mit seiner Bezeichnung, der Versionsnummer, einer Kurzbeschreibung und dem aktuellen Status.

Die Lizenzierung erfolgt über eine Lizenzdatei (\*.key), die Sie per E-Mail oder Online anfordern können:

Die Lizenzkey Datei, die Sie anschließend von uns erhalten, speichern Sie in einem beliebigen Verzeichnis.

Anschließend selektieren Sie das Plugin, für das sie die Lizenzierung angefordert haben mit der Maus im Dialog und betätigen die Schaltfläche "Lizenzdatei einlesen..." oder für Pakete die entsprechende Schaltfläche im Startdialog. Mit dem Standarddialog "Lizenzdatei einlesen" wählen Sie die Lizenzdatei (\*.key) aus. Die Aktivierung des Plugins erfolgt automatisch.

Sie benötigen für jedes Plugin eine eigene Lizenzdatei und müssen den Vorgang ggf. wiederholen.

# **1.4 UPDATE FUNKTIONEN FÜR PROGRAMM UND KATALOG**

Die meisten Versionen beinhalten ein PlugIn, dass Sie mit Informationen über Updates, neue Programm- und Katalogerweiterungen unterstützt.

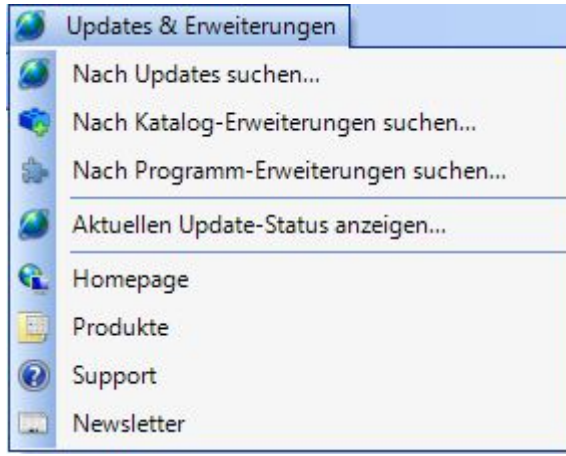

Die Einträge können je nach Version abweichen. Grundsätzlich prüft die Anwendung bei jedem Programmstart bei bestehender Internetverbindung auf das Vorhandensein neuer Versionen, nicht jedoch auf Katalog- und Programmerweiterungen. Diese müssen Sie manuell über die Einträge unter "Updates & Erweiterungen" suchen. Liegt eine neue Version vor, erhalten Sie beim Start einen Dialog, der Informationen zu der bereitstehenden Version beinhaltet. Hier können Sie wählen, ob der Download erfolgen soll. Falls nicht, deaktivieren Sie den Haken hinter der Version. Je nach Update erhalten Sie auch zusätzliche Hinweise in Form eines Tooltips, wenn Sie mit der Maus über den Eintrag fahren.

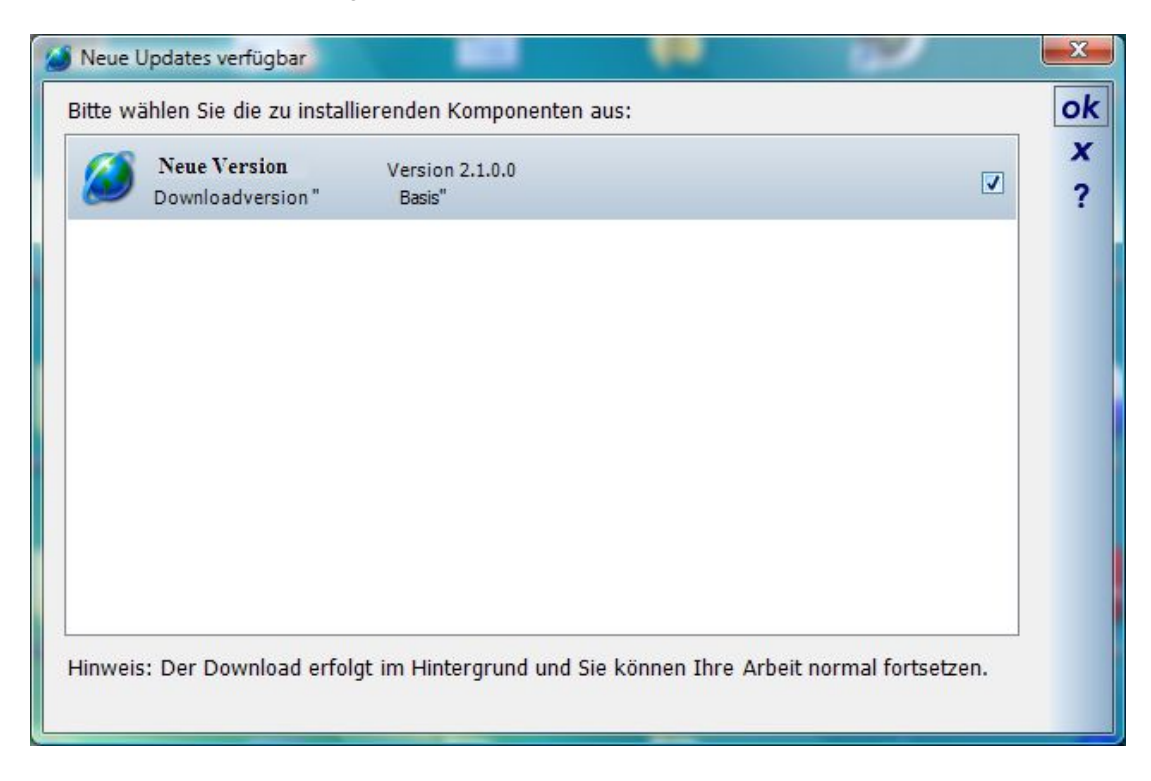

Der Download der Updates erfolgt komplett im Hintergrund und beeinträchtigt die Arbeiten nicht. Lediglich das Netzwerk bzw. die Internetverbindungen werden belastet. Die Dateien werden im User Verzeichnis Ihrer Anwendung abgelegt, z.B. unter C:\Users\Username\Documents\Meine Version\Update .

Den Status des Downloads können Sie jederzeit unter "Updates & Erweiterungen" kontrollieren. Der Download wird auch fortgeführt, wenn Sie die Anwendung schließen oder den Rechner zwischenzeitlich ausschalten.

Ist der Download komplett, erhalten Sie beim nächsten Start einen Hinweis mit der Aufforderung, jetzt das Update zu installieren. Die Installation erfolgt durch ein normales Setup, das Sie wie gewöhnlich durchlaufen müssen. Die Update Datei im genannten USER Verzeichnis können Sie anschließend löschen.

Die Vorgaben zum Updatemechanismus können Sie über den Dialog Allgemeine Einstellungen im Menü Einstellungen ändern.

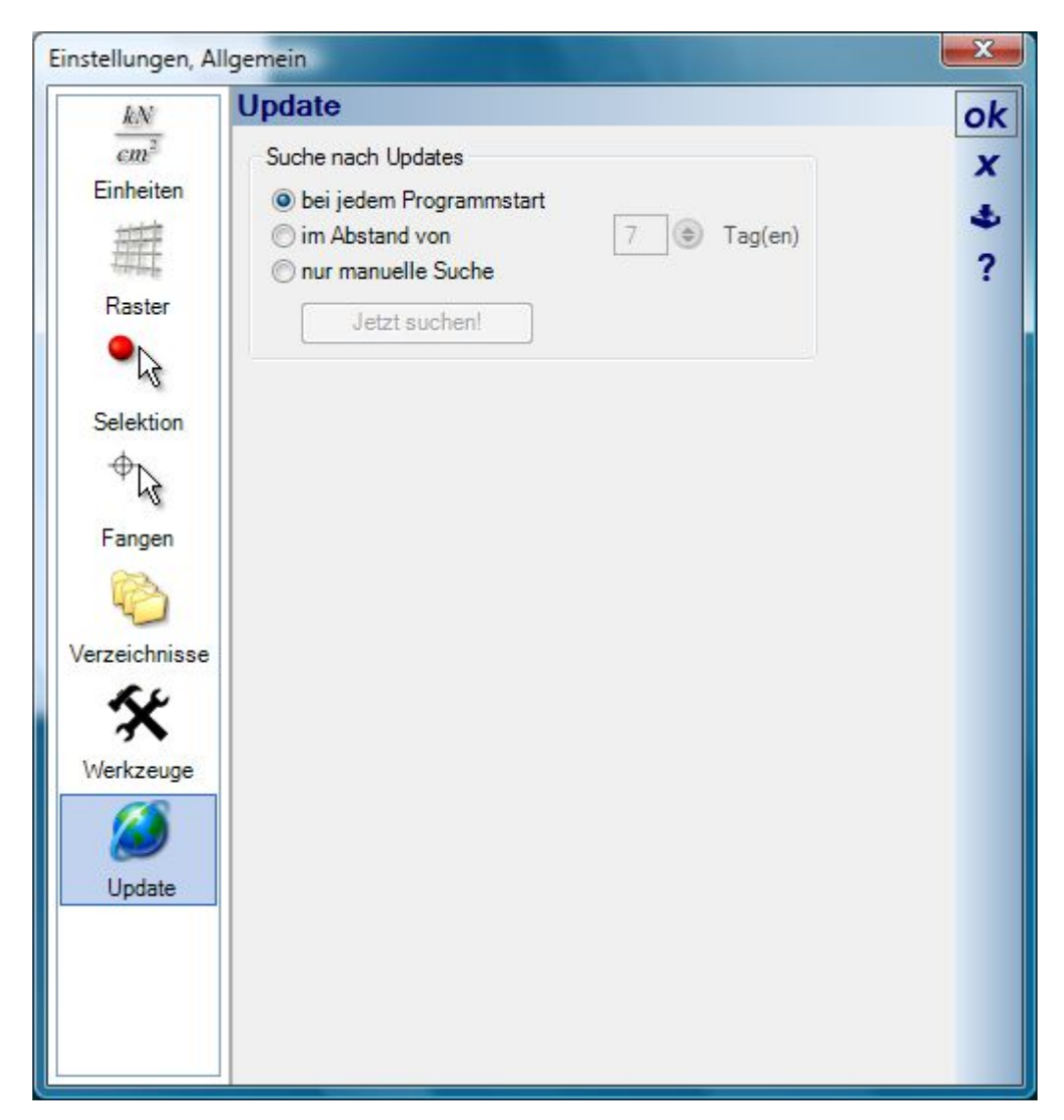

# 2 DIE PROGRAMMOBERFLÄCHE

#### **2.1 RIBBONS ODER TOOLBARS**

Je nachdem, welche Version Sie einsetzen, haben Sie bereits bei der Installation die Wahl zwischen einer Ribbon oder Toolbar Benutzeroberfläche. Die folgenden Abbildungen in dieser Dokumentation beziehen sich teilweise auf die ursprüngliche Toolbar-Variante, teilweise auf die neuere Ribbon Version. Das gilt auch für die Schaltflächen. Die grundsätzlichen Funktionen sind identisch, nur die Anordnung und teilweise die Handhabung bei der Auswahl von Elementen und Eingabevarianten unterscheiden sich.

Für alle, die bereits mit einer Toolbar Version arbeiten und künftig auf Ribbons umsteigen, hier in Stichworten die Unterschiede:

- Die bisherige PlugIn Toolbar, mit der Sie z.B. zwischen Dach- und Treppenfunktionen umgeschaltet haben, entfällt. Stattdessen haben wir die Funktionen aus den PlugIns themenbezogen auf die Ribbons verteilt.
- Die bisherige WAS und WIE-Leiste entfallen. Diese Funktionen werden in einem Arbeitsgang über die Schaltflächen bedient. Sie wählen also nicht mehr ein Element, wie z.B. eine Wand, und aus einer separaten Toolbar die Eingabevarianten sondern Sie erhalten die Eingabevarianten immer als Untermenü eines Elementes
- Die Funktionen zum Importieren oder Exportieren von Dateiformaten, die Einstellungen der Software, die Ausgabe von Berichten, also im Wesentlichen die Funktionen der Menüs DATEI, EINSTELLUNGEN und AUSGABE wurden weitestgehend in einem neuen Menü, das Sie über folgende Schaltfläche erhalten, zusammengefasst.
- Die Bearbeiten Funktionen, die in der Toolbar Version links erscheinen, wenn Sie ein Element selektieren, finden sich jetzt in einem separaten Ribbon Tab. Auch diese TAB Seite erscheint automatisch, wenn Sie ein Element selektieren.

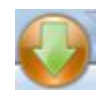

Hinweis: Die Schaltfläche befindet sich am oberen linken Rand der Software und kann je nach Version unterschiedlich aussehen.

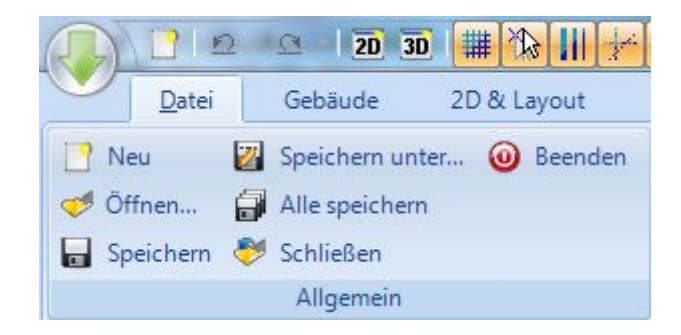

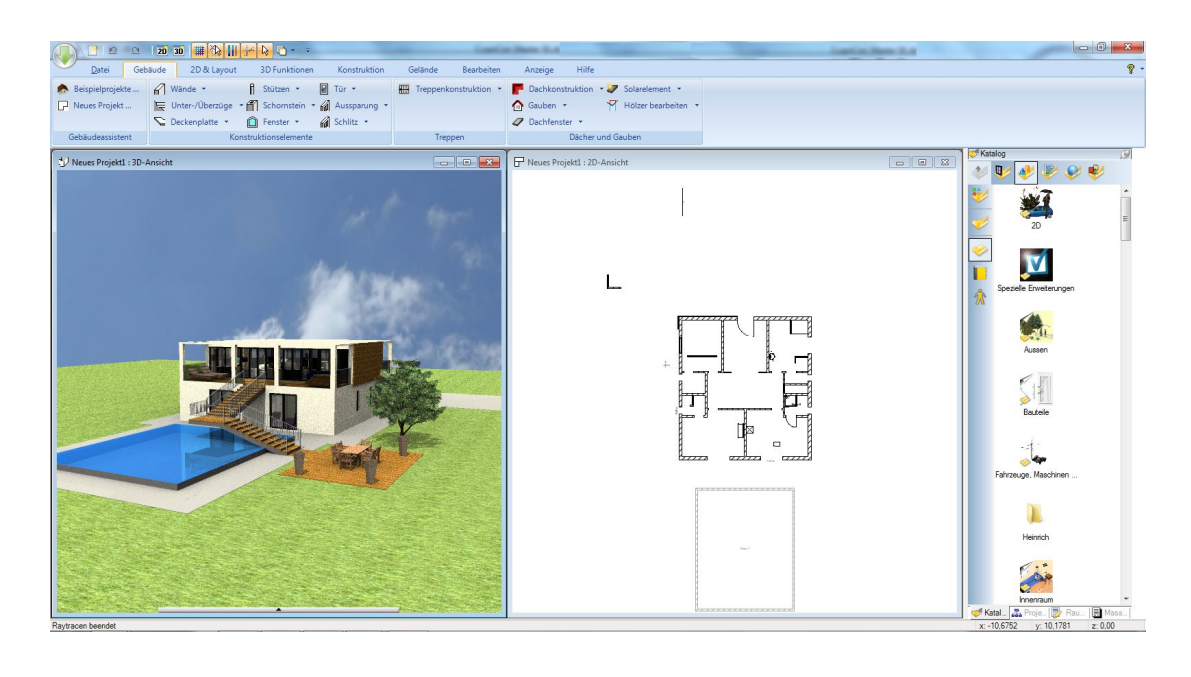

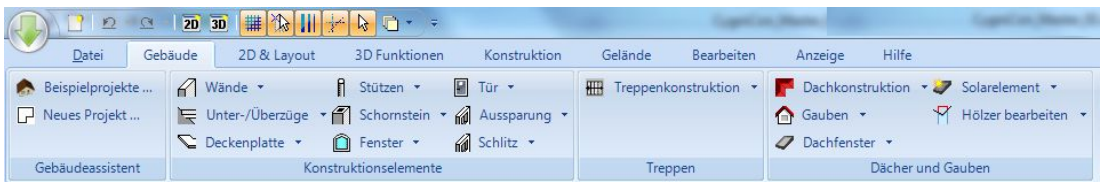

#### *2.1.1 Auswahl der Eingabevarianten in einer Ribbon-Version*

Für jedes Element gibt es mindestens eine, oft jedoch mehrere Arten der Eingabe. Diese Varianten sehen Sie als Untermenü des Elementes selbst. Sie wählen also zunächst das Element, dann ggf. den Typ und anschließend unmittelbar die Art der Eingabe.

Die folgende Abbildung zeigt das anhand einer Wand:

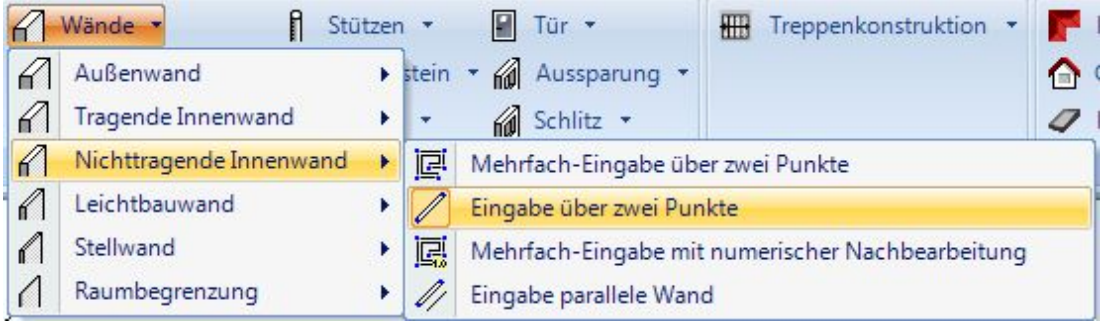

#### *2.1.2 Bearbeiten von selektierten Elementen*

Wenn Sie ein Element selektieren, erscheint eine zusätzliche Tab Seite mit allen verfügbaren Bearbeiten Werkzeugen.

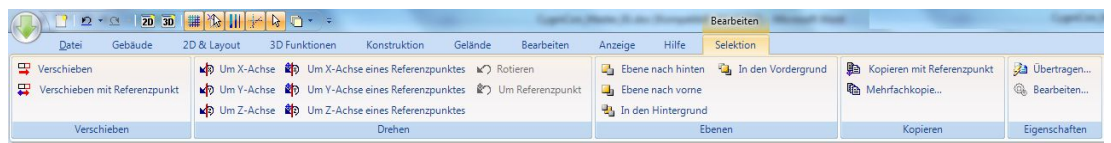

#### 2.1.3 Schnellauswahl und Menü "letzte Aktionen"

Am oberen Rand der Software finden Sie eine zusätzliche Leiste mit einigen vordefinierten Aktionen, die einen schnelleren Zugriff ermöglichen. Zusätzlich ein Menü, das die letzten 10 Aktionen auflistet.

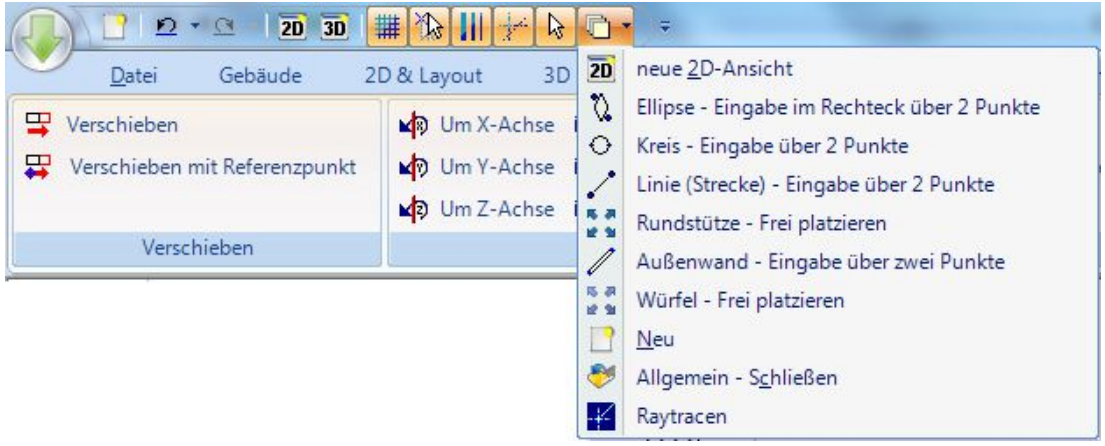

### *2.1.4 Menü Datei, Einstellungen, Import, Export, Sprach- und Ribbon Einstellungen*

Viele Aktionen, die in der Toolbar Version über separate Menüs erreicht werden konnten, finden Sie jetzt gebündelt.

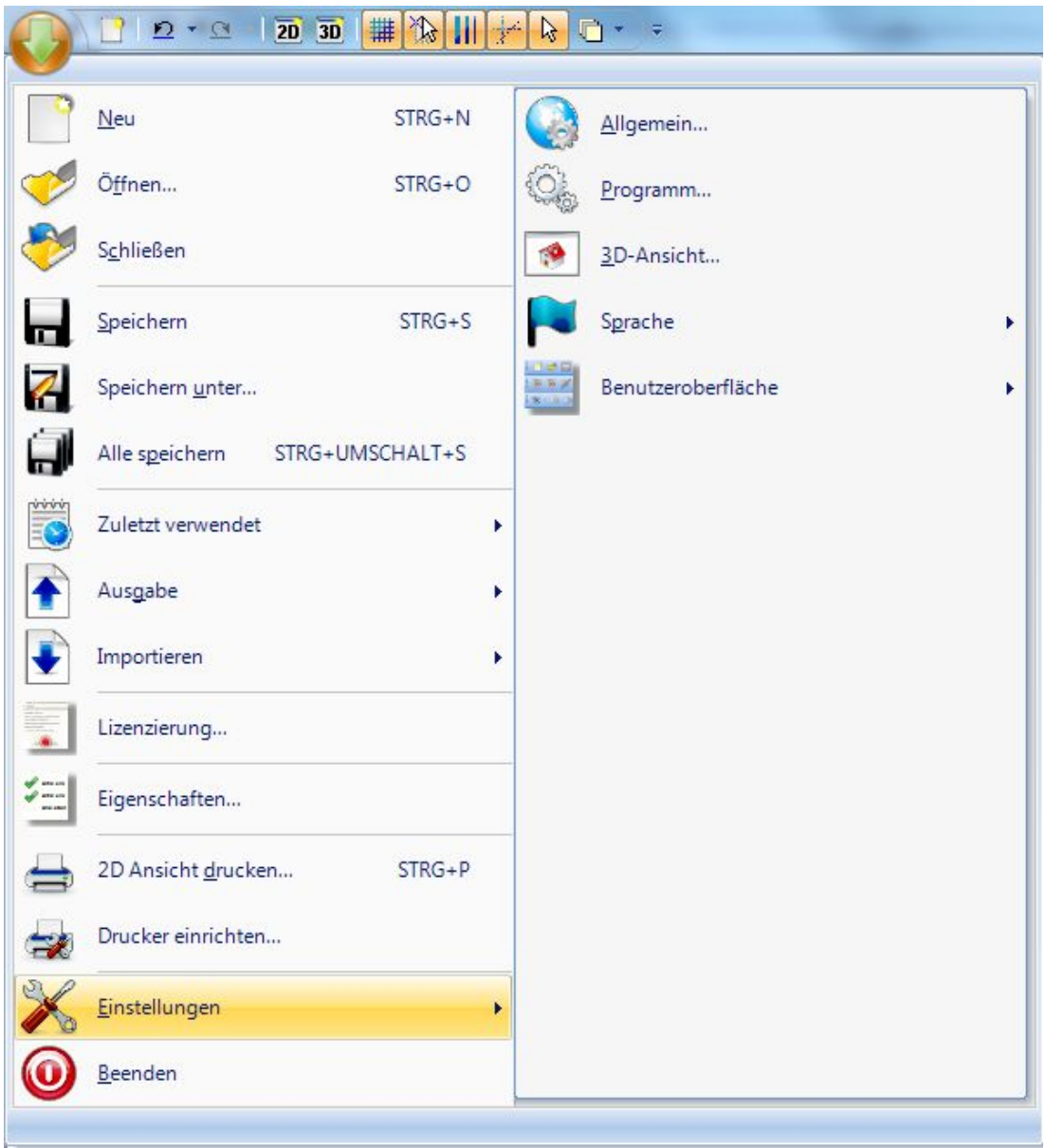

# *2.1.5 Umschalten zwischen einer Ribbon und einer Toolbar Version*

Welche Benutzeroberfläche Sie benutzen, können Sie über das Menü Datei, Einstellungen, Benutzeroberfläche ganz nach Belieben umschalten.

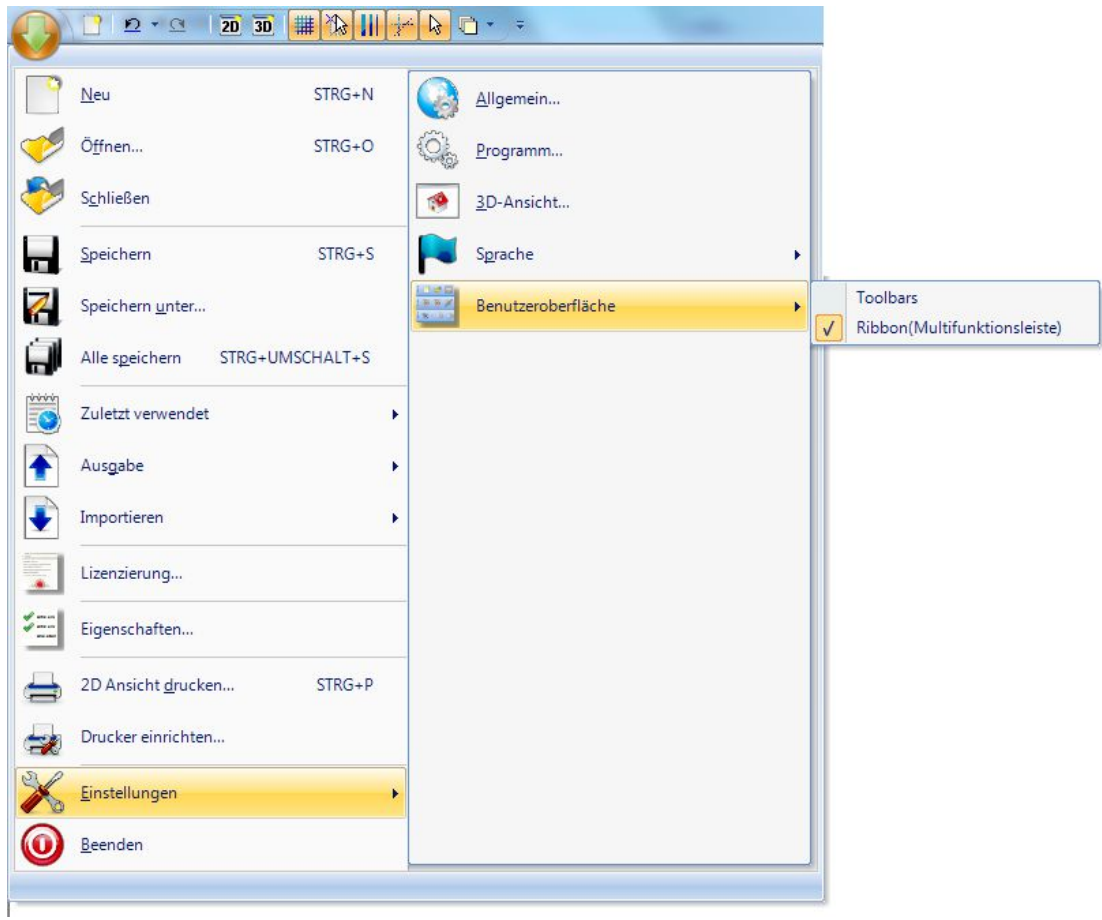

# E<sup>v</sup>  $\begin{array}{c} \circ \\ \circ \\ \circ \end{array}$ **HELL**  $\frac{1}{2}$  $\begin{array}{ccccc} \bullet & \bullet & \bullet & \bullet \end{array}$ 98 B  $\underline{\mathbf{A}}$  Pr.,  $[\underbrace{\mathbf{H}}]$  3D.,  $[\underbrace{\mathbf{B}}]$  Ra.,  $[\underbrace{\mathbf{H}}]$

# **2.2 DOKUMENTE UND ANSICHTEN**

Die Software arbeitet grundsätzlich auf Basis eines Dokuments, auf das verschiedene Sichten definiert werden. Sichten sind in der gezeigten Abbildung von oben nach unten eine 2D Ansicht, eine 2D Draufsicht und eine perspektivische 3D Ansicht. Da alle Ansichten intern gleichberechtigt sind, können auch, soweit sinnvoll, alle Aktionen des Anwenders, wie bspw. selektieren, platzieren, verschieben, etc. in allen Ansichten gleichberechtigt durchgeführt werden. Die Aktualisierung der Ansichten erfolgt zeitgleich, so dass der Anwender die Auswirkungen der Änderungen sowohl in 2D als auch in 3D mitverfolgen kann.

# **2.3 DIE STRUKTUR DER BENUTZEROBERFLÄCHE**

Die Benutzeroberfläche entspricht den Betriebssystemeinstellungen für die Darstellung von Fenstern und Schaltflächen. Das Erscheinungsbild der Software wird daher je nach Anwendersystem unterschiedlich sein.

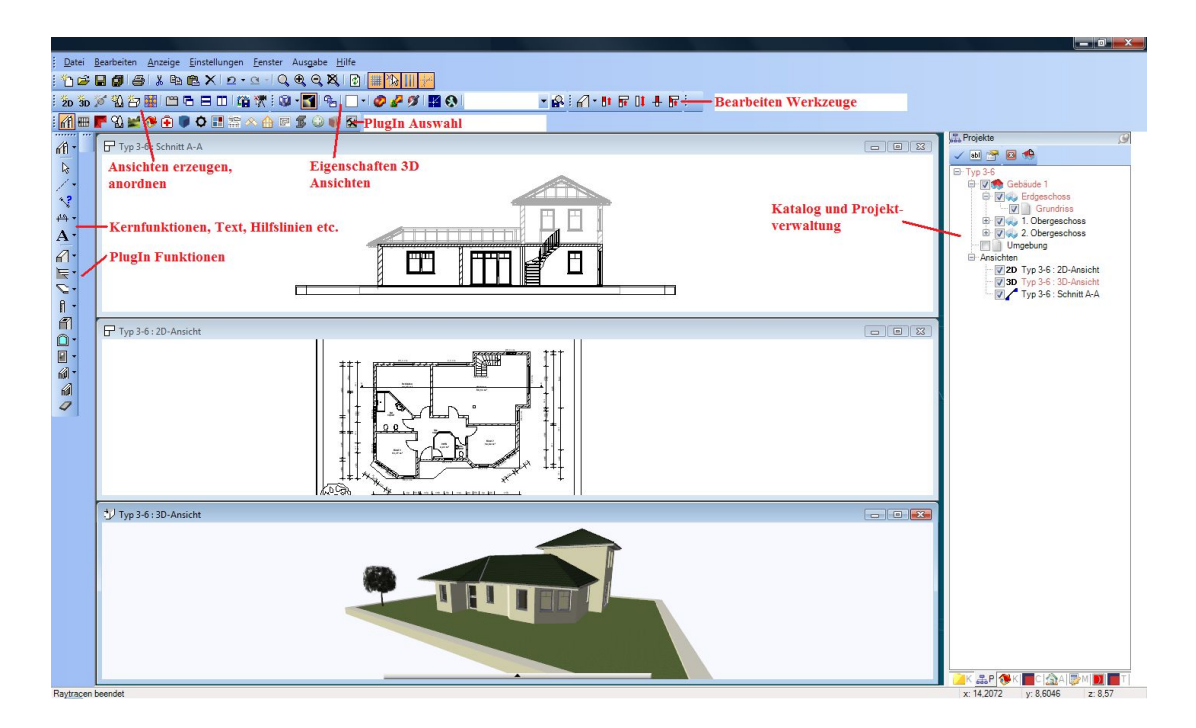

Die Software verfügt über mehrere Toolbars (Schaltflächenleisten), die dem Anwender Zugriff auf die verschiedenen Programmfunktionen gewähren. Die Toolbars mit den Funktionen sind im einzelnen von oben nach unten und von links nach rechts:

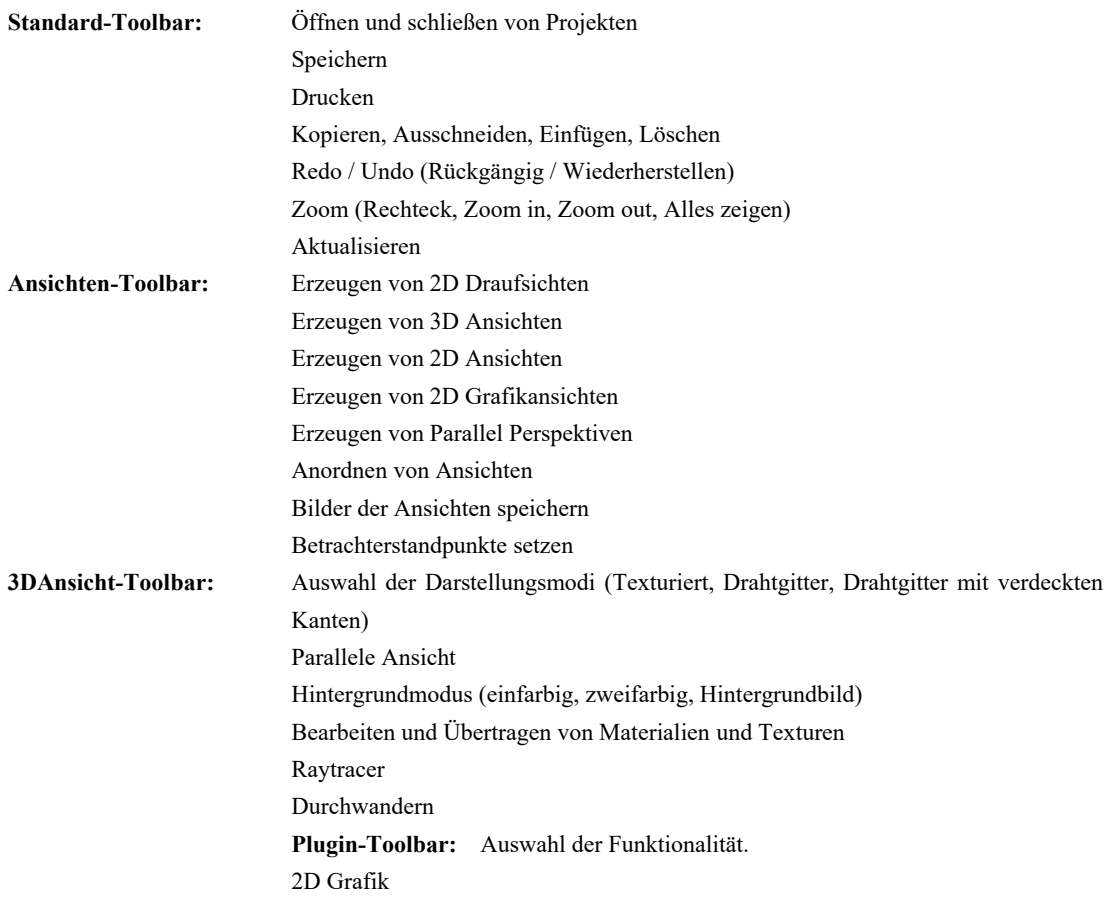

Konstruktionselemente (Wände, Stützen, Schornsteine, Fenster, Türen, Aussparungen) Dächer, Gauben, Dachfenster **Kern-Toolbar:** Hilfslinien Bemaßungen Messfunktionen Texte

# **2.4 POPUPINFORMATIONEN / TOOLTIPS**

Grundsätzlich sind Popupinformationen bzw. Tooltips aktiviert. Die Popupinformationen erscheinen, wenn Sie mit der Maus länger als 2 Sekunden über einem Element verweilen, das Informationen liefert. Nach weiteren 5 Sekunden verschwinden die Informationen wieder. Je nach Objekt oder Element zeigen die Popupinformation Informationen über ein Produkt eines bestimmten Herstellers oder geben Auskunft über das Gebäude und die Folie, auf der sich das Element befindet. So können Sie die Popupinformationen auch dazu nutzen, bestimmte Elemente zu identifizieren.

Beispiel mit Herstellerinformationen:

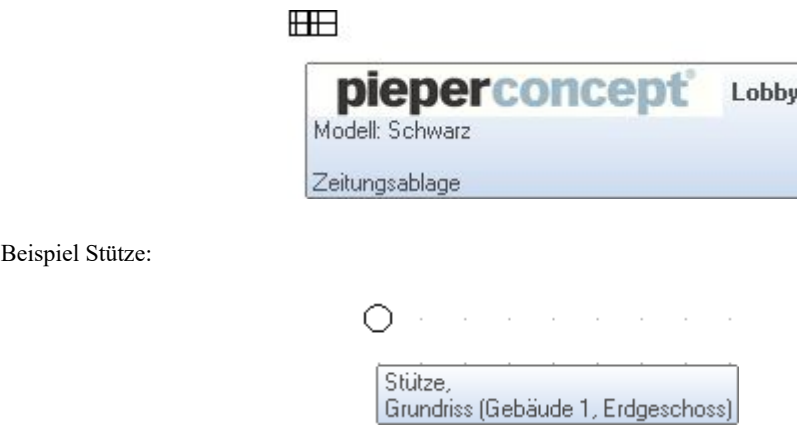

#### **2.5 KATALOG UND PROJEKTVERWALTUNG**

Am rechten Rand der Benutzeroberfläche befindet sich eine so genannte Toolbox, deren Inhalte über die gezeigten Register verändert werden können. Die Toolbox kann mit einem "Picker" (Stecknadel) fixiert und so dauerhaft dargestellt werden. Zum Vergrößern der verfügbaren Arbeitsfläche fährt die Toolbox bei nicht aktiviertem Picker nach zwei Sekunden an den Rand und minimiert sich. Sie erscheint wieder, wenn der Mauscursor auf die verbleibenden Register geführt wird.

### **2.6 BESONDERHEITEN DER DIALOGE**

Dialoge gibt es in verschiedenen Ausführungen, die sich aber in der grundlegenden Handhabungsweise nicht unterscheiden. Sie können mehrere Seiten beinhalten, auf die entweder über eine Baumstruktur oder eine Listenansicht mit Bildern zugegriffen wird. Am rechten Rand eines Dialoges stehen je nach Bedarf mehrere Schaltflächen zur Verfügung.

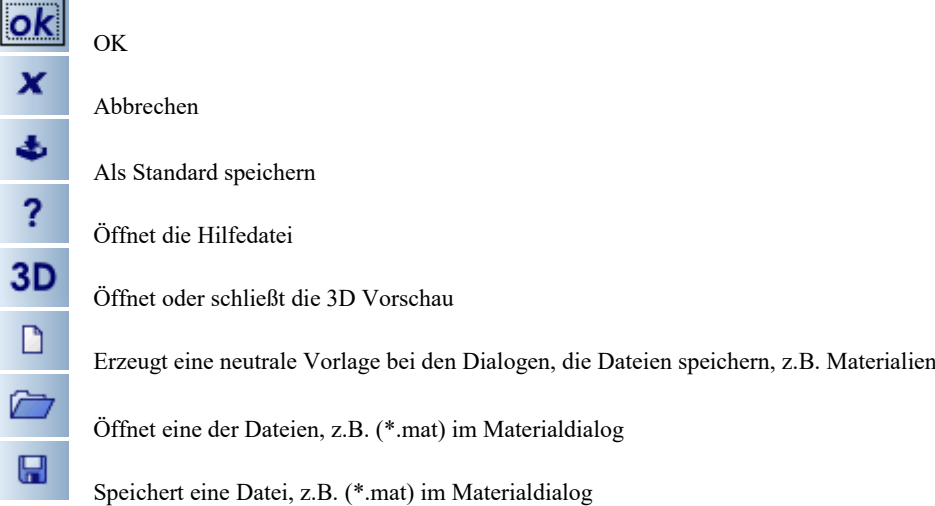

Einer der wahrscheinlich umfangreichsten Dialoge ist der für Dächer. Er dient uns als Beispiel, was in Dialogen noch möglich ist bzw. je nach Dialog sein kann.

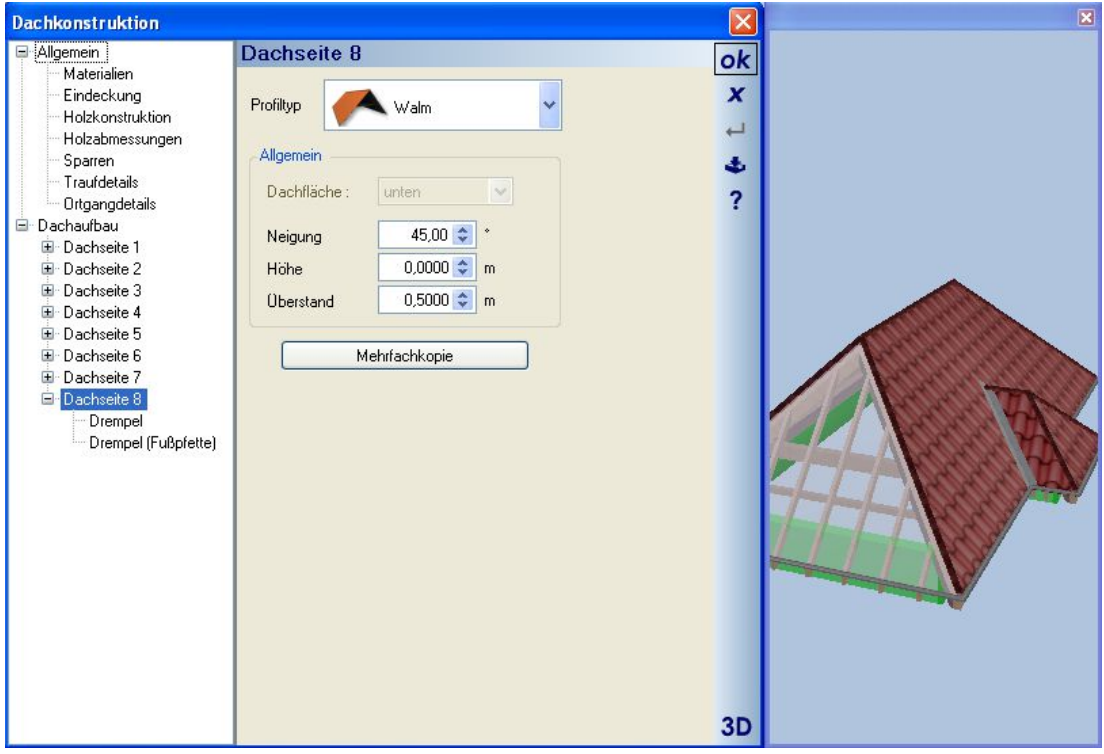

Die 3D Vorschau kann generell vom "Hauptdialog" getrennt und in der Größe geändert werden. Trennen bedeutet auch, die Vorschau auf einen zweiten Monitor zu verschieben. Im Dachdialog dient die Vorschau darüber hinaus auch zur Auswahl der Dachseiten indem man einfach darauf klickt wodurch die aktuelle Seite transparent dargestellt und in der zugehörigen Baumansicht markiert wird. Über einen rechten Mausklick in der 3D Vorschau erhält man ein Kontextmenü zum Ändern der Darstellungsmodi, zum Raytracen oder zum Anpassen der Hintergrunddarstellung.

#### *2.6.1 Katalogauswahl in Dialogen*

Nicht nur "Einrichtungsgegenstände" sondern auch Konstruktions- bzw. Ausbauelemente können in manchen Dialogen über den zugehörigen Katalog ausgewählt werden.

In dem gezeigten Fenster-Dialog sehen Sie im Bereich Fenster – Auswahl das verwendete "Katalog Control", das je nach Bauteil das zugehörige Verzeichnis öffnet. Die Auswahl eines der dargestellten Objekte oder Unterverzeichnisse geschieht mit einem Doppelklick.

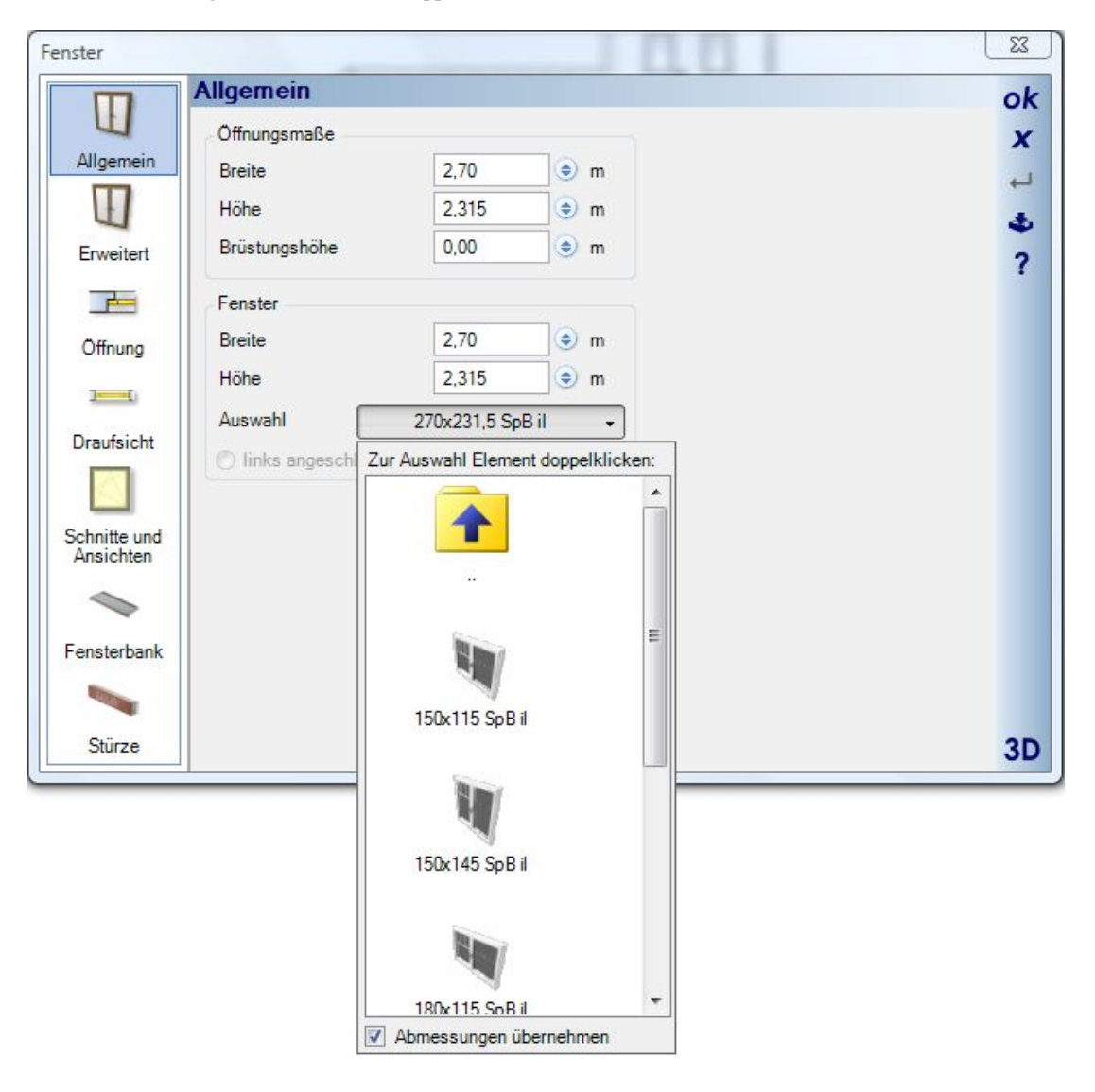

#### *2.6.2 Materialauswahl und Texturkoordinaten*

Die Software unterscheidet grundsätzlich zwischen Baumaterialien und Visualisierungsmaterialien. Baumaterialien liegt eine XML-Datei mit einer Hierarchie, etlichen Zusatzeigenschaften und einem Verweis auf ein Visualisierungsmaterial (\*.mat) zugrunde. Ihre Eigenschaften stehen unabhängig vom in der 3D Visualisierung dargestellten Material anderen Plugins zur Auswertung, z.B. der energetischen Auswertung oder zur Kalkulation, zur Verfügung. In der Datenbank sind den Baumaterialien zwar passende Visualisierungsmaterialien zugewiesen, so hat ein Holzmaterial auch eine Holztextur, unabhängig vom Visualisierungsmaterial bedeutet aber auch, dass Sie ein Bauteil in einer 3D Ansicht mit einem beliebigen Material oder einer Textur aus dem Standardkatalog belegen können. Das Ergebnis wäre, dass ein Bauteil weiterhin die Materialeigenschaft HOLZ besitzt, aber trotzdem in 3D Fliesen zeigt, wenn Sie eine Fliesentextur per Drag and Drop darauf gezogen haben.

Der Grund für diese Unterscheidung ist, immer verlässliche Materialeigenschaften für die Auswertung zu haben, ohne die gestalterischen Möglichkeiten einzuschränken.

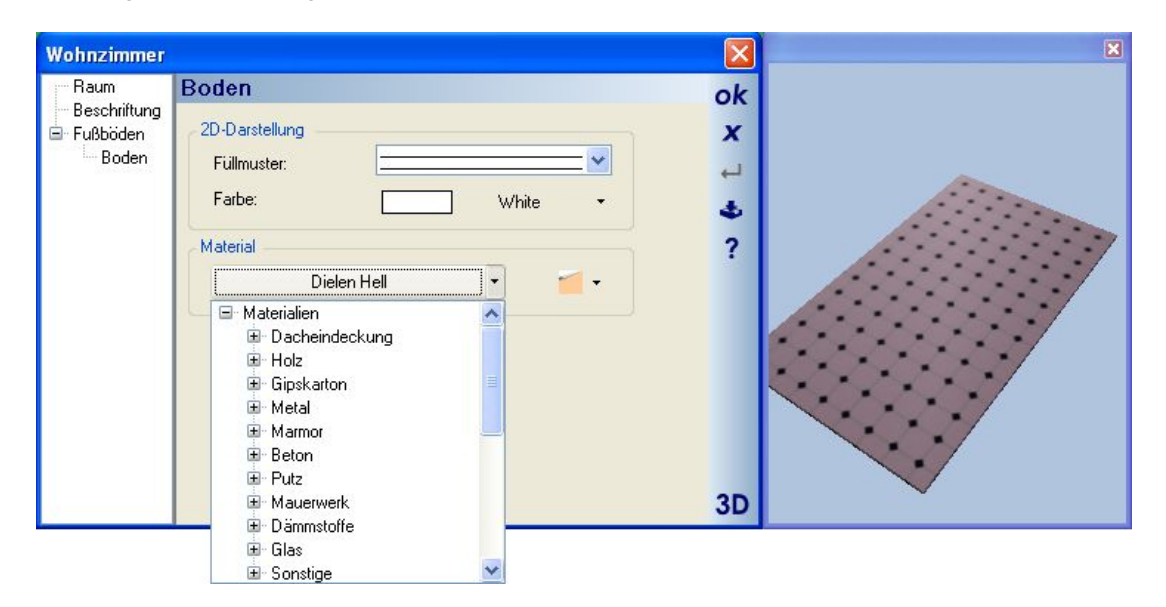

Über den Pfeil am rechten Rand eines "Material-Controls" erhalten Sie Zugriff auf die in einer Baumansicht angezeigten definierten Materialien der Baumaterialdatenbank.

Die Texturenkoordinaten des Visualisierungsmaterials ändern Sie bei Bedarf über den Dialog, den Sie über die

Schaltfläche erhalten.

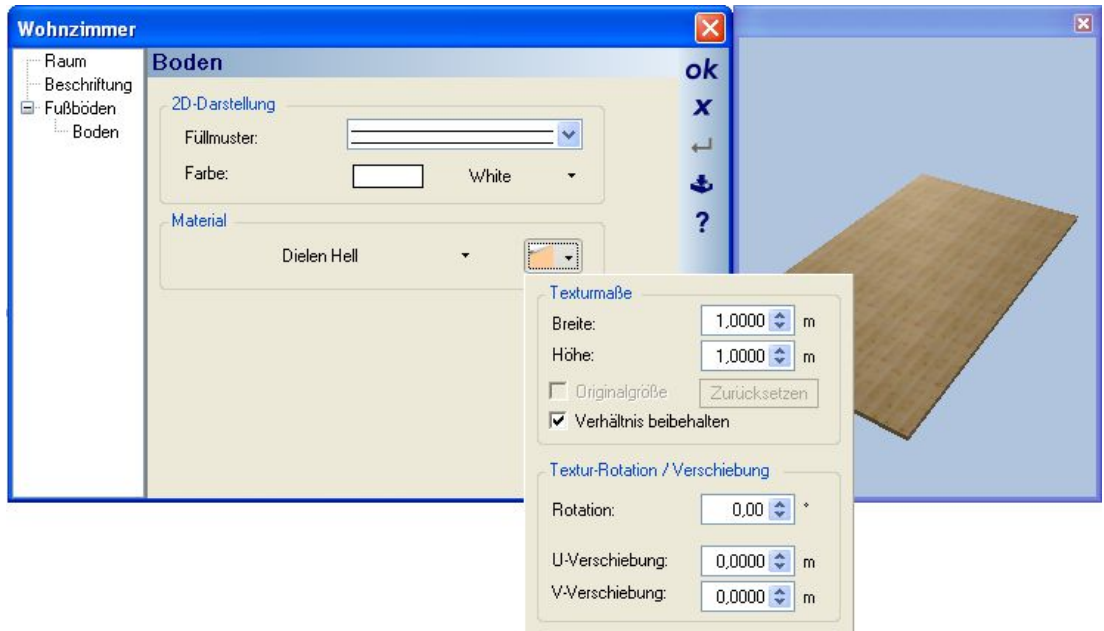

Standardmäßig wird mit Texturkoordinaten von 1 x 1 m gearbeitet, d.h. die Textur (das Bild) mit der eine Fläche belegt ist, wird im Bereich 1 x 1 m einmal dargstellt. Ist die Fläche größer, wird die Textur gekachelt, also so oft wiederholt, bis die Fläche gefüllt ist. Mit den Texturmaßen können Sie den Bereich, in dem die Textur einmal angezeigt wird, auf die tatsächlichen Abmessungen der Textur anpassen und zusätzlich einen Rotationswinkel oder Verschiebungen einstellen.

Die U / V Verschiebung bewirkt, dass der Bereich, in dem die Darstellung der Textur beginnt, um den entsprechenden Wert versetzt wird. Im gezeigten Beispiel wurde eine 1 x 1 m große Fläche mit einer Textur, die 4 Fliesen darstellt belegt. Ohne Verschiebung würden die 4 Fliesen genau auf die Fläche passen. Die U / V Verschiebung beträgt 10 cm, so dass die Darstellung auf beiden Seiten 10 cm versetzt beginnt.

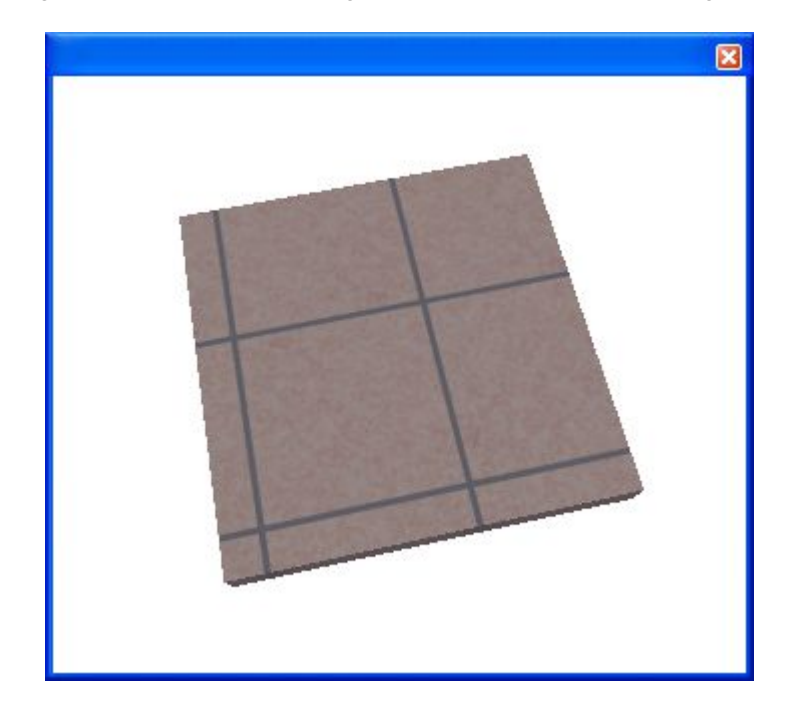

#### *2.6.3 Einstellungen und Auswirkungen von Baumaterialien*

Zugriff auf Baumaterialien finden Sie in vielen Dialogen. Der folgende Bereich wurde exemplarisch dem Wanddialog entnommen.

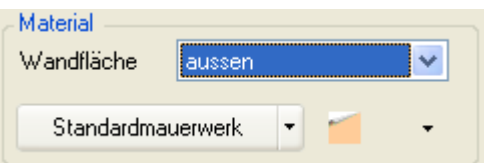

Ein Klick direkt auf die Schaltfläche öffnet anstelle der Baumstruktur der Materialdatenbank den Eigenschaften Dialog für Baumaterialien.

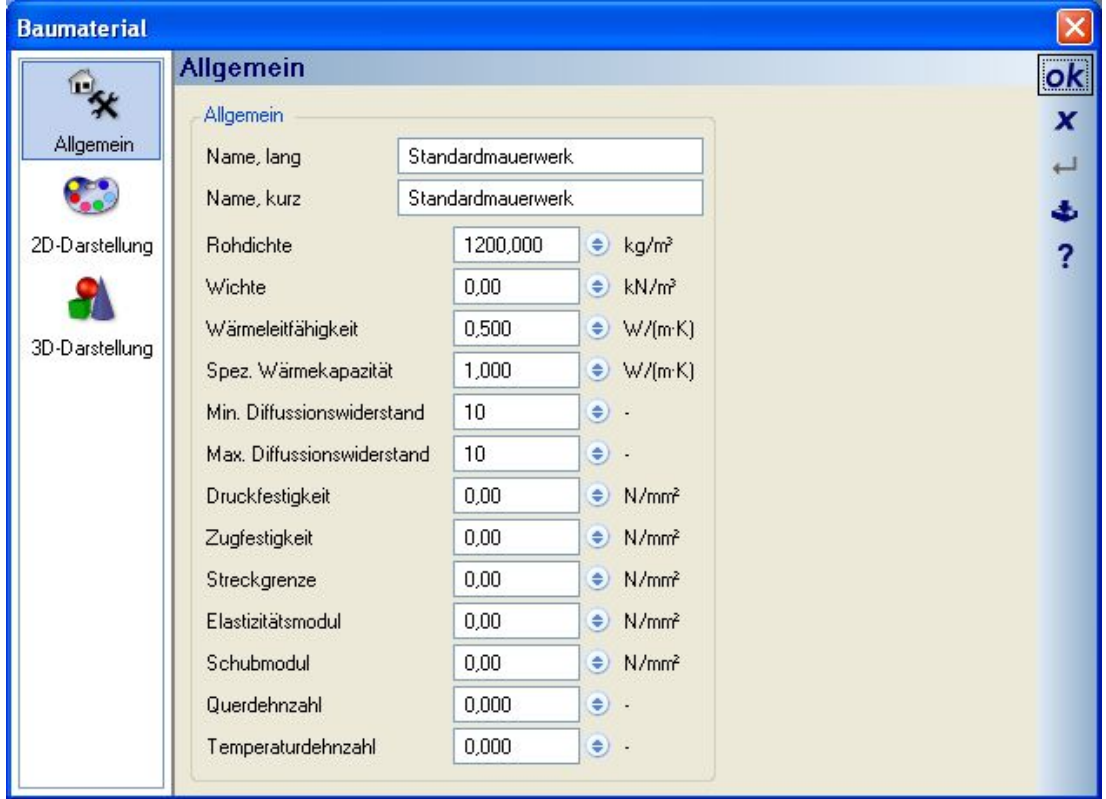

Der Bereich Allgemein zeigt neben dem Materialnamen die dem Baumaterial in der Datenbank zugewiesenen physikalischen Eigenschaften.

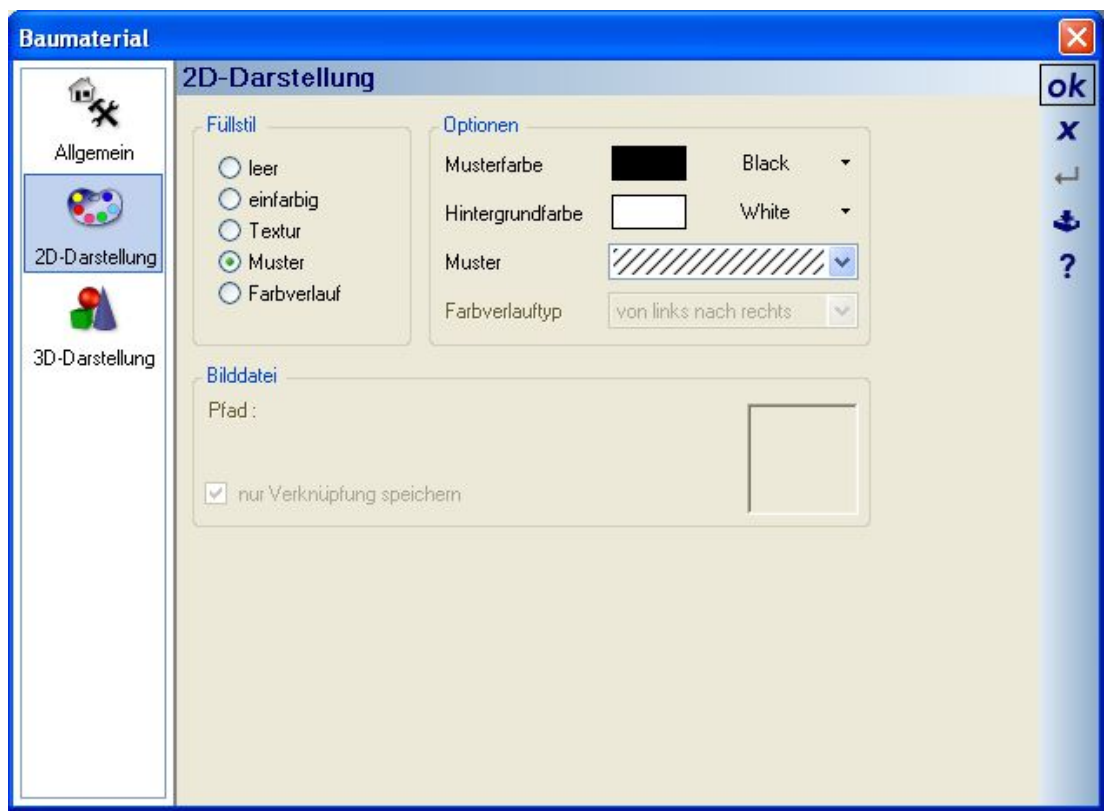

Das verwendete Material Standardmauerwerk hat in der Baumaterial-Datenbank ein Muster als 2D Darstellung vorgegeben. Der Bereich 2D-Darstellung definiert, wie das Bauteil in 2D Draufsichten und 2D Ansichten gezeichnet wird. Möchten Sie eine Wand anstelle der Schraffur einfarbig gefüllt darstellen, müssen Sie die 2D Eigenschaften des Baumaterials ändern.

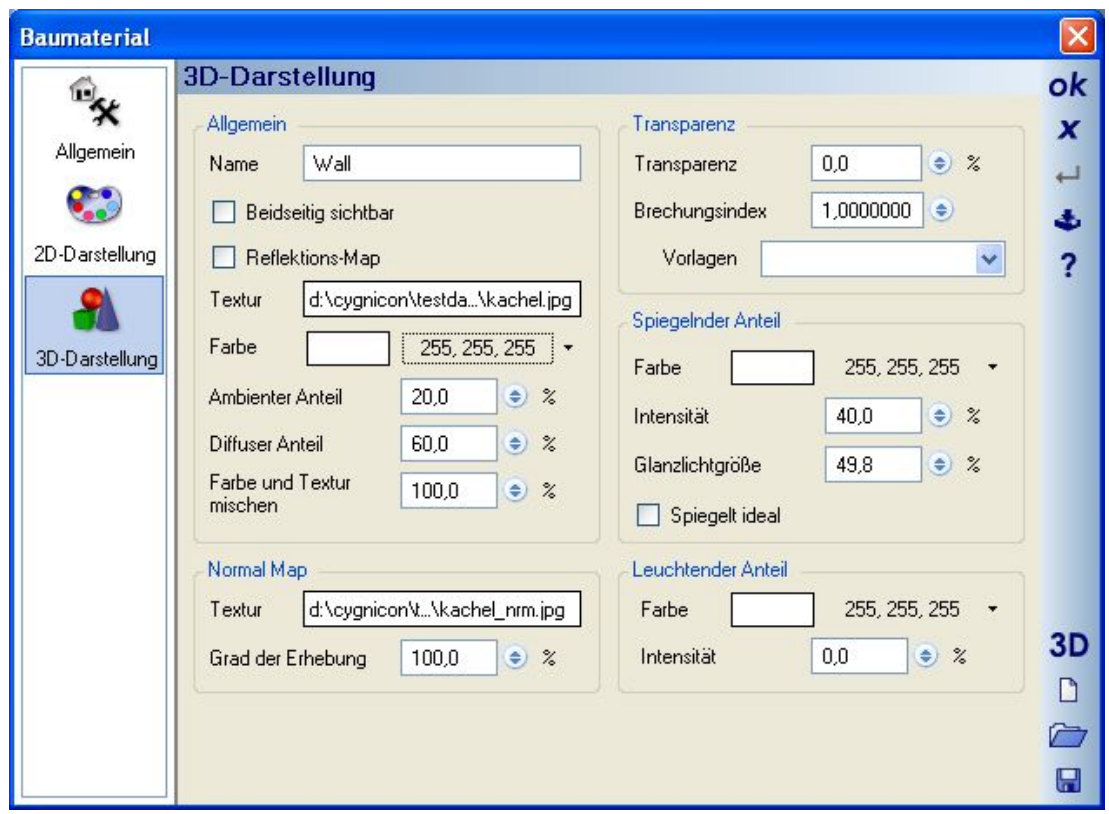

Der Bereich 3D Darstellung eines Baumaterials entspricht dem Standarddialog für Materialien und wird im Kapitel Materialeigenschaften erläutert.

**Hinweis:** Änderungen, die Sie in den Baumaterialdialogen vornehmen, wirken sich nur auf das Element aus, aus dem Sie den Dialog geöffnet hatten, in diesem Fall also nur auf die eine Wand. Die getroffenen Einstellungen ändern nicht die Werte in der Baumaterial Datenbank.

#### *2.6.4 Rechnen in Eingabefeldern*

In allen numerischen Eingabefeldern werden einige mathematische Funktionen unterstützt, die Sie direkt in das Eingabefeld als Formeln inklusive Klammern schreiben  $\begin{bmatrix} (0.1 + 0.3)^{x} \ 7 & \rightarrow \end{bmatrix}$  Das Ergebnis wird  $\overline{\phantom{0}}$ berechnet, wenn sie das Feld verlassen (TAB-Taste) oder übernehmen drücken. Die Funktionen: "+", "-", "\*", "/", "^","(", ")", "==", "TAN", "COS","SIN", "ATAN", "ACOS", "ASIN", "SQRT", "PI",

Einige Beispiele für die Eingabe:

 $100 + 100$ 100+SQRT(25) 2\*(3+2)  $ATAN(1)$ SIN(60)  $COS(60)$ 

3.\*((2+5\*2/COS(60)))  $(3.*(2--5*2/COS(60))))$ 10+2\*(5+1/COS(60))

#### *2.6.5 Texteigenschaften*

In Dialogen von Elementen, die Texte verwenden (z.B. Raumbeschriftungen, Bemaßungen etc.), wird in der Regel ein Control für die Einstellung der Texteigenschaften eingebunden.

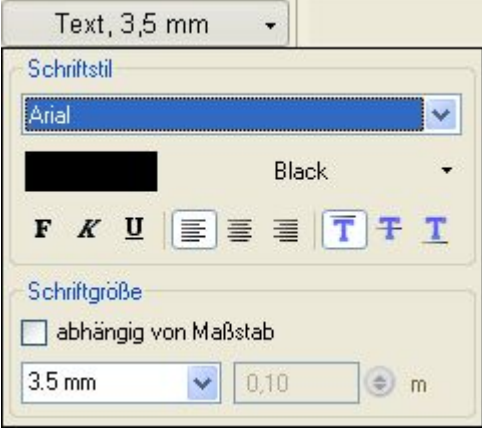

Sie erhalten den Dialog, indem Sie direkt auf die Schaltfläche mit der Textvorschau oder auf den Pfeil am rechten Rand klicken. Die einstellbaren Eigenschaften des Textes sind die üblichen wie Schriftart, Farbe, Formatierung und Ausrichtung. Auf der Schaltfläche selbst sehen Sie eine Vorschau des geänderten Textes, wenn der Platz dafür ausreicht.

Die Eigenschaften für die Ausrichtung haben keine sichtbaren Auswirkungen im Dialog Texteigenschaften. Sie werden erst wirksam, wenn der Text eingefügt wird und zu diesem Zeitpunkt die Größe des den Text umgebenden "Rahmens" ermittelt wird. Erst im Text in der Planung richten sich die Zeilen rechts- oder linksbündig aus.

Für die Schriftgröße gibt es zwei Möglichkeiten. Entweder die absolute Größe auf dem Ausdruck in mm oder abhängig vom Maßstab. Das Feld für die absolute Größe enthält einige übliche Werte, die Sie einfach auswählen können. Davon abweichende Einstellungen erhalten Sie, wenn der Wert im Eingabefeld selbständig überschrieben wird.

#### *2.6.6 Schichtaufbau von Konstruktionselementen*

Einige der Konstruktionselemente wie Wände, Decken und Fußböden enthalten Eigenschaften für ihren Schichtaufbau. Jedes der genannten Bauteile hat standardmäßig immer mindestens eine definierte Schicht.

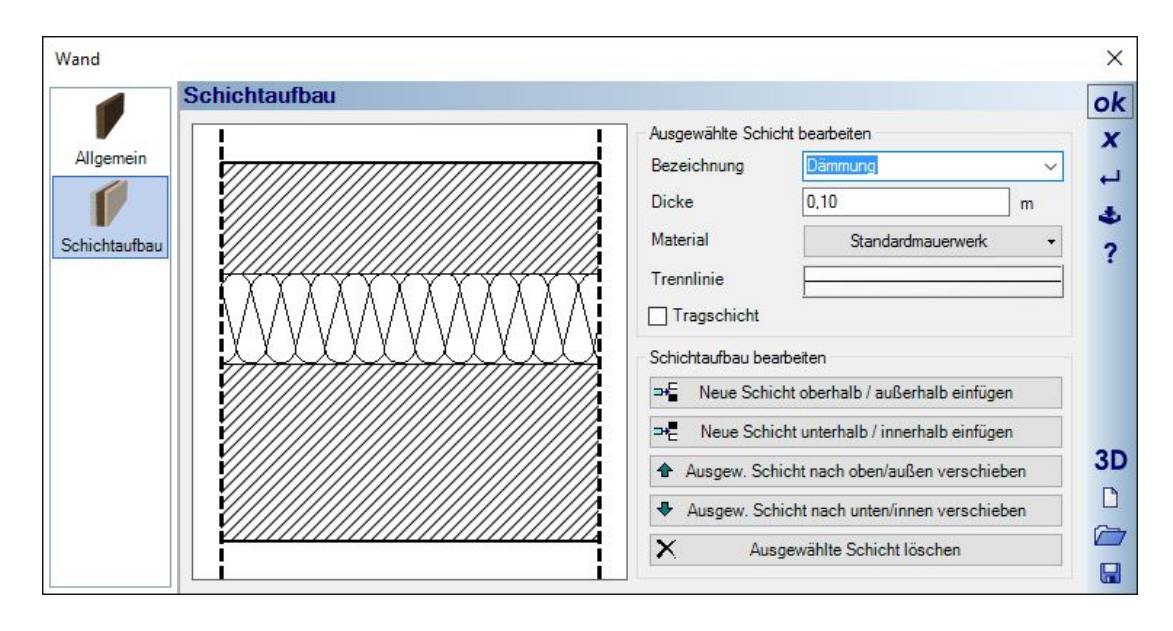

Im Dialog Schichtaufbau können weitere Schichten angelegt und in ihren Einstellungen verändert werden. Die jeweils aktuelle Schicht ist dabei zur besseren Orientierung farblich hinterlegt. Für jede Schicht können Sie einen Namen, die Dicke, das Baumaterial und eine Schichttrennlinie definieren. Die Pfeile am rechten Rand ändern die Position der aktuellen Schicht innerhalb des Schichtaufbaus nach oben oder nach unten.

Schichtaufbauten, die Sie häufiger verwenden, können Sie über die Schaltflächen am rechten Rand speichern. Diese Layout Dateien liegen üblicherweise im Verzeichnis Installation\AEC\Layouts, auf das der Speichern und Laden Dialog automatisch verweist. Innerhalb des Layoutverzeichnisses können Sie eigenhändig die Vorlagen strukturieren, indem Sie Unterverzeichnisse anlegen. Die Handhabung entspricht der des Kataloges.

**Hinweis:** die Dicke eines Bauteils entspricht immer automatisch der Summe der Schichtdicken und sollte im Dialog Schichtaufbau bei mehreren Schichten geändert werden. Ändern Sie die Dicke in den normalen Eigenschaften, verändert sich automatisch auch die oberste Schicht des Aufbaus.

#### *2.6.7 Farben auswählen, eigene Farben definieren*

In vielen Dialogen finden Sie ein Control für die Auswahl von Farben. Ein Mausklick direkt auf die Schaltfläche öffnet den Windows Standarddialog für Farben, ein Klick auf den Pfeil am rechten Rand liefert ihnen drei Register, in denen Sie aus vordefinierten Farben eine auswählen können.

Das Register "Eigene" erlaubt es jedem Anwender, eigene Farben anzulegen und dauerhaft in die Datei userConfig.xml zu speichern. Sie ändern einen Eintrag in der Liste der eigenen Farben über das Kontextmenü der rechten Maustaste.

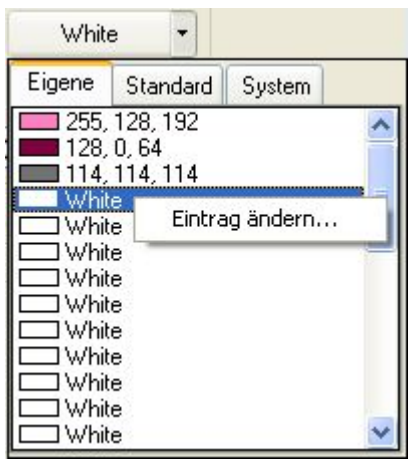

#### *2.6.8 Favoriten – Verzeichnisse*

In den Datei öffnen und speichern Dialogen können Sie eigene, häufiger verwendete Verzeichnisse als Favoriten speichern. Navigieren Sie dazu in das Verzeichnis und drücken Sie die Schaltfläche "Zu Favoriten hinzufügen".

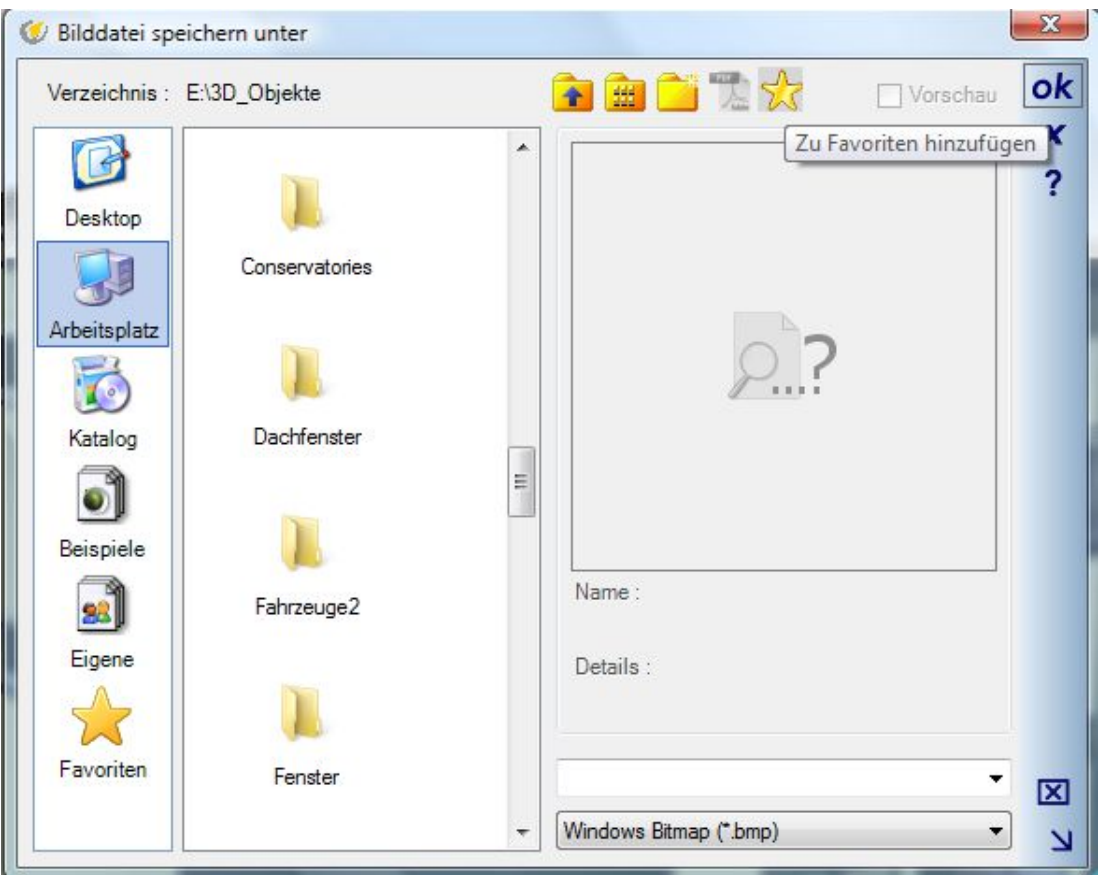

Wenn Sie nun auf der linken Seite in die Kategorie Favoriten wechseln, sehen Sie eine Liste mit den gewählten Verzeichnissen und können mit einem Doppelklick auf einen Eintrag direkt in das Verzeichnis wechseln.

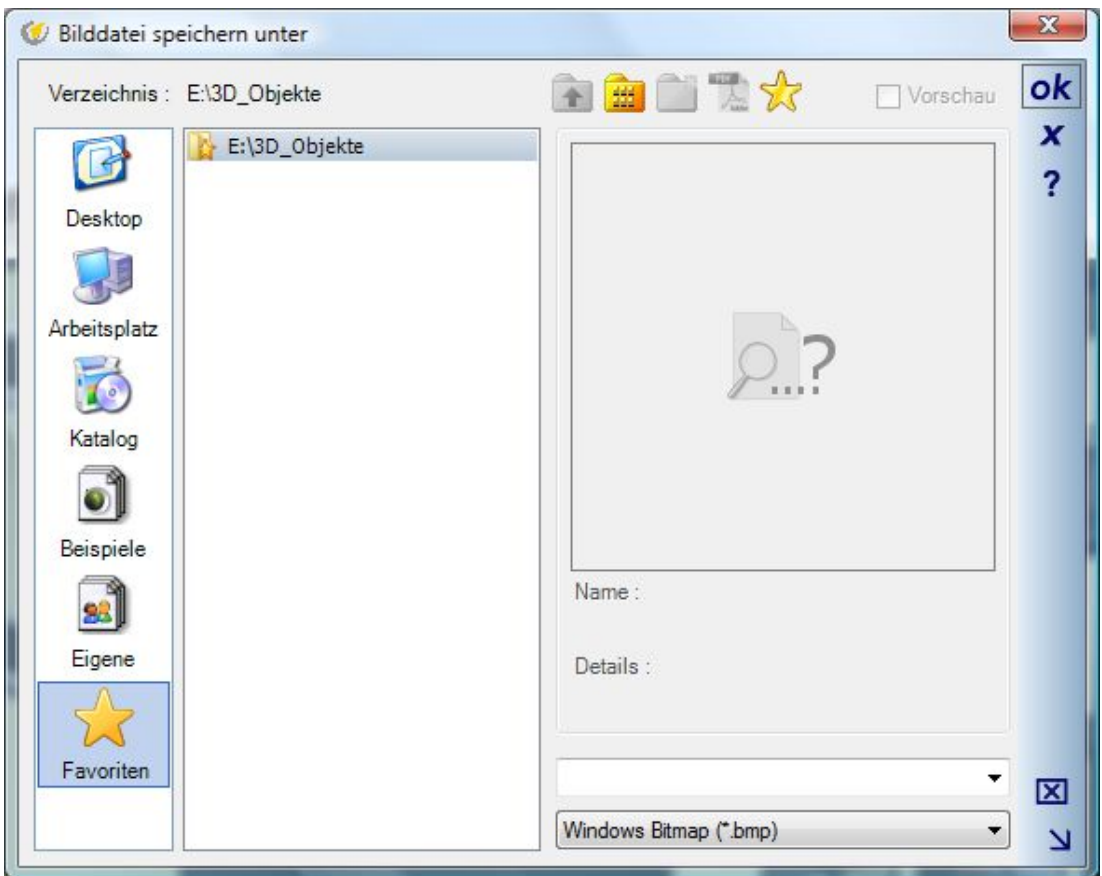

Einen nicht mehr erforderlichen Eintrag löschen Sie, in dem Sie das Verzeichnis selektieren und anschließend ENTF drücken.

# **2.7 EINGABEHILFEN**

#### *2.7.1 Eingabe mit STRG+W, wechseln von Referenzpunkten*

Bei der Eingabe oder Platzierung von Elementen können Sie, sofern das jeweilige Element dies erlaubt und bevor der Vorgang durch einen Mausklick abgeschlossen wird, die Referenzpunkte durch drücken der Tastenkombination STRG+W, auch mehrmaliges drücken, wechseln.

Die folgende Abbildung zeigt zwei einfache Beispiele, die das Verhalten veranschaulichen sollen. Jeweils links sehen Sie eine polygonale Wandeingabe und das Platzieren eines 3D Objektes, eines Tisches, ohne STRG-W gedrückt zu haben. Die polygonale Wandeingabe erfolgt auf der Wandachse und das Platzieren des Tisches in der Mitte des Objektes. Rechts sehen Sie den Wechsel nach einmaligem STRG+W. Die Wandeingabe erfolgt auf der rechten Wandseite und der Tisch befindet sich mit seiner linken unteren Ecke am Mauscursor. Die Position des Cursors wird durch das blaue Kreuz markiert.

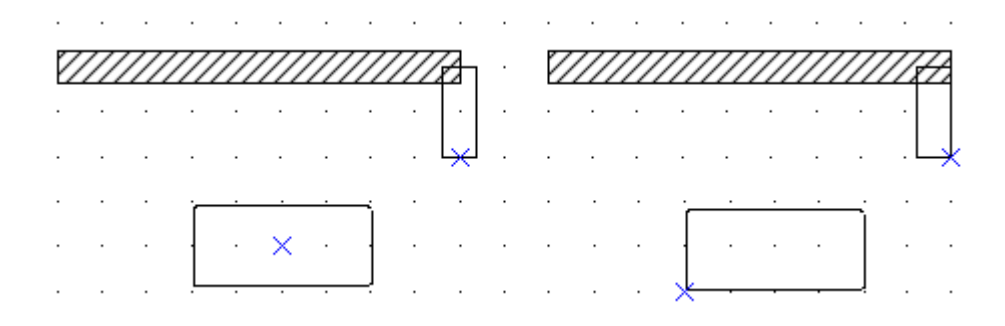

#### *2.7.2 Konstruktionshilfen*

Zur genaueren Ermittlung von Eingabepunkten stehen verschiedene Konstruktionshilfen zur Verfügung, die jederzeit während der Eingabe eines Elementes als zusätzliche Hilfe über ein Kontextmenü, das bei einem rechten Mausklick erscheint, aktiviert werden können. Konstruktionshilfen liefern als Ergebnis genau einen Punkt, sozusagen als Ersatz eines normalen Mausklicks in der Planung, oder eine Linie, entlang derer der nächste Punkt eingegeben werden kann, z.B. ein Lot.

Dabei ist zu berücksichtigen, dass der konstruierte Punkt auch tatsächlich wie ein Mausklick behandelt wird. Je nach Eingabewerkzeug erwarten Elemente einen, zwei oder mehrere Klicks bei der Planung. Stützen werden mit einem Punkt platziert, Wände erwarten immer zwei Punkte, nämlich den Anfangspunkt und den Endpunkt der Wand. Im Falle eines Werkzeugs, das nur einen Punkt erwartet, z.B. einer Stütze, wird beim Beenden einer Konstruktionshilfe die Stütze direkt an der ermittelten Position eingefügt. Bei Eingabe einer Wand kann daher zweimal eine Konstruktionshilfe herangezogen werden und so entweder den Anfangs- oder den Endpunkt definieren.

Die zur Verfügung stehenden Konstruktionshilfen ergeben sich aus dem Kontextmenü. Die geklammerten Buchstaben stellen Shortcuts (Tastenkürzel) dar, die jederzeit während der Eingabe mit einem Werkzeug die zugehörige Konstruktionshilfe aktivieren. Anders als bei anderen Eingabehilfen sind diese Shortcuts keine Kombination aus STRG+M sondern zum Aufruf der Konstruktionshilfe "Mittelpunkt" drücken Sie einfach "m" auf der Tastatur.

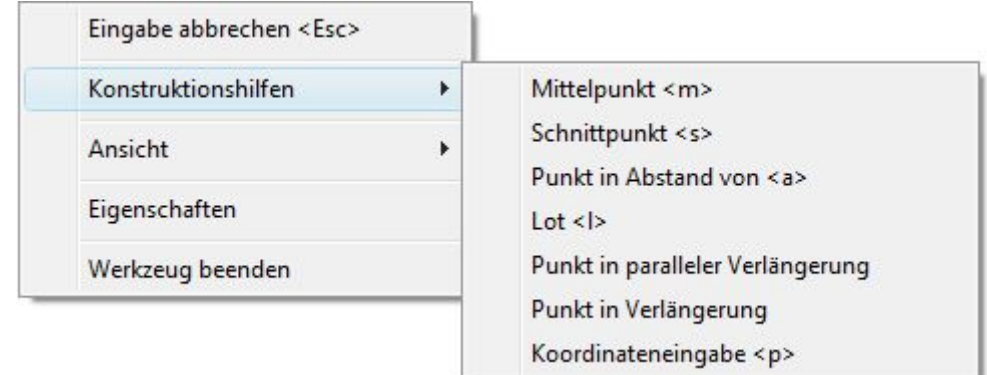

#### *2.7.3 Beispiel zur Verwendung von Konstruktionshilfen*

Beispielhaft für die Verwendung von Konstruktionshilfen geben wir in den erforderlichen Schritten eine lotrechte Wand ein.

|  |  |  |  | Raum 2 |  |  |  |  |  |
|--|--|--|--|--------|--|--|--|--|--|
|  |  |  |  |        |  |  |  |  |  |
|  |  |  |  |        |  |  |  |  |  |
|  |  |  |  |        |  |  |  |  |  |
|  |  |  |  |        |  |  |  |  |  |
|  |  |  |  |        |  |  |  |  |  |
|  |  |  |  |        |  |  |  |  |  |
|  |  |  |  |        |  |  |  |  |  |
|  |  |  |  |        |  |  |  |  |  |
|  |  |  |  |        |  |  |  |  |  |
|  |  |  |  |        |  |  |  |  |  |
|  |  |  |  |        |  |  |  |  |  |
|  |  |  |  |        |  |  |  |  |  |
|  |  |  |  | Raum 1 |  |  |  |  |  |
|  |  |  |  |        |  |  |  |  |  |
|  |  |  |  |        |  |  |  |  |  |
|  |  |  |  |        |  |  |  |  |  |
|  |  |  |  |        |  |  |  |  |  |
|  |  |  |  |        |  |  |  |  |  |
|  |  |  |  |        |  |  |  |  |  |

Von der linken inneren Ecke des Vorbaus soll eine Wand gerade nach oben bis zur Trennwand zwischen Raum 2 und Raum 1 eingegeben werden und so einen neuen Raum bilden. Der Anfangspunkt der Wand ist bereits unter Verwendung der Tastenkombination STRG+W (wechseln des Referenzpunktes) erzeugt, damit die rechte Ecke der Wand mit der Ecke des Vorbaus übereinstimmt. Während die Vorschau der zu erzeugenden Wand an der Maus hängt, klicken Sie mit der rechten Maustaste, um das Kontextmenü mit den Konstruktionshilfen zu erhalten.

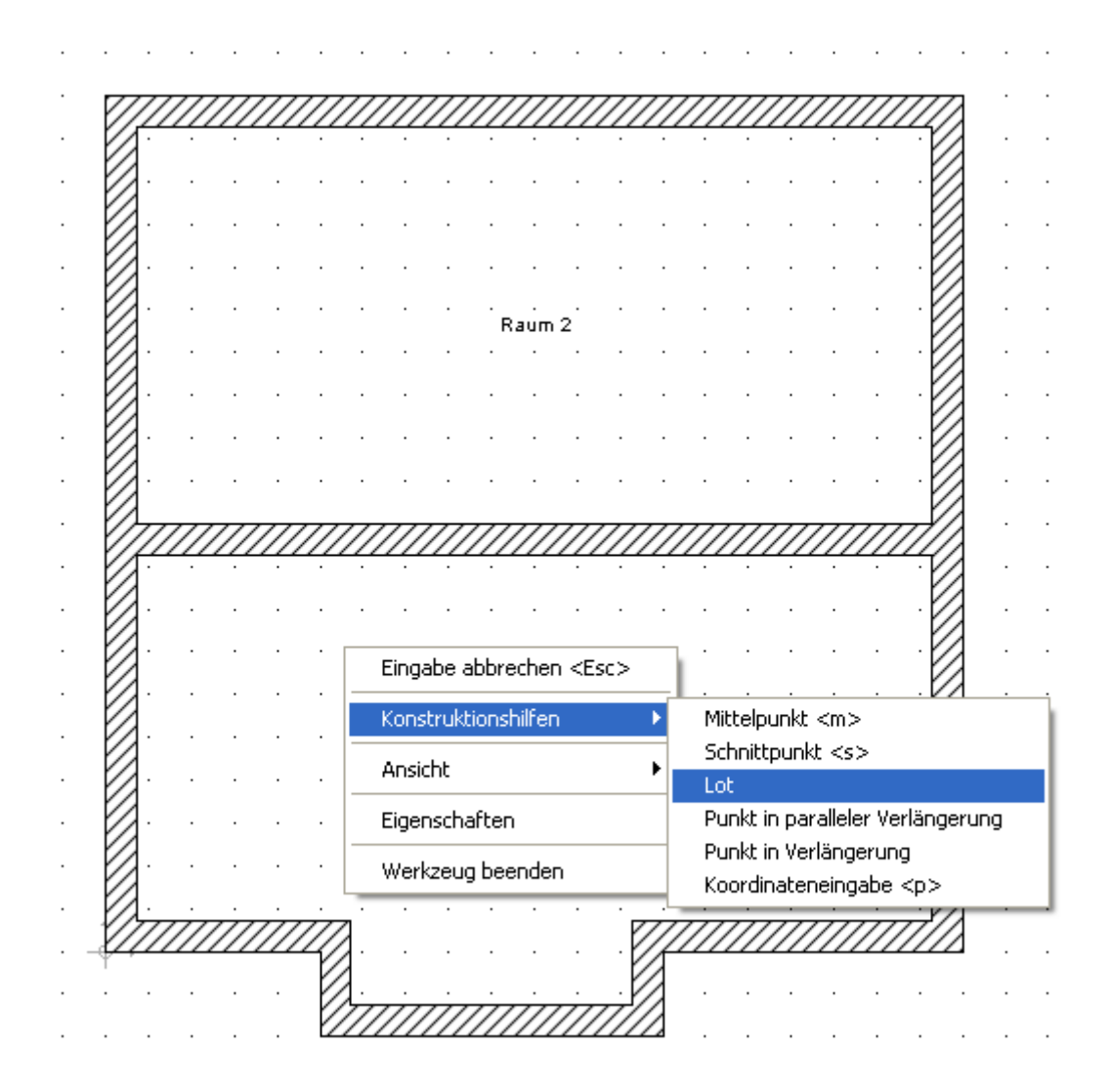

Von den möglichen Konstruktionshilfen wählen Sie die Variante Lot, um die Wand genau im 90 Grad Winkel eingeben zu können.

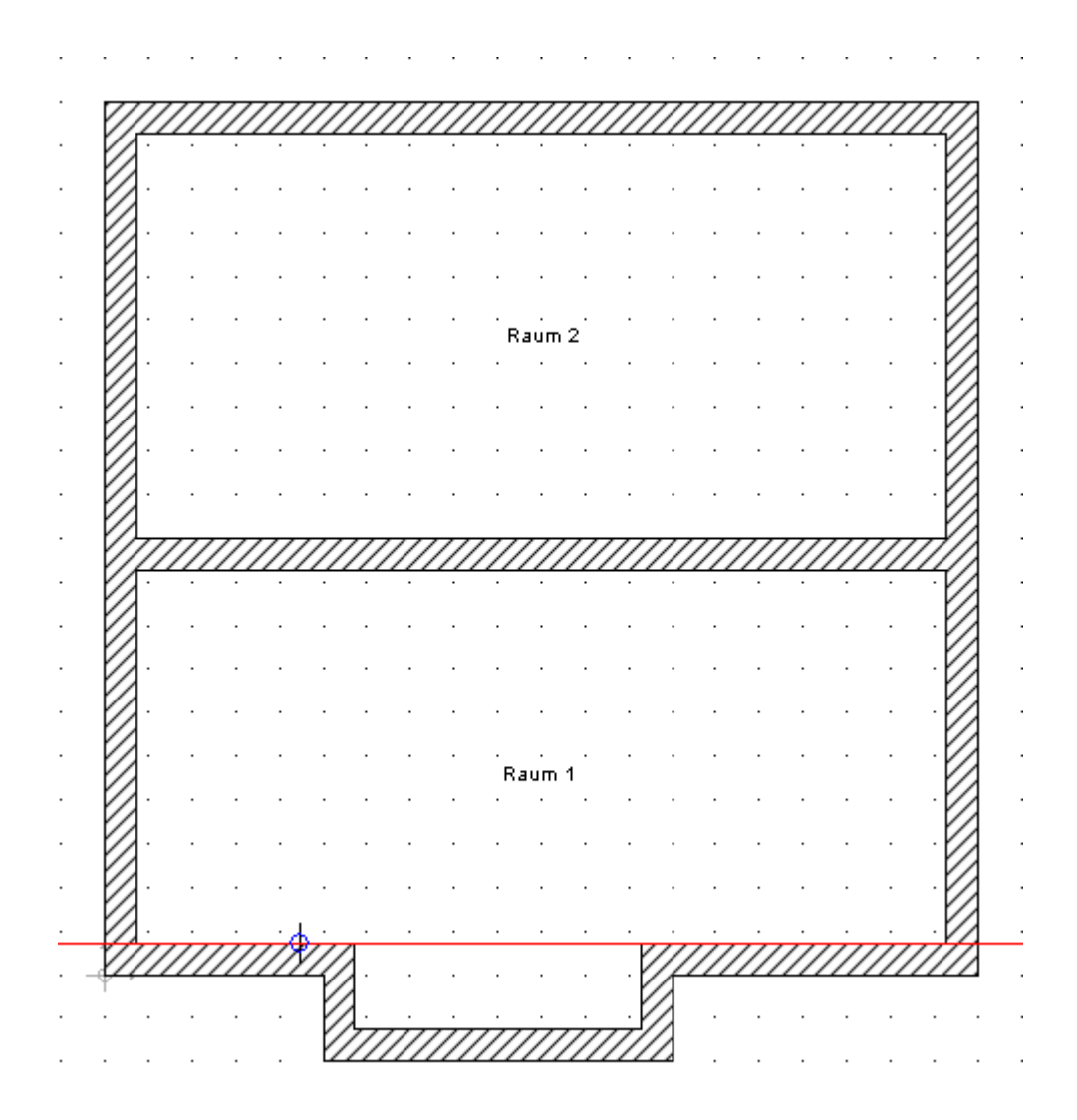

Das Lot entsteht durch Eingabe von zwei Linien, wobei die erste das Linienobjekt ist, auf das anschließend das Lot gefällt wird. Während der Eingabe werden die einzelnen Schritte durch Hinweise in der Statuszeile begleitet.
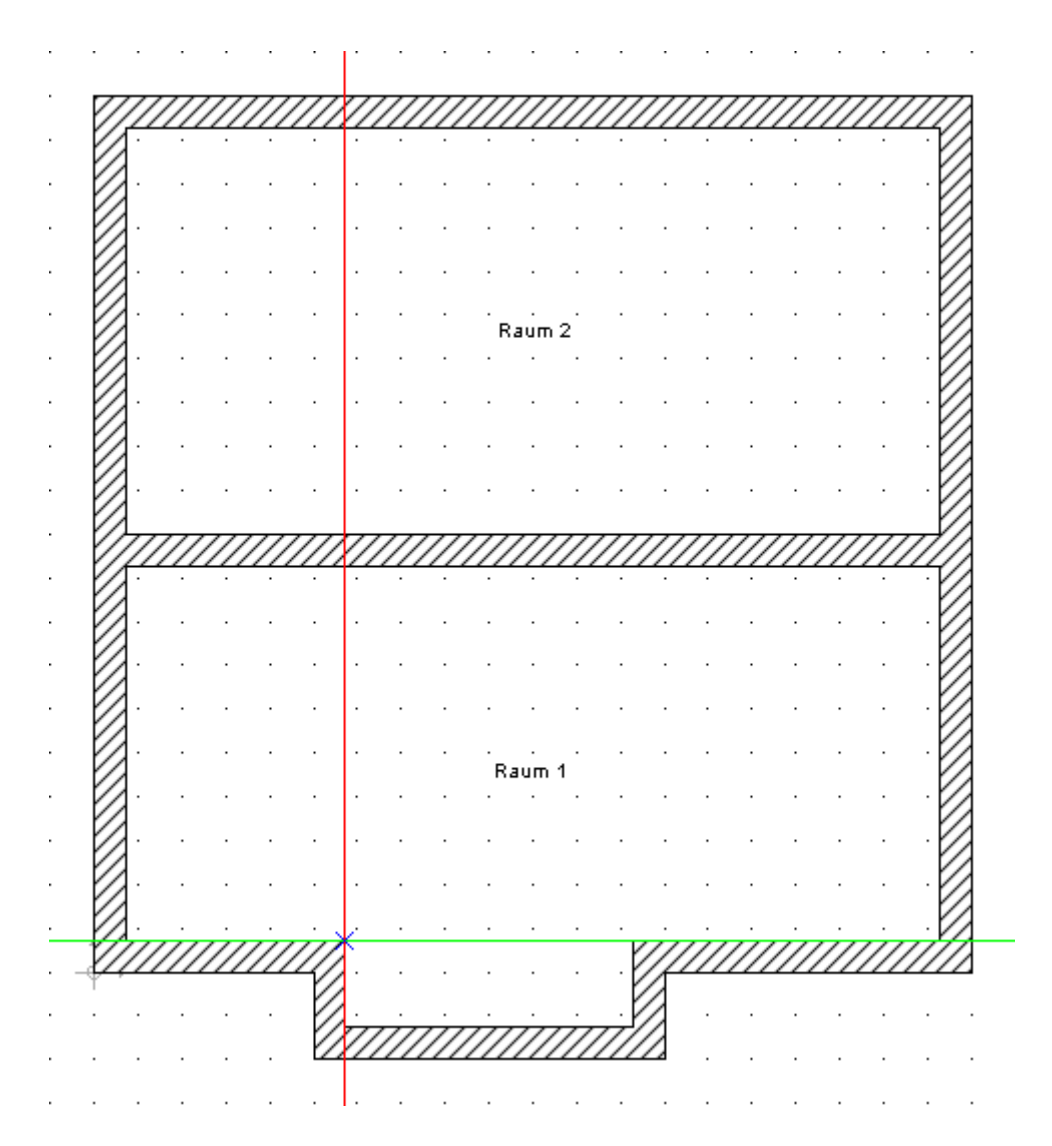

Nach Definition der ersten Linie entsteht automatisch das Lot, das nur noch entlang der Linie verschoben werden kann. Im gezeigten Beispiel führen wir die Linie genau auf den gezeigten Eckpunkt, von dem aus die Eingabe der Wand beginnen soll.

Ein erneuter Mausklick legt das Lot ab und die Aktion kehrt zurück zur Eingabe des Wandendpunktes, da wir den ersten Punkt der Wand bereits vor Aufruf der Konstruktionshilfe erzeugt hatten.

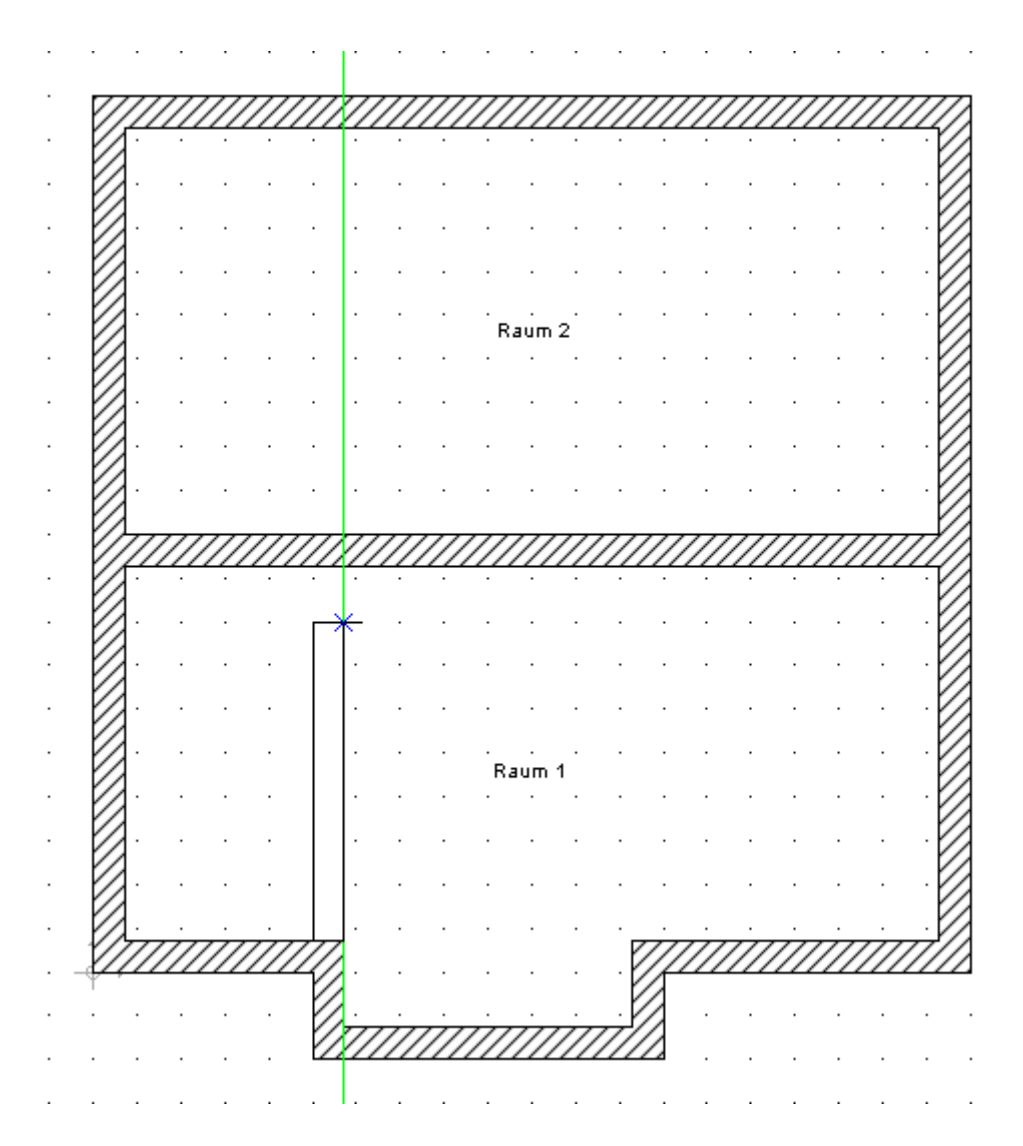

Der Wandeingabe Cursor fängt jetzt auf der erhaltenen Konstruktionslinie und ermöglicht so die präzise Eingabe der lotrechten Wand. Die Länge der Wand kann nun mit dem zweiten Mausklick bestimmt werden. Im gezeigten Beispiel führen wir den Cursor entlang des Lots bis zur Seite der horizontal laufenden Wand, um den gewünschten Raum zu erhalten.

#### *2.7.4 Beispiel mit Koordinateneingabe*

Eine weitere Konstruktionshilfe ist die Koordinateneingabe. Sie kann beim Platzieren von Elementen verwendet werden, um numerisch genau zu arbeiten.

Sie wollen bspw. eine rechteckige Stütze mit der linken unteren Ecke im Abstand von 1,25 m von der gezeigten Wand einsetzen. Zunächst wechseln Sie während der Eingabe mit STRG+W den Referenzpunkt an der Stütze bis zur linken unteren Ecke und führen diese dann genau an die Wandseite.

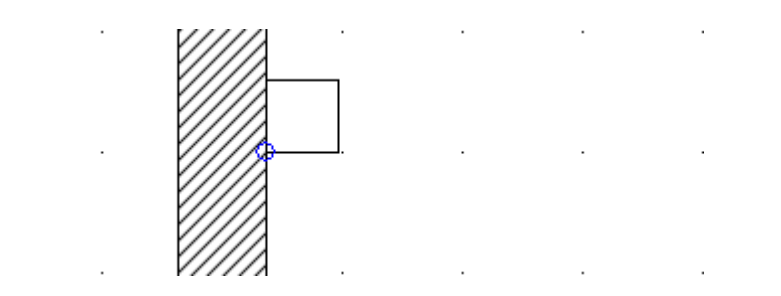

Klicken Sie nun mit der rechten Maustaste und rufen Sie über das Kontextmenü die Konstruktionshilfe Koordinateneingabe auf. Alternativ könnten Sie einmal "p" auf der Tastatur drücken, wie das geklammerte p im Kontextmenü kenntlich macht. Sie erhalten nun den Dialog Punkteingabe.

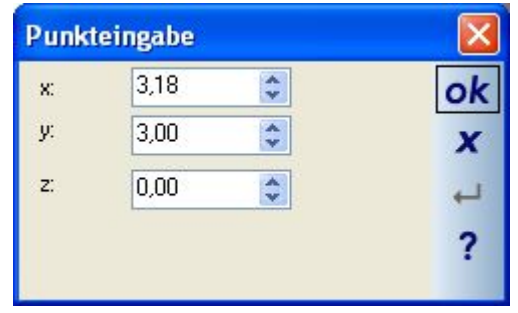

Der Dialog enthält bereits die absoluten Koordinaten der linken unteren Ecke der Stütze bezogen auf den Ursprung der Planung, weil das die Mausposition zum Zeitpunkt des Aufrufs der Konstruktionshilfe war. Um jetzt die Ecke der Stütze 1,25 m nach rechts, also positiv auf der x-Achse zu positionieren, nutzen Sie die Möglichkeit, in Eingabefeldern zu rechnen. Schreiben Sie einfach 3,18 + 1,25 in das Feld der x-Koordinate und drücken Sie OK.

#### *2.7.5 Polygonpunkte verschieben, einfügen und löschen*

Verschiedene polygonal eingegebene Elemente wie Decken, 2D Grafik Polygone, aber auch Linien zeigen im selektierten Zustand die Eingabepunkte.

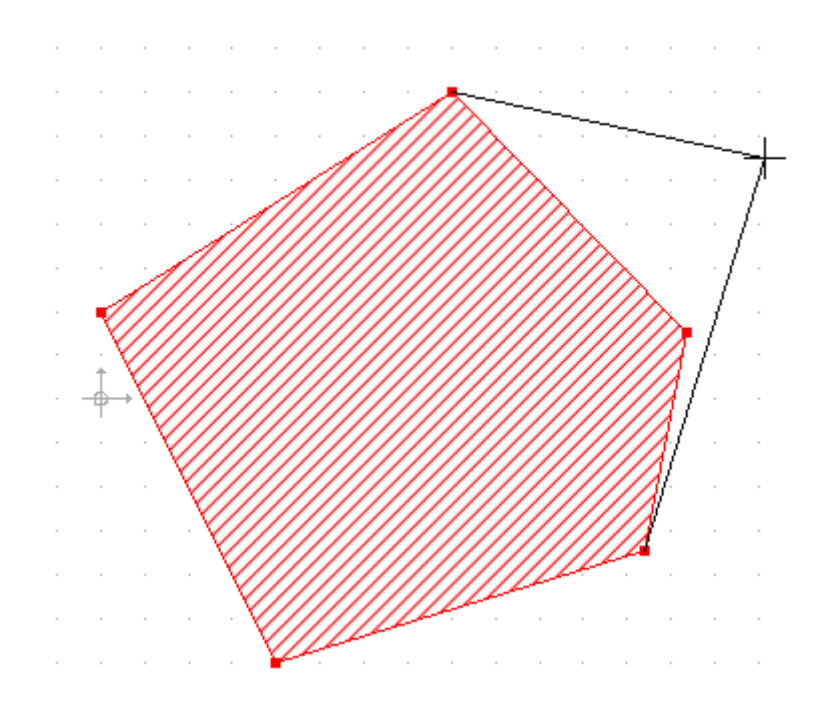

Wenn Sie direkt auf einen der roten Punkte klicken, "hängt" dieser an der Maus und kann verschoben und neu platziert werden. So können Sie nachträglich die Form von Elementen ändern.

Lässt das Element es zu, können Sie auch neue Polygonpunkte über das Kontextmenü der rechten Maustaste hinzufügen oder löschen.

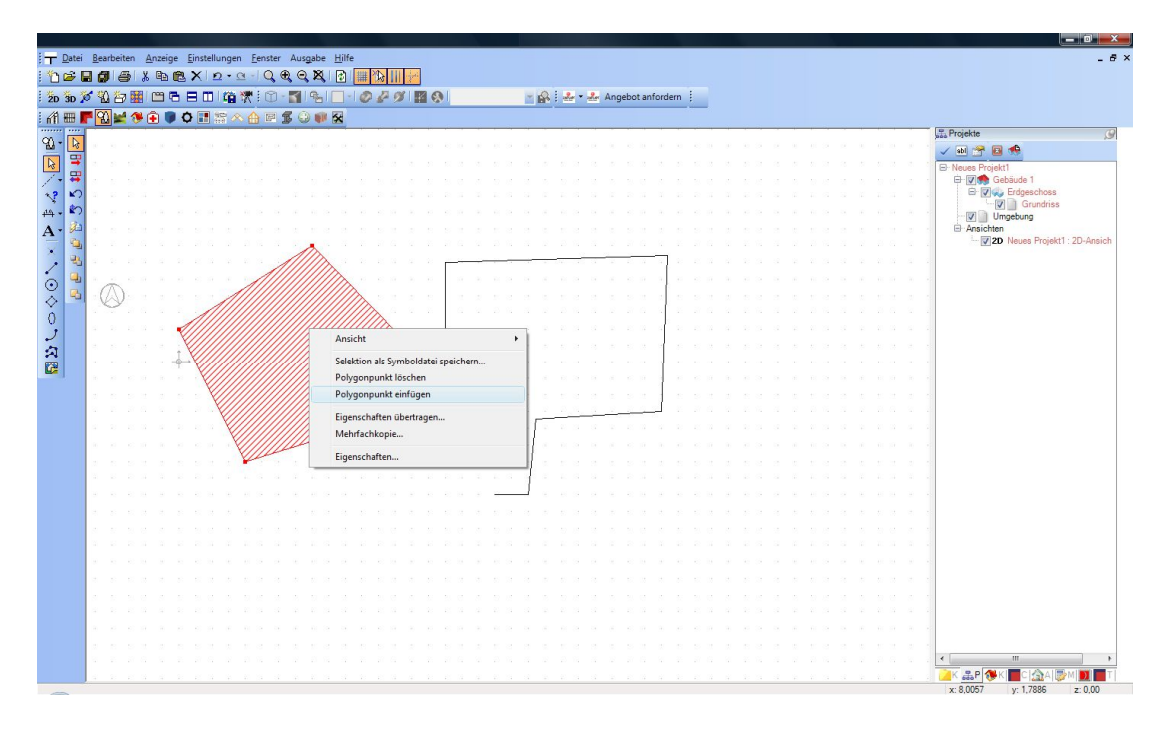

#### *2.7.6 Winkelraster*

Das Winkelraster aktivieren Sie bei Bedarf während der Eingabe von Elementen, deren Eingabe einen Anfangsund Endpunkt erfordert (z.B. Wände und Bemaßungen), indem Sie die STRG-Taste gedrückt halten. Bei aktivem Winkelraster lassen sich nur noch Mausbewegungen im eingestellten Winkel ausführen. Diese Konstruktionshilfe ermöglicht so u.a. die einfache horizontale und vertikale Eingabe ohne sich um eine präzise Mausführung kümmern zu müssen.

Die Option "Längenraster verwenden" bewirkt zusätzlich, dass sich das einzugebende Element nicht nur im Winkelraster drehen lässt, sondern sich auch in seiner Längeneingabe am aktuellen Rasterabstand orientiert. Eine Wand verlängert sich so automatisch immer in 50 cm Schritten, wenn der allgemeine Rasterabstand 50 cm beträgt. Ist die Option aktiv, können Sie also im Raster "arbeiten", auch wenn das normale Raster deaktiviert ist und darüber hinaus auch diagonale Strecken in festen Abständen eingeben.

Auch bei aktivem Winkelraster gelten die allgemeinen Fangoptionen, so dass sich bei der Eingabe je nach Situation auch Winkel ergeben können, die von den Winkelraster Einstellungen abweichen. Dieses Verhalten unterdrücken Sie durch die Option "gefangene Punkte projizieren". Dabei werden Fangpunkte anderer Elemente zwar ermittelt, aber immer auf die Verlängerung des Winkelrasters übertragen. So stellen Sie sicher, dass Sie immer im eingestellten Winkel bleiben.

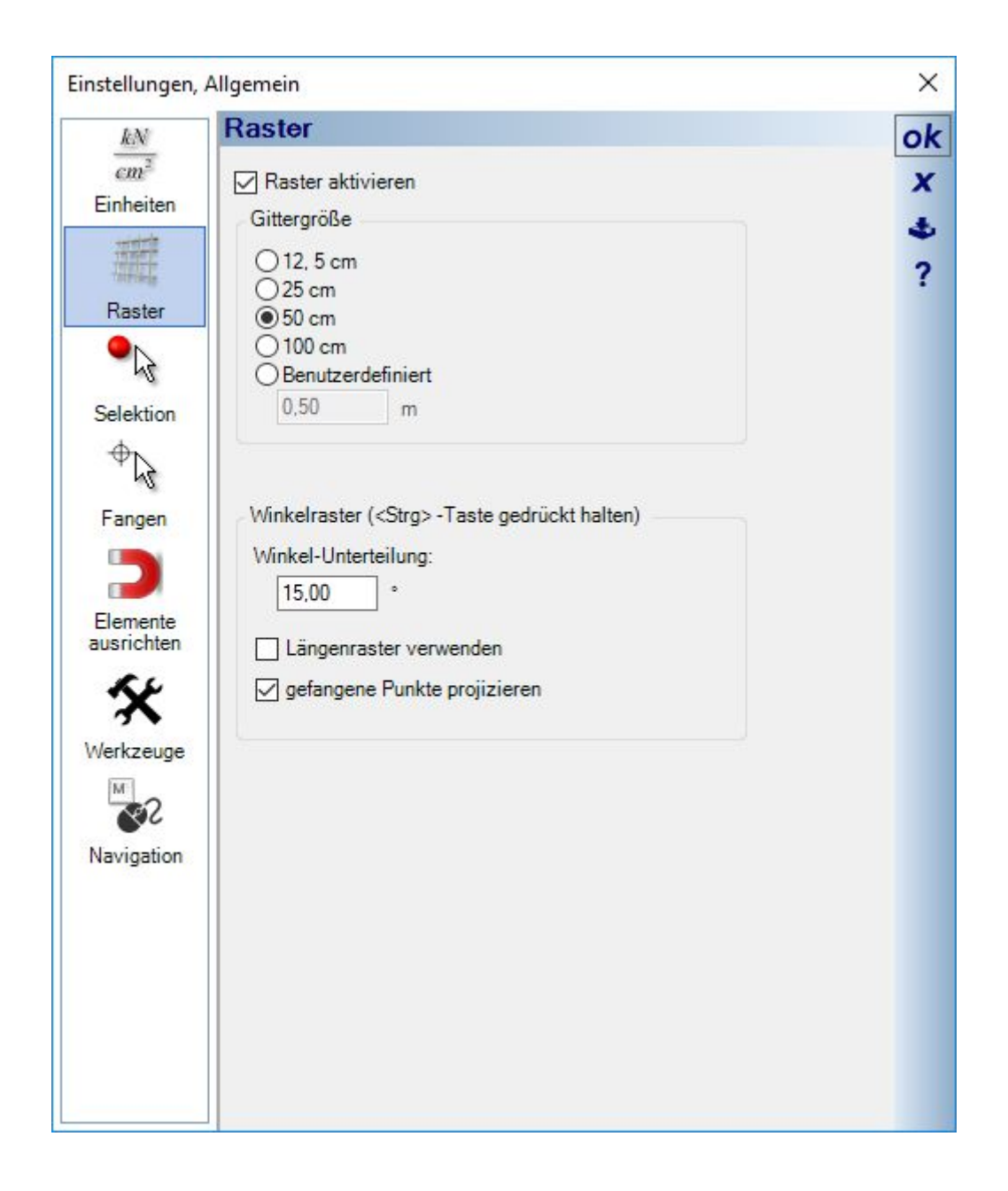

# *2.7.7 Selektion verschieben, Selektion verschieben mit Referenzpunkt*

Neben dem üblichen Verschieben mit der Maus, wenn diese auf ein selektiertes Element zeigt, stehen zusätzlich die Varianten Selektion verschieben und Selektion verschieben mit Referenzpunkt zur Verfügung. Bei beiden Varianten werden Sie durch einen Werkzeug Parameter Dialog begleitet, der anstelle der Maus die numerische Eingabe der Verschiebung erlaubt.

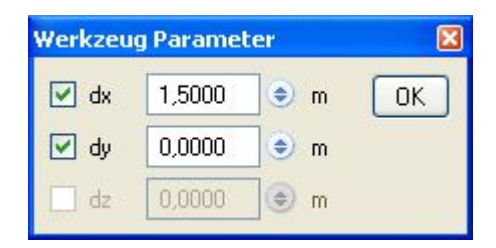

Der Werkzeug Parameter Dialog ist dabei beim Beginn der Verschiebung nicht aktiv, zeigt jedoch die Werte, die durch die Mausbewegung ermittelt werden, an. Um die Werte numerisch einzugeben, ist ein Mausklick auf den Dialog erforderlich. Das jedoch hat zur Folge, dass die Mausbewegung in Richtung Dialog die Werte verändert. Während der numerischen Eingabe im Dialog müssen Sie anschließend darauf achten, die Dialogbox nicht mit dem Maus-Cursor zu verlassen, da andernfalls wieder automatisch die Mausposition in der Planung die manuell eingegebenen Werte verändert. Der Werkzeug Parameter Dialog beendet sich automatisch, sobald das Eingabewerkzeug mit ESC oder der Entsprechung im Kontextmenü "Eingabe abbrechen" endet. Den gleichen Effekt erzielen Sie, wenn Sie den Dialog mit dem Kreuz in der rechten oberen Ecke schließen.

Das Betätigen der OK Taste verschiebt das Element um die aktuell eingetragenen Werte und das jedes Mal, wenn OK gedrückt wird. Tragen Sie also 1,5 m in x Richtung ein, verschiebt sich das Bauteil bei jedem OK um 1,5 m.

Je nach Bauteil sind im Dialog unzulässige Verschiebungen deaktiviert und das Eingabefeld gegraut, so kann eine Stütze nicht in z- Richtung verschoben werden. Die verfügbaren Verschiebungen können aber auch manuell eingeschränkt werden. Deaktivieren der Richtung dy erlaubt als Konsequenz nur noch das Verschieben des Elements auf der x-Achse, und das auch bei der Mausbewegung.

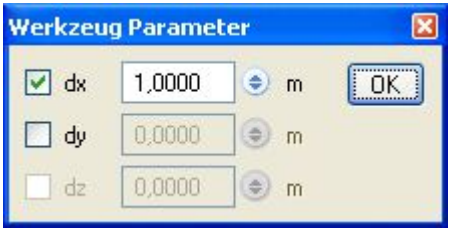

#### **2.8 WERKZEUGE ZUM BEARBEITEN**

Die Software beinhaltet eine allgemeine Schaltflächenleiste, die Werkzeuge unterschiedlicher Natur beinhalten kann und insbesondere nicht zwingend Werkzeuge, die sich nur auf ein selektiertes Element beziehen. Die Werkzeuge sind Kategorien zugeordnet. Die Auswahl der gewünschten Kategorie erfolgt über die Auswahl am linken Rand der Leiste. Jede Kategorie beinhaltet unterschiedliche Werkzeuge und Schaltflächen, die sich nach der Auswahl jeweils rechts neben der Kategorie befinden.

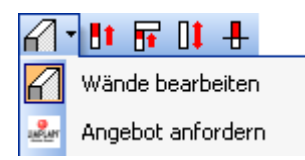

# *2.8.1 Löschen und Selektieren Assistent*

Zum Vereinfachen von Lösch- und Selektionsvorgängen finden Sie in der Werkzeugleiste zwei passende Assistenten.

Beide arbeiten nach dem gleichen Prinzip. Zunächst die Auswahl der gewünschten Elemente und anschließend die Auswahl des Bereiches, in dem die Elemente ermittelt werden sollen.

Die Auswahl der Elemente erfolgt im Dialog "Objekttypen auswählen" über die Baumstruktur. Nach der Auswahl erreichen Sie die Bereichsauswahl über die Schaltfläche "Weiter".

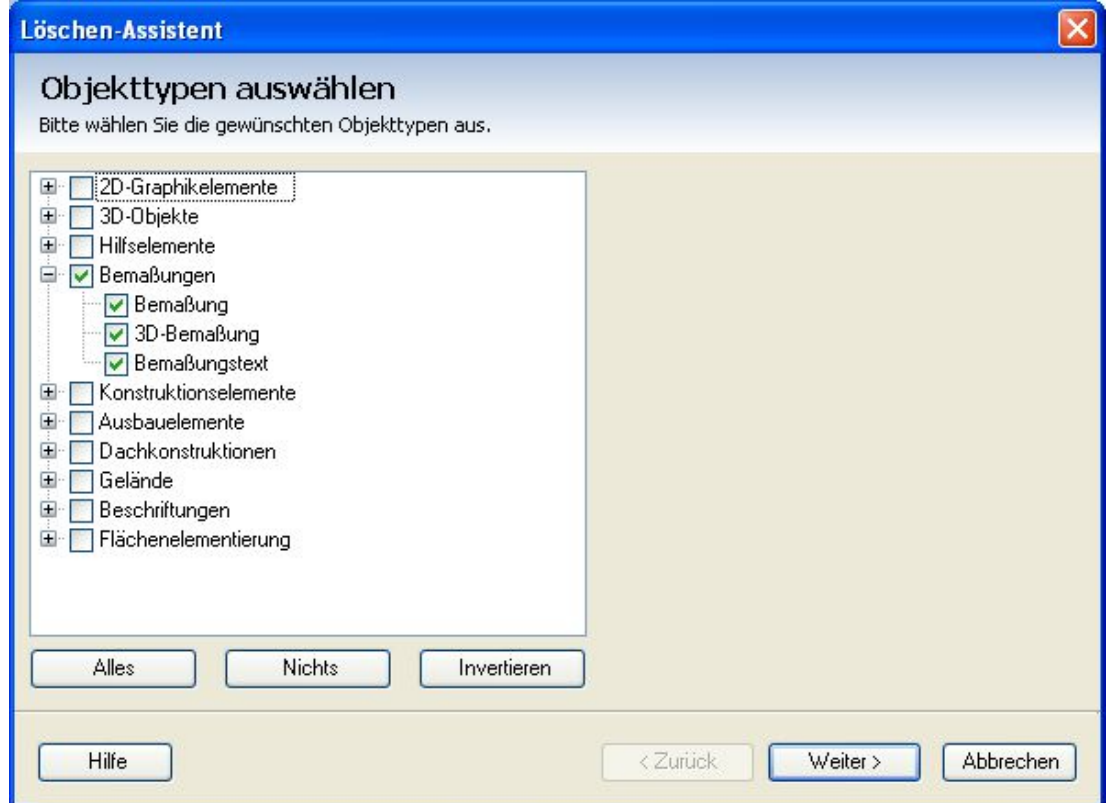

Als Bereiche stehen die im Projekt enthaltenen Folien und Ansichten zur Verfügung. Die Auswahl einer Ansicht macht an dieser Stelle dann Sinn, wenn Sie Elemente löschen möchten, die nur dort enthalten sind und über die "normale" Folienstruktur nicht erreicht werden können. Dazu gehören insbesondere Elemente wie Bemaßungen, Hilfslinien und 2D-Symbole in Schnitten, da diese nur in der Schnittansicht existieren, in der sie eingegeben wurden und daher nur über den Löschen-Assistenten und der Auswahl der gewünschten Schnittansicht gemeinsam entfernt werden können.

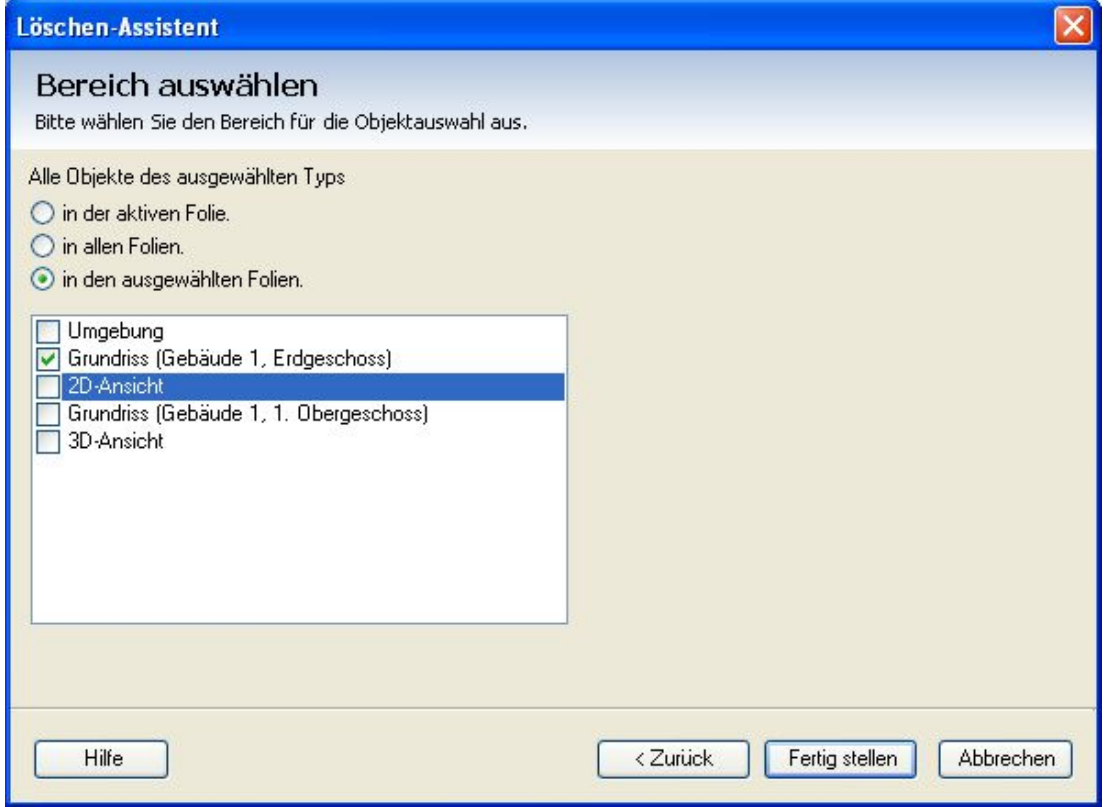

# **2.9 MEHRFACHKOPIE VON OBJEKTEN**

Die Funktion Mehrfachkopie erhalten Sie über das Kontextmenü der rechten Maustaste, wenn ein Element selektiert ist.

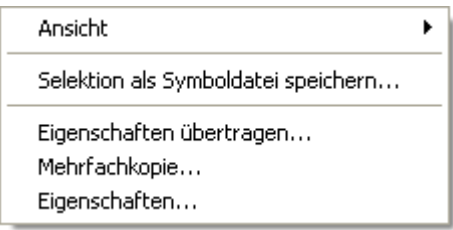

Über den anschließend erscheinenden Dialog Werkzeug Parameter können Sie nun die Anzahl der Kopien, den Abstand zwischen ihnen und die Kopierrichtung festlegen. Alle Einstellungen werden in der Planung als Vorschau auf die künftigen Objekte dargestellt. Erzeugt werden die neuen Elemente aber erst, wenn Sie den Dialog mit OK verlassen. Bis zu diesem Zeitpunkt können Sie daher beliebig die Einstellungen ändern und auf die Planung anpassen. Um den Dialog ohne erzeugte Kopien zu verlassen, beenden Sie ihn über das Kreuz in der rechten oberen Ecke oder mit ESC.

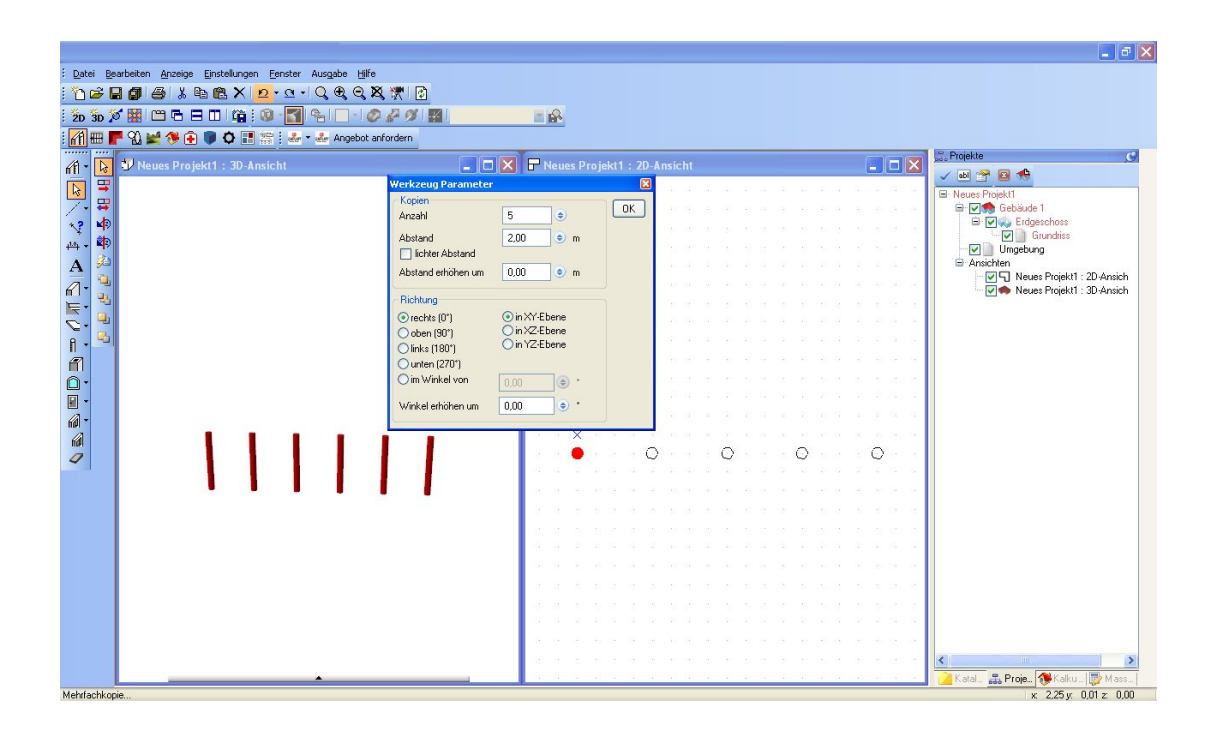

#### **2.10 OBJEKTE AUF ANDERE FOLIEN VERSCHIEBEN**

Im Zuge der Arbeit kann es geschehen, dass Objekte auf Folien eingefügt werden und Sie erst nachträglich bemerken, dass ein anderer Ort z.B. eine neue Folie "Einrichtung", für die Gliederung des Projektes besser geeignet gewesen wäre. In diesem Fall können Sie Objekte nachträglich über das Kontextmenü bei selektierten Elementen verschieben. Sie erhalten dabei eine Liste der verfügbaren Folien angezeigt.

Hinweis: das Verschieben von konstruktiven Elementen wie z.B. Wände oder Fenster aus Wänden hat natürlich Auswirkungen auf verschiedene Automatismen und sollte vorher überprüft werden. Verschieben Sie bspw. eine Wand, die zu einem Raum gehört auf eine andere Folie, geht der Raum dabei verloren.

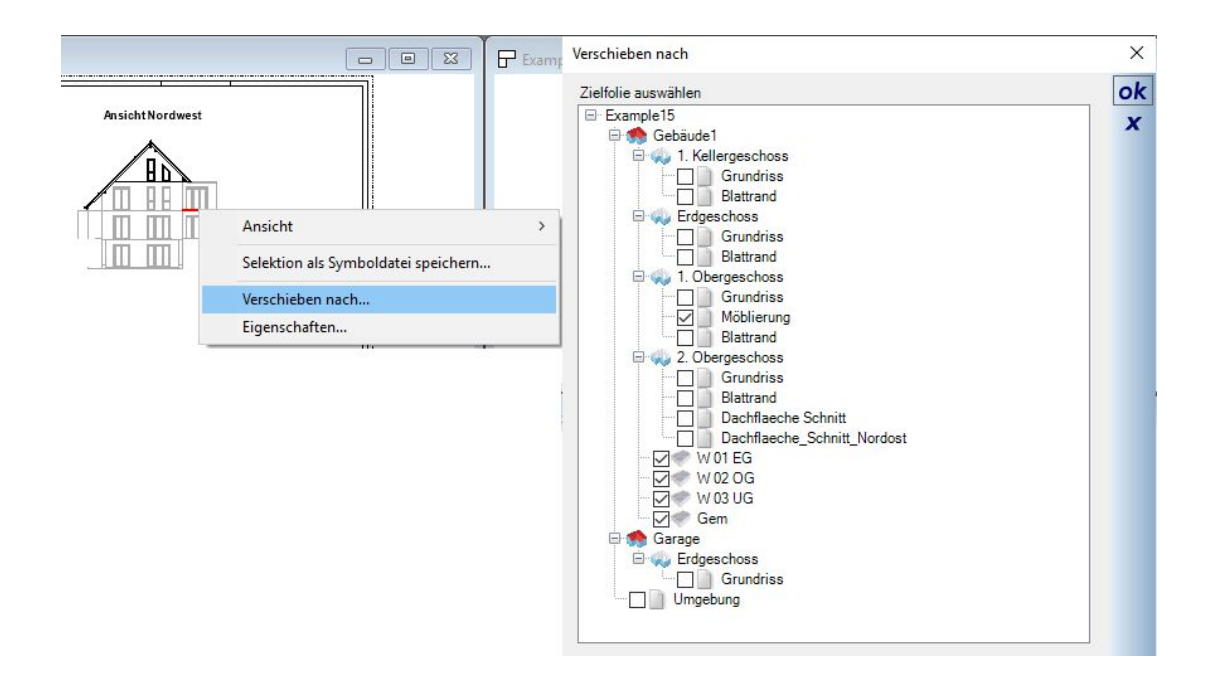

# **2.11 SPIEGELN VON ELEMENTEN**

Funktionen zum Spiegeln von Objekten sind Bestandteil der "Bearbeiten" Toolbar.

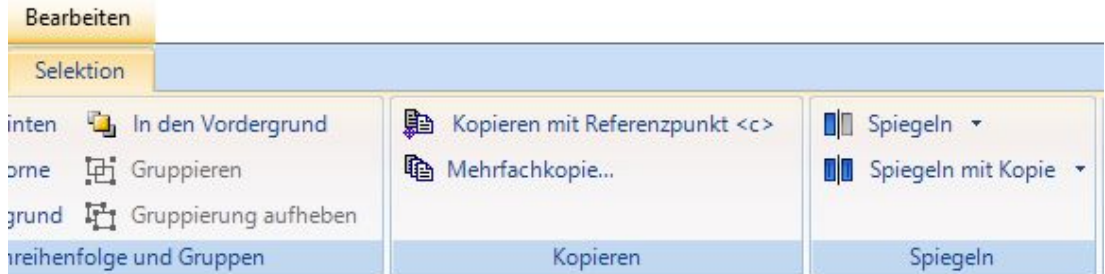

Es gibt sie in den Varianten "Spiegeln" und "Spiegeln mit Kopie" und mit jeweils zwei Werkzeugen, "an Achse spiegeln" und "an Mittelpunkt spiegeln".

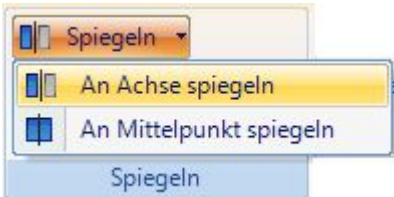

Beim Spiegeln an einer Achse müssen Sie an einer beliebigen Stelle mit der Maus eine Spiegelachse definieren. Hinweis: aktivieren Sie bei Bedarf das Winkelraster, indem Sie bei der Eingabe der Spiegelachse die STRG Taste gedrückt halten.

Beim Spiegeln an Mittelpunkt führen Sie die Maus über das Objekt. Je nach Position der Maus wird ihnen dabei eine exakt horizontale oder vertikale Spiegelachse angezeigt. Mit einem linken Mausklick führen Sie die Spiegelung an der gerade aktiven Achse durch.

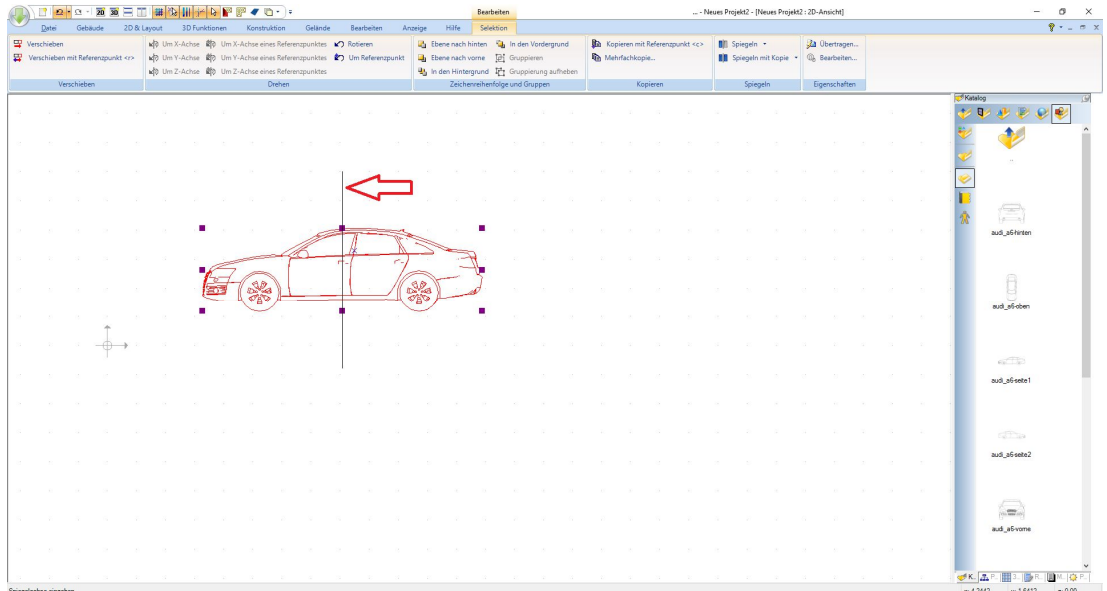

Beim Werkzeug "Spiegeln mit Kopie" an Mittelpunkt gibt es die Besonderheit, dass die gespiegelte Kopie nicht direkt erzeugt wird, sondern mit einer Vorschau an der Maus hängt und mit einem weiteren Mausklick beliebig platziert werden muss.

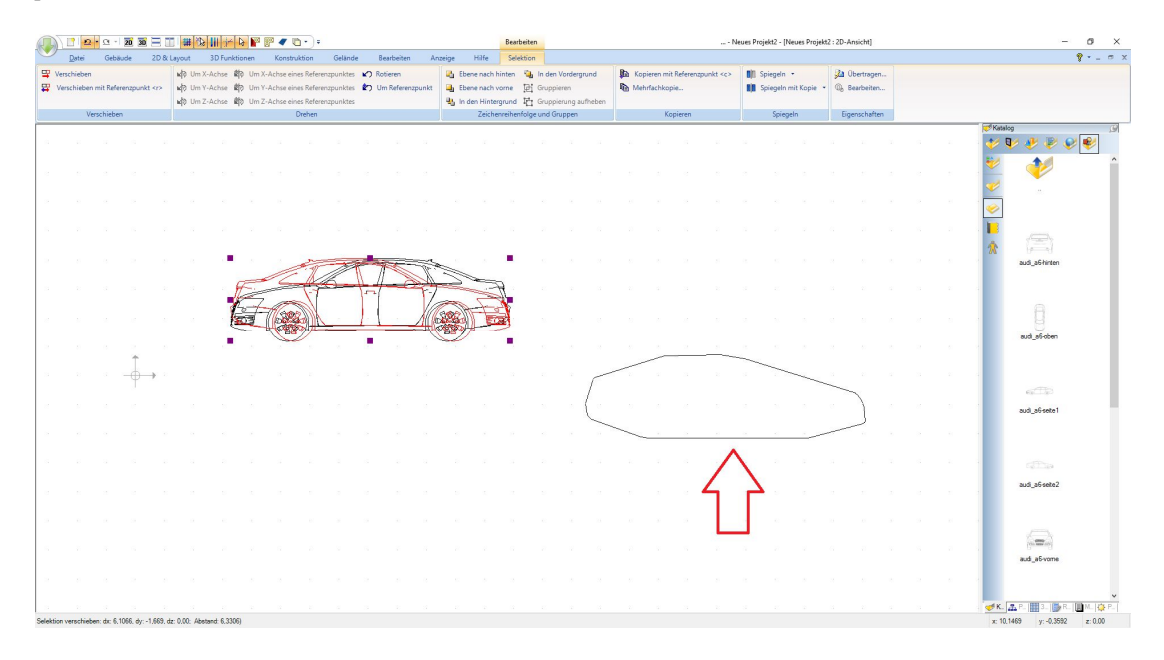

# 3 ERSTE SCHRITTE

#### **3.1 DER GEBÄUDE- / PROJEKTASSISTENT**

Der Projektassistent unterstützt Sie beim Erzeugen eines "Grundgerüstes" ihrer Planung. Grundgerüst bezieht sich im Wesentlichen auf die Außenwände, die Einteilung in Geschosse und das Erzeugen eines Daches. In 5 Arbeitsschritten und in wenigen Minuten haben Sie ein Gebäude vor sich, das Sie anschließend im einfachsten Fall nur noch mit Fenstern, Türen und Innenwänden versehen und dann gestalten können. Der Projektassistent kann auch als Vorstufe zur vollständig manuellen Eingabe eines Projekts genutzt werden, wie es ab Kapitel "Manuelles Erstellen eines Projektes" beschrieben wird.

#### **3.2 SCHRITT 1: PROJEKTDATEN EINGEBEN**

Die Projektdaten finden bspw. Verwendung bei der Ausgabe von Berichten oder auch in Schriftfeldern und Autotexten. Die Eingabe ist optional und Sie können die Planung auch ohne diese Daten fortsetzen.

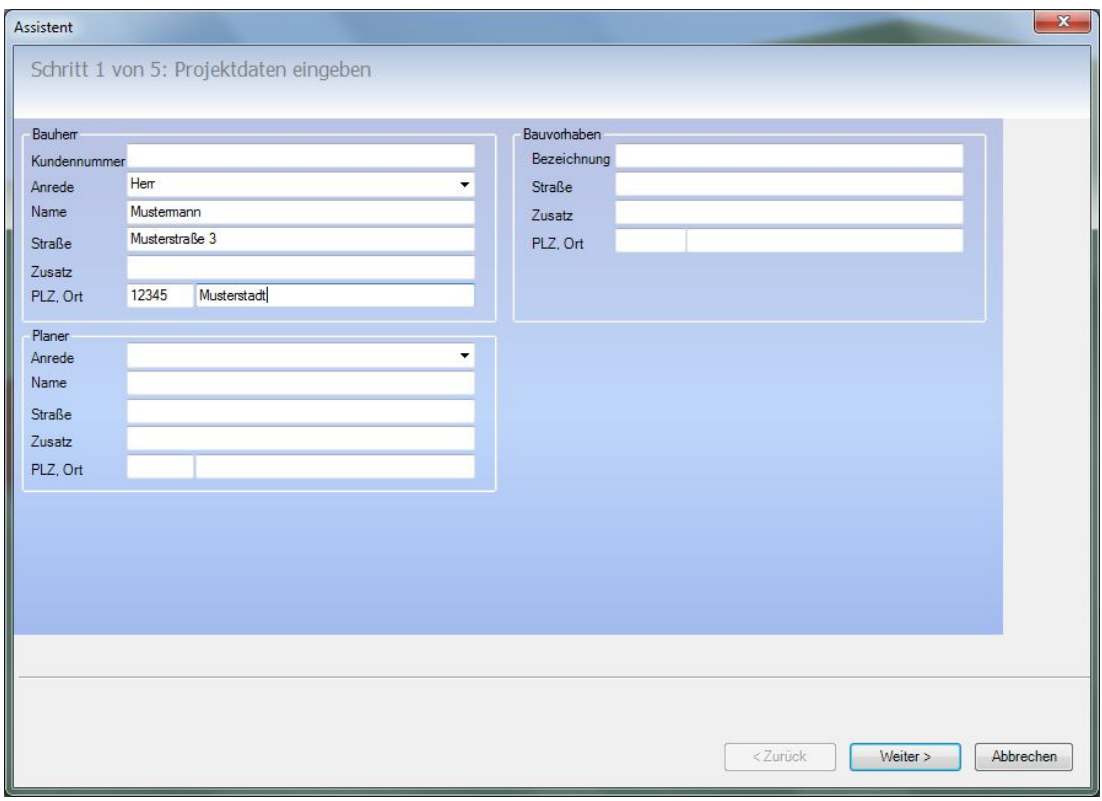

#### **3.3 SCHRITT 2:GRUNDEINSTELLUNGEN UND GRUNDRISSAUSWAHL**

Im linken Bereich treffen Sie einige Voreinstellungen für das künftige Projekt:

- Die Vorgabe der Maßeinheit, in der Sie Werte eingeben möchten. Diese Einstellung können Sie später jederzeit über das Menü EINSTELLUNGEN – Allgemein…. ändern.
- Planungsraster in 2D Ansichten inklusive des Abstandes der Rasterpunkte
- Der Maßstab der 2D Ansicht, die Grundvoraussetzung ist und immer angelegt wird. Den Maßstab können Sie auch zu jedem anderen Zeitpunkt über die Eigenschaften der Ansicht (im Kontextmenü) anpassen
- Erzeugen Sie gleich beim Beenden des Projektassistenten eine 2D und eine 3D Ansicht
- Bei aktivierter Checkbox "Einstellungen speichern" werden die Vorgaben dauerhaft in ihrer Benutzerdatei hinterlegt und stehen auch bei künftigen Programmstarts zur Verfügung

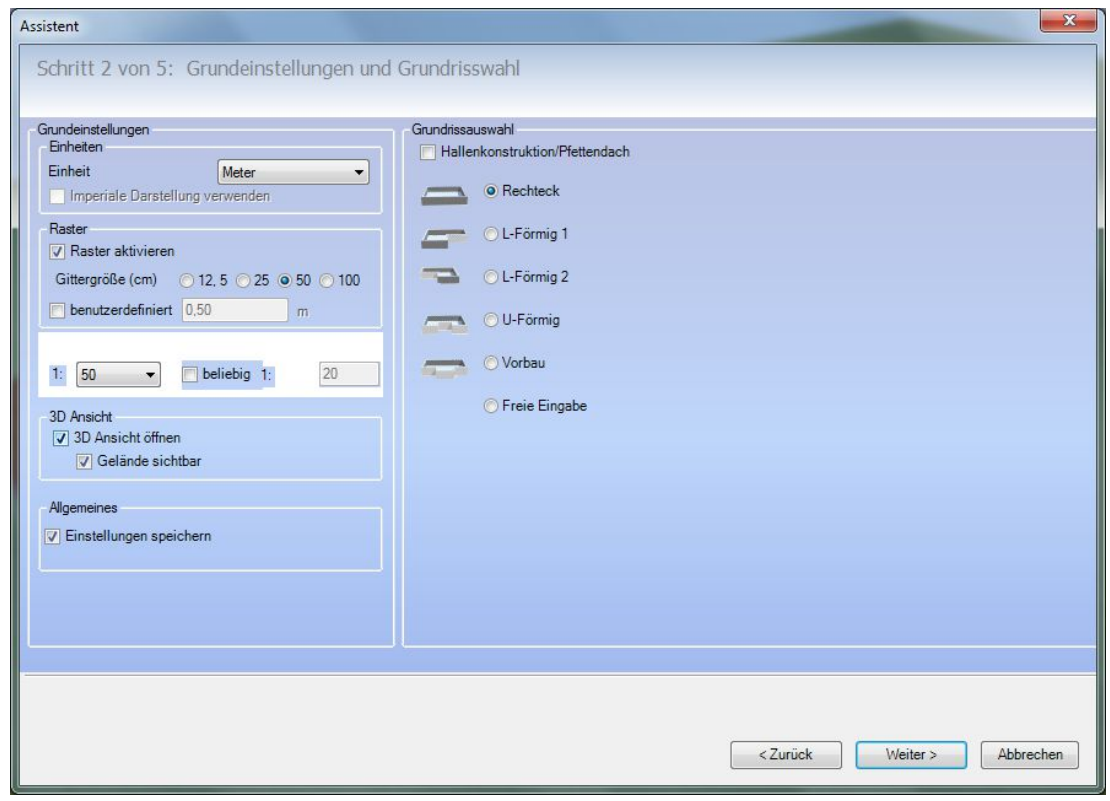

Auf der rechten Seite finden Sie eine Auswahl vordefinierter Grundrissformen. Diese Auswahl bestimmt über die Kontur des Gebäudes und die weiteren Eingaben im Assistenten. Je nach Form erhalten Sie eine darauf abgestimmte Skizze mit Eingabefeldern im nächsten Schritt. Entspricht ihre Planung keiner der gezeigten Grundformen, beenden Sie den Assistenten mit der Option "Freie Eingabe" und zeichnen Sie ihren Grundriss auf herkömmliche Weise.

# **3.4 SCHRITT 3: MAßE EINGEBEN**

Je nach gewähltem Grundriss wird ihnen eine passende Skizze mit den erforderlichen Maßen angeboten. Füllen Sie die Eingabefelder aus und legen Sie bereits hier die Dicke ihrer Außenwände fest. Die Geschosshöhe ist nur ein Vorgabewert und kann im nächsten Schritt individuell angepasst werden.

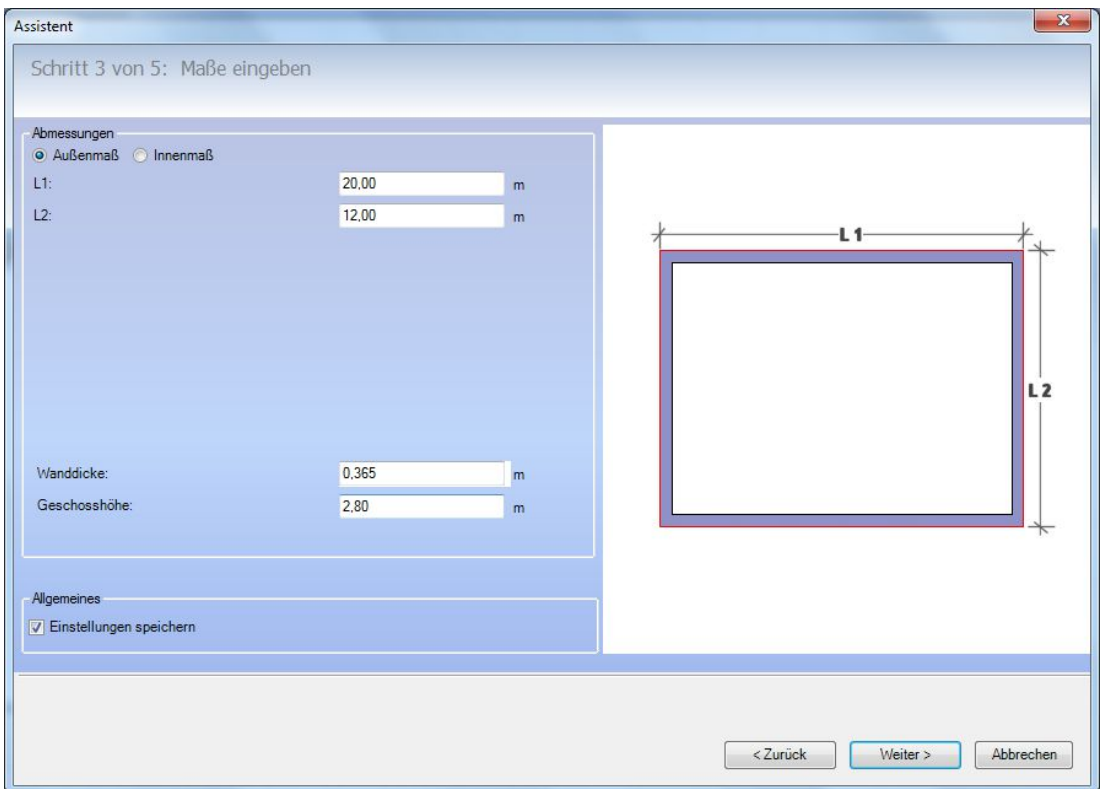

# **3.5 SCHRITT 4: GESCHOSSE EINGEBEN**

Legen Sie hier die Struktur ihres Projektes fest. Der Assistent erzeugt beim Beenden automatisch die Geschosse und Grundrissfolien mit der hier vorgegebenen Rohbauhöhe (von Oberkante Rohdecke zu Oberkante Rohdecke). Ein Dachgeschoss können Sie entweder hier oder im nächsten Schritt vorsehen.

In der Tabelle können Sie sowohl die vorgegebenen Bezeichnungen als auch die Rohbauhöhen der einzelnen Geschosse ändern.

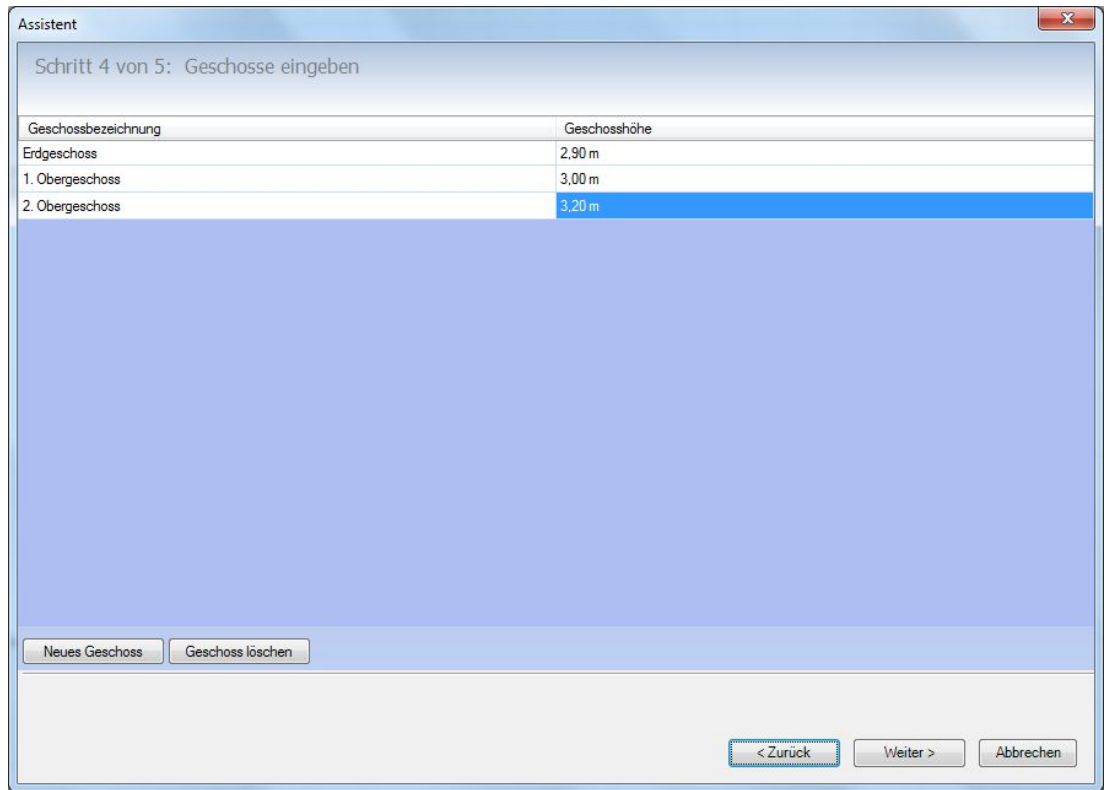

# **3.6 SCHRITT 5: DACH**

Mit Schritt 5 wird das Gebäude vervollständigt. Im Bereich "Allgemein" legen Sie zunächst die geografische Ausrichtung des Gebäudes fest. Damit dreht sich der Nordpfeil in der 3D Ansicht entsprechend.

Darunter finden Sie eine Liste der Geschosse und legen eines davon als das Geschoss fest, in dem das Dach eingefügt werden soll. Das muss nicht zwangsläufig das oberste Geschoss ihres Gebäudes sein. Haben Sie z.B. ein Einfamilienhaus mit Erdgeschoss, Obergeschoss und Spitzboden, können Sie hier das Dach genauso gut im Obergeschoss einsetzen. Letztlich ist es nur eine organisatorische Vorgabe für ihr Projekt, weil die Höhe des Daches bzw. seine Position vom Geschoss unabhängig eingestellt werden kann.

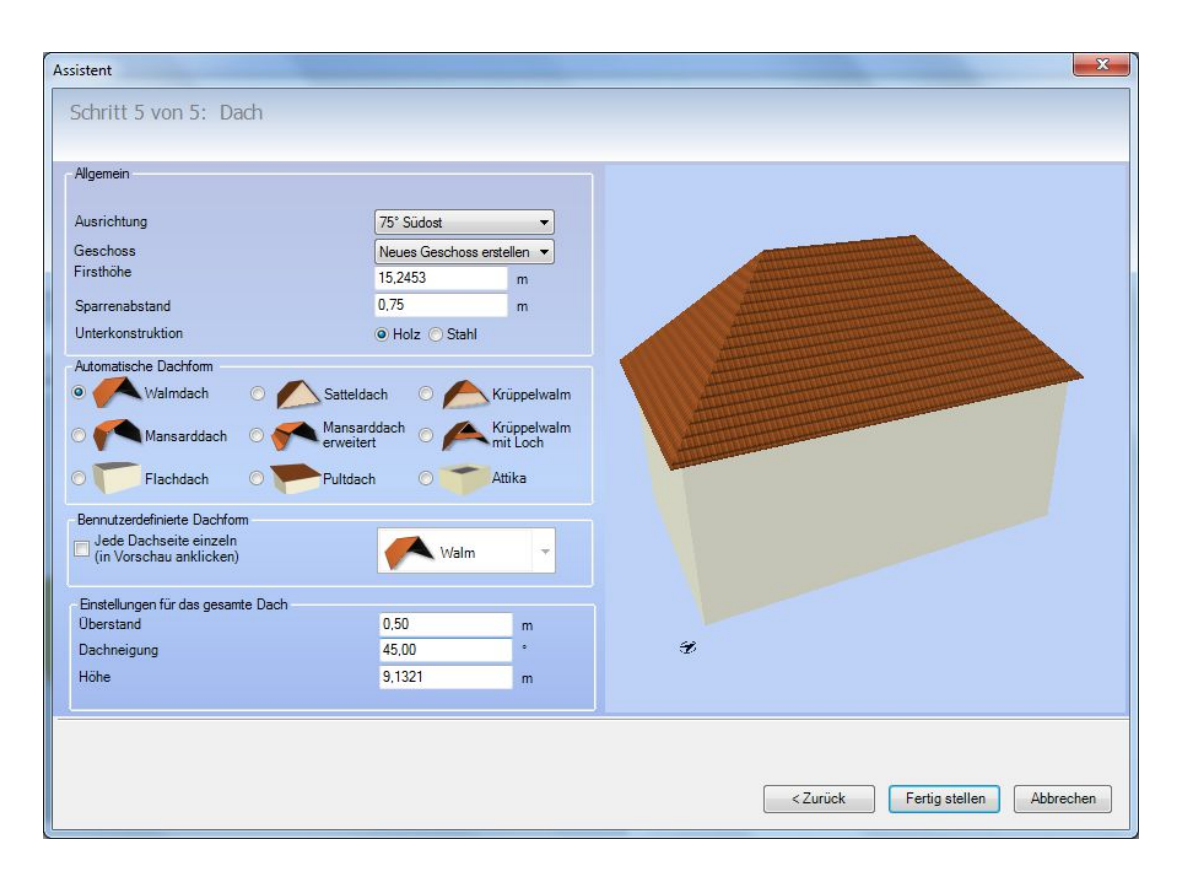

Im Bereich "Automatische Dachformen" haben wir einige der gängigsten vordefiniert. Jeweils mit der Auswahl eines Typs wird das Dach neu berechnet und in der 3D Vorschau aktualisiert. Die automatischen Formen gehen von bestimmten Annahmen aus und legen daraufhin die Eigenschaften der Dachseiten für das gesamte Dach fest. So werden beispielsweise beim Typ Satteldach immer die kürzeren Seiten des Gebäudes als Giebelseiten definiert.

Sind für ihr Projekt andere Einstellungen erforderlich, nutzen Sie die Option "Benutzerdefinierte Dachform". Wenn Sie diese Einstellung wählen, werden automatisch die Grundtypen deaktiviert. Sie müssen jetzt in der 3D Vorschau zunächst eine Dachseite bestimmen, indem Sie mit der Maus darauf klicken. Die aktive Dachseite wird jeweils transparent dargestellt.

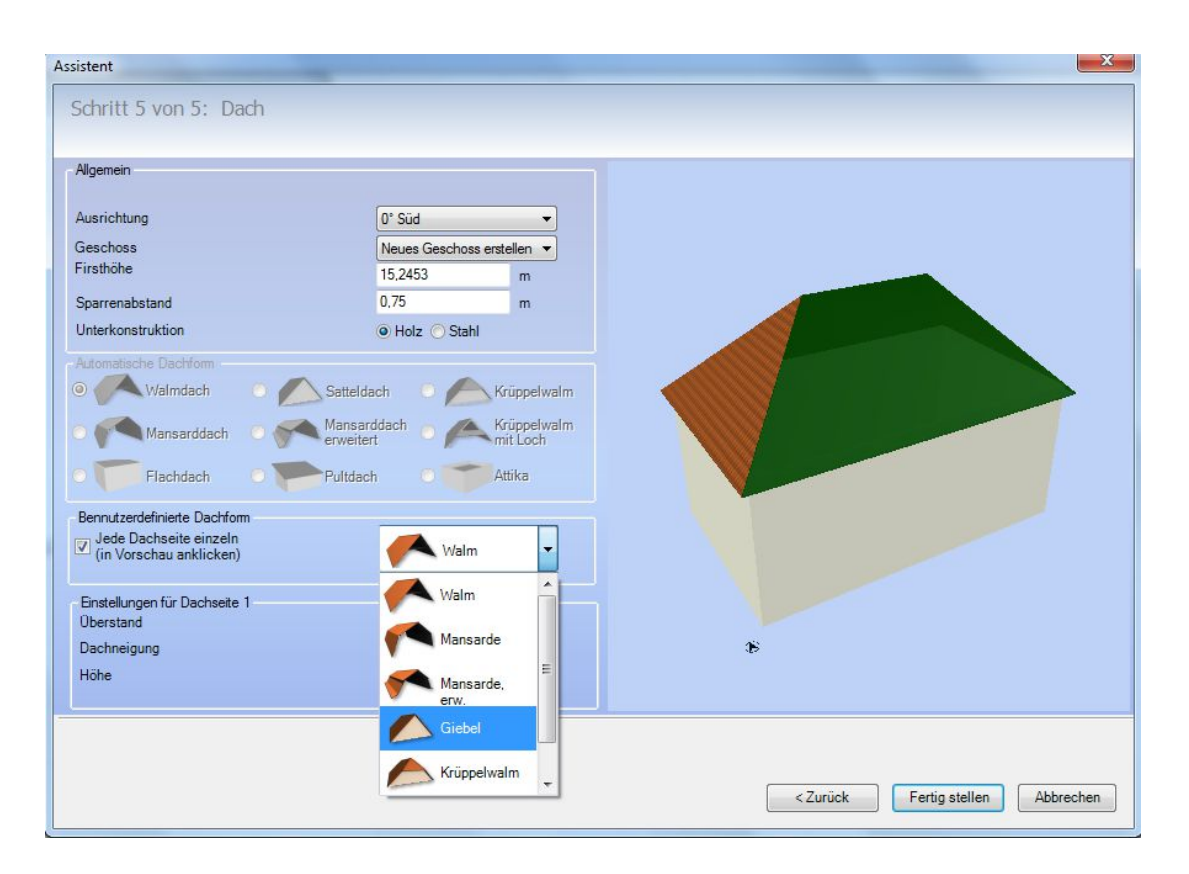

Jetzt können Sie aus der Liste die gewünschte Dachform wählen. Diese Auswahl gilt nur für die aktive Seite. Um ihr Dach zu gestalten, müssen Sie in der Regel mehrere Dachseiten selektieren und bearbeiten. Ein Sonderfall ist der Seiten-Typ Giebel, an der im Grunde keine Dachseite entsteht. Er wird genutzt, um Sattel- oder Pultdächer zu erzeugen. Bei einem Dach mit vier Seiten, wären für ein Pultdach z.B. drei Giebelseiten und eine Walmseite zu bestimmen. Eine vorhandene Giebelseite wählen Sie aus, indem Sie auf die Giebelwand klicken.

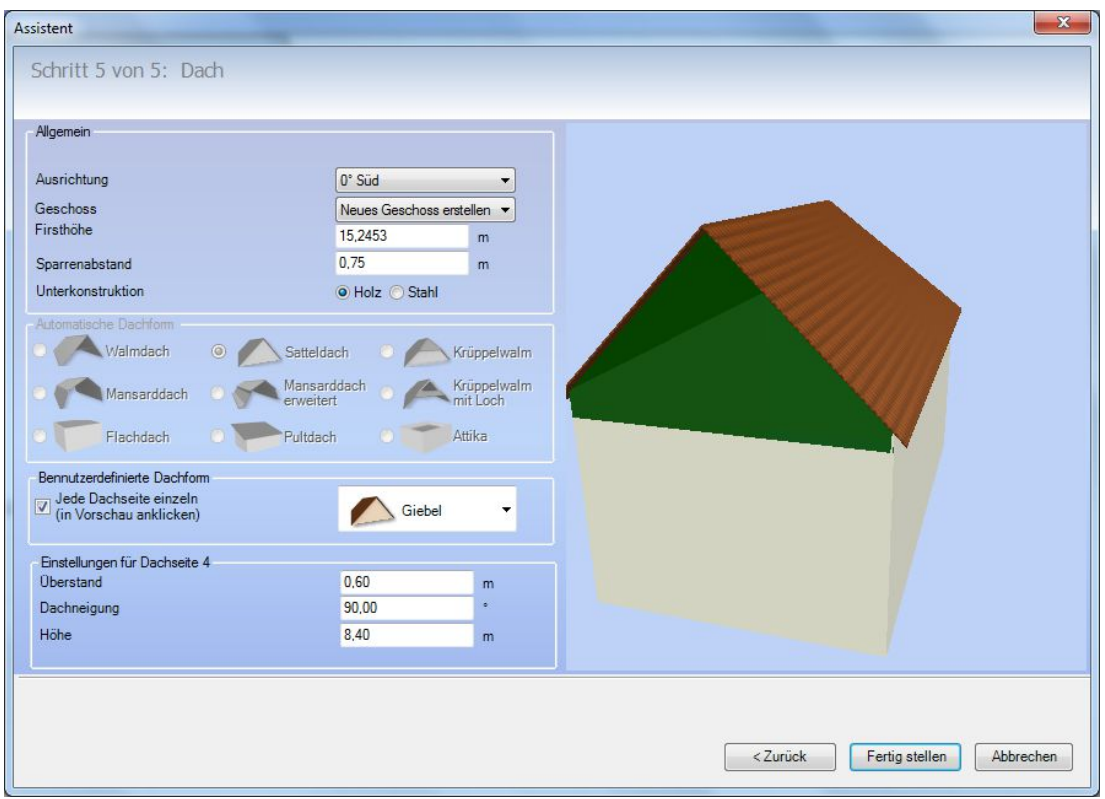

Bei der "Benutzerdefinierten Dachform" gelten die Einstellungen für Überstand, Neigung und Höhe für jede Dachseite getrennt, ansonsten immer für das gesamte Dach.

# **3.7 MANUELLES ERSTELLEN EINES PROJEKTES**

Starten Sie das Programm über. "Start/Programme/Die Software" oder über die Verknüpfung auf Ihrem Desktop. Es erscheint das Logo auf Ihrem Bildschirm. Anschließend öffnet sich das Programmfenster mit einem grauen Hintergrund und dem Katalog an der rechten Seite. Wählen Sie mit der Maus das Menü "Datei" in der Menüleiste. Gehen Sie nun auf "Neu", um ein neues Projekt anzulegen.

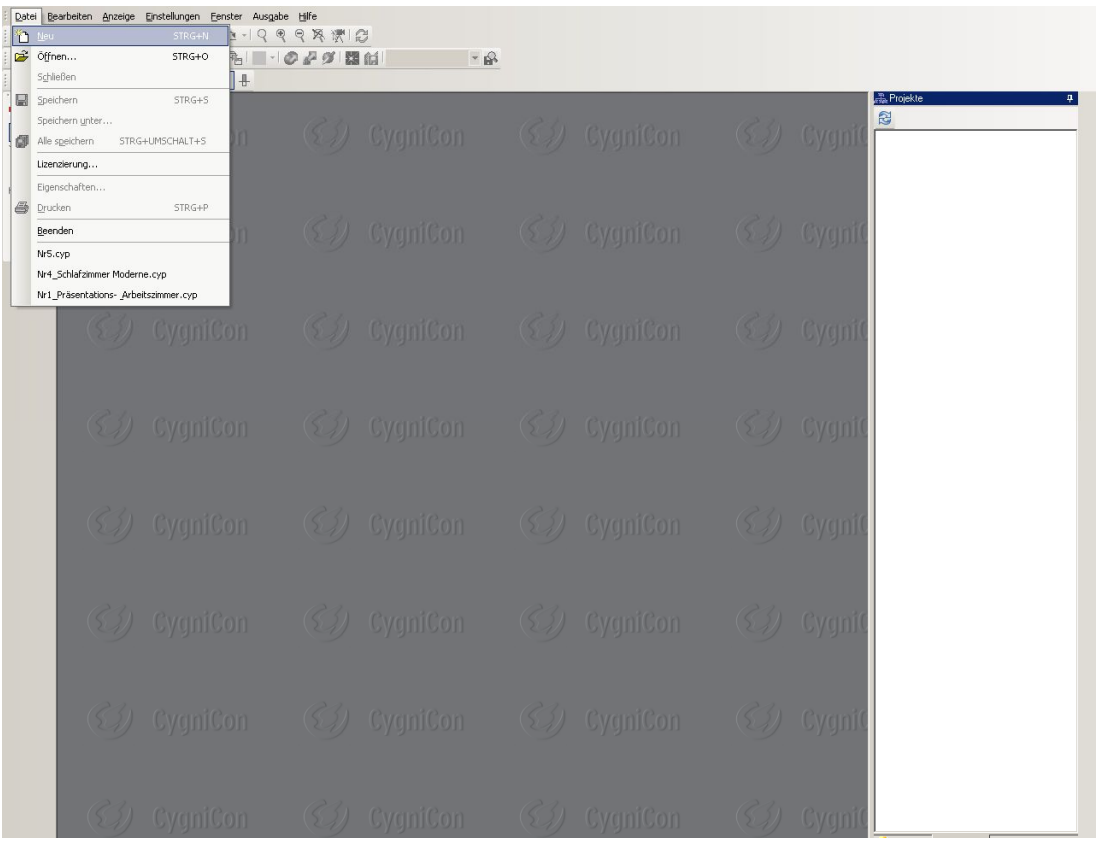

Es öffnet sich eine 2D-Ansicht mit der Bezeichnung "Neues Projekt 1". Diese lässt sich über den Button Maximieren, oben rechts im Fenster, auf die ganze Arbeitsfläche vergrößern. Auf der rechten Seite sehen Sie den Projektviewer, der Ihnen die Struktur des Projektes anzeigt. Selektieren Sie mit der rechten Maustaste die Bezeichnung "Neues Projekt 1" und wählen Sie dann im Kontextmenü "Umbenennen". Vergeben Sie nun einen logischen Namen für Ihr Projekt, z. B. "Haus 1". Bestätigen Sie die Eingabe mit der Entertaste. Sie sehen, dass sich auch in der Bezeichnung des Fensters der Name geändert hat.

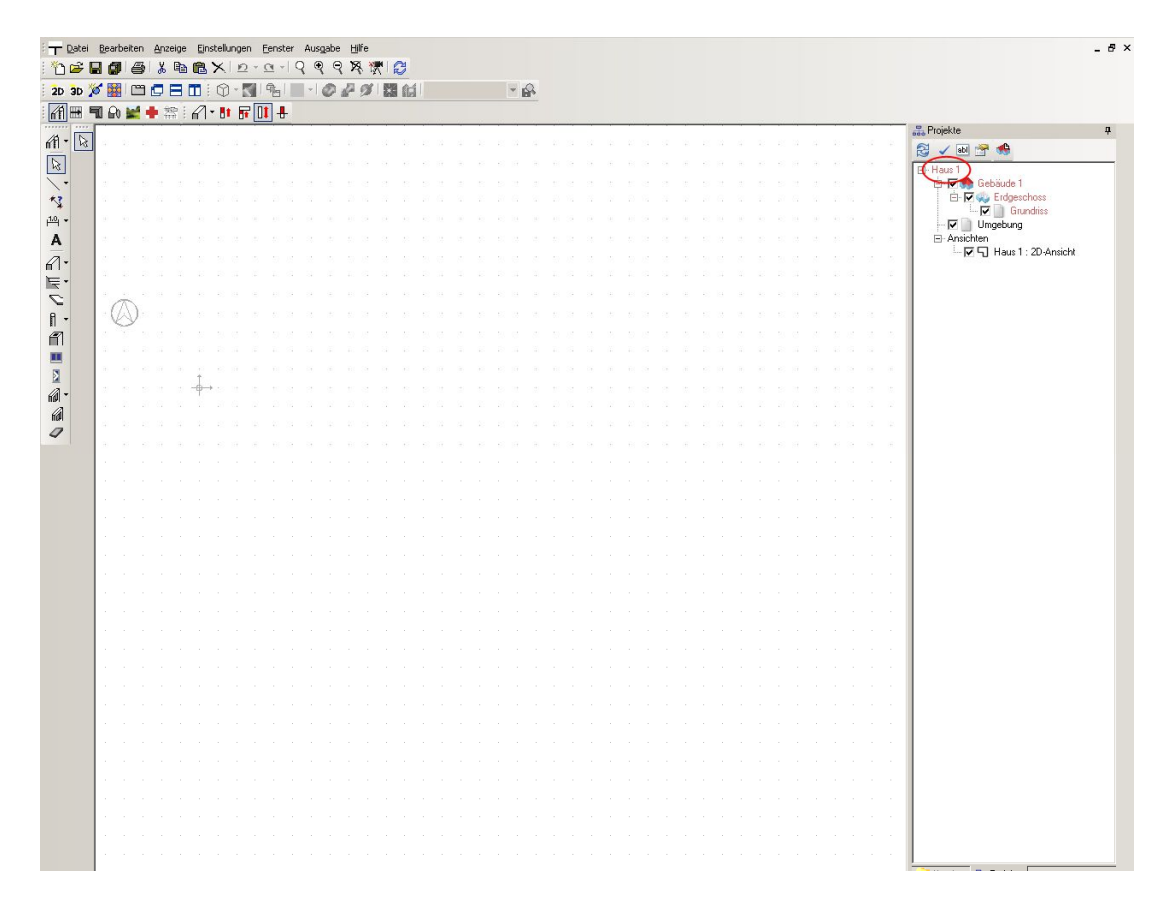

Bevor Sie beginnen, in der Projektdatei zu arbeiten, sollten Sie diese als erstes speichern. Hierzu gehen Sie bitte in das Menü "Datei/Speichern unter"

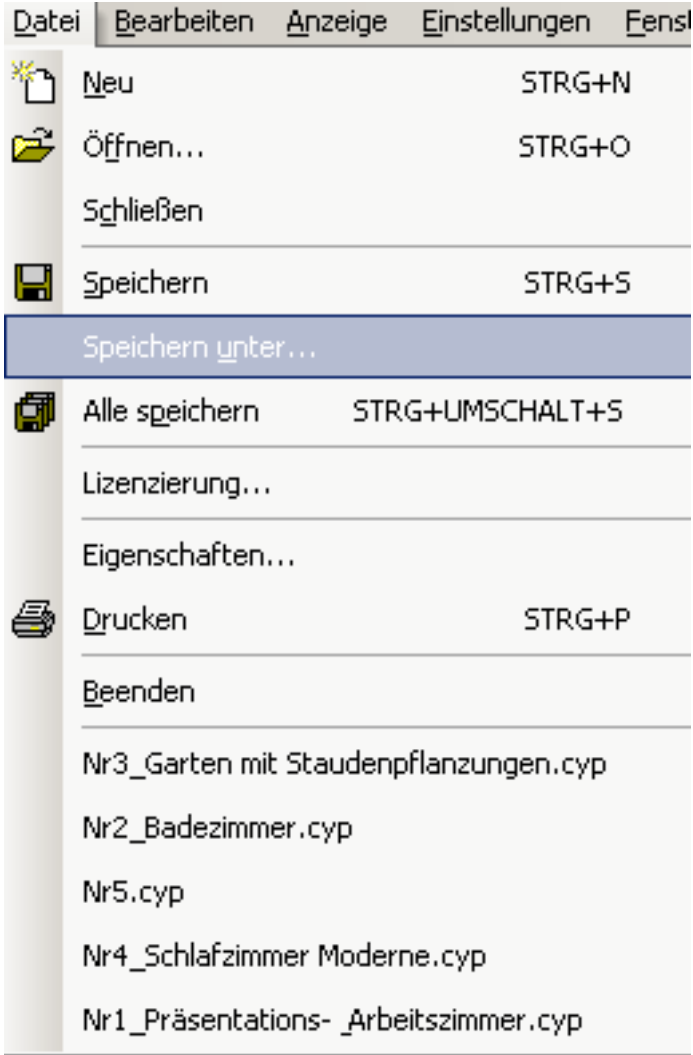

Die Software schlägt automatisch ein Verzeichnis vor, das sich unter "C:\Dokumente und Einstellungen\..." befindet. Verwenden Sie sinnvollerweise den Projektnamen auch als Dateinamen in der vorletzten Zeile unten rechts in der Dialogbox.

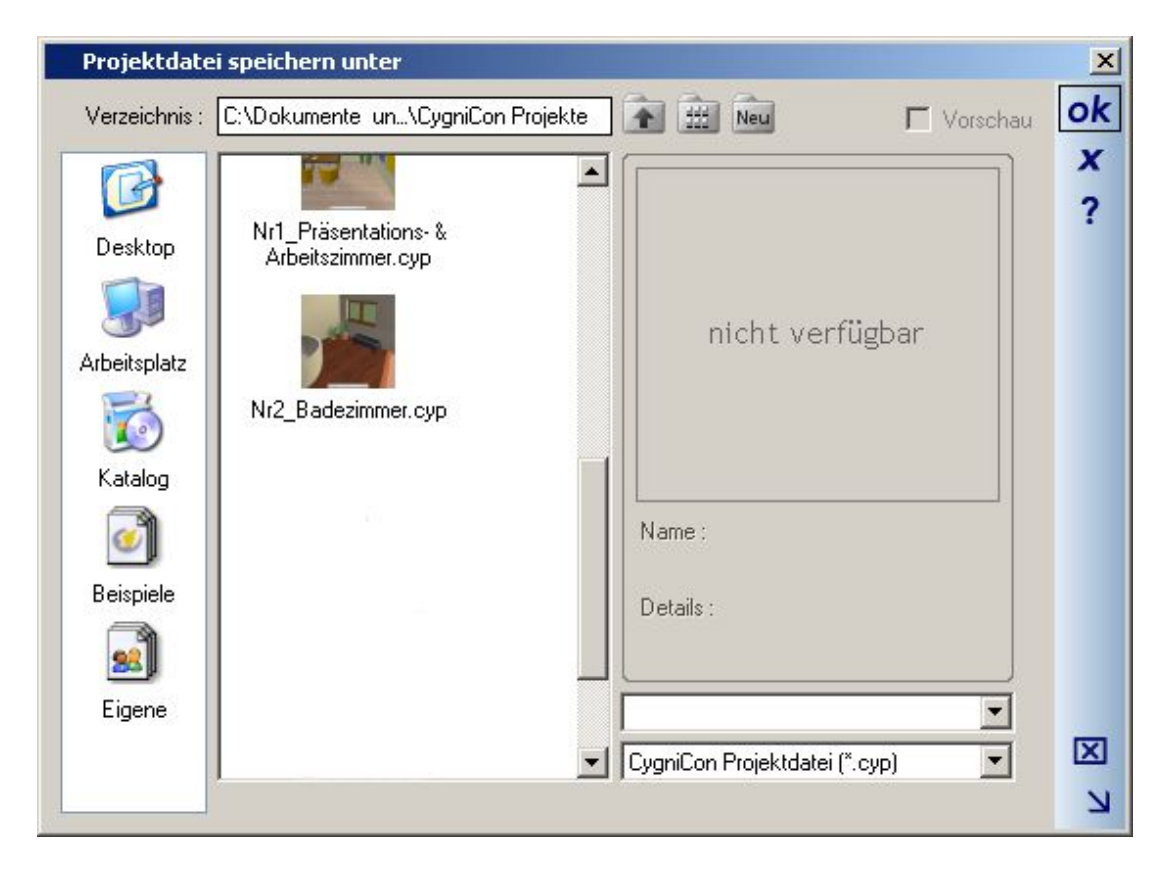

Das Verzeichnis, das zum Speichern der eigenen Projekte vorgesehen ist, finden Sie in der linken Seite der Dialogbox unter der Bezeichnung "Eigene". Sie können zum Speichern Ihrer Projekte natürlich auch jedes andere Verzeichnis verwenden. Diese erreichen Sie am schnellsten über das Symbol "Arbeitsplatz". Die Eingabe des Dateinamens bestätigen Sie mit "OK". Nun ist Ihr Projekt unter einem neuen Namen gespeichert und Sie können den weiteren Arbeitsfortschritt über Menü "Datei speichern" oder das Diskettensymbol in der ersten horizontalen

Symbolleiste sichern

Wenn Sie zu einem anderen Zeitpunkt das Menü "Datei öffnen" wählen, um Ihr Projekt erneut zu öffnen, so wird in der Liste der logische Name des Projektes angezeigt, nicht der Dateiname. Also in unserem Beispiel "Haus 1". Bei einem selektierten Projekt wird allerdings in der vorletzten Zeile auf der rechten Seite der Dialogbox der Name der Datei angezeigt. Unter diesem Dateinamen finden Sie das Projekt auch in Ihrem Windows-Explorer.

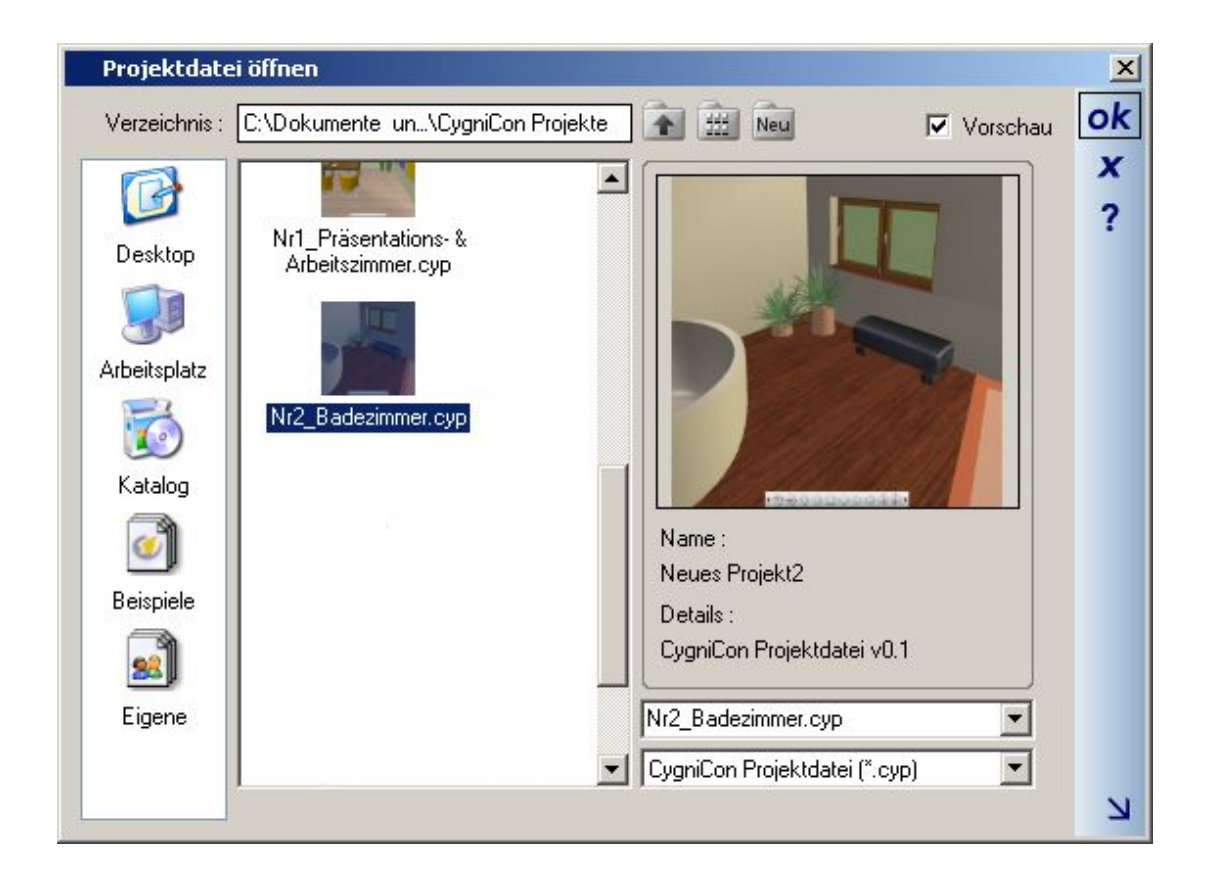

# **3.8 ERZEUGEN VON ANSICHTEN**

Zum Bearbeiten eines Projektes stehen drei verschiedene Ansichtsarten zur Verfügung, die 2D-Ansicht, die 3D-Ansicht und die Schnittansicht. Von jeder Ansichtsart können beliebig viele im Projekt angelegt werden.

Die 2D-Ansicht dient vornehmlich dem Zweck, den Baukörper mit seinen Bauteilen wie Wänden, Fenstern, Türen usw. im Grundriss maßgenau einzugeben, während die 3D-Ansicht der Visualisierung des Projektes, dem Einfügen von Einrichtungsgegenständen und der Gestaltung der Außenanlagen dient. Die Schnittansicht erzeugt maßstäbliche Schnitte durch das Gebäude und auch maßstäbliche Ansichten, je nachdem wo die Schnittlinie gesetzt wird.

Das Erzeugen einer neuen Ansicht geschieht entweder über eine der ersten drei Schaltflächen in der zweiten

horizontalen Symbolleiste <sup>2D</sup> 3D<sup>20</sup> oder über das Menü "Fenster". Dort finden sich jeweils die Menüs "Neue 2D-Ansicht", "Neue 3D-Ansicht" bzw. "Neue Schnittansicht".

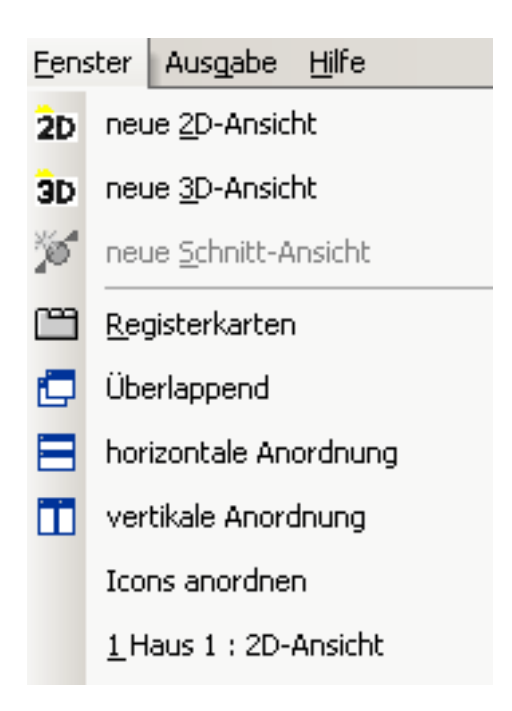

Ansichten können im Programm auf drei verschiedene Arten verwaltet werden: zum einen über das Menü "Fenster", dann über den "Projektviewer"

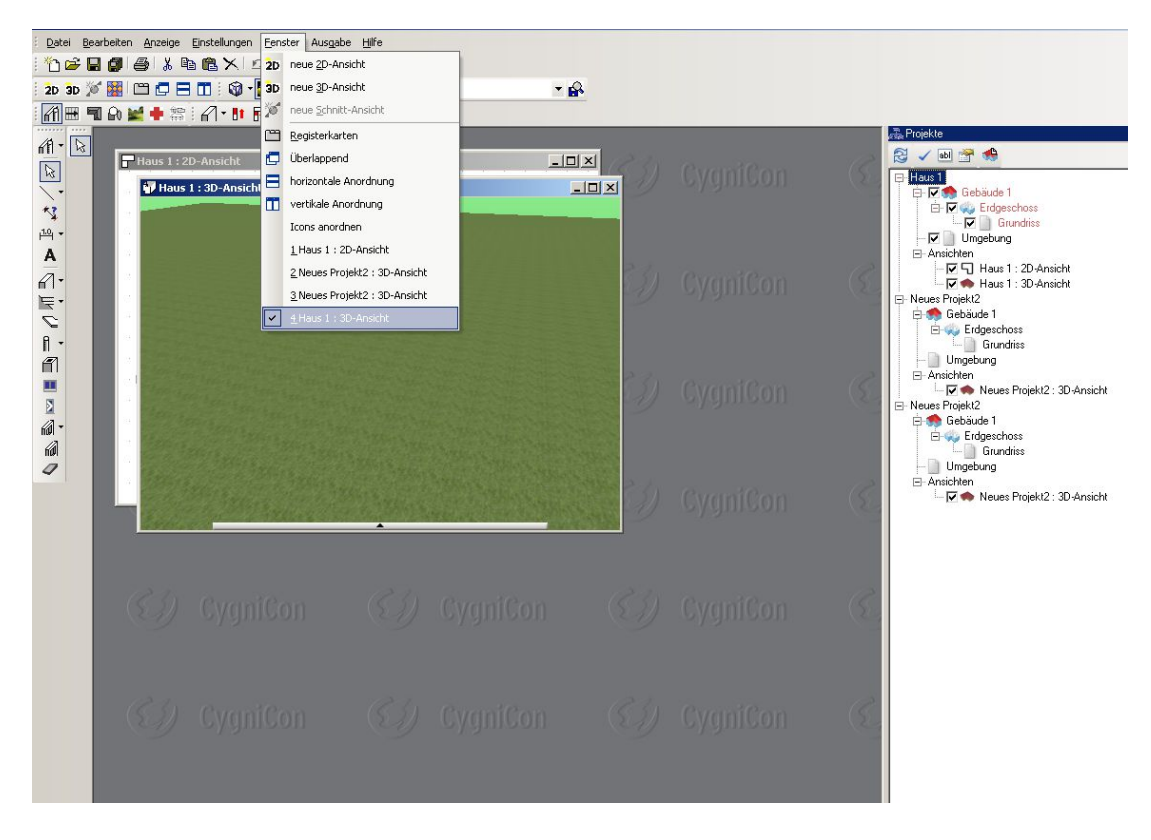

sowie über ein Kontextmenü, welches Sie erhalten, wenn Sie "Strg + Tab" gleichzeitig betätigen.

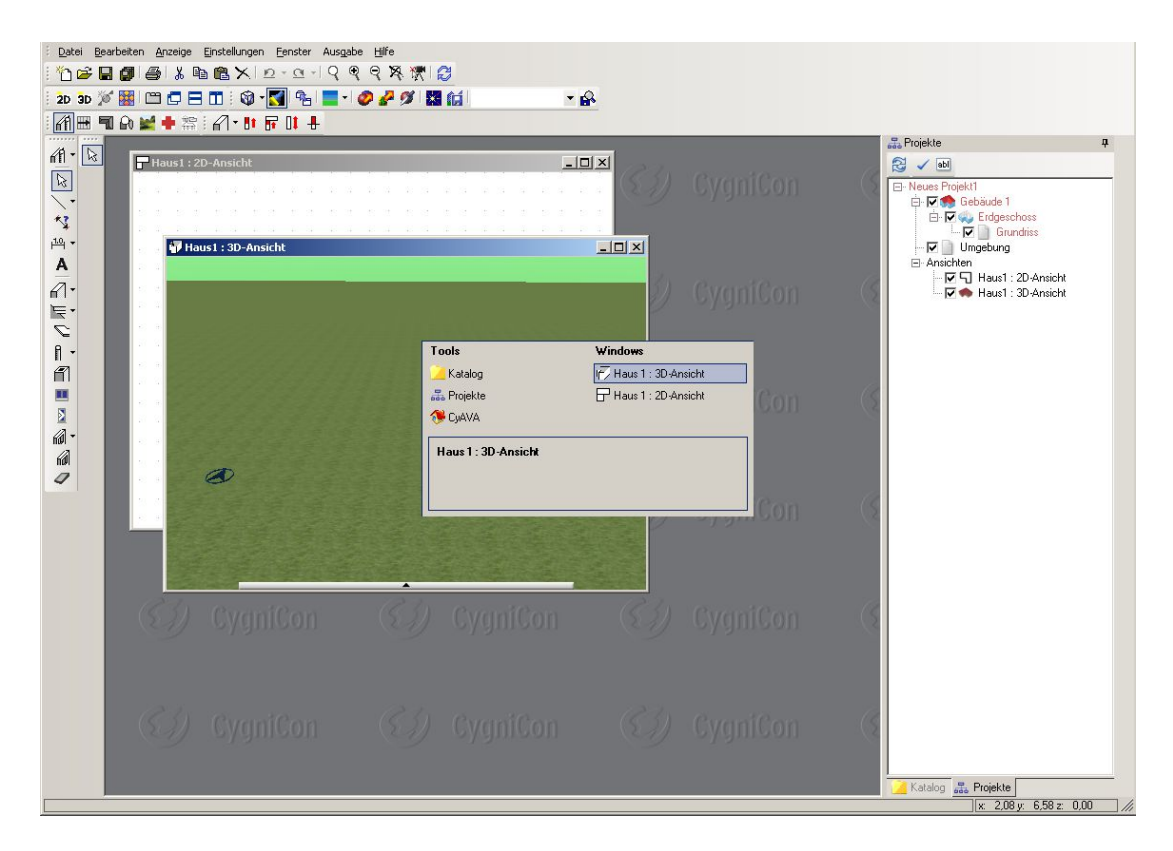

Ansichten werden entfernt, indem Sie einfach über das Kreuz oben rechts geschlossen werden. Wird die letzte Ansicht geschlossen, so schließt sich auch das Projekt, es wird allerdings ein Dialog angeboten, in dem gefragt wird, ob dieser Stand des Projektes gespeichert werden soll.

Für jede Ansicht lässt sich die Sichtbarkeit der einzelnen Elemente individuell einstellen – ob z. B. in einer Ansicht das Dach, die Fenster oder die Einrichtungsgegenstände zu sehen sind. Die Einstellung der Sichtbarkeiten erreicht man in der jeweils aktiven Ansicht über das Kontextmenü mit der rechten Maustaste.

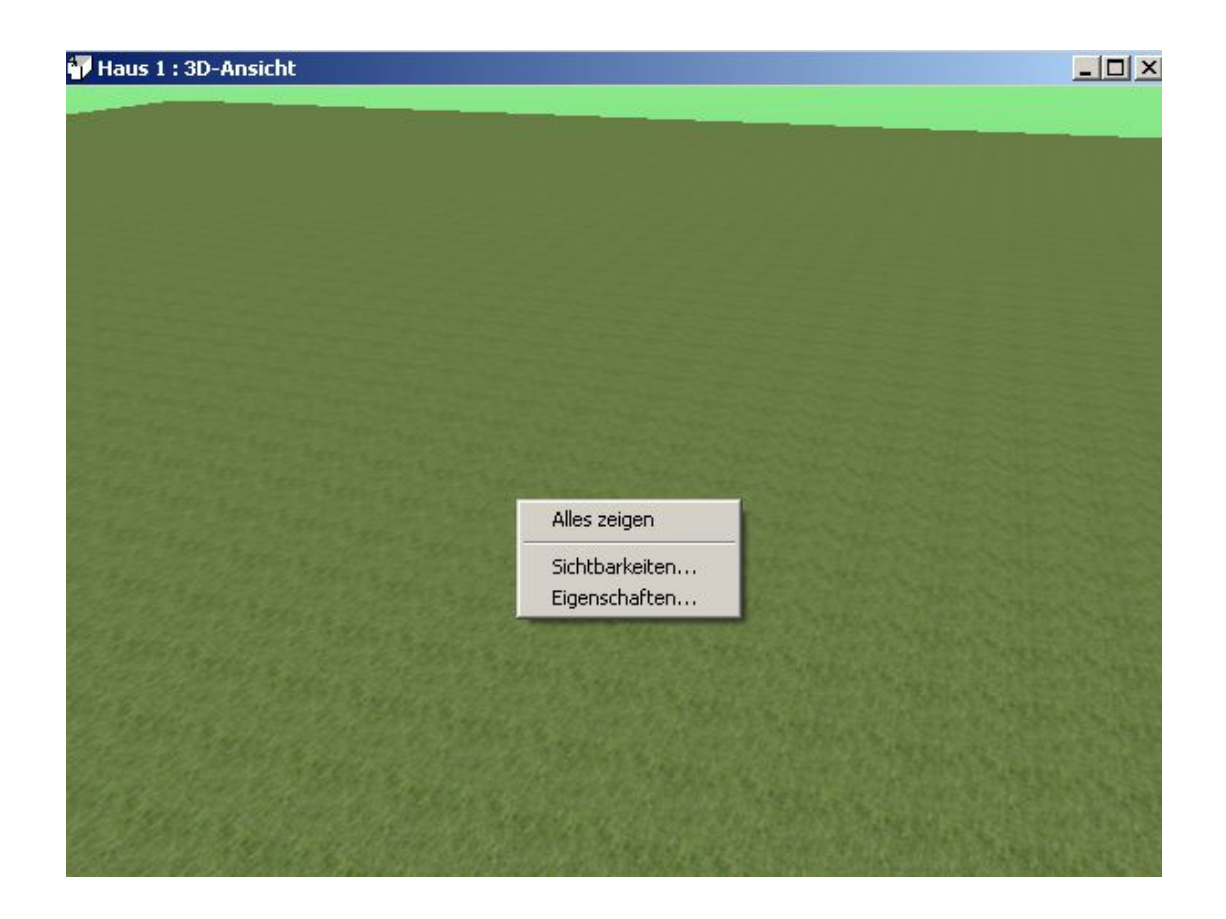

# **3.9 EINGABE VON WÄNDEN**

Wände sind das Grundelement einer jeden Planung. Sie bilden Räume, die wiederum ihrerseits Decken und Fußböden erzeugen. Wände sind Voraussetzung für die Aufnahme von Fenstern und Türen in die Planung. In der Regel wird zuerst die Außenkontur des Gebäudes mit einer Außenwand erzeugt, anschließend werden die Innenwände in den Baukörper eingefügt.

#### *3.9.1 Außenwände*

Wählen in der "Plugin-Toolbar" (dritte horizontale Symbolleiste) über die Schaltfläche "Bauteile" das zugehörige Plugin. Jetzt öffnen sich die Bauteilfunktionen in der linken vertikalen Symbolleiste (Sie finden die Plugin-Funktionen unterhalb der Kernfunktionen – dies sind die Funktionen, die Ihnen immer zur Verfügung stehen: z. B. Hilfslinien, Text usw.). Die oberste Schaltfläche der Bauteile ist für die Funktion "Wände einziehen".

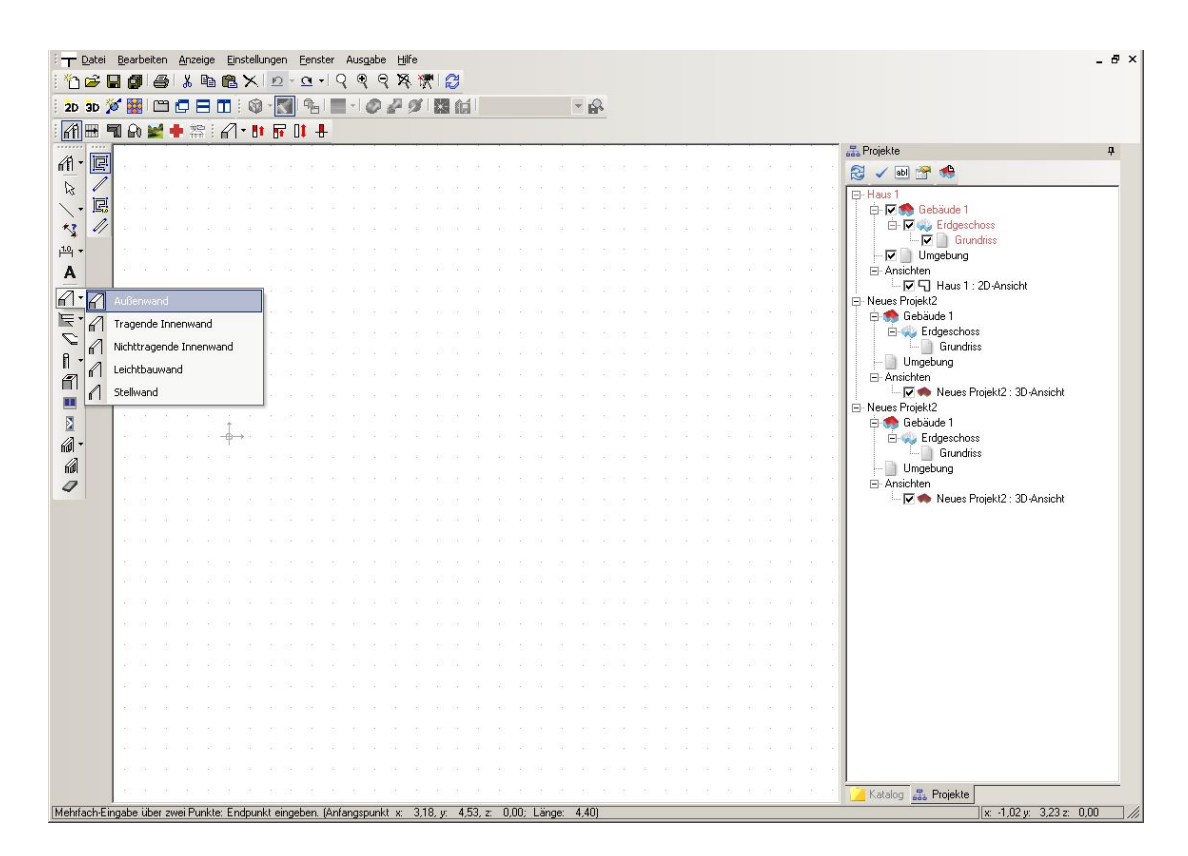

Aktivieren Sie den Typ "Außenwand" durch einen linken Mausklick auf die Schaltfläche. Jetzt wird eine Werkzeugleiste mit Eingabevarianten in der zweiten vertikalen Symbolleiste angeboten. Wählen Sie hier bitte die "Mehrfacheingabe über zwei Punkte". Klicken Sie nun mit der rechten Maustaste in die Planungsfläche und Sie erhalten das folgende Kontextmenü.

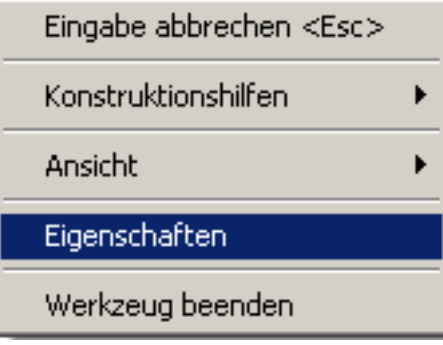

Sie erhalten den Dialog "Eigenschaften-Wände".

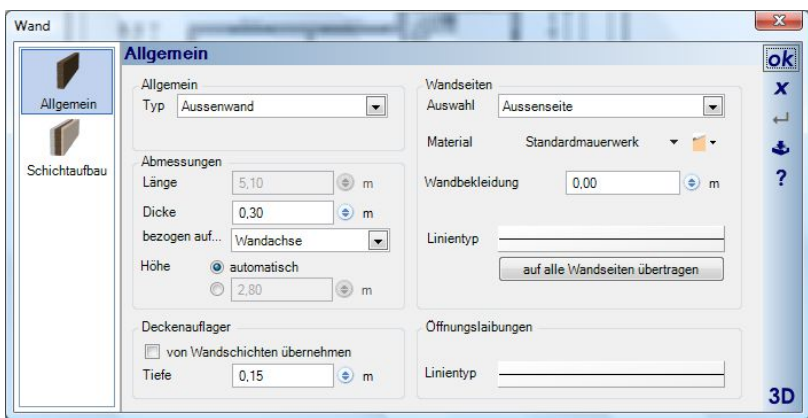

Zunächst lassen wir in diesem Dialog die Einstellungen so, wie sie in der Abbildung zu sehen sind und schließen den Dialog mit "OK". Setzen Sie nun den Anfangspunkt der ersten Wand auf einen Rasterpunkt. Nun hängt die Wand beweglich am Mauszeiger und hat mit ihrer Achse auf den Anfangspunkt gefangen. Über die Tastenkombination "Strg + W" kann man den Referenzpunkt der Wand am Eingabepunkt wechseln, von Achse auf Innenkante, auf Außenkante, auf Achse.

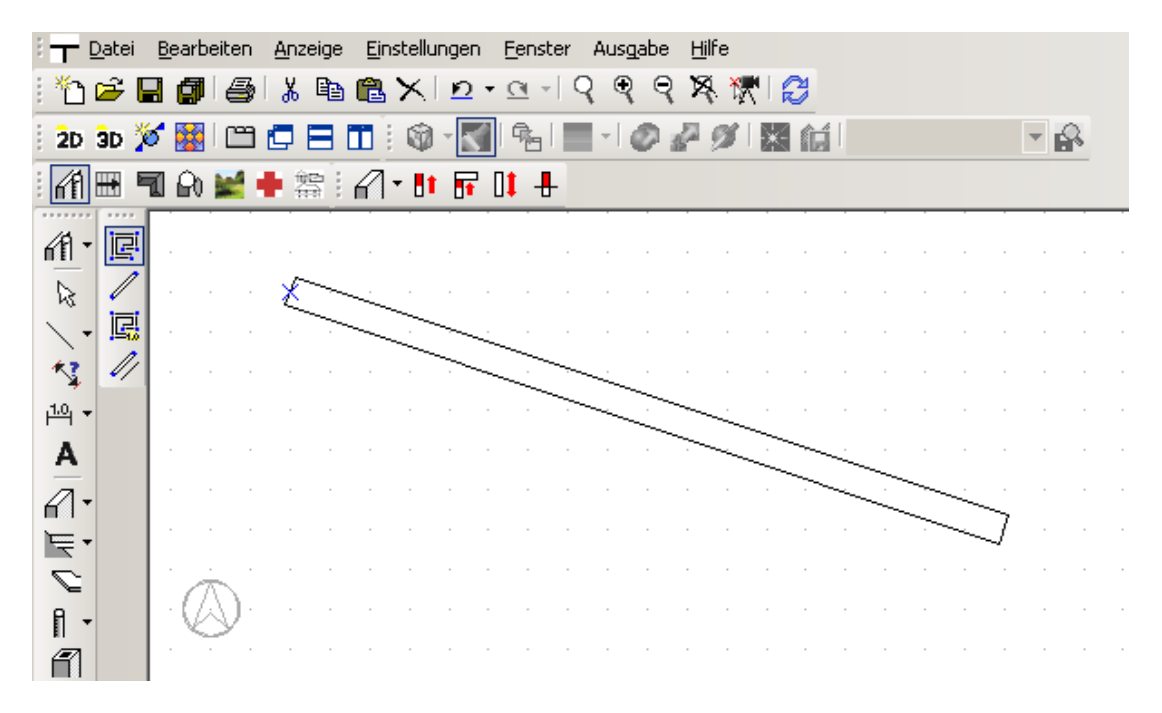

Wir wählen die Außenkante als Bezugspunkt. Ziehen Sie nun die Wand mit der Maus waagerecht nach rechts und verfolgen Sie, wie sich unten in der Statuszeile der Wert für die Länge ändert. Setzen Sie die Wand mit einem linken Mausklick bei 10,00 m ab.

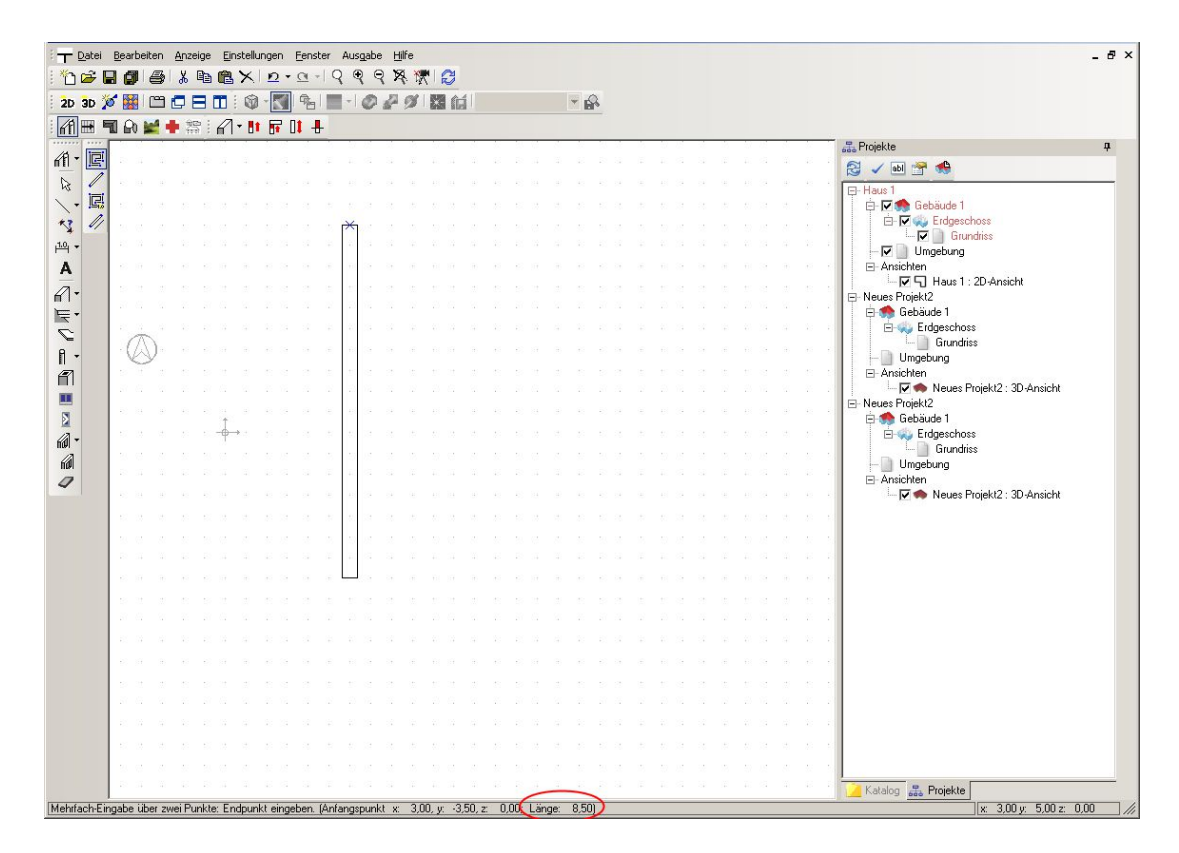

Ziehen Sie nun die nächste Wand auf 8,00 m Länge senkrecht nach unten.

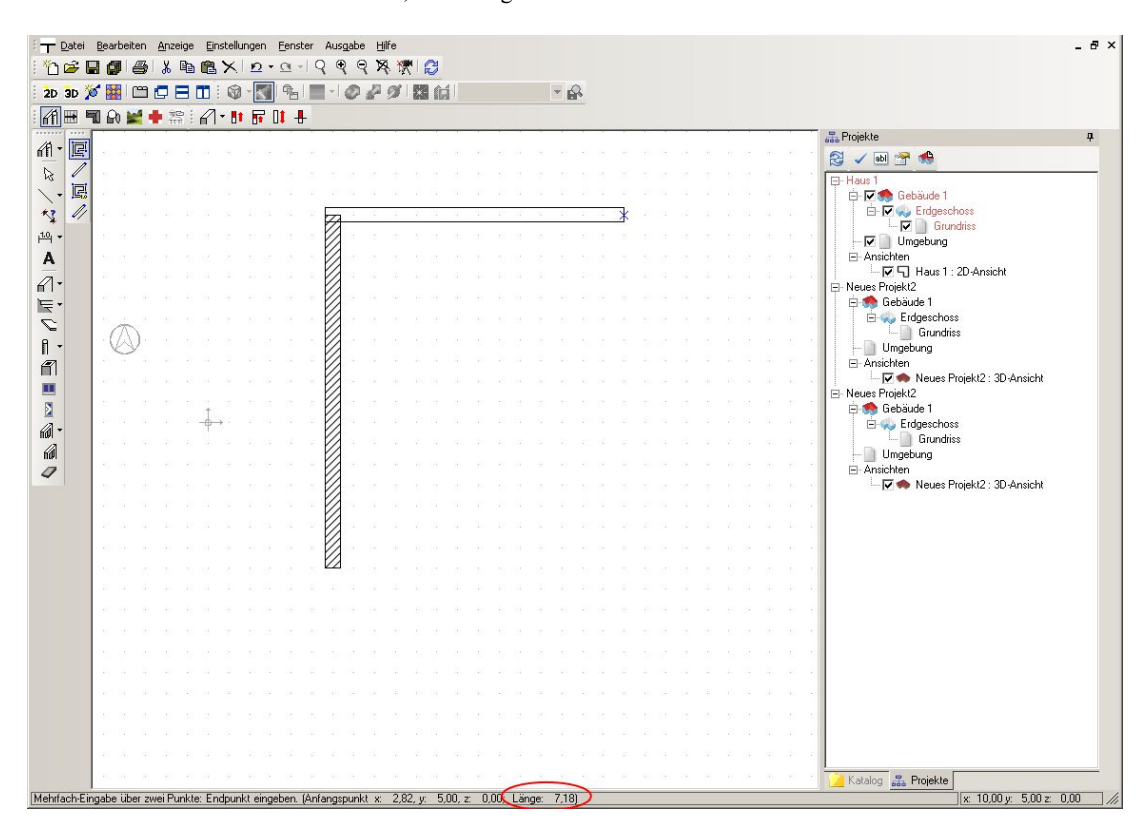

Führen Sie die nächste Wand waagerecht 10,00 m nach links und anschließend zum Ausgangspunkt zurück. Wenn Sie den letzten Klick absetzen und das Polygon der Wandkontur geschlossen ist, erscheint im Grundriss eine Raumbezeichnung. Sie beenden die Wandeingabe mit der "Esc-Taste". Es sollte sich folgendes Bild ergeben:

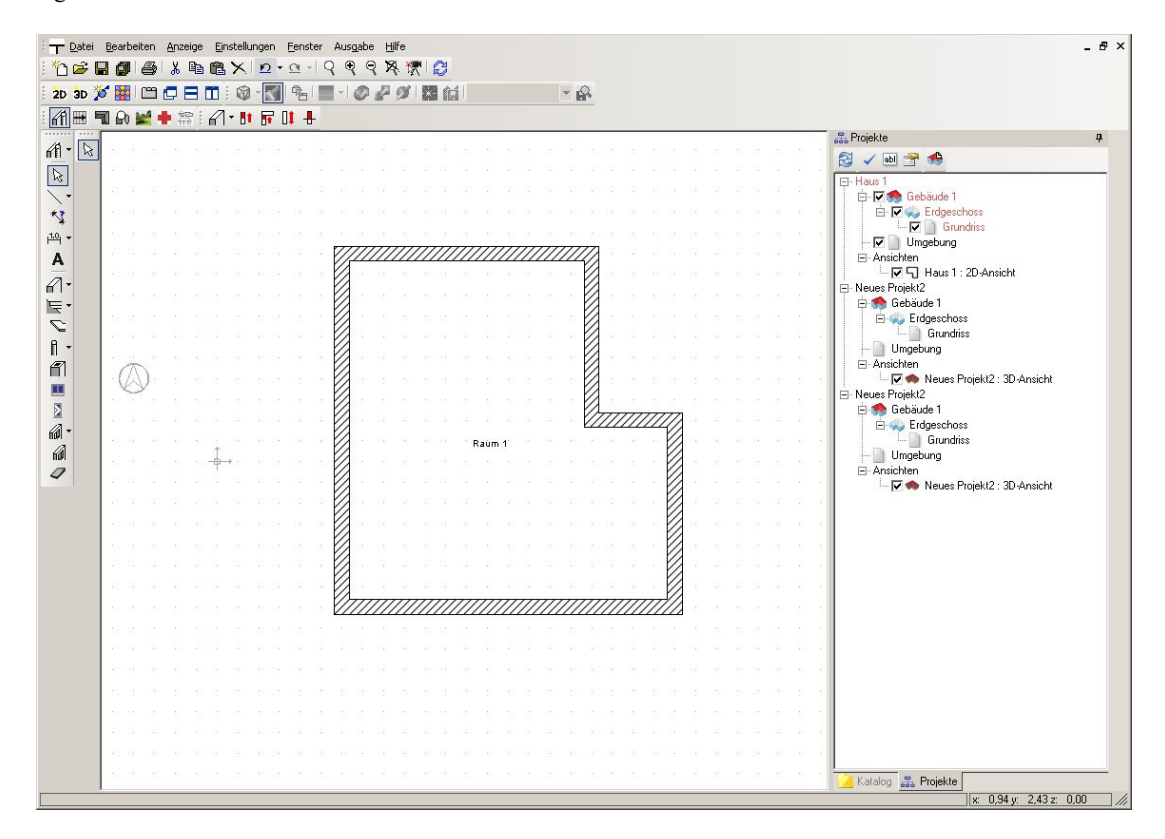

Sie können den Arbeitsfortschritt noch einmal in einer 3D-Ansicht prüfen, indem Sie z. B. im Menü "Fenster /Neue 3D-Ansicht" klicken.

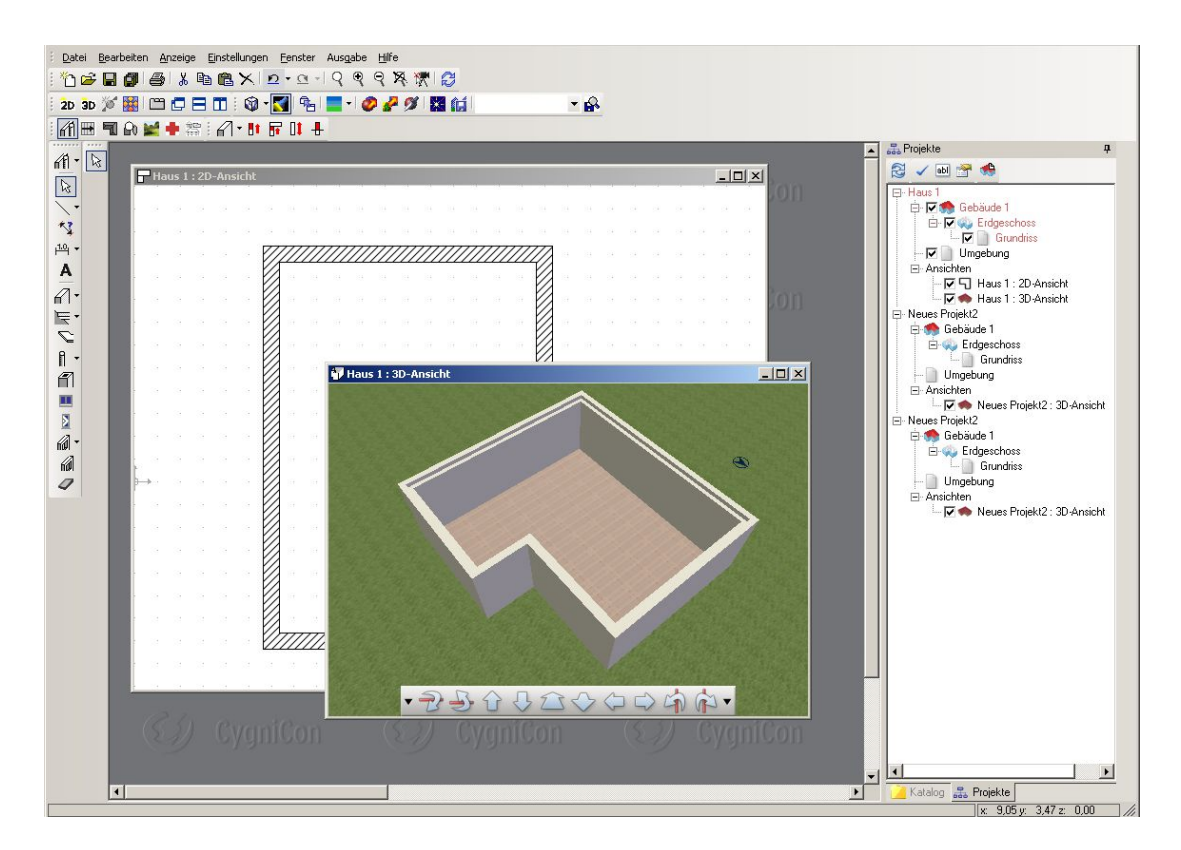

Sie sehen, dass der Raum automatisch mit einem Fußboden versehen ist und auch die Aussparung für das Deckenauflager ist zu erkennen. Decken sind jedoch immer automatisch über die Sichtbarkeiten ausgeblendet, damit man in den Baukörper hineinsehen kann.

Wechseln Sie zurück in die 2D-Ansicht. Wenn Sie mit der linken Maustaste in den Raum hineinklicken, so wird dieser rot dargstellt und ist somit selektiert. Wählen Sie über das Kontextmenü der rechten Maustaste "Eigenschaften", so erhalten Sie den Raumdialog.

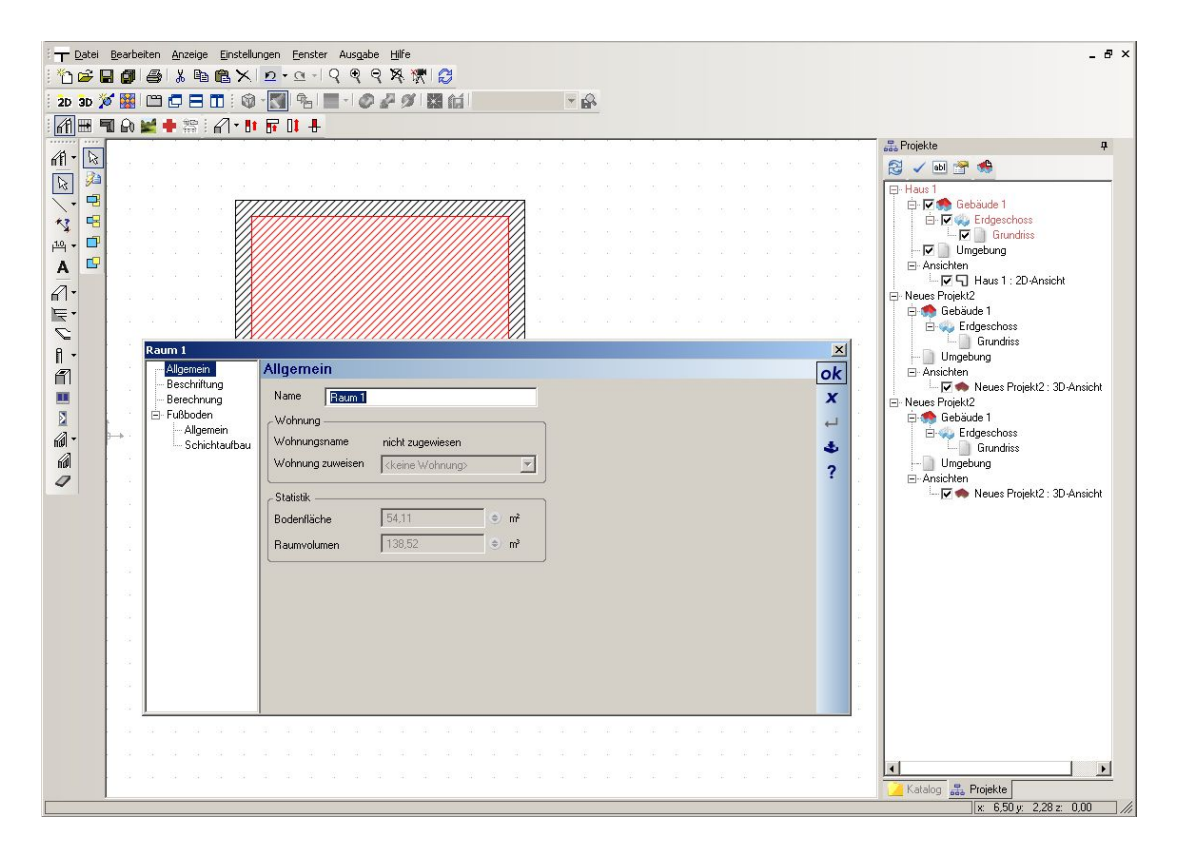

Im Raumdialog können Sie den Raum hinsichtlich Beschriftung, Flächenberechnung und Fußbodenaufbau bearbeiten.

#### *3.9.2 Innenwände*

Wir wollen als erstes zwei tragende Innenwände im Grundriss zeichnen. Sie finden die tragende Innenwand unter dem Auswahlpfeil neben dem Button "Außenwand" in der linken vertikalen Symbolleiste.

| Hilfe<br>Anzeige<br>Einstellungen<br>Datei<br>Bearbeiten<br>Fenster<br>Ausgabe                     |                        |                         |           |    |   |   |               |   |  |   |   |   |                |        |                |    |  |  |
|----------------------------------------------------------------------------------------------------|------------------------|-------------------------|-----------|----|---|---|---------------|---|--|---|---|---|----------------|--------|----------------|----|--|--|
| ne                                                                                                 |                        | Н<br>Π                  | 4         | y, | 昀 |   | <b>图XD·Q·</b> |   |  |   | Q | Q | Q              | R.     | N <sup>2</sup> |    |  |  |
|                                                                                                    | $2D$ 3D $\circledcirc$ | 峯                       | <b>DO</b> |    | Е | ш | 0             | Ħ |  | 响 |   |   | $\mathbb{Z}^n$ | 9      |                | 器街 |  |  |
| M                                                                                                  | 冊                      | 围                       |           |    |   |   | 的最重要 经一些售价平   |   |  |   |   |   |                |        |                |    |  |  |
|                                                                                                    |                        |                         |           |    |   |   |               |   |  |   |   |   |                |        |                |    |  |  |
| 们一                                                                                                 | $\mathbb{Z}$           |                         |           |    |   |   |               |   |  |   |   |   |                |        |                |    |  |  |
| $\frac{1}{\beta}$                                                                                  |                        |                         |           |    |   |   |               |   |  |   |   |   |                |        |                |    |  |  |
|                                                                                                    |                        |                         |           |    |   |   |               |   |  |   |   |   |                |        |                |    |  |  |
| 智                                                                                                  |                        |                         |           |    |   |   |               |   |  |   |   |   |                |        |                |    |  |  |
| $\frac{1.0}{1}$                                                                                    |                        |                         |           |    |   |   |               |   |  |   |   |   |                |        |                |    |  |  |
| A                                                                                                  |                        |                         |           |    |   |   |               |   |  |   |   |   |                |        |                |    |  |  |
| $\overline{a}$                                                                                     |                        | Außenwand               |           |    |   |   |               |   |  |   |   |   |                |        |                |    |  |  |
| $\begin{array}{c} \overline{\mathbb{R}} \setminus \mathbb{R} \\ \overline{\mathbb{R}} \end{array}$ | К                      | Tragende Innenwand      |           |    |   |   |               |   |  |   |   |   |                |        |                |    |  |  |
|                                                                                                    | $\mathcal{C}$          | Nichttragende Innenwand |           |    |   |   |               |   |  |   |   |   |                |        |                |    |  |  |
|                                                                                                    | $\mathbb{C}$           | Leichtbauwand           |           |    |   |   |               |   |  |   |   |   |                |        |                |    |  |  |
|                                                                                                    | 1                      | Stellwand               |           |    |   |   |               |   |  |   |   |   |                |        |                |    |  |  |
| H                                                                                                  |                        |                         |           |    |   |   |               |   |  |   |   |   |                |        |                |    |  |  |
| E                                                                                                  |                        |                         |           |    |   |   |               |   |  |   |   |   |                | Raum 1 |                |    |  |  |
| @-                                                                                                 |                        |                         |           |    |   |   |               |   |  |   |   |   |                |        |                |    |  |  |
| 偷                                                                                                  |                        |                         |           |    |   |   |               |   |  |   |   |   |                |        |                |    |  |  |
| 9                                                                                                  |                        |                         |           |    |   |   |               |   |  |   |   |   |                |        |                |    |  |  |
|                                                                                                    |                        |                         |           |    |   |   |               |   |  |   |   |   |                |        |                |    |  |  |
|                                                                                                    |                        |                         |           |    |   |   |               |   |  |   |   |   |                |        |                |    |  |  |

Durch das Anklicken des Schalters "Tragende Innenwand" ist die tragende Innenwand als Werkzeug in der vertikalen Symbolleiste verfügbar. Wenn Sie den Mauszeiger über der Schaltfläche belassen, zeigt Ihnen ein Tooltip an, dass es sich um die tragende Innenwand handelt.

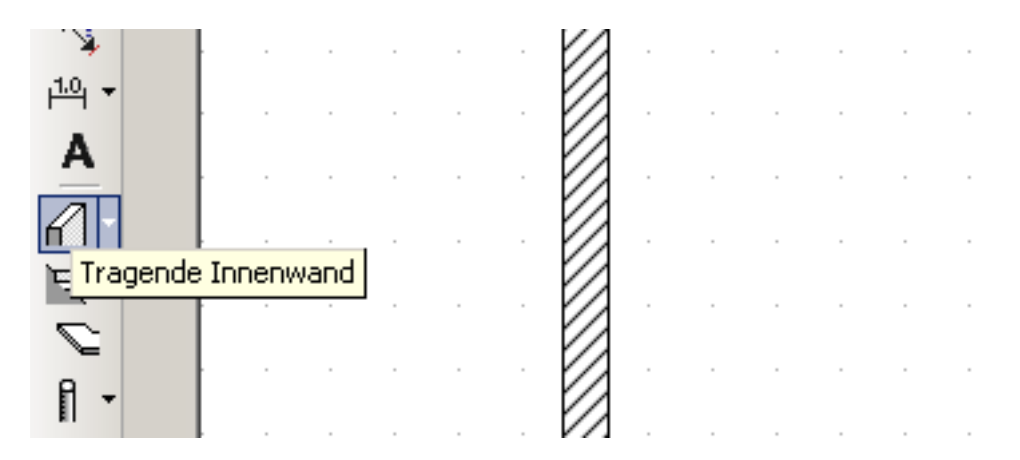

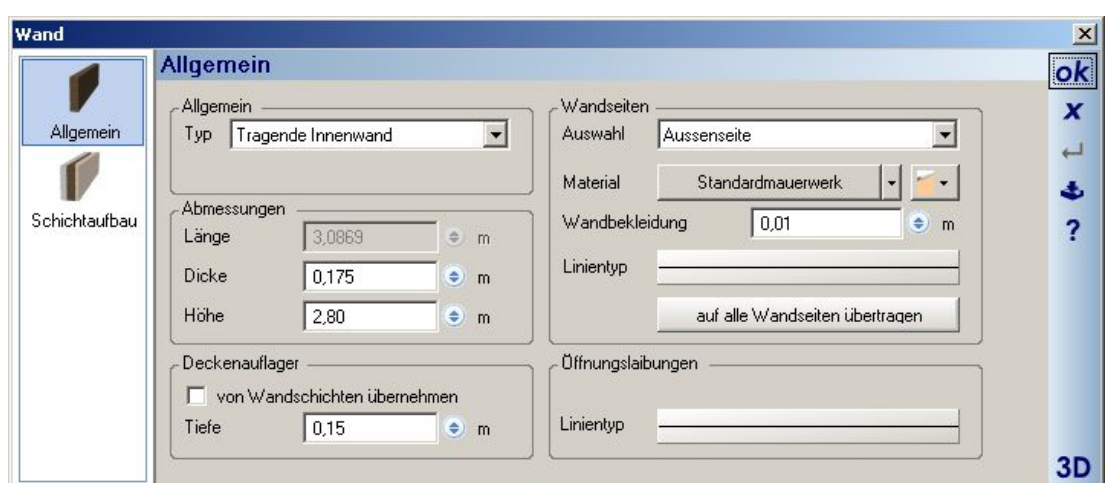

Ein Klick mit der rechten Maustaste auf die Schaltfläche öffnet den Eigenschaftsdialog "Wände". Hier können Sie einstellen, wie die Wand im Einzelnen aufgebaut werden soll.

Wir übernehmen die Voreinstellungen und schließen den Dialog mit "OK".

Die erste tragende Wand soll in einem Abstand von 4,00 m zur linken Außenwand lotrecht im Grundriss abgesetzt werden. Hierzu wählen Sie bitte die vierte Schaltfläche in der zweiten vertikalen Symbolleiste "Eingabe parallele Wand".

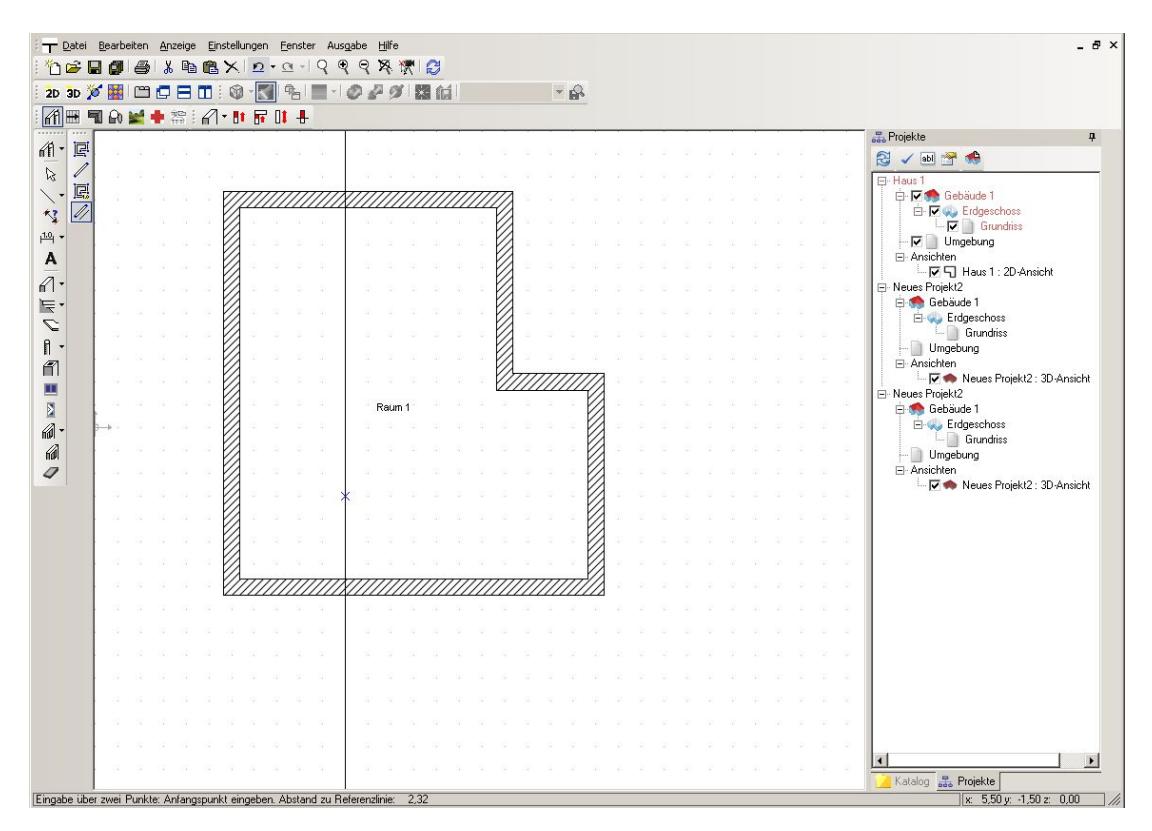

Als nächstes erwartet das Programm – wie Sie es auch unten in der Statuszeile sehen, die Auswahl einer Referenzlinie. Klicken Sie auf die Innenkante der linken Außenwand. Anschließend hängt eine parallele Gerade am Mauszeiger. Führen Sie nun den Mauszeiger in die linke untere Innenecke des Grundrisses, bis das blaue Kreuz, das die genaue Position angibt, auf die innere Ecke fängt. Betätigen Sie nun die rechte Maustaste, wählen Sie "Konstruktionshilfen", dort "Koordinateneingabe".

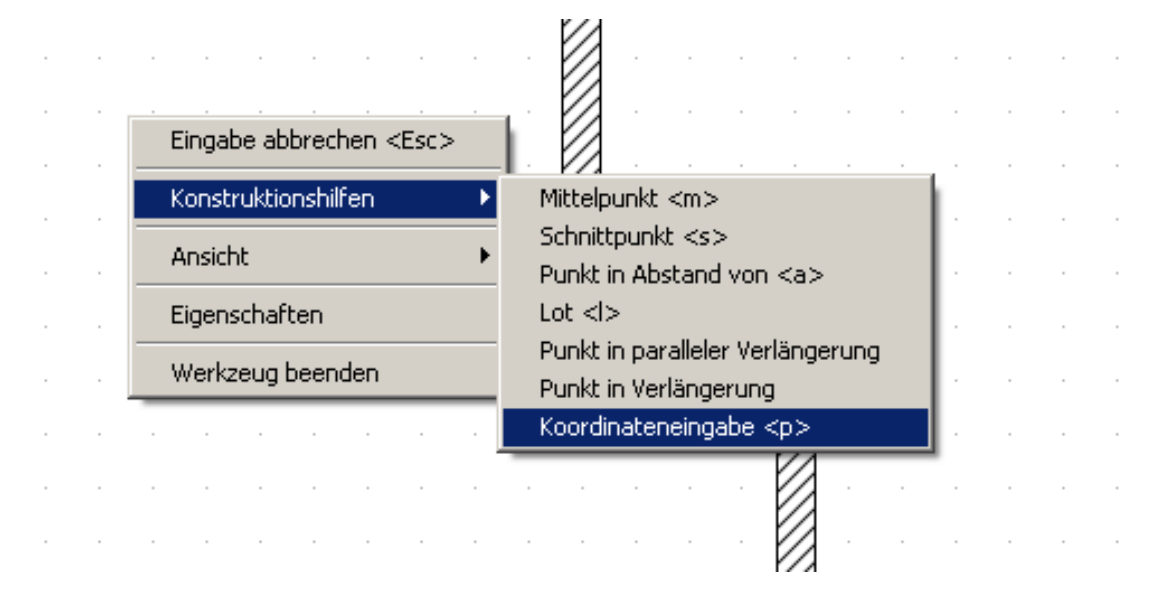

Sie befinden sich in dem Dialog "Punkteingabe". Den gleichen Dialog erreichen Sie, indem Sie auf der Tastatur "P" wählen, sobald sich das blaue Kreuz in der Innenecke befindet.

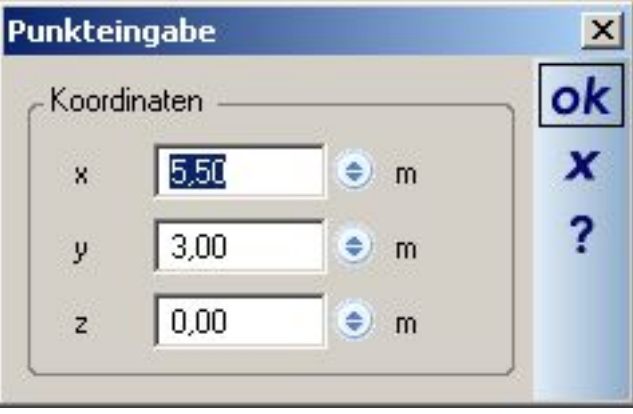

Wie Sie im Screenshot sehen, können Sie in den Eingabefeldern Rechenoperationen durchführen. Schreiben Sie bitte in das Feld der x-Koordinate "+ 400" und bestätigen Sie mit "OK". Jetzt hängt die Innenwand am Mauszeiger. Wählen Sie mit der Tastenkombination "Strg+W" die linke Seite der Wand als Bezugsseite aus und führen Sie die Wand bis an die gegenüberliegende Außenwand. Setzen Sie sie dort mit einem linken Mausklick ab.
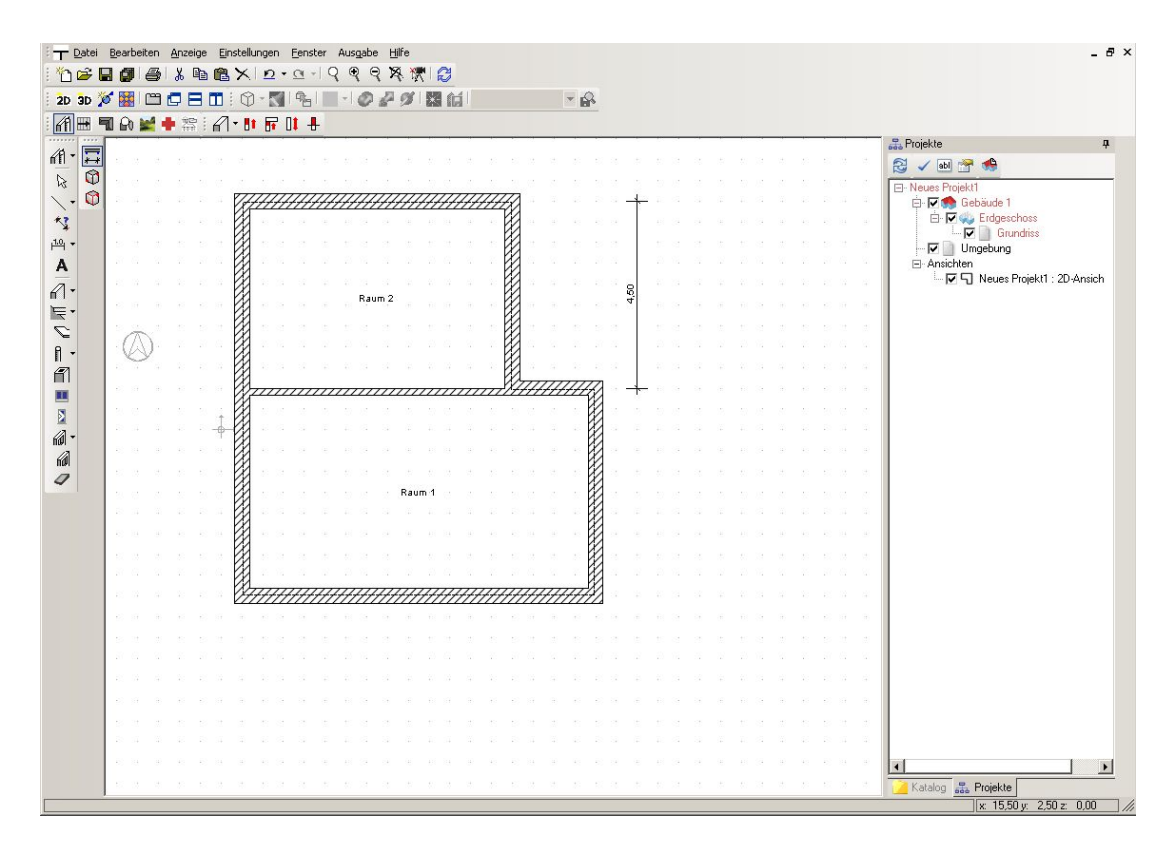

Sie können die Lage der Wand mit einer Maßlinie kontrollieren. Dazu gehen Sie auf den Button "Bemaßung"  $+1.0 + -$ 

in den Kernfunktionen in der linken vertikalen Leiste. In der zweiten vertikalen Symbolleiste wählen Sie den obersten Button "Einzelbemaßung". Mit dem ersten und zweiten Mausklick setzen Sie Anfangs- und Endpunkt der Maßlinie, mit dem dritten Klick bestimmen Sie deren Position.

Eine zweite tragende Innenwand fügen wir – wie im Screenshot dargestellt – ein.

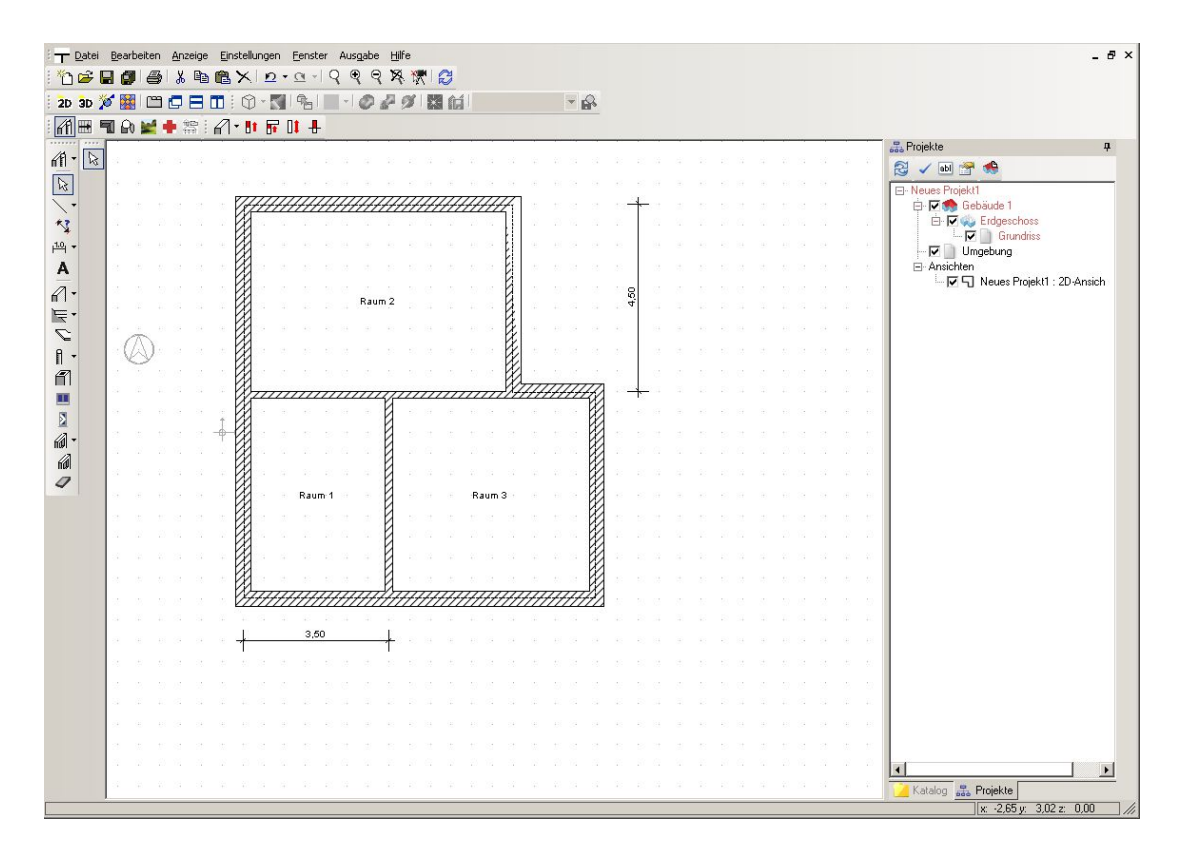

Benutzen Sie hierfür die gleichen Hilfsmittel wie bei der ersten Innenwand. Allerdings müssen Sie hier mit der y-Koordinate arbeiten. Vergessen Sie bitte nicht die Auswahl der Bezugsseite der Wand mit "Strg+W". Wählen Sie nun die "Nichttragende Innenwand"

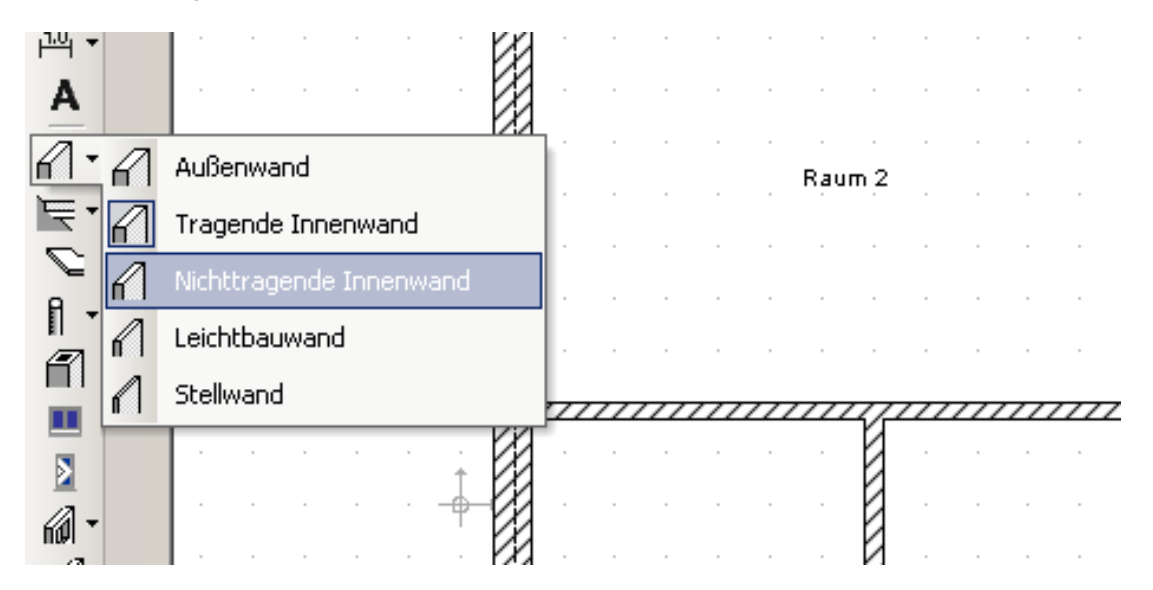

Fügen Sie die nichttragenden Innenwände mit Hilfe der Eingabe "parallele Wand" und der Koordinateneingabe in der dargestellten Weise in den Grundriss ein.

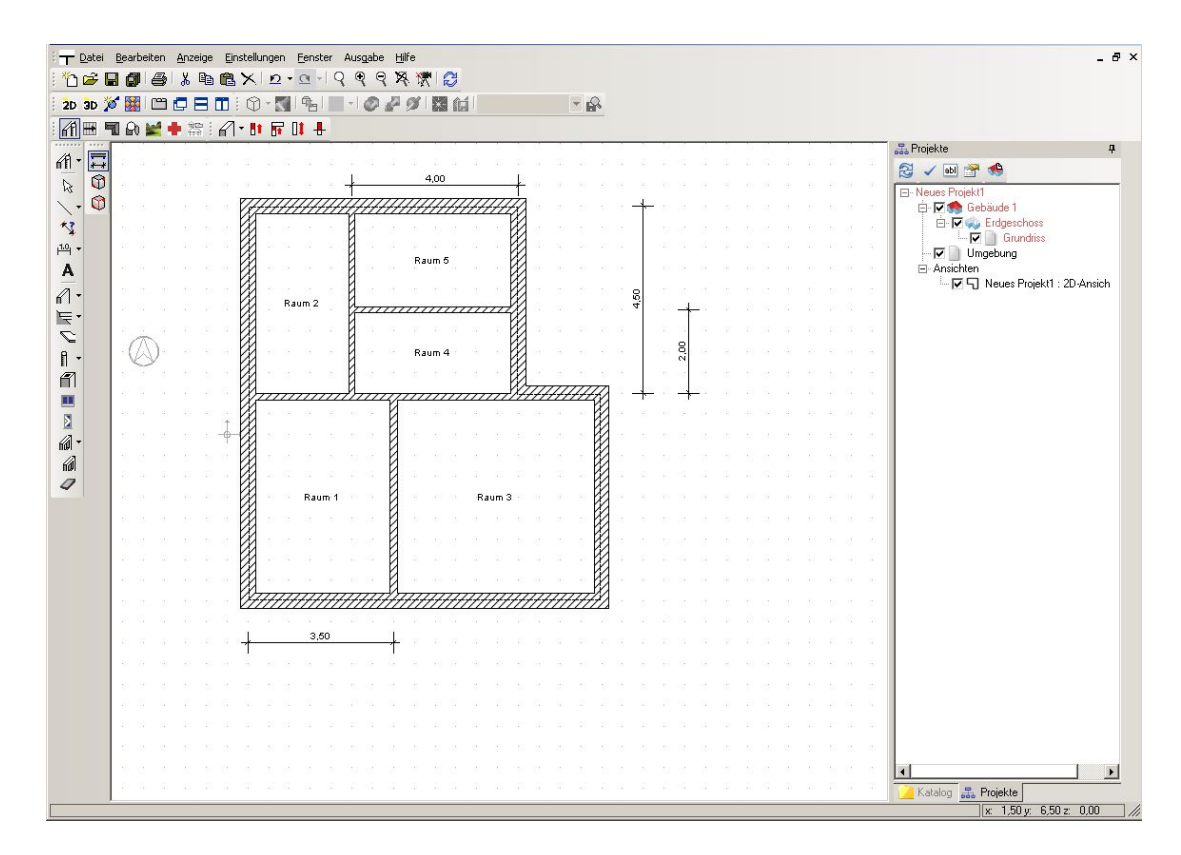

Selektieren Sie nun den großen Raum links, so dass er rot markiert ist. Gehen Sie mit rechter Maustaste in die Selektion, wählen Sie "Eigenschaften" über das Kontextmenü und Sie erhalten den "Raumdialog".

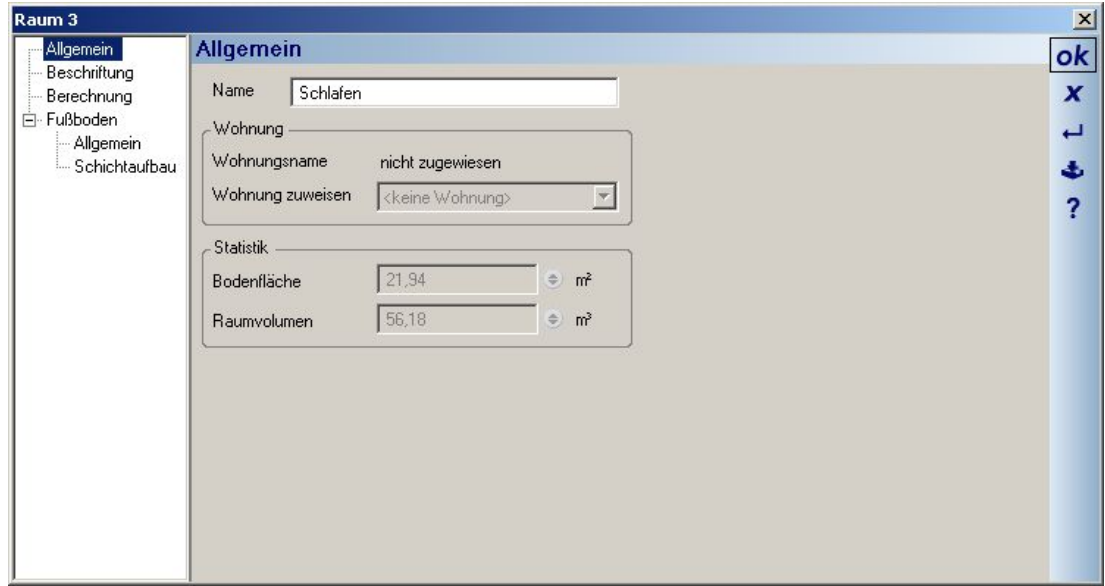

Ändern Sie den Namen in "Wohnen". Ändern Sie die anderen Raumbezeichnungen entsprechend.

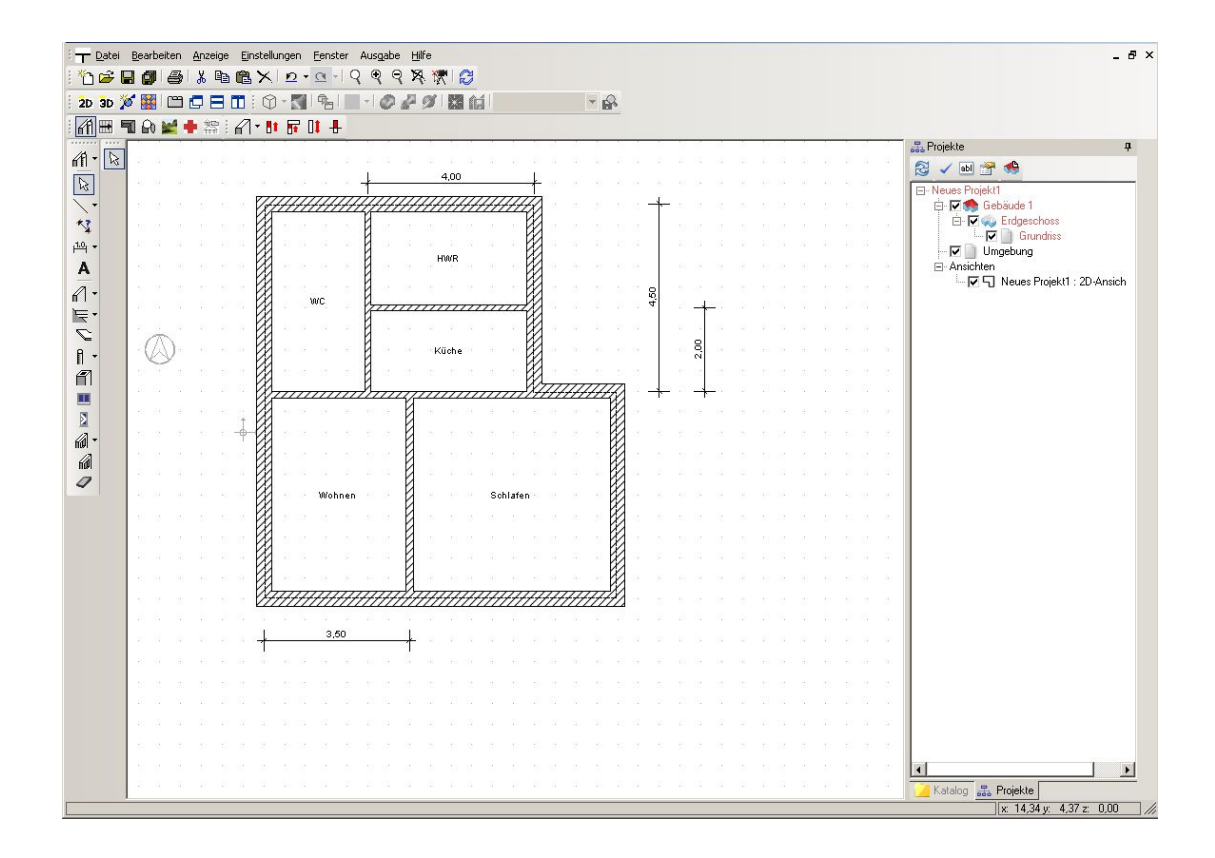

## **3.10 EINGABE VON FENSTERN UND TÜREN**

#### *3.10.1 Eingabe von Fenstern*

In der Software gibt es eine Auswahl von verschiedenen Fenstern und Türen. Wir wollen mit dem Setzen eines

Standardfensters beginnen. In der linken vertikalen Symbolleiste finden Sie Schaltfläche "Fenster" Aktivieren Sie diese mit der linken Maustaste und gehen Sie dann mit der rechten Maustaste auf die Schaltfläche. Es öffnet sich der Eigenschaftsdialog "Fenster". Ändern Sie bitte die Höhe auf 135 cm.

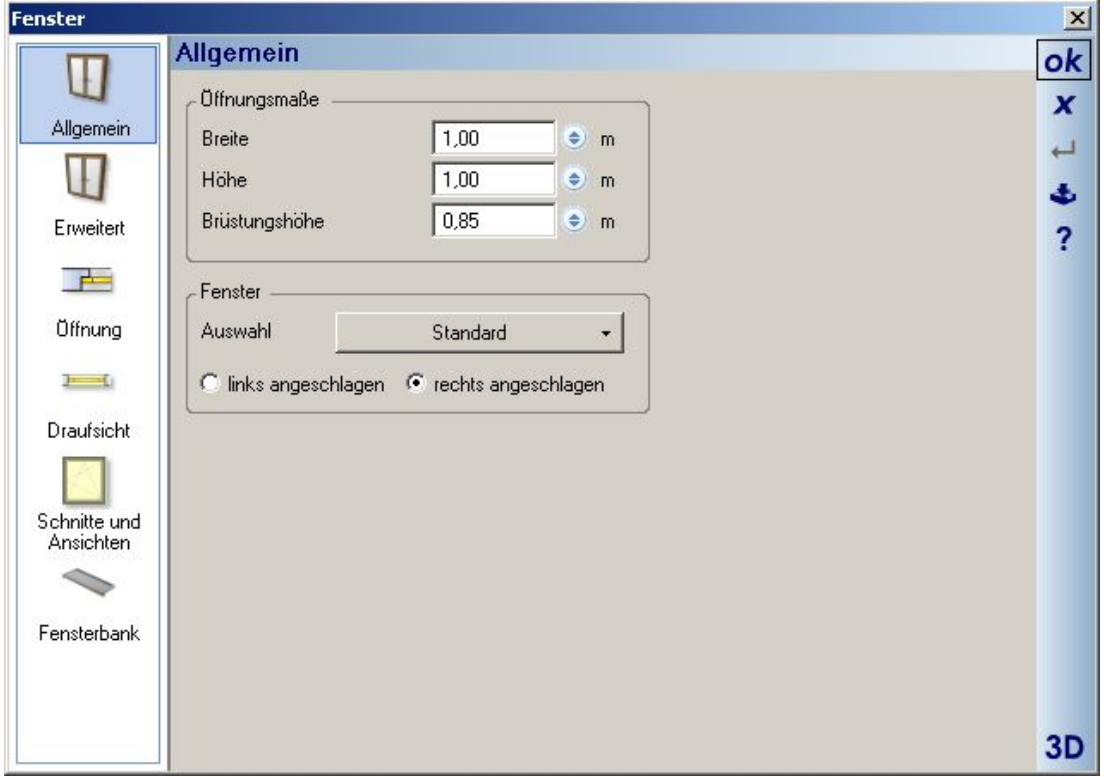

und bestätigen Sie mit "OK".

Wenn Sie die Maus über den Grundriss führen, wird im Bereich der Wände das einzugebende Fenster als Vorschau dargestellt. Sie sehen einen Pfeil, der die Öffnungsrichtung des Fensters symbolisiert, je nach dem auf welcher Seite der Wand Sie sich mit der Maus befinden. Sie könnten das Fenster jetzt frei in der Wand positionieren. Das Fenster soll jedoch mittig in der rechten Außenwand des Raumes "Kochen" positioniert werden. Dazu bedienen wir uns wiederum der Konstruktionshilfen. Gehen Sie mit dem Fenster über die rechte Außenwand im Bereich "Kochen" bis der Öffnungspfeil nach innen zeigt. Wechseln Sie dann mit der rechten Maustaste ins Kontextmenü "Konstruktionshilfen", "Mittelpunkt".

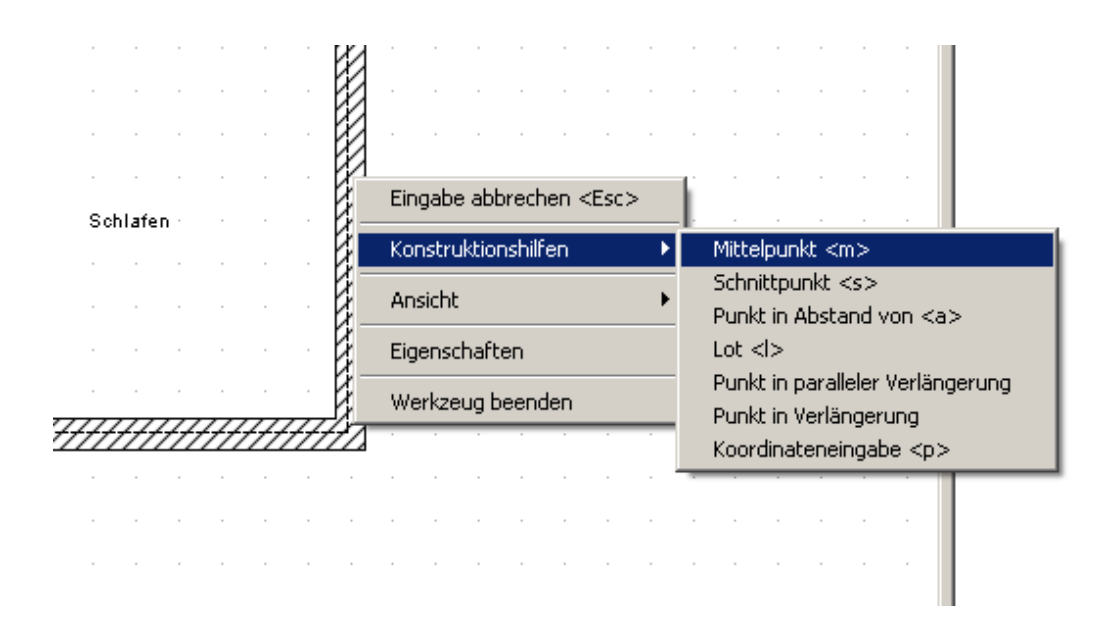

In der Statuszeile werden Sie aufgefordert, den Anfangspunkt der Strecke einzugeben, die halbiert werden soll. Als Anfangspunkt wählen Sie die Innenecke der Außenwände oben rechts. Als Endpunkt wählen Sie die Innenecke zum Hauswirtschaftsraum. Das Fenster wird mittig in der Wand platziert. Kontrollieren können Sie dies, indem Sie in der linken vertikalen Symbolleiste die "Mehrfachbemaßung" aufrufen.

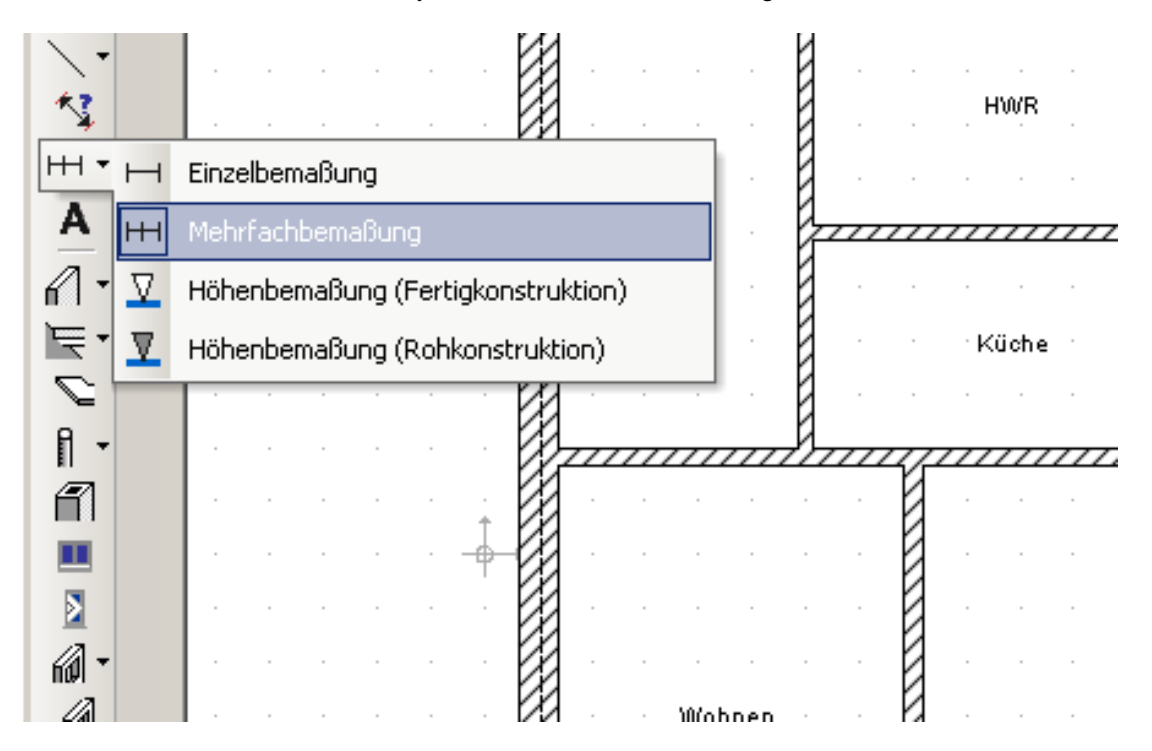

Sie geben Sie Maßkette über dieselben beiden Punkte ein, die Sie zur Konstruktion des Mittelpunktes benutzt haben.

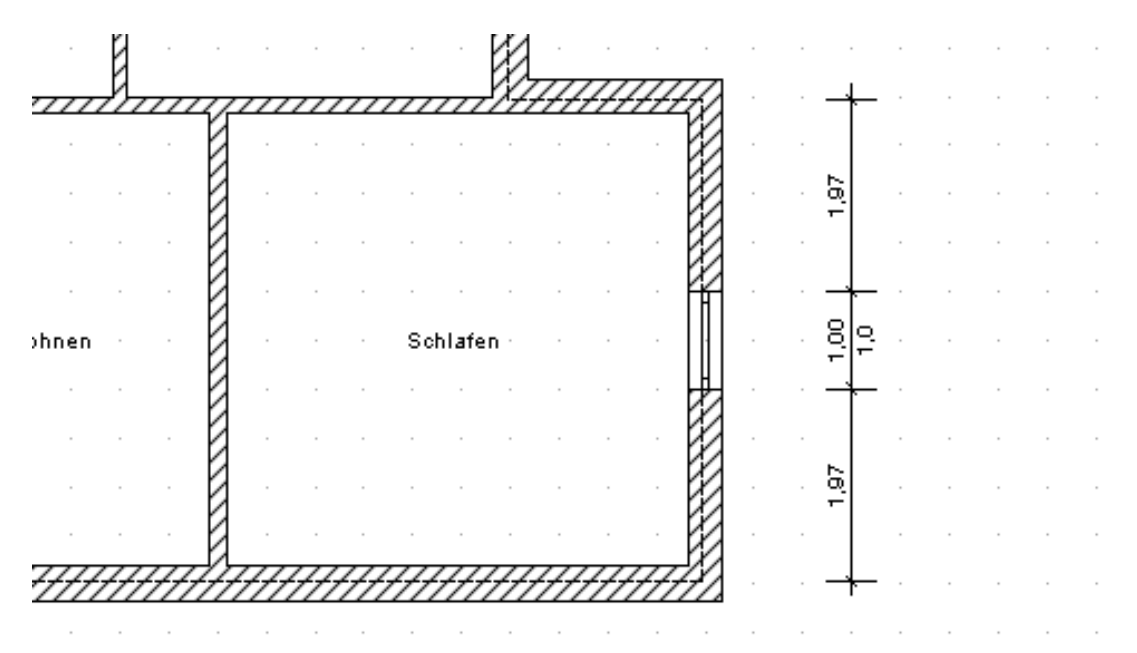

Mit der gleichen Methode fügen Sie Fenster im Hauswirtschaftsraum und im WC ein. Statt über das Kontextmenü "Konstruktionshilfen", aktivieren Sie die Eingabe über Mittelpunkt mit dem Buchstaben "M" auf der Tastatur.

Öffnen Sie nun bitte den Dialog "Fenster Eigenschaften" mit einem rechten Mausklick auf die Schaltfläche "Fenster" in der vertikalen Symbolleiste, klicken Sie auf die Schaltfläche "Standard", um die Fensterauswahl zu öffnen.

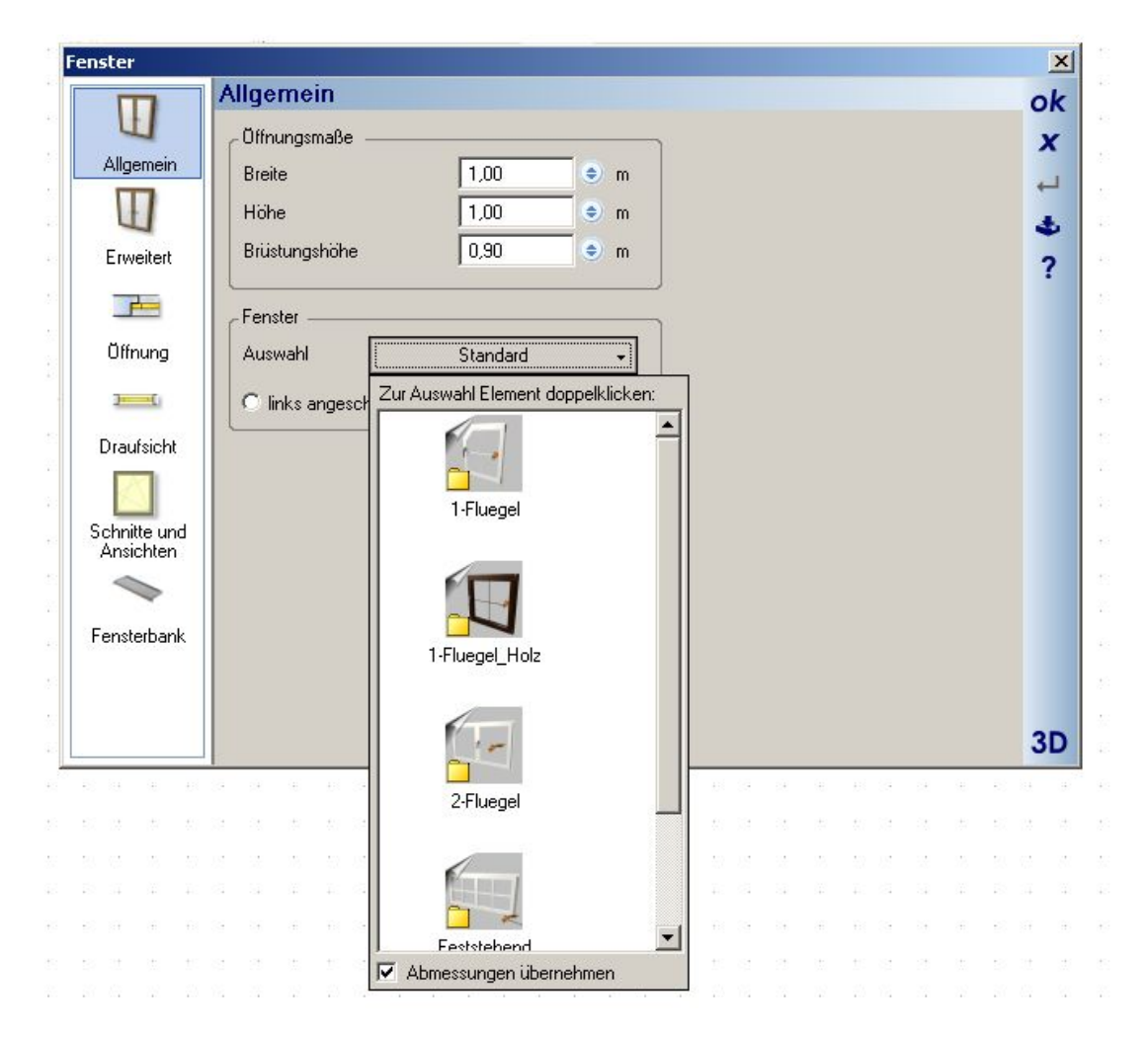

Wählen Sie am Ende des Auswahlfensters "Abmessungen übernehmen". Wechseln Sie mit einem Doppelklick in den Ordner "2 Flügel" und wählen Sie das Fenster "176 x 101. cyg" durch einen erneuten Doppelklick aus. Die Höhe des Fensters setzen Sie auf 135 cm.

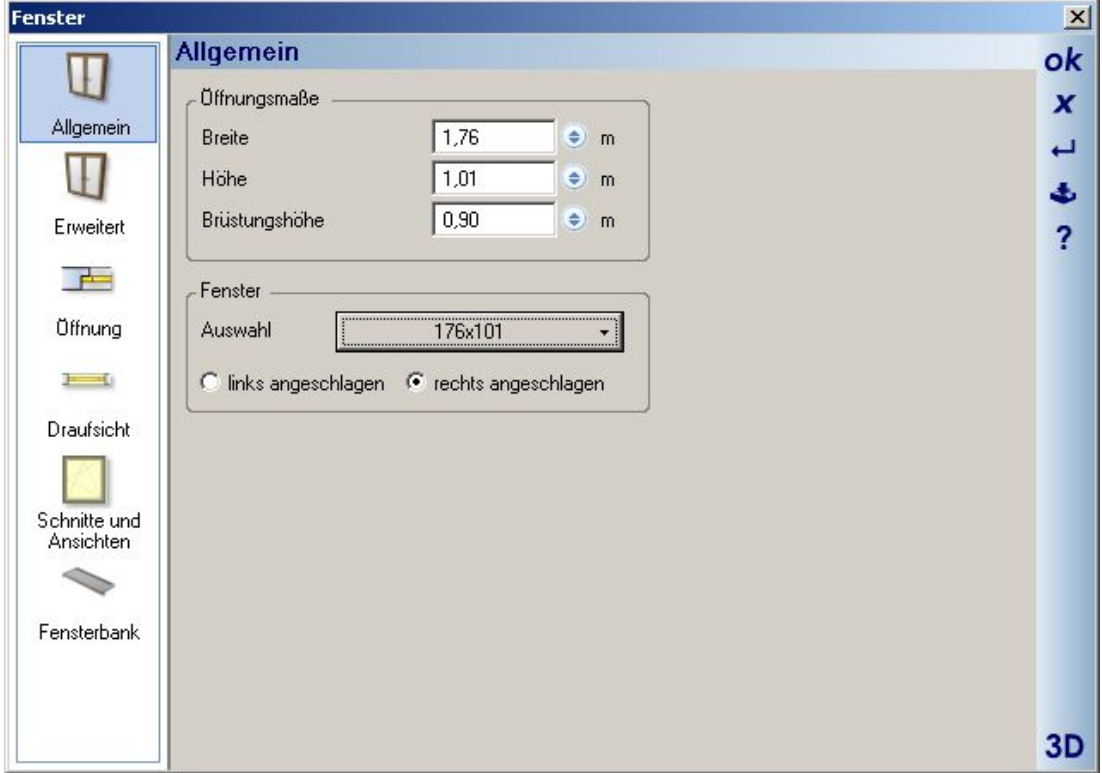

Dieses Fenster positionieren Sie bitte mittig an den Schmalseiten des Wohnzimmers. In der Küche wollen wir das Fenster in einem Abstand von 1,50 m zur Wohnzimmerwand positionieren. Hierzu betätigen Sie bitte die Tastenkombination "Strg/W", bis die linke Kante des Fensters als Referenzkante ausgewählt ist. Gehen Sie mit der Maus an die Innenwand, bis das blaue Kreuz darauf fängt.

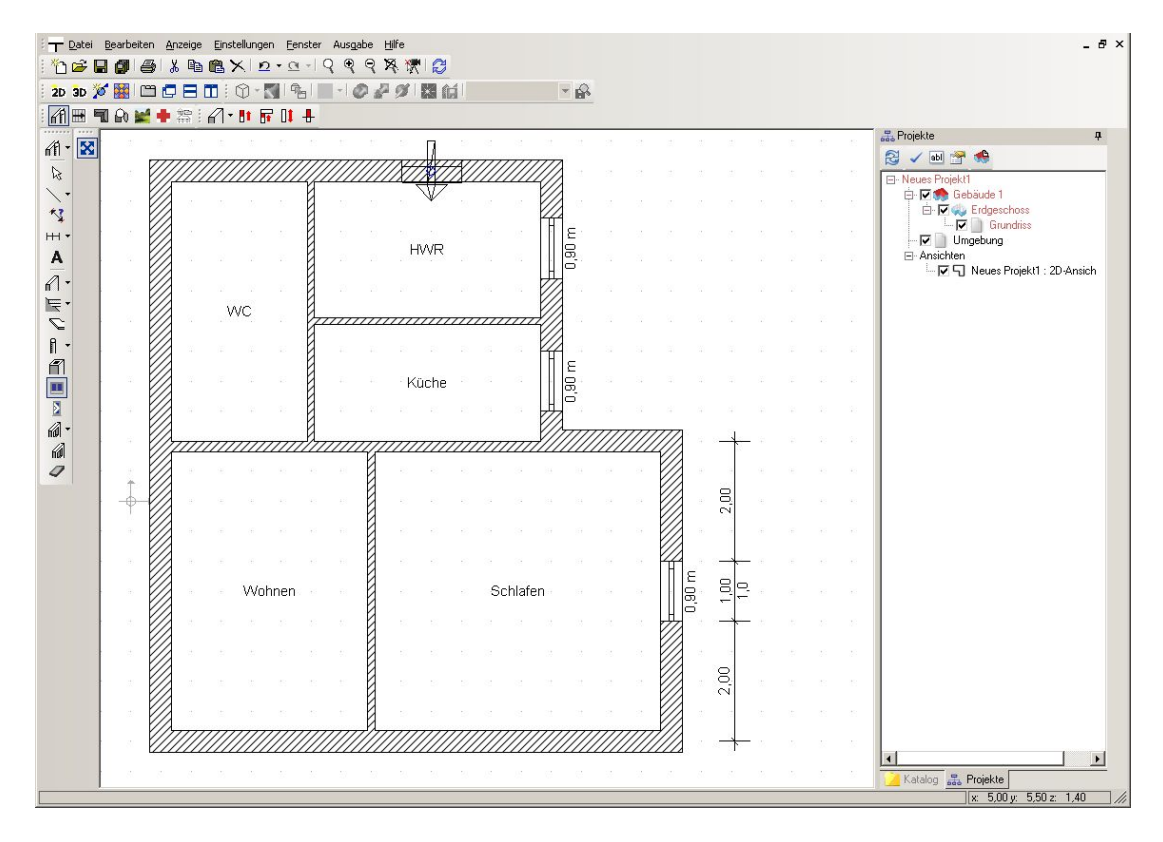

Rufen Sie jetzt über den Buchstaben "P" auf der Tastatur die Koordinateneingabe auf.

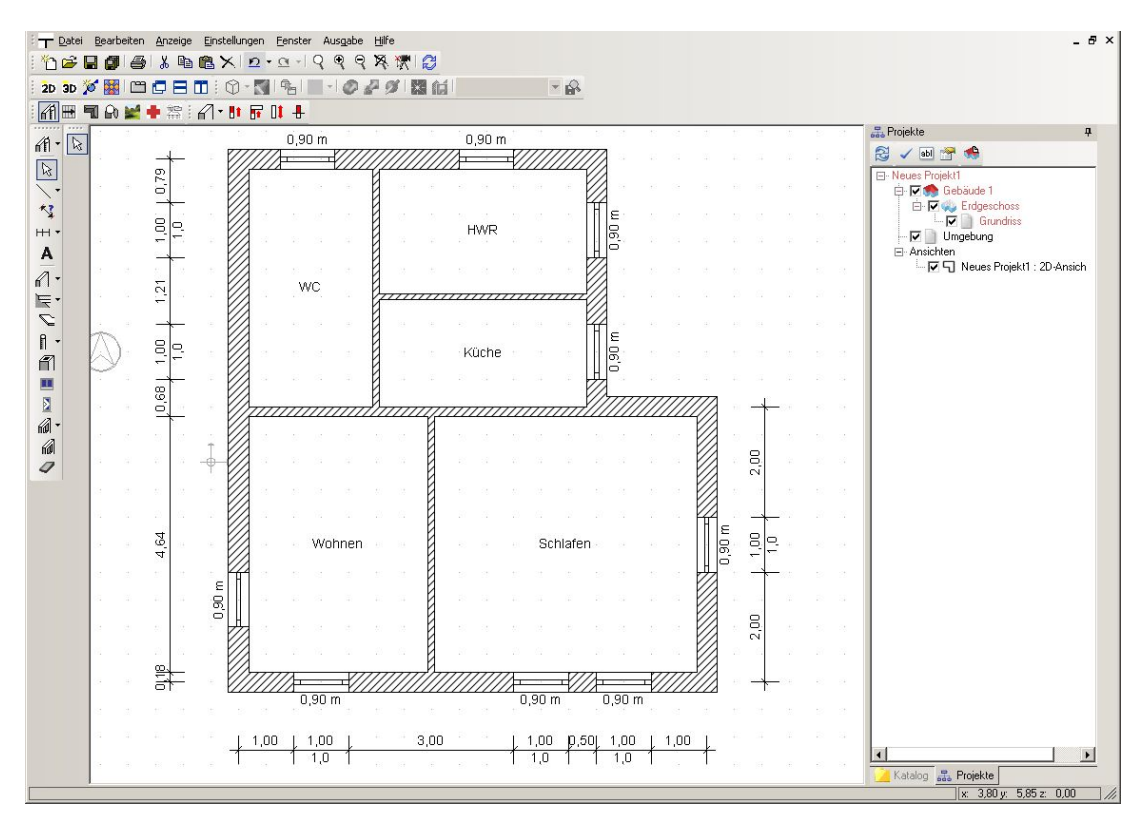

#### *3.10.2 Eingabe von Türen*

Die Eingabe von Türen erfolgt sinngemäß genauso wie die Eingabe von Fenstern. Sie finden die Türen der vertikalen Symbolleiste unter der Schaltfläche für "Fenster". Klicken Sie mit der rechten Maustaste auf die Schaltfläche "Tür". Es öffnet sich der Dialog "Eigenschaften/Türen" mit der Schaltfläche "Auswahl" in der Mitte.

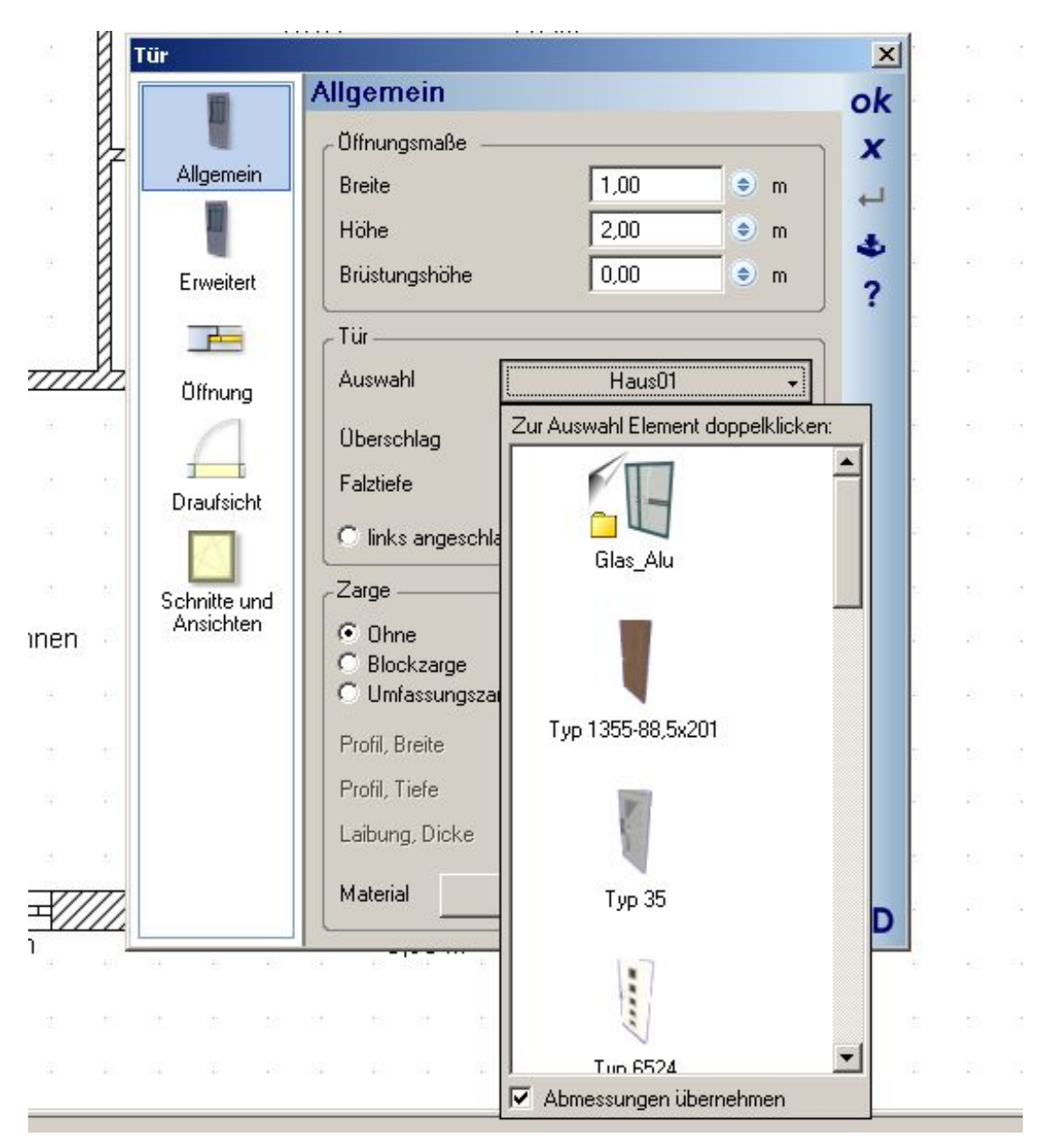

Setzen Sie einen Haken bei "Abmessungen übernehmen" am Ende der Liste und wählen Sie "Tür 6524.cyg" mit einem Doppelklick aus. Übernehmen Sie die Einstellungen mit "OK" und setzen Sie die Tür im Bereich der Diele in die Außenwand im Abstand von 12 cm zur WC-Wand. Hierzu wählen Sie bitte die rechte Türseite als Bezugsseite mit der Tastenkombination "Strg/W" und führen die Maus an die Wandkante der Innenwand zum WC.

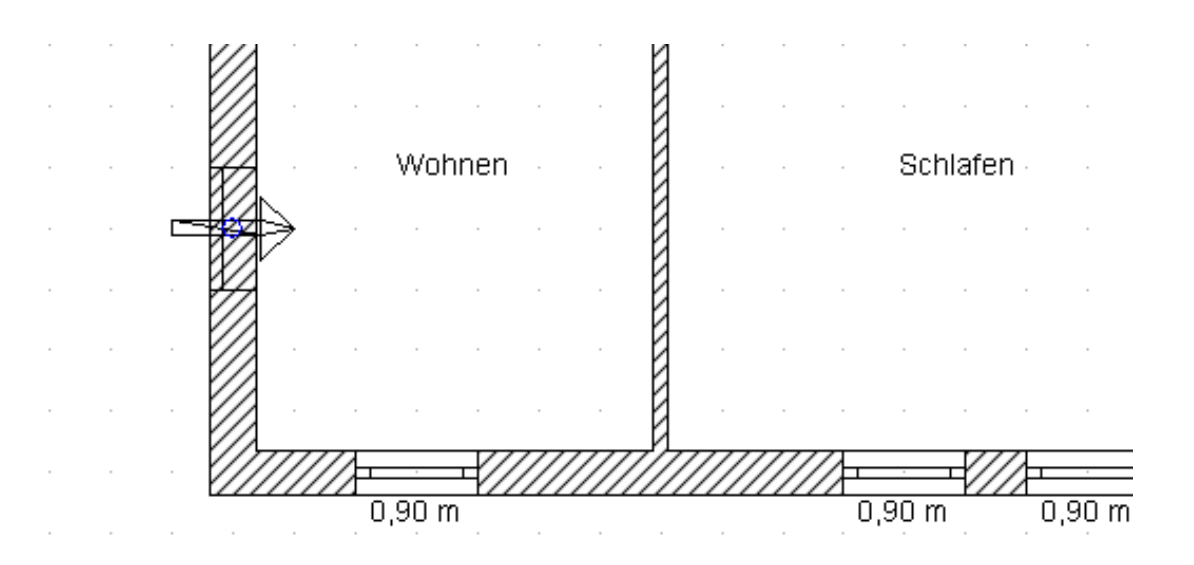

Betätigen Sie den Buchstaben "P" der Tastatur und geben Sie in der Koordinateneingabe "- 12" hinter der x-Koordinate ein. Mit "OK" wird die Tür platziert. Sie ist jedoch rechts angeschlagen. Um dies zu ändern, betätigen Sie die "Esc-Taste", um das Eingabewerkzeug zu beenden, selektieren Sie dann die Tür im Grundriss, indem Sie sie mit der linken Maustaste anklicken, bis sie rot dargestellt wird. Anschließend öffnen Sie mit einem Doppelklick auf die selektierte Tür den Eigenschaften Dialog. Hier können Sie die Anschlagrichtung ändern.

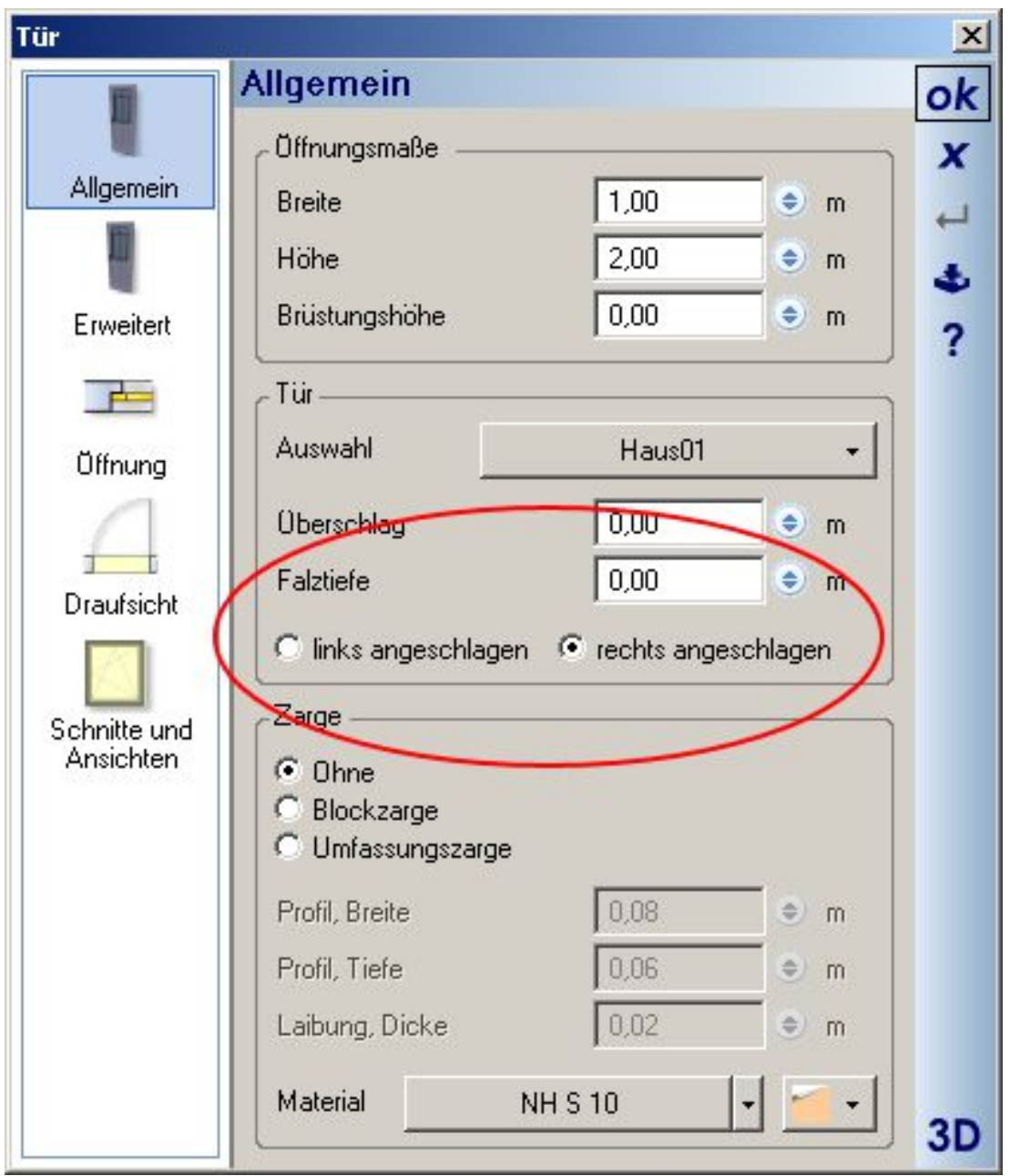

Zum Platzieren der Innentüren gehen Sie bitte mit der rechten Maustaste auf den Button "Tür" in der vertikalen Symbolleiste und wählen die Tür "Innen 01" aus. Geben Sie als Breit 88,5 cm und als Höhe 2,01 m ein.

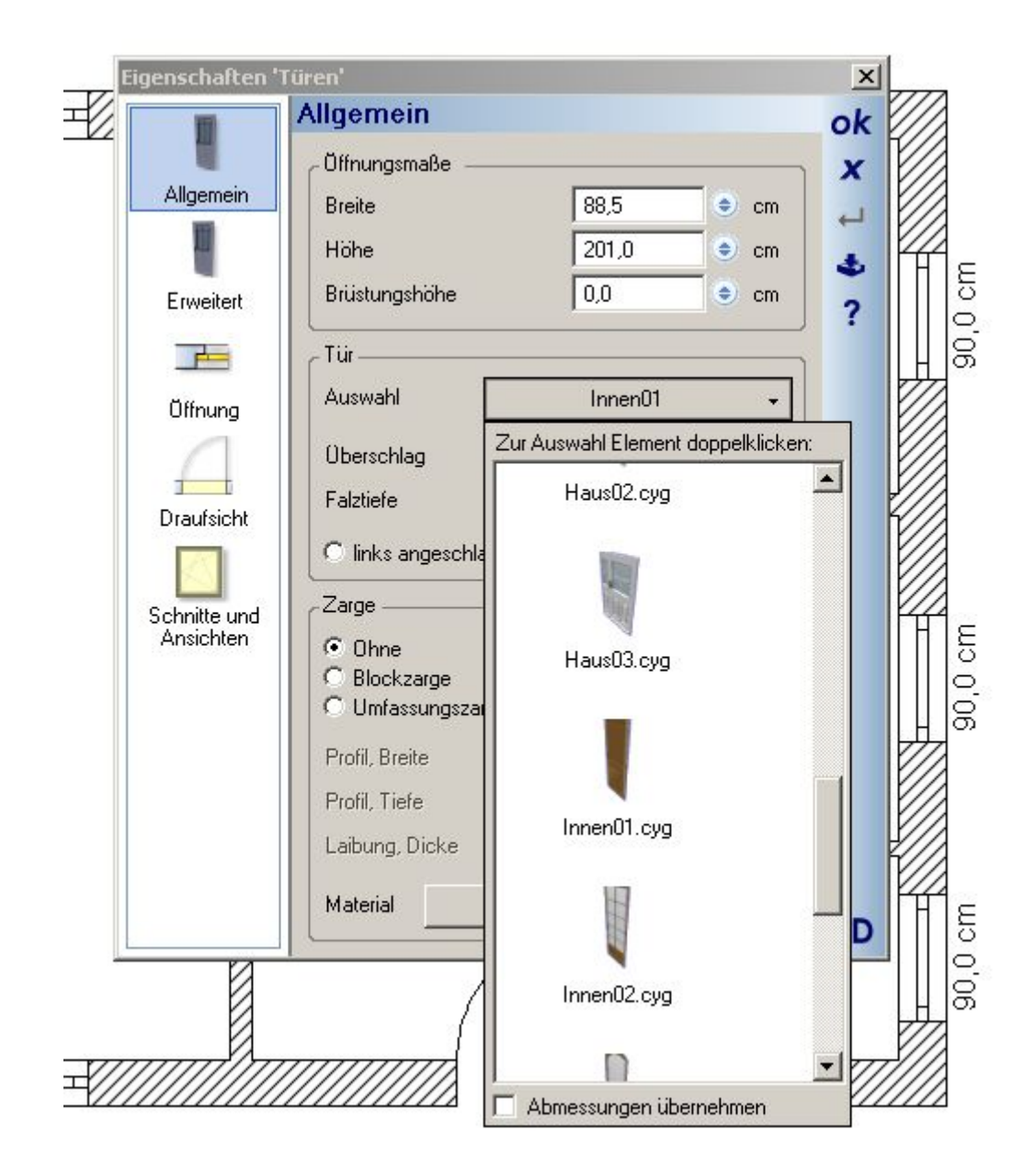

Nachdem Sie die Innentüren zum Teil im Abstand, zum Teil mittig im Grundriss positioniert haben, könnte dieser wie folgt aussehen:

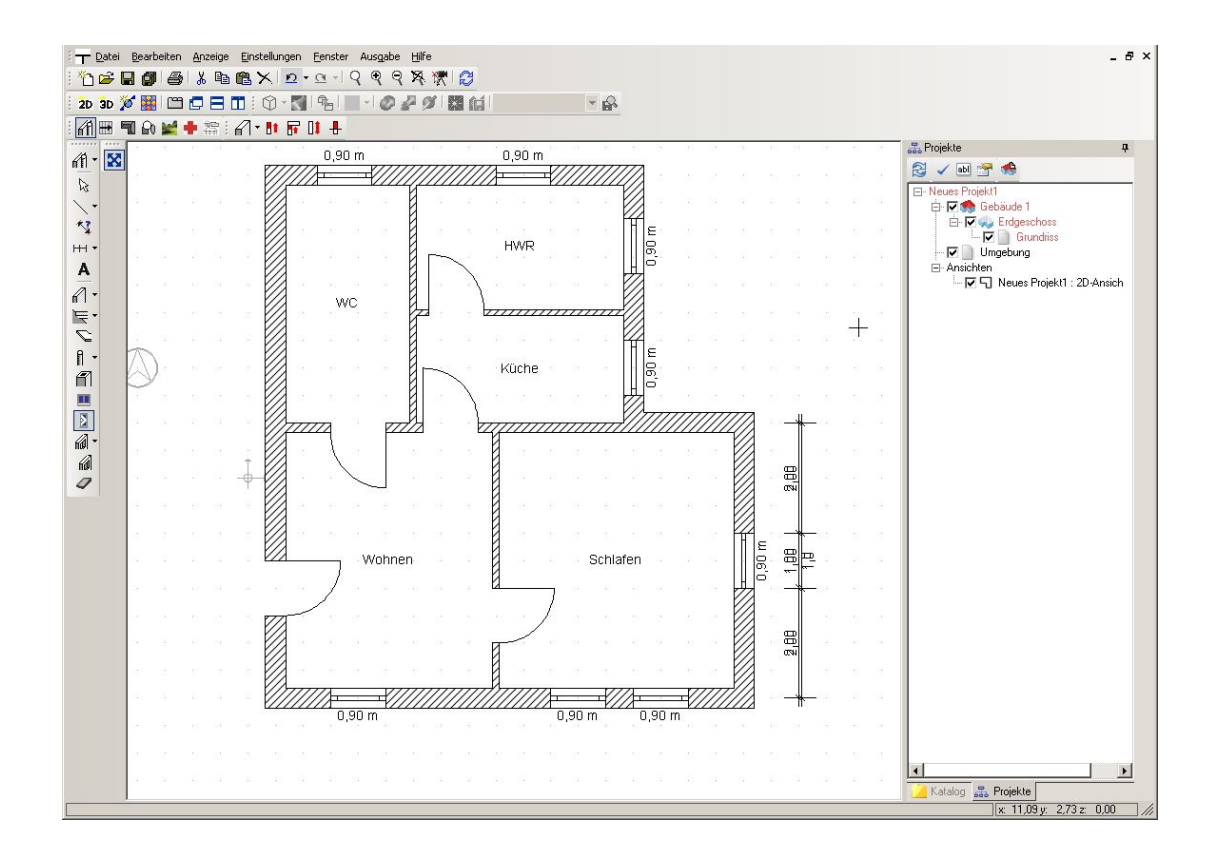

### **3.11 EINGABE VON TREPPEN**

Das Plugin "Treppenplanung" finden Sie in der dritten horizontalen Symbolleiste, der "Plugin-Toolbar". Wenn Sie das "Plugin Treppenplanung" gestartet haben, ändert sich die Leiste mit den Plugin-Funktionen und Sie beginnen die Eingabe über die Schaltfläche "Treppenkonstruktion". Sie haben drei verschiedene Treppenvarianten zur Auswahl: die gerade Treppe, die gewendelte Treppe und die Podesttreppe.

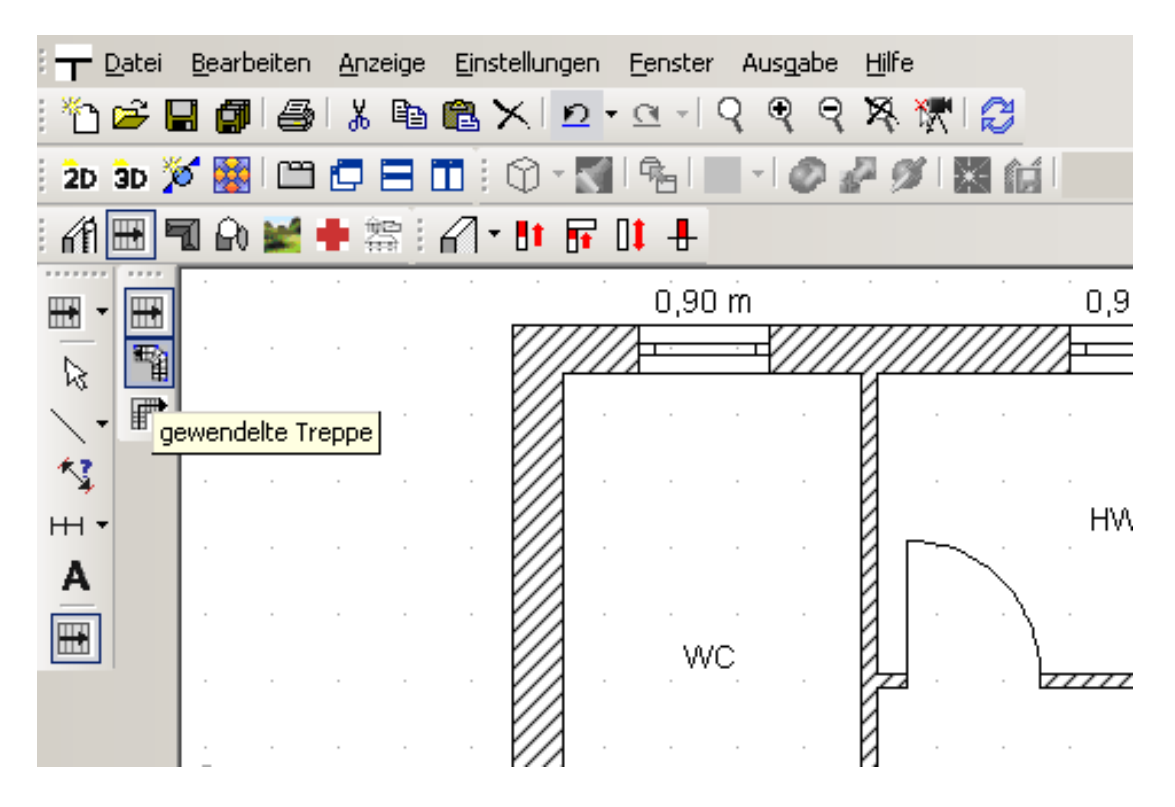

Wählen Sie bitte die "gewendelte Treppe". Setzen Sie den ersten Eingabepunkt im Bereich der Diele an die linke Haustürinnenkante. Jetzt hängt die Treppe an der Maus.

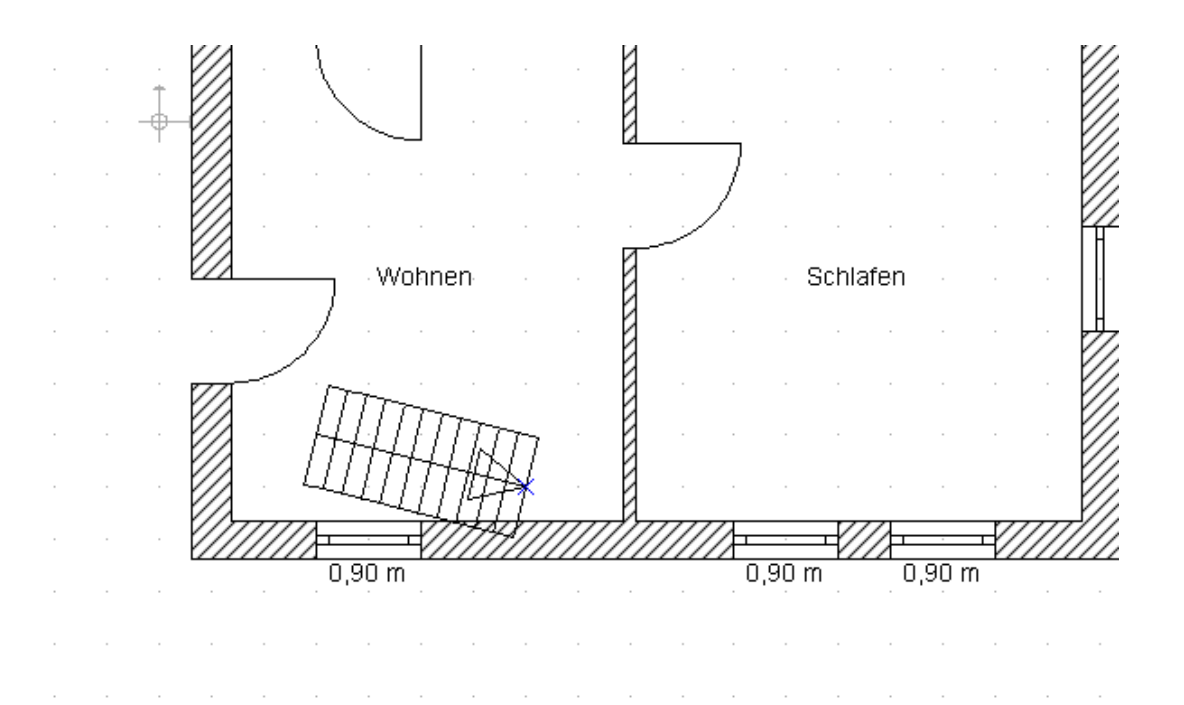

Sie wechseln den Bezugspunkt der Treppe mit der Tastenkombination "Strg+W" (wählen Sie den linken unteren Bezugspunkt). Setzen Sie einen zweiten Mausklick in der linken unteren Ecke der Diele, einen dritten Mausklick in der linken oberen Ecke der Diele und einen vierten Mausklick an der linken Kante der Tür zum Flur. Betätigen Sie nun die "Enter-Taste". Es erscheint der Dialog "gewendelte Treppe". Bestätigen Sie diesen bitte einfach mit "OK". Nun sollte sich für den Treppengrundriss folgendes Bild ergeben:

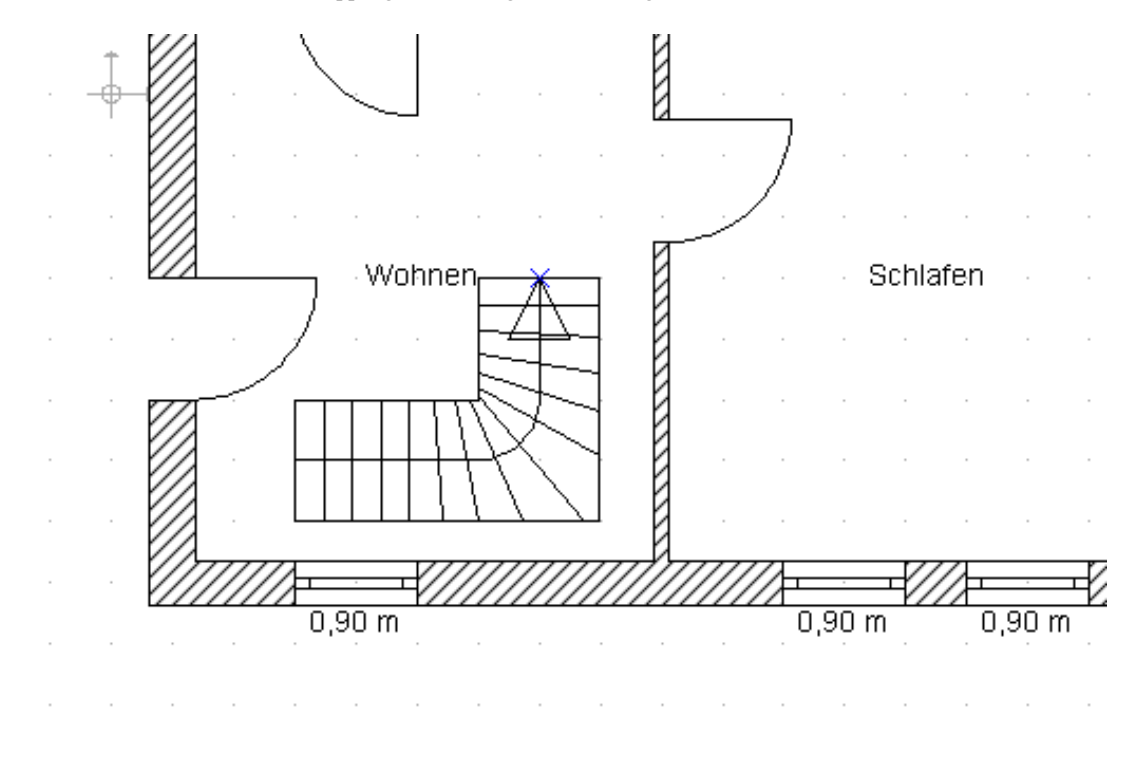

Um die Treppe zu bearbeiten, selektieren Sie bitte mit der linken Maustaste die Treppe, bis sie rot dargestellt wird. Wechseln Sie mit der rechten Maustaste über das Kontextmenü in "Eigenschaften". Sie erhalten den Treppendialog.

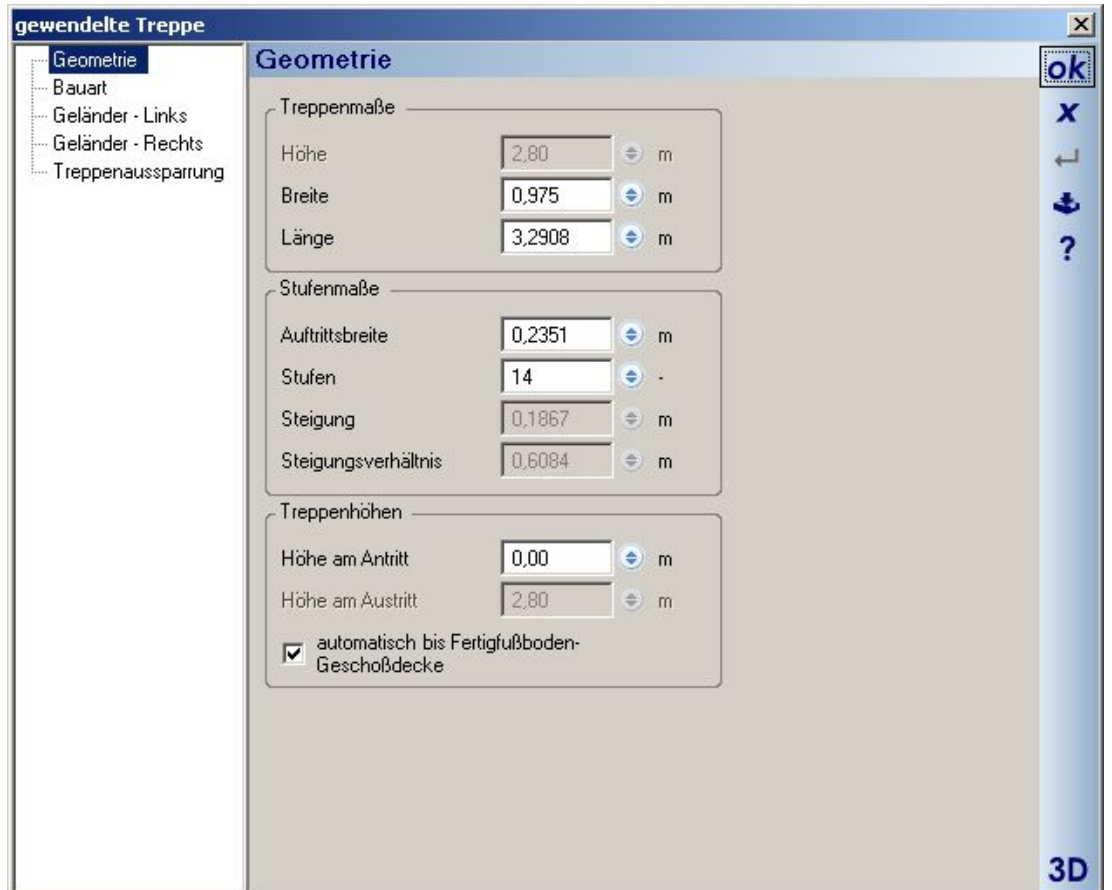

Der Dialog bietet Ihnen Einstellmöglichkeiten zur Bauart der Treppe (massive Treppe oder Holztreppe), zur Bauart des Geländers und zur Treppenaussparung (hier kann die lichte Höhe über der Lauflinie der Treppe eingestellt werden). In der Geometrie der Treppe stellen Sie bitte die Breite unter Treppenmaße auf 90 cm ein und die Auftrittsbreite auf 25,7 cm. Wenn Sie in ein anderes Eingabefeld klicken, erhalten Sie nun die Meldung " Lauflänge ändern".

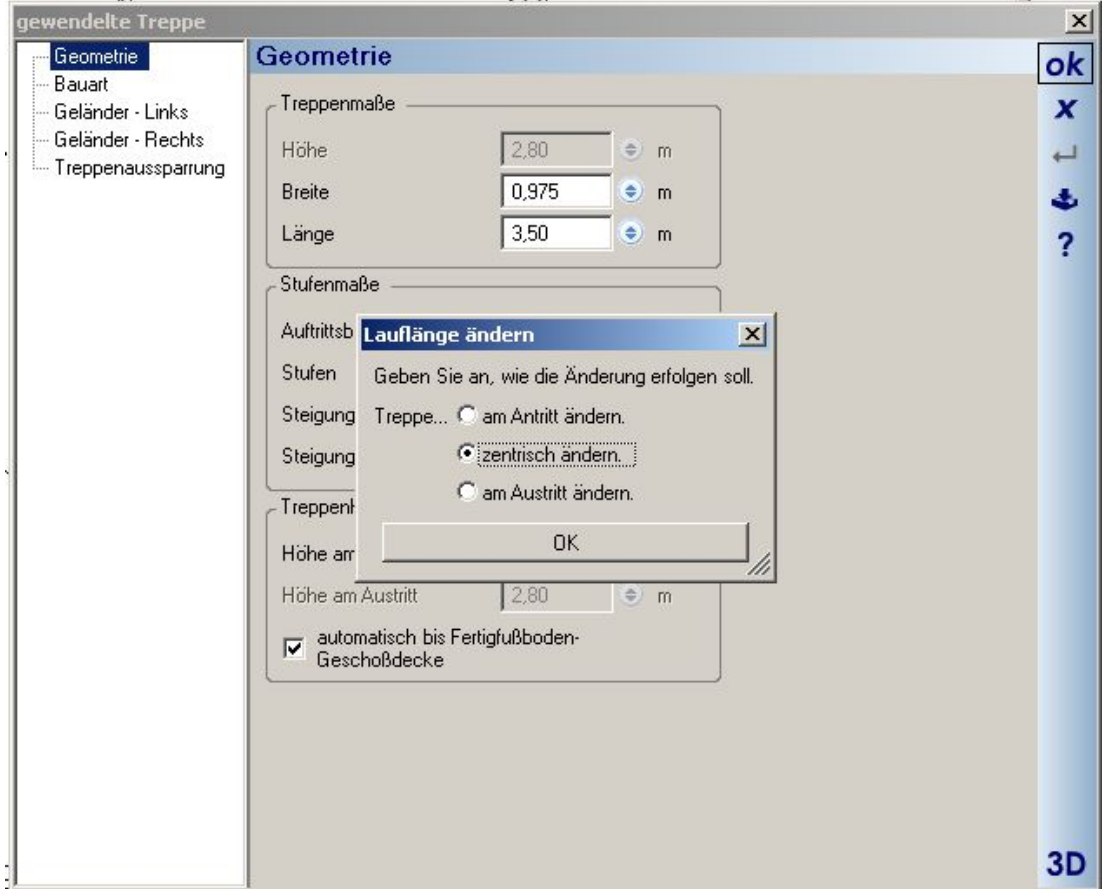

Wählen Sie bitte "zentrisch ändern", schließen Sie den Dialog mit "OK".

Wechseln Sie auf die Eigenschaftenseite "Geländer – Links"-Dialog und deaktivieren Sie die Option "Geländer erstellen".

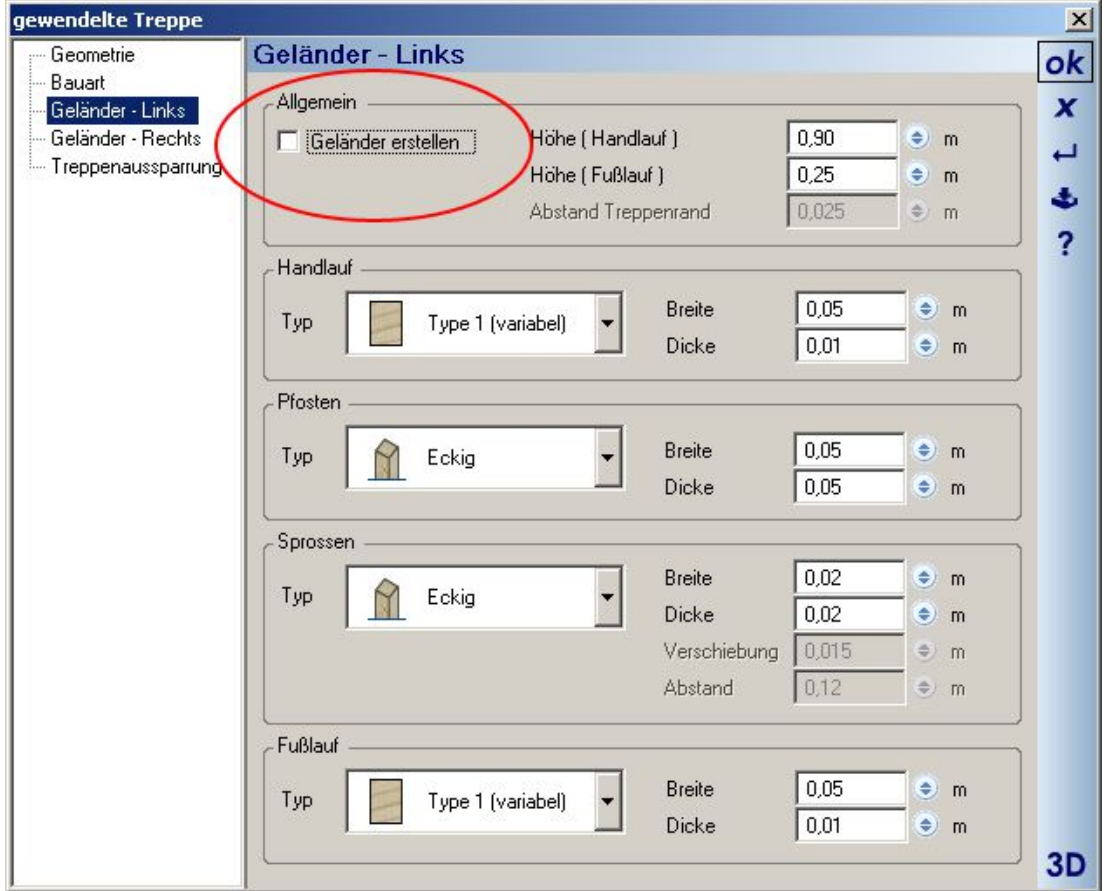

Schließen Sie den Geländer-Dialog mit "OK". Im Grundriss sollte sich folgendes Bild ergeben:

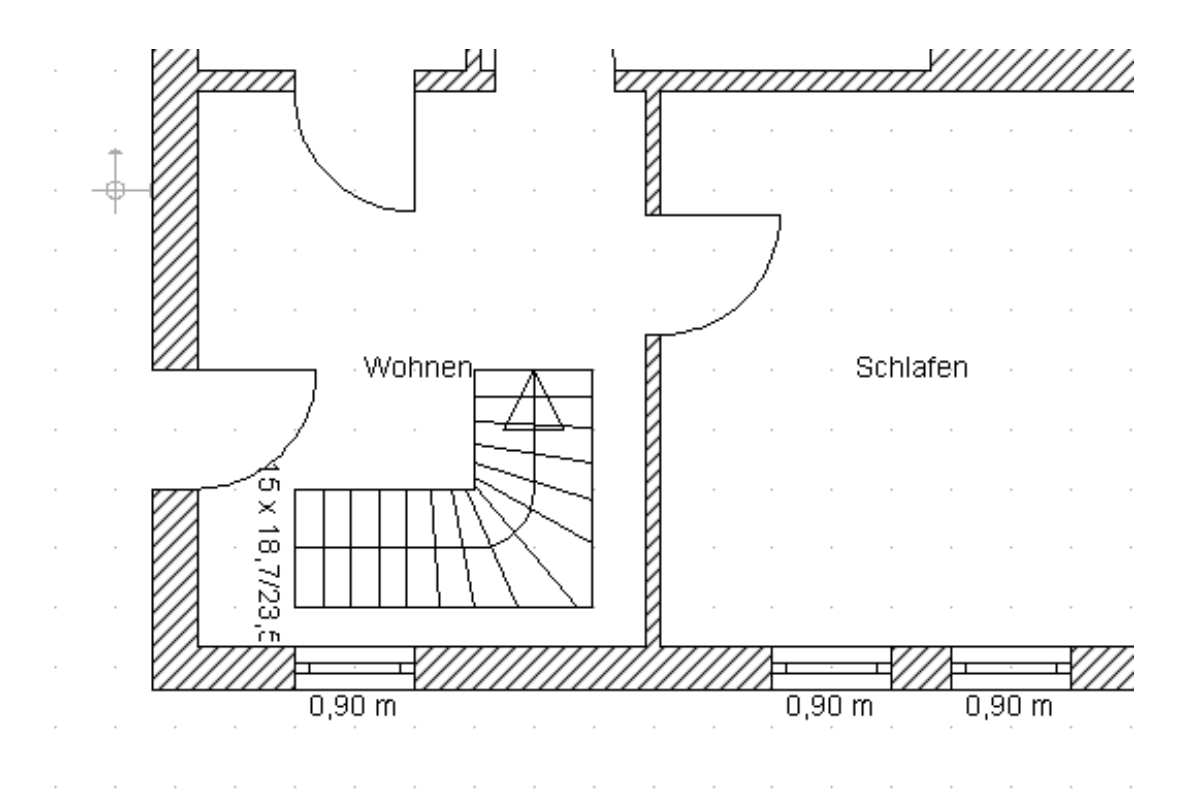

Wenn Sie in die 3D-Ansicht wechseln, sollte sich folgendes Bild ergeben:

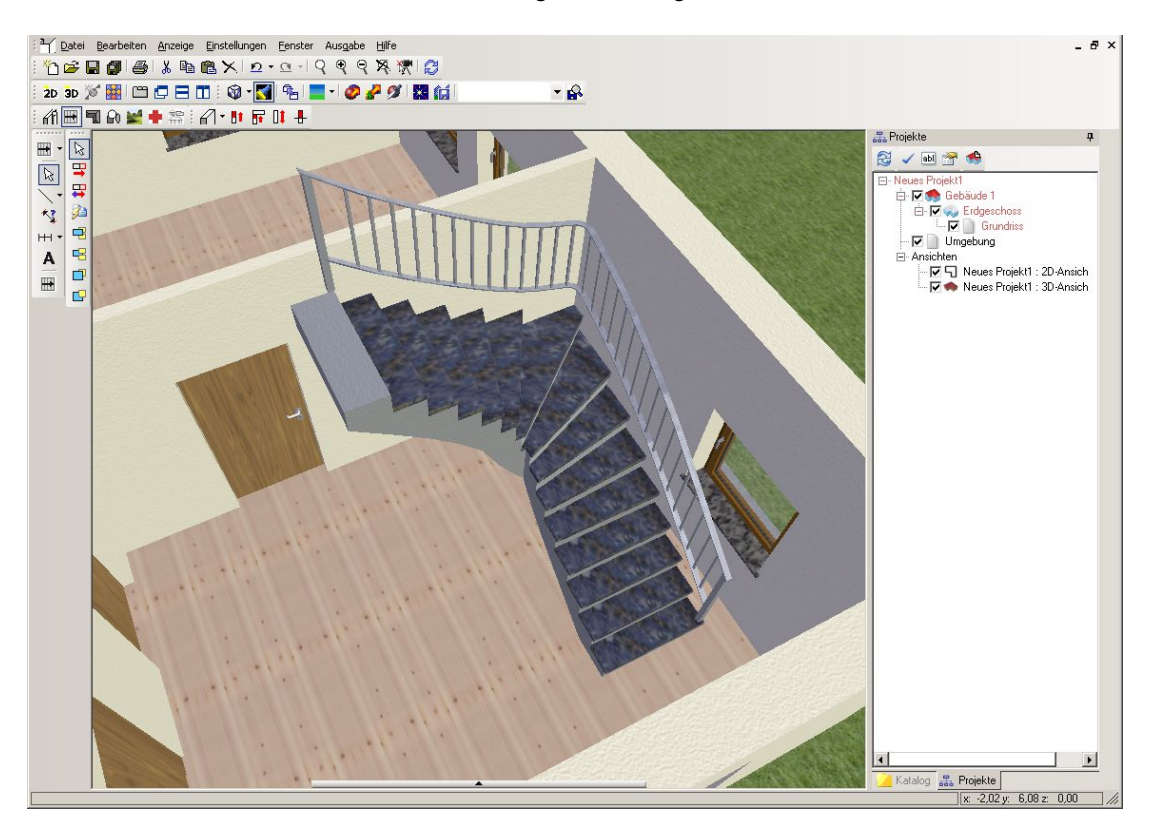

## **3.12 KOPIEREN EINES GESCHOSSES**

Um ein neues Geschoss oberhalb zu erzeugen, gehen Sie bitte in den Projekt-Viewer, markieren Gebäude 1 und erhalten mit der rechten Maustaste folgendes Kontextmenü:

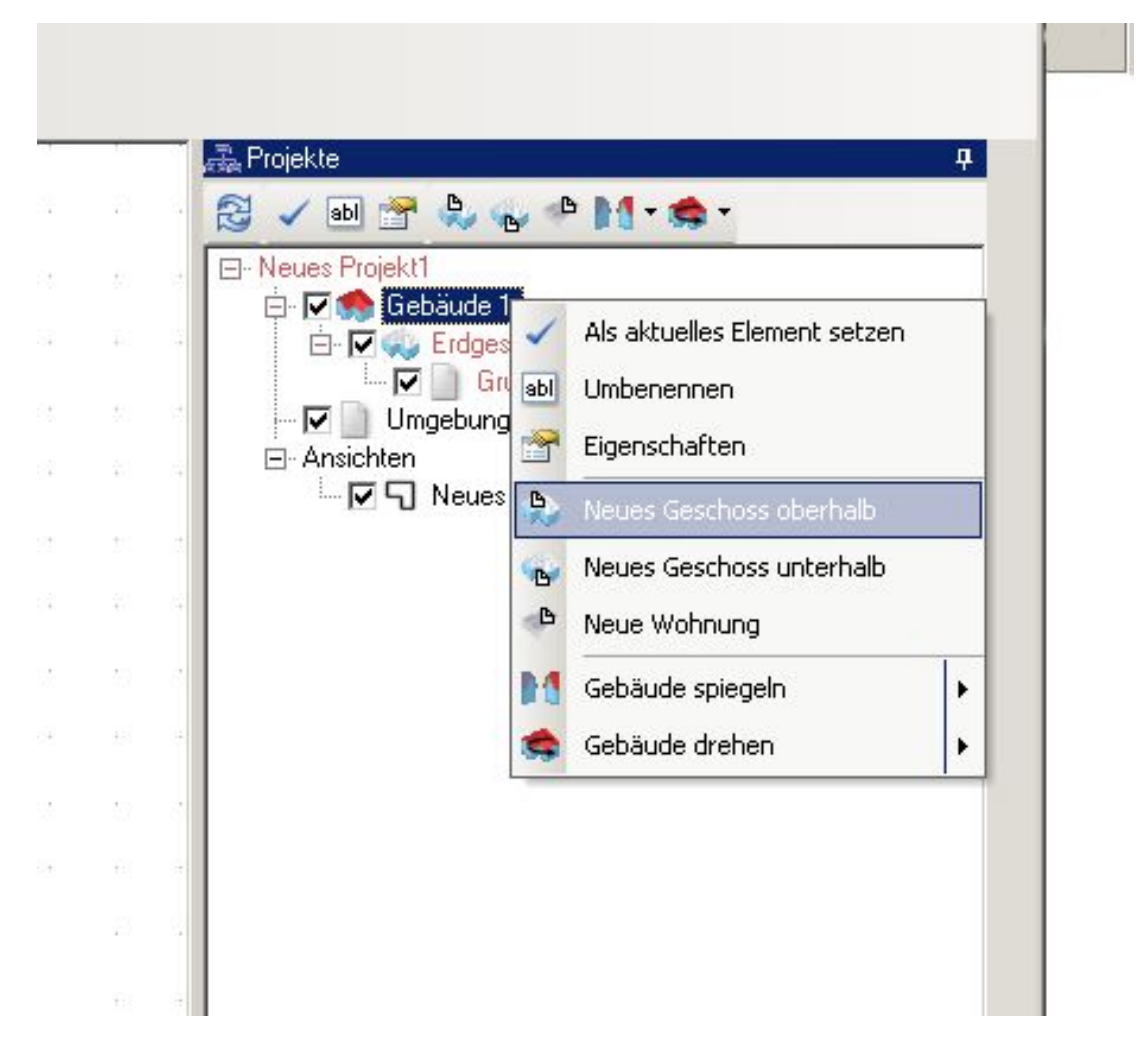

Sie erhalten folgenden Dialog:

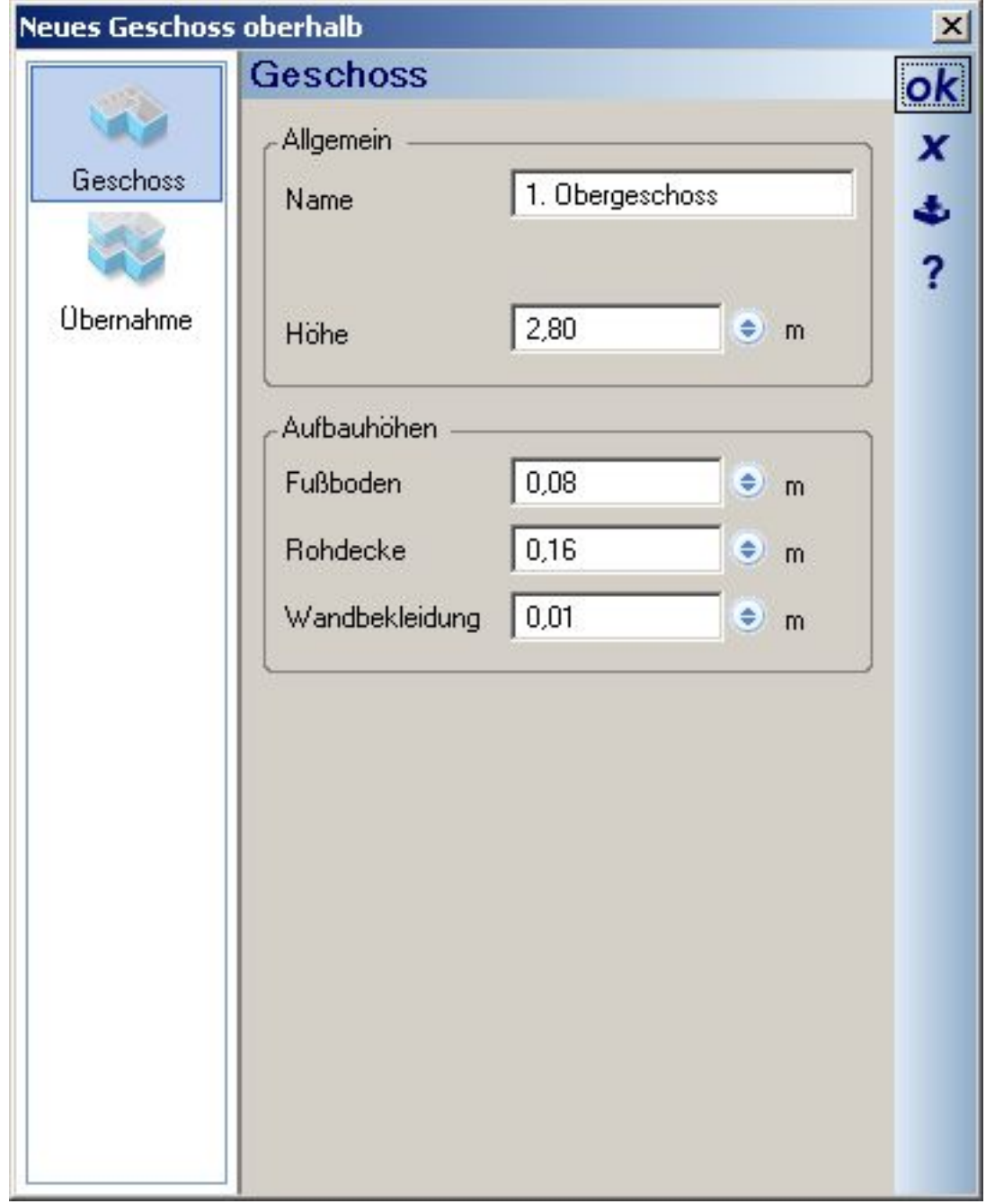

Diesen Geschossdialog erhalten Sie auch, wenn Sie die Schaltfläche "neues Geschoss oberhalb" in der Symbolleiste des Projekt-Viewers betätigen.

Im Geschossdialog gehen Sie in der linken Spalte auf "Übernahme". Wählen Sie unter Objekte "keine", um die Auswahl aufzuheben und anschließend "Auswahl". Aktivieren Sie in "Konstruktionselemente" nur die Wände, Fußböden und Decken aus.

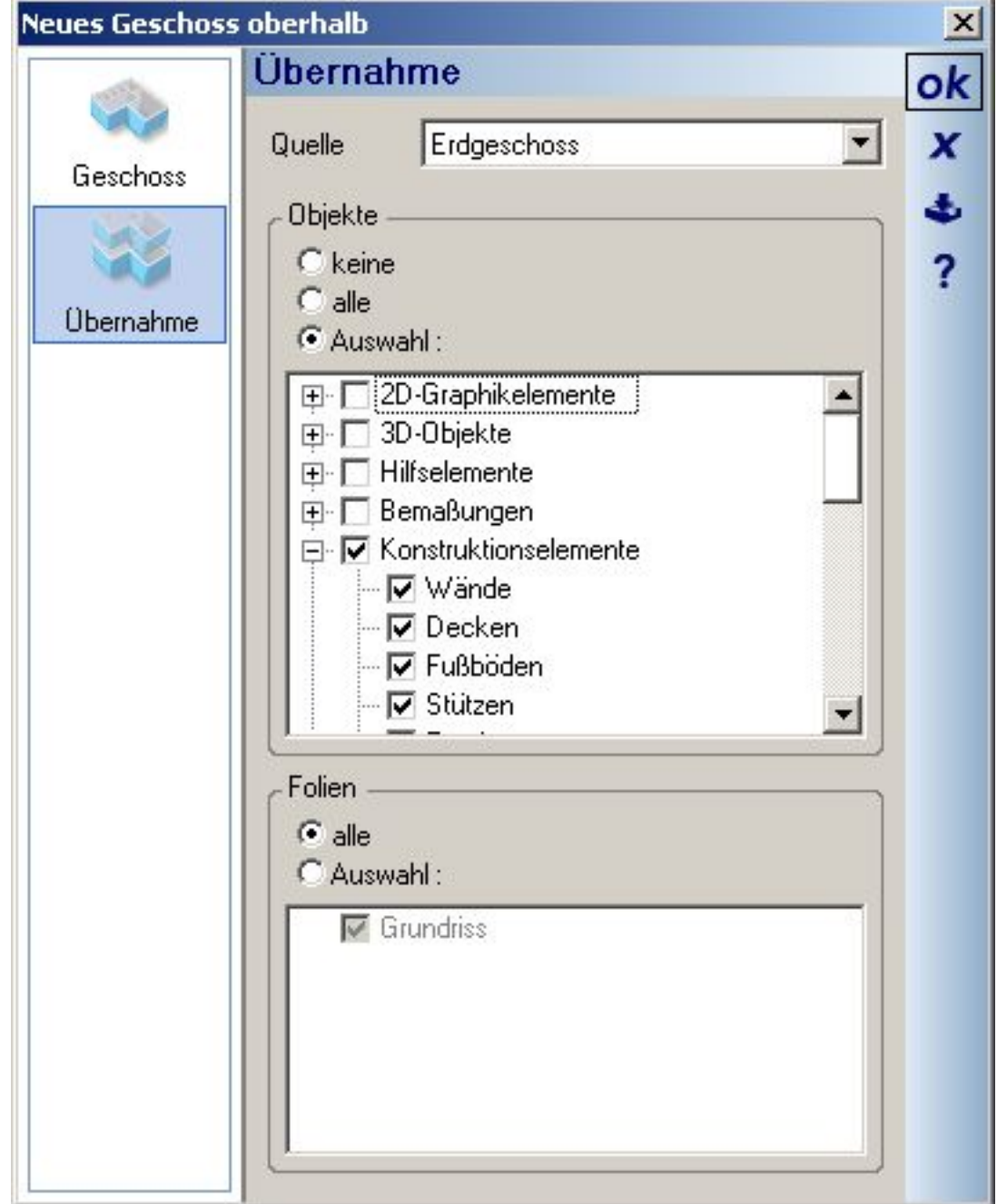

Bestätigen Sie mit "OK". Sie sehen jetzt den Erdgeschoss- und den Obergeschossgrundriss übereinander. Um nur den Obergeschossgrundriss anzuzeigen, deaktivieren Sie bitte im Projektviewer das Erdgeschoss.

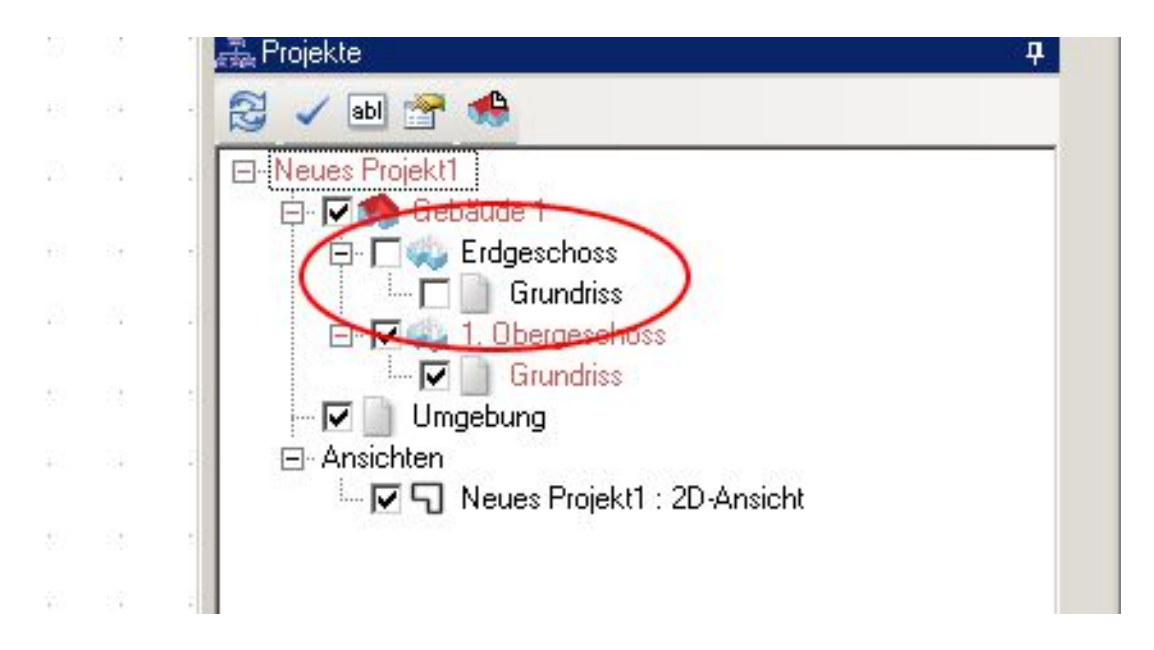

Löschen Sie die Innenwände, indem Sie eine Wand markieren und die "Entf.-Taste" auf der Tastatur betätigen.

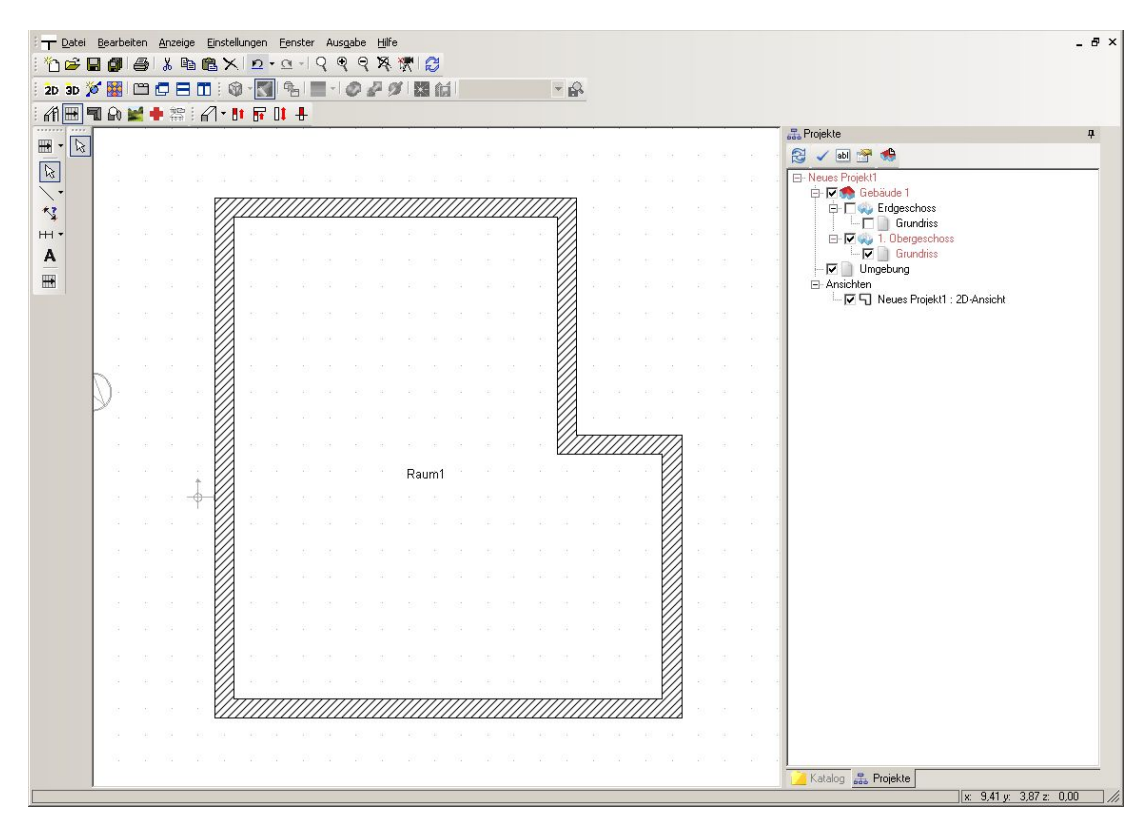

# **3.13 EINGABE EINES DACHES**

Um im Obergeschoss ein Dach einzugeben, wählen Sie in der "Plugin-Toolbar" (3. horizontale Symbolleiste) das Plugin "Dachkonstruktion" **. Aktivieren Sie in den Plugin-Funktionen der linken vertikalen Leiste wiederum** die Schaltfläche,,Dachkonstruktion".

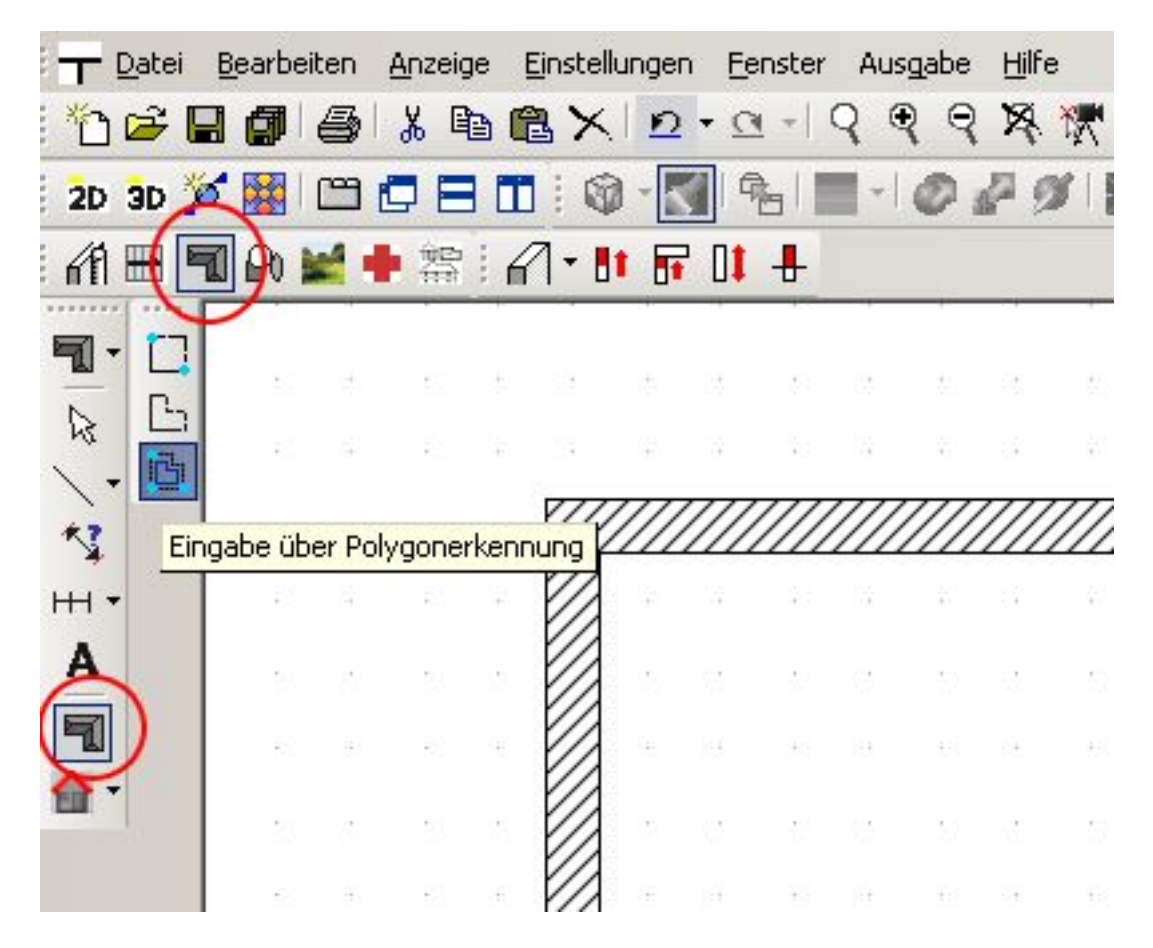

Wählen Sie "Eingabe über Polygonerkennung". Führen Sie die Maus über den vorhandenen Grundriss. Sobald eine Gebäude- oder Raumkontur erkannt wird, wird ein grüner Rahmen dargstellt. Mit einem linken Mausklick öffnet sich direkt der Dialog "Dachkonstruktion". Betätigen Sie unten rechts den Schalter "3D" und Sie bekommen eine 3D-Vorschau des Daches.

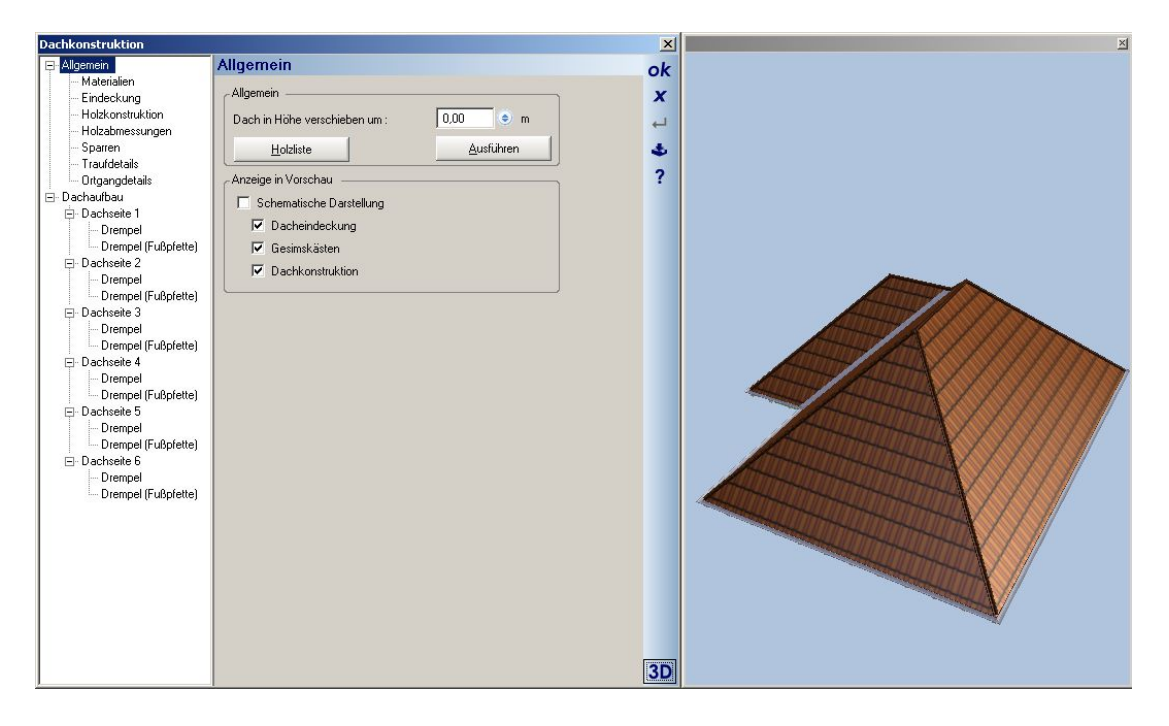

Direkt in der 3D Vorschau können Sie die einzelnen Dachseiten mit einem Mausklick auswählen und für jede Seite individuelle Einstellungen vornehmen, was das Dachprofil, die Neigung, die Höhe und den Überstand betrifft.

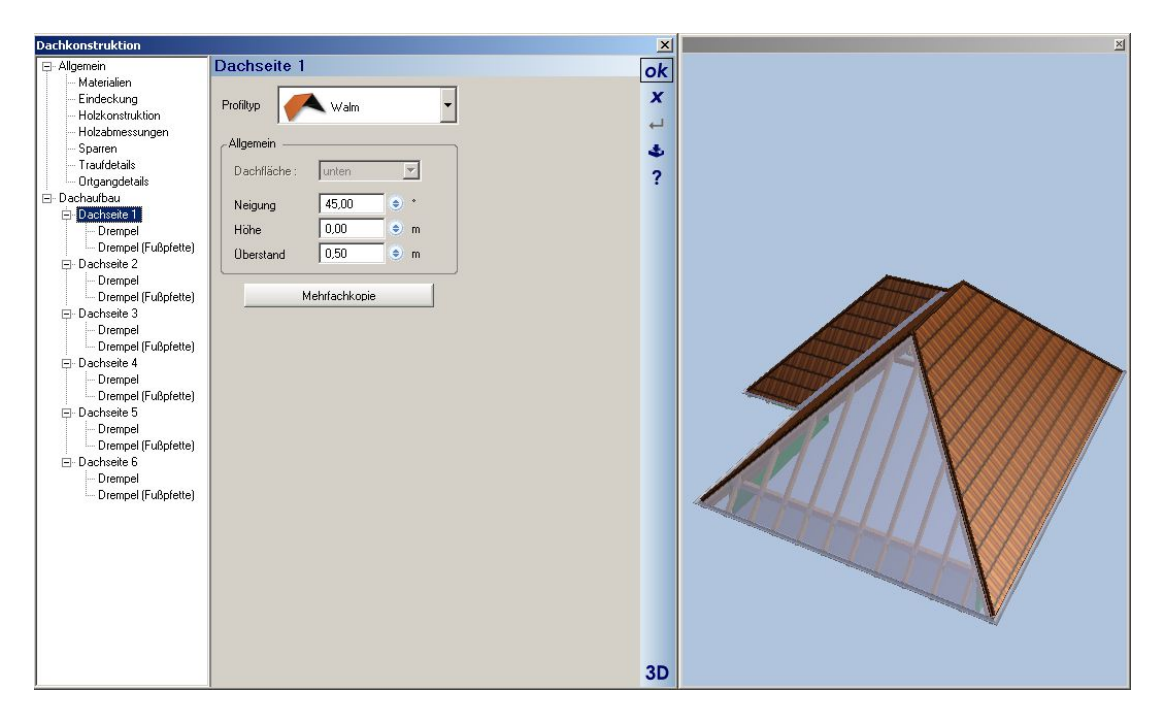

Unter "Profiltyp" können Sie die gängigsten Dachseitentypen auswählen.

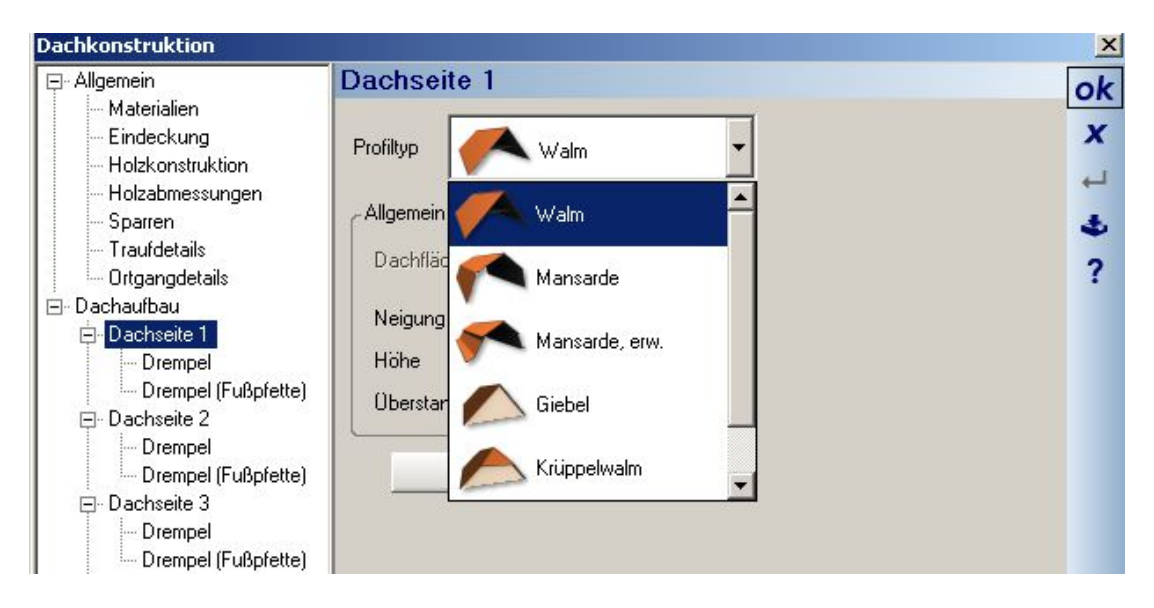

Gehen Sie in der Dachseite 1 auf "Drempel"

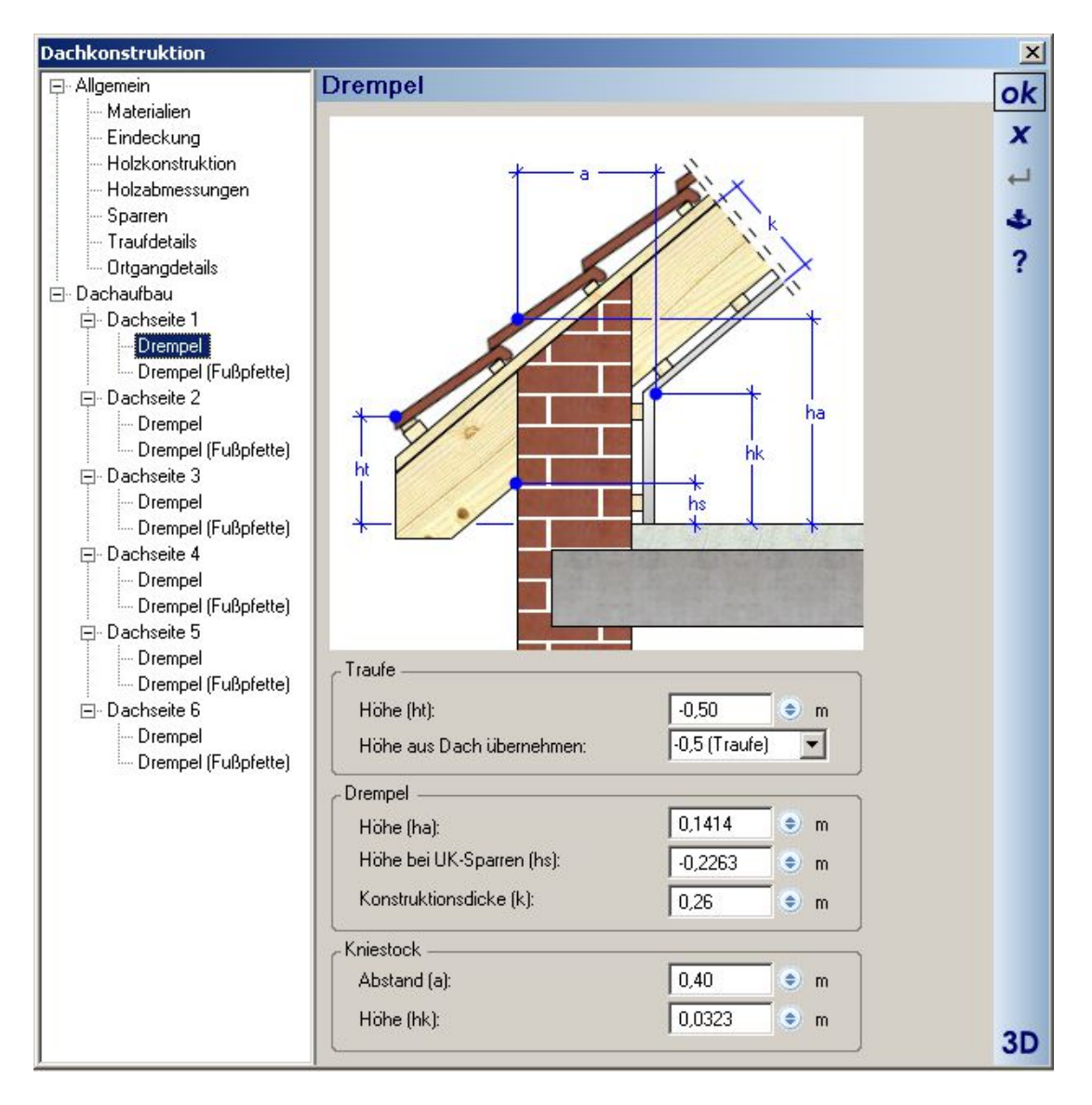

Hier können Sie die Dachparameter unter architektonischen Gesichtspunkten einstellen, z. B. Höhe des Schnittpunktes: Außenkante Mauerwerk/Oberkante Dach oder Traufhöhe über OK-Fertigfußboden oder Höhe des Kniestocks usw.

Gehen Sie dagegen in Dachseite 1 auf "Drempel (Fußpfette)".

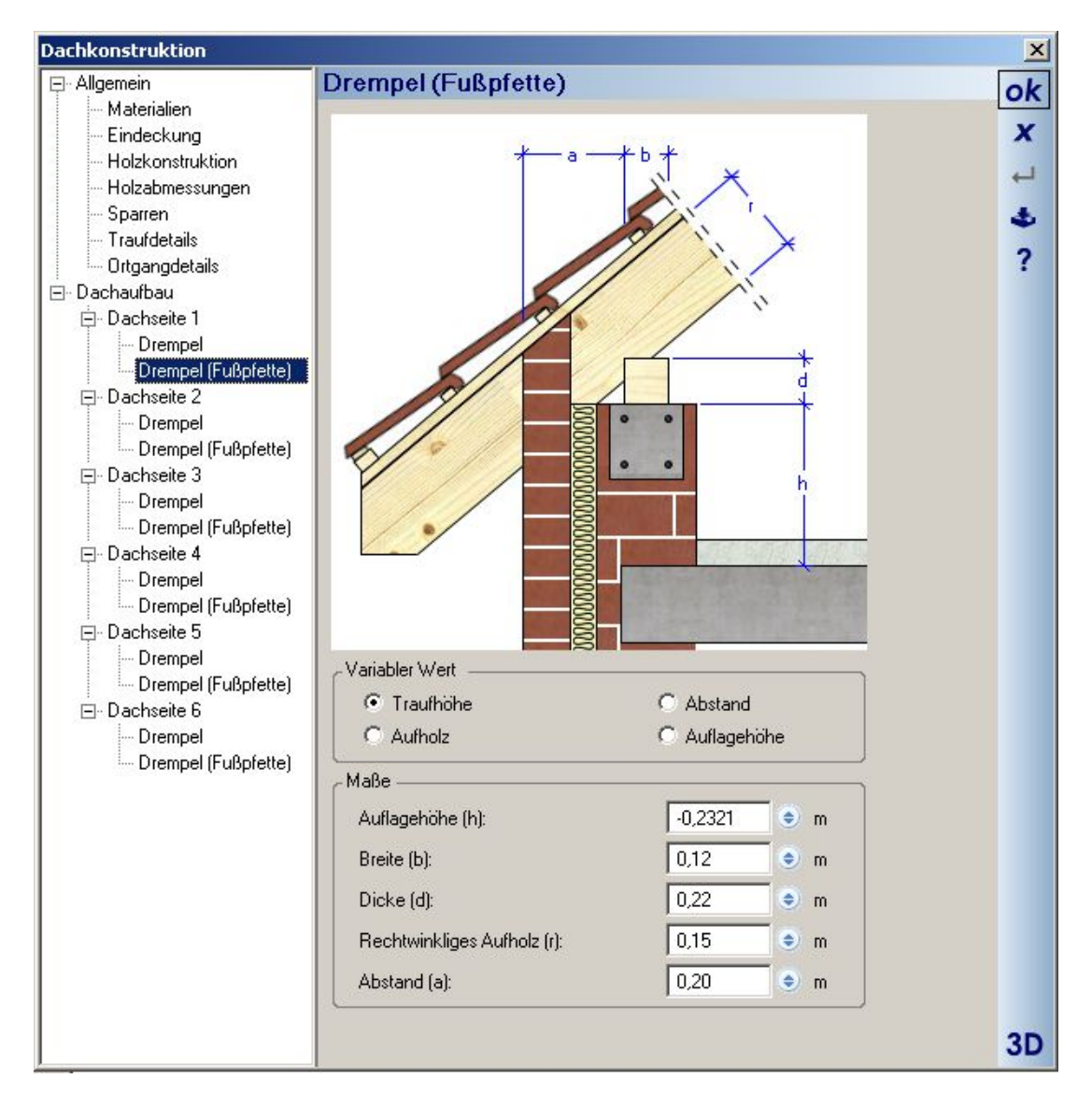

So können Sie hier die Dachhöhen unter konstruktiven Gesichtspunkten einstellen, wie z. B. Auflagehöhe der Fußpfette, Breite und Dicke der Fußpfette usw. So können in jeder Dachseite individuelle Einstellungen vornehmen, Sie können aber auch die Einstellungen einer Dachseite auf andere Dachseiten übertragen, wenn Sie sich z. B. in Dachseite 1 befinden,

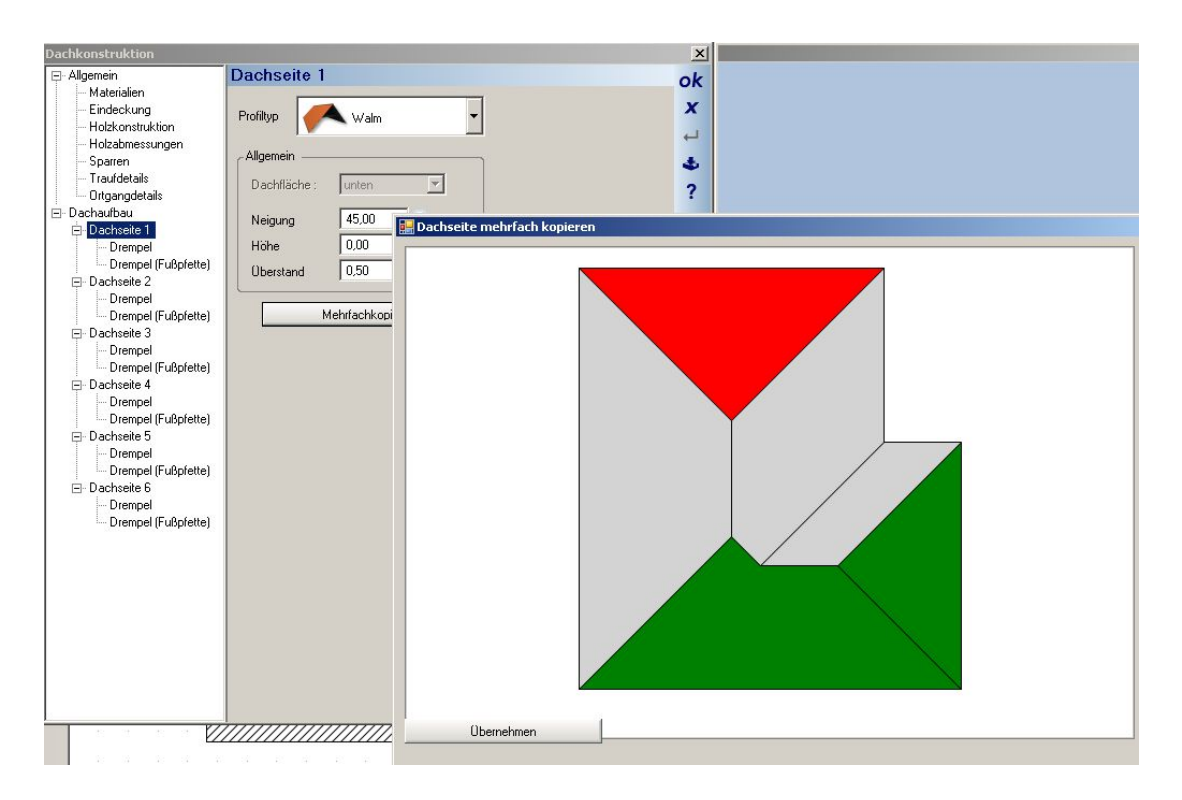

können Sie die Einstellungen für Profiltyp, Neigung, Höhe und Überstand übertragen.

Unter Dachkonstruktion "Allgemein" finden Sie Einstellmöglichkeiten für sonstige Dachparameter wie Materialien, Eindeckung, Holzkonstruktion, Holzabmessungen usw.

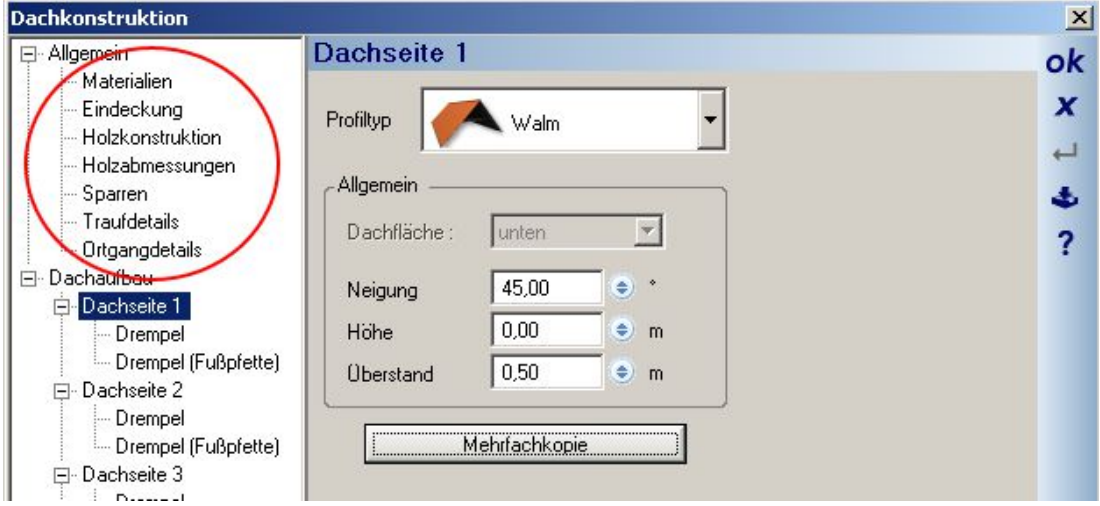

Übernehmen Sie die Voreinstellungen und bestätigen Sie mit "OK".

Im Grundriss wird die Draufsicht auf ein Walmdach dargestellt. Wenn Sie in die 3D-Ansicht wechseln, sehen Sie dass das Dach etwas zu niedrig angesetzt ist. Selektieren Sie das Dach in 3D und gehen Sie mit einem Doppelklick noch einmal in den Dialog "Dachkonstruktion". Unter "Allgemein" finden Sie "Dach in Höhe verschieben". Geben Sie hier bitte 50 cm ein. Klicken Sie dann auf "ausführen".

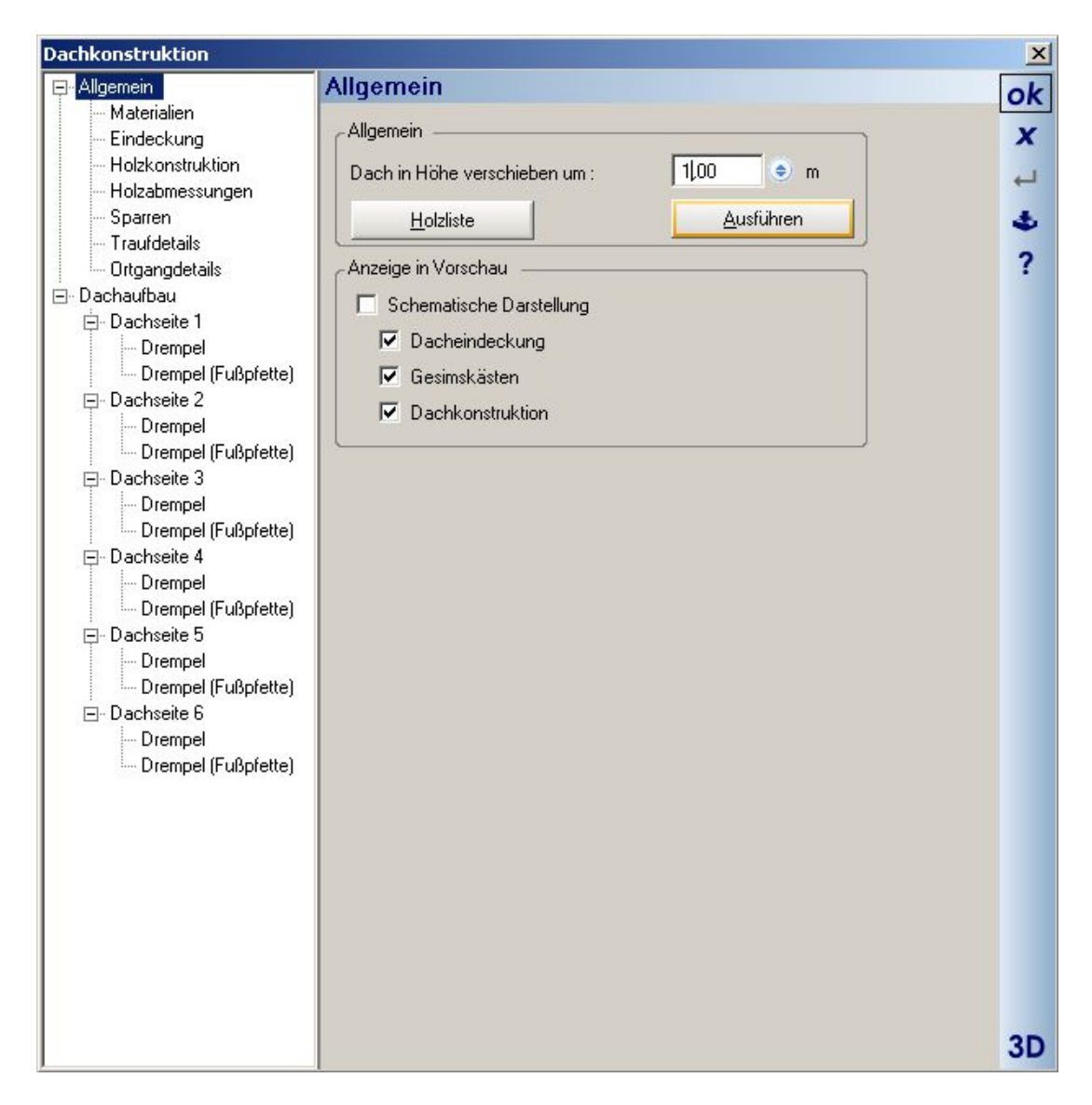

Bestätigen Sie den Dialog mit "OK" und es ergibt sich folgendes Bild:

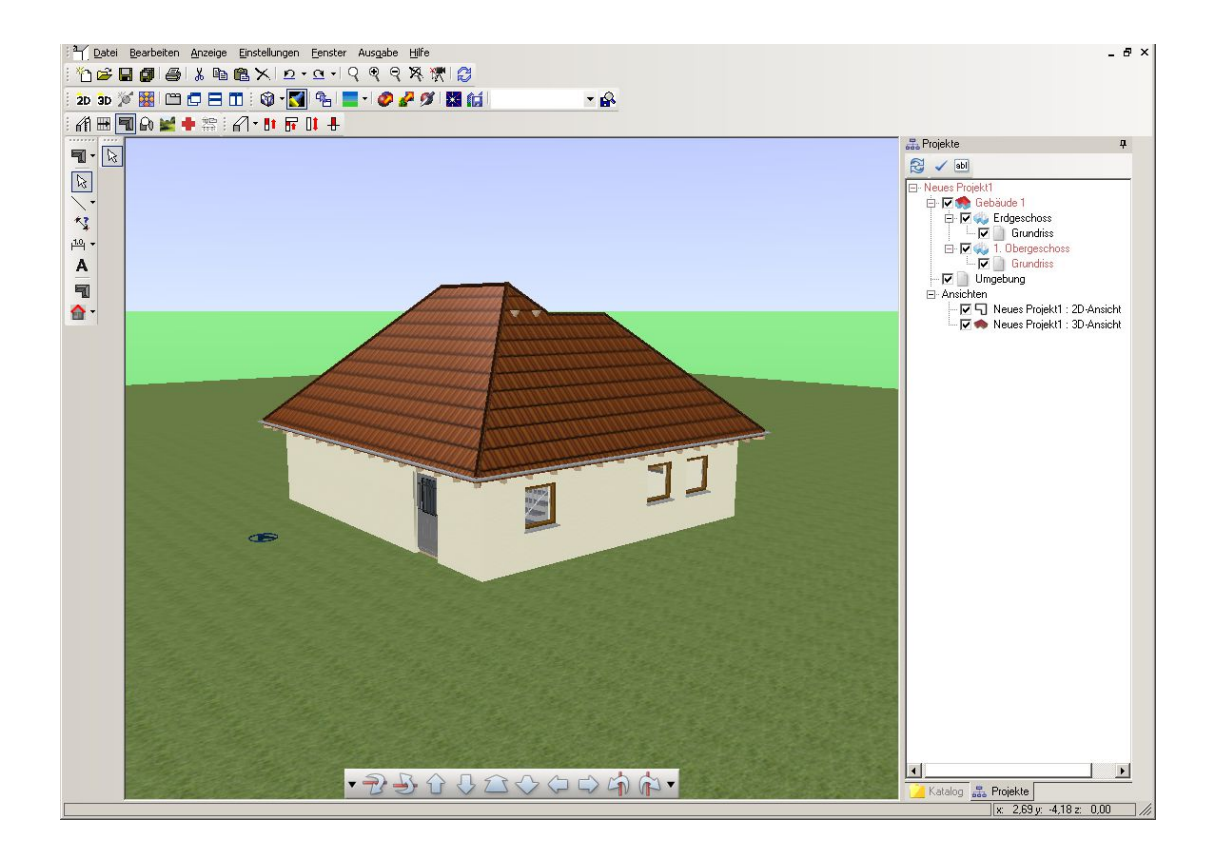

# **3.14 EINGABE VON GAUBEN**

Gehen Sie auf die Schaltfläche "Dachkonstruktion" in der "Plugin-Toolbar" in der 3. horizontalen Symbolleiste,

dann finden Sie am Ende der "Plugin-Funktionen" den Button "stehende Gaube" mit dem Pfeil nach unten für die Gaubenauswahl.

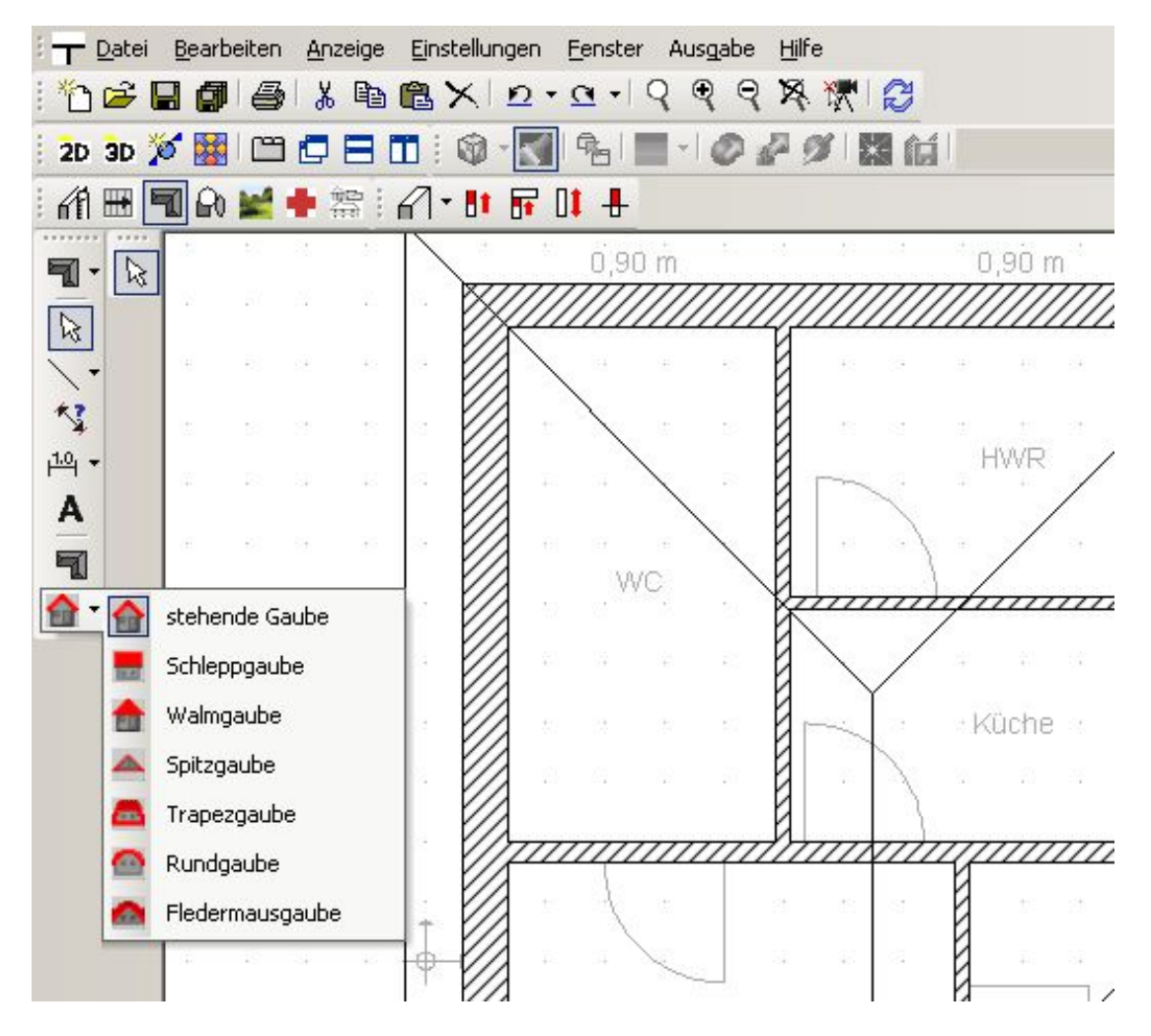

Wir wählen die stehende Gaube. Die Gaube hängt nun an der Maus und kann mit einem Linksklick im Dach abgesetzt werden. Gehen Sie bitte auf die Außenkante der linken Außenwand und setzen Sie die Gaube dort ab.

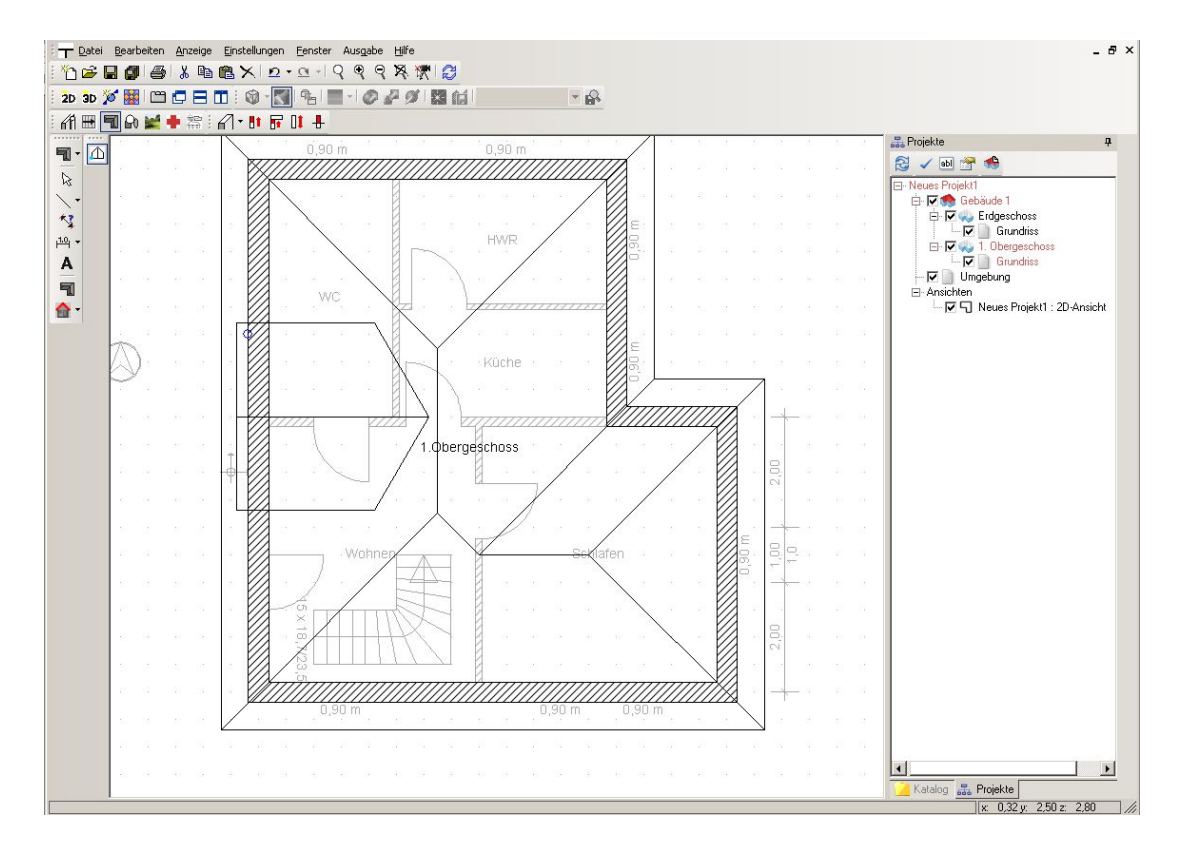

Nun öffnet sich der Gaubendialog.

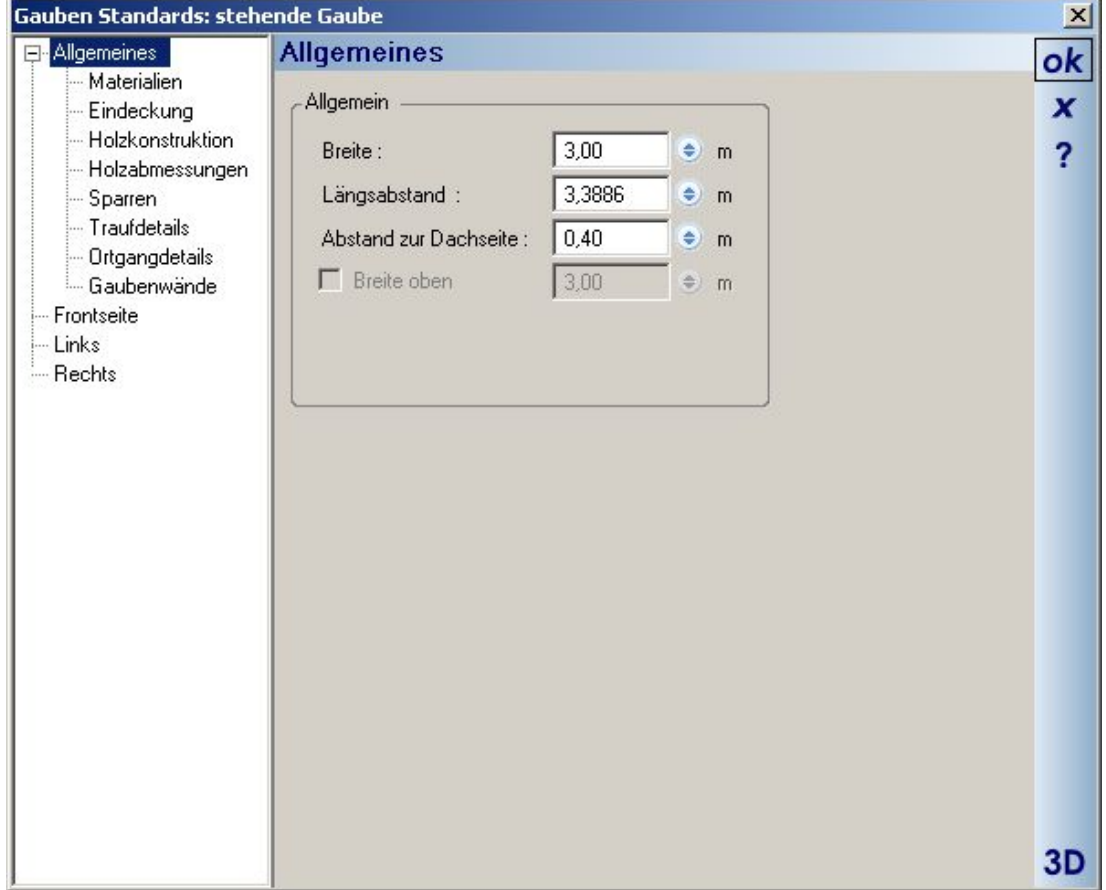

Übernehmen Sie bitte die dargestellten Einstellungen unter "Allgemeines"

Als Unterpunkte unter "Allgemeines" finden Sie Einstellmöglichkeiten für "Materialien", "Eindeckung", "Holzkonstruktion", "Holzabmessungen usw. wie Sie sie vom Dachdialog her kennen. Gehen Sie jetzt bitte in den Dialog "Links" für die linke Dachseite.

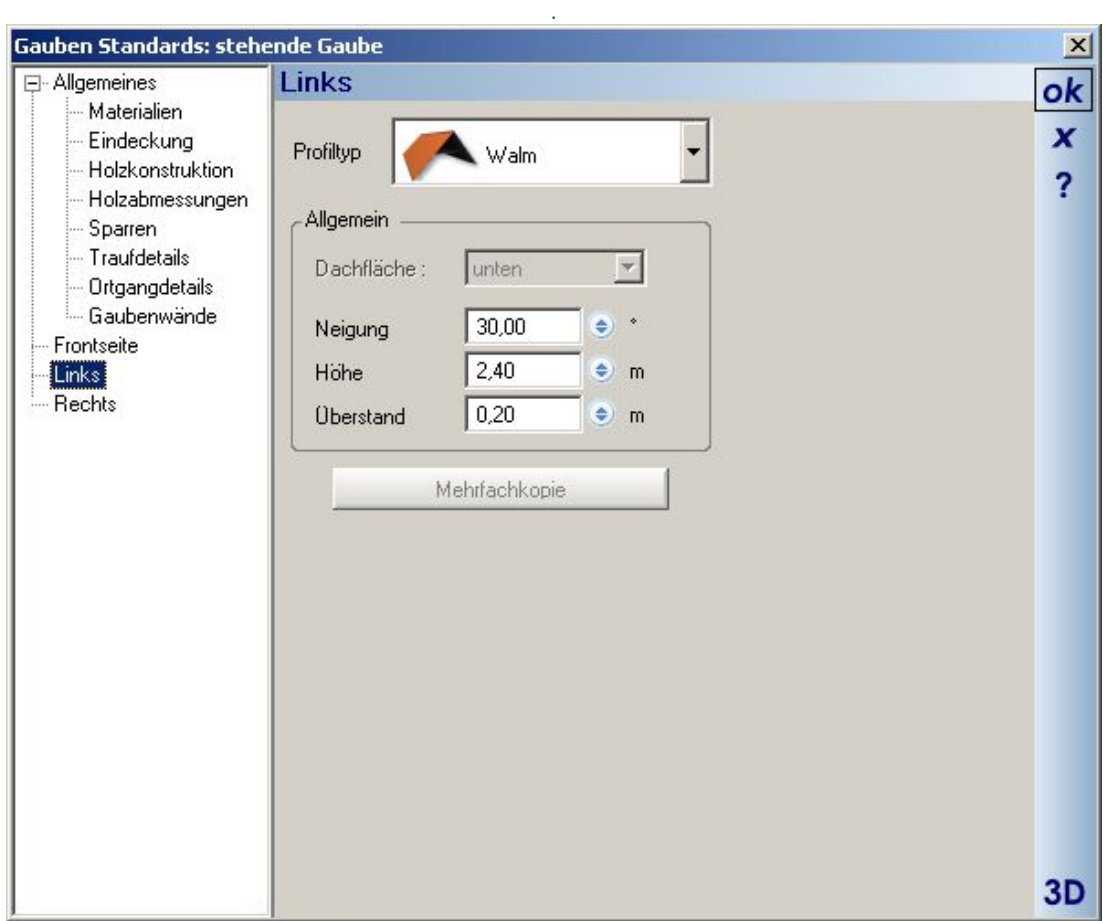

Hier können Sie die üblichen Dachseiteneinstellungen vornehmen. Übernehmen Sie bitte die dargestellten Werte. Gehen Sie in den Dialog "Rechts" und nehmen Sie die gleichen Einstellungen vor. Bestätigen Sie nun den Gaubendialog mit "OK". Die Gaube wird eingefügt. Wechseln Sie in die 3D-Ansicht und sehen Sie sich das Ergebnis Ihrer Arbeit an
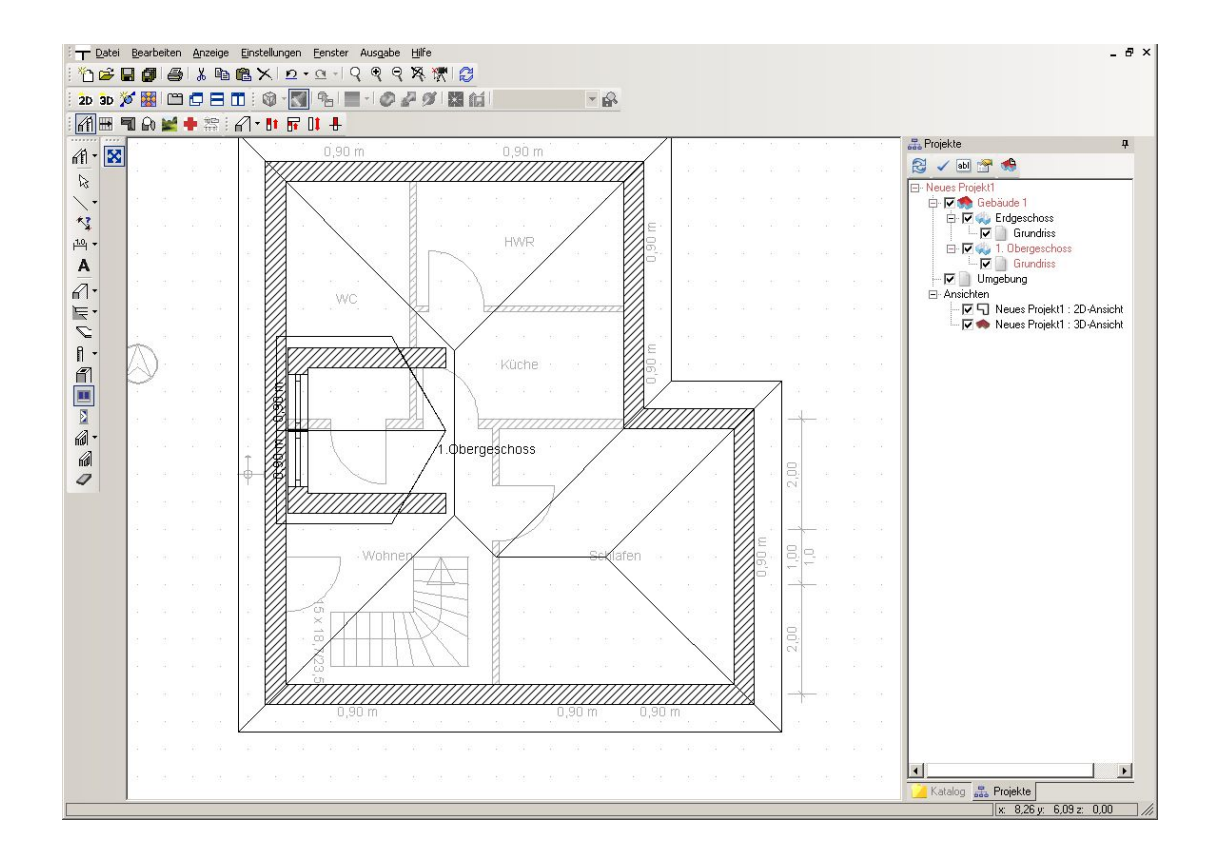

Sie können in der Gaubenfrontwand ein Fenster plazieren.

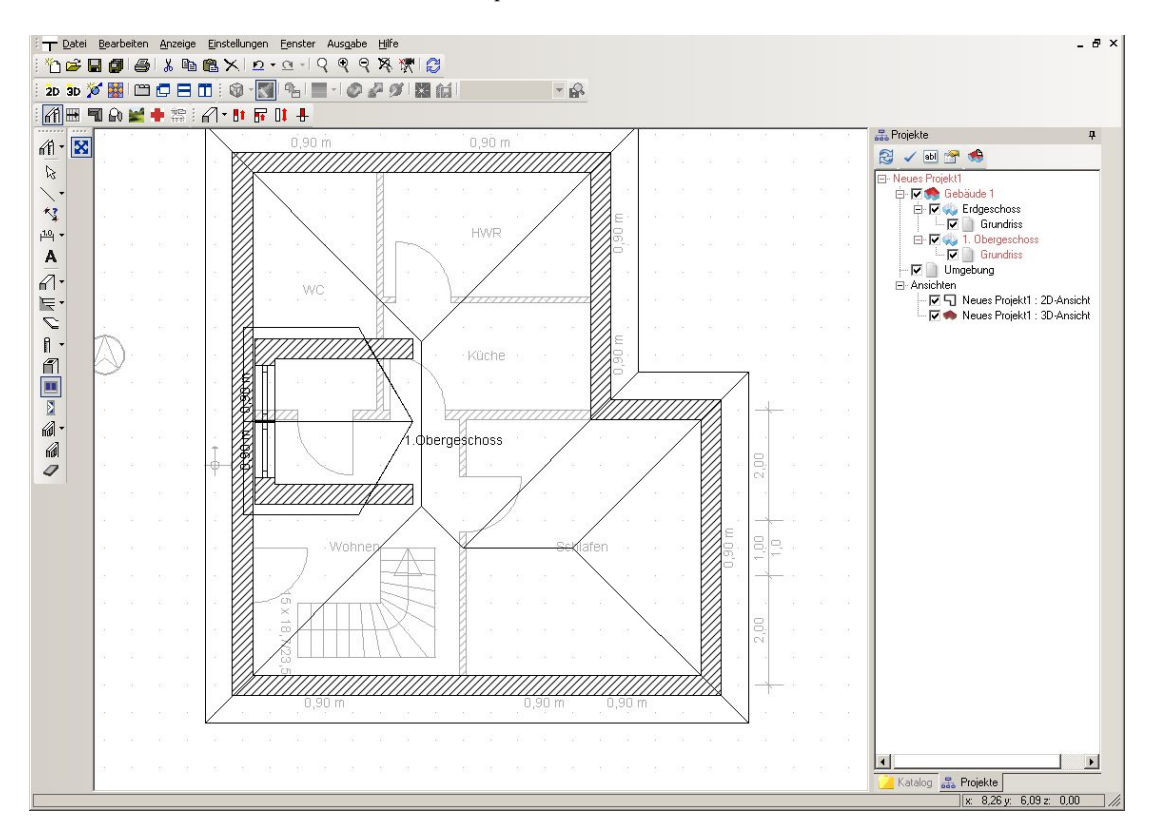

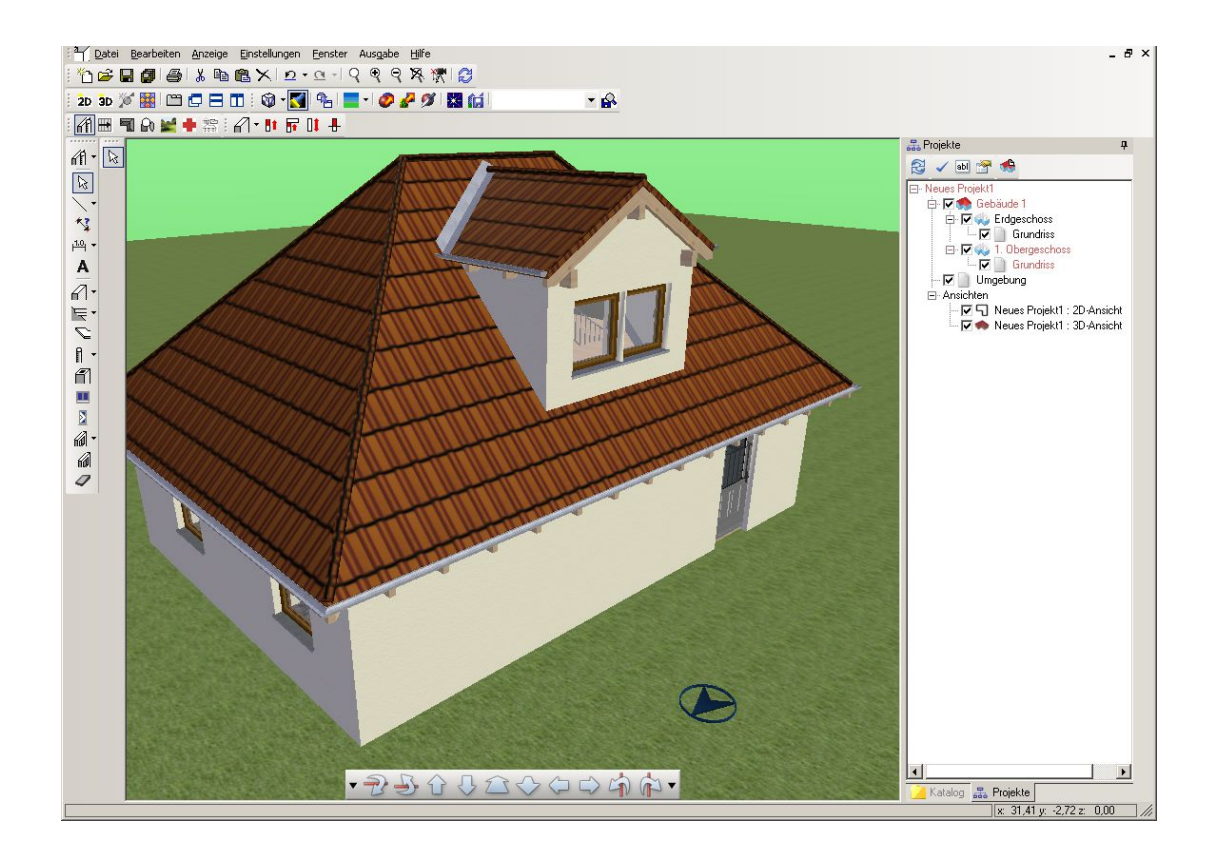

### **3.15 OBJEKTE,TEXTUREN UND MATERIALIEN**

Objekte, Texturen und Materialien finden Sie im "Katalog" auf der rechten Seite, wo sich auch der "Projektviewer" befindet

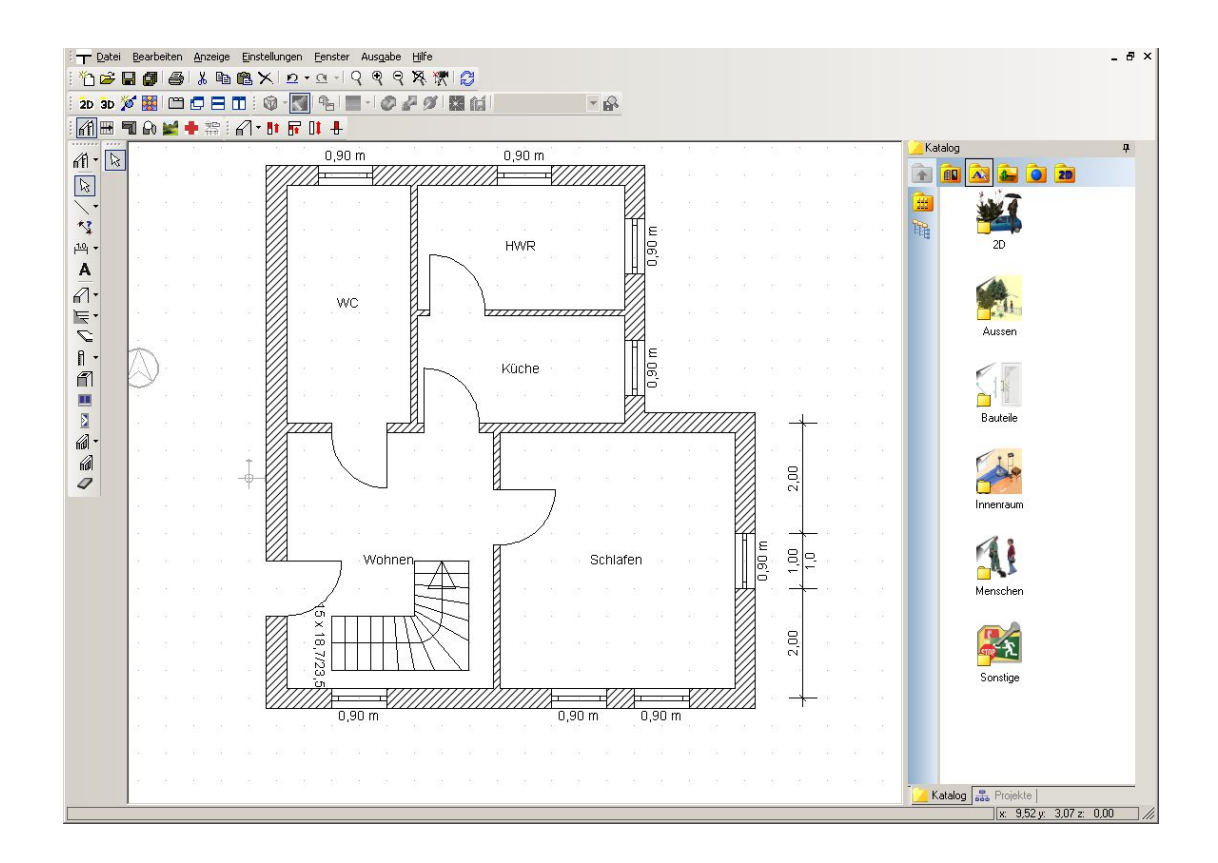

#### *3.15.1 Objekte*

In den Objektkatalog kommen Sie über den Button "Objekte" **Ab den** in der Symbolleiste des Kataloges. Es öffnet sich eine Liste mit Unterverzeichnissen wie im Screenshot oben zu sehen. Hier finden Sie 3D-Objekte wie Einrichtungsgegenstände und Pflanzen, aber auch menschliche Figuren und 2D-Projektionen, die Sie zur Belebung Ihrer Szenen verwenden können.

Die Plazierung eines solchen Objekts im Grundriss nehmen Sie wie folgt vor:

Wechseln Sie mit einem Doppelklick in den Ordner Innenraum/Sitzgelegenheiten. Wählen Sie das Sofa "jet.cyg" aus.

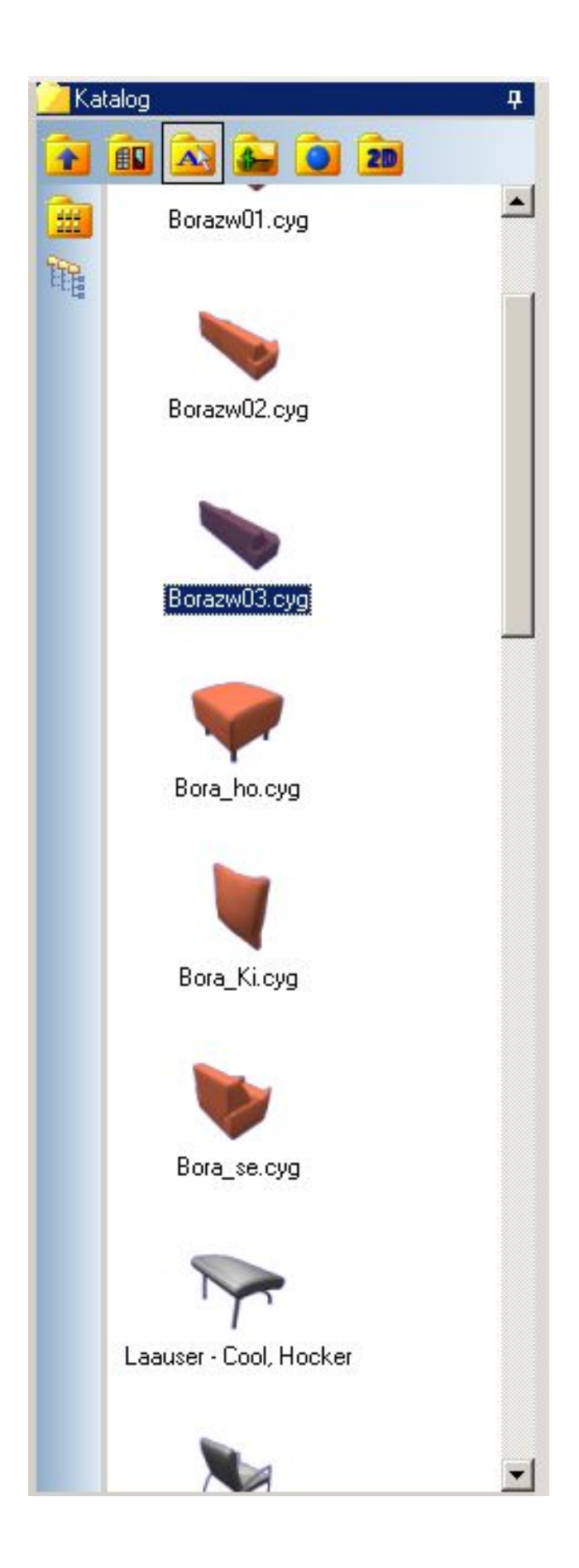

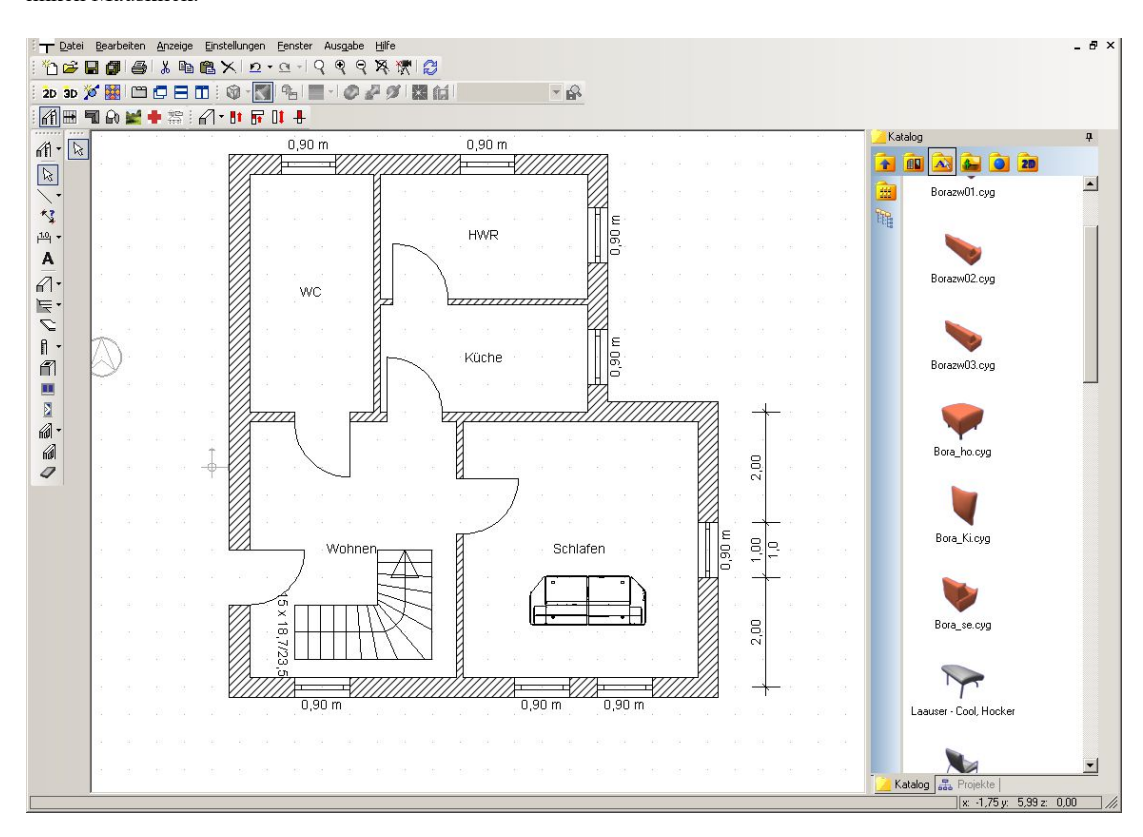

Ziehen Sie das Objekt per Drag and Drop mit der Maus in den Grundriss und platzieren Sie es dort mit einem linken Mausklick.

Das Einfügen und Bearbeiten von Objekten ist in 2D-Ansichten und natürlich in 3D-Ansichten möglich. Wenn das Objekt selektiert ist, werden in der 2. vertikalen Leiste Befehle aktiv, mit denen das Objekt bearbeitet werden kann.

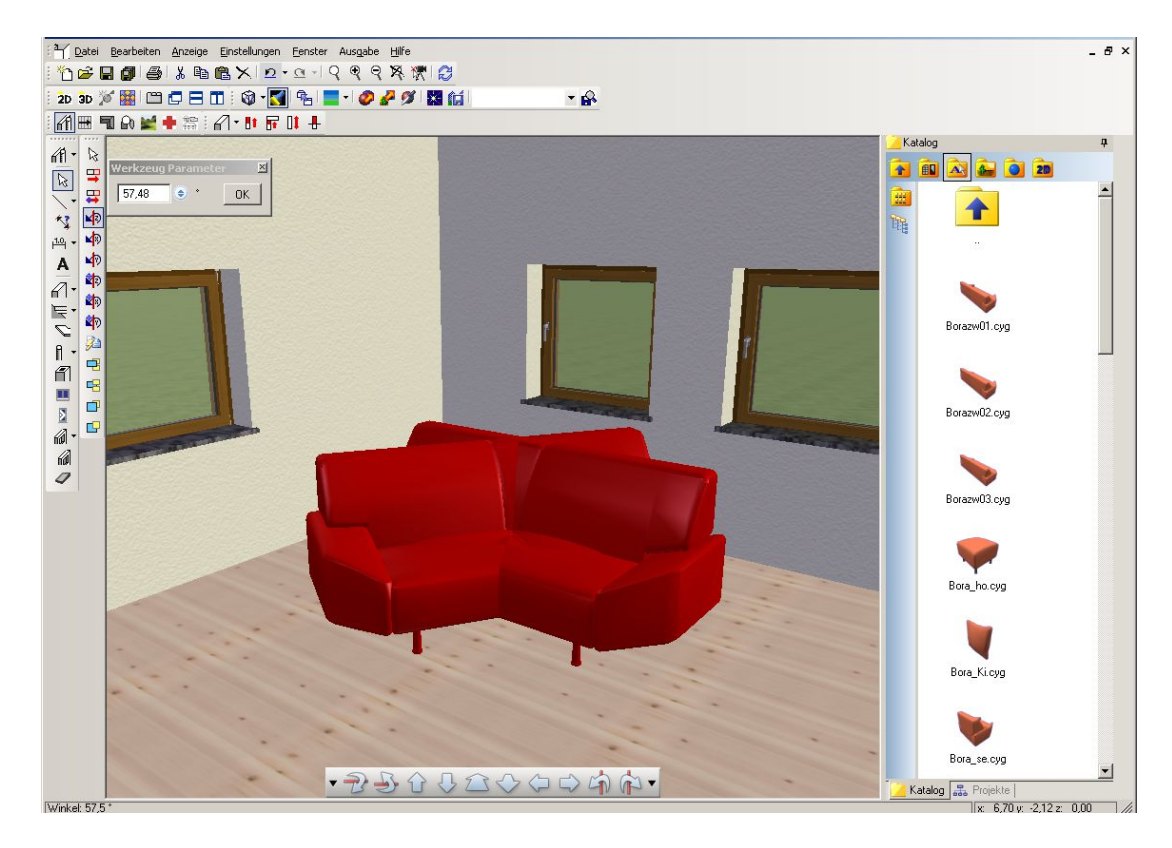

z.B. "Selektion um Z-Achse rotieren" "Selektion verschieben" usw.

Über die rechte Maustaste und das Kontextmenü "Eigenschaften" kommen Sie in den Objektdialog, in dem Sie Einstellungen zu den Abmessungen und zur Einbauhöhe des Objekts vornehmen können.

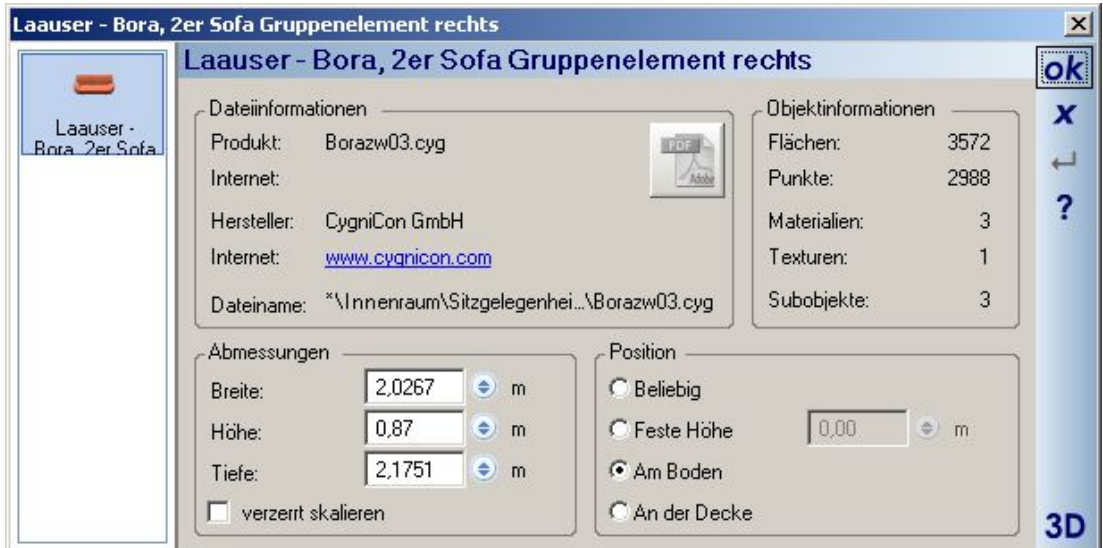

Außerdem können im Objekt weitere Informationen hinterlegt sein wie Herstellerdaten und Bezugsquellen

# 4 EIGENSCHAFTEN VON ANSICHTEN

#### **4.1 ANORDNEN VON ANSICHTEN**

Die üblichen Funktionen, Ansichten überlappend, horizontal oder vertikal nebeneinander anzuordnen, finden Sie in der Toolbar Ansichten **und Electe**n und dem entsprechenden Menü Fenster. Darüber hinaus bietet die Software über die Schaltfläche die Möglichkeit, Ansichten in einer Registeransicht darzustellen. Die Schaltfläche bleibt dabei nach dem Betätigen gedrückt und verhindert den Zugriff auf die anderen Anordnungsfunktionen. Erst ein erneutes Drücken auf die Schaltfläche Registerkarten setzt alle Ansichten wieder auf überlappend.

#### **4.2 REGISTERKARTEN**

Neues Projekt1 : 2D-Ansicht | Neues Projekt1 : 3D-Ansicht | Cygnicon 3D Konverter | Neues Projekt2 : 2D-Ansicht | Ne⊨ 4 ▶ ×

In der Registerkartenanordnung werden alle Ansichten am oberen Rand der Arbeitsfläche gruppiert. Reicht der zur Verfügung stehende Platz nicht aus, sind nicht angezeigte Ansichten links oder rechts über die Pfeiltasten erreichbar  $\left\| \cdot \cdot \right\|$ . Die jeweils aktuelle Ansicht wird über die Schaltfläche  $\left\| \cdot \right\|$ geschlossen. Registerkarten lassen sich horizontal oder vertikal gruppieren, indem eine der angezeigten Ansichten bei gedrückter linker Maustaste in den Arbeitsbereich einer aktiven Gruppe gezogen wird. Beim Loslassen der linken Maustaste erscheint ein Kontextmenü, über das die Art der Registerkartengruppe (Tab Group) festgelegt oder der

Vorgang abgebrochen werden kann.

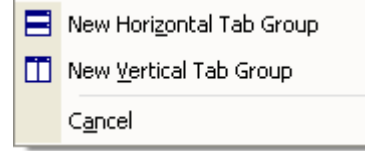

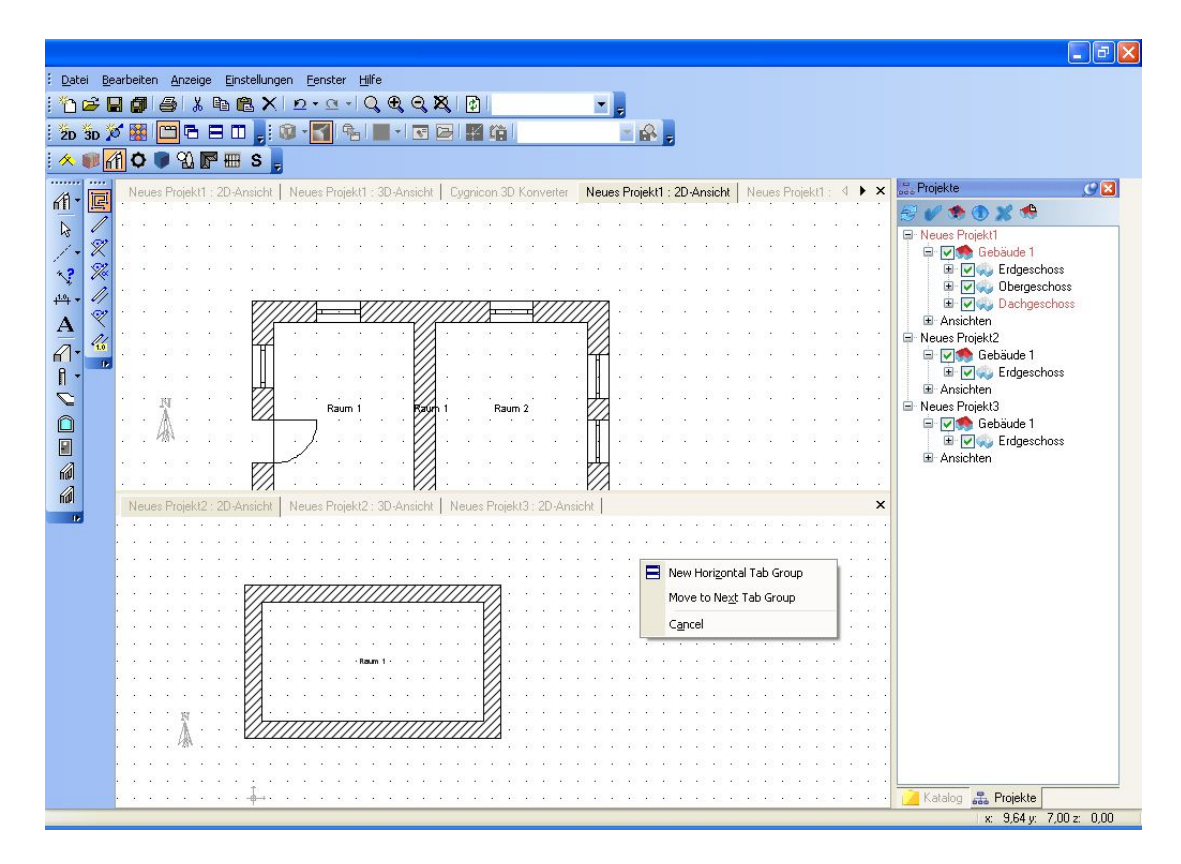

Die vorhandenen Gruppen lassen sich mit der Maus an ihren Rändern in der Größe verschieben.

#### **4.3 WECHSELN VON ANSICHTEN**

Zusätzlich zu den gewohnten Arten, Ansichten zu wechseln, wie die Auswahl über das Menü Fenster, die Titelzeile oder zugehörige Registerkarten, können Sie auf zwei zusätzliche Arten arbeiten. Einen Dialog zum Wechseln von Ansichten erhalten Sie mit der Tastenkombination STRG+TAB.

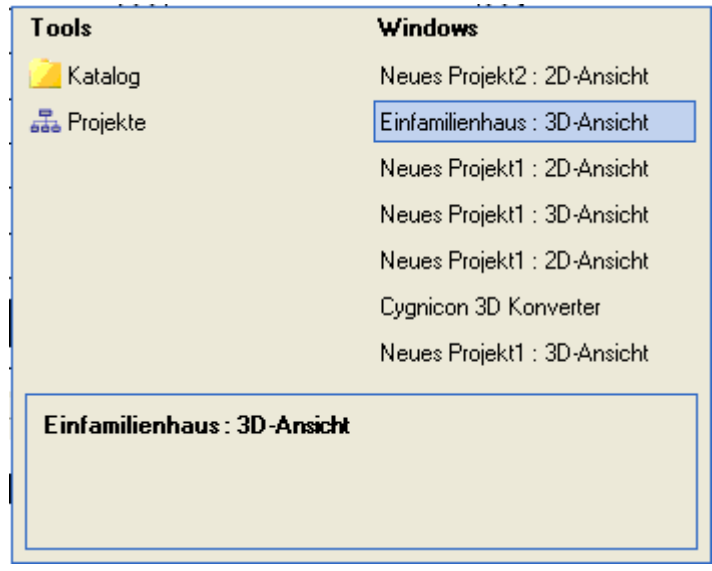

Bei gedrückter STRG-Taste wechseln Sie zwischen den Ansichten und Tools mit den Pfeiltasten ihrer Tastatur. Lassen Sie die STRG-Taste los, wird sofort die gewählte Ansicht aktiv und der Dialog geschlossen.

Im Projektviewer wählen Sie die Ansicht mit der Maus und setzen Sie über das Kontextmenü der rechten Maustaste als aktives Element.

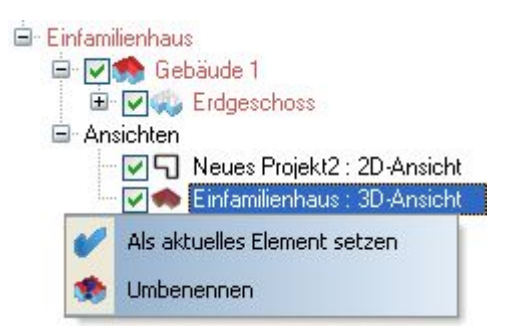

#### **4.4 SICHTBARKEITEN**

Für jede Ansicht kann die Sichtbarkeit der registrierten Objekttypen separat angepasst werden. Das Arbeiten mit Sichtbarkeiten erhöht die Übersichtlichkeit und die Performance während der Planung.

Den Dialog Sichtbarkeiten mit den Seiten "Sichtbare Kategorien" und "Sichtbare Folien" erreichen Sie über ein Kontextmenü nach einem rechten Mausklick in die gewünschte Ansicht.

Sichtbarkeiten...

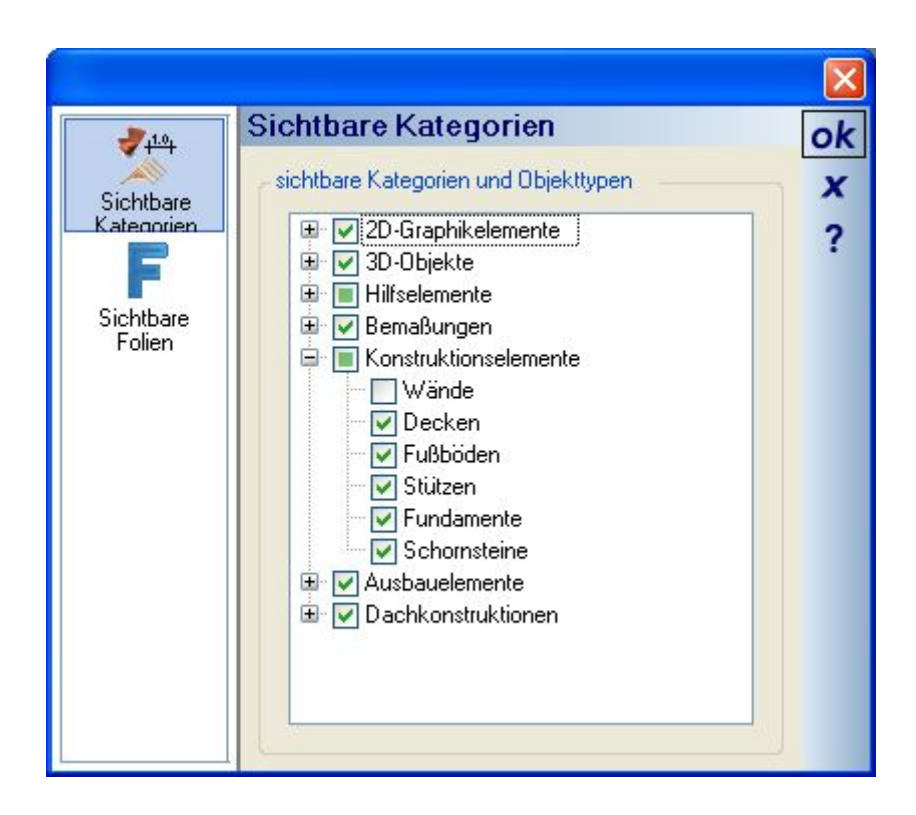

Im Bereich "Sichtbare Kategorien" werden alle beim Kern registrierten Elemente in einer Hierarchie dargestellt. In der Baumansicht können Sie detailliert die einzelnen Typen deaktivieren. Dabei zeigt an, dass das jeweilige Element oder die ganze Kategorie sichtbar sind. weist darauf hin, dass mindestens ein Element einer Kategorie unsichtbar geschaltet wurde.

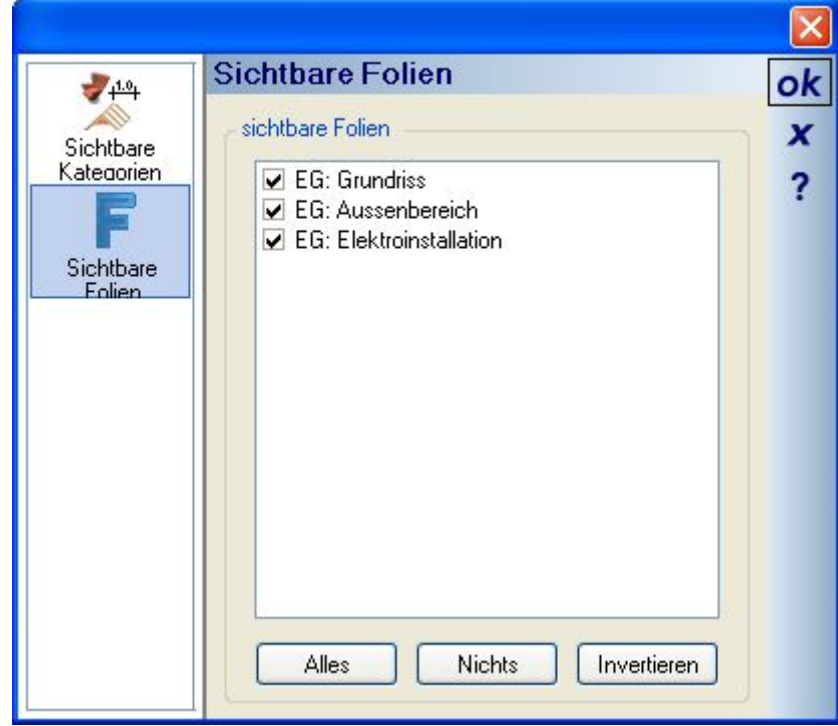

Sichtbare Folien zeigt alle Folien des Projektes an, zu dem die Ansicht, aus der Sie den Dialog geöffnet haben, gehört. Sichtbarkeiten von Folien, Gebäuden und Geschossen (die ebenfalls nur Folien sind) können Sie auch über den Projektviewer verändern.

#### **4.5 MAßSTAB**

Für jede 2D-Ansicht können Sie einen eigenen Maßstab über den Eigenschaften Dialog, den Sie in einer aktiven 2D-Ansicht über das Kontextmenü der rechten Maustaste öffnen, einstellen.

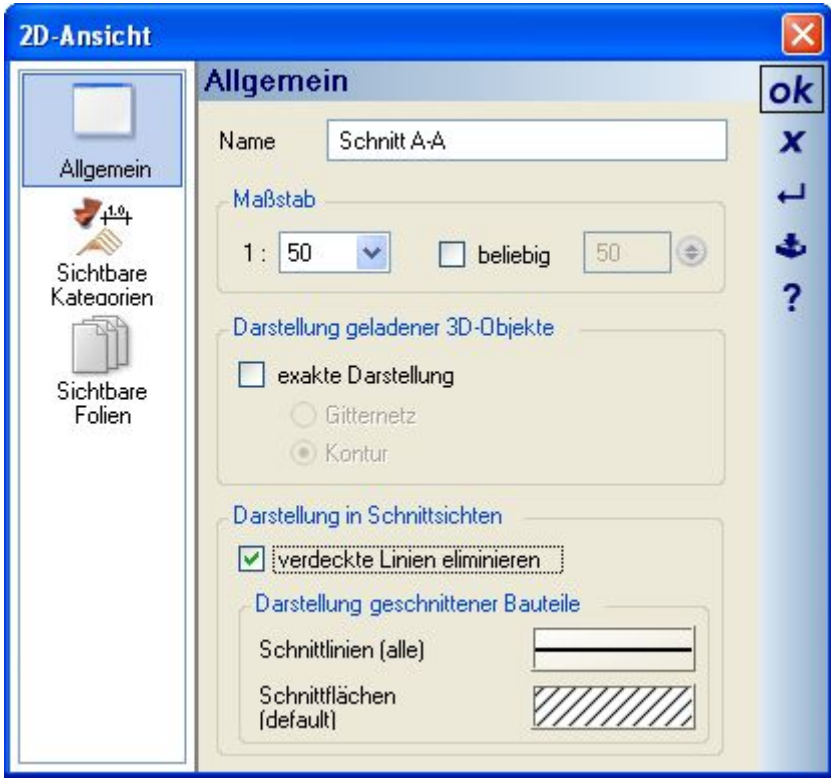

## **4.6 3D BETRACHTERSTANDPUNKT SETZEN**

Über die Schaltfläche in starten Sie die Eingabe zum Setzen eines Betrachterstandpunktes. Obwohl sich das Ergebnis nur auf eine oder mehrere 3D-Ansichten auswirkt, ist die Eingabe sowohl in 2D Draufsichten als auch in 3D Ansichten gleichberechtigt möglich. Nach dem Betätigen der Schaltfläche definieren Sie in der gewünschten Ansicht mit dem ersten linken Mausklick den Standpunkt und anschließend mit einem zweiten linken Mausklick die Richtung. Unterstützt werden Sie dabei in allen Ansichten von einer Vorschau, die Richtung und aktuell eingestellten Winkel darstellt.

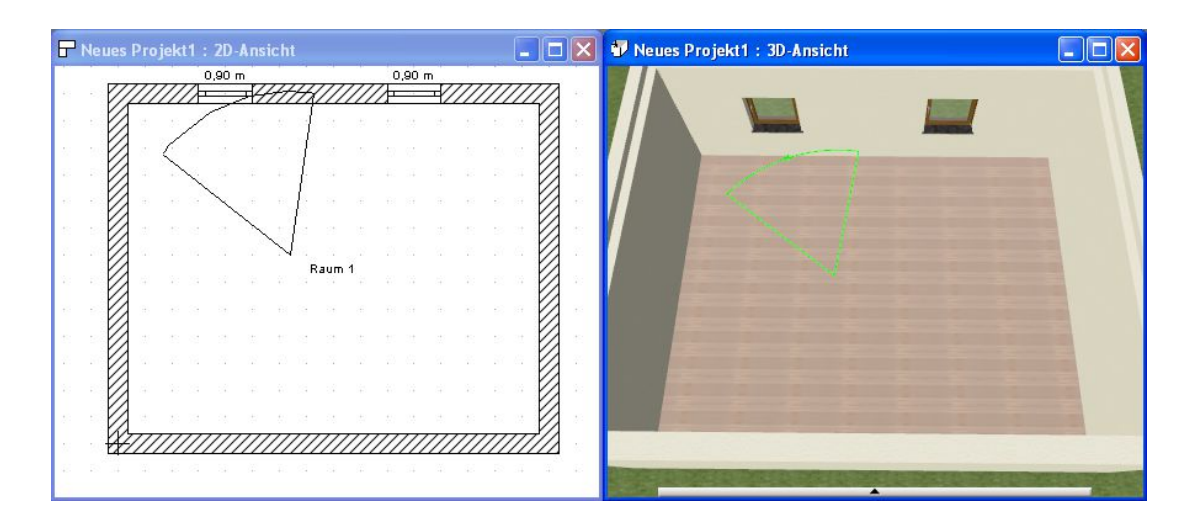

Mit dem zweiten Mausklick öffnet sich der Dialog mit den Eigenschaften. Neben der Höhe über dem Boden, der Neigung und dem Öffnungswinkel können Sie festlegen, ob eine neue 3D Ansicht geöffnet werden soll oder ob sich der neue Betrachterstandpunkt auf eine vorhandene oder alle 3D Ansichten auswirken soll.

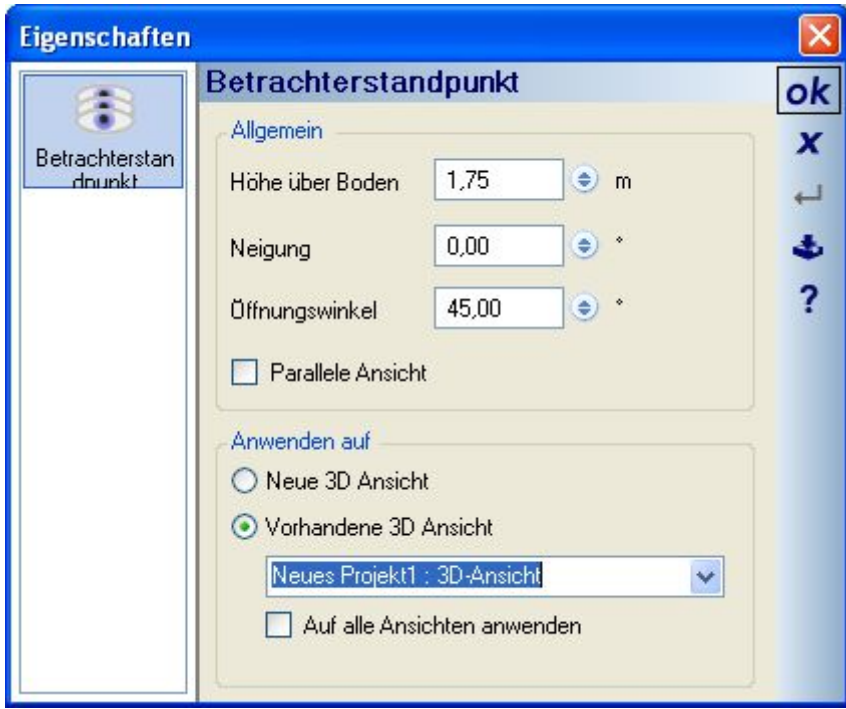

Das Setzen des Betrachterstandpunktes erleichtert zunächst nur das Navigieren zu der gleichen Position mit den anderen Möglichkeiten der 3D Ansichten und wird nicht automatisch als Betrachterstandpunkt gespeichert. Sollte das gewünscht sein, müssen Sie den Betrachterstandpunkt anschließend zusätzlich ablegen  $\mathbb{R}$ .

#### **4.7 ZOOMEN, SCROLLEN UND ROTIEREN**

#### *4.7.1 Zoomen*

In der Toolbar GCG finden Sie die üblichen Methoden, die in allen Ansichten gleichermaßen funktionieren.

- Zoom Rechteck
- Zoom in
- Zoom out
- Alles zeigen

Zusätzlich gibt es die Funktion "Zoom to Cursor". Dabei wird bei gedrückter Tastenkombination "STRG+UMSCHALT" über das Mausrad direkt an der aktuellen Cursorposition vergrößert.

"STRG+ Mausrad" ergibt "Zoom in" oder "Zoom out", je nachdem, in welche Richtung das Mausrad gedreht wird.

#### *4.7.2 Zusätzliche Funktionen in 3D Ansichten*

Über die genannten Funktionen hinaus zoomen Sie in 3D Ansichten bei gedrückter rechter Maustaste, indem Sie die Maus nach oben oder unten schieben. Diese Bewegung entspricht den Funktionen "Zoom in" bzw. "Zoom out", allerdings ohne die bei den Schaltflächen vordefinierten Schritte, also stufenlos.

Mit Hilfe der Kombination UMSCHALT-Taste + linke Maustaste verschieben die Szene aus dem Ursprung und können so beim Zoomen korrigieren, dass das 3D Modell aus dem Fenster herauswandert.

#### *4.7.3 Scrollen*

Auch zum Scrollen gibt es verschiedene Kombinationen: Mausrad: nach oben oder nach unten

UMSCHALT+Mausrad: nach links oder rechts

Analog zum Mausrad verhalten sich die Pfeiltasten.

In 2D Ansichten können Sie bei gedrücktem Mausrad die gesamte Szene verschieben.

#### *4.7.4 Rotieren in 3D Ansichten*

In 3D Ansichten drehen Sie die Szene mit der Maus oder mit den Pfeiltasten in alle Richtungen, solange Sie die linke Maustaste gedrückt halten. Eine Besonderheit dabei ist, dass sich zum Rotieren unter dem Cursor kein selektiertes Element befinden darf. In diesem Fall würde die Mausbewegung als Verschiebevorgang für das jeweilige Objekt interpretiert werden.

#### **4.8 FANGEN**

Die Fangeigenschaften definieren Sie über das Menü Einstellungen-Allgemein… . Mit den gewählten Voreinstellungen werden Sie bei der Eingabe von Elementen durch den Fang-Cursor unterstützt. Den Fang-Cursor gibt es in drei Varianten **\*\* \*\*** \*\* Non links nach rechts signalisiert die Darstellung das Fangen auf einen Linienendpunkt, Fangen auf einer Linie und Fangen auf den Schnittpunkt zweier Linien.

## **4.9 AUSRICHTEN**

Zusätzlich bzw. als Alternative zum bisherigen Fangen gibt es den "Ausrichten" Modus, der über die obere Toolbar aktiviert werden kann (oder jederzeit mit STRG + A ein- und ausschalten).

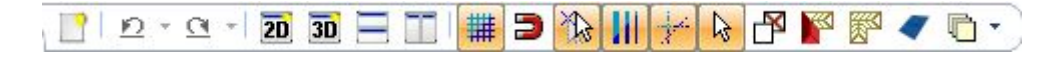

Der Ausrichten Modus sucht beim Platzieren oder Verschieben von Elementen innerhalb eines einstellbaren Radius nach passenden Kanten, die von existierenden Objekten gebildet werden, und kennzeichnet diese als Vorschau mit einer Linie. Zugleich fängt das aktive Element an dieser Linie und kann mit einem Mausklick auf diese Weise an einem anderen Element ausgerichtet werden, ohne wie bisher zuvor mit Hilfslinien oder anderen Konstruktionshilfen zu arbeiten. Dieses Verhalten funktioniert im Prinzip mit allen Elementen, so können Texte aneinander ausgerichtet werden, Fenster oder Türen an gegenüber liegenden Fenstern oder Türen,…. .

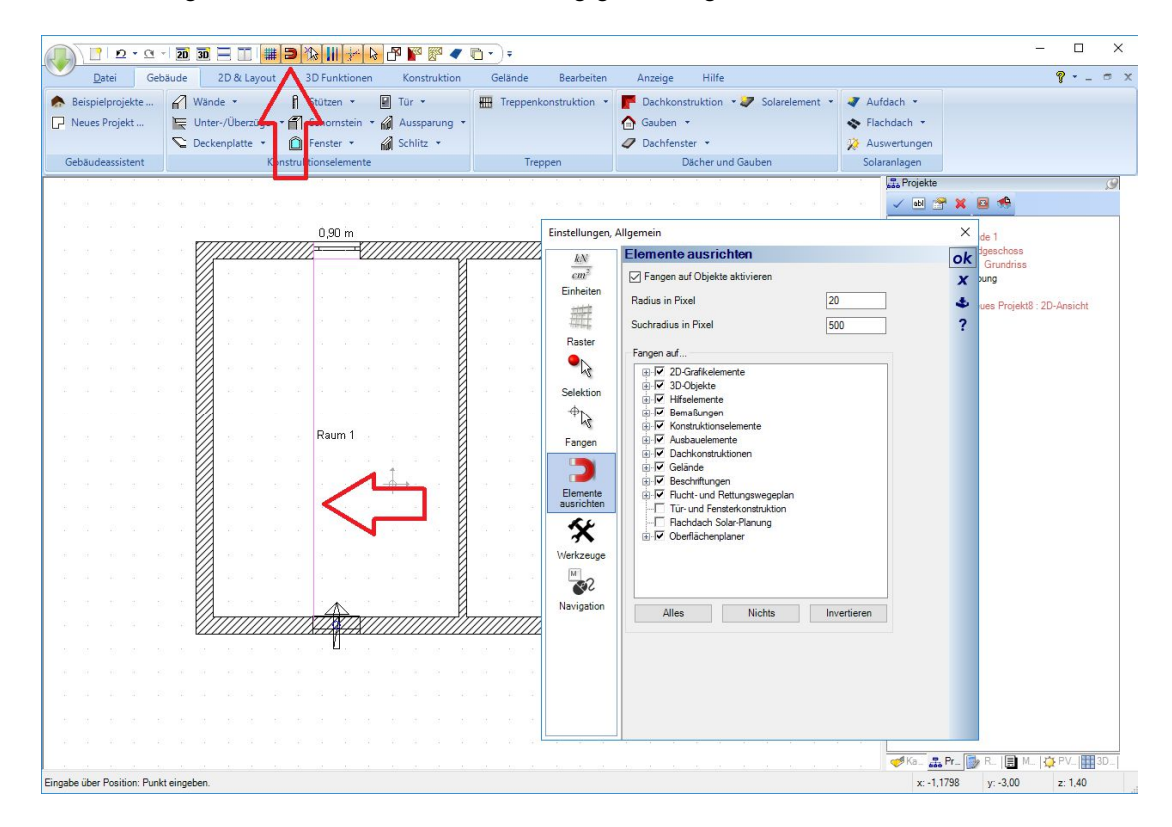

#### **4.10 2D ANSICHTEN / SCHNITTE**

#### *4.10.1 Eingabe von Schnitten*

Über die Schaltfläche <sup>20</sup> und das zugehörige Werkzeug in der vertikalen Leiste erzeugen Sie eine neue Schnittansicht. Die Eingabe erfolgt mit der Maus, wobei zunächst die Schnittlinie und direkt anschließend die Richtung und die Tiefe der Schnittansicht über ein Rechteck definiert wird.

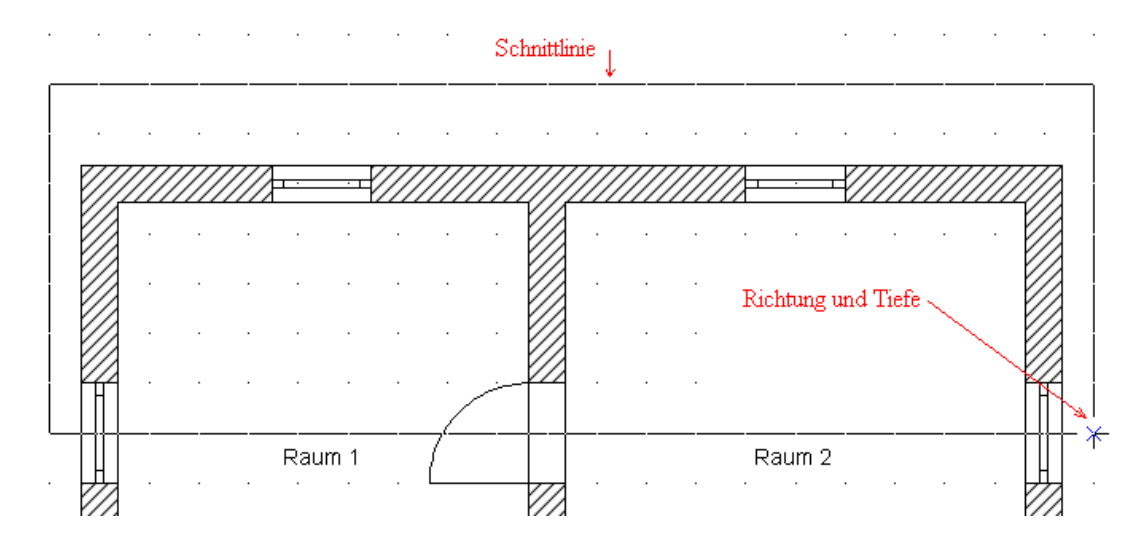

Beim Beenden der Eingabe über das Rechteck wird die neue Ansicht sofort berechnet und geöffnet. In der 2D Draufsicht wird dabei ein Schnittsymbol eingefügt, das den Verlauf und die Richtung darstellt.

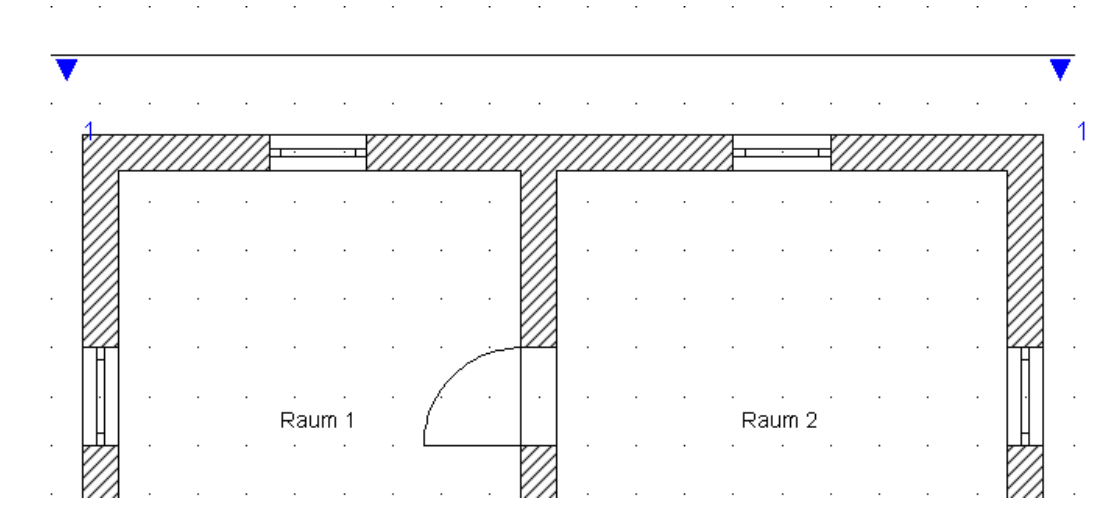

Die Tiefe bzw. die genaue Position des Schnittes sehen Sie, wenn das Schnittsymbol selektiert ist.

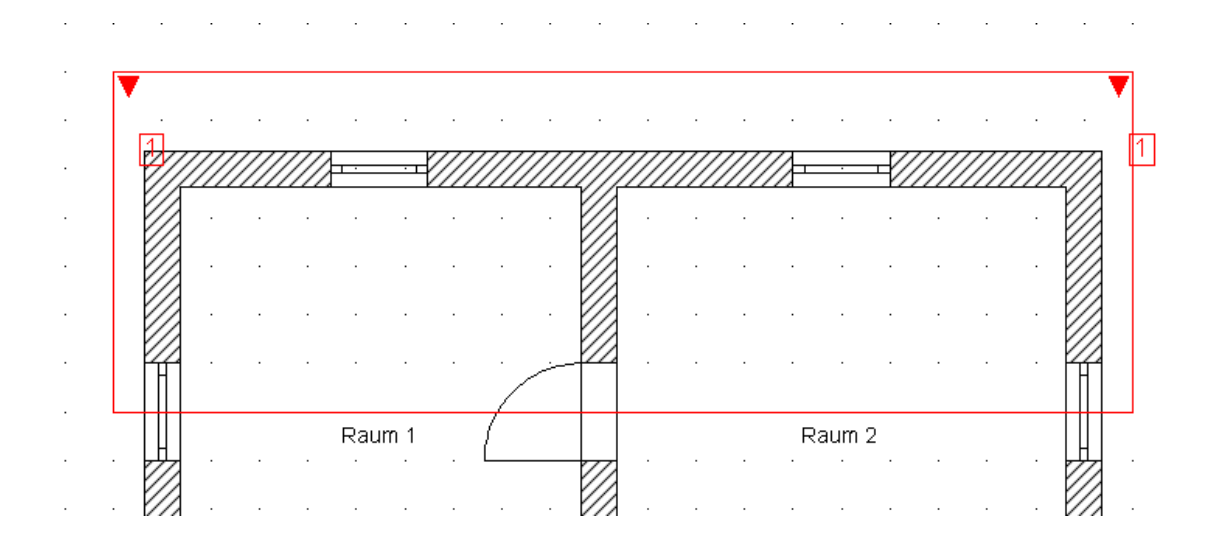

#### *4.10.2 Optionen für Schnittsymbole*

Für die Darstellung der Schnittsymbole in den 2D Draufsichten gibt es verschiedene Optionen hinsichtlich der Bezeichnung. Sie können wählen zwischen der automatischen Bezeichnung mit Ziffern oder Buchstaben, die jeweils über den Pfeilen des Schnittsymbols einen Großbuchstaben, beginnend mit A – A, oder eine Ziffer darstellt.

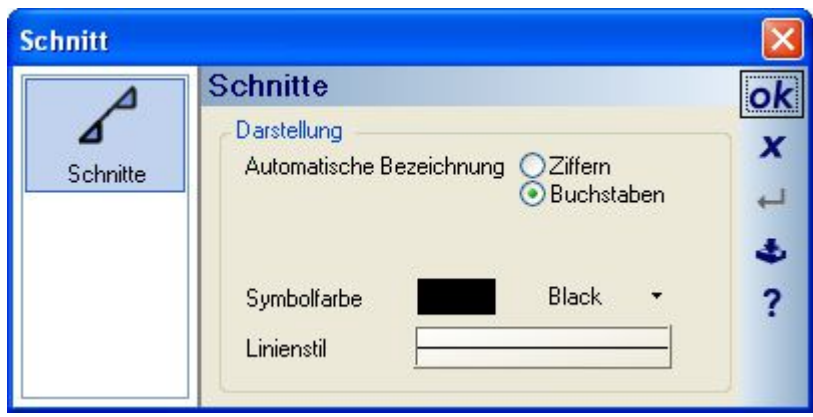

An beiden Enden des Schnittsymbols entstehen Texte, die mit den Standardfunktionen bearbeitet werden können und anstelle von Ziffern oder Buchstaben beliebige Inhalte und auch Positionen annehmen können.

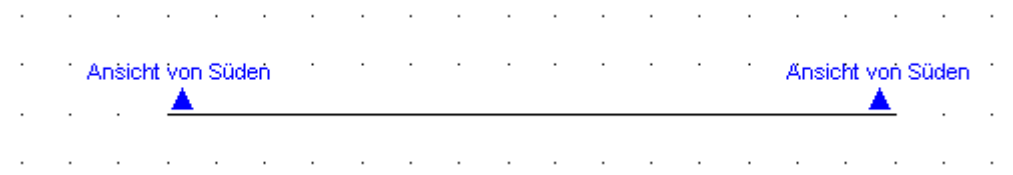

#### *4.10.3 Ansichten von außen, Darstellung mit verdeckten Kanten*

Ansichten von Außen bzw. mit einer Darstellung, die keine verdeckten Kanten enthält, erzeugen Sie mit einer Option im Eigenschaftendialog der Schnittansicht.

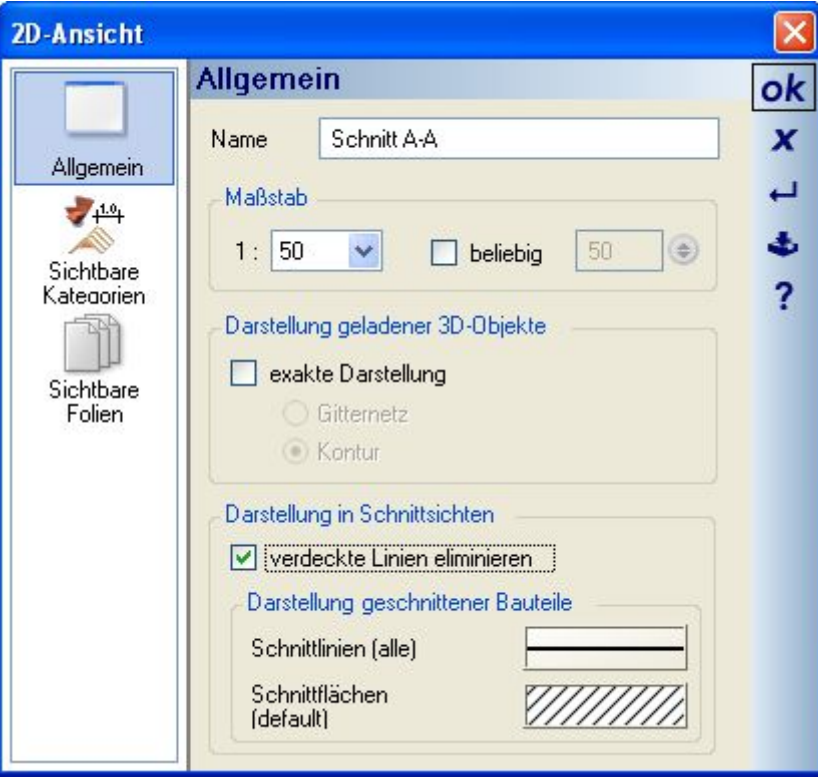

Sobald Sie den Dialog mit OK beenden, beginnt die Neuberechnung der Ansicht, was je nach enthaltenen Elementen einige Zeit in Anspruch nehmen kann. Aus dem gleichen Grunde ist es nicht empfehlenswert, Ansichten mit dieser Option während der Planung oder während Sie noch Änderungen am Projekt vornehmen, geöffnet zu haben. Gemäß des Software Konzeptes wird bei jeder Änderung die Ansicht neu gezeichnet, was bei Ansichten ohne verdeckte Linien erhebliche negative Auswirkungen auf die Geschwindigkeit der Software hat. Die Auswirkungen der Option sehen Sie an folgendem Beispiel, links die Ansicht ohne verdeckte Linien und rechts die normale Schnittansicht mit gleicher Position und Tiefe.

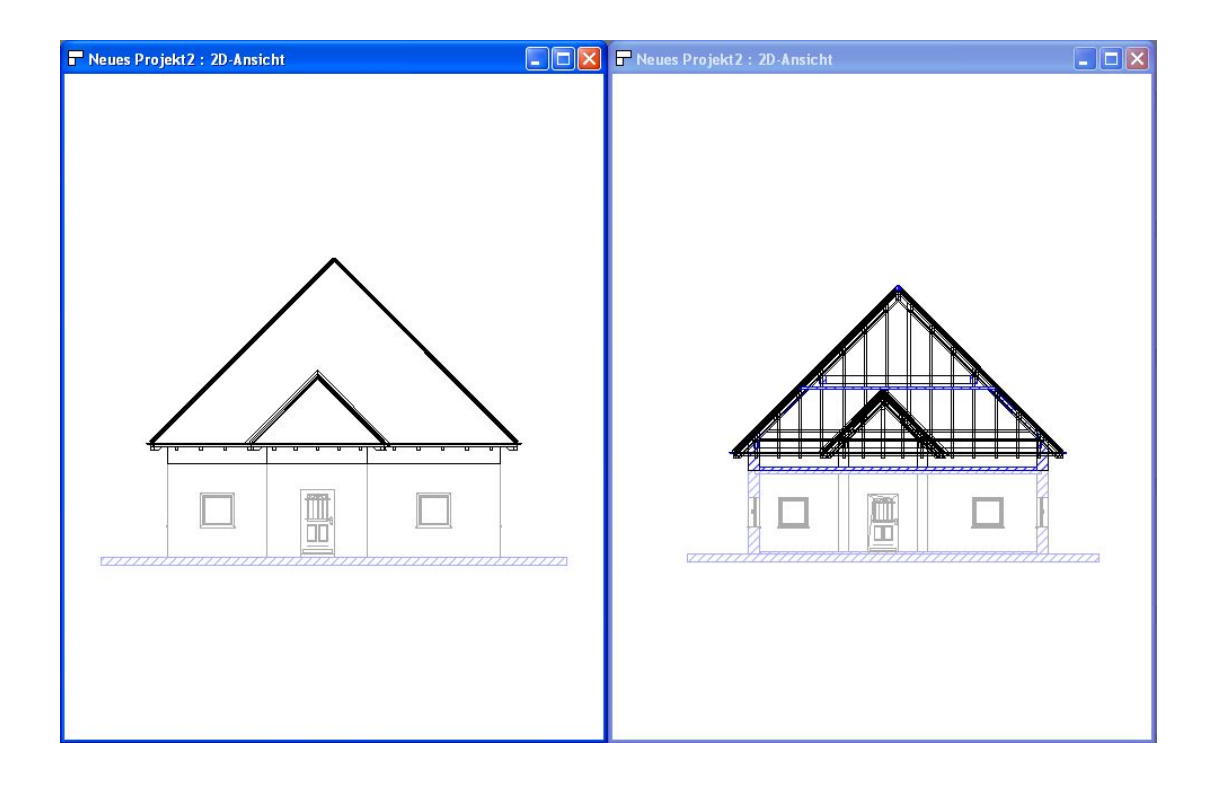

#### *4.10.4 Schnitttiefe nachträglich ändern*

Die Tiefe eines Schnittes wurde bislang ausschließlich bei der Eingabe des Schnittsymbols zum Erzeugen einer neuen Schnittansicht festgelegt und ließ sich nachträglich nicht mehr ändern. Das war besonders unpraktisch, wenn in der Schnittansicht bereits gearbeitet worden war, z.B. Bemaßungen eingegeben wurden, 2D Zeichnungsergänzungen vorhanden waren, etc.. War die Änderung des sichtbaren Bereiches erforderlich, blieb nur das Erzeugen einer komplett neuen Ansicht.

Jetzt können Sie über das selektierte Schnittsymbol und das Kontextmenü die Schnitttiefe ändern.

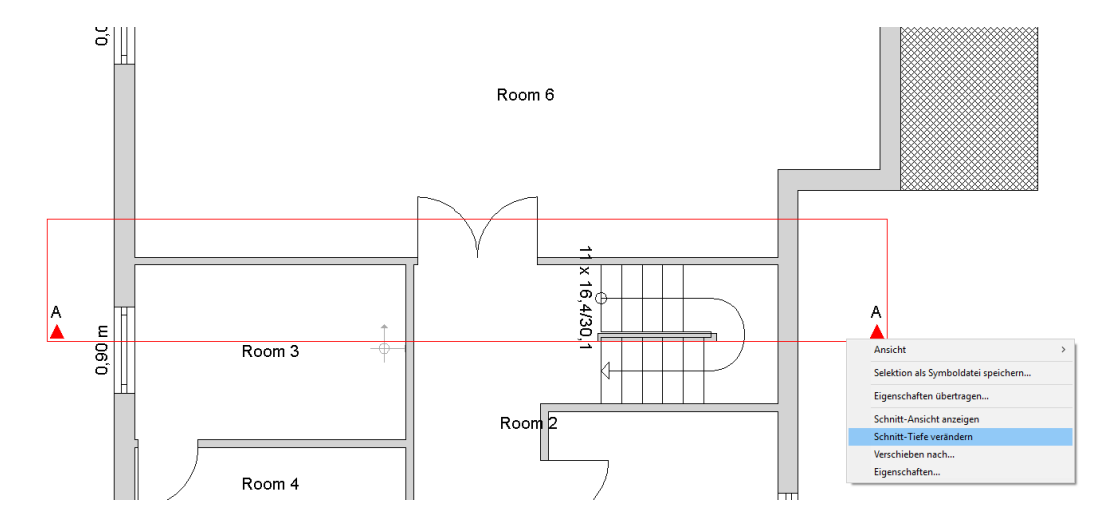

Nach Auswahl des Kontextmenüs "Schnitt-Tiefe verändern" kann die dem Schnittsymbol gegenüberliegende und die Tiefe definierende Linie mit der Maus neu platziert werden. Die Schnittansicht inklusive aller vorhandenen Elemente bleibt erhalten, bzw. wird nur neu berechnet.

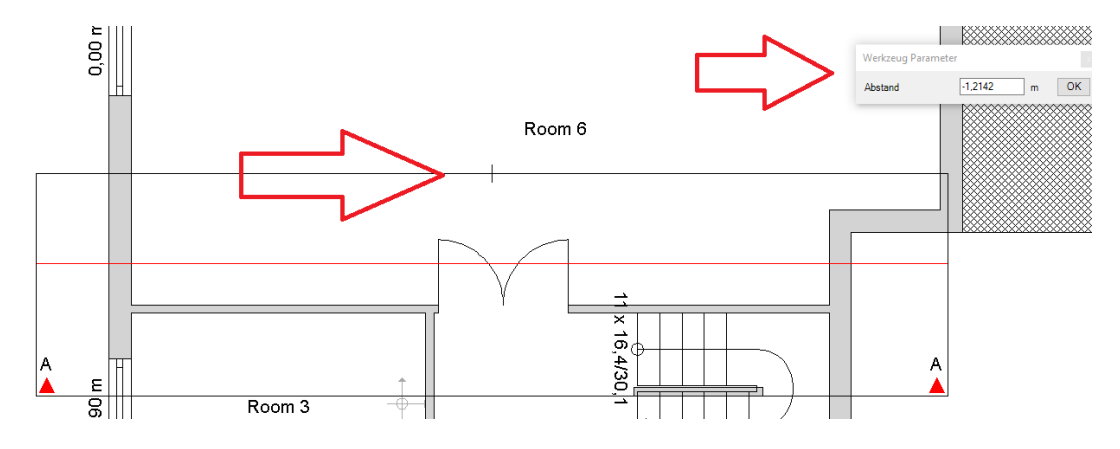

### **4.11 SPEICHERN VON BILDERN AUS 2D ANSICHTEN**

Aus jeder 2D Ansicht können Sie Bilder in den unterstützten Formaten speichern. Die Auswahl des Zielformates legen Sie im Speichern Dialog gemeinsam mit dem Dateinamen fest. Gespeichert wird der dargestellte Inhalt der aktiven 2D Ansicht. Zusammen mit den Einstellungen der Sichtbarkeiten können Sie so präzise die Inhalte des Bildes bestimmen.

## **4.12 2D-GRAFIK ANSICHT UND PARALLEL-PERSPEKTIVE**

Über die Schaltfläche erzeugen Sie bei einer aktiven 2D Ansicht mit den dort enthaltenen Inhalten eine 2D-Grafikansicht. In dieser Ansicht sind aber keine Bauteile mehr enthalten, sondern alle Inhalte werden in die 2D Grafikelemente, also Linien, Polygone etc. umgewandelt, aus denen sie gezeichnet wurden. Diese 2D Elemente haben keine Verbindung zum aktuellen Projekt mehr. Der Vorteil einer 2D Grafikansicht besteht aber darin, alle 2D Elemente einzeln bearbeiten und ggf. löschen zu können. So haben Sie hier die Möglichkeit, bestimmte Teile Ihrer Zeichnung detailliert bearbeiten und anschließend als 2D Symbol zur weiteren Verwendung speichern zu können oder auch einzelne unerwünschte Elemente vor dem Druck der Planung, im gezeigten Beispiel die Linie zwischen den Geschossen, die von den Wänden stammen, zu löschen.

Beim Erzeugen von 2D-Grafikansichten entstehen jedoch je nach gewählten Sichtbarkeiten und Darstellungsqualität zum Zeitpunkt des Entstehens leicht mehrere zehntausend Grafikelemente, die die Software zusätzlich belasten. Daher sollten sie nur gezielt eingesetzt und sobald möglich, wieder geschlossen werden.

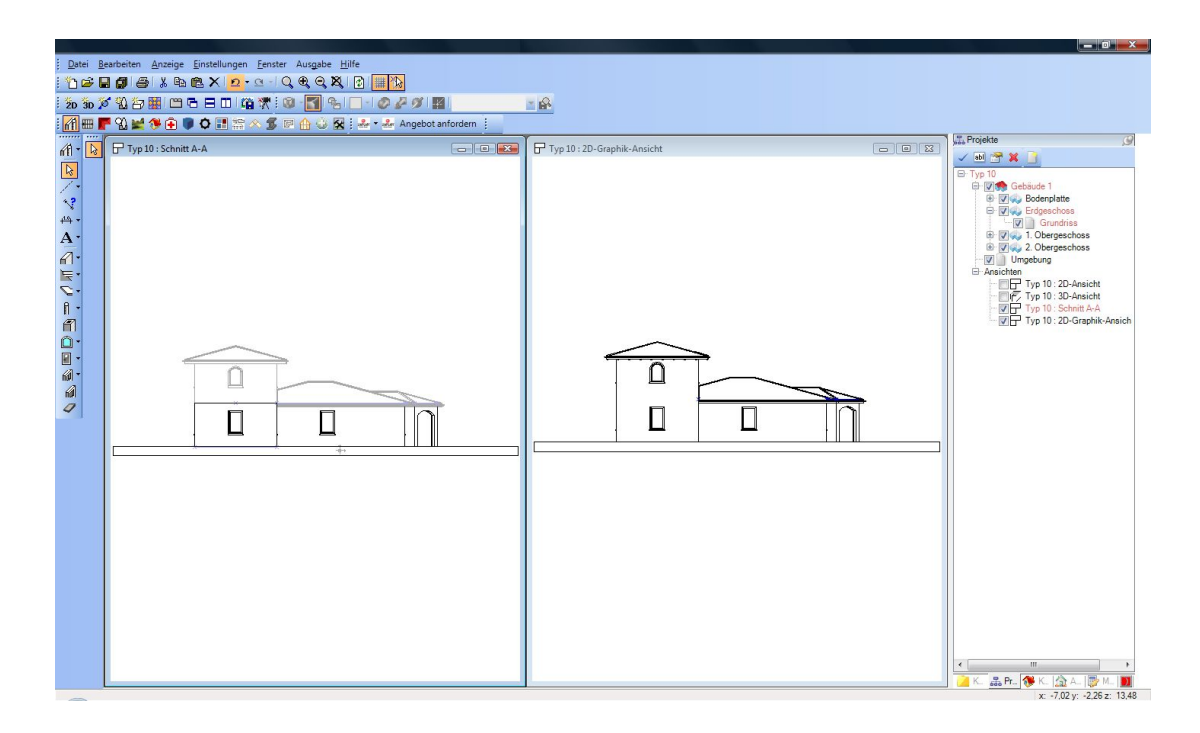

Eine Parallelperspektive erzeugen Sie am Einfachsten aus einer aktiven 3D Ansicht, indem Sie diese entsprechend positionieren und anschließend die neue Ansicht in diesem. In diesem Fall werden Sie gefragt, ob Sie die Blickrichtung übernehmen möchten. Diese Ansichten repräsentieren weiterhin das Gebäude Modell und verhalten Sie ähnlich wie Schnitte. Sie können also auch hier mit Sichtbarkeiten arbeiten und ggf. per Hiddenline Berechnung die Darstellung beeinflussen. Die folgende Abbildung zeigt oben links eine Perspektive, die aus der darunter sichtbaren 3D Ansicht erzeugt wurde und rechts daneben eine weitere, mit aktivierter Hiddenline Berechnung. Darstellungen mit aktivierter Hiddenline Berechnung benötigen sehr viel Rechenzeit, insbesondere wenn Änderungen am Modell vorgenommen werden. Nutzen Sie diese Form der Darstellung also dann, wenn sie wirklich benötigt wird oder schalten Sie diese Ansichten im Projektviewer unsichtbar. Unsichtbare Ansichten werden nicht konsequent aktualisiert und belasten die Planung nicht.

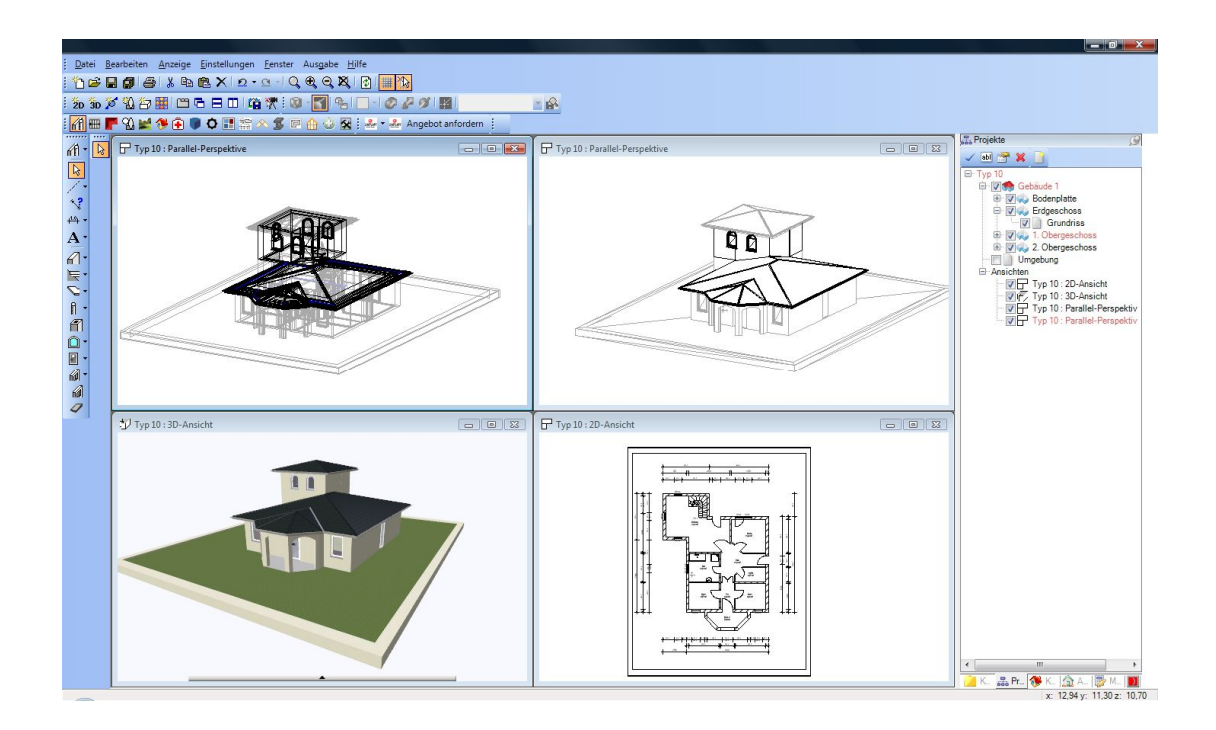

#### **4.13 3D ANSICHTEN**

#### *4.13.1 Allgemeine Einstellungen*

Über das Menü Einstellungen 3D-Ansicht… können allgemeine Vorgaben für **neu** zu erzeugende 3D Ansichten gemacht werden. Die hier vorgenommenen Einstellungen haben daher keinen Einfluss auf bereits existierende Ansichten. Eigenschaften existierender Ansichten ändern Sie über das Kontextmenü "Eigenschaften...", dass Sie bei einem rechten Mausklick erhalten.

Für jede 3D Ansicht sind alle Eigenschaften wie Darstellungsmodus, Hintergrund, Sonnenstand etc. separat einstellbar.

## *4.13.2 Durchwandern*

In einer aktiven 3D Ansicht können Sie über die Schaltfläche **den** den Durchwandern Modus aktivieren.

In diesem Modus steuern Sie Richtung und Neigung durch Bewegungen mit der Maus. Über das Mausrad ändern Sie die Höhe des Betrachterstandpunktes. Bewegungen nach vorne und seitwärts steuern Sie standardmäßig mit den Pfeiltasten. Andere Tastenkombinationen lassen sich im Dialog Durchwandern genau wie alle anderen Parameter einstellen. Den Dialog erhalten Sie mit einem rechten Mausklick auf die Schaltfläche oder als Eigenschaftenseite in der 3D Ansicht.

Drücken Sie während einer Bewegung die UMSCHALT / SHIFT Taste, wird die Bewegung um den einstellbaren Faktor beschleunigt.

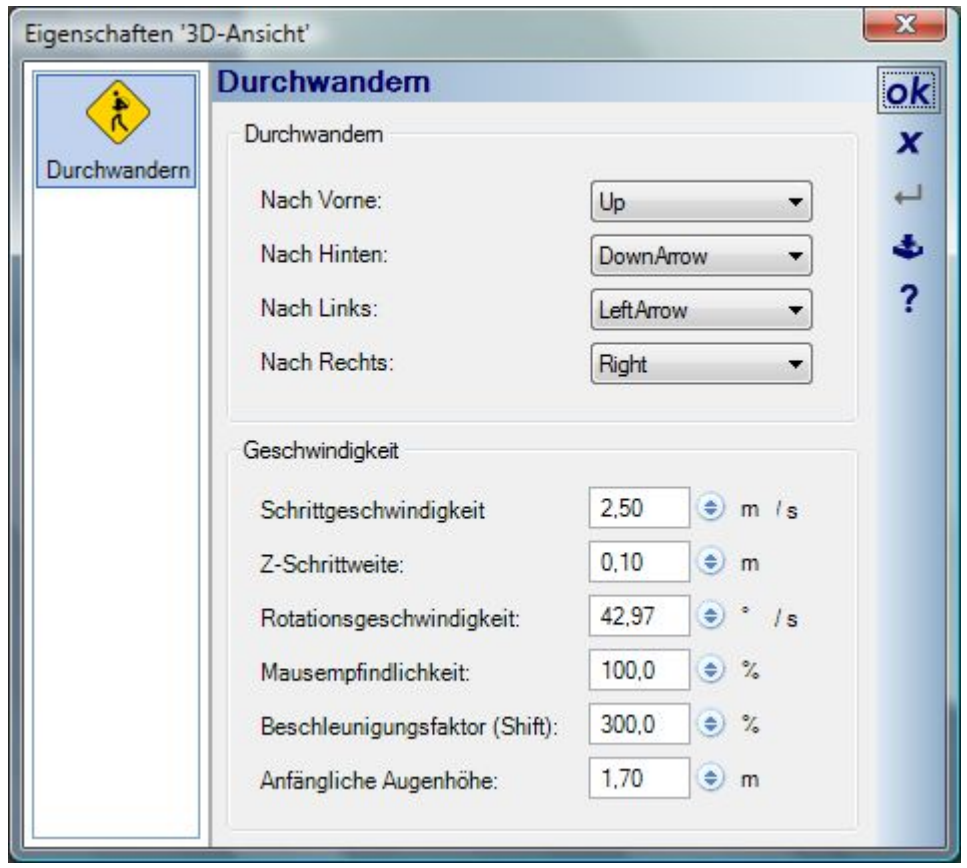

Zusätzlich bietet jede 3D Ansicht am unteren Rand ein Panel, über das Sie das aktuelle Fenster durchwandern können.

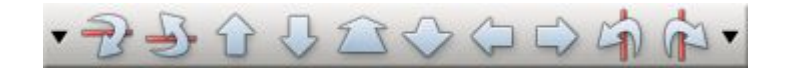

Das Panel unterscheidet sich in der Funktionalität etwas vom Drehen und Zoomen mit der Maus, so drehen die beiden Schaltflächen am rechten Rand die Szene um den aktuellen Betrachterstandpunkt und nicht um den Ursprung der Szene und die Schaltfläche "Nach vorne bewegen" bewegt den Betrachterstandpunkt über den Mittelpunkt der Weltkoordinaten hinaus, wohingegen das Zoomen mit der Maus an dieser Stelle endet.

#### *4.13.3 Hintergrund*

Für den Hintergrund einer 3D Ansicht gibt es die Optionen Einfarbig, Farbverlauf und Hintergrundbild, für dessen Darstellung verschiedene Varianten angeboten werden. Die vorhandenen Einstellungen können über den Variantenschalter Hintergrundmodus umgeschaltet werden.

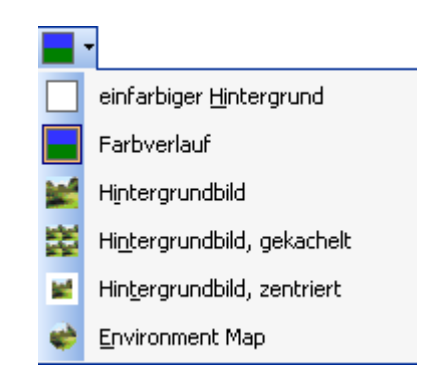

Über jede Schaltfläche wird nur der jeweilige Modus aus den Eigenschaften der Ansicht aktiviert. Haben Sie daher für die Varianten Hintergrundbild kein Bild ausgewählt, sehen Sie beim Umschalten keine Änderung.

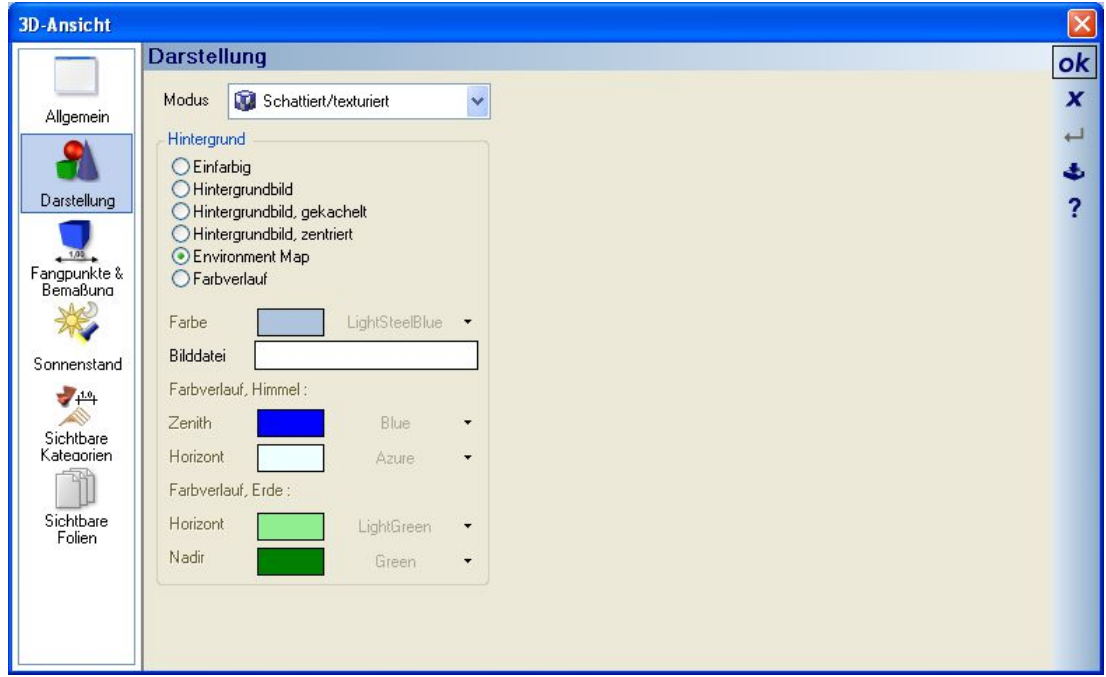

Für jede Hintergrund Option werden auf der Seite Darstellung die zugehörigen Einstellmöglichkeiten aktiviert. Ist eine der Hintergrundbildmöglichkeiten eingestellt, erhalten Sie über das Feld rechts neben Bilddatei den "Bilddatei öffnen" Dialog, der automatisch den Inhalt des Verzeichnisses Installation\Backgrounds anzeigt. Für die Hintergrundbilder werden in der Projektdatei nur Referenzen gespeichert. Erstellen Sie ein Projekt mit einem Hintergrundbild und geben Sie das Projekt weiter, muss auf dem Rechner des Empfängers das Bild an identischer Stelle vorhanden sein, andernfalls fehlt es nach dem Laden des Projektes. Die Software unterscheidet dabei zwischen relativen und absoluten Pfaden. Wählen Sie eine Bilddatei aus dem Verzeichnis Backgrounds, wie beim Öffnen vorgegeben, wird der Pfad zum Hintergrundbild relativ dazu gespeichert, kenntlich gemacht durch den Stern vor dem Dateinamen Bilddatei <sup>\*</sup>\envmap00.png . Wählen Sie ein anderes Verzeichnis, wird dort der absolute Pfad eingetragen. Der Empfänger eines Projektes müsste daher sowohl das Bild, als auch den zugehörigen Pfad auf seinem Rechner haben wohingegen es beim relativen Pfad aus dem Backgrounds Verzeichnis ausreicht, wenn Sie ihm das Bild zur Verfügung stellen und er es in das .\Backgrounds Verzeichnis kopiert.

#### *4.13.4 Fangpunkte & Bemaßung*

Objekte können Fangpunkte enthalten, die beim Platzieren in 3D Ansichten in Abhängigkeit der Einstellungen für das Fangen verwendet werden. Fangpunkte sind standardmäßig unsichtbar, können jedoch zur besseren Kontrolle bei Objekten, die mehrere relativ dicht beieinander liegende Punkte besitzen, genauso wie Bemaßungen angezeigt werden. 3D-Bemaßungen sind darüber hinaus über die allgemeinen Sichtbarkeiten schaltbar.

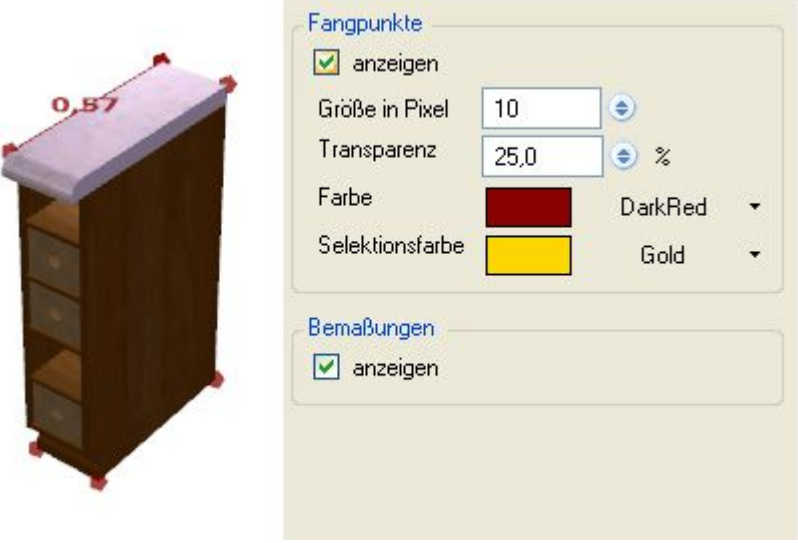

#### *4.13.5 Sonnenstand*

Zur Ausleuchtung der 3D Szenen verwendet die Software 5 interne Lichtquellen mit Standardeinstellungen, die

über die Schaltfläche ein- und ausgeschaltet werden können. Darüber hinaus kann für jede 3D – Ansicht einzeln über die Seite Sonnenstand eine Weltposition, Kalendertag, Uhrzeit und für die simulierten Lichtquellen Sonne und Mond die Lichtfarbe und Intensität eingestellt werden. So bietet sich u.a. die Möglichkeit, in unterschiedlichen Ansichten mit entsprechenden Einstellungen innerhalb eines Projektes die Beschattung des Gebäudes abhängig von der Tageszeit zu prüfen.

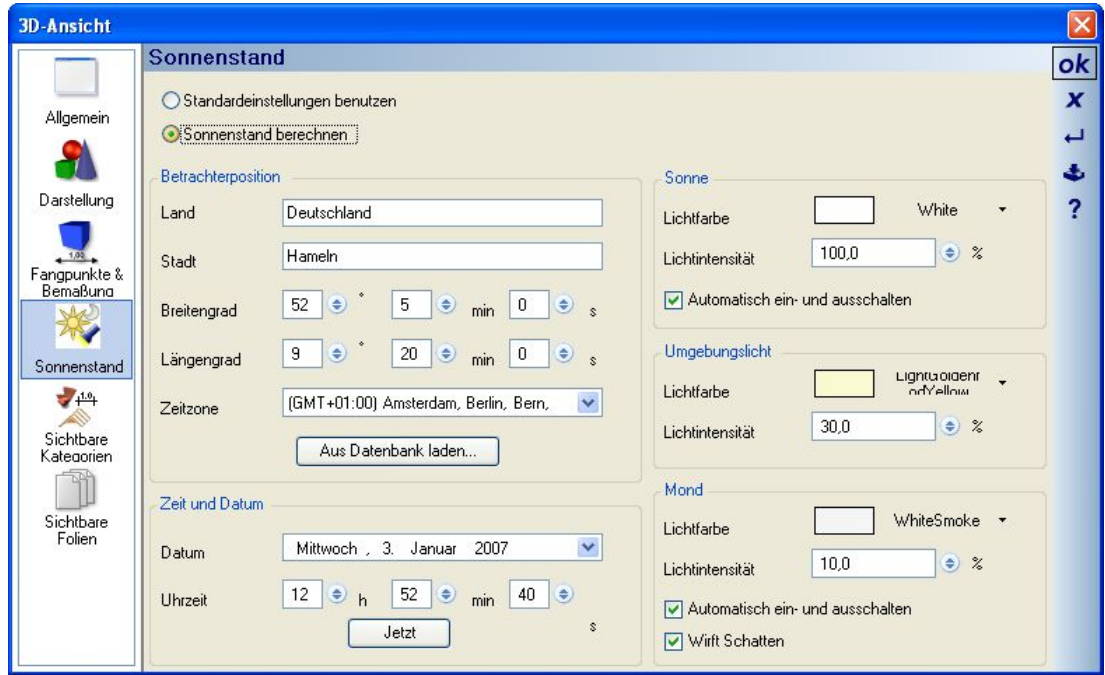

#### 4.13.5.1 Betrachterposition

Mit Hilfe der Betrachterposition legen Sie Ihren Standort bzw. den Standort ihrer Immobilie anhand des Breitenund Längengrades fest, sofern die bekannt sind.

Alternativ dazu können Sie vordefinierte Standorte für Deutschland aus einer Datenbank laden, die in Form einer XML – Datei im \Program Verzeichnis vorliegt. Der Name der XML-Datei lautet Citydata.xml und solange Sie den Aufbau und die Hierarchie beachten, könnten Sie die Datei auch selbständig um andere Länder oder Orte erweitern.

Die Auswahl des gewünschten Ortes erfolgt über den Ortsnamen in der Liste des Standortdialoges. Damit Sie nicht bei der Auswahl ihres Standortes durch tausende von Ortsnamen scrollen müssen, aktualisiert sich die Liste in "ausgeklappten" Zustand automatisch, wenn Sie einen Namen einzugeben beginnen. Schreiben Sie also "Ham" in das Feld, zeigt die Auswahl direkt alle Orte mit diesen drei Anfangsbuchstaben.

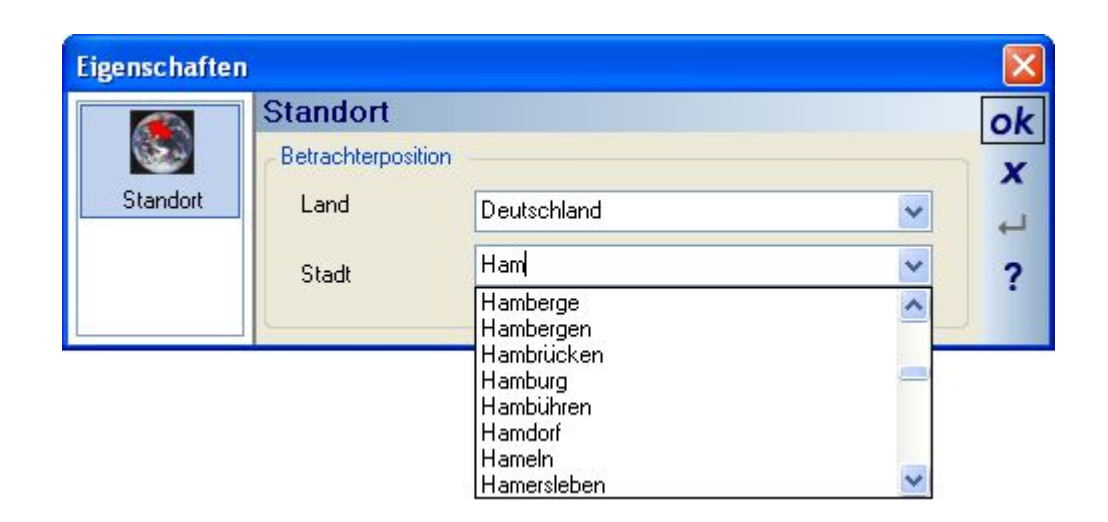

#### 4.13.5.2 Zeit und Datum

In diesem Bereich wird automatisch das Datum und die Uhrzeit vorgegeben, zu dem die Software letztmalig gestartet wurde. Um die Uhrzeit zu aktualisieren, betätigen Sie die Schaltfläche "Jetzt".

#### 4.13.5.3 Sonne

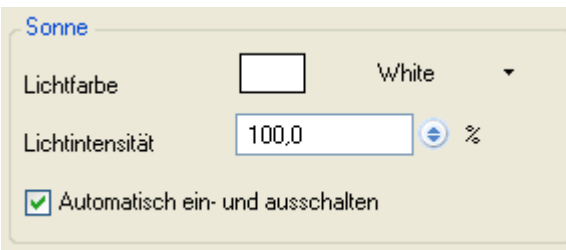

Die Farbe des Sonnenlichts sowie seine Intensität müssen Sie bei Bedarf manuell einstellen. Die Software nimmt hier keine automatische Anpassung in Abhängigkeit des Sonnenstandes vor. Die Lichtquelle wäre also kurz nach Sonnenaufgang genauso hell wie mittags. Die Option "Automatisch ein- und ausschalten" tritt in Kraft, wenn die Lichtquelle mit ihrer Position unter die Höhe Null (z-Koordinate) fällt, also ein mehr oder weniger präziser Sonnenuntergang. Bei aktiver Option wird sie dann ausgeschaltet. Andernfalls beleuchtet sie die Szene weiter und bescheint sozusagen das Gelände von unten.

#### 4.13.5.4 Umgebungslicht

Beim Umgebungslicht handelt es sich um eine ambiente Lichtquelle, die zur besseren Ausleuchtung der Szene verwendet wird. Ausschließlich Umgebungslicht sieht man, wenn sie die Farben der Lichtquellen Sonne und Mond auf schwarz setzen. Das hier eingestellte Umgebungslicht definiert auch die Helligkeit der Szene, und zwar unabhängig davon, ob Sie einen Sonnenstand eingestellt haben oder in der Standardbeleuchtung arbeiten.

#### 4.13.5.5 Mond

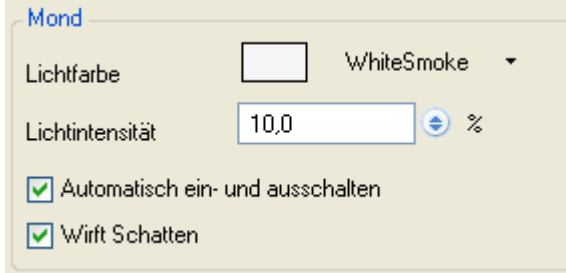

Auch die Lichtquelle Mond muss ggf. genauso wie die Sonne hinsichtlich Farbe und Intensität manuell eingestellt werden. Zusätzlich enthält der Mond die Eigenschaft, Schatten zu werfen, was allerdings nicht immer gewünscht sein dürfte. Stehen Sonne und Mond tagsüber beide über dem Horizont, würde das Mondlicht bei aktivierter Option für einen Doppelschatten sorgen, den es aber in der Realität mangels Helligkeit nicht gibt. Vereinfacht gesagt gilt die Regel, tagsüber die Option "Wirft Schatten" zu deaktivieren.

## *4.13.6 Übertragen und Bearbeiten von Materialien und Texturen*

Der erste Schritt nach Betätigung einer der Schaltflächen zum Übertragen von Materialien oder Texturen ist die Auswahl des Quellmaterials bzw. der –textur. Hierzu wird an der Maus ein 3D Cursor angezeigt, mit dem Sie die Auswahl durch einen Mausklick vornehmen. Unmittelbar anschließend beginnt mit weiteren Mausklicks auf die gewünschten Ziele die Übertragung und zwar solange Sie den Vorgang nicht mit ESC oder dem Kontextmenü "Eingabe abbrechen" beenden.

Die Schaltfläche "Material bearbeiten" öffnet den Dialog Materialeigenschaften nachdem das Material wie beim Übertragen ausgewählt wurde.

**Hinweis:** zum Übertragen der Texturkoordinaten halten Sie die UMSCHALT- Taste gedrückt

## *4.13.7 Raytracen*

Das "Raytracen" findet immer in der aktuellen 3D Ansicht und in ihrer aktuellen Auflösung / Fenstergröße statt. Je kleiner das Fenster, desto schneller ist auch der Vorgang abgeschlossen. Weiterhin werden alle sichtbaren Elemente in der Szene berücksichtigt, so auch das standardmäßig erzeugte Gelände in der Größe 100 x 100 m. Auch hier empfiehlt es sich, nicht sichtbare Elemente vor dem Raytracen auch tatsächlich über die Sichtbarkeiten, im Falle des Geländes auch über die Folie Umgebung im Projektviewer, zu deaktivieren, um den Vorgang zu beschleunigen.

Wesentlichen Einfluss auf die Qualität der Darstellung haben die Einstellungen wie der Kantenfilter (Antialiasing), die Sie vor Beginn des Raytracens mit einem rechten Mausklick auf die Schaltfläche über den dann erscheinenden Dialog einstellen können.

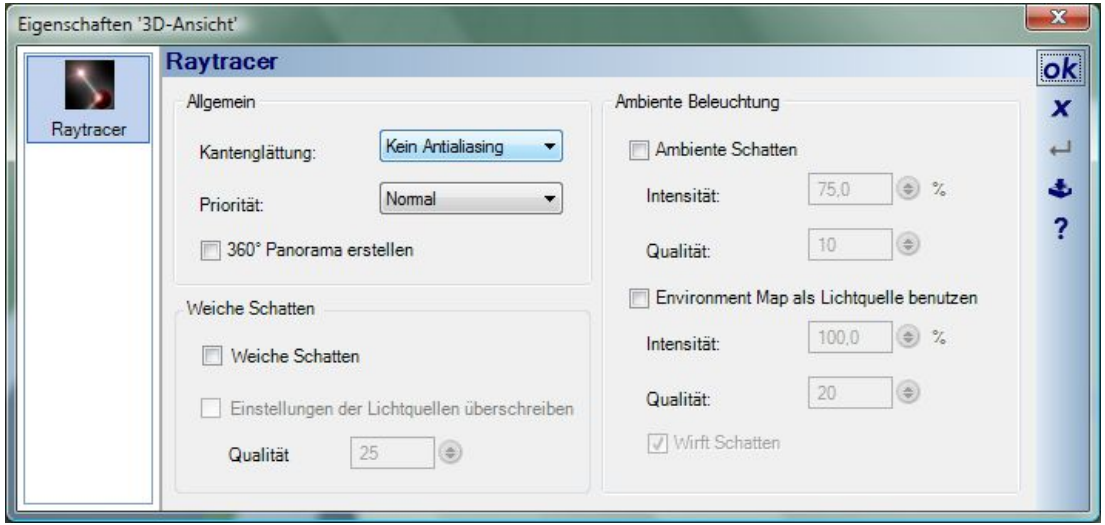

Natürlich hat der Kantenfilter auch erhebliche Auswirkungen auf die Berechnungsdauer und sollte je nach Bedarf entsprechend dosiert werden.

Das Raytracen beenden bzw. unterbrechen Sie mit ESC.

#### *4.13.8 Ausschnitt raytracen*

In der Entwurfsphase und während Sie die Materialien, den Sonnenstand und die Raytracer Einstellungen für die Szene bearbeiten, kann es hilfreich sein, nur bestimmte Teile der 3D Ansicht auf ihre spätere Darstellung zu überprüfen. Andernfalls würden Sie immer das ganze Bild berechnen, was je nach Einstellung dauern kann, um am Ende festzustellen, dass bestimmte Bereiche vielleicht zu hell oder zu dunkel sind. Hierzu gibt es die Funktion Ausschnitt raytracen in der Werkzeugleiste der 3D Ansichten.

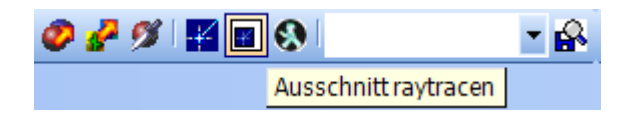

Die Funktion erwartet nach Betätigung der Schaltfläche die Eingabe eines Rechtecks in der 3D Ansicht. Ist das Rechteck definiert, beginnt automatisch die Berechnung des Ausschnitts unter Verwendung der aktuellen Raytracer Einstellungen.

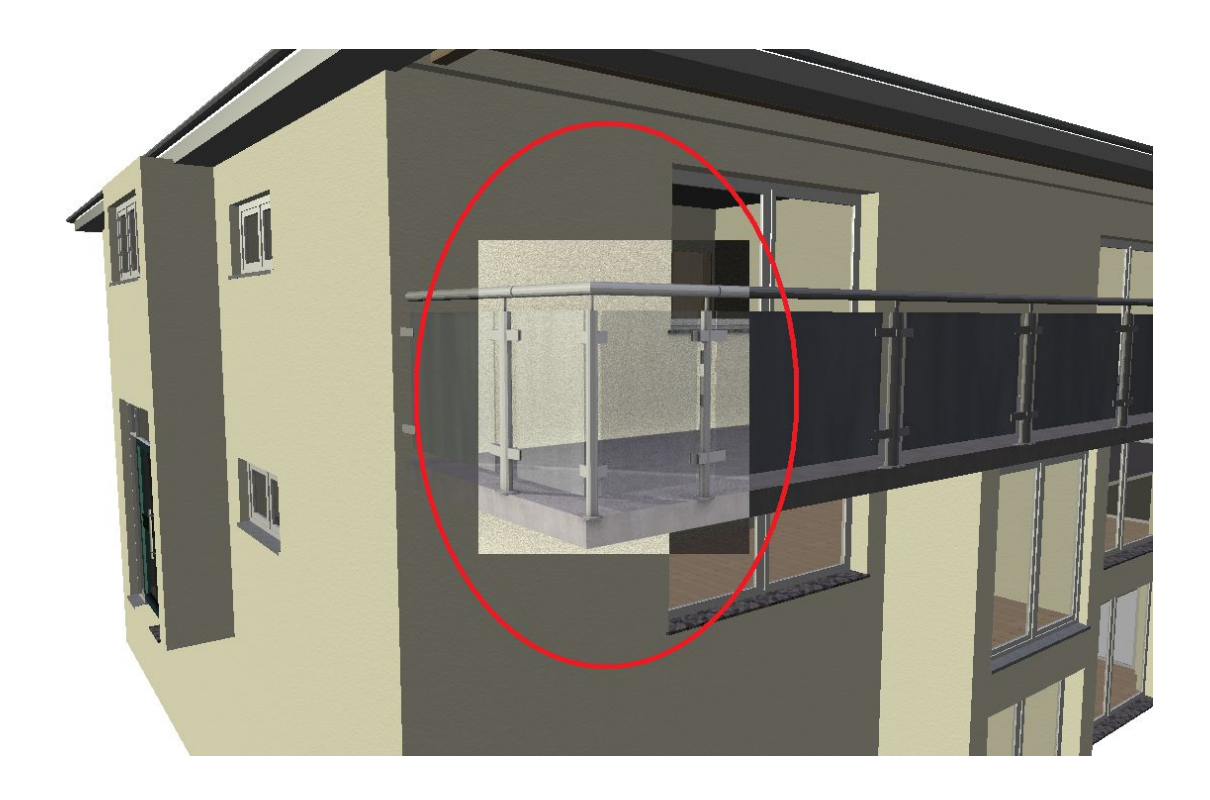

#### *4.13.9 Schatten, ambiente und weiche Schatten*

Beim Raytracen lassen sich Optionen für verschiedene Schatten aktivieren.

#### 4.13.9.1 Ambiente Schatten

Hierbei geht es hauptsächlich darum, Stimmungen per Licht zu erzeugen. Aus diesem Grund kommt es auf das Zusammenspiel der internen Lichtquellen und der Umgebungslichter an. Bei einem herkömmlichen Rendering ausschließlich ohne ambiente Schatten würde die Situation etwa einem Sommertag mit glasklarem Himmel entsprechen. Rendert man hingegen nur mit den ambienten Schatten, entspräche das einem diesigen und stark bewölkten Tag, an dem die Sonne nur noch irgendwo am Himmel zu erahnen ist. Da beide Extreme recht langweilig sind, gilt es einen guten Mittelweg zu finden.

Zunächst sollte man den ambienten Anteil (Umgebungslicht) der internen Lichtquellen ganz raus nehmen (Seite Sonnenstand). Dieser wird später durch die ambienten Schatten ersetzt. Am besten auch gleich den Mond ausschalten. Als nächstes sollte man die Helligkeit der Sonne etwas heruntersetzen damit das Bild am Ende nicht zu hell wird - 50% bis 75% sind ein guter Startwert.

Nun kann man probieren, ob die Schatten auch einigermaßen passen und eventuell den Sonnenstand nachregeln. Anschließend die ambienten Schatten einschalten. Die eingestellten Werte (75%, 10) sind ein guter Startwert. Sind die schattierten Bereiche vom Eindruck her zu dunkel kann man die Helligkeit der ambienten Schatten etwas heraufsetzen. Sind die hellen Stellen zu hell, runter mit der Helligkeit der Sonne.

Stimmt der Eindruck, kann man es mal mit hoher Kantenglättung und höherer Qualität bei den ambienten Schatten (15-20) versuchen. Nach ein paar Versuchen bekommt man schnell ein Gefühl für die Sache.

Ansonsten noch ein paar Tipps: Eine Environment-Map ist die beste Wahl für den Hintergrund. Hier stimmt

die Perspektive immer und auch die Spiegelungen in den Fenstern sind automatisch realistisch. Bei den ambienten Lichtquellen sollte immer etwas unter dem Haus/Objekt sein (Gelände, Podest usw). Andernfalls kommt auch Licht von unten an die eigentlich schattigen Stellen.

Bei Materialien sollte man auf die Special-Effects verzichten. Selbstleuchtendes Material macht nur Sinn für Dinge, die auch leuchten (Neonröhren, Lampenabdeckungen etc.). Es sollte keinesfalls dazu genutzt werden, irgendetwas heller zu machen, als es eigentlich ist.

Hier zwei Beispiele für ambiente Schatten. Im nächsten Bild in der Gegenüberstellung von Berechnung ohne ambiente Schatten (oben).

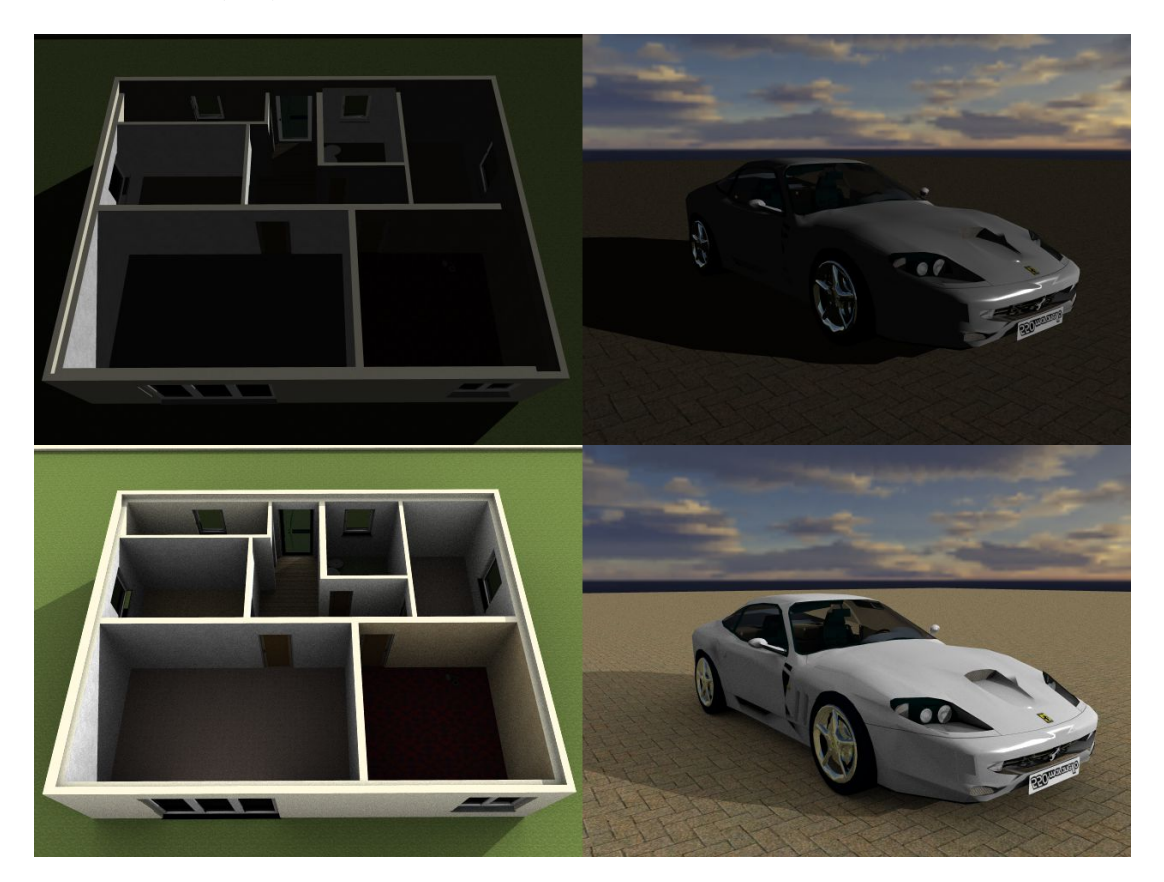

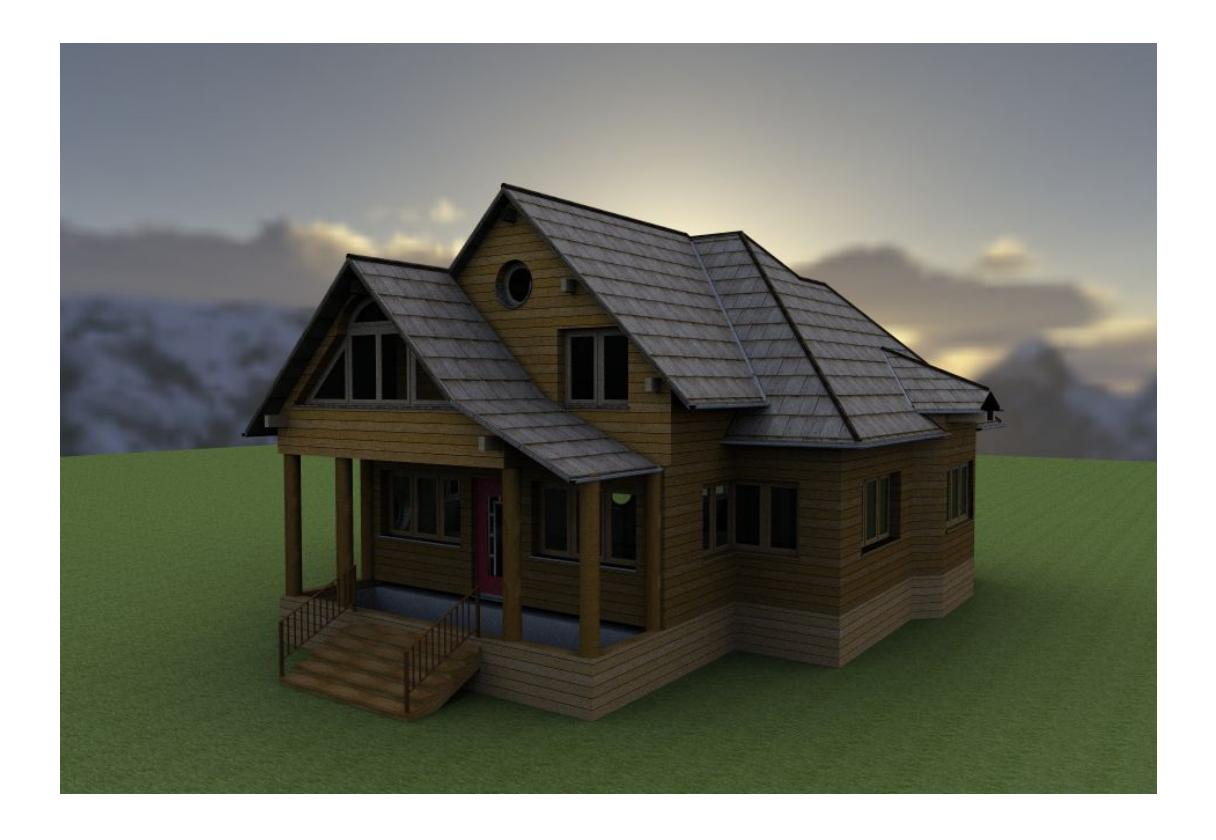

#### 4.13.9.2 Weiche Schatten

Weiche Schatten erhalten Sie mit zwei Schritten. Zunächst muss für die jeweilige Lichtquelle in einem 3D Objekt, z.B. einer Lampe, die reale Größe eingestellt werden Bei einer nackten Glühbirne zum Beispiel wären das etwa 3cm. Bei großen Milchglas-Lampen können das auch schon mal 20 bis 30 cm werden. Niedervolt-Deckenlampen erzeugen hingegen harte Schatten, weil deren Fläche sehr klein ist (nur ein Punkt). Es kommt ganz individuell auf die einzelne Lichtquelle an - da gibt es kein Universalrezept.

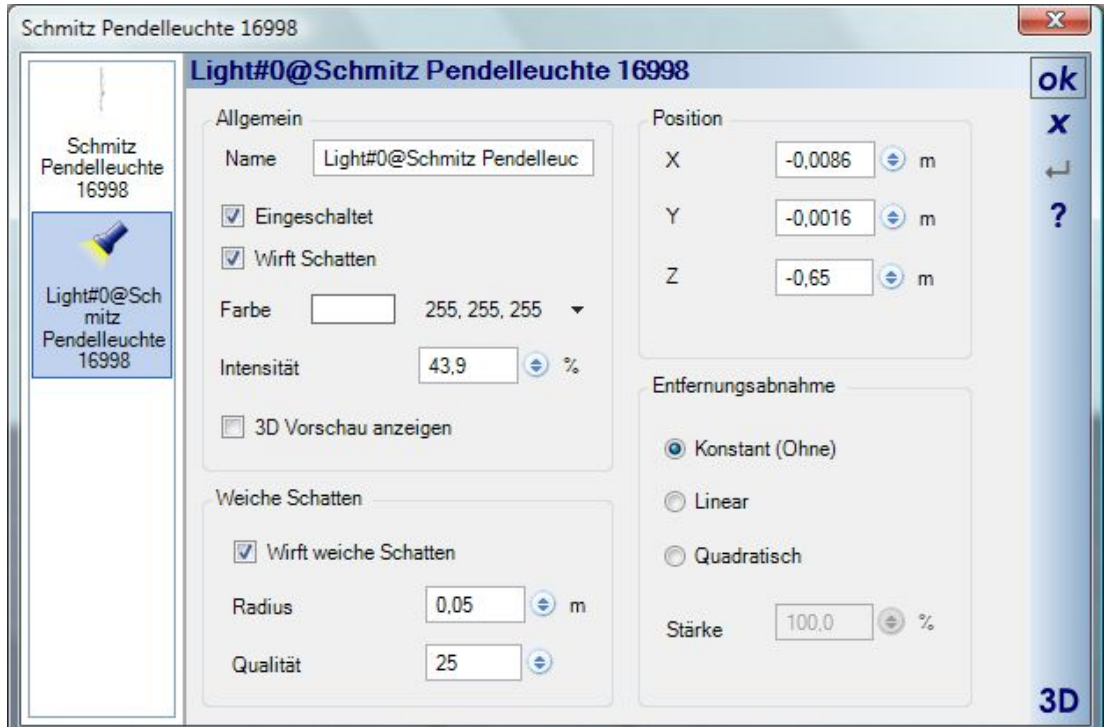

Anschließend müssen die weichen Schatten noch in den Raytracer Einstellungen aktiviert werden.

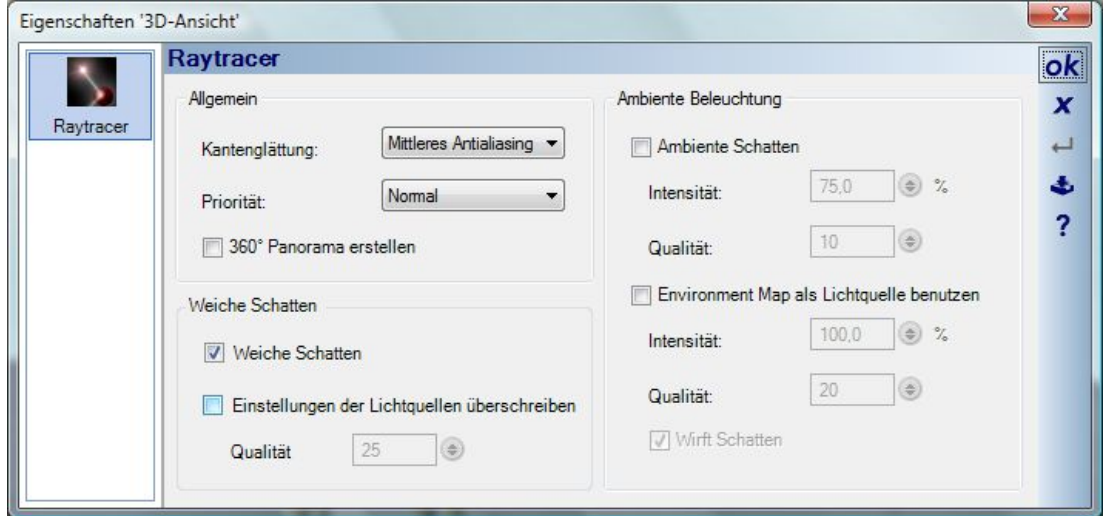

Die Qualitäts-Einstellung funktioniert genau so, wie bei den ambienten Schatten und der Umgebungsbeleuchtung. Je höher die Einstellung, desto geringer das Rauschen. Dabei gilt, dass größere Lichtquellen auch höhere Qualitätseinstellungen benötigen. Die Größe ist auf 1m begrenzt, damit man einen vernünftigen Regelweg hat. Das sollte eigentlich auch reichen – Zwei Meter (2\*R) große Lichtquellen sind doch recht selten.

Nun noch ein einfaches Beispiel. In der folgenden Abbildung sehen Sie einen Stuhl und eine Lichtquelle von links nach rechts mit den Einstellungen, ohne weiche Schatten, mit weichen Schatten und einer 5 cm großen Lichtquelle und rechts mit weichen Schatten und einer 20 cm großen Lichtquelle. Je größer die Lichtquelle, umso weicher die Schatten. Die Beispiele wurden alle mit mittlerem Kantenfilter berechnet.

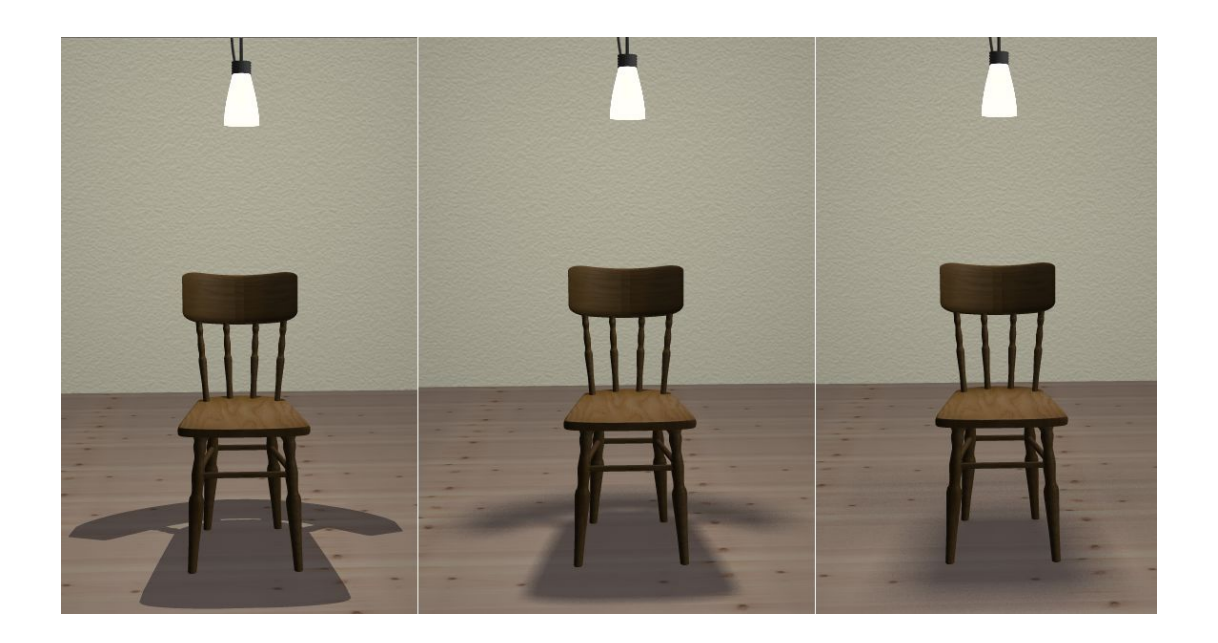

## *4.13.10 Betrachterstandpunkte*

Betrachterstandpunkte definieren eine Position in der 3D Szene, die Sie unter einem Namen speichern und so jederzeit wieder verwenden können. Zugriff auf die im Projekt enthaltenen Betrachterstandpunkte haben Sie über die Liste links neben der Schaltfläche **Betrachterstandpunkt ablegen"**.

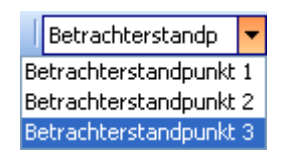

Mit einem Klick auf den gewünschten Betrachterstandpunkt nimmt die aktuelle 3D Ansicht die gespeicherte Position ein. Betrachterstandpunkte sind entgegen anderer Eigenschaften von 3D Ansichten projektbezogen, d.h. die Positionen gelten für alle 3D Ansichten eines Projektes und nicht nur für die, aus der sie erzeugt wurden.

Beim ablegen eines Betrachterstandpunktes können Sie einen Namen und Speicheroptionen vergeben. Die Speicheroptionen beziehen sich auf das Speichern von Bildern und legen bereits vorab die gewünschten Einstellungen fest. Details hierzu finden Sie im Kapitel "Bilder speichern".

Existierende Betrachterstandpunkte löschen Sie über den Dialog, den Sie mit einem rechten Mausklick auf die Schaltfläche **Ers** erhalten. Die ausgewählten und im Baum aktiven Positionen entfernen Sie über die Schaltfläche "Löschen", bevor Sie den Dialog mit OK beenden.

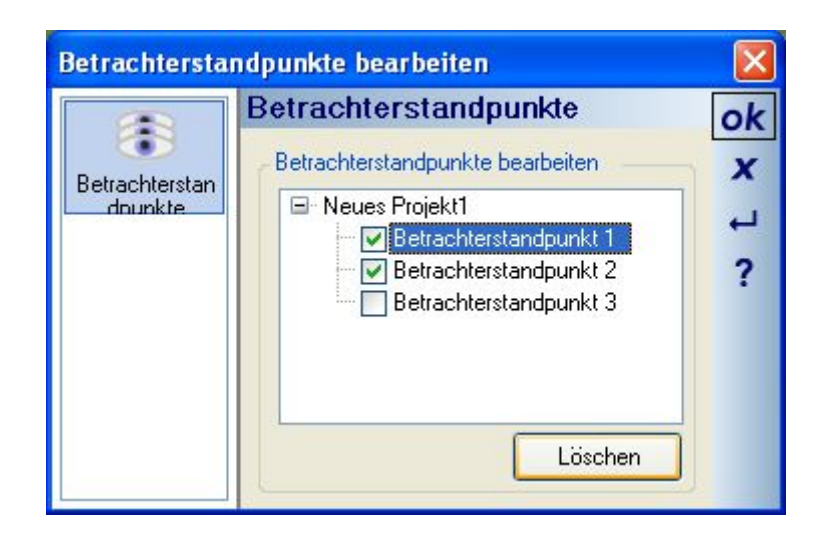

## *4.13.11 Bilder speichern*

Die Software bietet die Möglichkeit, mehrere Bilder mit jeweils unterschiedlichen Einstellungen, in einem Arbeitsgang zu speichern. Die Auswahl der Positionen erfolgt über alle vorhandenen Ansichten und zusätzlich über die im aktuellen Projekt enthaltenen Betrachterstandpunkte, deren Vorgaben für die Bilder bereits beim Erzeugen eingestellt werden können. Das Speichern von Bildern erfolgt über den Dialog, den Sie über die  $Schaltffache$   $\ddot{H}$  erhalten.

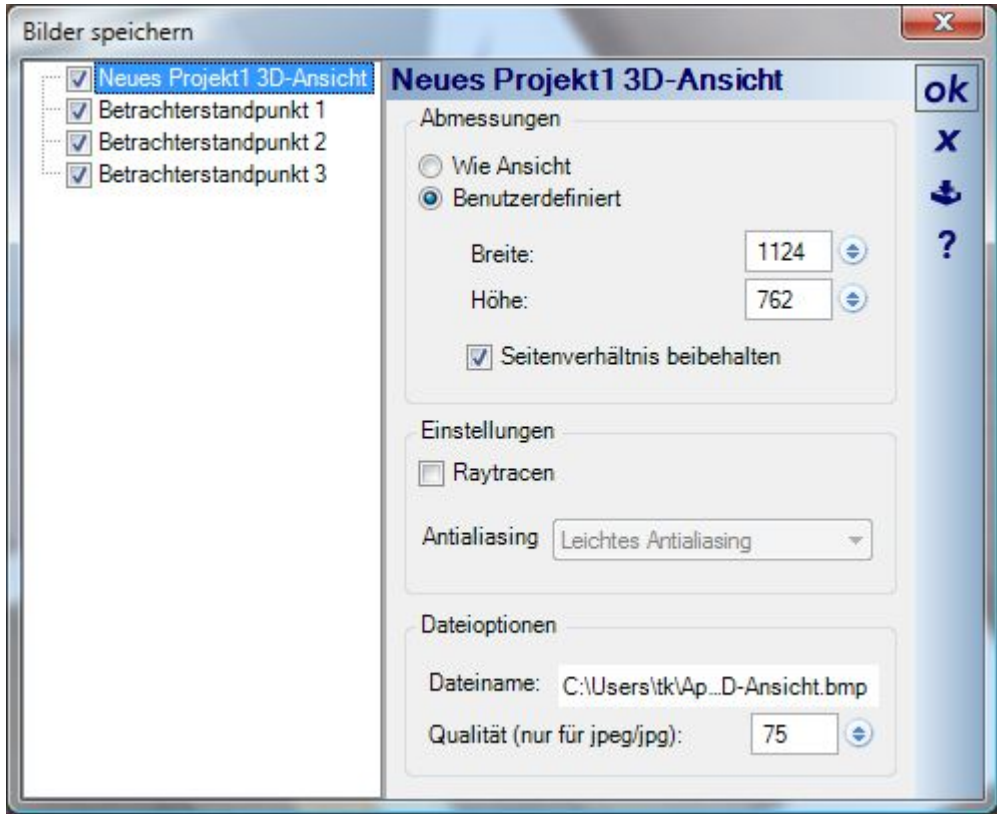

In der linken Hälfte aktivieren Sie die Ansichten und Betrachterstandpunkte, für die Bilder gespeichert werden sollen. Auf den jeweiligen Seiten der rechten Hälfte, stellen Sie pro Bild die Auflösung, den gewünschten Kantenfilter, den Dateinamen und Typ des Bildes ein. Beim Beenden des Dialoges mit OK beginnt der Speichervorgang.

Das Berechnen und Speichern der Bilder mit dem Raytracer läuft dabei in einem eigenen Prozess, d.h. mit Drücken von OK findet der Vorgang unabhängig von der Planung statt. Sie können also, während die Bilder erzeugt werden, ganz normal weiterarbeiten, wobei natürlich das Speichern der Bilder den oder die Prozessoren ihres Rechners zusätzlich belastet. Nur das Programm beenden oder das Projekt schließen dürfen Sie in dieser Zeit nicht.

Der Fortschritt des Speichervorganges wird in einem Fortschrittsdialog angezeigt.

Ohne aktivierte Option "Raytracen" speichern Sie die Bilder in der aktuellen Qualität. Qualität und erlaubte Auflösung hängen dabei von den Funktionen Ihrer Grafikkarte ab. Das Speichern von Bildern ohne Raytracer ist natürlich erheblich schneller, geht im Grunde ohne Zeitverlust.

#### **4.14 3D VOLLBILDMODUS**

Die Schaltfläche erzeugt eine neue 3D Ansicht im Vollbildmodus. Auch in dieser Ansicht können Sie bei einem Doppelklick auf ein selektiertes Objekt, z.B. ein Fenster, die Eigenschaftendialoge öffnen und die Objekte bearbeiten. Der Unterschied zu den normalen 3D Ansichten ist, dass die Selektion eines Objektes nicht durch

ESC aufgehoben wird, sondern ESC genau wie die Schaltfläche den Vollbildmodus beendet. Möchten Sie die Selektion eines Objektes aufheben, müssen Sie mit der Maus in einen freien Bereich der Szene klicken.

#### **4.15 3D ANSICHTEN AUSRICHTEN**

Eine Vereinfachung zum Ausrichten von 3D Ansichten erhalten Sie jetzt über den Ribbon ANZEIGE.

Dort finden Sie über die Schaltfläche "3D-Ansicht ausrichten" zwei Optionen, mit denen Sie ihren Betrachterstandpunkt in der aktiven 3D Ansicht festlegen können. Die Optionen versetzen die 3D Ansicht in einen anderen Modus, in dem Sie nur noch die jeweils zulässigen Funktionen für die Navigation haben, bei der Ansicht von oben können Sie also mit den Pfeil Tasten oder der Maus nur noch um die z-Achse drehen und zoomen. Ansichten von der Seite lassen nur noch die Navigation nach links / rechts oder oben / unten zu, keine Drehung. Diesen Ausrichten Modus beenden Sie mit ESC.

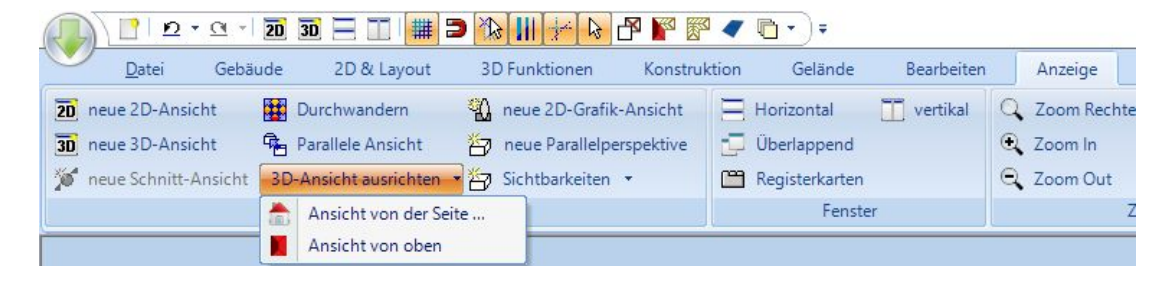

Die Option Ansicht von oben erzeugt automatisch eine solche Darstellung.

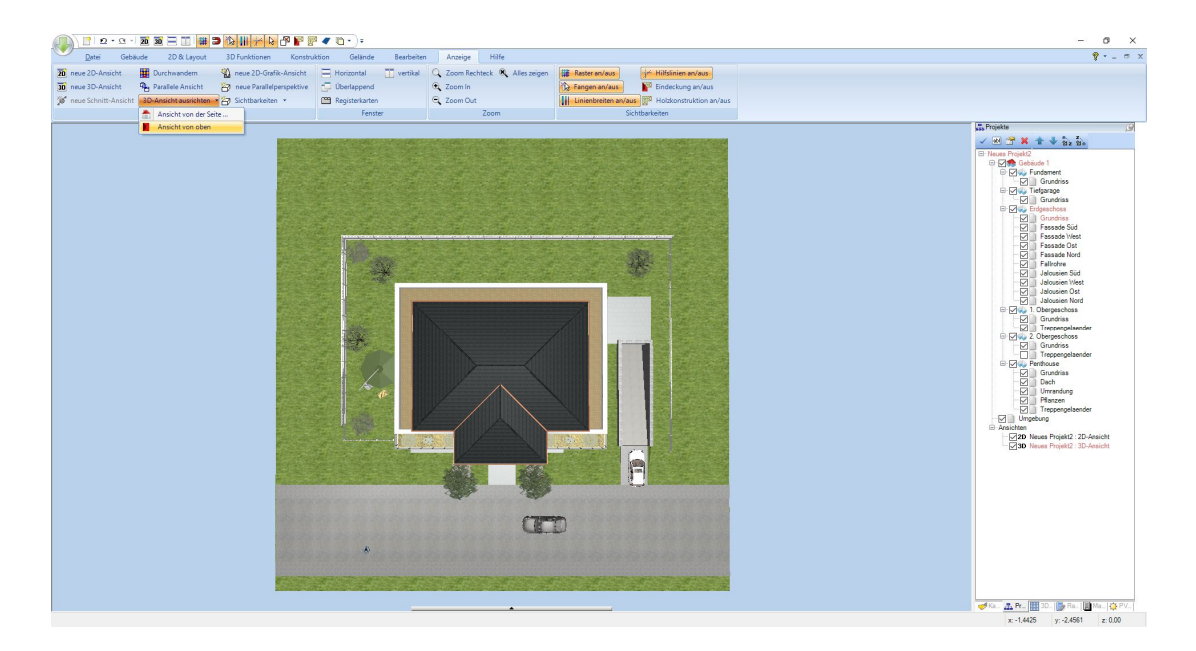

Bei der Option "Ansicht von der Seite" erhalten Sie stattdessen einen Dialog mit vordefinierten Optionen zum schrittweisen Drehen der Ansicht, ähnlich wie Sie ihn schon von anderen Stellen in der Software kennen, z.B. drehen von Objekten. Mit jedem Klick wandern Sie also im entsprechenden Winkel um das Gebäude. Mit den Slidern können Sie noch die Position verändern, genau wie mit den bekannten Tastenkombinationen zur Navigation in 3D.

Die Option "Ebene auswählen" fordert zunächst das "Picken" einer Ebene in der 3D Ansicht. Sie müssen also auf eine Fläche in 3D Klicken und die Ansicht positioniert sich dann entsprechend, bleibt aber in der Frontansicht, dreht sich also nicht in Richtung der Ebene.

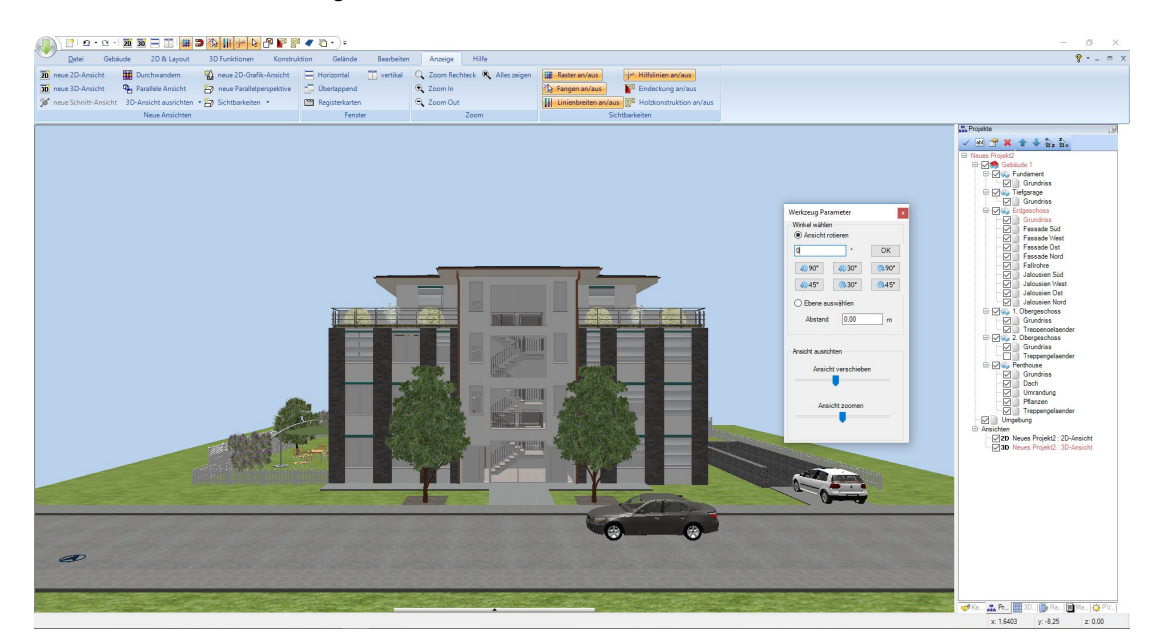
#### **4.16 PRÄSENTATIONS- UND SKIZZENANSICHT**

Neben der normalen 3D Ansicht stehen Ihnen noch zwei weitere Modi zur Verfügung, die jedoch abhängig von den Fähigkeiten Ihrer Grafikkarte sind. Da nicht alle Grafikkarten die dafür erforderlichen Funktionen unterstützen, kann es sein, dass sie diese beiden Ansichten nicht aktivieren können.

Bei manchen Planungsaufgaben kann es zur Zeit sein, dass das Arbeiten in diesen Ansichten noch erheblich langsamer ist, so. z.B. bei enthaltenen Holzkonstruktionen oder Flächenelementen. Arbeiten sie in diesen Fällen in der normalen Ansicht und aktivieren Sie die Präsentations- und Skizzenansicht nur, wenn Sie Bilder in diesen Darstellungsformen erzeugen wollen.

Die Darstellungsunterschiede zeigt die folgende Abbildung in Ansätzen. Von links nach rechts Präsentationsansicht, Normalansicht und Skizzenansicht.

Der Präsentationsmodus unterstützt Echtzeitschatten, Echtzeitlichtquellen und NormalMaps. Insgesamt sieht die Darstellung durch das andere Berechnungsverfahren deutlich plastischer aus.

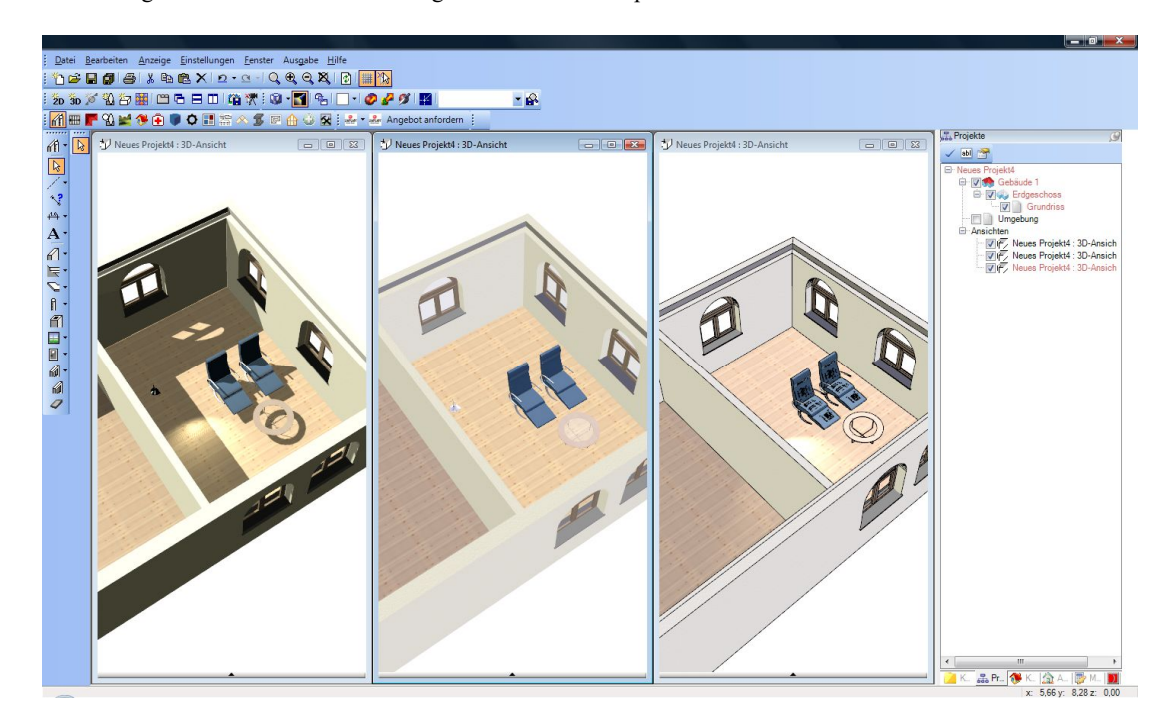

Die verschiedenen 3D Darstellungsformen aktivieren Sie über den gleichnamigen Variantenschalter.

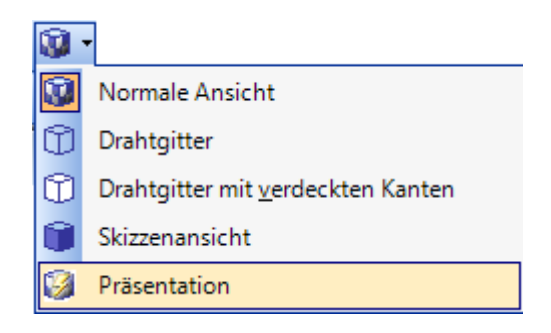

# 5 ALLGEMEINE EINSTELLUNGEN

Über das Menü Einstellungen-Allgemein… geben Sie Standardwerte und Einstellungen für ihre Arbeit mit der

击 Software vor. Für jede Seite des Dialoges können die Vorgaben über die Schaltfläche in ihrer UserConfig Datei gespeichert werden und stehen somit auch nach dem nächsten Start zur Verfügung. Das bedeutet, dass Sie die Schaltfläche für jede Kategorie wie Einheiten oder Raster jeweils einmal drücken müssen, weil nur die jeweils aktuelle Seite ihre Einstellungen erzeugt.

## **5.1 EINHEITEN**

Für alle in den Dialogen verwendeten numerischen Eingabefelder können Sie hier die Standardeinheiten vorgeben.

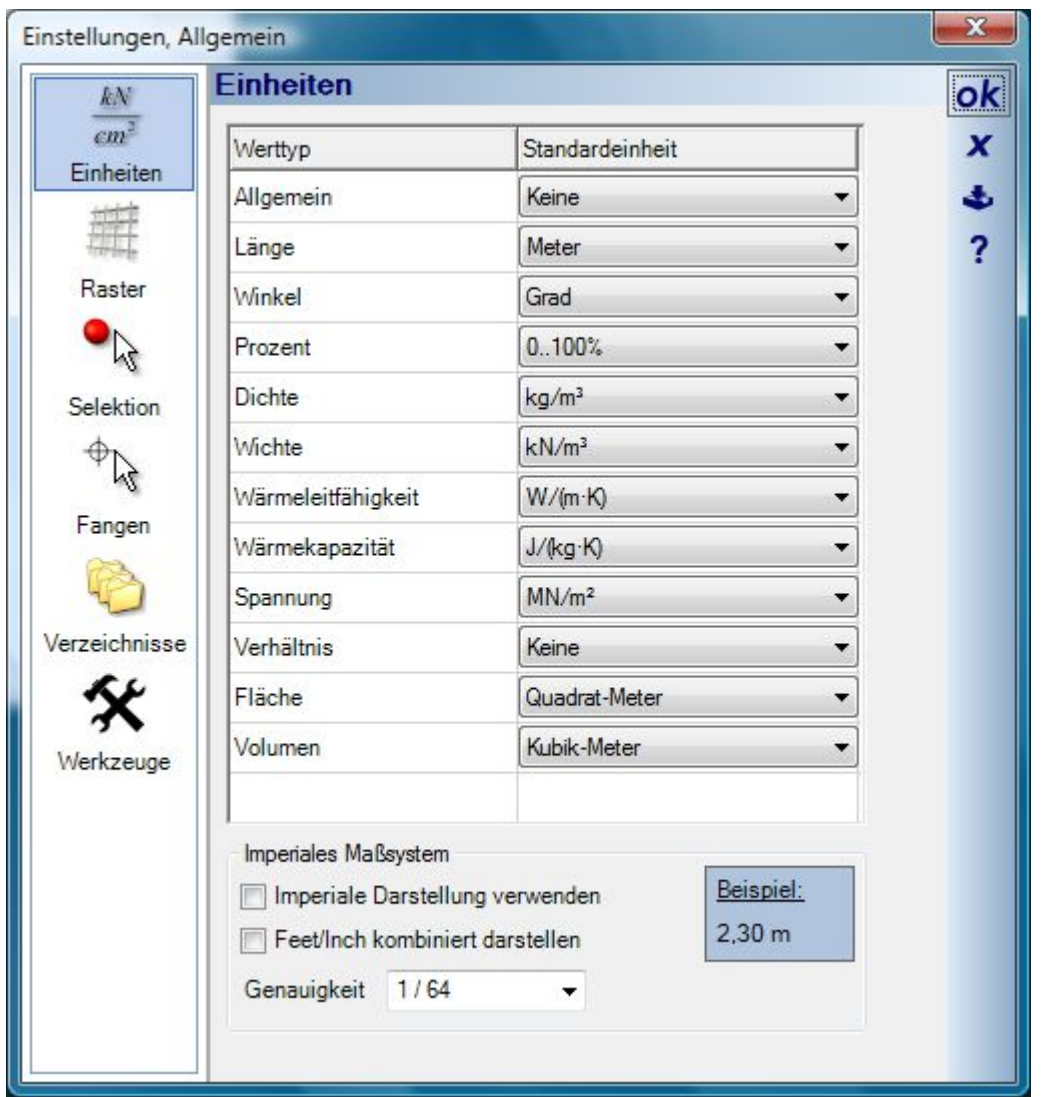

# **5.2 RASTER**

Die Einstellungen für das Raster gelten immer für alle 2D Draufsichten und werden unmittelbar nach Beenden des Dialoges mit OK aktiv. Deaktivieren Sie an dieser Stelle das Raster, wird es auch in allen Ansichten entfernt. Möchten Sie nur in bestimmten Ansichten ohne Raster arbeitet, schalten Sie dort das Raster über Sichtbarkeiten, sichtbare Kategorien unsichtbar.

Das Winkelraster aktivieren Sie ausschließlich bei der Eingabe durch Drücken der STRG Taste mit den hier getroffenen Einstellungen. Weitere Informationen im Abschnitt "Eingabehilfen".

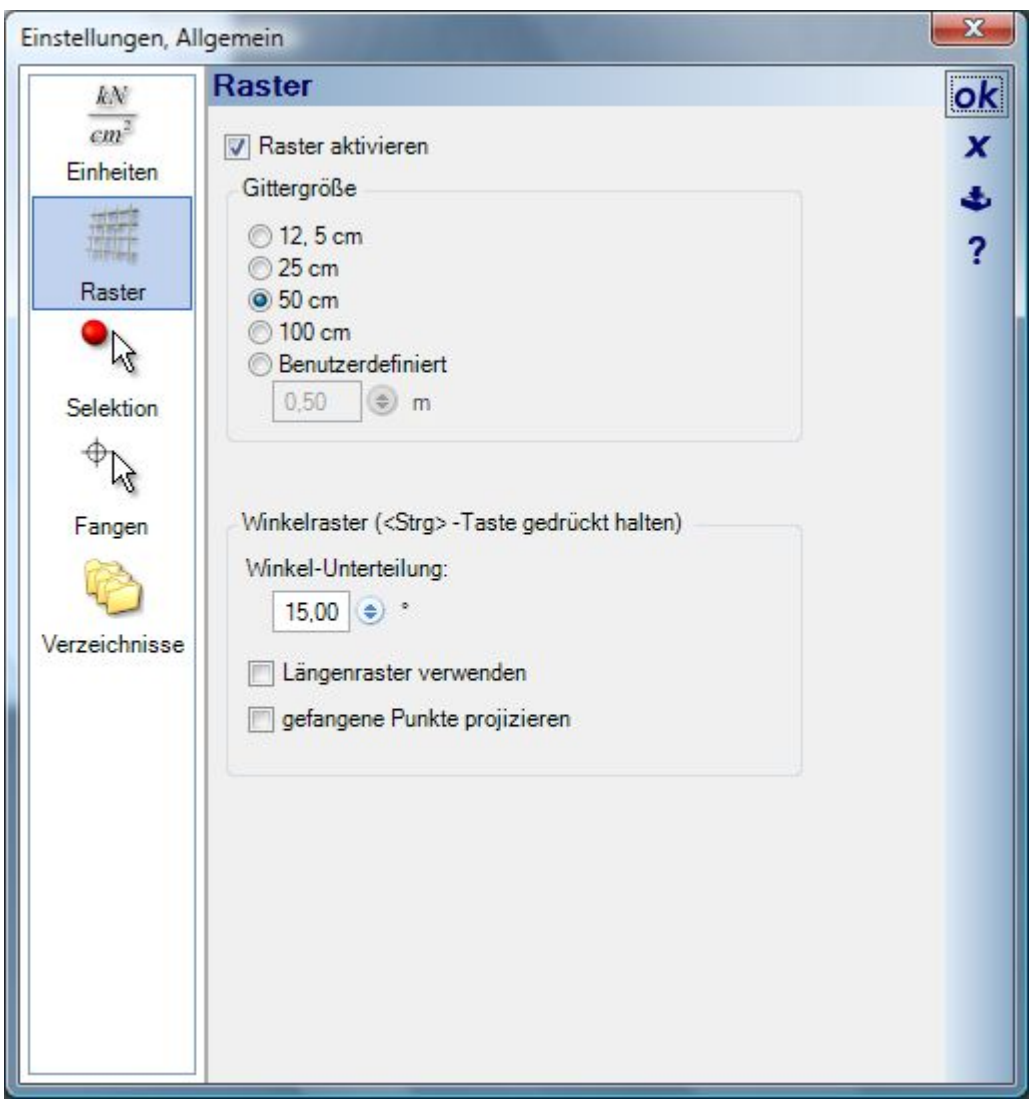

## **5.3 SELEKTION**

Einstellungen für das Selektieren gelten immer global, d.h. in allen Ansichten. Sobald Sie den Dialog mit OK beenden, sind die Änderungen wirksam. Die Selektionsfarbe bestimmt, wie ausgewählte Elemente in 2D

Ansichten dargestellt werden sollen,. Für 3D Ansichten, wo Elemente und Objekte durch eine rote Material Änderung erkennbar sind, gelten diese Einstellungen nicht.

Der Selektionsradius in Pixeln bestimmt, wie dicht Sie neben ein Element klicken müssen, um es zu selektieren. Interessant ist das hauptsächlich bei schmalen Objekten wie Linien, Bemaßungen etc, da die Selektion normalerweise vorgenommen wird, indem Sie einfach direkt auf das Objekt klicken.

Einen Auswahlrahmen erzeugen Sie bei aktivem Selektieren Werkzeug **k**, indem Sie bei gedrückter linker Maustaste ein Rechteck aufziehen. Alle selektierbaren Objekte werden dann, gemäß der hier getroffenen Einstellung, selektiert wenn sie vollständig oder teilweise innerhalb des Rechtecks waren.

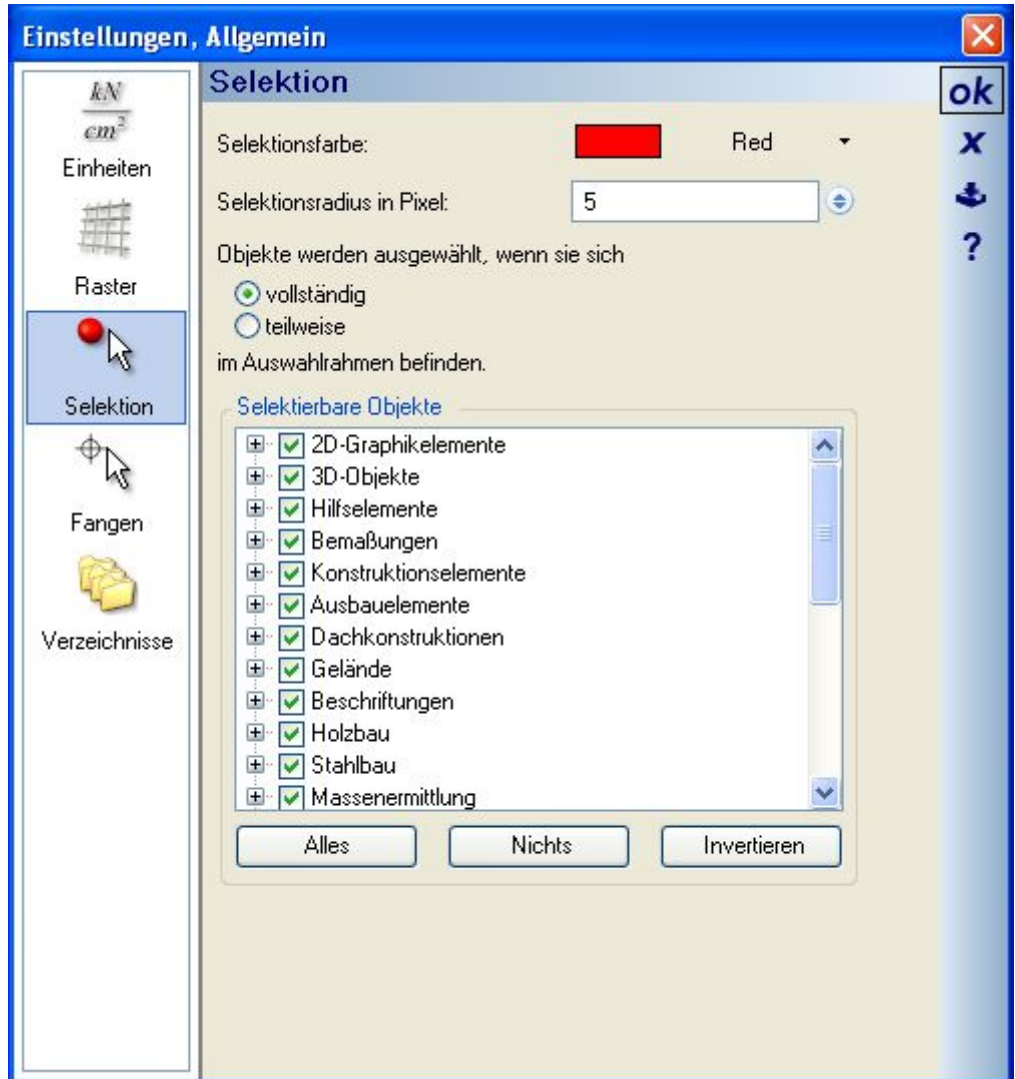

## **5.4 FANGEN**

Das Fangen unterstützt Sie bei der Eingabe mit der Maus, indem es andere Objekte im Radius erkennt und den Mauscursor automatisch an oder auf ihnen positioniert. Ob überhaupt und auf welche Objekte gefangen werden soll und wie groß der Radius ist, stellen Sie in diesem Dialog für alle Ansichten ein. Der Radius sollten nicht zu Einstellungen, Allgemein Fangen ok kN  $cm<sup>2</sup>$ □ Fangen aktivieren  $\overline{\mathbf{x}}$ Einheiten Radius in Pixeln 10  $\left( \frac{1}{2} \right)$ d. 2 Fangen auf... Raster  $\nabla$  Linien  $\nabla$  Linienendpunkte じ  $\nabla$  Hilfsobjekten Selektion De 2D-Graphikelemente 日 73D-Obiekte ⊕ R E V Hilfselemente **E** √ Bemaßungen Fangen **E** V Konstruktionselemente Ė. Ausbauelemente Ė. Dachkonstruktionen E V Gelände Verzeichnisse **E** √ Beschriftungen 国 | Holzbau Stahlbau E Massenermittlung Alles **Nichts** Invertieren

groß werden, weil dann wahrscheinlich sehr viele Objekte im Radius liegen und das Fangen mit der Maus nicht mehr praktikabel ist, bzw. der Cursor hin und her springt.

## **5.5 AUSRICHTEN**

Genau wie beim Fangen können Sie die Elemente wählen, die beim Ausrichten berücksichtigt werden sollen. Zusätzlich können Sie das Verhalten des Werkzeuges über zwei Radien, eingegeben in Pixeln, beeinflussen. Welche Werte hier gewählt werden sollen, hängt von der Arbeitsweise und dem Projekt selbst ab. Berücksichtigen Sie, dass die Werte durch Zoomen in der 2D Ansicht beeinflusst werden, so kann ein Suchradius von 300 Pixeln passend sein, wenn Sie die Ansicht aus "einiger Entfernung" bearbeiten, Elemente aber aus diesem Radius herausfallen, wenn Sie dicht heran zoomen.

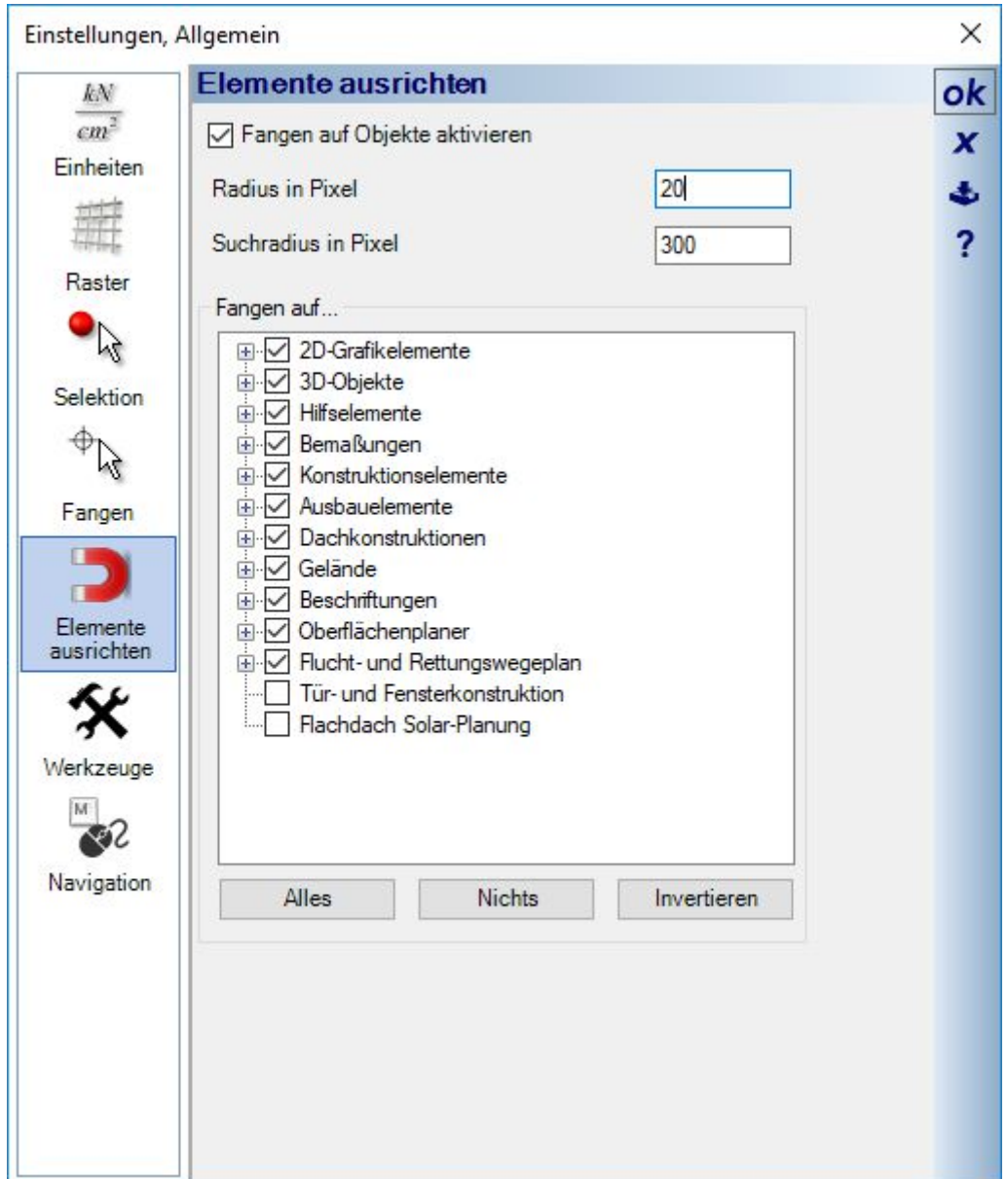

#### **5.6 VERZEICHNISSE**

Die Einstellungen für Verzeichnisse dienen dem Auflösen relativer Pfade. Relative Pfade speichert die Software in Projekten, aber auch die vom 3D Konverter unterstützten 3D Formate haben gelegentlich relative Pfade zu Texturen, d.h. die Texturen sind nicht im Objekt enthalten, sondern werden während des Ladens aus Verzeichnissen geladen. Verwenden Sie ein solches Format und möchten im Konverter ein solches 3D Objekt konvertieren, müssen Sie im Dialog Verzeichnisse den Basispfad der Texturen hinzufügen, da die Dateien andernfalls nicht gefunden werden können.

Ein anderer Fall wäre, Sie bekommen ein Projekt, das auf einem anderen Rechner mit Objekten und Texturen erstellt wurde, die bei ihnen lokal nicht vorhanden sind. Auch in diesem Fall könnten Sie einen Netzwerkpfad zu der Verzeichnisstruktur des anderen Rechners eintragen und die bei ihnen fehlenden Dateien würden bei Laden des Projektes dort gesucht.

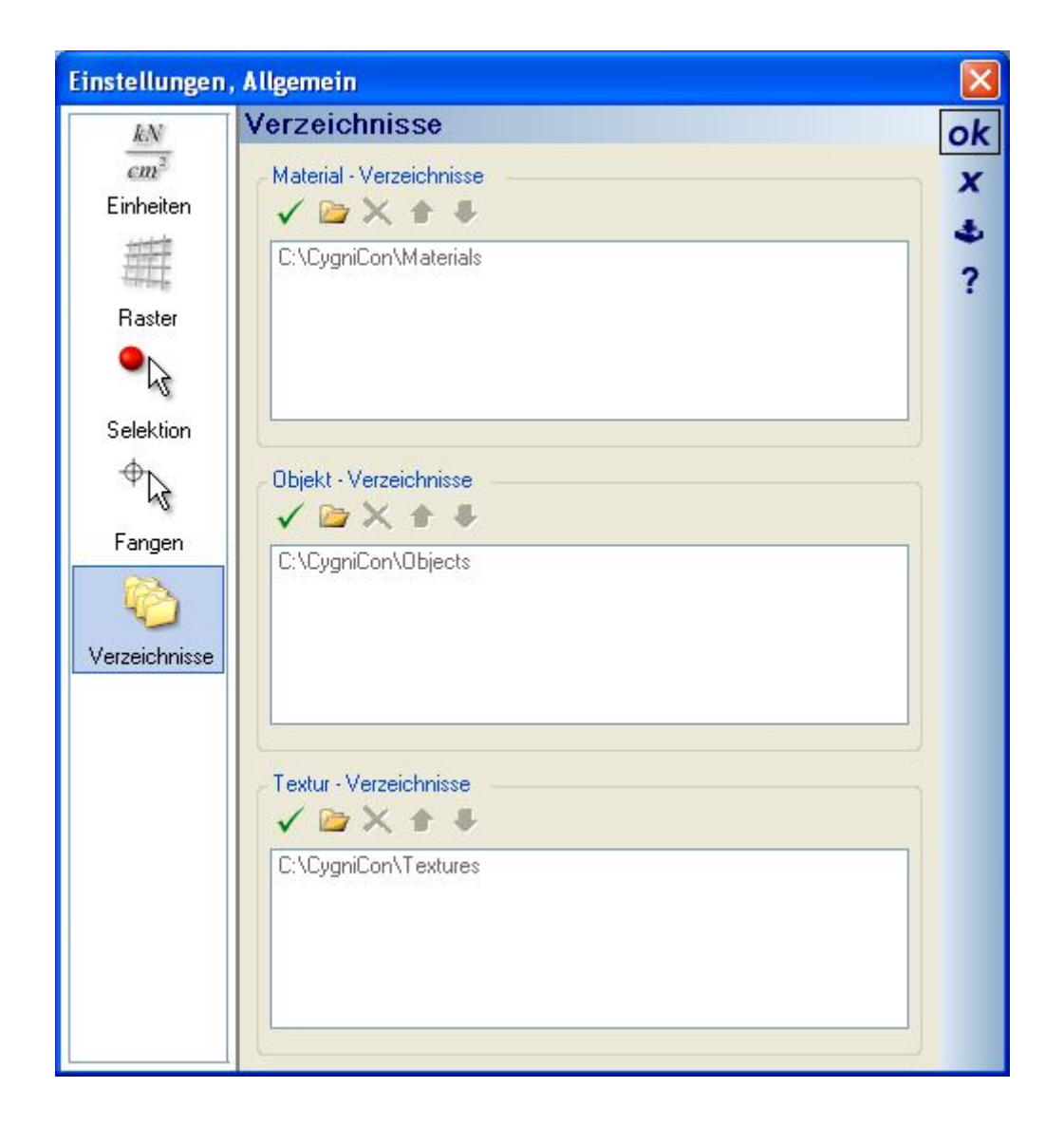

## **5.7 WERKZEUGE**

Während der Eingabe bestimmter Elemente, z.B. Wände und Linien, aber auch beim Platzieren von Inhalten aus dem Katalog werden Sie durch Werkzeugparameter Dialoge unterstützt, mit deren Hilfe Sie anstelle der Eingaben mit der Maus, numerisch präzise oder im Falle des Platzierens aus dem Katalog, das Element noch vor dem Einfügen mit dem Mausrad drehen können. Die Werkzeugparameter Dialog erscheinen so lange, wie das Eingabewerkzeug aktiv ist. Sie verschwinden automatisch, wenn die Eingabe abgebrochen oder abgeschlossen ist. Hier zwei Beispiele für Werkzeugparameter Dialoge:

Eingabe von Wänden, Linien:

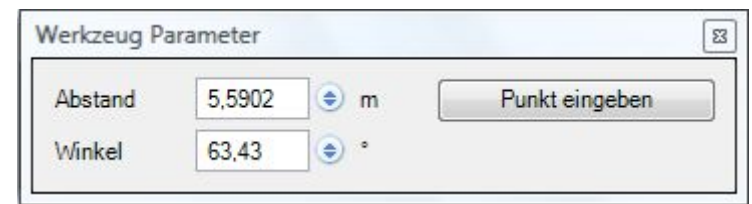

Platzieren von 3D Objekten oder 2D Symbolen aus dem Katalog:

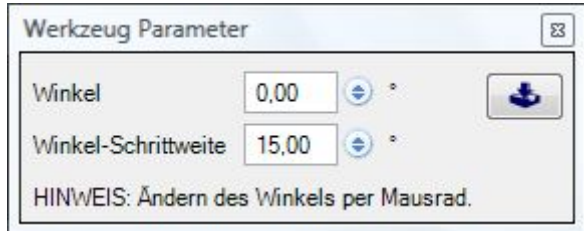

Über den Dialog Allgemein – Werkzeuge können Sie diese Unterstützung dauerhaft unterbinden, wenn Sie nicht benötigt wird. Deaktivieren Sie dazu eines oder mehrere der nicht gewünschten Werkzeuge und speichern Sie die

# Auswahl als Standard .

Wie im Dialog beschrieben, können Sie die Werkzeuge auch während der Arbeit im Einzelfall mit der Taste "W" ein- und ausblenden.

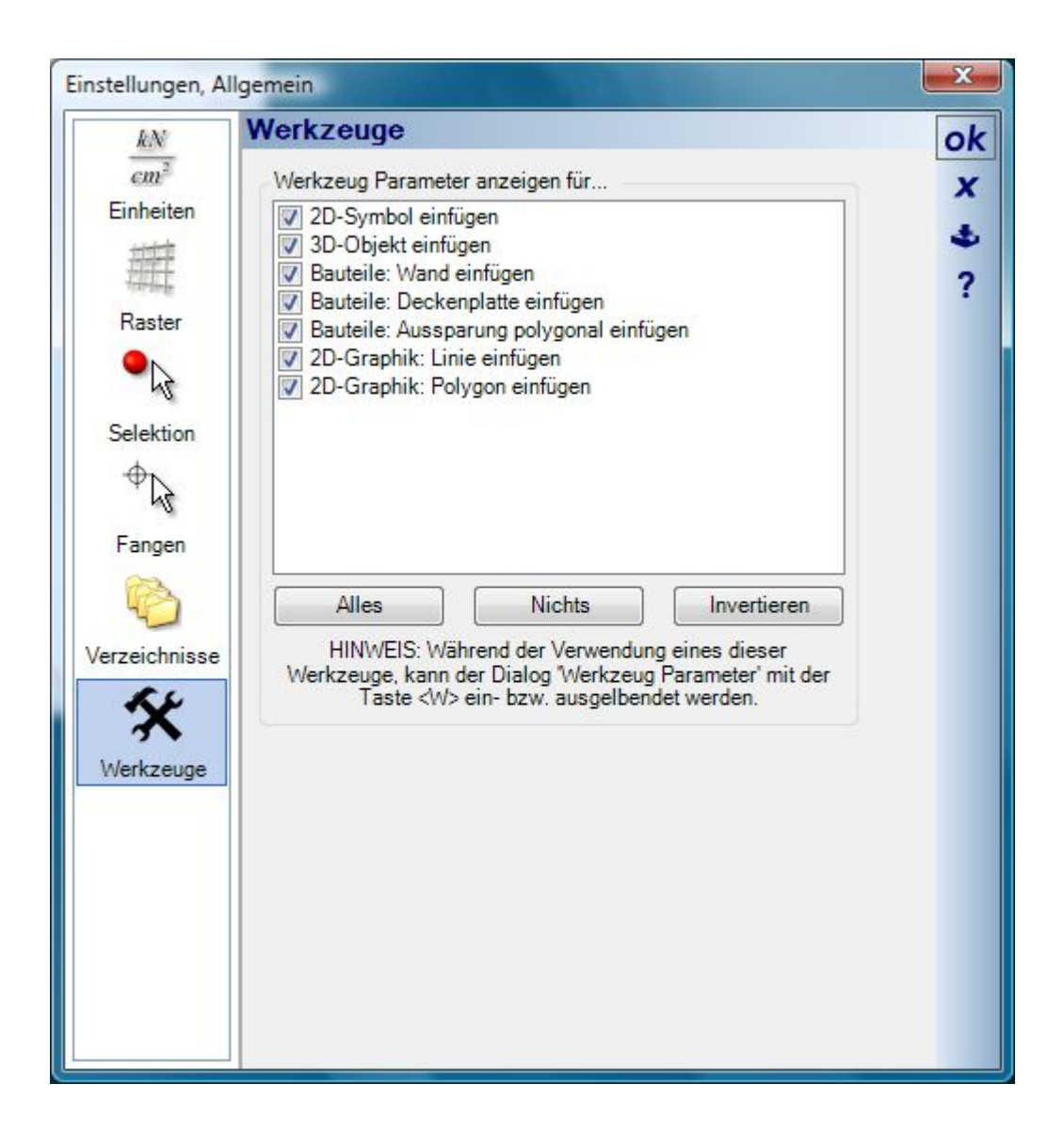

# 6 DER KATALOG

## **6.1 DIE INHALTE**

Am oberen Rand des Kataloges erhalten Sie über die Schaltflächenleiste Zugriff auf die vorhandenen Kategorien.

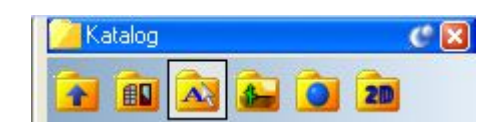

- **Bauelemente**: verweist auf das Verzeichnis Installation\AEC\ und gewährt den Zugriff auf Elemente wie Fenster, Türen, Dachfenster und Wandaufbauten, die sich in Unterverzeichnissen von \AEC\ befinden
- **3D Objekte**: verweist auf das Verzeichnis Installation\Objects\
- **Texturen**: verweist auf das Verzeichnis Installation\Textures\
- **Materialien**: verweist auf das Verzeichnis Installation\Materials\
- **2D Symbole**: verweist auf das Verzeichnis Installation\Graphics2D\

# *6.1.1 Fenster / Türen / Dachfenster / Wandaufbauten/…*

"Normale" Fenster, Türen und Dachfenster sind 3D Objekte, die über Zusatzinformationen, so genannte Chunks verfügen. Die Definition dieser Eigenschaften erfolgt im Dialog "Chunks editieren", in dem Öffnungselemente ( Körper, die die Aussparung beschreiben, die bspw. ein Fenster in einer Wand erzeugt), 2D Ersatzdarstellung und etliche weitere Optionen einstellbar sind .

Genau wie normale Objekte aus dem Katalog, können die Elemente des AEC-Kataloges per Drag and Drop platziert und verplant werden. Dabei verhalten sie sich aber typspezifisch, d.h. Fenster lassen sich nur in einer Wand platzieren, Dachfenster nur in Dächern.

Sollten Sie Bedarf haben, Fenster in einer Ausstellungshalle zu platzieren oder auf einem Messestand auszustellen, halten Sie vor dem Drag and Drop die STRG-Taste gedrückt. Dann werden diese Objekte genau wie "normale" 3D Objekte behandelt.

Weitere Informationen über Objekte des Kataloges erhalten Sie im folgenden Kapitel.

# *6.1.2 3D-Objekte*

Mit einem Doppelklick auf ein selektiertes 3D Objekt des Kataloges öffnen Sie den Eigenschaftendialog, der sich in zwei Register gliedert. Die 3D Vorschau und die Details.

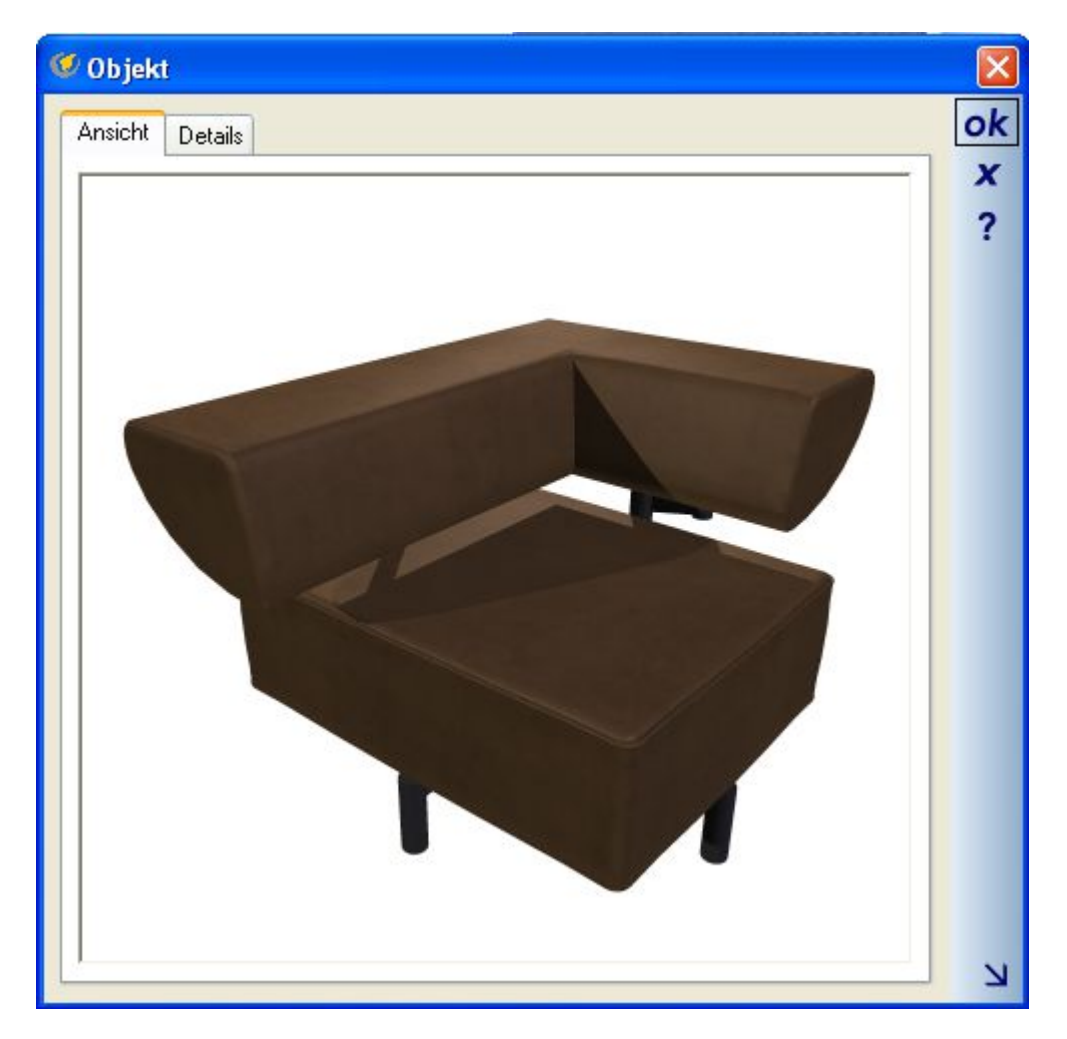

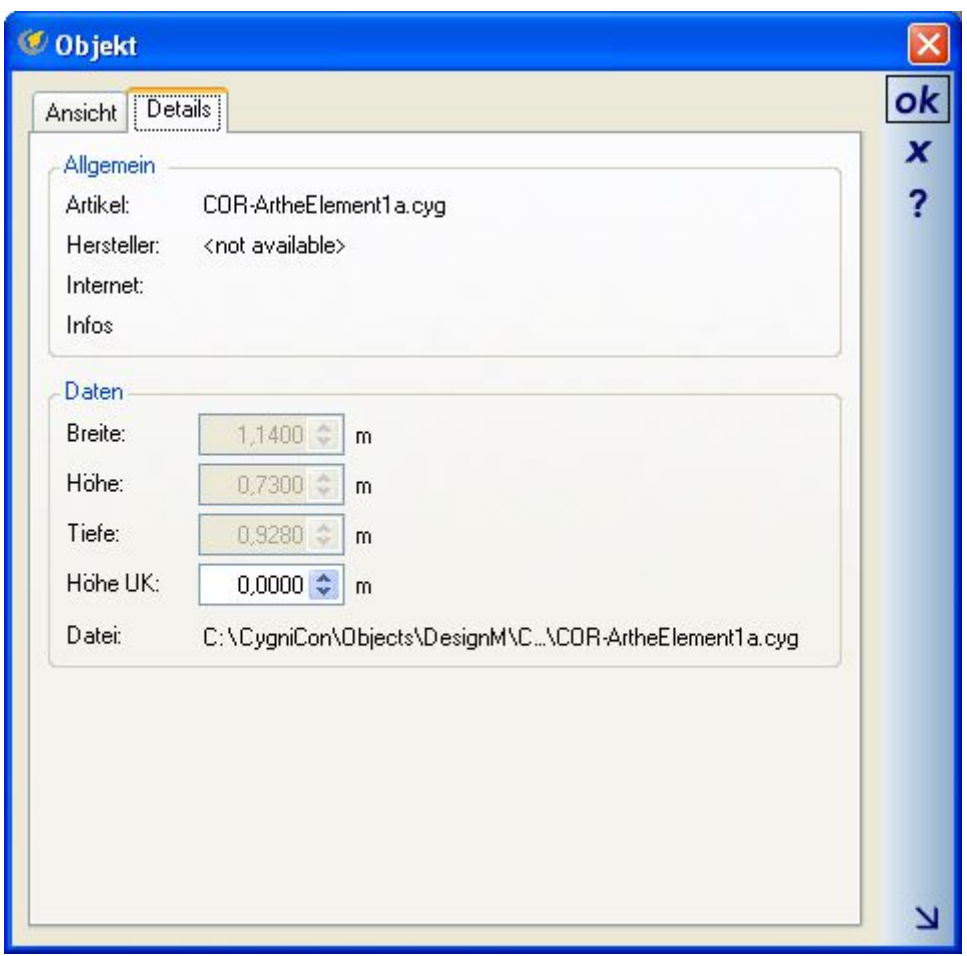

Das Register Details gibt Auskunft über die Abmessungen des Objektes und über eventuell verfügbare Herstellerinformationen wie Artikelbezeichnung, zugehöriger Internetlink und optional im 3D Objekt gespeicherte Zusatzinformationen wie technische Daten oder Katalogseiten im PDF Format. Hat der Ersteller des Objektes im 3D Konverter solche Informationen zugewiesen, können Sie hier direkt darauf zugreifen, indem Sie einfach auf den jeweiligen Eintrag klicken.

Der Pfeil in der rechten unteren Ecke zeigt an, dass Sie den Dialog in der Größe ändern können.

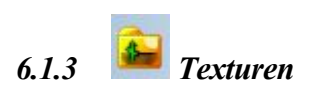

Der Dialog für Texturen unterscheidet sich vom Objekteigenschaften Dialog lediglich dadurch, das er keine 3D Vorschau enthält, sondern die normale Darstellung der Textur als Bild, und keine Abmessungen, da diese von den Texturkoordinaten des jeweiligen Elementes abhängen, dass die Textur verwendet.

# *6.1.4 Materialien*

Mit einem Doppelklick auf ein selektiertes Material oder das Kontextmenü "Eigenschaften" der rechten Maustaste öffnen Sie den "Material Editor".

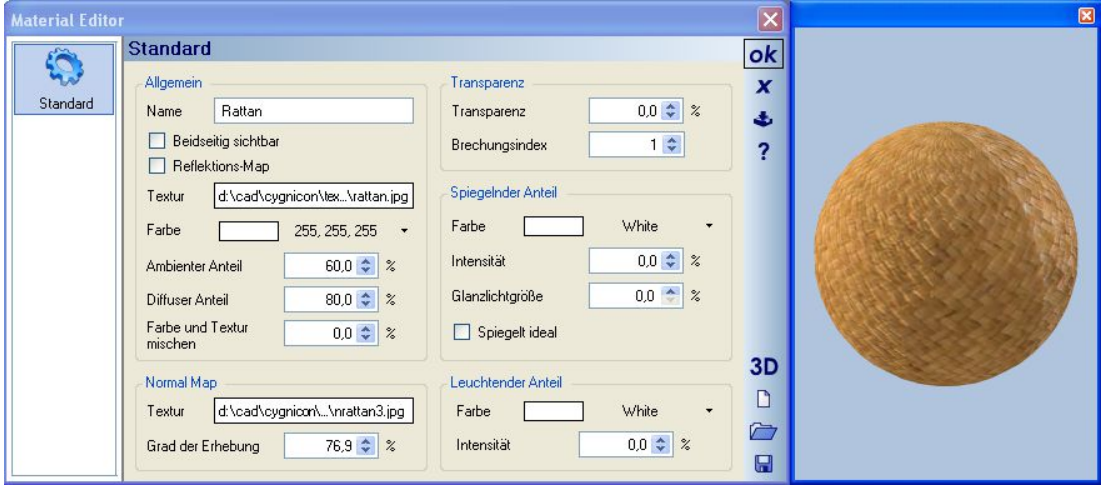

Hier finden Sie alle vorhandenen Einstellmöglichkeiten, um ein existierendes Material zu verändern oder ein neues zu erzeugen und im Katalog zu speichern. Die Software verwendet für Materialien ein eigenes Dateiformat mit der Dateiendung \*.mat . Diese Materialdateien können zusätzlich zu den Materialeigenschaften Texturen und NormalMaps beinhalten, da diese Dateien der unterschiedlichen Bildformate direkt in der \*.mat Datei enthalten sind. Möchten Sie die Textur oder NormalMap eines Materials ändern, klicken Sie mit der rechten Maustaste auf das Feld neben der Bezeichnung Textur im Bereich Allgemein oder Normal Map. Mit dem Kontextmenü rufen Sie den Bilddatei öffnen Dialog auf oder entfernen das vorhandene Bild direkt. Mit einem linken Mausklick auf eines der beiden Bilder erscheint der Dialog Bilddatei öffnen unmittelbar.

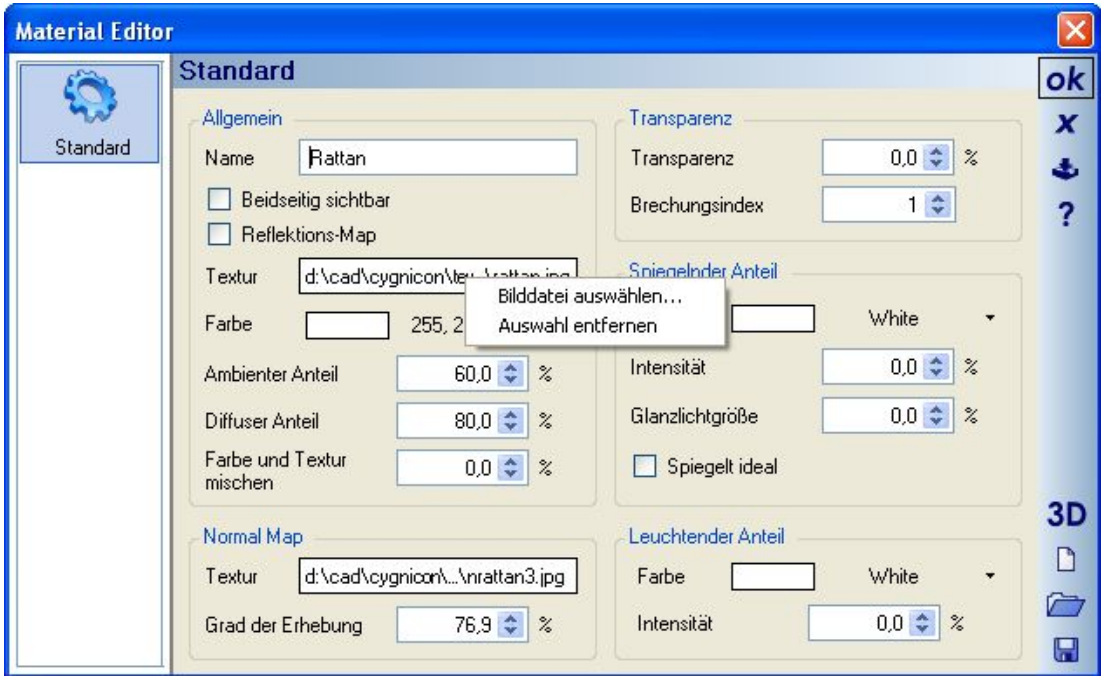

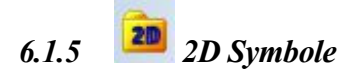

Der Bereich 2D Symbole beinhaltet Grafiken im eigenen Dateiformat \*.cys . Bei einem Doppelklick auf eine selektierte Grafik erhalten Sie einen Vorschaudialog, die Abmessungen der Datei und den Dateinamen inklusive Pfadangabe.

## **6.2 GRUPPEN, ALIAS MINI-PROJEKTE**

Gruppen sind anders als wahrscheinlich erwartet nicht nur eine Kombination von fertigen 3D Objekten aus dem Katalog, sondern Mini-Projekte, die fast alle konstruktiven Elemente enthalten können, natürlich auch kombiniert mit 3D Objekten.

Gruppen werden wie üblich per Drag and Drop aus dem Katalog im Projekt platziert. Und Sie können ganz einfach eigene, neue Gruppen im Katalog ergänzen, indem Sie verschiedenste Elemente mit einem Mausrahmen selektieren und über das Kontextmenü als Gruppe speichern.

Das Besondere daran ist, dass Gruppen wieder in ihre vorherigen Einzelteile aufgelöst werden können, wenn Sie sich in einem Projekt befinden. Das bedeutet, Wände, Dächer, 3D Konstruktionen, etc., einfach alle Bestandteile einer Gruppe werden wieder zu den Original-Elementen und können wie gewohnt bearbeitet und verändert werden.

Mit dieser Funktion können Sie also alle Bestandteile einer Planung, egal ob Garage, Balkon, Einbauküche, Sitzgruppen, im Grunde bis hin zu fertig eingerichteten Räumen im Katalog speichern und in künftigen Projekten verwenden, einfach per Drag and Drop.

#### *6.2.1 Neuer Gruppenkatalog*

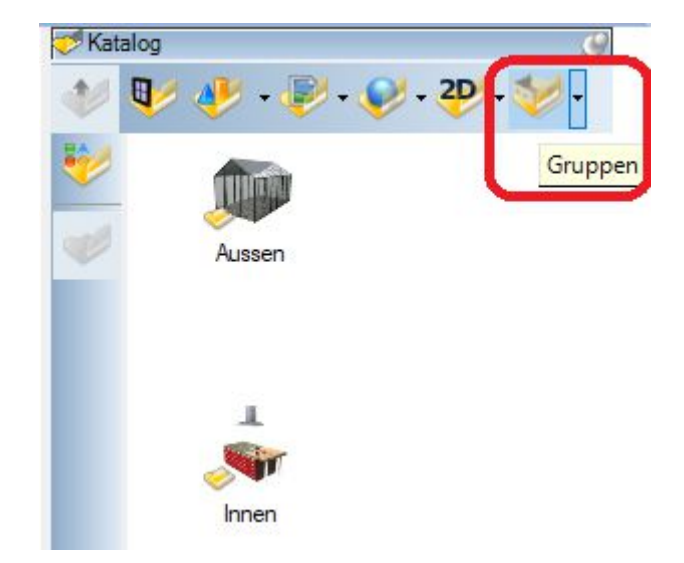

Wir haben für die Gruppen eine eigene Kategorie im Katalog vorgesehen.

In diesem Katalog haben wir schon zahlreiche Beispielgruppen erzeugt (ca. 250), teilweise um die verschiedenen Möglichkeiten aufzuzeigen, aber auch ganz praktische Beispiele, die sich als schlichte 3D Objekte einfach nicht wirklich sinnvoll verwenden lassen, z.B. Garagen, Carports, Saunen, Gartenhäuser usw..

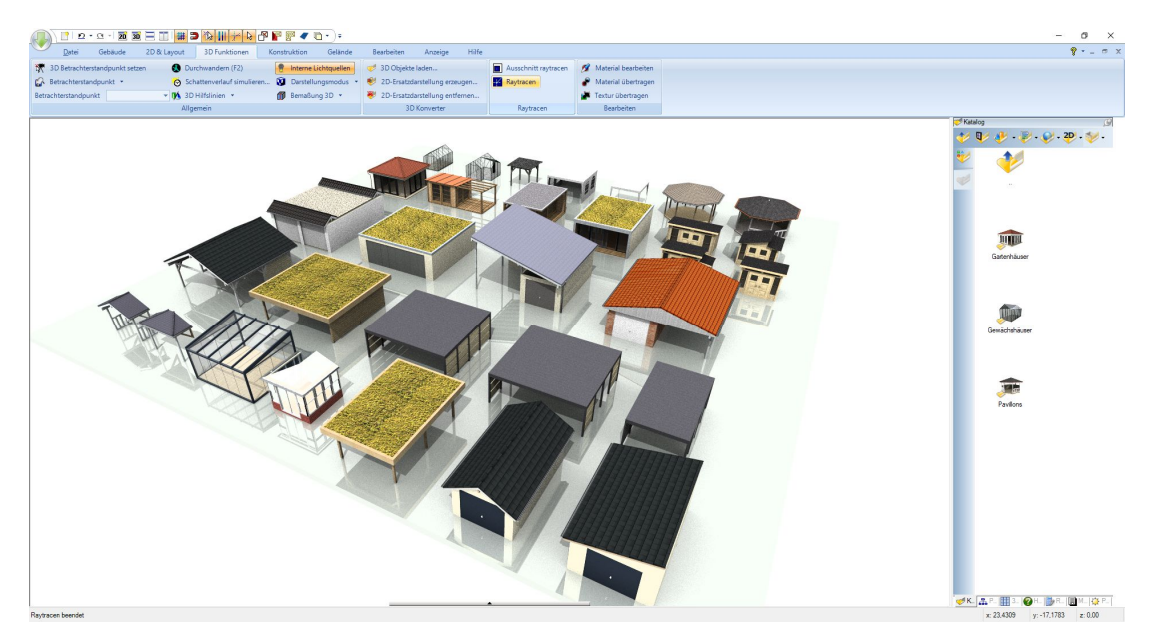

Einige Beispiele für den Innenbereich, Kamine, Küchenzeilen und Kücheninseln, Bad, Saunen, Sitzgruppen usw.

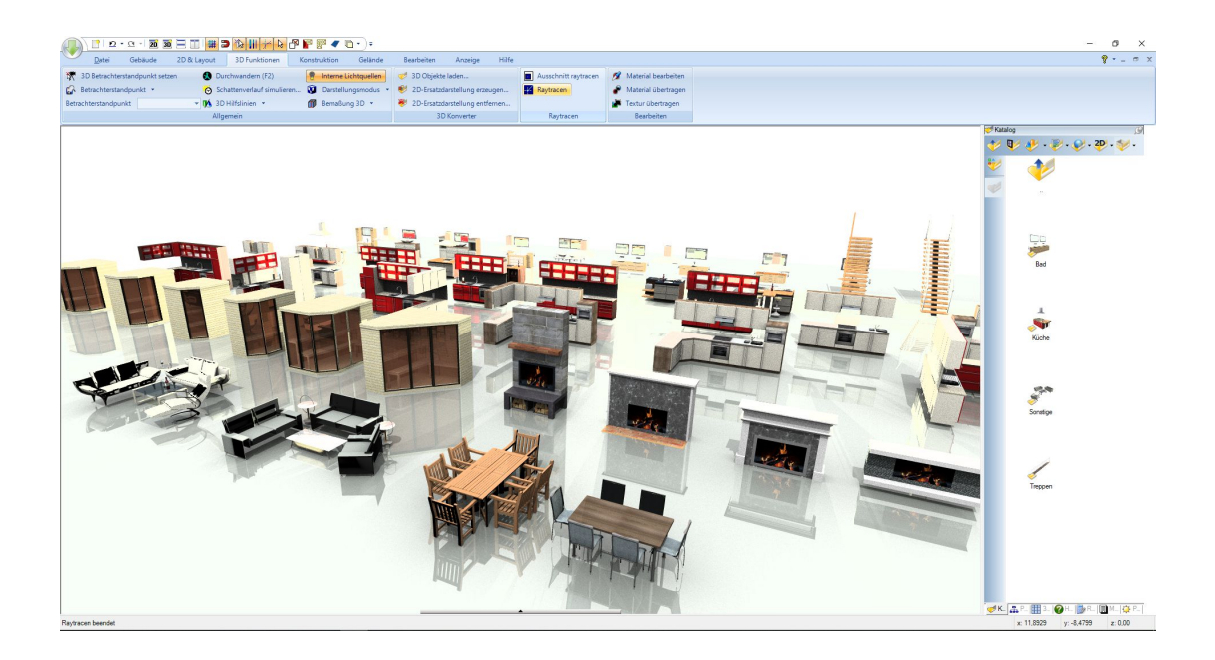

#### *6.2.2 Eigene Gruppen im Katalog speichern*

Zum Speichern von Gruppen müssen Sie die Bestandteile gemeinsam selektieren, was in der Regel am Einfachsten geht, indem Sie bei gedrückter linker Maustaste in einer 2D Ansicht einen Rahmen darüber aufziehen. So wie Sie das vielleicht schon vom Speichern von 2D Symbolen gewohnt sind.

Über das Kontextmenü der rechten Maustaste erhalten Sie die Option "Selektion als Gruppe speichern...".

Wichtig hierbei ist, dass Sie dieses Kontextmenü nur in einer aktiven 2D Ansicht erhalten. Also auch, wenn Sie Elemente in einer 3D Ansicht oder Schnittansicht selektieren, müssen Sie danach in eine 2D Draufsicht wechseln. Der Grund dafür ist, dass exakt diese 2D Darstellung der aktiven Ansicht als 2D Symbol in die Gruppe gespeichert wird und anschließend bei eingefügten Gruppen auch wieder als 2D Ersatzdarstellung dient. Deshalb sehen Gruppen in den Grundrissen auch genau so aus, als wären Sie Bestandteil der Zeichnung und nicht wie bei 3D Objekten aus einer errechneten Darstellung der Flächen des 3D Modells.

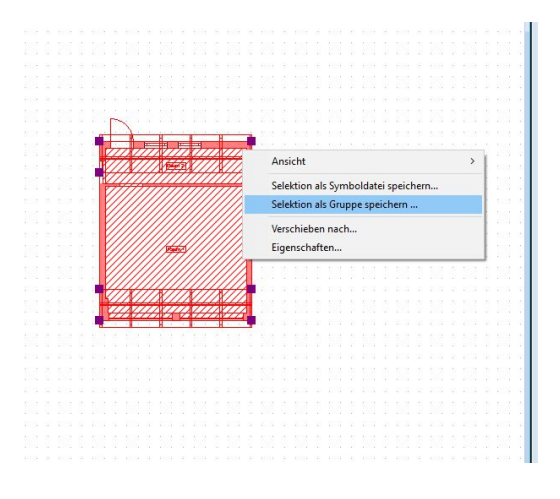

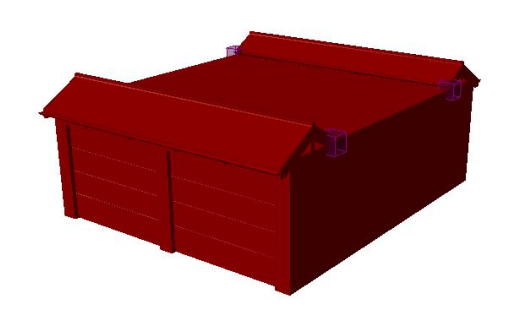

Ähnlich verhält es sich mit dem 3D Objekt als Bestandteil der Gruppe. Nur was in der 3D Ansicht sichtbar ist, wird auch als 3D Modell in die Gruppe gespeichert. Das muss man in bestimmten Fällen berücksichtigen.

Ein Beispiel: Sie erzeugen einen Wintergarten, der an der zum Gebäude anschließenden Seite offen ist, aber trotzdem zunächst einen Raum mit Fußboden beinhalten soll. Für den Fall, dass Sie den Wintergarten nicht auflösen möchten. Die offene Seite wird daher mit einer Raumbegrenzungswand geschlossen und innerhalb des Wintergartens entsteht ein Raum mit Fußboden. So möchten Sie in auch speichern. In der 2D Ansicht muss daher die Raumbegrenzungswand sichtbar sein, weil Sie sonst nicht selektiert werden kann und somit nicht Bestandteil der Gruppe wird. In der 3D Ansicht soll die Raumbegrenzungswand aber nicht dargestellt werden, weil sonst die Gruppe entsprechend aussieht. Daher müssen Sie in 3D alle Elemente über die Sichtbarkeiten ausblenden, die Sie als 3D Objekt der Gruppe nicht sehen möchten.

#### *6.2.3 Was wird in die Gruppe gespeichert?*

Wie bereits erwähnt, werden alle selektierten und damit auch sichtbaren Elemente aus einer 2D Draufsicht mit ihren Bauteil-Eigenschaften in der Gruppe gespeichert. Diese Eigenschaften werden beim Auflösen der Gruppe benutzt, um die Bauteile wieder herzustellen, also damit aus Wänden wieder richtige Wände werden, aus Dächern wieder ein richtiges Dach usw..

Zusätzlich wird ein 2D Symbol aus der Draufsicht für die Darstellung in Grundrissen erzeugt und gespeichert sowie ein 3D Objekt für die Darstellung in 3D Ansichten. Diese beiden Elemente werden beim Auflösen der Gruppe wieder aus dem Projekt gelöscht und durch die richtigen Bauteile ersetzt.

Für das 3D Objekt in der Gruppe wird die Sichtbarkeit einer 3D Ansicht benutzt. Das bedeutet, dass zum Zeitpunkt des Speicherns einer Gruppe nur eine 3D Ansicht im Projekt existieren sollte, sonst gibt es ein zufälliges Ergebnis. Es sollte aber auf jeden Fall eine 3D Ansicht existieren.

Durch das Selektieren ergibt sich auch, dass Gruppen nur Elemente beinhalten können, die sich auf der gleichen Folie befinden. Sie könnten daher theoretisch ein Geschoss eines Gebäudes als Gruppe speichern, aber nicht ein ganzes Gebäude. Ggf. müssten Sie z.B. das EG und das Dachgeschoss als einzelne Gruppen erzeugen und in einem späteren Projekt auf eigenen Folien wieder einfügen.

Beim Speichern der Gruppe erhalten Sie zunächst einen Dialog zum Speichern, wie gewohnt. Dort bestimmen Sie das Zielverzeichnis und den Dateinamen. Gruppen haben ein eigenes Dateiformat und daher auch eine eigene Dateiendung (\*.cyo). Danach erscheint folgender Dialog.

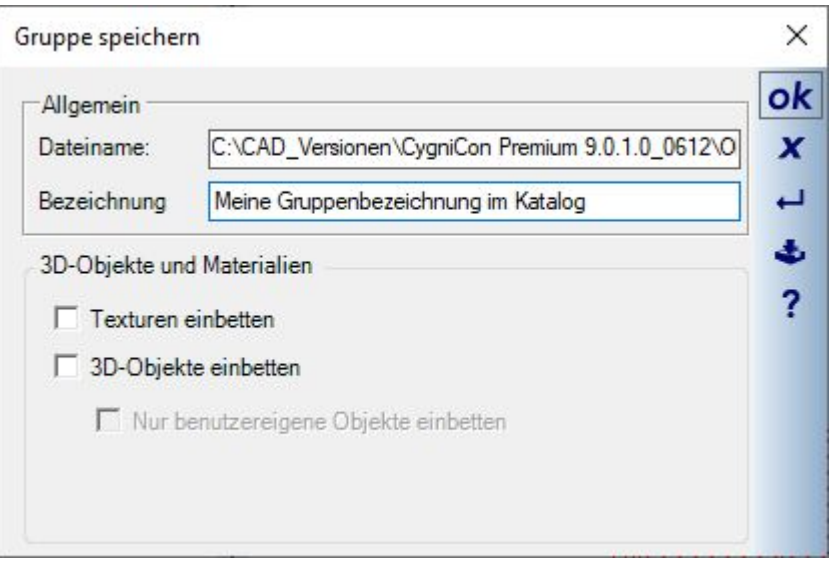

Die Bezeichnung dient zur Eingabe eines logischen Namens, also der Bezeichnung unter der die Gruppe im Katalog angezeigt wird.

3D Objekte und Materialien sind Sonderfälle für den Fall, dass Sie Texturen oder 3D Objekte benutzt haben, die nicht in unseren Standardkatalogen enthalten sind. Mit diesen Optionen würden alle diese Dateien direkt in die Gruppe gespeichert, was aber dazu führen kann, dass die Gruppendatei sehr sehr groß wird.

Es sollte also auf einen speziellen Fall beschränkt bleiben, nämlich dass Sie die Gruppe an jemanden weitergeben wollen, auf dessen Computer diese "benutzereigenen Dateien" nicht vorhanden sind. Sonst könnten die Elemente beim Auflösen der Gruppe nicht wieder rekonstruiert werden.

#### *6.2.4 Gruppen aus dem Katalog laden und platzieren*

Gruppen platzieren Sie wie gewohnt per Drag and Drop aus dem Katalog und fügen sie zunächst mit einem linken Mausklick in die Planung ein.

Dabei gibt es Unterschiede zum Platzieren von 3D-Objekten. Gruppen können beim Einfügen nicht über das Mausrad gedreht werden und man kann auch nicht mit STRG+W während des Einfügens die Referenzpunkt ändern.

Zum Platzieren oder Drehen von Gruppen benutzen Sie die normalen Werkzeuge, drehen um Referenzpunkt oder verschieben mit Referenzpunkt aus der Selektionstoolbar, also wenn Sie die Gruppe selektiert haben.

#### *6.2.5 Gruppen bearbeiten, ändern, auflösen*

Anders als 3D Objekte oder 2D Symbole können Gruppen nicht in ihrer Größe geändert, also nicht skaliert werden, da Sie im Grunde aus richtigen Bauteilen bestehen.

Sie können auch nicht texturiert oder Teile der Gruppe mit anderen Materialien versehen werden. Wenn Sie das möchten, müssen Sie die Gruppe zuvor wieder in ihre Einzelteile auflösen und können dann wieder ganz normal die resultierenden Elemente bearbeiten.

Das Auflösen einer Gruppe erfolgt ebenfalls über das Kontextmenü, wenn Sie die Gruppe selektieren.

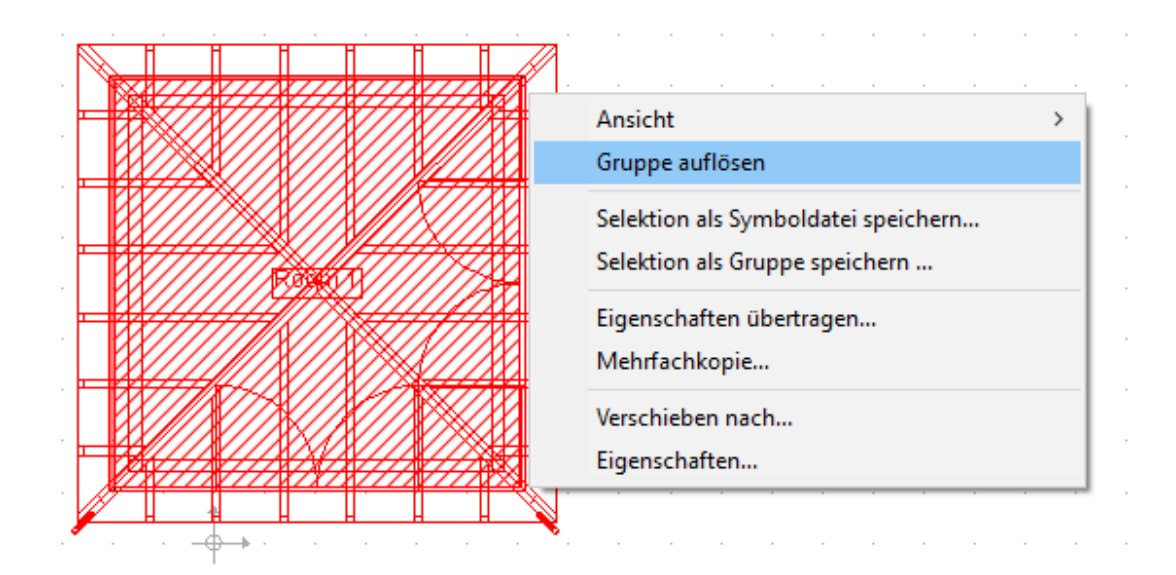

Das Auflösen einer Gruppe kann nicht rückgängig gemacht werden. Bei Bedarf müssten Sie die entstandenen Einzelteile löschen und die Gruppe neu aus dem Katalog einfügen.

#### *6.2.6 Anmerkungen zu Gruppen mit Bauelementen*

Da Gruppen auch Bauelemente wie Wände, Dächer usw. beinhalten können, verhalten sich diese Elemente auch nach dem Auflösen wieder ganz normal. Wände liegen also auf dem Null Niveau der Folie, auf der sie sich befinden usw.. Manche Teile einer Gruppe reagieren also auf andere Eigenschaften des Projektes, abhängig davon, wo sie sich befinden.

Beim Einfügen einer Gruppe mit Bauteilen müssten Sie also schon berücksichtigen, was damit beim Auflösen passieren soll.

Beispiel 1: Sie haben in einem Projekt eine Garage erzeugt, mit einer Höhe von 2,2 m. Dazu hatten Sie die Höhe des Geschosses, auf der sich die Garage befand, auf 2,2 m gesetzt und die Höhe der Wände auf automatisch gelassen. Automatisch bedeutet, dass die Wände immer so hoch sind, wie das Geschoss, in dem sie sich befinden. Diese Garage haben Sie als Gruppe gespeichert und fügen sie jetzt in ein neues Projekt ein, in einem Geschoss mit Standardhöhe 2,8 m. Solange die Gruppe nicht aufgelöst wird, sieht die Gruppe so aus wie zuvor. Beim Auflösen würden die Wände aber ihre Höhe ändern und 2,8 m hoch werden. Sie können also entweder vorher die Gruppe auf einer eigenen Folie bzw. einem eigenen Gebäude mit passender Geschosshöhe einfügen oder müssten nachträglich die Höhe der Wände manuell anpassen.

Beispiel 2: die genannte Garage soll in einem neuen Projekt auf einem abweichenden Niveau entstehen, also z.B. 50 cm über dem Niveau des EG. Auch hier müssten Sie für die Gruppe zunächst ein eigenes Gebäude mit passendem Geschossniveau erzeugen, die Gruppe einfügen, und dann auflösen.

#### *6.2.7 Gruppen mit Wänden oder Raumbegrenzungen*

Gruppen können Wände oder auch Raumbegrenzungen beinhalten. Auch in unseren Beispielen sind solche enthalten, z.B. ganze Badezimmer oder auch Wintergärten. Solange die Gruppe nicht aufgelöst wird, ist das auch kein Problem. Beim Auflösen jedoch entstehen wieder richtige Wände und es erfolgt eine Neuberechnung der Raumbildung des Geschosses. Dabei müssen Sie berücksichtigen, dass Wände einer Gruppe jetzt möglicherweise Kante an Kante mit anderen Wänden liegen, z.B. im Falle eines Wintergartens, der an die Außenwand geschoben wurde, oder Wände direkt in anderen Wänden stecken, wie z.B. bei einem Badezimmer.

Beide Fälle, also Wand an Wand oder Wand in Wand sind schlecht für unsere automatische Wandverschneidung und Raumbildung.

Solche Wände sollten bzw. müssen Sie also nach dem Auflösen der Gruppe manuell löschen.

Gruppen aus ganzen Räumen sollten auch nicht einfach so benutzt werden, um Grundrisse aus "Raumgruppen" zusammenzustellen. Bedenken Sie, dass es ungünstig ist fluchtende Wände (z.B. eine Außenwand über die ganze Gebäudelänge) zu stückeln, also aus einzelnen Wandabschnitten zusammenzustellen. In solchen Fällen wäre es in jedem Fall ratsam, die Einzelteile zu löschen und eine Wand mit dem "Wand verlängern" Werkzeug über die ganze Länge zu ziehen.

#### *6.2.8 Sichtbarkeiten von Gruppen, Sichtbarkeiten beim Auflösen einer Gruppe*

Wie üblich gibt es für Gruppen eine eigene Kategorie unterhalb von "3D-Objekte". Hierüber können Gruppen in Ansichten sichtbar oder unsichtbar geschaltet werden.

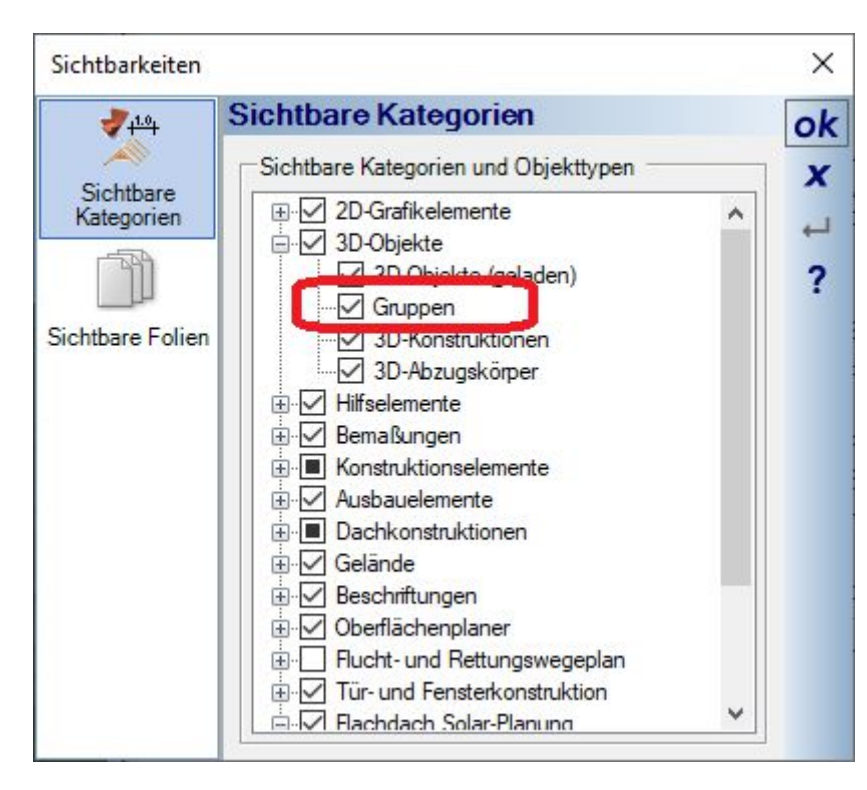

Wenn Sie eine Gruppe auflösen, werden die Bauteile rekonstruiert und unterliegen in der Folge natürlich wie gewohnt den Sichtbarkeiten der jeweiligen Ansichten in ihrem Projekt.

Das kann z.B. zur Folge haben, dass Decken, die eben noch als Bestandteil der Gruppe zu sehen waren, beim Auflösen augenscheinlich verschwinden, weil Decken in ihrer Ansicht unsichtbar geschaltet sind.

Andere Elemente könnten neu erscheinen, weil sie bspw. beim Erzeugen des 3D Objektes der Gruppe unsichtbar geschaltet waren, z.B. Dachauskleidungen.

#### *6.2.9 Bestandteile einer Gruppe, deren Elemente in ihrer Version nicht vorhanden sind*

Nicht in jeder Software Variante sind alle Bauelemente vorhanden, das betrifft insbesondere die 3D Konstruktionen. So kann es sein, das eine Gruppe 3D Konstruktionen enthält, ihre aktuelle Software Version diese Funktionen und Elemente nicht bereitstellt.

Beim Einfügen einer Gruppe spielt das keine Rolle, die Gruppen sehen korrekt aus.

Auch das Auflösen der Gruppe sollte funktionieren, aber Sie können die unbekannten Elemente in ihrer Version dann nicht bearbeiten und ändern. Wie gesagt, betrifft das insbesondere die 3D Konstruktionen, die erst in den höherwertigeren Versionen enthalten sind, aber vielfach bei den Gruppen unseres Beispielkataloges verwendet wurden.

#### **6.3 BALKONE, ALS GRUPPEN IM KATALOG**

Mit den neuen Geländerfunktionen haben wir einige Balkone in Standardabmessungen vorkonstruiert und im Gruppenkatalog hinterlegt.

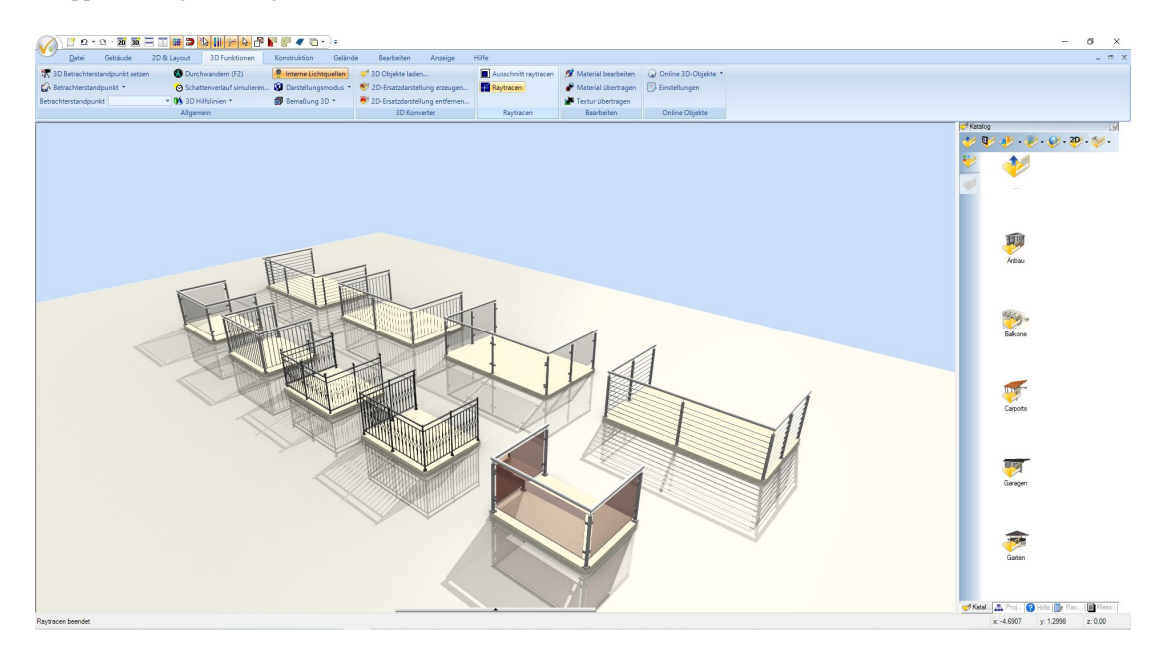

Diese Balkone bestehen aus drei Teilen, zwei Extrusionskörpern für die Bodenplatten, einer davon als "Ersatz" der Decke und einer als Belag. Darauf montiert das Geländer.

Der Aufbau der Balkone liegt bei 16 cm Dicke der Bodenplatte, was der Standardstärke unserer Decken entspricht, darauf 8 cm Belag und Geländerhöhe 1,10 m.

Das Niveau der Deckenplatte liegt bei – 16 cm relativ zum Geschossniveau. Wenn Sie also einen der fertigen Balkone in einer 2D Draufsicht einfügen, positioniert er sich im Idealfall automatisch korrekt.

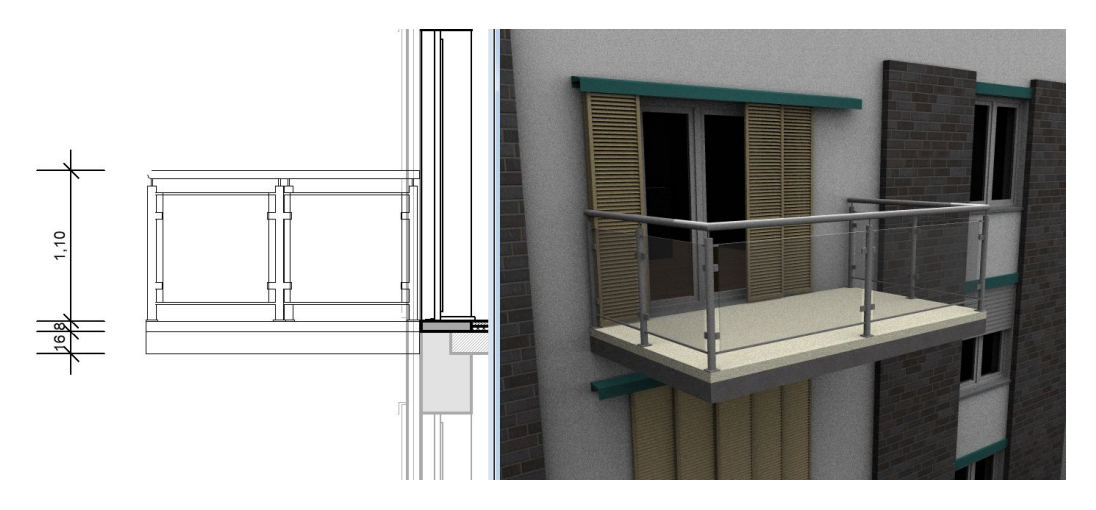

#### *6.3.1 Fertige Balkone bearbeiten und ändern*

Sollte es Änderungsbedarf geben, müssen Sie die Gruppe zunächst in ihre Einzelteile auflösen. Das gilt auch, wenn Sie nur das Material eines der Bestandteile ändern möchten. Selektieren Sie dazu den Balkon und wählen Sie "Gruppe auflösen" aus dem Kontextmenü der rechten Maustaste.

Jetzt können Sie alle Einzelteile wie gewohnt bearbeiten, Materialien und Größe ändern. Haben Sie schon den Verlauf der Geschossdecke entsprechend für den Balkon vorbereitet, löschen Sie einfach den unteren 3D Körper.

In einem Gebäude mit mehreren identischen Balkonen empfiehlt es sich, einen entsprechend anzupassen und dann als neuen Balkon im Gruppenkatalog zu speichern. Selektieren Sie dazu alle Bestandteile und wählen Sie "Selektion als Gruppe speichern…" speichern aus dem Kontextmenü. Nun können Sie die weiteren Balkone einfach als Gruppe platzieren. Da sowohl die 3D als auch die 2D Darstellung exakt dem Original entsprechen, brauchen Sie die weiteren Balkone auch nicht aufzulösen.

#### **6.4 EIGENE VERZEICHNISSE ANLEGEN, VORSCHAUBILD ÄNDERN**

Da der Katalog jederzeit erweitert werden kann, gibt es auch die Möglichkeit, die Bezeichnung und Vorschaubilder der Verzeichnisse zu ändern.

Klicken Sie dazu mit der rechten Maustaste auf das Verzeichnis und wählen Sie im Kontextmenü "Eigenschaften". Nun können Sie einen logischen Namen für das Verzeichnis und das Bild, das im Katalog anstelle des Ordner Symbols gezeigt werden soll, eingeben. Die Eingabe des Namens benennt nicht das Verzeichnis selbst um.

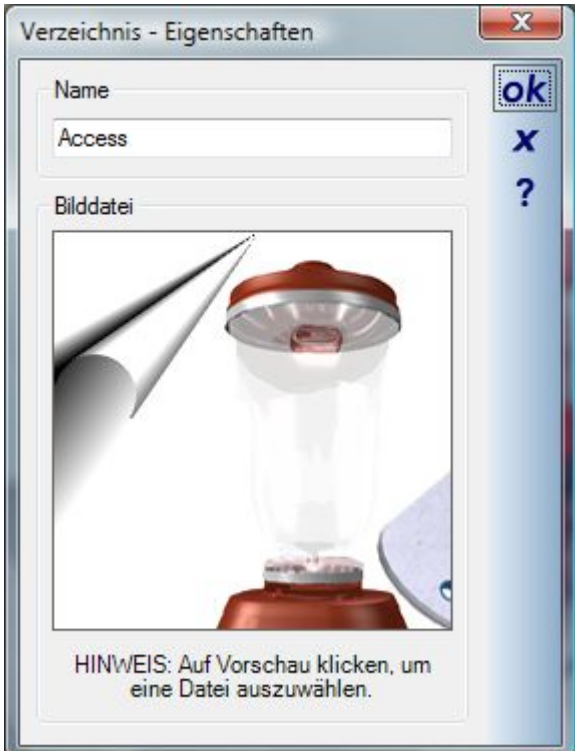

## **6.5 ZUSATZFUNKTIONEN**

#### *6.5.1 Fangpunkte für 3D Objekte*

Bei einem rechten Mausklick auf ein im Katalog selektiertes 3D Objekt erhält man folgendes Kontextmenü:

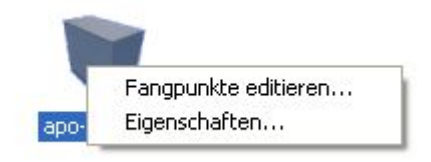

Der Eintrag "Fangpunkte editieren" öffnet den Fangpunkt Editor, in dem Fangpunkte numerisch oder mit der Maus dem Objekt zugewiesen werden können. Die Fangpunkte werden in der 3D Ansicht nicht dargestellt, sondern ausschließlich für das Platzieren der 3D Objekte verwendet.

Bei der Eingabe der Fangpunkte mit der Maus wird optional auf Kanten und / oder Eckpunkte gefangen. Zur besseren Übersicht bei komplexen Objekten kann die Darstellung geändert werden. In der Liste selektierte Fangpunkte können bearbeitet oder gelöscht werden. Beim Verlassen des Dialoges mit OK werden die Fangpunkte direkt in die \*.cyg Datei geschrieben und bleiben so dauerhaft erhalten.

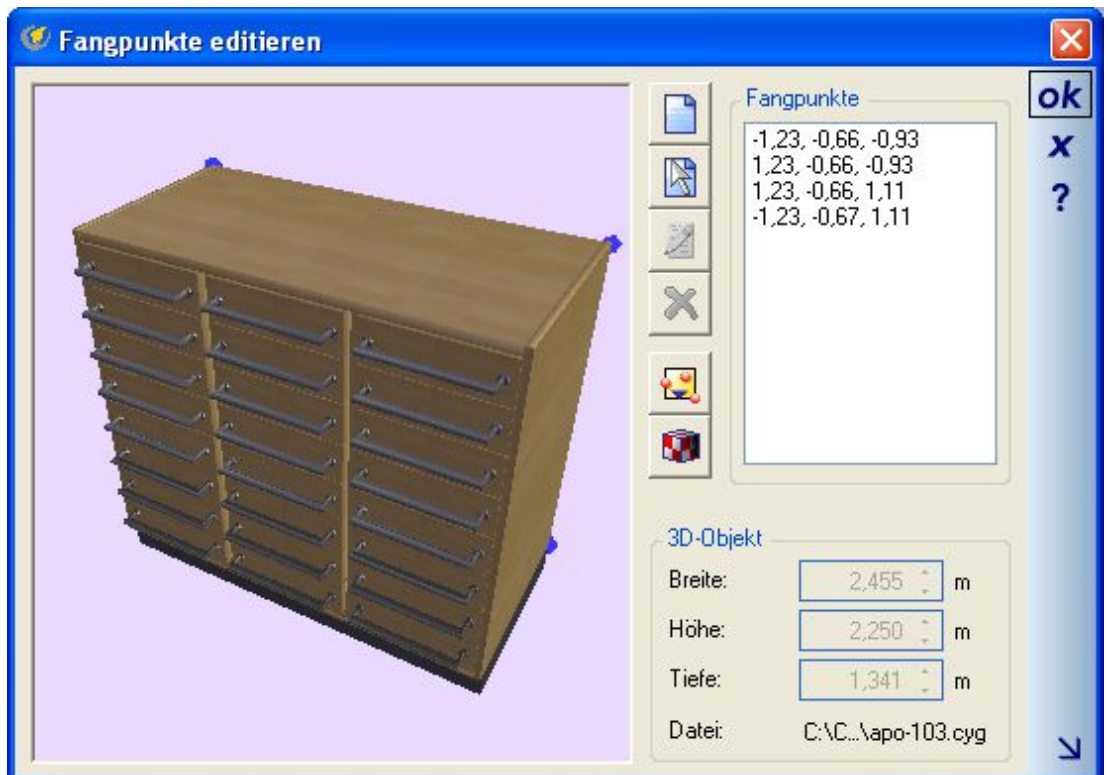

#### *6.5.2 Auswirkungen von Fangpunkten beim Platzieren von 3D Objekten*

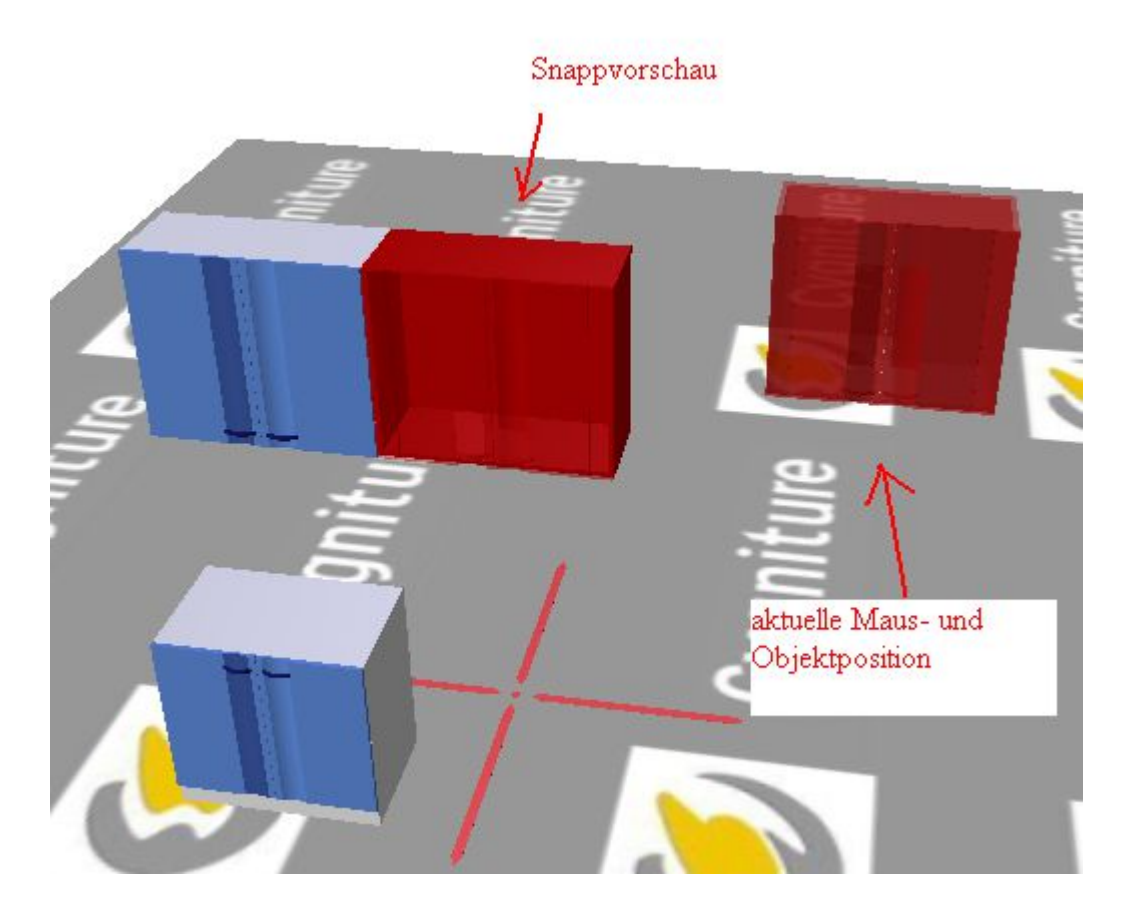

Während ein selektiertes Objekt mit der Maus verschoben wird, werden Fangpunkte in einem einstellbaren Radius (in cm) erkannt. Gelangen zwei Objekte mit ihren Fangpunkten innerhalb des Fangradius wird automatisch eine Vorschau erzeugt, die dem Anwender anzeigt, an welcher Position sich das Objekt befinden wird, wenn die linke Maustaste losgelassen würde.

#### *6.5.3 Zusatzinformationen und Eigenschaften für 3D Objekte*

Im Katalog selektierte 3D Objekte, Fenster, Türen und Dachfenster bieten bei einem rechten Mausklick folgendes Kontextmenü.

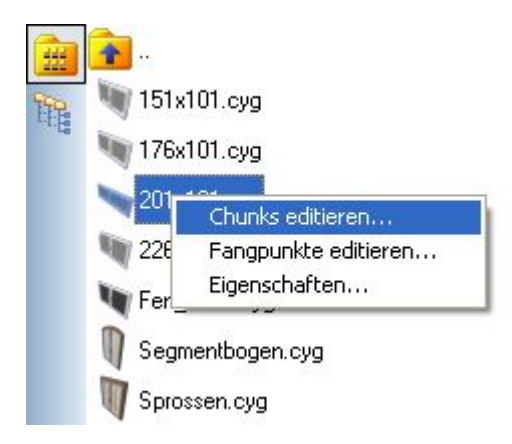

Über das Menü Chunks editieren… öffnen Sie den Chunk Editor, das Werkzeug, um Objekten bestimmte Zusatzinformationen zuzuweisen. Der Chunk Editor öffnet sich automatisch mit dem zuvor selektierten Objekt in einer 3D Vorschau. Welche Art Zusatzinformation Sie bearbeiten oder hinzufügen möchten, bestimmt die Auswahl Chunk-Typ.

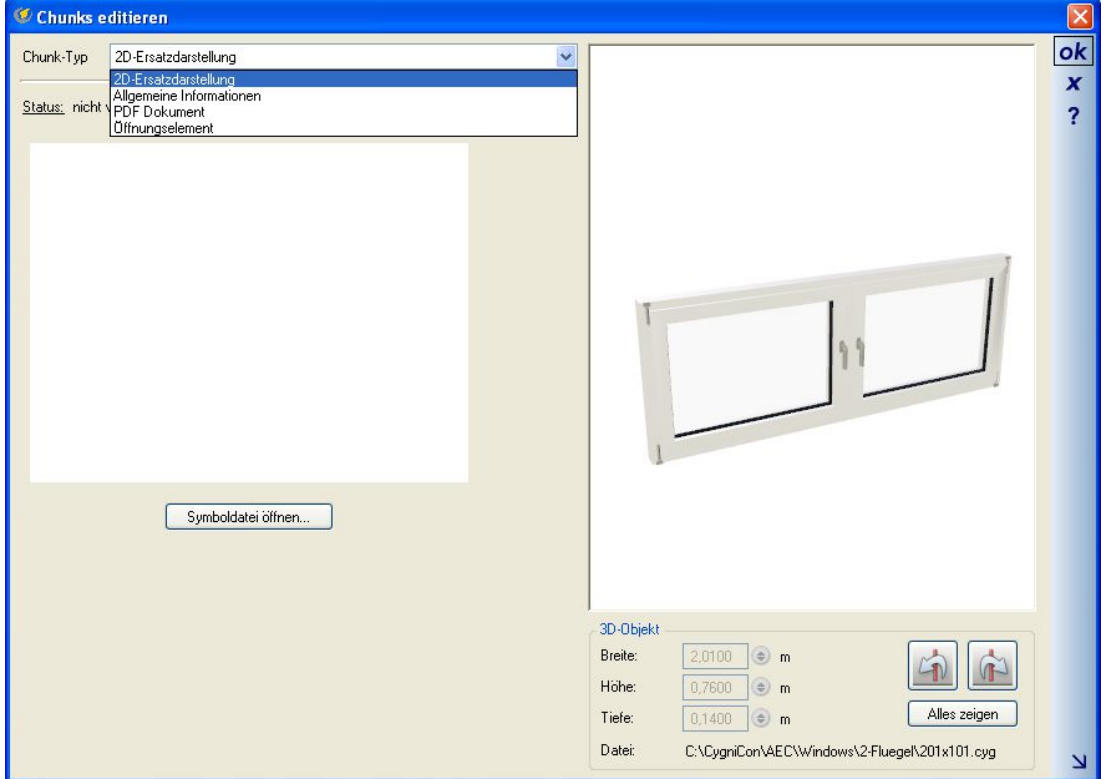

Anschließend bestimmen Sie, wie mit den Zusatzinformationen verfahren werden soll, wenn der Chunk Editor mit OK beendet wird.

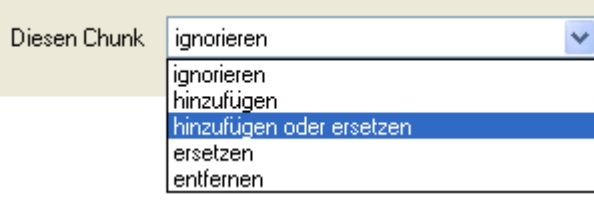

#### 6.5.3.1 Eigene Fenster und Türen erzeugen, Chunk-Typ Öffnungselement

Der Chunk-Typ Öffnungselement enthält alle Eigenschaften, die Fenster oder Türen benötigen, um als Ausbauelemente verwendet zu werden. Die wichtigste Information dabei ist der Abzugskörper, der beim Platzieren des Objektes in einer Wand die zugehörige Wandaussparung erzeugt. Die Kontur des Abzugskörpers wird in der Regel mit der Schaltfläche Kontur ermitteln automatisch erkannt. Abhängig vom modellierten 3D Modell kann die automatische Kontur unnötig viele Punkte enthalten, wenn bspw. das Modell fein modellierte Rundungen enthält. Jeden ermittelten Punkt können Sie in der Liste auswählen und bearbeiten oder löschen. Die Auswirkungen auf den Abzugskörper sehen Sie direkt in der Vorschau, wenn die Option Abzugskörper darstellen aktiv ist.

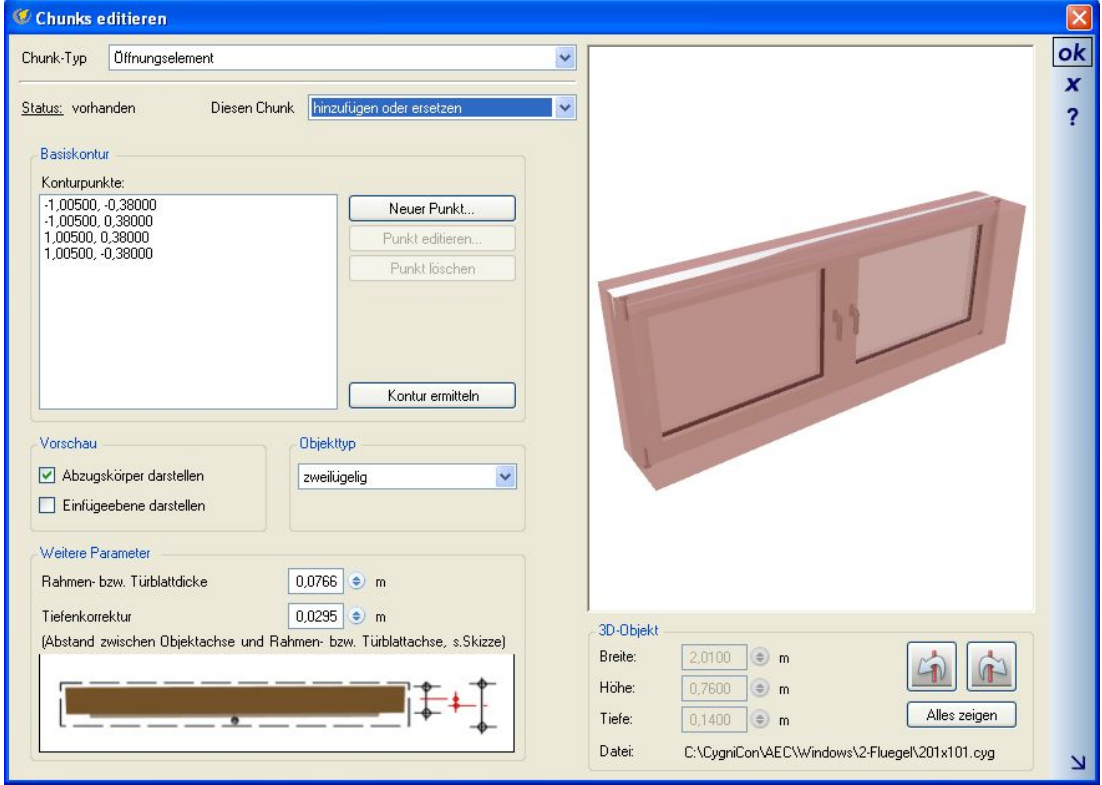

Für die spätere korrekte Platzierung des Objektes in einer Wand muss eine Tiefenkorrektur angegeben werden. Diese Korrektur ist erforderlich, weil für die Position, insbesondere bei Anschlägen, nur der Rahmen von Interesse ist und nicht die Fensterflügel und die in der Regel enthaltenen Beschläge oder sonstigen Elemente, die das 3D Modell enthält. Am einfachsten ermitteln Sie die benötigten Werte, indem Sie das 3D-Objekt in eine 2D Draufsicht ziehen und dort mit Hilfe von Hilfslinien, die Variante mittige Hilfslinie ermittelt direkt die benötigten Achsen, exakt bemaßen. Die so ermittelten Werte tragen sie dann im Chunk-Editor ein.

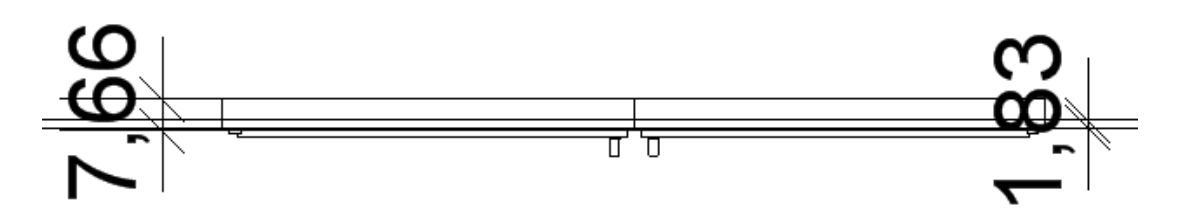

#### 6.5.3.2 Herstellerdaten in 3D Objekten, Chunk-Typ Allgemeine Informationen

3D Objekte können Informationen über das Produkt und den Hersteller enthalten. Im Katalog werden diese Daten im Chunk-Typ Allgemeine Informationen bearbeitet.

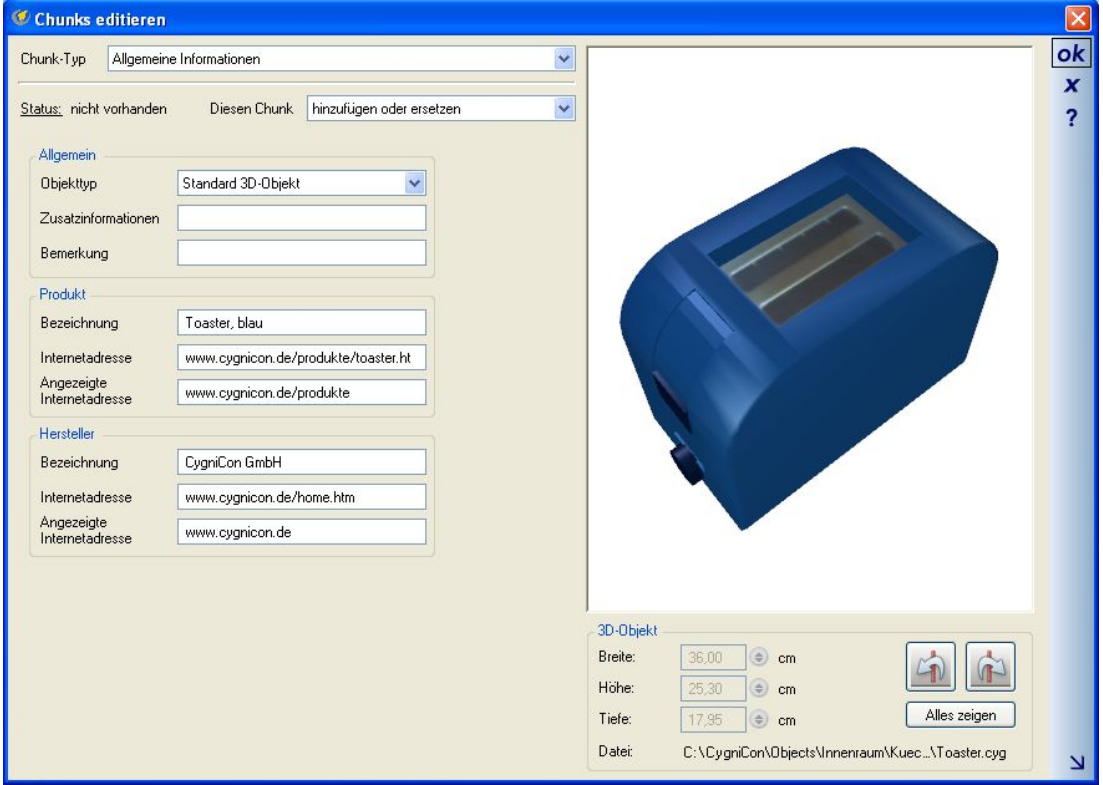

Getrennt nach Bezeichnungen für das Produkt und den Hersteller können die Objekte zusätzlich Internetadressen mit sich führen. Bei den Internetadressen wird jeweils unterschieden nach der angezeigten Adresse und der tatsächlich verwendeten, sobald der Anwender in seiner Planung weitere Informationen von den Seiten des Herstellers erhalten möchte. Die produktbezogenen Links können je nach Produktvielfalt des Anbieters beliebig lang sein und eignen sich nicht in jedem Fall für die Anzeige in Dialogen, daher diese Unterscheidung. Im Dialog Objekteigenschaften sieht man die vollständigen Adressen als Tooltip. Mit einem Klick auf die Internetadressen wird automatisch der Standard Browser gestartet und bei bestehender Internetverbindung die Seite angezeigt.

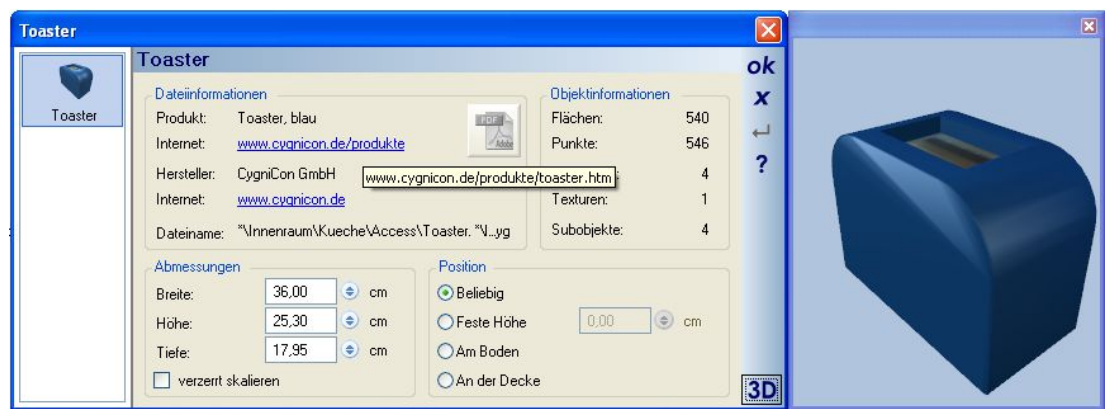

#### 6.5.3.3 Herstellerdaten in 3D Objekten, Chunk-Typ PDF- Dokument

Neben den Bezeichnungen und Internetlinks enthalten 3D Objekte optional weitere Informationen über das Produkt in PDF Dokumenten. Die PDF Dateien werden direkt in das 3D Objekte geschrieben und bleiben so dauerhaft erhalten, egal wo das Objekt verwendet wird.

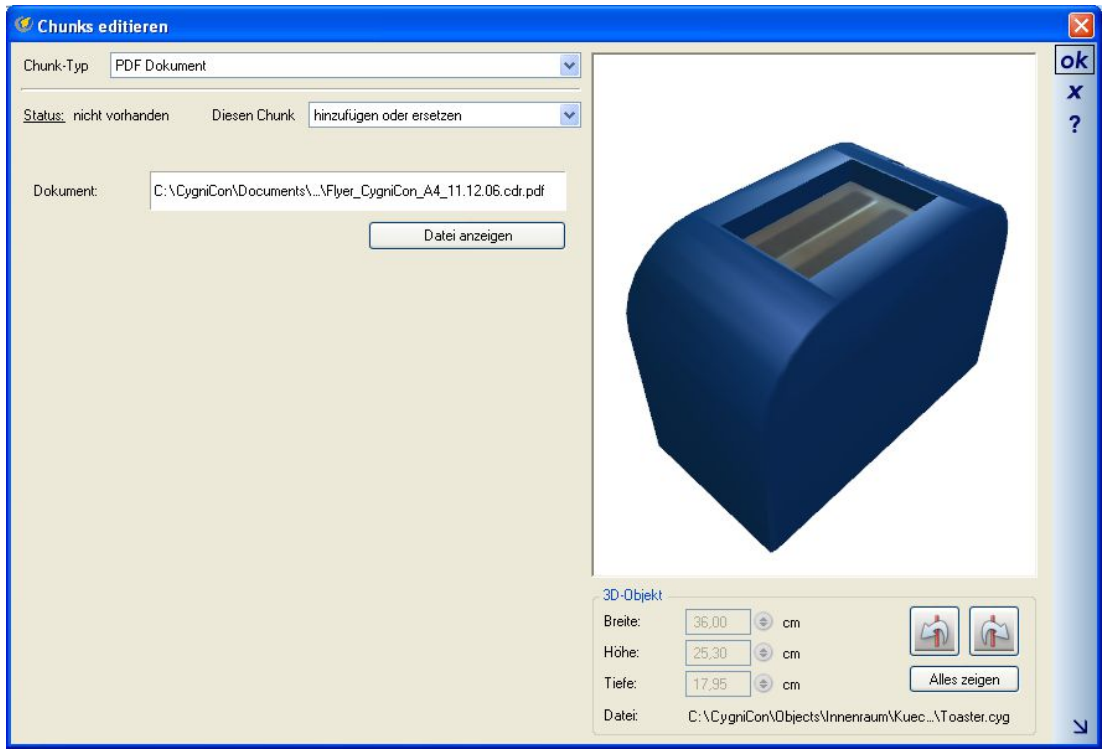

Ausgewählt wird das PDF Dokument über einen Datei öffnen Dialog, den Sie mit einem Klick in das Dokument Feld erhalten. Zur Kontrolle können Sie die Datei mit der Schaltfläche Datei anzeigen öffnen.

Objekte, die PDF Dateien enthalten, zeigen das im Objekteigenschaften Dialog, indem die PDF Schaltfläche aktiv und nicht gegraut ist.

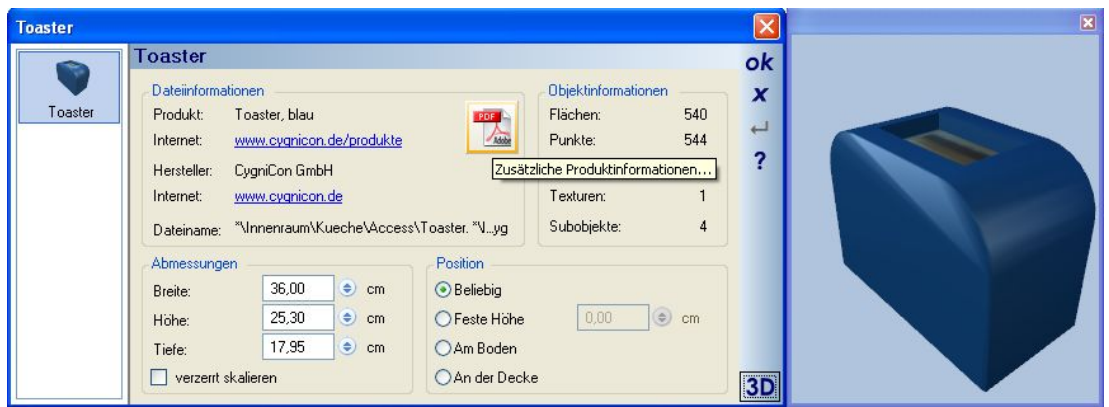

Ein Klick auf die Schaltfläche lädt automatisch das enthaltene Dokument mit der Standardanwendung für PDF Dateien. Jeder Hersteller hat damit die Möglichkeit, seinen planbaren 3D Modellen Katalogseiten mit Fotos, technische Datenblätter oder jede andere Information, die für Kunden und Planer interessant sein könnte, zusammen mit den 3D Daten zur Verfügung zu stellen.

#### 6.5.3.4 2D Ersatzdarstellung für 3D Objekte, Chunk-Typ 2D-Ersatzdarstellung

Die Darstellung von 3D Objekten in 2D Draufsichten wird standardmäßig aus dem 3D Modell und den enthaltenen Kanten beim Laden, d.h. beim Platzieren aus dem Katalog, errechnet. Alternativ dazu können die Objekte feste Darstellungen in Form von Symbolen ( \*.cys Dateien) mit sich führen. Zugewiesen wird diese Darstellung über den Chunk PDF Dokument. Objekte, die einen 2D-Ersatzdarstellungs-Chunk enthalten, werden immer und automatisch mit diesem angezeigt. Das Arbeiten mit diesen Darstellungen kann die Zeichnungsqualität deutlich verbessern und das Laden von 3D Modellen mit sehr vielen Kanten beschleunigen, weil das Berechnen der 2D Repräsentation entfällt.

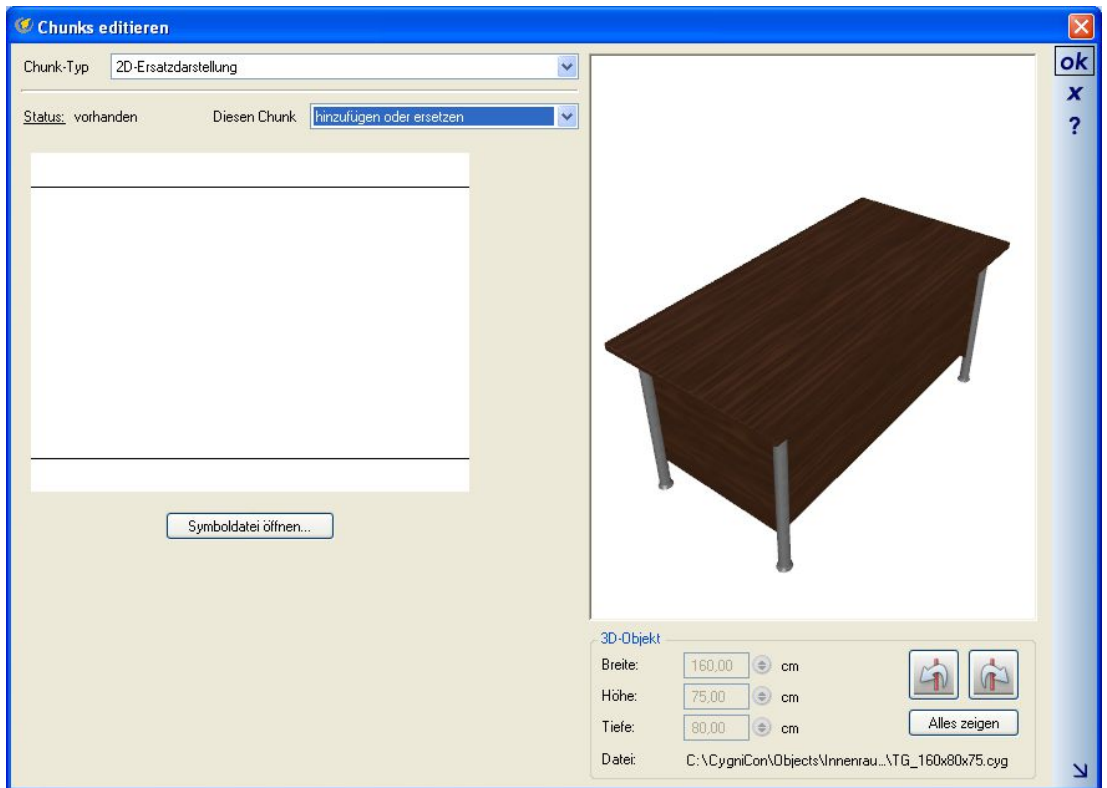

Bei der Verwendung der Ersatzdarstellung ist zu beachten, dass sie automatisch auf die Außenabmessungen des 3D Objektes skaliert wird. Die Zeichnung sollte daher in den Proportionen dem 3D Modell entsprechen. Wird ein Objekt mit einer Ersatzdarstellung anschließend verzerrt skaliert, verzerrt sich das 2D Symbol in gleicher Weise. Die folgende Abbildung zeigt einen Tisch mit seiner automatischen Ersatzdarstellung links und rechts mit der Darstellung des nachträglich hinzugefügten Symbols.

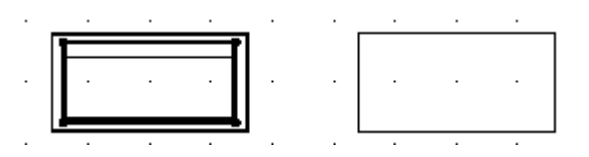

# *6.5.4 Datei öffnen, Dateien lokal auswählen*

3D Objekte, die sich nicht im Installation\Objects Verzeichnis befinden, sind im Katalog nicht sichtbar und können somit auch nicht verplant werden. Zugriff auf diese Objekte erhalten Sie über die Funktion Datei öffnen am linken Rand des Kataloges. Anschließend wählen Sie das gewünschte Objekt über den Datei öffnen Dialog. Wenn Sie den Dialog mit OK beenden, wird das Objekt geladen und direkt zum Platzieren übergeben. Das weitere Verhalten entspricht einem normalen Drag and Drop aus dem Katalog.

Die Pfade der so geladenen Objekte sind immer absolute Pfade auf ihrem System. Das bedeutet, dass nachträgliche Änderungen der Verzeichnisstruktur oder das Löschen bzw. Verschieben der Objekt Datei dazu führen, dass diese Objekte beim Laden des Projektes nicht gefunden werden und automatisch aus dem Projekt verschwinden.

Gültige Dateien wie Objekte, Texturen und Materialien lassen sich auch direkt aus dem Windows-Explorer in die Planung einfügen und verwenden. Auch hierbei gelten für das Projekt die absoluten Pfade zu den Dateien.

#### **6.6 KATALOGVERZEICHNISSE FÜR 3D OBJEKTE, TEXTUREN, MATERIALIEN, 2D SYMBOLE UND GRUPPEN**

Bislang zeigten die Kataloge für 3D Objekte, Texturen, Materialien, 2D Symbole und neuerdings auch für Gruppen nur auf die vorgegebenen Hauptverzeichnisse in ihrem Installationspfad. Das Laden und Verwalten von eigenen Dateien in eigenen Verzeichnissen war dadurch etwas umständlich und nur über einen "Datei öffnen..." Dialog möglich.

Jetzt können Sie für jede Kategorie getrennt eigene Verzeichnisse einbinden und dann innerhalb dieser Verzeichnisse wie gewohnt im Katalog navigieren.

Dazu wurden sowohl die Schaltflächen für die Kategorien als auch der Dialog zur Verwaltung der Verzeichnisse überarbeitet.

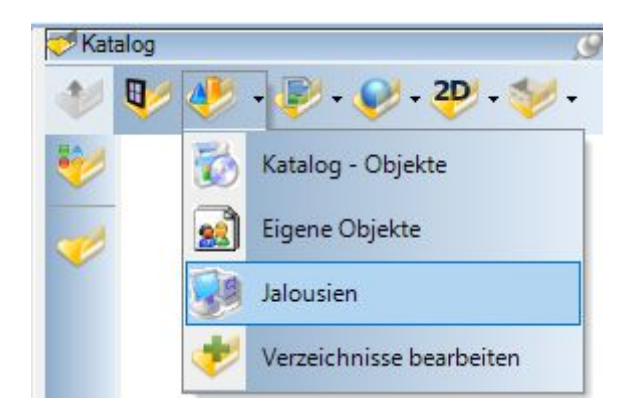

Die Schaltflächen bietet jetzt über den Pfeil am rechten Rand ein Menü, in dem sowohl die bisherigen Hauptverzeichnisse, die standardmäßige Alternative in ihrem Benutzerverzeichnis als "Eigene Objekte" und ein Eintrag zum Öffnen des Verzeichnis-Dialoges enthalten sind.

Wenn Sie eigene Verzeichnisse einstellen, werden diese als zusätzliche Menüeinträge ergänzt.

Mit jeweils einem Mausklick auf das Menü wechselt die Darstellung des Kataloges in dieses Verzeichnis.

Wenn Sie direkt auf die Schaltfläche klicken und nicht an den rechten Rand verhält sich der Katalog wie gehabt und wechselt zwischen den Hauptkategorien.

#### *6.6.1 Eigene Verzeichnisse anlegen und verwalten*

Diesen Dialog öffnen Sie entweder über den Katalog mit dem Menü "Verzeichnisse bearbeiten..." oder über das Menü Datei – Einstellungen – Programm.

Er bietet Ihnen für jede Kategorie die Möglichkeit, eigene Katalogverzeichnisse vorzugeben. Die Standard-Kataloge sowie die Alternative im Verzeichnis "Eigene Dateien" werden hier automatisch angelegt und können auch nicht verändert werden.

Zum Ergänzen eines neuen Verzeichnisses klicken Sie auf den Button "Neues Verzeichnis" oberhalb der jeweiligen Kategorie.

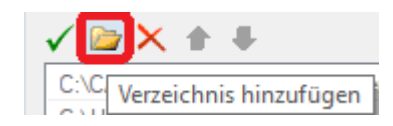

Alles weitere sind Windows Standardfunktionen. Das neu angelegte Verzeichnis zeigt dann seinen Pfad und als logischen Namen zunächst den Namen des Verzeichnisses. Dieser Name wird auch auf dem Button Menü des Kataloges verwendet und kann daher geändert werden.

Doppelklicken Sie in die Spalte mit dem Namen und ändern Sie die Bezeichnung.

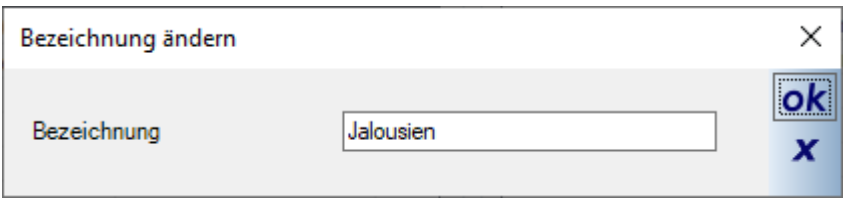

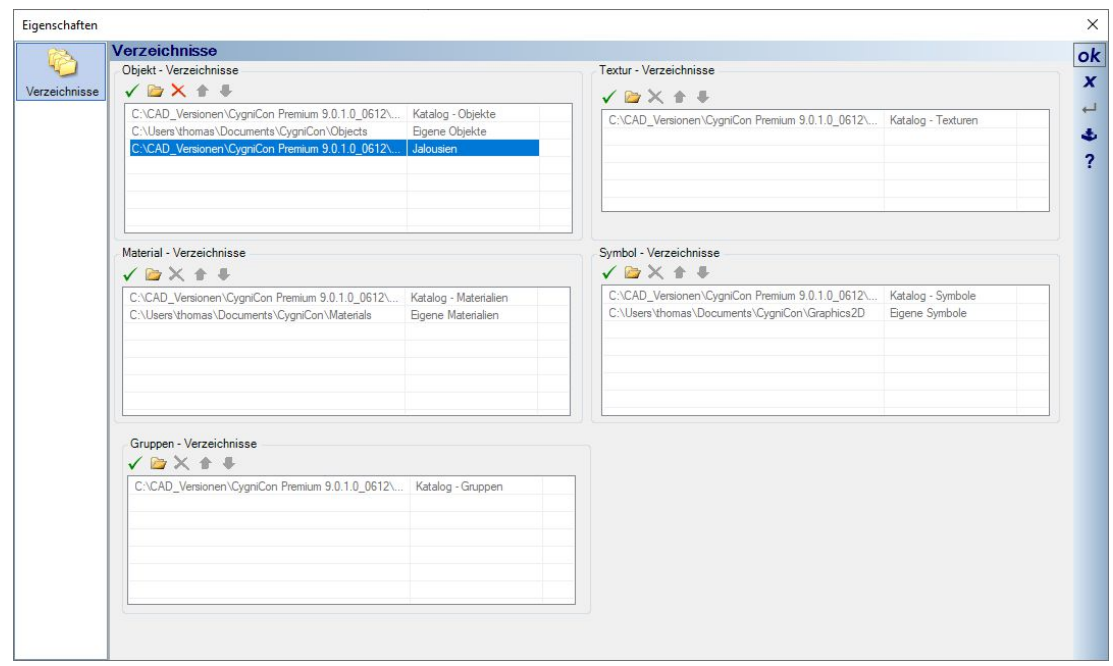

Die Einstellungen zu ihren Verzeichnissen werden ein einer eigenen XML Datei in ihrem Benutzerverzeichnis hinterlegt. Deren Dateiname ist "UserPaths.xml". Bei künftigen Updates kann diese Datei in das neue Benutzerverzeichnis kopiert werden und Sie müssen ihre Einstellungen nicht jedes mal neu vornehmen. Unser Installationsprogramm versucht die Benutzerdateien automatisch für künftige Updates zu kopieren, was aber je nach Rechner und Zugriffsrechten nicht in jedem Fall funktionieren muss.

# 7 DER PROJEKTVIEWER/PROJEKTE

#### **7.1 ALLGEMEINES**

Die am rechten Rand des Programms befindliche Toolbox enthält neben dem Katalog und möglichen Erweiterungen spezieller Plugins auch den Projektviewer, die zentrale Stelle zur Verwaltung der Projekte und ihrer Hierarchie, zum Erstellen von Gebäuden, Geschossen und Folien. Den Projektviewer aktivieren Sie über einen Klick auf das Register Projekte, das sich standardmäßig am unteren Rand der Toolbox befindet.

Beim Anlegen eines neuen Projektes wird eine grundlegende Struktur bereits vorgegeben. Dazu gehört ein neues Projekt, ein Gebäude 1 mit einem Erdgeschoss und der darin enthaltenen Folie Grundriss.

Zusätzlich enthält das Projekt eine Folie Umgebung, die Elemente wie Gelände und den Nordpfeil als Inhalt hat, also Elemente, die in einem Projekt nur einmal vorkommen. Ein neues Projekt öffnet immer eine neue 2D Draufsicht, aufgelistet unter dem Eintrag Ansichten.

Die jeweils aktuellen Folien und die zugehörige Hierarchie werden im Baum zur Orientierung rot dargestellt. Die Eingabe von Elementen, z.B. Wänden, erfolgt immer in der aktuellen Folie, also im gezeigten Beispiel in der Folie Grundriss.

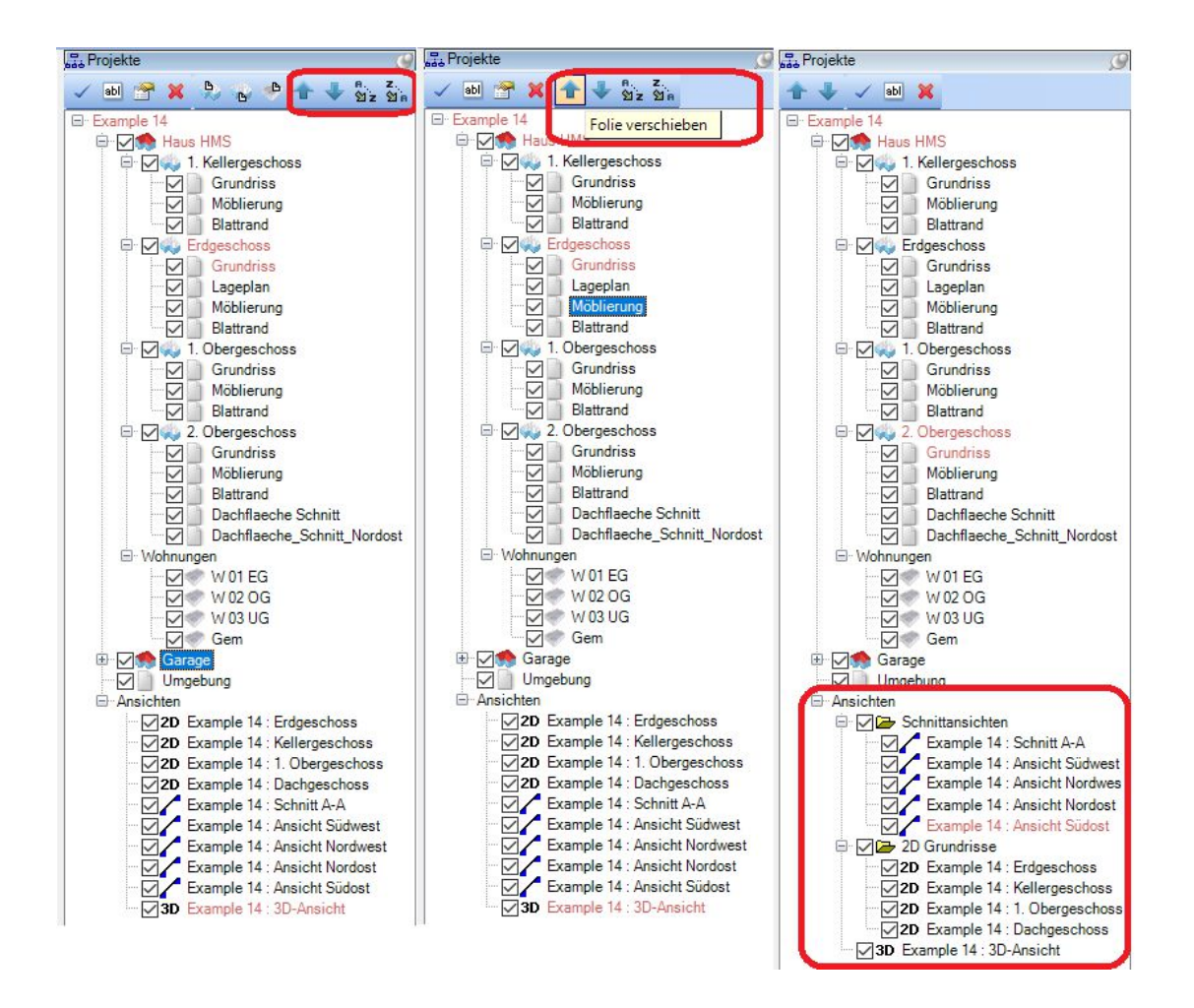

Über die Checkboxen des Baumes kann die Sichtbarkeit der Struktur in den vorhandenen Ansichten angepasst werden, und zwar für jede Ansicht unterschiedlich.

Je nachdem, an welcher aktuellen Position Sie sich in der Projekthierarchie befinden, bietet der Projektviewer unterschiedliche Schaltflächen, über die die für die Ebene zulässigen Funktionen oder enthaltenen Informationen aufgerufen werden können. Die in allen Bereichen verfügbaren Funktionen, die sowohl über das Kontextmenü der rechten Maustaste als auch über die Schaltflächen **zur Verfügung stehen**, sind von links nach rechts:

- Aktualisieren
- Als aktuelles Element setzen
- Umbenennen
- Eigenschaften

Im Projektviewer können zusätzlich die Reihenfolge von Gebäude und Folien innerhalb von Geschossen in der Darstellung des "Projektbaums" geändert und sowohl Gebäude als auch Folien in Einzelschritten oder alphabetisch auf- oder absteigend sortiert werden.

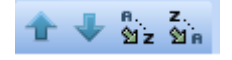

Für Ansichten kann man über das Kontextmenü eigene Kategorien anlegen und die existierenden Ansichten ebenfalls über das Kontextmenü diesen Kategorien zuweisen. Das aktivieren und deaktivieren von Kategorien sorgt auch automatisch dafür, dass die darin befindlichen Ansicht sichtbar oder unsichtbar geschaltet werden. Gerade bei größeren Projekten mit vielen Ansichten eine deutliche Vereinfachung.

## **7.2 PROJEKTEIGENSCHAFTEN**

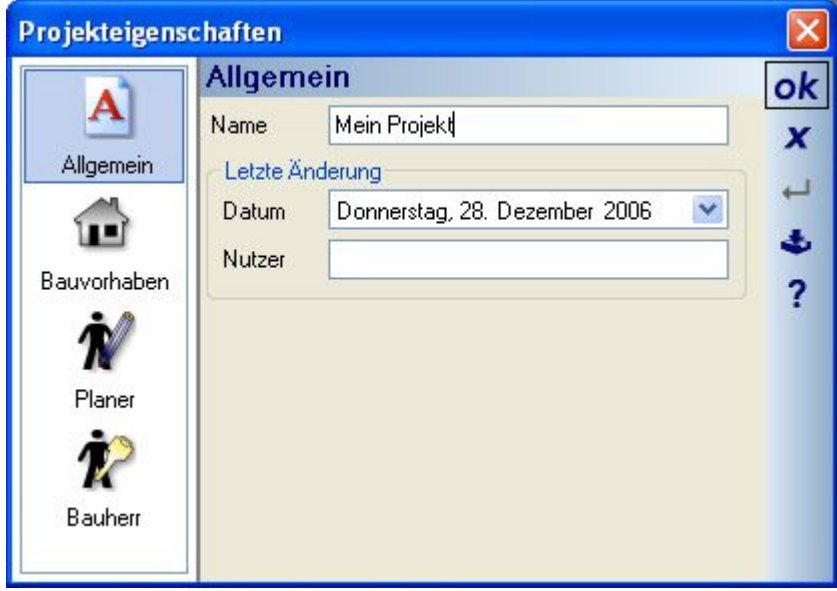

Zu den Projekteigenschaften gehören der Name, Änderungsdaten sowie Namen und Adressen des Bauvorhabens, des Planers und des Bauherren. Es besteht kein Zusammenhang zwischen dem Projektnamen und dem Namen der Projektdatei.

# **7.3 GEBÄUDE**

Bei einer in der Baumstruktur aktiven Projektebene **E** Mein Projekt können Sie neue Gebäude anlegen. Über die Schaltfläche Neues Gebäude oder das gleichnamige Kontextmenü erhalten Sie dazu einen Dialog, der die Vergabe eines Namens erlaubt.

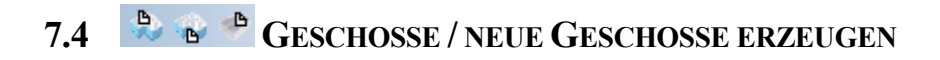

Bei einer in der Baumstruktur aktiven Gebäudeebene können Sie neue Geschosse und Wohnungen anlegen

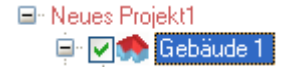
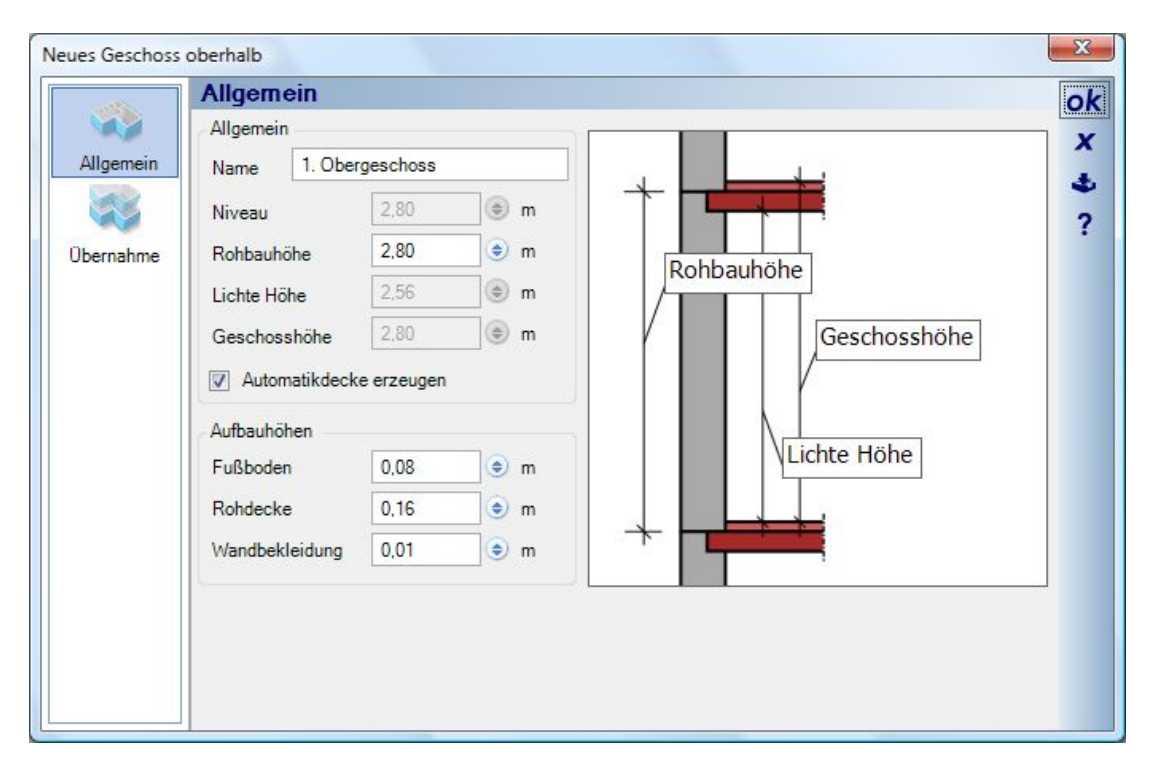

Das Erzeugen des neuen Geschosses geschieht je nach gewählter Variante ober- oder unterhalb des aktuellen Geschosses, also dem im Baum rot markierten, und beginnt mit dem Dialog Geschoss oberhalb.

Auf der ersten Seite wird der Name des neuen Geschosses, seine Höhe sowie die Dicken der Fußöden und der Rohdecke vorgegeben.

Die Einstellung für Wandbekleidung hat in der Planung keine sichtbaren Auswirkungen. Sie wird bei der Flächenberechnung und der Auswertung des Projektes berücksichtigt. Der hier voreingestellte Wert kann pro Wandseite anschließend in den Wandeigenschaften geändert werden.

Die Seite Übernahme definiert, welche Elemente des auswählbaren Quellgeschosses übernommen oder ignoriert werden sollen. Im Bereich Objekte definieren Sie detailliert die registrierten Elemente für den Kopiervorgang. Die Optionen "alle" oder "keine" können Sie neben ihrer eigentlichen Bestimmung auch dafür benutzen, die Auswahl vorher zu beeinflussen. Wollen Sie nur wenige Objekte übernehmen, wählen Sie zunächst die Option "keine", da dadurch alle im Baum gelisteten Objekte deaktiviert werden. Für die Übernahme von Wänden, Fußböden und Decken reichen anschließend vier Mausklicks und Sie müssen nicht erst alle anderen Typen ausschließen.

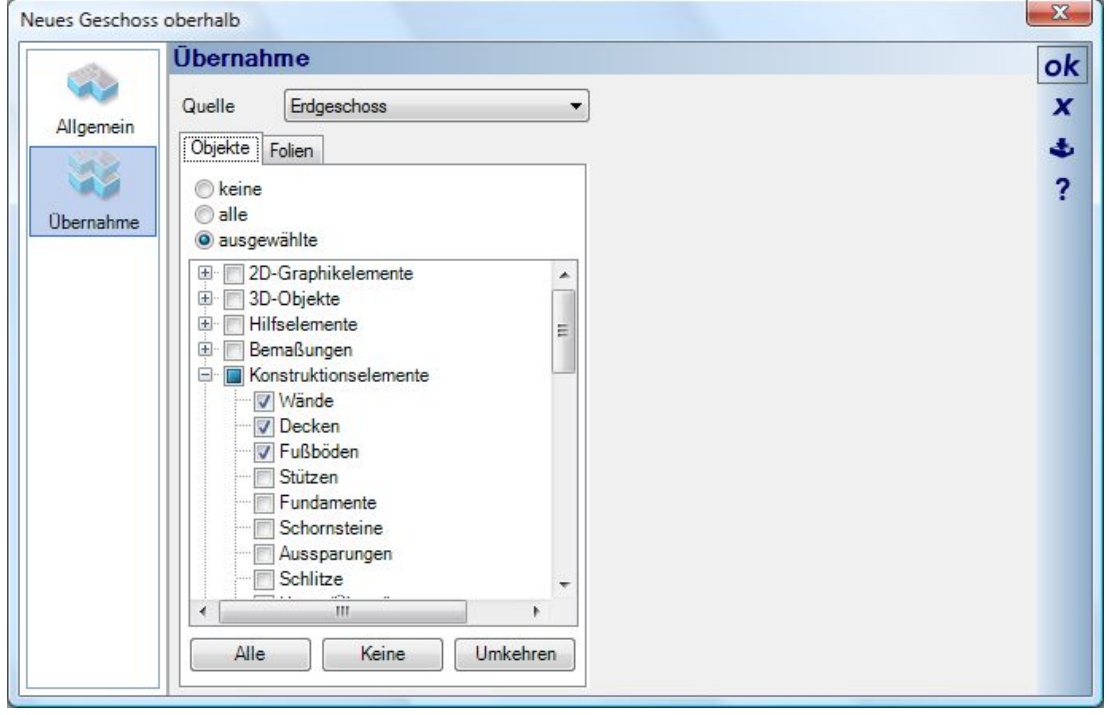

### *7.4.1 Gebäude verlängern, drehen, spiegeln, kopieren ..,*

Auch für das Bearbeiten von Gebäuden und Geschossen enthält die Bearbeiten Toolbar eine eigene Kategorie mit den verschiedenen Werkzeugen, von links nach rechts:

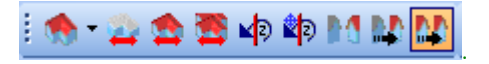

- Aktuelles Geschoss verlängern
- Aktuelles Gebäude verlängern
- Alle Gebäude verlängern
- Aktuelles Gebäude drehen
- Aktuelles Gebäude drehen um Referenzpunkt
- Gebäude spiegeln
- Gebäude verschieben
- Gebäude kopieren

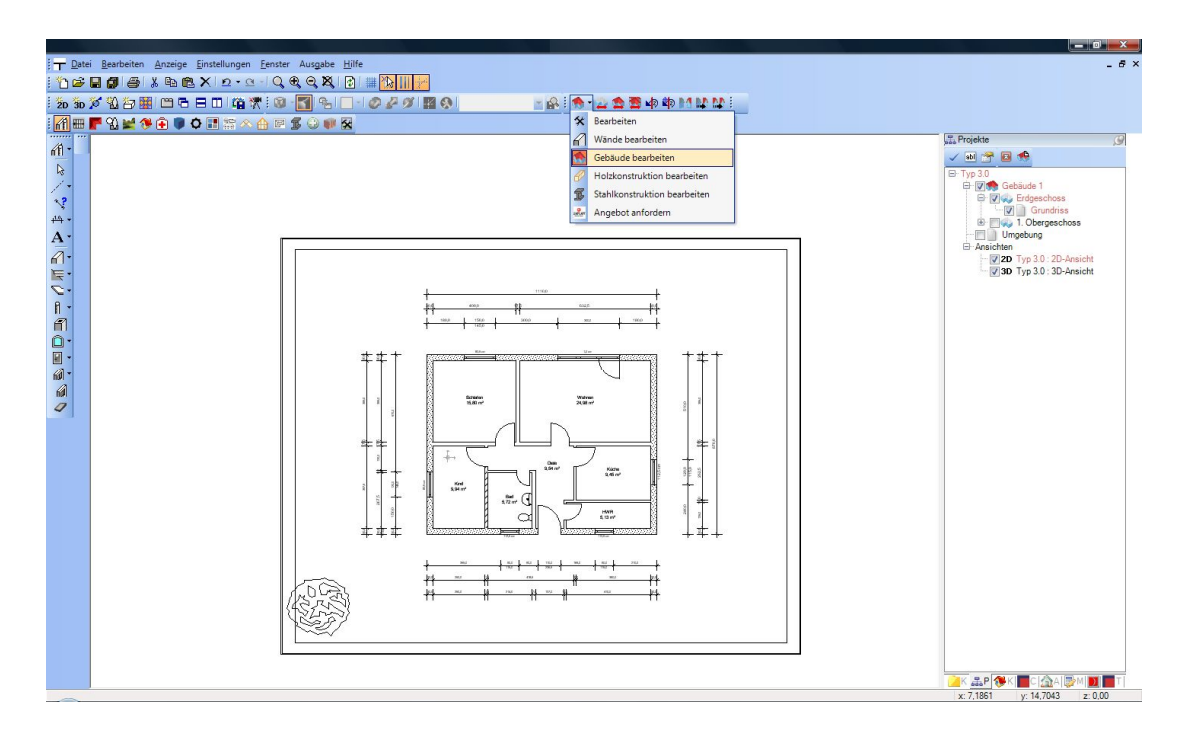

Nach dem Aktivieren mancher Operation sind verschiedene Eingabeschritte erforderlich. So müssen Sie zum Verlängern eines Gebäudes den Bereich definieren, dessen Inhalte verlängert werden sollen, oder zum Drehen einen Referenzpunkt eingeben. Die erforderlichen Schritte werden in der Statuszeile der Software und in den folgenden Abschnitten beschrieben.

### 7.4.1.1 Gebäude / Geschosse verlängern

Zum Verlängern eines Geschosses oder Gebäudes definieren Sie im ersten Schritt durch Eingabe eines Rechtecks den Bereich, der dadurch beeinflusst wird. Anschließend bestimmen Sie mit einem weiteren Mausklick einen Referenzpunkt. Nun werden alle Elemente bzw. Punkte von Elementen (z.B. Wandenden), die innerhalb des Rechtecks lagen, verschoben. Sie sehen dabei zunächst eine Vorschau und können mit der Maus oder numerisch über den Werkzeugparameter Dialog die Aktion abschließen. In der folgenden Abbildung sehen Sie wesentlichen Schritte zur Veranschaulichung nebeneinander.

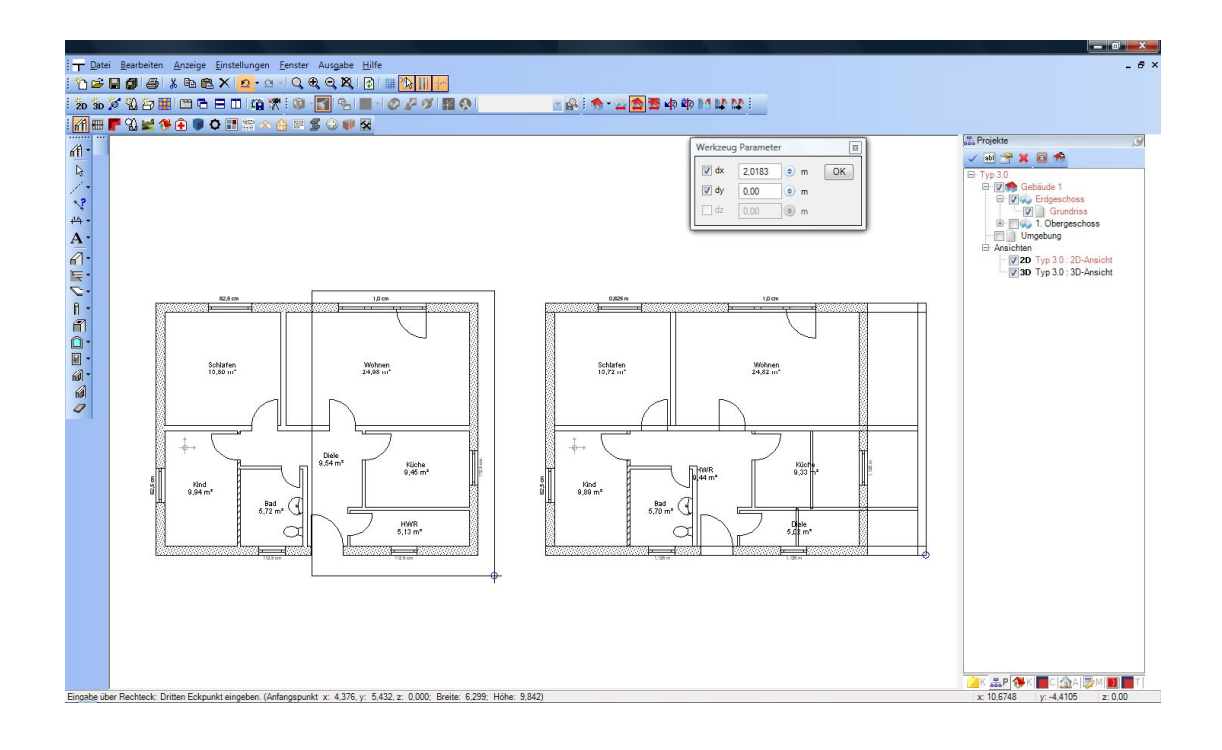

### 7.4.1.2 Gebäude drehen

Für das Drehen von Gebäuden stehen die allgemeine Funktion, die um das Zentrum des Gebäudes dreht, und die Variante mit Referenzpunkt zur Verfügung.

In beiden Fällen sehen Sie auch hier eine Vorschau und können den Drehwinkel mit der Maus oder numerisch festlegen.

Hinweis: nutzen Sie hierbei auch die Funktion Winkelraster bei gedrückter STRG – Taste .

Die folgende Abbildung zeigt das allgemeine Drehen und Drehen um Referenzpunkt beispielhaft nebeneinander:

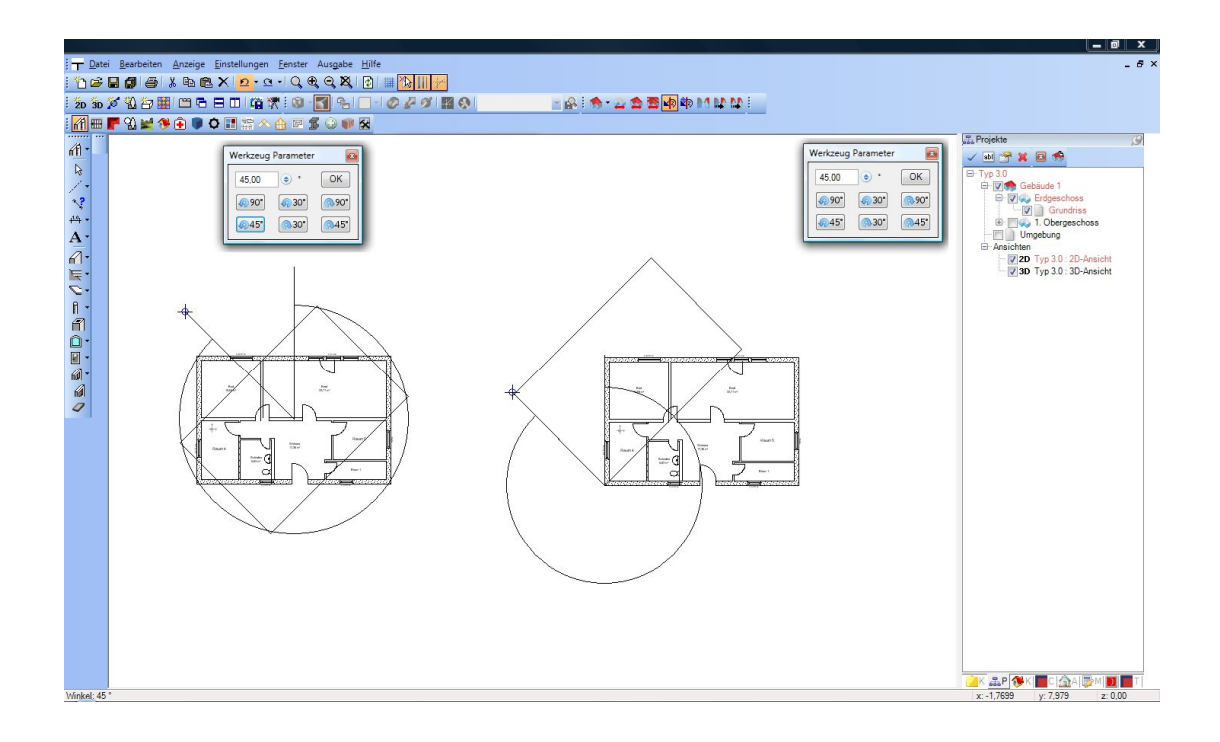

### 7.4.1.3 Gebäude spiegeln

Das Spiegeln eines Gebäudes erfordert die Eingabe der Spiegelachse mit der Maus. Liegt diese fest, wird der Vorgang unmittelbar ausgeführt.

Beim Spiegeln ist zu beachten, dass Dächer nicht gespiegelt werden. Zur Konstruktion eines Doppelhauses, also nur die Eingabe der einen Hälfte mit anschließendem Spiegeln muss zuvor eine Kopie des Gebäudes angelegt und diese dann gespiegelt werden.

### 7.4.1.4 Gebäude verschieben oder kopieren

Das Verschieben eines Gebäudes erfolgt immer über einen Referenzpunkt, der zunächst mit der Maus eingegeben werden muss. Anschließend erhalten Sie eine Vorschau des Gebäudes mit dem Referenzpunkt an der Maus. Ein erneuter Mausklick schließt den Vorgang ab.

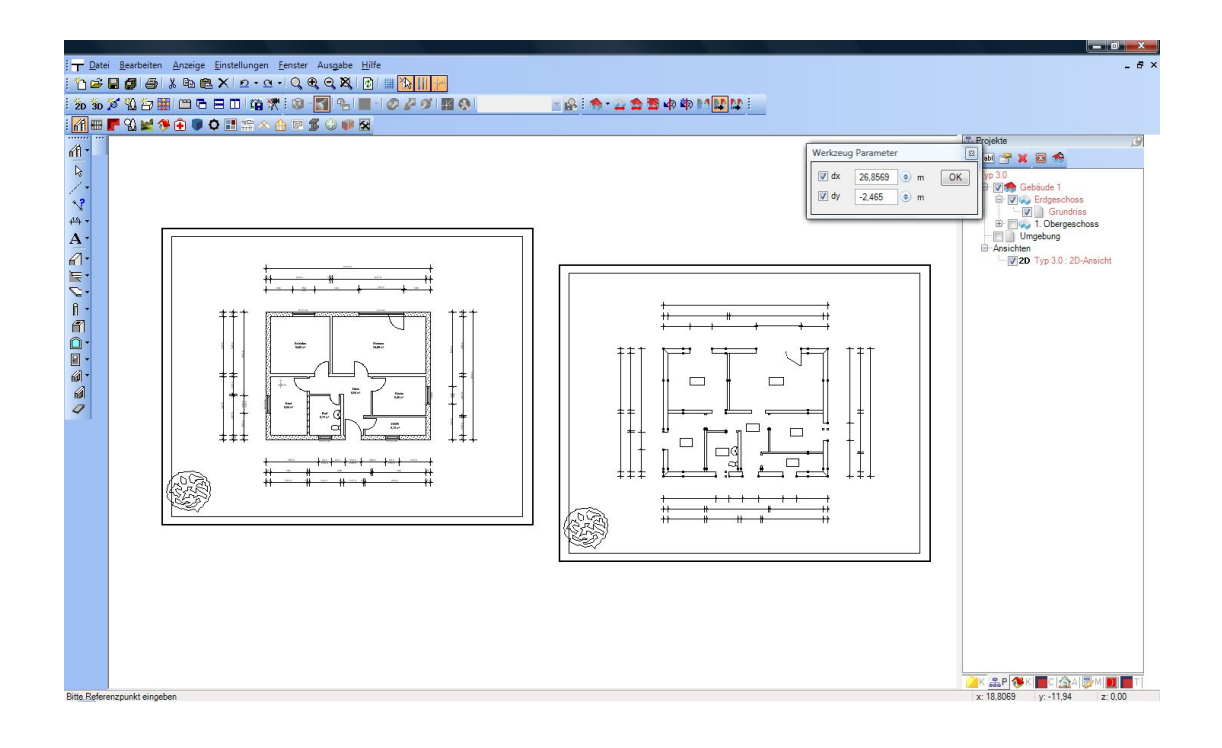

## **7.5 WOHNUNGEN**

Das Zusammenfassen von Räumen zu Wohnungen ist zur späteren Flächenermittlung vorgesehen. Wohnungen sind dabei keine Folien im eigentlichen Sinne, daher können sie auch über den Projektviewer nicht sichtbar oder unsichtbar geschaltet werden, obwohl die Baumansicht augenscheinlich solche Funktionen erlaubt. Wohnungen können Räume aus unterschiedlichen Geschossen beinhalten, allerdings nicht aus mehreren Gebäuden. Den Eigenschaftendialog für Wohnungen erreichen Sie daher, wenn in der Baumansicht ein Gebäude aktiv ist, analog zum Erzeugen neuer Geschosse. Der Dialog bietet alle im aktuellen Gebäude befindlichen Räume mit ihrer Bezeichnung und Geschosszugehörigkeit zur Zuordnung in die vorhandene oder neu zu erstellende Wohnung. Neu entstehende Räume können existierenden Wohnungen auch über den Raum Dialog zugewiesen werden.

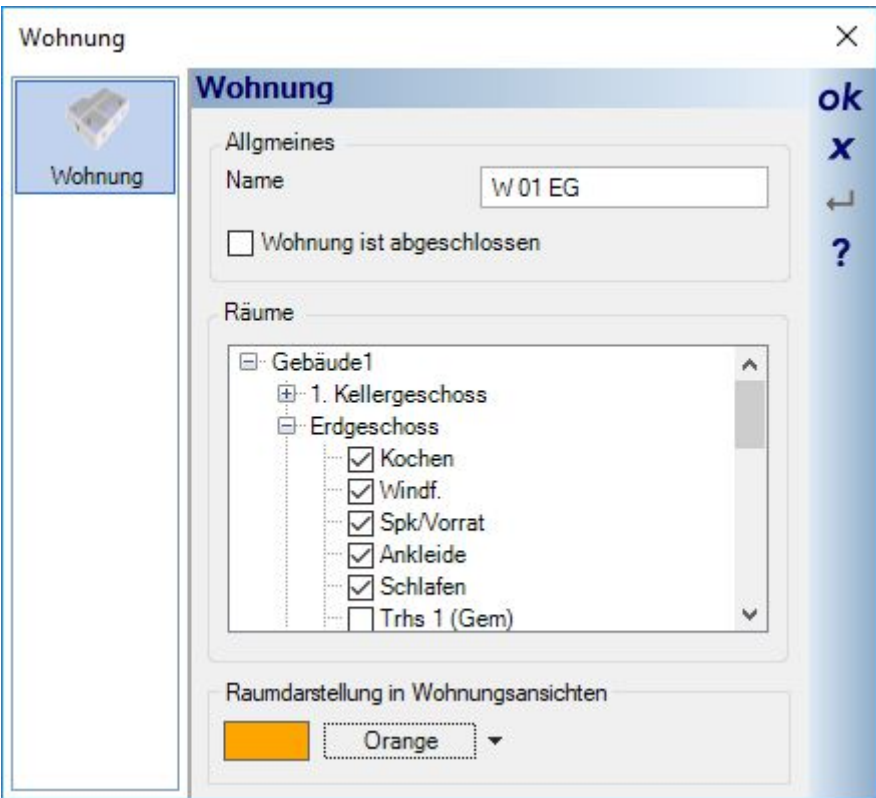

Wohnungen werden automatisch in eine eigene Hierarchieebene innerhalb des Projektviewers einsortiert.

### *7.5.1 Wohnungsansichten erzeugen*

Darüber hinaus gibt es einen eigenen Ansichtentyp "Wohnungsansicht", der ihnen mit einem Mausklick einen Überblick gibt, welche Räume welchen Wohnungen zugewiesen sind. Oder ob vielleicht ein Raum übersehen wurde und damit die Flächenauswertung verfälscht würde.

In der Wohnungsansicht werden die Raumflächen farbig dargestellt, so dass Sie mit einem Blick sehen, ob die Zuordnung ihren Vorstellungen entspricht. Die Farbe der Raumdarstellung können Sie im Eigenschaften Dialog der jeweiligen Wohnung einstellen.

In der Wohnungsansicht werden automatisch nur die Geschosse und Folien sichtbar geschaltet, in denen sich die der Wohnung zugewiesenen Räume befinden. Sind die Räume der Wohnung über mehrere Geschosse verteilt, erhalten Sie im Titel der Wohnungsansicht dazu einen Hinweis "verschiedene Geschosse" und sehen rechts im Projektviewer anhand der Sichtbarkeiten, in welchen Geschossen sich Räume der Wohnung befinden.

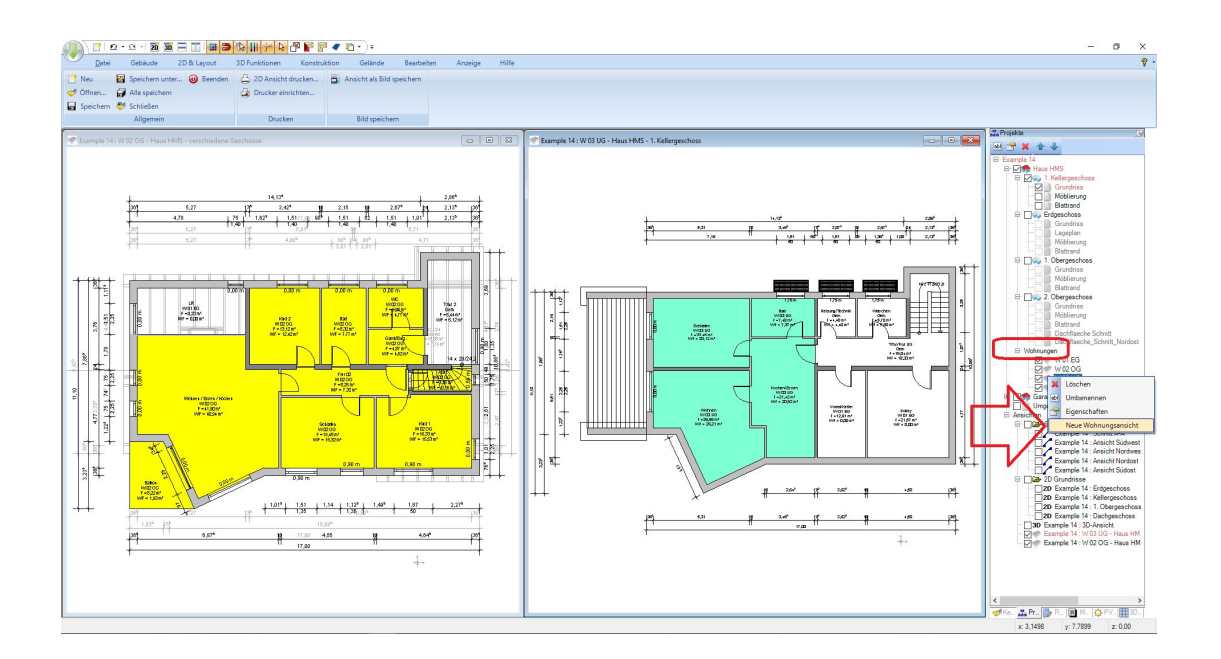

### **7.6 FOLIEN UND GESCHOSSE**

Zentrales Ordnungselement sind Folien. Sie haben nicht nur Einfluss auf Sichtbarkeit und Selektion, Sie dienen auch dazu, Projekte zu strukturieren. Als Anwender können Sie neue Folien auf Geschossebene anlegen. Die Eigenschaften der Folien beschränken sich auf den Namen und das Niveau.

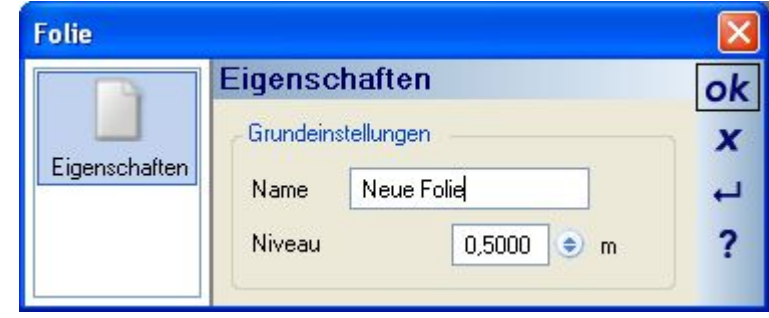

### *7.6.1 Niveaus von Folien*

Das Niveau einer Folie ist relativ zum Niveau des Geschosses, in dem die Folie entsteht, und kann sowohl negativ als auch positiv vom Geschossniveau abweichen. Ändern Sie beim Erzeugen das Niveau einer neuen Folie im 1. Obergeschoss auf 0,50 m, werden alle auf dieser Folie eingegebenen Elemente wie Wände, Stützen, Einrichtungsgegenstände etc. 0,50 m höher als das Geschoss eingefügt. Bei Elementen, die ihre Höhe automatisch der Geschosshöhe anpassen wie Wände, führt das im Ergebnis dazu, dass die Wände auf dieser Folie folgende Höhe annehmen: Geschosshöhe – Niveau der Folie = Elementhöhe.

Ist das Obergeschoss 2,8 m hoch und das Niveau der Folie 0,5 m, entstehen Wände mit einer Höhe von 2,3 m.

### *7.6.2 Geschosse/Räume mit unterschiedlichen Niveaus*

Der bereits beschriebene Folienmechanismus ist auch Grundlage für die Eingabe von Geschossen, deren Räume unterschiedliche Niveaus haben.

Beim Erstellen eines Geschosses entsteht immer eine Folie "Grundriss" mit dem Niveau 0, relativ zum Niveau des Geschosses. Wenn Sie einen Raum innerhalb dieses Geschosses erstellen möchten, der davon abweicht, gehen Sie folgendermaßen vor:

- erzeugen Sie in dem Geschoss eine neue Folie
- ändern Sie im erscheinenden Dialog das Niveau, das benötigt wird
- geben Sie nun auf der neuen Folie (siehe Projektviewer) die Wände für den neuen Raum ein
- dabei ist zu beachten, dass Wände auf unterschiedlichen Folien nicht miteinander verschnitten werden und deshalb auch keine neuen Räume bilden. Nutzen Sie zum Schließen des Raumes den Wandtyp "Raumbegrenzung", der keine "richtige" Wand darstellt sondern hier nur dazu dient, einen Raum zu schließen. Ohne Raum würden Sie keinen Fußboden erhalten.
- In der Regel müssen Sie nun noch die Decke manuell eingeben und zuvor die Automatikdecke in den Geschosseigenschaften ausschalten, da die Automatikdecke den neuen Raum nicht überdeckt.

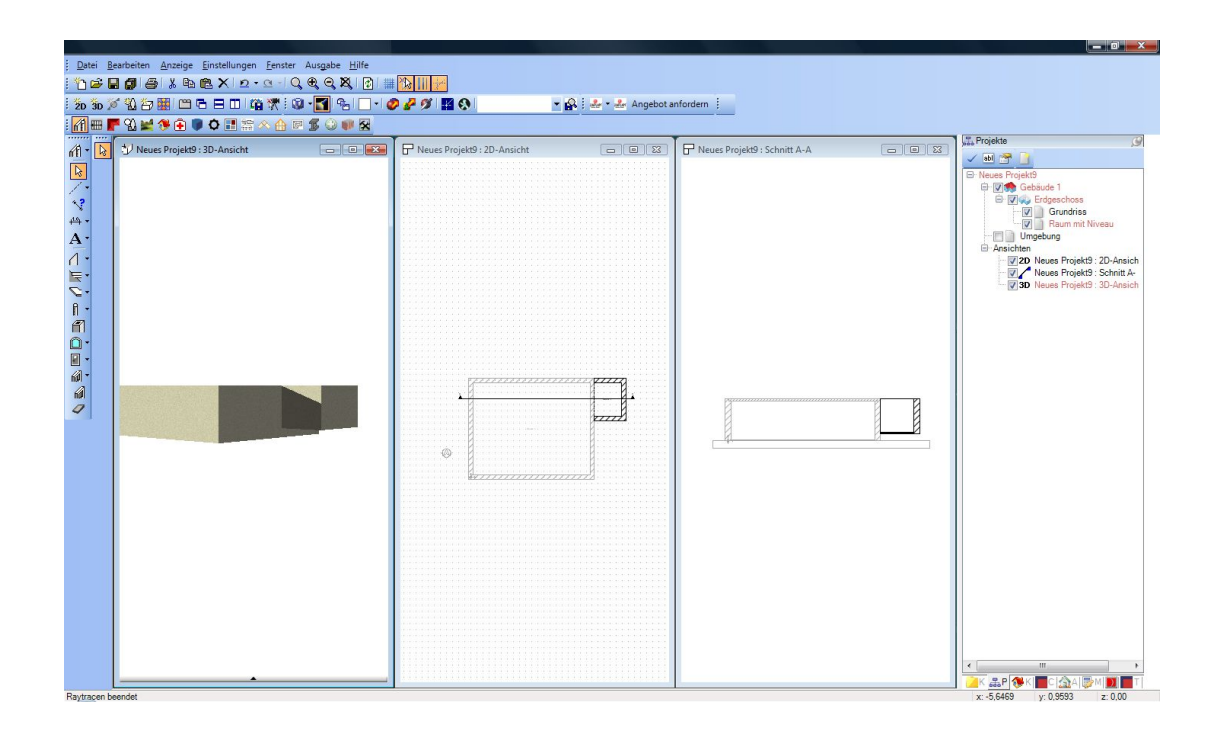

### *7.6.3 Geschosshöhe oder –niveau nachträglich ändern*

Wenn die Höhe eines Geschosses nachträglich geändert werden muss, hat das natürlich Auswirkungen auf die anderen Ebenen des Gebäudes. Wir zeigen hier die verschiedenen Optionen anhand von Beispielen und nutzen dabei wegen der besseren Erkennbarkeit übertriebene Werte.

Im Beispielprojekt ändern wir die Höhe des Erdgeschosses von 2,80 m auf 5,0 m.

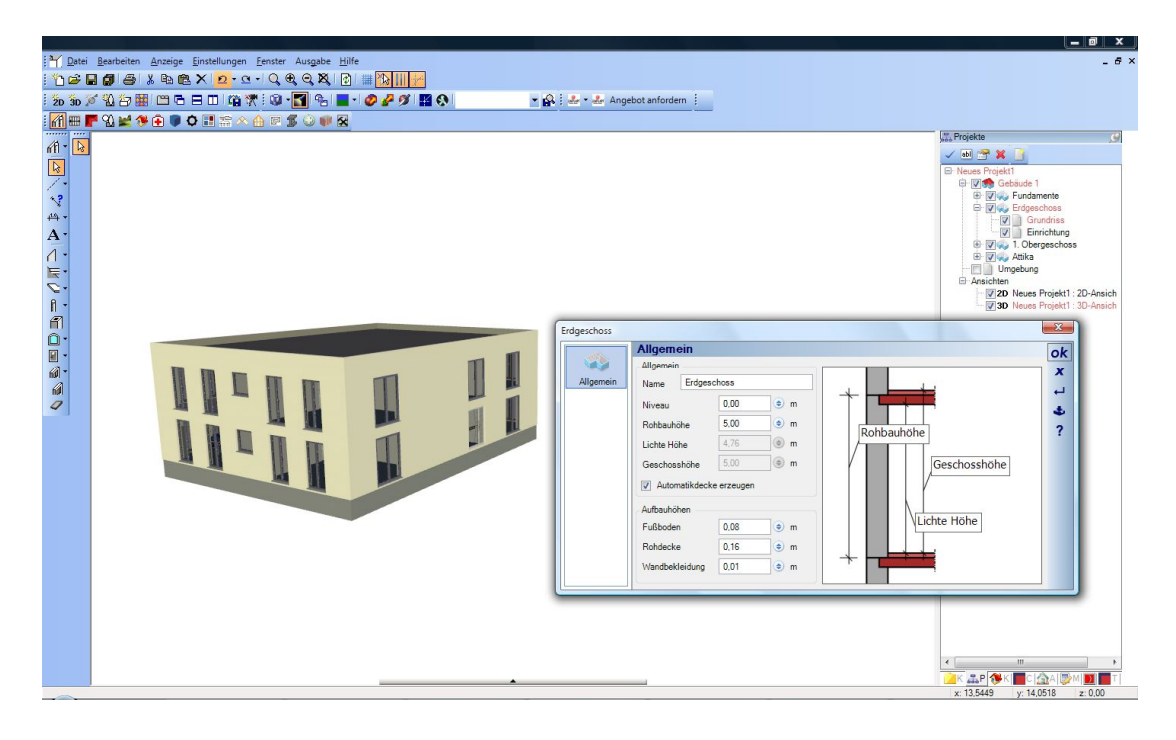

Wenn der Dialog mit OK verlassen wird, erhalten Sie folgende Optionen:

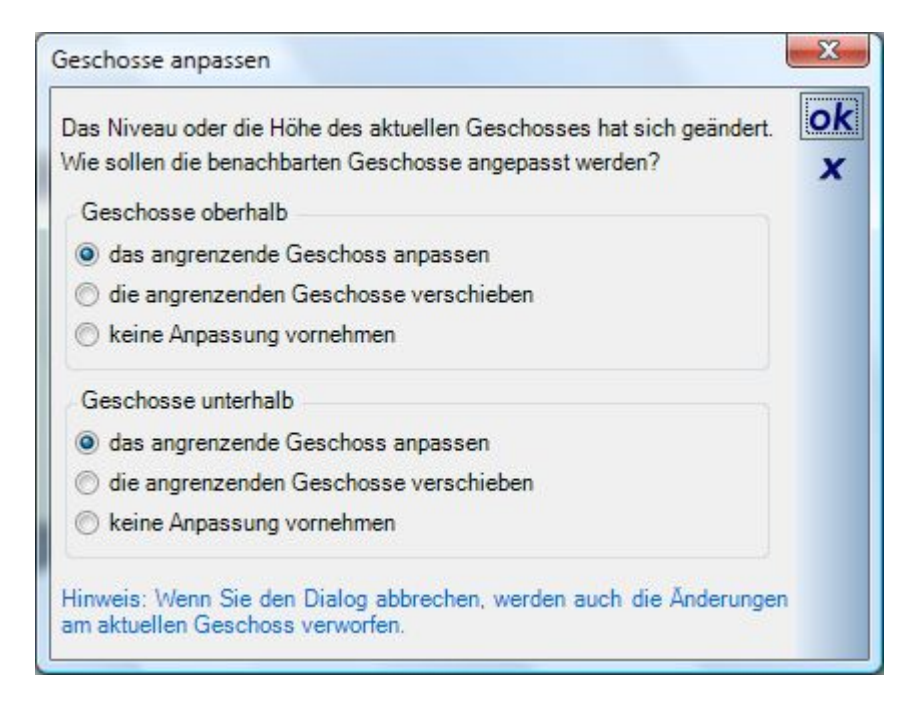

Der Dialog unterscheidet zunächst zwischen Geschossen, die sich oberhalb und unterhalb des aktuellen Geschosses befinden. Die Optionen haben folgende Auswirkungen:

- **Das angrenzende Geschoss anpassen:** würde die Höhe des Geschosses ändern. Im gezeigten Beispiel wäre der Effekt folgender: Erdgeschoss und Obergeschoss waren beide je 2,80 m hoch, zusammen also 5,60 m. Das Erdgeschoss wird auf eine Höhe von 5,0 m geändert. Wenn sich das Obergeschoss anpasst, ist seine Höhe nach dem Vorgang also 0,6 m

- **Die angrenzenden Geschosse verschieben**: verschiebt die oberen Geschosse und ändert deren Niveau. Das Niveau des ersten Obergeschosses war vorher 2,80 m. Nach der Verschiebung ändert sich das Niveau auf 5,0 m, die neue Höhe des Erdgeschosses, behält aber seine ursprüngliche Höhe von 2,8 m.
- **Keine Anpassungen vornehmen**: die angrenzenden Geschosse ändern sich nicht. Im Beispiel würde also das Erdgeschoss das Obergeschoss durchdringen, wenig sinnvoll. Trotzdem gibt es Anwendungsfälle für diese Option.

Wir wählen folgende Optionen:

-oberhalb: die Geschosse verschieben

- unterhalb: keine Änderung . Diese wäre nur sinnvoll, wenn das Niveau des Erdgeschosses nach unten verändert worden wäre.

Hier das Ergebnis:

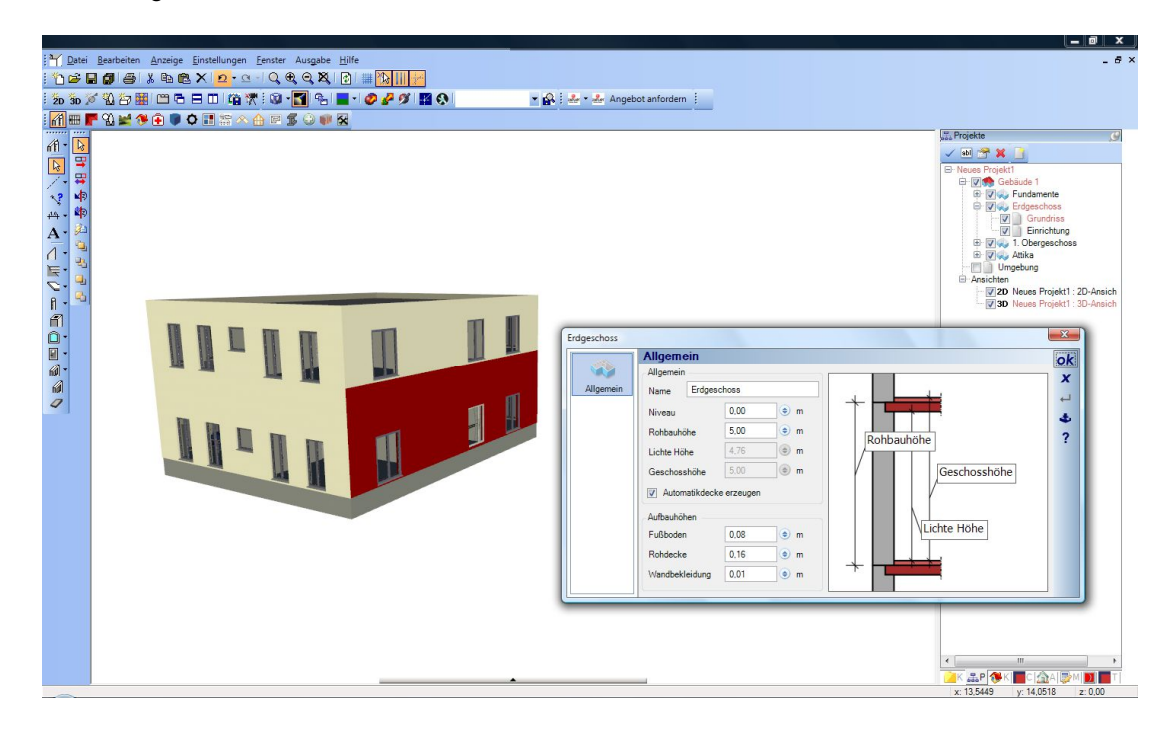

Ein weiteres Beispiel:

Wir verringern die Höhe des Erdgeschosses von 5,0 m auf 4,0 m und wählen dazu die Einstellungen:

Oberhalb: keine Änderungen

Unterhalb: keine Änderungen

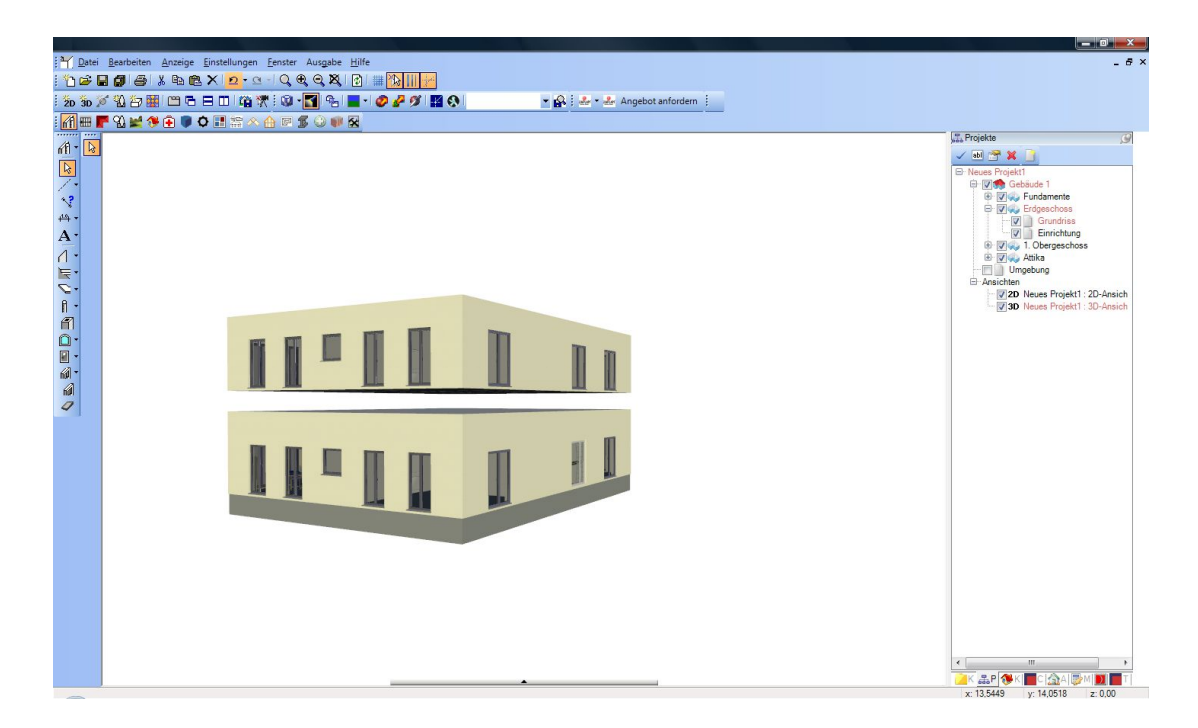

Zwischen Obergeschoss und Erdgeschoss ist eine Lücke von 1,0 m entstanden, weil das Obergeschoss weder seine Höhe noch sein Niveau geändert hat. Um diese Lücke zu schließen, müsste nun nachträglich das Niveau des Obergeschosses geändert werden.

### **7.7 RÄUME**

Sobald Wände eine geschlossene Kontur bilden, entstehen automatisch Räume mit einem Standardtext, einer durchnummerierten Raumbezeichnung, und einem Fußboden. Selektiert werden Räume, indem Sie in einer 2D-, 3D- oder einer Schnittansicht auf den Fußboden klicken.

### *7.7.1 Eigenschaften von Räumen*

Mit einem Doppelklick auf einen selektierten Raum oder das zugehörige Kontextmenü öffnen Sie den Dialog mit den Raum Eigenschaften.

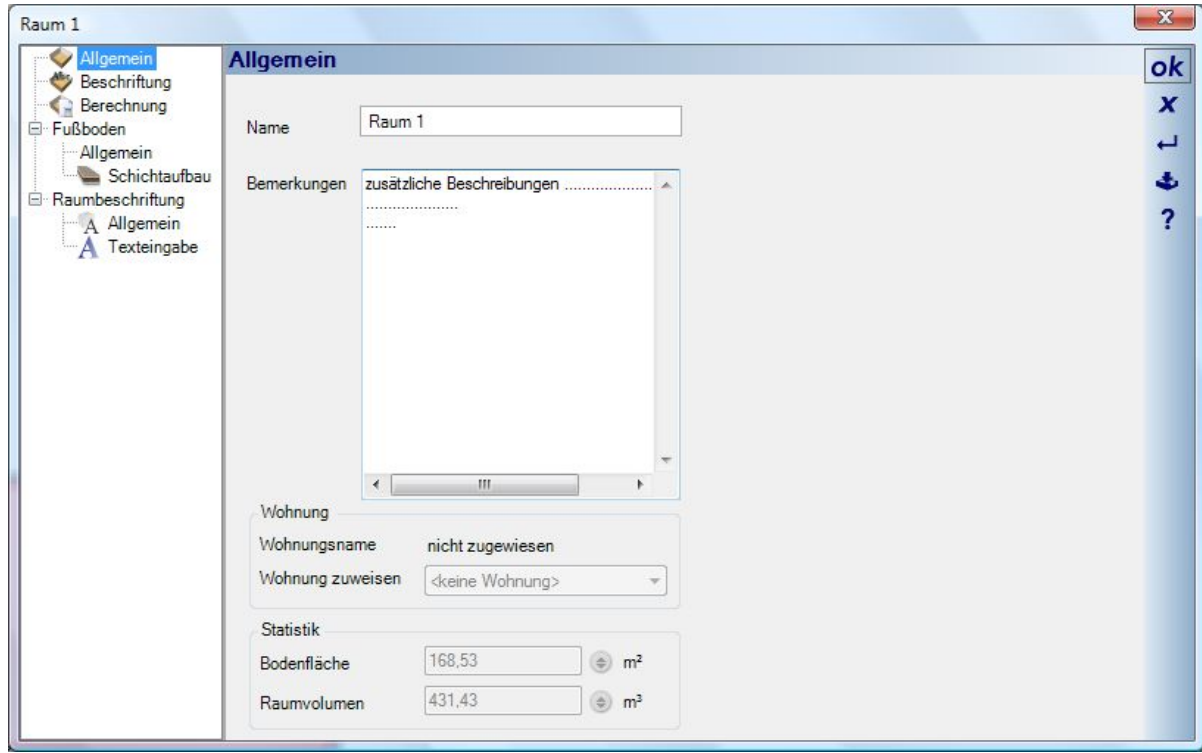

Auf der Seite Allgemein können Sie dem Raum einen Namen geben. Die Zuweisung von Räumen zu einer Wohnung geschieht entweder direkt beim Erzeugen der Wohnung im Projektviewer oder hier im Raumdialog, allerdings muss dazu bereits eine Wohnung existieren. Andernfalls sind die Bereiche deaktiviert.

### *7.7.2 Beschriftung von Räumen*

Für jeden Raum können getrennt spezielle Texte generiert werden. Die Inhalte werden auf der Seite Beschriftung festgelegt. Zur Verfügung stehen vordefinierte Bezeichnungen und Werte nach den unterstützen Flächenberechnungsverfahren. Dargestellt werden die Texte, die Sie per Checkbox aktivieren. Zusätzlich können Sie jedem Wert einen Präfix, einen vorangestellten Text, zuweisen oder selbst in das vorgesehene Feld schreiben. Der Text hat zwar einen Raumbezug, d.h. er würde entfernt werden, wenn der Raum nicht mehr existiert, ist aber als Text eigenständig formatier- und positionierbar. Wenn Sie also auf einen selektierten Raumtext doppelklicken, nicht zu verwechseln mit einem selektierten Raum, öffnet sich der Dialog Texteigenschaften und sie können die dort definierten Texteigenschaften bei Bedarf ändern.

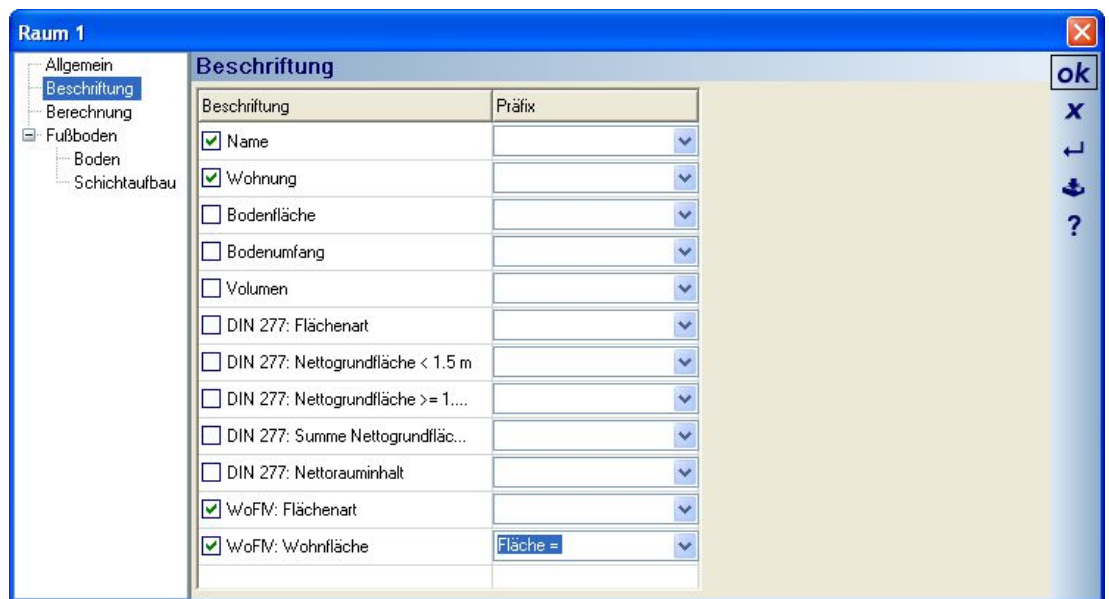

### *7.7.3 Flächenberechnung nach DIN277 und WoFlV*

Auf der Seite Berechnung nehmen Sie die gewünschten Einstellungen für die Auswertung der Räume nach DIN 277 und Wohnflächenverordnung vor. Die aus den Einstellungen errechneten Werte stehen zum einen als Raumbeschriftung und zum anderen zur Ausgabe in anderen Plugins, z.B. dem Raumbuch, zur Verfügung. Es erfolgt keine automatische Zuordnung der Anrechenbarkeit anhand der Nutzungsdefinition. Wenn Sie also über den Baum eine Nutzung definieren, die eine verminderte Anrechenbarkeit zur Folge hat, müssen Sie die erforderliche Einstellung manuell vornehmen.

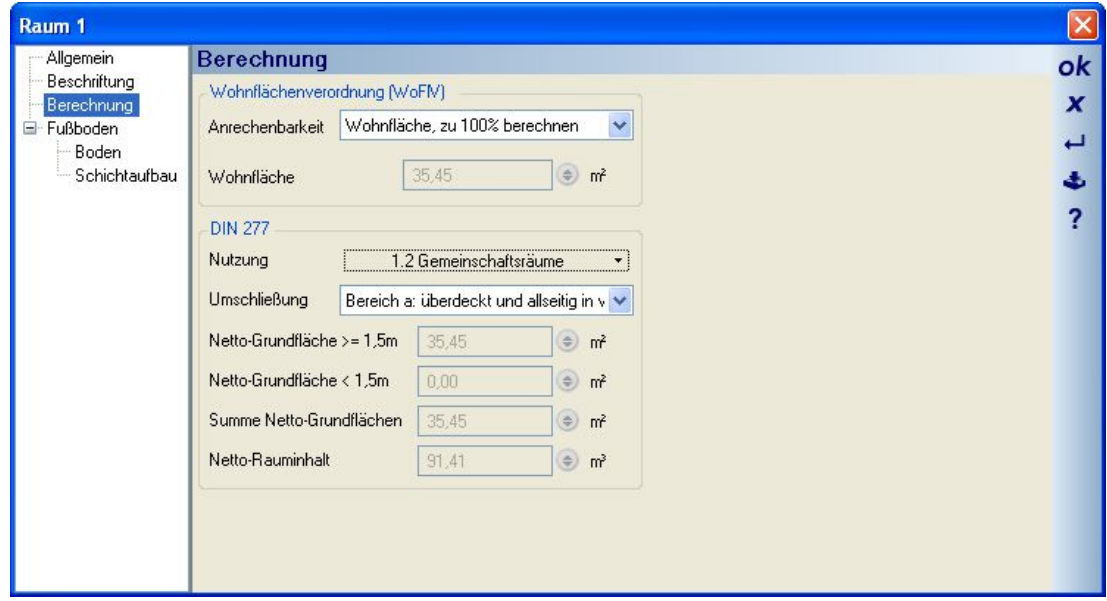

### *7.7.4 Fußboden, Material und Schichtaufbau*

Wie bei anderen Elementen verfügt der Fußboden über ein Baumaterial, das auch die Darstellung beeinflusst. Die Änderung von Visualisierungsmaterialien und Texturkoordinaten erfolgt auf der Seite Raum-Allgemein. Die 2D-Darstellung des Baumaterials in 2D Draufsichten ist standardmäßig deaktiviert und kann pro Raum über die Eigenschaft "Gefüllte Darstellung in Draufsichten" gesetzt werden.

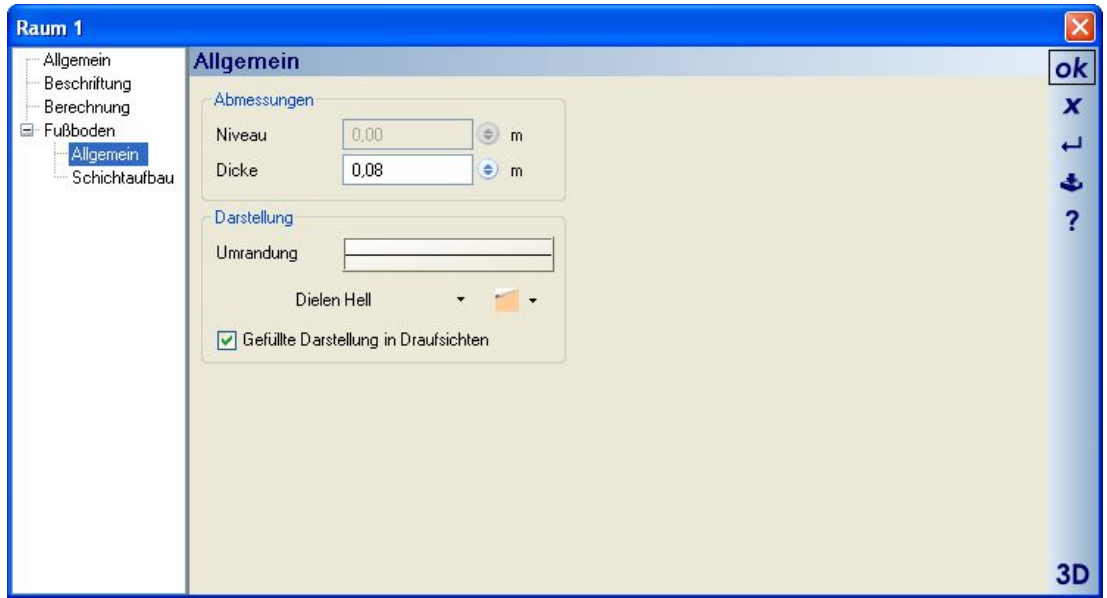

# 8 STANDARDFUNKTIONEN

## **8.1 HILFSLINIEN**

### *8.1.1 2D Hilfslinien*

Für 2D Draufsichten und 2D Ansichten / Schnitte stehen verschiedene Hilfslinientypen und Eingabevarianten zur Verfügung. Wesentlicher Unterschied zwischen den Ansichten ist, dass Hilfslinien wie einige andere 2D Elemente auch, in allen Draufsichten vorhanden sind, in Schnitten aber nur genau in der Ansicht, in der sie eingegeben wurden. Grund dafür ist, dass Schnittansichten zwar auch das Gebäudemodell darstellen, aber aus unterschiedlichen Winkeln abhängig von der Eingabe des Schnittsymbols. Für 2D Elemente wie Hilfslinien macht es daher keinen Sinn, in allen Schnitten dargestellt zu werden.

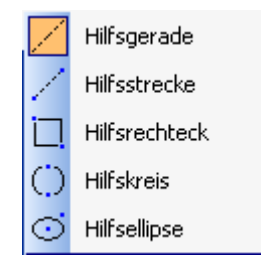

Bei Linien wird zwischen Hilfsgeraden und Hilfsstrecken unterschieden. Geraden sind "endlos" und Strecken haben einen Anfangs- und Endpunkt, was Sie sofort bei der unterschiedlichen Eingabe bemerken.

Alle Hilfslinientypen können pro Ansicht über die Sichtbarkeiten in der Kategorie Hilfselemente ausgeblendet werden.

Für alle Hilfslinientypen sind die Eigenschaften Linienfarbe und –typ einstellbar. Diese Eigenschaften können nachträglich, aber auch während der Eingabe der Hilfslinien über den Eigenschaften Dialog, den Sie über das Kontextmenü der rechten Maustaste erhalten, verändert werden. Der Vorteil während der Eingabe ist, dass alle in diesem Arbeitsgang erzeugten Hilfslinien gleich die richtigen Eigenschaften haben und nicht erst nachträglich angepasst werden müssen.

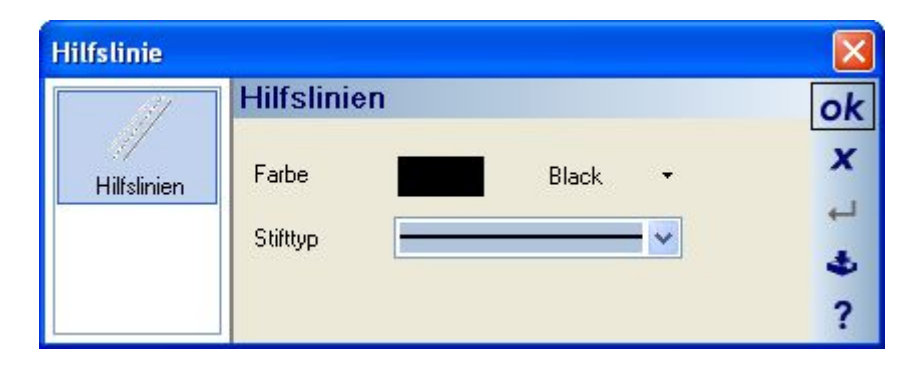

### 8.1.1.1 Winklige Hilfslinie

Bei der winkligen Hilfslinie nimmt die Software standardmäßig einen Winkel von 45 Grad an. Davon abweichende Werte können Sie **während der Eingabe** über den Eigenschaften Dialog, den Sie über das Kontextmenü der rechten Maustaste erreichen, einstellen. Eine Änderung des Winkels nach abgeschlossener Eingabe ist nicht möglich.

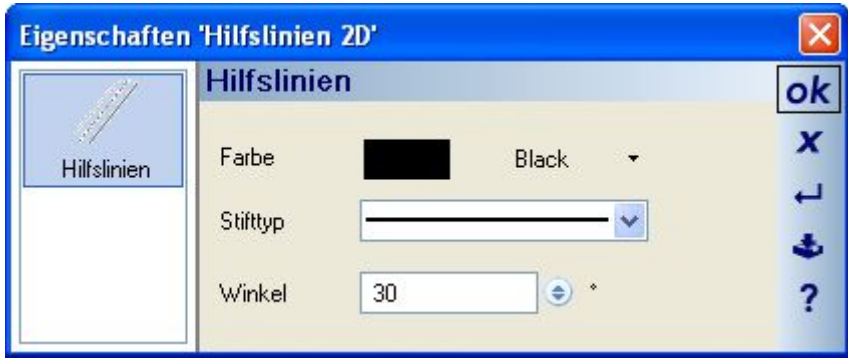

# *8.1.2 3D Hilfslinien*

Für die 3D Ansichten enthält die Software 3D Hilfslinien mit verschiedenen Eingabevarianten, die Sie nach der Auswahl über die Schaltfläche  $\frac{36}{5}$ erhalten.

凶\す//童/盗口⊗――

Die Eingabevarianten der 3D Hilfslinien sind von oben nach unten: Hilfslinie parallel zur x-Achse Hilfslinie parallel zur y-Achse Hilfslinie parallel zur z-Achse Beliebige Hilfsstrecke Beliebige Hilfslinie

Kantenhilfslinie Hilfslinie parallel in Ebene Hilfslinie parallel in Ebene mit Abstand Beliebige Hilfslinie (2-Punkte) in Ebene Lotrechte Hilfslinie in Ebene Hilfslinie vertikal in Ebene Hilfslinie horizontal in Ebene

Bei der Eingabe von 3D Hilfslinien wird die aktuelle Position durch einen 3D Cursor, der auf Flächen, Kanten und Eckpunkten fängt, kenntlich gemacht. Das Erzeugen von Achsen bezogenen und beliebigen Hilfslinien wird direkt durch die Anzeige der Linie unterstützt. Bei der Kantenhilfslinie und den Ebenen bezogenen Typen erfolgen zusätzliche Erläuterungen in den folgenden Abschnitten.

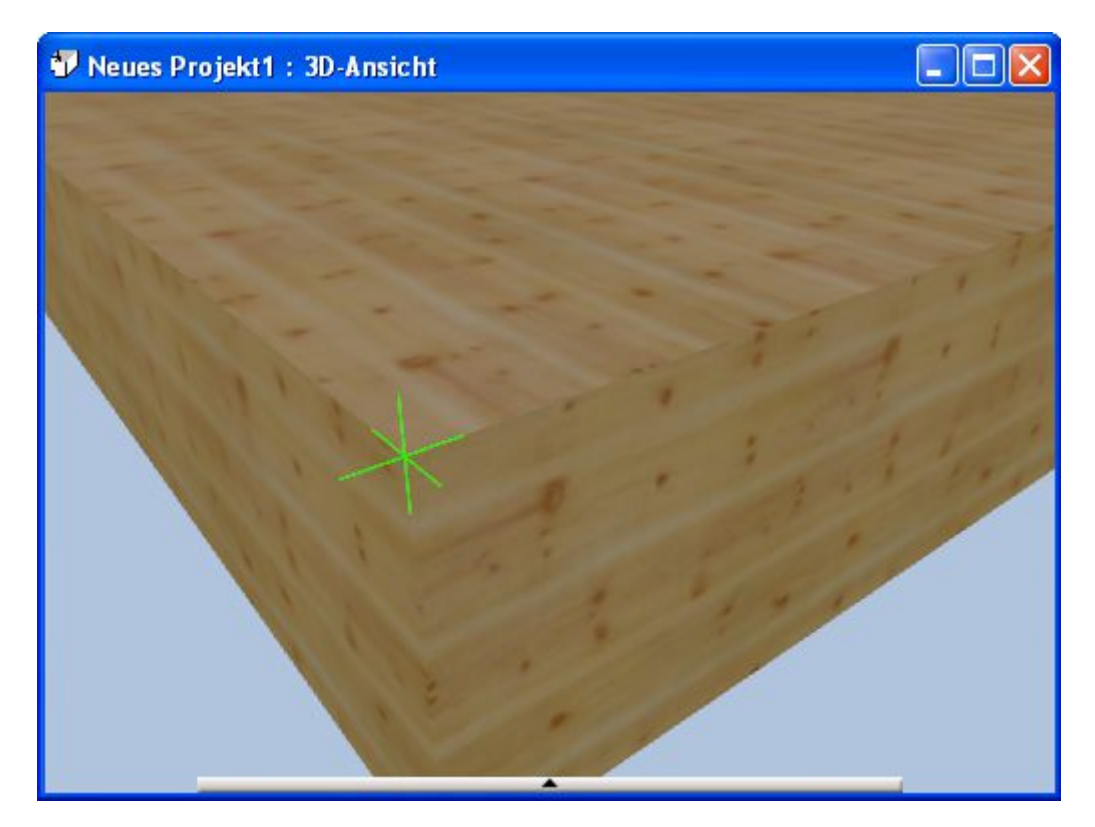

## 8.1.2.1 **Kantenhilfslinie**

Die Kantenhilfslinie unterstützt Sie bei der Eingabe, indem sie automatisch die in der 3D Ansicht vorhanden Kanten ermittelt und entlang dieser Kanten eine Vorschau der Hilfslinie anzeigt, sobald der 3D Cursor in den Fangradius einer solchen Kante gelangt. Mit einem linken Mausklick wird die Hilfslinie dann direkt erzeugt. Kanten sind aber nicht nur die "eigentlichen" Kanten eines 3D Körpers, sondern die Kanten der Dreiecke, aus denen er in der Visualisierung zusammengesetzt wird. Eine genau rechteckige Fläche besteht immer aus zwei Dreiecken, was bei der Kantenhilfslinie dazu führt, dass sie auch automatisch eine diagonal verlaufende Hilfslinie eingeben können.

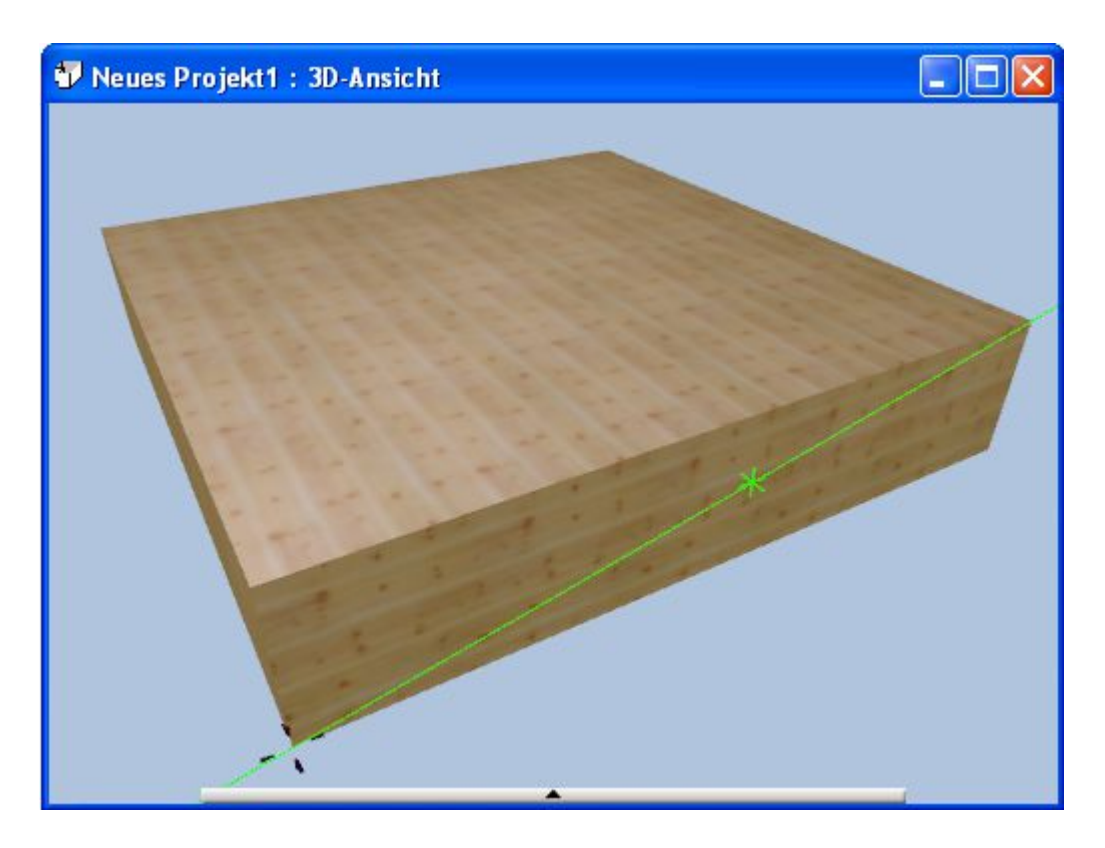

Wesentlich genauer, insbesondere bei komplexeren Körpern, arbeiten Sie mit der Kantenhilfslinie, wenn Sie den Darstellungsmodus ihrer 3D Ansicht auf Drahtgitter umschalten.

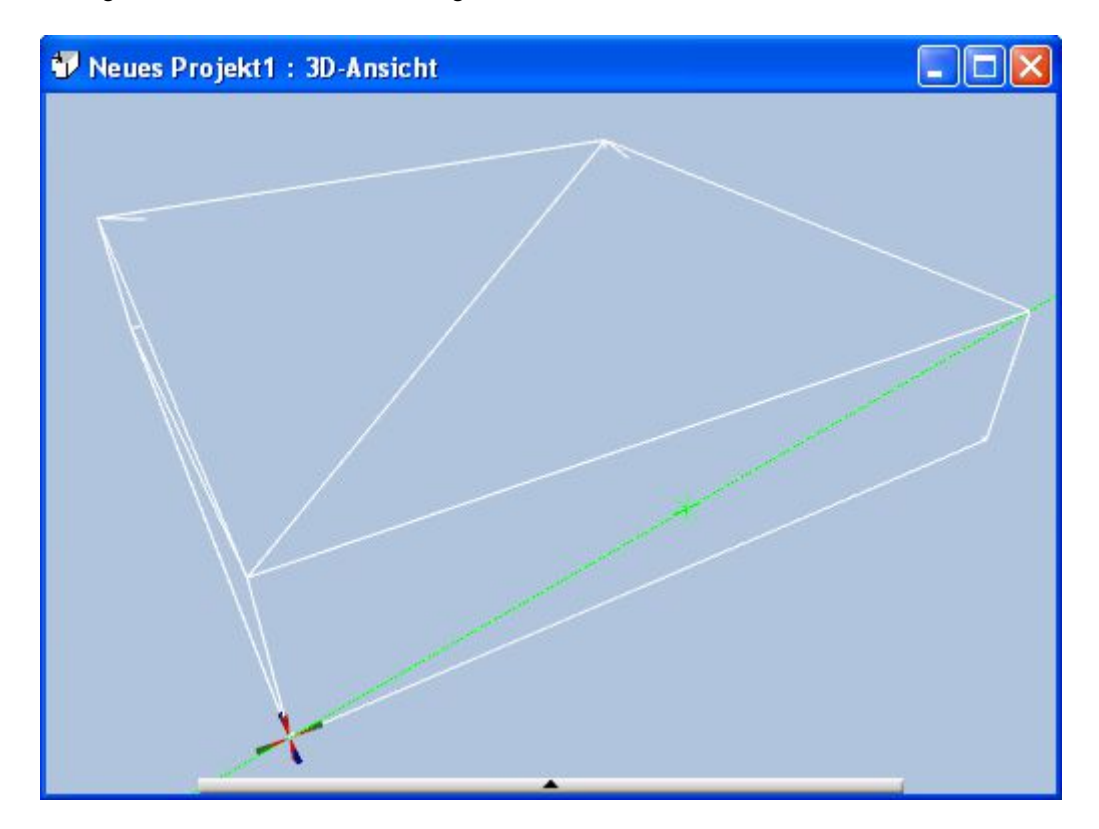

### 8.1.2.2 3D Hilfslinien in Ebenen

Das Arbeiten mit 3D Hilfslinien, die sich auf eine Referenzebene beziehen, ist insbesondere für solche Körper bzw. ihre Flächen bedeutsam, deren Neigung sie in der 3D Szene ohne diese Hilfsmittel nicht oder nicht mit vertretbarem Aufwand feststellen können. Wenn Sie eines der entsprechenden Eingabewerkzeuge, in unserem Beispiel die Varianten "Hilfslinie parallel in Ebene mit Abstand", aktiviert haben und die Maus durch die 3D Ansicht führen, ermittelt die Software die unter der Maus liegenden Dreiecke und markiert sie durch eine gelbe Umrandung. Ein linker Mausklick legt die durch das Dreieck definierte Referenzebene fest.

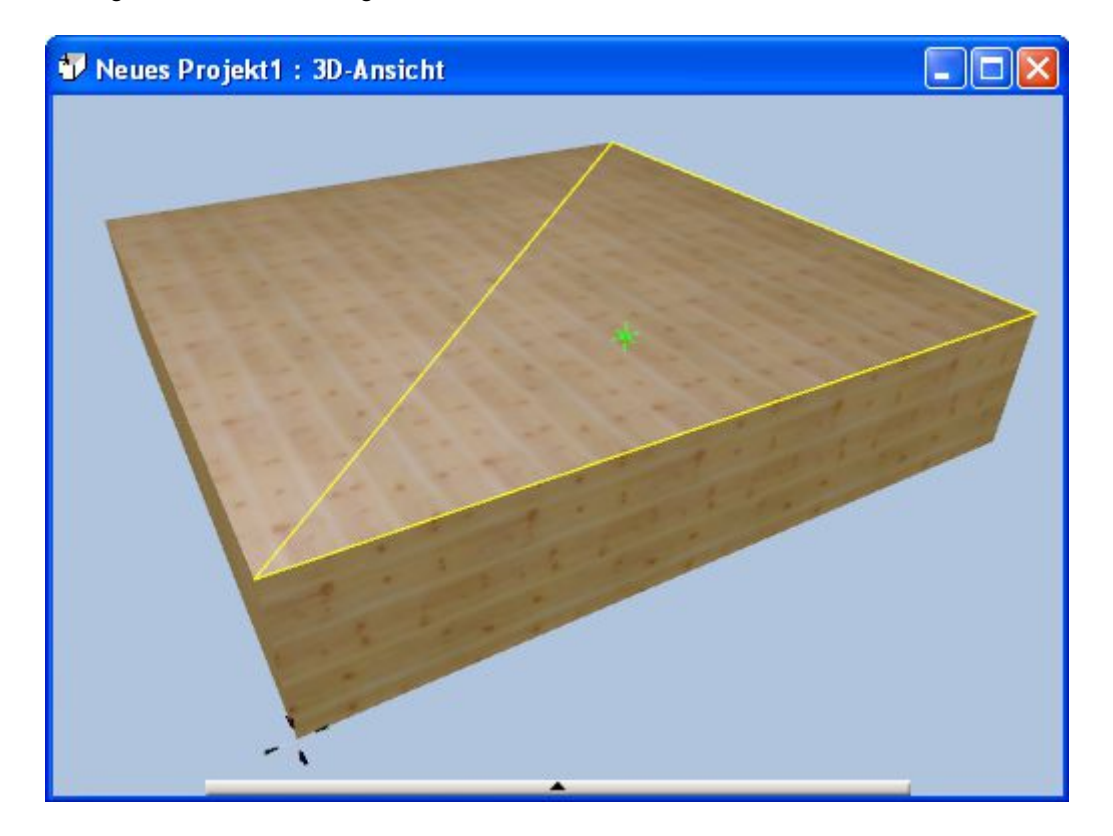

Der nächste Schritt ist nun die Auswahl einer der drei Kanten des Dreiecks als Referenzkante, von der aus anschließend die Hilfslinie parallel verschoben werden kann. Die Referenzkante wird mit einer gelben Linie markiert, wenn sie sich innerhalb des Fangradius befindet.

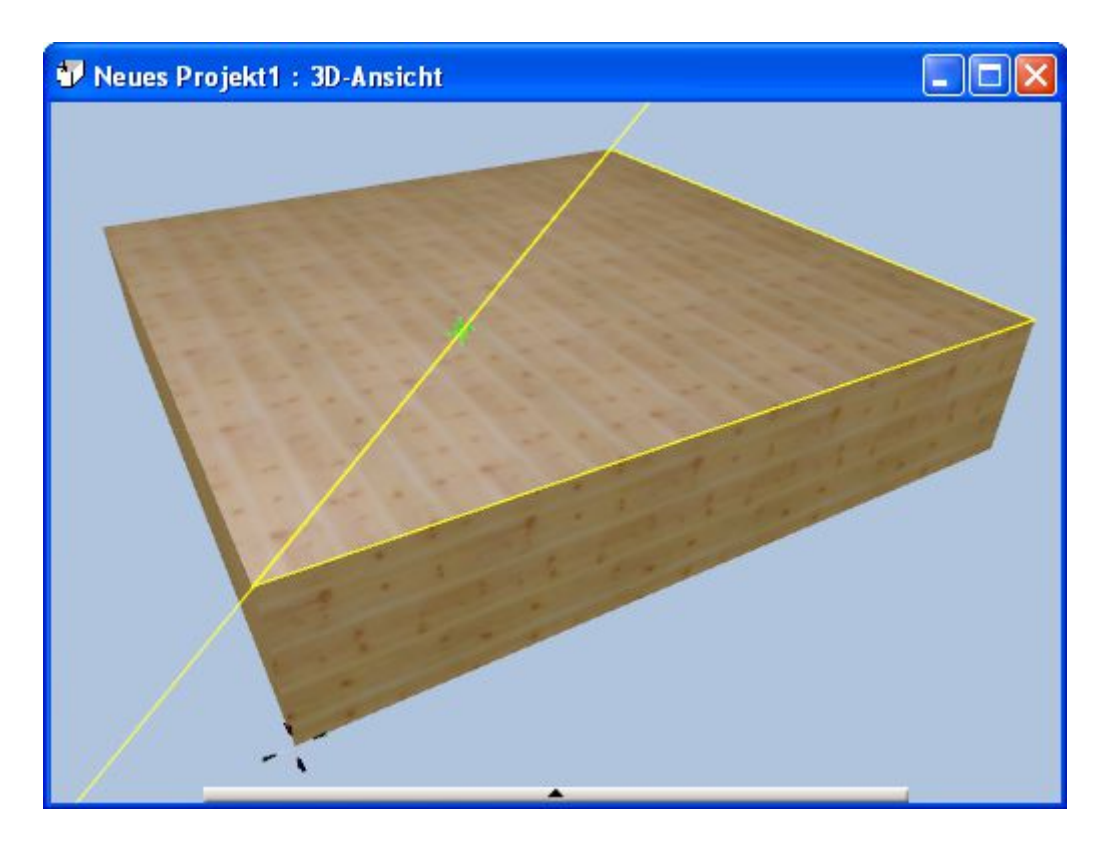

Ein erneuter Mausklick legt die erkannte Referenzlinie fest und es beginnt die parallele Verschiebung der eigentlichen Hilfslinie.

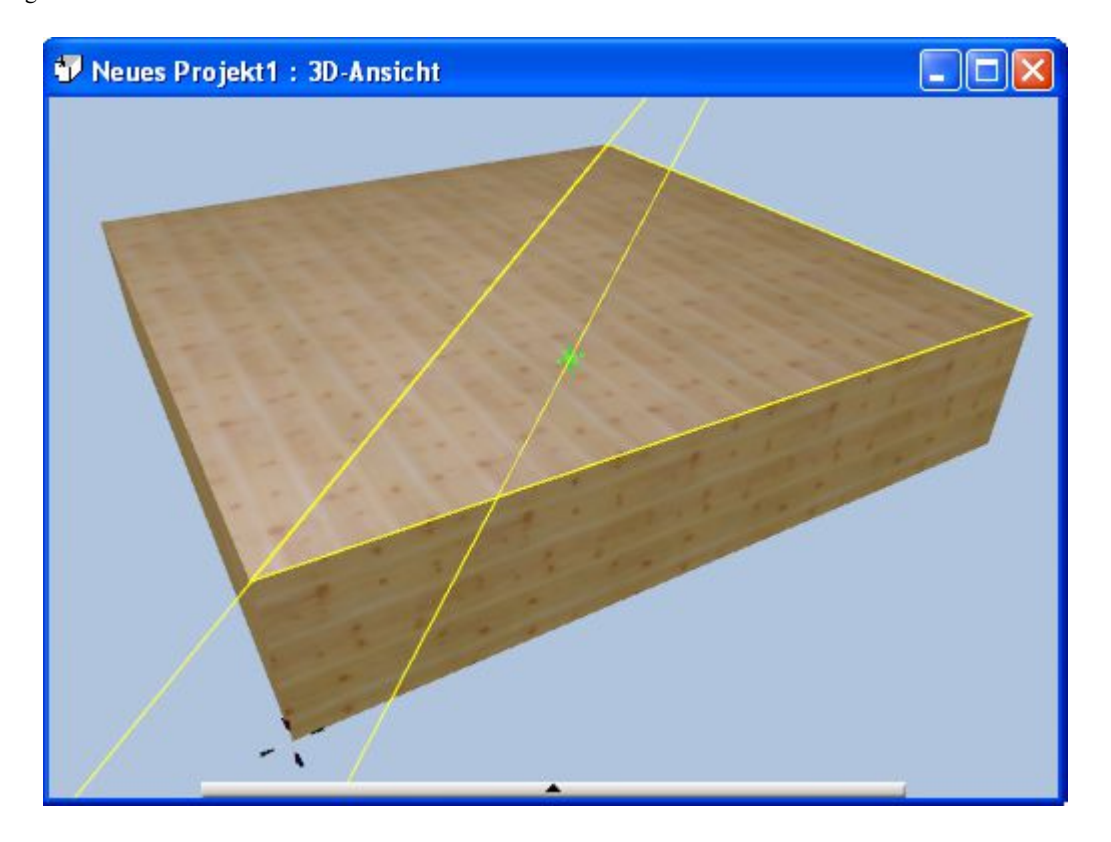

Mit dem letzten Mausklick öffnet sich in der gezeigten Variante noch der Dialog für die numerische Eingabe des Abstandes, in anderen Varianten würde die 3D Hilfslinie unmittelbar erzeugt und der Vorgang wäre abgeschlossen.

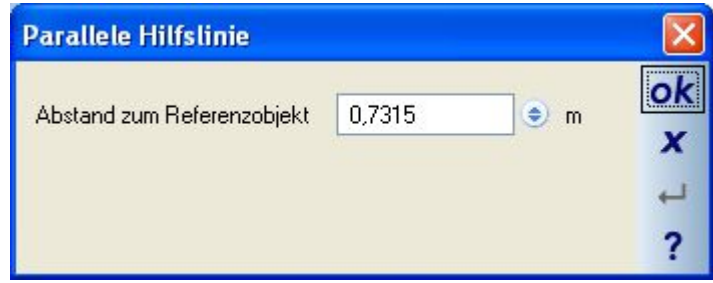

## **8.2 MESSEN**

Messfunktionen gibt es in mehreren Varianten.

Abstand: freie Eingabe

Abstand Gerade Punkt: lotrechtes Messen nach Auswahl des Referenzbauteils, z.B. einer Wandseite. Während der Eingabe werden die aktuellen Werte wie Winkel und Abstand laufend an der Messlinie aktualisiert. Ein linker Mausklick beendet den Messvorgang und zeigt das Ergebnis in der Planung so lange an, bis eine erneute Messung abgeschlossen wurde oder das Messen mit ESC oder über das Kontextmenü beendet wird.

٠. Messen über Polygon: hier geben Sie mehrere Längen über Polygonpunkte in einem Arbeitsgang fest. Beim Beenden des Werkzeugs wird das Gesamtmaß dargestellt. So können Sie z.B. schnell den Umfang eines Grundstückes oder eines anderen polygonalen Körpers feststellen.

 $\Delta_{\rm c}$ Winkel messen:

### $8.3$   $\overset{\text{4.0}}{\leftarrow}$  **BEMAßUNG**

### *8.3.1 Allgemeines*

Grundsätzlich unterscheidet die Software zwischen Einzel-, Mehrfach- und Höhenbemaßungen (für Schnitte und Ansichten). Die ausgewählte Variante entscheidet über die verschiedenen Eingabevarianten.

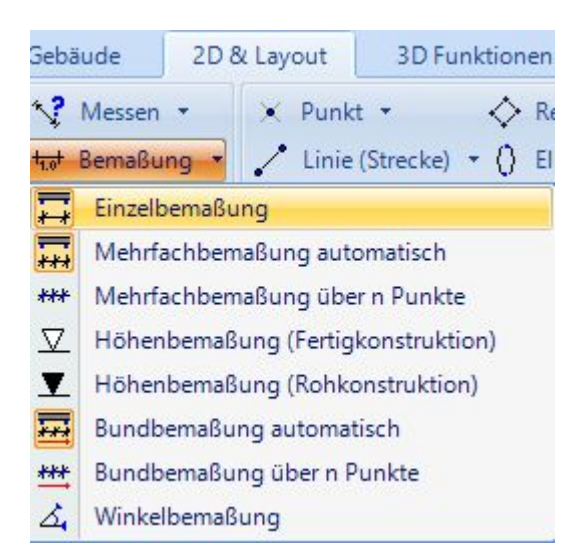

Die Einstellungen einer Bemaßung hinsichtlich Typ, Linien und Text ändern Sie bei einer existierenden Bemaßung oder während der Eingabe für alle folgenden im Eigenschaften Dialog Bemaßung, den Sie über das Kontextmenü der rechten Maustaste erhalten.

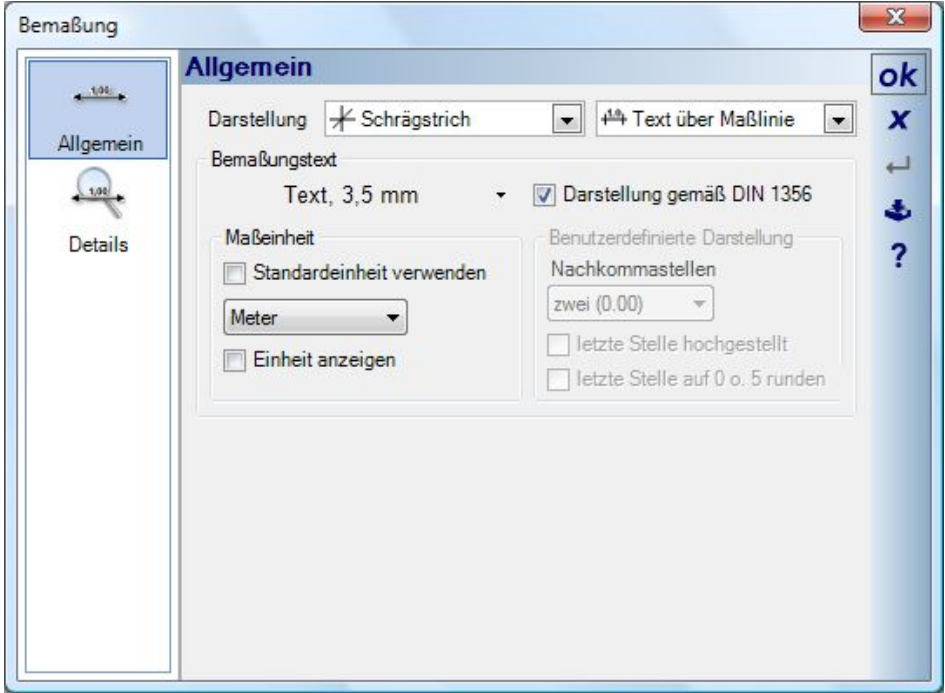

Standardmäßig ist die Darstellung der Bemaßung nach DIN 1356 aktiviert. Etwas vereinfacht zeigt die Bemaßung dabei folgendes Verhalten:

- Maße größer als 1 Meter werden in Metern mit 2 Nachkommastellen angezeigt. Folgende Werte in cm, die auf 5 gerundet werden müssen, werden durch eine hochgestellte 5 dargestellt.
- Maße kleiner als 1 Meter werden in cm angezeigt. Folgende Werte in mm, die auf 5 gerundet werden müssen, werden durch eine hochgestellte 5 dargestellt.

Zur nachträglichen Änderungen der Einstellungen an mehreren oder allen Bemaßungen nutzen Sie die Funktion "Eigenschaften übertragen".

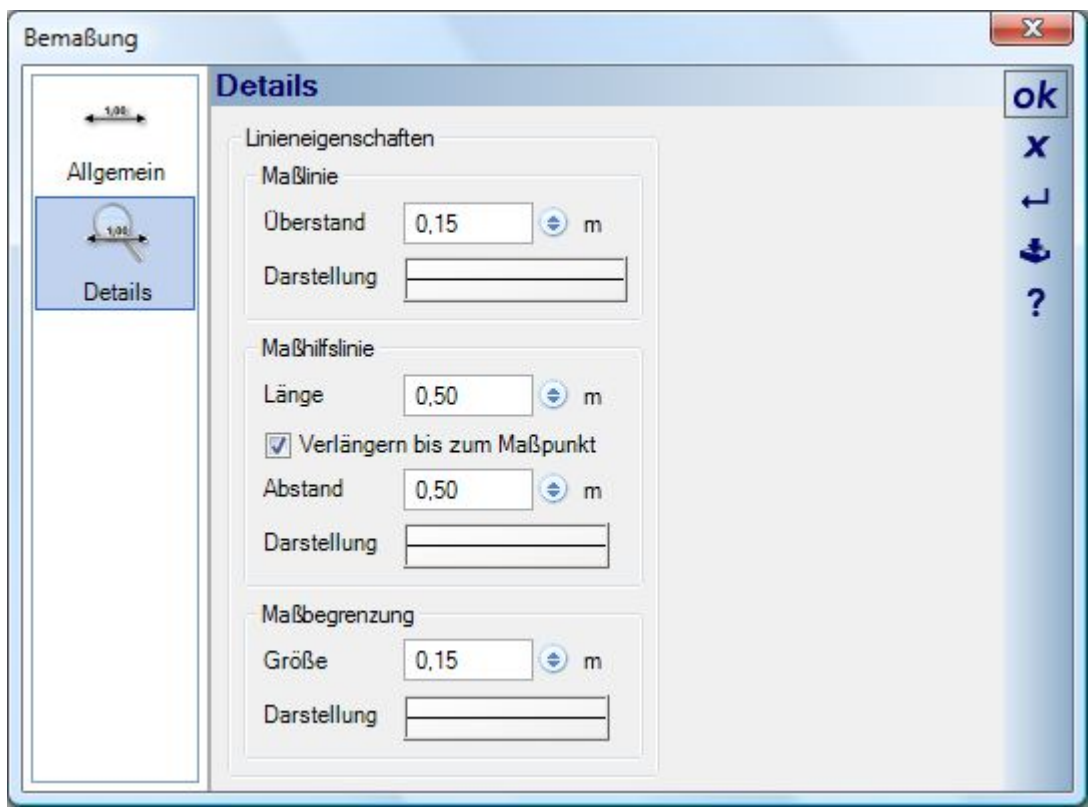

Auf der Seite Details finden Sie u.a. auch die Option, eine Maßhilfslinie zu verlängern und so zum bemaßten Bauteil eine längere Linie zu erhalten, als oberhalb der Maßlinie.

Die 3D Bemaßungsvarianten stehen über das Kontextmenü der rechten Maustaste auch in allen 3D Vorschaufenstern der Dialoge zur Verfügung, dort allerdings eher als Messfunktion, da die Bemaßung mit dem Schließen der Vorschau bzw. des Dialoges verloren geht.

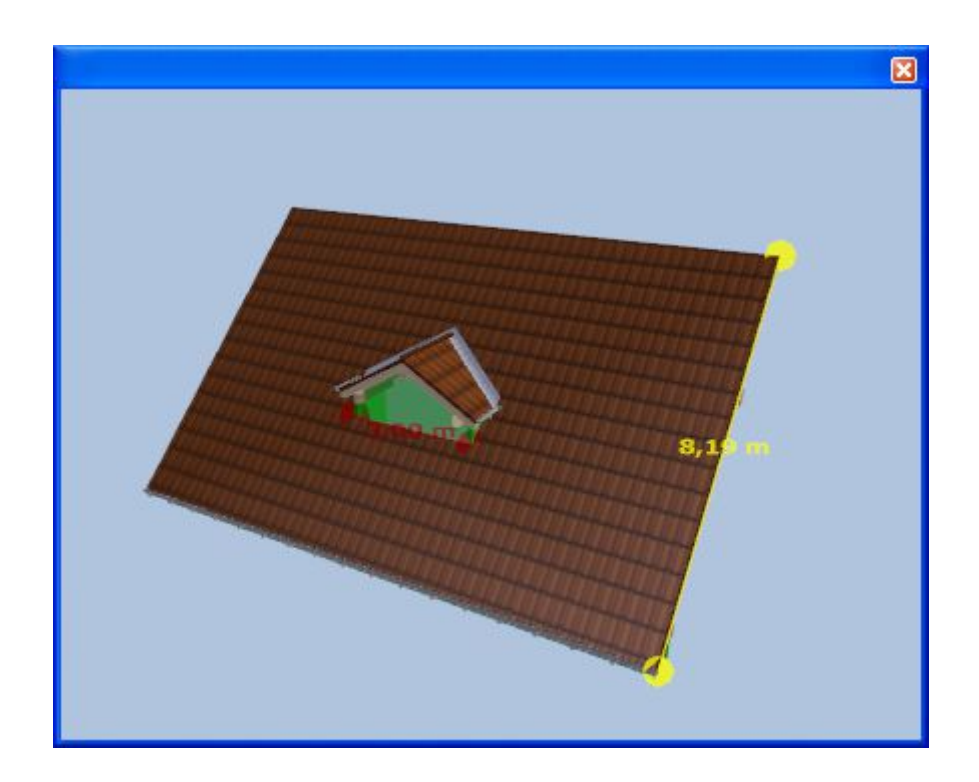

### *8.3.2 2D und 3D Einzelbemaßung*

Für 2D und 3D Ansichten gibt es die folgenden Eingabevarianten für Einzelbemaßungen:

Einzelbemaßung 2D: die Eingabe erfolgt über einen Anfangs- und Endpunkt, der die Länge und Richtung der Maßlinie festlegt. Anschließend wird die Maßlinie verschoben und an ihrer endgültigen Position mit der Maus abgelegt.

Einzelbemaßung 3D: die Eingabe erfolgt über einen Anfangs- und Endpunkt, die in den 3D Ansichten rot dargestellt werden. Während der Eingabe wird der aktuelle Abstand bereits angezeigt. Die Eingabe wird durch Fangen auf Kanten und Eckpunkte unterstützt.

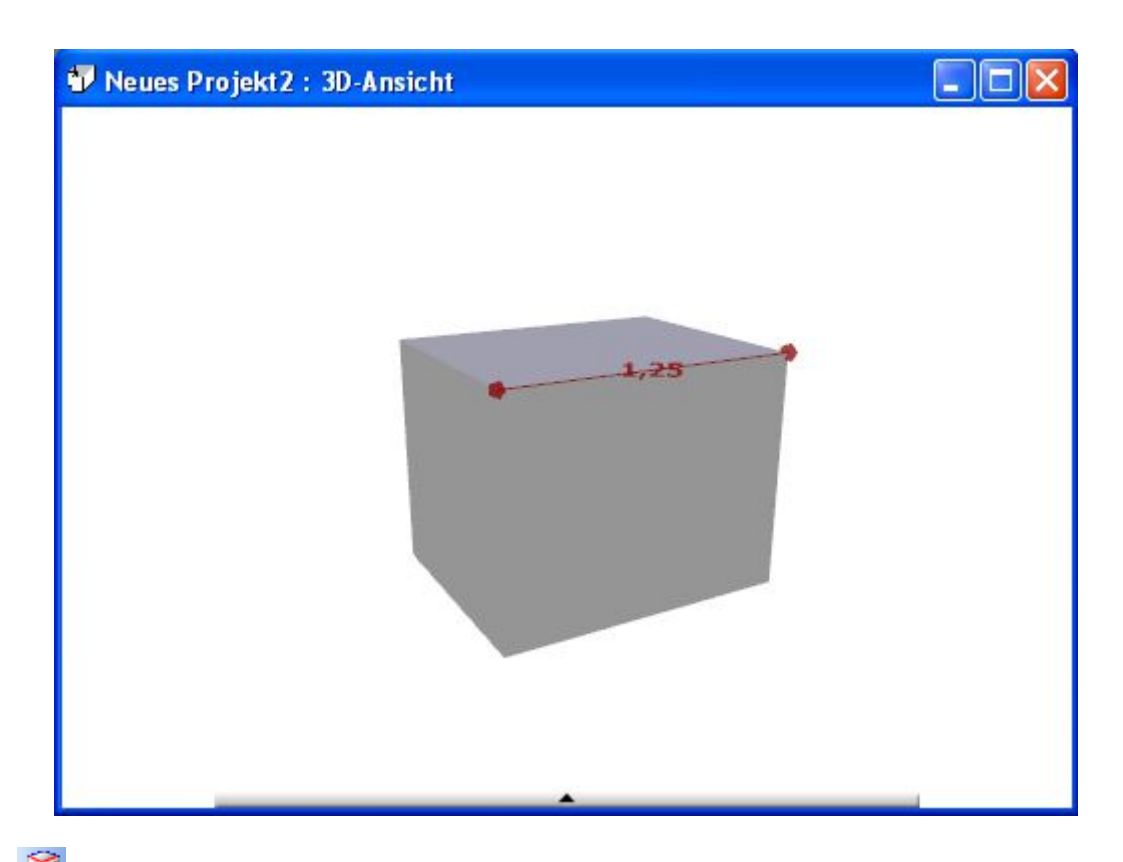

Kantenbemaßung: die Eingabe erfolgt mit einem Mausklick, da die Kanten der in der Szene enthaltenen Dreiecke automatisch ermittelt und als Vorschau bemaßt werden. Kanten von Dreiecken bedeutet im gezeigten Beispiel auch, dass die zwei Dreiecke, aus denen das Rechteck besteht, automatisch erkannt werden und Sie so mit einem Mausklick die Diagonale bemaßen können. Bei komplexeren Körpern kann im Drahtgitter Modus der 3D Ansichten präziser gearbeitet werden.

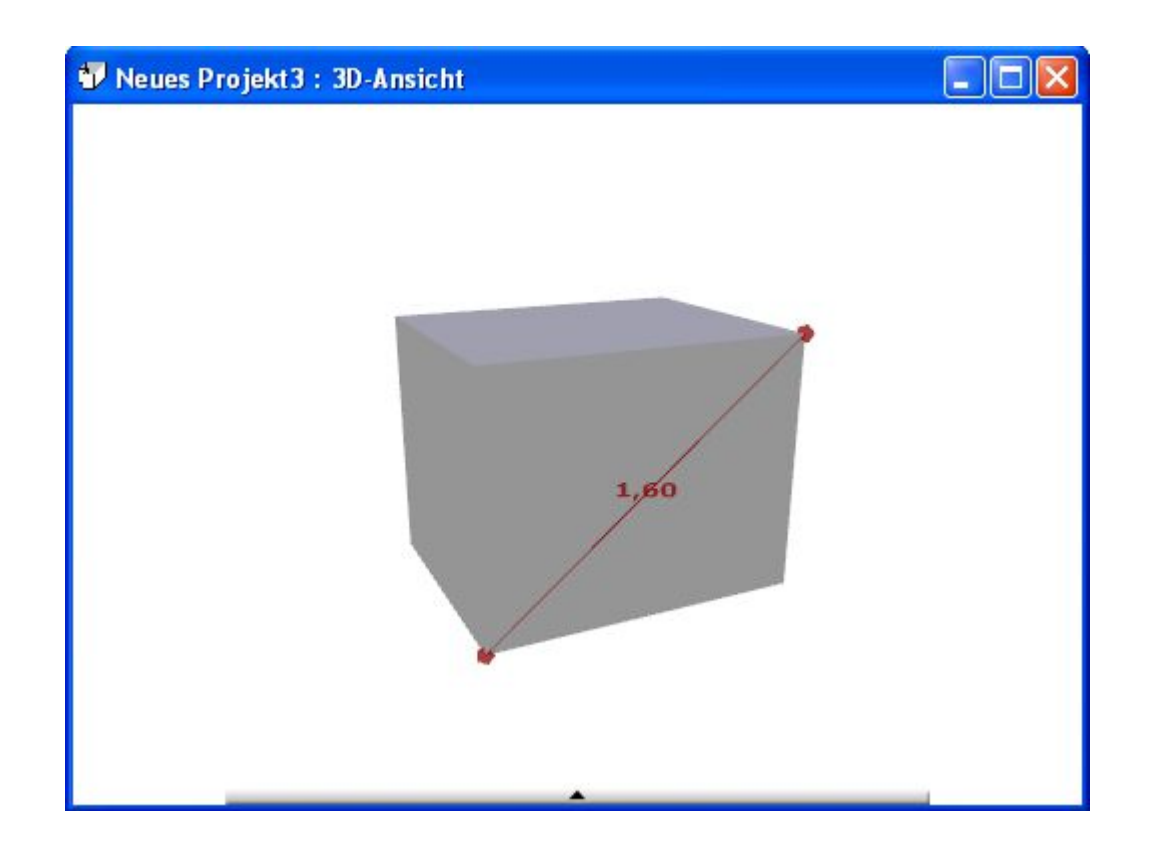

### *8.3.3 2D und 3D Mehrfachbemaßung*

Mehrfachbemaßung automatisch: die Eingabe erfolgt über einen Anfangs- und Endpunkt, der die Länge und Richtung der Maßkette festlegt. Anschließend wird die Maßkette verschoben und an ihrer endgültigen Position mit der Maus abgelegt. Bemaßt werden dabei alle Elemente, die sich bei der Eingabe unter der Maßlinie befunden haben und für die automatische Bemaßung vorgesehen sind. Für die Standardelemente wie Wand, Stütze, Fenster etc. gilt das generell, je nach Plugin und seinen Objekten legt jedoch das Objekt selbst fest, ob es automatisch bemaßt werden kann oder nicht.

Zwischen den bemaßten Elementen und ihres Maßes in der Maßkette besteht eine Verknüpfung, d.h. die Maßkette reagiert auf Veränderungen der von ihr erfassten Elemente. Ändern sich die Position oder die Abmessungen eines automatisch bemaßten Elementes, ändert sich auch die Maßkette insgesamt. Das gilt jedoch nicht für nachträglich hinzugefügte Bauteile, auch wenn Sie eine Position unterhalb der ursprünglich eingegebenen Maßlinie einnehmen. Bemaßen Sie eine Wand mit mehreren Fenstern automatisch und fügen anschließend ein Fenster in der Wand hinzu, hat das auf die Maßkette keine Auswirkungen.

Mehrfachbemaßung über n-Punkte: bei dieser Variante legt das erste Maß der einzugebenden Maßkette die Richtung für alle Folgemaße fest. Mit mehreren Mausklicks erzeugen Sie dann solange neue Maße, bis die Eingabe mit ENTER abgeschlossen wird. Erst anschließend erfolgt die Positionierung der gesamten Kette.

Mehrfachbemaßung 3D: diese Variante erzeugt keine Maßkette im eigentlichen Sinne sondern eine Reihe von Einzelmaßen. Der jeweilige Endpunkt des letzten Maßes ist zugleich der Anfangspunkt des neuen. Ansonsten entspricht das Verhalten der Eingabe einer einzelnen 3D Bemaßung.

### *8.3.4 Höhenbemaßung*

Die beiden Varianten für Fertig-  $\overline{\mathcal{L}}$  und Rohkonstruktion  $\overline{\mathcal{L}}$  unterscheiden sich nur in der Darstellung. Beide liefern in Schnitten und Ansichten die absolute Höhe bezogen auf den Ursprung.

### *8.3.5 Winkelbemaßung*

Die Eingabe einer Winkelbemaßung erfolgt durch drei Punkte. Zunächst legen Sie den Scheitelpunkt fest und anschließend die beiden Schenkel. Die Anzeige des Maßes erfolgt unmittelbar nachdem der erste Schenkel festliegt. Nach Definition des zweiten Schenkels müssen Sie das Maß noch abschließend platzieren.

### **8.4 AUTOMATISCHE BEMAßUNGSVORSCHLÄGE**

Mit zwei neuen Eingabewerkzeugen auf dem Bemaßungsmenü können Sie jetzt automatische Bemaßungsvorschläge erzeugen. Es gibt eine Variante, die Bemaßungen für die aktive Folie erzeugt und eine manuelle für eine einzelne Wand. Voraussetzung ist, dass sich auf der aktiven Folie zu bemaßende Wände befinden.

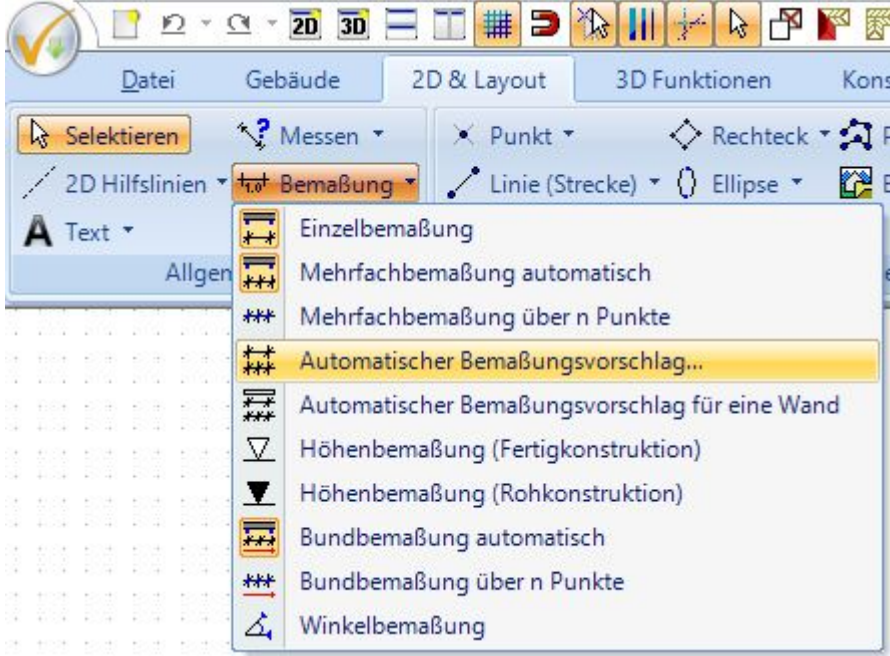

### *8.4.1 Optionen und Hinweise für automatische Bemaßungen*

Neben den gewohnten Einstellmöglichkeiten enthält der Dialog der Bemaßungsvorschläge eine weitere Eigenschaftenseite, auf der Sie den Abstand des inneren Maßes zur Gebäudeseite sowie die Abstände der erzeugten Maßketten zueinander festlegen können.

Es werden maximal vier Maßreihen erzeugt, die Sie im Dialog festlegen können.

- Maß für Gebäudeseite: das Maß über alles
- Maße Außenwände: falls es in der Fassade einen Versatz gibt
- Maße Innenwände: eine Maßkette, die die an die Außenwände anschließenden Innenwände erfasst
- Maße mit Fenstern und Türen

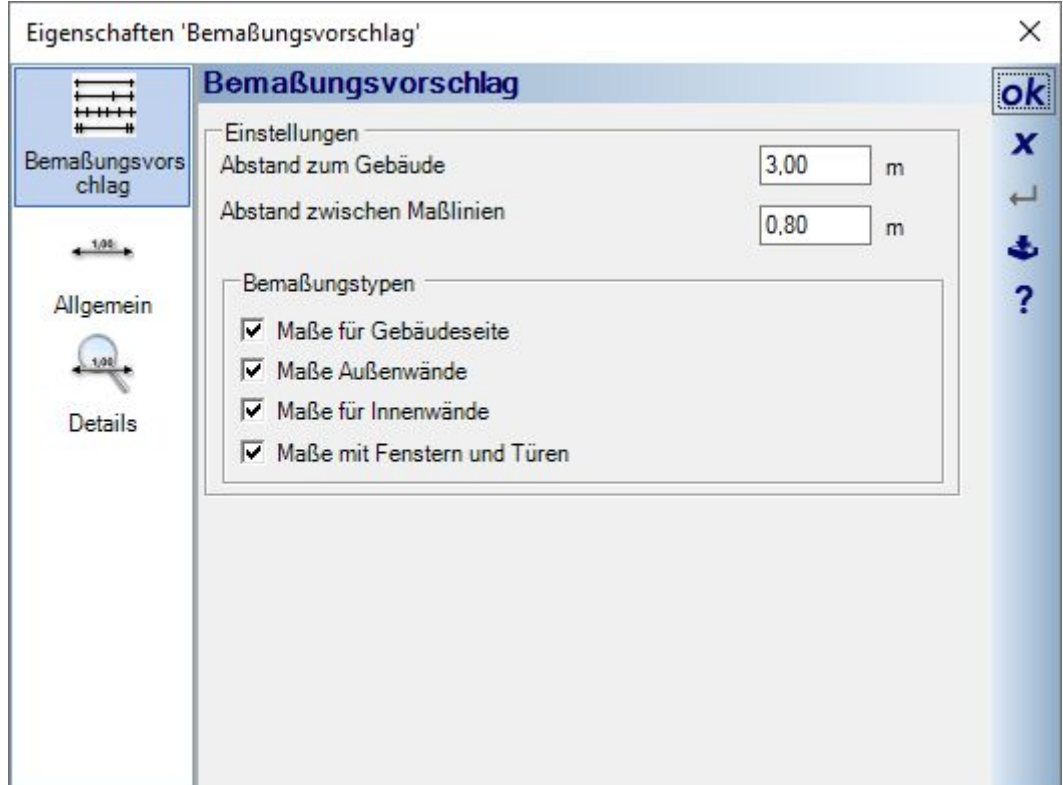

Beim Erzeugen der automatischen Bemaßungsvorschläge wird der Grundriss analysiert und je nach Situation die erforderliche Maßkette erzeugt. Unabhängig von den Einstellungen im Dialog kann es also vorkommen, dass Sie nicht die vier aktivierten Maßreihen erhalten, sondern nur die, die Sinn machen. Gibt es an einer Gebäudeseite also keine Fenster und Türen und keinen Versatz in der Fassade, erzeugt die Software bspw. nur zwei Maßreihen statt der vordefinierten vier.

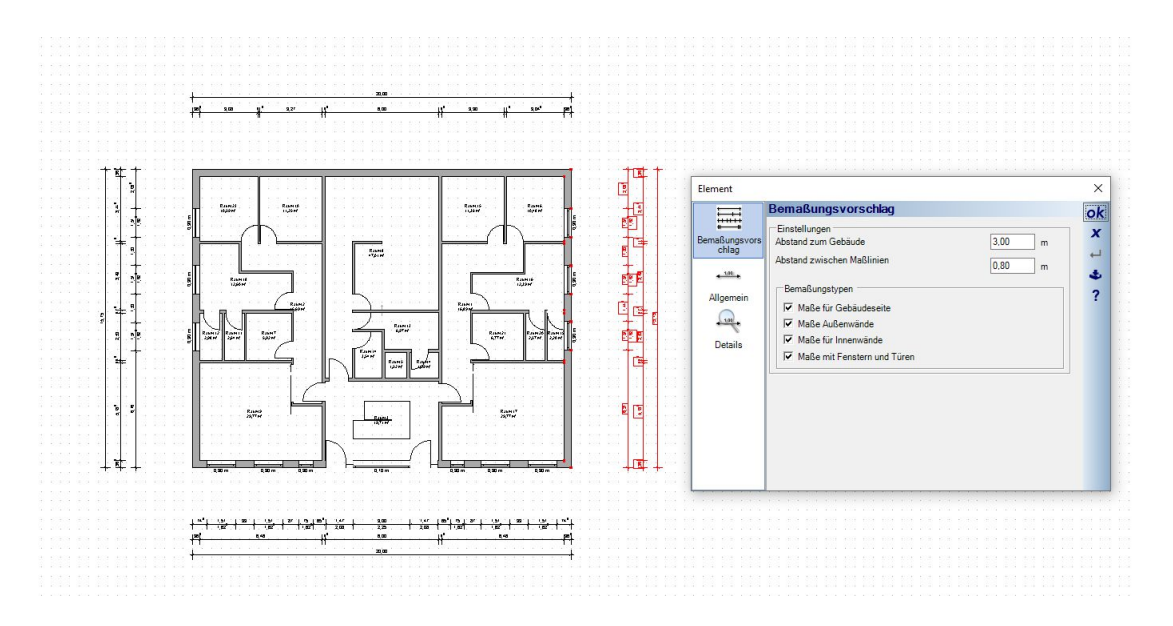

Bemaßungsvorschläge werden nur für 2D Draufsichten erzeugt, nicht in Schnitten und Ansichten. Die Bemaßungsvorschläge existieren als Einheit für jede Gebäudeseite und verfügen als eigenständiger Objekttyp auch über eigene Sichtbarkeiten und Selektionseinstellungen.

### *8.4.2 Automatischer Bemaßungsvorschlag für die aktive Folie*

Nach dem Start des Eingabewerkzeuges öffnet sich automatisch der Dialog mit den genannten Optionen. Sofern in der gerade aktiven Folie zu bemaßende Elemente vorhanden sind.

Im Dialog können Sie die Abstände vorgeben und ggf. die zu erzeugenden Maßketten. Wenn Sie den Dialog mit OK beenden, werden die Maße erzeugt.

### *8.4.3 Automatischer Bemaßungsvorschlag für eine einzelne Wand*

Das Erzeugen eines Bemaßungsvorschlages für eine Wand erfordert zunächst die Auswahl einer Wandseite. Führen Sie nach dem Start des Werkzeuges also die Maus über eine Wandseite. Sobald die Software eine Wandseite unter dem Mauscursor erkennt, wird die Wandseite rot markiert.

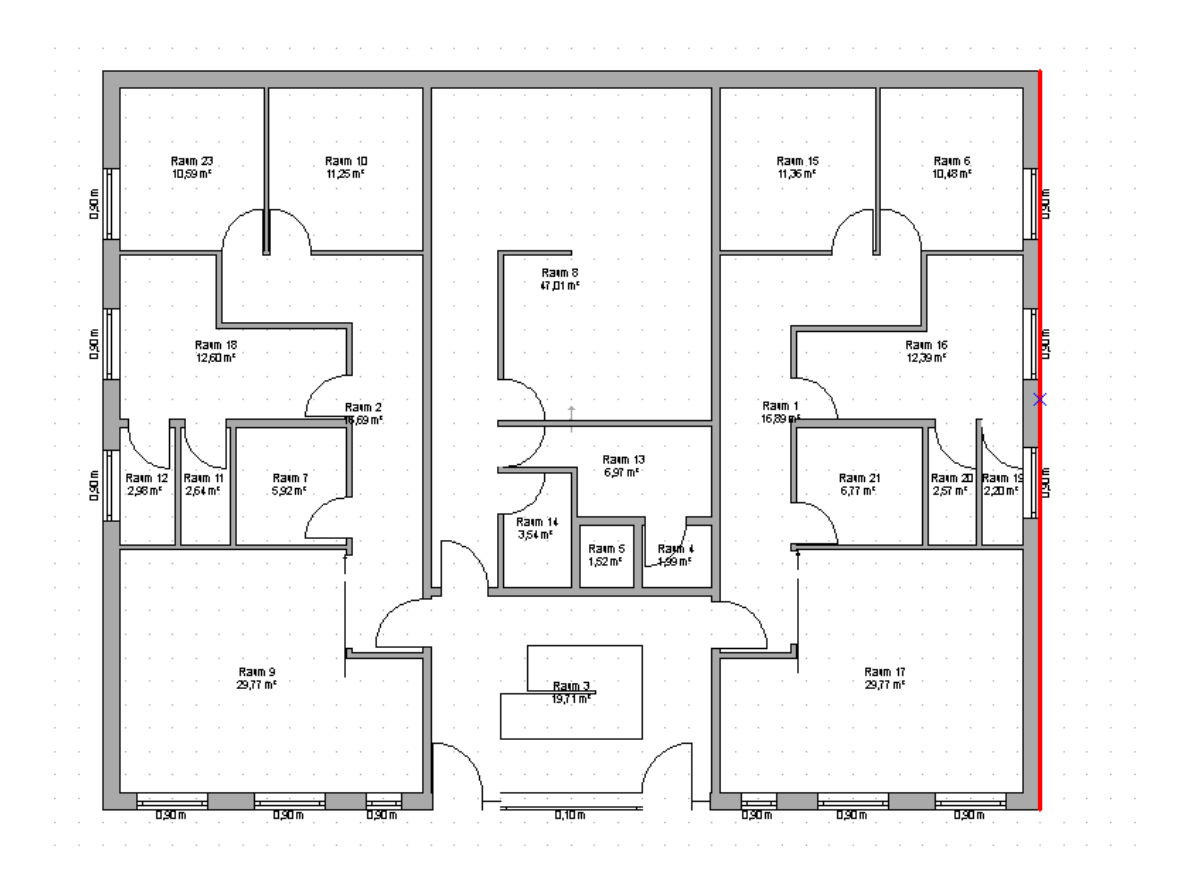

Mit einem linken Mausklick wählen Sie die Wandseite aus und führen anschließend die Maus an die Stelle, an der das automatische Maß platziert werden soll. Also in der Regel vom Gebäude weg. Zu diesem Zeitpunkt sehen Sie zunächst nur einen Cursor bestehend aus einer einzelnen Maßlinie. Diese Linie zeigt Ihnen die Position des innersten Maßes an, also den Abstand zur Gebäudeseite, den Sie mit einem weiteren linken Mausklick festlegen. Das Werkzeug erwartet danach die Auswahl weiterer Wände und muss ggf. mit ESC oder über das Kontextmenü beendet werden.

### *8.4.4 Automatische Bemaßungen in einzelne Maßketten auflösen*

Automatische Bemaßungsvorschläge existieren als ein gemeinsames Element pro Gebäudeseite und sind also eigenständige Objekte, die Sie nur in ihrer Gesamtheit selektieren und bearbeiten können.

Da nicht jeder automatische Bemaßungsvorschlag immer das Wunschergebnis liefert, kann es erforderlich sein, die Einheit in Einzelteile aufzulösen, um einzelne Maßketten in der Folge wie bei normalen Maßketten auch zu löschen, neu zu platzieren, oder eine später manuell erzeugte Maßkette stattdessen einzufügen.

In solchen Fällen lösen Sie den selektierten Vorschlag einfach über das Kontextmenü in seine Einzelteile auf.

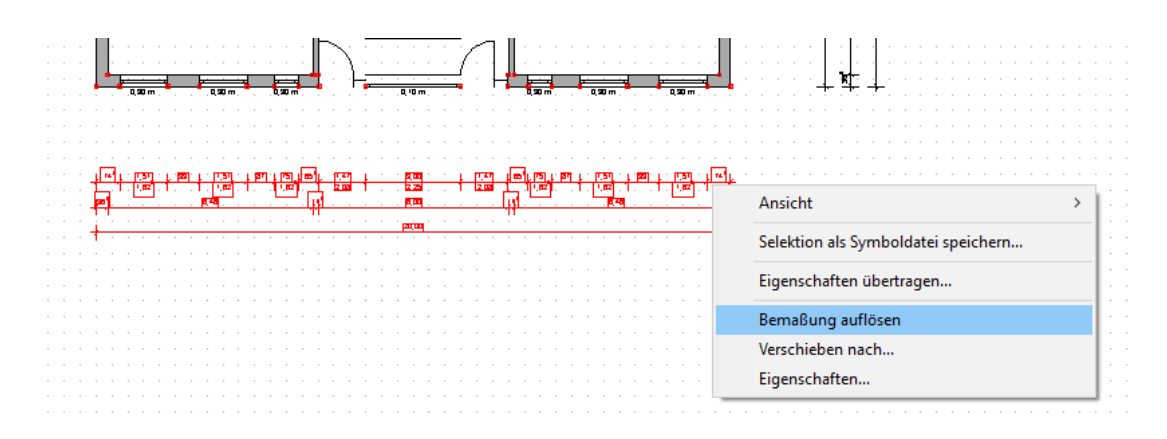

Dieser Vorgang ist nicht umkehrbar.

### *8.4.5 Übertragen von Eigenschaften automatischer Bemaßungen*

Wie für fast alle anderen Elemente können Sie geänderte Eigenschaften eines automatischen Bemaßungsvorschlages auf alle anderen Elemente dieses Typs im Projekt übertragen. So müssen Sie bei nachträglicher Änderung z.B. der Textgröße nicht alle anderen Bemaßungen manuell anpassen.

Ändern Sie einfach die Eigenschaften einer Maßeinheit und selektieren Sie die anschließend im Grundriss. Über das Kontextmenü öffnen Sie den Eigenschaften übertragen Dialog. Der Dialog listet in diesem Fall alle Eigenschaften normaler Maße auf und zusätzlich jene, die nur automatische Bemaßungen haben.

### **8.5 FENSTER UND TÜREN AUF ACHSE BEMAßEN**

Sowohl Fenster als auch Türen bieten in den erweiterten Eigenschaften Dialogen die Möglich, Bemaßungen für das einzelne Element in 2D Draufsichten einzublenden.

Zwischen Türen und Fenster gibt es geringfügige Unterschiede in den Optionen, weil die Bemaßung der Tür innerhalb des Elementes mittig dargestellt wird und bei Fenstern in Abhängigkeit zur Öffnungsrichtung (optional).

Im Wesentlichen sind die Eigenschaften identisch mit denen der normalen Bemaßung, daher können Sie deren Eigenschaften auch über die Checkbox übernehmen. Das nur für den Fall, dass Sie bei den Bemaßungen schon eigene Standardeinstellungen gespeichert haben.

Der Tür Dialog:

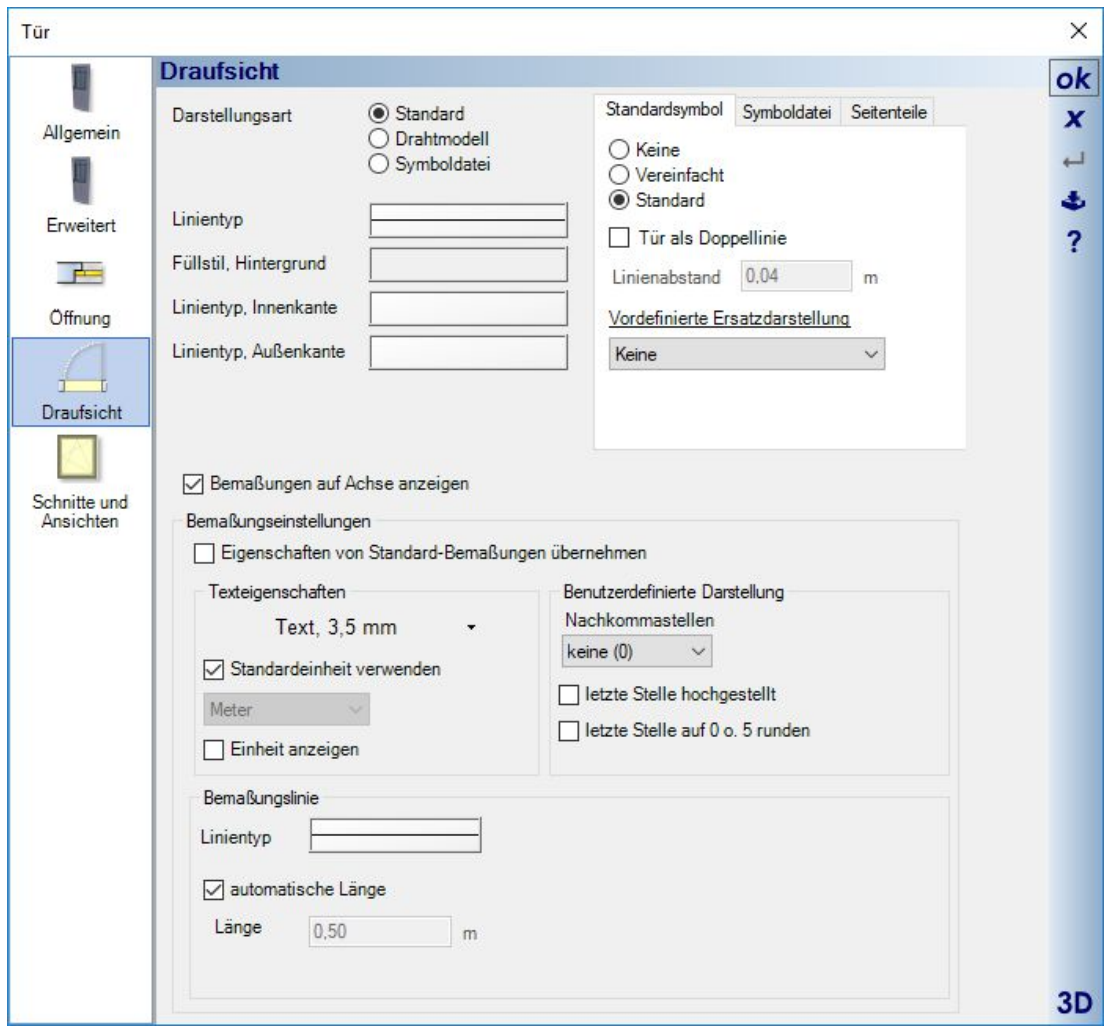

Die Optionen im Fenster Dialog:

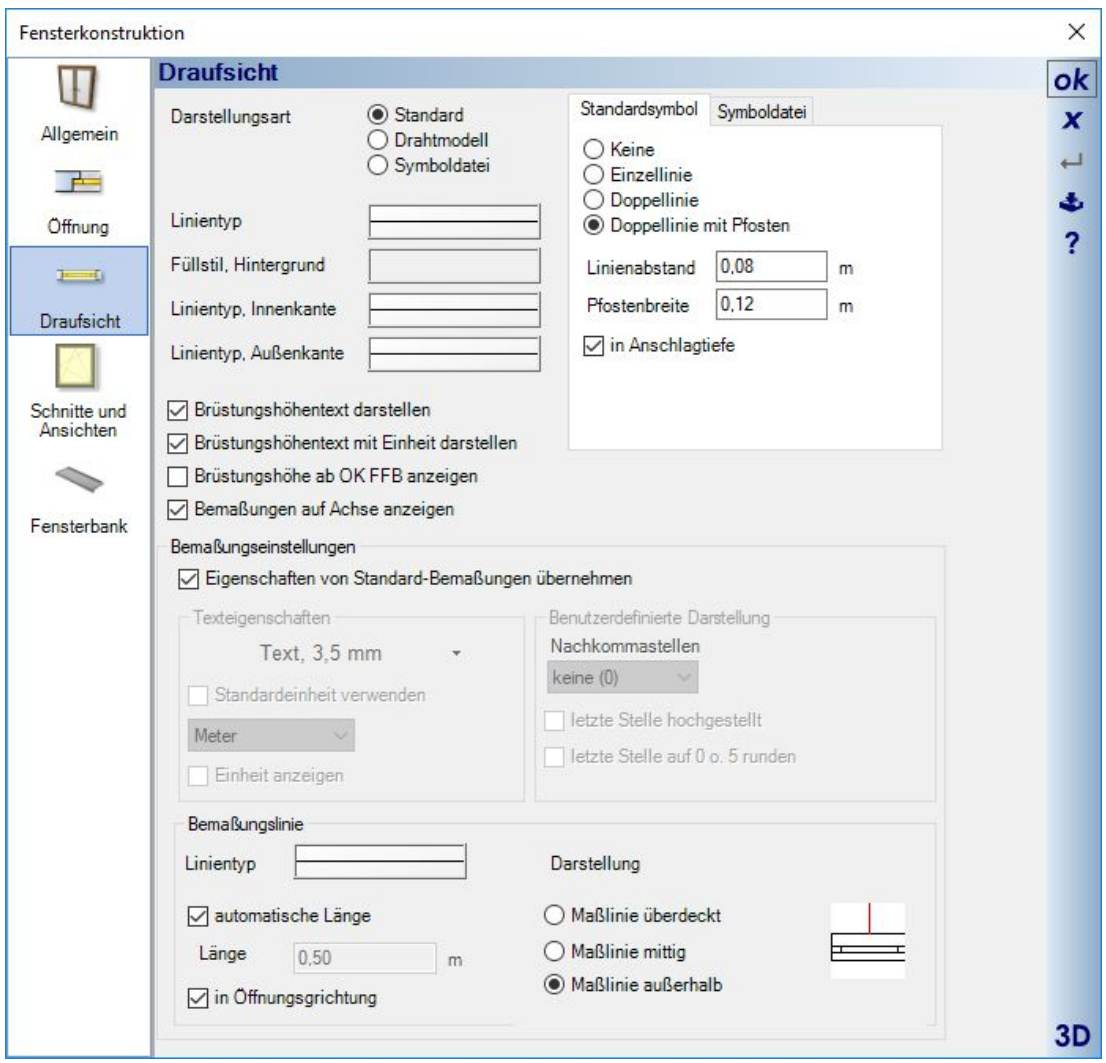

Die Darstellung in den Grundrissen:

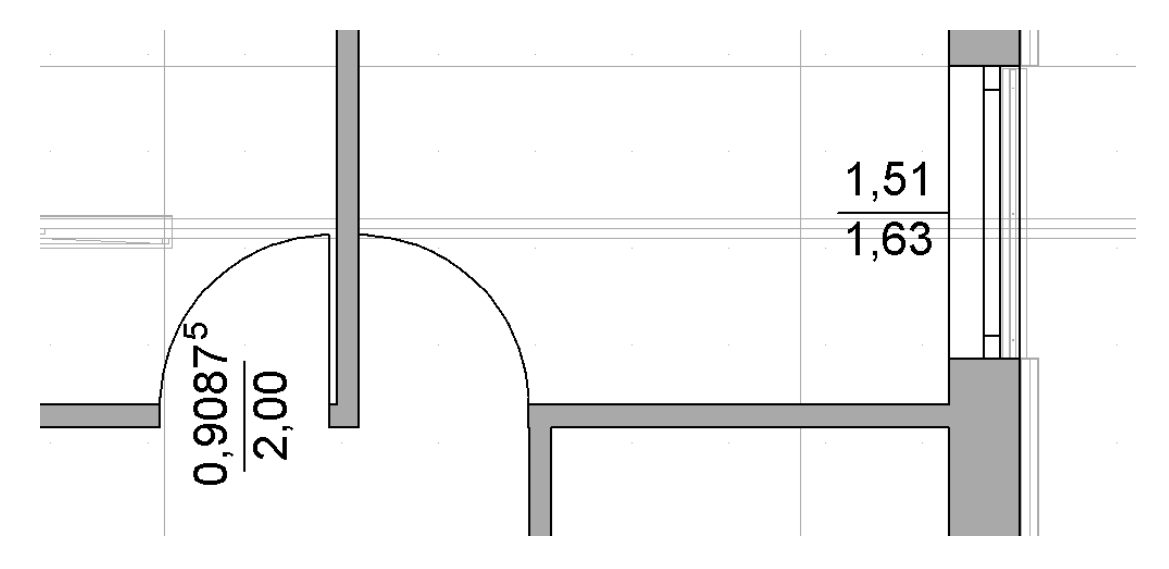

Damit Sie die Einstellungen nicht für jedes Fenster und jede Tür einzeln vornehmen müssen, wurden auch die Optionen beim Übertragen von Eigenschaften erweitert. Sie können also ihre Bemaßungseinstellungen wie gewohnt mit diesen Assistenten auf alle Elemente, bestimmte Geschosse oder auch per manueller Auswahl übertragen

### **8.6 HÖHENANGABEN ÜBER NN FÜR HÖHENBEMAßUNG IN SCHNITTEN UND ANSICHTEN**

Höhenbemaßungen in Schnitten und Ansichten bezogen sich bislang immer auf das Nullniveau der Planung. Das bleibt auch weiterhin so. Sie können jetzt aber einen internen Wert vorgeben, der auf diese Angaben addiert wird, eine interne Höhe über NN.

Den Wert können Sie an zwei Stellen angeben, einmal im Dialog des Geländes und im Eigenschaften Dialog der Folie UMGEBUNG im Projektviewer.

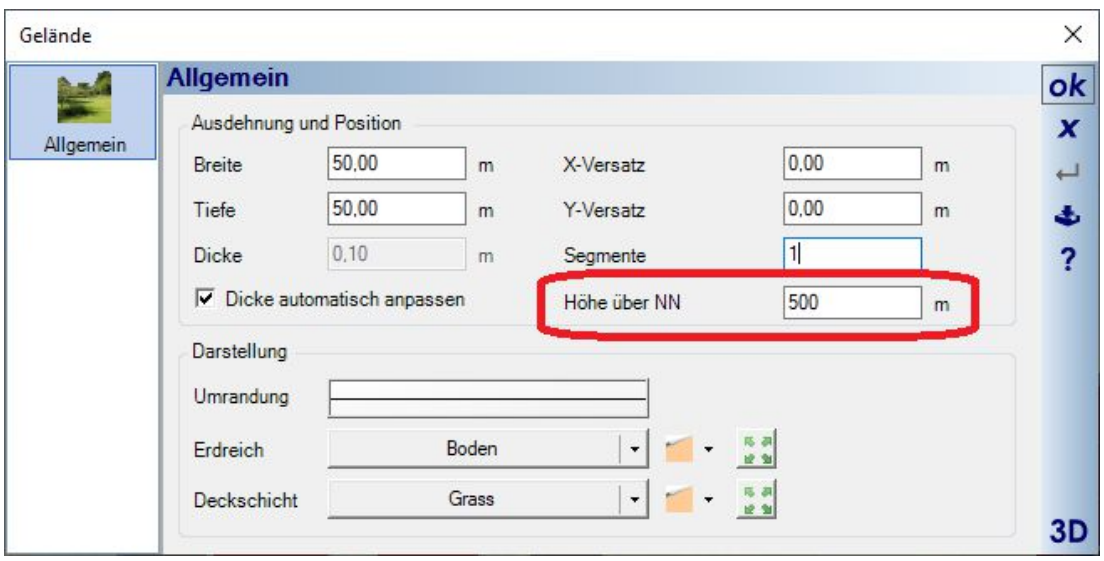

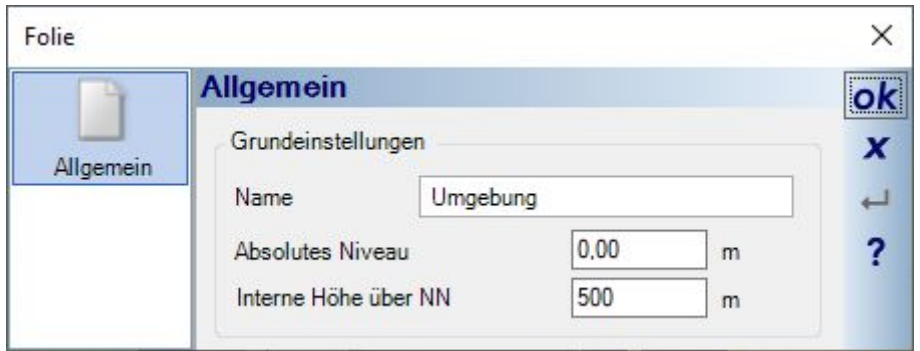

Der Wert alleine hat zunächst keine Auswirkungen. Weder wird das Gelände entsprechend hoch noch werden automatisch die Höhenbemaßungen geändert.

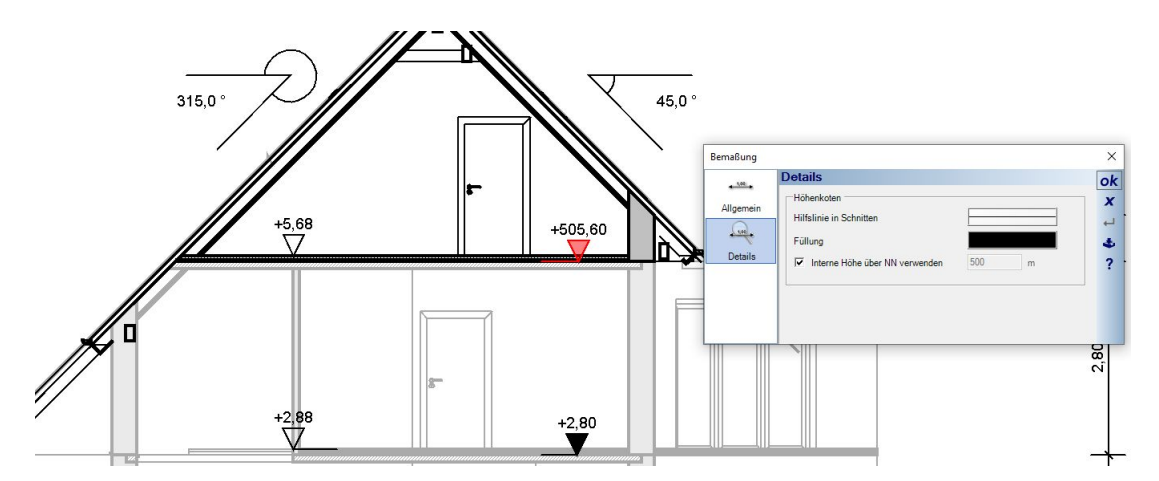

Dazu müssen Sie im Eigenschaften Dialog der Höhenbemaßung auf der Seite Details die entsprechende Option aktivieren.

Damit Sie das nicht für jedes Höhenmaß einzeln einstellen müssen, nutzen Sie wie gewohnt die Funktion Eigenschaften übertragen.

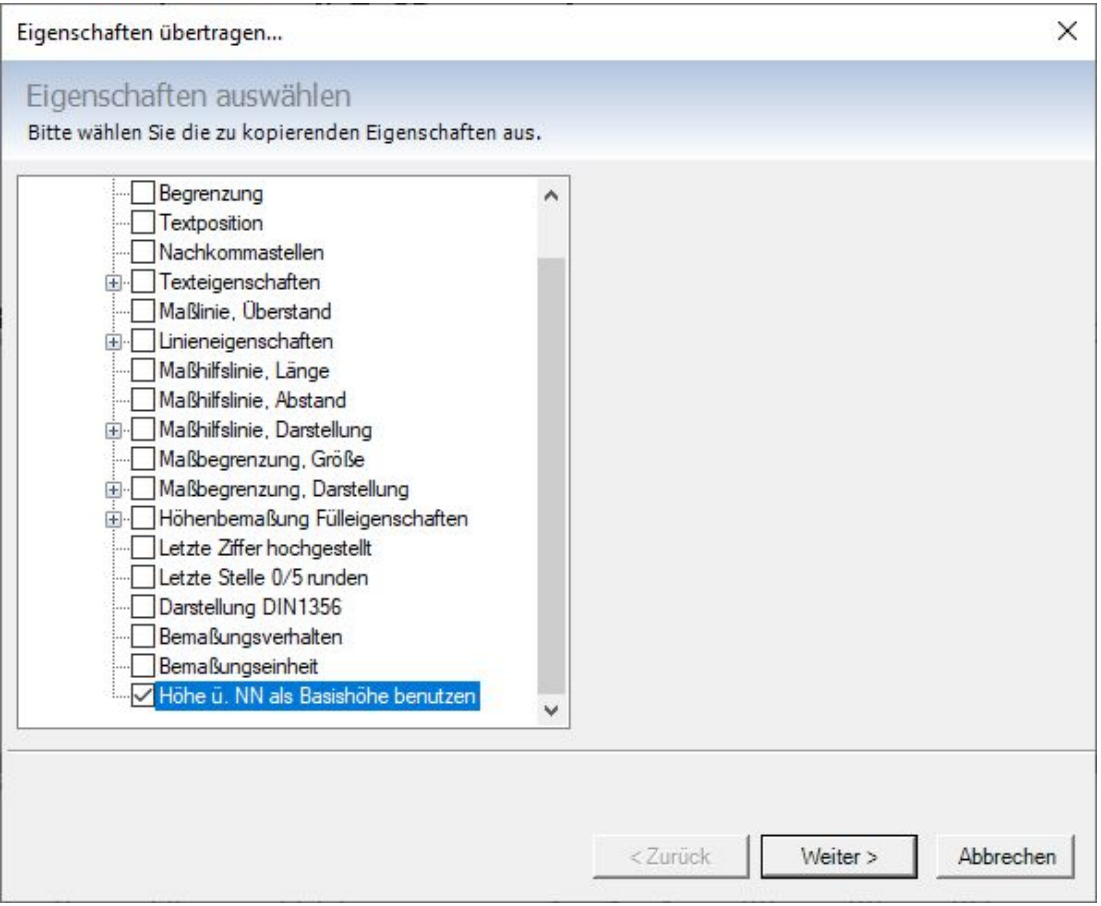
# **8.7 BESCHRIFTUNG / TEXT**

Die Eingabe von Texten beginnt, indem Sie mit der Maus die Position des Textes in der Planung bezogen auf die linke obere Ecke festlegen. Anschließend öffnet sich der Eingabedialog.

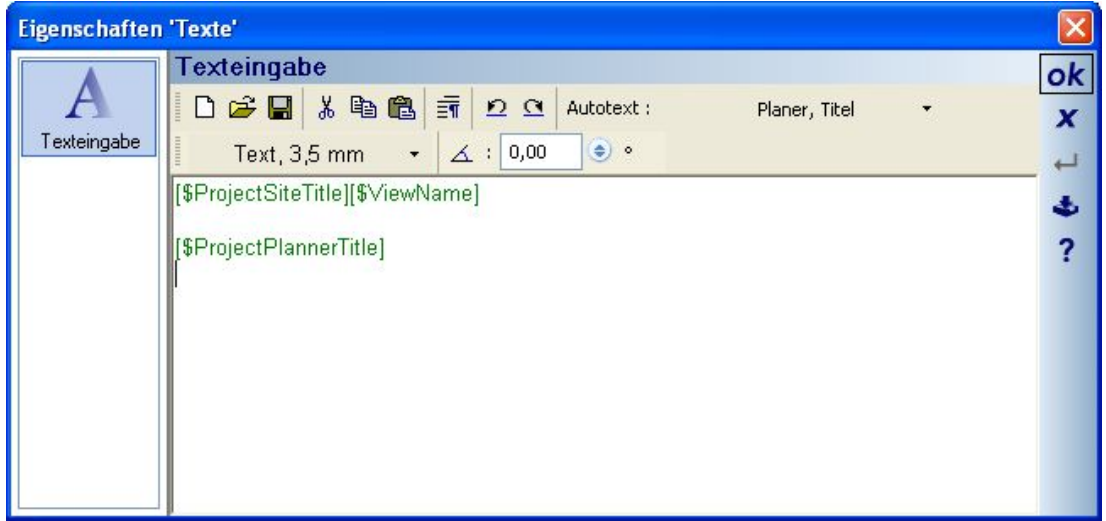

Hier haben Sie die Möglichkeit, Textdateien zu laden und zu speichern oder eigene Texte einzugeben und zu formatieren. Formatierungen beziehen sich immer auf den gesamten Inhalt des Eingabebereiches. Neben dem häufig verwendeten Texteigenschaften – Control enthält die Texteingabe einige Besonderheiten.

Einen Zeilenumbruch erzeugen Sie mit der Schaltfläche **=1** oder über die Tastenkombination STRG+ENTER Für den gesamten Text kann ein Winkel vorgegeben werden. Die Drehung erfolgt aber erst in den Ansichten, wenn Sie den Dialog mit OK verlassen.

# *8.7.1 Autotext*

Autotext beinhaltet Platzhalter für sich ändernde Werte wie Projektname, Name des Planers usw.. Die Auswahl der Platzhalter erfolgt über eine Baumansicht, die Sie über den Pfeil am rechten Rand der Schaltfläche erhalten Die Eingabe von Autotext erfolgt in zwei Schritten. Erst den Platzhalter wählen und anschließend, während der Cursor an der richtigen Stelle in ihrem Text steht, einmal auf die Schaltfläche Autotext drücken

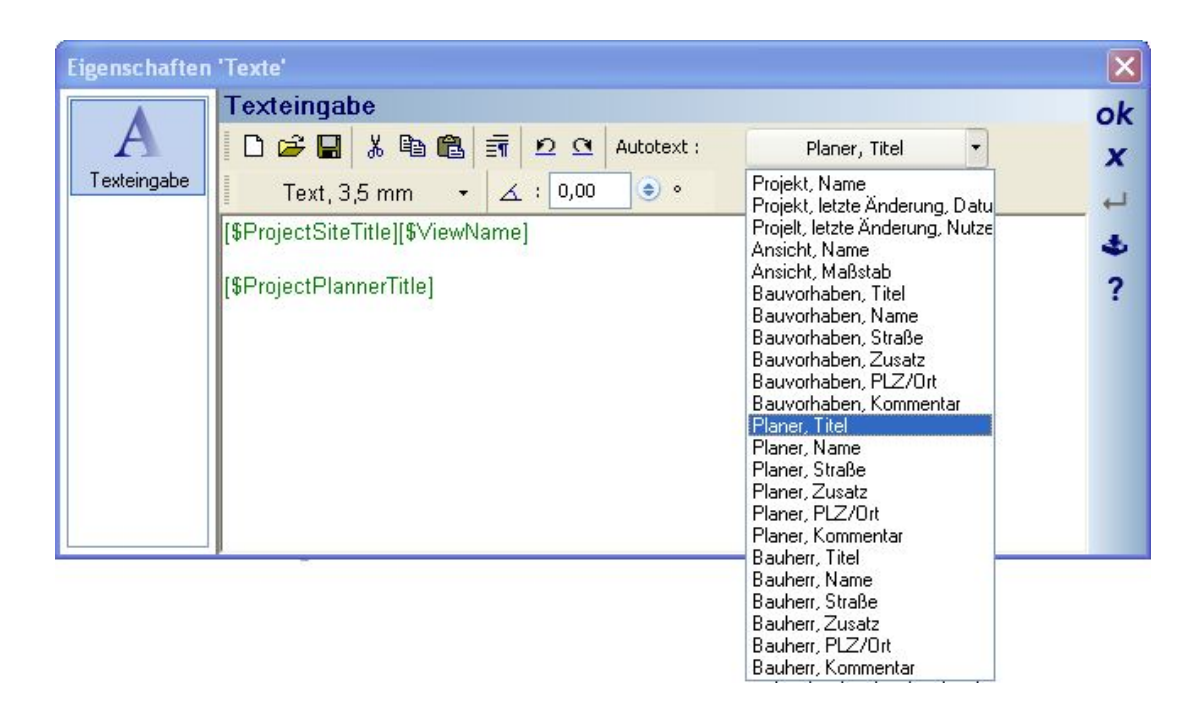

Die verfügbaren Autotext Platzhalter setzen sich aus Eigenschaften der Ansichten, wie Name und Maßstab und den Inhalten des Projekteigenschaften Dialoges mit Namen, Adressen und Kommentaren für das Bauvorhaben, den Planer und den Bauherren zusammen. Um Sie vom übrigen Text zu unterscheiden, sind die Platzhalter durch eckige Klammern und dem \$ Zeichen gekennzeichnet. Durch Änderungen des Platzhalters, etwa das versehentliche Löschen einer Klammer, verliert er seine Wirkung und steht als normaler Text in der Planung.

Sobald Sie einen Autotext Platzhalter einfügen, nimmt er sofort den Inhalt aus dem aktuellen Projekt bzw. der Ansicht an und fügt sich in den eigentlichen Text ein. Dort steht dann also nicht mehr *[\$DocumentName]* sondern "Neues Projekt 1", falls das der Name des aktuellen Projektes ist.

Über das Speichern von Texten und die Verwendung von Autotext Eigenschaften können Sie daher Textbausteine schaffen und in künftigen Projekten verwenden, ohne projektabhängige Inhalte manuell anpassen zu müssen. In Verbindung mit 2D Symbolen und der normalen Zeichenfunktionalität bieten sich noch zusätzliche Anwendungsbereiche wie Schriftfelder und Legenden.

# **8.8 POSITIONSTEXTE**

Die Eingabe von Positionstexten erfolgt zunächst durch Auswahl über den Textvariantenschalter.

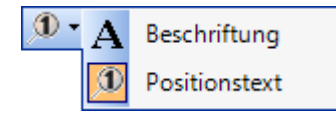

Anschließend führen Sie die Maus in einer 2D Ansicht über das Element, zu dem Sie einen Positionstext erzeugen wollen. Mit einem linken Mausklick legen Sie gleichzeitig die Position der Verbindungslinie zwischen Element und Text und wählen das unter der Maus liegende Element aus. Kann das Element dabei eindeutig identifiziert werden, z.B. eine Stütze, folgt jetzt unmittelbar die Positionierung des Textes. Liegen mehrere Elemente übereinander, z.B. ein Fenster in einer Wand, erhalten zunächst ein Kontextmenü, über das Sie das gewünschte Element wählen. Erst anschließend wird der Text platziert.

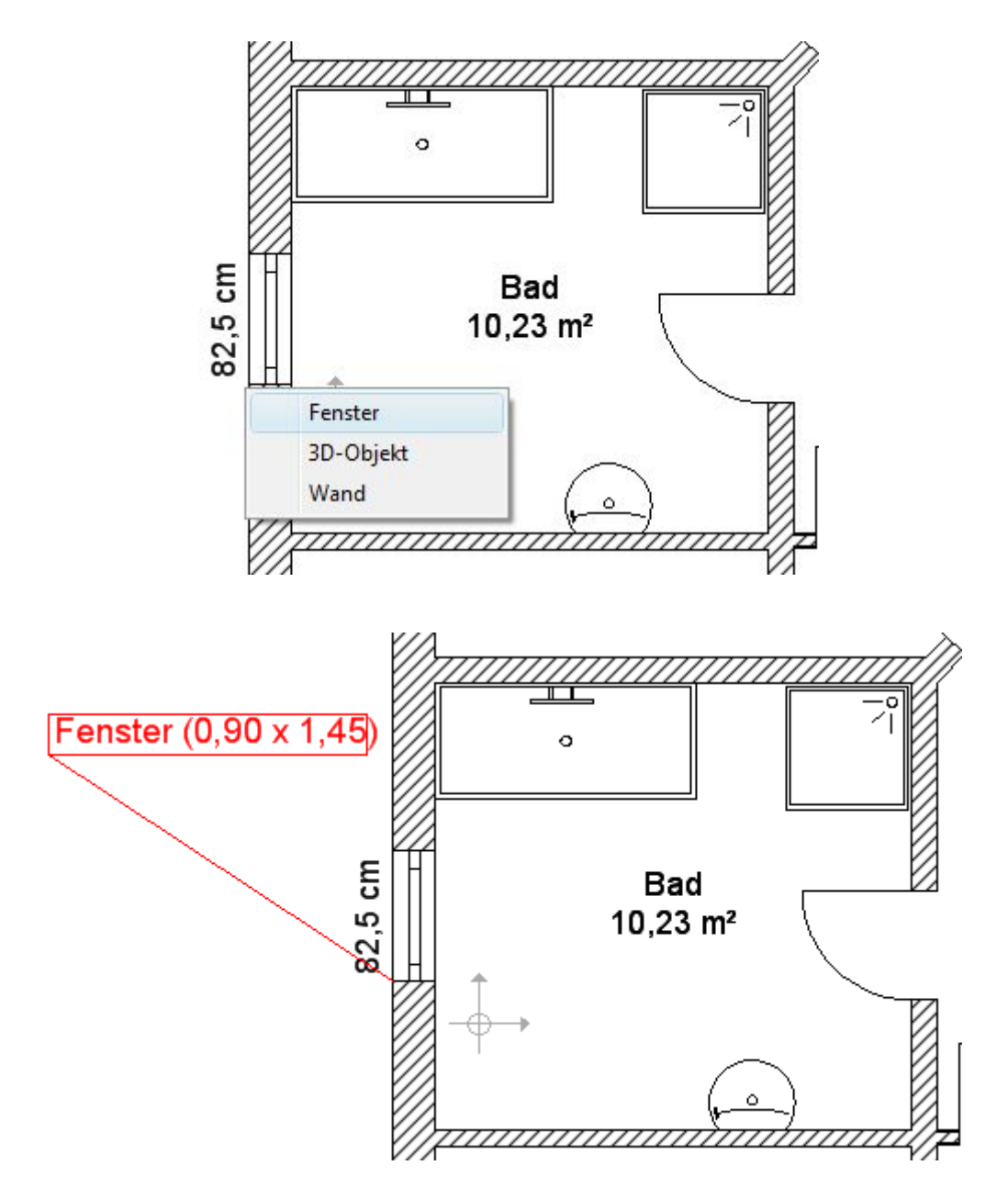

Alle Eigenschaften von Positionstexten, wie Inhalt des Textes und Darstellung ändern sie bei Bedarf über den Dialog, den Sie bei einem Doppelklick auf einen Positionstext oder über das Kontextmenü Eigenschaften bei einem selektierten Text erhalten.

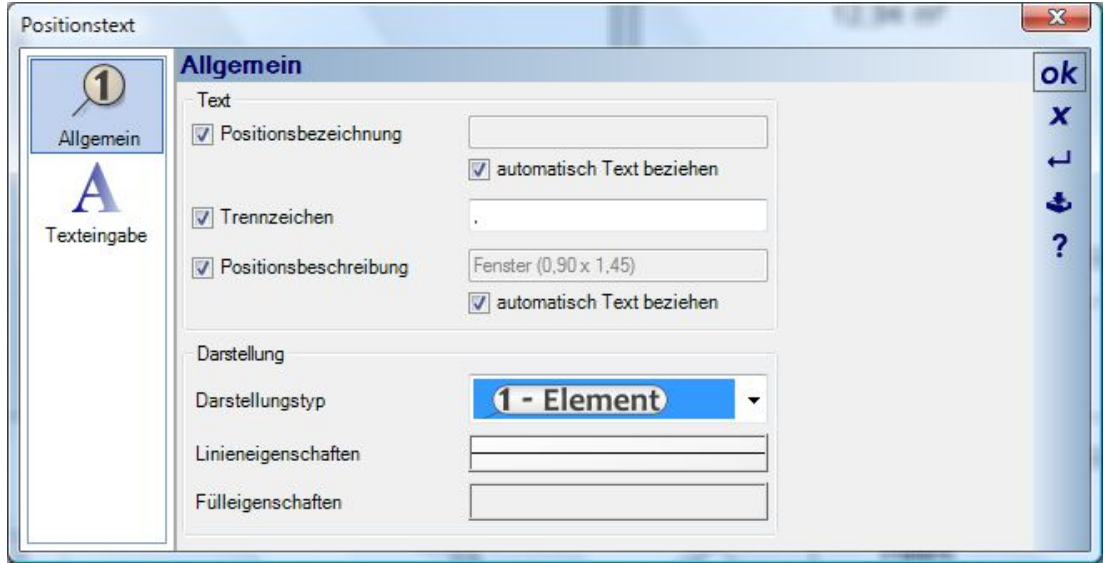

# **8.9 AUTOMATISCHE POSITIONSTEXTE**

Automatische Positionstexte kommen dort zum Einsatz, wo man eine Verbindung in den Zeichnungen mit der Nummerierung der Bauteile in der mitlaufenden Massenermittlung herstellen will.

Die Kennzeichnung mit Nummern und Bezeichnung entspricht also genau der, die auch im Baum der Massenermittlung angezeigt wird. Diese Nummerierung ist für das Projekt eindeutig.

Wenn Sie also Zeichnungen benötigen, bei denen Sie im Grundriss erkennen können, welche Wand mit "Wand 1" gemeint ist und wo sie sich befindet, erzeugen Sie sich einfach die automatischen Texte. Text kann dabei auch nur die Darstellung der Nummer sein

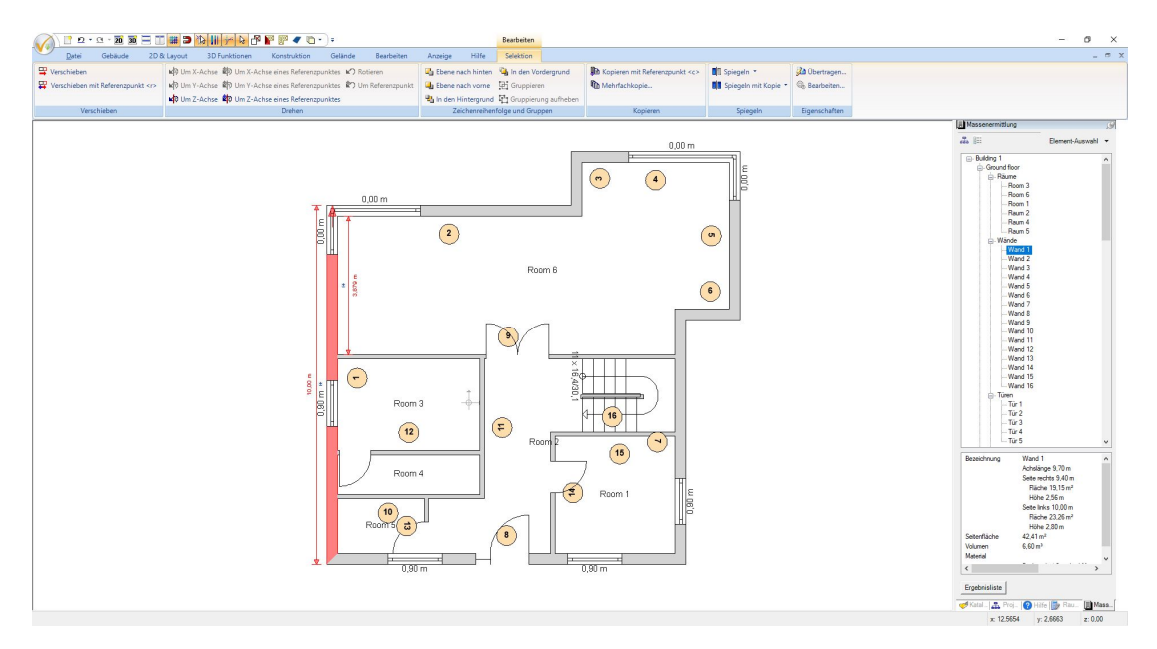

### *8.9.1 Automatische Positionstexte erzeugen*

Automatische Positionstexte erzeugen Sie über den TEXT Button auf dem Ribbon 2D & Layout.

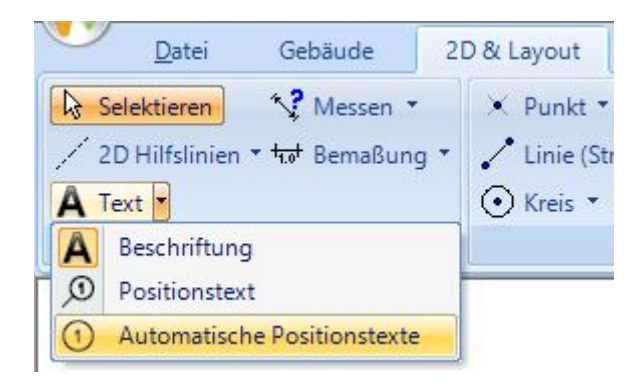

Nach dem Start erscheint automatisch der Dialog Positionstexte mit der Auswahl der Folien, für die die Texte erzeugt werden sollen sowie der Auswahl der Elemente Wände, Fenster und Fensterkonstruktionen. Im Bereich " Darstellung" wählen Sie aus den vordefinierten Typen und dem gezeigten Inhalt, also ob nur die Nummer, nur die Beschreibung, also "Wand" oder beides kombiniert dargestellt werden soll, also "Wand 1". Darunter finden Sie die Text-, Linien- und Fülleigenschaften, mit denen Sie die Positionstexte auch farbig hinterlegen können.

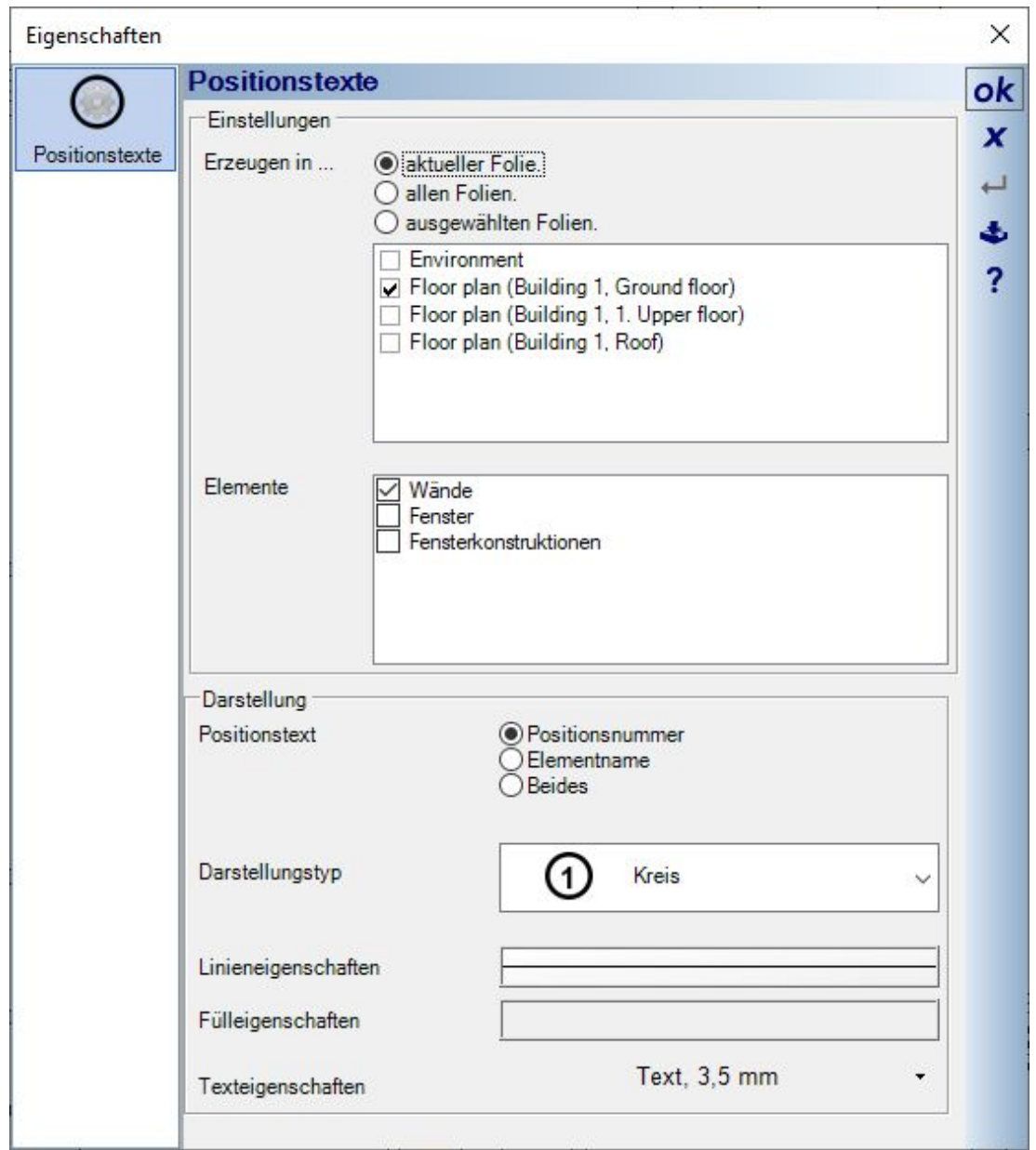

Die Positionstexte beziehen sich nur auf den aktuellen Planungsstand, werden also nicht aktualisiert, wenn Sie weitere Wände oder Fenster eingeben. In solchen Fällen starten Sie die Eingabe einfach erneut.

Die Software erkennt automatisch, welche Elemente bereits über diese Kennzeichnung verfügen und behält deren Position. Nur bislang noch nicht erfasste Elemente erhalten einen neuen Positionstext. Die Darstellungen werden aber überschrieben und müssen zuvor im Dialog neu festgelegt werden, damit an dieser Stelle keine Positionstexte unterschiedlichen Inhaltes und unterschiedlicher Darstellung entstehen.

## *8.9.2 Automatische Positionstexte bearbeiten*

Einzelne Positionstexte können Sie selektieren und über den Eigenschaftendialog in der Darstellung ändern.

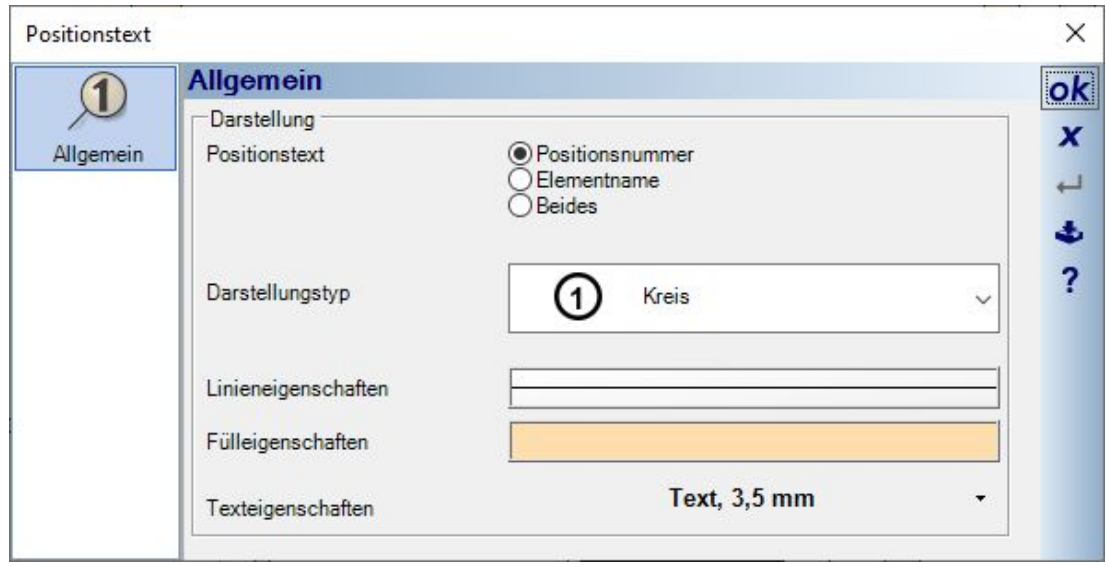

### *8.9.3 Eigenschaften von automatischen Positionstexten übertragen*

Wie für fast alle anderen Elemente können Sie geänderte Eigenschaften eines automatischen Positionstextes auf alle anderen Elemente dieses Typs im Projekt übertragen. So müssen Sie bei nachträglicher Änderung z.B. der Textgröße nicht alle anderen Texte manuell anpassen.

Ändern Sie einfach die Eigenschaften eines Positionstextes und selektieren Sie ihn anschließend im Grundriss. Über das Kontextmenü öffnen Sie den Eigenschaften übertragen Dialog und danach auf welche Folien diese Änderungen übertragen werden sollen.

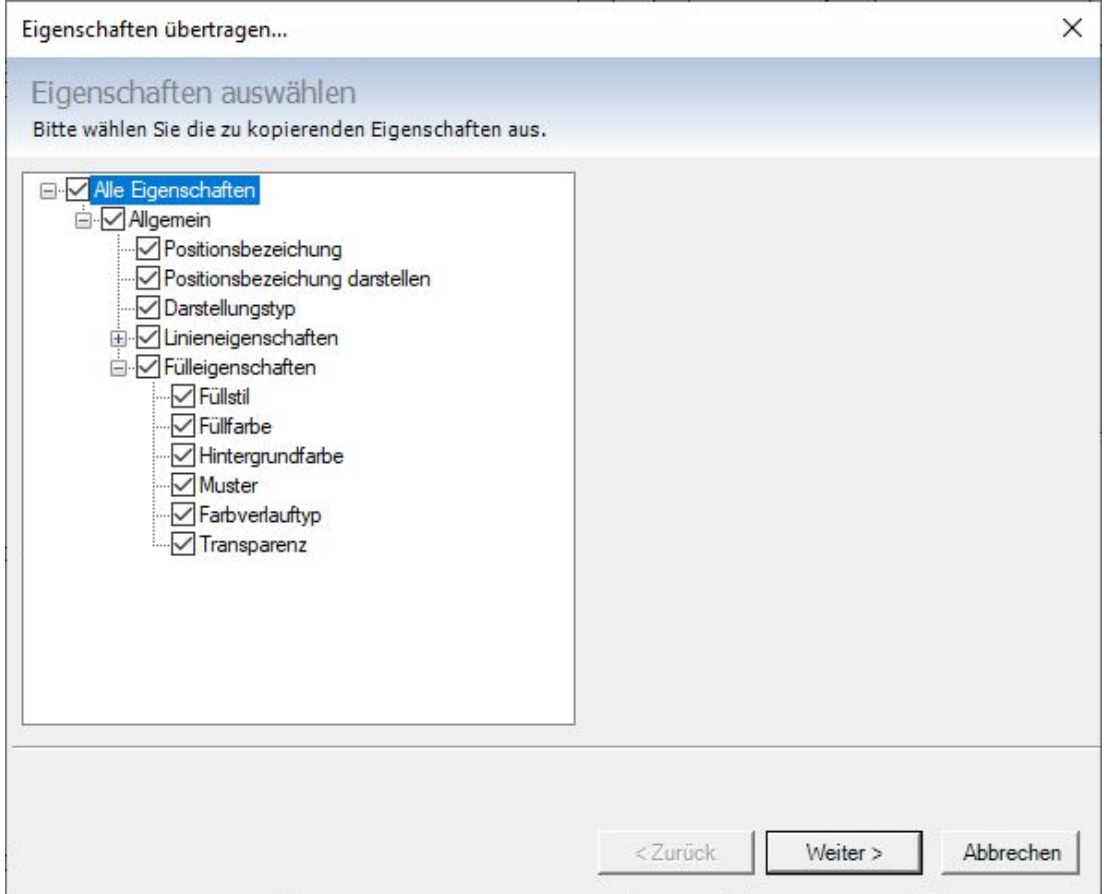

# *8.9.4 Sichtbarkeiten von automatischen Positionstexten*

Automatische Positionstexte verfügen über eigene Sichtbarkeiten, zu finden in der Kategorie "2D Grafikelemente", wo auch die normalen Texte zu finden sind.

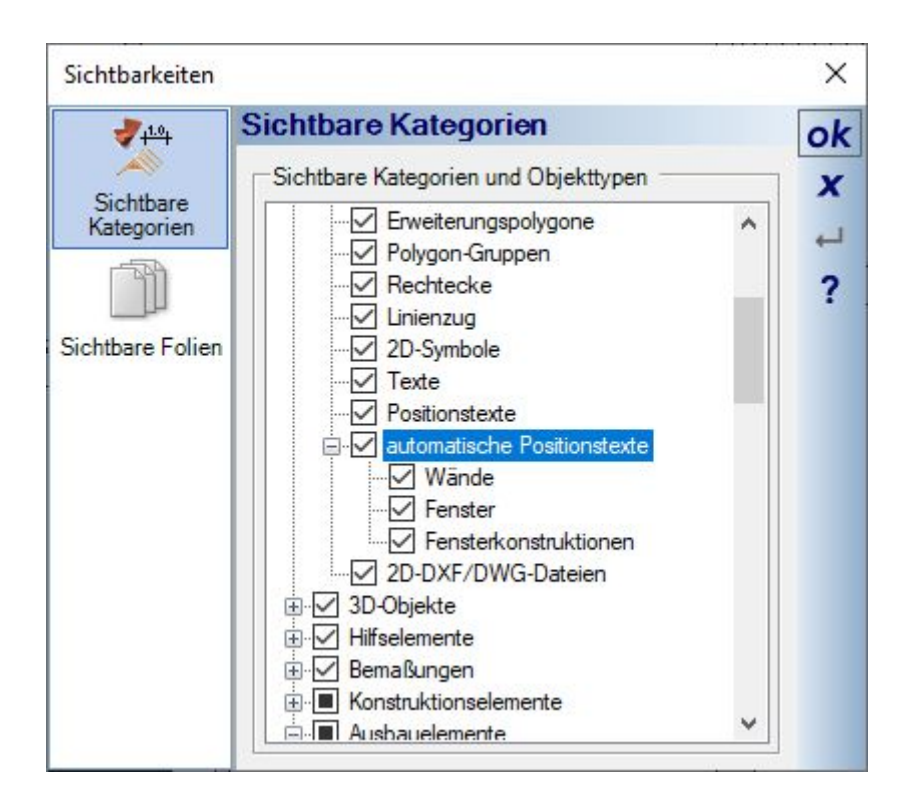

### *8.9.5 Positionstexte für einzelne Wände ausblenden*

Es kann vorkommen, dass einzelne Wände aus Gründen der Übersichtlichkeit keinen automatischen Positionstext erhalten sollen, z.B. kurze und dicht aneinander liegende Wände. Im Eigenschaften Dialog der Wand können Sie den Positionstext gezielt verbergen.

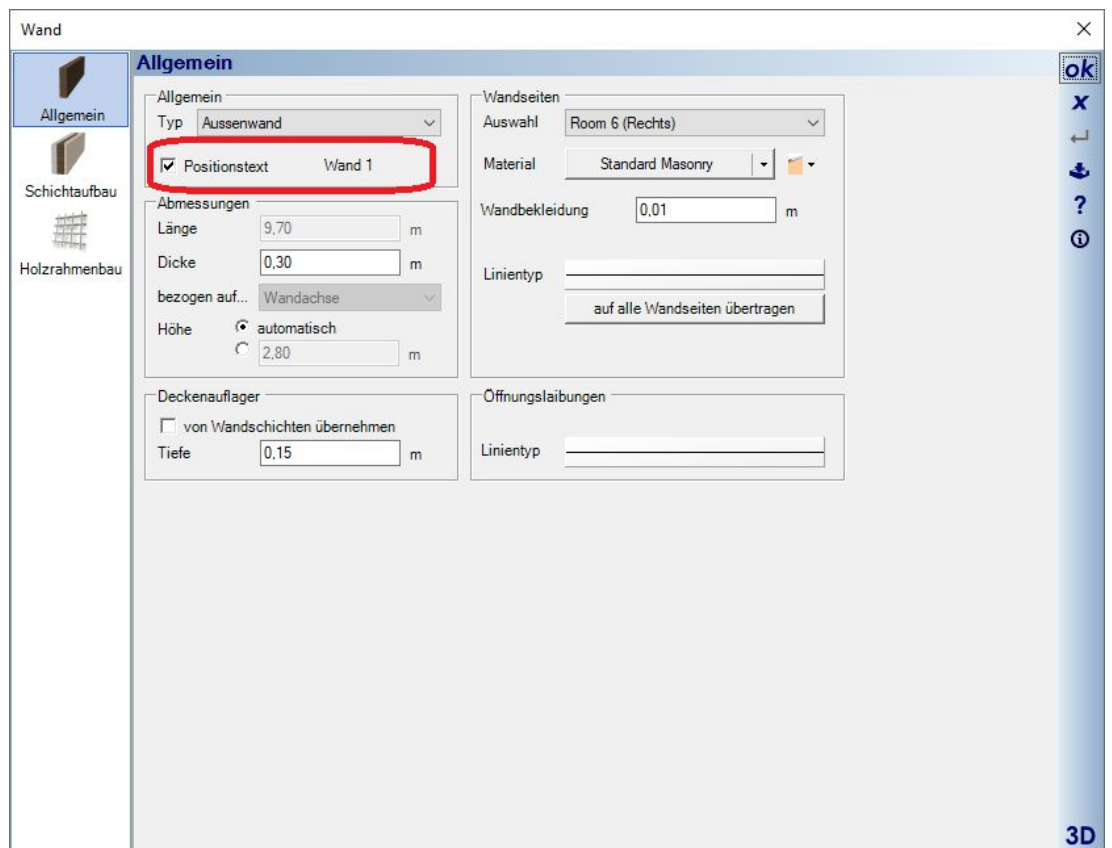

# **8.10 2D SYMBOLE**

In den 2D Ansichten können Sie 2D Symbole in einem eigenen 2D Format (\*.cys) verwenden und erzeugen.

Existierende Symbole werden per Drag and Drop aus der 2D Kategorie des Kataloges platziert. Eigene 2D Symbole können erstellt und gespeichert werden, indem Sie die gewünschten Inhalte in einer 2D Ansicht selektieren, entweder mit Mehrfachselektion bei gedrückter UMSCHALT-Taste (SHIFT-Taste) oder über einen Selektionsrahmen. Sie erhalten dann über das Kontextmenü der rechten Maustaste die Option "Selektion als Symbol speichern".

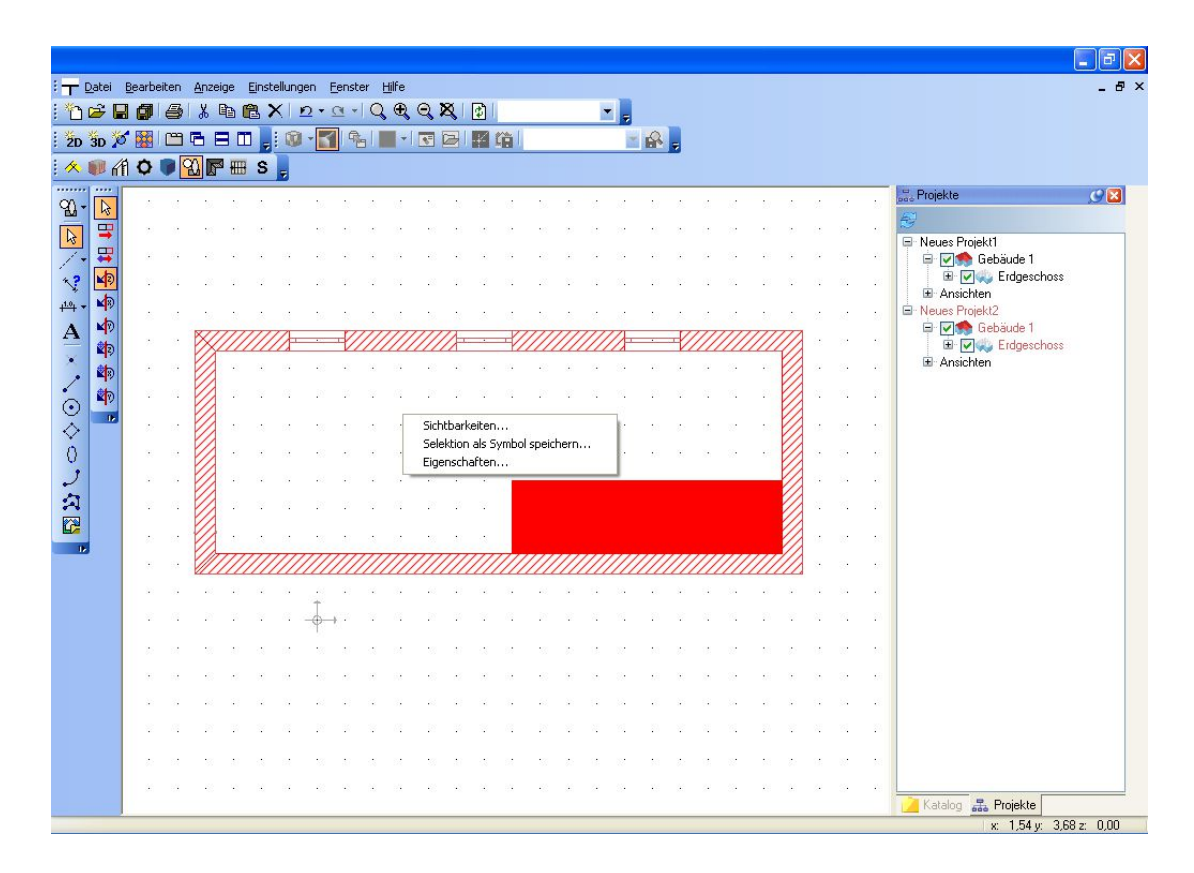

Das Menü öffnet den Dialog "2DGrafikdatei speichern unter" mit dem voreingestellten Pfad C:\Installation\Graphics2D und fordert die Eingabe des Dateinamens. Die im Verzeichnis Graphics2D befindlichen Symbole werden automatisch im Katalog angezeigt und können direkt verwendet werden.

In der Planung befindliche 2D Symbole können in ihre 2D Grafikelemente über das Kontextmenü aufgelöst werden, wenn sie selektiert sind. Sie bestehen dann nicht mehr als Symbol, sondern aus den Einzelelementen, aus denen Sie erzeugt wurden. So können Sie aber vorhandene Symbole auflösen, ändern und anschließend als neues Symbol wieder in ihrem Katalog zu weiteren Verwendung speichern.

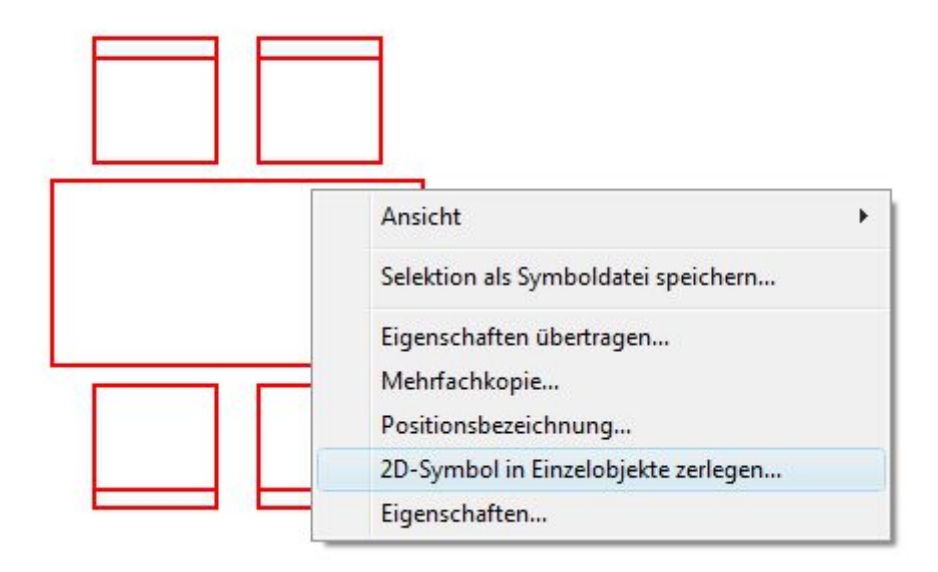

# **8.11 SCHRIFTFELDER, AUTOTEXT IN 2D SYMBOLEN**

Schriftfelder oder andere Mischformen von Grafikelementen, Text und Autotext können Sie frei gestalten. Öffnen Sie dazu ein Projekt und zeichnen Sie Rahmen oder Linien mit den Funktionen des Plugins 2D-Grafik. Fügen Sie in die gezeichneten Bereiche Texte und Autotext nach Belieben hinzu. Ist das Schriftfeld mit allen Bestandteilen vollständig, markieren Sie alle Elemente über einen Selektionsrahmen und speichern Sie es über das Kontextmenü als 2D Symbol im Katalog. Um den Einstieg zu erleichtern, haben wir einige Beispiele sowohl in Form von Projekten im Verzeichnis Projects\Schriftfelder als auch in Form von fertigen Symbolen im Katalog der 2D Symbole im Verzeichnis Schriftfelder vorbereitet. In der Vorschau der 2D Symbole sehen Sie auch die Kombination der unterschiedlichen Textarten.

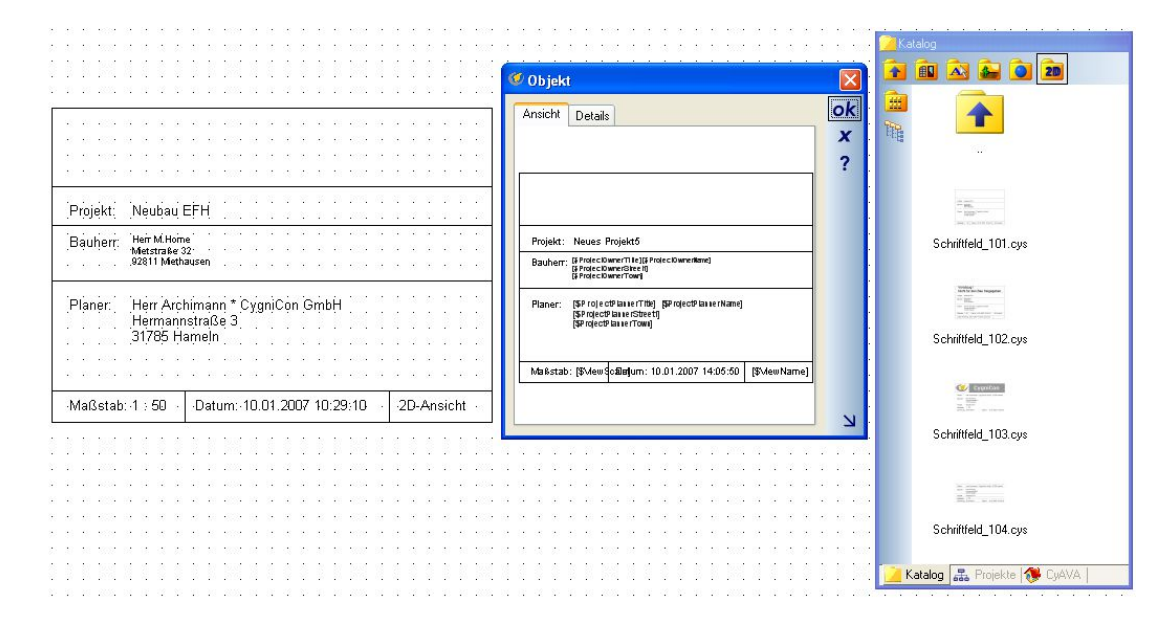

# **8.12 DRUCKEN**

Das Drucken über die Schaltfläche oder das Menü Datei-Drucken… öffnet zunächst den Dialog Seite einrichten, über den Drucker, Format und Seitenränder vorgegeben werden können. Die Ränder sind Abstände, die zusätzlich zum nicht druckbaren Bereich ihres Druckers den Druckbereich einschränken.

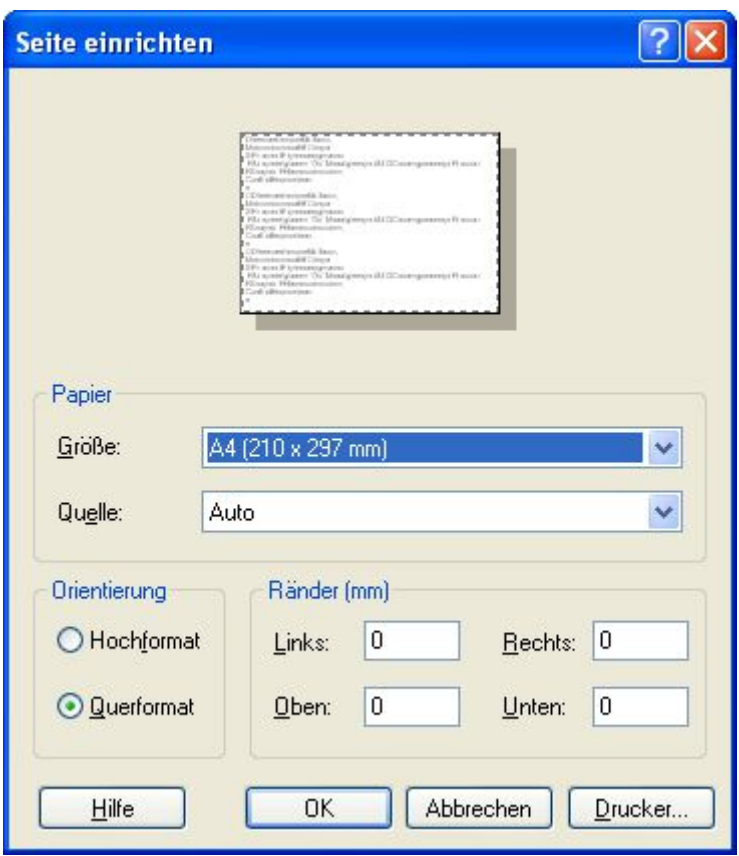

Nach dem Beenden des Dialoges mit OK "hängt" der druckbare Bereich in Form eines Blattes mit den vorgegebenen Werten an der Maus und kann in der aktiven Ansicht positioniert werden, wobei Sie mit STRG+W zwischen den Referenzpunkten wechseln können. Der Druckvorgang bezieht sich immer auf die Ansicht, die bei seinem Start aktiv war.

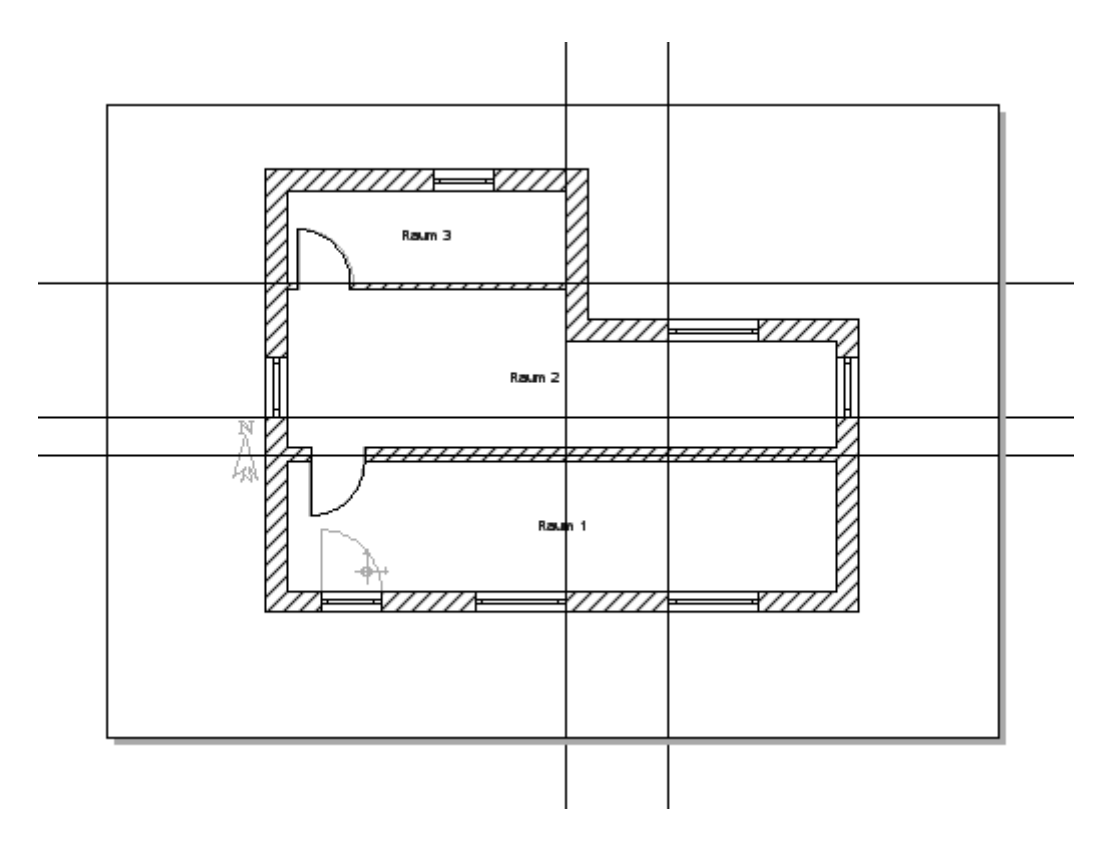

Die Positionierung des zu druckenden Bereiches entfällt, wenn alle sichtbaren Elemente in der Ansicht maßstabsgerecht auf das Blatt passen. In diesem Fall öffnet sich direkt die Druckvorschau.

**Hinweis:** die Software erzeugt zu jedem Projekt eine Umgebungsfolie mit einem Gelände von 100 x 100 m, das in 2D Draufsichten standardmäßig sichtbar ist. Bei einem Maßstab von 1:100 müsste also das Papierformat größer als 1x1 m sein, um das Platzieren des Druckbereiches zu vermeiden. Schalten Sie daher bei Bedarf das Gelände zunächst unsichtbar.

Möchten Sie den vollständigen Inhalt der Ansicht ohne Berücksichtigung des Maßstabs drucken, können Sie die Festlegung des Druckbereiches mit ESC, das Kontextmenü "Eingabe abbrechen" oder ENTER überspringen. Auch in diesem Fall öffnet sich unmittelbar die Druckvorschau.

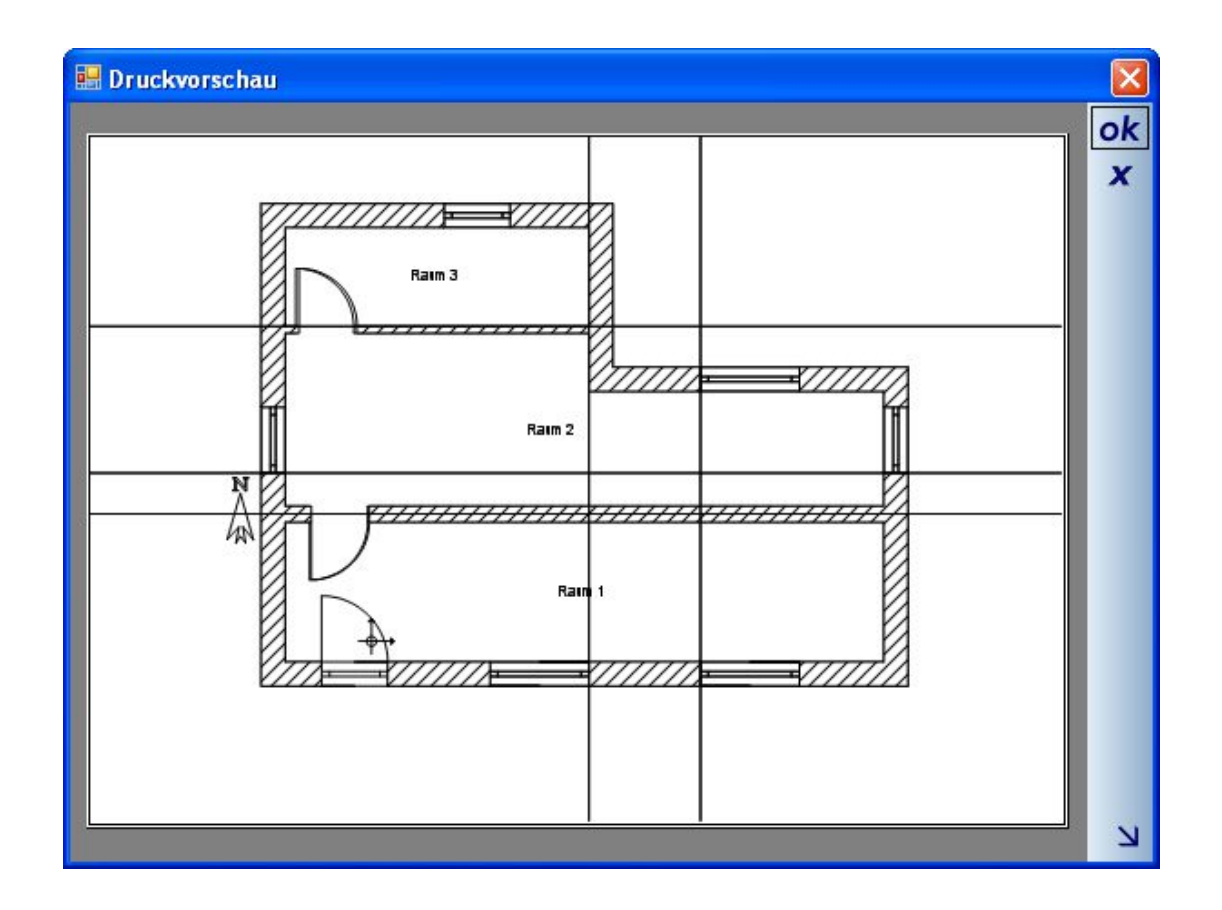

# **8.13 GRUPPIEREN**

Ist mehr als ein Element selektiert, erhalten Sie in der Werkzeugleiste eine Schaltfläche zum Gruppieren. Gruppierte Elemente werden immer gemeinsam selektiert und auch bearbeitet, z.B. verschoben. Bei einem Doppelklick auf gruppierte Elemente öffnet sich der Dialog Mehrfachselektion.

Bei der Selektion von gruppierten Elementen erhalten Sie zum Aufheben der Gruppierung die Schaltfläche ...

# **8.14 ZEICHENREIHENFOLGE**

Grundsätzlich bestimmt die Reihenfolge der Eingabe von Elementen auch über die Reihenfolge der Darstellung. So würde bspw. ein gefülltes Rechteck, das über einen zuvor eingegeben Texte gezeichnet wird, diesen überdecken und somit unsichtbar machen. Diesen Automatismus können Sie mit den Schaltflächen zur Zeichenreihenfolge **der der der Universiteiten Elementen angezeigt** die immer in der Werkzeugleiste bei selektierten Elementen angezeigt werden, nachträglich ändern. So können Sie die Elemente in der Reihenfolge zeichnen lassen, die Sie für den jeweiligen Fall benötigen, z.B. einen Text nachträglich über ein gefülltes Rechteck im Zuge ihrer Schriftfeldgestaltung setzen.

# **8.15 NORDPFEIL UND URSPRUNG**

Zum Bearbeiten des Nordpfeils müssen Sie erst im Projektviewer die Folie "Umgebung" aktivieren, auf der er sich befindet.

Unsichtbar schalten Sie ihn pro Ansicht über "Sichtbarkeiten-Hilfselemente". Gleiches gilt auch für den Ursprung der Planung, der sich jedoch nicht verschieben lässt.

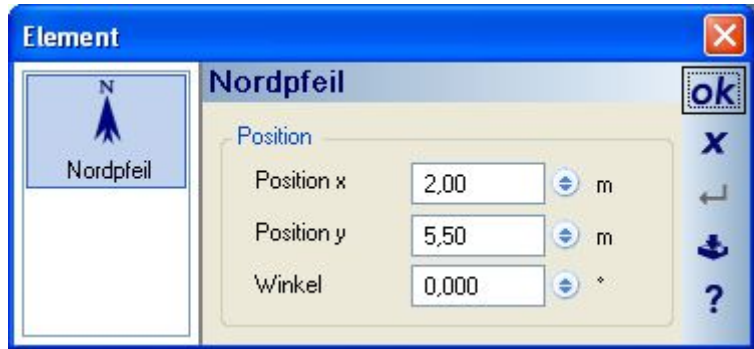

# **8.16 EIGENSCHAFTEN ÜBERTRAGEN**

Eigenschaften eines selektierten Elementes lassen sich auf andere Elemente des gleichen Typs übertragen. Den Assistenten dazu erhalten Sie über die Schaltfläche oder über das Kontextmenü der rechten Maustaste, wenn ein Element der Planung selektiert ist.

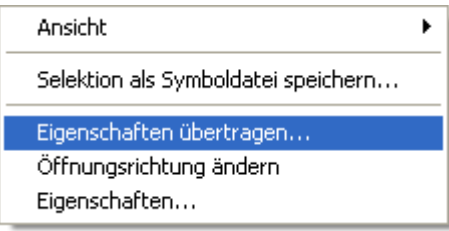

Das Übertragen von Eigenschaften findet in zwei Schritten statt. Zu übertragende Eigenschaften und anschließend Zielobjekte wählen.

Jedes Element bestimmt selbst, ob es übertragbare Eigenschaften bereitstellt und welche das im Detail sind. Liefert ein Element keine Eigenschaften, erhalten Sie die Meldung "Das ausgewählte Objekt besitzt keine übertragbaren Eigenschaften" und der Vorgang wird beendet.

# *8.16.1 Eigenschaften wählen*

Da jedes Element selbst seine übertragbaren Eigenschaften definiert, hat der Dialog "Eigenschaften wählen" auch wechselnde Inhalte. Die folgende Abbildung zeigt die Eigenschaften eines Fensters.

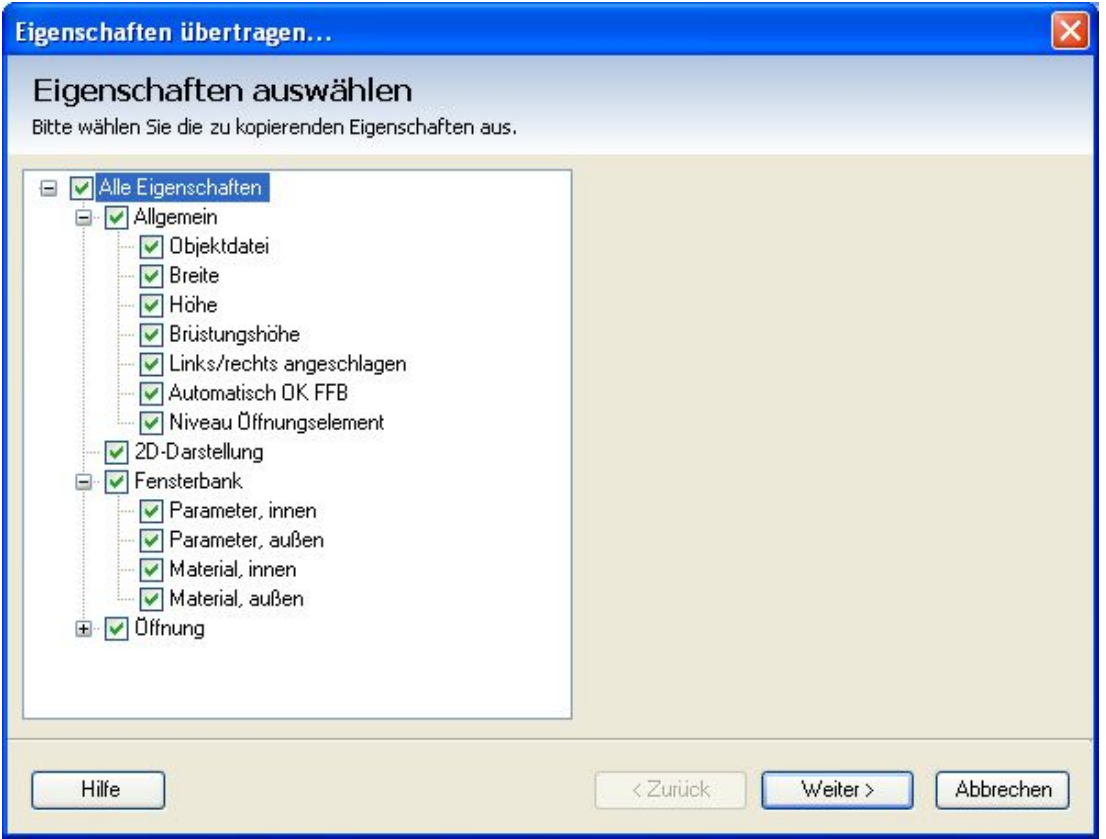

Grundsätzlich sind alle Eigenschaften aktiviert. Wenn Sie eine präzisere Auswahl vornehmen möchten, können Sie sich die normalen Eigenschaften der Baumansicht zunutze machen. Möchten Sie nur die Objektdatei übertragen, deaktivieren Sie zunächst den obersten Eintrag "Alle Eigenschaften" und aktivieren anschließend nur die Objektdatei. Dadurch haben Sie mit zwei Mausklicks die gewünschte Auswahl und müssen nicht alle Eigenschaften einzeln deaktivieren.

Über die Schaltfläche "Weiter" gelangen Sie zum nächsten Schritt.

### *8.16.2 Zielobjekte wählen*

Die Auswahl der Objekte, die die zu übertragenden Eigenschaften annehmen sollen, erfolgt entweder bezogen auf eine oder mehrere Folien oder durch einzeln durch manuelle Objektauswahl, die Sie bei aktiver Option über die Schaltfläche "manuelle Objektauswahl..." starten.

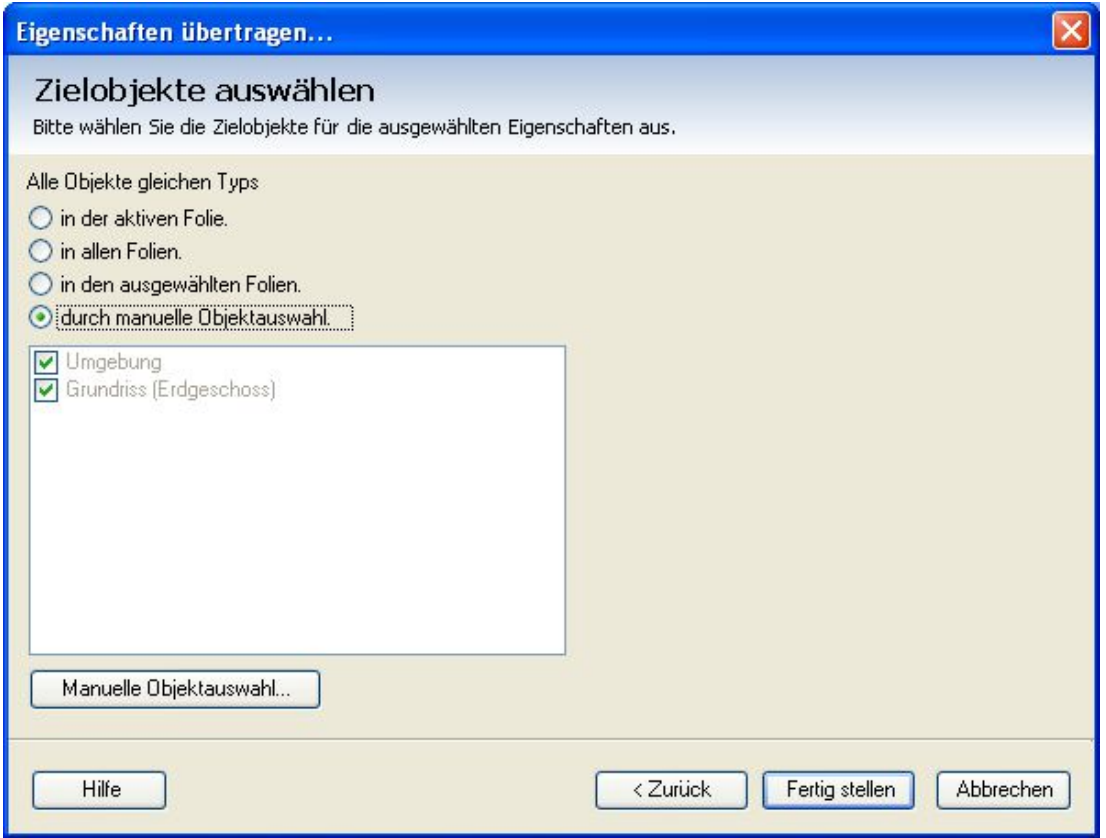

# *8.16.3 Manuelle Objektauswahl*

Das Betätigen der Schaltfläche "Manuelle Objektauswahl..." blendet zunächst den Dialog "Zielobjekte wählen" aus, um Ihnen die Sicht auf die Planung und den Zugriff auf die einzelnen Objekte zu ermöglichen. Die Auswahl der Elemente erfolgt mit der Maus, indem Sie auf die Objekte klicken. "Empfänger-Objekte" werden in allen Ansichten grün markiert. Ein erneuter Mausklick auf ein markiertes Objekt hebt die Auswahl wieder auf.

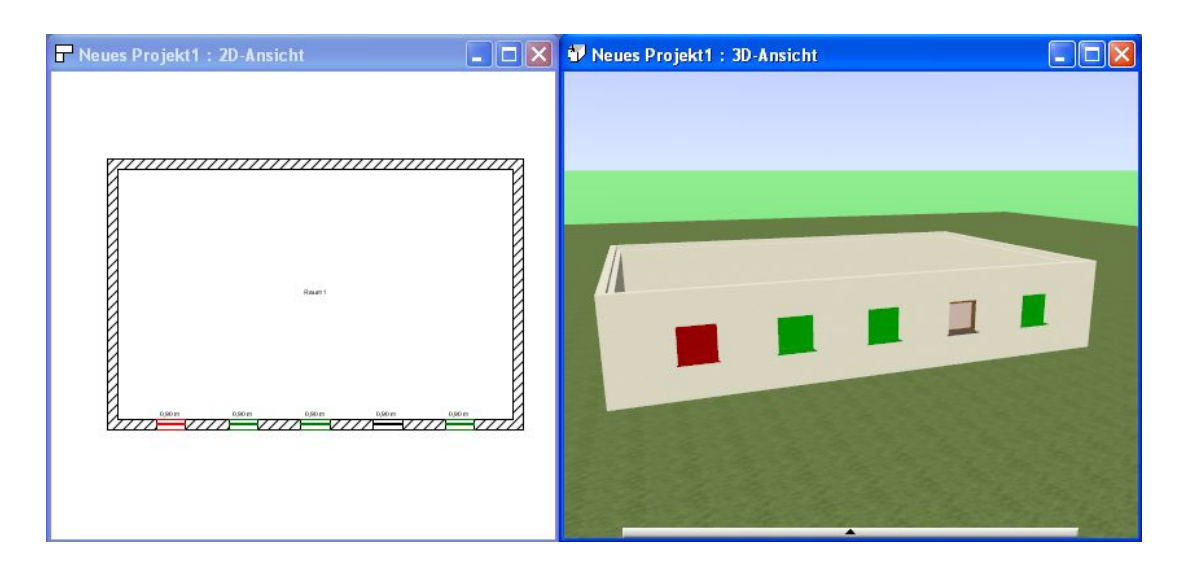

Die manuelle Auswahl muss mit Enter beendet werden. Anschließend wird erneut der Dialog "Zielobjekte auswählen" angezeigt. Über die Schaltfläche "Fertigstellen" wird der Vorgang beendet und die Eigenschaften werden übertragen.

# 9 A PLUGIN BAUTEILE

# **9.1 WÄNDE**

#### *9.1.1 Wandtypen*

Die Software bietet Ihnen sechs vordefinierte Wandtypen, die Sie über den Variantenschalter vor der Eingabe auswählen können.

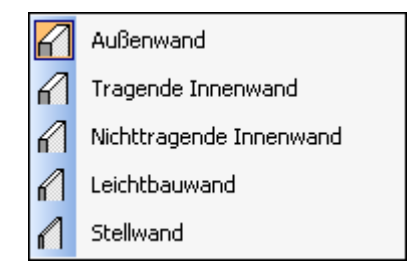

Grundsätzlich unterscheiden sich diese Wände durch die ihnen zugewiesenen Eigenschaften, in der Regel die Dicke.

Standardmäßig sind folgende Werte für die Wanddicke festgelegt:

- Außenwand: 36,5 cm
- Tragende Innenwand: 17,5 cm
- Nichttragende Innenwand: 11,5 cm
- Leichtbauwand: 10 cm
- Stellwand: 10 cm : Stellwände verschneiden sich nicht mit anderen Wänden und bilden auch keine Räume
- Raumbegrenzung: 0 cm . Raumbegrenzungen verschneiden sich mit anderen Wänden und bilden Räume. Sie werden dazu genutzt, Räume, deren Wände auf unterschiedlichen Folien liegen, zu schließen. Zusätzlich "teilen" Raumbegrenzungen Räume, um z.B. zwei unterschiedliche Fußböden zu erhalten, die dann mit unterschiedlichen Materialien belegt werden können. Raumbegrenzungen sind ein eigener Typ und können über die Sichtbarkeiten unsichtbar geschaltet werden, um z.B. ihre transparente Darstellung in 3D Ansichten zu entfernen.

# **9.2 NUMERISCHE EINGABEVARIANTE FÜR WÄNDE**

Zunächst werden bei der Eingabe von Wänden jetzt generell mitlaufende Maße angezeigt. Je nach Arbeitsweise liefern diese Maße die exakte Länge, wenn man z.B. auf Rastermaßen arbeitet. Weitaus häufiger ist das aber nicht der Fall und dafür kommt die neue numerische Eingabevariante zum Einsatz.

Bei der numerischen Eingabe laufen die Maße ebenfalls mit, aber eher als Anhalt bzw. Information. Die tatsächliche Eingabe der Länger erfolgt erst mit dem zweiten Mausklick, der bislang immer die Wand direkt in das Projekt eingefügt hat. Jetzt erscheint stattdessen ein Dialog, in dem Sie die Länge als auch bei Bedarf den Winkel einstellen und direkt mit der ENTER Taste die Eingabe abschließen. Ein "Verruckeln" durch ungewollte Bewegungen mit der Maus ist ausgeschlossen. Und Sie können, müssen aber nicht, mit der Maus auf den Button klicken oder einfach nur mit der Tastatur und Enter arbeiten.

Das Maß bezieht sich dabei immer auf die gerade aktive Wandseite, die Sie mit der Tastenkombination STRG + W bereits während der Eingabe festlegen. Als Erinnerung beinhaltet der Dialog die wichtigsten Tipps für die Eingabe von Wänden wie STRG + W, halten der STRG Taste zum Aktivieren des Winkelrasters und ESC zum Beenden der Eingabe.

Der folgende Screenshot zeigt ein solches Szenario nach dem zweiten Mausklick bei der Wandeingabe:

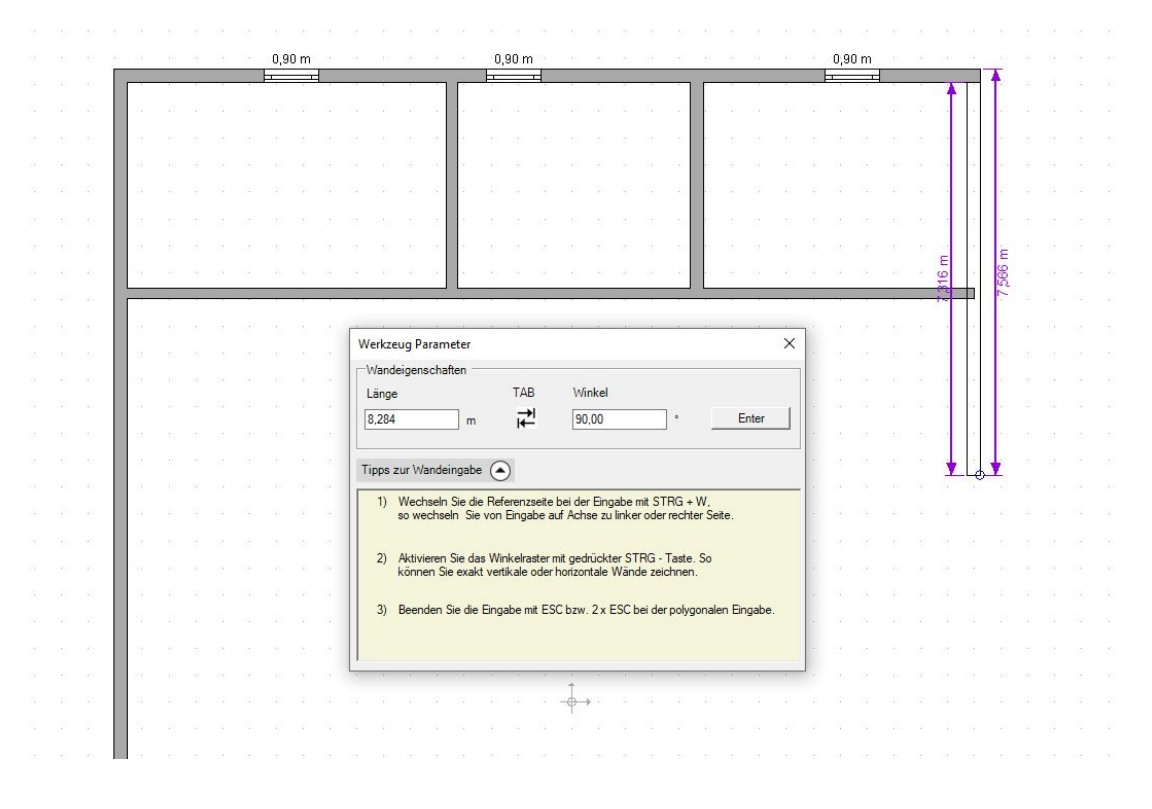

#### *9.2.1 Wandlänge numerisch anpassen*

Wenn Sie eine existierende Wand selektieren, erscheinen jetzt zwei Maße und dazu zwei "Buttons" +/- mit denen Sie einen Eingabedialog zur Festlegung einer exakten Länge erhalten. Die Längenänderung erfolgt immer in Eingaberichtung der Wand und wird markiert durch einen Pfeil am Wandende.

 $0,90 \; \text{m}$  $0.90 m$  $0.90 m$  $\frac{1}{18.848}$ .<br>Wandlänge ×  $\frac{dk}{x}$ Wandlänge 15,645 1<sub>m</sub>

Das bisherige Verlängern mit der Taste V bzw. über das Tool auf dem Wand bearbeiten Menü funktioniert als Alternative weiterhin und kann darüber hinaus mit einem Klick auf das Wandende gestartet werden.

# **9.3 WÄNDE NUMERISCH POSITIONIEREN**

Wenn Sie eine Wand selektieren, haben Sie schon in der Version 10 Maßketten mit einem Button zum numerischen Verlängern oder Verkürzen erhalten. Jetzt zeigen die Wände auf ihrer Achse zusätzlich einen Button als Doppelpfeil.

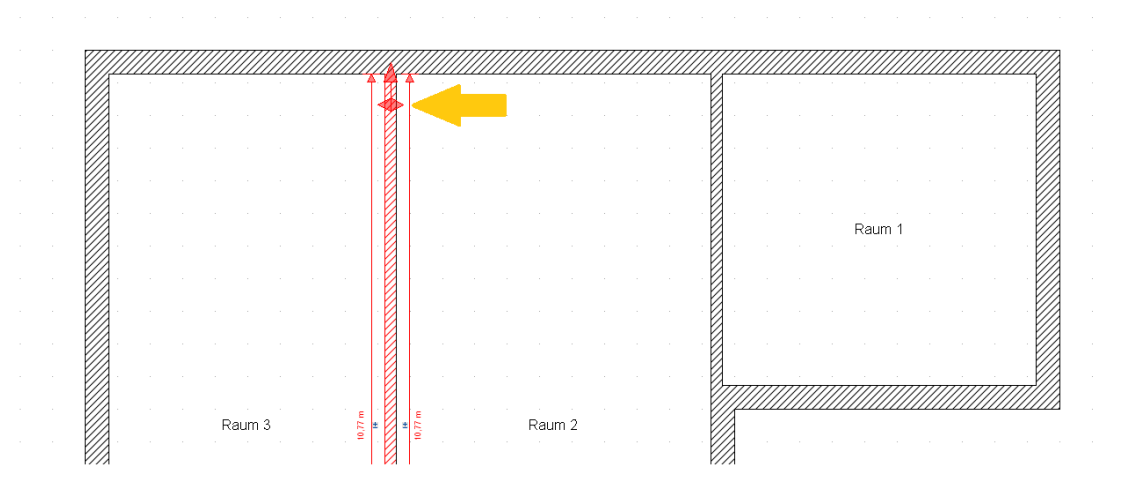

Dieser Button arbeitet wechselweise in Richtung der Pfeile. Wenn Sie auf den Button klicken, werden die Maße zur Längeneingabe ausgeblendet und es erscheinen stattdessen Maße in Richtung des grün markierten Pfeils.

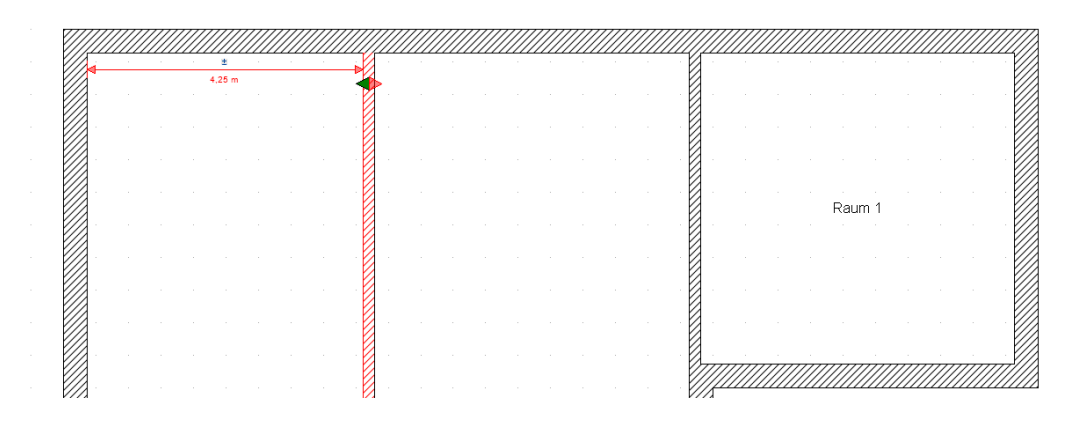

Je nach aktueller Konstellation des Grundrisses können das auch mehrere Maße sein, wenn sie in der ausgewählten Richtung auf andere Wände mit unterschiedlichem Abstand treffen.

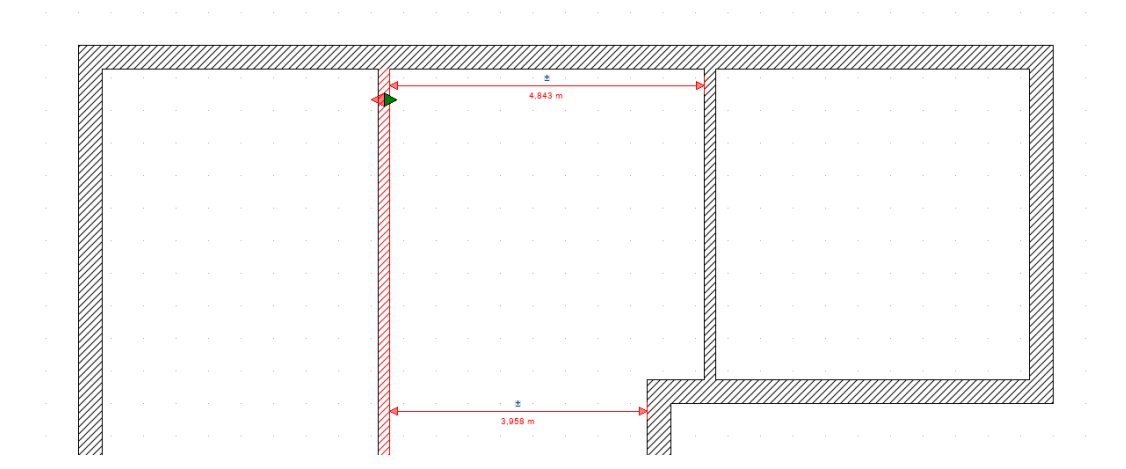

In diesem Verschiebemodus können Sie über einen Klick auf den jeweiligen Teil des Doppelpfeils die Richtung wechseln. Ein zweiter Klick auf den gleichen Teil des Doppelpfeils oder auch auf einen anderen Teil der Wand blendet die Verschiebemaße aus und zeigt dann wieder die gewohnten Maße zur Längeneingabe.

#### *9.3.1 Schiefe Wände verschieben*

Wenn man bei der Eingabe der Wände nicht direkt auf dem Raster, an Hilfslinien oder mit dem internen Winkelraster bei gedrückter STRG Taste arbeitet, kann es leicht passieren, dass Wände minimal schief eingegeben werden.

Bei der neuen Funktion zum numerischen Verschieben wird die Ausrichtung der Wand berücksichtigt und liegt diese vertikale oder horizontale Abweichung in einem Winkel kleiner als 3 Grad, erhalten Sie beim Klick auf den numerischen Button einen Dialog, der Sie darauf hinweist. Und zugleich die Möglichkeit bietet, die Wand vor dem Verschieben auszurichten.

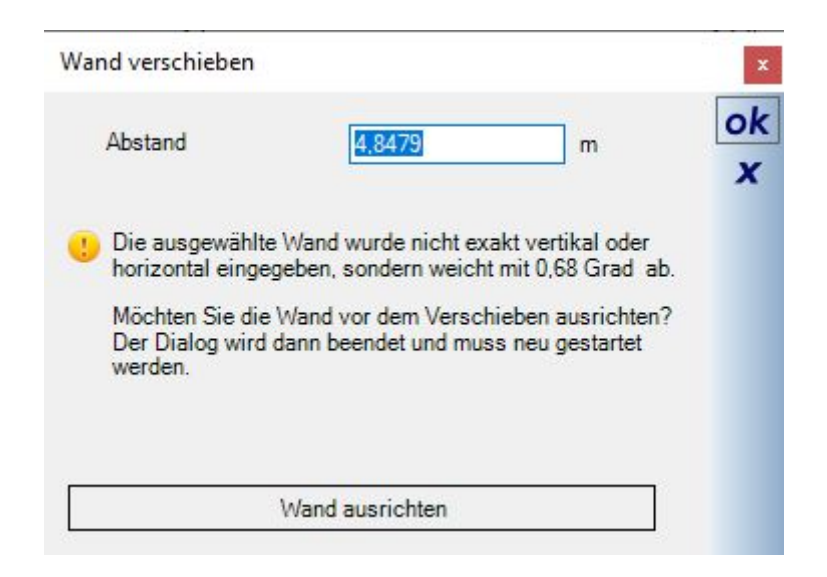

Dabei ist noch wichtig zu erwähnen, dass sich die angezeigten Abstandsmaße nicht auf die Stelle beziehen, an der das Maß dargestellt wird, sondern auf den Punkt, an dem die Wand mit einer anderen verschnitten wird. Ein deutlicheres Beispiel zum Veranschaulichen:

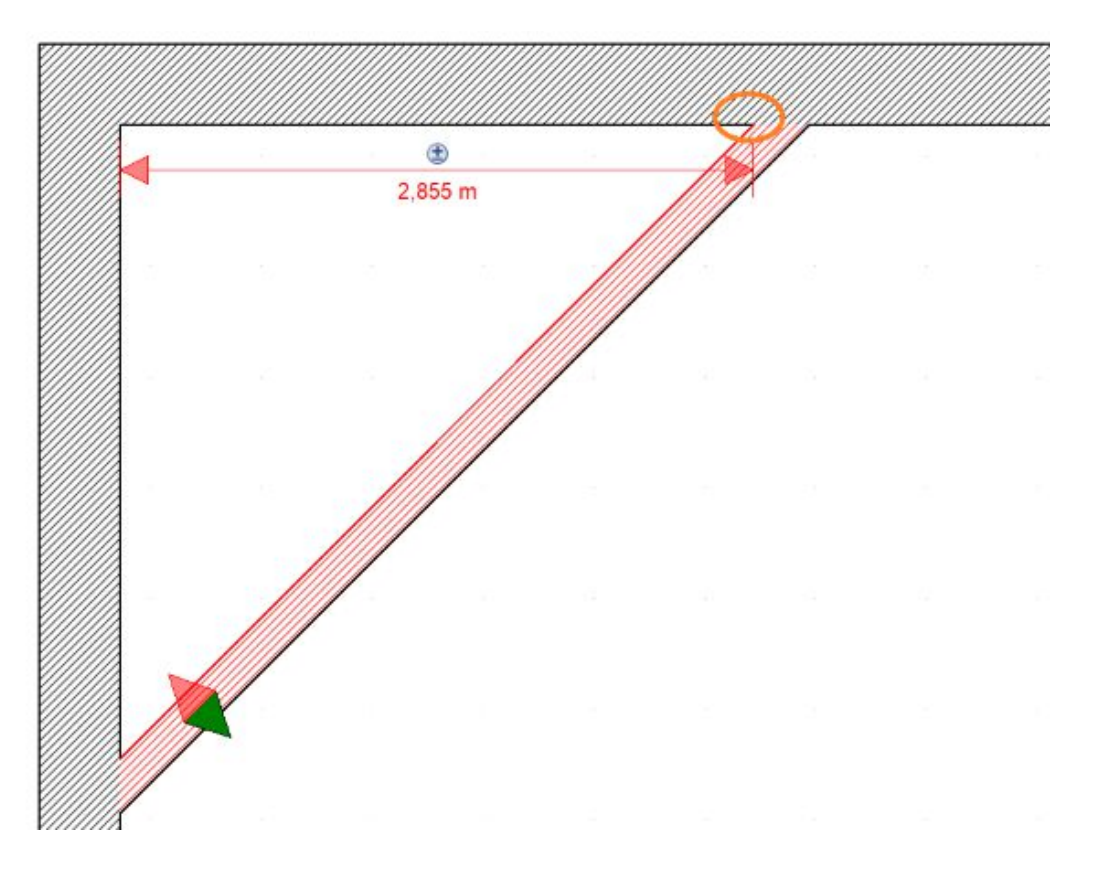

## *9.3.2 Hinweise zum Ändern der Wandsituation*

Wenn eine Wand verschoben, verkürzt oder verlängert wird, werden die anderen Wände im Grundriss nicht automatisch verändert, auch nicht angrenzende Wände. Es kann also sein, dass durch die Änderungen Verbindungen der Wände verloren gehen oder zunächst Wände überlappen. Daraus resultierend ändert sich ggf. auch die Raumsituation, d.h. Räume können verloren gehen oder neue entstehen.

Generell sollten Räume erst dann bearbeitet werden, also auch Namen für Räume vergeben werden, wenn die Arbeiten am Grundriss abgeschlossen sind.

Um die Wandsituation nach dem Verschieben oder Verlängern einer Wand nachzuarbeiten, benutzen Sie das Werkzeug "Wände bearbeiten" – Wände verlängern auf dem Bearbeiten Ribbon, oder noch einfacher, indem Sie das Bearbeiten Werkzeug durch Drücken der Taste V starten und die Wände dann direkt nacheinander anpassen.

#### *9.3.3 Eingaberichtung von Wänden über das Kontextmenü ändern*

Das numerische Verlängern oder Verkürzen von Wänden erfolgt wie gesagt immer in Richtung der Eingabe. Diese Eingaberichtung können Sie bei Bedarf weiterhin über das Wand bearbeiten Menü wechseln oder, und das ist neu, über das Kontextmenü der rechten Maustaste.

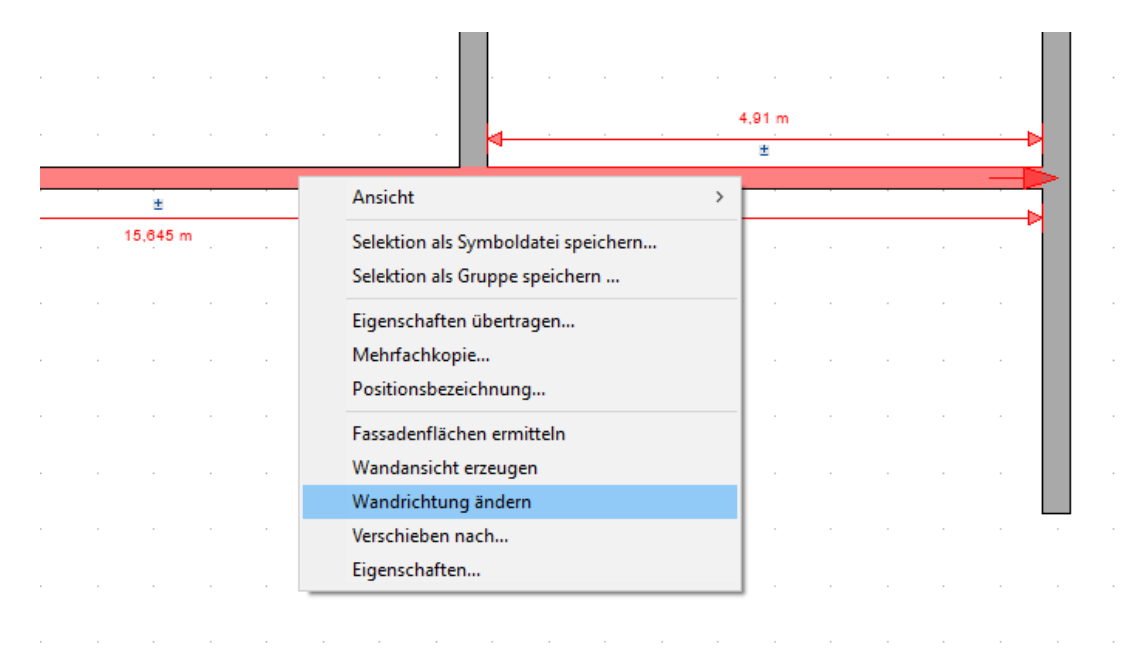

### *9.3.4 Eingabearten*

Zur Eingabe von Wänden gibt es verschiedene Varianten:

囻 Mehrfacheingabe über zwei Punkte: die Eingabe erfolgt polygonal, wobei jeder Wandendpunkt der Anfangspunkt der nächsten Wand ist. Das Werkzeug erlaubt aber auch die Mehrfacheingabe einzelner Wände, ohne dazu neu gestartet werden zu müssen. Haben Sie eine Wand über Anfangs- und Endpunkt erzeugt, kehren Sie mit ESC wieder zur Eingabe eines neuen Anfangspunktes zurück, der nicht automatisch auf dem Endpunkt der letzten Wand liegen muss. Erst zweimaliges Drücken von ESC beendet das Werkzeug vollständig.

1 Eingabe über zwei Punkte: erzeugt nur eine Wand über Anfangs- und Endpunkt

Eingabe einer parallelen Wand: erzeugt eine Wand parallel zu einer vorhandenen Wandseite, die zunächst ausgewählt werden muss.

Mehrere von den Standardeinstellungen abweichende Wände erzeugen Sie, wenn zum Beginn der Eingabe über das Kontextmenü der rechten Maustaste die Eigenschaften geändert werden. Dadurch erübrigt sich die nachträgliche Bearbeitung der einzelnen Elemente.

### *9.3.5 Eingabehilfen*

Wie bei allen anderen Elementen stehen jederzeit die Konstruktionshilfen über das Kontextmenü zur Verfügung. In der Statuszeile finden Sie Hinweise zum jeweiligen Werkzeug und zu den aktuellen Eingabewerten wie der Wandlänge. In Kombination mit dem Wechsel der Referenzpunkte über STRG+W können Sie so z.B. numerische genaue Eingaben über Innen- oder Außenmaße der Gebäudekontur vornehmen, unterstützt durch den Rasterabstand oder andere Hilfselemente.

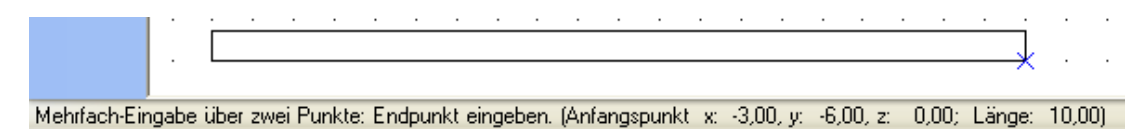

### *9.3.6 Wandeigenschaften*

Wände sind standardmäßig so hoch wie das Geschoss, in dem sie eingefügt werden. Davon abweichende Einstellungen nehmen Sie im Bereich Abmessungen vor.

Jede Wand hat eine vorgegebene Tiefe für das Deckenauflager, die bei der Erzeugung der Automatikdecken bei Außenkonturen verwendet wird. Die Tiefe des Deckenauflagers kann pro Wand manuell eingestellt oder vom Schichtaufbau abhängig gemacht werden. Bei der Option "von Wandschichten übernehmen" wird die Decke so generiert, dass sie vollständig über der als Tragschicht markierten Wandschicht liegt. Bei mehrschaligem Mauerwerk werden die Dicken aller Schichten bis zur obersten Tragschicht, von unten nach oben bezogen auf die Reihenfolge der Seite Schichtaufbau, für das Deckenauflager addiert.

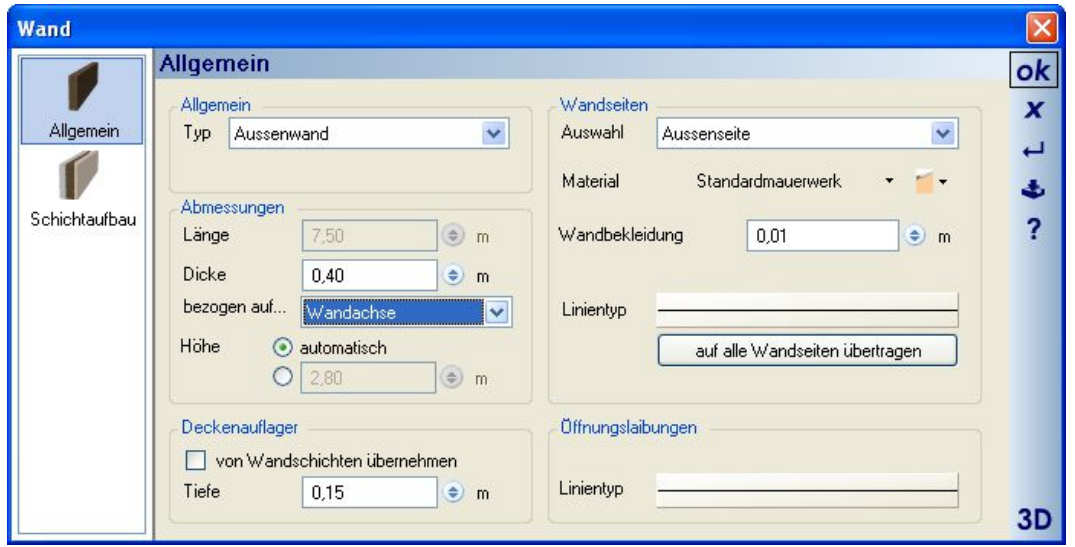

# *9.3.7 Schichtaufbau / mehrschaliges Mauerwerk*

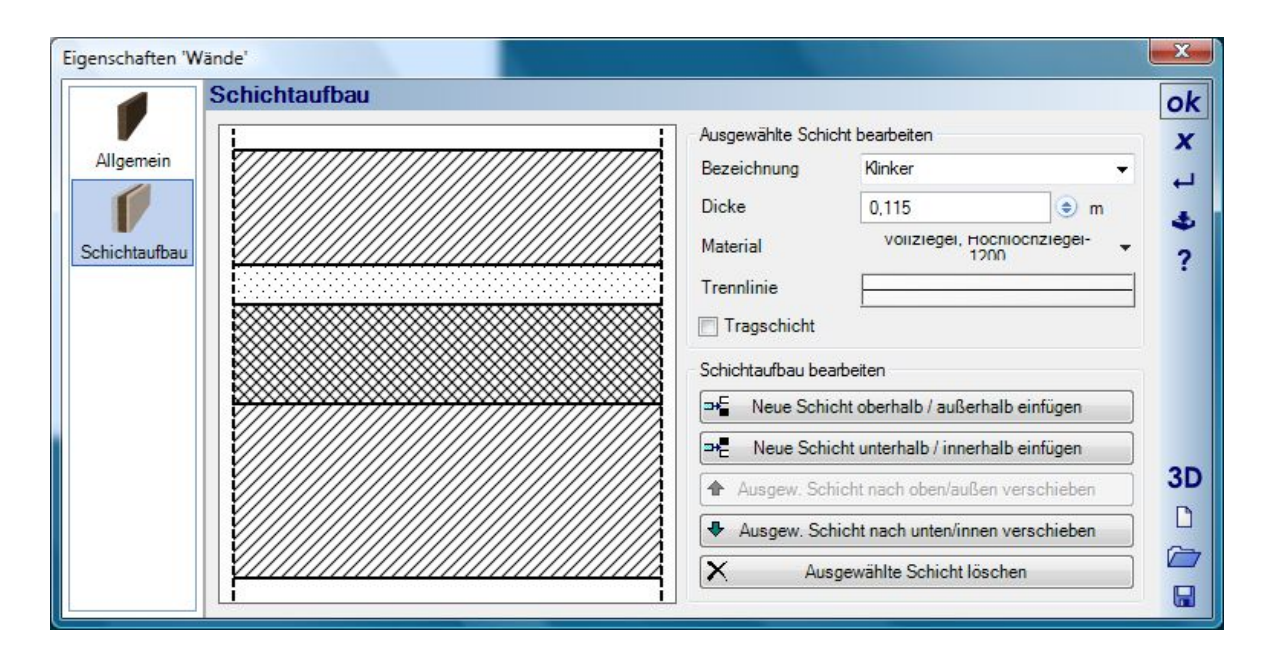

Während der Eingabe von Wänden wird die oberste Schicht immer in Eingaberichtung rechts erzeugt. Bei Wänden, die keine Außenkontur eines Gebäudes bilden oder verändern, entscheiden Sie also durch die Eingaberichtung, auf welcher Seite die Schichten dargestellt werden.

Die einzelnen Schichten wählen Sie aus der Liste rechts neben dem Feld Bezeichnung oder durch einen Klick in die Skizze.

Besteht eine Wand aus mehreren Schichten, geht die Software auf der Seite Schichtaufbau von unten nach oben vor, betrachtet also die oberste Schicht als die äußere Schicht einer Wand bzw. des Gebäudes. Während der Eingabe von Wänden ist aber nicht immer bereits bekannt, ob durch polygonal erzeugte Einzelwände beim Beenden der Eingabe eine Außenkontur entsteht und sich der Schichtaufbau ggf. automatisch umdrehen muss.

Beispiel: Im folgenden Bild sehen Sie einen Raum und rechts daneben die polygonale Eingabe eines weiteren Raumes, der mit dem nächsten Mausklick entstehen würden. Beide Räume wurden im Uhrzeigersinn eingegeben, daher sehen Sie rechts die Dämmung "innen", also in Eingaberichtung rechts. Beim Raum links ist die Dämmung "außen", weil er eine eigene Außenkontur gebildet hat und sich der Schichtaufbau beim Beenden der Eingabe umdreht. Gleiches geschieht mit dem rechten Raum im Moment seiner Entstehung.

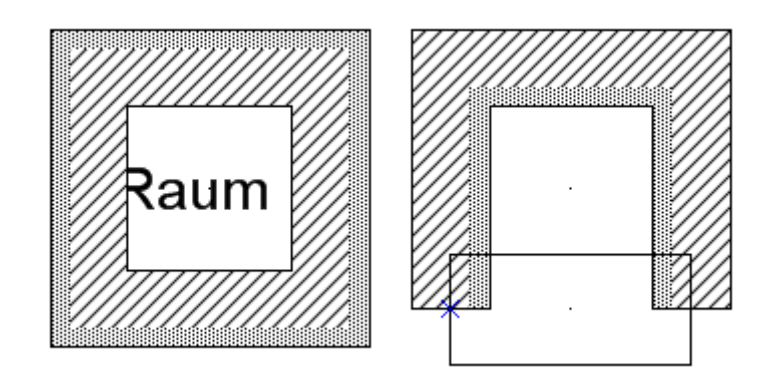

# *9.3.8 Wandseiten bezogene Änderung der Dicke*

Im Wandeigenschaften Dialog finden Sie unter der Eingabe der Dicke eine Auswahlliste, auf welche Seite der Wand sich die geänderte Dicke beziehen soll. Die angebotenen Optionen sind selektierte Wandseite, Wandachse und Wandseite gegenüber (der selektierten).

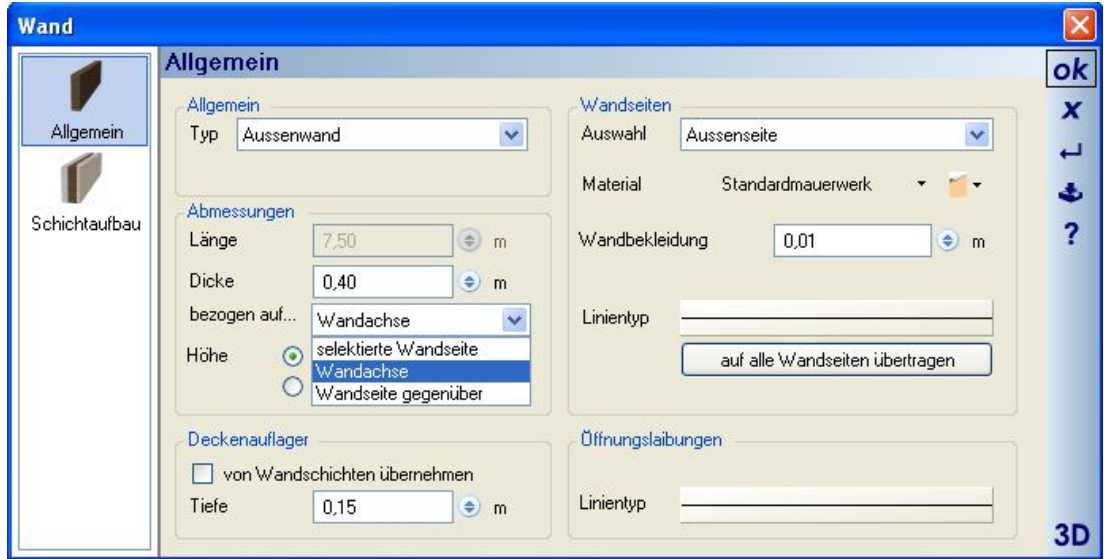

Welche Wandseite Sie selektiert haben, erkennen Sie in der 2D-Draufsicht an der rot markierten Darstellung. Beim Selektieren mit der Maus wird anhand der Position über der Wand festgelegt, welche Wandseite näher am Mausklick ist und diese aktiviert. Auf diese Wandseite beziehen sich anschließend die Änderungen.

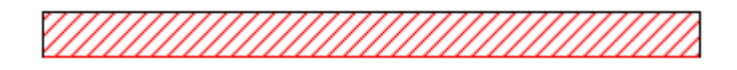

Mit diesen Optionen können Sie u.a. verhindern, dass durch eine Verringerung der Wanddicke Räume verloren gehen, weil die neue Situation keine geschlossene Kontur bildet.

# *9.3.9 Wände verlängern, verkürzen, trimmen, trennen …*

Die zugehörigen Schaltflächen finden Sie in der Bearbeiten Toolbar.

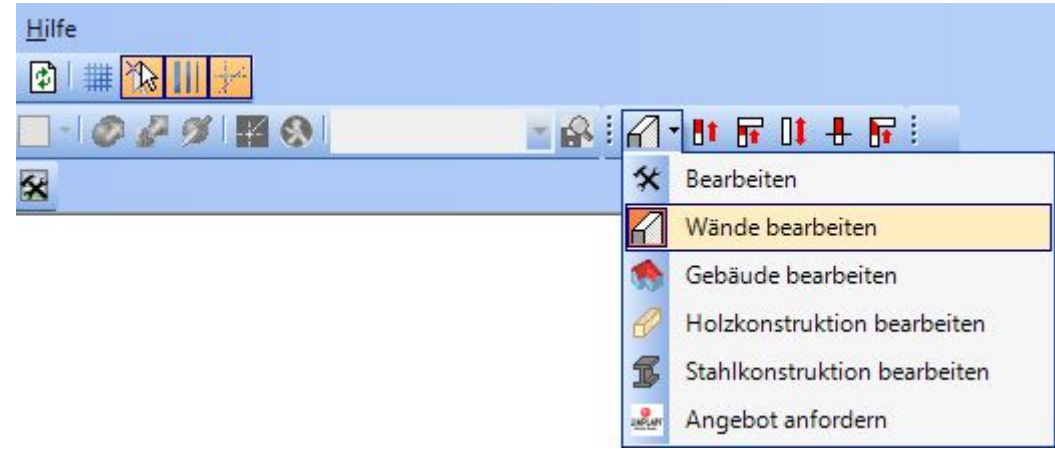

Darstellung in der Ribbon Version:

| Datei                                   | Gebäude                            | 2D & Lavout<br>3D Funktionen | Konstruktion                               | Gelände | Bearbeiten           | Anzeige<br>Hilfe                                                                |                                                    |
|-----------------------------------------|------------------------------------|------------------------------|--------------------------------------------|---------|----------------------|---------------------------------------------------------------------------------|----------------------------------------------------|
| <b>A</b> Selektieren<br><b>Kopieren</b> | Einfügen<br>Ausschneiden X Löschen |                              | Mände bearbeiten • 19 Gebäude bearbeiten • |         |                      | 2D-Grafik bearbeiten • B 3D-Konstruktionen bearbeiten • A Selektieren-Assistent | X Löschen-Assistent<br>Ansichten-löschen-Assistent |
| Allgemein                               |                                    | Wände bearbeiten             | Gebäude bearbeiten                         |         | 2D Grafik bearbeiten | 3D Konstruktion bearbeiten                                                      | Assistenten                                        |

# 9.3.9.1 **U** Wände verlängern

Während das Werkzeug aktiv ist, können Sie die Maus über den Grundriss führen. Sobald sich eine Wand unter dem Mauszeiger befindet, wird sie grün umrandet. Die Richtung der Verlängerung hängt von der Position der Maus zum Wandmittelpunkt ab und wechselt, wenn Sie mit der Maus der Wand folgen. Mit einem linken Mausklick beginnt der Verlängerung oder auch die Verkürzung der Wand. Die aktuelle Länge wird über eine Vorschau in 2D und 3D dargstellt und zusätzlich numerisch im Werkzeugparameter Dialog.

777777777777777777777777772>

Das Werkzeug bleibt so lange aktiv, bis es mit ESC beendet wird. Sie können also mehrere Wände nacheinander bearbeiten.

# 9.3.9.2 **Wände trimmen**

Wände werden mit diesem Werkzeug nur aneinander getrimmt. Dazu führen Sie die Maus zunächst über die zu verlängernde oder verkürzende Wand und aktivieren den Vorgang mit einem linken Mausklick, sobald die Wand grün umrandet dargestellt wird. Anschließend wählen Sie die zweite Wand, wiederum, indem Sie die Maus darüber führen. Sobald eine zweite Wand erkannt wird, zeigt die Vorschau die Länge der ersten Wand an und signalisiert dadurch, dass der Vorgang mit einem linken Mausklick abgeschlossen werden kann. Das Werkzeug bleibt so lange aktiv, bis es mit ESC beendet wird. Sie können also mehrere Wände nacheinander bearbeiten.

<del>annummumma</del><br>Sap<sup>apapa</sup>

# 9.3.9.3 Wandrichtung ändern

Das Ändern der Wandrichtung kann bei Mauerwerk mit einem Schichtaufbau von Interesse sein. Wie im Kapitel Wände beschrieben, hängt die Darstellung des Schichtaufbaus bei Außenwänden davon ab, in welcher Reihenfolge die Schichten angelegt sind und bei Innenwänden von der Richtung der Eingabe. Diese Eingaberichtung kann mit dem Werkzeug Wandrichtung ändern nachträglich umgekehrt werden.

Die folgende Abbildung zeigt linke zwei Wände, die in der gleichen Richtung eingegeben wurde und von denen die rechte bereits die Vorschau enthält. Der Pfeil zeigt die neue Richtung an. Mit einem Mausklick wird die Aktion ausgeführt. Das Ergebnis ist rechts dargestellt.

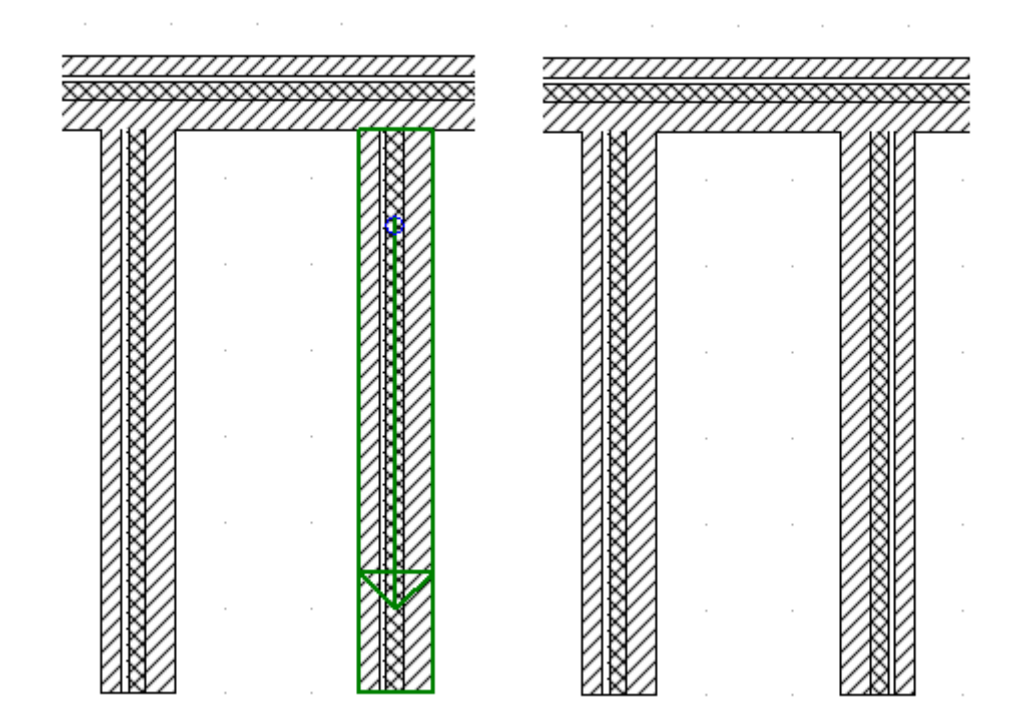

# 9.3.9.4 **Wände auftrennen**

In bestimmten Fällen ist es effektiver, Wände zu trennen und so Teile davon löschen zu können als die komplette Wand zu löschen und neu einzugeben.

Bei aktivem Werkzeug werden Wände grün umrandet, sobald die Maus darüber geführt wird. Eine Linie in 2D und eine Fläche in 3D kennzeichnen die Stelle, an der die Wand getrennt wird und anstelle einer Wand zwei entstehen.

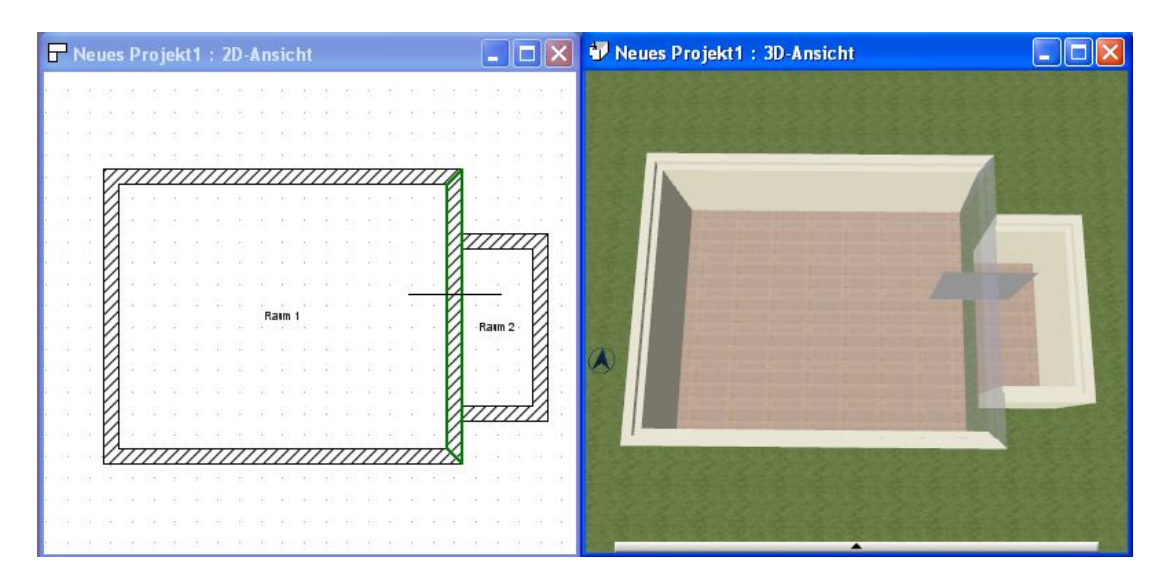

# **9.4 HOLZRAHMENBAU FÜR WÄNDE**

Ab der Version 8 unterstützt die Software die Planung von Wänden in Holzständer-Bauweise. Diese Funktion ist nicht in allen Versionen enthalten, sondern ggf. auch Bestandteil eines Erweiterungs-PlugIns. Fragen Sie im Zweifel ihren Vertriebspartner.

In der Handhabung gibt es dabei unterschiedliche Herangehensweisen:

- A) Sie wissen bereits zum Beginn des Projektes, dass die Wände in Holzrahmen-Bauweise ausgeführt werden sollen. In diesem Fall aktivieren Sie die Optionen im erweiterten Wand Dialog während bzw. bevor Sie die Wände eingeben. Ganz genau wie bisher, wenn Sie die Eigenschaften ihrer Wände vor der Eingabe festlegen
- B) Sie planen das Projekt mit "normalen" Wänden oder erhalten ein so geplantes von Kunden und bringen die Hölzer für das Projekt erst nachträglich auf. Damit Sie nicht jede Wand einzeln anfassen müssen, werden Sie hierbei vom Assistenten unterstützt, der das gesamte Projekt bzw. auswählbare Bereiche und Wandtypen füllt. So haben Sie mit wenigen Mausklicks ihre Wände angepasst

Hinweis: die Funktionen analysieren immer die ganze Wand und deren Anschlüsse sowie die Kontur der Wände unter Dächern. Bei Wänden ist daher u.a. darauf zu achten, dass sie nicht aus "Einzelteilen" zusammengesetzt wurden. Das würde im Ergebnis zu einer sinnlosen Verteilung der Hölzer in den einzelnen Wandteilen führen.

# *9.4.1 Der erweiterte Eigenschaften Dialog für Holzrahmenbau-Wände*

Verfügen Sie über eine Version mit den Holzrahmenbau Funktionen, wird der Wand Dialog automatisch um eine Eigenschaftenseite erweitert.

Auf dieser Seite finden Sie eine aktive Skizze, in der Sie auch bestimmte Aktionen mit der Maus ausführen können, sowie alle zum Erzeugen der Hölzer erforderlichen Eigenschaften.

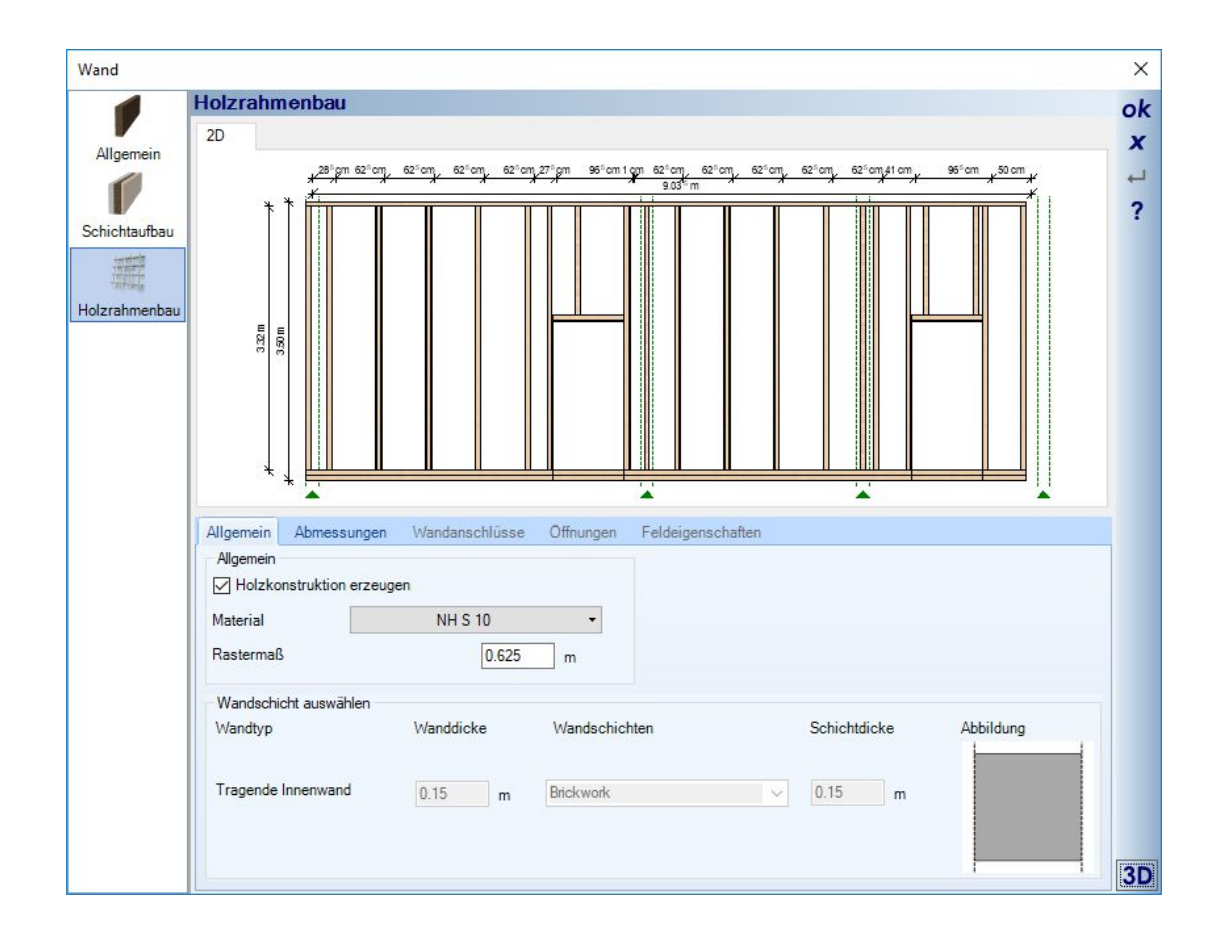

# *9.4.2 Allgemeine Eigenschaften*

Auf der Registerseite "Allgemein" aktivieren Sie den Holzrahmenbau über die Checkbox "Holzkonstruktion erzeugen". Zusätzlich legen Sie das Rastermaß für die Abstände der Ständer fest.

Intern füllen wir die Wände mit einem Raster, bestehend aus Feldern, die auch eigene Eigenschaften haben können. Das Rastermaß legt zunächst fest, dass eine Wand mit Feldern im Abstand des Rastermaßes gefüllt wird. Am Ende jedes Feldes wird grundsätzlich ein Ständer erzeugt.

Besteht ihre Wand aus mehreren Schichten, müssen Sie im unteren Teil die Wandschicht bestimmen, in der die Hölzer platziert werden. Gibt es nur eine Wandschicht, bleibt dieser Bereich deaktiviert und die Holzkonstruktion entsteht auf der Wandachse.

Hinweis: es wird generell nicht geprüft, ob die Dicke der Hölzer in die Wandschicht oder die Wände passt. Sie sehen das aber sofort in den Planungsansichten, wenn die Hölzer aus der Wand ragen. Sie müssen also selbst dafür Sorge tragen, dass die Dicke der Hölzer zu den Wänden passt, ggf. müssen Sie die Wände etwas dicker machen.

#### *9.4.3 Die Skizze des Dialoges*

In der Skizze können Sie wie in normalen 2D Ansicht zoomen und scrollen, so zoomen Sie bspw. mit dem Mausrad zur Cursorposition, wenn Sie ein bestimmtes Maß sehen wollen. Oder Sie scrollen mit der UMSCHALT

Taste und Mausrad. Zur Ausgansposition kehren Sie bei Bedarf mit der Taste POS1 zurück, oder mit einem linken Mausklick in einen freien Bereich der Skizze.

Außerdem können Sie Felder, Öffnungen, Wandanschlüsse oder Hölzer selektieren und dann deren Eigenschaften in den unten passend eingeblendeten Optionen ändern.

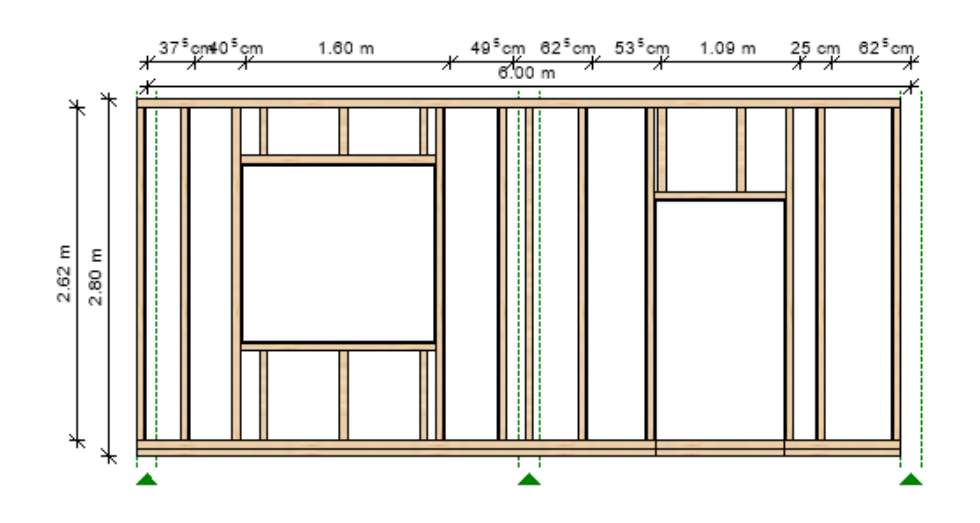

In der Skizze selbst werden ihnen die Öffnungen, die Hölzer im Rastermaß, die Öffnungen wie Fenster und Türen, sowie die Wandanschlüsse dargestellt.

Die Wandanschlüsse werden durch grün gestichelte Linien sowie ein Dreieck am unteren Rand symbolisiert. Das sind die Stellen, an denen andere Wände an die dargestellte Wand angrenzen. Über die grünen Dreiecke können Sie die Wandanschluss-Segmente des Rasters selektieren und die Ausführung des Anschlusses ändern.

Selektierte Elemente in der Skizze werden rot umrandet angezeigt, in der folgenden Abbildung die selektierte Fensteröffnung links.

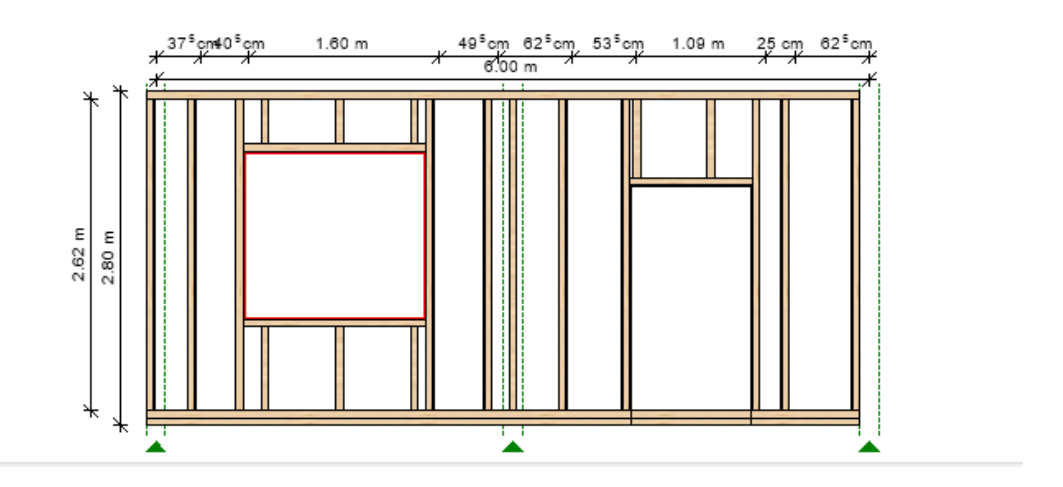

## *9.4.4 Eigenschaften der Hölzer*

Auf der Registerseite "Abmessungen" können Sie die Abmessungen der Hölzer einstellen. Diese Einstellungen gelten aber für alle Hölzer in der Wand gleichermaßen, auch wenn Sie augenscheinlich einen einzelnen Ständer in der Skizze selektieren können.

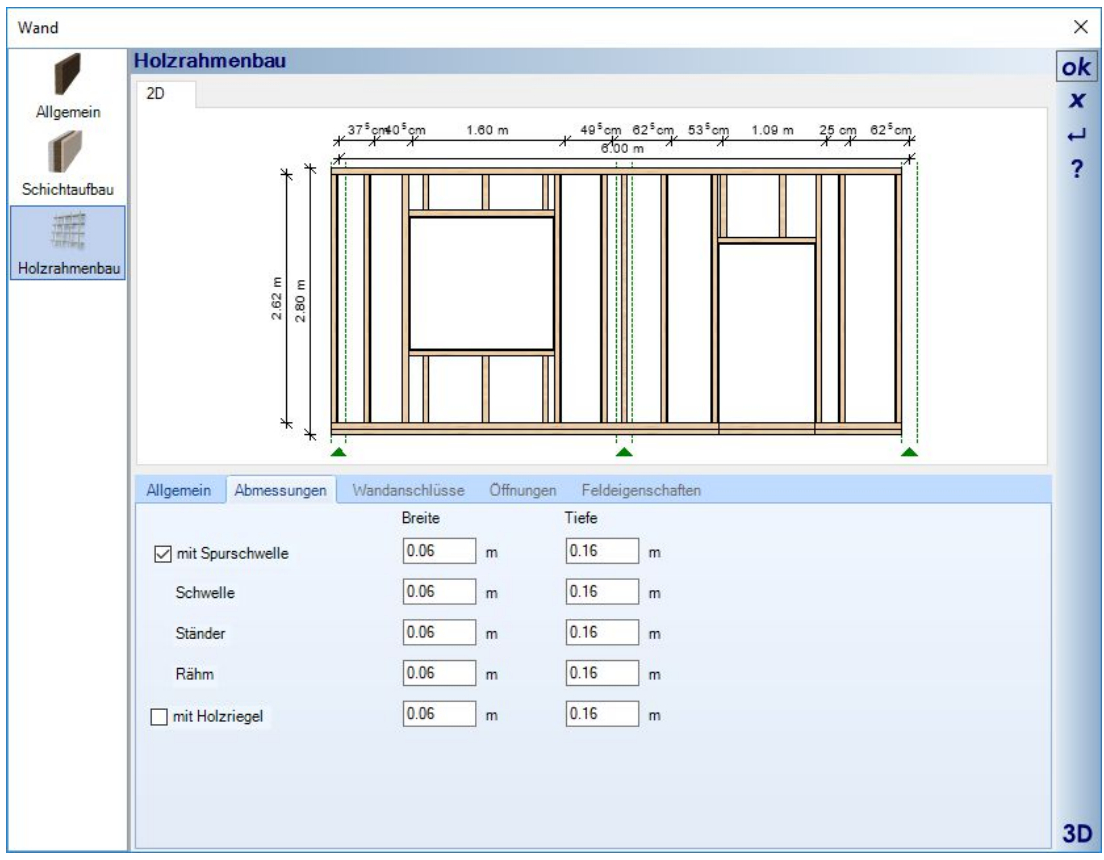

### *9.4.5 Feldeigenschaften / Rastermaß*

Generell gilt, dass die Wände im eingestellten Rastermaß gleichmäßig mit Ständern gefüllt werden. Es mag aber Fälle geben, wo einzelne Felder davon abweichen müssen.

Sie können daher einzelne Felder selektieren und einem Feld eine vom Rastermaß abweichende Breite zuweisen. Der Rest der Felder reagiert darauf und passt sich an, in der Eingaberichtung der Wand.

Das gilt nicht für solche Felder besonderen Typs, also Felder, die Öffnungen wie Fenster oder Türen beinhalten. Deren Position ist davon ausgenommen.

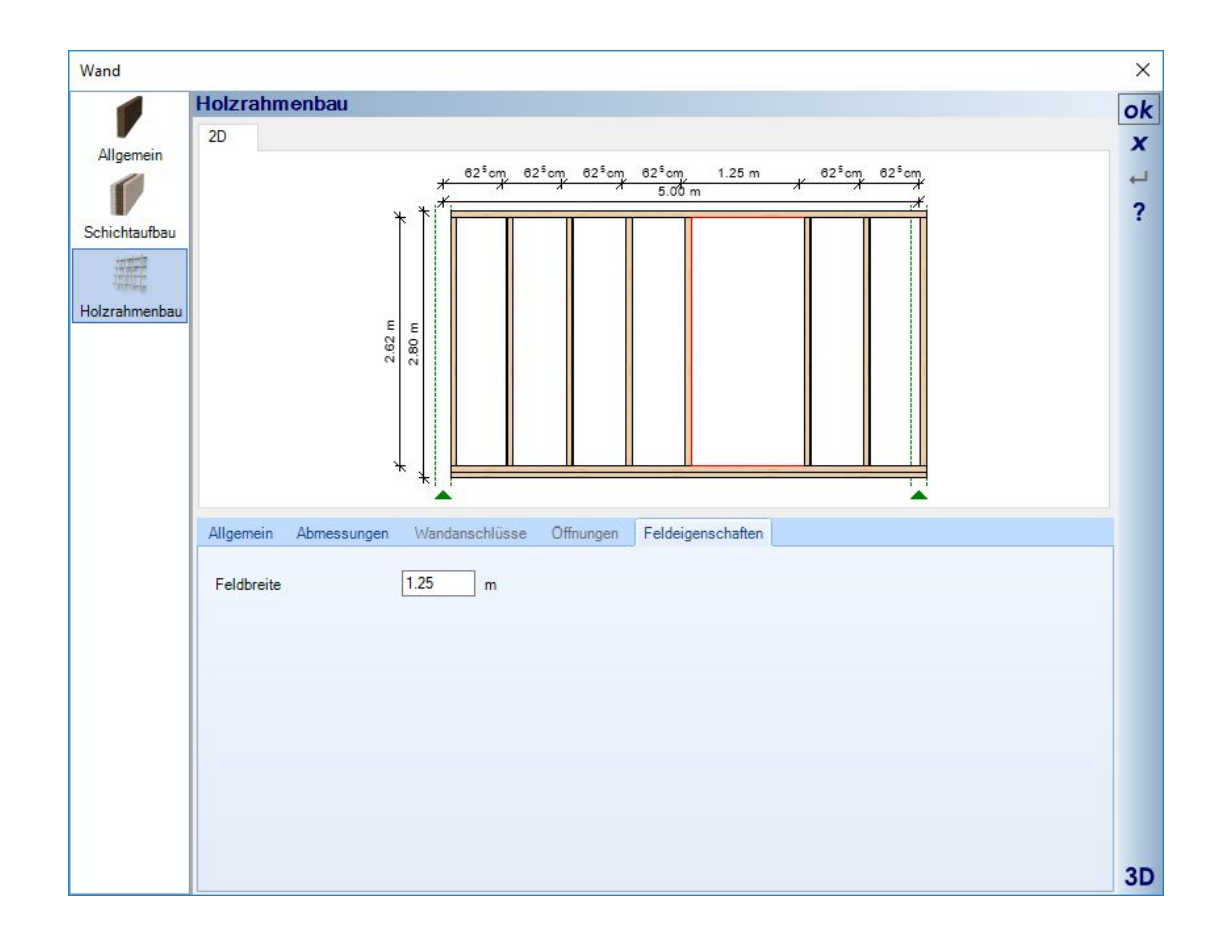

## *9.4.6 Sichtbarkeiten von Holzrahmenbau Elementen in den Ansichten*

Über die Kategorie Holzrahmenbau können Sie die Sichtbarkeiten in den Ansichten detailliert einstellen. In 2D Draufsichten ist die Darstellung generell deaktiviert.
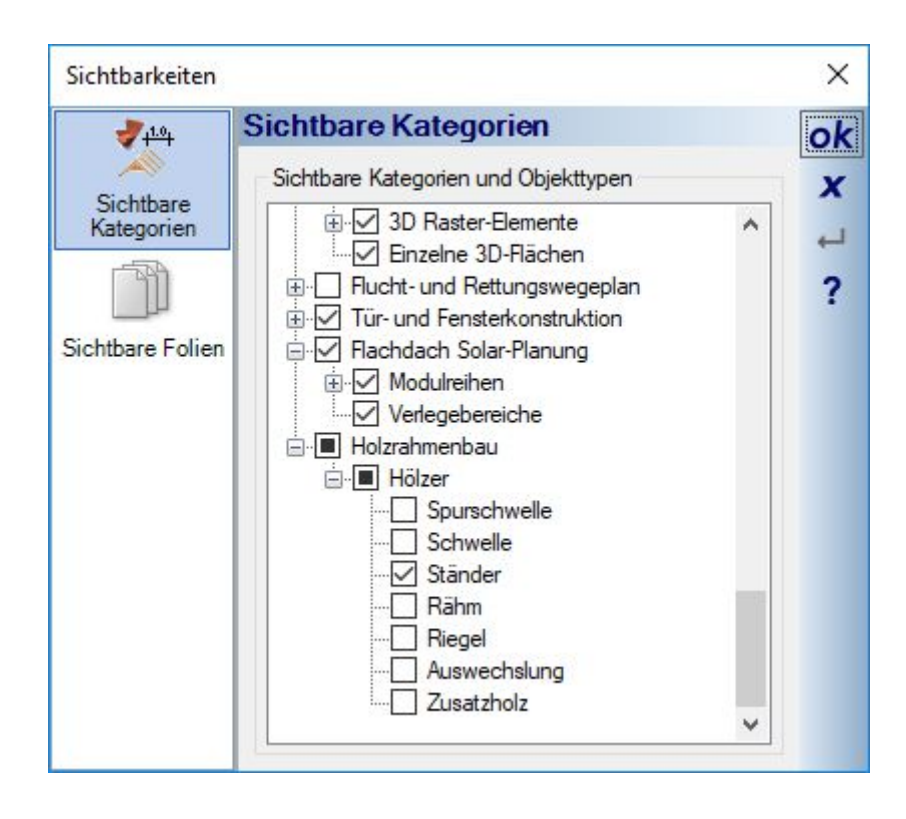

#### *9.4.7 Der Holzrahmenbau Assistent*

Mit Hilfe des Assistenten können Sie Wände auswählbaren Typs und in auswählbaren Bereichen mit Holzrahmenbau Elementen füllen.

Der Assistent soll eine Arbeitserleichterung darstellen für Fälle, in denen Sie nicht von Beginn an die Funktionen pro Wand aktiviert hatten oder ein Projekt von einem Kunden bekommen, das nur mit Standardwänden geplant wurde.

Es gibt eine Assistentenvariante zum Erzeugen von Holzkonstruktionen und eine zum Entfernen. Hätten Sie eine Konstruktion mit falschen Einstellungen erzeugt, müssten Sie sonst jede Wand einzeln bearbeiten. Mit der Funktion Konstruktion entfernen löschen sie also alle automatisch erzeugten Hölzer in einem Arbeitsgang und erzeugen mit dem normalen Assistenten ggf. eine neue mit anderen Parametern.

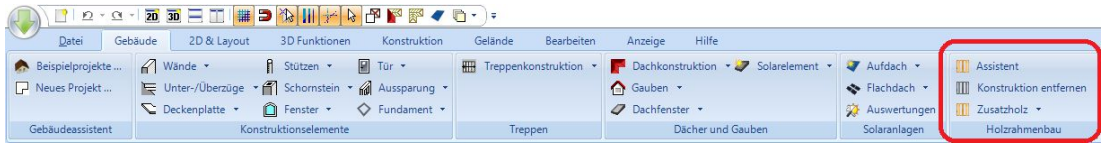

Der Assistent besteht aus zwei Arbeitsschritten.

#### 9.4.7.1 Schritt 1, Bereich und Wände auswählen

Hier legen Sie fest, in welchen Gebäuden oder Geschossen der Assistent die Holzkonstruktion erzeugen soll. Zusätzlich erhalten Sie eine Liste von Wänden, wobei jeweils identische Wände zusammengefasst werden. Es wird aber detailliert analysiert, ob die Wände nach Typ und Schichtaufbau wirklich identisch sind. Es kann also sein, dass Sie mehrere Außenwände angeboten bekommen, weil diese unterschiedliche Schichtaufbauten haben. Für jeden Wandtyp getrennt müssen Sie noch die Schicht festlegen, in der die Holzrahmenbauteile erzeugt werden sollen.

Ggf. können Sie den Assistenten mehrfach durchlaufen, wenn Sie z.B. nur in manchen Geschossen und nicht für das ganze Gebäude Holzrahmenbau-Wände erzeugen wollen. Sie müssten dann zwischendurch das aktuelle Geschoss in der Planungssoftware umschalten.

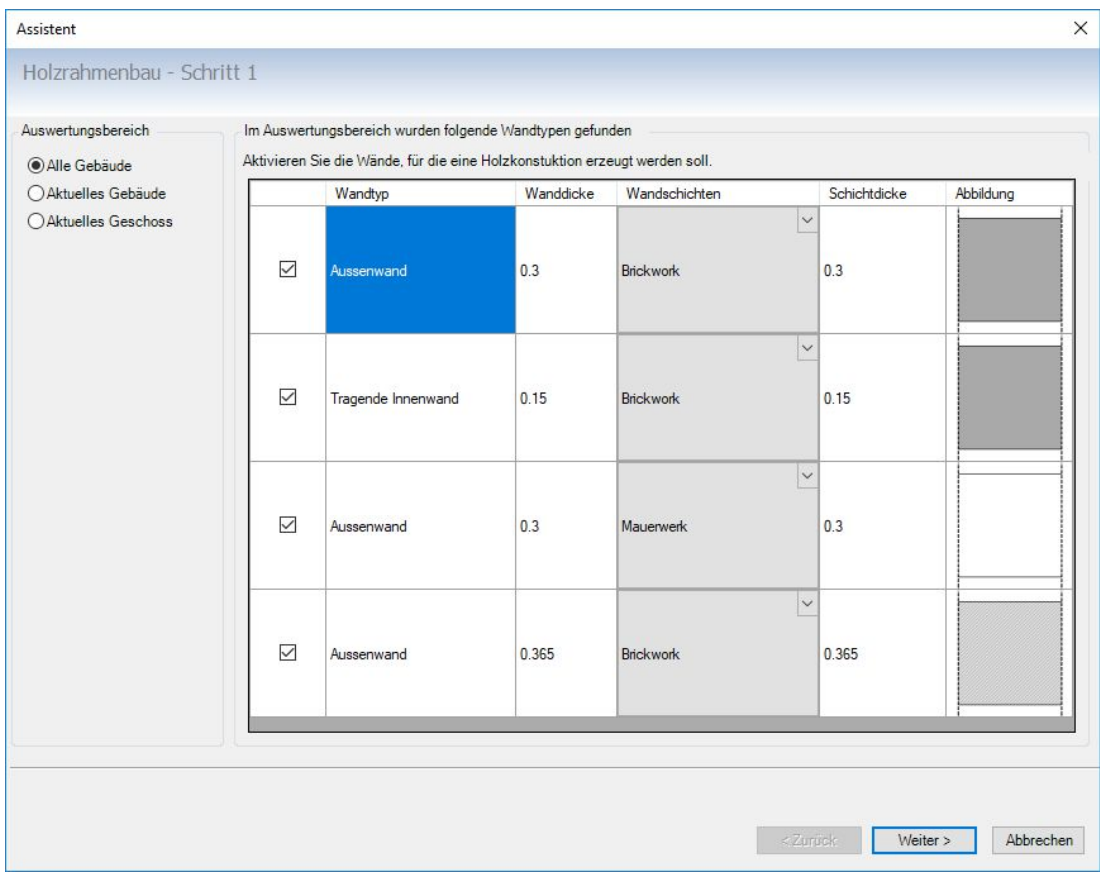

#### 9.4.7.2 Schritt 2, Rastermaß und Holzabmessungen festlegen

Wie bereits erwähnt, gelten die hier getroffenen Einstellungen für alle Wände im Geltungsbereich.

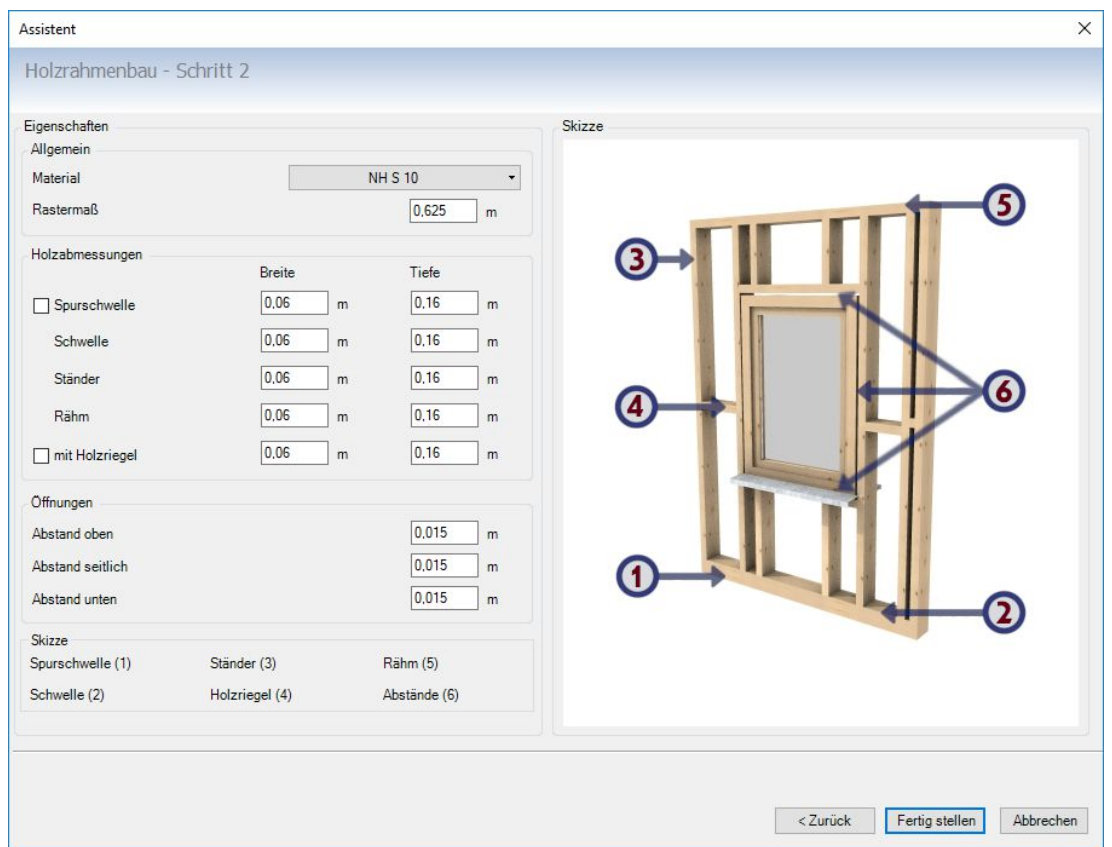

# *9.4.8 Beispiel Visualisierung Holzrahmenbau*

Aus dem Beispielprojekt. Aufwand zum Erzeugen über den Assistenten für das aktuelle Geschoss ca. 10 Sekunden.

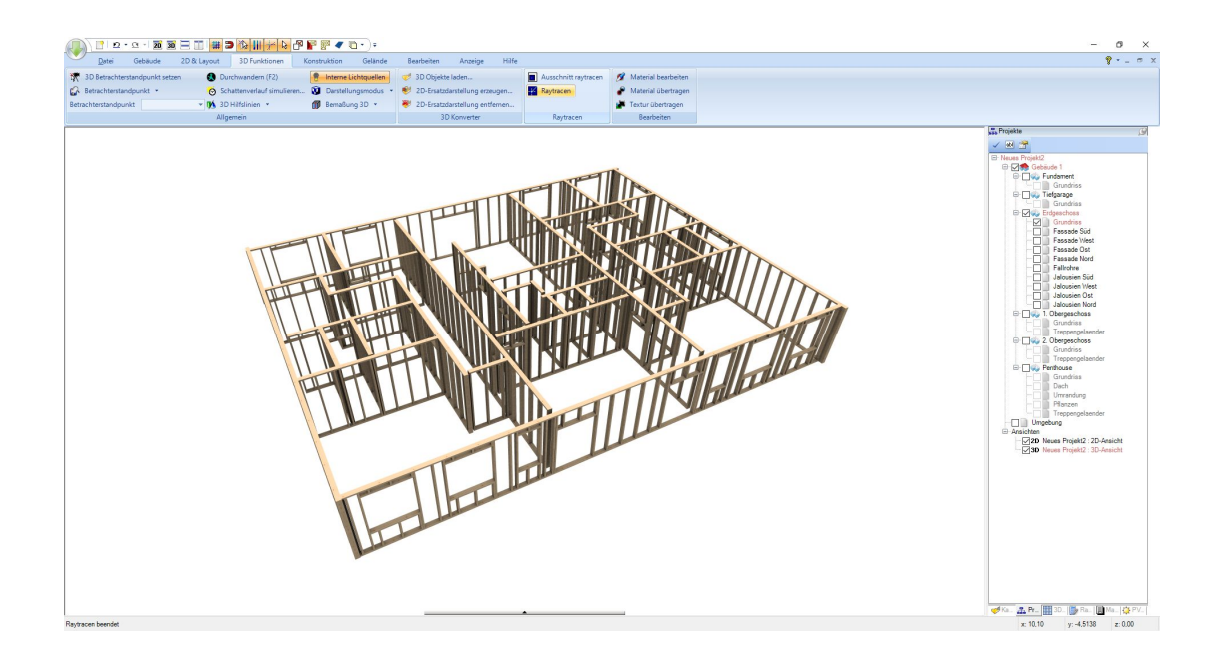

### *9.4.9 Zusatzhölzer eingeben, individuelle Hölzer in Wänden ergänzen*

Es kann erforderlich sein, dass Sie zusätzlich zur Automatik eigene Hölzer in Wänden ergänzen müssen. Dazu gibt es die Funktion Zusatzholz in drei Ausprägungen, für horizontale Hölzer, vertikale und beliebige, hier Diagonal genannt. Die Eingabe der Hölzer erfolgt in einer Wandansicht, also einer Schnittansicht, die nur die Wand zeigt.

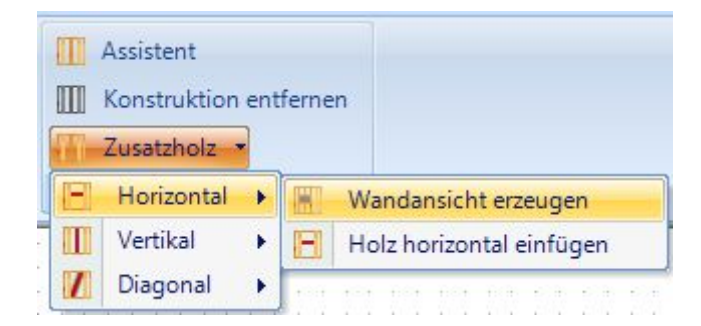

Hinter jeder Variante gibt es zwei Arbeitsschritte.

- Sie müssen zunächst eine Wandansicht erzeugen. Das aber nur pro Wand einmal, auch wenn Sie mehrere einzelne Zusatzhölzer eingeben wollen.
- Anschließend können Sie in der Wandansicht Zusatzhölzer eingeben.

Nach der Eingabe von Zusatzhölzern sollten Sie die Wandansicht wieder löschen.

#### 9.4.9.1 Zusatzhölzer, Wandansicht erzeugen

Starten Sie das Erzeugen einer Wandansicht über den entsprechenden Button. Anschließend müssen Sie eine Wand in ihrem Grundriss auswählen. Führen Sie dazu die Maus über die gewünschte Wand. Sobald die Software eine Wand erkennt, wird diese grün umrandet markiert.

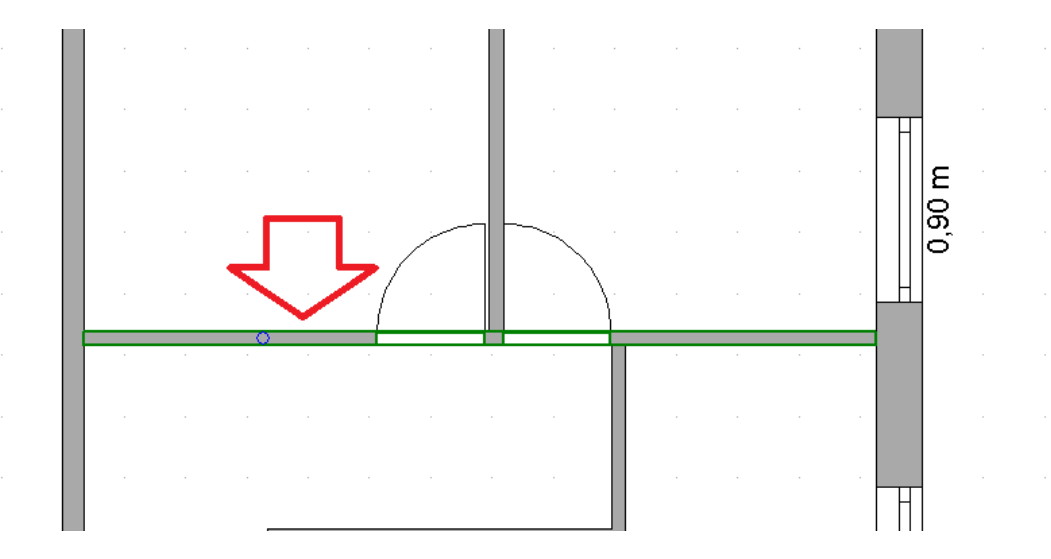

Ein linker Mausklick erzeugt dann automatisch eine Wandansicht.

#### 9.4.9.2 Zusatzhölzer in einer Wandansicht eingeben

In der Wandansicht können Sie jetzt Hölzer ergänzen. Starten Sie das passende Eingabetool und aktivieren Sie die Wand, indem Sie wiederum mit der Maus auf eines der dargestellten Hölzer zeigen. Mit einem linken Mausklick identifiziert die Software die Wandschicht, in der sich die gezeigten Hölzer befinden.

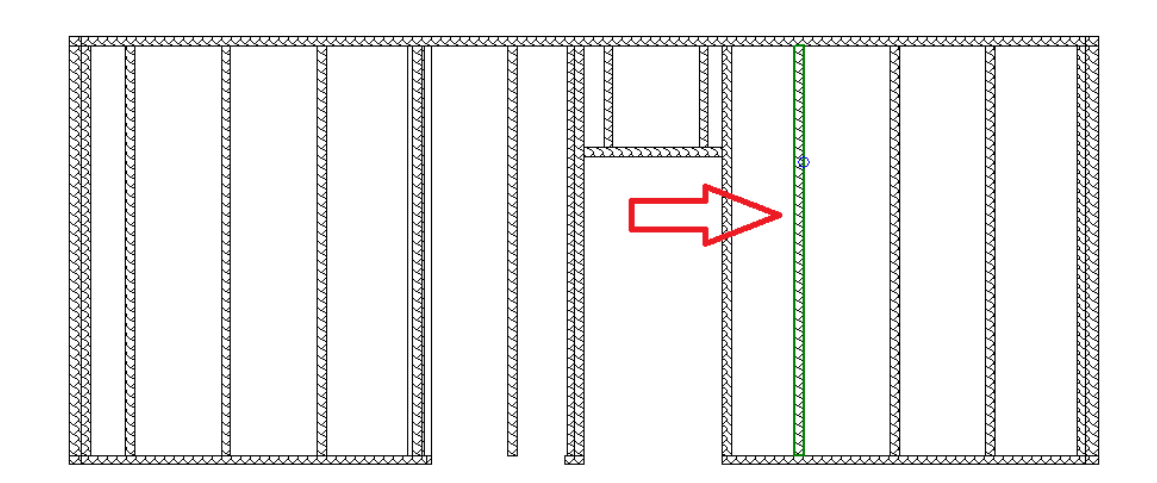

Anschließend beginnt direkt die Eingabe des Holzes. Je nach Variante ist dabei die Bewegungsrichtung mit der Maus eingeschränkt, damit Sie z.B. ein exakt horizontales Holz eingeben können.

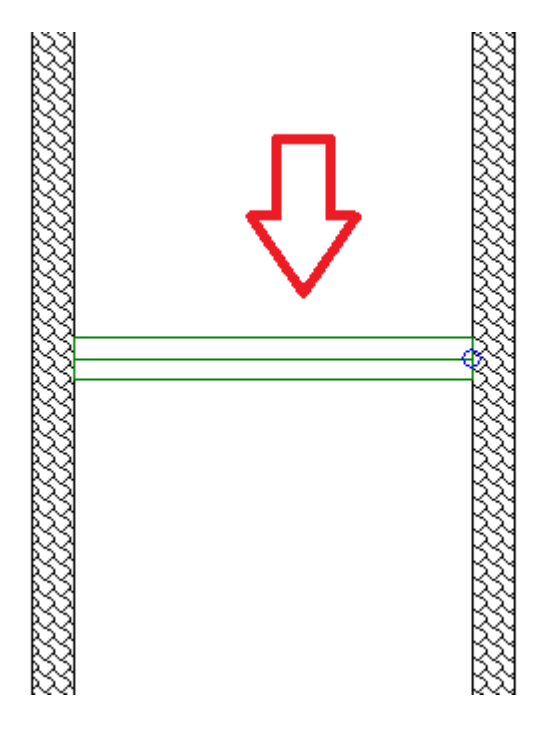

#### *9.4.10 Holzrahmenbau, Ausgabe von Holzlisten als PDF*

Die Funktionen für den Holzrahmenbau beinhalten auch die Ausgabe von Listen über das bekannte Menü.

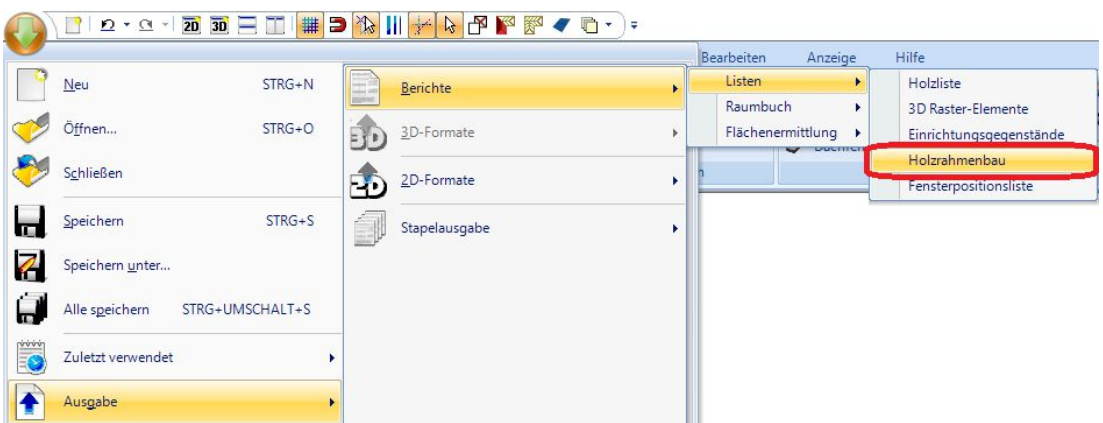

Die erzeugte Liste enthält eine Tabelle mit Angaben zu den verplanten Hölzern sowie eine Skizze, die der Darstellung im Wand Dialog entspricht.

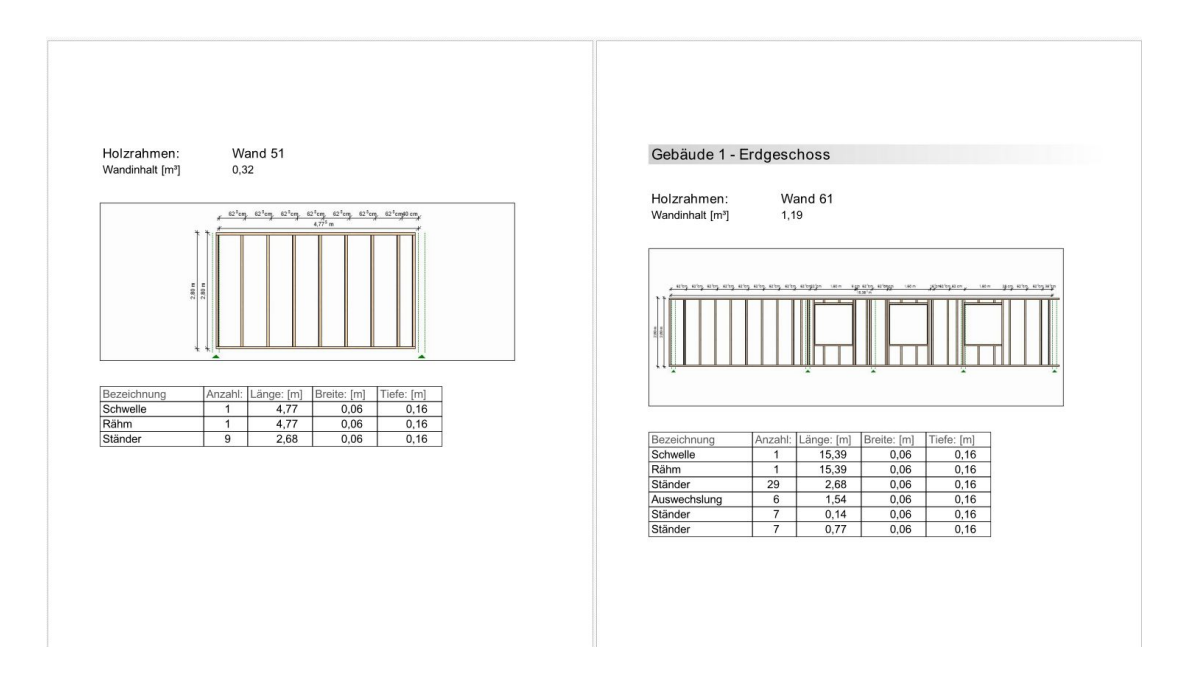

# **9.5 STÜTZEN**

Stützen gibt es in den Formen rund und rechteckig. Beide Varianten werden frei mit einem Mausklick platziert. Über den Eigenschaften Dialog lassen sich die Abmessungen, die Darstellung der Umrandung und das Baumaterial mit seinen Eigenschaften einstellen. Stützen nehmen standardmäßig die Höhe des Geschosses und das Niveau der Folie ein, auf der sie eingefügt werden. Die Höhe kann aber auch manuell eingestellt werden.

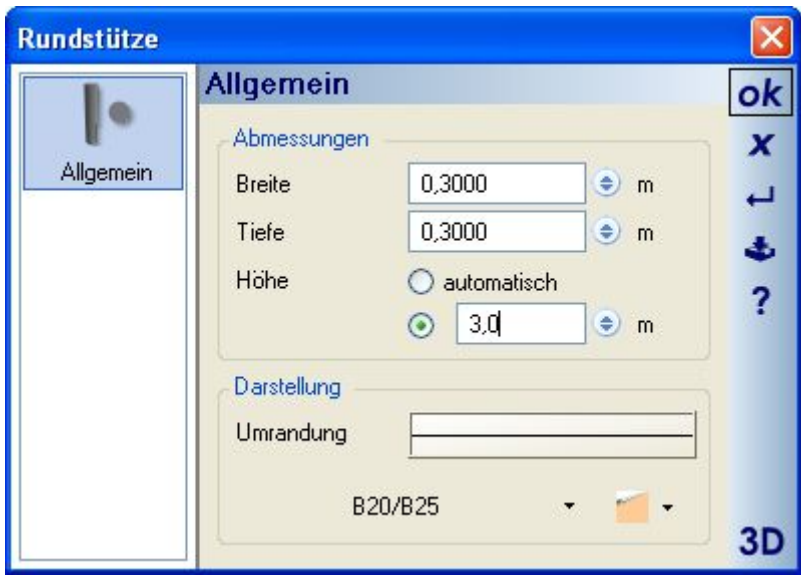

# $9.6$  **DECKEN**

In 2D-Draufsichten und 3D-Ansichten sind Decken standardmäßig unsichtbar eingestellt, um in den 3D Ansichten in die Räume sehen zu können. Wenn Sie daher Decken sehen oder bearbeiten möchten, rufen Sie in den Ansichten die Sichtbarkeiten auf und aktivieren Sie die Decken in der Kategorie Konstruktionselemente.

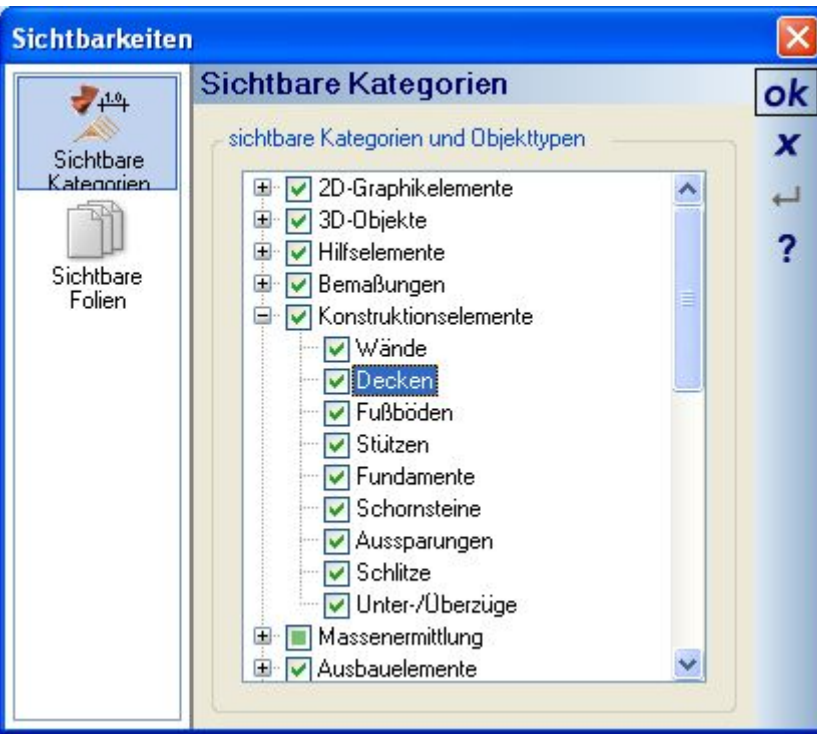

#### *9.6.1 Automatikdecken*

Pro Geschoss erzeugt die Software automatisch eine Decke über die erste Aussenkontur zusammenhängender Räume. Im gezeigten Beispiel verhält sich die Software folgendermaßen:

- Raum 1 und Raum 2 bilden zusammen eine Kontur, daher entsteht über ihnen eine Automatikdecke
- Raum 3 wurde nachträglich eingegeben, hat keine Verbindung zur ersten Kontur und daher auch keine Decke. Ggf. müssen Sie hier also eine Decke manuell eingeben
- In der 3D Ansicht mit Texturen sind die Decken sichtbar
- In den beiden unteren 3D Ansichten ist das Vorhandensein der Decke an den Wandoberseiten erkennbar. Der "Versatz" auf den Wandoberseiten wird durch die Decke verursacht und zwar als Deckenauflager, das Sie pro Wand im Eigenschaften Dialog der Wände einstellen können.

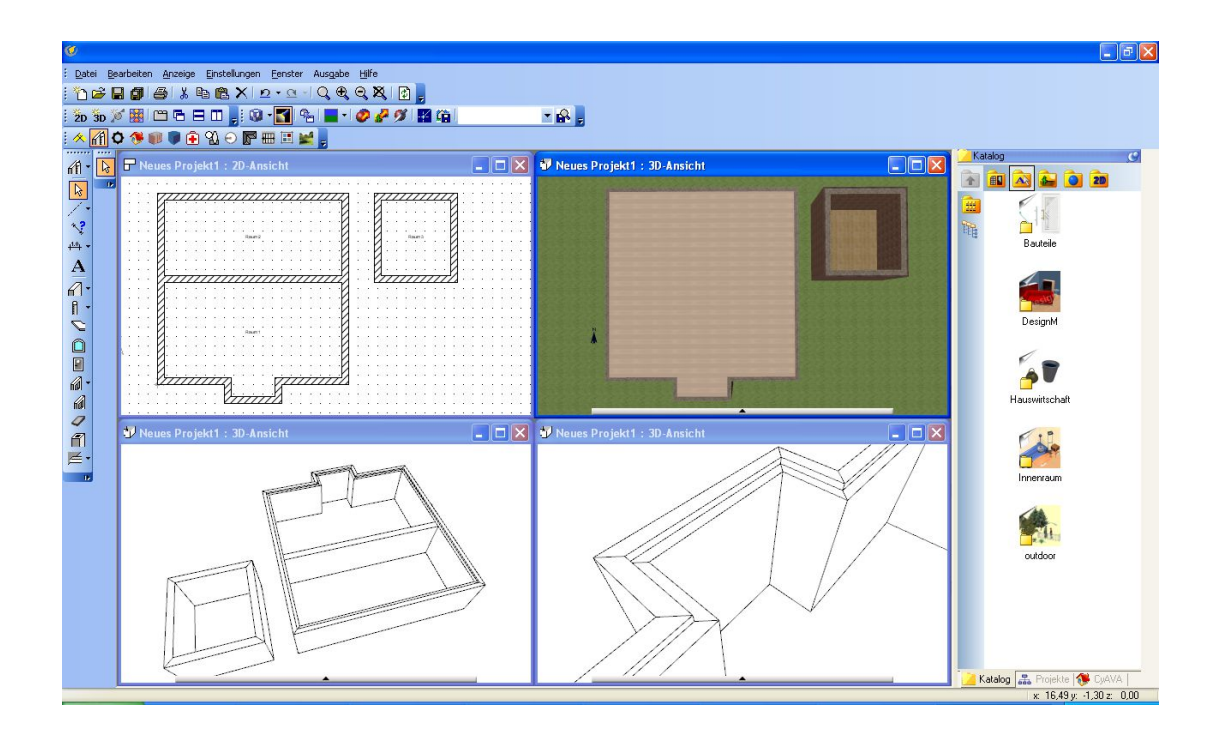

#### *9.6.2 Automatikdecken deaktivieren*

In manchen Fällen sind Automatikdecken nicht erforderlich oder gewünscht. Daher können sie geschossweise im Eigenschaftendialog des jeweiligen Geschosses, zu öffnen über den Projektviewer, deaktiviert werden. Zusätzlich können Sie das Erzeugen einer Automatikdecke beim Kopieren von Geschossen verhindern.

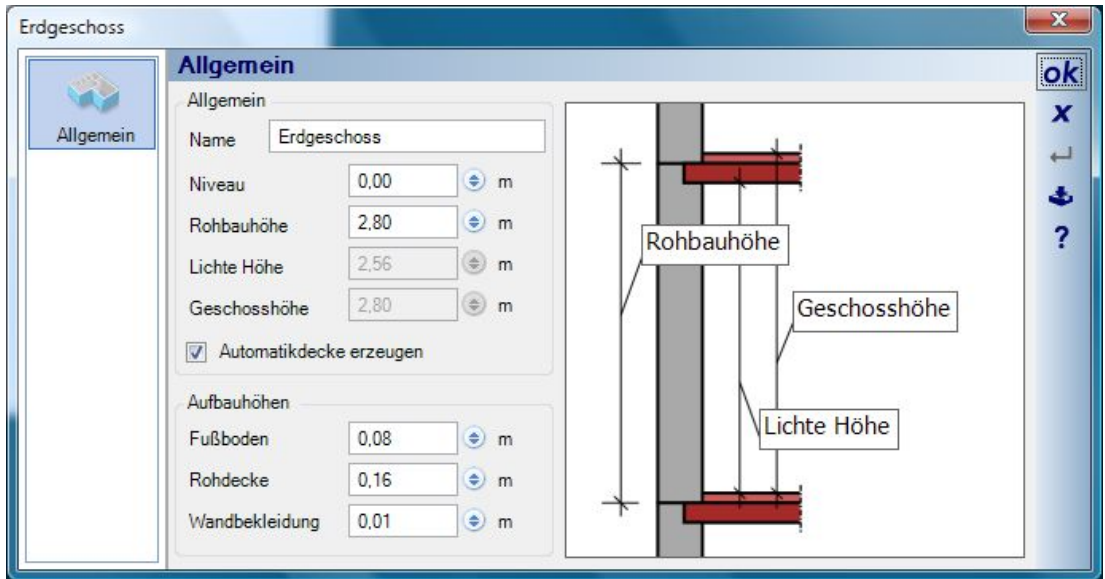

#### *9.6.3 Manuelle Decken*

Zusätzlich zu den Automatikdecken können Deckenplatten über ein Rechteck oder ein Polygon eingegeben werden. Dabei sind unbedingt die Sichtbarkeiten in der jeweiligen 2D Draufsicht zu berücksichtigen. Haben Sie die Decken in der Ansicht nicht explizit sichtbar geschaltet, können Sie zwar Deckenplatten eingeben, sehen aber kein Ergebnis.

#### *9.6.4 Eigenschaften von Decken*

Zu den Möglichkeiten des Schichtaufbaus lesen Sie bitte das Kapitel "Schichtaufbau von Konstruktionselementen". Neben Darstellung und Baumaterial können Sie nur die Höhe bzw. Dicken von Decken ändern. Das Niveau ergibt sich aus der Höhe des Geschosses abzüglich der Höhe der Decke.

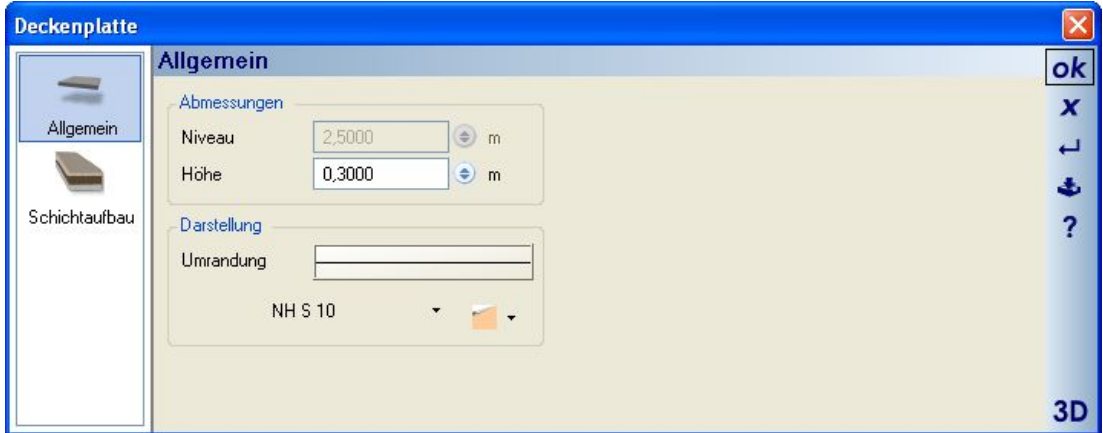

# **9.7 FENSTER UND TÜREN**

Fenster und Türen werden in allen Ansichten frei platziert . Dabei können während der Eingabe die Referenzpunkte über STRG+W gewechselt und natürlich auch die Konstruktionshilfen verwendet werden. In Ansichten / Schnitten erkennt die Software automatisch die erste sichtbare Wand in Richtung der Schnitttiefe und bietet das Element dort zum Einfügen an. In 3D Ansichten wird die Wand, in die der sich das Fenster oder die Tür während der Positionierung befindet, transparent dargestellt, um auch den Blick auf dahinter liegende Räume und Einrichtungsgegenstände zu gewährleisten.

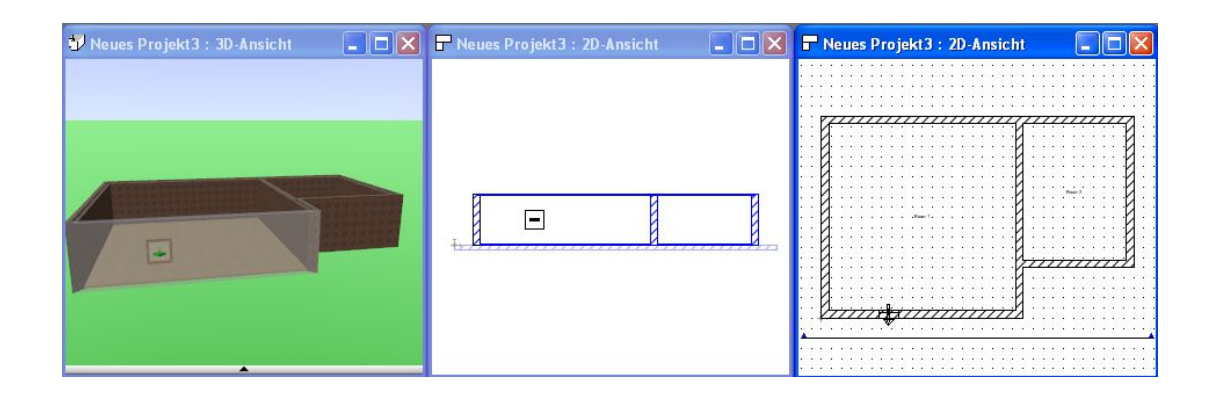

### *9.7.1 Numerische Eingabe bzw. Positionierung von Fenstern und Türen*

Auch bei Fenster und Türen erscheinen beim Einfügen in eine Wand Maßlinien. Die dienen bis dahin zunächst als Orientierung und nicht dazu, in diesem Stadium eine exakte Platzierung zu erreichen. Platzieren Sie stattdessen das Element ungefähr an der gewünschten Position.

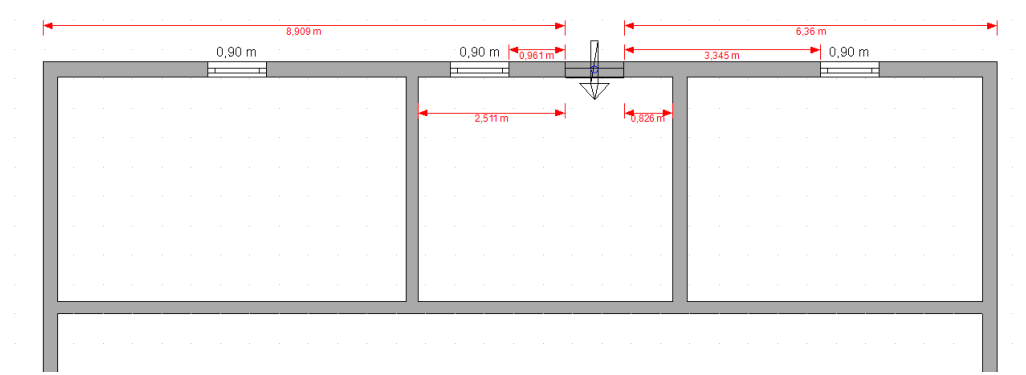

Anschließend selektieren Sie das Fenster oder die Tür mit einem linken Mausklick. Es erscheinen je nach Grundriss unterschiedliche Maße. Das sind z.B. die Maße entlang der Aussenwand, jeweils bemessen von linker und rechter Ecke des Fensters.

Zusätzlich die Maße zu etwaigen Innenwänden sowie Maße links und rechts zum nächsten Öffnungselement. An den Maßen gibt es jeweils einen "Button" +/- mit dem Sie genau dieses Maß für die numerische Positionierung eingeben können.

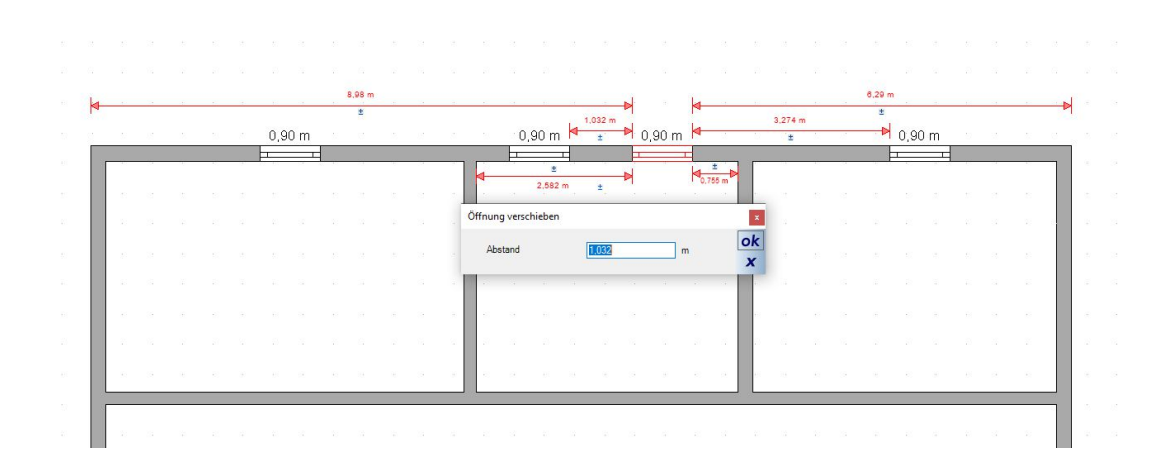

# *9.7.2 Öffnungsrichtung während der Eingabe festlegen*

Die Öffnungsrichtung wird während der Eingabe durch einen Pfeil, sowohl in 2D- als auch in 3D Ansichten kenntlich gemacht. Dabei wechselt die Öffnungsrichtung in 3D in Abhängigkeit der Wandseite, auf die Sie mit der Maus zeigen und in 2D Draufsichten in Abhängigkeit der Mausposition zur Wandachse. In Schnitten wechselt die Öffnungsrichtung während der Eingabe nicht, sondern geht immer in Richtung der Schnittlinie.

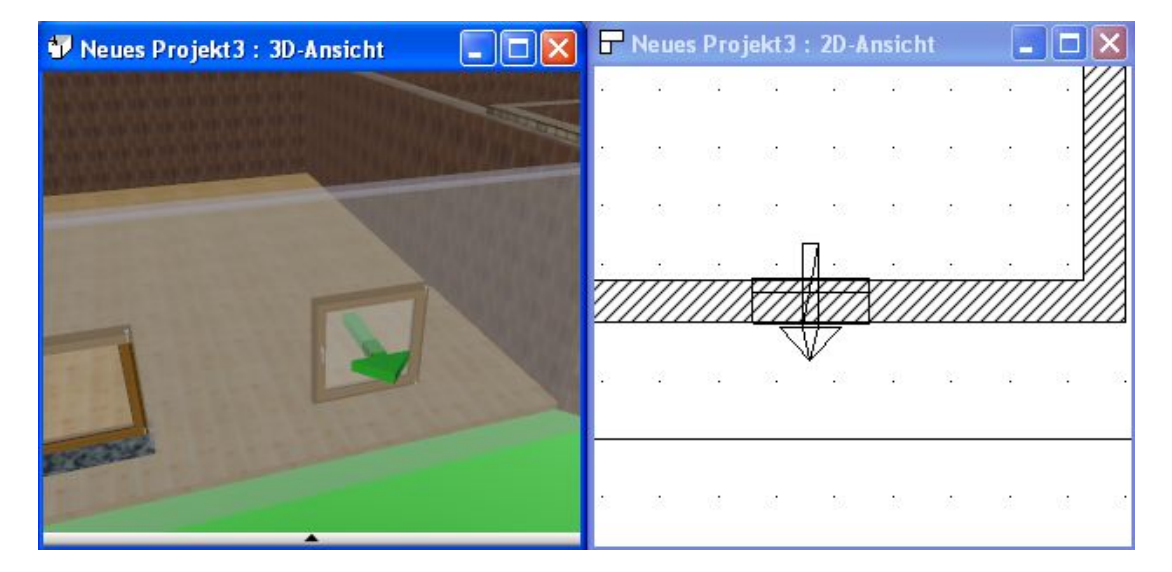

# *9.7.3 Öffnungsrichtung ändern*

In allen Ansichten ändern Sie die Öffnungsrichtung über das Kontextmenü der rechten Maustaste, wenn ein Fenster oder eine Tür selektiert ist.

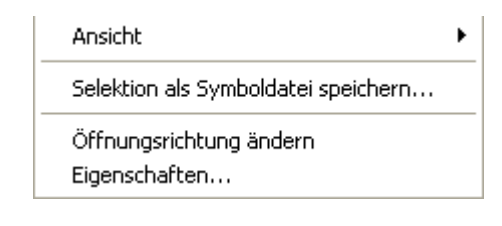

#### *9.7.4 Fenster und Türen während der Eingabe auswählen oder ändern*

Sie können mehrere Fenster oder Türen solange platzieren, bis Sie die Eingabe mit ESC oder das Kontextmenü beenden. Daher bietet es sich auch an, während die Eingabe stattfindet bzw. bevor Sie das erste von mehreren Elementen einfügen, gleich das richtige Objekt mit den richtigen Eigenschaften zu verwenden, um nachträgliche Änderungen möglichst zu vermeiden. Wie bei anderen Elementen auch, öffnen Sie den Eigenschaften Dialog während das Eingabewerkzeug aktiv ist, über das Kontextmenü Eigenschaften der rechten Maustaste.

Wählen Sie ein anderes Objekt aus dem Katalog, ändern Sie seine Einstellungen und führen Sie den Eingabevorgang fort, wenn Sie den Dialog mit OK beenden.

#### *9.7.5 Katalogauswahl von Fenstern und Türen*

Wie schon im Kapitel "Katalogauswahl in Dialogen" erwähnt, können Sie die 3D Objekte von Fenstern und Türen über eine Variante des Kataloges auswählen. Die Auswahl eines Objektes oder der Wechsel in ein Unterverzeichnis erfolgt per Doppelklick. Am unteren Ende des Kataloges legen Sie über "Abmessungen übernehmen" optional fest, ob die aktuellen Werte der Öffnungsmaße erhalten bleiben sollen oder ob die Abmessungen des 3D Objektes diese Werte überschreiben. Übernehmen Sie die Abmessungen, verändert sich also die Öffnung in ihrer Größe, es sei denn, aktuelle Öffnung und 3D Objekt haben identische Werte. Behalten Sie stattdessen die Öffnungsmaße bei, wird das Objekt entsprechend der Öffnung größer oder kleiner.

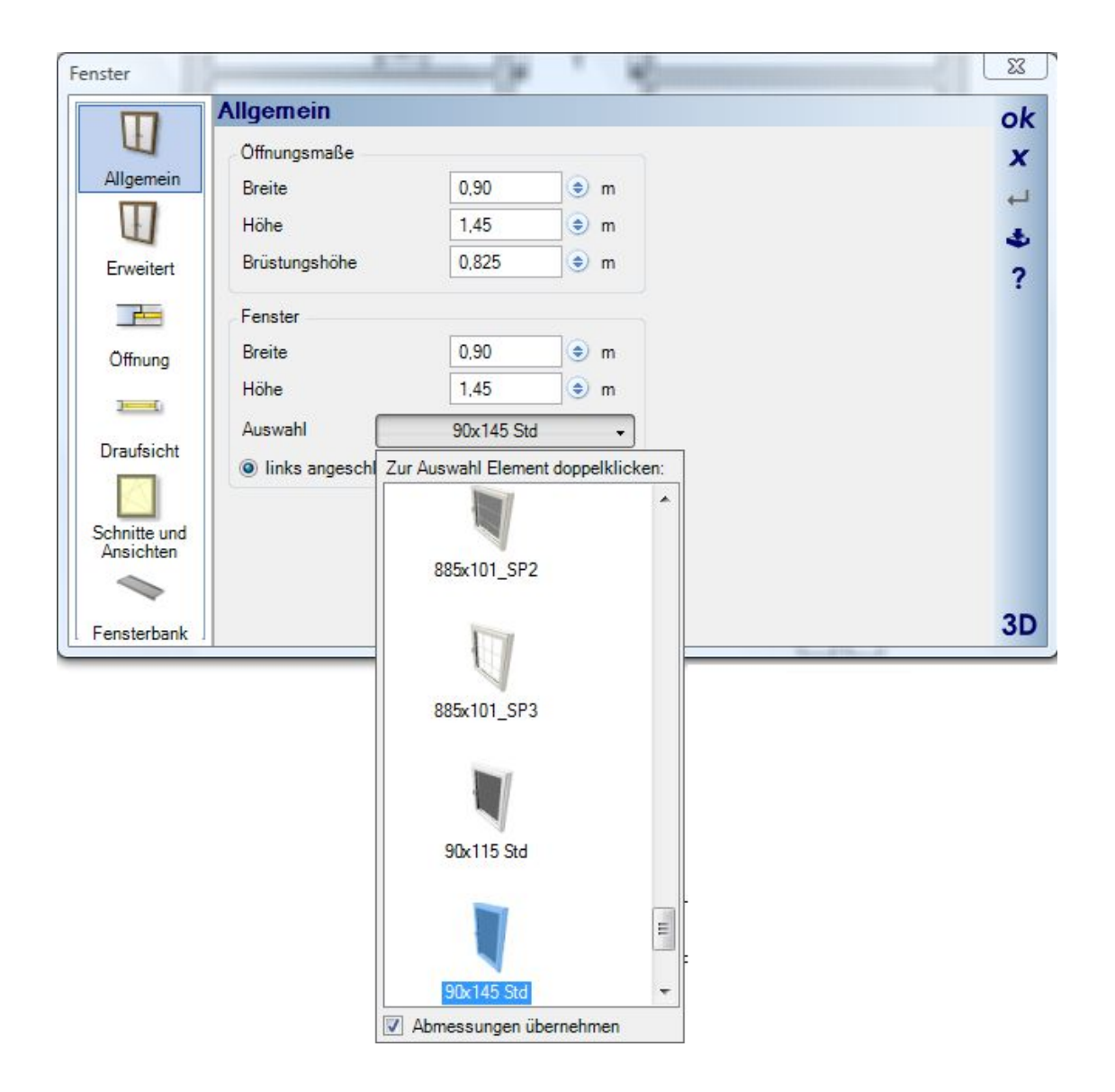

## *9.7.6 Öffnungen, Anschläge*

Der Bereich Gehrungen bewirkt, dass Fenster und Türen im Verschneidungsbereich von Wänden platziert werden können und dort eine entsprechende Öffnung erzeugen. Links sehen Sie ein Fenster mit zugelassener Gehrung und rechts ohne.

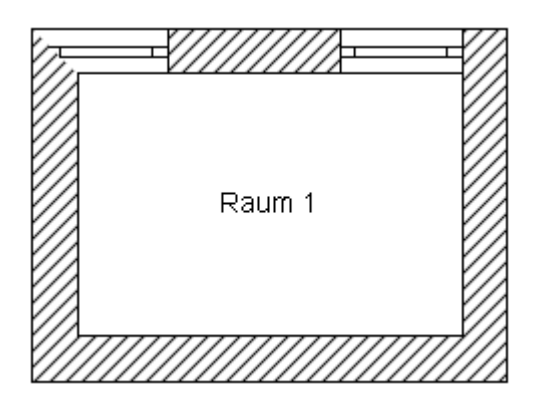

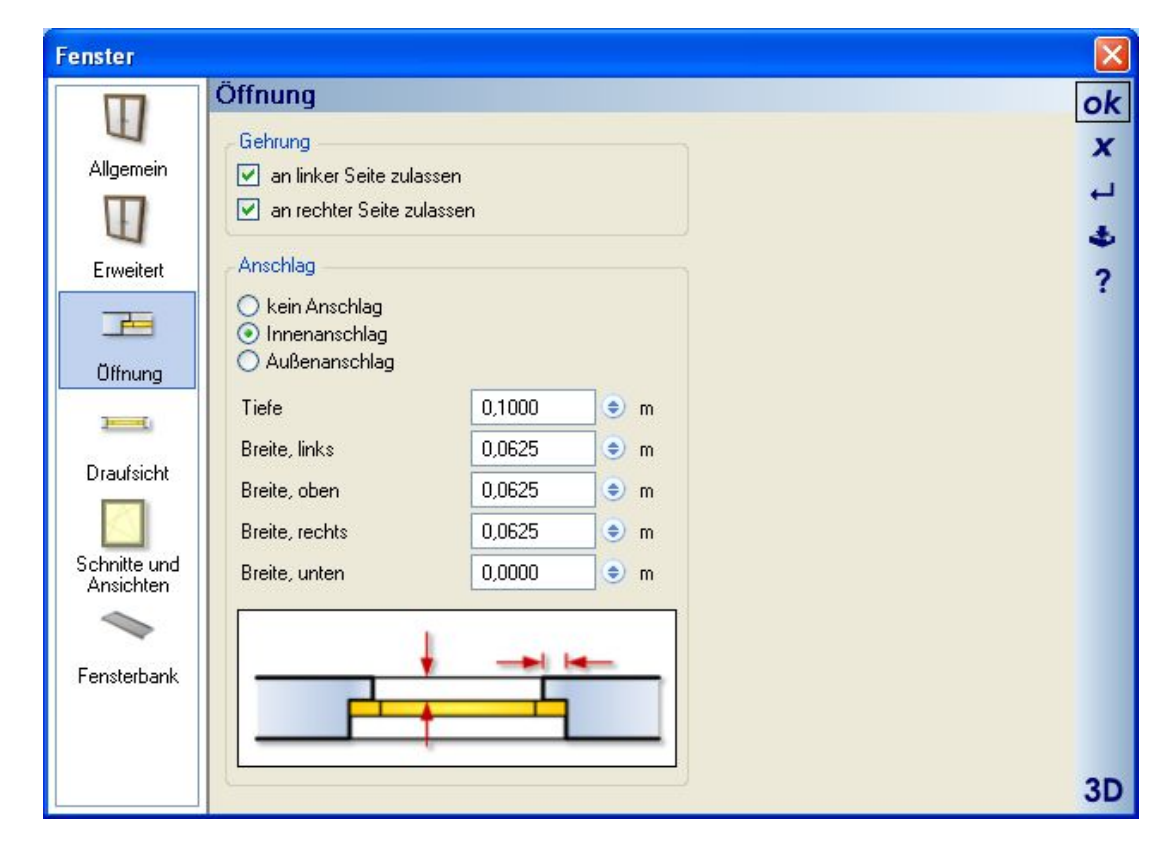

Auch der Bereich Anschlag verändert mit seinen Einstellungen den das Fenster umgebenden (unsichtbaren) 3D Abzugskörper, der vom 3D Körper der Wand abgezogen wird. Die Auswirkungen sehen sie daher nicht nur in den 2D Ansichten, sondern gleichermaßen in 3D. In der 3D Ansicht wurden die Fensterobjekte unsichtbar geschaltet, um die Anschläge sehen zu können.

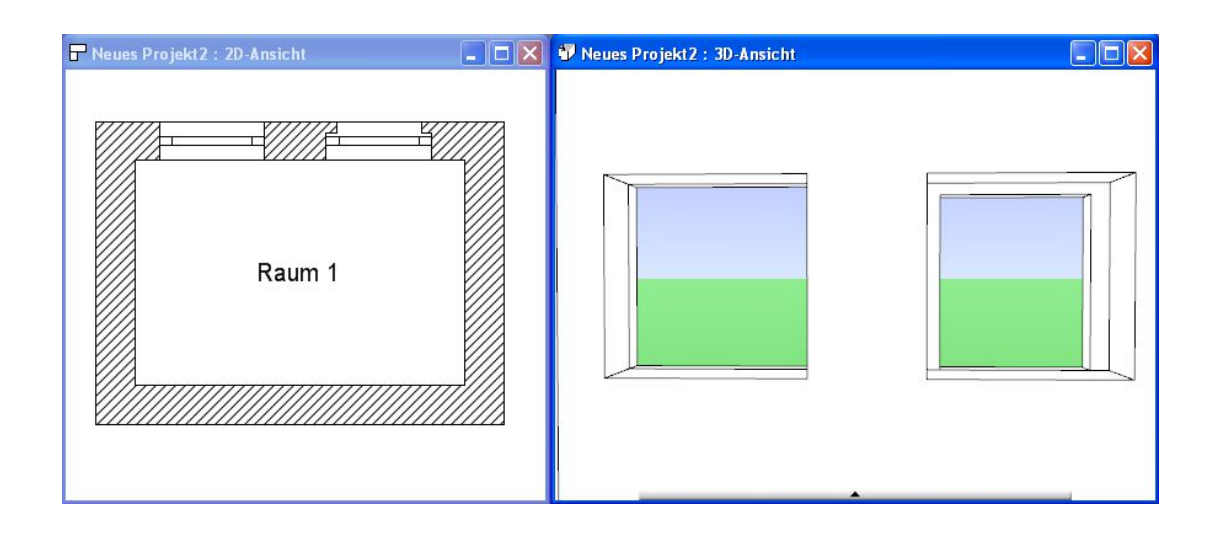

#### *9.7.7 Darstellung in 2D Draufsichten*

Die Darstellungsoptionen für Fenster und Türen in 2D Draufsichten unterscheiden sich zwar in den Details, sind aber bei den grundlegenden Optionen identisch. Beide verfügen über die Möglichkeiten Standard, Drahtmodell und Symboldatei. Bei der Option Standard legen Sie mit den vorgegebenen Eigenschaften in Kombination mit Linien- und Füllstilen die Darstellung fest, mit denen die Software an der Position des Objektes die Ersatzdarstellung zeichnet.

Die Option Drahtmodell stellt anstelle der Ersatzdarstellung das Drahtmodell des 3D Türblatt- oder Fensterobjektes dar, genauso wie bei Einrichtungsgegenständen aus dem Katalog.

Verfügt das 3D-Objekt über eine integrierte Symboldatei, zuzuweisen mit dem Chunk-Editor, siehe Kapitel "2D Ersatzdarstellung für 3D Objekte, Chunk-Typ 2D-Ersatzdarstellung", wird diese Datei mit den Optionen zur Skalierung verwendet.

Bei Türen und der Darstellungsoption "keine" ist zu beachten, dass Sie diese Türen in 2D Draufsichten nicht mehr selektieren können bzw. Sie nicht sehen, dass die Tür selektiert wurde, da die Ersatzdarstellung, die die Selektion in der eingestellten Farbe kenntlich macht, fehlt.

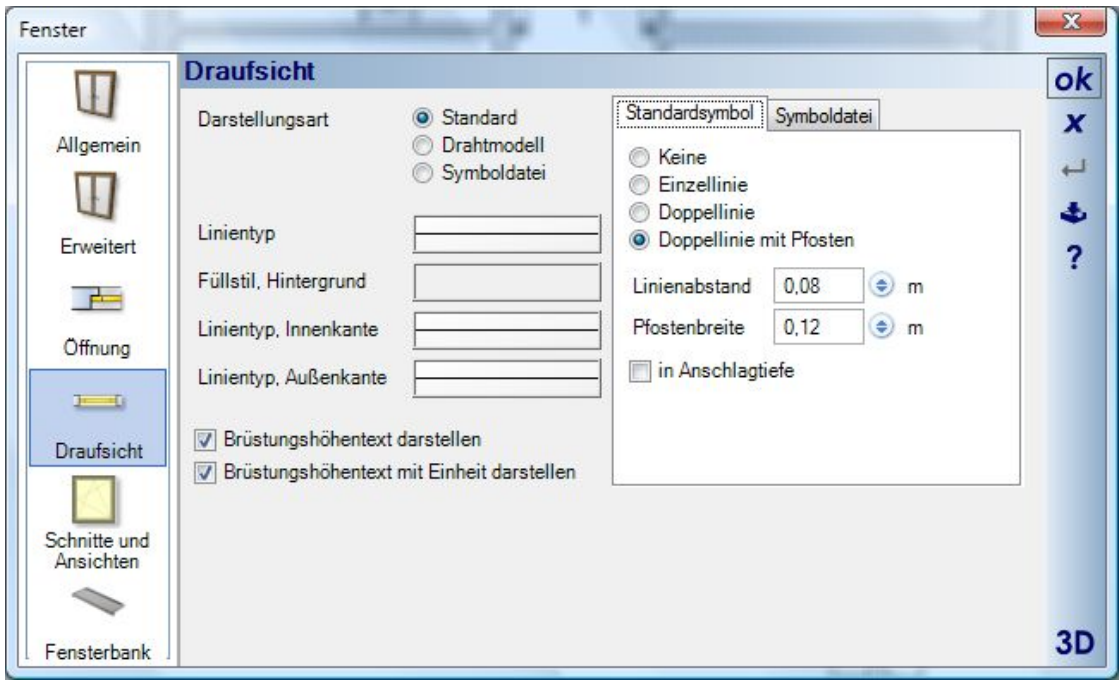

# *9.7.8 Türen in 3D geöffnet darstellen*

Türen lassen sich jetzt in 3D Ansichten geöffnet darstellen. Dazu selektieren Sie die Tür und wählen "Tür in 3D Ansicht öffnen…" aus dem Kontextmenü. Alternativ finden Sie die gleiche Option im Eigenschaften Dialog der Tür.

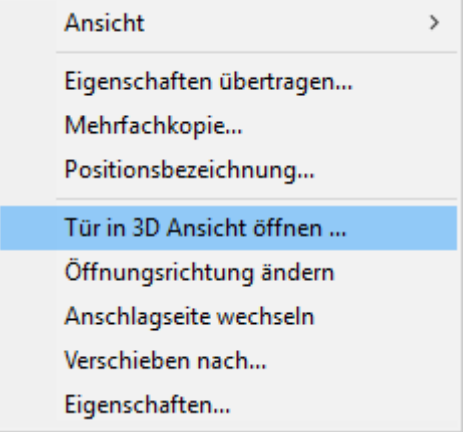

Das Kontextmenü öffnet dann einen Dialog, in dem Sie die Option aktivieren und einen Öffnungswinkel angeben können. Die Option wird benötigt, um die Tür auch wieder schließen zu können.

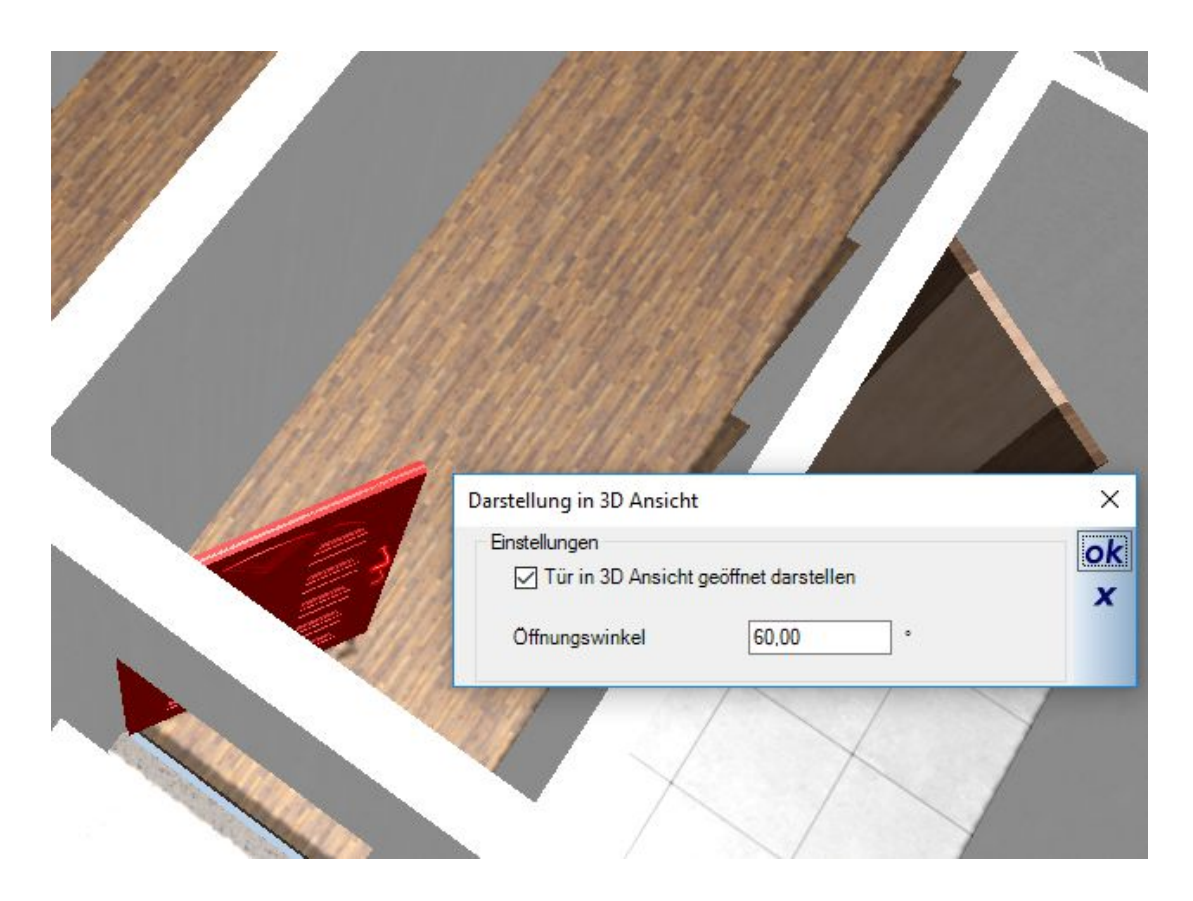

Diese Funktion wurde häufig gewünscht, um auch in 3D Ansichten für oben, z.B. für Wohnungsanzeigen, erzeugen zu können. Bislang waren in solchen Fällen weder Anschlag noch Öffnungsrichtung der Türen erkennbar. Aber auch für eine realistischere Darstellung der Szenen beim Durchwandern oder für 360 Grad Panorama Sequenzen, bei denen Sie sich von einem Raum in den anderen bewegen und nicht mehr durch geschlossene Türen laufen.

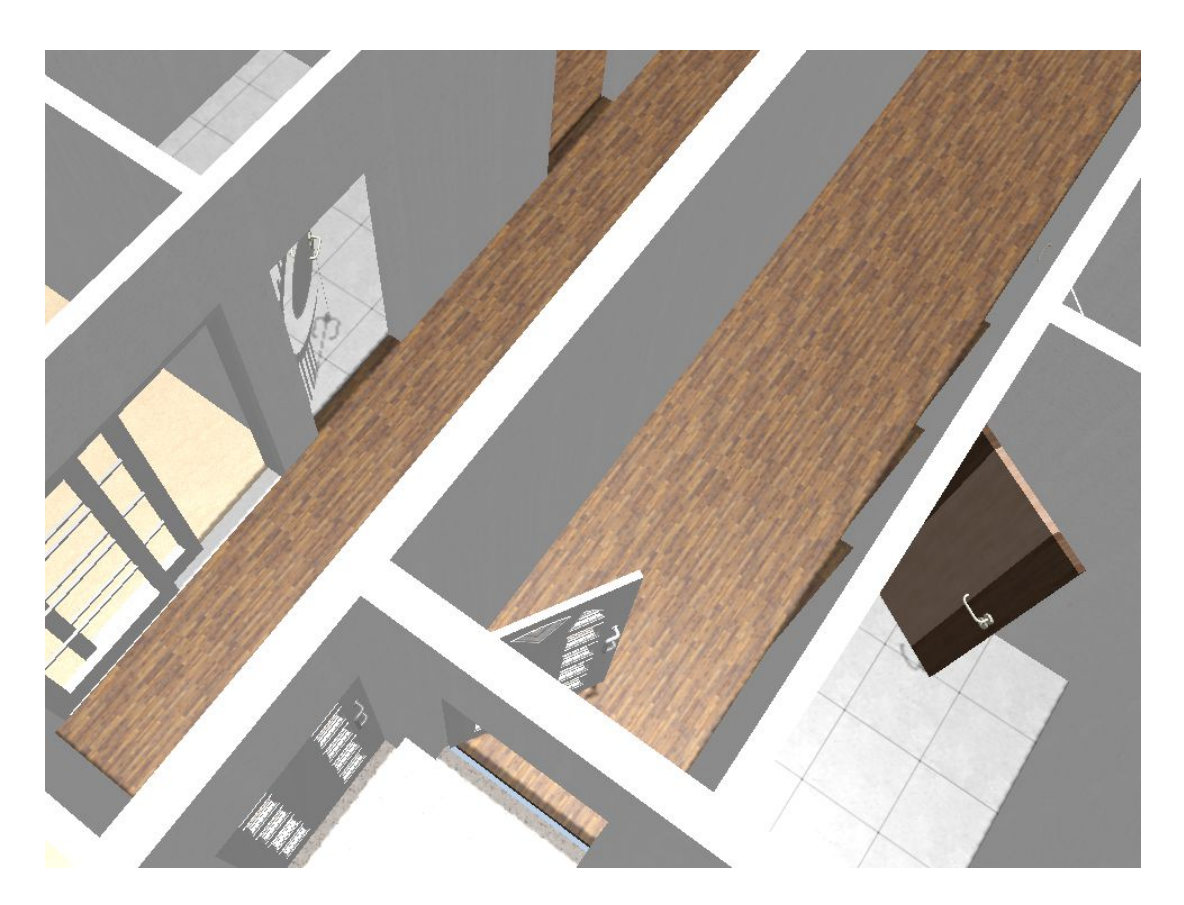

Die Option dreht immer das ganze Tür 3D Objekt, ist also sinnvollerweise nur für einflügelige Türen zu verwenden.

#### *9.7.9 2D-Darstellung von Türen, Seitenteilen, Falt- und Schiebetüren*

Im Chunkeditor können Türobjekte mit zusätzlichen Eigenschaften hinsichtlich ihrer Darstellung in der Planung versehen werden. Dazu gehört die Zuweisung von selbstgezeichneten 2D Symbolen, die Definition von Seitenteilen und die Darstellungseigenschaften für Schiebe- und Falttüren.

Die Darstellung von Seitenteilen lässt sich im Türdialog noch über das Register "Seitenteile" verfeinern.

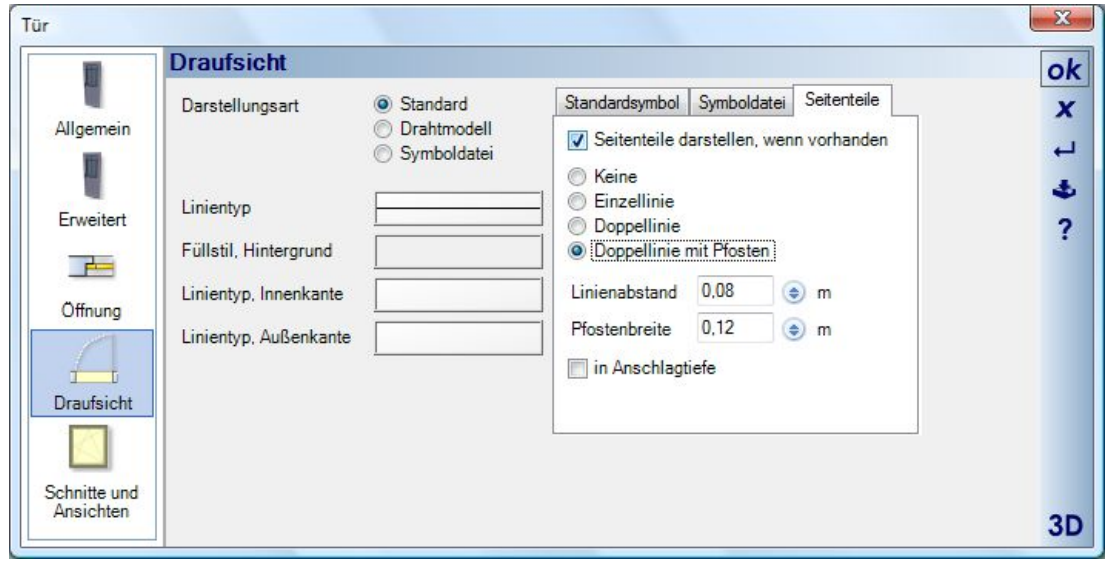

Die folgende Abbildung zeigt von links nach rechts eine Schiebetür, eine Haustür mit Seitenteilen in der Darstellung als Einzellinie und als Doppellinie mit Pfosten.

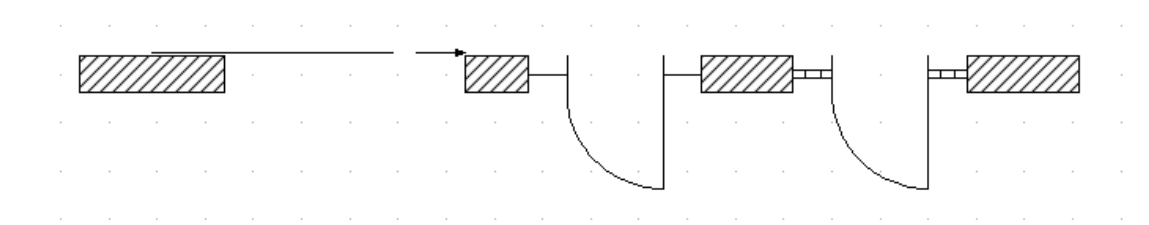

Die nachträgliche Darstellung einer Standardtür als Schiebe- oder Falttür kann über die vordefinierte Ersatzdarstellung erreicht werden.

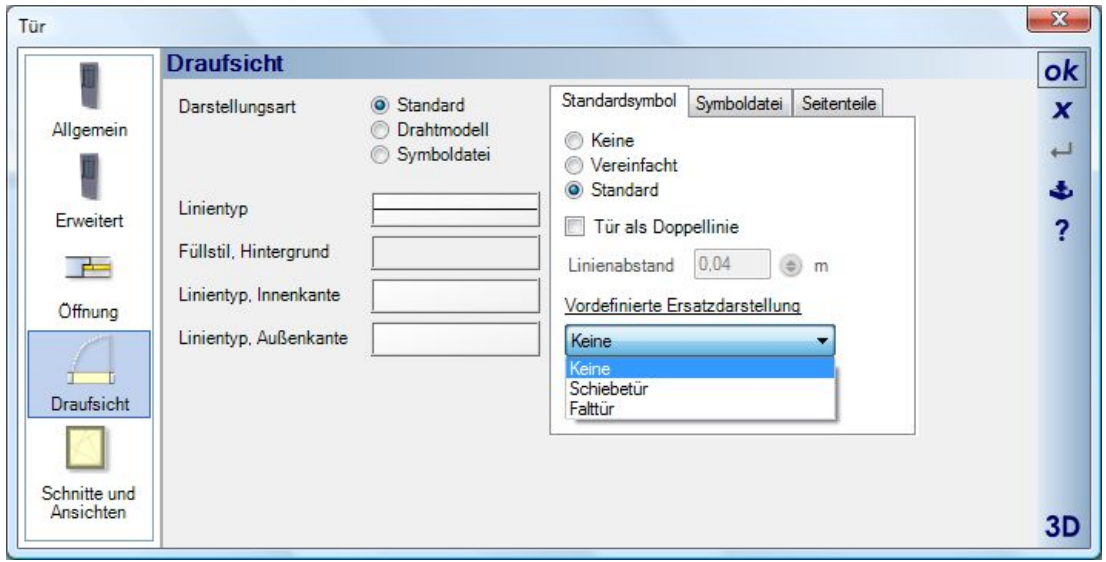

## *9.7.10 Fensterbank*

Fensterbänke werden nicht aus 3D Objekten geladen sondern vom Programm selbst anhand der Einstellmöglichkeiten des Dialoges erzeugt. Dies geschieht für innen und außen getrennt. Die aktive Skizze zeichnet ergänzend zur 3D Vorschau ein Profil der Fensterbank, damit Sie die Auswirkungen der eingegebenen Werte unmittelbar prüfen können.

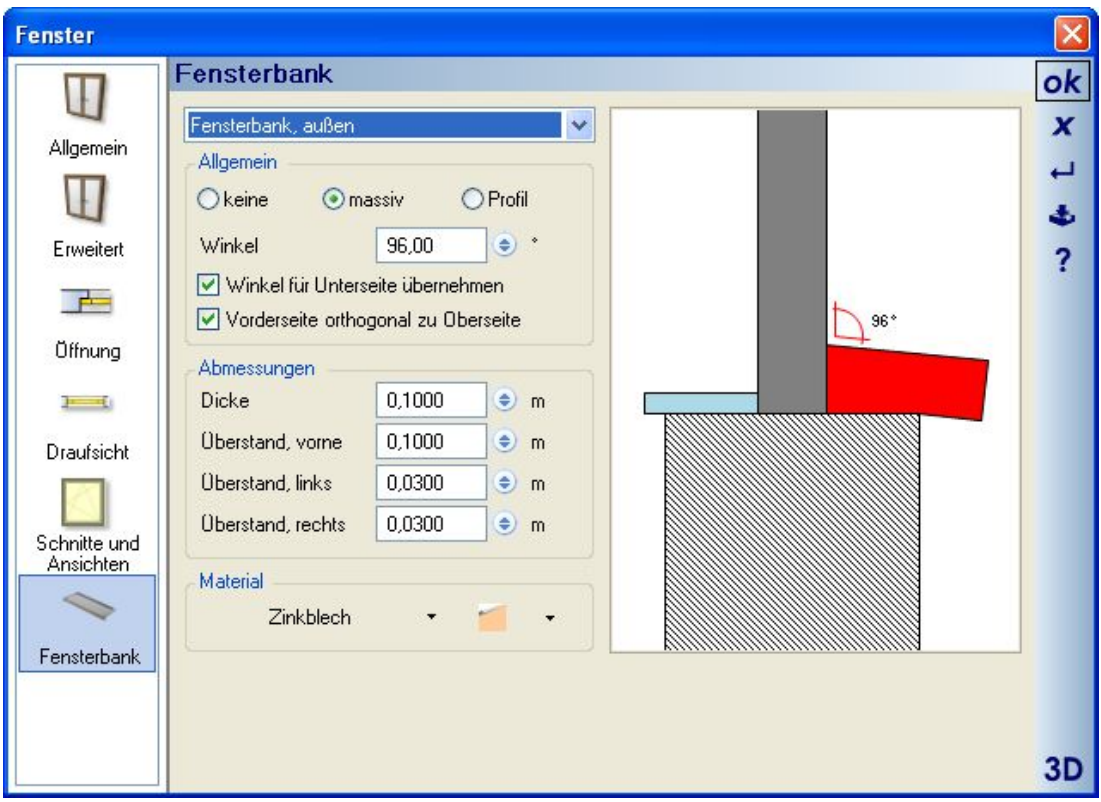

#### *9.7.11 Türzargen*

Genauso wie Fensterbänke werden auch Türzargen von der Software mit den eingestellten Werten als 3D Modell erzeugt. Sie können also jedes Türblatt-Objekt mit einer Block- oder Umfassungszarge versehen.

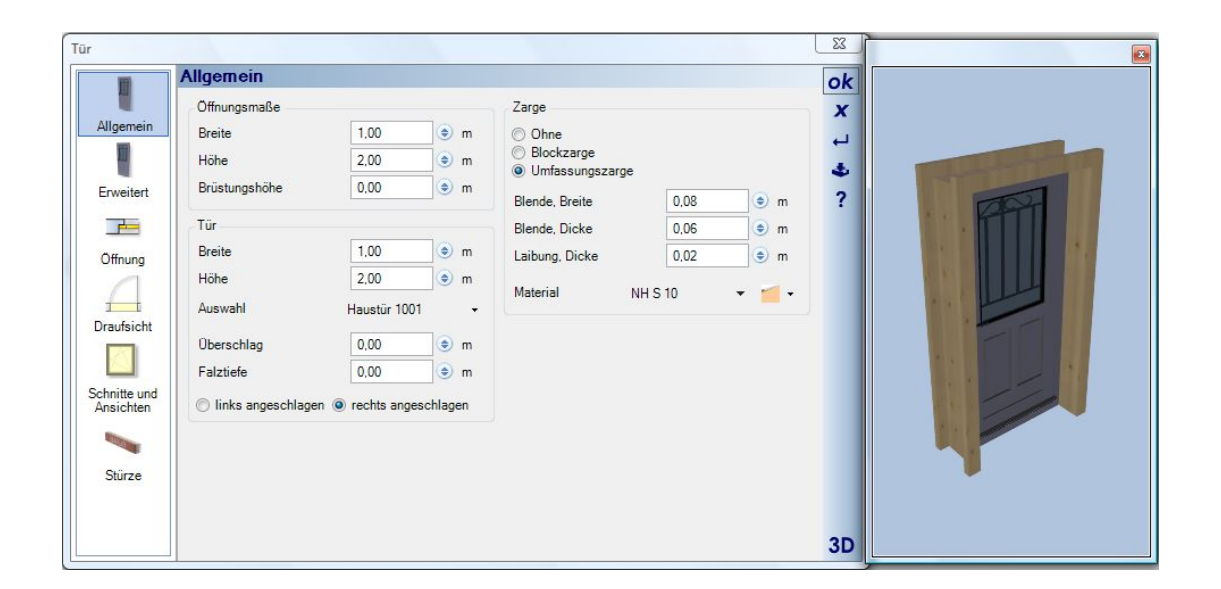

# **9.8 FENSTERKONSTRUKTIONEN**

#### *9.8.1 Allgemeines*

Die Standardfenster haben zwar den Vorteil, direkt platziert werden zu können und in ihren Details nicht weiter beschrieben werden zu müssen, da sie aus fertigen 3D Objekten bestehen, allerdings lassen sie sich in ihren Abmessungen nur bedingt sinnvoll verändern. Ändert man die Größe eines Fensters aus 3D Objekten, wird auch das Objekt selbst auf die neuen Abmessungen skaliert und zwar inklusive seiner Subobjekte. Hat man ein Fenster in den Abmessungen 1 x 1 m, dessen Rahmen als Subobjekt 10 cm breit ist und ändert man die Abmessungen dieses Fensters auf  $2 \times 2$  m, wird auch der Rahmen auf  $20 \text{ cm}$ , verbreitert".

Dieses Verhalten zeigen Fensterkonstruktionen nicht, da alle ihre Einzelteile einzeln beschrieben werden und das "fertige" Fenster anschließend anhand der Parameter intern als 3D Modell bei jeder Änderungen neu konstruiert wird. Der Dialog Fensterkonstruktionen bietet hierzu alle erforderlichen Einstellmöglichkeiten.

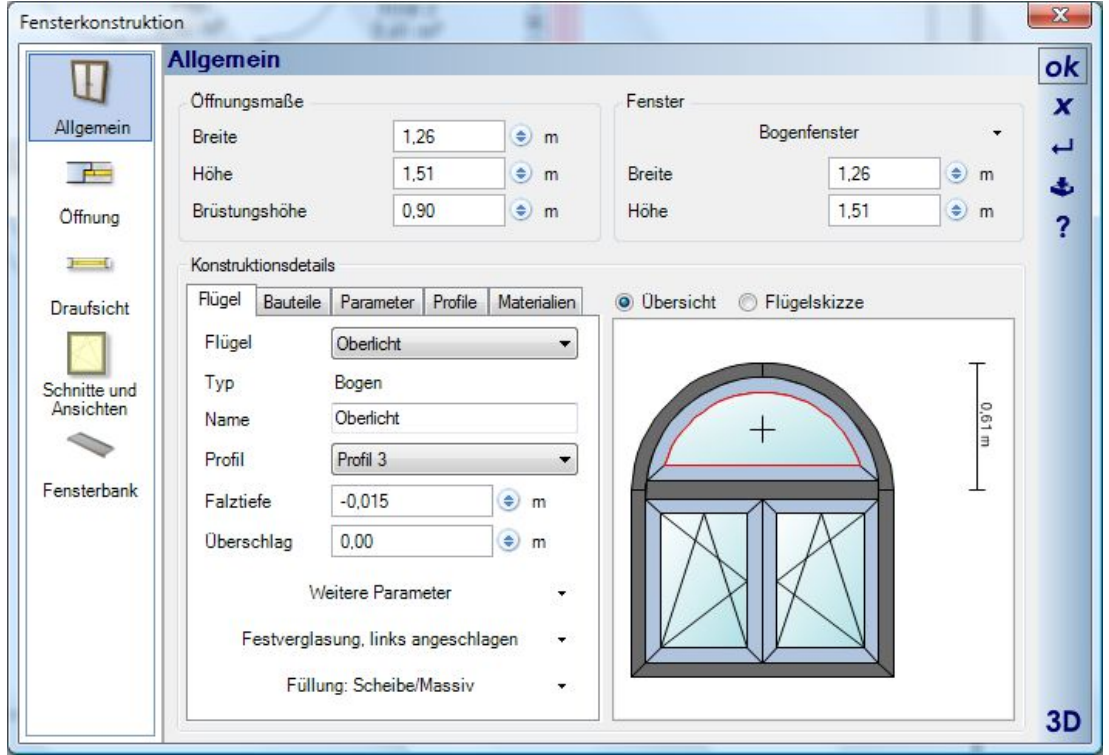

### *9.8.2 Katalog der Fensterkonstruktionen*

Die gängigsten erforderlichen Formen an Fensterkonstruktionen sind in einem Katalog enthalten, den sie im Bereich Fenster öffnen und aus dem Sie die benötigte Grundform auswählen, um sie anschließend anzupassen. Der Katalog selbst kann mit einem eigenständigen PlugIn, das auch Funktionen zum Planen eigener Fenster enthält, erweitert werden.

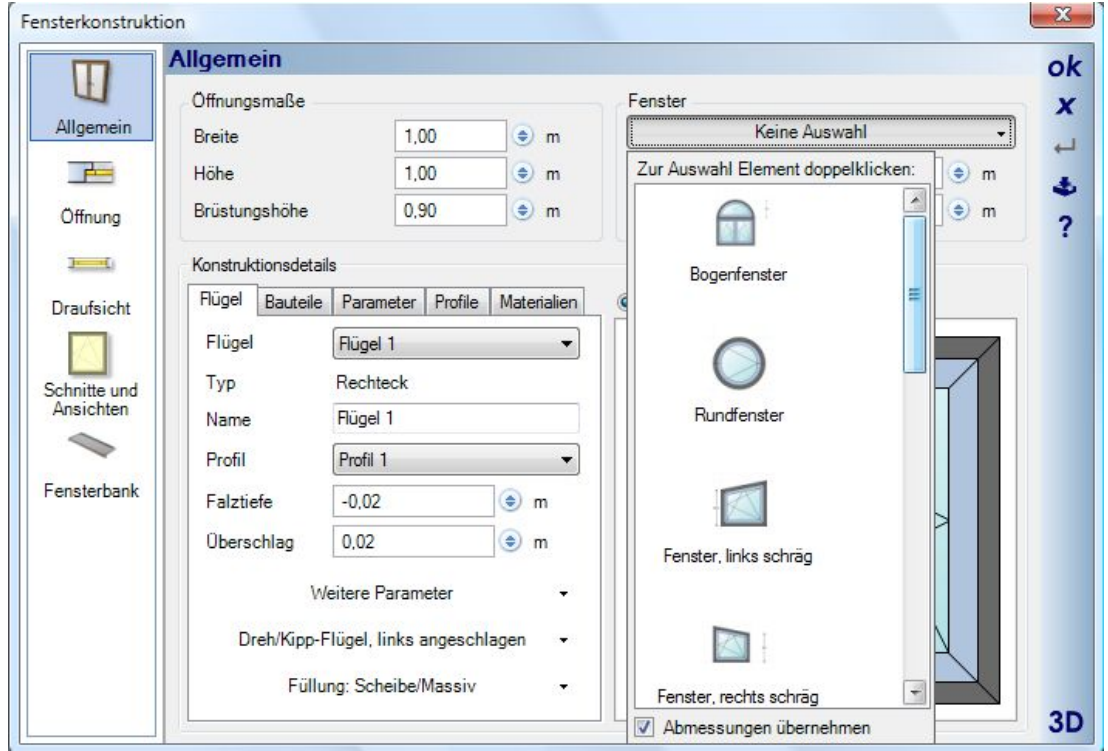

#### *9.8.3 Bearbeiten von Fensterkonstruktionen*

Fensterkonstruktionen bestehen zunächst aus einem oder mehreren Flügeln. Zum Ändern der Flügeleigenschaften muss daher zunächst der Flügel gewählt werden. Das kann mit der Maus in der dynamischen Skizze geschehen, indem Sie einfach auf den gewünschten Flügel klicken oder im Register Flügel durch Auswahl über die Liste. In der Skizze wird der aktive Flügel rot markiert.

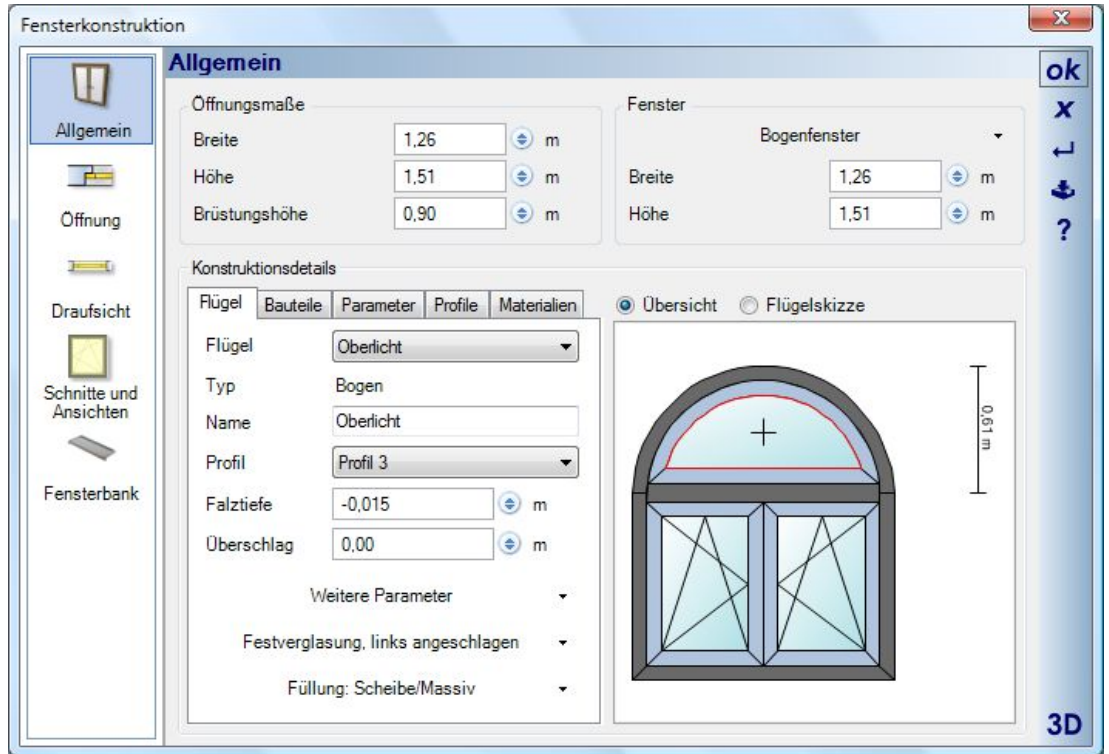

Fensterkonstruktionen können eines oder mehrere Zusatzmaße besitzen, die in der Skizze angezeigt werden. Das Ändern dieser Zusatz- bzw. Rastermaße erfolgt, indem Sie in der Skizze auf das Maß klicken oder manuell auf das Register Parameter wechseln. Im gezeigten Beispiel sehen Sie dort für das Bogenfenster den einzigen Parameter für das Oberlicht, so wie schon in der Skizze erkennbar. Das Feld Länge gibt den Wert des Rastermaßes an, der Abstand bezieht sich auf den Abstand der in der Skizze gezeichneten Maßlinie vom Fenster und hat für die Konstruktion selbst keine Bedeutung.

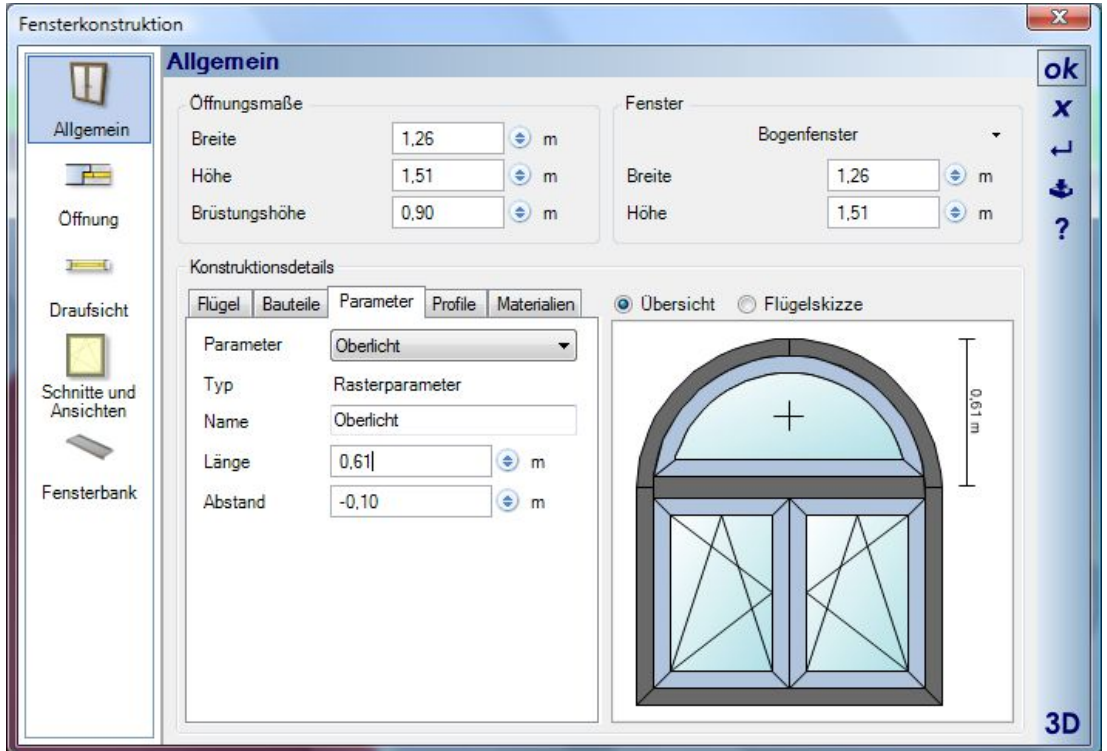

In Fensterkonstruktionen gibt es Abhängigkeiten zwischen absoluten Fenstermaßen und den Zusatz- bzw. Rastermaßen. Im gezeigten Beispiel ist die absolute Höhe des Fensters 1,51 m und die Höhe des parametrisierbaren Oberlichts 0,61 m. Dadurch ergibt sich für die darunter liegenden Flügel automatisch eine Höhe von 90 cm. Die Höhe der Flügel ändert sich automatisch, wenn Sie die absolute Höhe des Fensters ändern oder wenn sie das Maß für das Oberlicht ändern.

Ein Beispiel: Sie möchten aus dem vorliegenden Bogenfenster eine Variante erzeugen, die 2,01 m hoch und 2 m breit ist. Die Höhe des Oberlichtes soll insgesamt 81 cm betragen, der Stich des Bogens 41 cm. Ändern sie zunächst die absoluten Abmessungen des Fensters auf die genannten Werte. Sie erhalten folgendes Ergebnis.

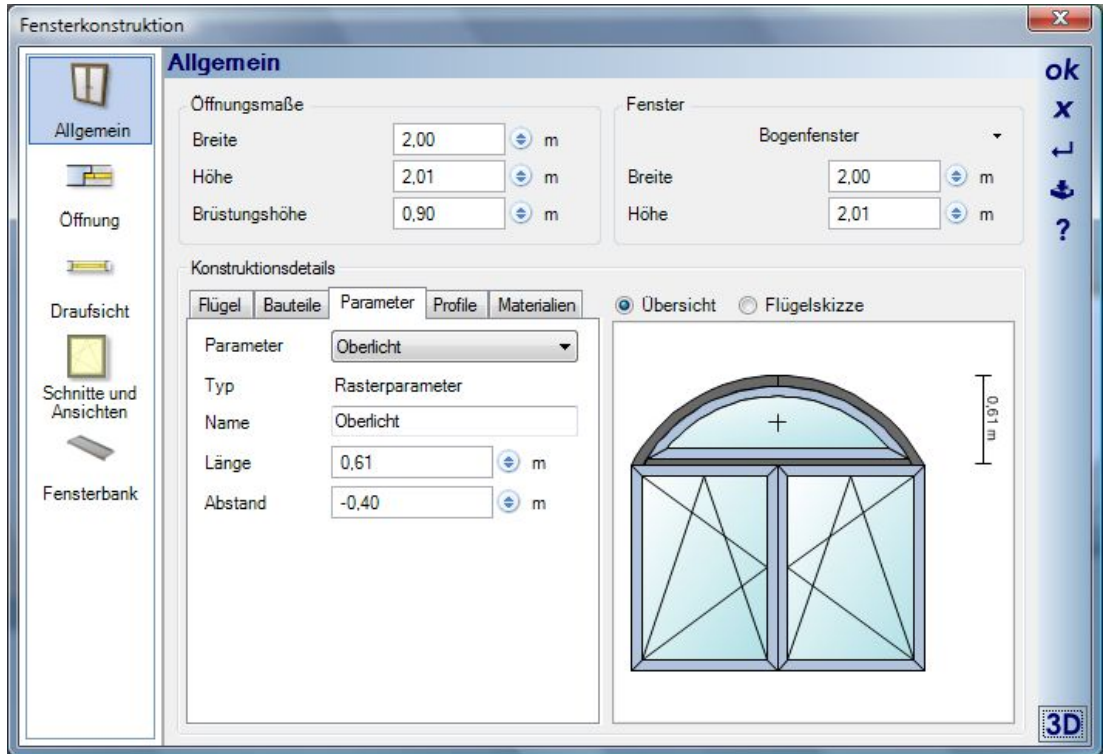

Durch die Änderungen haben sich die Flügel entsprechend vergrößert. Nur das durch das Zusatzmaß bestimmte Oberlicht ist in seiner Höhe unverändert geblieben. Die Höhe der Flügel ist nun automatisch 1,40 m. Das Oberlicht ändern wir nun über das Zusatzmaß. Klicken Sie hierzu auf das Maß in der Skizze und ändern Sie den Wert Länge im Register Parameter auf 0,81 m.

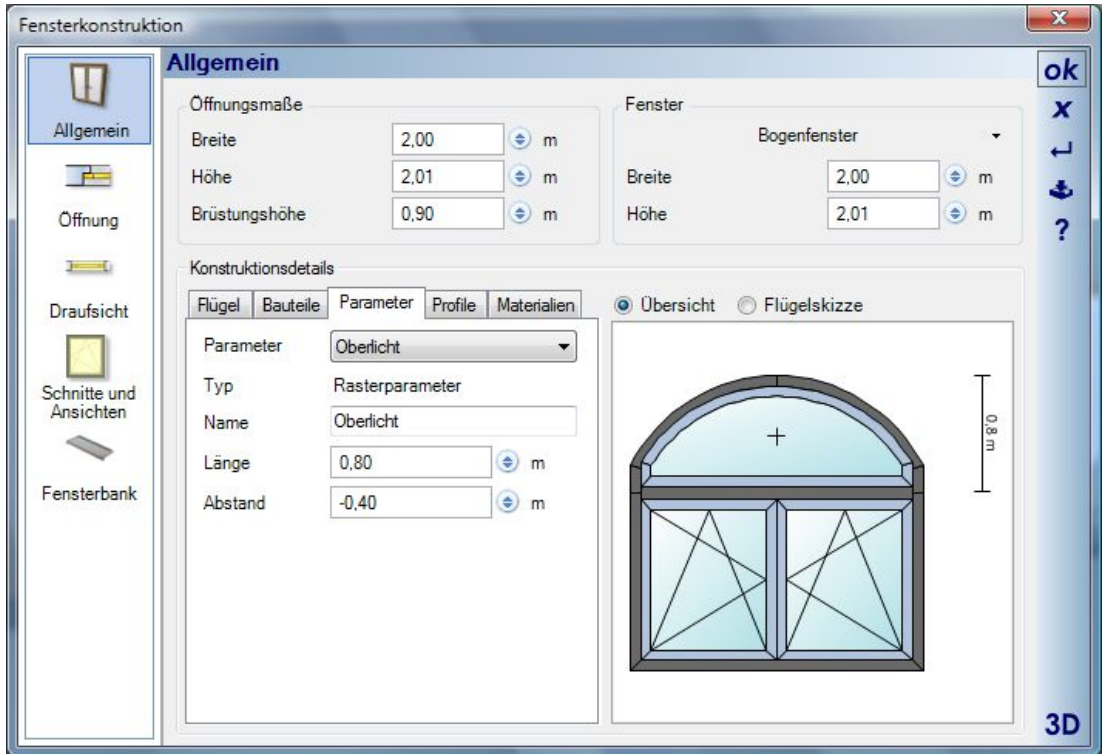

Durch die Änderung des Zusatzmaßes sind die Flügel nur noch 1,20 m hoch, da wir die absoluten Abmessungen des Fensters unverändert gelassen haben. Für das Beispiel müssen wir nun noch den Stich des Bogens anpassen. Dies geschieht im Register Flügel im Bereich "weitere Parameter".

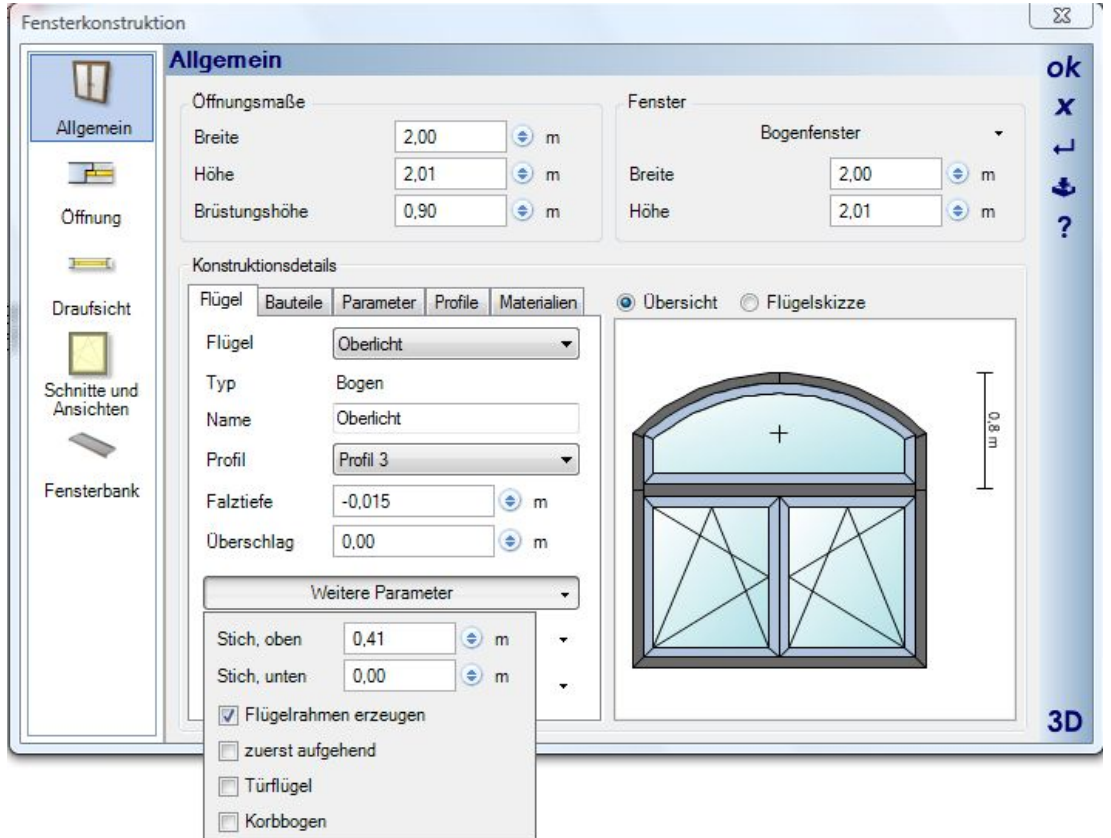

Durch die Möglichkeiten der Zusatzmaße können Sie die enthaltenen Beispiele ändern und verschiedene Varianten erzeugen. Ein Dreiecksfenster kann so wie im Original aussehen oder angepasst wie im Beispiel rechts, um in der Ecke einer Giebelwand platziert zu werden.

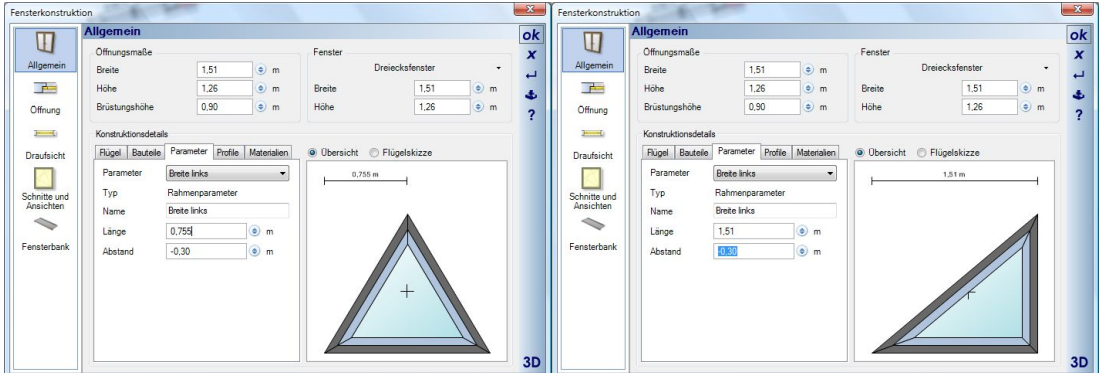

### *9.8.4 Profile ändern*

Jede Fensterkonstruktion kann eines oder mehrere Profile beinhalten, die die Abmessungen des Rahmens oder der "Flügelrahmen" bestimmen. Die Profile wählen Sie im gleichnamigen Register.

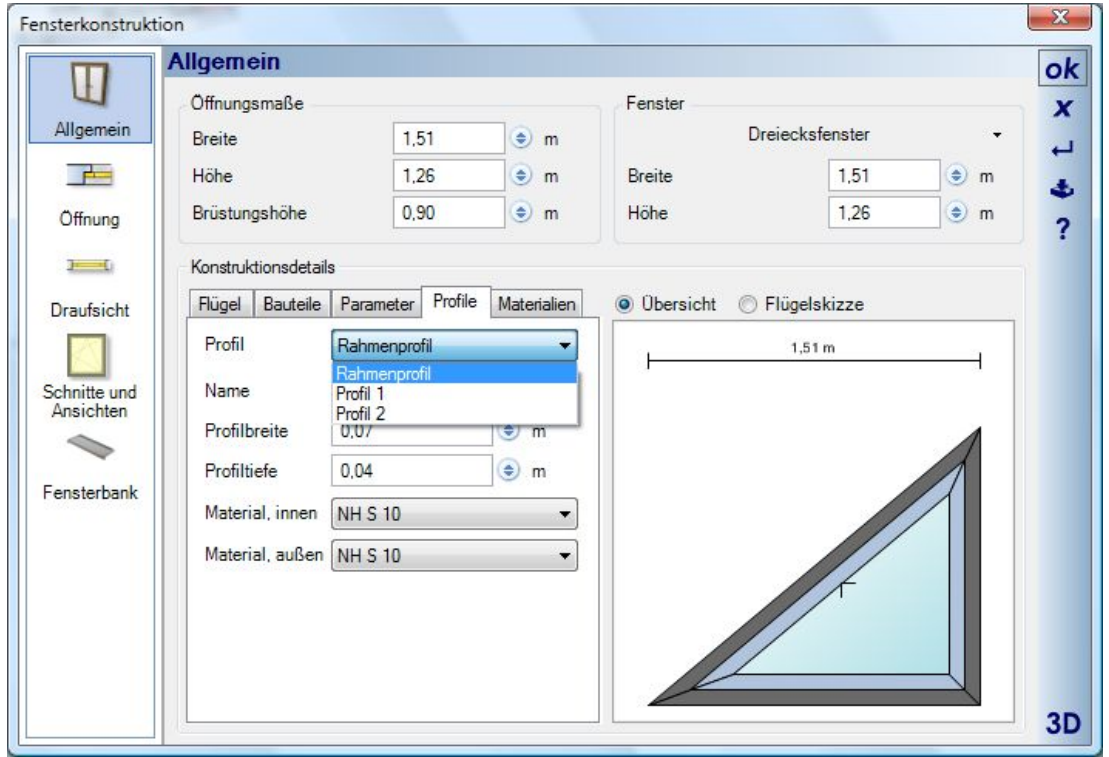

Zu jedem Profil erhalten Sie dadurch die Werte für Breite und Tiefe, mit denen Sie nun Rahmen und Rahmenbauteile ändern können.

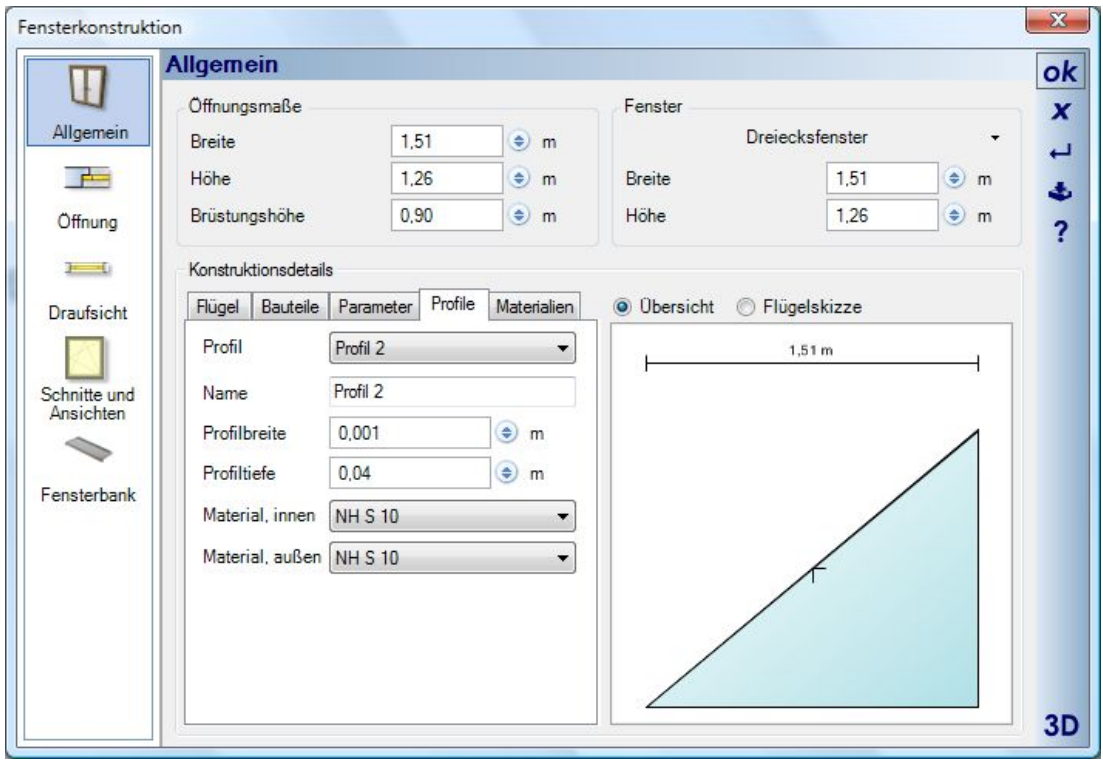

## *9.8.5 Sprossen für Fensterkonstruktionen*

Das Thema Sprossen gliedert sich im Wesentlichen in zwei Bereiche:

- Sprossen und Sprossenbilder erzeugen und verwalten
- Sprossen zuweisen und verwenden

Grundsätzlich werden Sprossen immer einem Flügel zugewiesen. Das geschieht über das Kontextmenü der rechten Maustaste in einem selektierten Flügel.

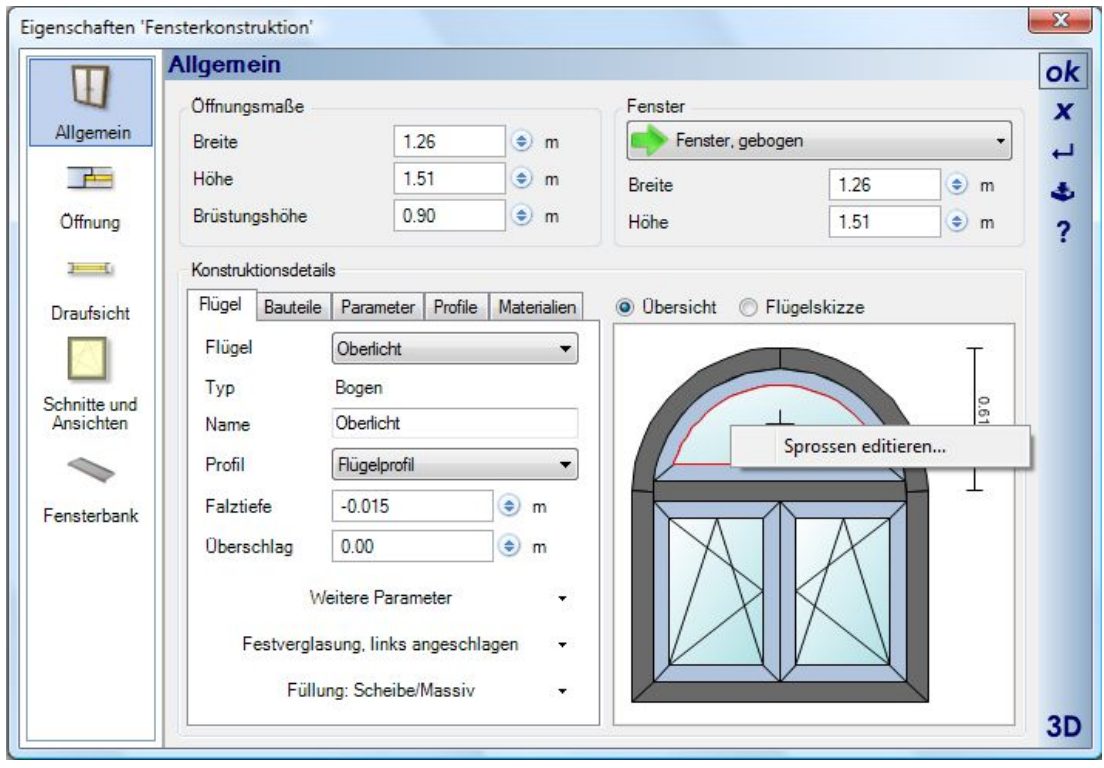

## *9.8.6 Sprossen editieren*

Der Dialog "Sprossen editieren" öffnet sich zunächst mit einer Vorschau des Arbeitsbereiches.

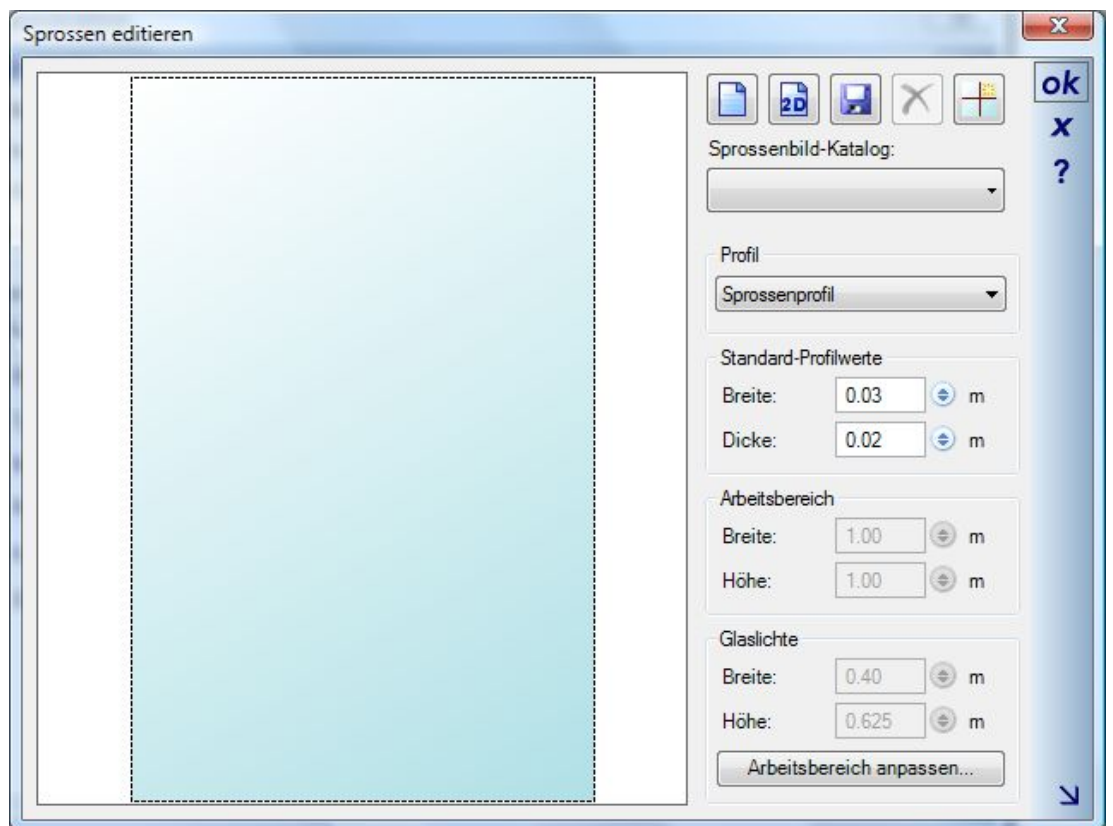

Um den Arbeitsbereich mit Sprossen zu versehen, haben Sie 3 Möglichkeiten:

- Sprossenbild aus dem Katalog laden
- Sprossenbild aus einem 2D-Symbol erzeugen
- Einzelne Sprossen eingeben

Die Auswahl aus dem Katalog erfolgt wie bei anderen Elementen auch. Eigene Sprossenbilder können Sie ebenfalls im Katalog verfügbar machen, wenn Sie sie im Verzeichnis Installation\AEC\Bars speichern. Über die

Schaltfläche geschieht das direkt aus dem Dialog.

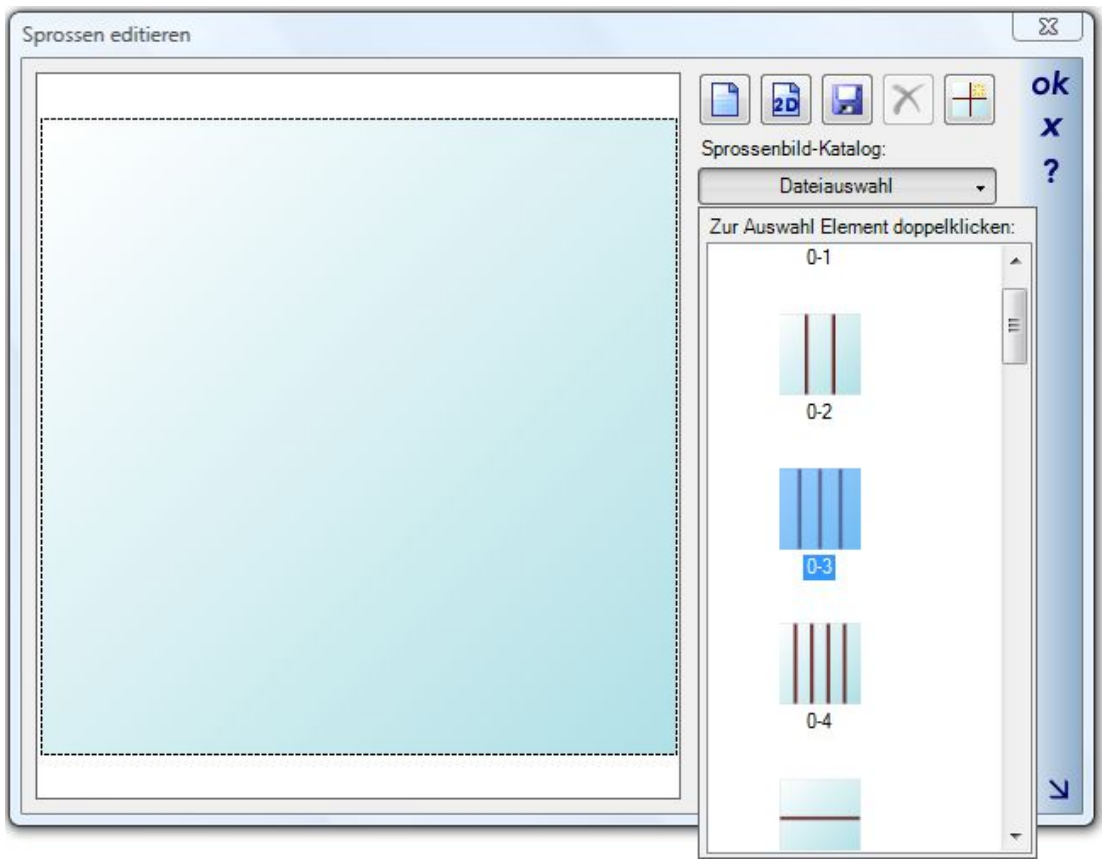

Einzelne Sprossen ergänzen Sie über die folgende Schaltfläche und das zugehörige Kontextmenü:

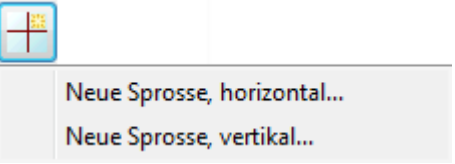

Die Positionierung erfolgt im anschließend erscheinenden Dialog.

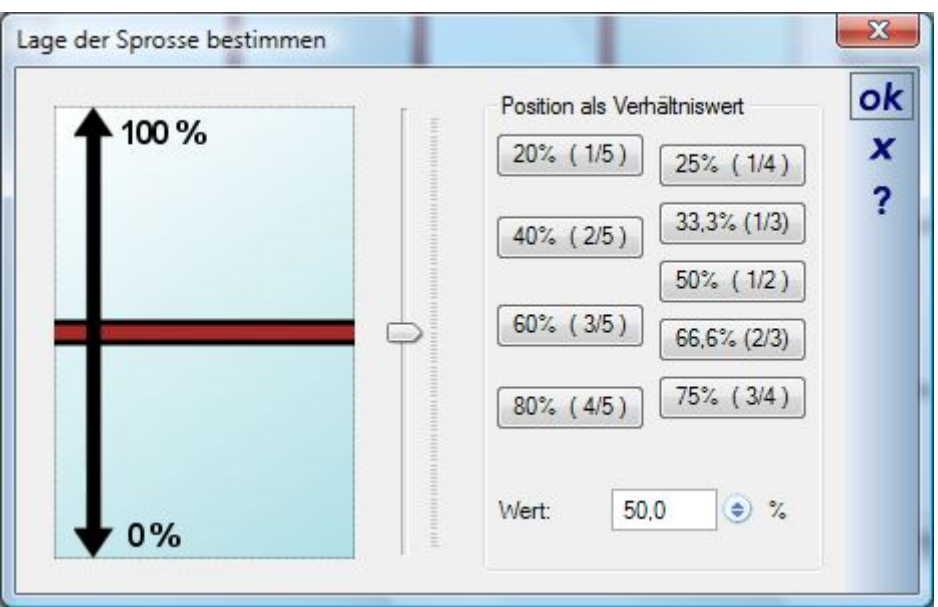

Ist eine Sprosse positioniert, können Sie über den folgenden Dialog die Position numerisch ändern und zugleich festlegen, ob es sich um einen festen Wert handelt. Ist es kein fester Wert, ändert sich die Position der Sprosse zusammen mit der Flügelgröße.

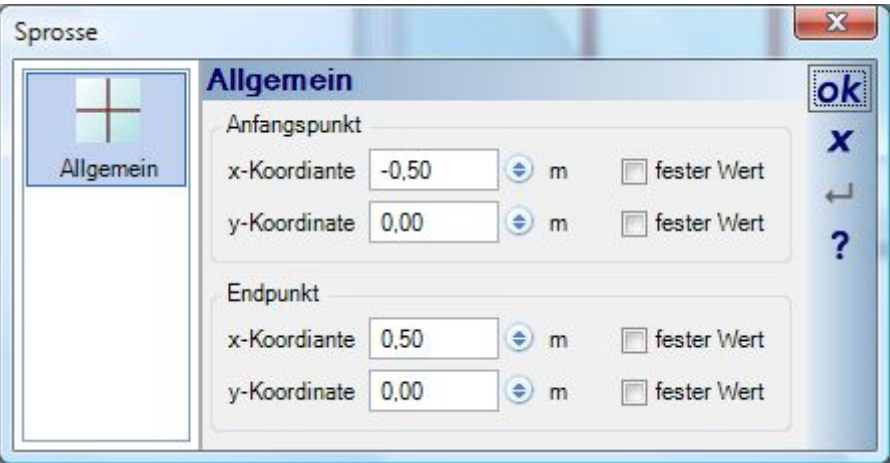

#### *9.8.7 Sprossenbilder zeichnen*

Eine zusätzliche Möglichkeit zur Erzeugung von Sprossenbildern ist das Zeichnen eines 2D Symbols mit den Zeichenfunktionen des 2D Grafik-PlugIns.

Dazu zeichnen Sie zunächst ein Rechteck als Referenz. Innerhalb dieses Rechtecks zeichnen Sie die "Sprossen" als Linien. Selektieren Sie Rechteck und Linien über den Selektionsrahmen und speichern Sie die Elemente als 2D Symbol im Katalog.

Zeichnen eines Sprossenbildes und speichern als 2D Symbol:

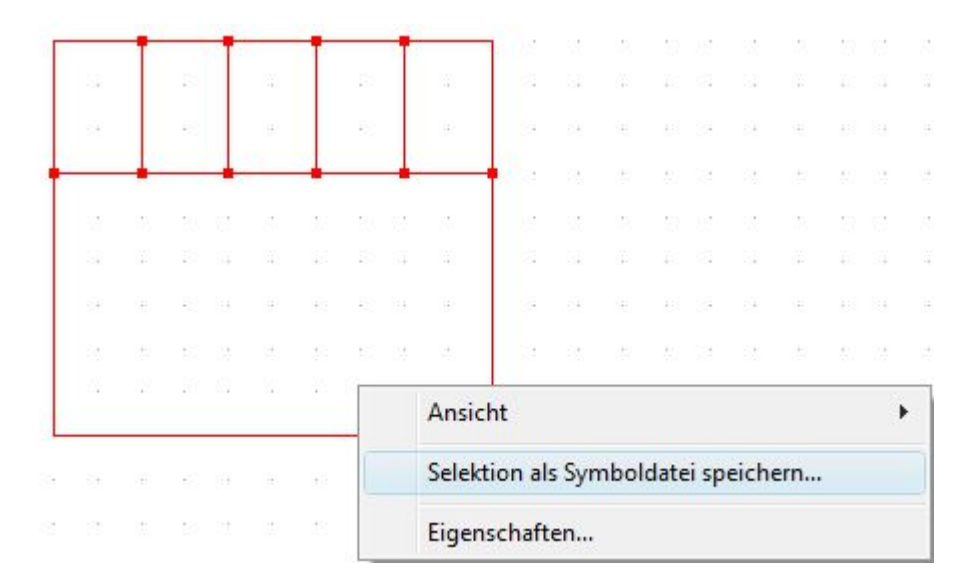

Über die Schaltfläche "2D" importieren Sie das gezeichnete 2D-Symbol. Das umgebende Rechteck wird dabei entfernt und nur die Linien als Sprossen importiert.

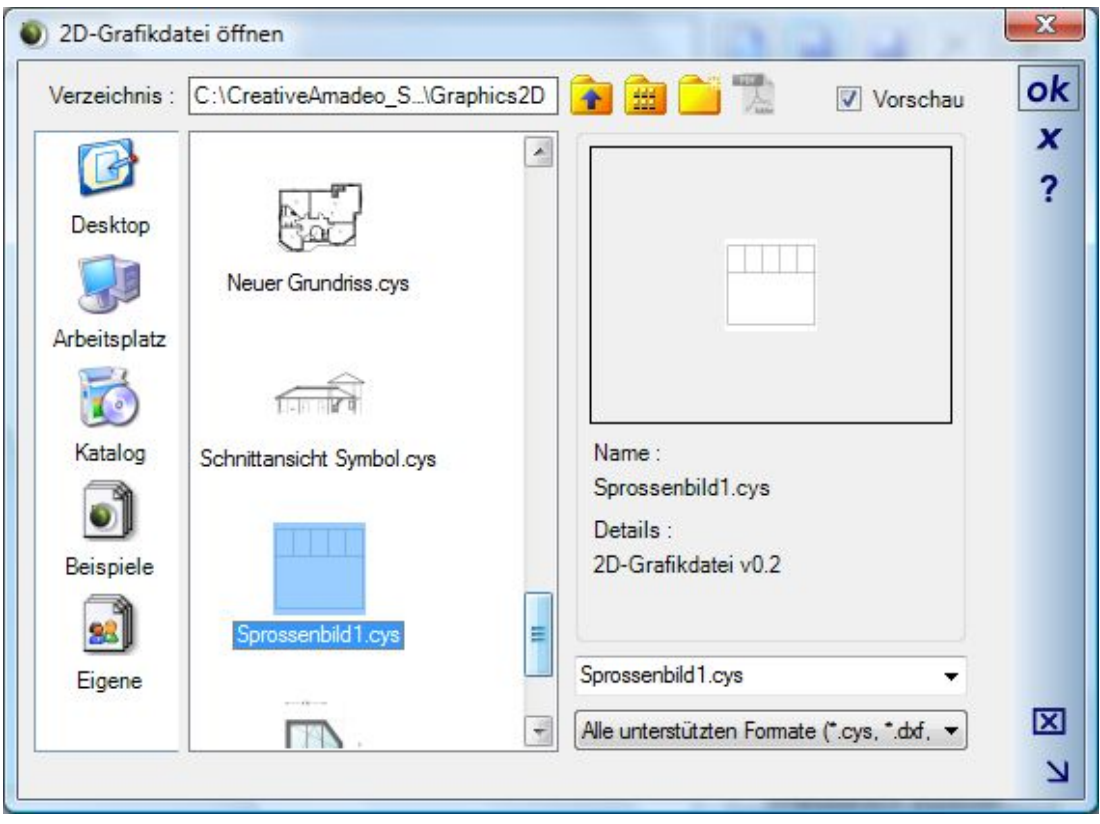

Das importierte Ergebnis:

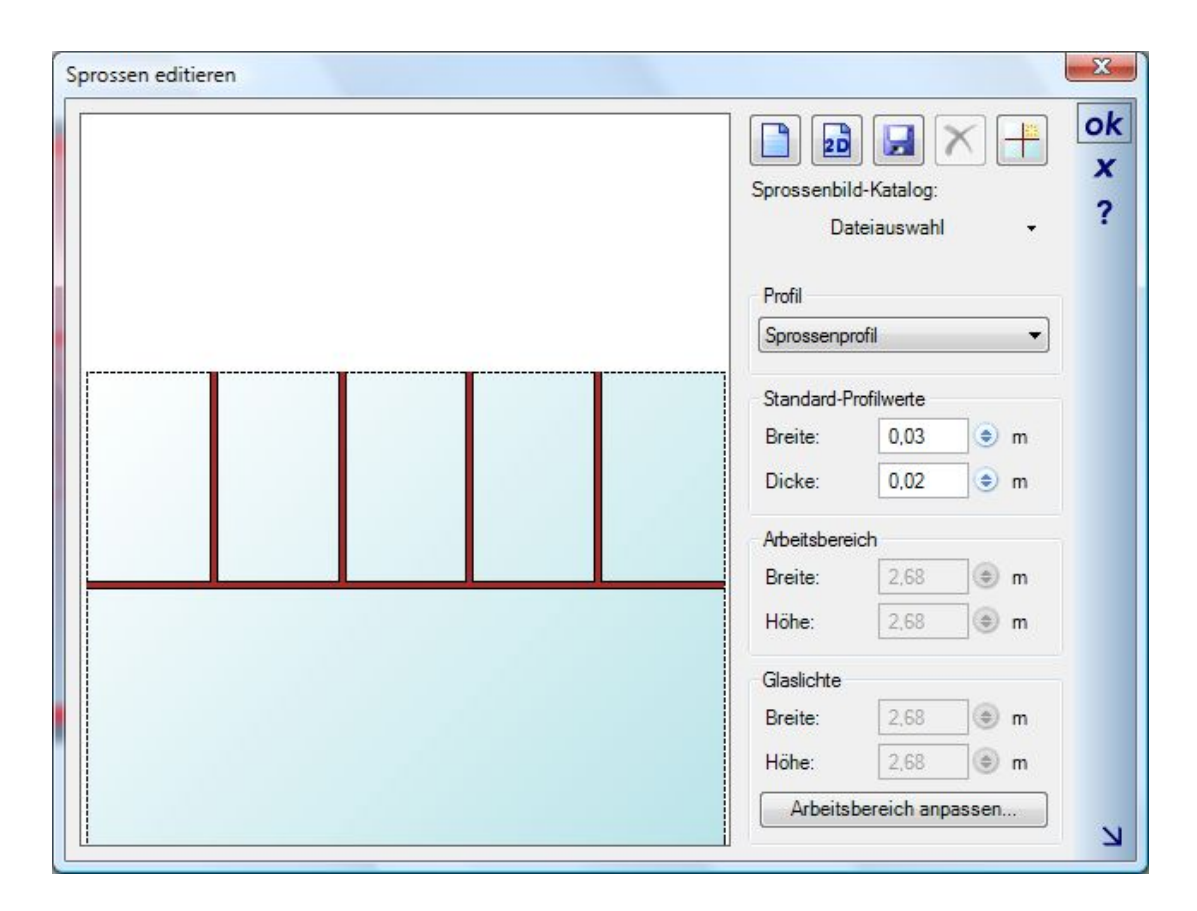

Die Abmessungen der Sprossen ändern Sie wie gewohnt über das zugehörige Profil. Jede Fensterkonstruktion beinhaltet immer automatisch ein Sprossenprofil.

## **9.9 ZUSATZBAUTEILE FÜR FENSTERKONSTRUKTIONEN, FENSTER UND TÜREN**

Für die genannten Elemente können Sie über den Dialog Zusatzelemente ergänzen. Dazu gehören Rolladenkästen und Stürze, Faschen und Beschläge (Griffe, keine Scharniere).

Je nach Element werden bestimmte Optionen im Dialog deaktiviert, so ist die Option Beschläge für Türen und Fenster aus 3D Objekten nicht verfügbar, weil sowohl die Türblätter als auch die Fenster aus fertigen 3D Objekten bestehen und Beschläge dort schon enthalten sind bzw. sein sollten.

Beschläge bzw. die Griffe gibt es also nur für Fensterkonstruktionen.

In den Dialogen der genannten Elemente finden Sie alle Eigenschaften und Optionen auf einer eigenen Seite Zusatzbauteile.

Auf dieser Seite Registerkarten für die Themen sowie eine 3D Vorschau, in der Sie die Auswirkungen der Einstellungen prüfen können. Die 3D Vorschau verhält sich genau wie eine normale 3D Ansicht, d.h. Sie können darin zoomen, drehen usw..
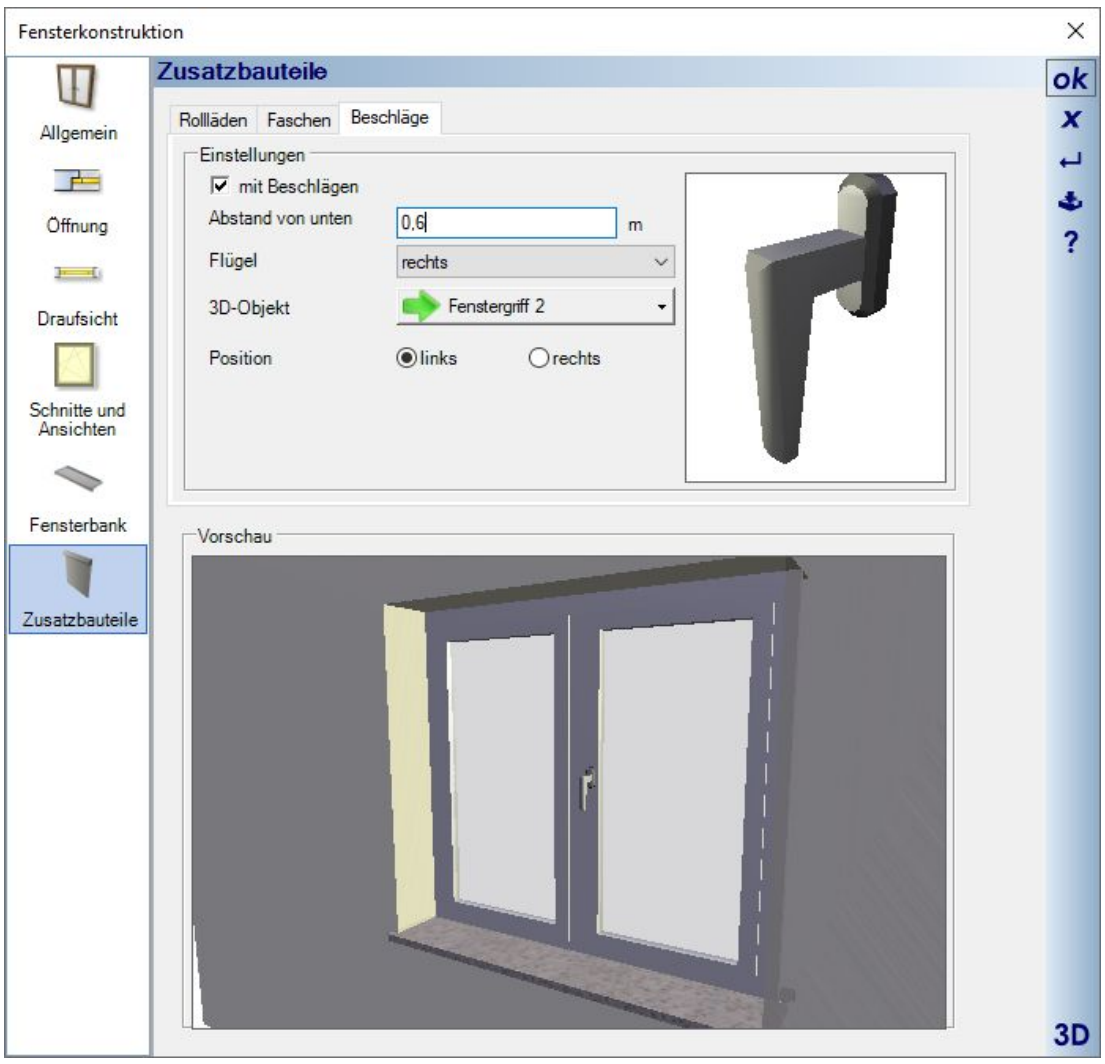

#### *9.9.1 Stürze und Rolladenkästen*

Auf der Eigenschaftenseite Rolläden können Sie die verschiedenen Bauarten sowie Stürze aktivieren. Stürze werden von der Software intern auf Basis der Maße erzeugt, Rolläden aus fertigen 3D Objekten des Kataloges geladen und skaliert. Mit der Option "Öffnungshöhe beibehalten" bestimmen Sie, ob sich die Fensterhöhe um die Höhe des Rolladenkastens verringern soll, oder ob die Fensterhöhe bleibt und der Kasten darüber die Öffnung vergrößert.

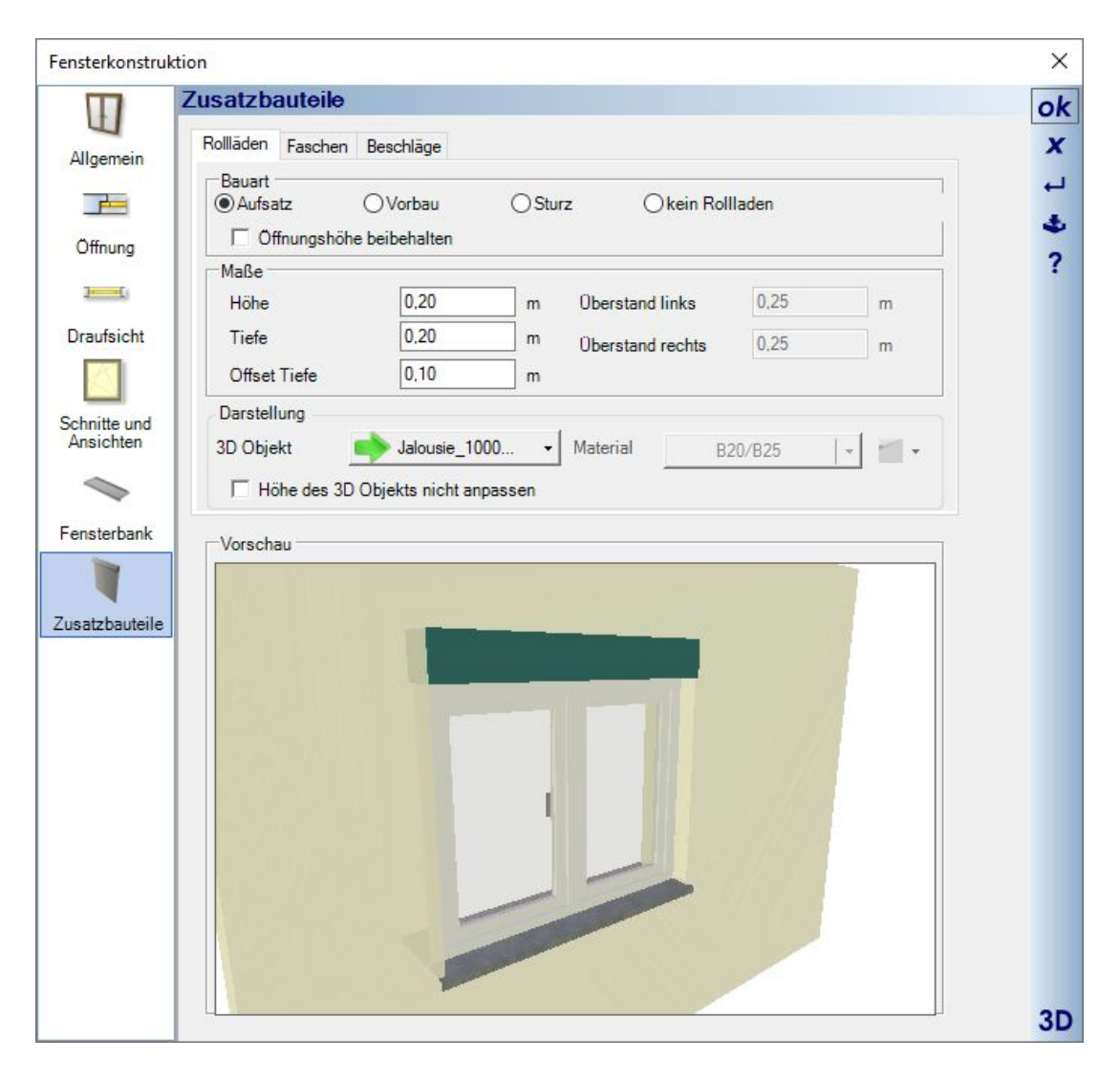

Die Software beinhaltet bereits einen umfangreichen Katalog von 3D Objekten für die verschiedenen Rollädenkästen. Darunter auch solche, in denen die Lamellen in unterschiedlichen Höhen enthalten sind. Das können Sie benutzen, um ihre Ansichten und 3D Visualisierungen etwas realitätsnäher zu gestalten. Wenn Sie ein 3D Objekt mit Lamellen wählen, müssten Sie über die Option "Höhe des 3D Objektes nicht anpassen" festlegen, dass das neue 3D Objekt nicht ebenfalls auf die eingestellten Maße skaliert wird. Sie erhalten dann eine Darstellung wie im folgenden Beispiel:

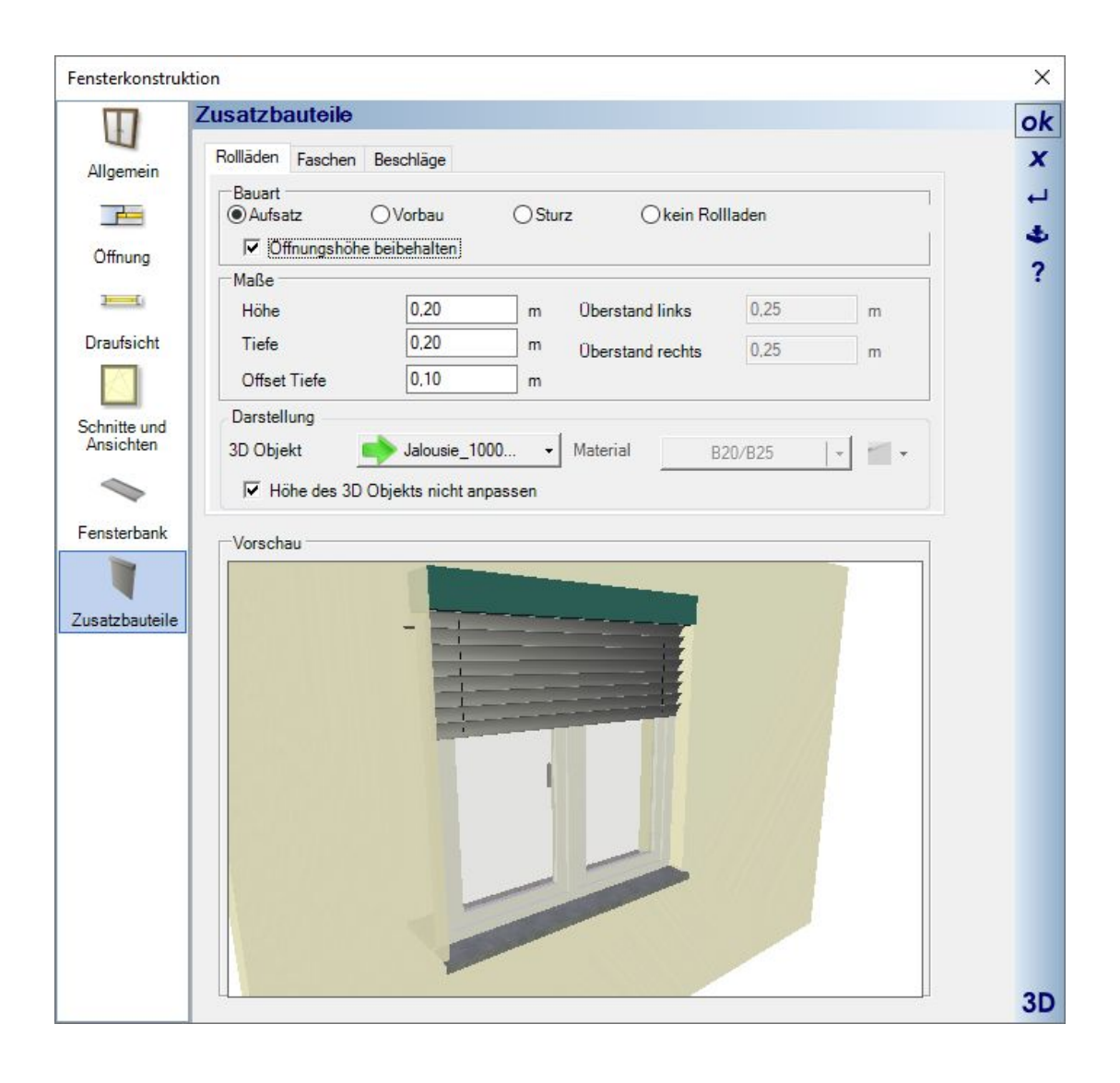

## *9.9.2 Beschläge (Griffe für Fensterkonstruktionen)*

Wie bereits erwähnt, können Fenstergriffe nur für Fensterkonstruktionen verwendet werden. Die Objekte selbst sind normale 3D Objekte aus dem Katalog. Sie könnten daher auch andere Ausführungen benutzen, müssten dabei nur berücksichtigen, dass die 3D Objekte identisch gedreht sind wie im folgenden Beispiel.

Mit dem Abstand von unten positionieren Sie das Objekt vertikal. Die horizontale Ausrichtung erfolgt mittig auf dem Rahmenprofil des Fensterflügels.

Die Auswahlliste der Flügel ergibt sich aus der Struktur der Fensterkonstruktion selbst und über die Position legen Sie fest, ob der Griff links oder rechts auf dem aktiven Flügel platziert wird.

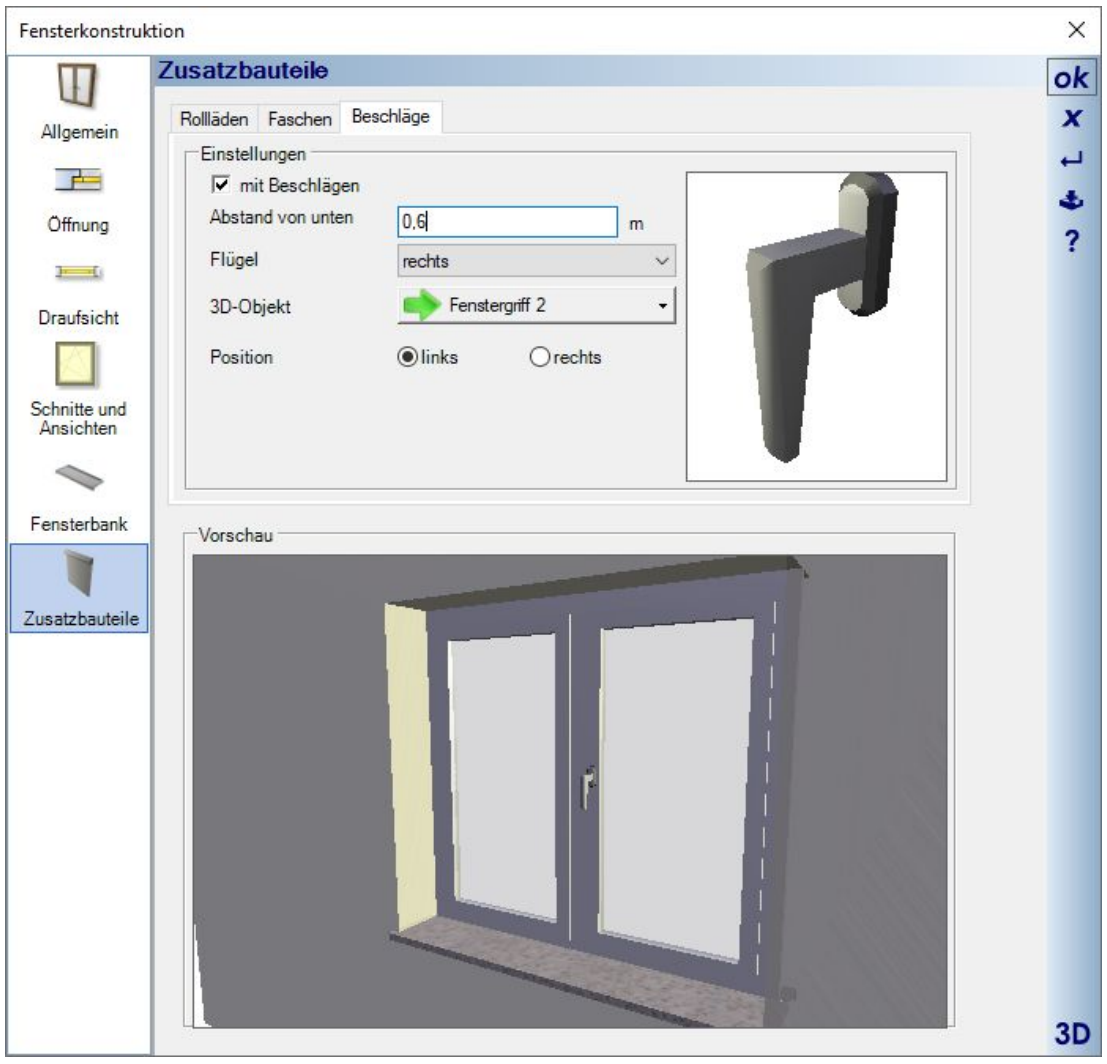

### *9.9.3 Faschen (Umrandungen für Fenster und Türen)*

Faschen werden genau wie die Sweepkörper der 3D Konstruktionen erzeugt und folgen dem Öffnungspolygon. Standardmäßig wird hier ein rechteckiges Profil vorgegeben, Sie können jedoch auch andere Profile des Kataloges nutzen oder auch eigene dort ergänzen. Das sonstige Verhalten und auch die Profil-Optionen entsprechen denen der Sweepkörper.

Mit der Option "umlaufend" umgibt die Fasche das Element komplett. Ohne diese Option bleibt der untere Teil des Polygons frei, was Sie für Türen oder auch bodentiefe Fenster benötigen.

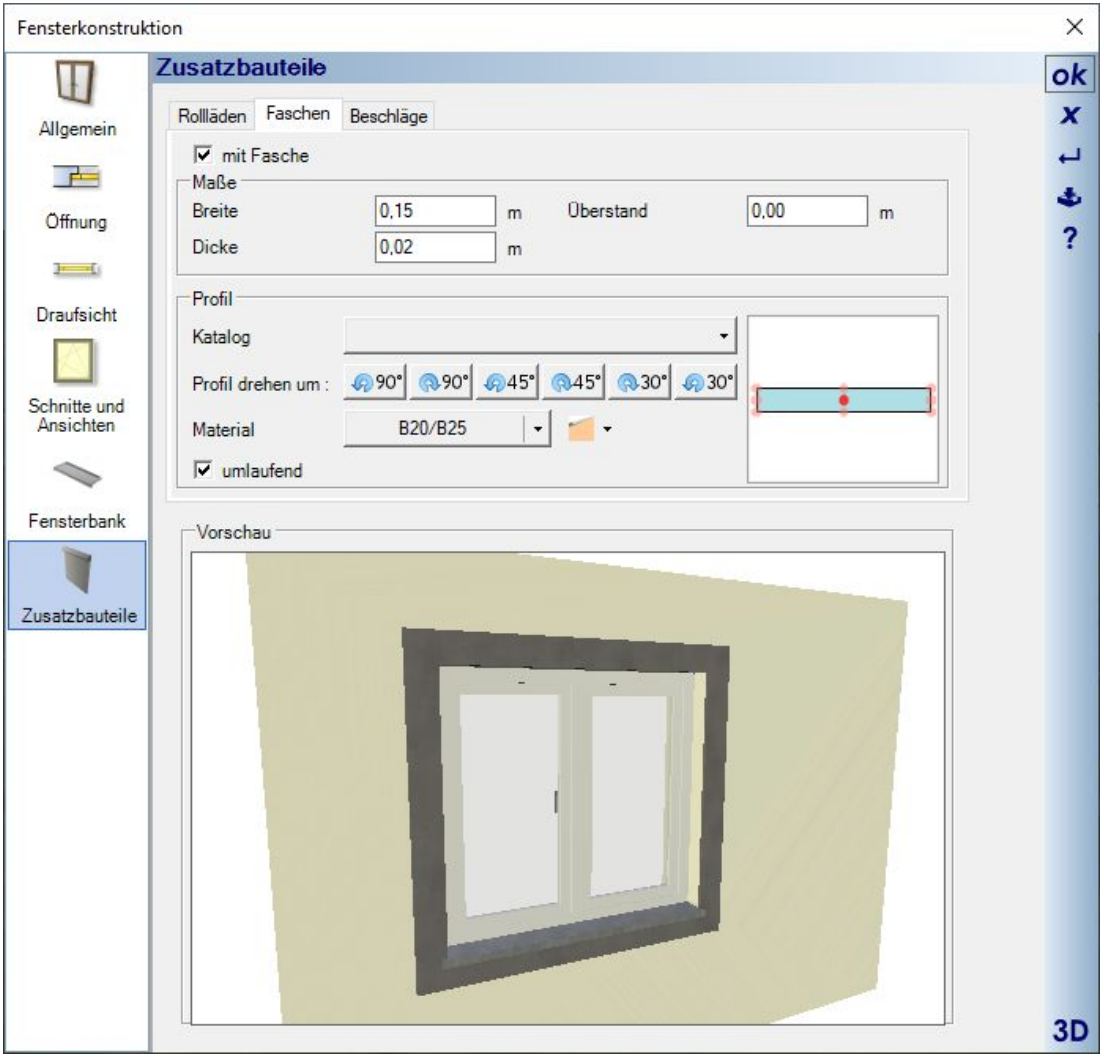

## *9.9.4 Sichtbarkeiten für Zusatzelemente*

Die Zusatzelemente werden über eigene Sichtbarkeiten in der Kategorie Ausbauelemente verwaltet. In 2D Draufsichten sind sie standardmäßig deaktiviert, damit sie nicht die Darstellung der Öffnungselemente überlagern.

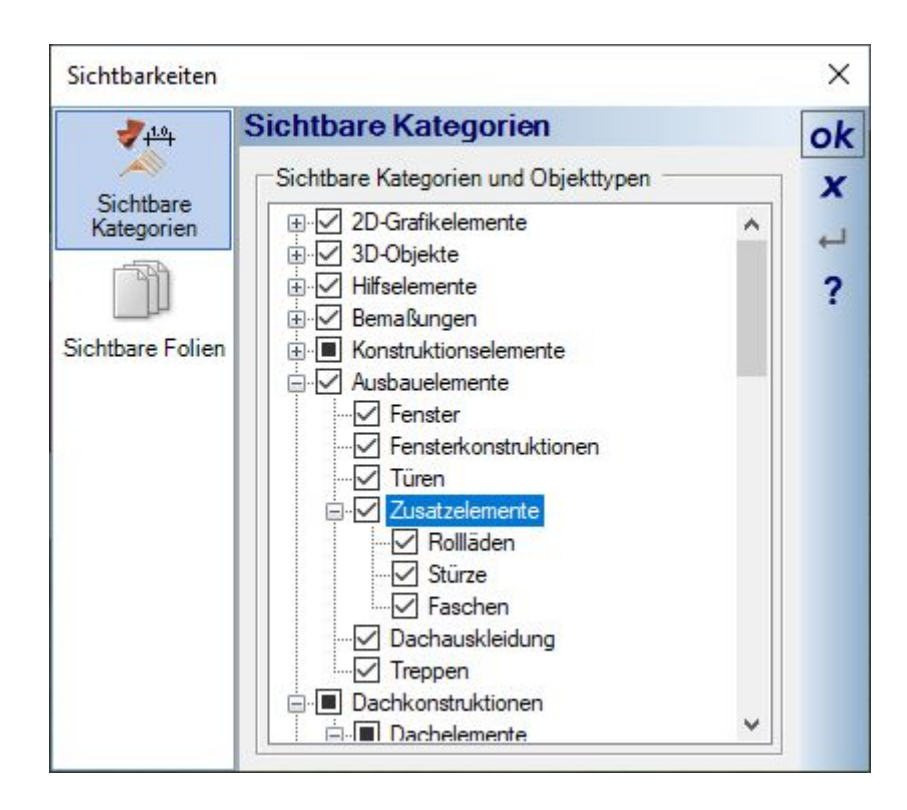

# **9.10 AUSSPARUNGEN**

Aussparungen gibt es für Wände und Decken. Bei der Eingabe in Decken ist zu beachten, dass diese Elemente standardmäßig unsichtbar geschaltet sind und vor der Eingabe zunächst sichtbar gemacht werden müssen. Versuche, eine Aussparung in eine unsichtbare oder nicht vorhandene Decke einzugeben, werden je nach Eingabewerkzeug ignoriert oder mit der Meldung beantwortet, dass sich an der Position kein passendes Objekt befindet, in das die Aussparung eingefügt werden kann.

Aussparungen können frei **Platziert oder über Rechtecke**  $\Box$ , Kreise  $\odot$  und Polygone  $\Box$  eingegeben werden. Bei der freien Eingabe wird die Aussparung über die Eigenschaften des Dialoges definiert, die Sie über das Kontextmenü Eigenschaften… der rechten Maustaste, auch während der Eingabe, ändern können.

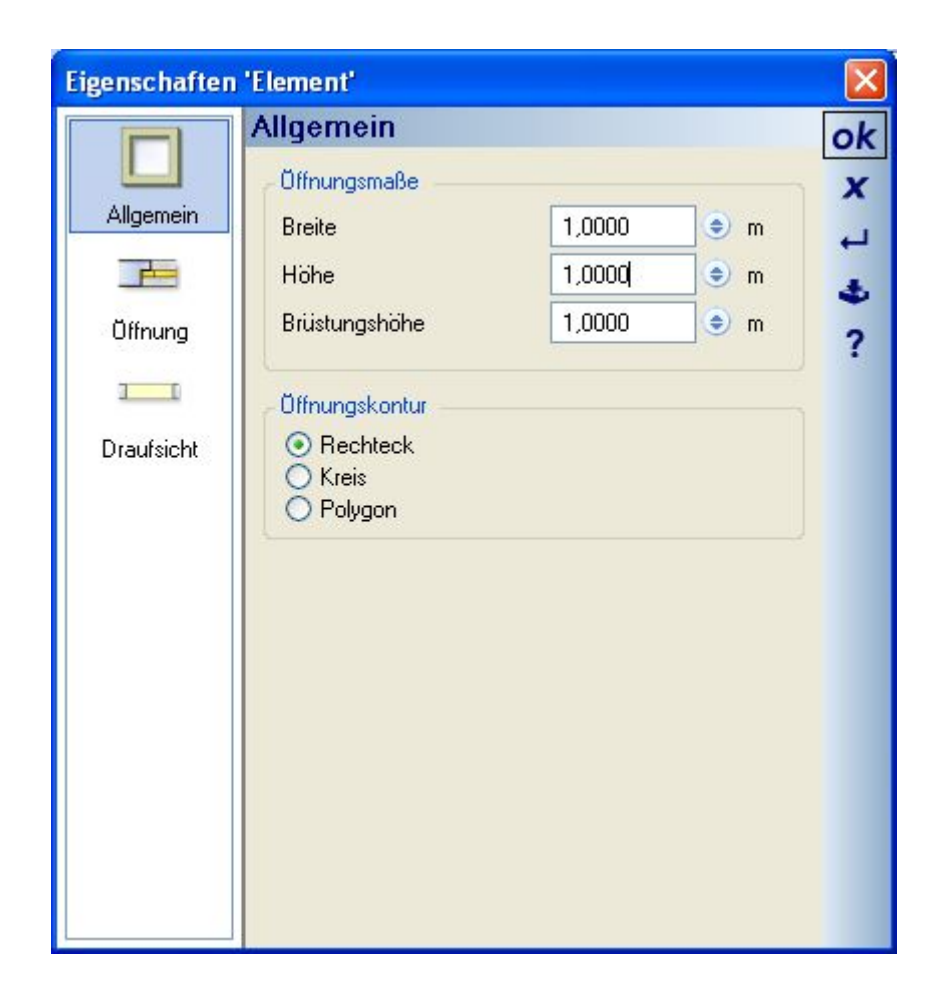

Die anderen Eingabearten erfolgen für Wände in Schnitten und Ansichten und für Deckenaussparungen in 2D Draufsichten. Der Dialog erscheint bei der Eingabe nicht, da Abmessungen, Brüstungshöhe und Kontur bereits durch die Wahl des Eingabewerkzeugs festliegen.

# **9.11 6 SCHLITZE**

Schlitze sind Aussparungen, die Wände nicht vollständig durchdringen, also keine Öffnung erzeugen, es sei denn, Sie geben eine Tiefe an, die größer als die Wanddicke ist. Die Option Höhe über gesamtes Bauteil stellt während der Eingabe sicher, dass der erzeugte Schlitz die Höhe der Wand annimmt, in der er eingegeben wird. Alternativ dazu können Sie über eine manuell eingegebene Höhe und der Brüstungshöhe auch Nischen in Wänden erzeugen.

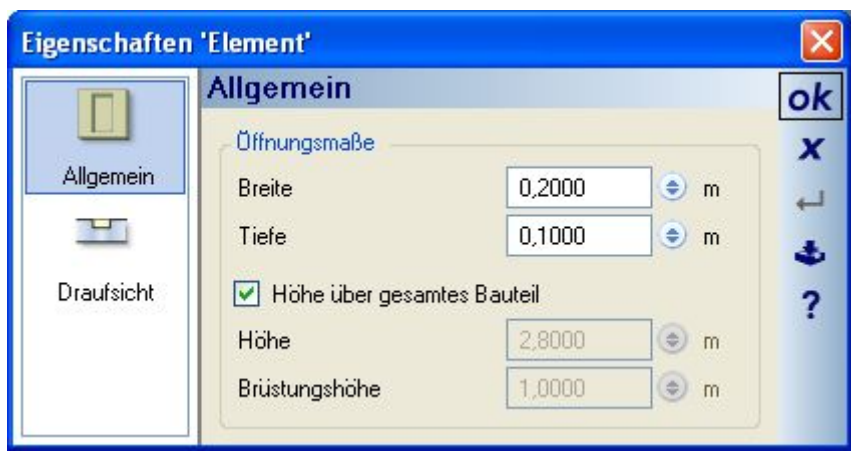

# **9.12 DACHFENSTER**

Das Platzieren von Dachfenster in Dachflächen erfolgt sowohl in 2D als auch in 3D. Dabei dreht sich das Fenster automatisch in Richtung Dachseite, wenn die Dachfläche gewechselt wird. In den 3D Ansichten werden die Dachflächen, in denen sich das Fenster gerade befindet, transparent dargestellt und gewähren so den Blick auf darunter liegende Räume und Holzkonstruktion.

Beim Einfügen von Dachfenstern werden Auswechslungen in der Holzkonstruktion automatisch erzeugt. Die Abmessungen der Hölzer für die Auswechslungen sind identisch mit den Abmessungen der Sparren, einzustellen im Dach Dialog.

Die Positionierung der Dachfenster erfolgt mit der Maus an einer variablen Position innerhalb einer Dachfläche. Anschließend kann über den Eigenschaften Dialog des Dachfensters die ermittelte Position bezogen auf Brüstungs- oder Durchgangshöhe numerisch eingestellt werden.

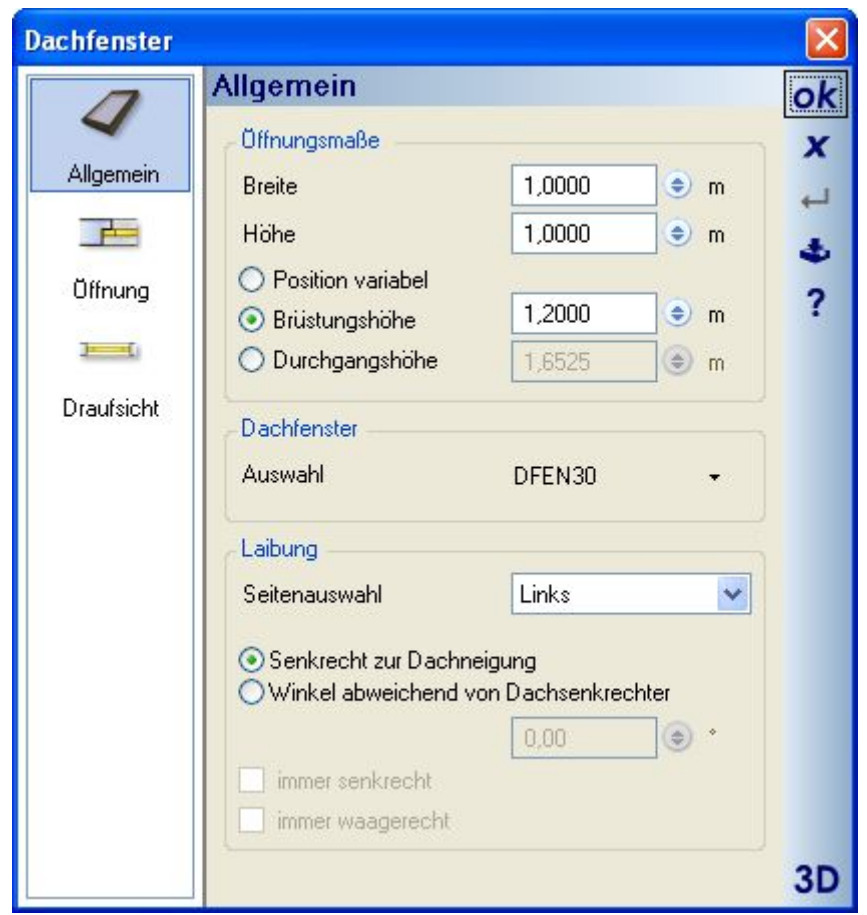

Bei den Werten für Brüstungs- und Durchgangshöhe wird der das Fenster umgebende Abzugskörper verwendet, d.h. der unsichtbare Körper, der die Öffnung im Dach und in der Dachverkleidung bestimmt. Die folgende Skizze zeigt, auf welche Positionen, gemessen von Oberkante Rohdecke, sich die Werte beziehen.

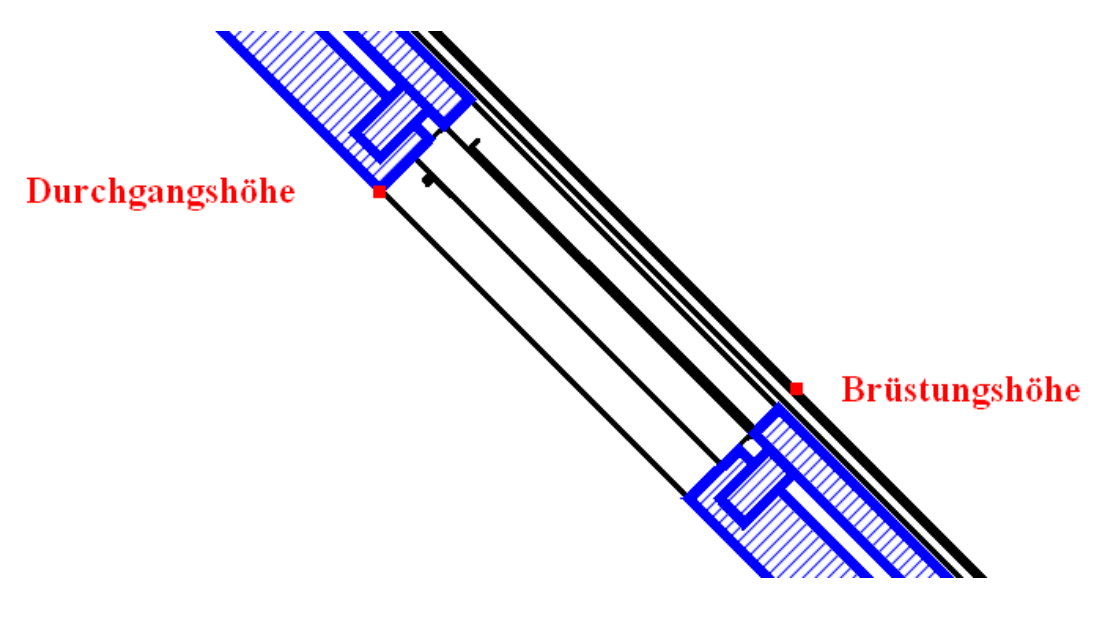

Zusätzlich kann die Laibung für jede Seite des Fensters abweichend von der Standardeinstellung senkrecht zur Dachneigung eingestellt werden. Die Werte für die Laibung ändern ebenfalls den Abzugskörper und die Dachauskleidung und zwar von der inneren Seite des 3D Dachfenster Objektes an.

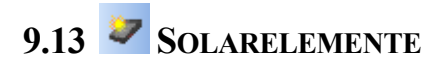

Solarelemente platzieren Sie in oder auf Dächern über die Schaltfläche oder direkt per Drag and Drop aus dem Katalog der Bauelemente.

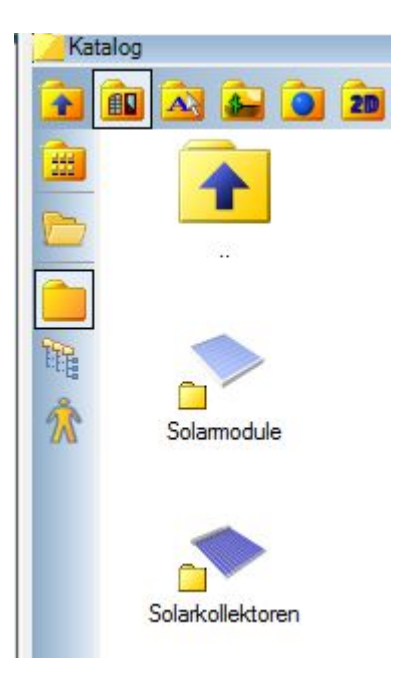

Solarelemente verhalten Sie ähnlich wie Dachfenster, haben darüber hinaus aber die Einstellmöglichkeit im Dialog der Auf- oder Indach-Montage. Bei der Indach-Montage erzeugen Solarelemente Öffnungen in der Dacheindeckung, nicht jedoch in der Dachauskleidung.

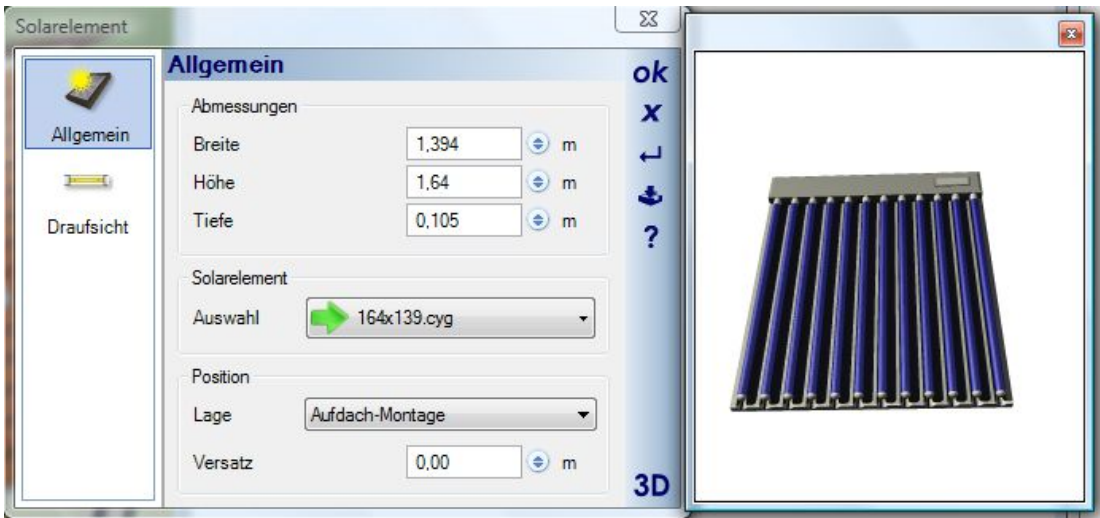

Hinweis: Solarelemente lassen sich mit der normalen Eingabe nur auf Dachflächen positionieren. Wenn Sie beim Drag and Drop aus dem Katalog die STRG-Taste gedrückt halten, verhalten sie sich stattdessen wie normale 3D Objekte und können beliebig verwendet werden.

# **9.14 SCHORNSTEINE**

Grundsätzlich geht die Software davon aus, dass Schornsteine in dem Geschoss beginnen, in dem sie eingegeben wurden und sich über alle darüber liegenden Geschosse und das Dach erstrecken. Beim Kopieren von Geschossen wird daher kein neuer Schornstein erzeugt, sondern der im Quellgeschoss existierende um die zusätzliche Geschosshöhe verlängert. Dabei bleibt der Schornstein zwar als ein Objekt handhabbar, teilt sich jedoch intern in Teilstücke pro Geschoss und das Teilstück oberhalb der Dacheindeckung auf, um die Teilstücke mit unterschiedlichen Visualisierungsmaterialien oder Texturen versehen zu können.

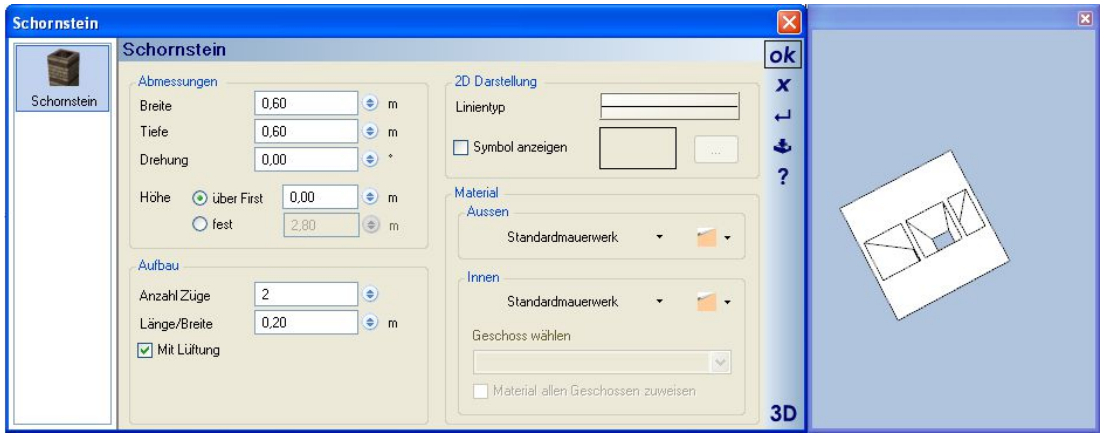

Die Optionen zur Höhe legen entweder eine absolute Höhe ausgehend vom Geschoss, in dem sich der Schornstein befindet fest oder eine relative Höhe über dem höchsten First des Daches, das sich im aktuellen Gebäude befindet. Hat das Dach mehrere Firste und der höchste davon soll nicht die Höhe des Schornsteins bestimmen, müssen Sie mit einer festen Höhe arbeiten.

Im Bereich Aufbau können Sie die Anzahl und die Abmessungen der Züge sowie optional eine Lüftung einstellen. Dabei ist zu beachten, dass sich absoluten Abmessungen des Schornsteins zu der Anzahl und Länge der Züge passt.

Die 2D Darstellung des Schornsteins in 2D Draufsichten hängt standardmäßig von der Form seines 3D Modells ab. Davon abweichende Darstellungen können über 2D Symbole aus dem Katalog zugewiesen werden. Die Darstellung der Symboldatei wird automatisch auf die absoluten Abmessungen des Schornsteins skaliert.

# $9.15 \leq \cdot \text{UNTER}$ <sup>*/*</sup> $\text{UBERZÜGE}$

Unter- und Überzüge verhalten sich bei der Eingabe wie Wände, d.h. sie verschneiden sich miteinander bei der Eingabe, die polygonal oder einzeln über zwei Punkte erfolgen kann.

Unterzüge platzieren sich automatisch unterhalb der Geschossdecke, Überzüge auf der Rohdecke, wobei sie auch den Fußboden des Raumes ändern.

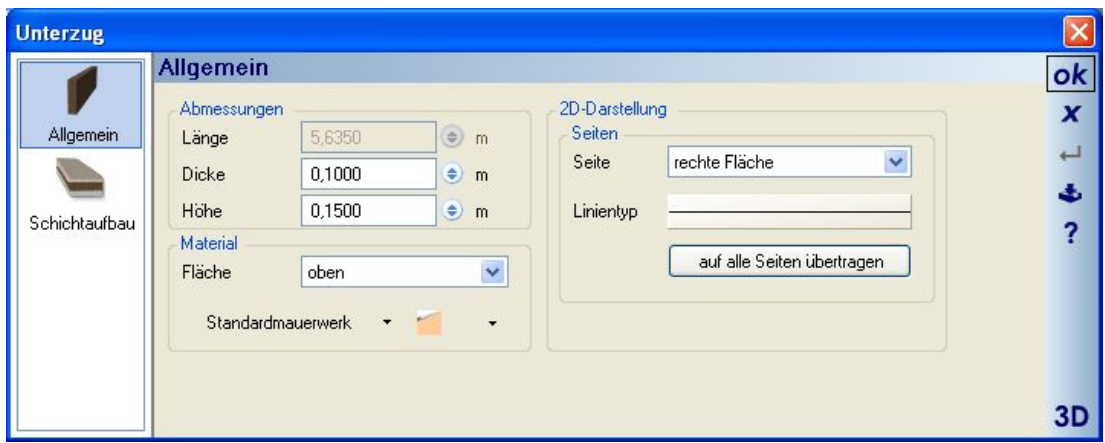

Auch die Eigenschaften ähneln denen von Wänden, sodass Sie die Optionen erforderlichenfalls in den Kapiteln dort nachlesen können.

# **9.16 FUNDAMENTE**

Als neue Bauteil Typen wurden Fundamente ergänzt, in den Ausführungen Einzelfundamente, Streifenfundamente und Bodenplatte.

Die Dialoge und Eigenschaften ähneln denen von Unter- / Überzügen bzw. von Deckenplatten.

Für Fundamente gibt es zwei Sichtbarkeiten, getrennt nach Streifenfundament und Fundament (inkl. Bodenplatte).

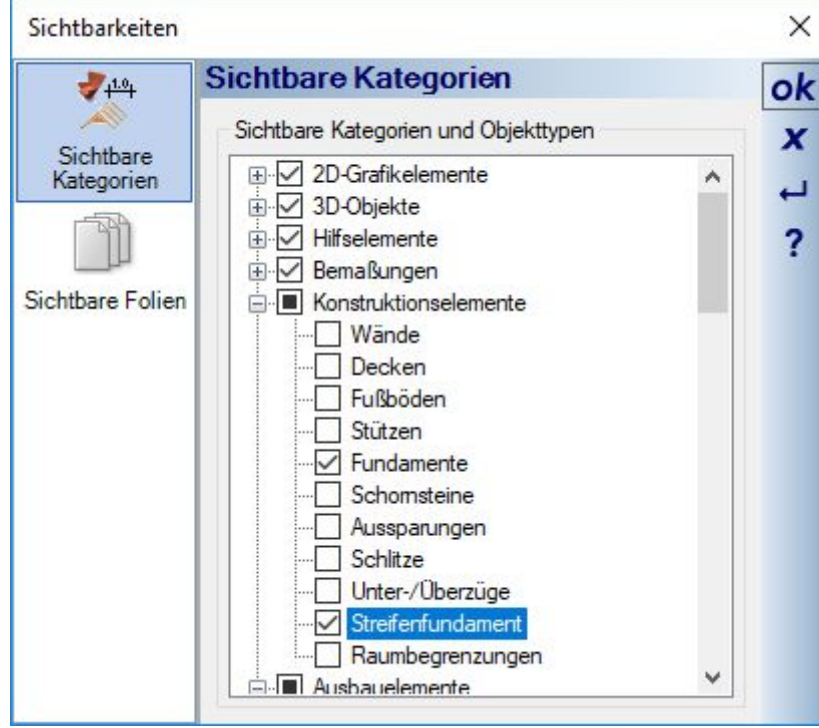

Streifen- und Einzelfundamente verschneiden sich miteinander, ähnlich wie Wände, um ggf. eine geschlossene Kontur zu bilden und sich nicht zu überlappen. Das gilt nicht für Bodenplatten, die in diesem Punkt eigenständig sind.

Fundamente tauchen als Elemente in der Massenauswertung auf.

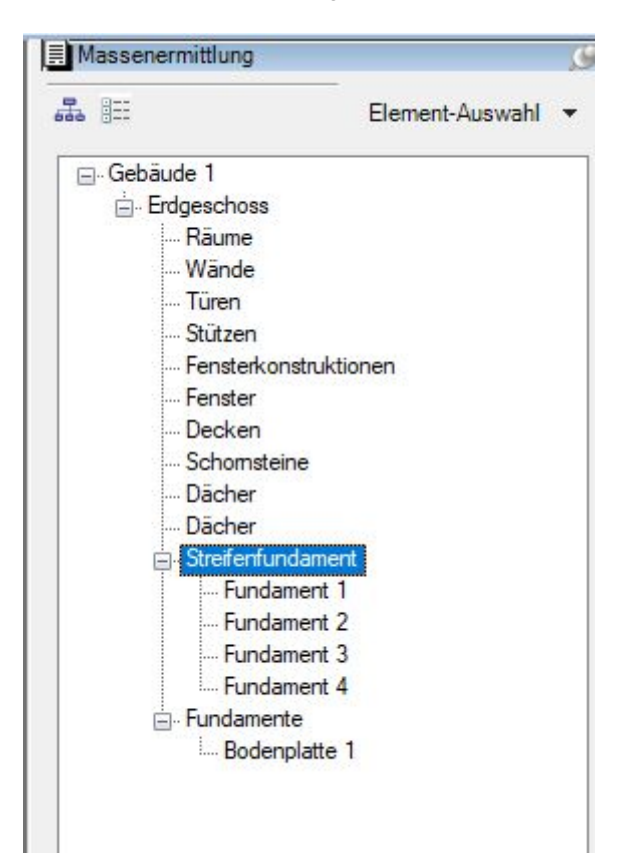

Fundamente werden auch in der neuen Gelände Auswertung berücksichtigt.

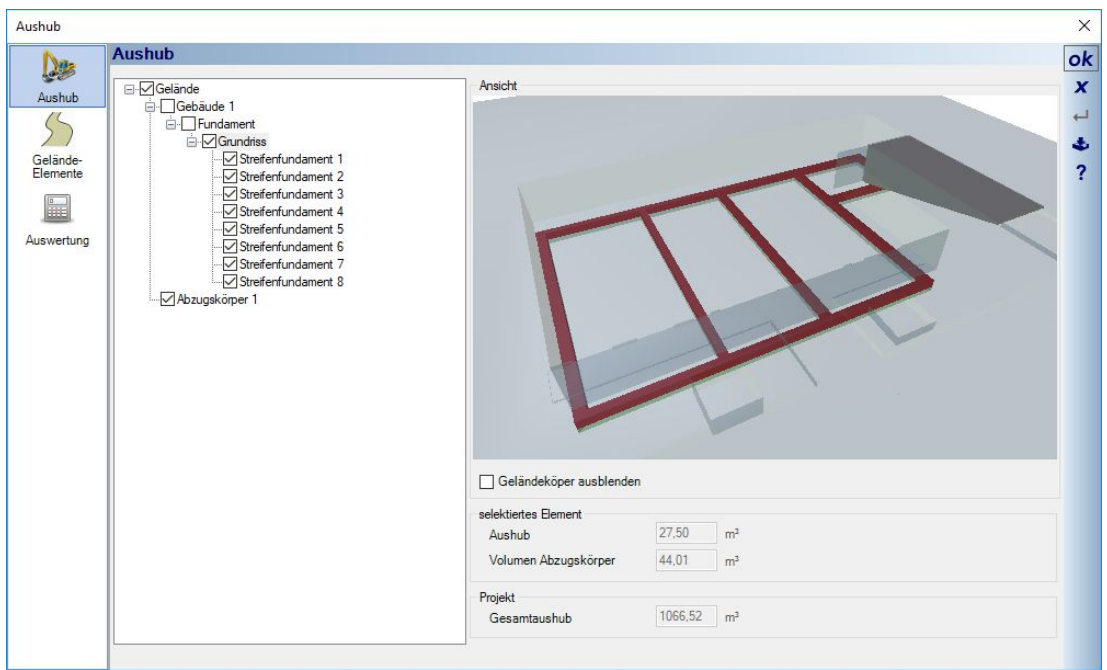

Eigenschaften Dialog eines Streifenfundamentes

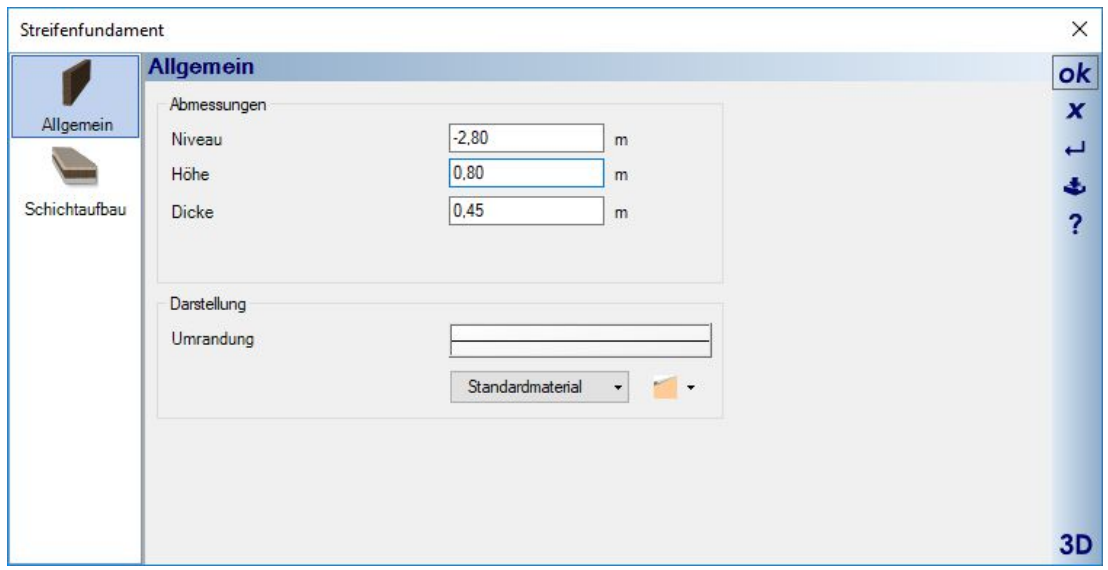

# 10 PLUGIN DACHKONSTRUKTION

# **10.1 DÄCHER**

#### *10.1.1 Eingabe von Dächern*

Für die Eingabe von Dächern stehen drei Arten zur Verfügung.

 $L$  Eingabe über Rechteck

Eingabe über freies Polygon: die Eingabe erfolgt polygonal und wird mit ENTER oder das Kontextmenü "Eingabe abschließen < Enter> beendet. Dadurch wird das Polygon automatisch geschlossen, d.h. der letzte Punkt mit dem ersten verbunden. Jeder Polygonpunkt definiert bei der Eingabe eine Dachseite wobei Punkte, die auf einer Linie liegen, zusammengefasst werden.

Eingabe über Polygonerkennung: die Eingabe erfolgt, indem Sie die Maus über den Grundriss führen, über dem ein Dach erzeugt werden soll. Die Aussenkontur des Grundrisses wird automatisch erkannt und rot markiert. Ein linker Mausklick schließt die Eingabe ab.

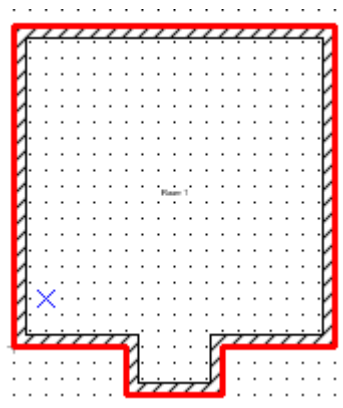

Wenn die Eingabe der Dachkontur auf eine der drei Arten abgeschlossen ist, öffnet sich der Dialog Dachkonstruktion.

#### *10.1.2 Der Dialog Dachkonstruktion*

Der Dialog gliedert sich in eine Baumansicht Allgemein und Dachaufbau, unter dem Sie Einstellungen für die einzelnen Dachseiten vornehmen. Änderungen unter dem Punkt Allgemein beziehen sich auf das gesamte Dach. Daneben erhalten Sie zu jedem Punkt die Eigenschaften und rechts optional die 3D Vorschau, die im Dachdialog besondere Eigenschaften besitzt. Dachseiten können sowohl über den Baum als auch über einen Mausklick in der 3D Vorschau selektiert werden, dabei wird der Eintrag im Baum blau hinterlegt und die Dacheindeckung der aktiven Seite in der Vorschau transparent dargestellt.

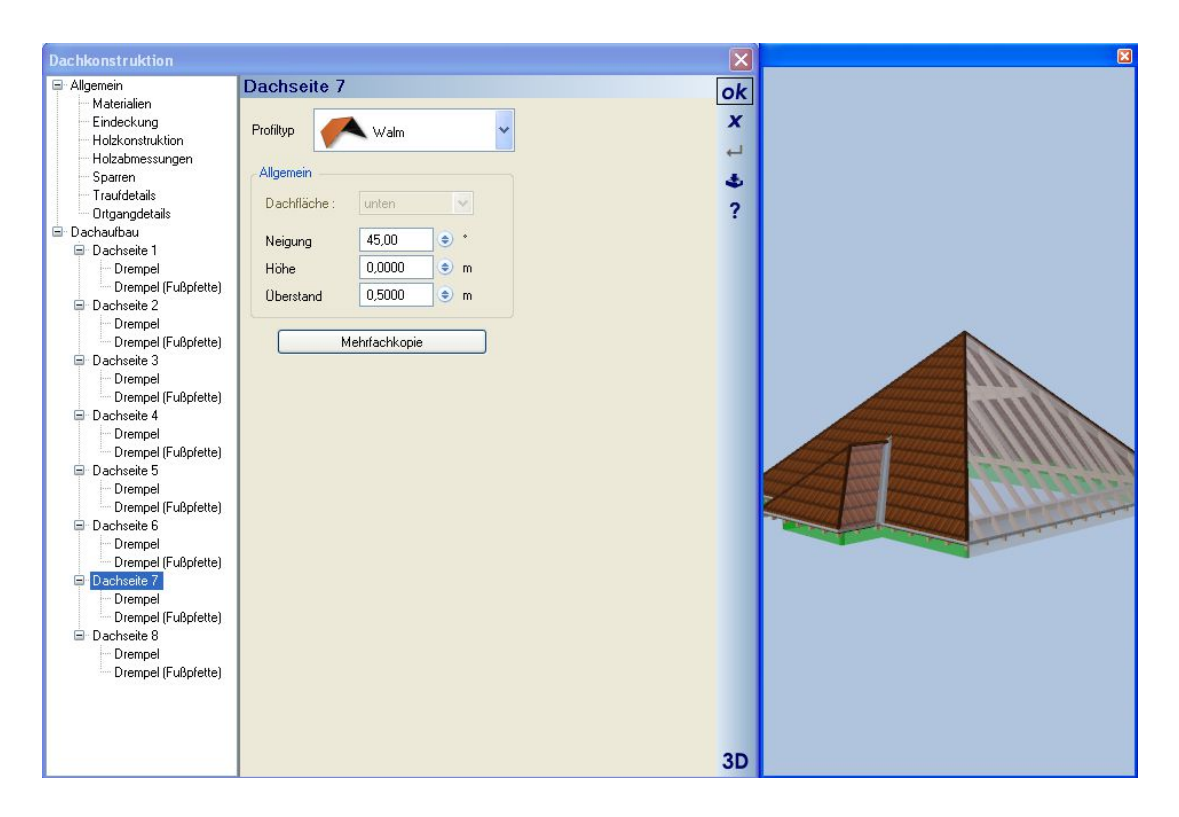

Die grünen Flächen unterhalb des Daches sind schematische Darstellungen der Wände, über die die Kontur eingegeben wurde. Sie dienen insbesondere der Selektion von "Dachseiten" an denen sich wegen des Profiltyps, z.B. Giebel, keine Dachseite mehr befindet. Die Selektion einer Dachseite in der 3D Vorschau erfolgt also sowohl über einen Mausklick auf die Seite selbst als auch über einen Mausklick auf die darunter liegende schematische Konturseite.

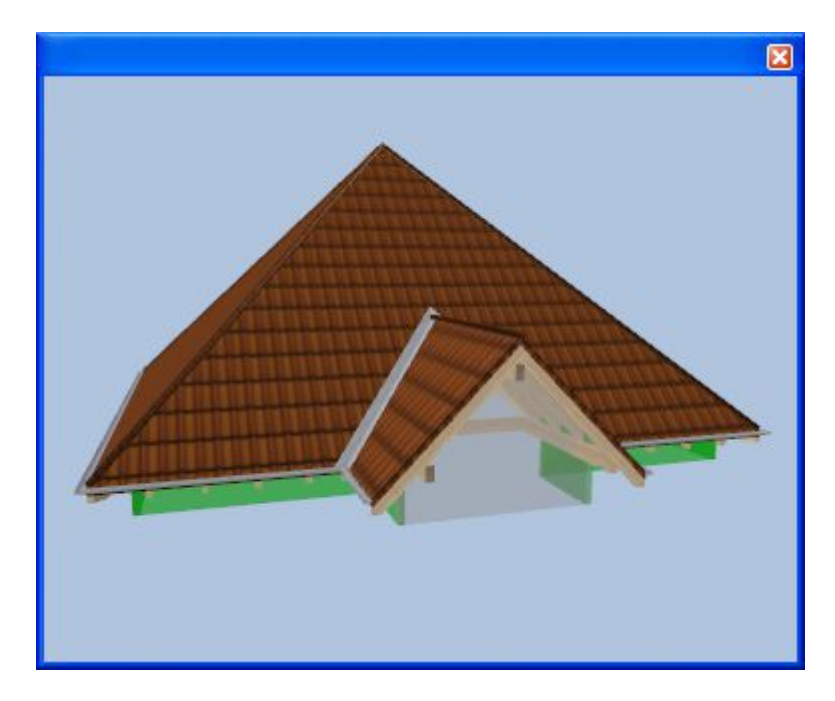

#### 10.1.2.1 Allgemein

Der Dachdialog öffnet sich immer mit der Seite Allgemein. Hier können Sie das gesamte Dach in der Höhe verschieben, um nicht jede einzelne Dachseite bearbeiten zu müssen. Geben Sie hier den Wert bezogen auf Unterkante Sparren ein und verschieben Sie das Dach über die Schaltfläche "Ausführen".

Die Optionen "Anzeige in Vorschau" ändern die Darstellung des Daches und haben Einfluss auf die Berechnungsgeschwindigkeit bei Dächern mit sehr vielen Dachseiten. Jede Änderung im Dialog Dachkonstruktion führt zu einer vollständigen Neuberechnung des gesamten Daches und seiner 3D Vorschau. Wenn Sie bei der Darstellung auf bestimmte Details wie First, Kehlbleche, Dachrinnen und Gesimskästen verzichten, verkürzt sich die dafür erforderliche Zeit. Die Option schematische Darstellung ist automatisch beim Öffnen des Dialogs aktiv, wenn Sie ein Dach mit mehr als 10 Dachseiten eingegeben haben.

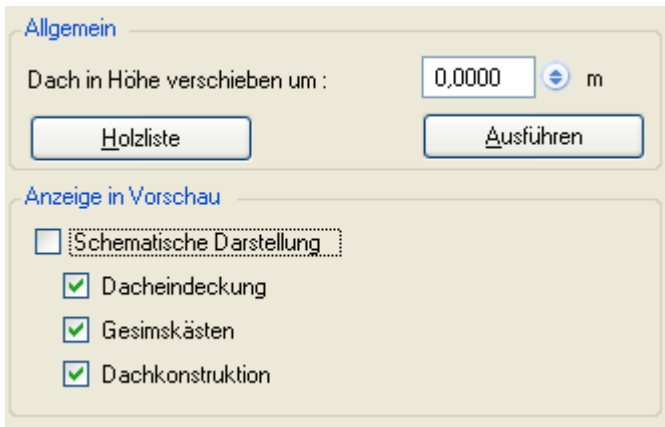

Der Dialog Holzliste bietet ihnen jederzeit einen Überblick über Anzahl, Abmessungen, Längen und Massen der Hölzer der aktuellen Dachkonstruktion. Eine Ausgabe der Holzliste in verschiedenen Formaten wie PDF, RTF oder Excel erfolgt aber über das Menü Ausgabe – Listen - Holzliste unabhängig vom Dialog.

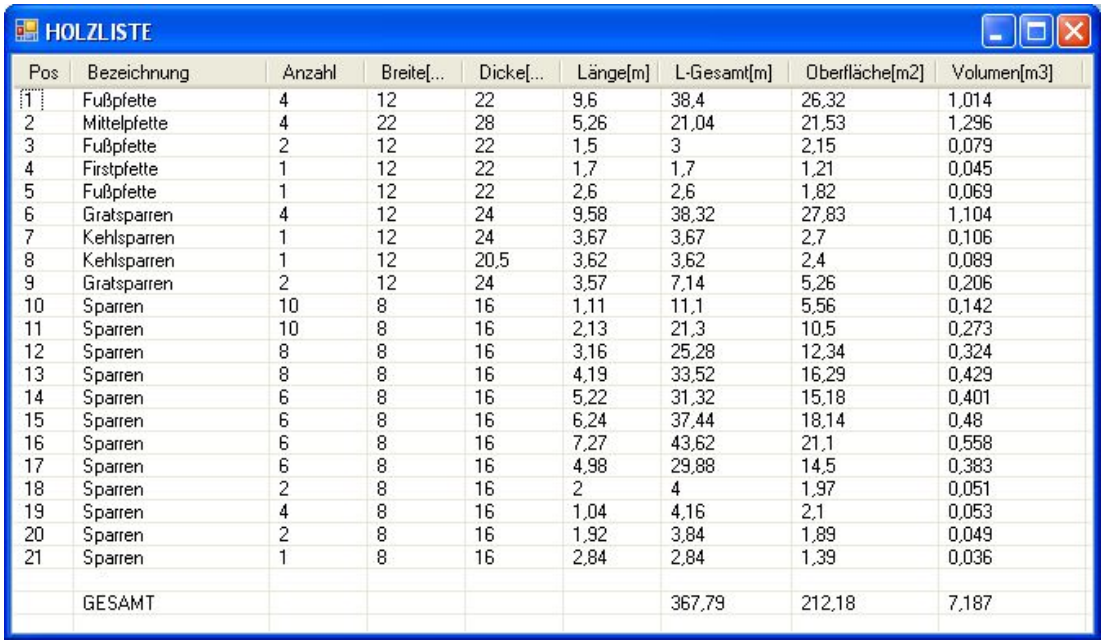

### 10.1.2.2 Materialien

Für jeden Bestandteil eines Daches wählen Sie hier das gewünschte Baumaterial und passen es ihren Erfordernissen hinsichtlich 2D, 3D Darstellung und der erforderlichen Texturkoordinaten an. Weitere Informationen hierzu finden Sie im Abschnitt "Einstellungen und Auswirkungen von Baumaterialien".

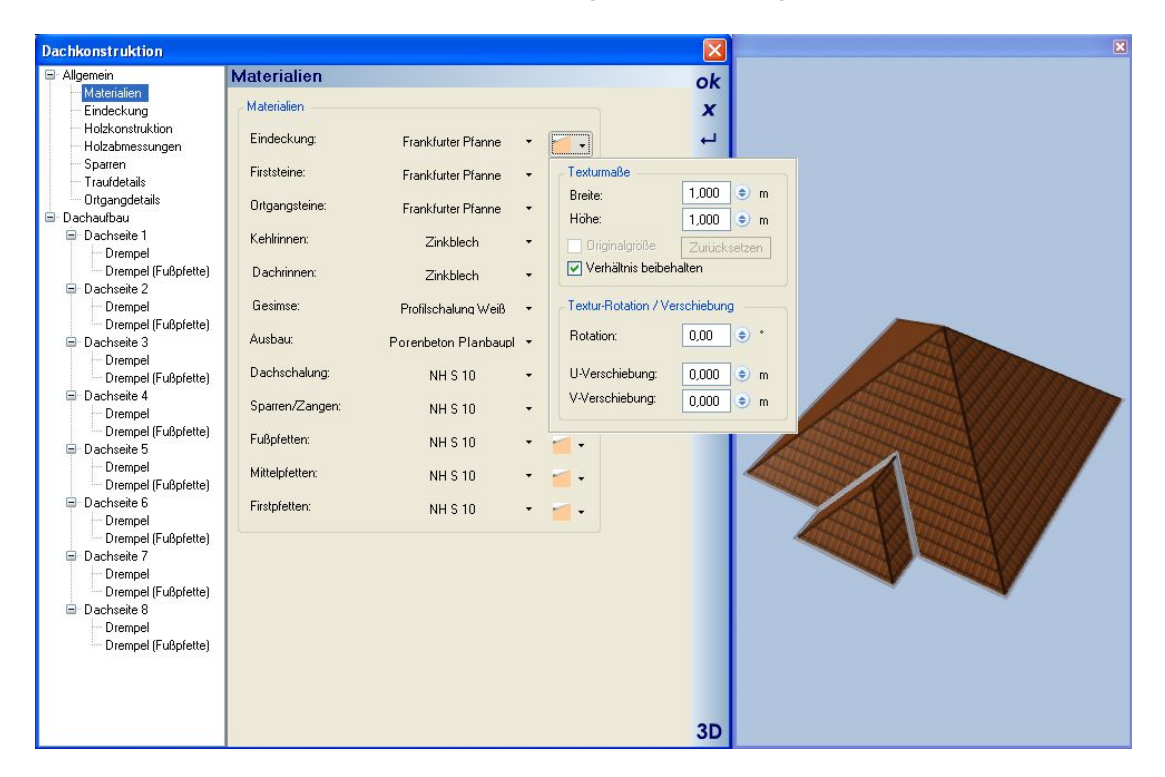

#### 10.1.2.3 Eindeckung

Hier stellen Sie die Abmessungen der Eindeckung und der ihr zugeordneten Elemente ein. Die beiden Eigenschaften für den Ziegelüberstand haben in der Planung und Visualisierung keiner Auswirkungen sondern stehen nur für die Flächen- und Massenermittlung zur Verfügung.

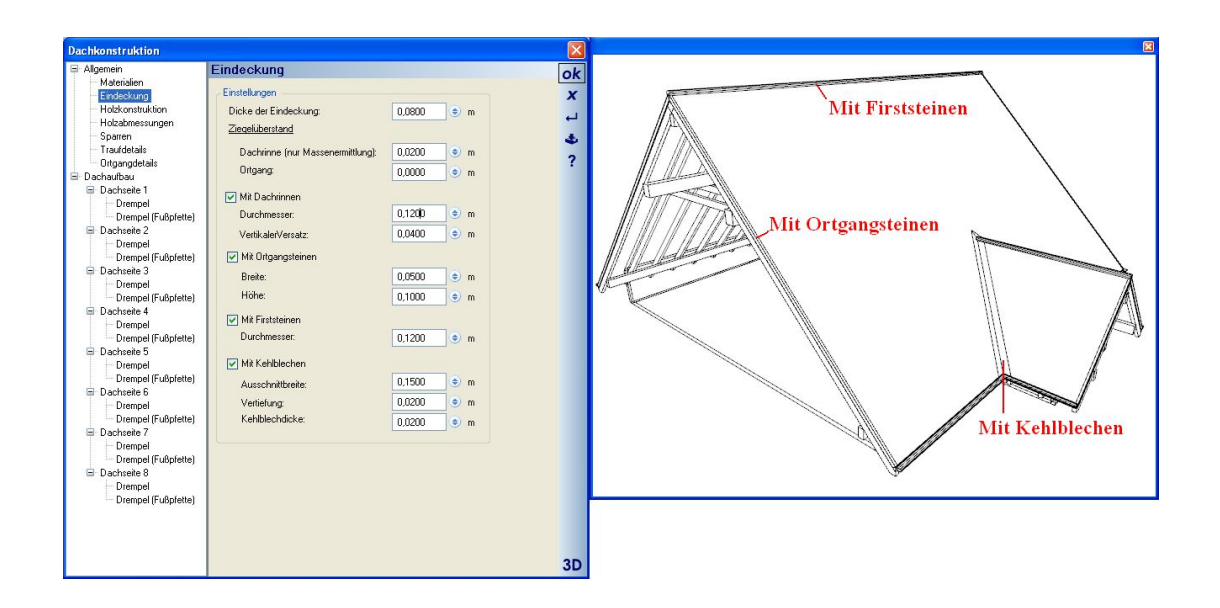

#### 10.1.2.4 Holzkonstruktion

Die Verwendung und Positionierung der verschiedenen Hölzer für das gesamte Dach definieren die Einstellungen der Holzkonstruktion.

Definieren Sie, welche Pfetten in der Dachkonstruktion verwendet werden sollen. Zusätzlich kann die Lage der Mittelpfette, die Lage und die Bauart der Kehlbalken und der Sparrenabstand bestimmt werden.

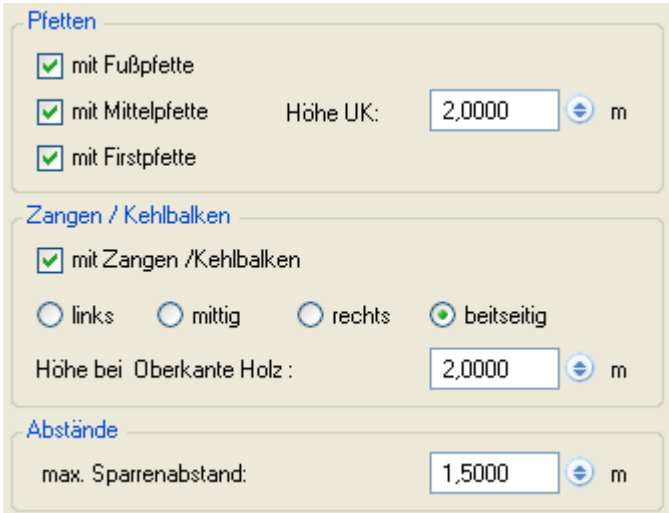

## 10.1.2.5 Holzabmessungen

Auf der Seite "Holzabmessungen" kann die Dimension der einzelnen Hölzer des Dachstuhls eingestellt werden. Die Tiefe der Klaue bzw. Kerve am Schnittpunkt Sparren/Pfette ist im rechten Winkel zur Dachneigung gemessen.

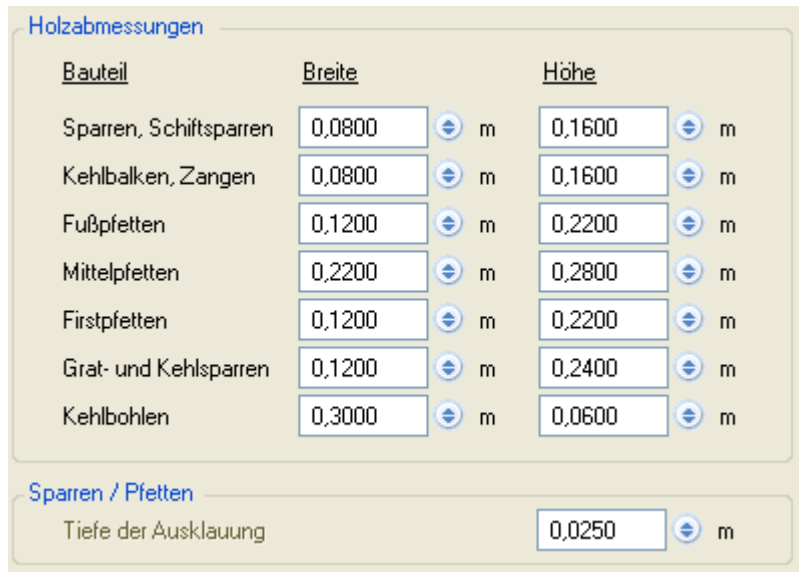

## 10.1.2.6 Sparren

In dieser Ansicht kann die Ausbildung des Sparrenkopfes mit Hilfe verschiedener Parameter bestimmt werden.

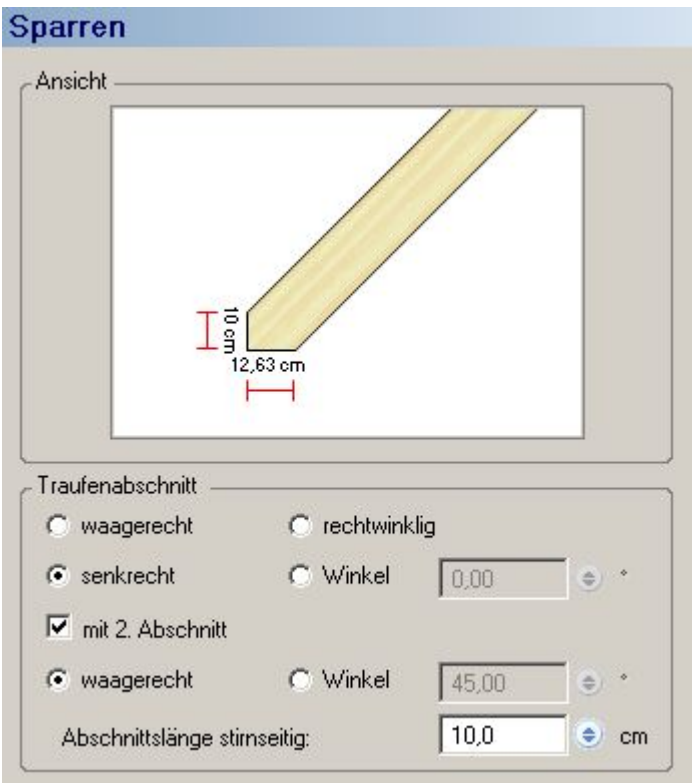

## 10.1.2.7 Traufdetails

Hier stehen Gesimskästen in drei verschiedenen Formen zur Verfügung.

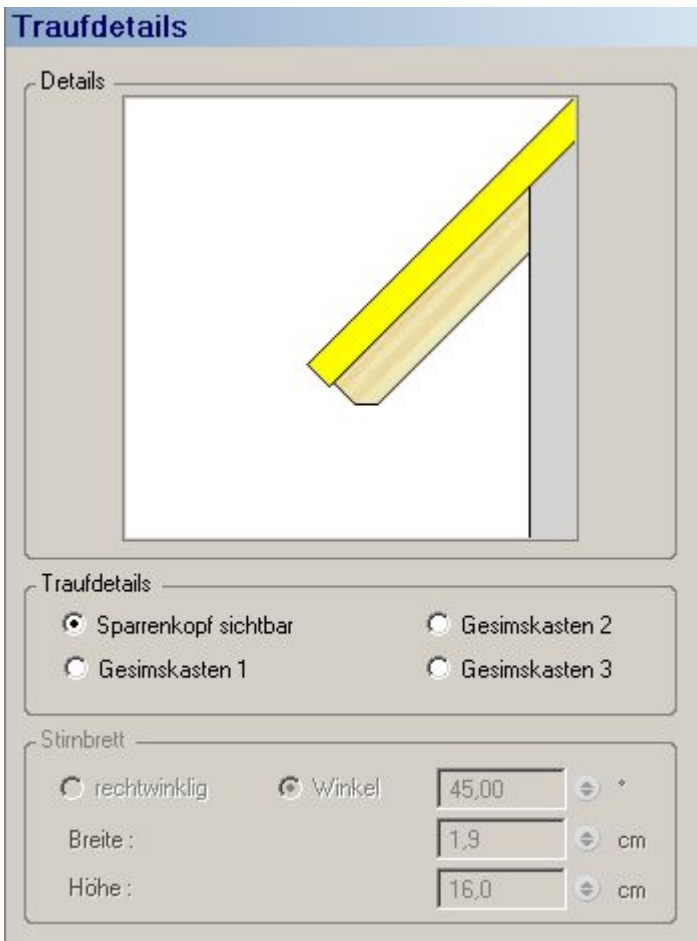

## 10.1.2.8 Ortgangdetails

Hier kann die Sichtbarkeit und Ausbildung der Pfettenköpfe ausgewählt werden. Es stehen im Moment drei verschiedene Typen zur Auswahl.

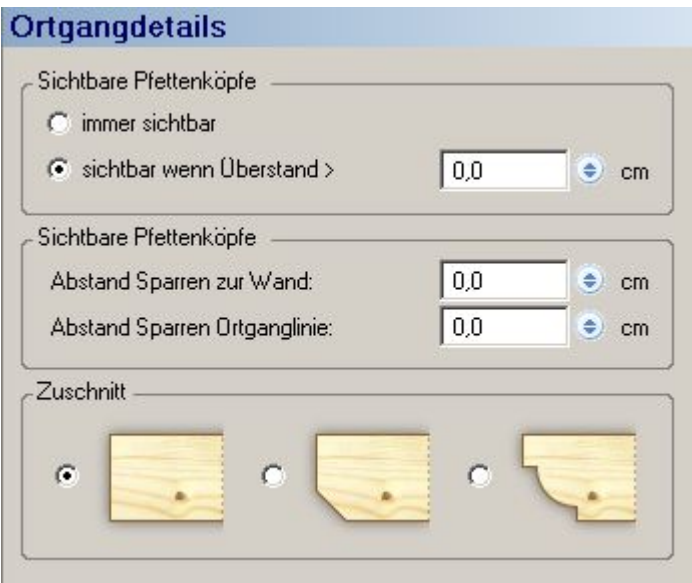

## *10.1.3 Dachaufbau*

### 10.1.3.1 Dachseite 1

In dieser Ansicht kann das Profil einer einzelnen Dachfläche berechnet werden, unter Berücksichtigung der Parameter Neigung, Höhe und Dachüberstand. Über den Profiltyp bestimmen Sie, um welche Art von Dachseite es sich handeln soll.

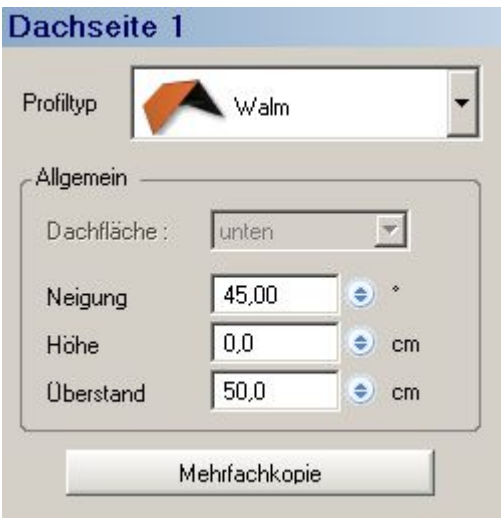

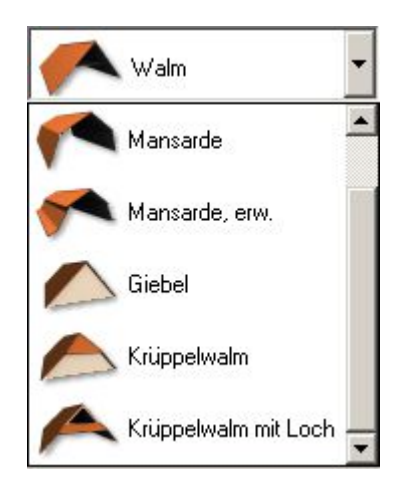

Über die Schaltfläche "Mehrfachkopie" erhalten Sie einen Dialog "Dachseite mehrfach kopieren", in dem die Dachseite, in der Sie sich augenblicklich befinden, rot dargestellt ist. Sie können mit einem oder mehreren Mausklicks auswählen, auf welche Dachseiten Sie die Eigenschaften der Ausgangsdachseite übertragen wollen. Diese Dachseiten werden dann grün angezeigt. Sie können eine Auswahl aufheben, wenn Sie ein zweites Mal in die Dachfläche klicken.

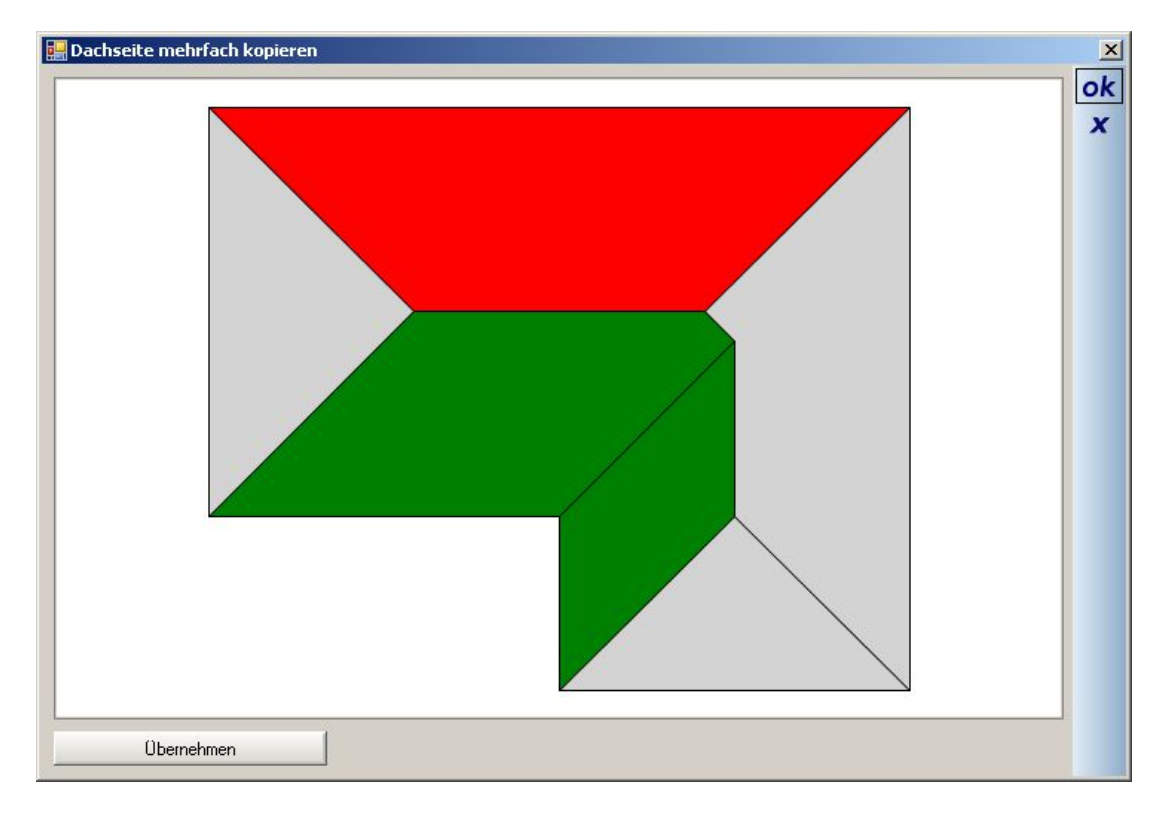

#### 10.1.3.2 Dachseite 1/Drempel

Auf der Seite "Drempel" können Sie die Parameter des Dachfußpunktes unter architektonischen Gesichtspunkten festlegen. Unter "Höhe aus Dach übernehmen" können Sie andere bereits im Dach bestehende Höhen für diese Dachseite nutzen. Dies ist vor allen Dingen dann von Belang, wenn es sich um unterschiedlich geneigte Dachflächen handelt, um zu erreichen, dass der Traufpunkt bzw. die Firstlinie durchläuft.

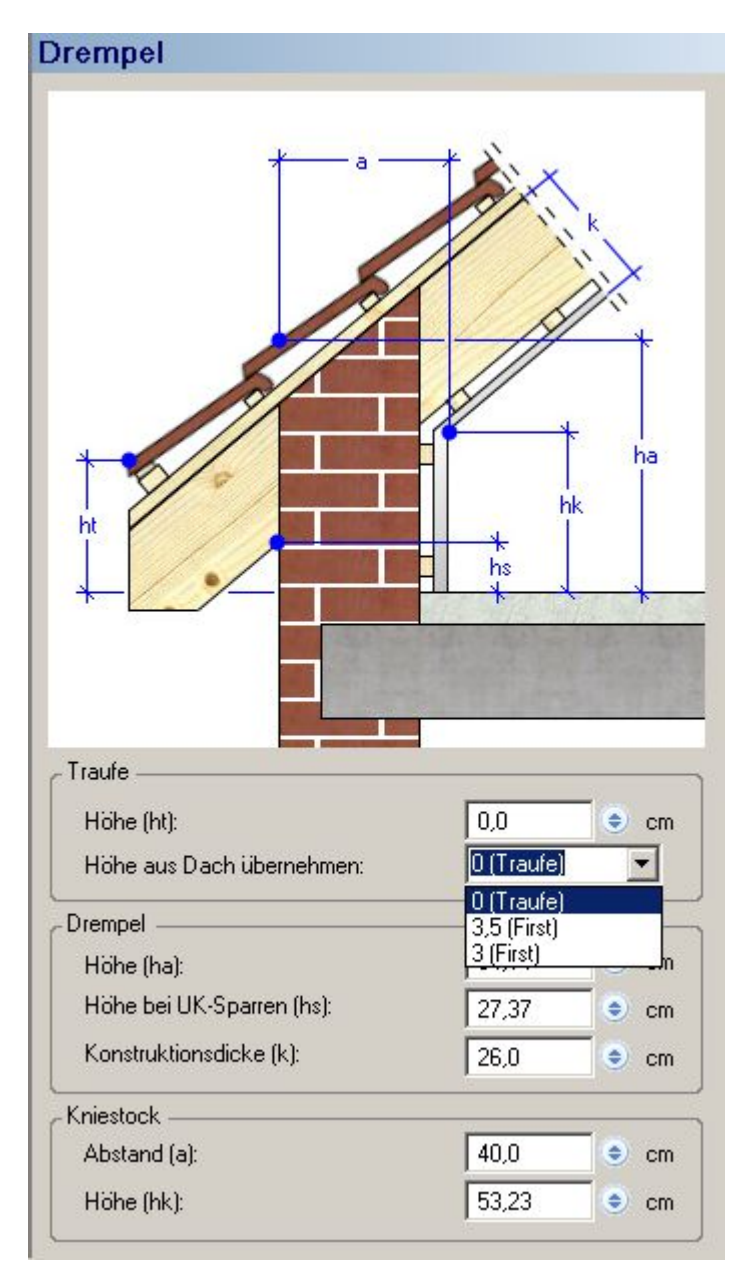

#### 10.1.3.3 Dachseite 1/Drempel (Fußpfette)

Hier können Sie die Parameter des Dachfußpunktes unter konstruktiven Gesichtspunkten festgelegen. Die Fußpfette kann genau in ihrer Höhe eingestellt werden, um z. B. das Schichtmaß des Mauerwerks einzuhalten. Zusätzlich kann sie mit einem genauen Abstand von außen verlegt werden, um eine vernünftige statische Ablastung herzustellen. Das rechtwinklige Aufholz wird hierbei von Oberkante/Außenkante/Fußpfette bis Oberkante/Sparren im rechten Winkel zur Dachneigung gemessen.

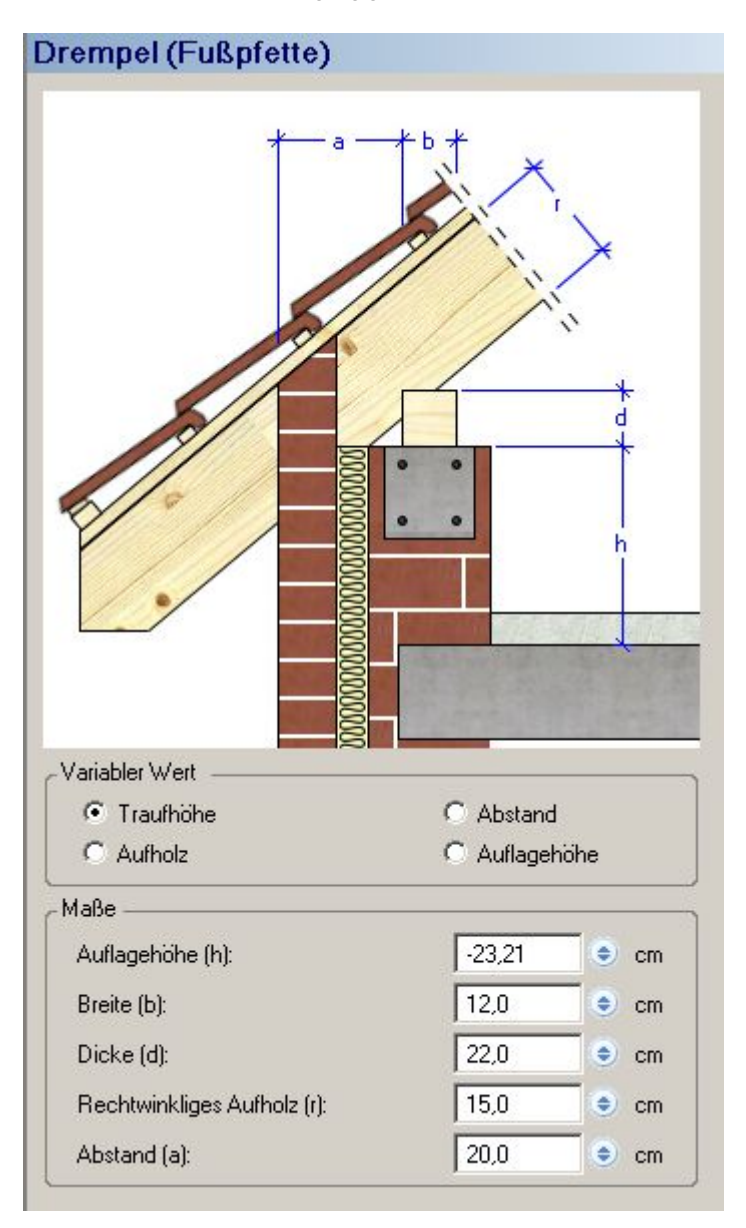

# **10.2 GAUBEN**

Ihnen stehen sieben verschiedene Gaubenarten zur Verfügung.

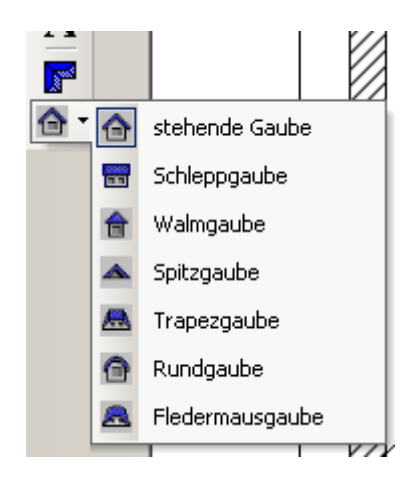

Bei der Eingabe hängt die Gaube mit der linken vorderen Außenecke an der Maus und kann in der gewünschten Dachfläche abgesetzt werden. Anschließend erscheint der Gaubendialog, in dem die Detaileinstellungen vorgenommen werden können.

# *10.2.1 Stehende Gaube*

Es gibt auch hier wie im Dachdialog eine Baumansicht, unter der die verschiedenen Eigenschaften zu finden sind.

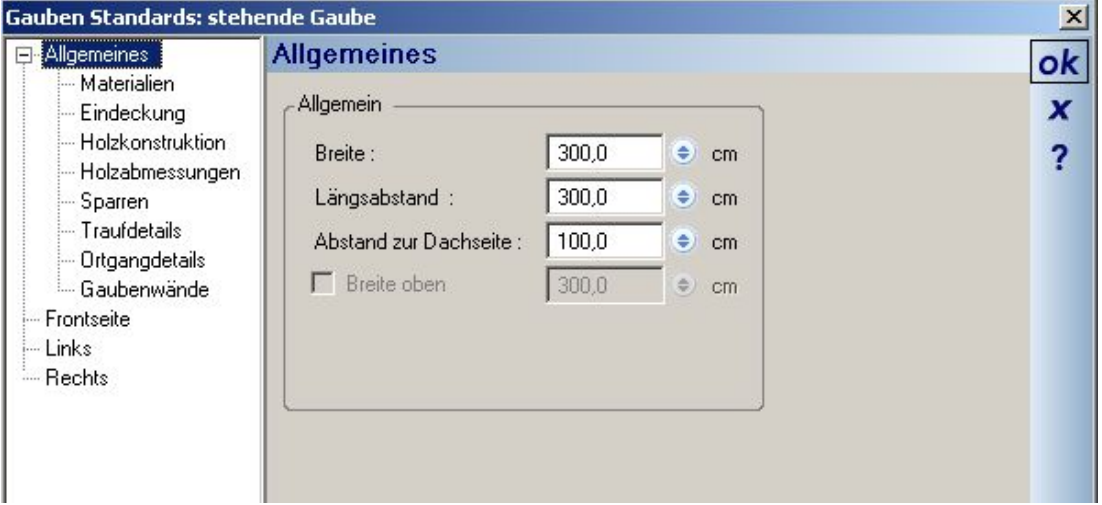

Ergänzend zum Dach kommen allerdings unter "Allgemeines" die Gaubenwände hinzu. Hier kann voreingestellt werden, ob an der jeweiligen Seite eine Wand erzeugt werden soll oder nicht und falls ja, kann für jede einzelne Wand der übliche Wanddialog aufgerufen werden.

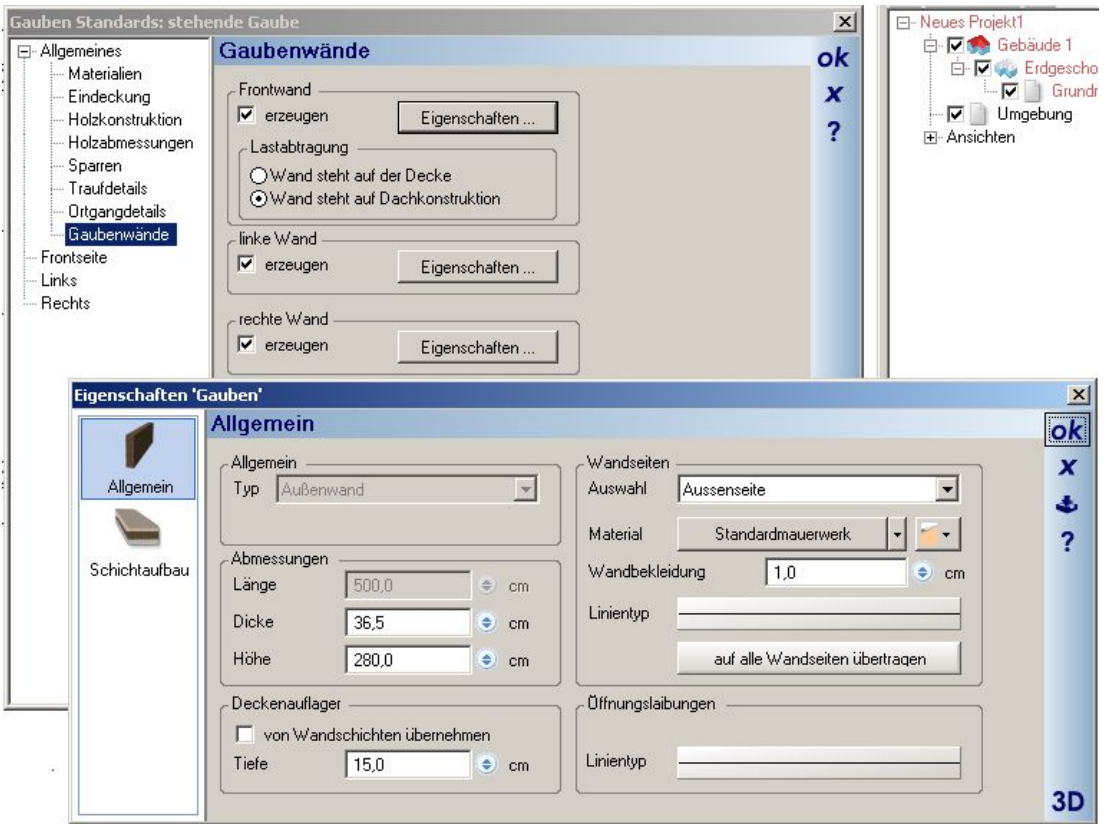

In der "Frontseite" der stehenden Gaube kann zusätzlich ausgewählt werden, ob die Gaube abgewalmt werden soll.

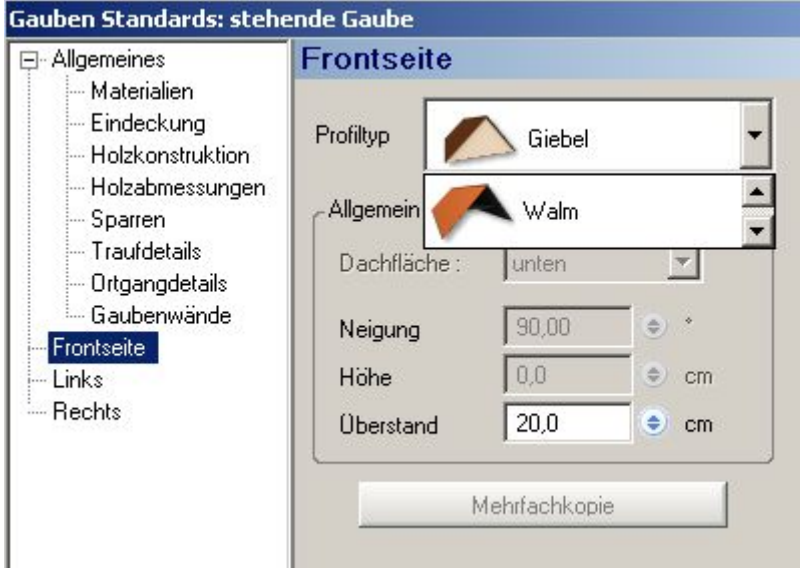

Auf der Seite "Links" bzw. "Rechts" finden Sie die üblichen Dachseiteneinstellungen und können einen der zulässigen Profiltypen wählen.

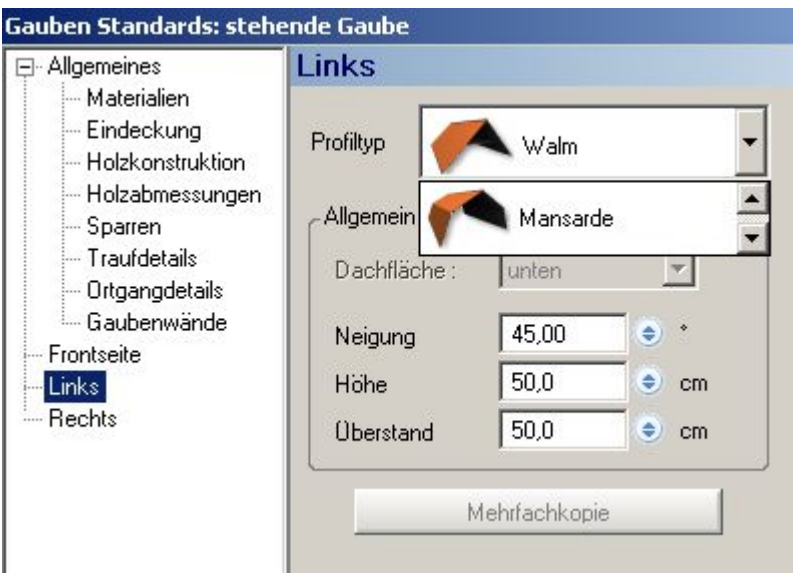

# *10.2.2 Schleppdachgaube*

Die Schleppdachgaube verfügt gegenüber der stehenden Gaube über keine Besonderheiten.

## *10.2.3 Walmgaube*

Für die Frontseite einer Walmdachgaube kann neben der Mansarde alternativ "Krüppelwalm mit Loch" ausgewählt werden.

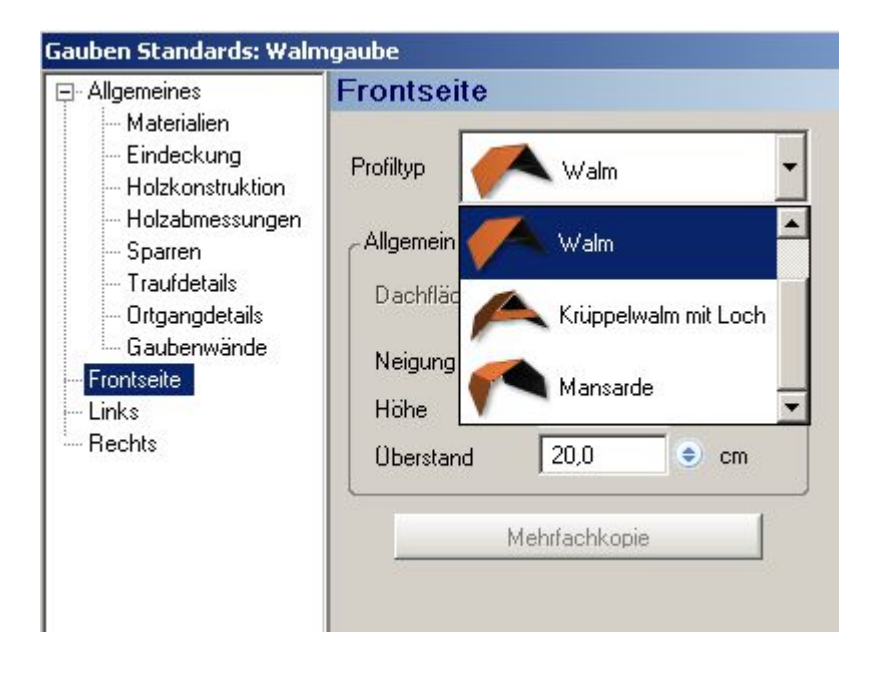

# *10.2.4 Spitzgaube*

Bei einer Spitzgaube können Sie die Neigung in der Ansicht "Gaubenflügel" einstellen.

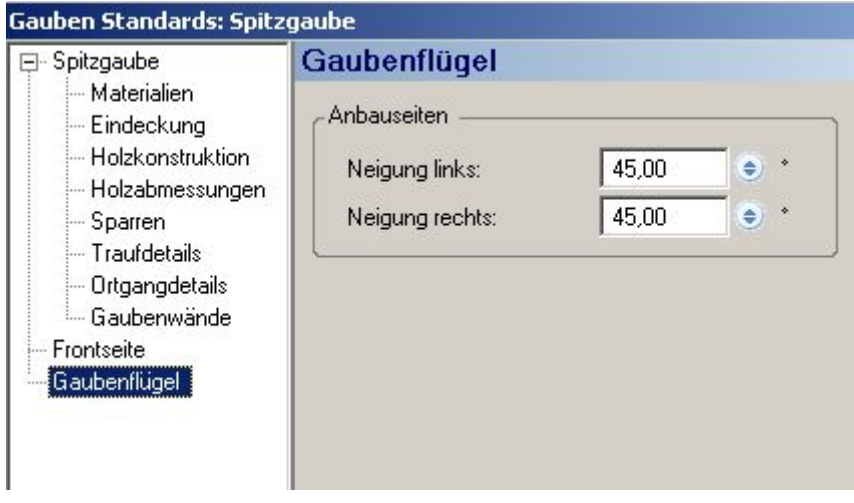

## *10.2.5 Trapezgaube*

Unter den allgemeinen Einstellungen der Trapezgaube kann gegenüber den anderen Gauben zusätzlich eine "Breite oben" eingestellt werden. Hiermit ist die Breite des Gaubendaches an der Schnittlinie mit dem Hauptdach gemeint. Man kann also z.B. einstellen, dass sich das Gaubendach nach oben hin verjüngen soll.

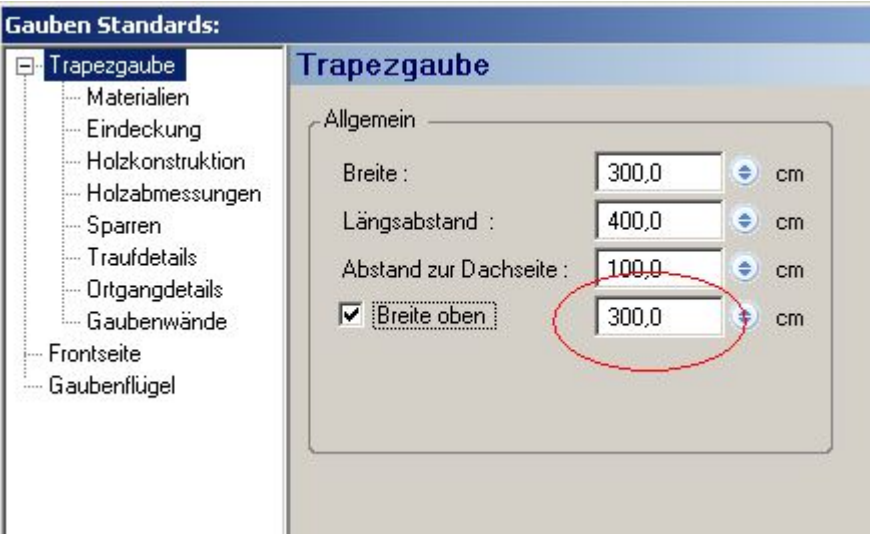

# *10.2.6 Rundgaube*

Über die Breite der Gaube, den seitlichen Überstand und den Stich lässt sich eine individuelle Rundung des Gaubendaches erreichen.

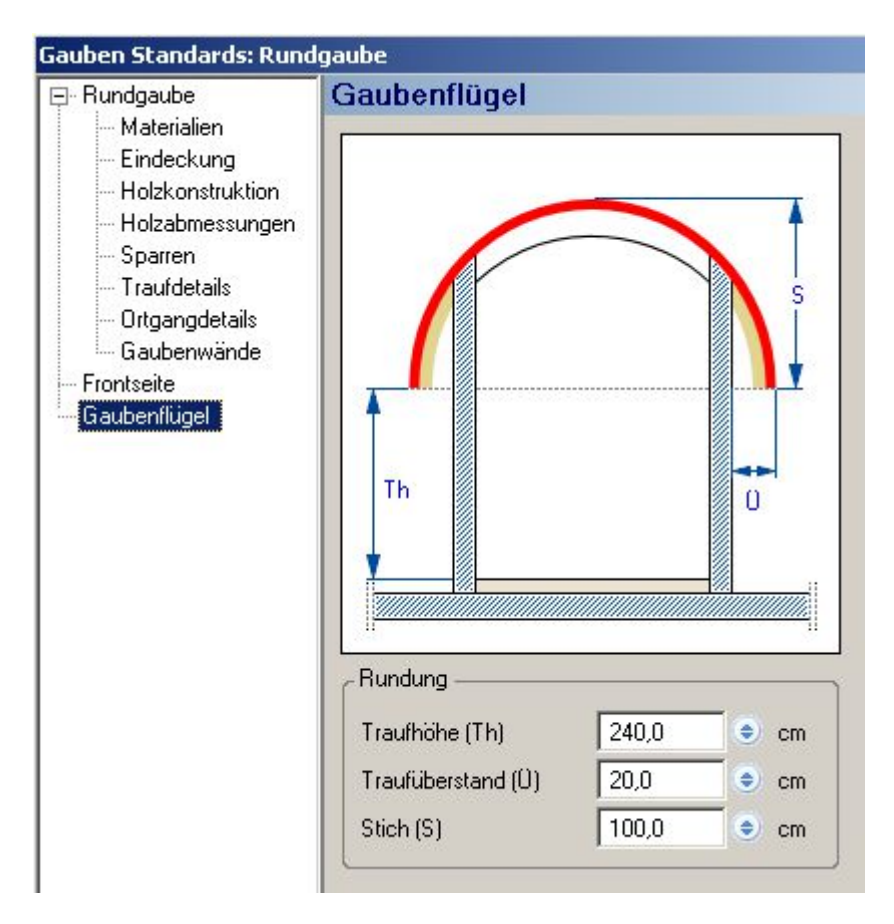

## *10.2.7 Fledermausgaube*

Die Flügel der Fledermausgaube lassen sich über die Eingabe der Breite verändern.

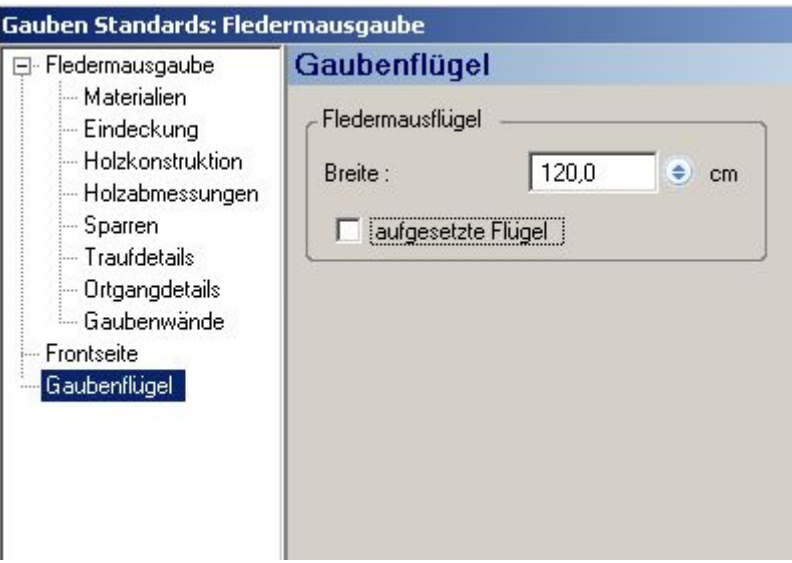

## **10.3 2D-DARSTELLUNG VON DÄCHERN**

Ohne Zusatzoptionen ergibt sich die 2D Darstellung von Dächern aus der Kontur des Daches selbst. In manchen Fällen reicht diese Art der Darstellung aber nicht aus. Die erforderlichen Optionen, um die Darstellung eines Daches anzupassen, sind Bestandteil der 2D Ansicht und deshalb auf der Seite "Erweitert" des Eigenschaftendialoges der Ansicht selbst untergebracht, den Sie über das Kontextmenü der rechten Maustasten in einer 2D Ansicht erhalten.

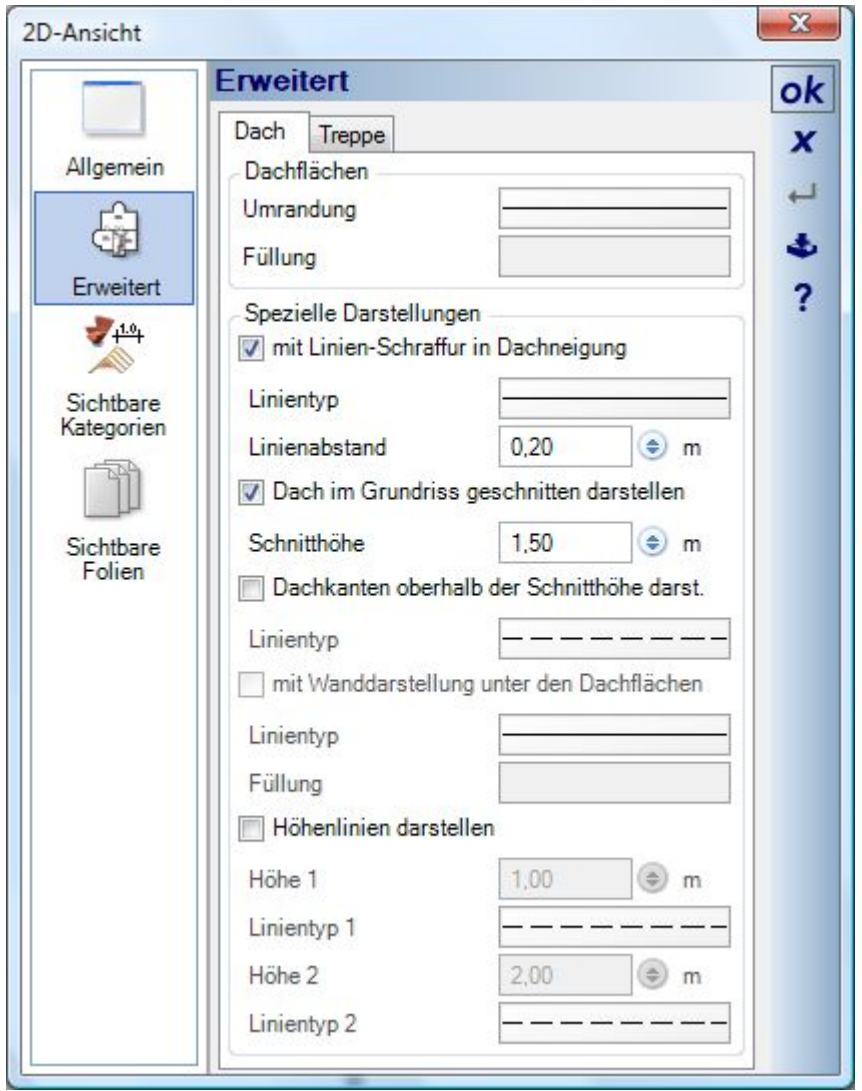

In diesem Teil des Dialoges finden Sie im Wesentlichen Optionen für folgende Darstellungen:

- Gefüllte Darstellung eines Daches
- Darstellung mit Linienschraffur
- Geschnittene Darstellung, d.h. es werden nur die Teile einer Dachfläche bis zu einer einstellbaren Höhe gezeichnet
- Höhenlinien darstellen

Alle Optionen haben nur Auswirkungen auf die aktuelle 2D-Ansicht.

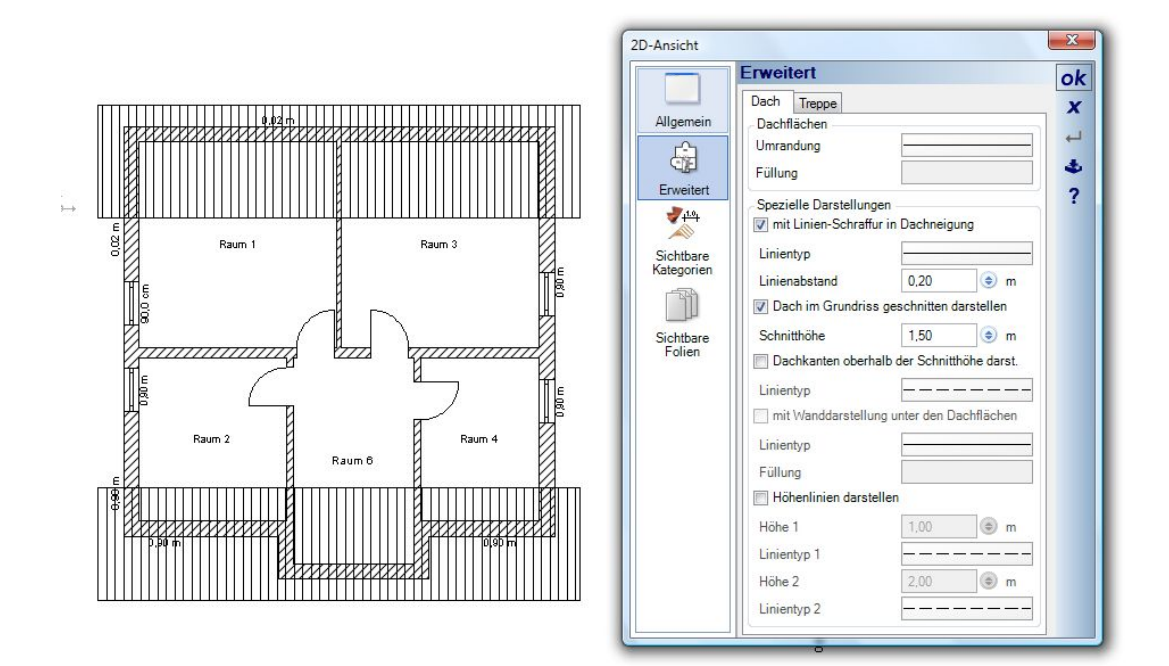

## **10.4 DETAILLIERTE SICHTBARKEITEN VON DÄCHERN**

Für alle Ansichten kann man über die erweiterten Sichtbarkeiten Teile des Daches unsichtbar schalten, um z.B. die Eindeckung auszublenden und die Holzkonstruktion darzustellen.

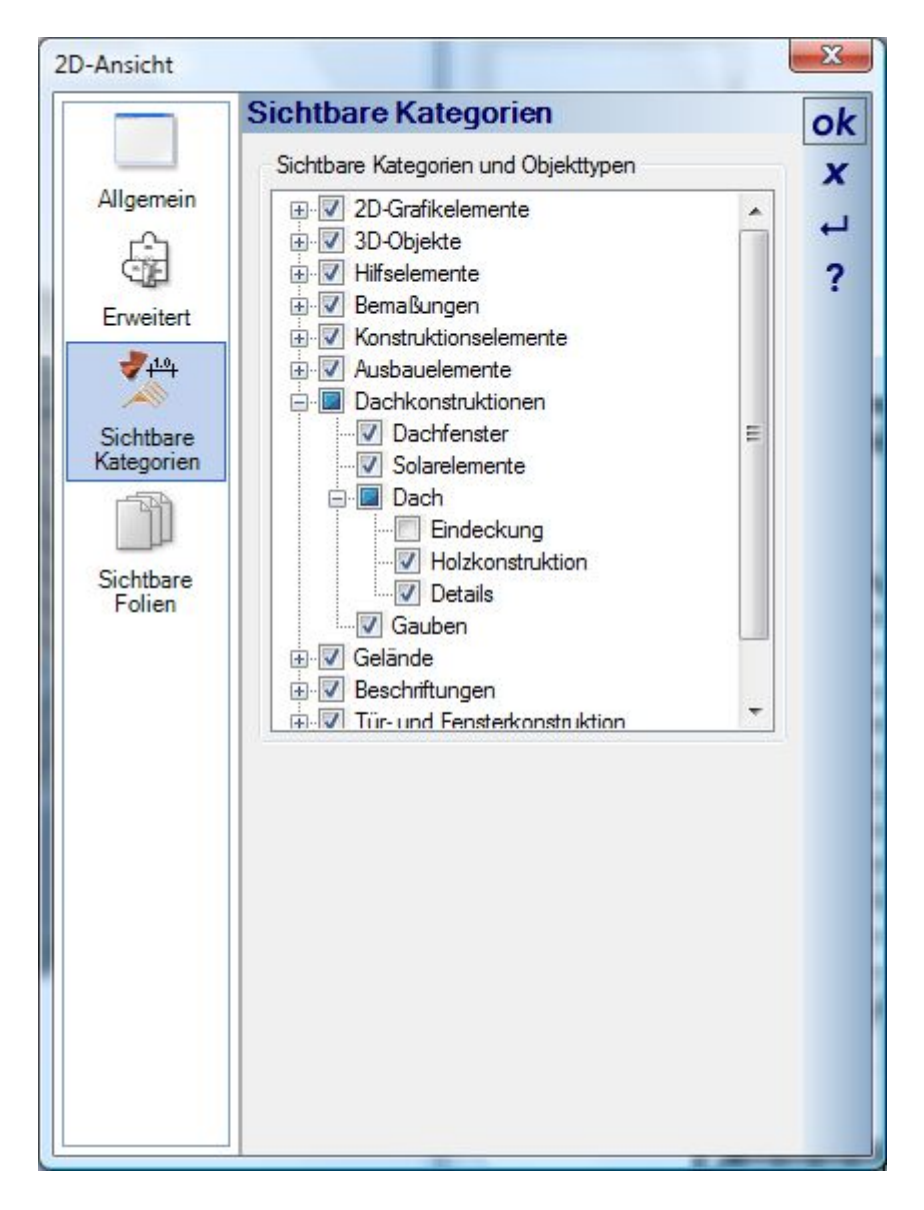

Die Darstellung wird in 2D Ansichten aber erst aktiv, wenn man die vom Programm erzeugte Ersatzdarstellung, also das was standardmäßig gezeichnet wird, deaktiviert. Das geschieht auf der Seite "Erweitert" in den Eigenschaften einer 2D Ansicht über die Option "Ersatzdarstellung verwenden" bzw. ohne diese Option.

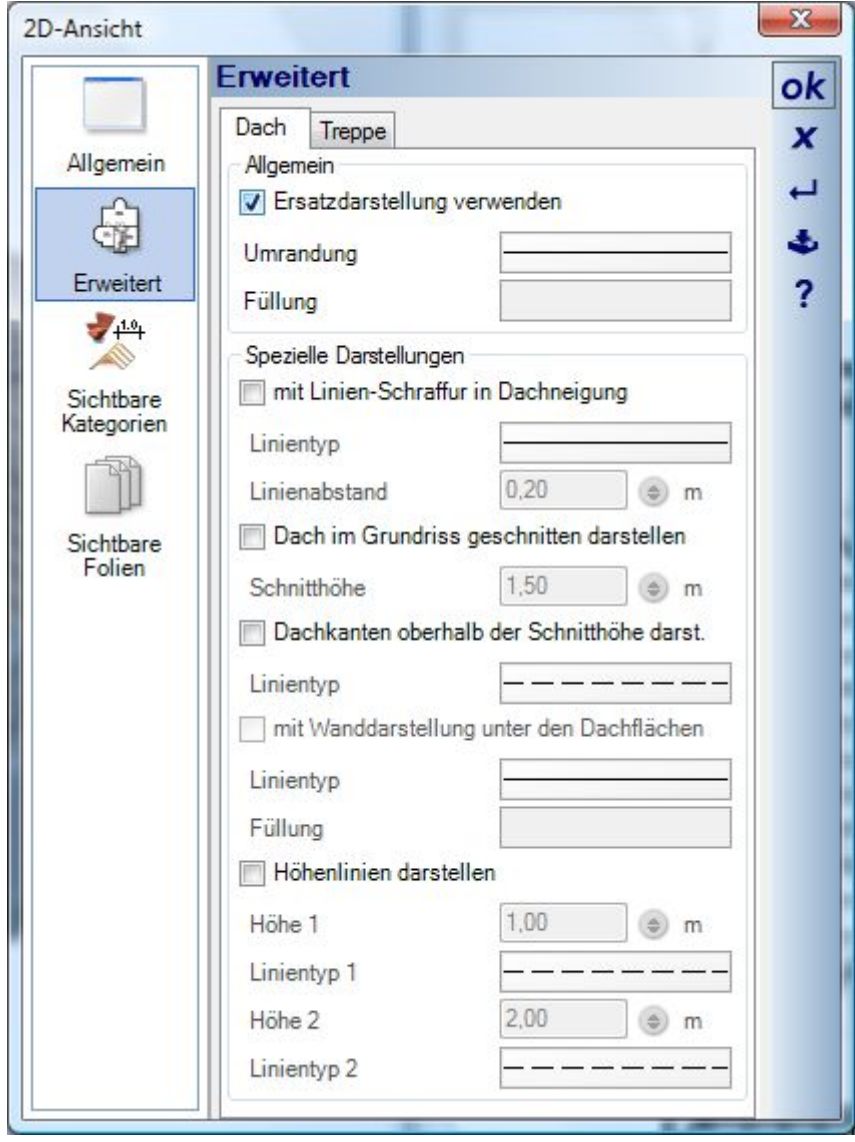
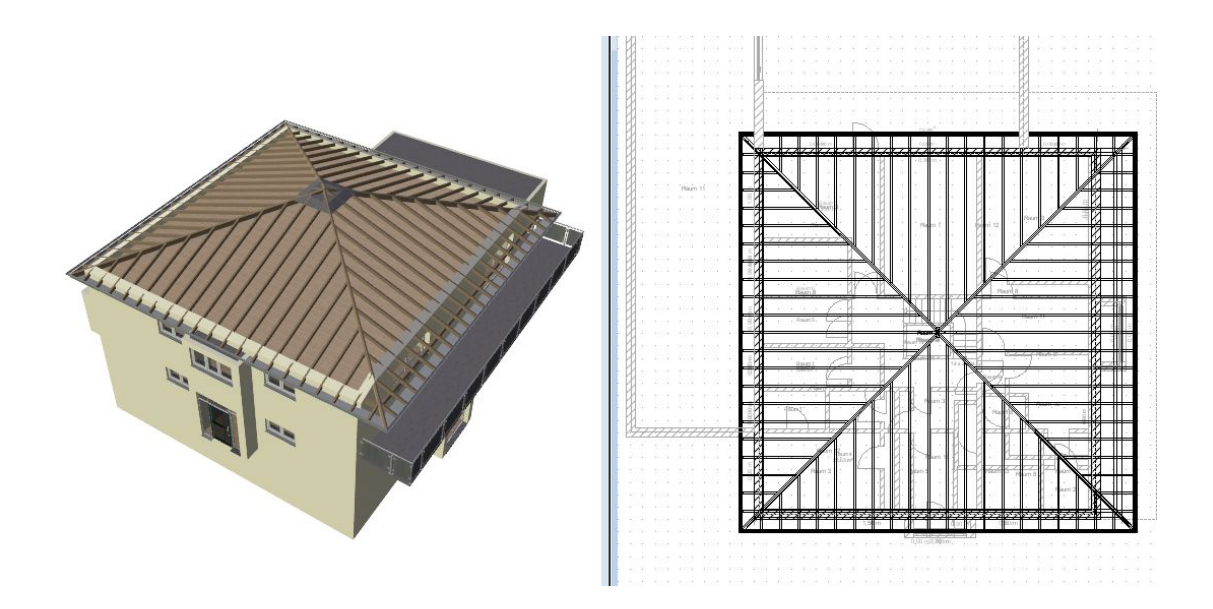

## 11 ERWEITERTE DACHFUNKTIONEN

Hinweis: das PlugIn "Erweiterte Dachfunktionen" ist nicht allgemeiner Bestandteil der Basis Version. Die Verfügbarkeit dieser Funktionen richtet sich nach ihrer Produktversion. Ggf. fragen Sie ihren Vertriebspartner.

#### **11.1 DÄCHER VERSCHMELZEN**

Beim Verschmelzen von Dächern werden einzelne Dachkonstruktionen miteinander verbunden. Das bezieht sich sowohl auf die äußere Kontur als auch auf die Holzkonstruktion. Trotzdem bleiben die vorherigen Einzeldächer bearbeitbar. Die einzelnen Dächer geben Sie zunächst jedes für sich über die normalen Eingabemethoden ein, z.B. zwei Satteldächer. Anschließend positionieren Sie die Dächer zueinander und schieben Sie ineinander. Selektieren Sie dazu das entsprechende Dach und nutzen Sie die am linken Rand erscheinenden Funktionen zum Verschieben und Rotieren.

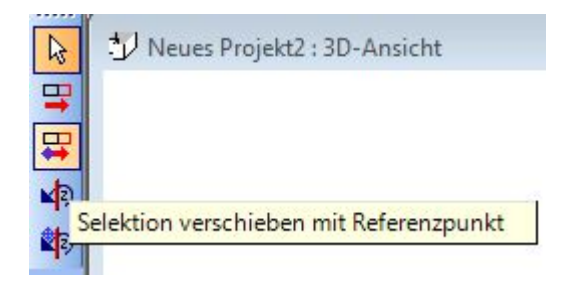

Sie erhalten beispielhaft eine Situation, in der zwei einzelne Dächer ineinander liegen und sich durchdringen.

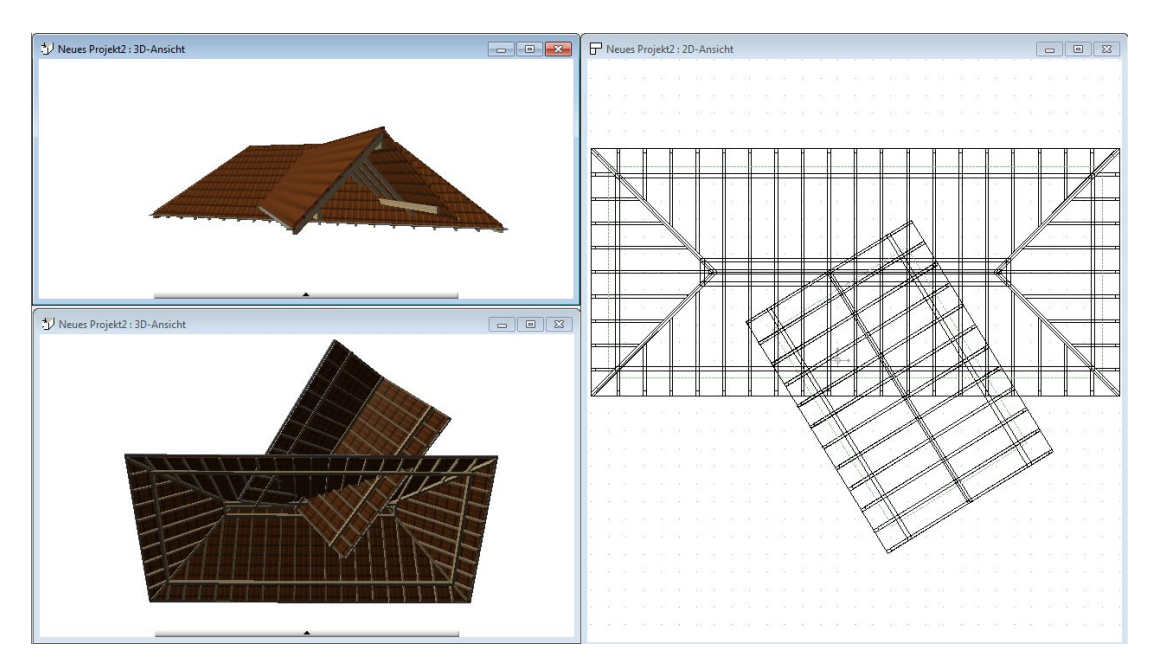

Zum Verschmelzen rufen Sie die entsprechende Funktion über die Schaltflächen des erweiterten Dach-PlugIns auf.

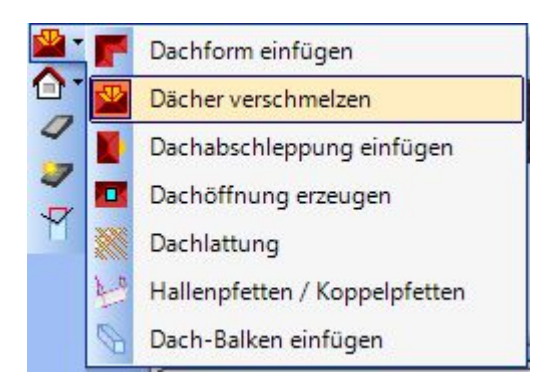

Die Eingabe erwartet jetzt, dass Sie nacheinander einmal auf die zu verschmelzenden Dächer klicken. In den Ansichten wird das gerade unter der Maus befindliche, also das aktive Dach, rot markiert.

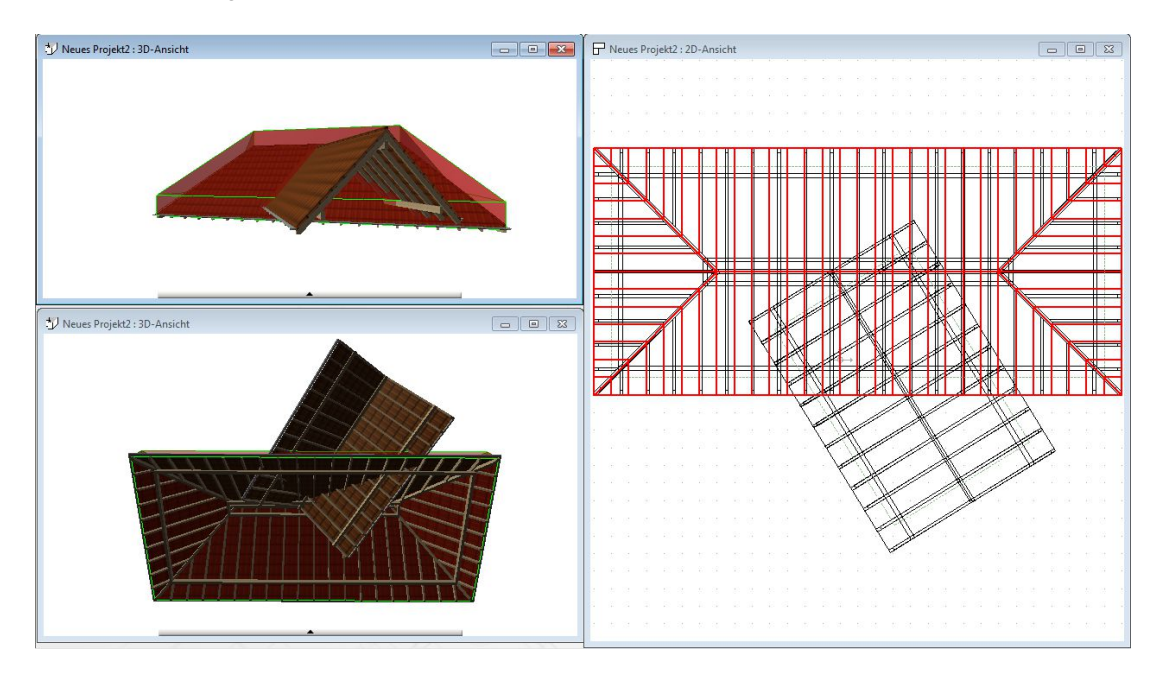

Nach dem ersten Mausklick führen Sie die Maus über das zweite der beiden Dächer. Die rote Markierung wird als Vorschau zu der bereits vorhandenen addiert.

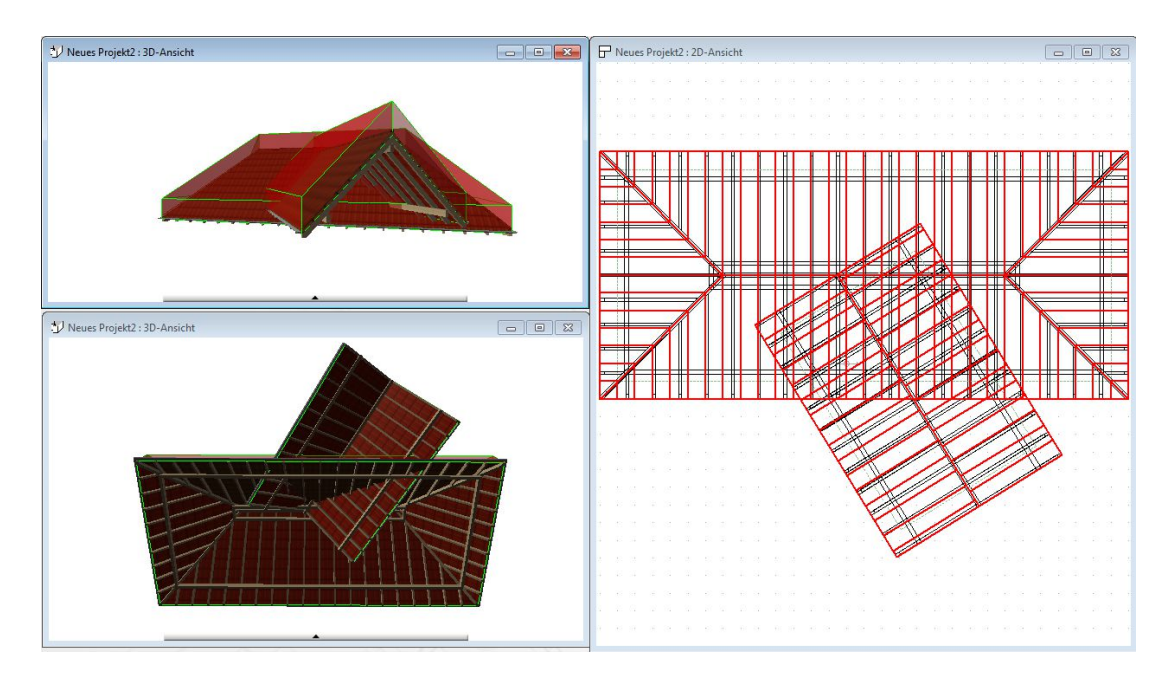

Mit einem weiteren Mausklick schließen Sie den Verschmelzungsvorgang ab. Die Berechnung des resultierenden Daches erfolgt automatisch und Sie erhalten folgendes Ergebnis.

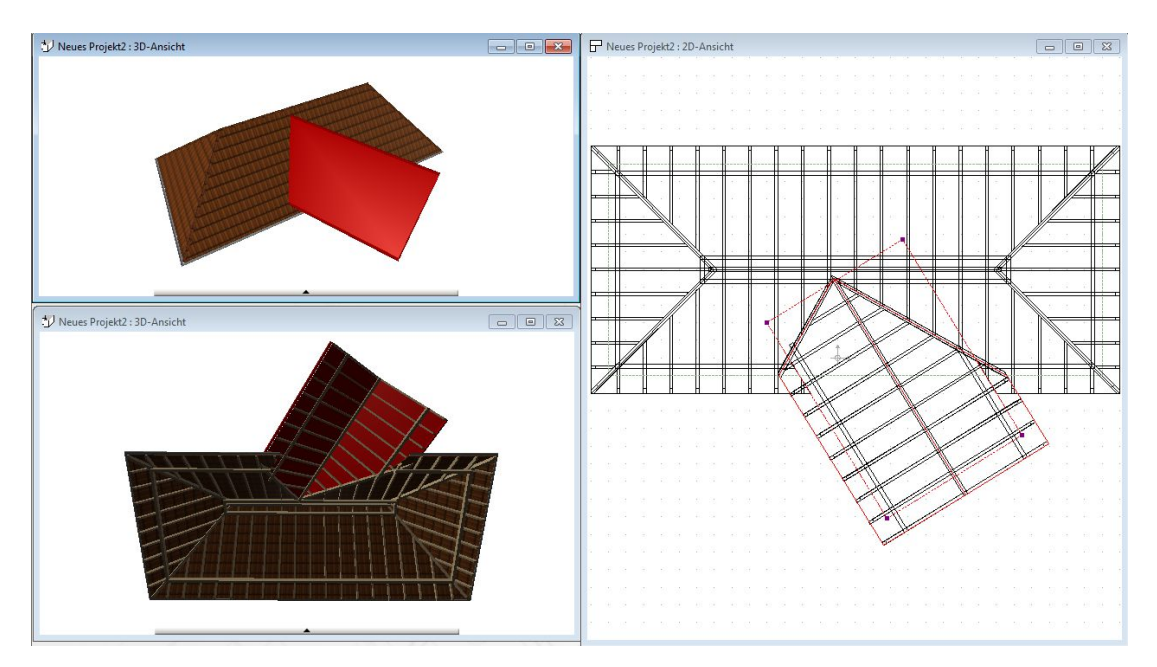

Wie bereits erwähnt, bleiben die beiden Dächer als bearbeitbare Einzelbestandteile erhalten, um alle bislang möglichen Operationen wie Verschieben, Drehen und das Ändern der Kontur oder der Eigenschaften durchführen zu können. Selektieren Sie eines der verschmolzenen Dächer, sehen Sie in der Selektion keinen Unterschied zu einem "normalen" Dach. Lediglich beim Aktualisieren nach einer Änderung werden die verschmolzenen Dächer automatisch ebenfalls neu berechnet.

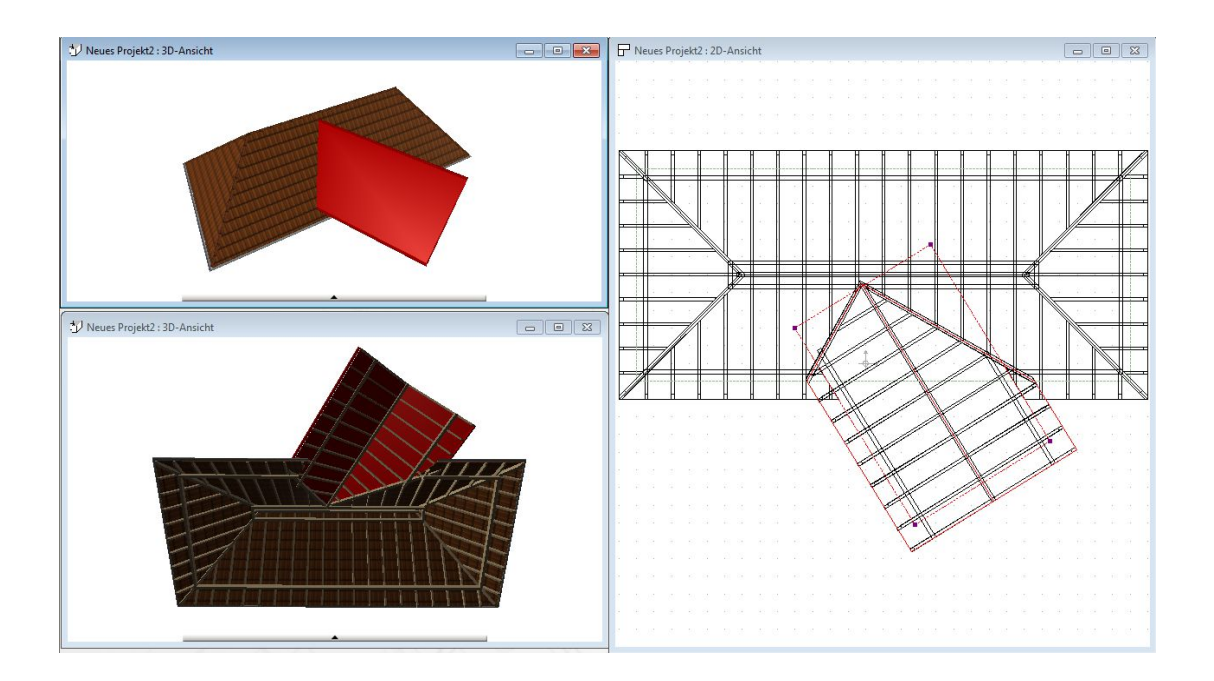

#### **11.2 DACHABSCHLEPPUNGEN UND DACHÖFFNUNGEN EINGEBEN**

Dachabschleppungen sind Flächen, die zu einer vorhandenen Dachseite ergänzt werden. Die Eingabe einer Abschleppung erfolgt dabei in folgenden Schritten mit der Maus:

- Die zu erweiternde Dachseite auswählen
- Den Anfangs- und Endpunkt der Abschleppung festlegen
- Die Länge der Abschleppung bestimmen
- Ggf. anschließend weitere Abschleppungen ergänzen oder vorhandene mit Öffnungselementen in der Form verändern

#### *11.2.1 Eingabe einer Dachabschleppung*

Die Eingabe erfolgt direkt durch Auswahl der Funktion über die Schaltflächen des erweiterten Dach-PlugIns.

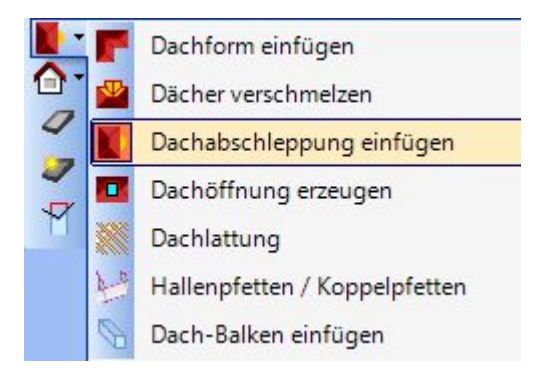

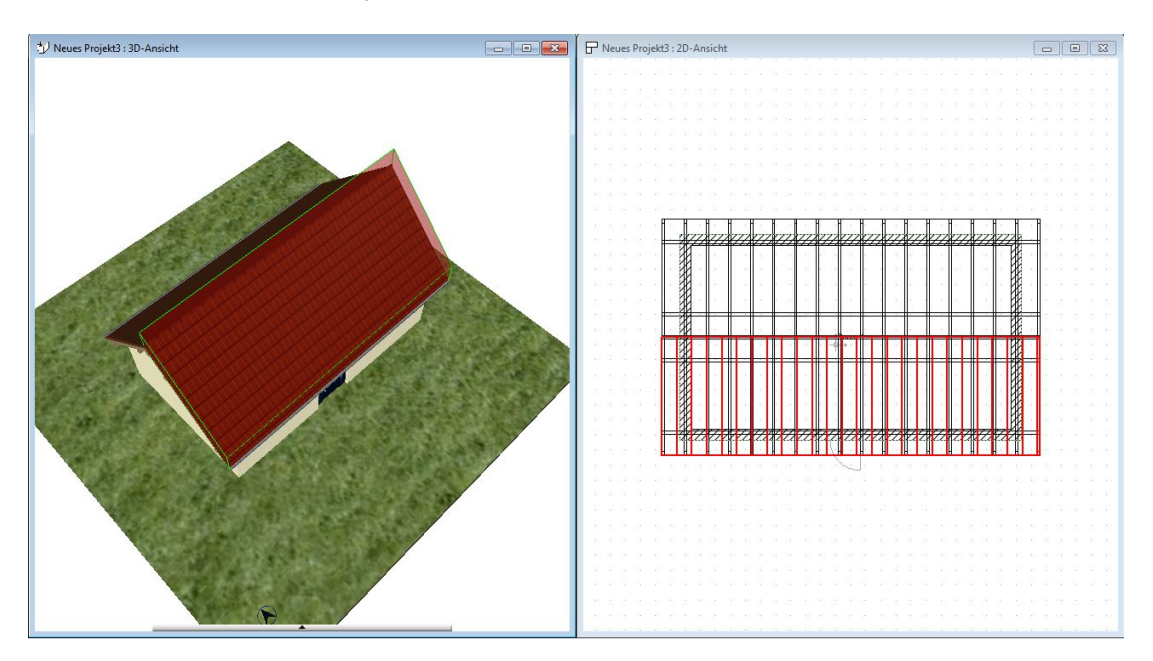

Anschließend führen Sie die Maus über die Dachseite, die Sie erweitern möchten. Die erkannte Dachseite wird dabei in allen Ansichten rot hervorgehoben.

Mit einem linken Mausklick wählen Sie die Dachseite aus. Anschließend setzen Sie den Anfangspunkt der neuen Fläche.

Bei der Eingabe werden Sie durch einen roten Cursor unterstützt. Er zeigt auch eine rote Linie als Verlängerung auf den Eingabepunkt, der immer auf der Dachseitenlinie erfolgt, unabhängig davon, wo Sie mit der Maus klicken. So können Sie z.B. als Referenz die Ecke einer vorgelagerten Stütze nehmen, ohne zuvor eine Hilfskonstruktion erzeugen zu müssen.

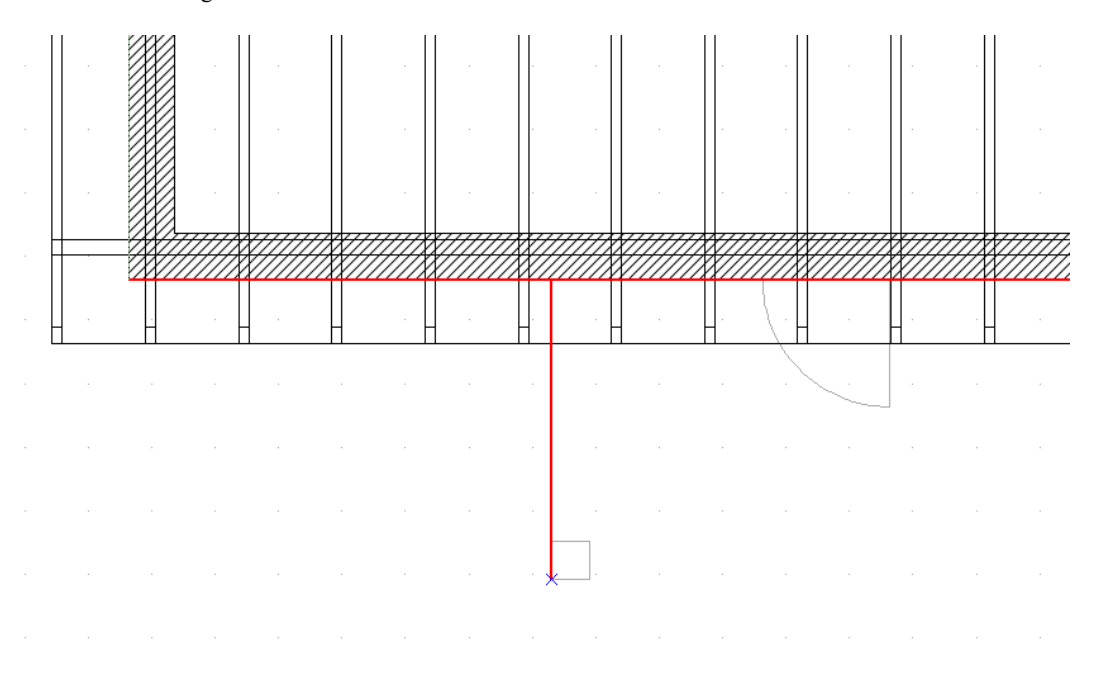

Als zweiten Punkt geben Sie die Breite der Abschleppung an, wobei Sie wiederum einen Cursor in Form eines Rechtecks erhalten, um Referenzpunkte abseits der Dachseite nutzen zu können. Das Rechteck bestimmt zu diesem Zeitpunkt noch nicht die Tiefe der Fläche.

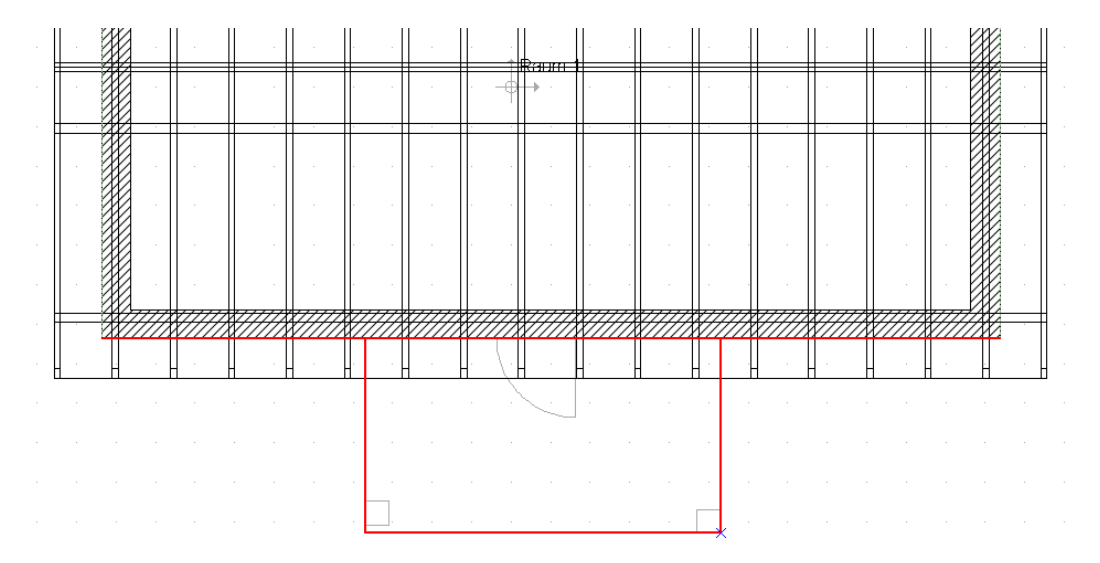

Abschließend beenden Sie die Eingabe der Abschleppung, indem Sie die Tiefe festlegen. Auch hierbei werden Sie durch eine Vorschau in den Ansichten unterstützt.

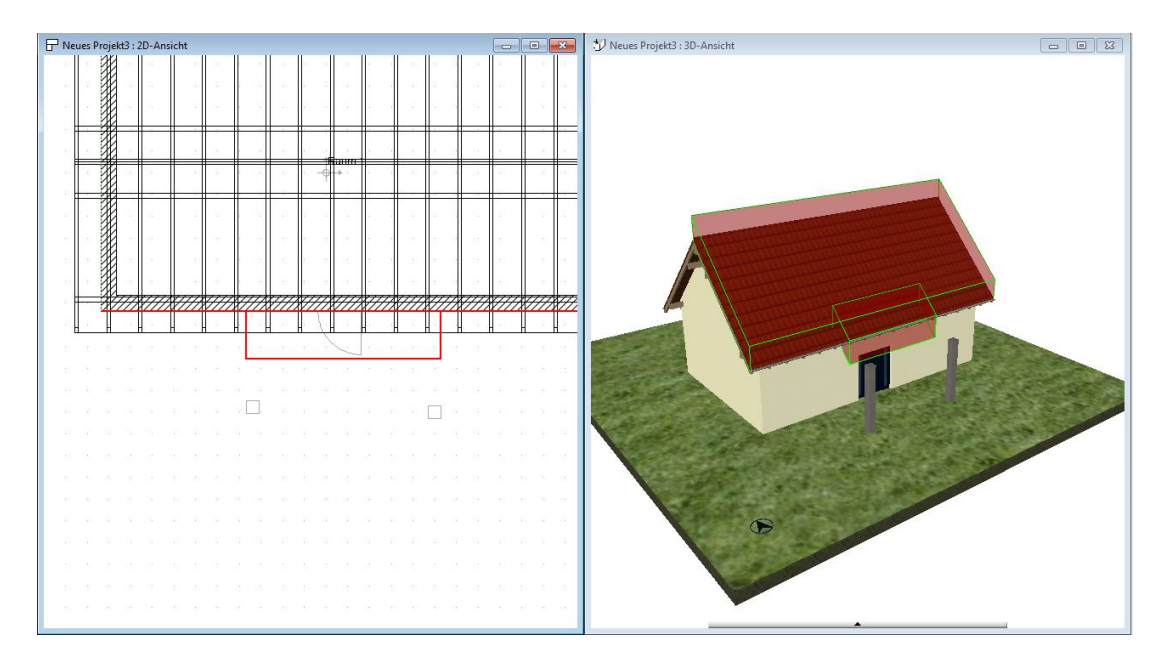

Die Eingabe endet durch die ENTER Taste oder durch die entsprechende Funktion über das Kontextmenü der rechten Maustaste.

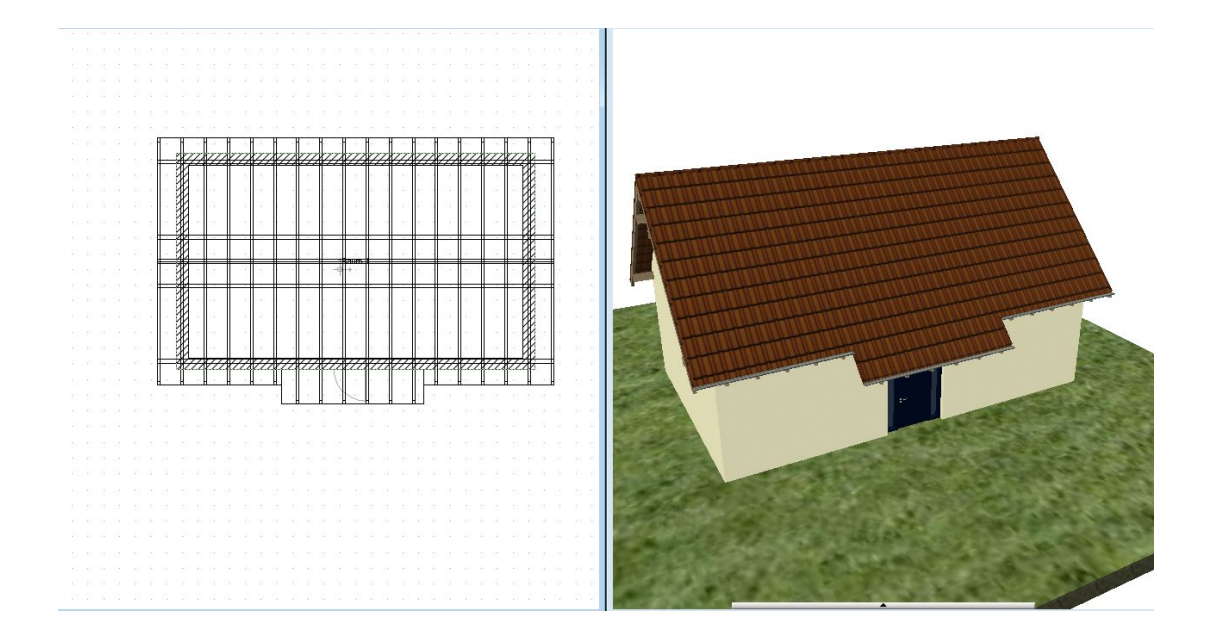

#### *11.2.2 Dachabschleppung löschen*

Dachabschleppungen lassen sich eigenständig selektieren, wenn Sie in einer 2D Ansicht nacheinander zweimal auf die Fläche klicken. Beim ersten Mausklick wird das Dach selektiert, beim zweiten die Abschleppung selbst. Eine selektierte Dachabschleppung löschen Sie mit der ENTF Taste oder dem Löschen Button in der oberen Toolbar.

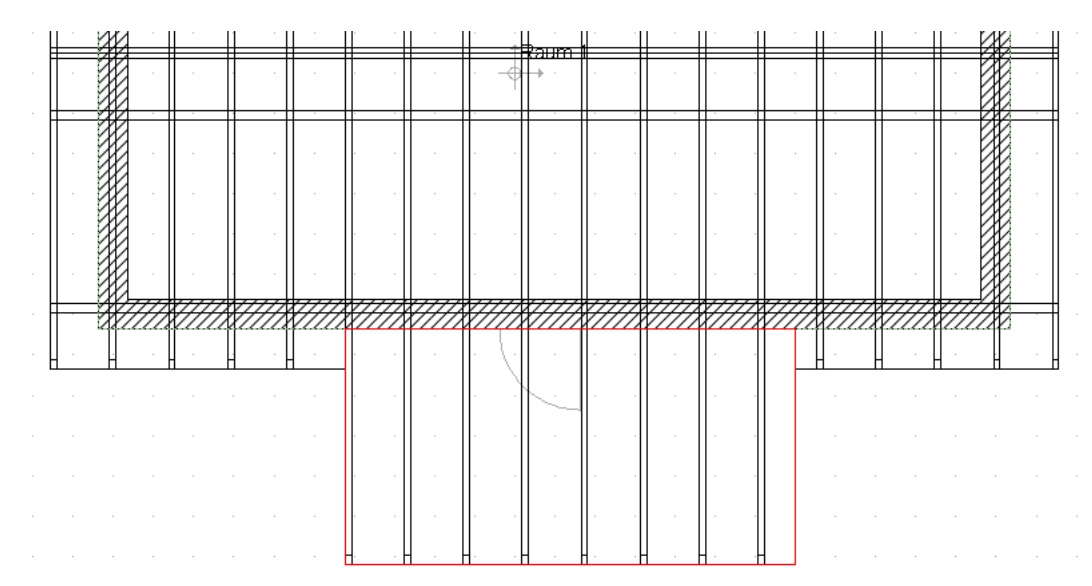

#### *11.2.3 Form einer Dachabschleppung anpassen / Öffnungen in Dachflächen*

Grundsätzlich können Sie mehrere rechteckige Dachabschleppungen nacheinander eingeben und sozusagen addieren.

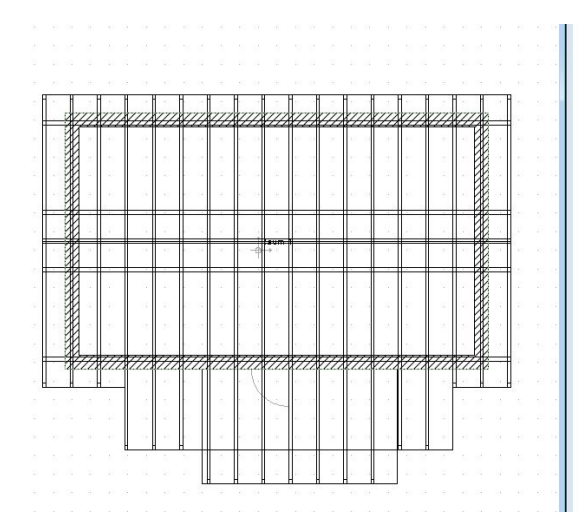

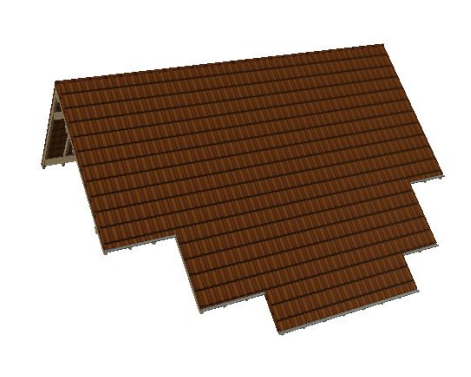

Weitere Gestaltungsmöglichkeiten erhalten Sie, wenn Sie von einer vorhandenen Dachfläche unerwünschte Teile durch eine oder mehrere Öffnungen entfernen.

Eine Öffnung können Sie rechteckig oder polygonal eingeben. Die entsprechenden Werkzeuge sehen Sie nach Auswahl der Öffnungsfunktion.

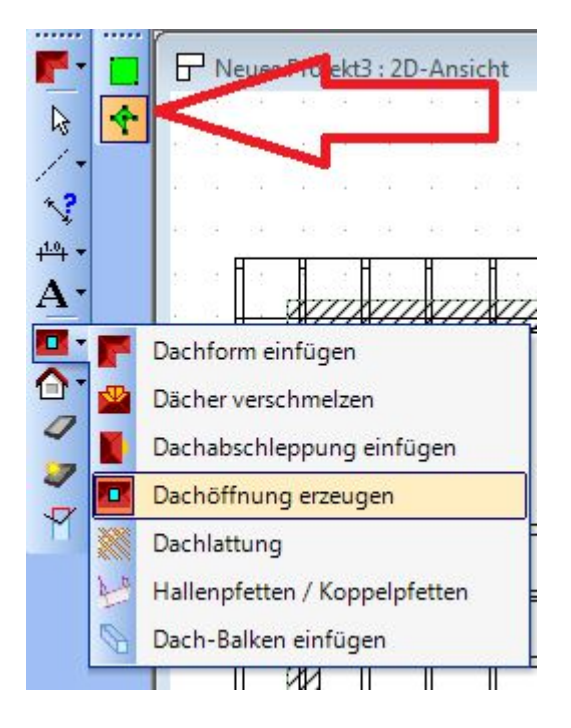

Zur Eingabe einer Öffnung wählen Sie zunächst wieder die Dachfläche, in der sie eingefügt werden soll.

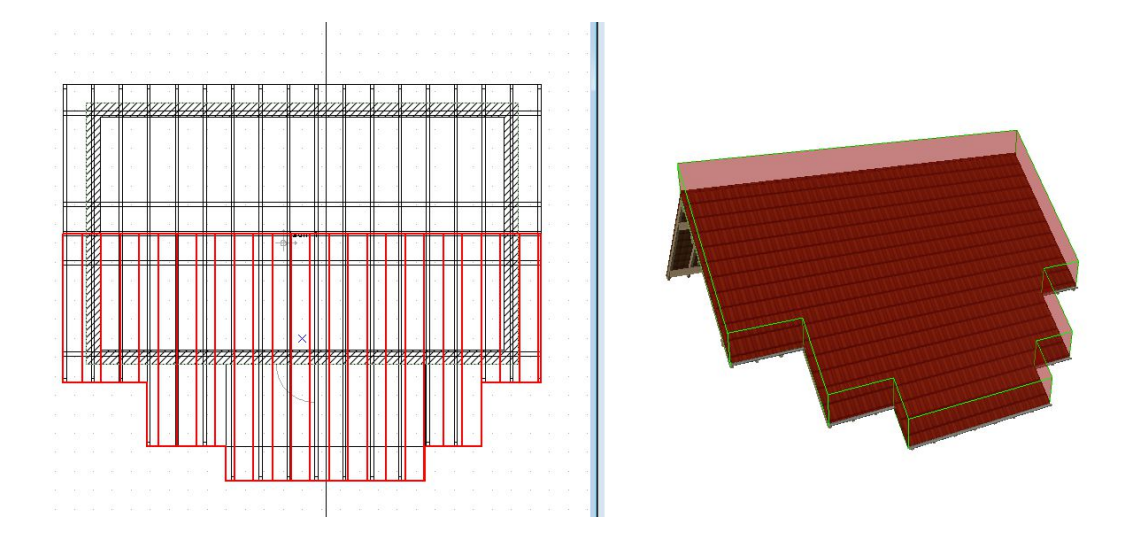

Anschließend geben Sie die Öffnung in der gewählten Eingabemethode ein. Dabei können wie Punkte der Öffnung durchaus außerhalb der Dachfläche liegen.

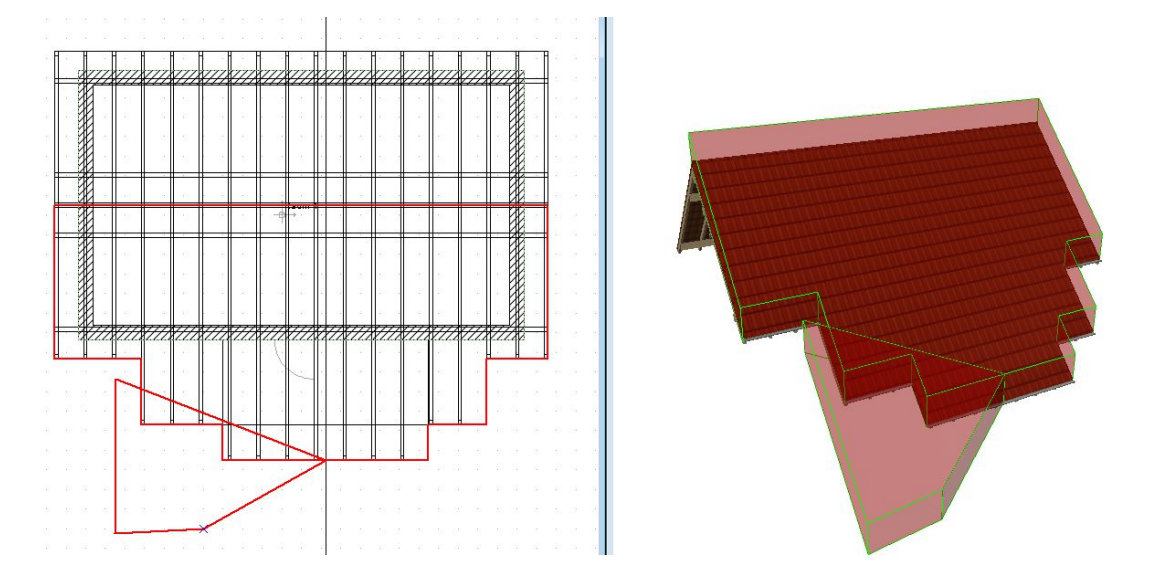

Die Eingabe beenden Sie mit der Enter-Taste oder das Kontextmenü. Aus der Dachfläche wird dabei automatisch die eingegebene Fläche entfernt. Zurück bleibt zunächst in 2D die Kontur der Öffnung und in 3D eine transparente Fläche, mit der Sie die Öffnung selektieren und bei Bedarf löschen können.

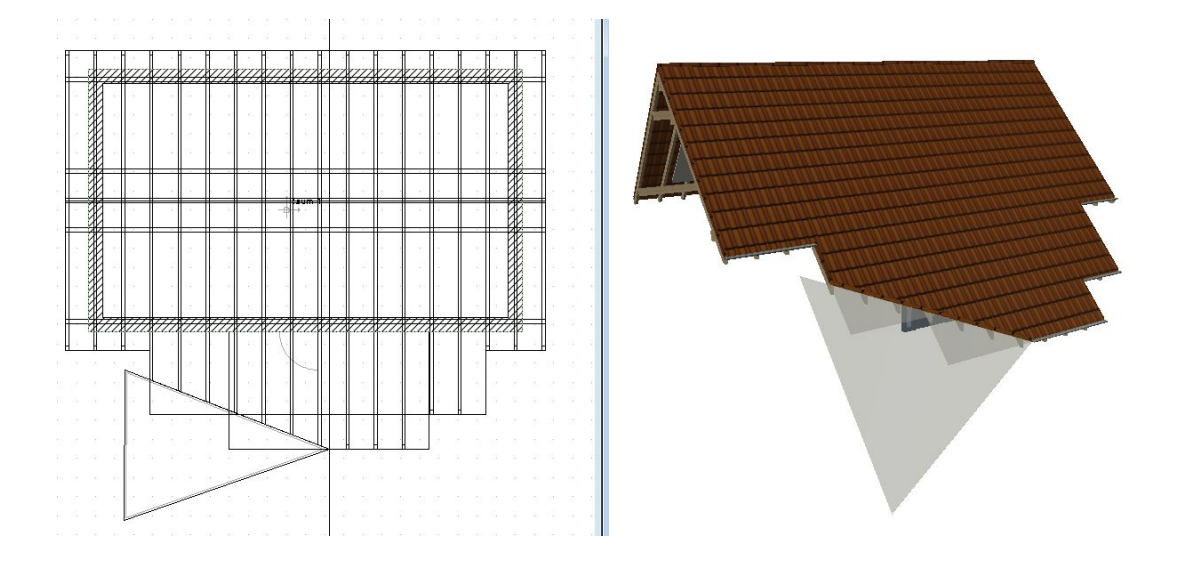

Die Darstellungen der Öffnungen können Sie über den Dialog Sichtbarkeiten in der jeweiligen Ansicht, zu erreichen über das Kontextmenü der rechten Maustaste, ausblenden.

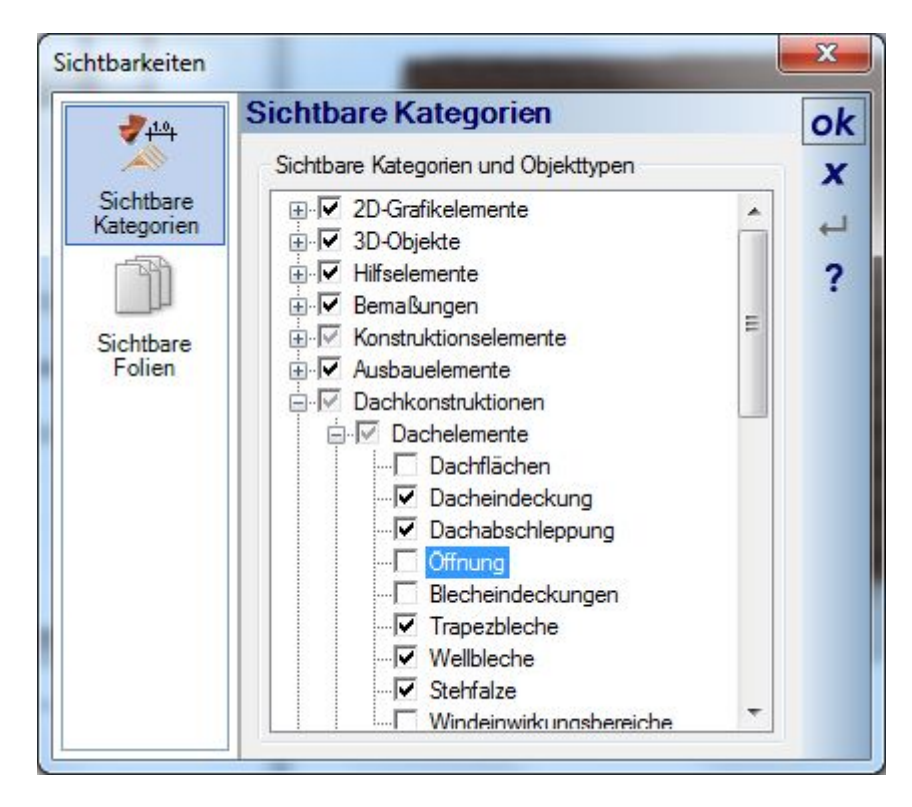

#### **11.3 HALLENDÄCHER / KOPPELPFETTEN**

Dächer mit Pfettenlagen auf einer Binderkonstruktion werden häufig bei Hallen verwendet. Im Dach Dialog finden Sie die erforderlichen Einstellungen auf der Eigenschaftenseite "Hallenkonstruktion", auszuwählen über die Baumansicht im linken Teil des Dialoges.

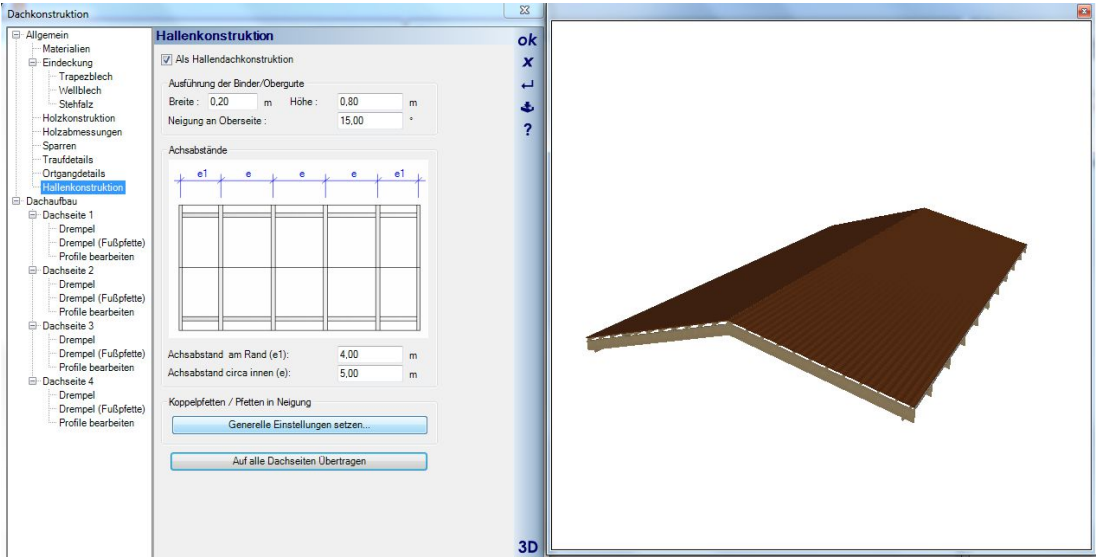

Da für die unter den Pfetten liegenden Binder die vorherigen Sparren verwendet werden, eignen sich für Hallenkonstruktionen im Grunde ausschließlich Satteldächer, weil sonst in den anderen Dachflächen falsche "Binder" verlaufen. Die Eingabe eines Hallendaches mit Pfettenlage erfolgt also folgendermaßen:

- Eingabe eines rechteckigen Daches
- Anpassen der Dachseiten zum Erzeugen eines Satteldaches, also zwei gegenüberliegende Seiten als GIEBEL definieren
- Aktivieren der Hallendachkonstruktion
- Einstellen der Abmessungen der Binder und die Abstände zur Verteilung der Binder
- Anpassen der Pfetteneinstellungen
- Übertragen der Einstellungen auf alle Dachseiten
- Beenden des Dialoges mit OK

#### *11.3.1 Einstellungen der Pfetten anpassen*

Über die Schaltfläche "Generelle Einstellungen setzen..." öffnen Sie den Dialog für die Pfetteneinstellungen.

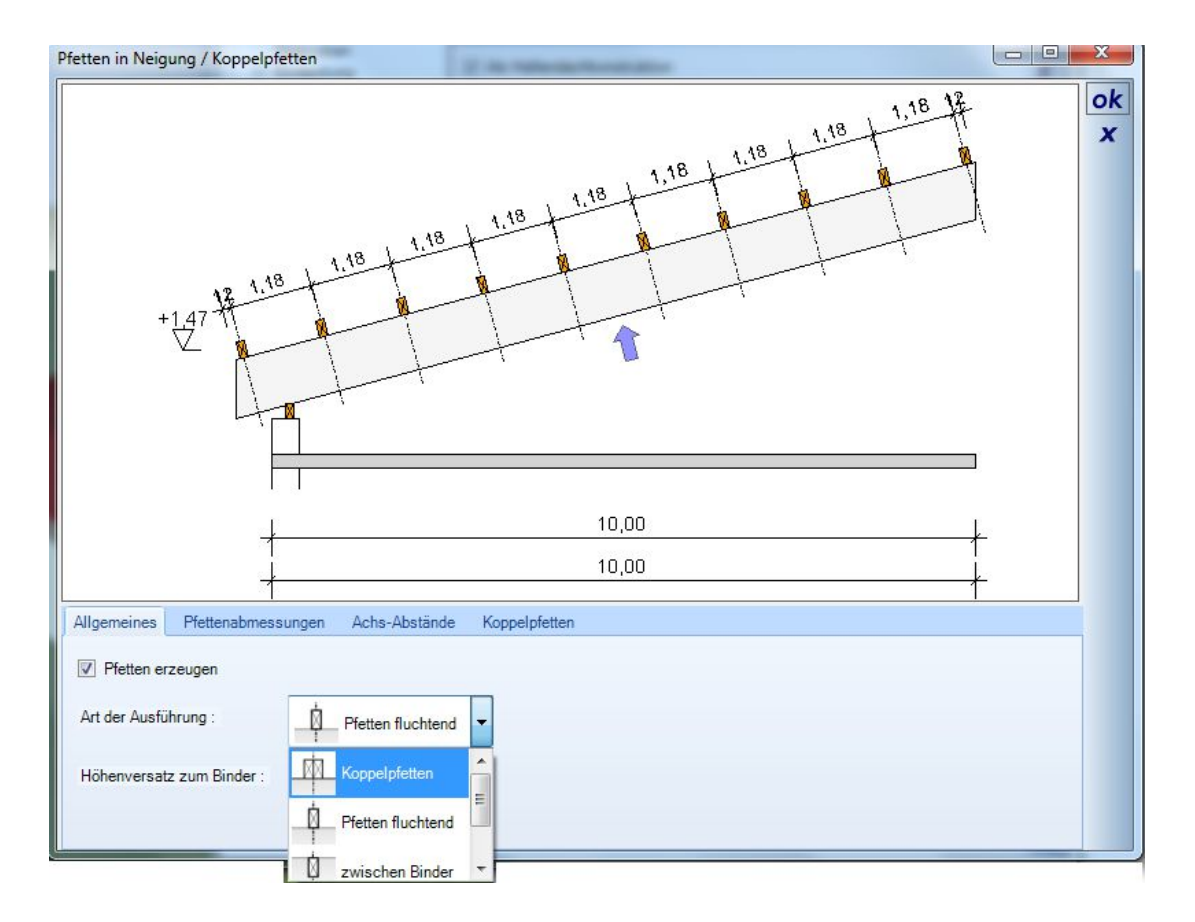

Im oberen Teil des Dialoges sehen Sie eine interaktive Skizze, die sich je nach Einstellung anpasst und die die aktuelle Situation darstellt. Innerhalb der Skizze können Sie darüber hinaus mit der Maus und den bekannten Tastenkombinationen wie in einer normalen 2D Ansicht in der Software zoomen und scrollen.

Am unteren Rand des Dialoges sehen Sie diverse Register, auf denen die entsprechenden Einstellungen vorgenommen werden. Auf der Seite "Allgemeines" legen Sie zunächst die Art der Pfettenkonstruktion fest.

Auf der Seite "Achsabstände" veranschaulicht eine zusätzliche Skizze, auf welches Maß sich das Eingabefeld bezieht. Dabei ist zu beachten, dass der tatsächliche Abstand der Pfetten variabel ist und aus der gleichmäßigen Verteilung innerhalb der Fläche entsteht. Lediglich die Abstände oben und unten sind fest einstellbar. Das "Circa Achsmaß ist also das Maximum an Abstand, der sich tatsächlich ergebende Abstand wird im Feld darunter angezeigt.

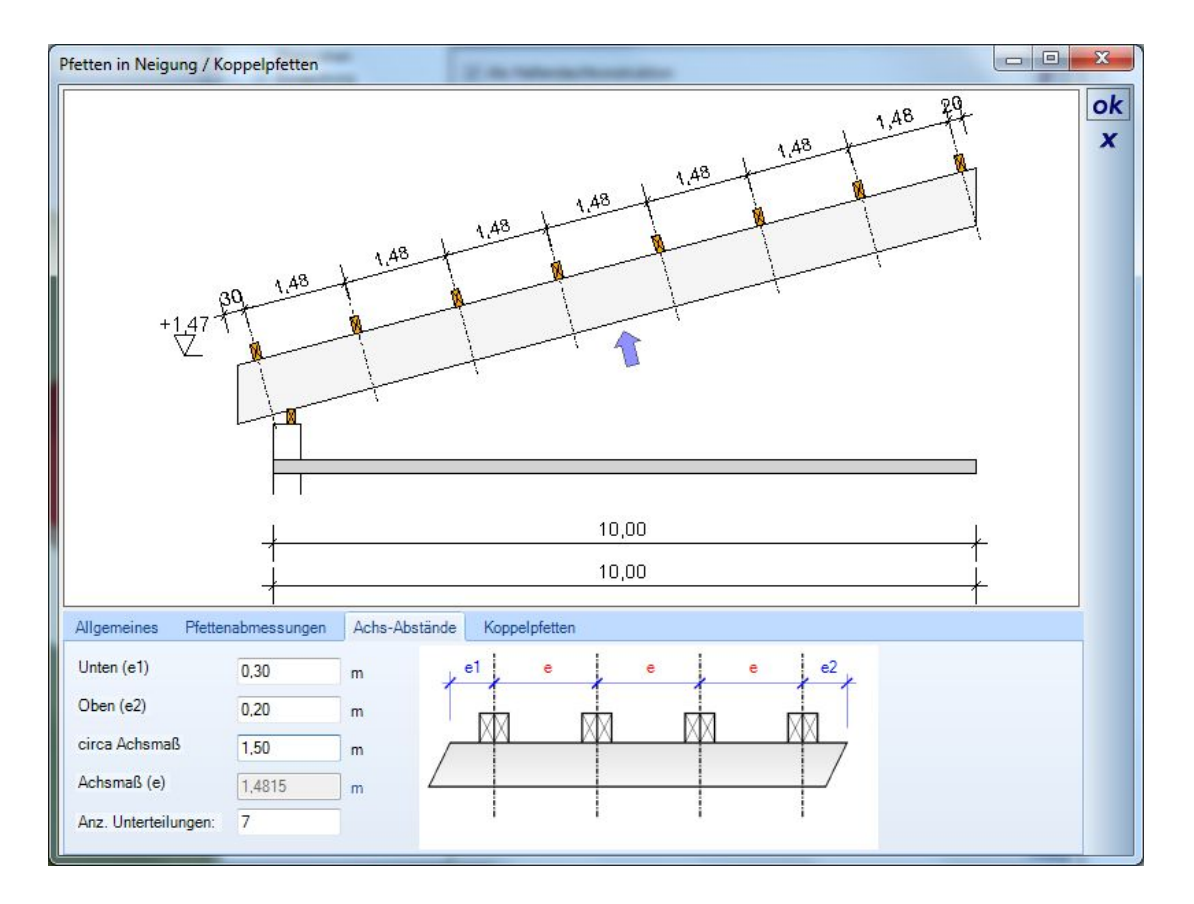

Nach dem Beenden des Dialoges müssen Sie die Pfetteneinstellungen ggf. noch mit der entsprechenden Schaltfläche auf alle Dachseiten übertragen.

# 12 **EPLUGIN TREPPENPLANUNG**

#### **12.1 TREPPENARTEN UND -EINGABE**

Die Software bietet drei Arten von Treppen bzw. drei Arten, Treppen einzugeben.

- **Hill** gerade Treppe
- $\begin{array}{c} \hline \mathbb{F}_{\mathbb{F}} \end{array}$ gewendelte Treppe
- Podesttreppe

Bei allen Treppenarten beenden Sie die Eingabe mit ENTER oder dem Kontextmenü "Eingabe abschließen <enter>" der rechten Maustaste. Das Beenden der Eingabe öffnet unmittelbar den Eigenschaften Dialog des jeweiligen Treppentyps.

Bei den polygonal einzugebenden Arten erkennen Sie bereits am Treppen Cursor, d.h. der Darstellung der Treppen während der Eingabe, ob aus den aktuellen Abschnitten eine gültige Treppe erzeugt werden kann. So verschwindet z.B. das letzte Segment, wenn durch die aktuelle Mausposition keine Berechnung mehr möglich ist, weil der Winkel des letzten Abschnitts zu spitz geworden ist.

### **12.2 GEOMETRIE**

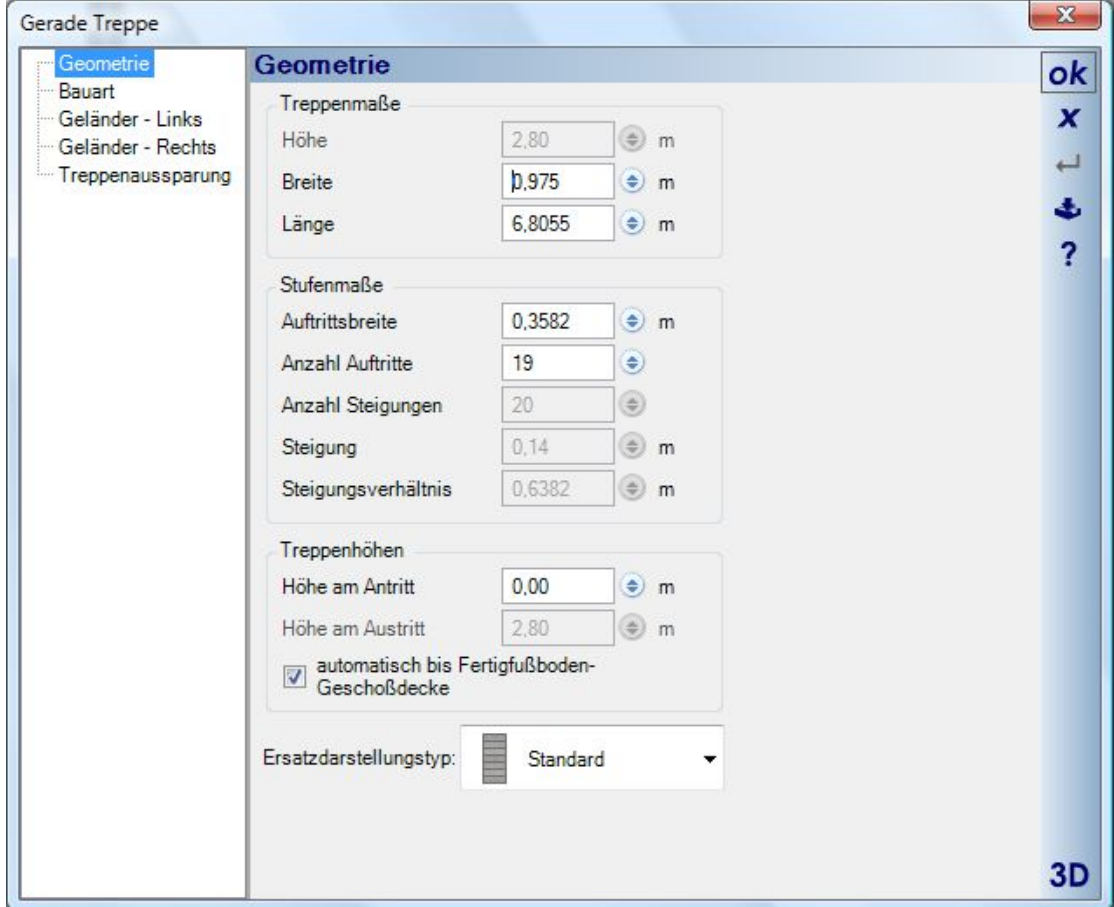

Das Programm ermittelt automatisch über das Steigungsverhältnis, innerhalb gewisser Toleranzen, ein vernünftiges Verhältnis von Steigung und Auftrittsbreite (Anmerkung: Steigungsverhältnis = zwei Steigungen + ein Auftritt; nach der Schrittmaßregel beträgt das ideale Steigungsverhältnis 63 cm). Wenn Sie z. B. die Lauflänge der Treppe ändern und in ein anderes Eingabefeld wechseln, erscheint der Dialog "Lauflänge ändern". Hier haben Sie drei Optionen zur Auswahl, wie sich die Treppe anpassen soll.

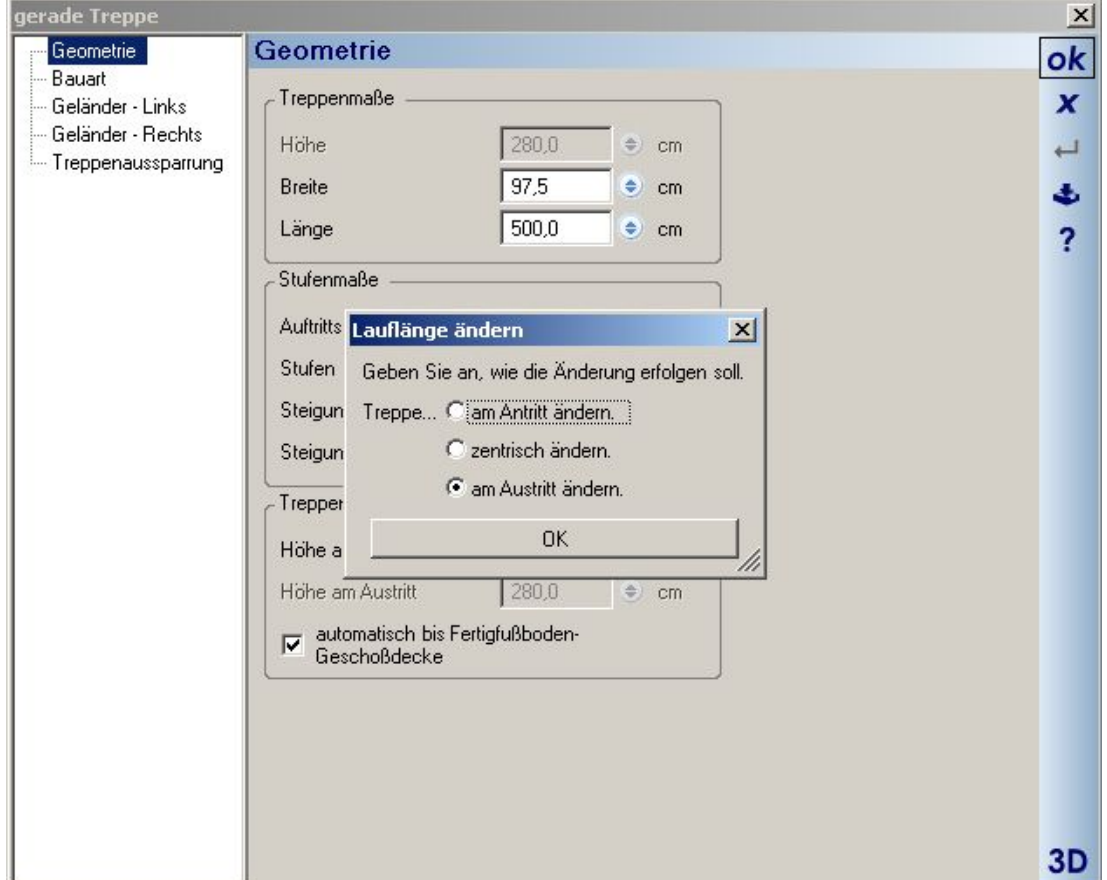

Hierbei bleibt die Anzahl der Stufen konstant und die Auftrittsbreite wird geändert. Wenn die Auftrittsbreite verlängert wird, ändert sich die Lauflänge der Treppe. Ändern Sie die Anzahl der Stufen, so ändert sich die Lauflänge bei gleichem Auftritt. Über die Höhe am Antritt können Sie einstellen, welche Höhe die Treppe über dem Fertigfußboden des Geschosses hat. Wenn Sie den Haken "automatisch bis Fertigfußboden-Geschoßdecke" herausnehmen, so können Sie auch die Höhe der Treppe individuell einstellen. Hierbei verändert sich lediglich das Steigungsmaß der Treppe.

Die Änderung der Treppen- und Stufenmaße ist insgesamt so ausgelegt, dass Sie die Treppe völlig frei nach Ihren Bedürfnissen einstellen können, ohne dass Ihnen hierbei eine Automatik im Wege steht. Sie müssen also selbst ein Auge darauf haben, inwieweit das Steigungsverhältnis der Schrittmaßregel entspricht.

#### **12.3 BAUART, MASSIV- UND HOLZTREPPEN**

Die Bauart jeder Treppe kann sowohl während der Eingabe als auch nachträglich über den Eigenschaften Dialog geändert werden, wobei die Arten massive und Holztreppe zur Verfügung stehen.

Abhängig von der Bauart erhalten Sie auch unterschiedliche Eingabefelder für Stufen, Wangen etc. und unterschiedliche Baumaterialien.

Unter Typenmaße stellen Sie den Stufenversatz (Unterschneidung), also das Maß von Vorderkante oberer Stufe zu Hinterkante der darunter liegenden Stufe, ein. Sie können ebenfalls die Belagdicke ändern, die Laufplattendicke, gemeint ist die Dicke der Betonplatte unter den Stufen rechtwinklig zur Treppenneigung gemessen.

Jede Änderung wird sofort berechnet und optional in der 3D Vorschau angezeigt.

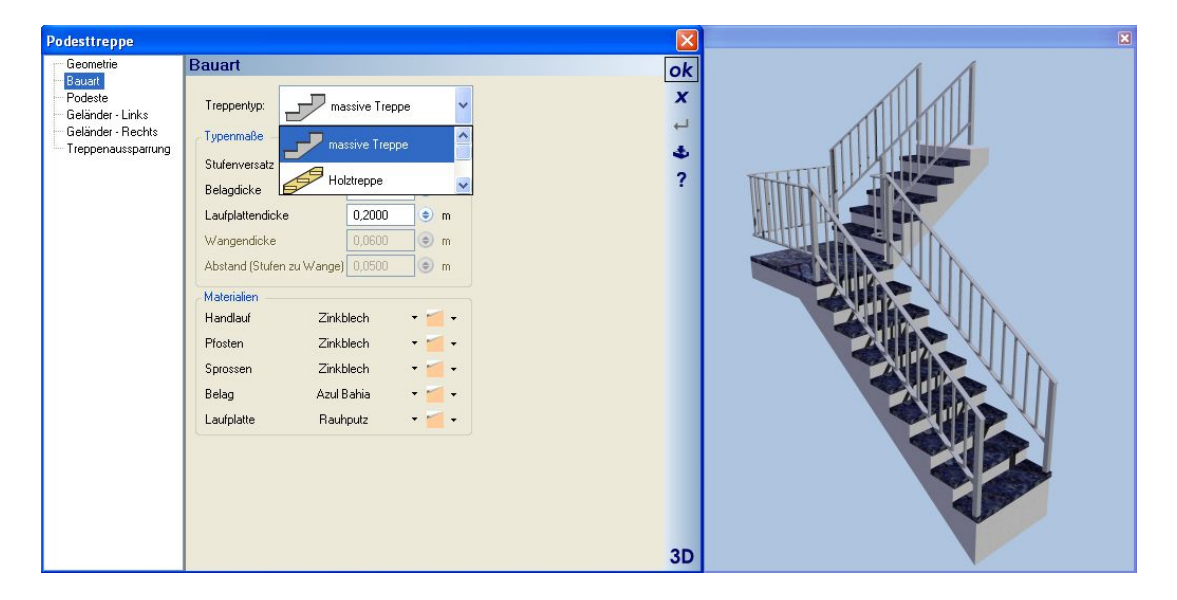

Wenn Sie unter Treppentyp "Holztreppe auswählen", ändern sich die Typenmaße. Aus der Belagdicke wird die Stufendicke, aus der Laufplattendicke wird die Wangenbreite. Eingabefelder für die Wangendicke und den Abstand der Stufen zur Wange (das sogenannte Besteck) kommen hinzu. Der Stufenversatz ist wiederum der Abstand zwischen Vorderkante oberer Stufe und Hinterkante der darunter liegenden Stufe. Die Stufendicke ist die Dicke der Trittstufe, die Wangenbreite ist das Breitenmaß, gemessen rechtwinklig zur Treppenneigung. Die Wangendicke ist die Stärke der Wange und der Abstand der Stufe zur Wange gibt den Abstand von Vorderkante/Oberkante Stufe zu Oberkante/Wange an.

#### **12.4 GELÄNDER**

Einheitlich in allen Treppen sind Geländer rechts und links änderbar. Die Änderungen beziehen sich nicht nur auf Abmessungen der Geländerelemente wie Handlauf, Pfosten, Sprossen und Fußläufe sondern bieten auch eine Anzahl von vordefinierten Konturen dieser Bestandteile.

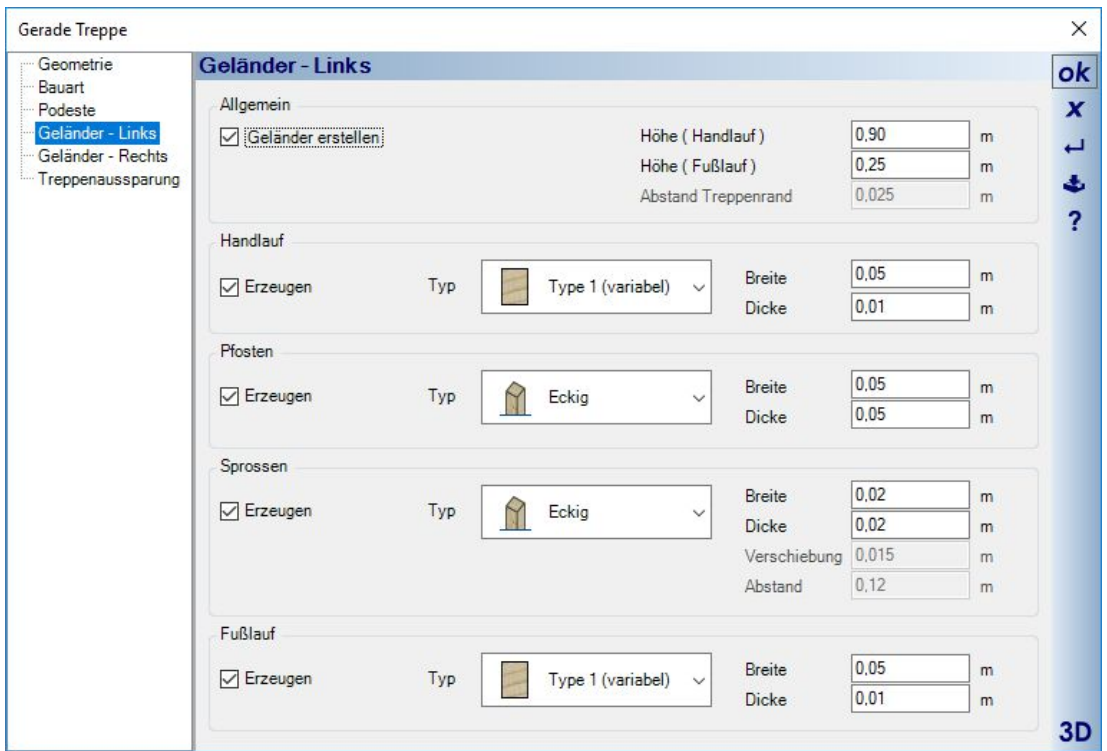

#### **12.5 TREPPENAUSSPARUNGEN**

Hier definieren Sie die Aussparungen bzw. Öffnungen, die Treppen in Decken und Fußböden darüber liegender Geschosse ggf. automatisch erzeugen.

Deaktivieren Sie die Option "Treppenaussparung automatisch", wird keine Öffnung in Decken und Fußböden erzeugt. Sie müssen dann manuell eine Deckenaussparung eingeben. Die kann dafür aber eine beliebige Form und Größe haben und behält diese Eigenschaften auch, wenn Änderungen an einer Treppe oder an einer Geschosshöhe eine Neuberechnung der Treppe auslösen und automatisch erzeugte Aussparungen sich anpassen würden.

"Kopfhöhe" bestimmt die lichte Durchgangshöhe zwischen Treppe und Decke, somit also auch die Größe der Aussparung.

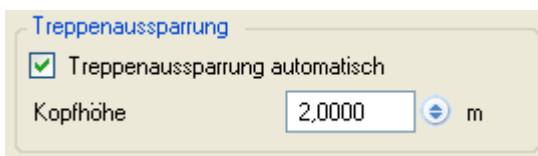

#### **12.6 PODESTE ZUSAMMENFASSEN**

Bei der Eingabe von Podesttreppen entstehen automatisch einzelne Podeste an jedem Polygonpunkt. Zwischen den Podesten bestimmt ein Mindestabstand, einzustellen über die Seite Podeste des Eigenschaften Dialoges der Podesttreppen, ab wann die Software zwischen beiden Podesten Stufen erzeugt.

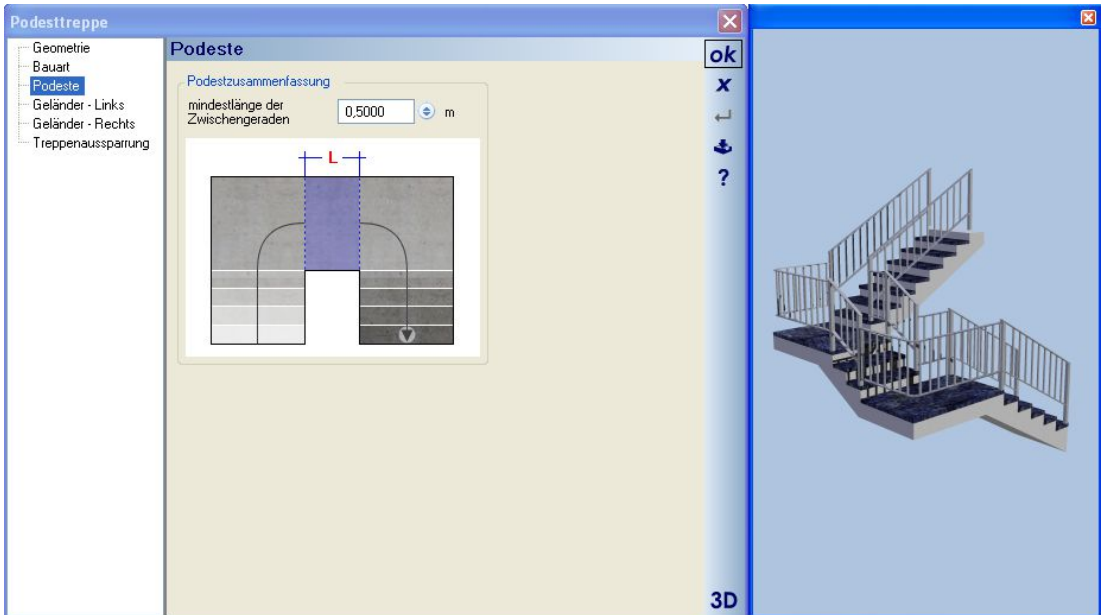

Im gezeigten Beispiel sehen Sie, dass der Abstand von nur 0,5 m dazu ausgereicht hat, um die Podeste mit drei Stufen zu verbinden. Wollen Sie stattdessen nur ein Podest erhalten, erhöhen Sie einfach den Mindestabstand, im

↵ Beispiel auf 1,5 m und bei der Neuberechnung (ggf. mit ) werden die Stufen entfernt und aus zwei Podesten entsteht nur eines.

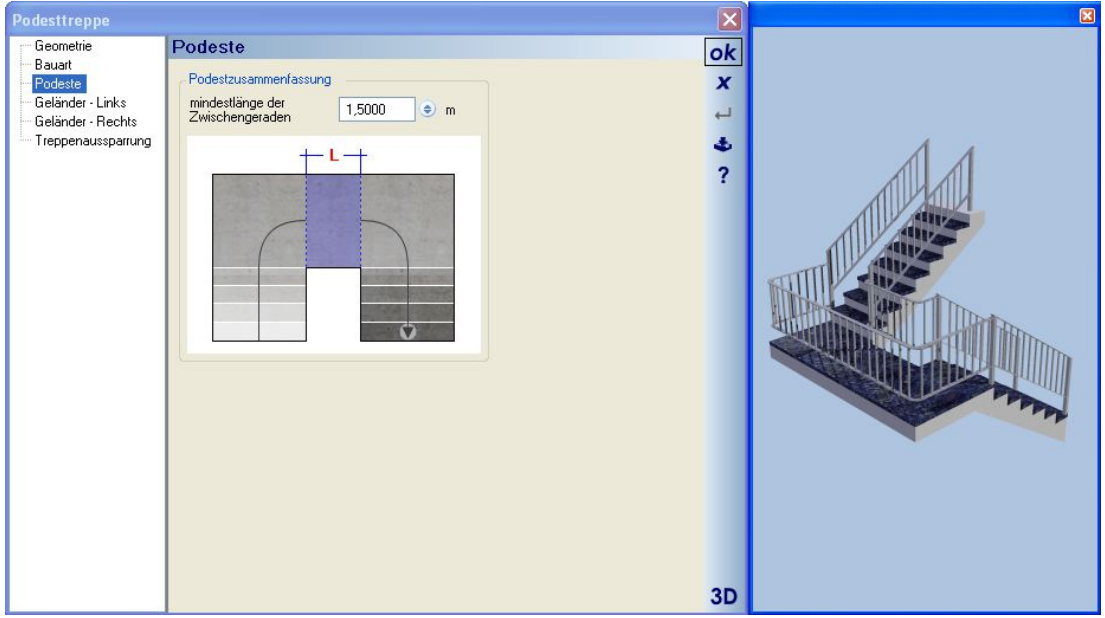

### **12.7 2D-DARSTELLUNG VON TREPPEN**

Die verschiedenen 2D-Darstellungstypen einer Treppe werden grundsätzlich für jede Treppe einzeln über die Eigenschaft im Dialog Treppe gewählt.

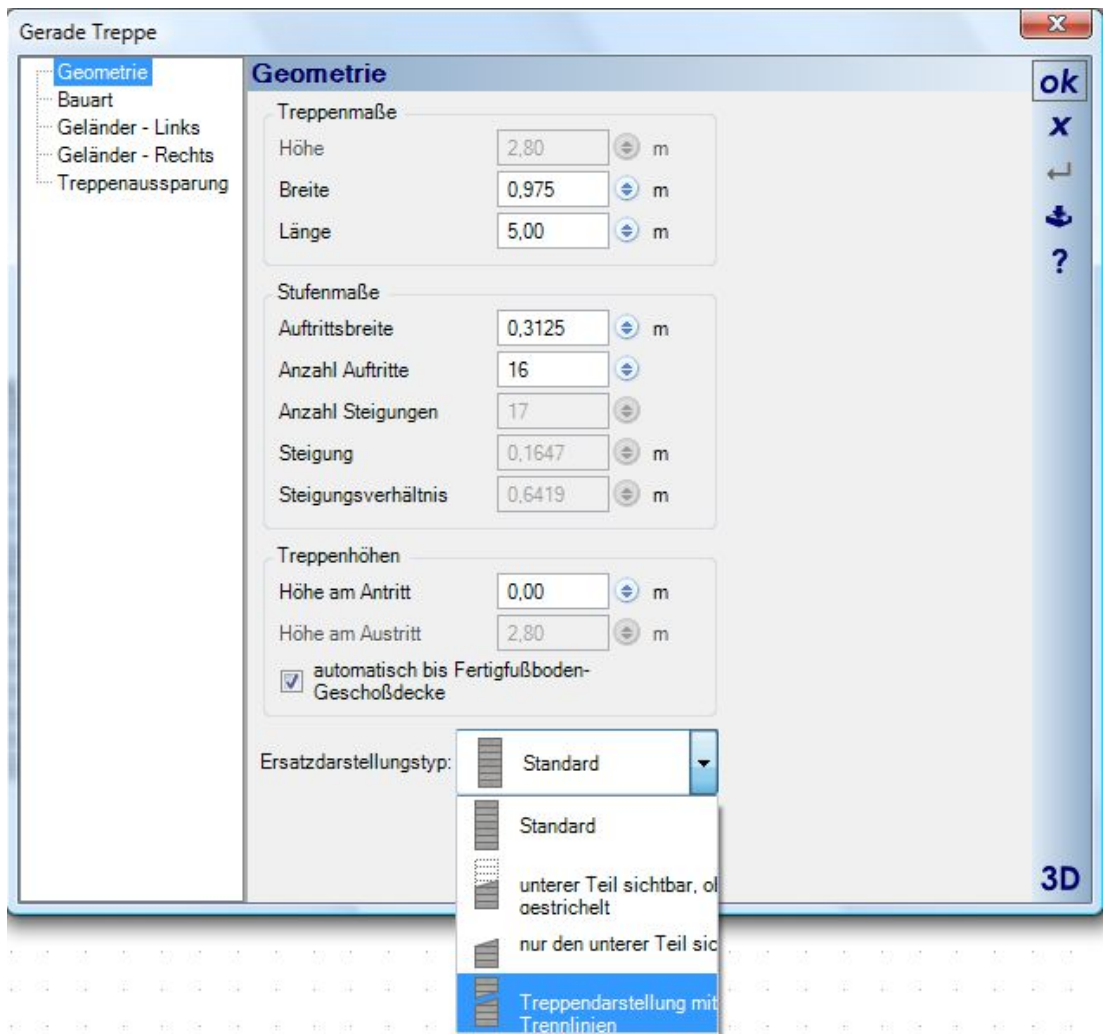

Eine beispielhafte Übersicht der Darstellungstypen und ihrer Auswirkungen.

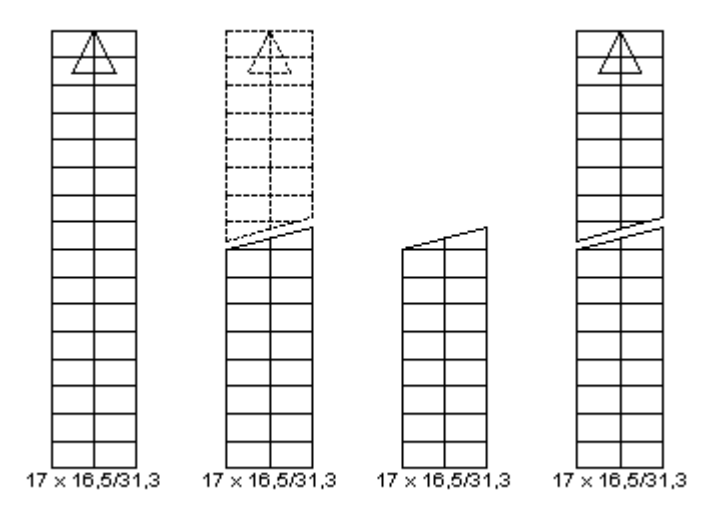

Zusätzlich enthalten die Eigenschaften einer 2D Ansicht noch verschiedene Optionen, um die Darstellung aller Treppen in dieser Ansicht gemeinsam beeinflussen zu können. Den Dialog erreichen Sie über das Kontextmenü der rechten Maustaste und die Seite "Erweitert".

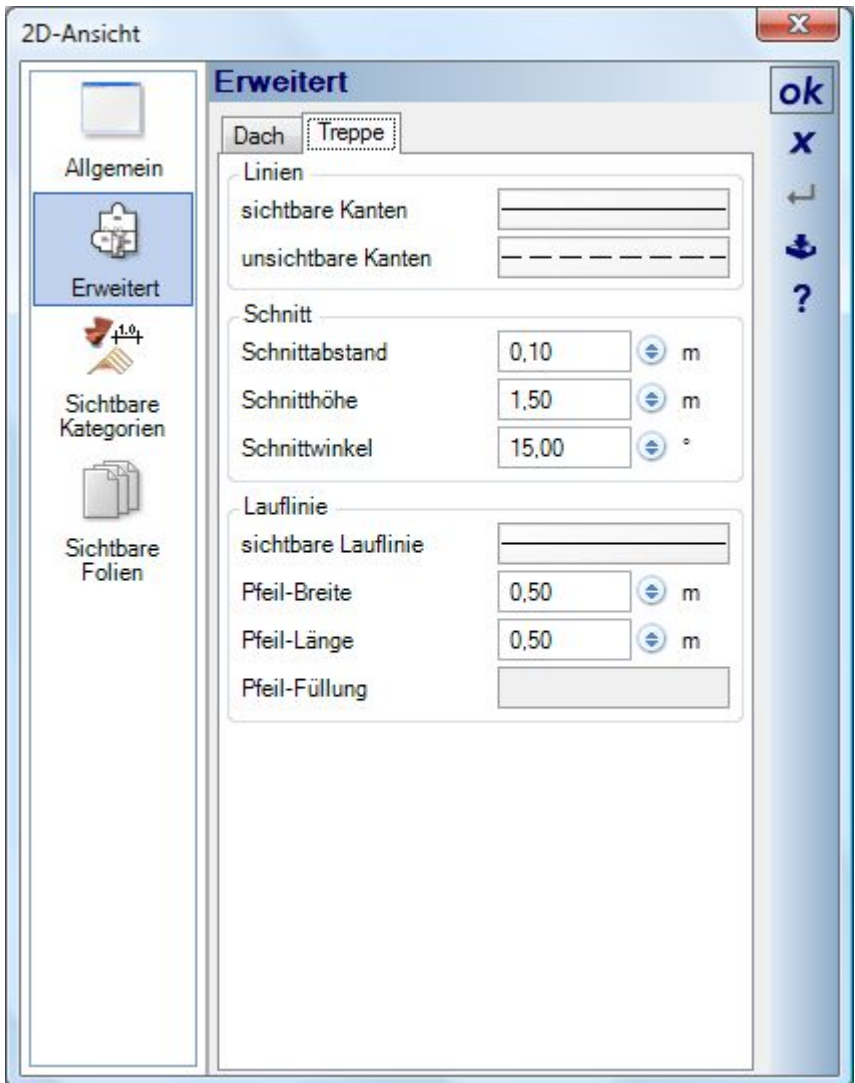

## 13 SOLARANLAGEN

Hinweis: die Funktionen zur Planung von "Solaranlagen" unterscheiden sich je nach Version. Die Verfügbarkeit z.B. der Funktionen zur Eingabe von Flachdach-Anlagen hängt von ihrer Produktversion ab. Ggf. fragen Sie ihren Vertriebspartner.

### **13.1 SOLARANLAGEN AUF DÄCHERN**

Starten Sie zunächst das Eingabetool.

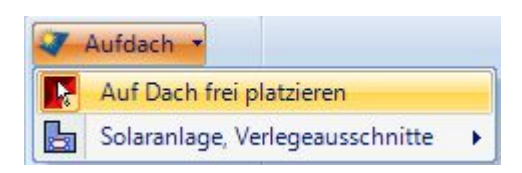

Führen Sie anschließend, idealerweise in einer 3D-Ansicht, die Maus auf die Dachseite, auf der die Anlage platziert werden soll. Sobald die Dachseite erkannt ist, werden ihre Eigenschaften wie Neigung, Kontur und Holzkonstruktion ermittelt und sie wird transparent dargestellt. Zugleich erscheint eine Vorschau der Solaranlage und zeigt die Verteilung und Positionierung der Module anhand der Vorgaben im Werkzeugparameter Dialog. Die Anlage existiert zu diesem Zeitpunkt noch nicht in der Planung und kann über die Eigenschaften im Werkzeugparameter Dialog konfiguriert werden. Erst ein linker Mausklick in der Planung würde die Anlage erzeugen und im Projekt einfügen.

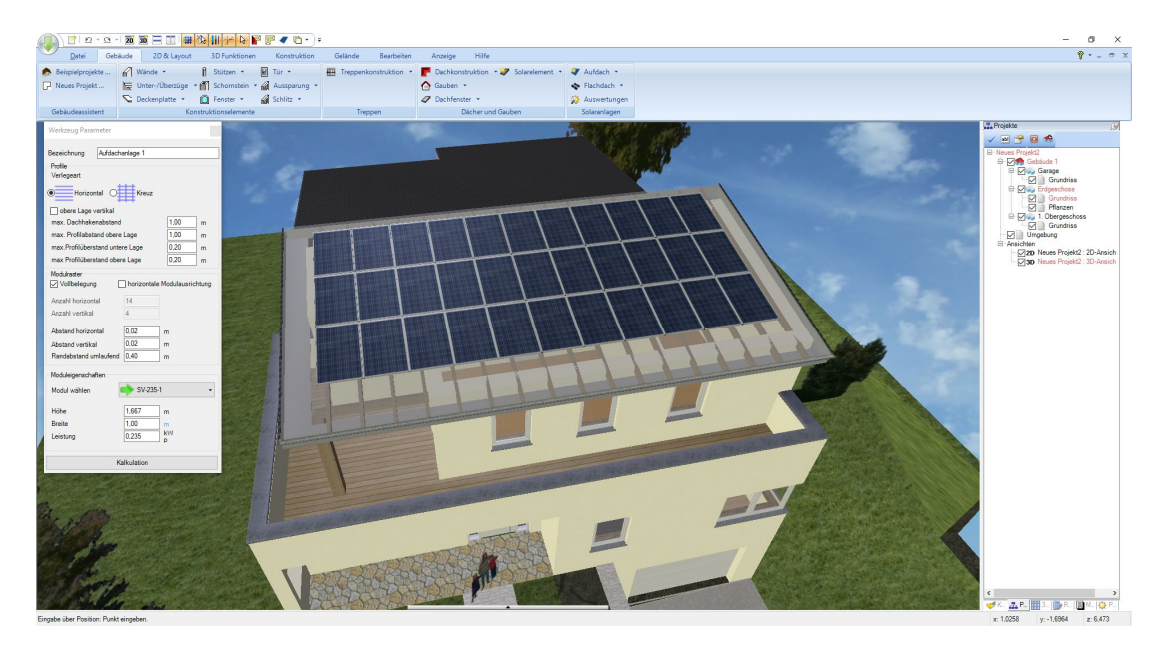

Alle Änderungen im Werkzeugparameter Dialog aktualisieren sofort die Vorschau der Solaranlage.

Sie können der Anlage eine eigene Bezeichnung zur späteren Identifikation in den Auswertungen und Stücklisten geben und die Verteilung der Module und des Montagesystems beeinflussen.

Im Bereich Modulraster ist standardmäßig die Option "Vollbelegung" aktiv, d.h. die Software versucht automatisch, die maximale Anzahl von Modulen zu platzieren. Da das nicht immer gewünscht ist, können Sie bei deaktivierter Option stattdessen die Anzahl von Modulen in horizontaler und vertikaler Richtung festlegen. Diese Anzahl wird nicht überschritten, kann aber geringer ausfallen, wenn die zur Verfügung stehende Fläche nicht ausreicht, um die vorgegebene Menge an Modulen zu platzieren.

Die Anlage wird innerhalb eines Verlegebereiches erzeugt, der normalerweise der Dachkontur entspricht, abzüglich eines einstellbaren Randabstandes. Das Polygon des Verlegebereiches können Sie bei Bedarf auch später noch ändern.

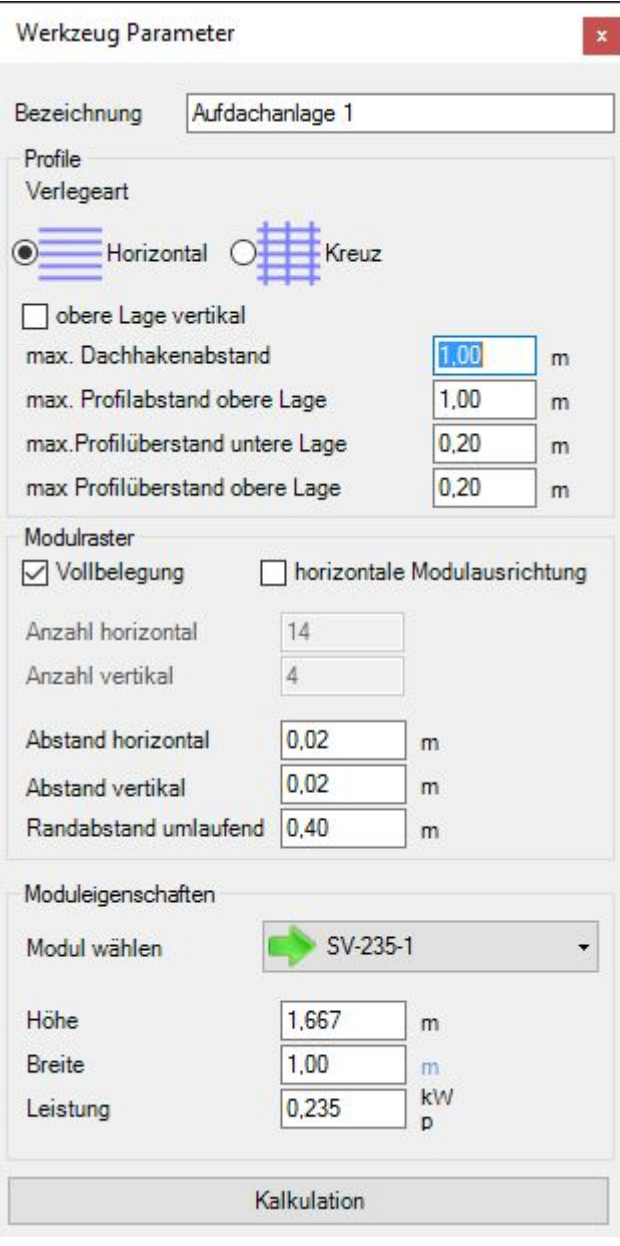

Beispiel mit individueller Festlegung des Modulrasters auf 5 x 3 Module:

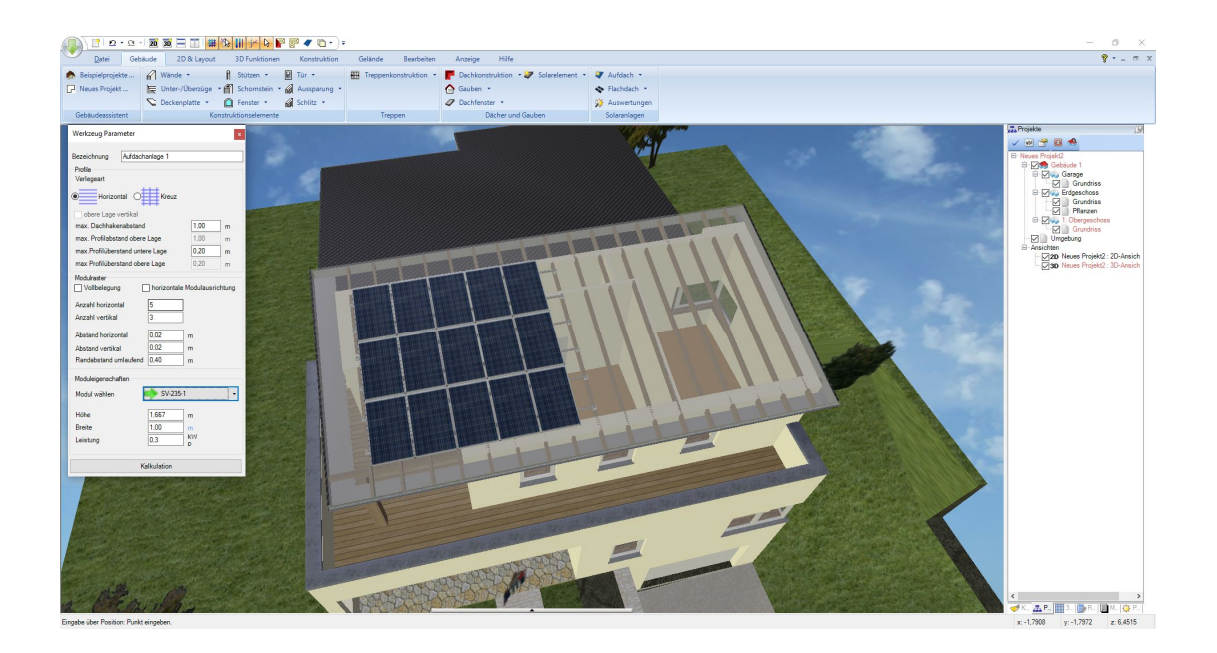

Über den Button Kalkulation können Sie eine überschlägige Kostenschätzung durchführen. Die dafür benutzen Preise wären aber in der Regel tagesaktuell zu ermitteln. Die Vorgabewerte sollten in jedem Fall überschrieben und gespeichert werden.

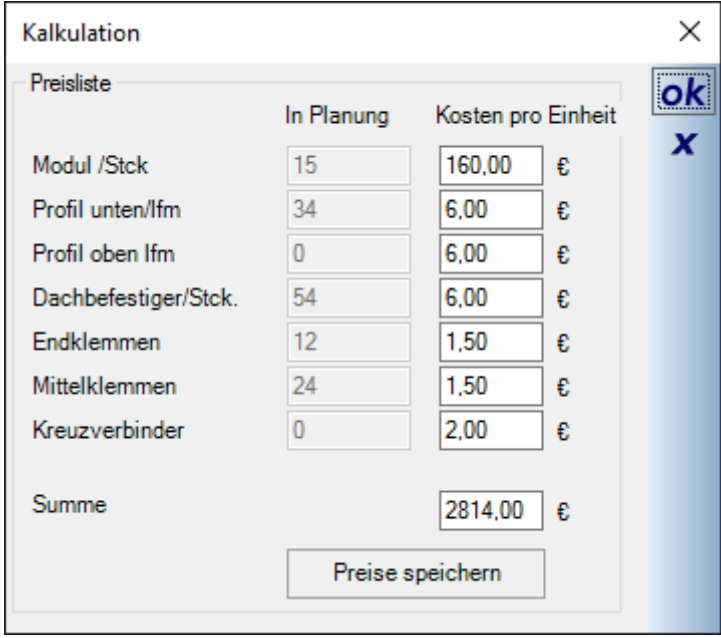

#### *13.1.1 Verlegebereiche von Solaranlagen und Aussparungen*

Wie bereits erwähnt, wird bei der Eingabe automatisch ein Verlegebereich erzeugt, der der Dachkontur abzüglich eines umlaufenden Abstandes entspricht. Wenn Sie in einer 2D Ansicht in diesen Bereich oder auf die Module klicken, wird die Anlage rot markiert und die Eckpunkte wie bei jedem anderen Polygon hervorgehoben. Mit den Standardfunktionen können Sie jetzt die Polygonpunkte einzeln oder die Seiten des Bereiches über das Kontextmenü verschieben. Die Anlage wird automatisch neu berechnet und nicht mehr platzierbare Module werden entfernt.

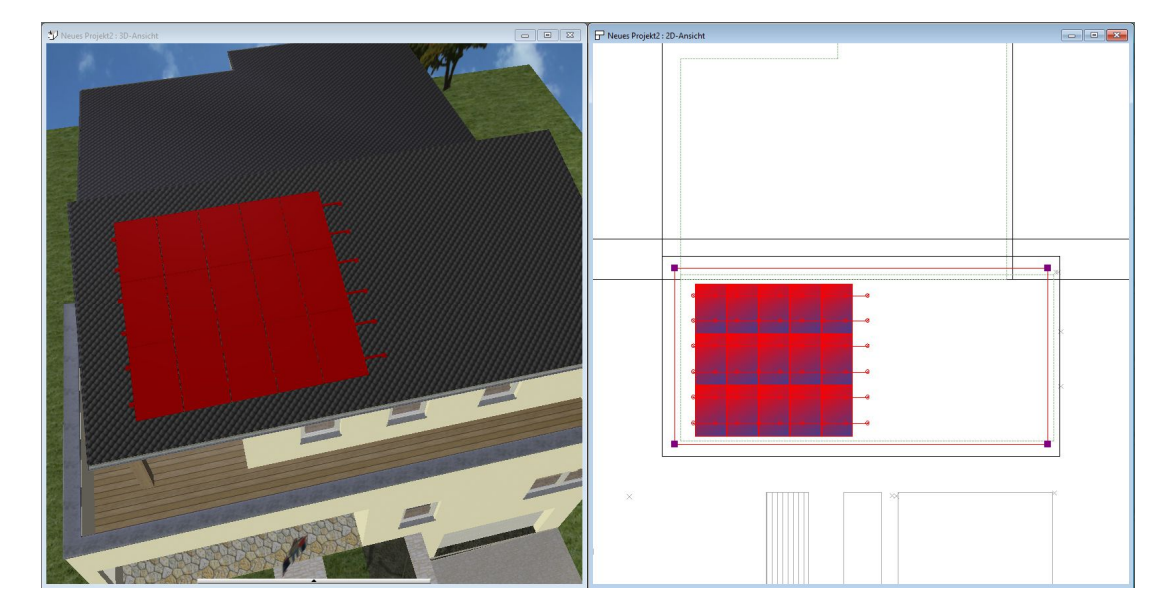

Oftmals ist es jedoch so, dass innerhalb des Verlegebereichs Bereiche definiert werden müssen, in denen die Platzierung von Modulen aus baulichen Gründen nicht möglich ist. Zu diesem Zweck können Sie mit dem Werkzeug "Verlegeausschnitte" Aussparungen erzeugen.

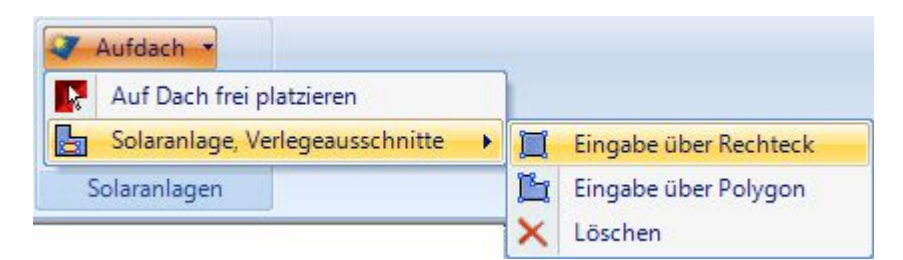

Starten Sie das gewünschte Tool und führen Sie die Maus über einen Verlegebereich, der dann markiert und umrandet wird. Mit einem linken Mausklick in 2D oder 3D wählen Sie den Bereich aus und geben die Aussparung mit der Maus ein. Diese Eingabe erfolgt aber nur in der 2D Draufsicht.

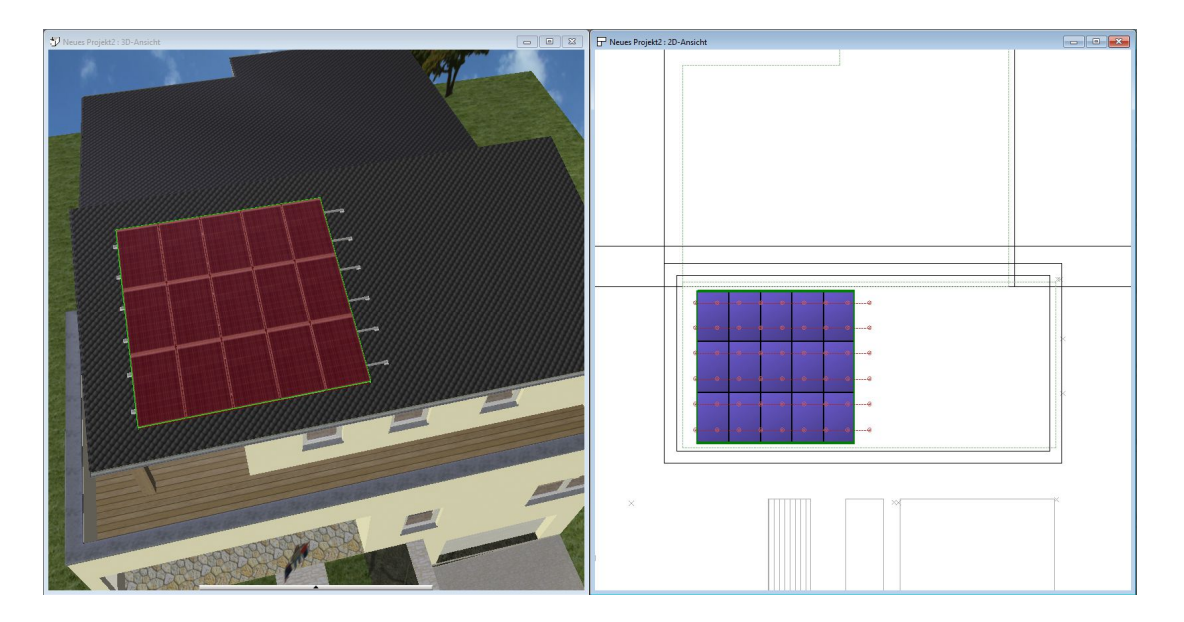

Alle Module, die ganz oder teilweise innerhalb der Aussparung liegen, werden anschließend entfernt und auch das Montagesystem wird neu berechnet.

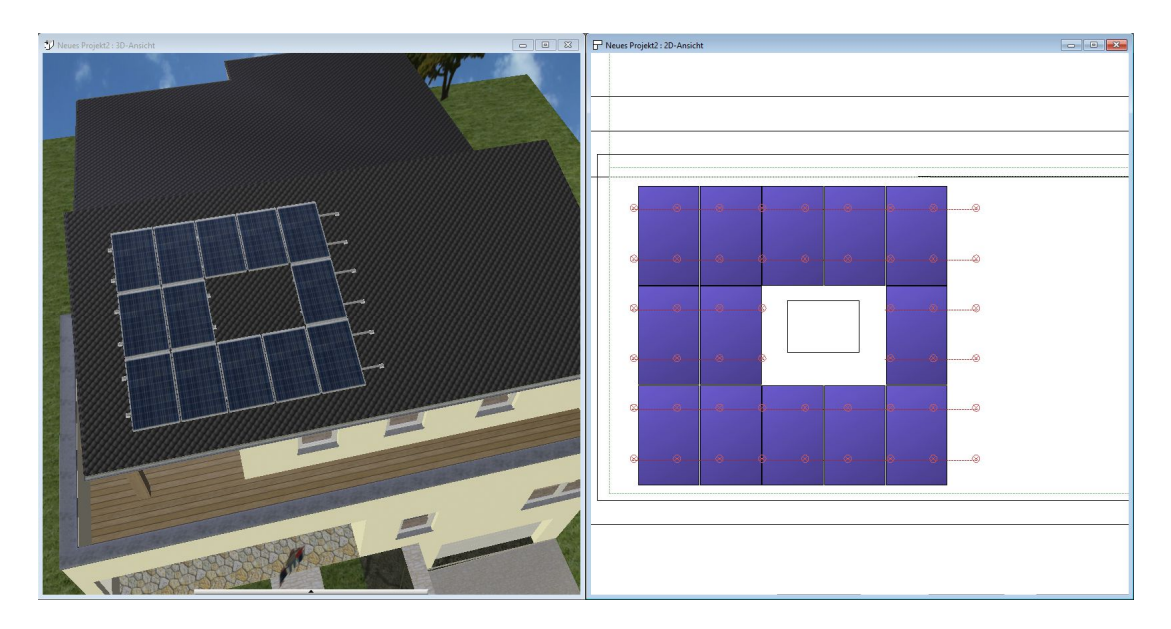

#### 13.1.1.1 Löschen von Verlegeausschnitten

Da Verlegeausschnitte keine eigenständigen Elemente sind, können sie in keiner Ansicht selektiert und gelöscht werden. Zu diesem Zweck gibt es das Werkzeug löschen.

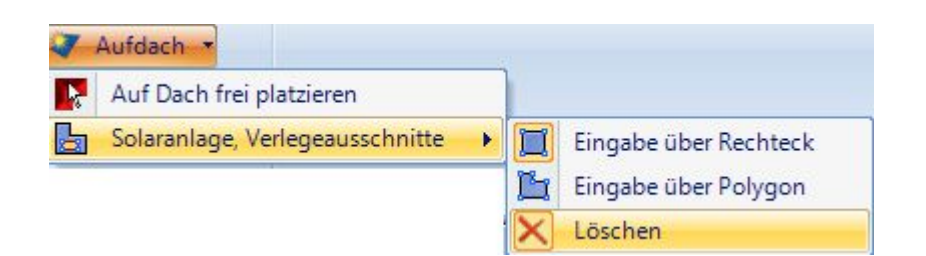

Da ein Verlegebereich mehrere Aussparungen enthalten kann, müssen Sie nun die Maus über den gewünschten Verlegeausschnitt führen, der automatisch markiert wird. Ein linker Mausklick entfernt die Aussparung und berechnet die Anlage neu.

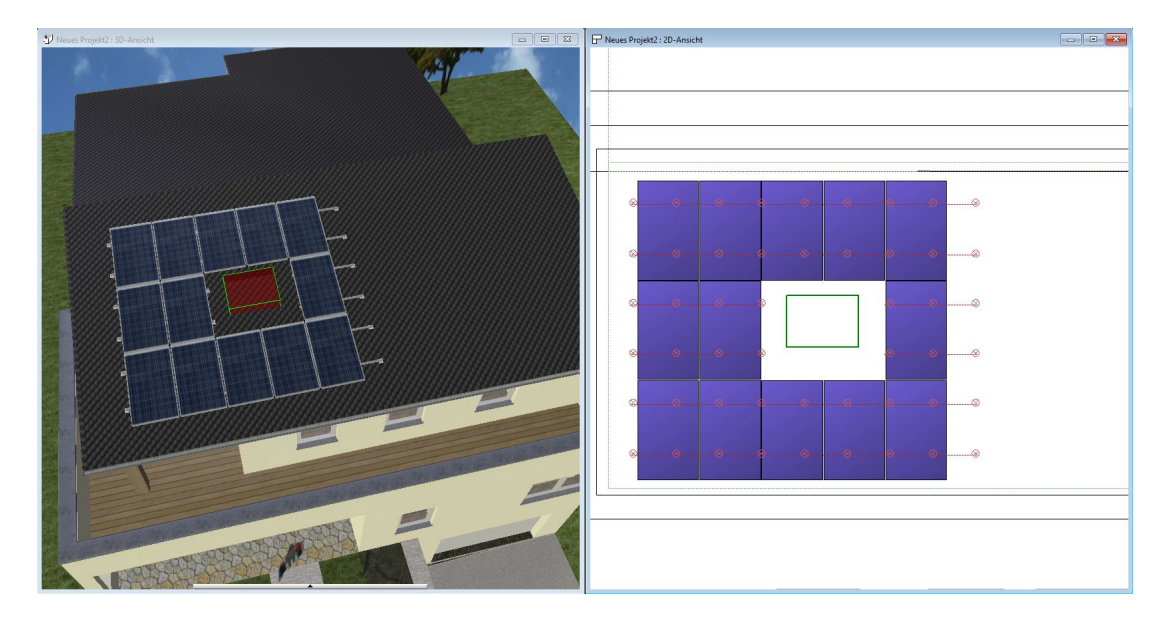

## **13.2 FLACHDACHANLAGEN**

Flachdachanlagen sind hier all jene, die nicht zwingend auf einem Dach eingegeben werden müssen und bei denen die Module aufgeständert montiert werden. Flachdachanlagen können aber auch auf geneigten Flächen, z.B. einem Dach mit geringer Neigung platziert werden.

Die Module werden dabei innerhalb von sogenannten Verlegebereichen platziert und in Reihen angeordnet.

Es wird zuerst ein Verlegebereich erzeugt und entsprechend bearbeitet, hinsichtlich seiner Kontur und Aussparungen in seiner Fläche.

Anschließend werden die Module platziert, gedreht, die Reihenabstände verändert und bei Bedarf der Startpunkt der Verlegung neu gesetzt.

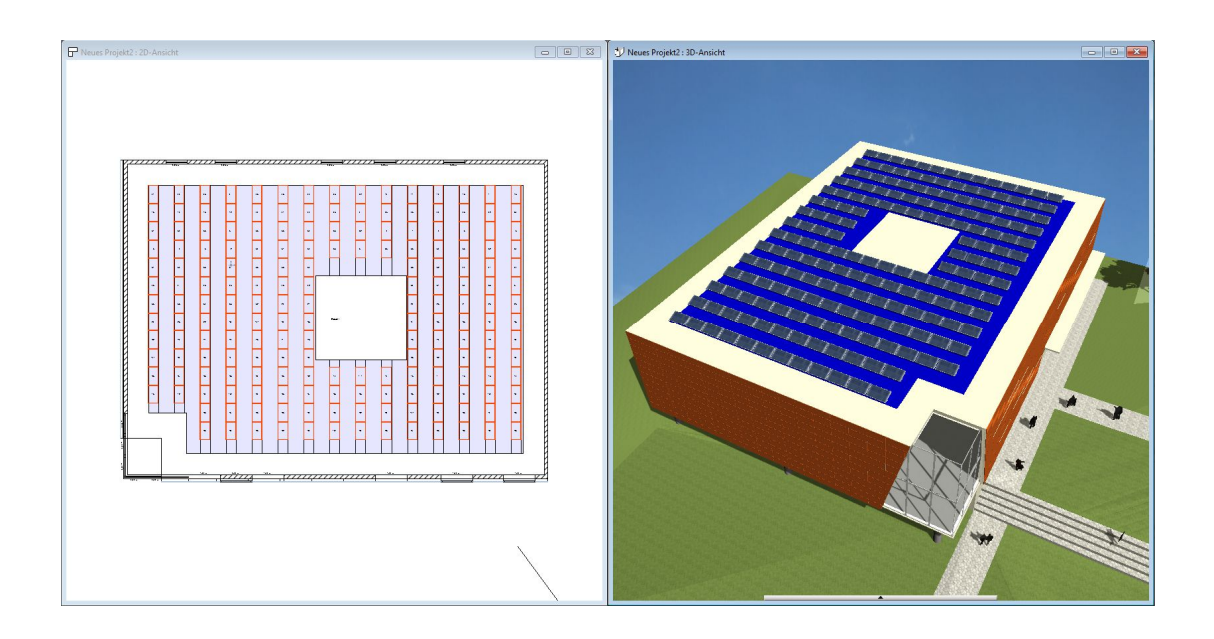

#### *13.2.1 Eingabe von Verlegebereichen*

Für die Eingabe von Verlegebereichen stehen verschiedene Eingabevarianten zur Verfügung.

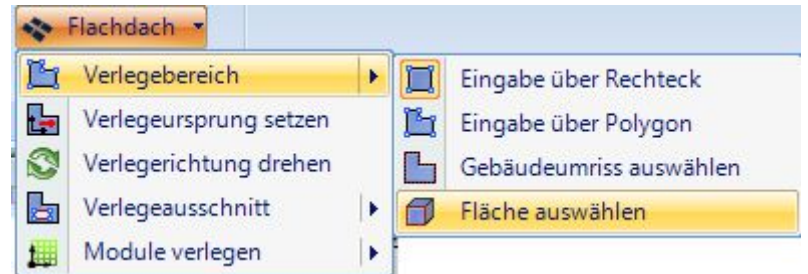

Grundsätzlich ist es günstiger, die Fläche, auf der die Flachdachanlage platziert werden soll, in einer 3D-Ansicht mit einem linken Mausklick zu ermitteln und erst anschließend bei Bedarf die exakte Eingabe in 2D vorzunehmen. Durch das "picken" der Ebene in 3D haben Sie in jedem Fall automatisch die richtige Höhe und die korrekte Neigung ermittelt.

In den folgenden Schritten benutzen wir das Tool "Fläche auswählen", mit dem Sie zusätzlich mit nur einem Mausklick die Fläche einer Decke oder eines anderen Elementes nutzen. Die anderen Eingabevarianten sind Standardfunktionen und werden an diversen Stellen in der Software benutzt.

Nach dem Starten des Tools "Fläche auswählen" führen Sie in 3D die Maus auf das Element, auf dem die Flachdachanlage entstehen soll, in diesem Fall die Decke.

Die erkannte Fläche wird rot markiert und mit einem linken Mausklick fügen Sie den entsprechenden Verlegebereich ein.

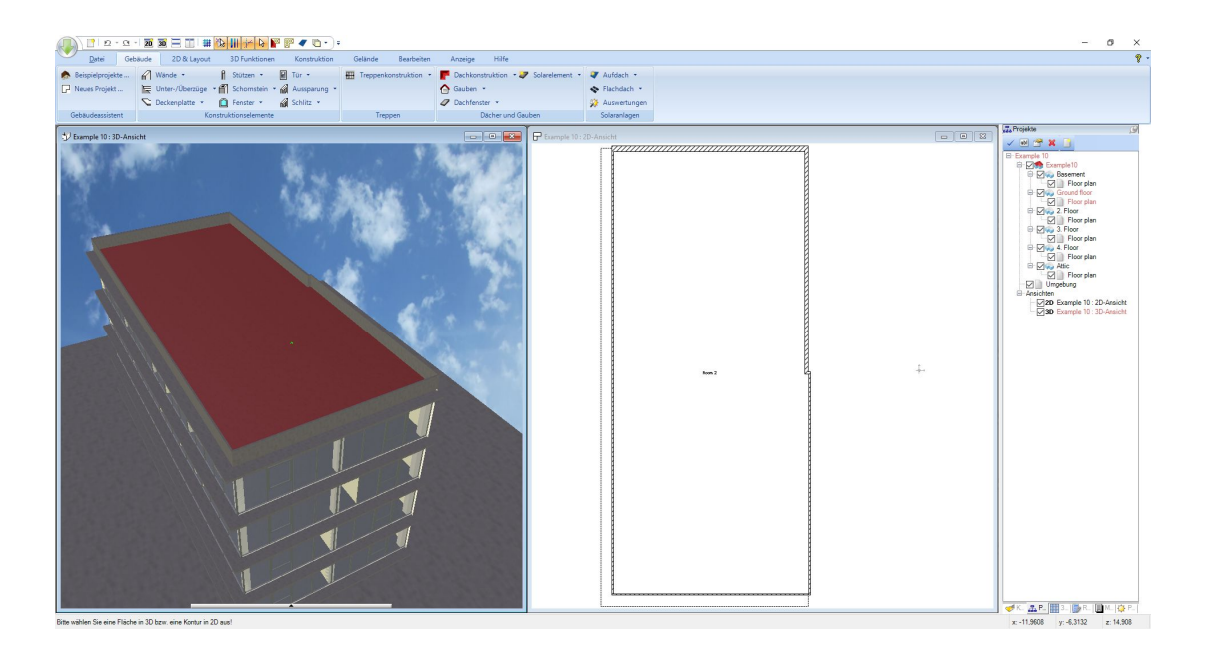

Der Verlegebereich ist mit einem Mausklick entstanden und folgt in diesem Fall automatisch der Kontur der Decke, die als Ausgangsebene benutzt wurde. Verlegebereiche werden blau dargestellt und können später, wenn die Anlage fertig konfiguriert ist, über die Sichtbarkeiten der Ansicht ausgeblendet werden.

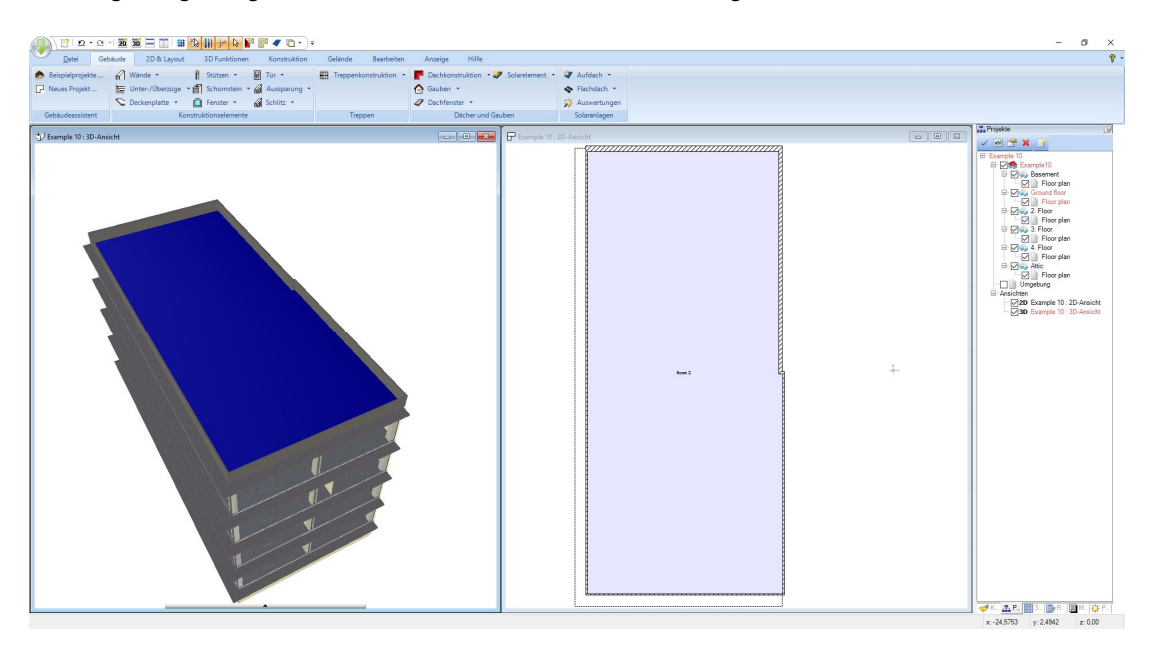

Als nächsten Schritt verkleinern wird den Bereich, damit er nicht bis an die Ummauerung des Geschosses reicht und Module eventuell verschattet werden.

Selektieren Sie dazu den Verlegebereich und wählen Sie eines der Werkzeuge aus dem Kontextmenü, in unserem Beispiel "Polygon-Seiten parallel verschieben".

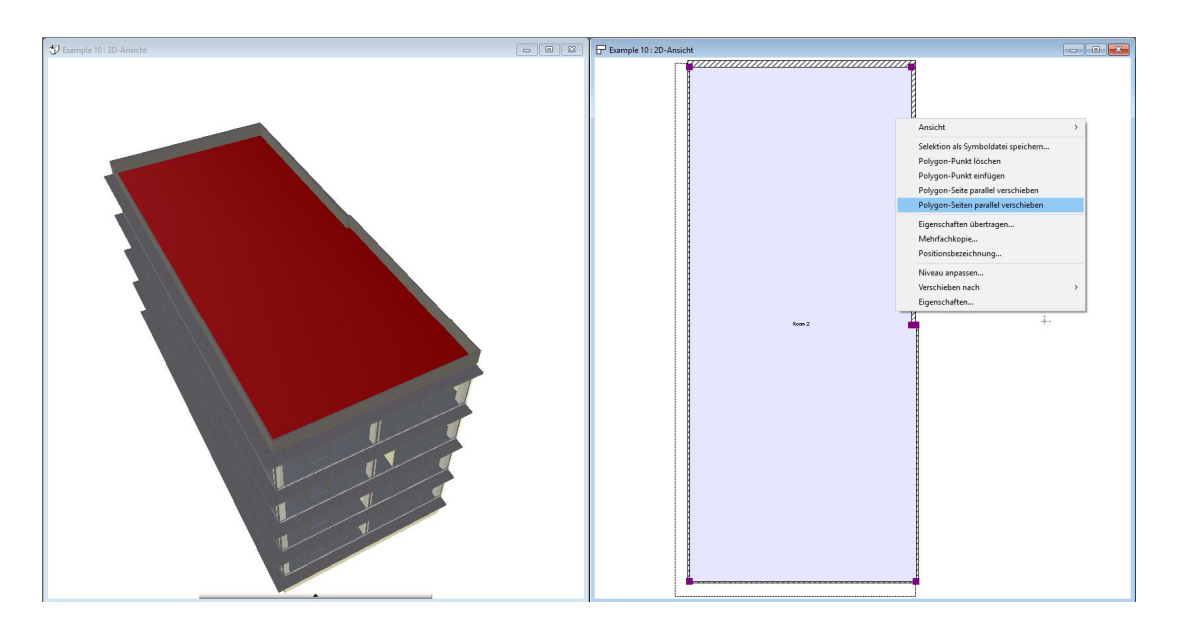

Ändern Sie das Polygon mit der Maus oder numerisch über den Werkzeugparameter Dialog. In unserem Beispiel geben wir 1,0 m vor und damit ändern sich alle Seiten des Polygons und wir erhalten den Verlegebereich, der nun 1,0 m Abstand zu den Kanten der Decke hat, die wir als Ausgangspunkt für die Eingabe benutzt hatten.

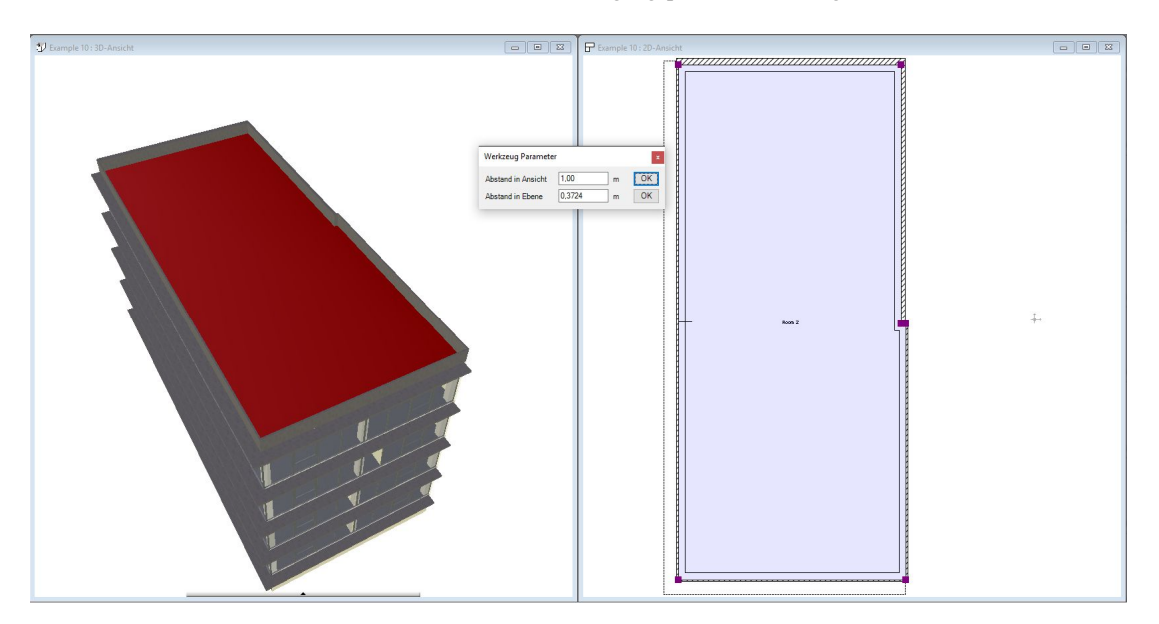

Der resultierende Verlegebereich:

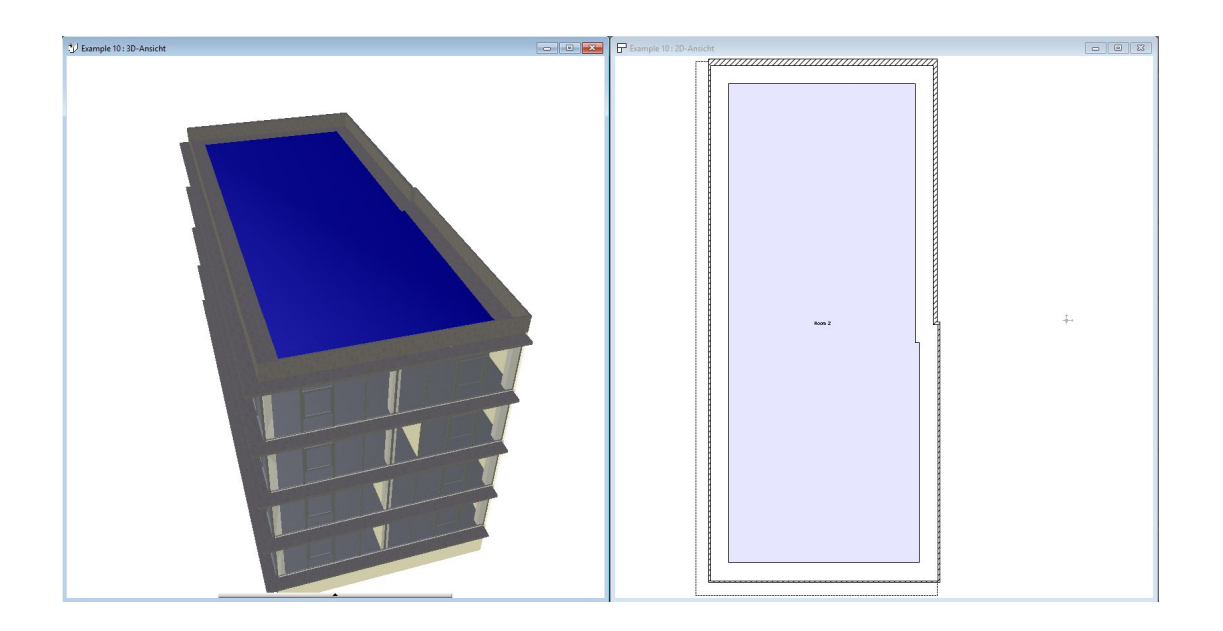

#### *13.2.2 Erzeugen von Verlegeausschnitten in Verlegebereichen*

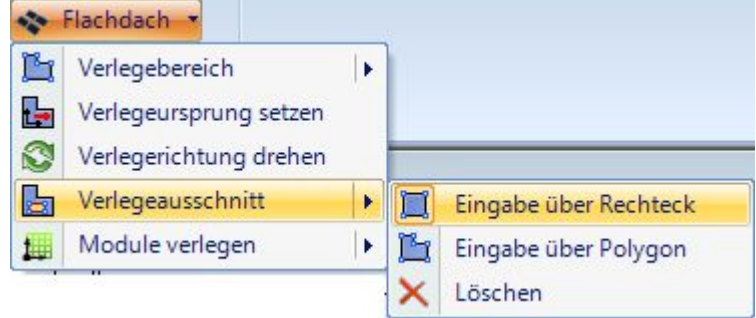

Die Eingabevarianten der Aussparungen und auch das Löschen entsprechen den Funktionen bei den Aufdach-Anlagen.

Verlegeausschnitte sollten immer dort eingesetzt werden, wo Module aus baulichen Gründen nicht platziert werden können, z.B. bei Oberlichtern, Schornsteinen, Antennen etc.. Sie sollten nicht benutzt werden, um horizontal laufende "Gänge" freizustellen. Dafür wären Änderungen am Reihenabstand zwischen den Modulen besser geeignet.

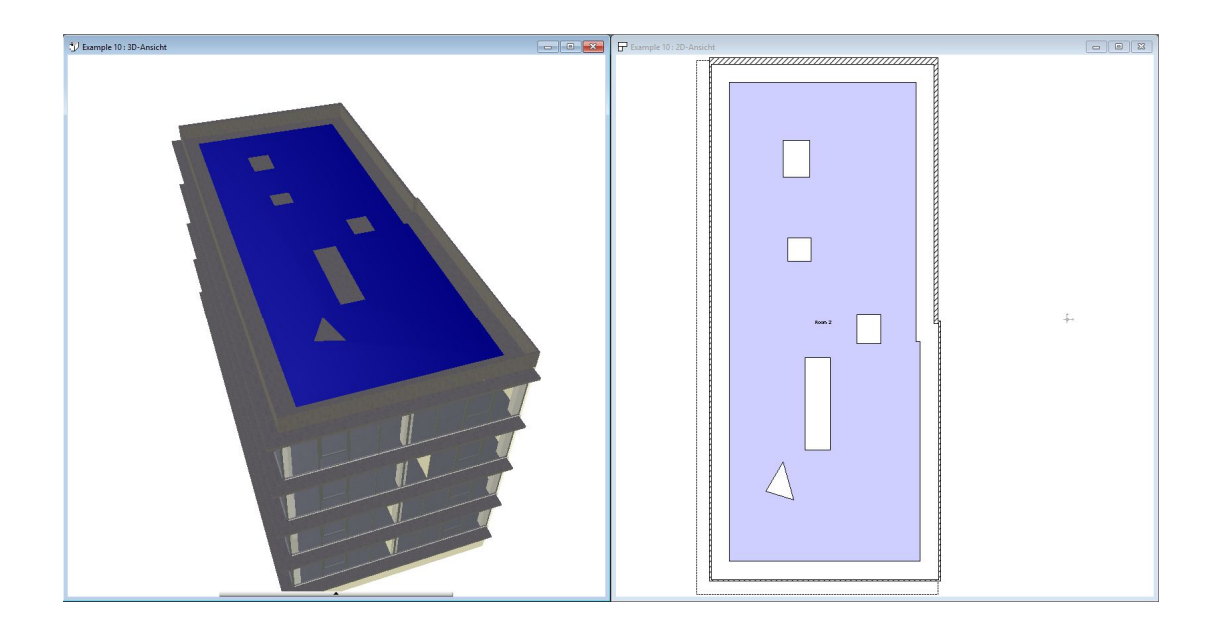

#### *13.2.3 Platzieren von Modulen*

Liegen die Kontur des Verlegebereiches und die Aussparungen fest, können die Module platziert werden. Dafür gibt es zwei vordefinierte Varianten.

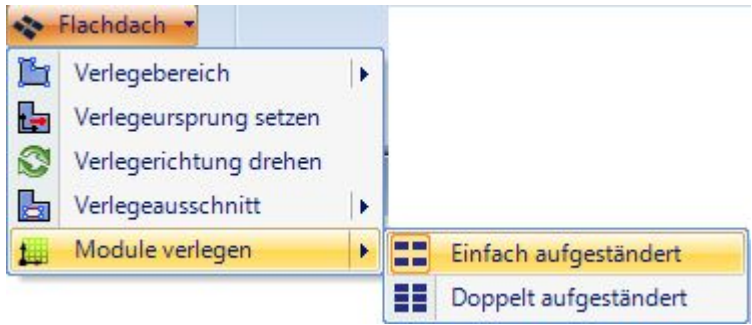

Jedesmal, wenn Sie einen Verlegebereich mit Modulen füllen, wird er komplett neu berechnet und vorherige Einstellungen an Reihenabständen sind hinfällig.

Nachdem die gewünschte Verlegeart gewählt wurde, führen Sie die Maus über den Verlegebereich und selektieren ihn mit einem linken Mausklick. Anschließend führen Sie die Maus in die Ecken, wobei ihnen automatisch ein Cursor mit der Richtung der Verlegung angezeigt wird.

Die Verlegung beginnt immer in einer der Ecken des Bereiches und in der Richtung, die durch den Cursor symbolisiert wird. Sollte Bedarf bestehen, nachträglich einen anderen Startpunkt oder eine abweichende Ausrichtung festzulegen, geschieht dies mit den Werkzeugen "Verlegeursprung setzen" und "Verlegerichtung drehen".

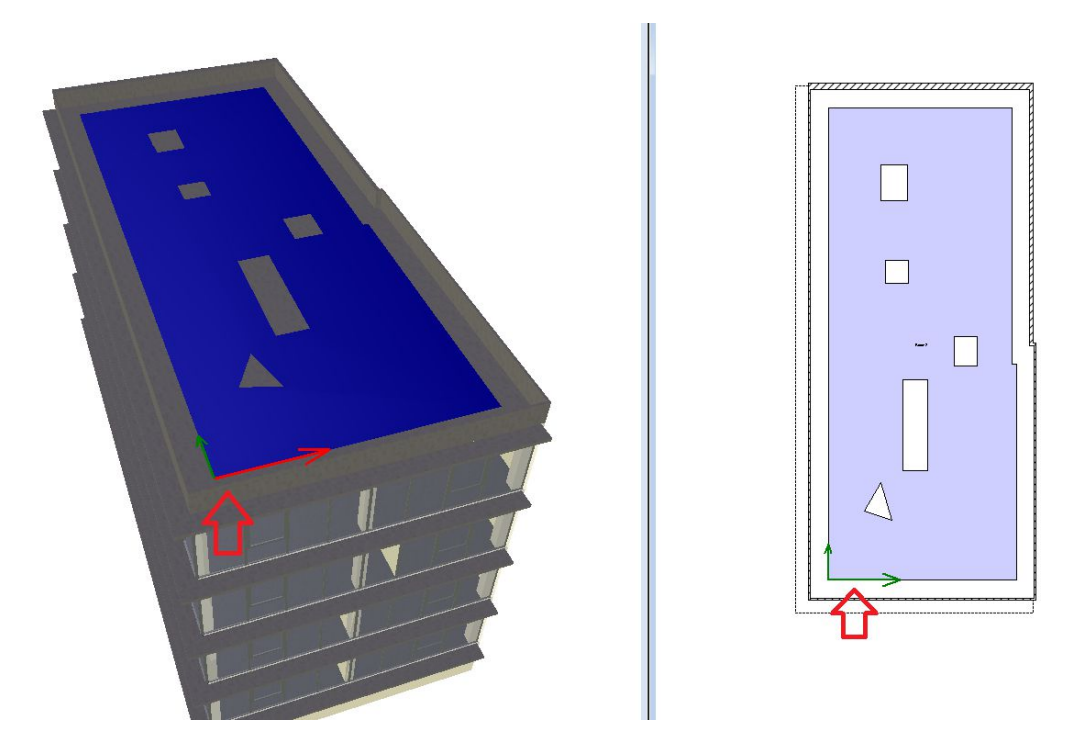

Mit einem linken Mausklick füllen Sie nun den Verlegebereich mit Modulen.

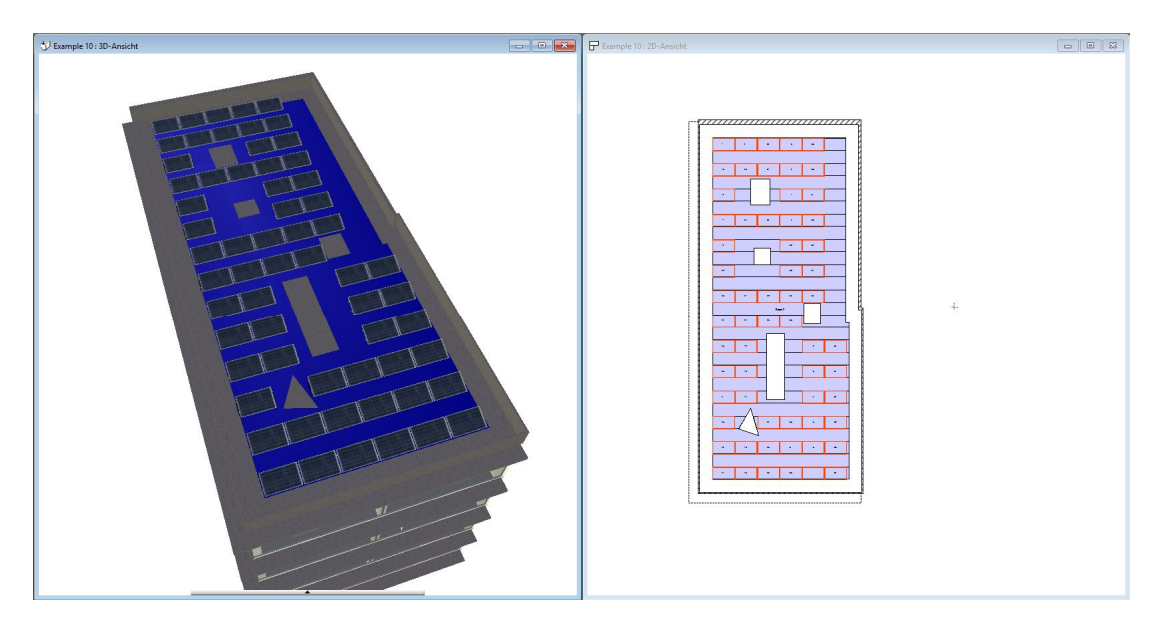

Anschließend können Sie die Reihenabstände festlegen, entweder einheitlich für den ganzen Bereich oder individuell für eine Reihe den Abstand zur nächsten, dabei immer ausgehend vom Startpunkt der Verlegung.

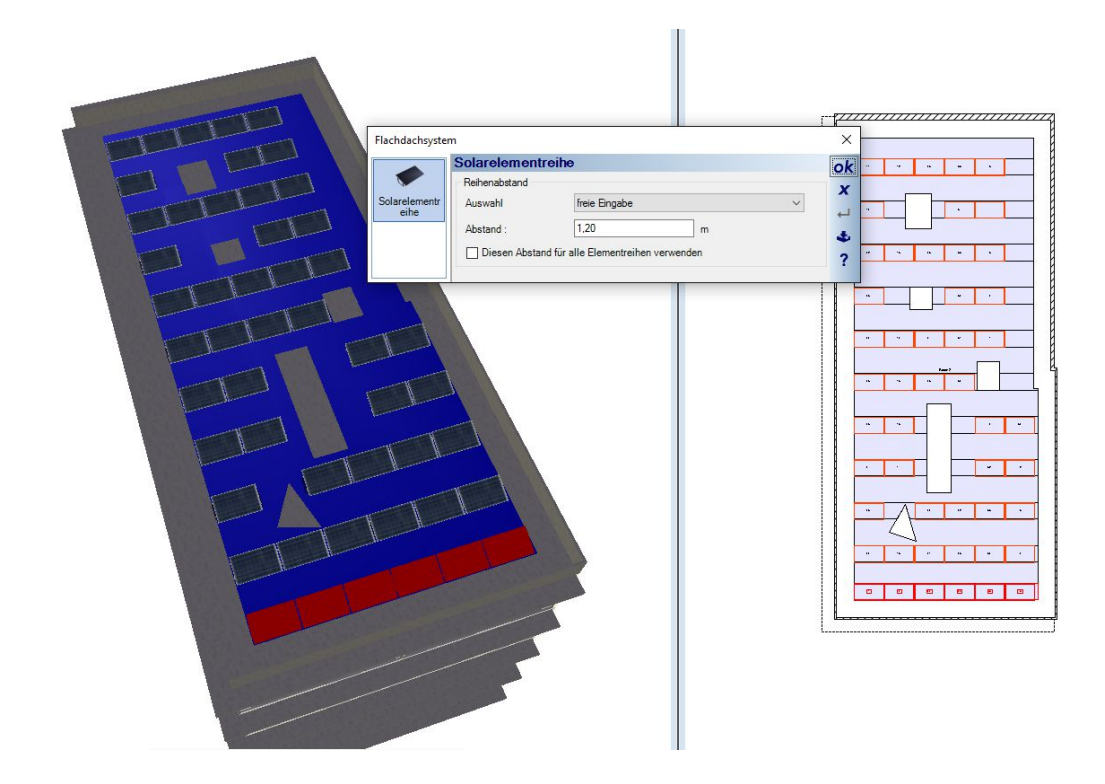

#### 13.2.3.1 Drehen und Startpunkt von Verlegebereichen neu setzen

Sollte es erforderlich sein, die Module nicht an den Ecken des Verlegebereiches auszurichten, können sie gedreht und anschließend der Startpunkt der Verlegung neu gesetzt werden. Die Drehung gilt immer für den ganzen Bereich, d.h. Sie können nicht einzelne Reihen von Modulen drehen.

Nach der Auswahl des Tools selektieren Sie wie gewohnt den Verlegebereich und anschließend normalerweise eine der Ecken, idealerweise die, die auch als Startpunkt bei der Eingabe genutzt wurde.

Sie erhalten dann einen Cursor, der die x und y Achse zeigt und mit dem Sie schon optisch die spätere Drehung einschätzen können. Wenn Sie die Drehung mit der Maus abgeschlossen haben, können Sie den Drehwinkel noch exakt im dann erscheinenden Dialog anpassen.
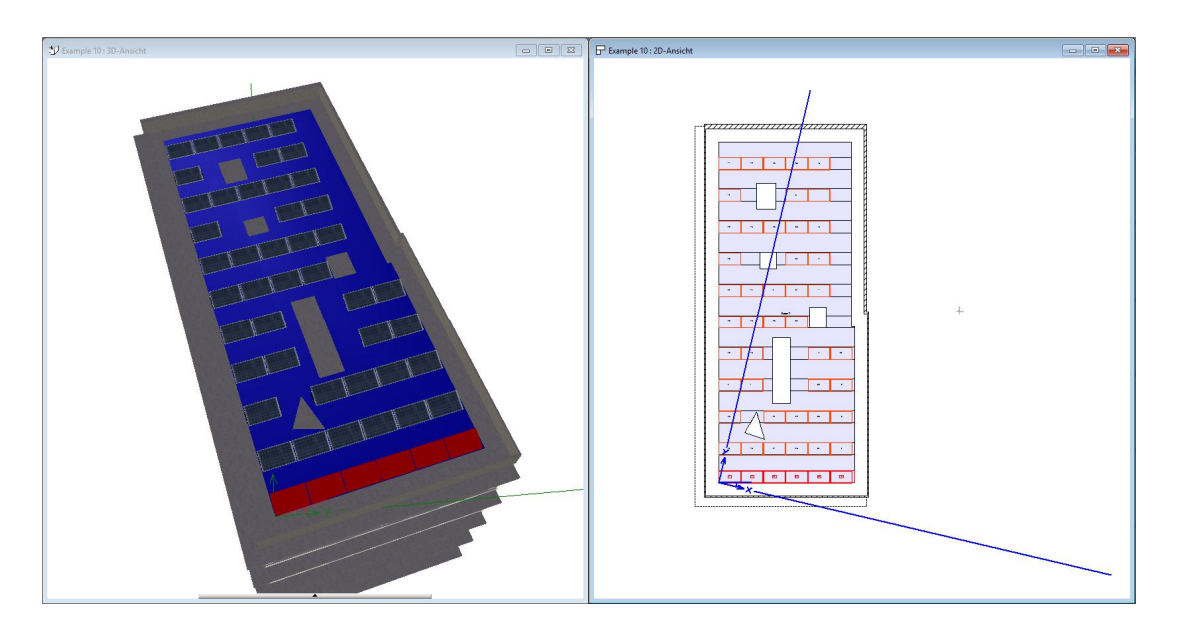

Nach dem Drehen sehen Sie folgenden Effekt. Alle Modulreihen wurden neu ausgerichtet, aber der grün schraffierte Bereich ist leer geblieben. Die Ursache ist, dass der Ausgangspunkt der Verlegerichtung auf beiden Achsen immer noch der ursprüngliche Ausgangspunkt der Platzierung ist. Um den grünen Bereich mit Modulen zu füllen, müssen Sie jetzt den Ursprung der Verlegung neu setzen.

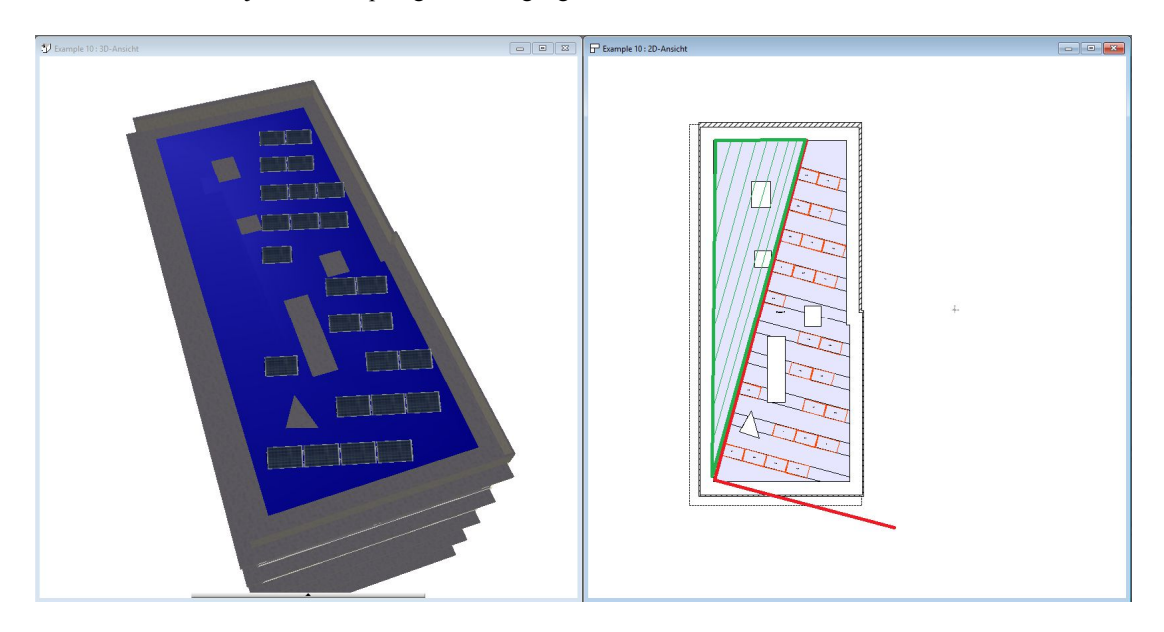

Nach dem Start des Eingabetools selektieren Sie wieder den Verlegbereich und erhalten den x / y Cursor, den Sie jetzt so platzieren müssen, dass alle Teile des Verlegebereiches innerhalb des x / y Bereiches liegen. Nur dann wird auch die ganze Fläche für Module benutzt.

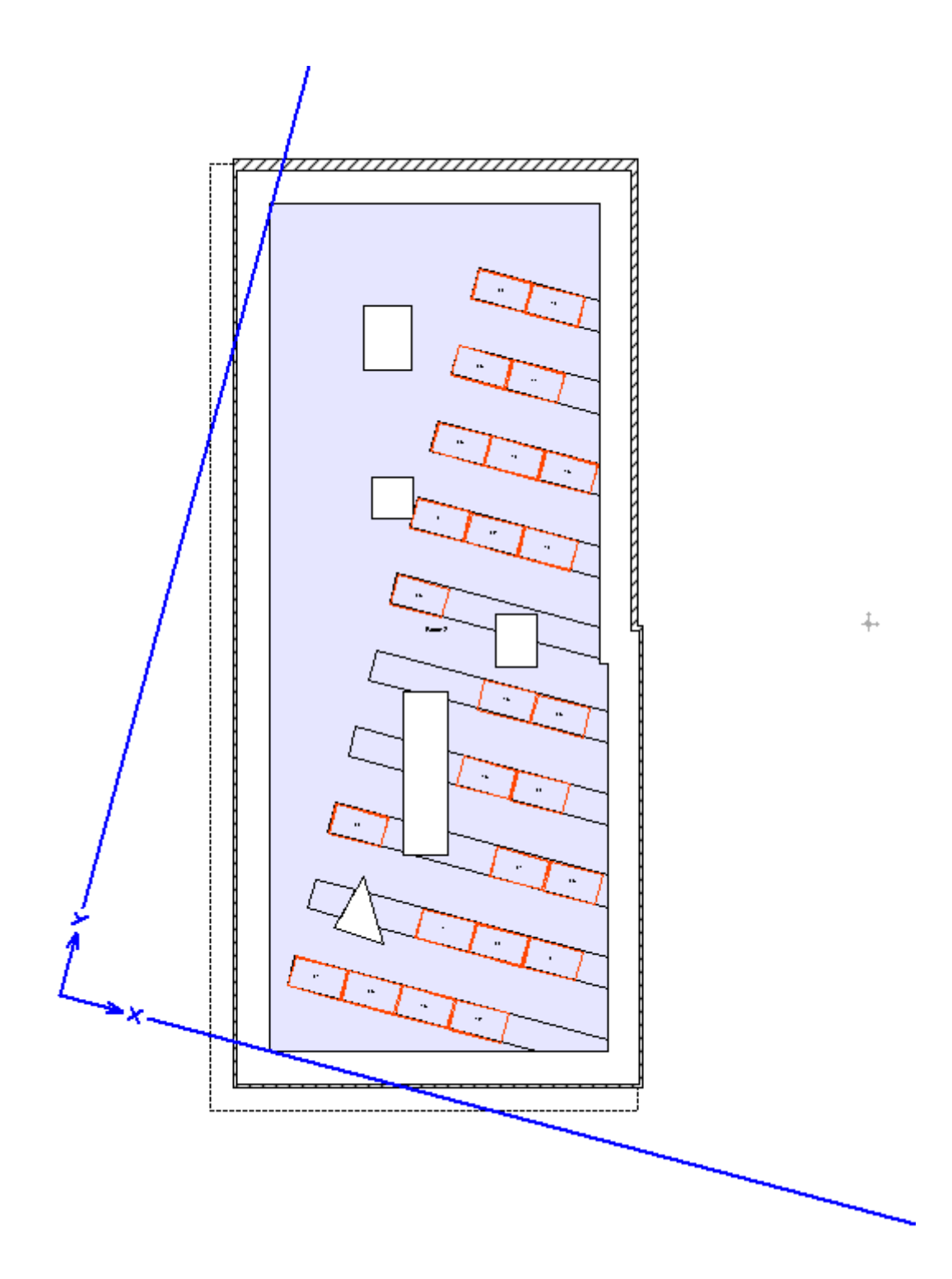

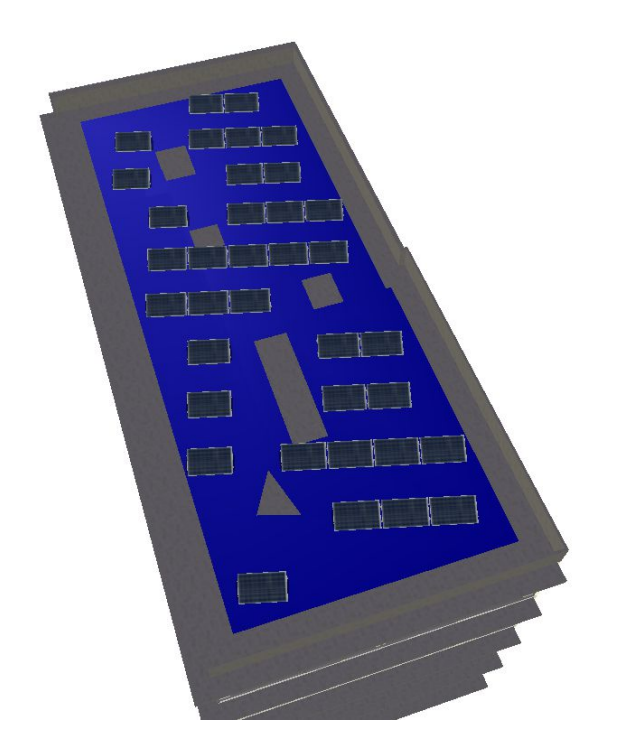

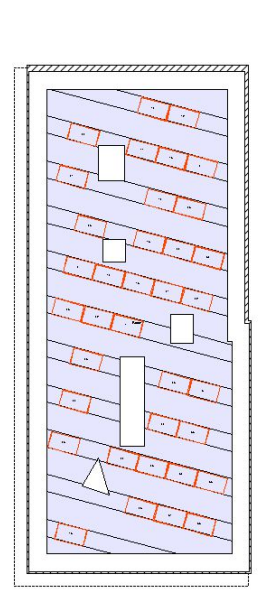

# **13.3 AUSWERTUNG**

Der Bereich Auswertung liefert ihnen eine Reihe von automatisch ermittelten Ertrags- und Leitungsberechnungen sowie die Möglichkeit, eine Einschätzung zu den gesparten Stromkosten und einer möglichen Einspeisevergütung zu erhalten.

Auf der Seite Parameter müssen Sie zunächst das Land auswählen und die in ihrer Region zu erwartende Globalstrahlung. Einen Anhalt dazu liefert ihnen die mitgelieferte Karte. Genauere Werte müssten Sie in ihrer Gemeinde recherchieren. Systemverluste und typische Wechselrichterwirkungsgrade hängen natürlich vom Hersteller der künftigen Anlage und den dort verwendeten Komponenten ab.

Da sich die Einspeisevergütung ständig ändern kann, wurde eine aktuell typische Staffelung in vier Schritten vorgesehen, deren Grenzen Sie aber selbst bei Bedarf nachjustieren können, genauso wie den für den Ertragsbereich aktuell festgelegten Vergütungssatz.

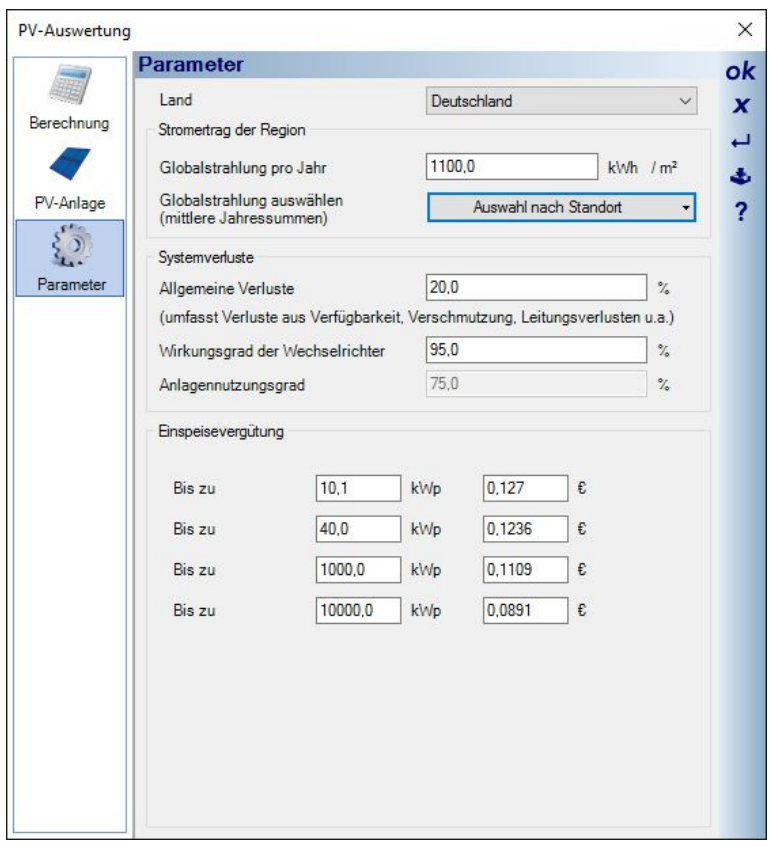

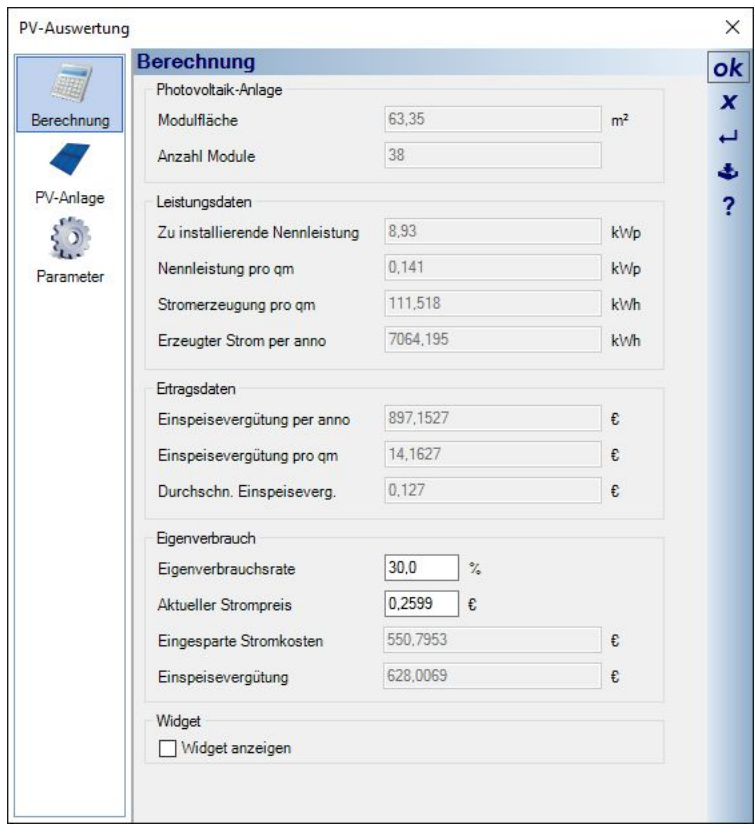

# 14 PLUGIN 2D-GRAFIK

Das Plugin 2D-Grafik bietet ihnen eine Reihe von 2D Zeichenelementen mit unterschiedlichen Eingabevarianten.

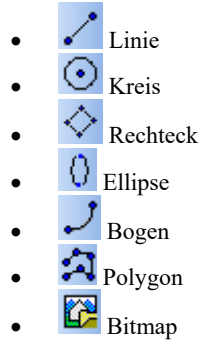

Alle Elemente verfügen über Eigenschaften Dialoge, die Sie bei selektierten Elementen über einen Doppelklick oder über das Kontextmenü Eigenschaften erhalten.

#### **14.1 DARSTELLUNG**

Die Eigenschaften für die Darstellung erläutern wir beispielhaft an einem Bogen. Grundsätzlich werden geschlossene Formen wie Kreis, Rechteck etc. automatisch mit einer Füllung erzeugt. Bögen weichen standardmäßig davon ab, können jedoch trotzdem Fülleigenschaften erhalten. Die Eigenschaftendialoge für Umrandung und Füllung öffnen sich, wenn Sie im Bereich Darstellung auf die jeweiligen Vorschaufelder rechts neben der Beschriftung klicken.

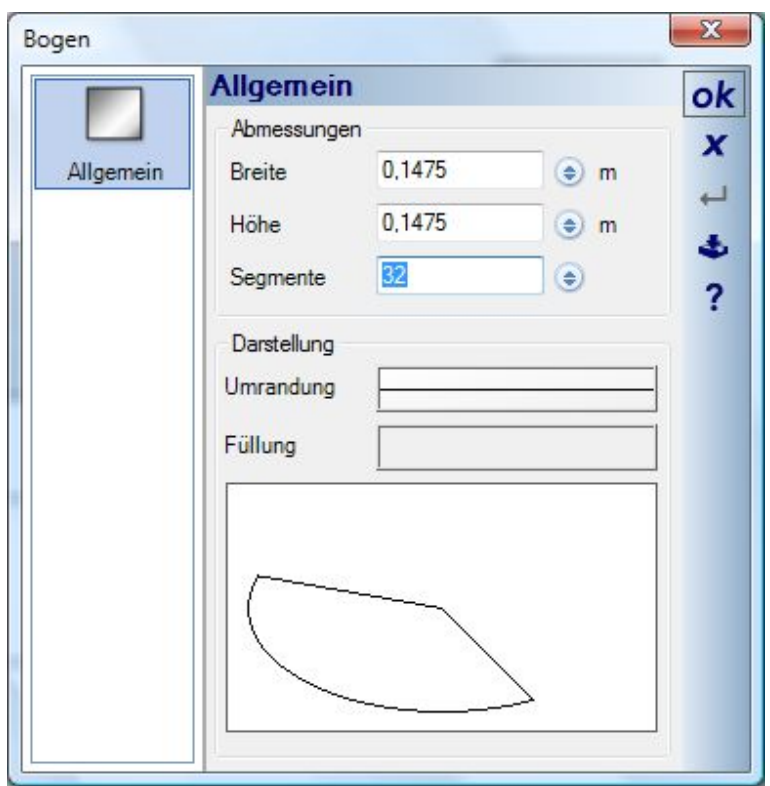

#### *14.1.1 Umrandung*

Da es sich bei der Umrandung um Linieneigenschaften handelt, ist der Dialog identisch mit den Linieneigenschaften Dialogen, die Sie generell in Dialogen finden.

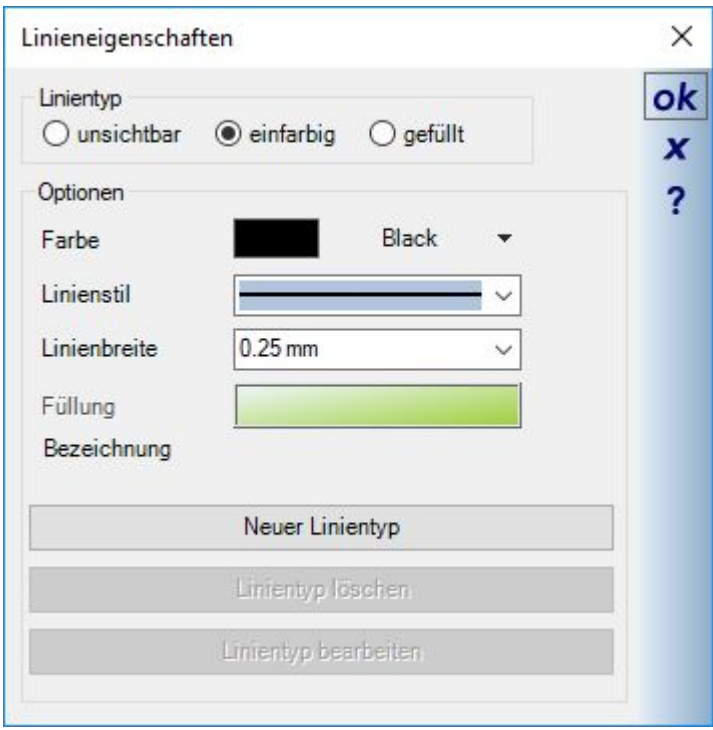

Für die Umrandung erhalten Sie die Optionen "leer", also ohne Umrandungslinie, oder "einfarbig" mit den üblichen Linieneigenschaften.

#### *14.1.2 Füllung*

Füllungen gibt es in den Formen einfarbig, Textur, Muster und Farbverlauf. Bei den üblichen Füllstilen erhalten Sie die jeweils passenden Optionen. Bei Texturen müssen Sie jedoch erst das zugehörige Bild in einem der unterstützen Bitmap Formate laden. Mit einem Mausklick in das Vorschaufeld im Bereich Bilddatei öffnet sich der erforderliche Standard Dialog "Datei öffnen". Das gewählte Bild wird automatisch in den Füllbereich skaliert. Mit der Option "nur Verknüpfung speichern" entscheiden Sie darüber, ob das Bild direkt in der Projektdatei gespeichert werden soll oder nur der Pfad zum Bild. Das Speichern im Projekt hat natürlich Auswirkungen auf die Dateigröße, abhängig von der Größe der Bilddatei. Speichern Sie nur den Pfad, sollte sichergestellt sein, dass sich das Bild auch dauerhaft dort befinden wird. Ändern Sie Verzeichnisstrukturen oder geben Sie das Projekt ohne Bild und Pfad an jemanden weiter, wird es dort nicht dargestellt.

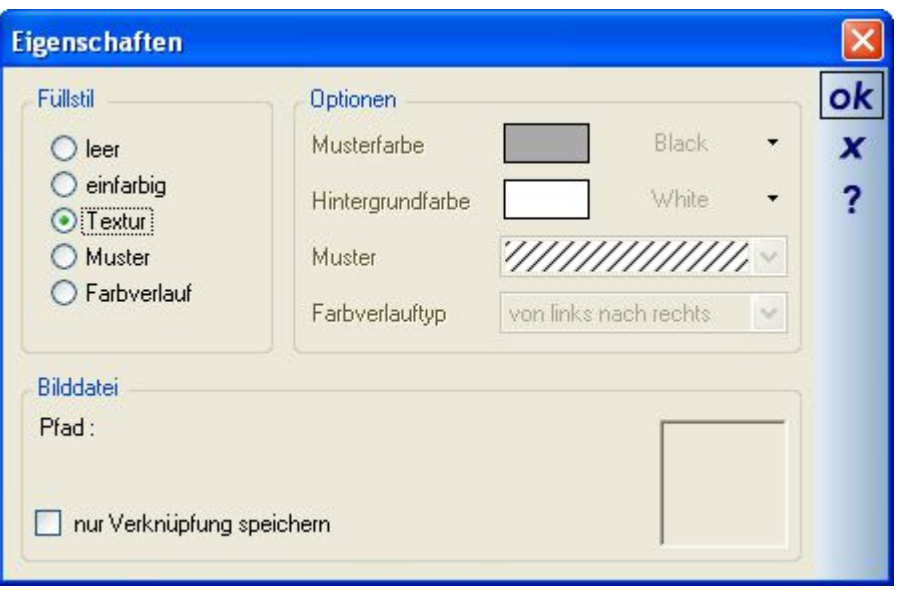

In vielen Fällen, die über Fülleigenschaften hinaus gehen, sollten Bilder besser mit der Funktion "Bild einfügen" verwendet werden.

#### **14.2 BILDER EINFÜGEN**

Bei Auswahl der Funktion Bild einfügen öffnet sich zunächst der Standarddialog Datei öffnen, mit dem Sie die gewünschte Datei wählen. Unmittelbar anschießend erwartet die Software die Eingabe eines Rechtecks, das direkt mit dem Bild gefüllt wird. Die Eigenschaften des Bildes und des umgebenden Rechtecks ändern Sie bei Bedarf nachträglich im Eigenschaften Dialog, den Sie über einen Doppelklick oder das Kontextmenü öffnen.

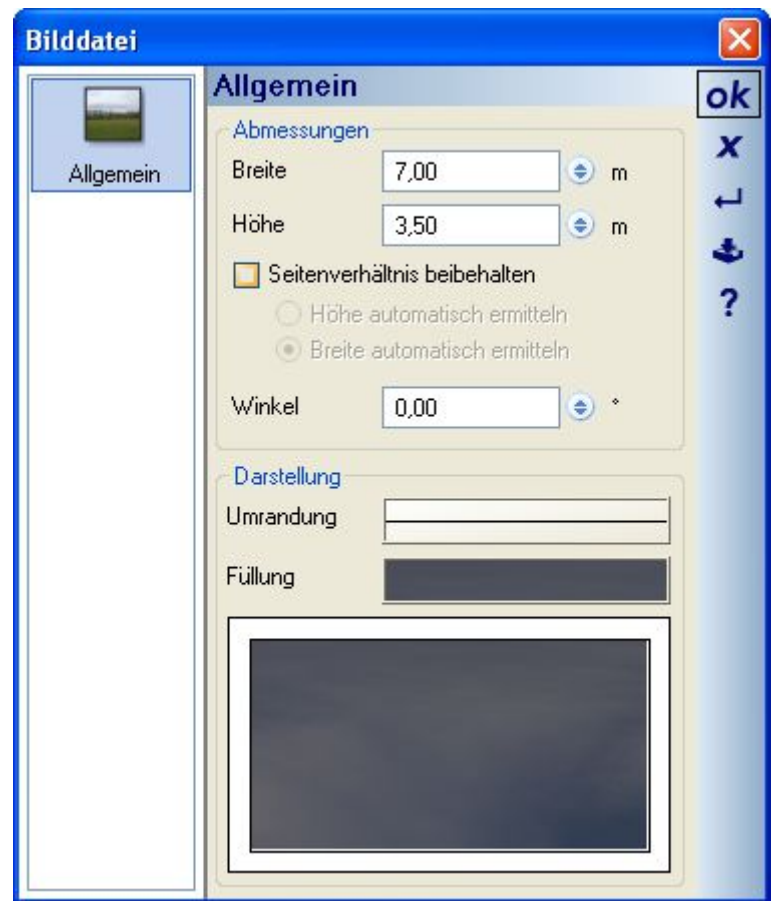

Beim Ändern der Abmessungen ist zu beachten, dass das Bild verzerrt wird, wenn Sie manuell die Werte für Breite und Höhe anpassen und dabei vom Seitenverhältnis abweichen. Über die Option "Seitenverhältnis beibehalten" wird eine Verzerrung vermieden, indem Sie jeweils nur die Breite oder die Höhe einstellen und sich der korrespondierende Wert automatisch angleicht.

Über den Winkel können Sie das Bild und zugleich das umgebende Rechteck in ihrer Planung drehen.

#### **14.3 SICHTBARKEITEN VON 2D ELEMENTEN**

Wie bereits erwähnt, sind 2D-Grafikelemente generell in allen 2D Draufsichten sichtbar. Detaillierte Einstellmöglichkeiten pro Draufsicht erhalten Sie über das Kontextmenü Sichtbarkeiten und die sichtbaren Kategorien.

In 2D Ansichten / Schnitten werden 2D-Grafikelemente ausschließlich in die aktuelle Ansicht eingefügt.

#### **14.4 ZEICHENREIHENFOLGE**

Grundsätzlich bestimmt die Reihenfolge der Eingabe von Elementen auch über die Reihenfolge der Darstellung. So würde bspw. ein gefülltes Rechteck, das über einen zuvor eingegeben Texte gezeichnet wird, diesen überdecken und somit unsichtbar machen. Diesen Automatismus können Sie mit den Schaltflächen zur Zeichenreihenfolge, die immer in der Werkzeugleiste bei selektierten Elementen angezeigt werden, nachträglich

ändern. So können Sie die Elemente in der Reihenfolge zeichnen lassen, die Sie für den jeweiligen Fall benötigen, z.B. einen Text nachträglich über ein gefülltes Rechteck im Zuge ihrer Schriftfeldgestaltung setzen.

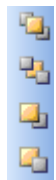

#### **14.5 BEARBEITEN VON 2D-ELEMENTEN**

Die folgenden Funktionen zum Bearbeiten von 2D-Grafikelementen finden Sie in der entsprechenden Werkzeugleiste "2D-Grafik bearbeiten".

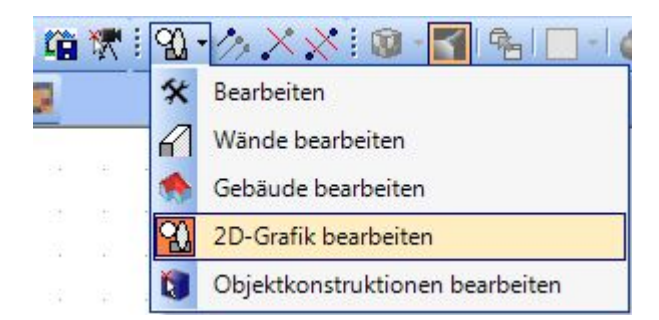

Alternativ können Sie die Werkzeuge über das Kontextmenü aktivieren, sobald Linien oder Polygone selektiert sind.

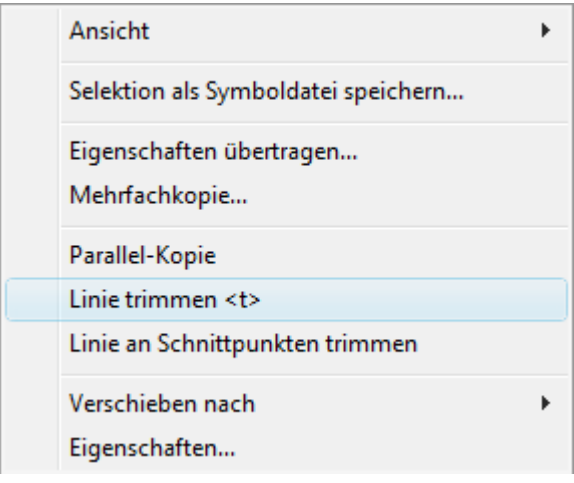

### *14.5.1 Parallel-Kopie*

Mit diesem Werkzeug erzeugen Sie eine oder mehrere parallele Kopien von Linien oder Polygonen. Unterstützt werden Sie dabei durch den Werkzeugparameter Dialog, über den Sie die Anzahl der Kopien und die Abstände der Kopien einstellen können. Alle Kopien werden zu diesem Zeitpunkt lediglich als Vorschau dargestellt. Erst wenn Sie die Einstellungen mit OK bestätigen, werden sie in die Planung eingefügt.

Starten Sie das Werkzeug und führen Sie die Maus über das Objekt, von dem Sie Kopien erstellen möchten. Wird ein Objekt erkannt, wird das durch Hervorheben angezeigt. In der folgenden Abbildung sehen Sie links eine normale Linie und rechts eine, die durch das Werkzeug markiert ist.

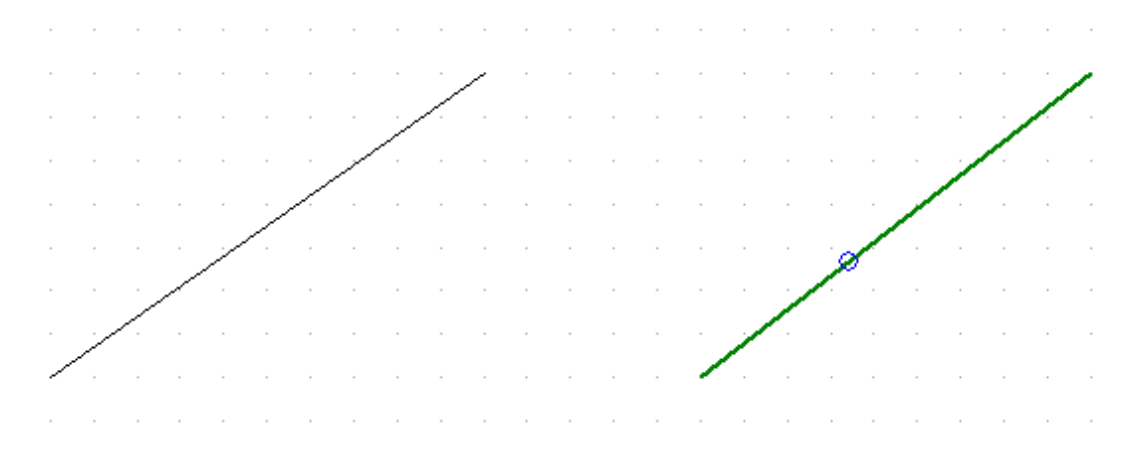

Klicken Sie jetzt auf das Objekt. Dadurch erscheint der Werkzeug-Parameter Dialog.

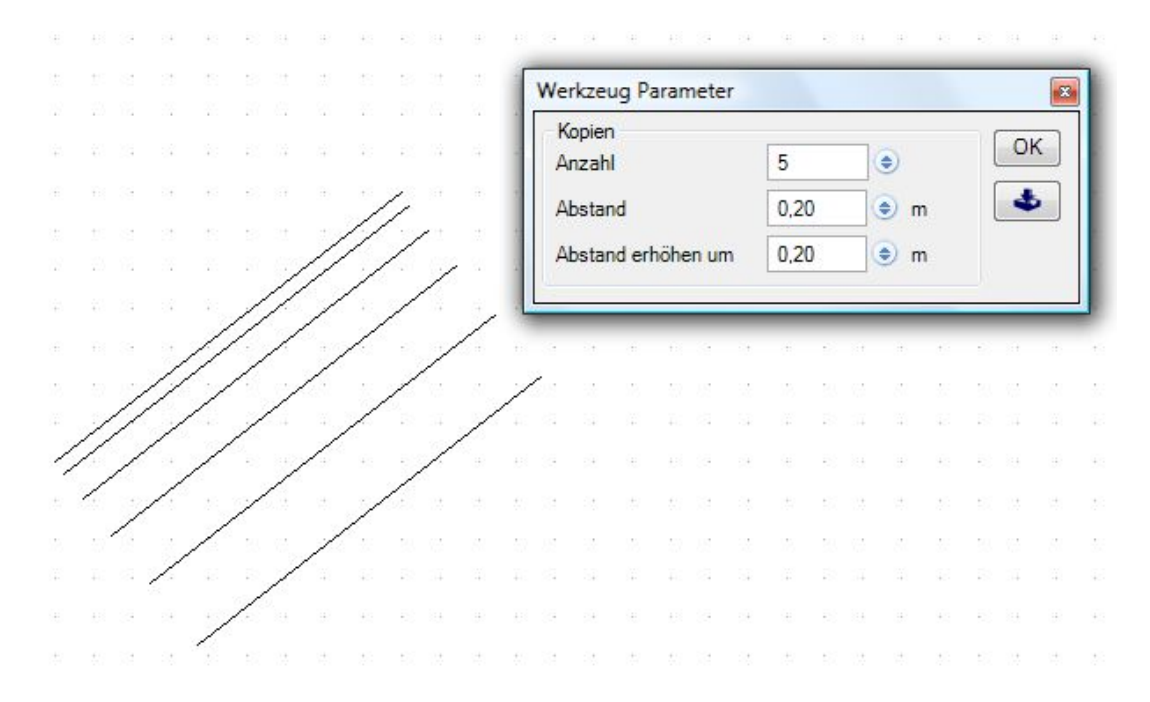

Um die parallelen Kopien in der anderen Richtung zu erzeugen, müssten Sie einen negativen Abstand eingeben. Ein Beispiel mit einem geschlossenen Polygon, bei dem die Kopien durch den negativen und steigenden Abstand nach aussen erzeugt werden.

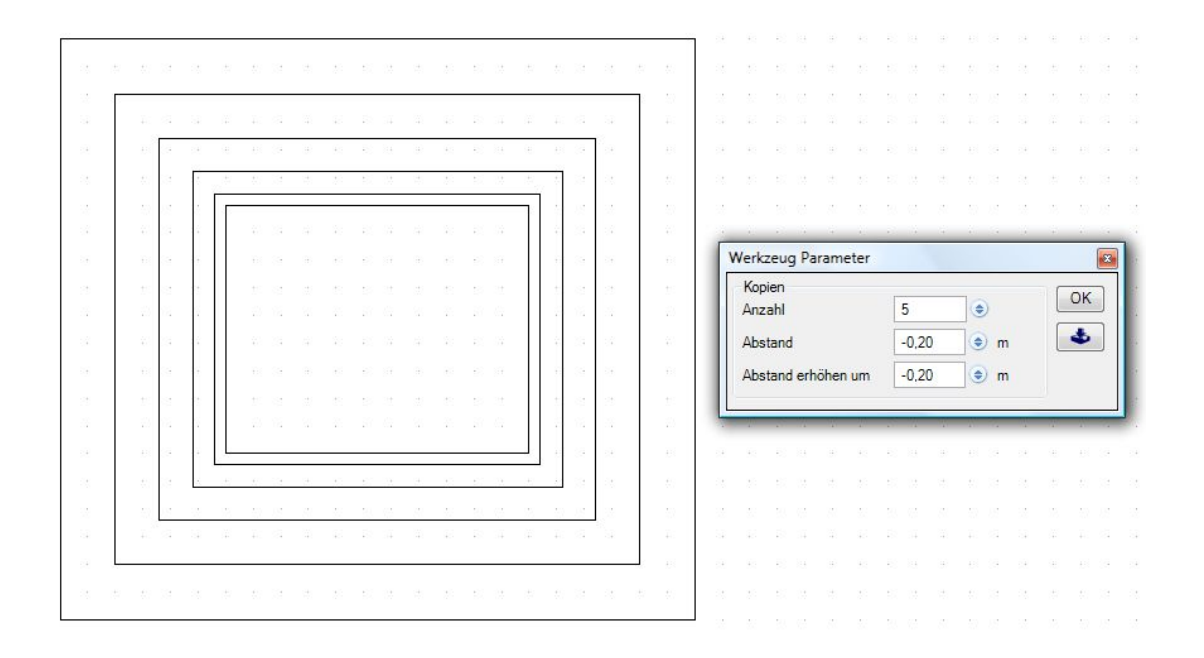

## *14.5.2 Linie trimmen*

Auch das Trimmen von Linien erfolgt durch das Starten des Werkzeugs und der anschließenden Auswahl der zu bearbeitenden Linie. Eine erkannte Linie wird hervorgehoben und mit einem linken Mausklick ausgewählt. Nun folgt die Auswahl der Schnittgeraden, an der die Linie getrimmt werden soll. Führen Sie die Maus auf eine Bauteilkante, eine andere Linie oder eine Hilfslinie. Eine gültige Gerade wird jeweils sofort durch Anzeige einer roten Linie signalisiert und mit der Maus bestätigt.

Im folgenden unterscheiden wir zwei Fälle:

- die Linie wird zur Schnittgeraden verlängert.
- die Linie kreuzt die Schnittgerade.

Für den Fall der Verlängerung erfolgt diese unmittelbar. Die Linie wird bis zur Geraden verlängert. In der folgenden Abbildung sehen Sie die beschriebenen Schritte von links nach rechts mit dem Ergebnis.

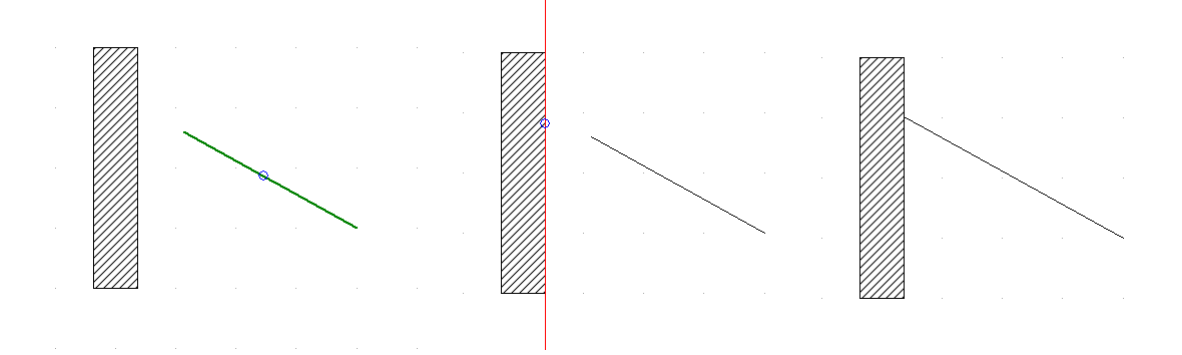

Kreuzt die Linie die Schnittgerade, ist ein Zwischenschritt erforderlich. Sie müssen den Abschnitt der an der Schnittgeraden geteilten Linie bestimmen, der entfernt werden soll. Die Auswahl erfolgt mit der Maus und der zu löschende Teil der Linie wird rot markiert, wenn Sie sich darüber befinden. Die folgende Abbildung zeigt die Schritte bis zum Ergebnis von links nach rechts.

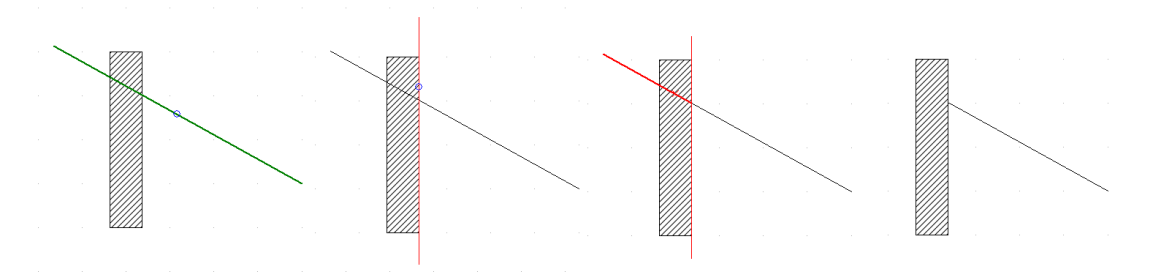

Hinweis: das Werkzeug "Linie trimmen" können Sie jederzeit auch direkt mit der Taste "T" aktivieren.

### *14.5.3 Linie an Schnittpunkten trimmen*

Das Trimmen von Linien an Schnittpunkten erfolgt ohne die Auswahl einer Schnittgeraden, da alle Schnittpunkte an anderen Linien oder Hilfslinien automatisch entlang der Linie ermittelt werden. Bauteilkanten werden dabei nicht ermittelt. Die Abbildung zeigt von links nach rechts die Schritte, Auswahl der Linie mit Maus und die Auswahl der zu entfernenden Teile der Linie. Bei diesem Werkzeug können Sie mehrere Teile der Linie wählen, wenn Sie bei der Auswahl die UMSCHALT Taste gedrückt halten. Das zweite Bild von rechts zeigt diese Möglichkeit. Ist die Selektion der "Linienteile" abgeschlossen, drücken Sie die ENTER Taste und die Teilstücke werden entfernt.

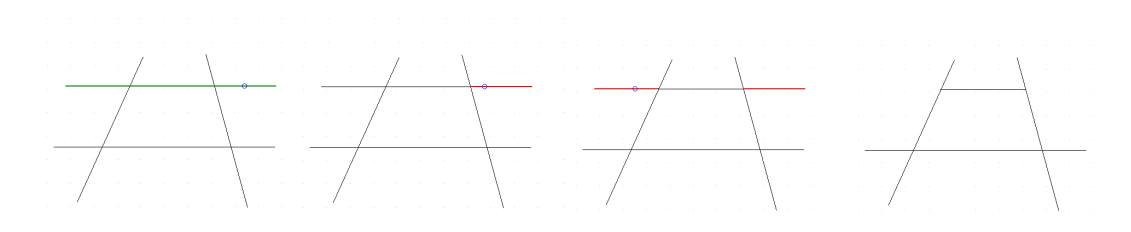

### *14.5.4 Eingabewerkzeuge für parallele Linien und Polygone*

Zusätzlich zu den üblichen Eingabewerkzeugen gibt es für Linien und Polygone eine Variante, die die entsprechenden Elemente automatisch mit einem seitlichen Abstand erzeugt. Bei einem positiven Abstand liegt die Linie in Eingaberichtung rechts vom Mauszeiger und links, wenn Sie im Werkzeugparameter Dialog einen negativen Wert benutzen.

Im gezeigten Beispiel erfolgt die Eingabe der Linie direkt auf der Wandseite und den Eckpunkten.

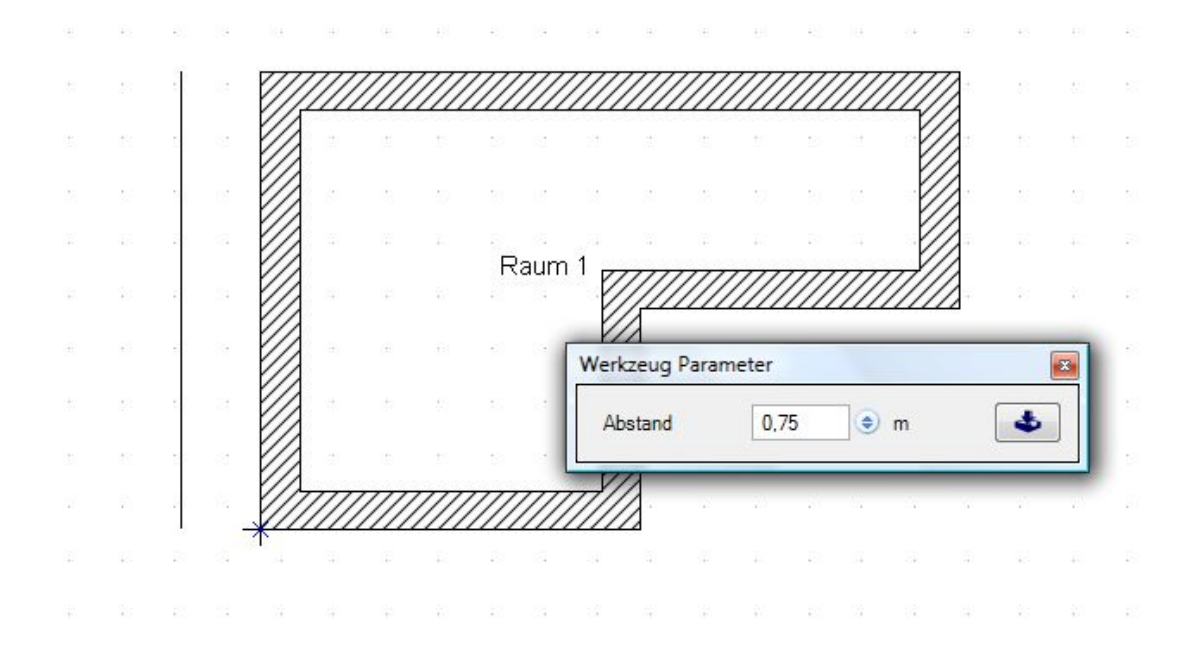

#### *14.5.5 2D-Elemente skalieren*

Selektierte 2D-Grafikelemente zeigen an den Endpunkten von Linien und an den umgebenden Rechtecken "Anfasspunkte" zum Verschieben oder zum Ändern der Abmessungen.

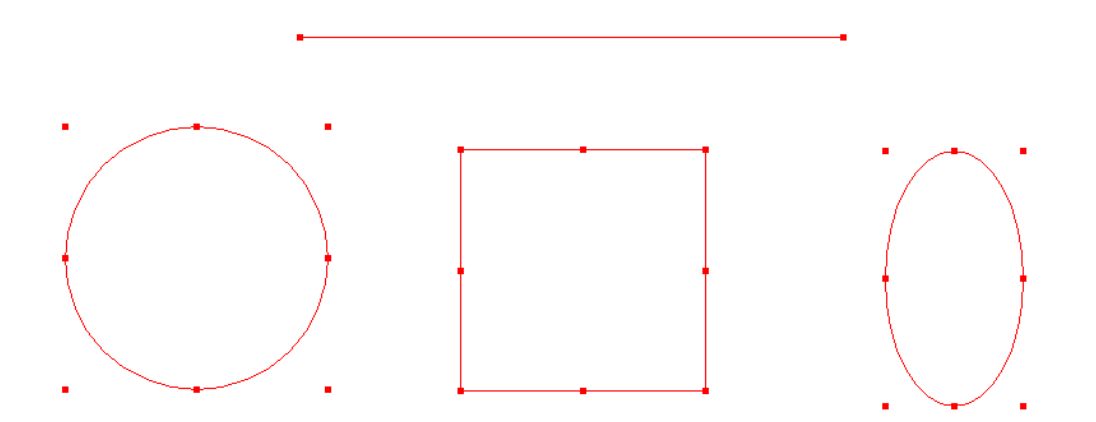

Wählen Sie einen der Punkte mit einem linken Mausklick. Anschließend können Sie ihn mit der Maus im Falle von Linien neu setzen oder im Falle eines umgebenden Rechtecks das gesamte Element in seiner Größe ändern. Ein zweiter Mausklick schließt den Vorgang ab.

Hinweis: halten Sie während des Verschiebens die UMSCHALT-Taste gedrückt, bleibt bei Linien die vorherige Richtung fixiert und Rechtecke ändern sich nur proportional, d.h. das Seitenverhältnis ändert sich nicht. Bei Linien können Sie so auch Punkte abseits der Linie als Referenzpunkte für die neue Länge wählen.

#### *14.5.6 Bilder und 2D Elemente numerisch skalieren*

Bilder und 2D Elemente können Sie nachträglich exakt skalieren. So lassen sich Bilder von Grundrissen einfügen, um über diesen Bildern wie auf einer Blaupause das 3D Modell des Gebäudes einzugeben.

Dazu müssen Sie das Bild zuerst auf das richtige Maß skalieren, weil beim Einfügen beliebige Abmessungen und ein nicht korrektes Seitenverhältnis entstehen.

Selektieren Sie dazu das Bild und rufen Sie über das Kontextmenü die Funktion "Skalierung anpassen" auf.

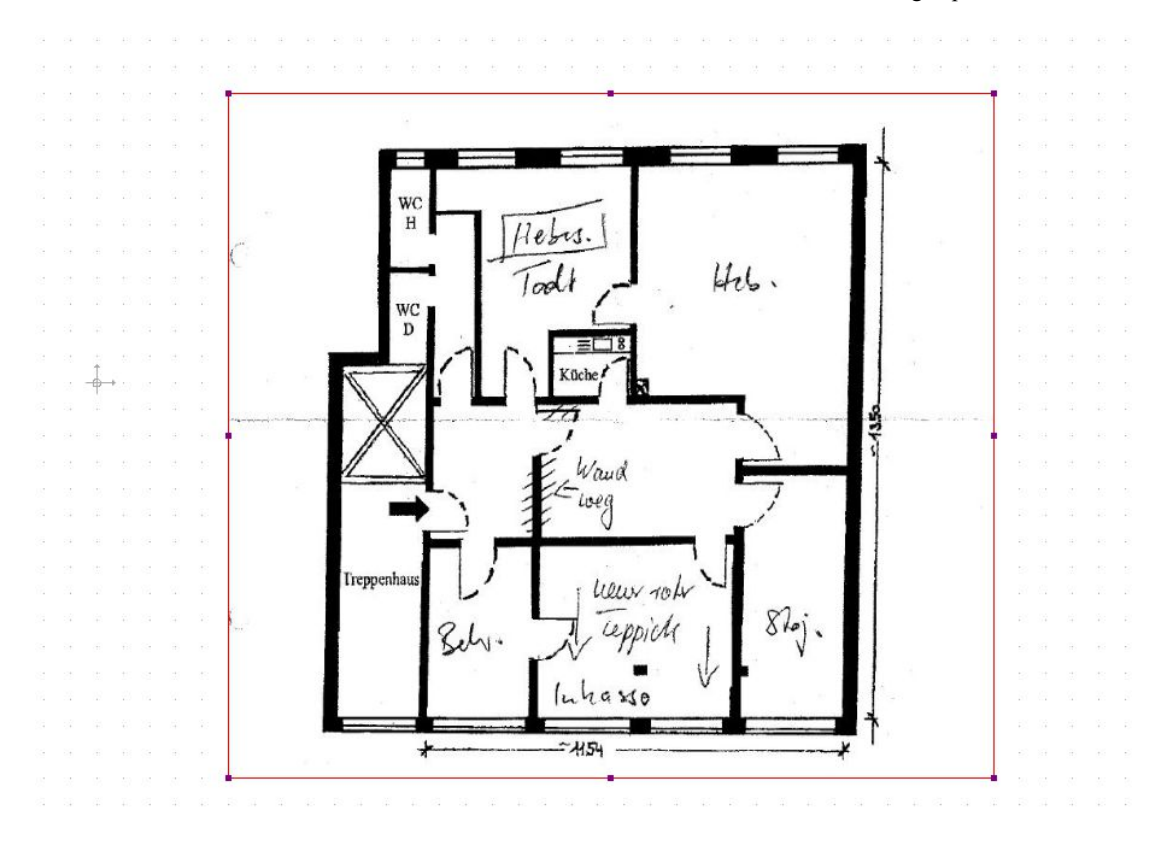

Es folgt die Eingabe eines Referenzmaßes aus dem Bild. In diesem Fall nehmen wir den dargestellten Wert 11,54 horizontal und definieren mit zwei Mausklicks die Strecke entlang der im Bild dargestellten Bemaßung. Halten Sie dabei die STRG Taste gedrückt, um das Winkelraster zu aktivieren, und so einen exakt horizontalen Verlauf der Messstrecke zu haben. Mit dem zweiten Mausklick erscheint ein Dialog, der den aktuell gemessenen Wert anzeigt und ihnen die Eingabe des Wertes aus der Skizze ermöglicht.

Mit OK wird der Dialog beendet und das Bild auf die neuen Abmessungen skaliert. Sie können nun mit der Eingabe des Grundrisses beginnen und sollten zuvor eine Kontrollmessung durchführen.

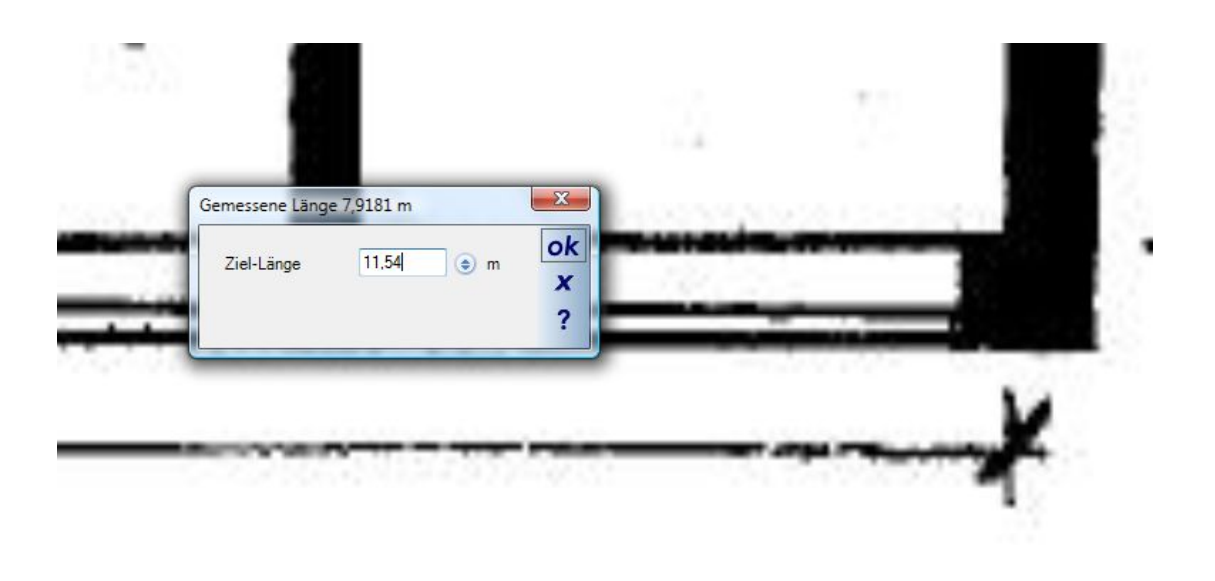

# 15 ERWEITERTE 2D LINIEN, 2D MUSTER UND SCHRAFFUREN

Hinweis: die in diesem Abschnitt beschriebenen Funktionen sind nicht in allen Versionen enthalten und bleiben im Wesentlichen den Profi-Produkten vorbehalten. Im Zweifelsfall erkundigen Sie sich bitte vorab bei ihrem Vertriebspartner.

In den Standardversionen sind die 2D-Füllmuster bzw. Schraffuren auf jene beschränkt, die das Betriebssystem Windows und seine Zeichenfunktionen bereitstellen. Mit den erweiterten 2D Mustern haben Sie nun die Möglichkeit, eigene Muster als fertiges 2D Symbol zu zeichnen, in den Katalog zu speichern und von dort mit zusätzlichen Eigenschaften als Füllung für die Darstellung in 2D-Ansichten zu verwenden. Darüber hinaus enthält der Katalog der 2D Symbole bereits ein Verzeichnis mit vorgefertigten Muster, zu finden im Verzeichnis 2D MUSTER.

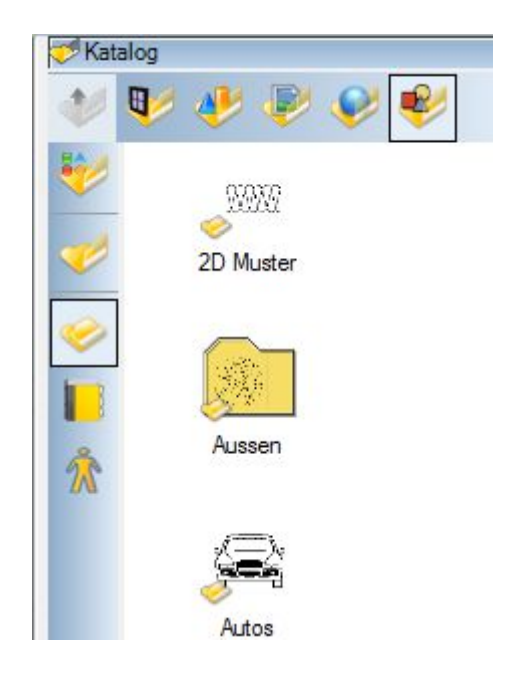

Innerhalb des Verzeichnisses finden Sie weitere Ordner mit sogenannten Schraffuren und Mustern. Vereinfacht gesagt enthält das Verzeichnis SCHRAFFUREN Muster, die Sie 2D Elementen wie Wänden, Stützen oder auch Geländeelementen zuweisen, um zeichnerisch Auskunft über seine Eigenschaften wie das verwendete Baumaterial oder im Fall der Geländeelemente bspw. Auskunft über den Bewuchs zu geben. Diese SCHRAFFUREN enthalten also Muster, die in CAD Zeichnungen üblicherweise verwendet werden.

Das Verzeichnis 2D MUSTER enthält im Wesentlichen Dateien, die Sie als gestalterisches Element in ihren 2D Plänen einsetzen können, z.B. Dachziegel für Dachansichten von außen, Ziegel oder andere Verbundmuster für die Gestaltung von Wänden, gepflasterten Flächen usw..

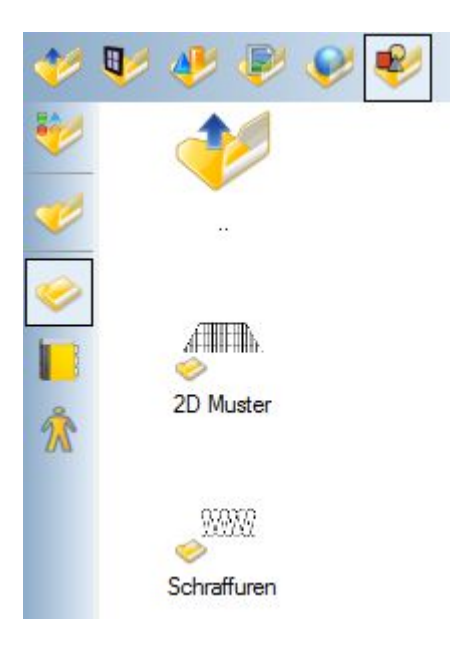

Zusätzlich können Sie mit den erweiterten Funktionen auch Texturen aus dem Katalog, also bspw. Bilder von Dachziegel, Parkett etc. als Füllung benutzen und entsprechend skalieren, also in ihrer Größe anpassen.

#### **15.1 DER DIALOG FÜLLEIGENSCHAFTEN**

Wenn ihre Version über die erweiterten Funktionen verfügt, erhalten Sie bei der Auswahl der Fülleigenschaften den erweiterten Dialog. Dabei gibt es je nach Zeichnungselement kleine Unterschiede. Wenn Sie ein 2D Element des PlugIns 2D-Grafik haben, können Sie die Fülleigenschaften direkt über das entsprechende Feld im Eigenschaften Dialog aufrufen. Bei anderen Elementen, also Konstruktionselementen wie Wänden, Stützen etc. erfolgt die Darstellung über das Baumaterial. Sie müssten dann stattdessen auf die Schaltfläche des Baumaterials klicken und dort auf die Eigenschaftenseite 2D Darstellung. Beispiel Rechteck:

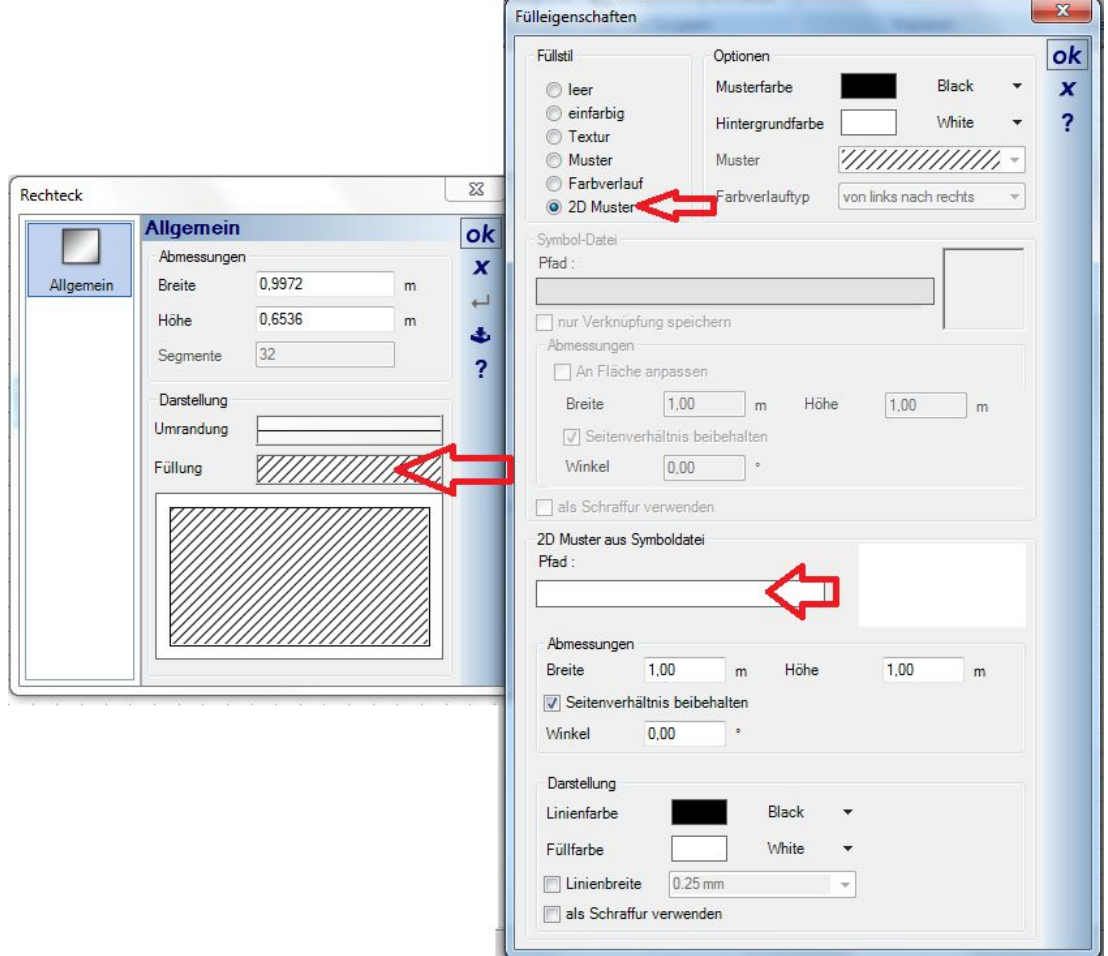

Beispiel über das Baumaterial, hier für eine Wandschicht:

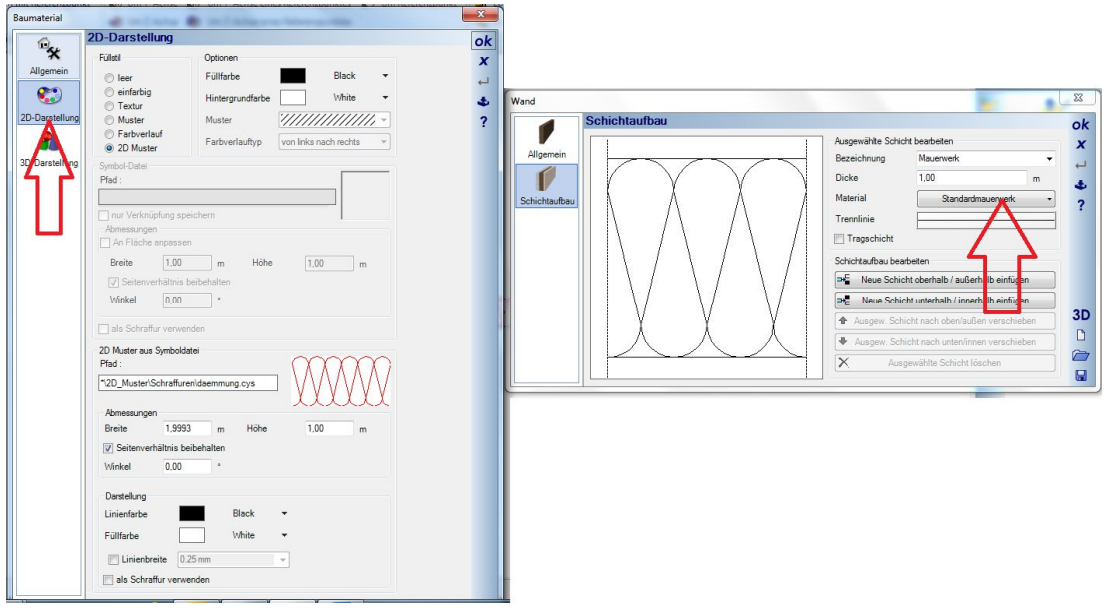

#### **15.2 2D-MUSTER EINSTELLUNGEN**

Die passenden Bereiche innerhalb des Dialoges werden ja nach Auswahl des Füllstils aktiviert. Wenn Sie die Option 2D Muster wählen, können Sie im unteren Bereich des Dialoges die Einstellungen vornehmen.

Dazu gehört zunächst die Auswahl des gewünschten Musters über das bekannte Katalog-Control.

Sobald Sie das Muster gewählt haben, sehen Sie seine Originalabmessungen als Breite und Höhe in den Feldern darunter. Diese Abmessungen werden beim Zeichnen des 2D Symbols, aus dem das Muster gewonnen wird, festgelegt. Sie können diese Abmessungen aber jederzeit anpassen und müssen das in manchen Fällen auch. Haben Sie z.B. eine 1 m dicke Wand bzw. eine Wandschicht, müssten Sie das Muster an diese Dicke anpassen. Sie müssten also im Feld Höhe ebenfalls 1 m eintragen, damit sich das Muster über die Wanddicke erstreckt und nicht innerhalb der Wand noch zusätzlich in der Höhe gekachelt wird.

Mit der Einstellung Winkel können Sie die Darstellung innerhalb des Elementes "rotieren".

Im unteren Bereich lässt dich die Farbe des Musters, immer für das gesamte Muster, anpassen und zusätzlich die Farbe der Füllung, also des Hintergrundes.

Mit der Einstellung der Linienstärke können Sie für das Muster ihre eigene Linienbreite vorgeben, auch hier immer für alle Linien innerhalb des Musters. Benutzen Sie diese Einstellung nicht, werden die originalen Linienstärken innerhalb des 2D Symbols benutzt. In den von uns gelieferten Beispielmustern wurde beim Zeichnen immer die Liniendicke "Haarlinie" benutzt.

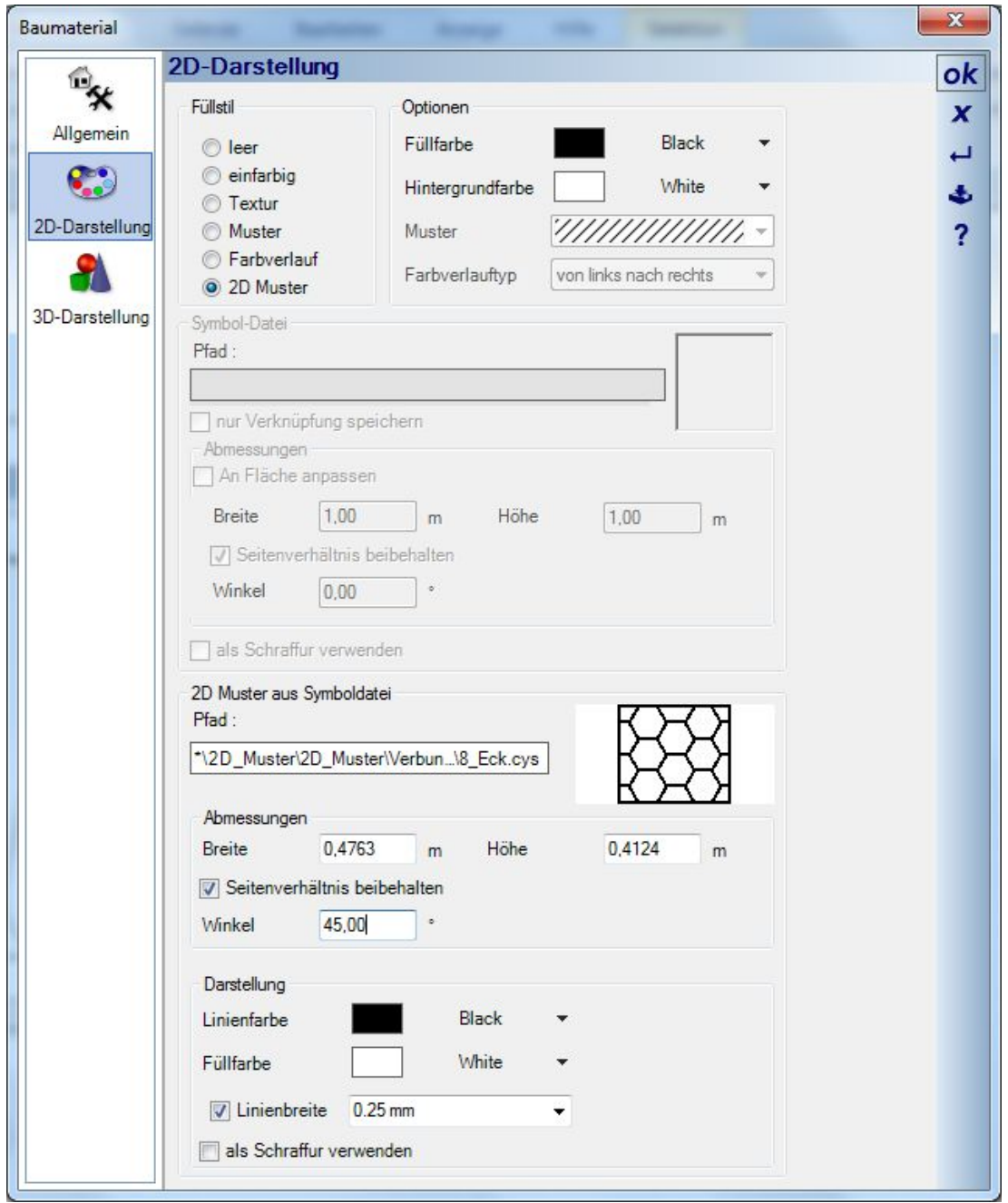

Etwas Besonderes ist die Option "Als Schraffur verwenden", die standardmäßig deaktiviert ist und nur in wenigen Fällen aktiviert werden muss.

Im Folgenden ein Beispiel, wie sich die Muster bei dieser Option verhalten:

Links sehen Sie den Verlauf von Wänden ohne die Option "als Schraffur verwenden". Das Muster folgt dabei der Ausrichtung der Wand (ohne einen Winkel im Dialog einstellen zu müssen). Außerdem beginnt das Muster immer in einer Ecke des Zeichnungsbereiches, in der Regel oben links.

Rechts sehen Sie die gleiche Szene mit der genannten Option. Das Muster wird dabei neutral und ohne Bezug zum Element mittig auf den Bildschirm gekachelt und verteilt sich auf alle Elemente in identischer Weise. Das wäre das Verhalten der bisherigen "Standard Windows-Schraffuren".

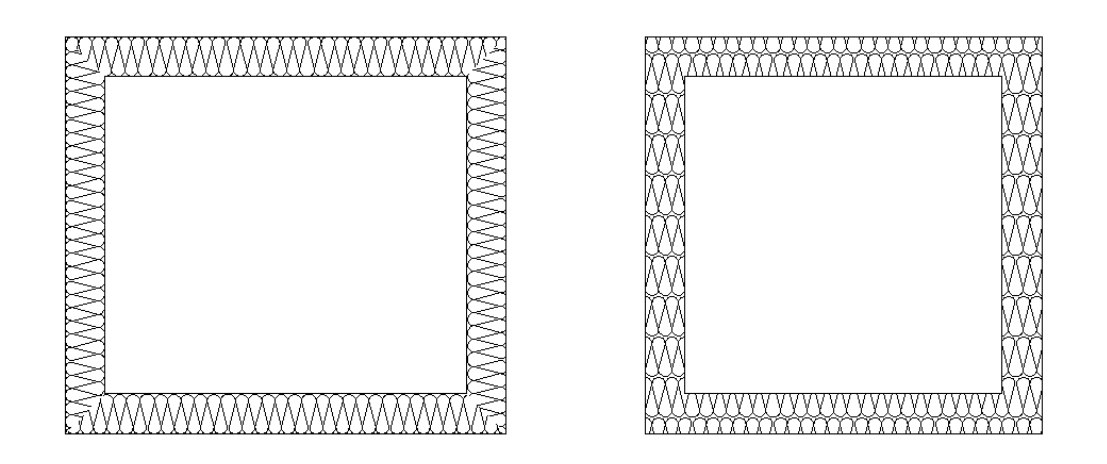

#### **15.3 EIGENE FÜLLMUSTER UND SCHRAFFUREN ZEICHNEN**

Den vorhandenen Katalog mit 2D Mustern und Schraffuren können Sie jederzeit durch eigene Entwürfe ergänzen. Alle Schraffuren und Muster bestehen aus 2D Symbolen, unserem eigenen 2D Dateiformat. Sie könnten also eigene Muster importieren, z.B. aus DXF Dateien, oder mit den Zeichenfunktionen des PlugIns 2D Grafik zeichnen. Anschließend selektieren Sie die Elemente, die zum 2D Symbol gehören sollen und speichern alles über das Kontextmenü der rechten Maustaste "Selektion als 2D Symbol speichern" in das Verzeichnis \Installationsverzeichnis\GRAPHICS2D\2D\_Muster\.... .

Eine beispielhafte Vorgehensweise:

Zeichnen Sie ein Rechteck und geben Sie die Abmessungen so ein, wie Sie es für das Muster grundsätzlich geeignet halten. Diese Abmessungen werden auch im Dialog der Fülleigenschaften angezeigt und können dort nachträglich für die jeweilige Füllung geändert werden.

Anschließend zeichnen Sie innerhalb des Rechtecks ihr Muster mit den Zeichenfunktionen des PlugIns 2D Grafik aus einzelnen Linien, Bögen, Kreisen usw.. Während des Zeichnens macht es oft Sinn, die Linienstärken in der 2D Ansicht auszuschalten. Bei unseren Beispielmustern haben wir zusätzlich die Linienstärke der Zeichenelemente auf Haarlinie gestellt, um die Übersichtlichkeit zu erhöhen.

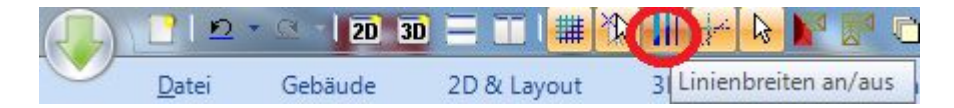

Bitte berücksichtigen Sie beim Zeichnen, dass die Muster innerhalb des Zeichenbereiches gekachelt (wiederholt) werden, und zwar sowohl vertikal als auch horizontal. Ansonsten sehen Sie diesen Kacheleffekt in der Zeichnung später sehr deutlich.

Das umgebende Rechteck dient in erster Linien der Orientierung beim Zeichnen und wird für das 2D Symbol bei der Verwendung als Muster intern entfernt. Sie können daher auch Muster ohne dieses Rechteck erzeugen.

Es gibt aber auch Fälle, wo das Rechteck zwingend erforderlich ist, nämlich immer dann, wenn die Elemente des Musters einen Abstand zum Rand haben müssen, wie in der Abbildung unten rechts zu sehen. Würde das Rechteck fehlen, würden die jeweils obersten und untersten Linien die absoluten Abmessungen des Musters bilden und lägen später immer auf den Rändern des Elementes, dessen Füllung sie bilden sollen. Sie wären also nicht sichtbar und das Muster insgesamt würde ganz anders aussehen.

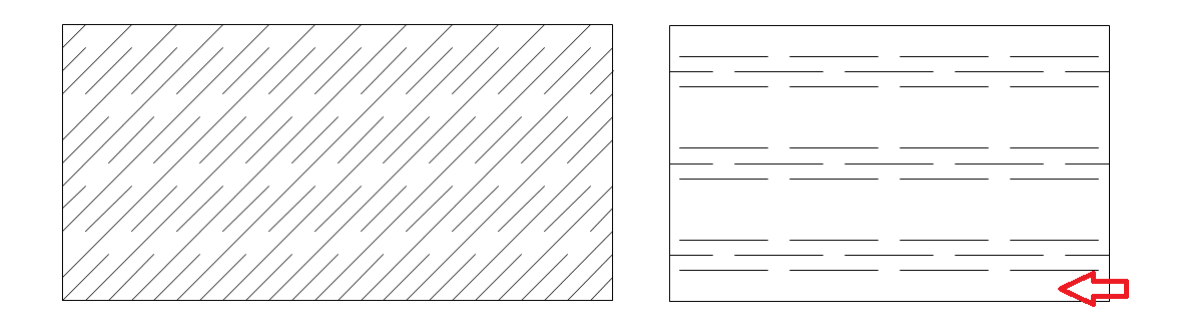

Selbstverständlich können Sie auch vorhandene Muster als Grundlage nehmen und überarbeiten. Ziehen Sie einfach das 2D Symbol in eine Ansicht, selektieren Sie es und wählen Sie "2D Symbol in Einzelobjekte zerlegen…" aus dem Kontextmenü. Nun können Sie die Bestandteile des ehemaligen Symbols einzeln selektieren und bearbeiten bzw. natürlich auch einzelne Elemente entfernen und durch andere ersetzen. Anschließend speichern Sie das neue Symbol / Muster wieder in den Katalog.

### **15.4 ERWEITERTE 2D-LINIEN**

#### *15.4.1 Allgemeines*

Bei den erweiterten 2D-Linien werden zwei Varianten unterschieden.

- Parametrisierte Strich-Linien
- Freie Linien aus 2D-Symbolen

Für alle bereits bekannten Linieneinstellung in 2D Ansichten stehen jetzt weitere Linientypen zur Verfügung. Die bisherigen Linien in der Auswahlliste wurden durch ein weiteres dutzend selbst definierter "Strich – Punkt" Linienkombinationen erweitert.

Der Eigenschaftendialog einer 2D-Linie bietet darüber hinaus auch die Möglichkeit, eigene Linien zu definieren.

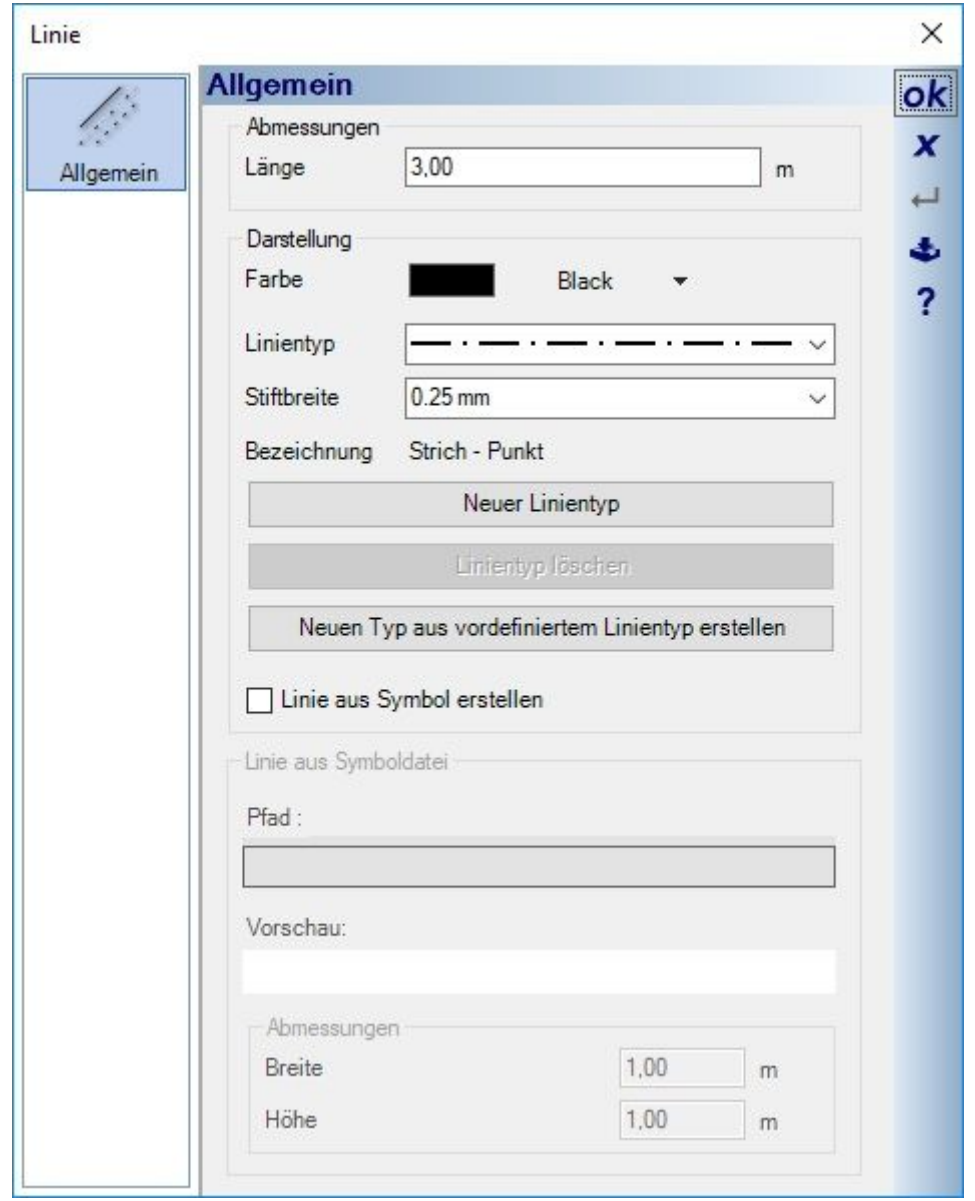

In der Liste der Linien erscheinen nun zunächst die bisherigen 5 Windows Standard-Linien, gefolgt von den erweiterten Strichlinien. Zusätzlich selbst erzeugte Linien würden automatisch am Ende der Liste angehängt.

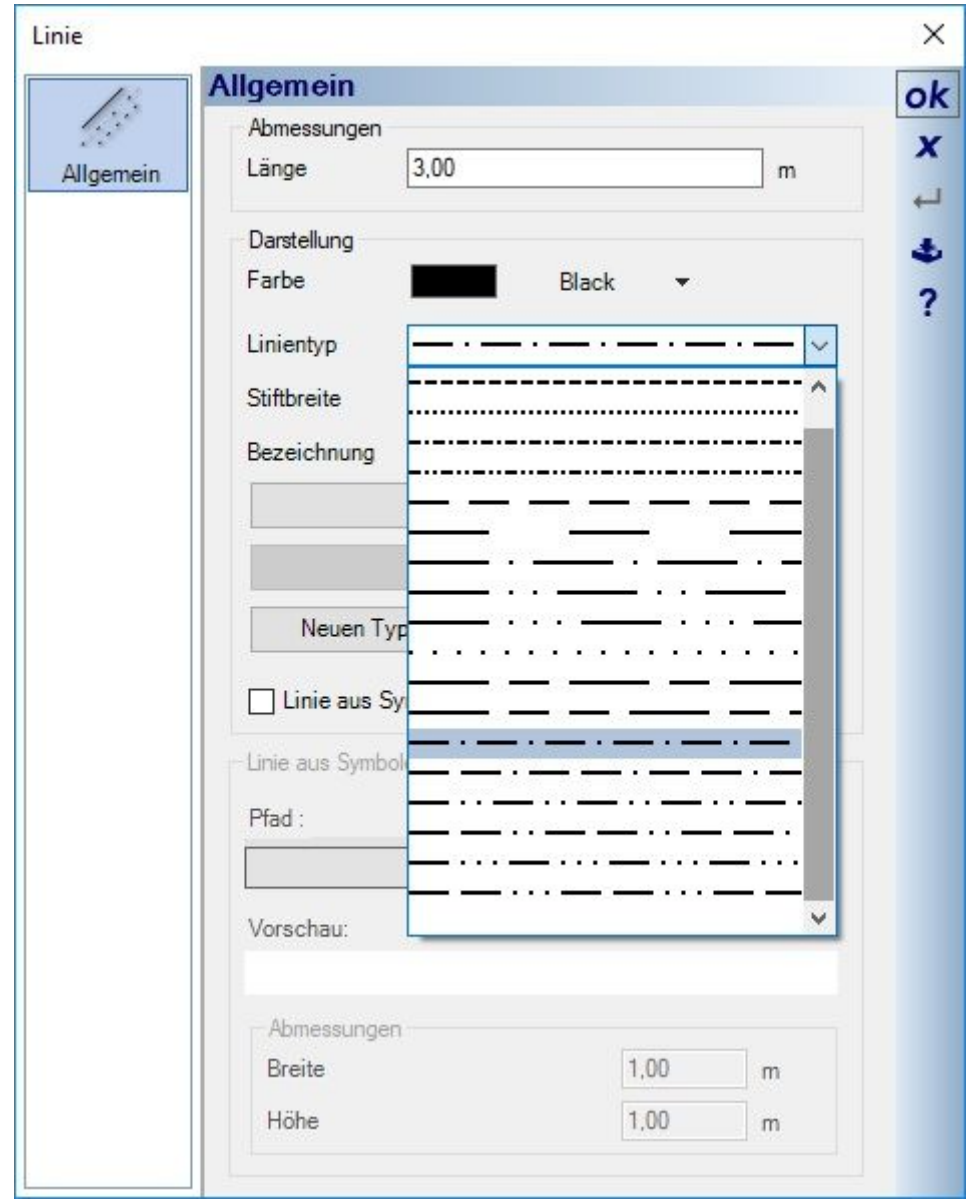

**Hinweis:** die Linientypen und ihre Definition liegen in XML Dateien vor. Die im Standardprogramm enthaltenen in der LineTypes.xml im jeweiligen Sprachunterverzeichnis ihrer Version, z.B. "C:\Installationsverzeichnis\PROGRAM\de-DE". Die selbst erstellten Linien werden in einer zusätzlichen UserLineTypes.xml Datei in ihrem Benutzerverzeichnis gespeichert, also z.B. C:\Benutzer\Ihr\_Benutzername\Dokumente\Ihre\_CAD\_Version\ . Wenn Sie in einem Projekt selbstdefinierte Linien verwenden und auf einen anderen Rechner wechseln, müssen Sie die UserLineTypes.xml mit transportieren, andernfalls würden nicht erkannte Linien beim Laden des Projektes auf dem neuen Rechner durch Standard-Volllinien ersetzt werden.

#### *15.4.2 Eigene 2D-Strich-Linien erzeugen*

Bei der Erstellung von eigenen Linien gibt die Möglichkeit, mit einer ganz neuen, leeren Linie zu beginnen und diese mit Segmenten und Abständen zu beschreiben ("Neuer Linientyp") oder eine bereits vorhandene Linie zu nutzen und lediglich in ihren Einstellungen zu verändern ("Neuen Typ aus vordefinierten Linien erstellen"). Im Dialog "Benutzerdefinierte Linie erstellen" bestimmen Sie die Länge der Segmente und den Abstand zum nächsten Segment sowie den logischen Namen der neuen Linie.

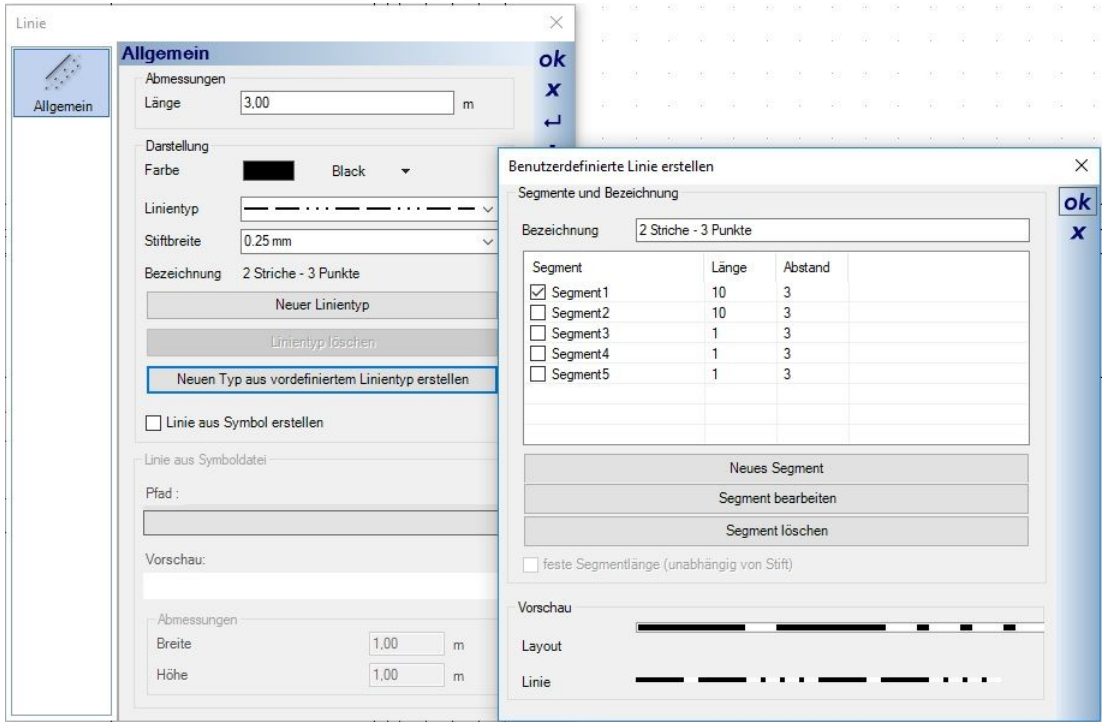

Die Werte für Länge und Abstand sind dabei keine absoluten Werte, also bspw. nicht in mm, sondern hängen im gedruckten Ergebnis der Linie vom Maßstab und der Stiftbreite ab. Ein Segment der Länge 40 würde z.B. im Maßstab 1:100 und einer Stiftbreite von 0,25mm eine Länge von ca. 10 cm auf dem Papier ergeben. Das Messen von Segmenten in einer 2D Ansicht der Software ist sinnlos, weil hier auch noch der aktuelle

Zoomfaktor Einfluss nimmt. Kontrollieren können Sie das Ergebnis nur auf dem gedruckten Papier.

#### *15.4.3 Freie Linien aus 2D Symbolen*

Wie bereits schon in ähnlicher Form bei den freien Schraffuren aus 2D Symbolen haben Sie hier die Möglichkeit, Linien selbst zu zeichnen und im Katalog der 2D Symbole für die weitere Verwendung über den Liniendialog zu hinterlegen.

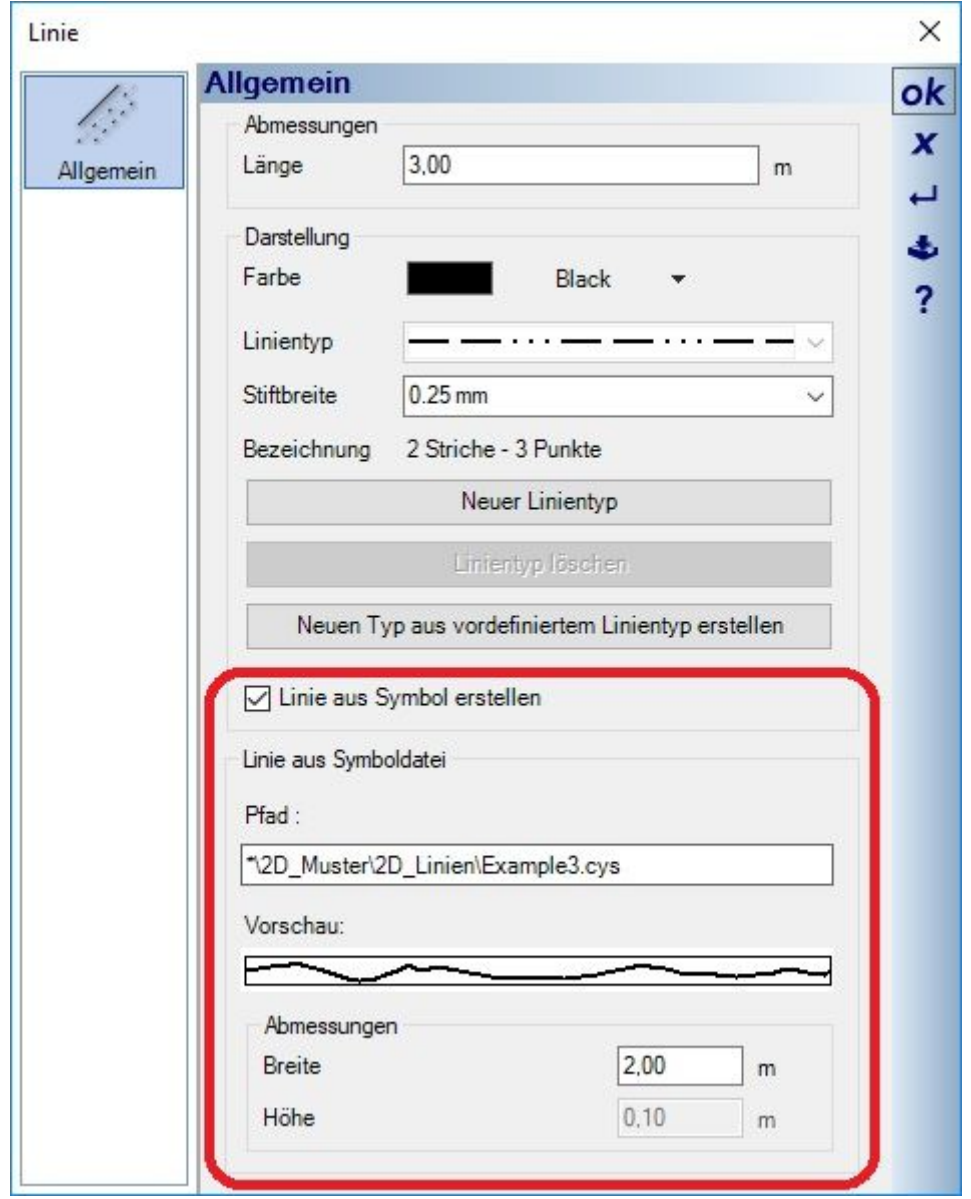

Für das 2D Symbol zeichnen Sie mit den herkömmlichen 2D Zeichenfunktionen wie Linien, Polygonen usw. die spätere Darstellung der Linie, umgeben von einem Rechteck. Das Rechteck wird später beim Zeichnen der Linie entfernt und der Inhalt des Symbols entlang des Linienverlaufs aneinandergereiht (gekachelt). Im Bereich "Abmessungen" können Sie die Linie auch später noch skalieren, d.h. die Länge des Symbols verändern. Die Höhe wird proportional angepasst und die Linie wird damit in der Darstellung länger und breiter.

Das Prinzip des Zeichnens von 2D Symbolen für Linien entspricht dem für Schraffuren, nachzulesen in den vorherigen Kapiteln.

Zum Veranschaulichen haben wir einige Linientypen im 2D Symbolkatalog im Verzeichnis " 2D Muster\2D Linien" ergänzt. Im folgenden sehen Sie einige Beispiele der Ausgangssymbole und der resultierenden Linien.

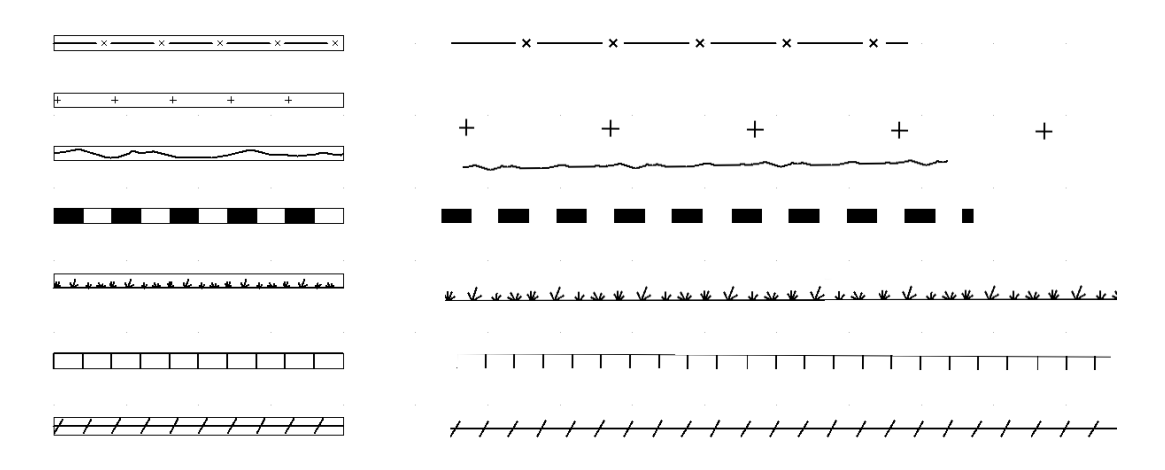

Polygonale Linien aus 2D Symbolen können Sie nur mit dem Werkzeug "Linienzug" des Linien 2D Elementes erzeugen.

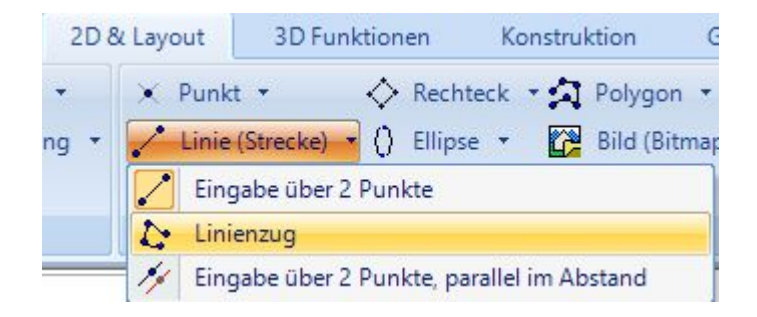

# 16 FLUCHT- UND RETTUNGSWEGEPLANUNG

Die Funktionen zur Planung von Flucht- und Rettungswegen erlauben ihnen die Erstellung von Flucht- und Rettungsplänen sowie Feuerwehrplänen nach DIN EN ISO 7010, DIN 4844-2, DIN 14034-6.

Weitere Informationen zu diesen Normen finden Sie beim Deutschen Institut für Normung http://www.din.de und beim Beuth Verlag, http://www.beuth.de .

Da diese Funktionen nicht in allen Versionen enthalten sind oder auch als Ergänzungsprodukt installiert werden können, gibt es ein eigenes Handbuch mit Beschreibungen der Funktionalität und Handhabung, das ggf. mit ihrer Version installiert wird. In der Regel zu finden im Installationsverzeichnis\Manuals\FuR.pdf .

#### *16.1.1 Die Funktionen im Überblick*

Bei der Erstellung wird zunächst davon ausgegangen, dass Sie die Grundrisse des Gebäudes mit den normalen Funktionen für die Eingabe von Wänden, Fenstern und Türen, Stützen, Treppen, also aller konstruktiven Elemente, die im Flucht- und Rettungsplan dargestellt werden sollen, erzeugen oder dass Sie bereits über eine solche Projektdatei verfügen. Erst danach erfolgt die Gestaltung der Flucht- und Rettungspläne mit den im Folgenden dargestellten Funktionen.

- Assistent zum Erzeugen der Flucht- und Rettungsplan Ansicht: der Assistent unterstützt Sie dabei durch die Voreinstellung des richtigen Maßstabs für die neue 2D-Ansicht für ihr "Zielformat", also in der Regel für den Druck auf Papier oder in eine PDF-Datei. Zusätzlich bei der Platzierung eines Zeichnungsrahmen. Mit den getroffenen Einstellungen wird automatisch eine spezielle 2D-Ansicht erzeugt und der Grundriss mit Rahmen eingefügt.
- Zeichenfunktionen für Pfeile und zur Kennzeichnung des Standortes
- Erzeugen von Legenden anhand der platzierten 2D Symbole oder aus vordefinierten Vorlagen
- Einfache farbige Darstellung von Wänden und Räumen
- Umfassender Katalog mit allen erforderlichen Zeichen als 2D-Symbole. 280 2D-Symbole in der Normdarstellung sind im Katalog vorhanden.

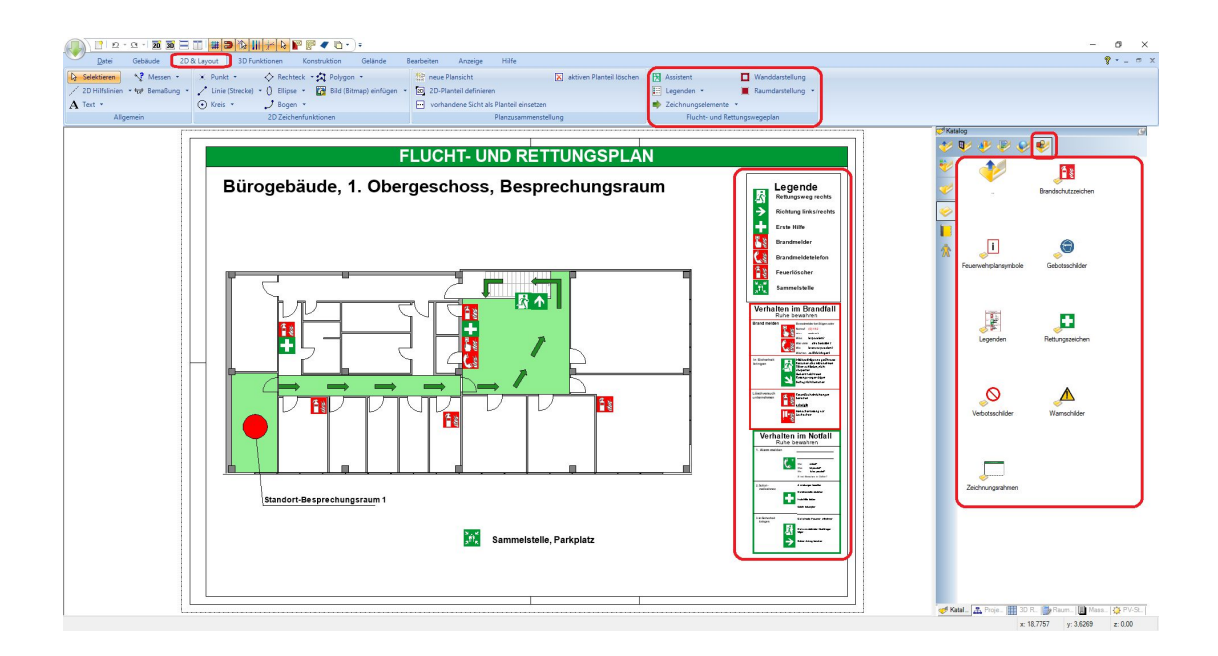

# 17 GELÄNDER

Die Funktionen zur Eingabe und Konstruktion von Geländern finden Sie auf dem Ribbon KONSTRUKTION, da sich Geländer-Konstruktionen auch speichern, laden und bei Bedarf weiter bearbeiten lassen.

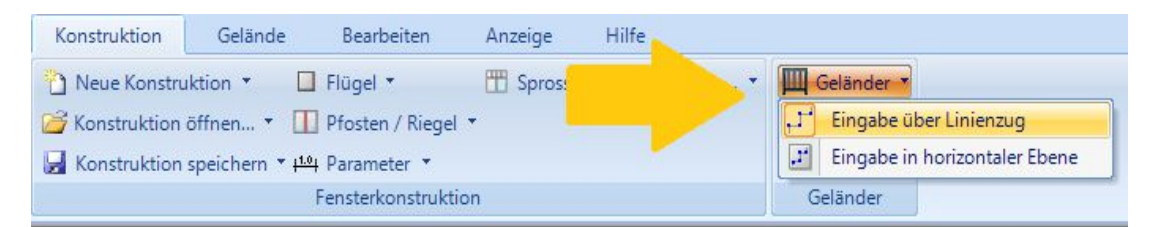

#### **17.1 EINGABE VON GELÄNDERN**

Die Eingabe eines Geländers erfolgt polygonal über einen Linienzug. Wenn Sie den Endpunkt des Geländers erreicht haben, schließen Sie die Eingabe des Verlaufs mit der ENTER Taste oder über das Kontextmenü ab. Es erscheint dann zunächst der Geländer Dialog.

Meist dürfte der Verlauf des Geländers auf Basis der vorhandenen Gebäudekonstruktion erfolgen, z.B. entlang der Aussenkante eines Balkons. Da aber das Geländer in der Regel nicht mittig auf der Balkonaussenseite steht, gibt es bereits während der Eingabe die Möglichkeit, einen Versatz zum Eingabepolygon zu definieren.

In der folgenden Abbildung ist der Verlauf des Polygons rot und der versetzte Geländercursor im Abstand von 10 cm mit dem Pfeil markiert. In welche Richtung der Versatz erfolgt, hängt von der Eingaberichtung des Polygons ab, ist also unterschiedlich je nachdem ob Sie das Polygon links oder rechts herum eingeben. Daher sind sowohl positive Werte als auch negative Werte wie  $\ldots$  - 0,1" zulässig.

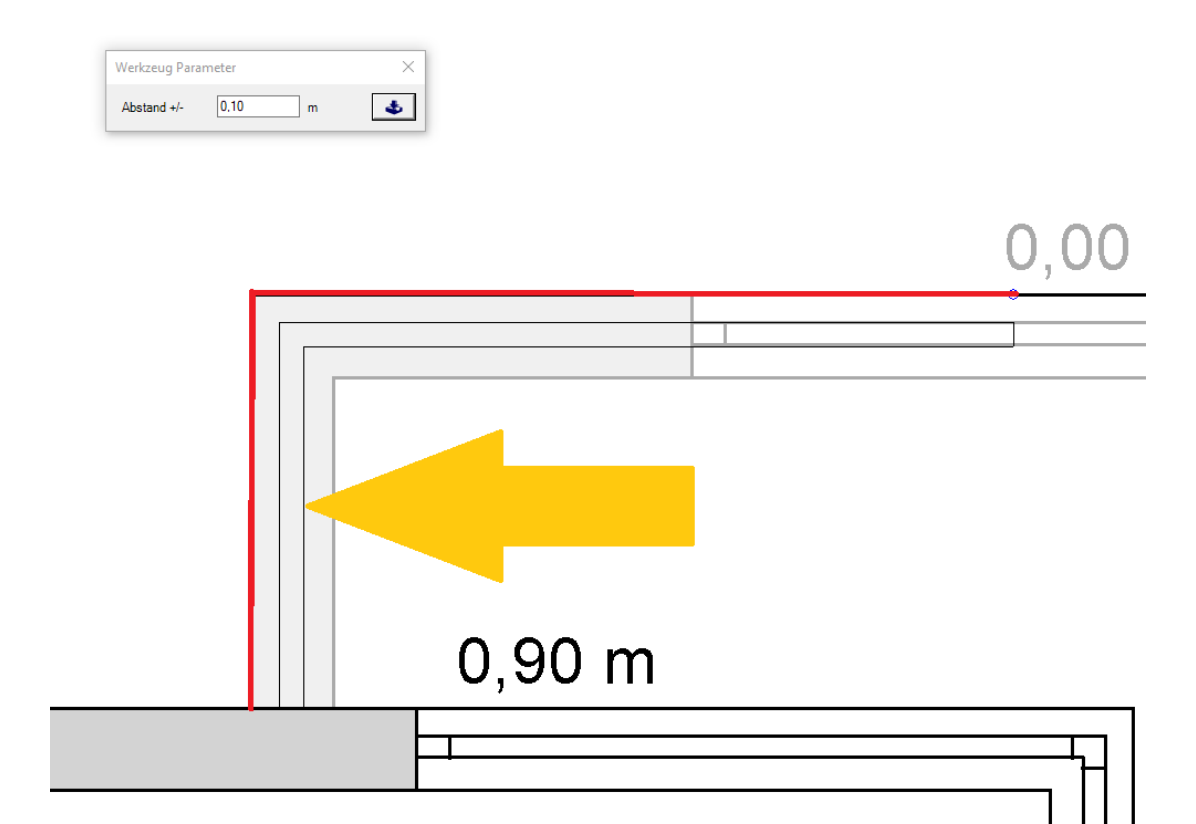

Den Abstand zum Polygon können Sie in existierenden Geländern auch später im Eigenschaften Dialog einstellen. Und wie gewohnt können Sie auch die Polygonpunkte eines Geländers manuell verschieben.

### **17.2 HÖHE BZW. NIVEAU EINES GELÄNDERS**

Bei der Eingabe von Geländern gibt es zwei Varianten, als normalen Linienzug oder als Linienzug in horizontaler Ebene. In der normalen Linienzug Variante werden die Geländer standardmäßig auf dem Null Niveau des aktiven Geschosses eingefügt. Das Verschieben in der Höhe bzw. das Ändern des Niveaus erfolgt numerisch im Eigenschaften Dialog auf der Seite ALLGEMEIN.

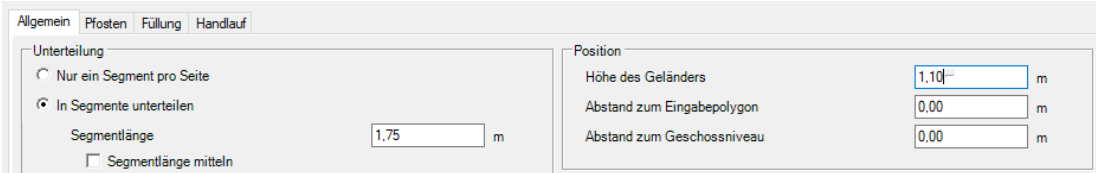

Als Eingabehilfe und damit Sie die Höhe nicht immer aus dem 3D Modell messen müssen gibt es noch die Variante in horizontaler Ebene. Dabei wird, wie auch schon bei anderen Eingabetools, die Ebene alias Abstand zum Geschossniveau durch das Picken einer Ebene in einer 3D Ansicht voreingestellt.

Führen Sie dazu nach dem Start des Tools den Mauscursor in der 3D Ansicht über eine Fläche. Diese wird erkannt und rot markiert.

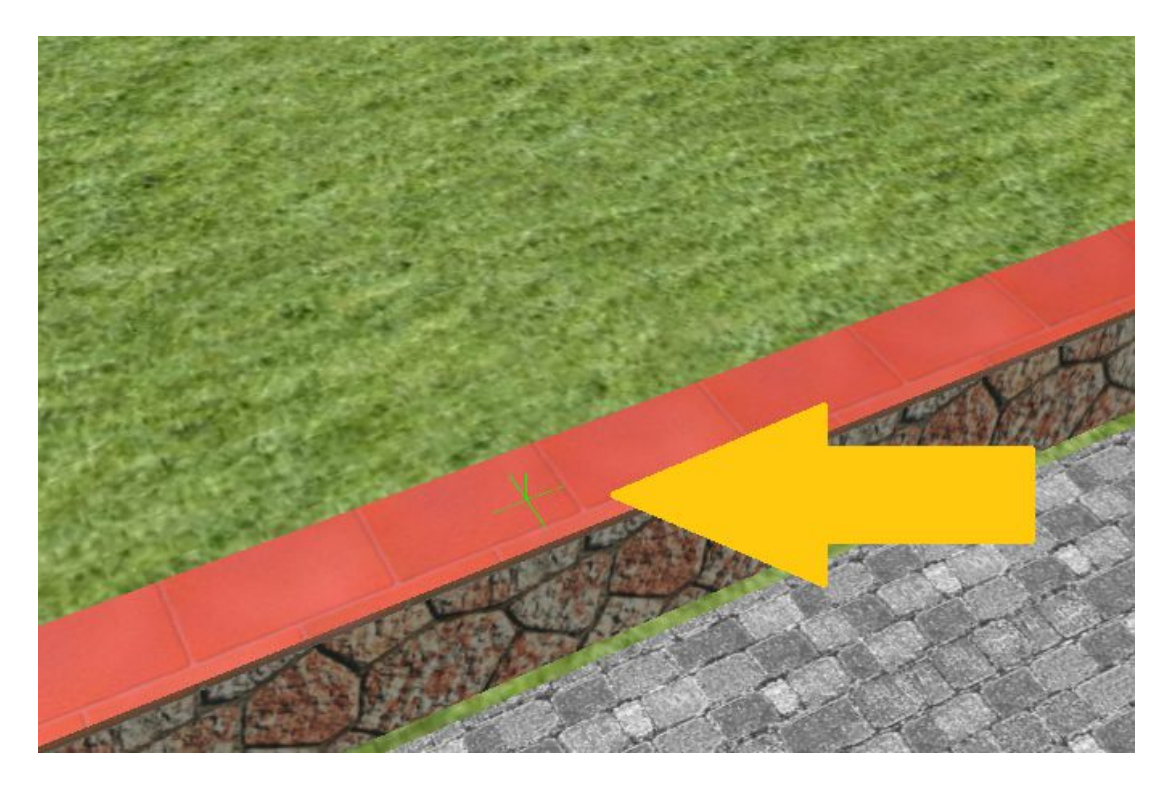

Mit einem linken Mausklick erfassen Sie die Ebene, also die Höhe der Fläche. Anschließend erfolgt die Eingabe des Polygons in einer 2D Ansicht, um die erforderliche Genauigkeit zu garantieren.

Hinweis: wie der Name des Eingabetools schon besagt, verläuft das Geländer anschließend immer horizontal, auch wenn die ermittelte Ebene schräg wäre. Es wird dann die Höhe des Cursor Klicks benutzt. Schräg verlaufende Geländer, also solche mit einer Steigung sind an dieser Stelle aktuell nicht vorgesehen.

#### **17.3 GELÄNDER DIALOG UND EINSTELLUNGEN**

#### *17.3.1 Allgemeine Einstellungen*

Auf der Allgemeinen Seite des Geländer Dialoges bestimmen Sie im Wesentlichen die Unterteilung des Geländes, die Ausführung und Position. Zusätzlich gibt es die Möglichkeit, ein bereits zuvor gespeichertes Geländer zu laden, oder das aktuell konfigurierte Geländer zur weiteren Verwendung zu speichern. So müssen Sie nicht für jedes Geländer die Einstellungen neu vornehmen sondern Sie können sich sozusagen einen eigenen Geländer Katalog mit verschiedenen Grundtypen anlegen.

Im unteren Bereich sehen Sie eine 3D Vorschau des Geländers, allerdings nur ein Segment davon. Ein ganzes Geländer mit beliebiger Länge würde nur dazu führen, dass man keine Details erkennen kann.

Daher spielt die Unterteilung hier z.B. keine Rolle, es geht eher um die optische Kontrolle der Eigenschaften wie Stäbe, Handlauf, Füllung usw..

Die 3D Vorschau verhält sich genauso wie eine 3D-Ansicht, d.h. Sie können darin zoomen oder rotieren.

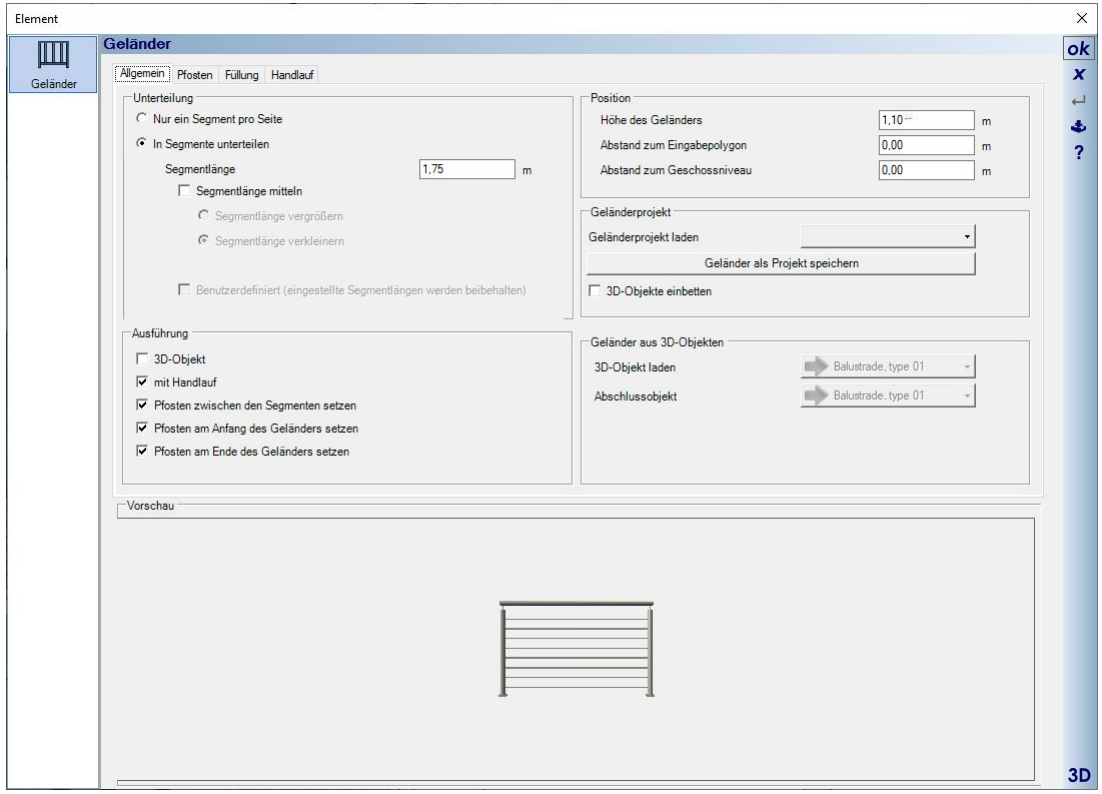

#### *17.3.2 Die Unterteilung eines Geländers*

Standardmäßig werden Geländer je Polygonseite in sogenannte Segmente mit einer vorgegebenen Länge unterteilt. Dabei beginnt die Teilung in Eingaberichtung des Geländers mit exakt dieser Abmessung und am Ende entsteht automatisch ein kürzeres Segment in einer beliebigen Länge, um die Seite sozusagen zu füllen.

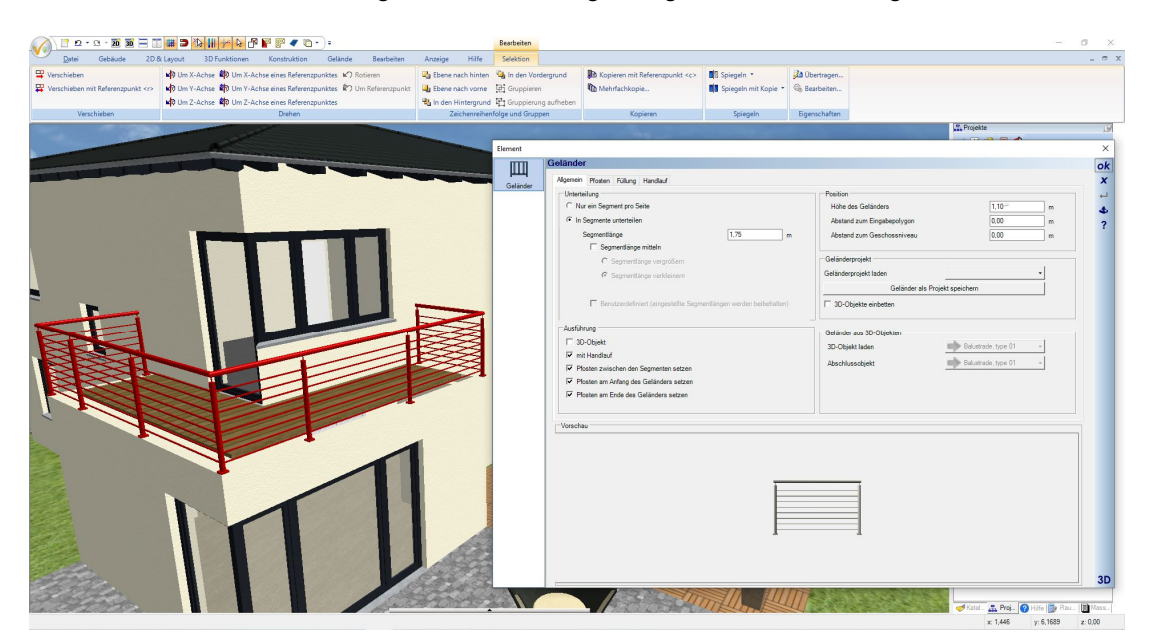

Alternativ können Sie die Teilung der Geländerseiten mitteln, jeweils entweder verkleinern oder vergrößern. Es entstehen dann pro Geländerseite automatisch Segmente gleicher Länge. Dabei bliebt die Anzahl der Segmente beim Verkleinern gleich, die Segmente werden nur kürzer und beim Vergrößern wird ein Segmente entfernt und die verbleibenden werden länger als das vorgegebene Längenmaß, hier im Beispiel 1.75 m.

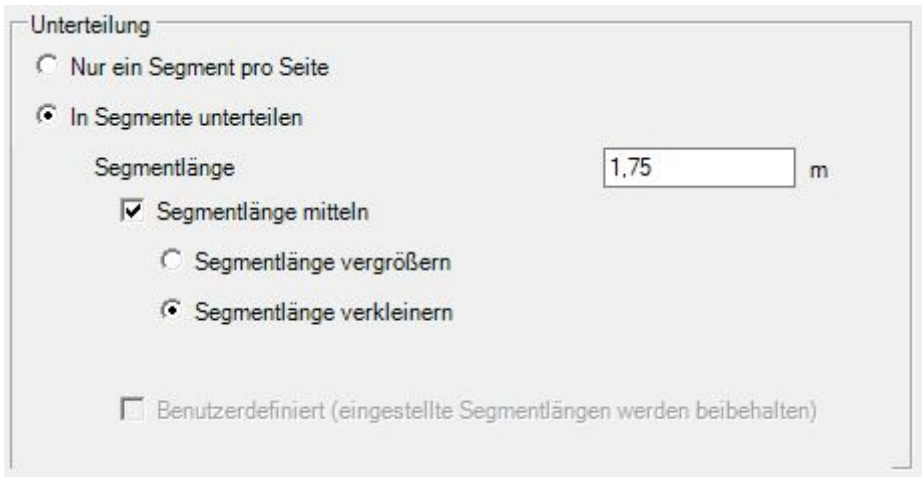

Die Option "Nur ein Segment pro Seite" unterdrückt die Teilung in Segmente und erzeugt sozusagen eine durchgehende Geländerseite.

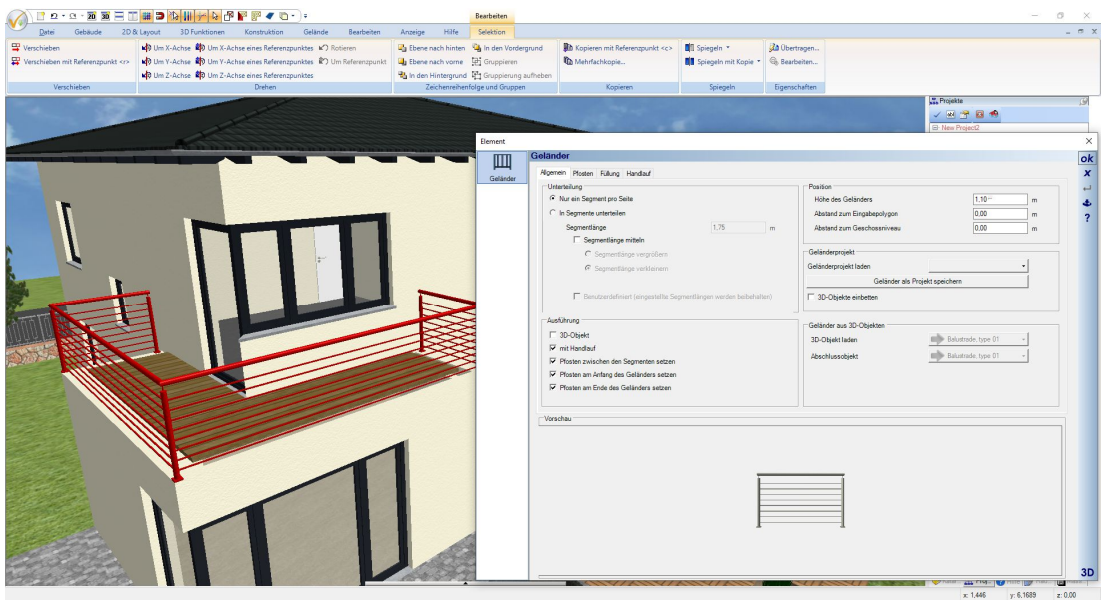

#### **17.4 EIN GELÄNDERSEGMENT INDIVIDUELL BEARBEITEN**

Einzelne Geländersegmente lassen sich individuell selektieren und bearbeiten. Bearbeiten meint in diesem Fall einem Segment eine von der sonstigen Teilung abweichende Länge zu geben oder andere Fülleigenschaften zu benutzen. Sonstige Elemente wie Pfosten oder Handlauf geltend stattdessen für das gesamte Geländer.

#### *17.4.1 Die Länge eines Geländersegmentes ändern*

Wenn Sie in einer 3D Ansicht auf den Bereich der Füllung klicken, wird nicht das gesamte Geländer selektiert sondern nur dieses eine Segment.

Und es erscheint ein 3D Maß mit Längenangabe.

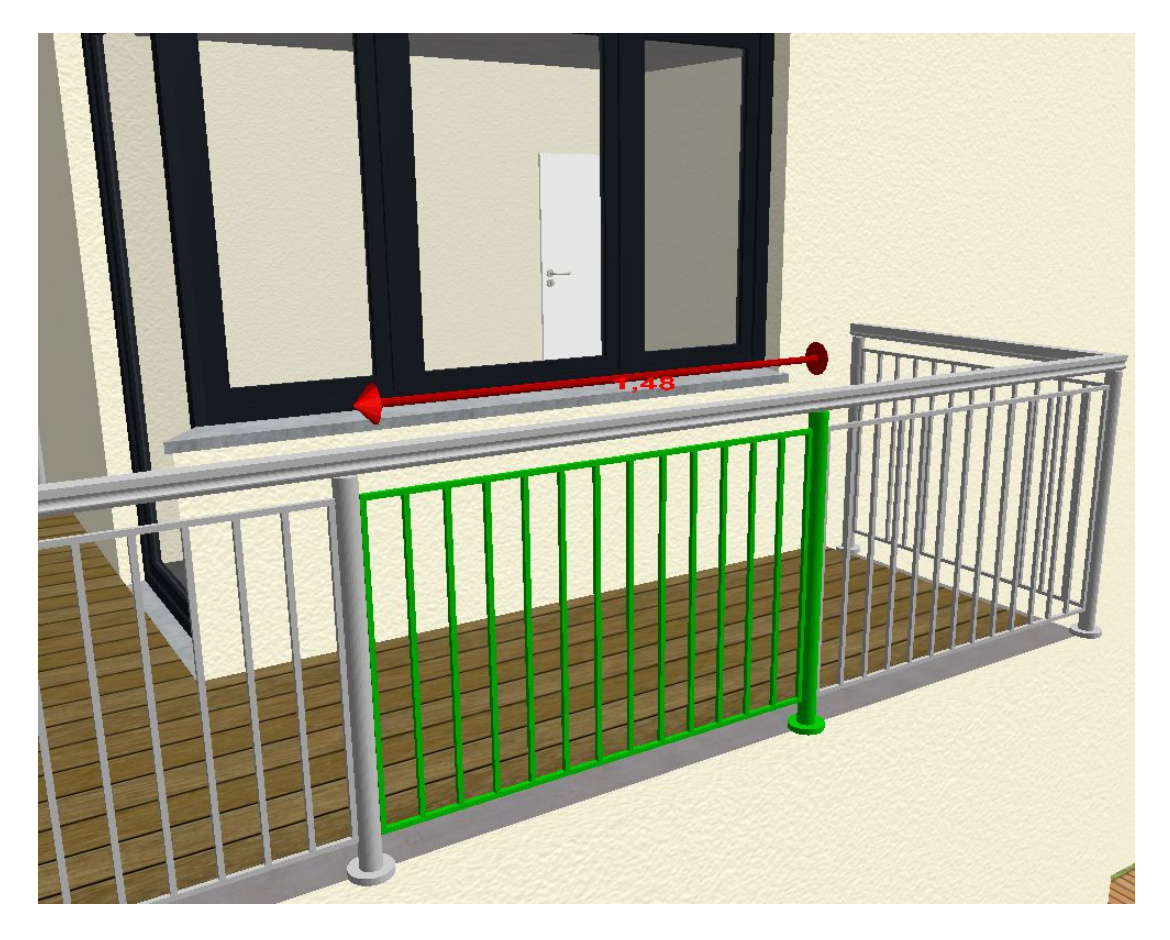

Da die Längenänderung eine Richtung benötigt, in der sie wirken soll, müssen Sie diese Richtung zunächst mit einem linken Mausklick auf das 3D Ende des Maßes festlegen. Das kegelförmige Ende des Maßes ändert dann ebenfalls seine Farbe.
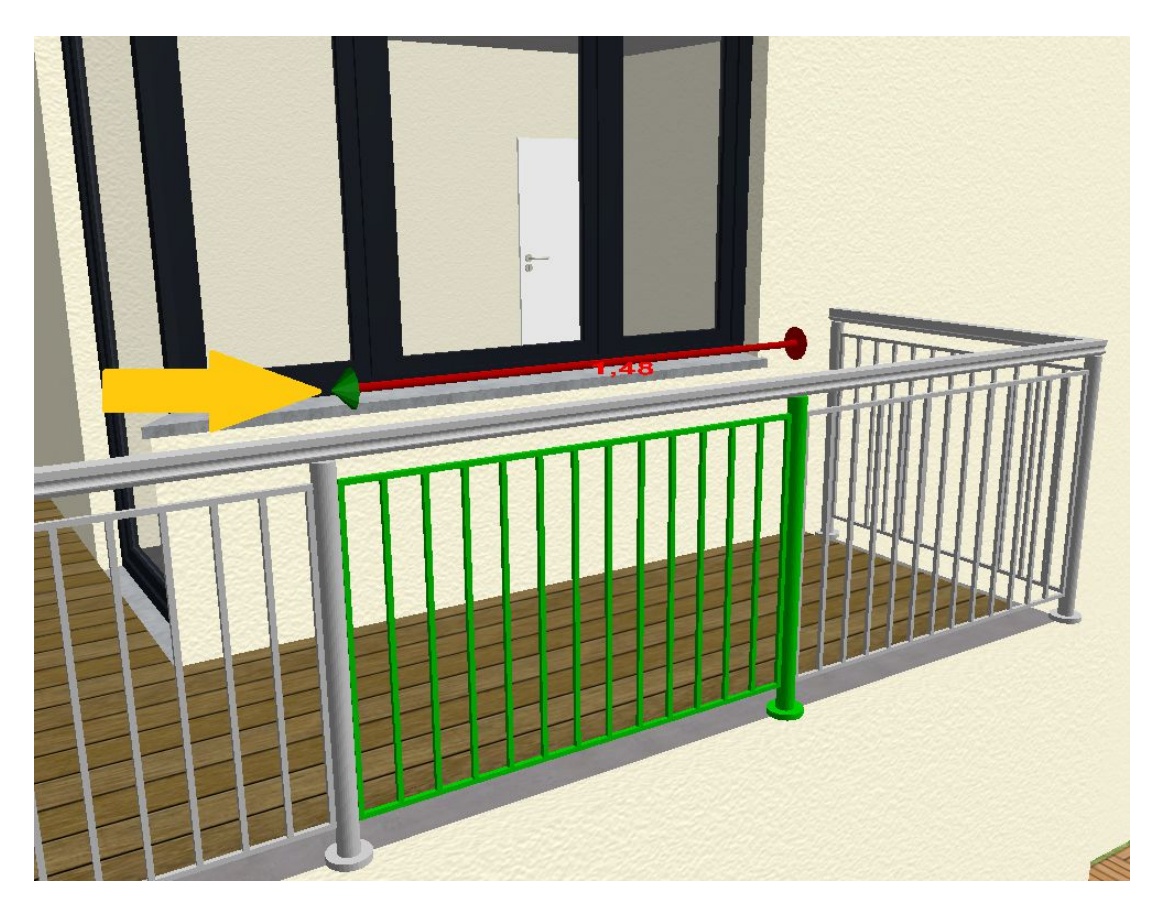

Mit einem Doppelklick auf den Kegel öffnen Sie den Dialog zur numerischen Eingabe der Länge.

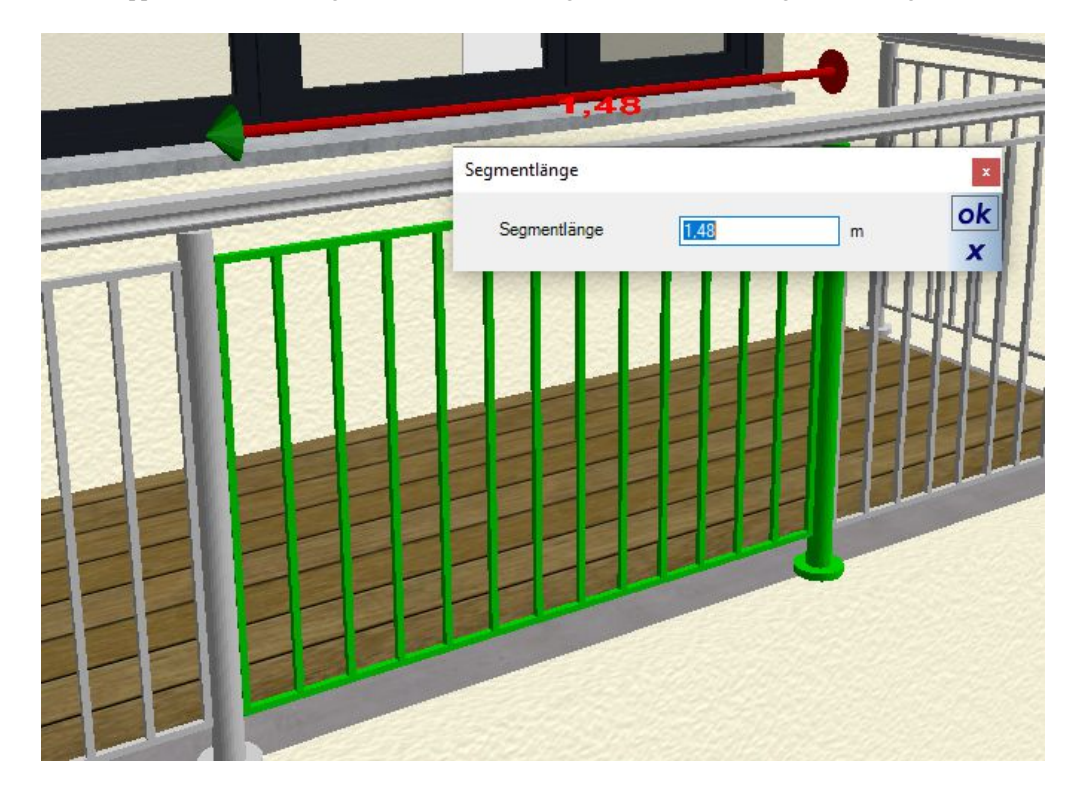

Wurde ein Segment eines Geländers individuell in der Länge geändert, werden die normalen Teilungsoptionen deaktiviert und die Checkbox "Benutzerdefiniert" zeigt diesen Status an. Wenn Sie wieder zurück zur normalen Teilung wollen, müssen Sie die Checkbox vorab deaktivieren.

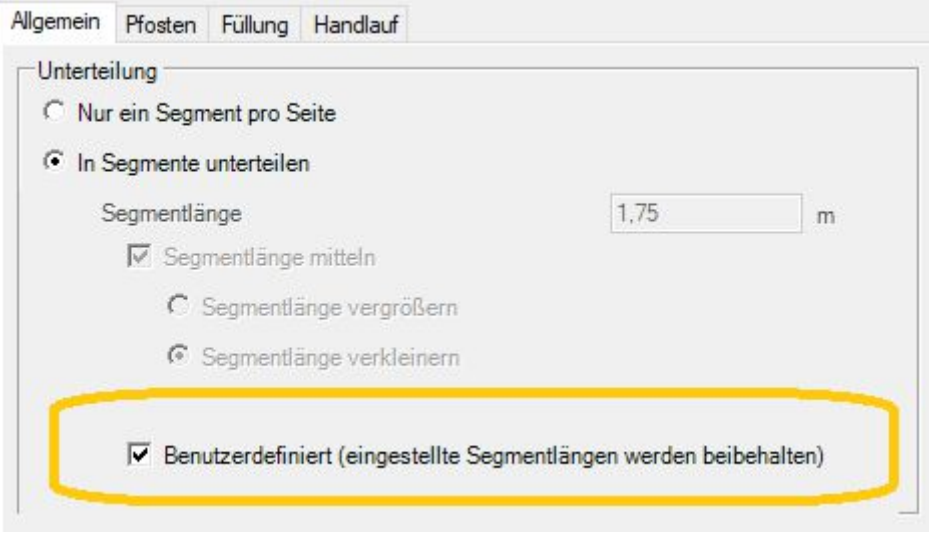

## **17.5 GELÄNDEREINSTELLUNGEN SPEICHERN UND LADEN**

In Bereich "Geländerprojekt" können Sie ein vordefiniertes Geländer laden und auch speichern. Zum Veranschaulichen haben wir einige Beispieltypen erzeugt. In der Regel wird es aber darum gehen, dass Sie eigene Geländerprojekte dort ablegen. Das gilt sowohl für die Verwendung in künftigen Projekten, aber auch als Vorlage für mehrere Geländer im gleichen Gebäudeprojekt. So müssen Sie nur einmal die Einstellungen für Bauart und Füllung vornehmen, speichern das Geländerprojekt und lesen dann diese Einstellungen beim nächsten Geländer einfach wieder ein.

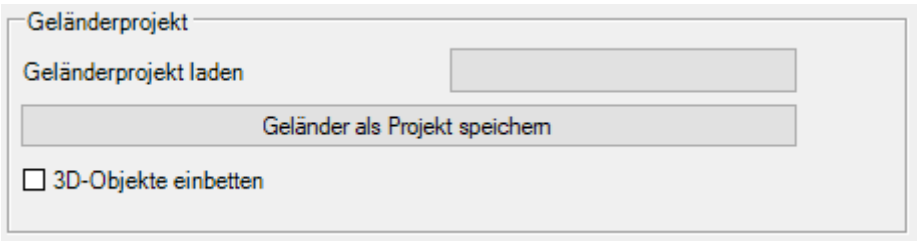

Der festgelegte Speicherort für die Geländer ist das Verzeichnis \AEC\Z-Railings im Installationsverzeichnis ihrer Version. Die Geländer benutzen eine eigene Dateikennung \*.cyr .

Geländerprojekte können nicht wie die meisten anderen Elemente des Kataloges per Drag and Drop in eine Planung gezogen werden. Da diese Dateien nur die Einstellungen eines Geländersegmentes beinhalten brauchen sie zunächst die Definition des Geländerverlaufs, also die Eingabe per Linienzug. Daher lassen sich die Geländerprojekte nur über den Eigenschaften Dialog einlesen. Auch allgemeine Einstellungen wie Versatz zum

Polygon oder Abstand zur Ebene sind nicht in der Datei hinterlegt. Es geht im Wesentlichen um Fülleigenschaften.

**Hinweis:** auf manchen Rechnern mag der Zugriff auf das Installationsverzeichnis durch mangelnde Benutzerrechte eingeschränkt sein. Das kann unsere Software auch nicht umgehen. Wenn Sie also ein Geländer speichern und die Datei anschließend nicht im Katalog zu sehen ist, liegt es wahrscheinlich daran. In diesem Fall speichern Sie die Geländerdatei in einem Verzeichnis, in dem Sie die erforderlichen Rechte haben sollten, z.B. auf dem Desktop. Und kopieren Sie anschließend manuell im Windows Explorer in das erforderliche Zielverzeichnis. Alternativ könnten Sie sich im Windows Explorer die Rechte als Benutzer auf das Installationsverzeichnis erweitern.

Im AEC Katalog finden Sie die Geländer an folgender Stelle:

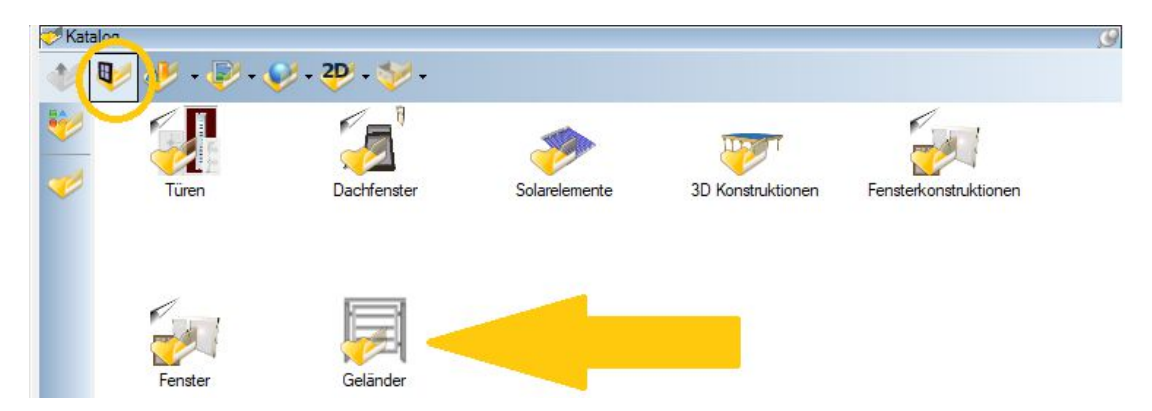

Innerhalb des Kataloges sehen Sie die Geländerprojekte und können wie gewohnt per Doppelklick einen Vorschaudialog öffnen.

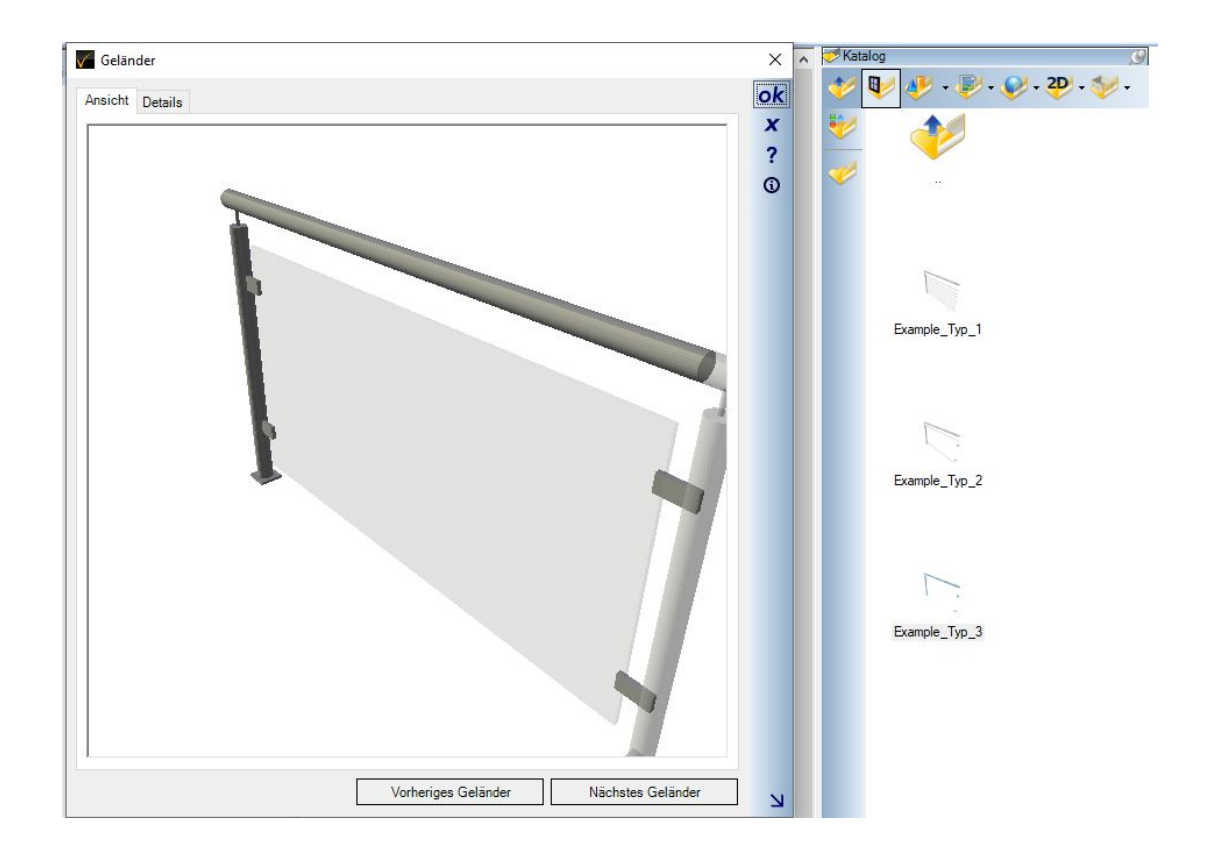

# **17.6 MATERIALIEN VON GELÄNDERN ÄNDERN**

Materialien auf Geländerbestandteilen ändern Sie am einfachsten, indem Sie in einer 3D Ansicht aus dem Katalog mit einer neuen Textur oder einem anderen Materialien versehen. Das geschieht wie gewohnt per Drag and Drop auf die Geländerteile. Alle Bestandteile gleichen Typs eines Geländers, also Pfosten, Füllungen, Stäbe ändern gemeinsam ihre Eigenschaften. Alle anderen bleiben wie sie sind.

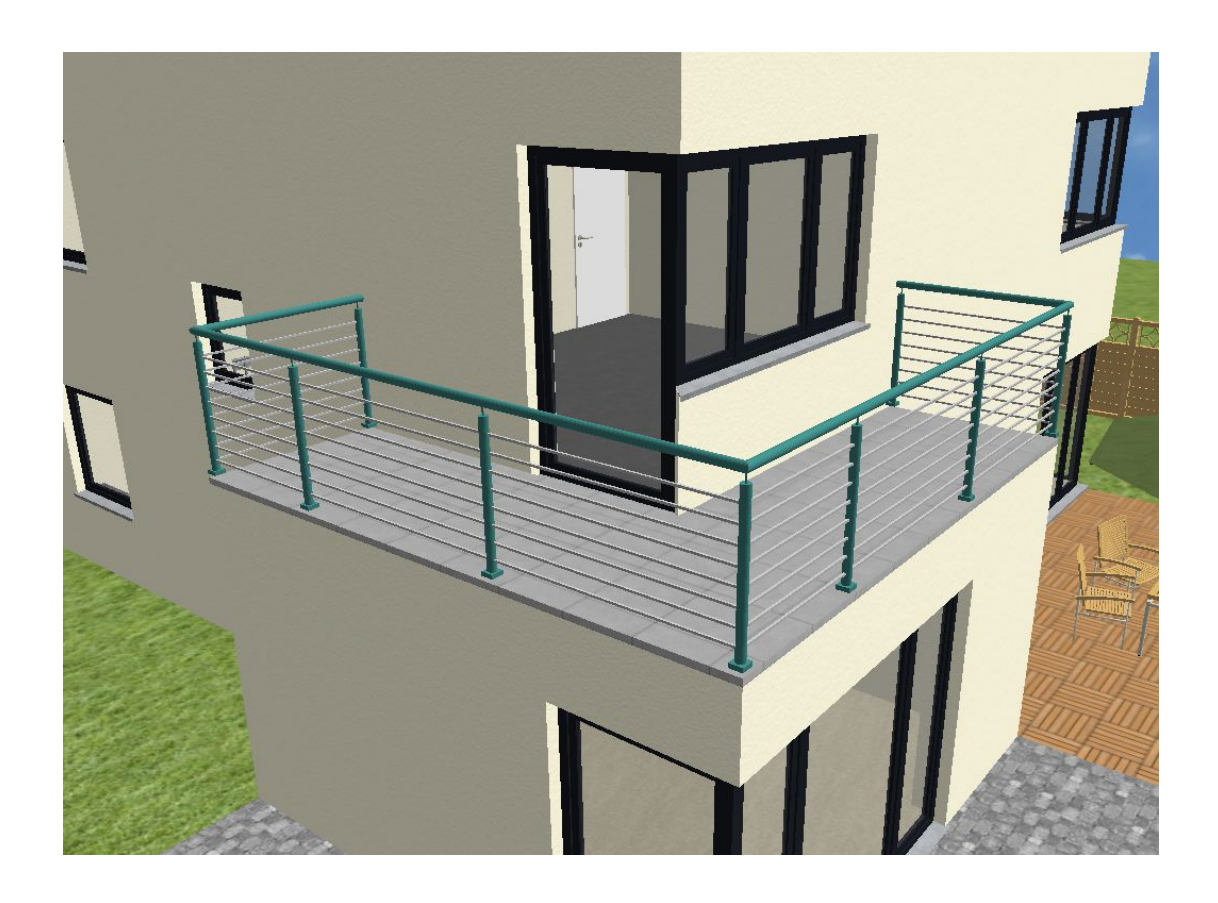

## **17.7 GELÄNDER AUS FERTIGEN 3D OBJEKTEN**

Statt der konfigurierbaren Geländer können Sie über den Dialog auch fertige 3D Objekte aus dem Katalog verwenden und dem Geländerverlauf folgen lassen. Diese Option finden Sie in der Gruppe Ausführung und rechts daneben die Auswahl Buttons für die 3D Objekte.

Das 3D Objekt für ein Segment sollte wie im voreingestellten Beispiel nur einen Pfosten haben, sonst würden im Verlauf immer jeweils zwei Pfosten direkt nebeneinander erscheinen. Und das Abschlussobjekt ist ein einzelne Pfosten, der am Ende des Geländers platziert wird, also dort wo beim letzten Segment der Pfosten des Hauptobjektes fehlen würde.

Wenn Sie 3D Objekte verwenden werden die auf die Segmentlänge verzerrt skaliert. Damit das einigermaßen passend aussieht, müssten Sie also mindestens die Segmentlänge mitteln, idealerweise auf die Breite des fertigen 3D Objektes, die Sie im Katalog der 3D Objekte im Vorschaudialog angezeigt bekommen.

Hier ein Beispiel, wie die verzerrten 3D Objekte dargestellt werden:

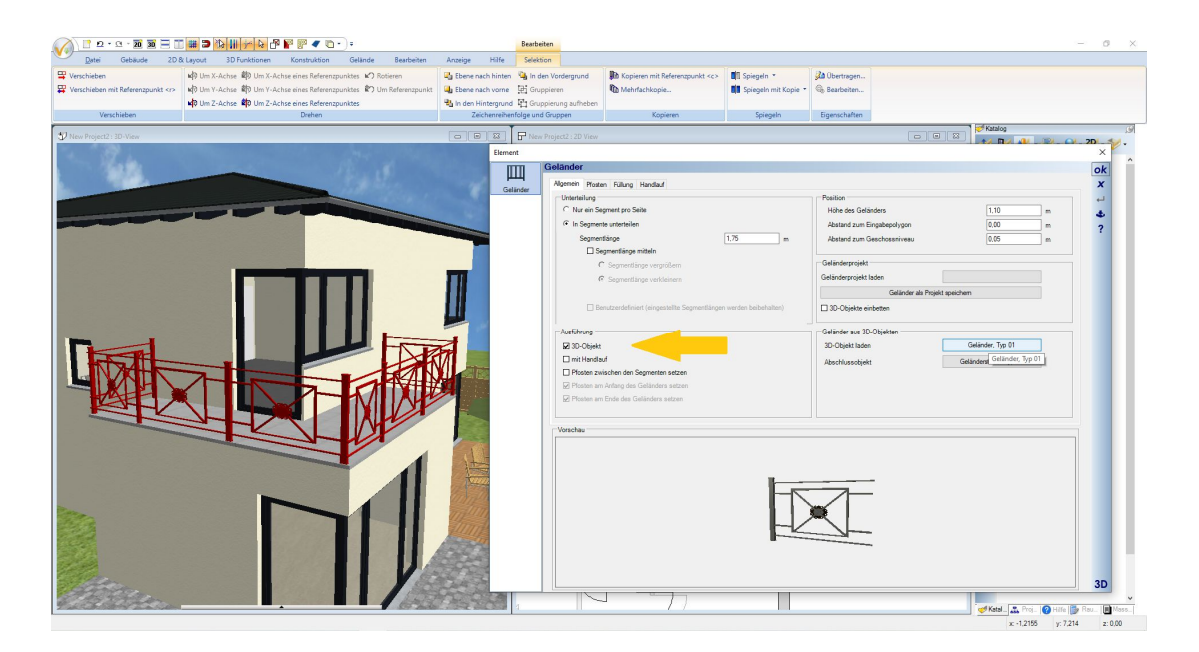

Hier das Geländer mit dem gleichen 3D Objekt, aber mit gemittelter Segmentlänge in der Breite des Objektes.

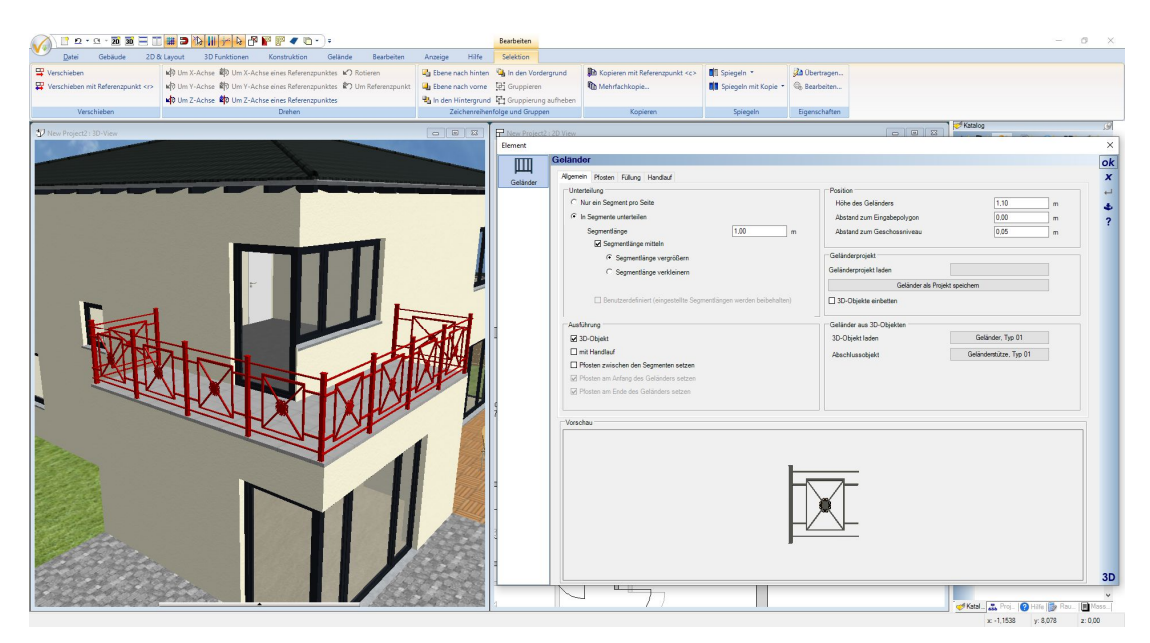

#### *17.7.1 Materialien bei Geländern aus fertigen 3D Objekten*

Normalerweise können Sie Materialien auf 3D Objekten per Drag and Drop von Texturen und Materialien aus dem Katalog ändern. Bei Geländern geht das aber nicht, zumindest nicht über das Speichern und Laden des Projektes hinaus. Beim Laden werden wieder die originalen 3D Objekte aus dem Katalog geholt und anhand der Parameter zu einem Geländer zusammengesetzt. Wenn Sie also das Geländer-Objekt in anderen Farben haben möchten, müssten Sie das 3D Objekt im Katalog ändern oder ein neues 3D Objekt erzeugen und im Katalog speichern.

## **17.8 PFOSTEN**

Auf der Seite Pfosten haben Sie die Möglichkeit, für das Geländer die Ausführung der Befestigung zu bestimmen, also stehend als Standard oder seitlich. Der Abstand Unterkante verlängert den Pfosten nach unten, die Geländerhöhe bleibt als gleich.

Die Pfosten werden aus Profilen erzeugt, von denen jeweils ein rundes oder rechteckiges als Option vordefiniert ist. Alternativ könnten Sie ein anderes Profil aus dem Katalog wählen, oder selbst ein Profil zeichnen, im Katalog speichern und damit den Umriss der Pfosten anpassen.

Statt der Pfosten aus Profilen können Sie auch ein fertiges 3D Objekt als Pfosten verwenden. Einige Beispiele haben wir im Katalog der 3D Objekte hinterlegt, im Verzeichnis Bauteile\Gelaender\Pfosten . Auf dieses Verzeichnis verweist auch der Katalog Button.

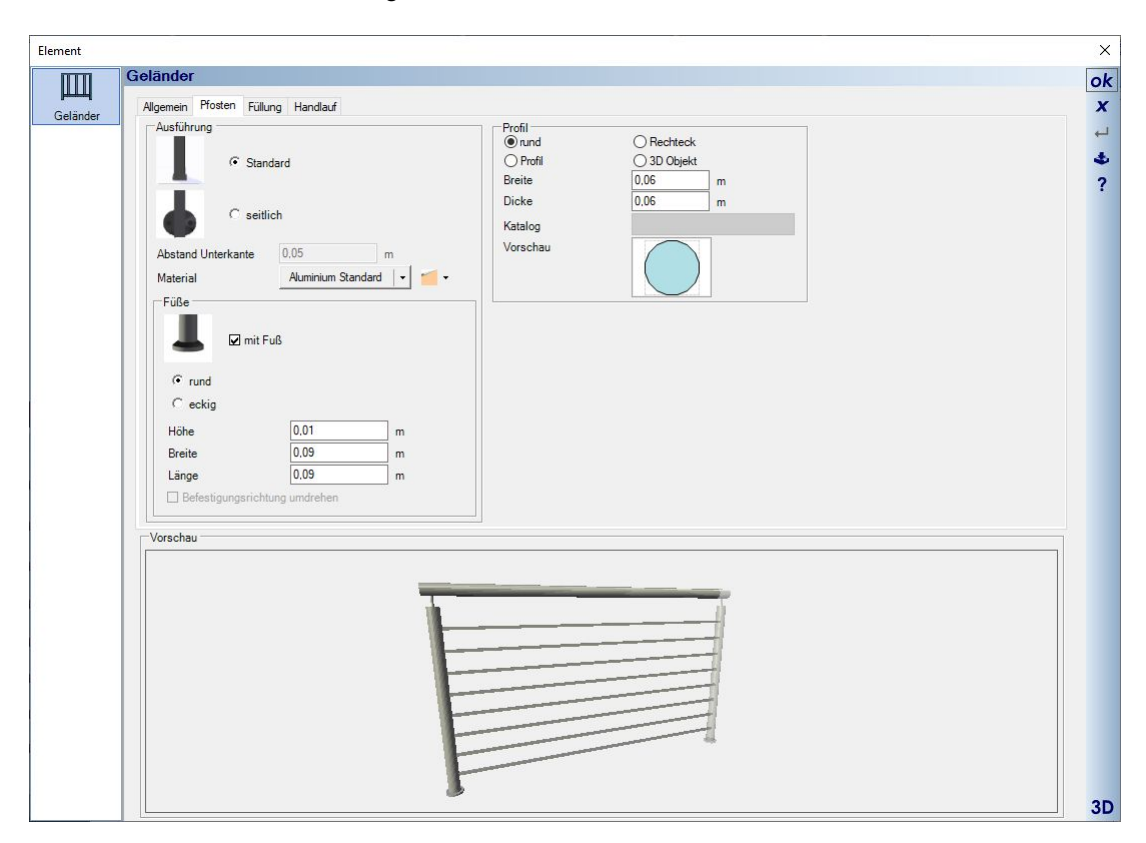

Im Folgenden ein Screenshot, der beide Montagevarianten zeigt. Bei der seitlichen Befestigung ist bei der Eingabe des Geländerpolygons nicht eindeutig klar, zu welcher Seite die Befestigung zeigen muss.

Um die Befestigungsrichtung umzudrehen, damit die Füße also auf die andere Seite zeigen, wird bei seitlicher Befestigung die entsprechende Option aktiviert.

Das Geländer des Beispielbalkons auf der linken Seite der folgenden Abbildung besteht übrigens aus 5 Einzelgeländern, damit in den Ecken keine Pfosten und Befestiger platziert werden. Es besteht also aus drei geraden Geländern und jeweils zweien über die Ecken und bei diesen beiden wurden die Optionen zum Erzeugen von Pfosten am Anfang, am Ende und zwischen den Segmenten deaktiviert.

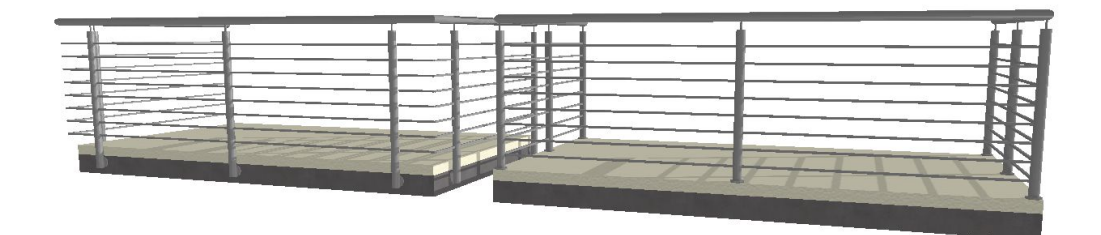

# **17.9 HANDLAUF**

Handläufe werden aus Profilen über die gesamte Länge des Geländers erzeugt. Sie bestehen also aus Sweepkörpern wie im PlugIn 3D Konstruktionen und genau wie diese lässt sich auch die Form über ein 2D Profil aus dem Profilkatalog anpassen. Für die Handläufe haben wir einige Beispiele im Katalog ergänzt, zu finden im Verzeichnis \AEC\PROFILES\Grundformen\Handlauf.

Selbstverständlich können Sie auch eigene Profile aus geschlossenen 2D Polygonen zeichnen und im Katalog verwenden.

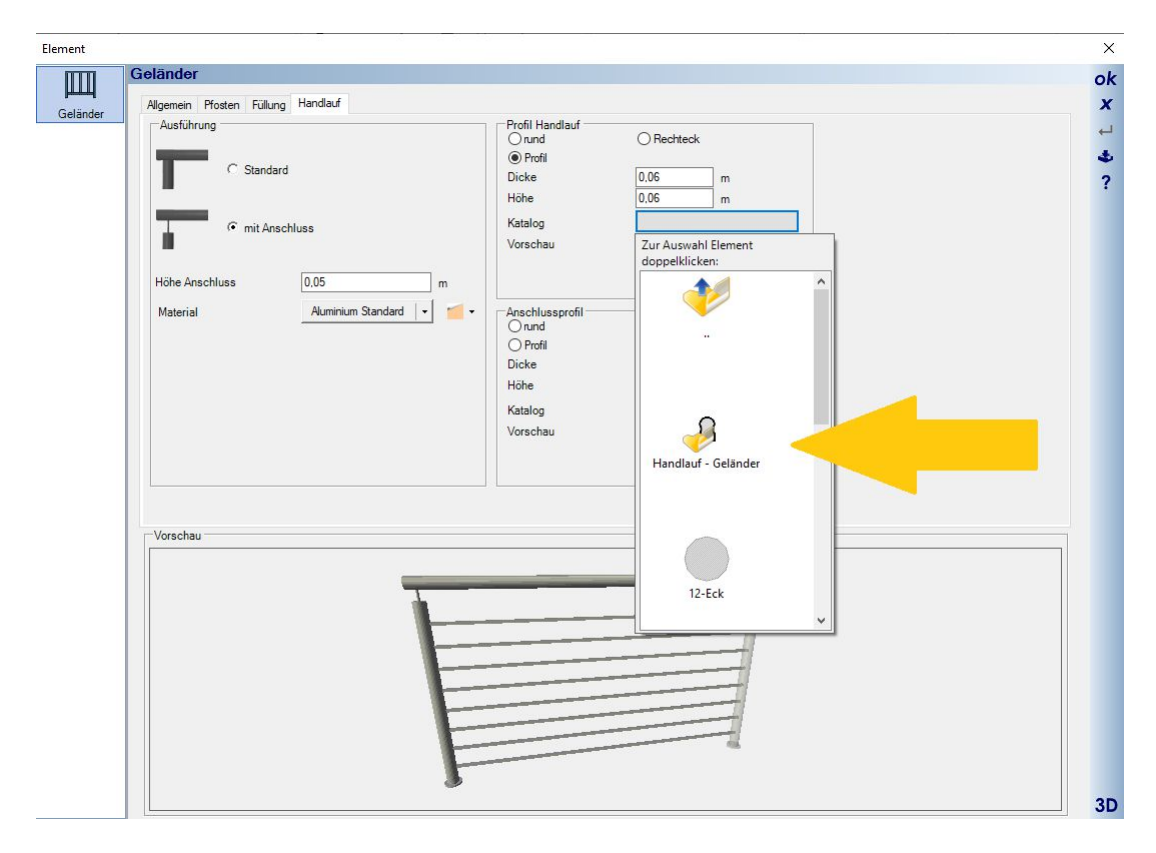

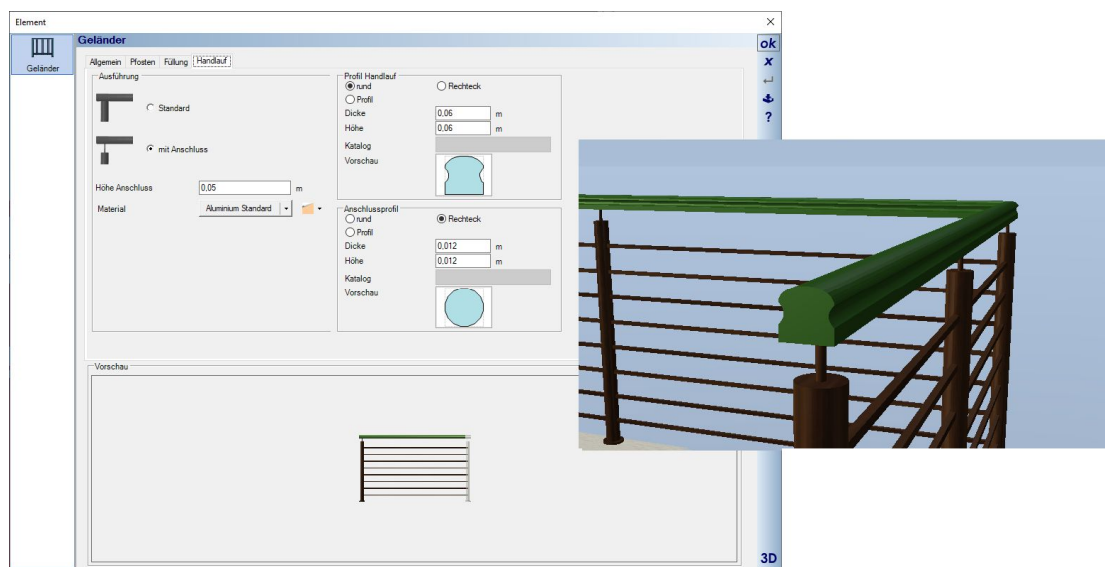

Ein Beispiel eines Handlauf-Profils mit der zugehörigen Darstellung in 3D.

# **17.10 FÜLLUNGEN**

Füllungen gibt es grundsätzlich in drei Varianten, mit vertikalen oder horizontalen Stäben oder mit sogenannten festen Füllungen, die also beispielsweise Glas repräsentieren. Welche Art der Konstruktion verwendet wird, legen Sie entweder auf der Seite ALLGEMEIN fest, oder über die Checkbox auf der jeweiligen Eigenschaftenseite.

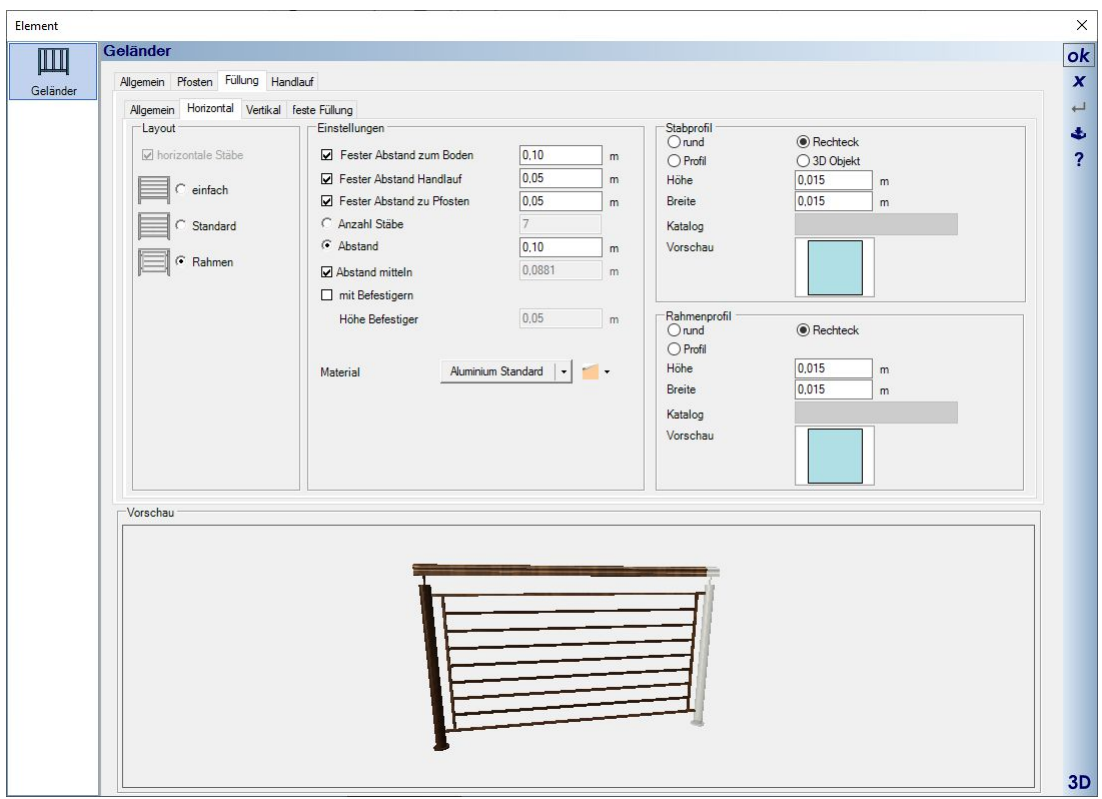

Neben den parametrisierten Bestandteilen einer Füllung können Sie für die Stäbe auch fertige 3D Objekte benutzen. Auch dafür haben wir beispielhaft einen kleinen Katalog vorbereitet, jeweils für vertikale und horizontale Stäbe. Das Verzeichnis mit den 3D Objekten befindet sich im Objekt Katalog unter BAUTEILE – GELAENDER – Staebe…. Dort könnten Sie auch eigene 3D Objekte speichern.

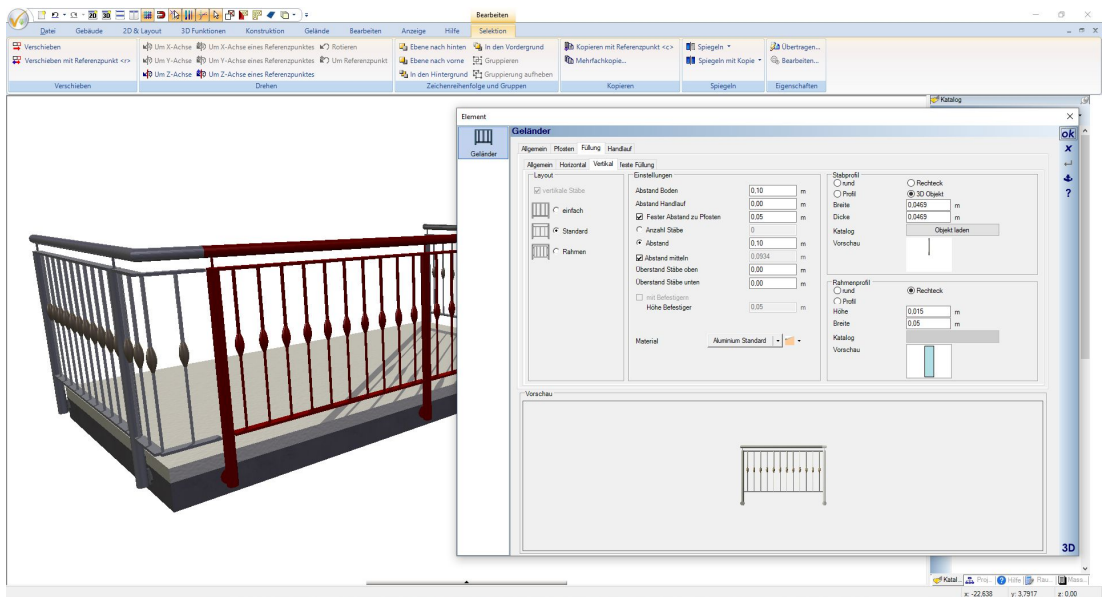

Feste Füllungen, also einfache 3D Körper, die standardmäßig mit einem Glas Material belegt sind, können Sie natürlich auch per Drag and Drop aus dem Textur- oder Materialkatalog mit anderen Materialien versehen.

Dazu gehören auch sogenannte Maskentexturen, von denen sich einige im mTextur - Metall Verzeichnis befinden. Mit solchen Maskentexturen kann man eine feste Füllung einfach über das Bild der Textur wie ein Drahtgeflecht erscheinen lassen, was insgesamt auch sehr viel performanter ist, als jeden Draht als 3D Element zu erzeugen.

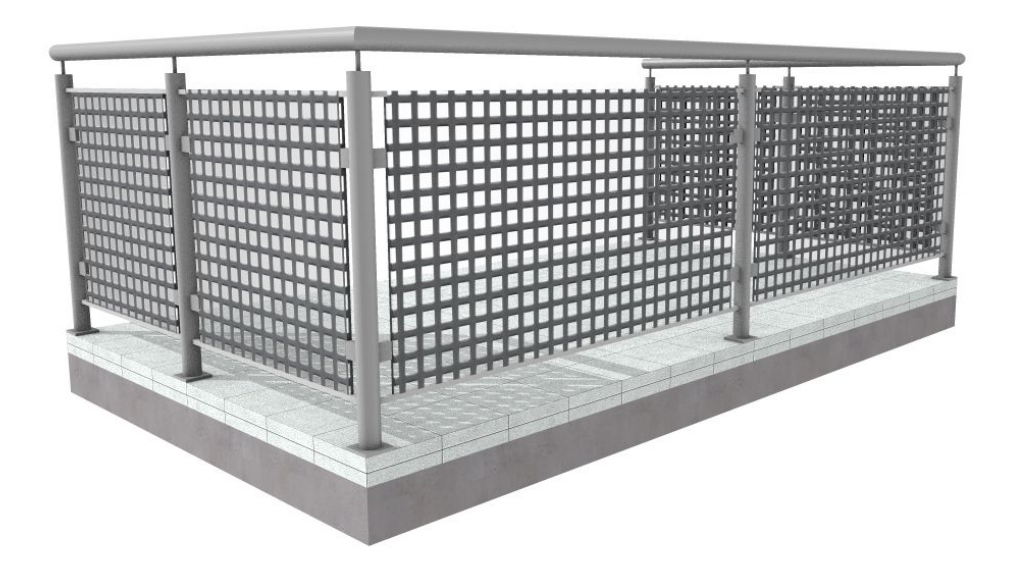

# **17.11 SICHTBARKEITEN VON GELÄNDERN**

Als eigenständige Elemente verfügen Geländer auch über eigene Sichtbarkeiten. Die finden Sie in der Kategorie 3D-Objekte – Geländer

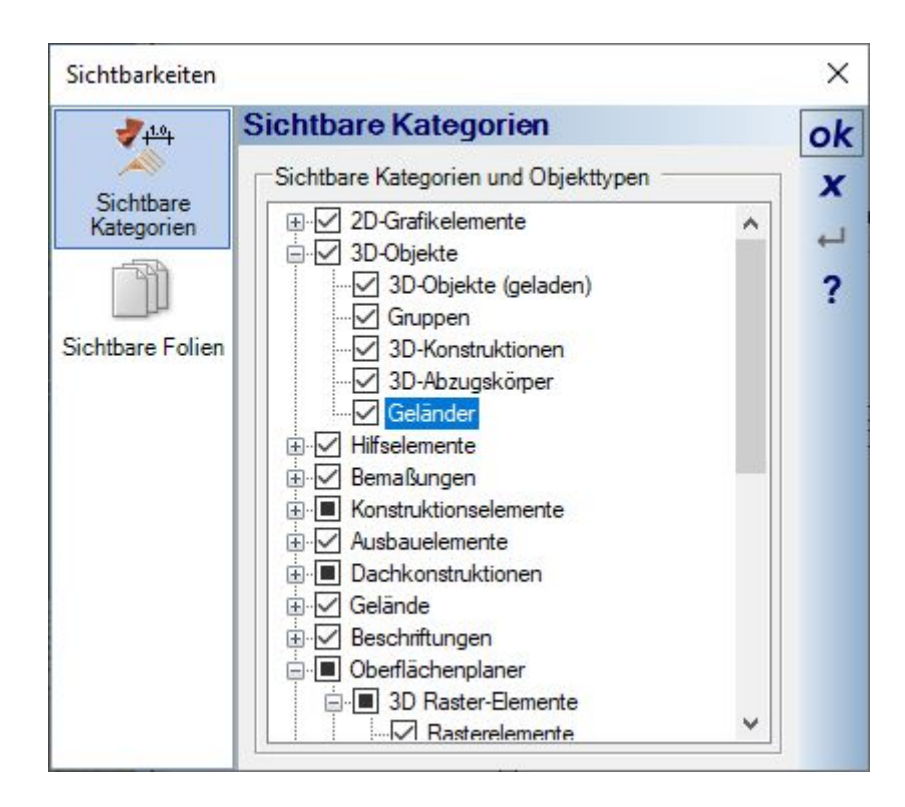

## **17.12 GELÄNDER IN GRUPPEN VERWENDEN, Z.B. FÜR FERTIGE BALKONE**

Geländer lassen sich einzeln, aber auch in Kombination mit anderen Bauteilen, als Gruppen im Katalog speichern und von dort einfach per Drag and Drop wieder einfügen.

Das kann z.B. sinnvoll sein, wenn Sie mehrere identische Geländer im Projekt brauchen. Dann müssten Sie nicht in jedem Einzelfall den Pfad eingeben und die Einstellungen vornehmen sondern erzeugen das Geländer nur einmal und verwenden es dann wie gewohnt als Gruppe. Dabei bleiben sowohl die 2D als auch die 3D-Darstellung erhalten.

Als Beispiele haben wir diverse Kombinationen aus 3D Konstruktionen und Geländern als fertige Balkone im Katalog hinterlegt.

# 18 PLUGIN GELÄNDE

## **18.1 ALLGEMEINES**

Für jedes neue Projekt erzeugt die Software automatisch ein Gelände mit den Abmessungen 100 x 100 m. Für das Gelände wird ebenfalls eine eigene Folie Umgebung angelegt, die Sie u.a. im Projektviewer angezeigt bekommen.

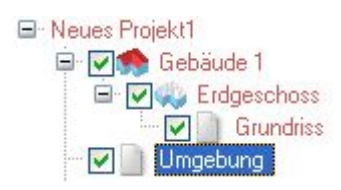

Gelände sind standardmäßig sichtbar geschaltet, was auch zur Folge hat, dass Sie beim Betätigen der Schaltfläche "Alles zeigen" oder POS1 so weit aus der Sicht zoomen, bis das Gelände vollständig dargestellt werden kann. Für die ständige Arbeit kann es daher sinnvoll sein, die Umgebungsfolie mitsamt dem Gelände unsichtbar zu machen. Am einfachsten ist das im Projektviewer durch deaktivieren der Checkbox vor der Folie Umgebung möglich. Alternativ haben Sie natürlich die Standardmöglichkeit über die sichtbaren Kategorien / sichtbaren Folien. Abweichend vom normalen Verhalten, Elemente immer in die aktuelle Folie einzufügen, werden alle Eingaben im Plugin Gelände, d.h. Geländeformen, Geländebereiche etc. intern immer der Umgebungsfolie zugewiesen, die im Regelfall aber nicht aktiv ist. Das bedeutet auch, dass die eingefügten "Geländeelemente" nur dann selektiert und bearbeitet werden können, wenn Sie zuvor im Projektviewer die Folie Umgebung als aktive Folie setzen.

Das Gelände und die darauf befindlichen Geländebereiche und –formen sind richtige 3D Körper und nicht nur Flächen zur Orientierung. Das bietet uns grundsätzlich die Möglichkeit, nicht nur die Flächen sondern auch das Volumen von Bereichen oder Aussparungen zu ermitteln. Einige weitere sichtbare Auswirkungen werden in den folgenden Kapiteln erörtert.

## **18.2 GELÄNDEEIGENSCHAFTEN**

Den Dialog Geländeeigenschaften erhalten Sie bei einem Doppelklick auf ein Gelände, wenn die Umgebungsfolie aktiv ist.

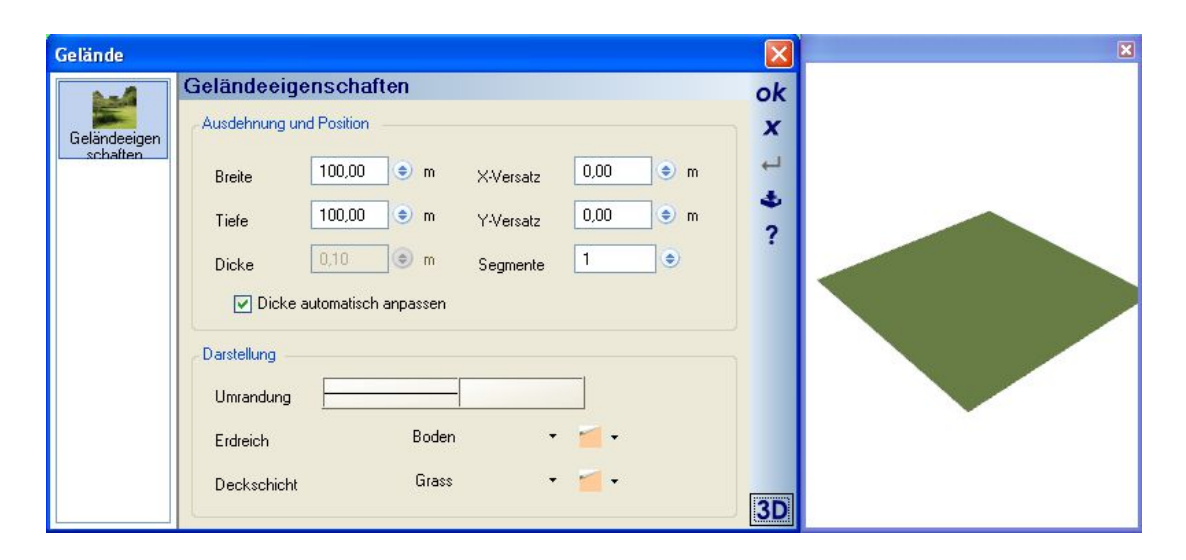

Das Gelände wird immer um den Ursprung zentriert. Verschieben können Sie es bei Bedarf über die Eingabe eines Versatzes in x- und y-Richtung. Bei einem Gelände von 100 x 100 m würde also ein Versatz von 50 m in xund y-Richtung die linke untere Ecke im Ursprung platzieren.

Da, wie bereits erwähnt, das Gelände ein 3D Körper ist, können Sie auch eine Dicke eingeben. Alternativ können Sie das Gelände automatisch anpassen lassen, wenn z.B. unterhalb des Erdgeschosses ein Kellergeschoss entsteht. In diesem Fall nimmt das Gelände automatisch die Dicke des Kellergeschosses an und erzeugt entlang der Gebäudekontur eine passende Aussparung im Geländekörper, wie in der folgenden Abbildung dargestellt.

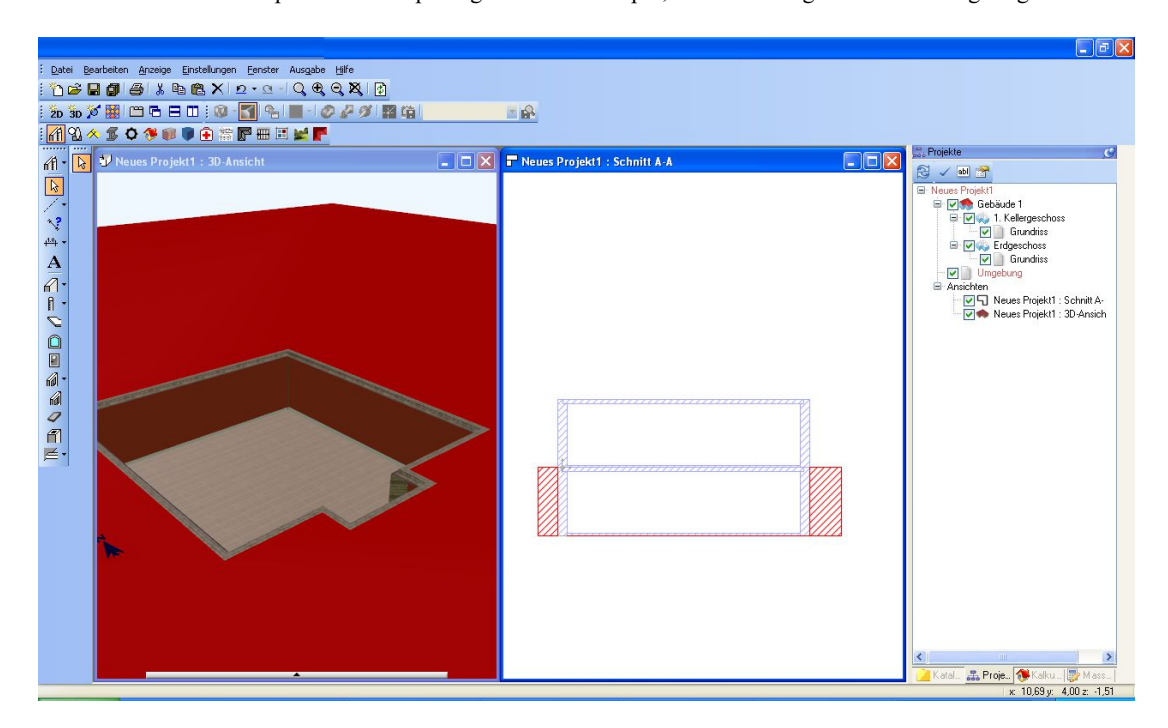

## **18.3 GELÄNDEFORMEN**

Zum Modellieren eines Geländes beinhaltet die Software eine Reihe von vordefinierten Geländeformen.

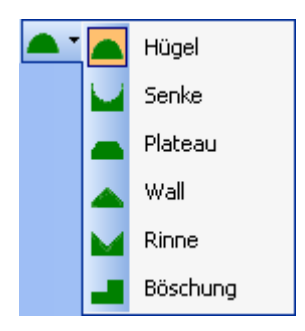

Für die verschiedenen Formen werden dazu passende Eingabewerkzeuge angeboten. So erfordert die Eingabe einer Böschung die Definition eines Bereiches und eines Verlaufes, ein Plateau lediglich die Eingabe eines Rechtecks. Zu den Geländeformen werden nach der Bereichsdefinition passende Dialoge geöffnet, deren Einstellmöglichkeiten sich in den wesentlichen Punkten ähneln.

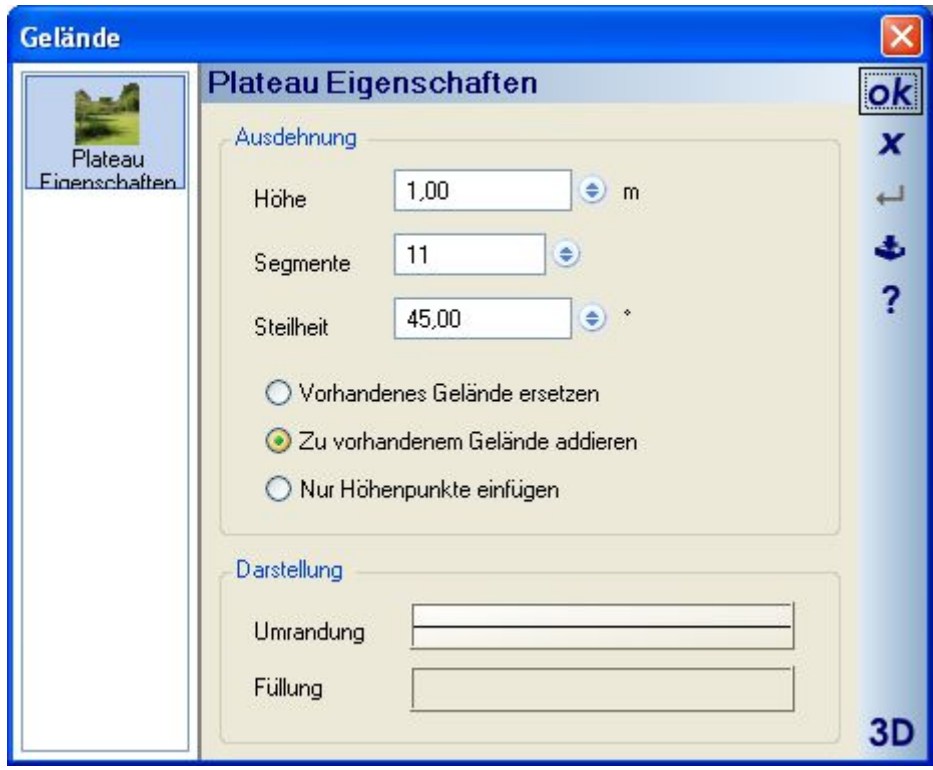

Erwähnenswert sind die Optionen "Vorhandenes Gelände ersetzen", "Zu vorhandenem Gelände addieren" und "nur Höhenpunkte einfügen".

Mit der Option "Nur Höhenpunkte einfügen" verliert die Geländeform seine Eigenschaften, im Projekt werden lediglich einzelne Höhenpunkte eingefügt, die auch nur einzeln bearbeitbar sind. Man kann daher nicht nachträglich die Höhe einer Geländeform ändern, sondern müsste jeden einzelnen Punkte anpassen.

Die Optionen "ersetzen" und "addieren" verhalten sich, wie in der folgenden Abbildung anhand von jeweils zwei übereinander liegenden Plateaus gezeigt. Rechts wurde ein kleineres Plateau über einem existieren eingegeben und mit der Option "addieren" erzeugt. Das neue Plateau nimmt automatisch die Höhe des an der Stelle vorhandenen Geländes an und fügt sich ein. Terrassen entstehen. Links wurde an der Stelle das vorhandene Gelände ersetzt. Das kleinere Plateau hat die Höhe Null angenommen und im vorhandenen Plateau eine Aussparung, die seiner eigenen Form entspricht, erzeugt.

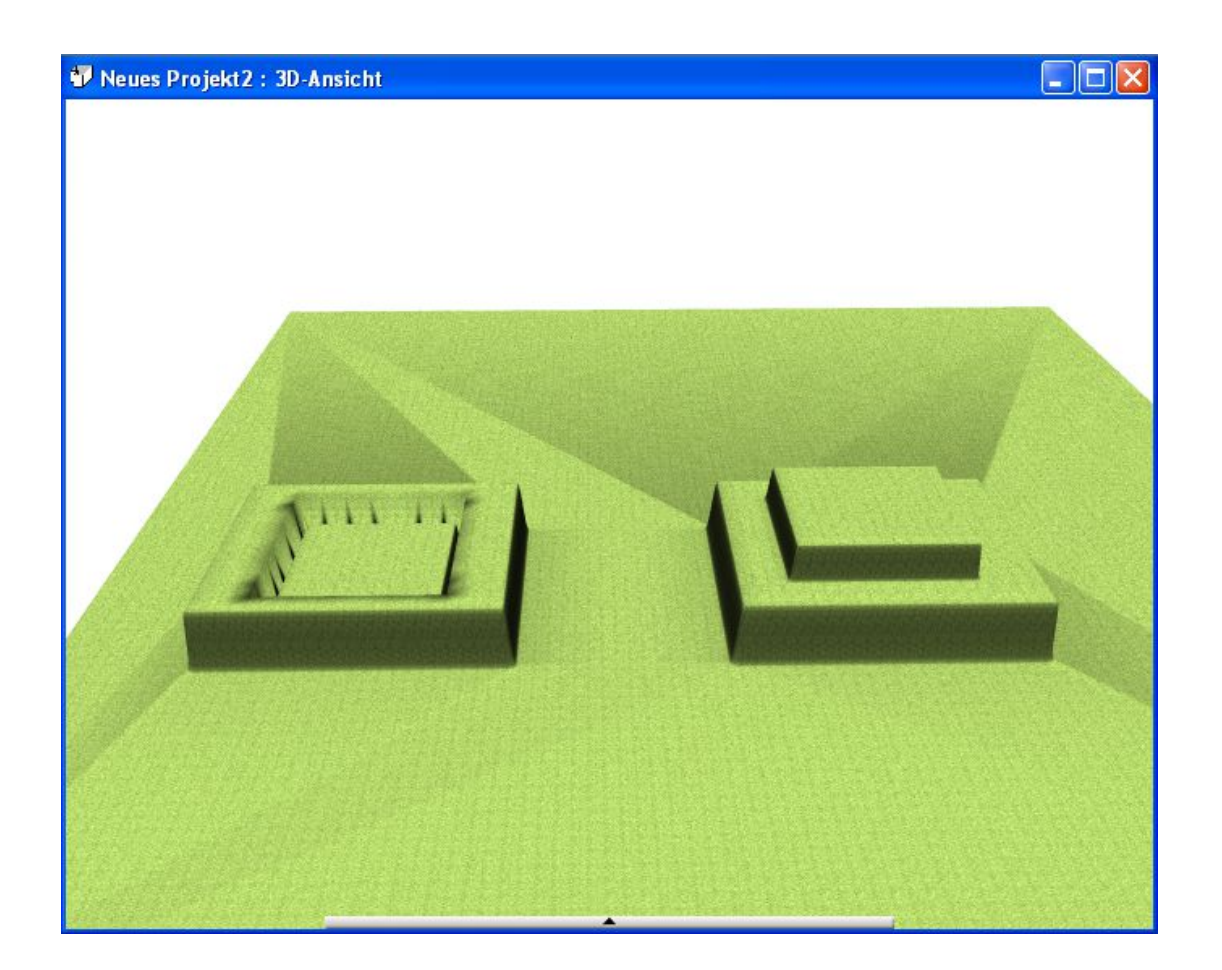

# **18.4 GELÄNDEBEREICHE**

Zur Gestaltung des modellierten Geländes können zusätzlich Geländebereiche eingesetzt werden. Hierfür stehen Beete, Wege, Terrassen und Gewässer zur Verfügung. Unterstützt werden Sie dabei von jeweils geeigneten Eingebevarianten, so können Wege polygonal oder in Form von Splines eingegeben werden und Beete nur als geschlossene Polygone. Geländebereiche werden als Flächen erzeugt, die sich automatisch der Kontur des Geländes und der zugehörigen Geländeformen anpassen. Als eigenständige Flächen verfügen Geländebereiche über eigene Materialien, sind also abweichend vom "Gesamtgelände" aus dem vorhandenen Katalog texturierbar.

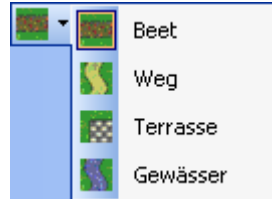

## **18.5 GELÄNDEKONTUR**

Neben den vordefinierten Geländeformen kann die Kontur über einzelne Höhenpunkte oder die splineförmige Eingabe einer Höhenlinie geändert werden.

Beim Beenden der Eingabe öffnet sich für Höhenpunkte ein Dialog mit Koordinaten und ermöglicht die Eingabe einer Höhe. Die Höhenlinie löst sich entlang ihres Verlaufs ebenfalls in Höhenpunkte auf. Die Liste der Höhenpunkte entlang der Linie wird Punkt für Punkt im folgenden Dialog gezeigt.

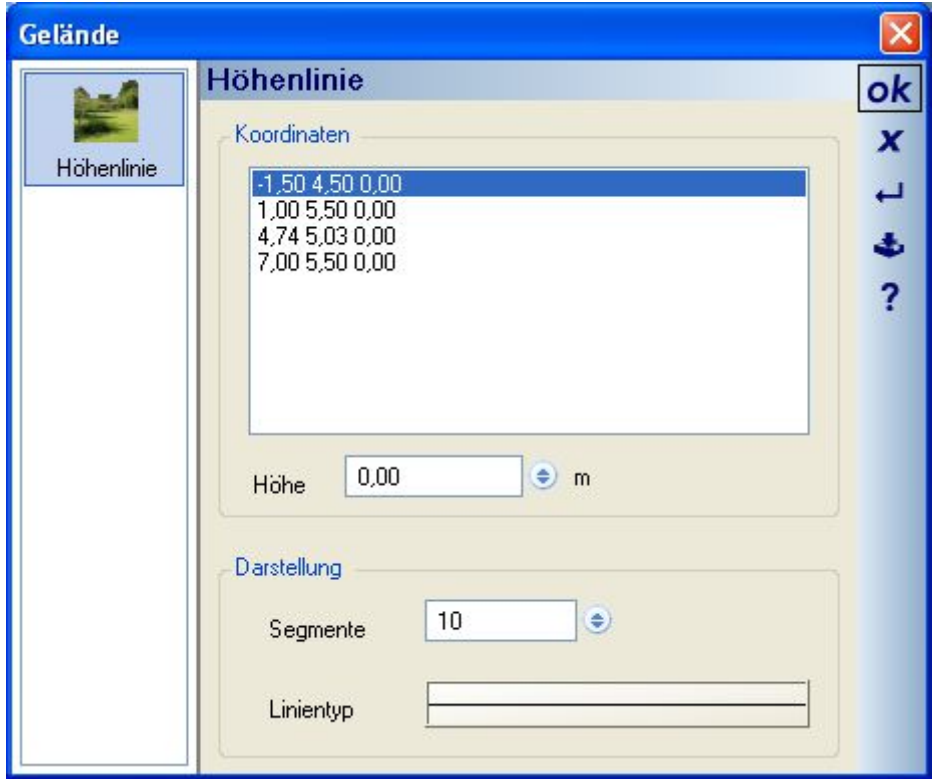

## **18.6 GELÄNDEELEMENTE, 3D KÖRPER, AUSHUB UND AUSWERTUNG**

Geländeelemente wie Wege, Beete, Terrassen etc. können jetzt eine einstellbare Höhe über dem Gelände erhalten und eine Einstellungen für den Aushub. Mehr dazu im Abschnitt Geländeauswertung. Außerdem lassen sich diese Elemente jetzt auch in 3D Ansichten selektieren und über die Polygonpunkte bearbeiten bzw. die Kontur lässt sich wie bei anderen polygonalen Elementen ändern.

Die Bezeichnung des Elementes, also der logische Name, dient u.a. zur Identifikation im Auswertungsdialog.

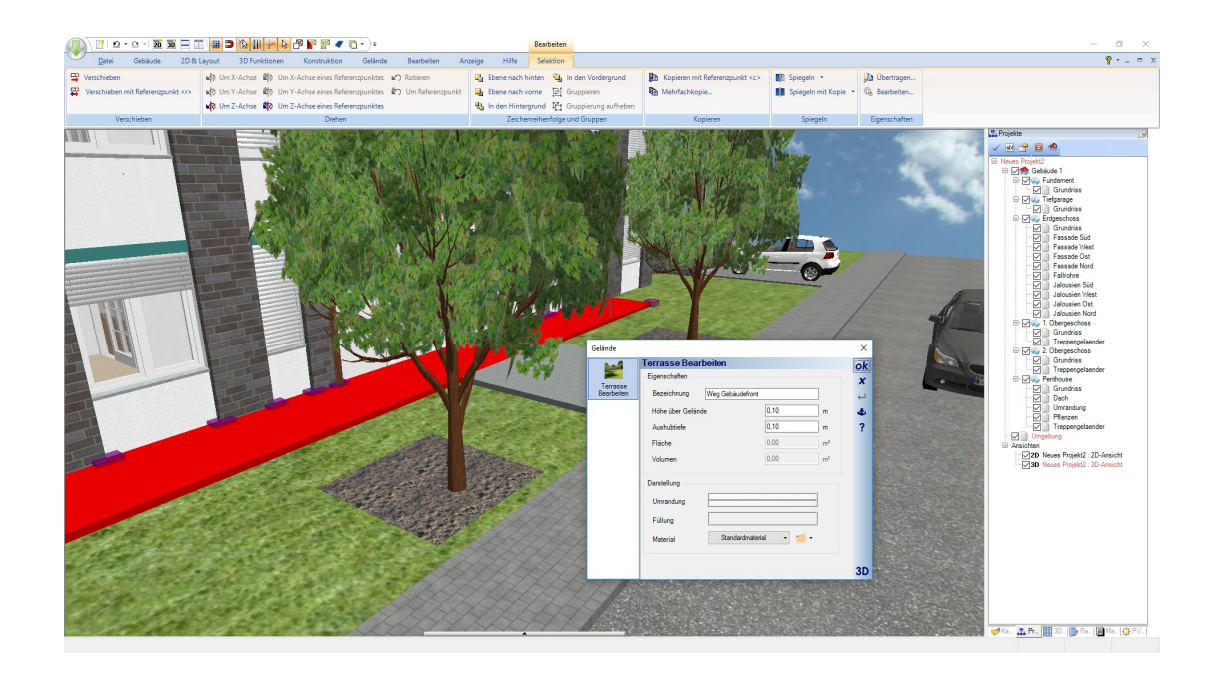

## **18.7 GELÄNDE, AUSWERTUNG VON AUSHUB UND FLÄCHEN**

Die Geländefunktionen wurden um einen Auswertungsdialog erweitert.

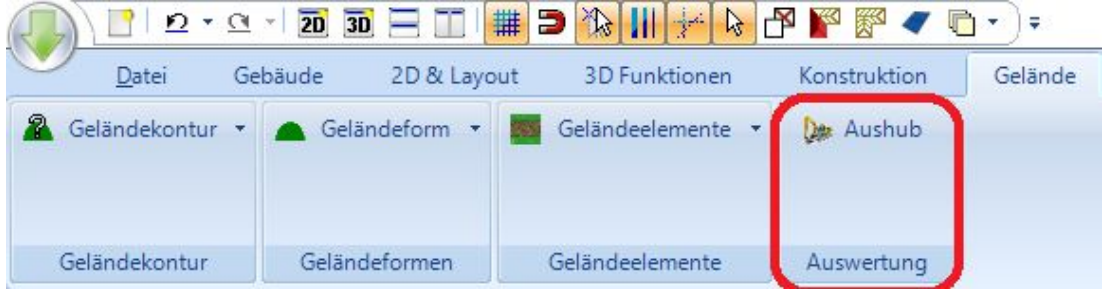

Der Dialog bietet verschiedene Auswertungsoptionen auf den drei Eigenschaftenseiten.

Auf der Seite Aushub listet er alle Gebäudekörper und 3D Abzugskörper, die das Gelände schneiden. Alle anderen würden hier nicht angezeigt.

In der 3D Vorschau sehen Sie je nach Auswahl in der Baumansicht, um welchen Körper es sich handelt. Dabei wird der Anteil des 3D Körpers, der eine Schnittmenge mit dem 3D Geländekörper bildet, rot dargestellt und Teile, die darüber hinausragen in grün.

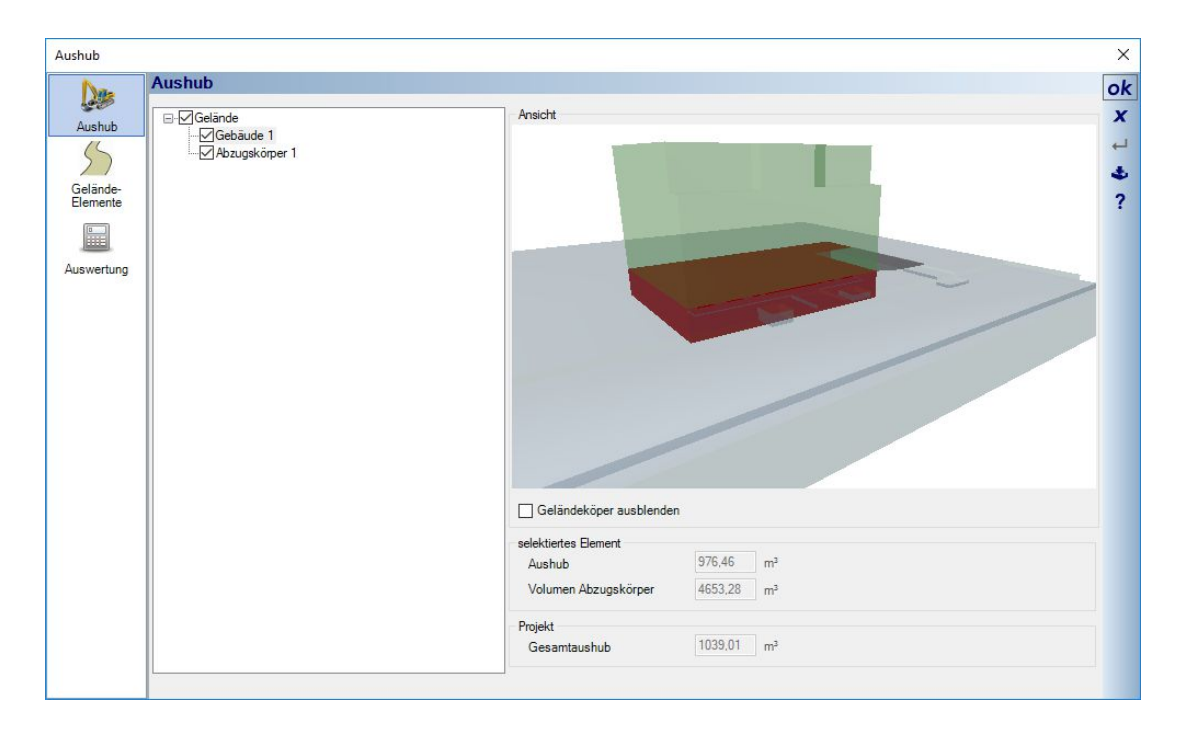

Das zugrunde liegende Projekt sieht wie folgt aus.

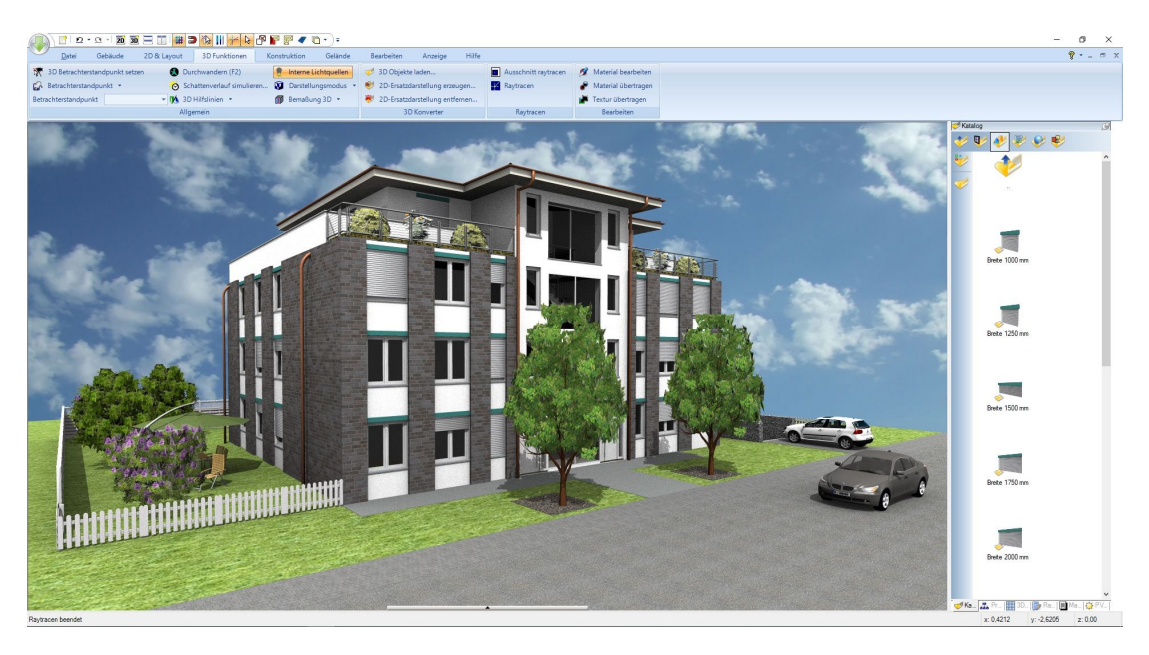

Sie sehen das Gebäude, dessen Volumen-Schnittmenge vom Gelände ermittelt wird sowie den 3D Abzugskörper aus dem PlugIn 3D Konstruktionen, der die Einfahrt zur Tiefgarage rechts vom Gebäude erzeugt.

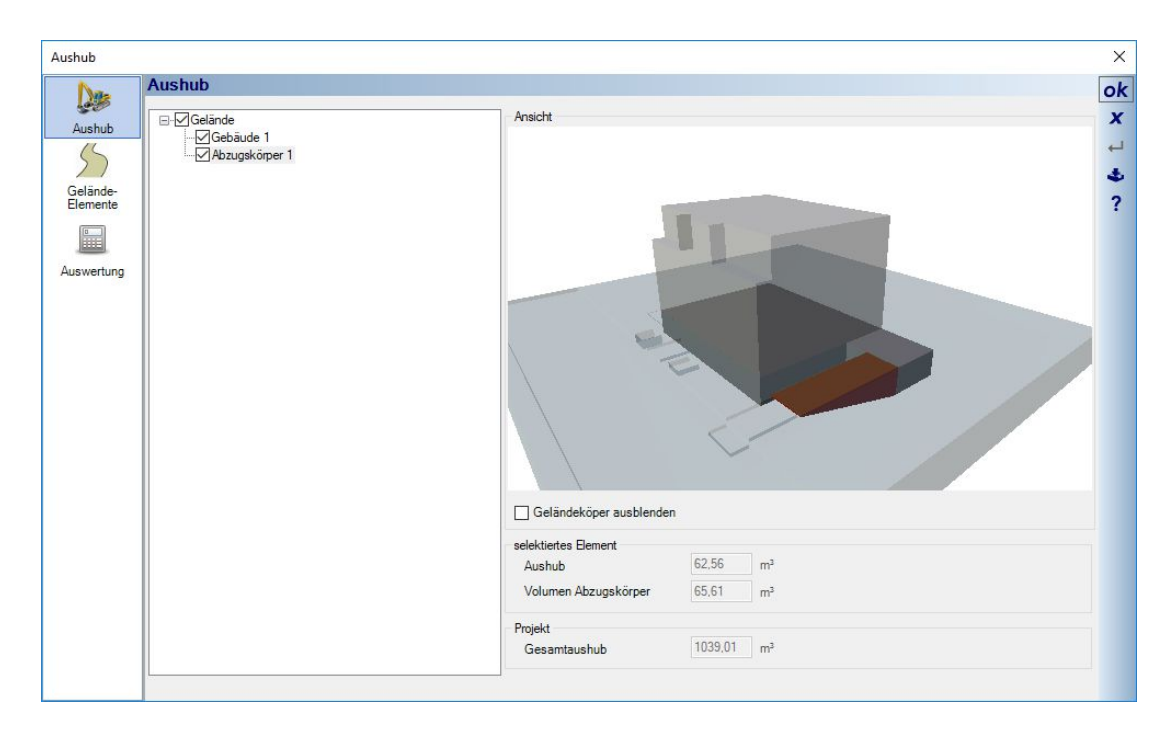

Zusätzlich erhalten Sie Angaben zu den Geländeelementen, können so einfach deren Oberfläche, Volumen und Aushub ermitteln. Die Bezeichnungen der Elemente stammen aus den Eigenschaften Dialogen.

Da Geländeelemente mit den neuen Eigenschaften sowohl aus dem Gelände "ragen" können, als auch einstellbar innerhalb des Geländekörpers liegen, können diese Werte mehrfach verwendet werden. Das Volumen des Abzugskörpers abzüglich des Aushubs ergäbe bspw. die Menge an Erde, die Sie für ein Beet aufschütten müssen.

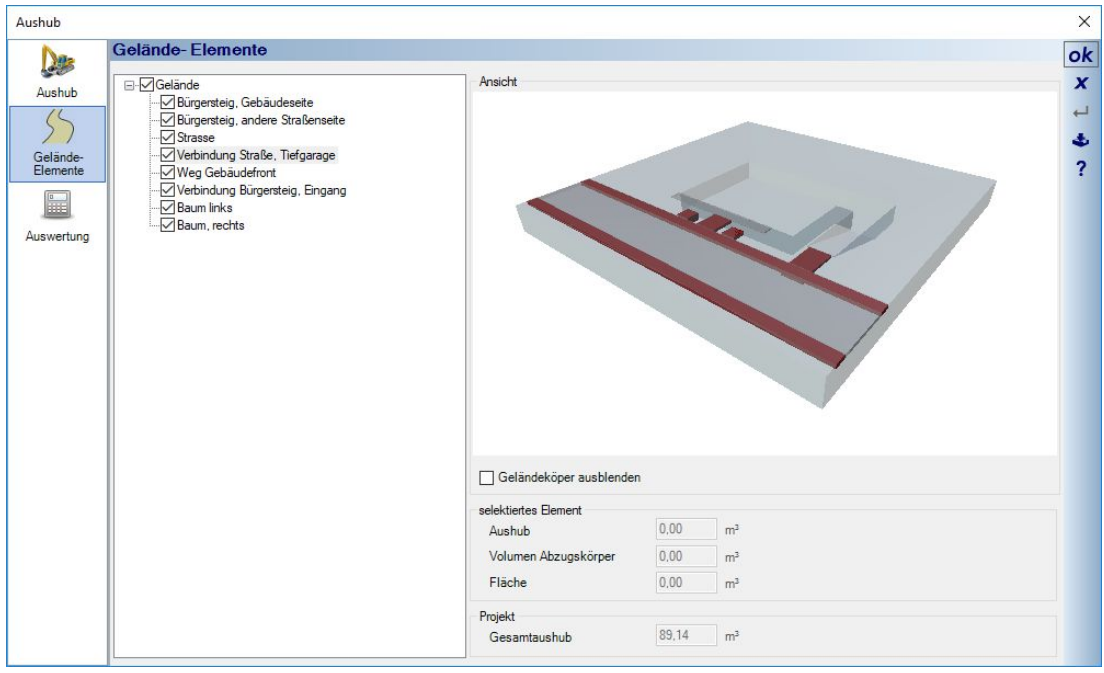

Eine Zusammenfassung der ermittelten Werte für die weitere Verwendung erhalten Sie auf der Seite Auswertung.

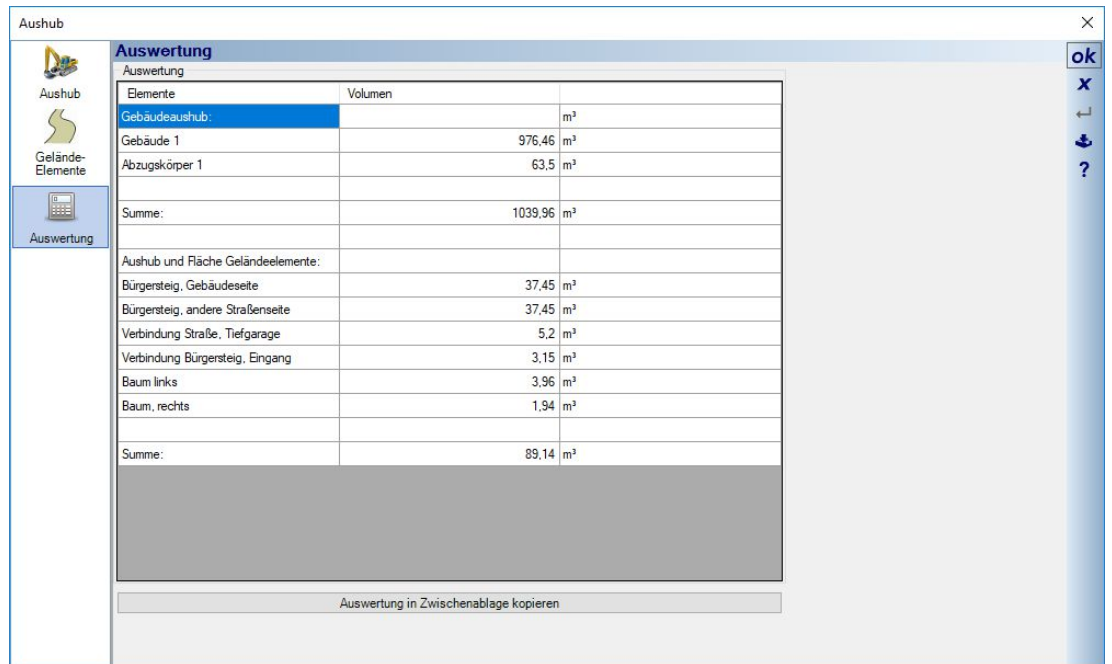

Innerhalb der Tabelle können Sie mit der Maus auch Teilbereiche selektieren und mit STRG +C / STRG+V in andere Dokumente wie Excel Tabellen, Textdokumente kopieren und einfügen.

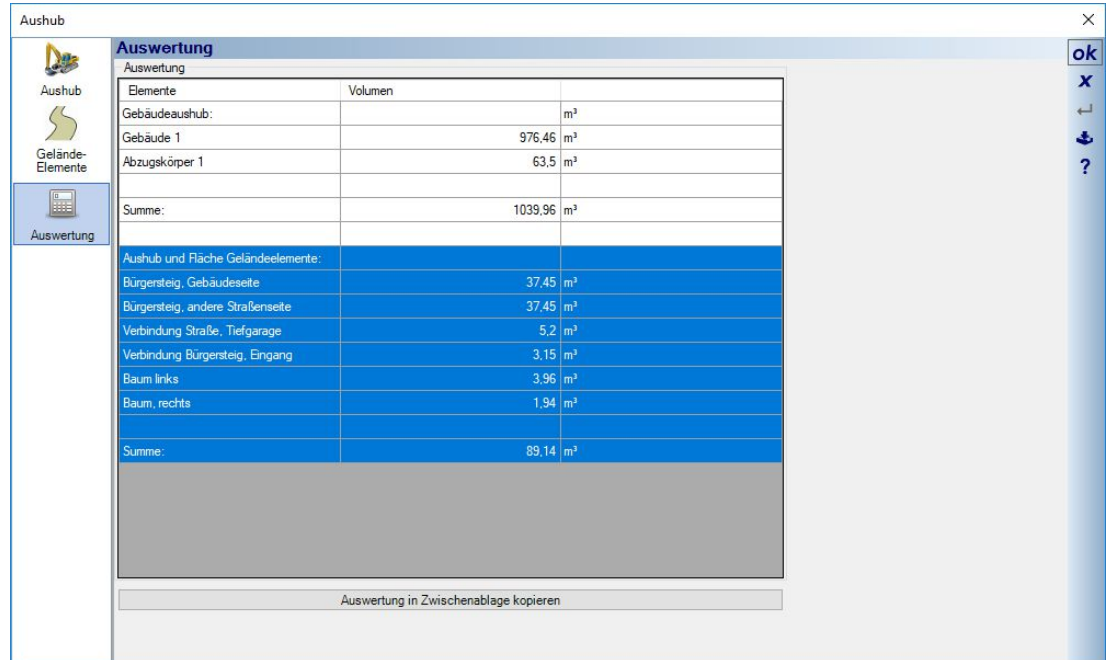

Die Schaltfläche "Auswertung in Zwischenablage kopieren" kopiert die ganze Tabelle, die Sie mit STRG +V anderweitig einfügen können.

## **18.8 GRUNDSTÜCKE IN 3D UND 2D MIT AUTOMATISCHER UMRANDUNG**

Auf dem Gelände Ribbon finden Sie u.a. die Funktionen zur Eingabe eines Grundstücks, das einen Bereich innerhalb des allgemeinen Geländekörpers abbilden kann.

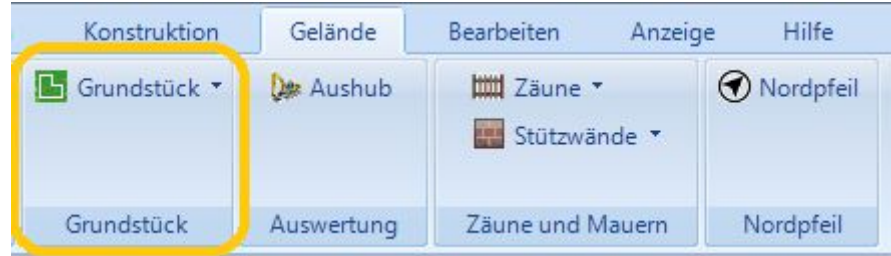

Zur Verfügung stehen drei Eingabevarianten, die immer eine geschlossene Kontur bilden.

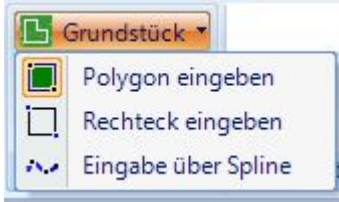

Ist keine eigene Folie unterhalb der Folie UMGEBUNG aktiv, wird das Gelände automatisch auf der Folie UMGEBUNG eingefügt, unabhängig davon, welche Folie tatsächlich in der Ansicht aktiv ist. Es ist also wie bei den anderen Geländeelementen nicht vorgesehen und nicht möglich, das Grundstück an anderer Stelle der Projektstruktur einzufügen.

Es ist möglich, mehr als ein Grundstück innerhalb des Geländekörpers zu erzeugen. Idealerweise sollten diese Grundstücke dann nicht direkt Kante auf Kante liegen, selbst wenn das in der Realität der Fall sein sollte. Besser einen kleinen Abstand zueinander lassen. Es kann sonst zu Kollisionen bei der Erzeugung der 3D Körper und dem Verschneiden der 3D Grundstücke mit dem 3D Gelände kommen.

#### *18.8.1 3D Grundstück und 3D Gelände, Sichtbarkeiten*

Das Grundstück besteht immer aus einem 3D Körper, dessen Oberfläche dem Verlauf des 3D Geländes folgt. Da die Oberfläche dem Gelände folgt, werden auch Höhenpunkte und Höhenlinien berücksichtigt, die außerhalb des Grundstücks liegen, aber natürlich müssen die Punkte innerhalb des Geländes bleiben.

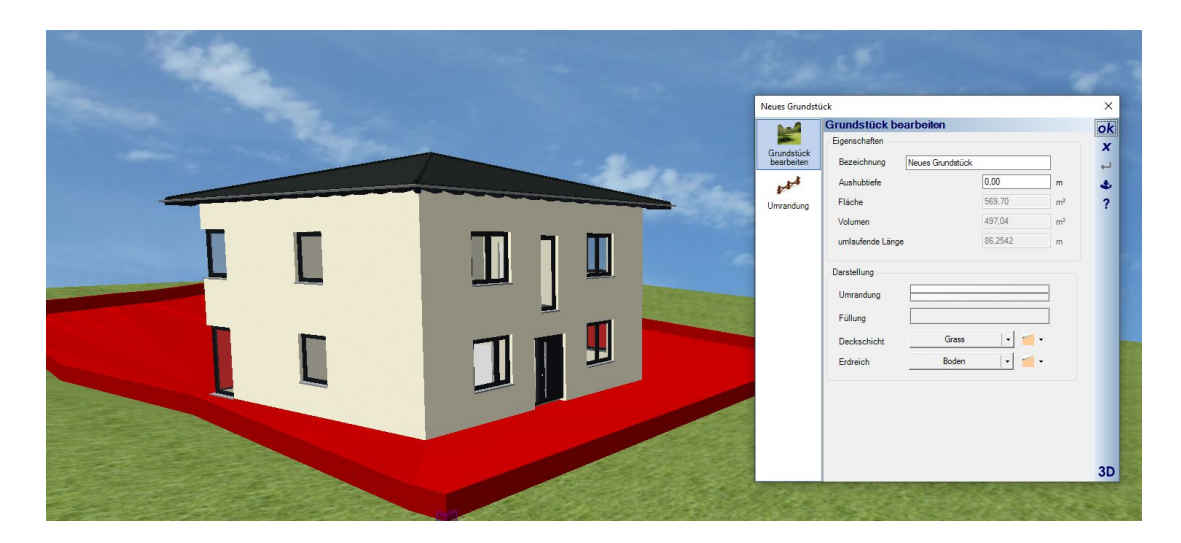

Grundstück und Gelände haben getrennte Sichtbarkeiten.

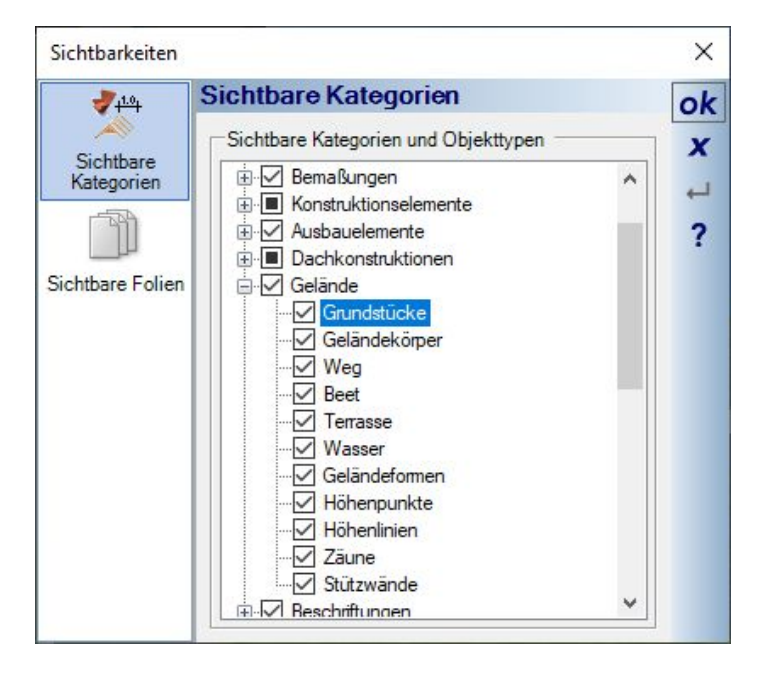

Damit können Sie das Gelände unsichtbar schalten und nur das Grundstück sichtbar lassen. Sie erhalten dann beispielhaft so eine Darstellung

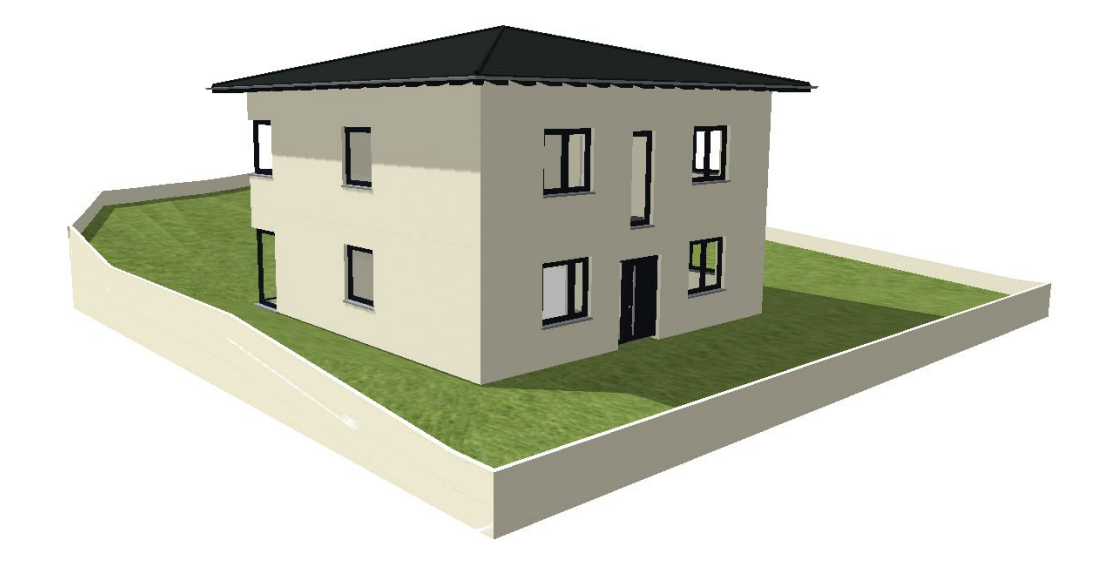

Sozusagen nach unten bildet das Grundstück einen geschlossenen 3D Körper wie das Gelände selbst. Auch mit der erforderlichen Tiefe. So wird verhindert, dass unterhalb der Grundstücksoberfläche z.B. ein Kellergeschoss sichtbar wird.

## *18.8.2 Der Eigenschaften Dialog von Grundstücken*

Zur Identifikation können Sie bei Bedarf dem Grundstück einen Eigennamen zuweisen. Die anderen Optionen wie die Darstellung in 2D Draufsichten usw. entsprechen im Wesentlichen dem bisher bekannten Gelände.

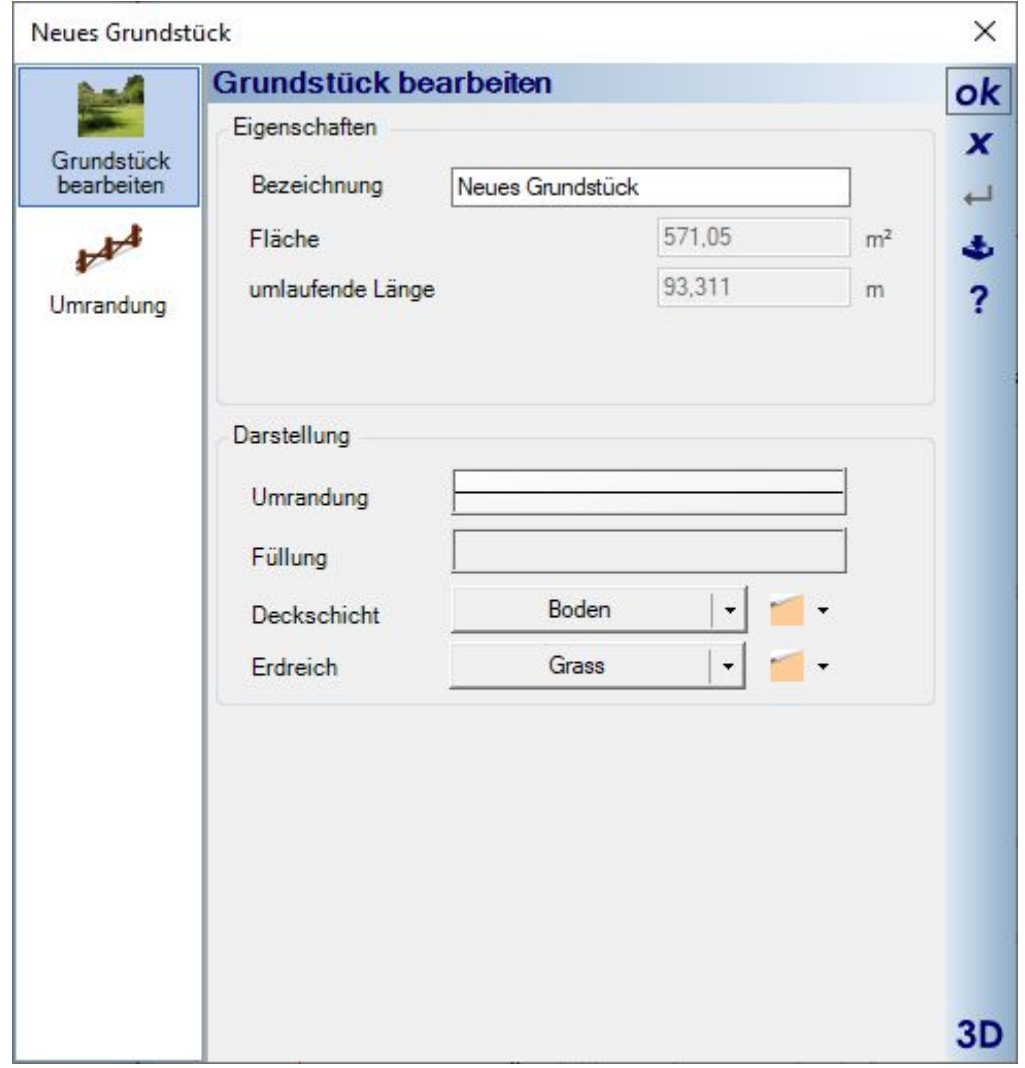

## *18.8.3 Automatische Umrandung eines Grundstücks*

Manchmal ist es erforderlich oder gewünscht, die Kontur des Geländes auch in 3D erkennbar zu machen. Zu diesem Zweck enthält der Dialog die Eigenschaften für eine automatische Umrandung.

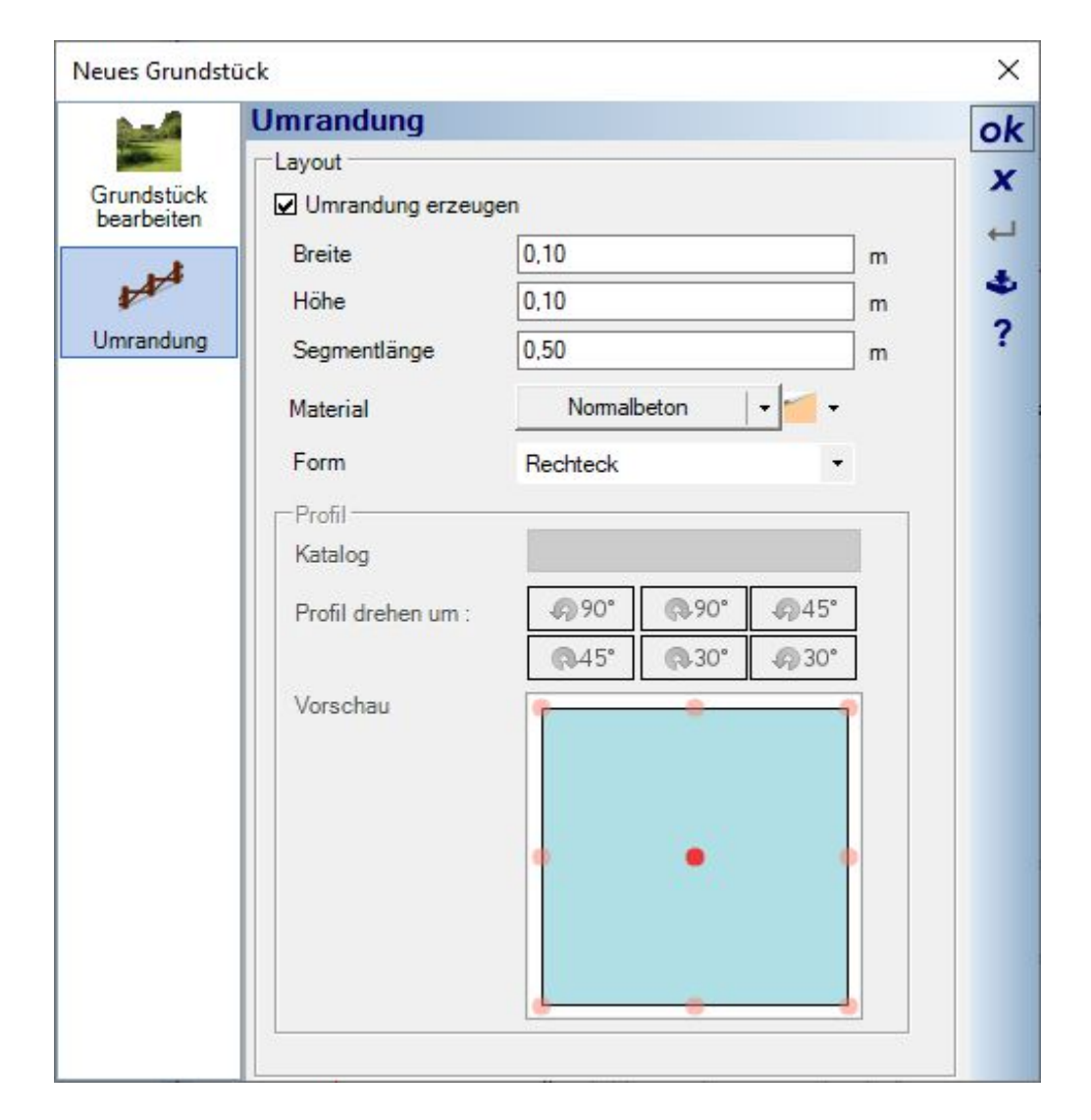

Die Umrandung ist umlaufend, lässt also keine Lücke für Zufahrten oder Wege in das Grundstück. Sie ist wirklich nur dazu gedacht, die Grundstücksgrenzen in 3D darzustellen.

## **18.9 UMRANDUNGEN FÜR GELÄNDEELEMENTE WIE BEETE UND TERRASSEN**

Analog zu der Grundstücksumrandung kann man auch für Beete und Terrassen eine automatische Umrandung erzeugen lassen, z.B. zur Darstellung von Randsteinen.

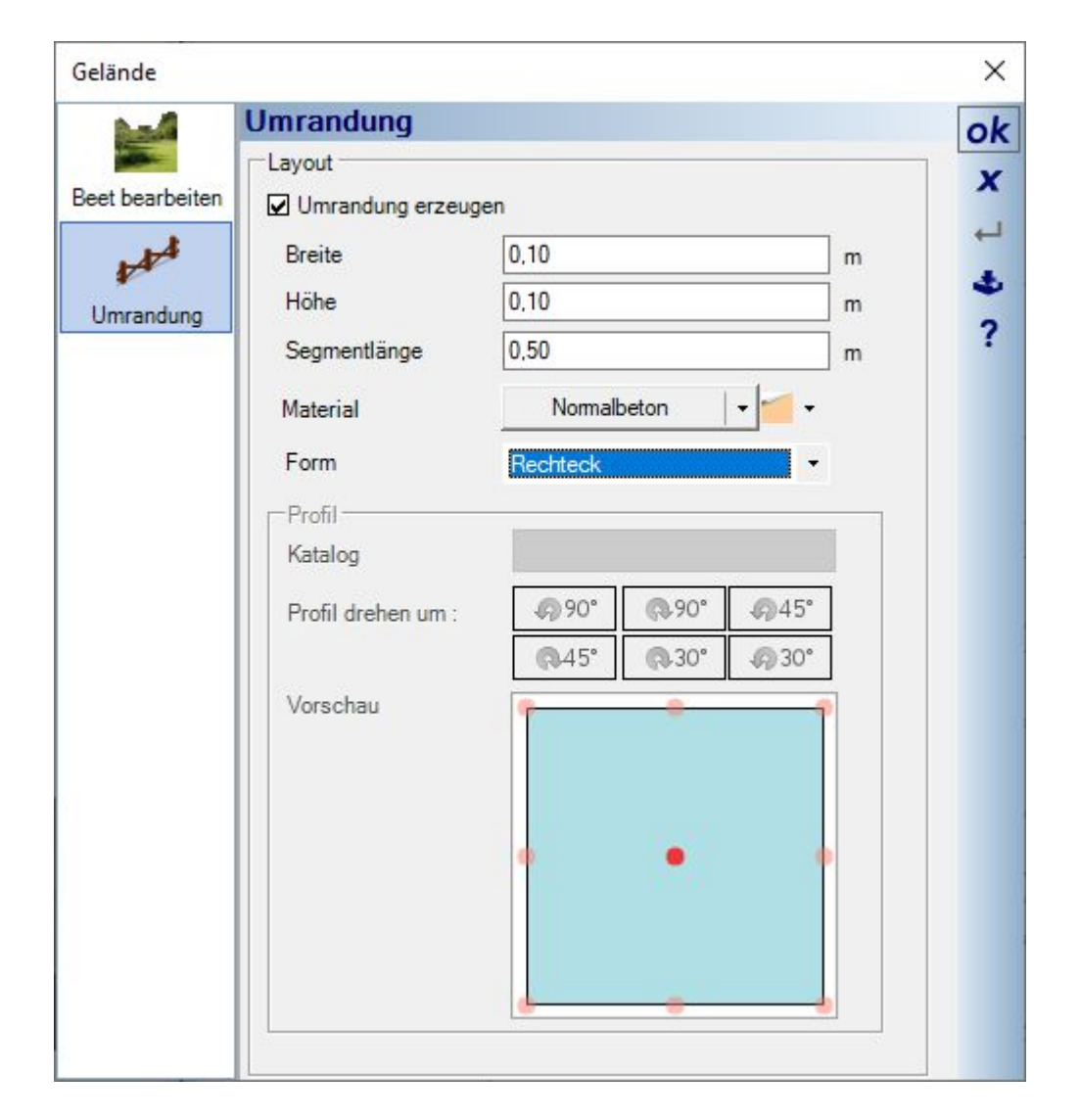

Die Kontur der Umrandung ist fast beliebig. Statt der vordefinierten Variante Rechteck können Sie über die Form auf den Katalog der 2D Profile zugreifen und so entweder eines der vorhanden Profile benutzen oder auch ein eigenes, das Sie zuvor selbst gezeichnet und im Katalog gespeichert haben.

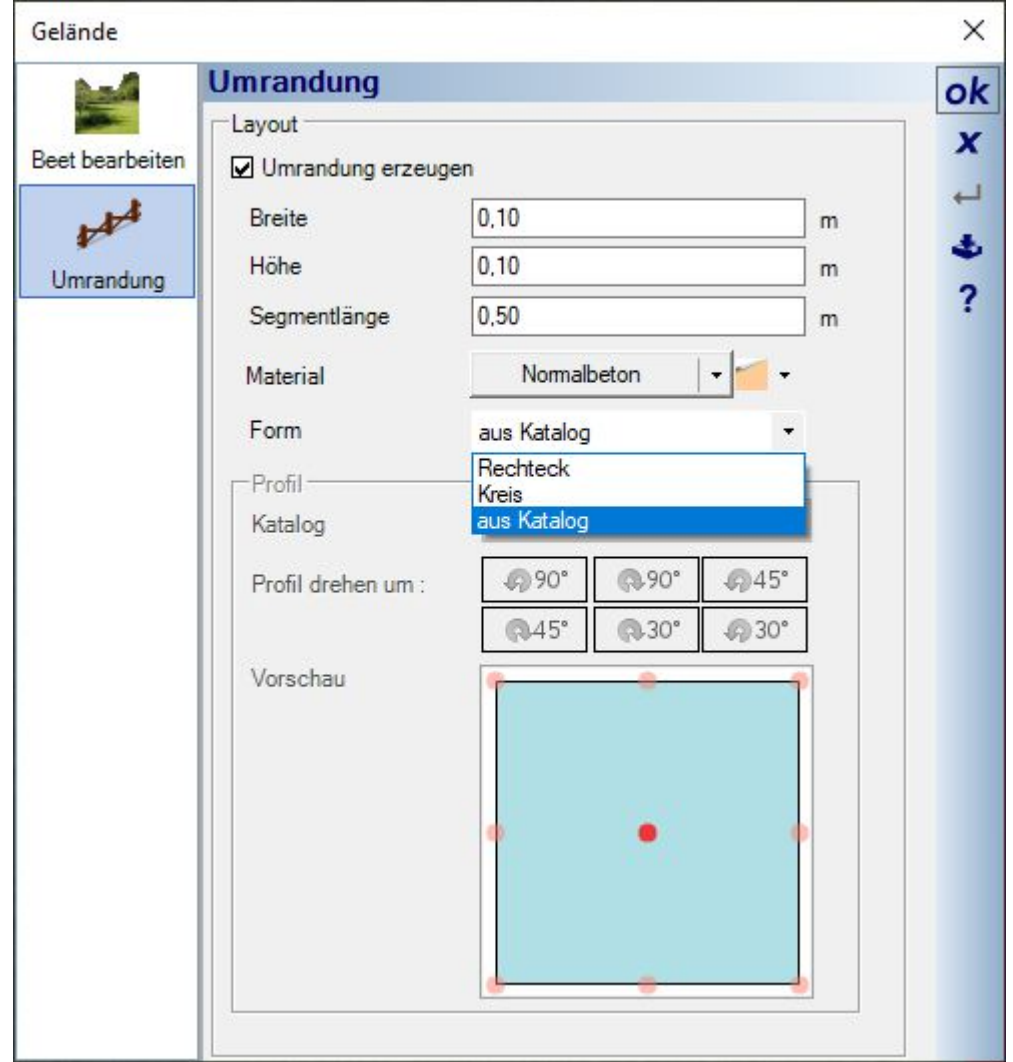

Als Beispiel rechts eine Umrandung aus einem halbrunden Randprofil.

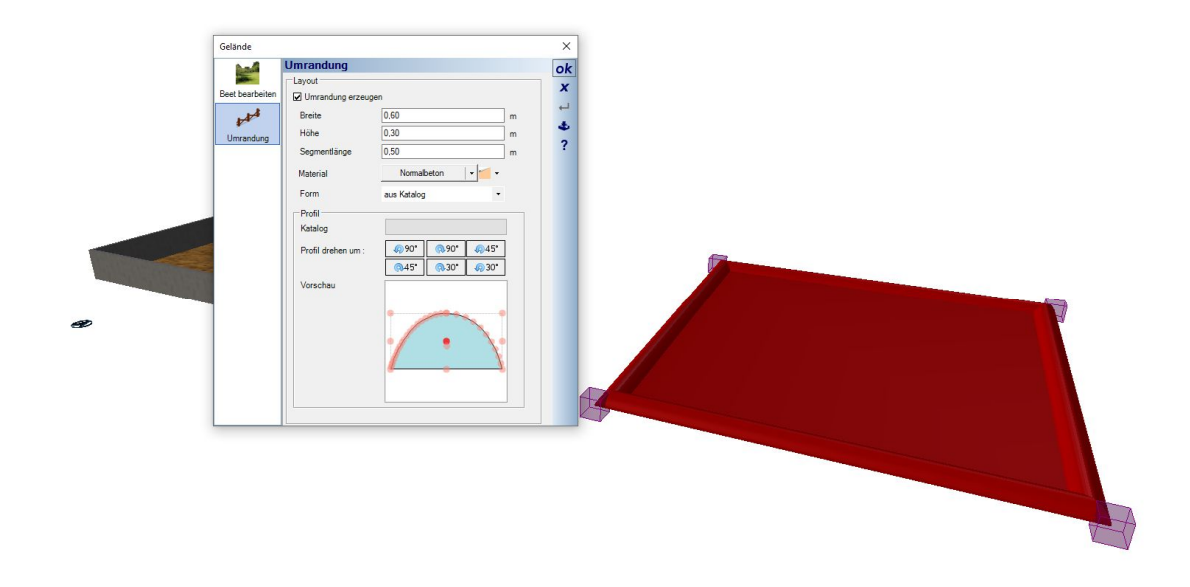

## **18.10 NORDPFEIL DIALOG**

Der Nordpfeil konnte bislang nur über den Dialog gedreht und manuell verschoben werden und das auch nur, wenn zuvor die Folie UMGEBUNG, auf der er sich befindet, aktiviert wurde.

Den Dialog für die Eigenschaften des Nordpfeils kann man jetzt zusätzlich auf dem Ribbon Gelände aufrufen.

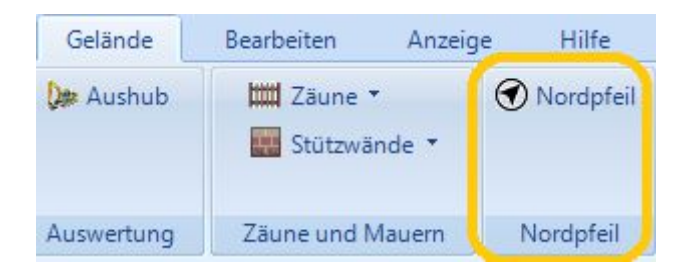

Im Dialog sehen Sie ein Abbild der gerade aktiven 2D-Ansicht und die Einstellmöglichkeiten.

Über die Verschieben Buttons können Sie den Nordpfeil in der einstellbaren Schrittweite in Relation zur Zeichnung positionieren. Die Zeichnung im Vorschaubereich aktualisiert sich dabei automatisch.

Ebenfalls neu ist die Skalierung des Nordpfeils. Die Drehung des Nordpfeils, die übrigens auch die Schattenberechnung in 3D Ansichten beeinflusst, falls Sie die Position des Gebäudes in den Sonnenstandseinstellungen der 3D-Ansicht bestimmt haben, können Sie über den Winkel oder über die vordefinieren Ausrichtungen in der Kompassliste festlegen. 0 Grad wäre dabei die Ausrichtung nach Norden.

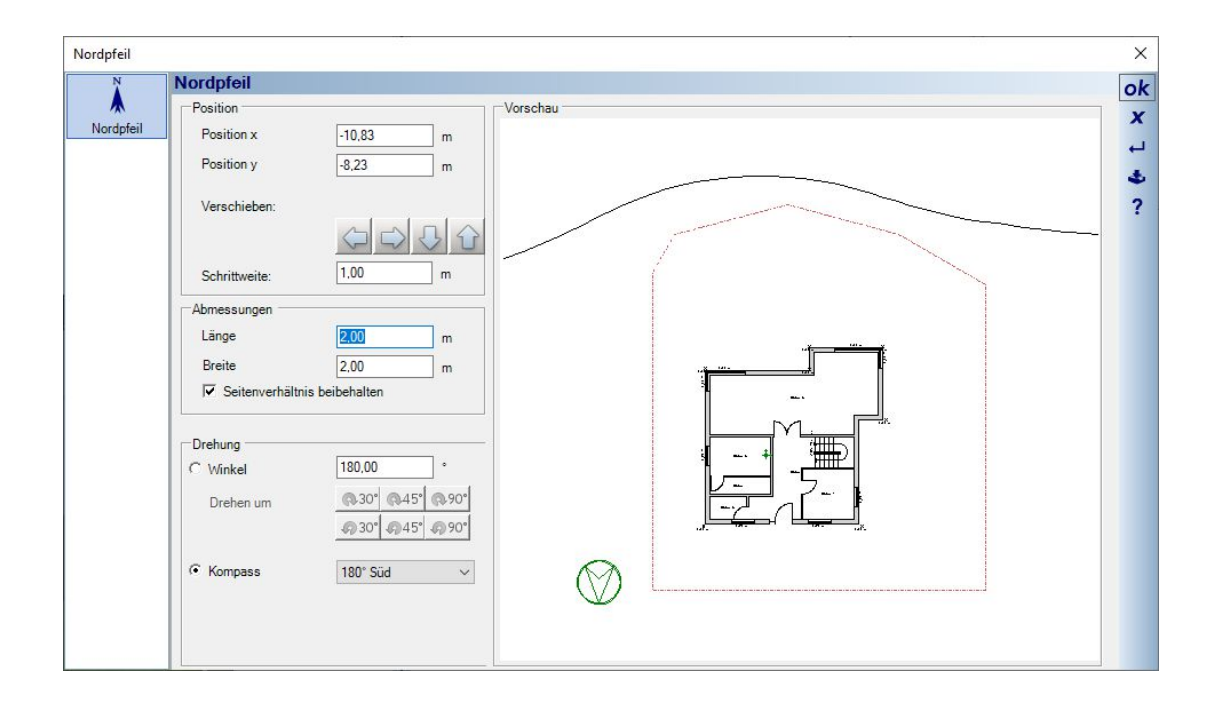

## **18.11 STÜTZWÄNDE**

Stützwände dienen zur Gestaltung des Außenbereiches, also auf dem Grundstück. Daher befindet sich die Funktion auch auf dem Ribbon Gelände.

Anders als die verschiedenen Wandtypen des Gebäudes bilden Stützwände keine Räume, nehmen keine Fenster oder Türen auf. Auch ein Schichtaufbau ist nicht vorgesehen. Im Grunde sind die Stützwände erweiterte Sweepkörper, also reine 3D Konstruktionen.

#### *18.11.1Stützwände oder richtige Wände?*

Gelegentlich wurden zur Gestaltung des Gartens richtige Wände benutzt, was aber grundsätzlich ungünstig ist. Diese Wände, Ausnahme der Typ Stellwand, versuchen sich immer mit anderen Wänden zu verschneiden und dabei Räume zu bilden. Und aus den Räumen entstehen dann Fußböden usw.. Das kann zu Problemen bei der Raumbildung und zu sonstigen unerwünschten Effekten führen.

Immer dann, wenn im Garten eine Wand benötigt wird, sollte eine Stützwand verwendet werden. Es sei denn, die Wand muss sich unter einem Dach verschneiden, einen Schichtaufbau darstellen oder eine Tür aufnehmen. Dann braucht es eine normale Wand, vorzugsweise vom Typ Stellwand, weil diese Wände sich ebenfalls nicht mit anderen Wänden verschneiden und Nebenwirkungen bei der Raumerkennung vermieden werden.

#### *18.11.2Stützwände eingeben*

Stützwände können polygonal oder über einen Spline eingegeben werden.

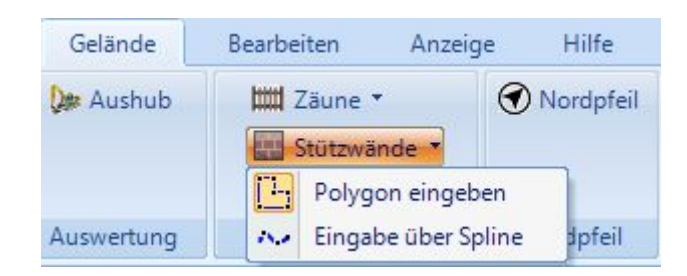

Während der Eingabe können Sie bereits den Eigenschaftendialog über das Kontextmenü öffnen und die Dicke einstellen. So ersparen Sie sich nachträgliche Änderungen, insbesondere was das Eingabepolygon betrifft.

Setzen Sie also den Anfangspunkt der Stützwand, klicken Sie mit der rechten Maustaste und öffnen Sie den Eigenschaften Dialog über das Kontextmenü. Stellen Sie die Breite der Stützwand ein. Das ist die einzige Eigenschaft, die Einfluss auf die Eingabe hat. Würden Sie bspw. die Stützwand auf der Grundstücksgrenze eingeben und anschließend die Dicke ändern, würde sie in das Nachbargrundstück ragen.

Ist die Dicke eingestellt, fahren Sie mit der Eingabe fort. Wechseln Sie dabei mit der Tastenkombination STRG + W wie gewohnt die Referenzseite der Wand. Bei jedem Drücken von STRG + W wechselt die Wandseite am Cursor von der Achse auf die Seiten.

#### *18.11.3Eigenschaften von Stützwänden*

Wie Geländer und Zäune werden Stützwände segmentweise erzeugt. Der Standardwert von 0,5 m wirkt sich optisch bei Steigungen aus. Wie Sie im folgenden Screenshot sehen, entsteht dort ein Treppeneffekt mit relativ kleinen Schritten. Das ist die Segmentlänge.

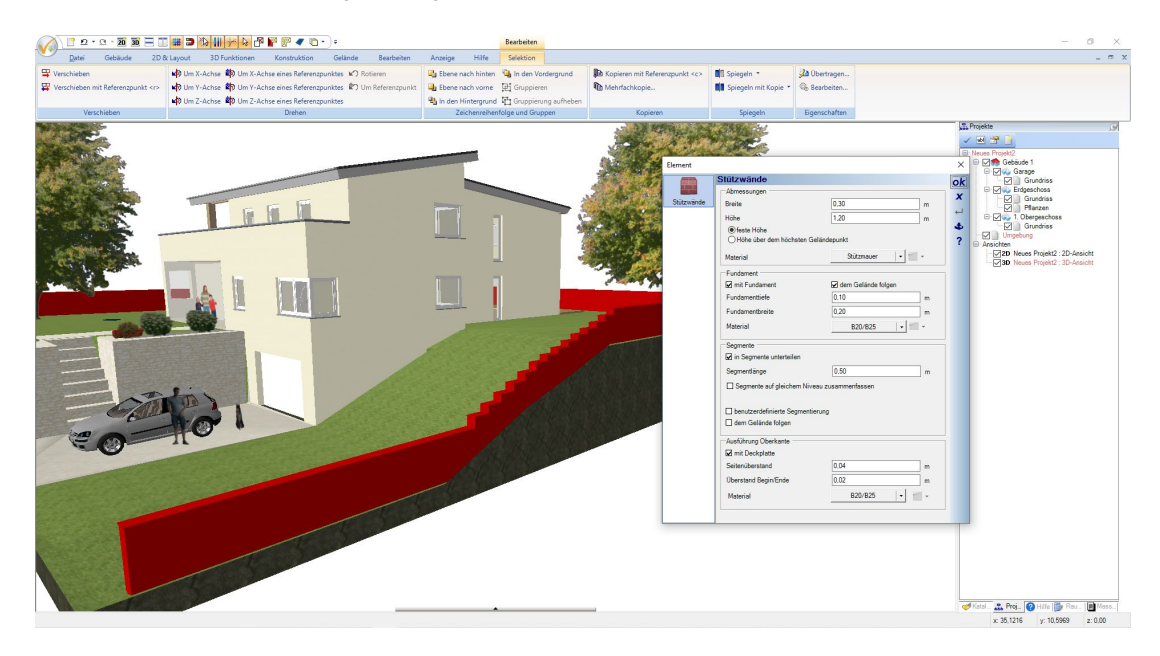

Wenn Sie die Länge der Segmente z.B. auf 2 m ändern, entsteht folgender Verlauf.

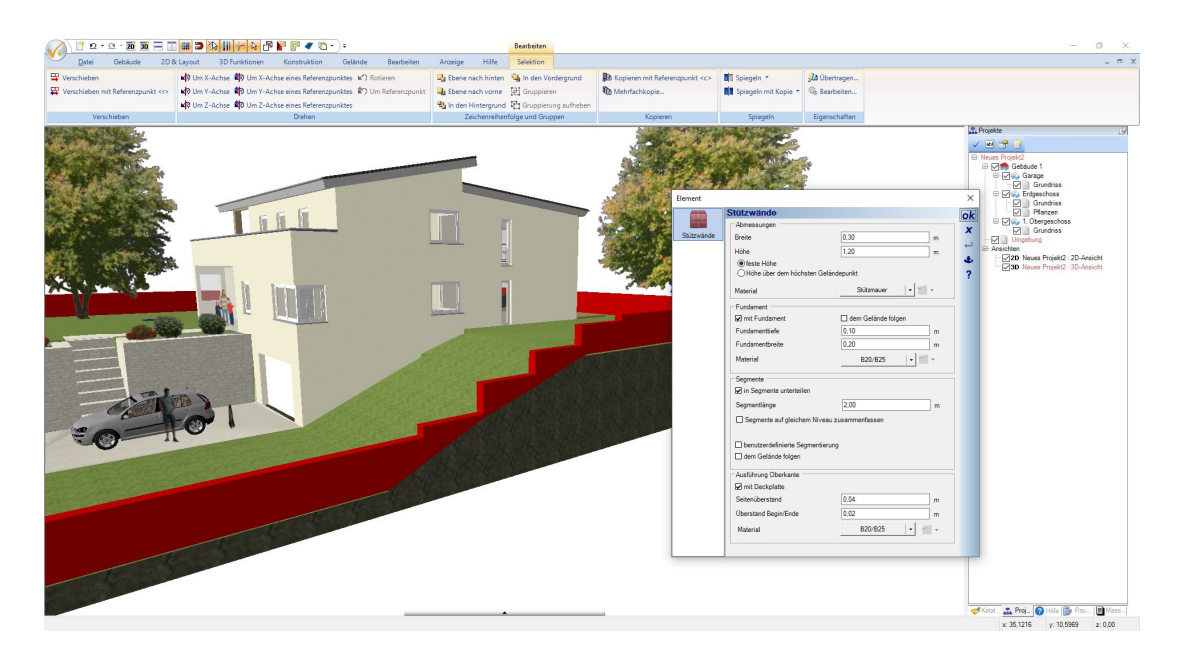

Stützwände können eine feste Höhe haben, oder eine Höhe, die den Verlauf des Geländes am Segmentende berücksichtigt und das Segment an dieser Stelle auf den vorgegebenen Wert zwingt. Das bedeutet auch, dass die Höhe an anderer Stelle höher ist als angegeben. Die folgende Abbildung zeigt, an welcher Stelle der Wert von 1,2 m bei Höhe über dem höchsten Geländepunkt (des Segmentes) gemessen wird.

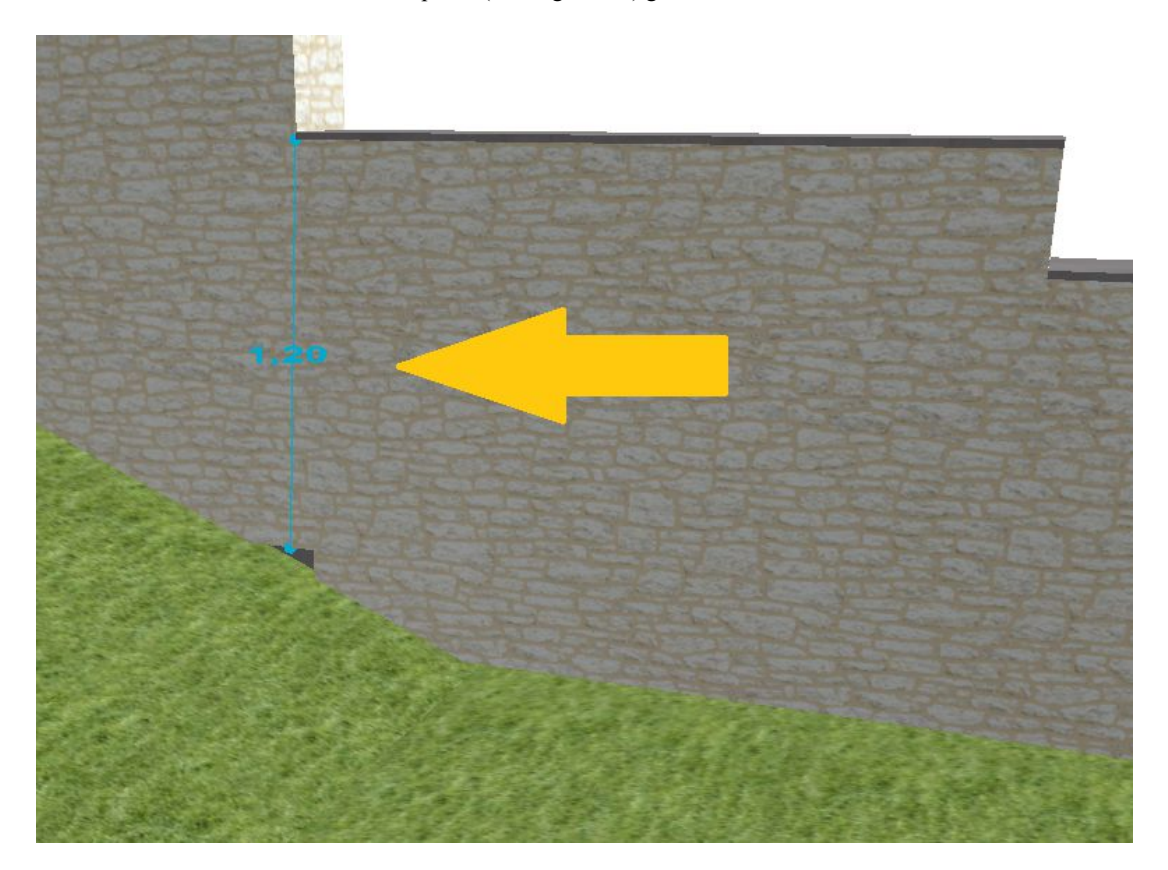

#### *18.11.4Fundamente unter Stützwänden*

Unterhalb der Stützwände können Sie automatische Fundamente erzeugen. Die Option und die Parameter finden Sie im Eigenschaften Dialog

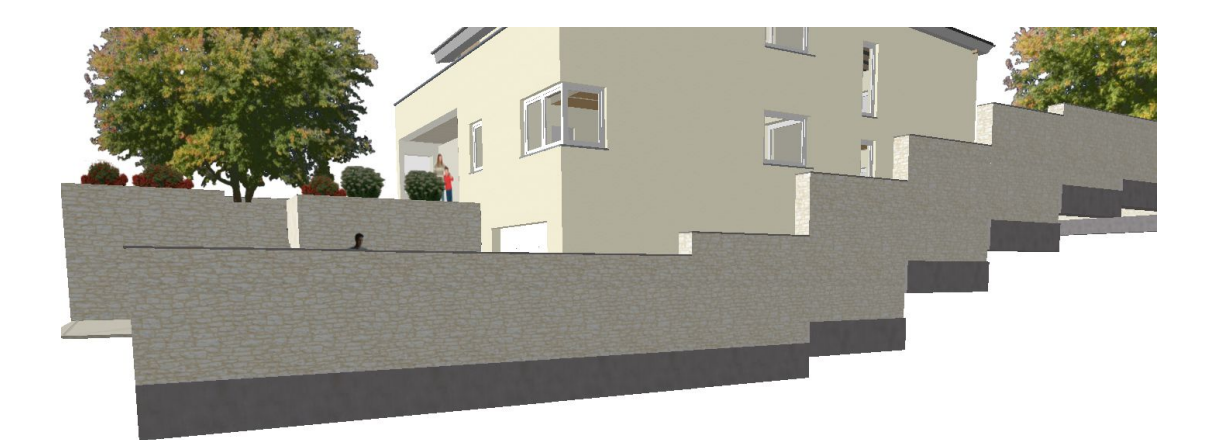

#### *18.11.5Stützwände ohne horizontale Oberkante*

Ist der zuvor gezeigte Treppeneffekt im Verlauf der Stützmauer nicht gewünscht, können Sie mit der Option "dem Gelände folgen" einen weitgehend gleichmäßigen Verlauf, der der Geländeoberfläche entspricht, erzeugen. Je feiner die Segmentierung, desto "glatter" der Verlauf.

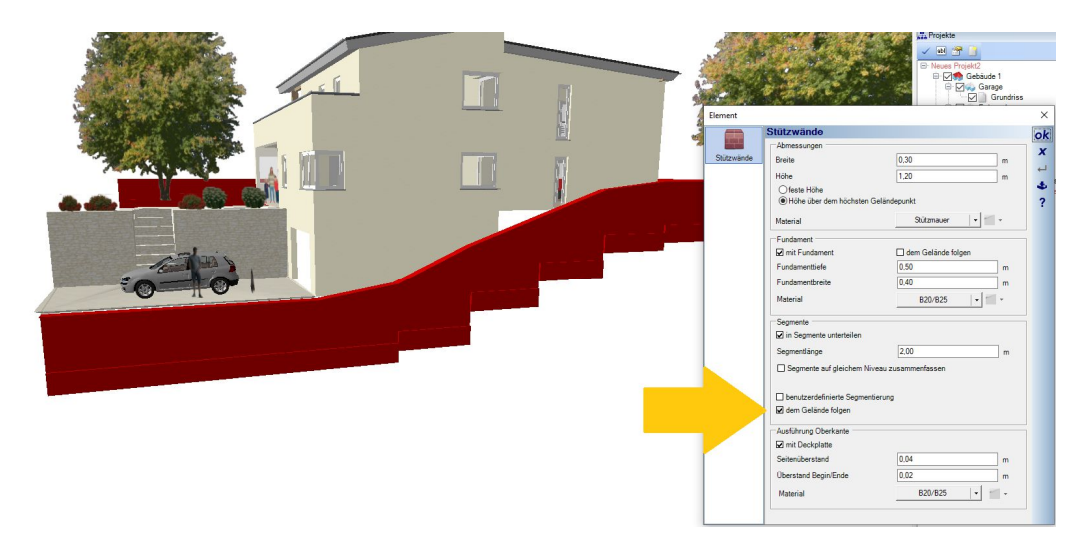

# **18.12 ZÄUNE**

Zäune sind im Wesentlichen eine Variante der Geländer. Details zu den Eigenschaften finden Sie ggf. in deren Beschreibung.

Zäune verfügen aber über andere Eingabetools und folgen je nach Eingabevariante automatisch dem Geländeverlauf.

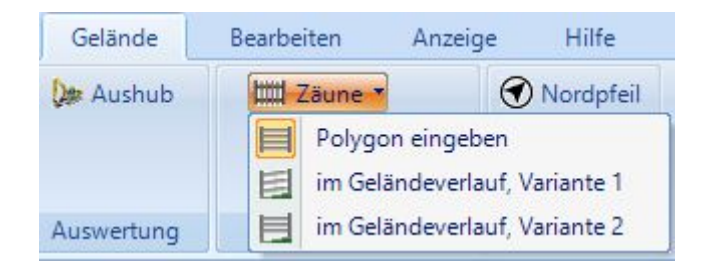

Auch Zäune werden in Segmenten erzeugt, deren Länge einstellbar ist, genau wie bei Geländern. An jedem Segmentende, also dort wo typischerweise Pfosten gesetzt werden, ermittelt der Zaun die Höhe des Geländes und passt die Höhe entsprechend an. So entsteht der Verlauf.

Bei der Variante 1 werden die Füllungen entsprechend berechnet und erhalten sozusagen eine Steigung von Segment zu Segment, so dass die Höhe des Zaunes an jeder Pfostenposition gemessen wird und Abstände der Füllung jeweils oben und unten im Segment passen.

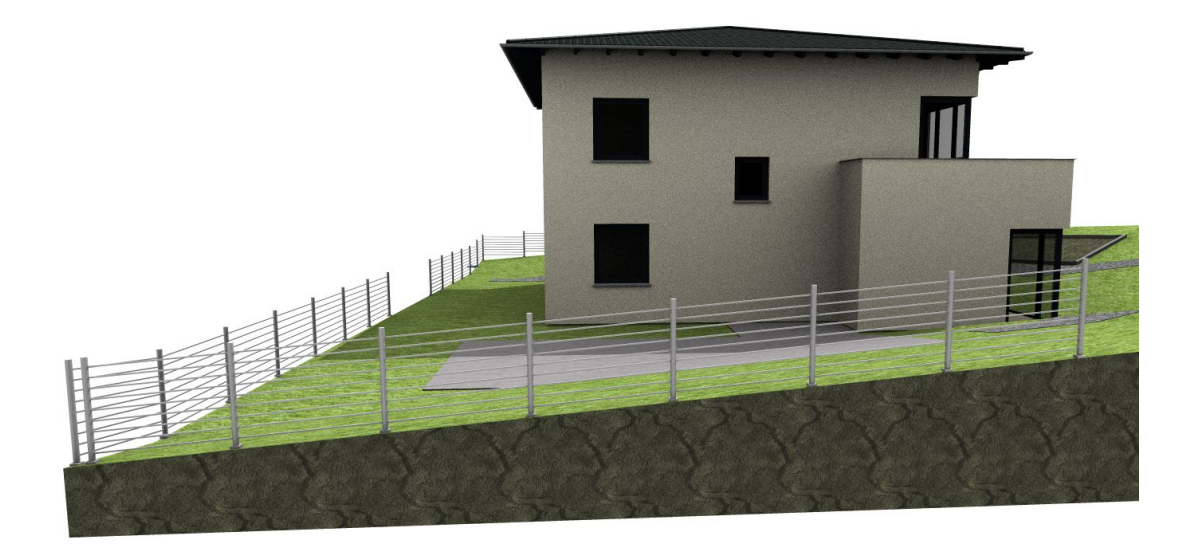

Bei der Variante 2 bleibt die Füllung horizontal und stattdessen werden die Pfosten nach unten und oben verlängert. Es entsteht dann ein treppenartiger Verlauf.

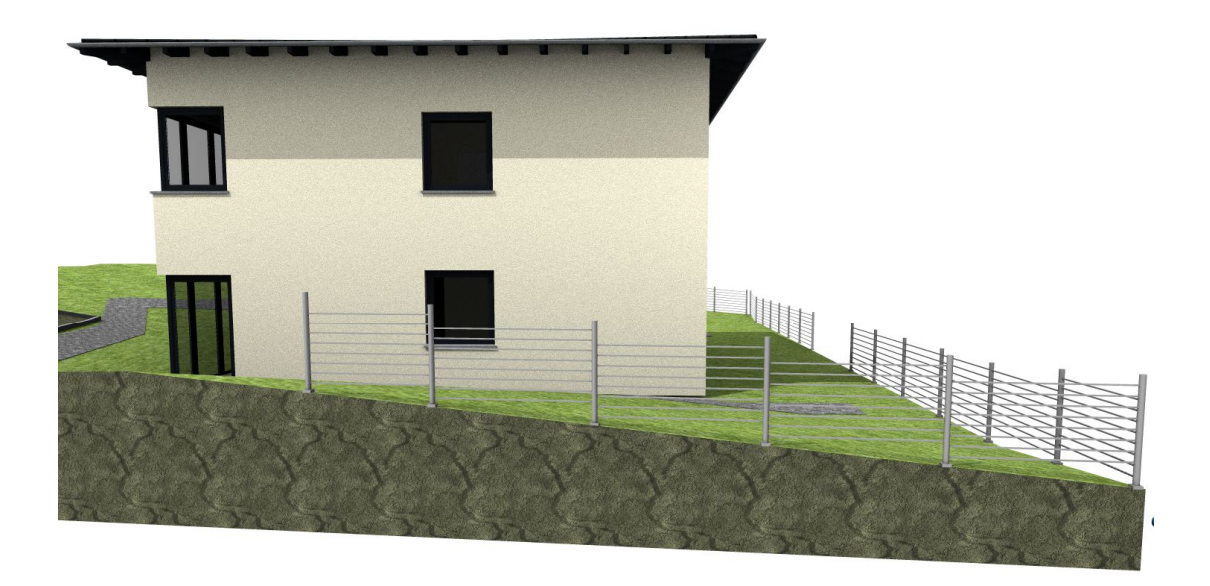

Die Verteilung beider Verlegevarianten auf eigene Eingabetools ist nur eine Arbeitserleichterung. Die dafür verantwortliche Option finden Sie im Eigenschaften Dialog der Zäune. Sie können also jederzeit zwischen den Varianten umschalten, ohne den Zaun neu eingeben zu müssen.

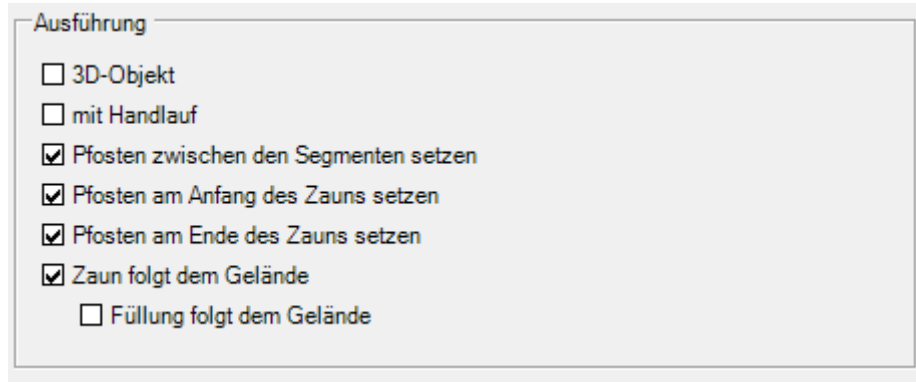

#### *18.12.1Spezielle Füllungen – Maschendrahtzaun*

Wie bereits bei Geländern schon erwähnt, eignen sich Maskentexturen, um einer Füllung das Aussehen von Drahtgeflecht zu verleihen, natürlich nur in 3D. Bei Zäunen haben wir dafür einen zusätzlichen Auswahlbutton für den Texturkatalog eingefügt.

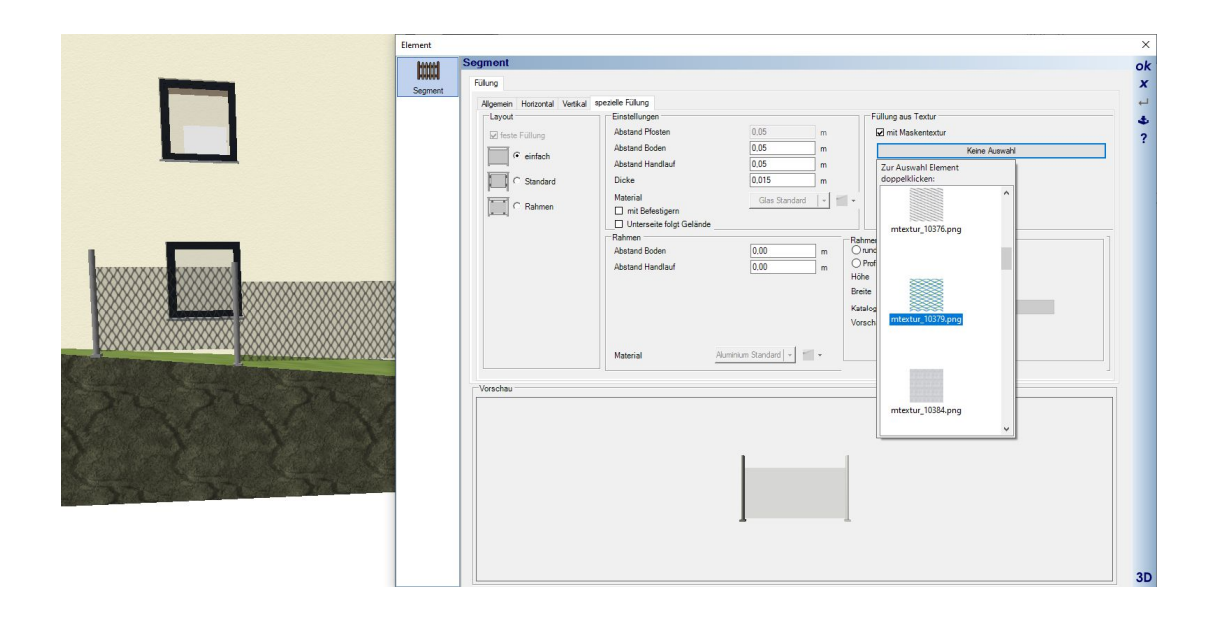

# **18.13 EIGENE FOLIEN UNTERHALB DER FOLIE UMGEBUNG**

Unterhalb der Folie Umgebung können Sie eine Hierarchie weiterer Folien anlegen, um beispielsweise die Gestaltung ihres Grundstücks zu unterteilen.

Das dient vorrangig dazu, Elemente zu sortieren, die sozusagen keinen konstruktiven Einfluss auf die Geländegestaltung haben, wie z.B. 3D Objekte oder selbst modellierte Inhalte mit 3D Konstruktionen

Höhenpunkte, Höhenlinien, Geländeformen und –bereiche sowie Grundstücke muss man nicht sortieren. Die Sichtbarkeit solcher Elemente sollte wie bislang über die Sichtbarkeiten-Einstellungen der Ansicht gehandhabt werden und nicht über Folien in der UMGEBUNG.

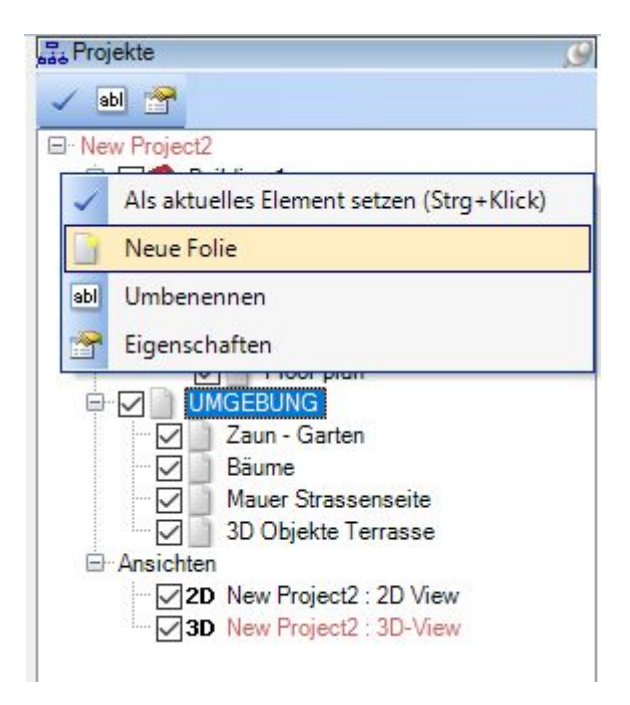
# 19 PLUGIN OBERFLÄCHENPLANER

Der Oberflächenplaner dient zum Erzeugen von 3D Flächen in beliebigen Ebenen. Einige Beispiele für die Verwendung dieser Flächen wären Fassadenverkleidungen, Fliesenspiegel für Bäder und Küchen, Arbeitsplatten, Terrassen und sonstige Flächen für die Aussengestaltung, etc..

# **19.1 EINGABE VON FLÄCHEN**

Der Oberflächenplaner fordert als ersten Schritt zunächst die Auswahl einer beliebigen Ebene / Fläche in einer 3D Ansicht. Erst nachdem die Ebene feststeht, kann die Eingabe in allen Ansichten, also für Fliesenspiegel auch in Schnitten, erfolgen. Die Auswahl der Ebene erfolgt so einfach wie möglich mit einem linken Mausklick. Wählen Sie zunächst eines der Eingabewerkzeuge Rechteck, Polygon oder Ebene und führen Sie die Maus über eine beliebige Fläche in einer 3D Ansicht. Wird eine Fläche erkannt, egal ob Wand, Dachfläche oder die Oberfläche eines Möbelstücks, wird diese in der 3D Ansicht rot markiert.

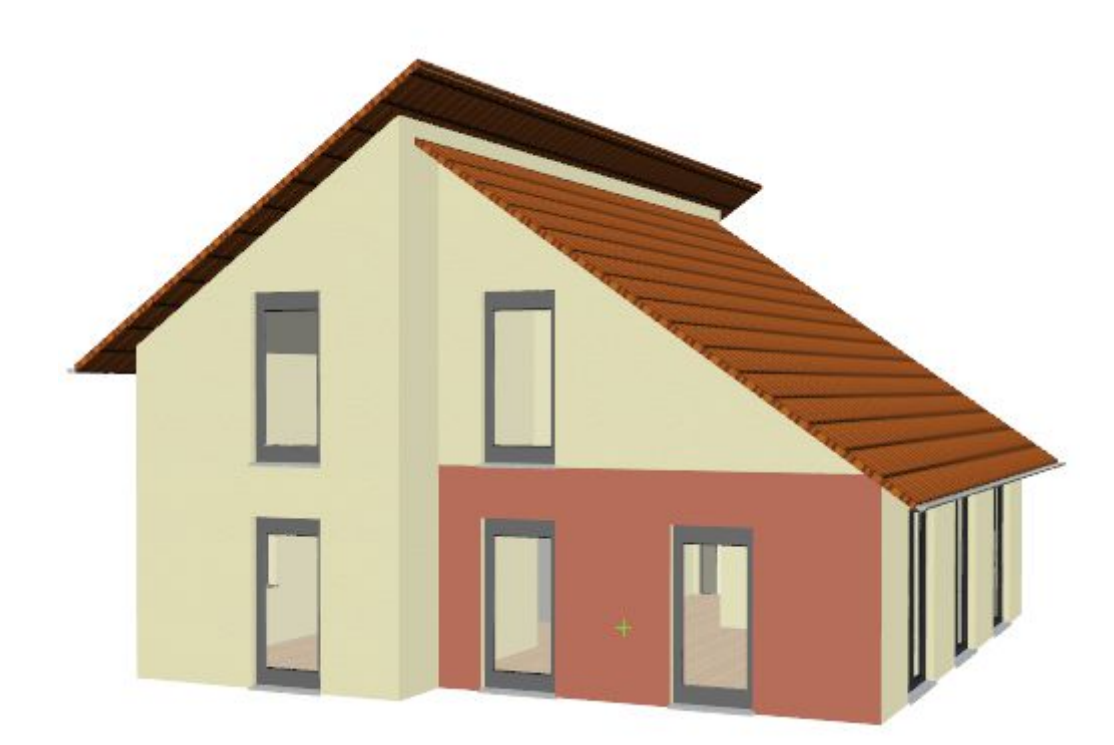

Bei den Werkzeugen Rechteck oder Polygon ist damit der erste Schritt abgeschlossen und Sie können mit der Eingabe der Fläche beginnen. Bei der Variante Ebene würde sich nun direkt der Dialog öffnen. Möchten Sie mit dem Werkzeug "Ebene" mehrere Flächen einer Ebene zusammen erfassen, wie im gezeigten Beispiel die ganze Fassade, halten Sie die UMSCHALT-Taste gedrückt und selektieren Sie weitere Flächen, bis der Vorgang mit ENTER abgeschlossen wird.

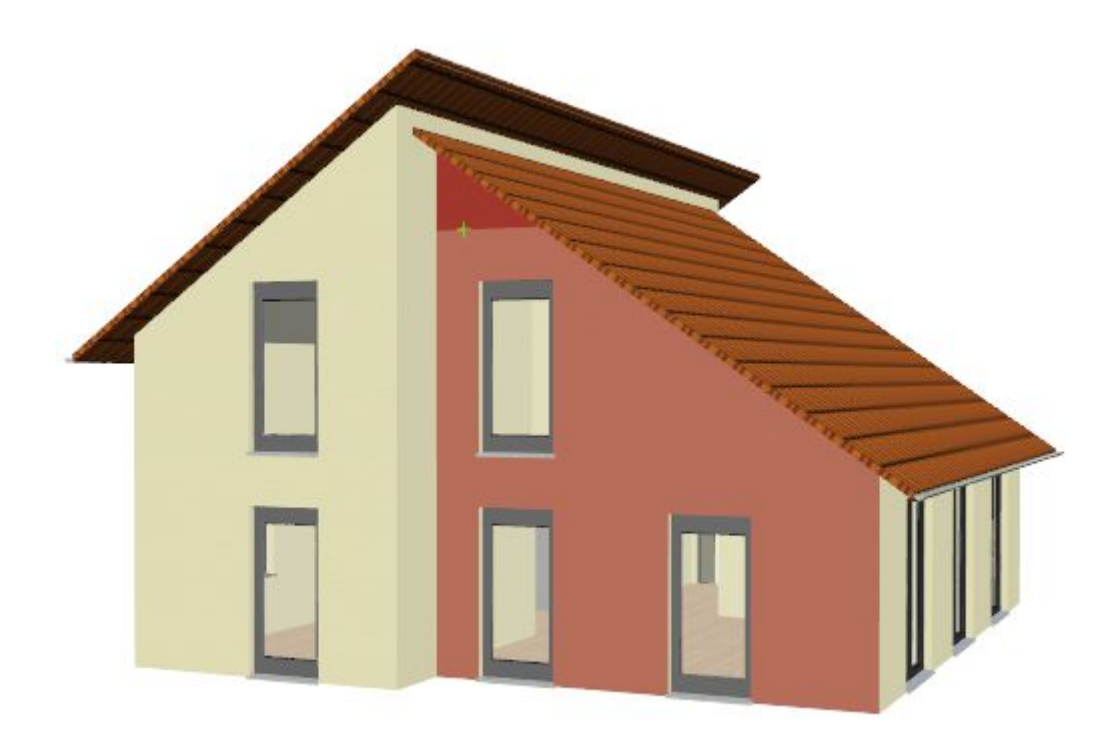

Bei der Eingabe von Flächen werden zunächst immer die enthaltenen oder darunter liegenden Öffnungen wie Fenster, Türen oder Wandaussparungen erkannt und im Dialog dargestellt.

# **19.2 EINGABE RECHTECK UND POLYGON**

Wie bereits beschrieben, erfolgt die Eingabe zunächst über die Auswahl der Ebene. Ist diese definiert, geben Sie wahlweise in allen Ansichten die gewünschte Kontur der Fläche ein. In 3D Ansichten wird die Fläche als transparente Vorschau dargestellt. Während der Eingabe können Sie wie gewohnt auch zwischen den Ansichten wechseln, z.B. können Sie den ersten Punkt eines Rechtecks in einer 3D Ansicht setzen und den zweiten wegen der höheren Genauigkeit in der 2D Draufsicht.

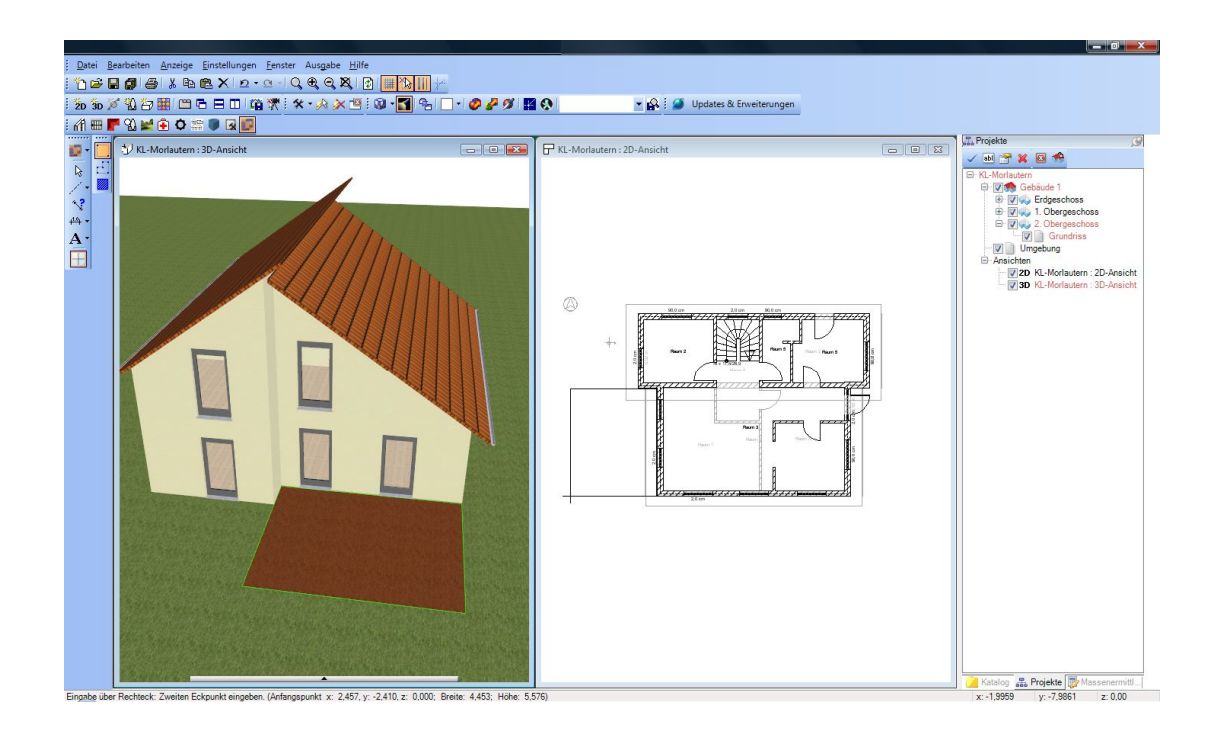

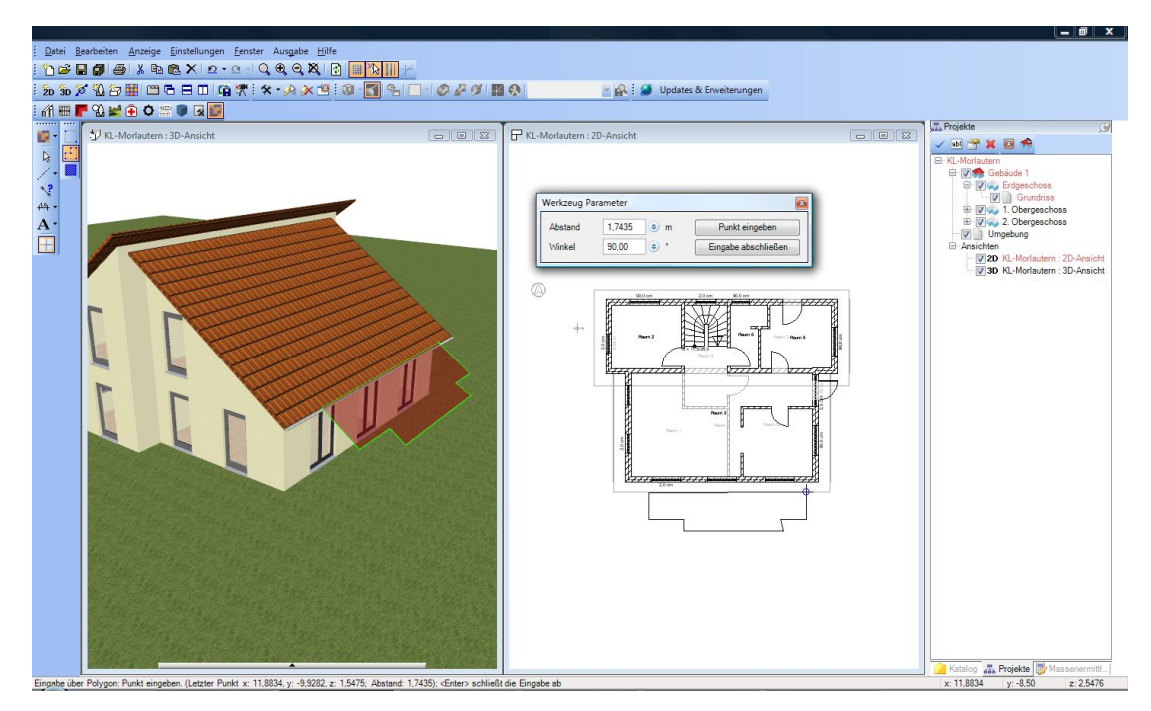

# **19.3 DER DIALOG "OBERFLÄCHE"**

Sobald die Eingabe einer Fläche abgeschlossen ist, öffnet sich der Dialog "Oberfläche".

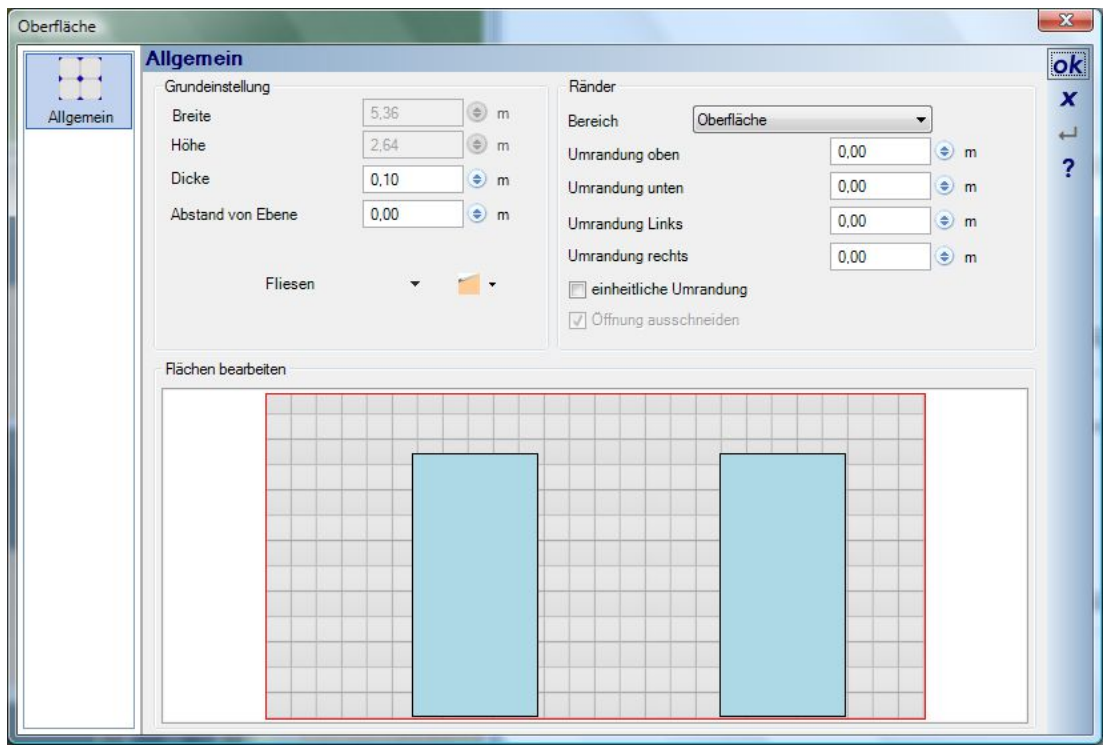

Im Bereich "Grundeinstellung" können Sie die Dicke der zu erzeugenden Fläche und einen Abstand zur Ebene einstellen. Der Abstand zur Ebene kann auch einen negativen Wert beinhalten, wenn die Fläche zurück versetzt werden soll.

Wichtiger Bestandteil des Dialoges ist die aktive Skizze, in der Sie die aktuellen Abmessungen der Fläche sehen und z.B. auch die verschiedenen Öffnungen mit der Maus selektieren können. Alternativ können Sie die Fläche und Öffnungen auch über die Liste neben dem Feld "Bereich" wählen.

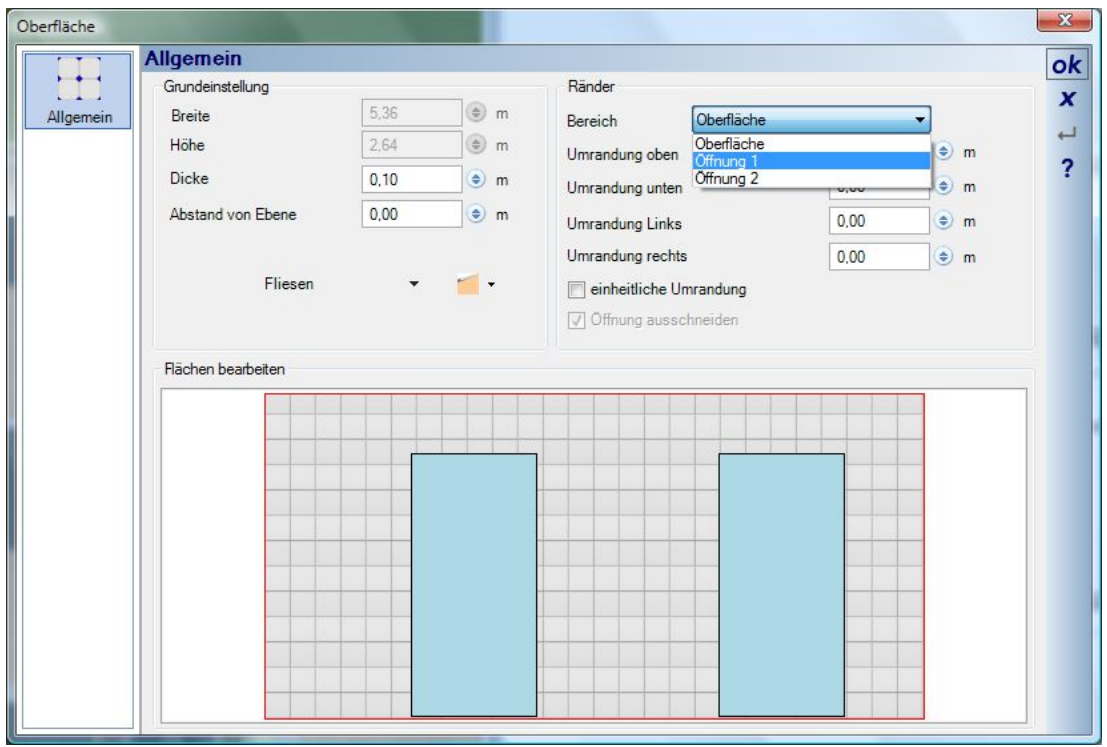

Mit den Einstellungen Umrandung, die sich jeweils auf den aktiven Bereich beziehen, in der Skizze zusätzlich mit einer roten Rand kenntlich gemacht, lassen sich die Fläche selbst und die Öffnungen anpassen.

Beispiel: Sie möchten an einer Wand Fliesen anbringen, die aber nicht über die volle Höhe des Raumes verlaufen sollen. Sie könnten den Bereich also manuell mit einer rechteckigen Fläche belegen oder Sie nehmen das Werkzeug "Ebene" und begrenzen die Fläche anschließend über die Umrandung.

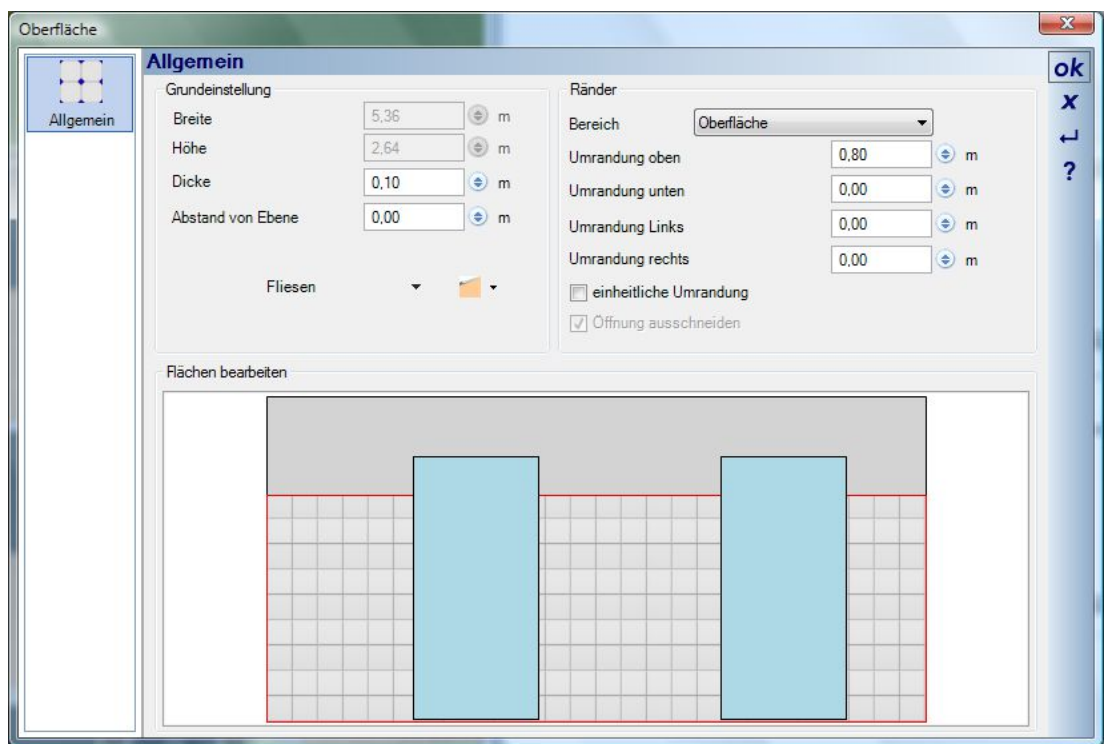

Auch für die Öffnungen können Sie Umrandungen erzeugen. Wählen Sie die gewünschte Öffnung aus und definieren Sie entweder für jede Seite einzeln oder einheitlich umlaufend einen Bereich, der nicht durch die Fläche überdeckt werden soll.

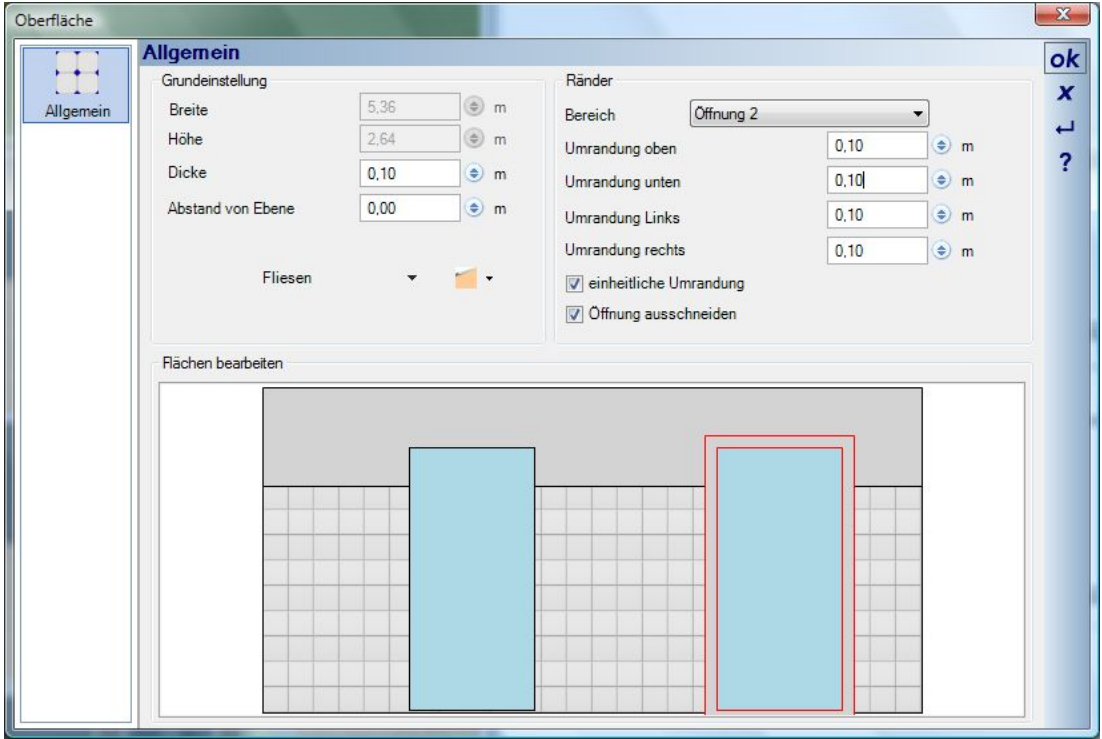

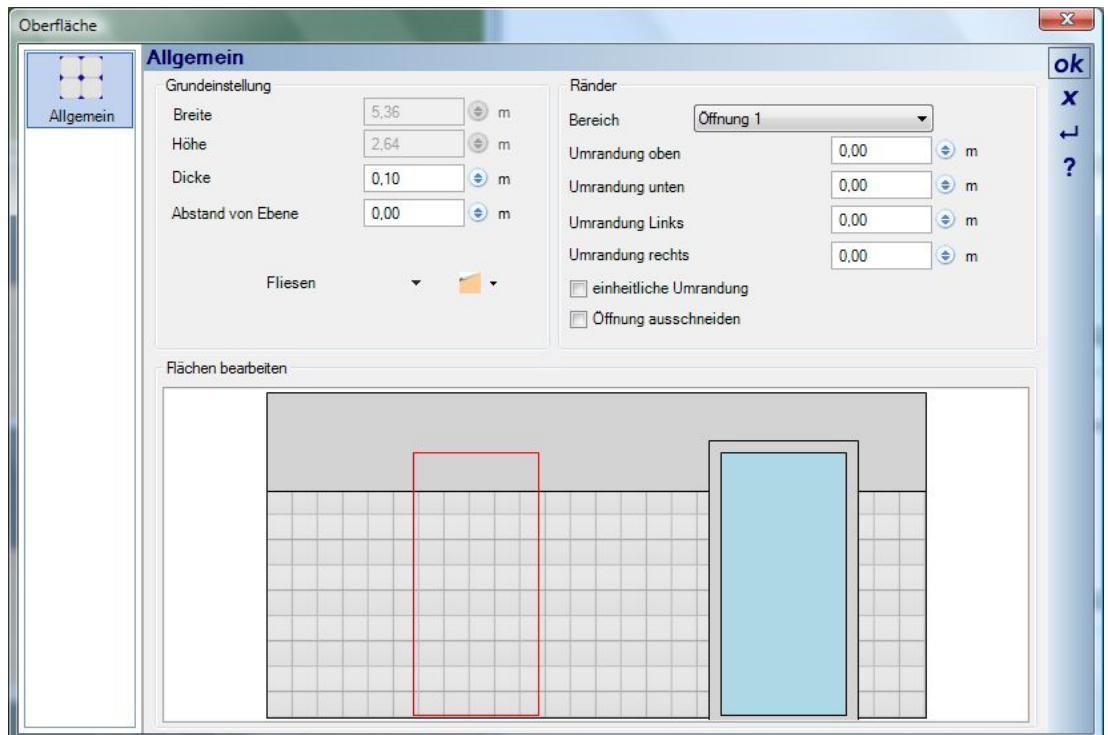

In manchen Fällen kann es gewünscht sein, Öffnungen nicht auszuschneiden sondern mit der Fläche zu überdecken. Deaktivieren Sie in solchen Fällen die Option "Öffnung ausschneiden".

## **19.4 SONSTIGES**

- Verschieben von Flächen: Flächen lassen sich nachträglich nur in der Ebene verschieben, in der sie erzeugt wurden
- Darstellung in 2D Ansichten: die Darstellung in 2D Ansichten, also Füllung oder Schraffur ist wie immer abhängig vom Baumaterial und kann im Dialog mir einem Klick auf das Material, oberhalb der Skizze, angepasst werden.
- Referenz zu anderen Objekten: wenn Sie eine Fläche auf einem Element eingeben, z.B. einer Wand, reagiert die Fläche auf Positionsänderungen dieses Elementes. Verschieben Sie also die Wand, geht die Fläche mit, aber nicht umgekehrt. Wird die Wand gelöscht, bleibt die Fläche jedoch erhalten, da es sein kann, dass Sie für die Ermittlung der Ebene einfach vorübergehend ein Element platziert hatten.
- Die Skalierung der Textur auf der Fläche ändern Sie im Dialog über die Schaltfläche
- Andere Materialien und Texturen ziehen Sie wie gewohnt in einer 3D Ansicht per Drag and Drop aus dem Katalog auf die Fläche
- Flächen ändern: in 2D Ansichten zeigen die Flächen im selektierten Zustand "Anfasspunkte", mit denen Sie wie 2D Elemente auch, in Position und Abmessungen geändert werden können.

# **19.5 3D-RASTERELEMENTE, FASSADENVERKLEIDUNGEN, ETC.**

#### *19.5.1 Allgemeines*

3D-Rasterelemente sind eine Erweiterung des PlugIns Oberflächenplaner und erlauben die automatische Erzeugung von 3D Elementen in Reihen und Spalten. Damit können Sie mit wenigen Mausklicks einzelne Wände bis hin zu ganzen Gebäudefassaden mit 3D Flächen belegen. Diese Funktion haben wir bewusst neutral gehalten und auch so benannt, weil die möglichen Einsatzbereiche vielfältig sind.

- Neben der reinen Gestaltung als 3D Elemente erhalten Sie auch Stücklisten der Verlegebereiche. Bestandteile der Stücklisten sind die einzelnen 3D-Elemente sowie die Profile, die optional für die Reihen und Spalten erzeugt werden. Identische 3D Elemente werden dabei automatisch zusammengefasst.
- Die Stücklisten können Sie als PDF-, Excel- oder RTF Datei exportieren und so als Grundlage für das Einholen von Angeboten oder eigene Kalkulationen benutzen.
- Mit einem einzigen Mausklick erhalten Sie eine eigene 2D Ansicht für den gesamten Bereich, in dem nur die Rasterelemente dargestellt werden. Diese sogenannten Frontansichten können Sie mit Maßen oder anderen 2D Zeichenelementen verfeinern und so z.B. als Montagezeichnungen benutzen. **(diese Funktion ist nicht in allen Versionen enthalten. Fragen Sie ggf. ihren Vertriebspartner)**
- 3D Rasterelemente sind für alle Fälle geeignet, in denen Produkte und Elemente in gleichmäßiger Verteilung, d.h. in Spalten und Reihen erzeugt und ausgewertet werden sollen, wie z.B. für Fassadenverkleidungen, Dämmungen, Fliesenspiegel, Bodenplatten, Holzpaneele, usw.. Mit nur wenigen Mausklicks erhalten Sie dafür eine Stückangabe und müssen nicht mehr ganze Flächen betrachten, vor allem wenn in den Bereichen noch Öffnungen wie Fenster und Türen sind.
- Die erzeugten 3D Flächen lassen sich einzeln, aber auch Spalten- und Reihenweise bearbeiten und mit unterschiedlichen Materialien versehen.
- Jedes Element kann bei Bedarf weiter unterteilt und Sub-Flächen mit unterschiedlichen Abmessungen und Materialien verwalten.
- Zwischen den Reihen und Spalten können automatisch Profile erzeugt werden. Die Profile selbst werden aus 2D Zeichnungen gewonnen, wie bereits schon bei den Sweepkörpern des PlugIns 3D Konstruktionen, d.h. Profile können auch selbst gezeichnet und verwendet werden.

### *19.5.2 Eingabe von 3D-Rasterelementen, Beispiel Fassade:*

Für 3D-Rasterlemente gelten die normalen Eingabevarianten des Oberflächenplaners auch. Zusätzlich gibt es die Möglichkeit, ganze Fassaden mit einem Mausklick zu erfassen und zu belegen. Starten Sie dazu das Werkzeug "Fassade über Ebenenauswahl".

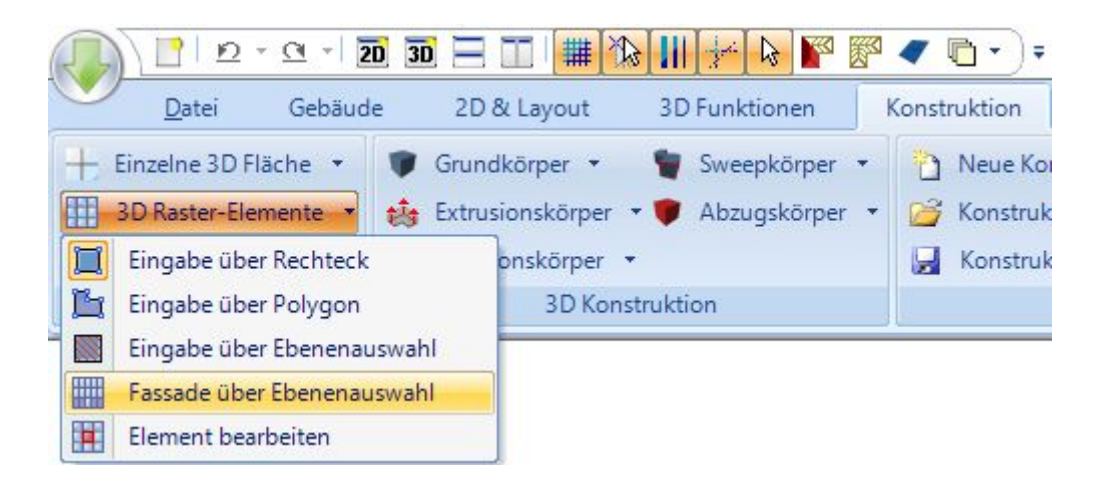

Führen Sie anschließend die Maus auf die Gebäudeseite / Fassade, die Sie belegen möchten. Alle in einer Ebene übereinander liegenden Wände werden gesucht und transparent dargestellt. Die Wand, auf die aktuell die Maus zeigt, erscheint in rot, aber das hat an dieser Stelle keine weitere Bedeutung.

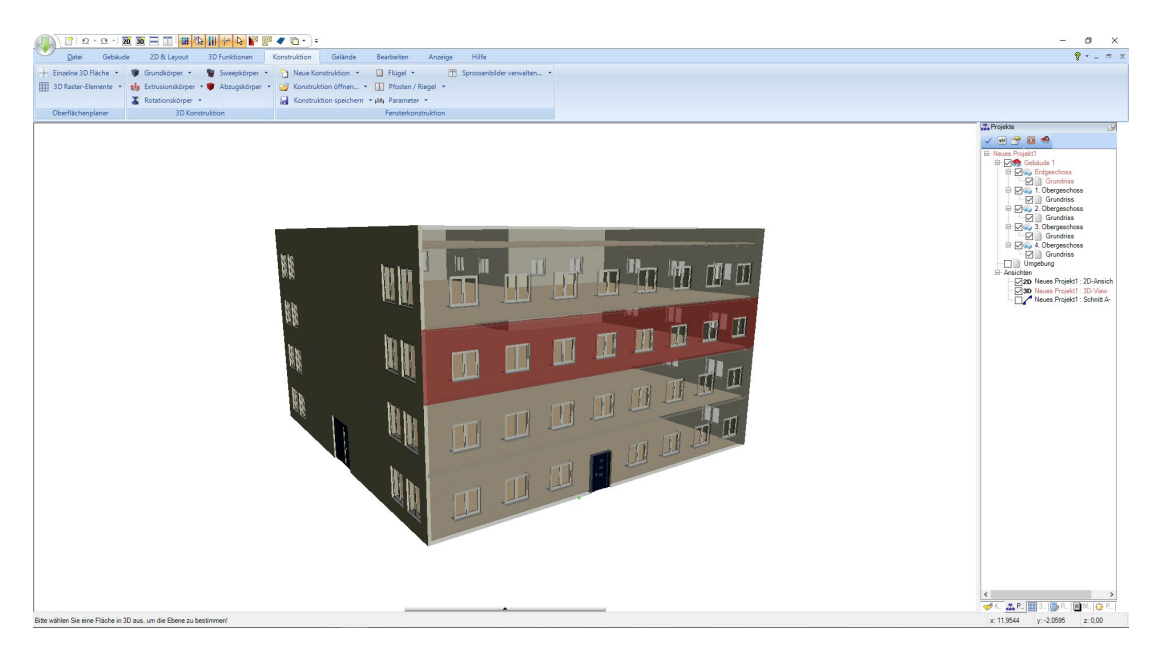

Mit einem linken Mausklick wählen Sie die Fassade für die Eingabe der 3D-Rasterelemente. Es erscheint zunächst der Werkzeugparameter Dialog und eine Vorschau der zu erzeugenden 3D Elemente.

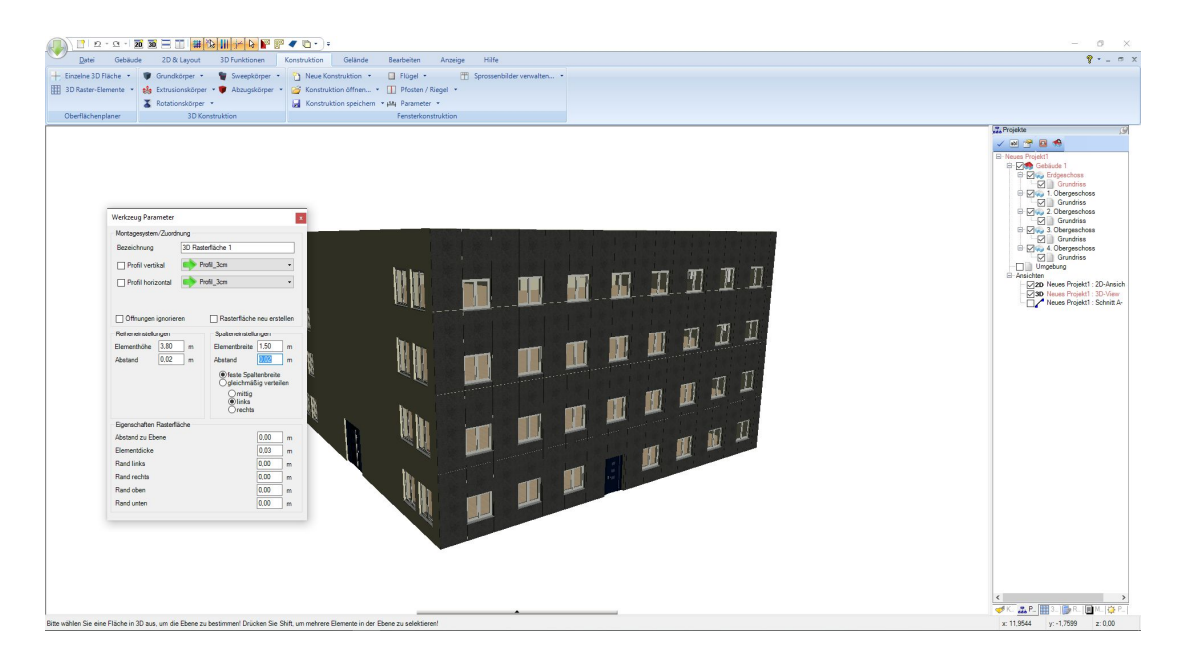

Zu diesem Zeitpunkt existiert das gezeigte Rasterfeld noch nicht im Projekt, sondern nur als Vorschau. Alle Änderungen im Werkzeugparameter Dialog führen zu einer automatischen Neuberechnung der Fassadenelemente. Stellen Sie die Reihen- und Spaltenmaße ein sowie den Startpunkt der Verteilung. Ist die Fassade parametrisiert, fügen Sie mit einem linken Mausklick in die Ansicht das komplette Rasterfeld in das Projekt ein.

### *19.5.3 Bearbeiten von 3D-Rasterelementen*

Die Rasterfelder und Elemente können Sie in ihrer Gesamtheit, reihen- oder spaltenweise bzw. auch die einzelnen Elemente bearbeiten. Mit einem linken Mausklick selektieren Sie das gesamte Feld.

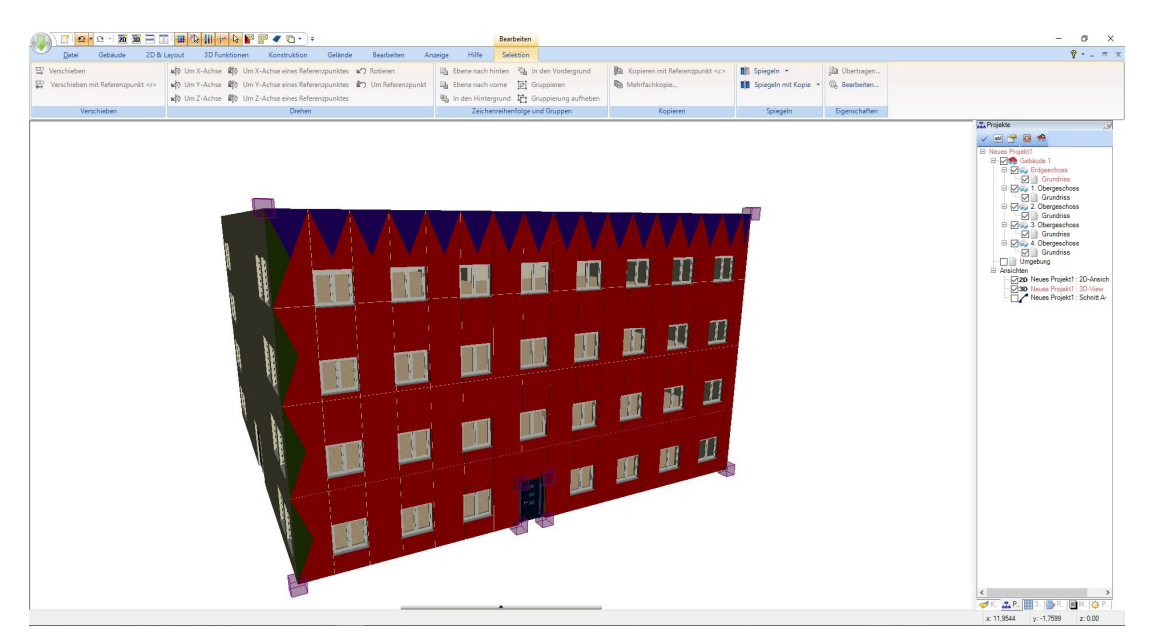

Dabei erscheinen auch die sogenannten Reihen- und Spaltenmarker, über die Sie die Selektion entsprechend ändern können.

Beispiel einer selektierten Reihe. Ein Doppelklick auf diese Selektion öffnet den Eigenschaften Dialog der Reihe / Elemente.

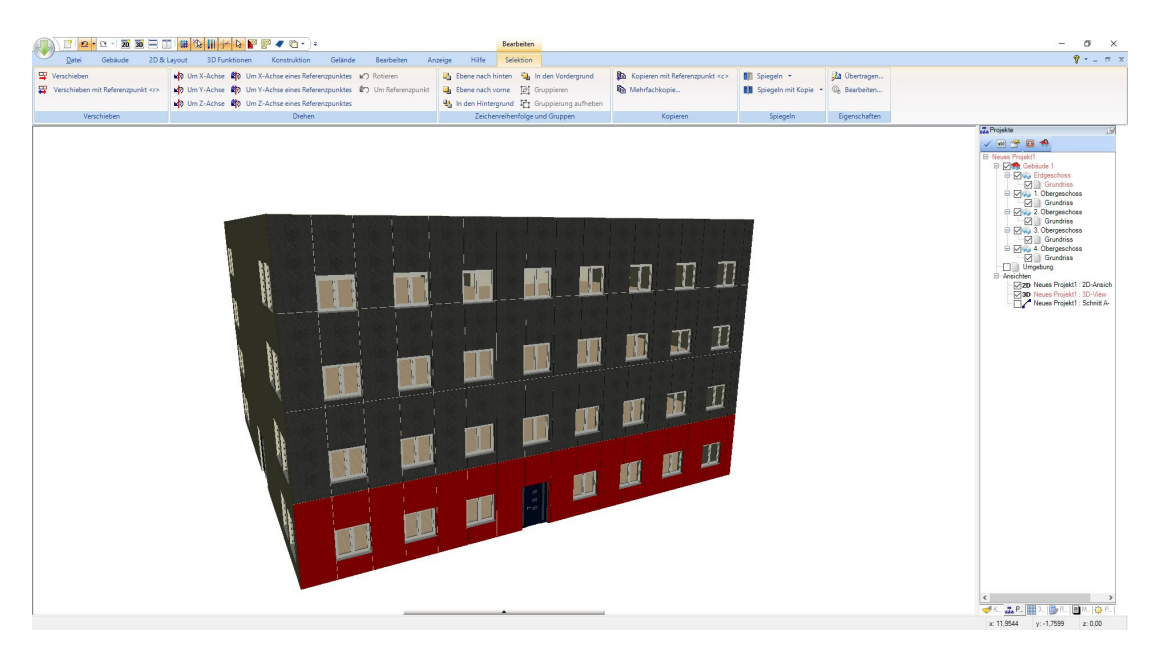

Auf den Eigenschaftenseiten können Sie in diesem Fall die Höhe der Reihe entweder einzeln oder für alle gemeinsam oder auch die Teilung der Elemente vornehmen.

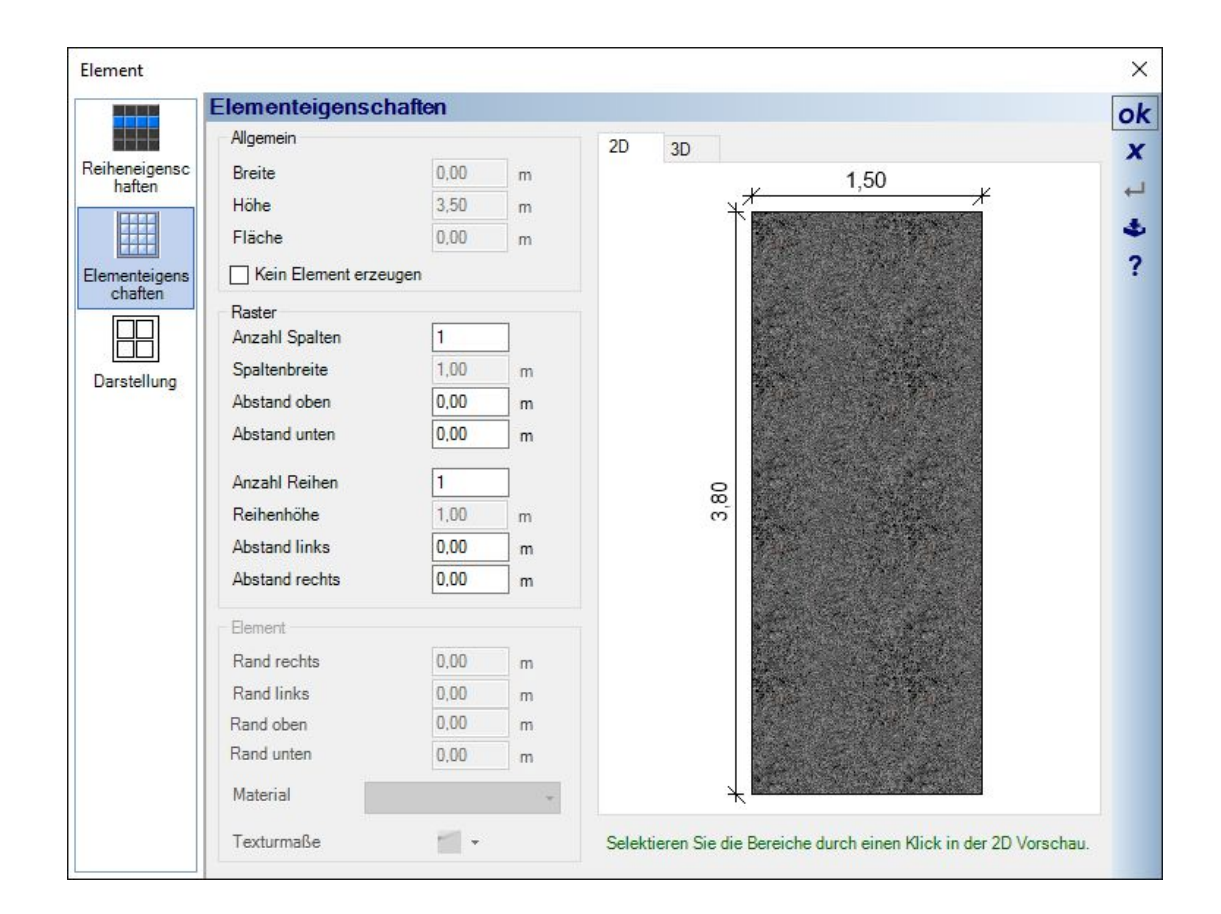

#### *19.5.4 Der Eigenschaften Dialog eines 3D-Rasterelementes*

Der Eigenschaften Dialog zeigt eine Skizze, die als Vorschau und zur Bearbeitung dient. Die 3D Elemente können im Bereich "Raster" in bis zu 3 x 3 Felder unterteilt werden. Bei einer Teilung in 3 Reihen ändert sich das Element wie folgt.

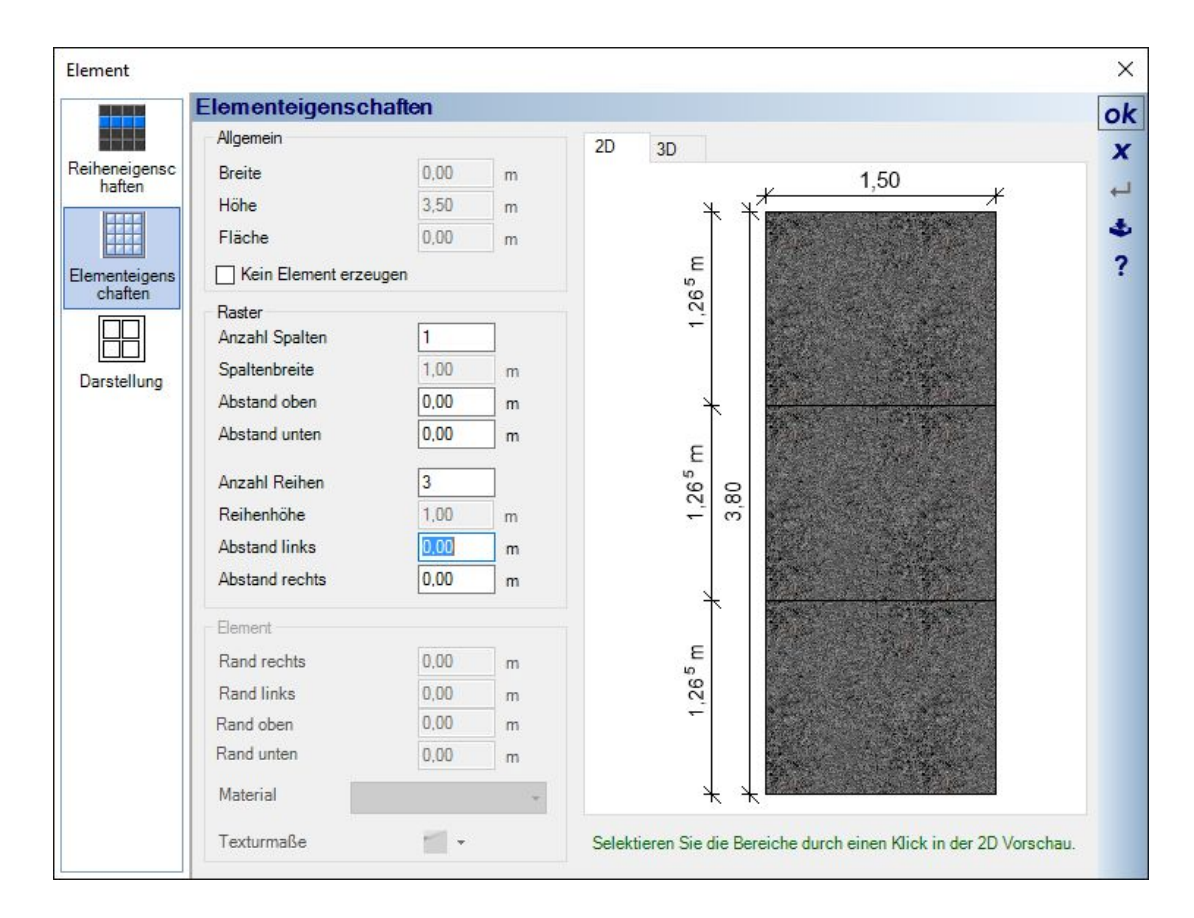

Zur weiteren Bearbeitung können Sie das einzelne Feld in der Skizze selektieren und seine Eigenschaften ändern, z.B. bei einem geschosshohen Element die untere Reihe mit der Brüstungshöhe eines Fensters, das mittlere mit der Fensterhöhe usw.. Jedes Sub-Element kann ein eigenes Material annehmen.

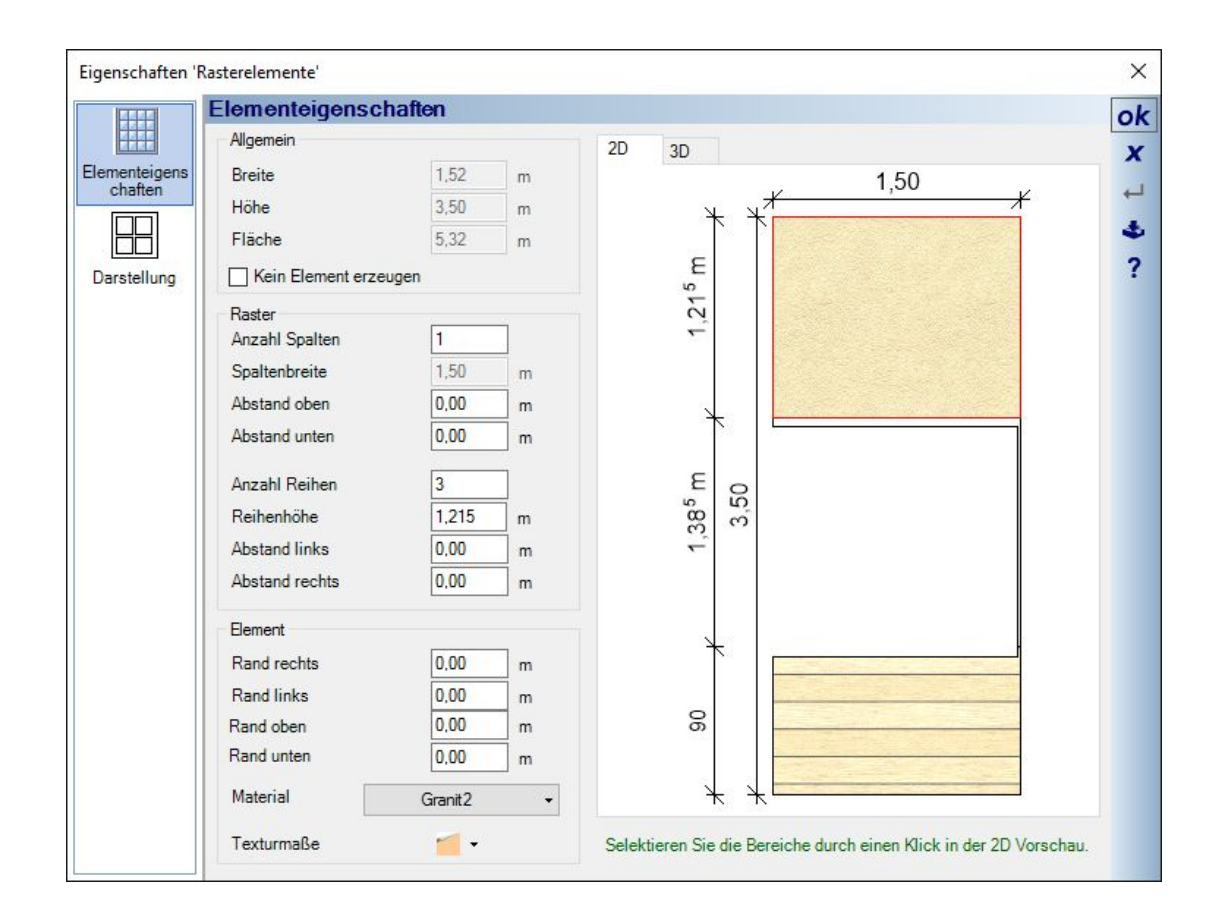

#### *19.5.5 Materialien auf 3D-Rasterfeldern ändern*

Zum Ändern von Materialien und Texturen auf 3D Rasterfeldern wurde ein eigener Mechanismus geschaffen, mit dem Sie das Vorhaben effektiver umsetzen können also mit dem Materialselektor im Dialog.

Stattdessen nutzen Sie den Katalog mit Texturen und Materialien in der gewohnten Weise, indem Sie ein Material auswählen und per Drag and Drop auf das 3D Rasterfeld ziehen. Dabei wird aber präzise geprüft, an welcher Stelle Sie "gedropt" haben, und Sie erhalten folgenden Dialog.

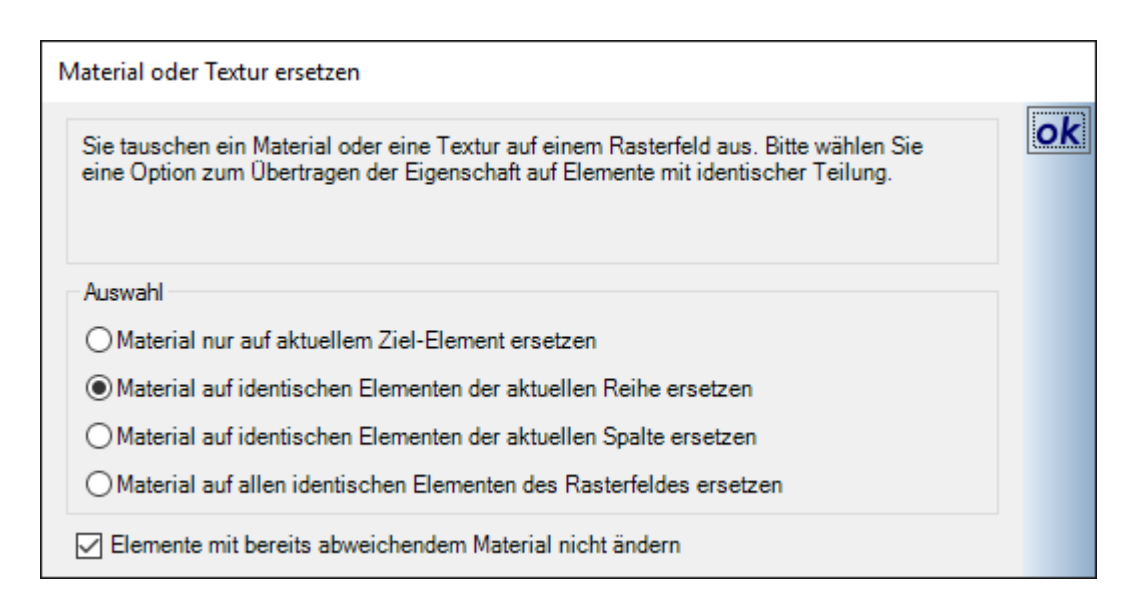

Hier können Sie nun festlegen, ob das Material nur für das eine Ziel-Element genutzt werden soll, oder stattdessen auf die aktuelle Reihe, in der sich das Element befindet, die Spalte oder das ganze Feld.

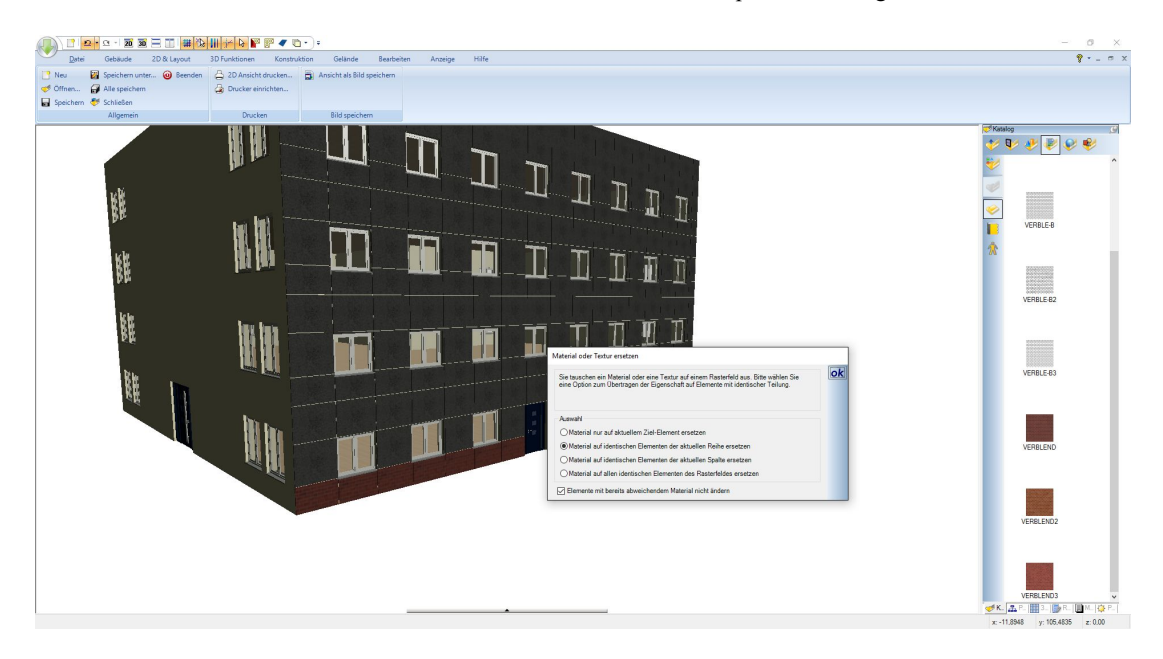

Der gleiche Mechanismus greift auch, wenn Sie über die Funktionen "Material übertragen" arbeiten.

#### *19.5.6 2D-Ansichten von 3D-Rasterfeldern*

Hinweis: diese Funktion ist nicht in allen Produkten enthalten. Fragen Sie ggf. ihren Vertriebspartner

Neben der 3D Darstellung der Elemente kann es erforderlich sein, eine 2D Zeichnung mit Maßen, Kommentaren etc. zu erstellen, die zugleich als Vorlage für die Montage dienen kann.

Ansicht Frontansicht öffner Polygon-Punkt löschen Polygon-Punkt einfügen Polygon-Seite parallel verschieben Polygon-Seiten parallel verschieben Eigenschaften übertragen... Positionsbezeichnung... Öffnungen aktualisieren Verschieben nach Eigenschaften...  $\mathbf{J}$ u  $\mathbf{I}$ 

Sie können mit einem Mausklick eine spezielle 2D Ansicht erzeugen, die nur die 3D Elemente des Rasterfeldes beinhaltet. Selektieren Sie dazu das Feld und wählen Sie "Frontansicht öffnen" aus dem Kontextmenü.

Es wird automatisch die genannte 2D Ansicht erzeugt und die Elemente dargestellt. Die weitere Bearbeitung mit Maßen, Textfeldern etc. wird mit den Standardfunktionen vorgenommen, wie in Schnittansichten auch.

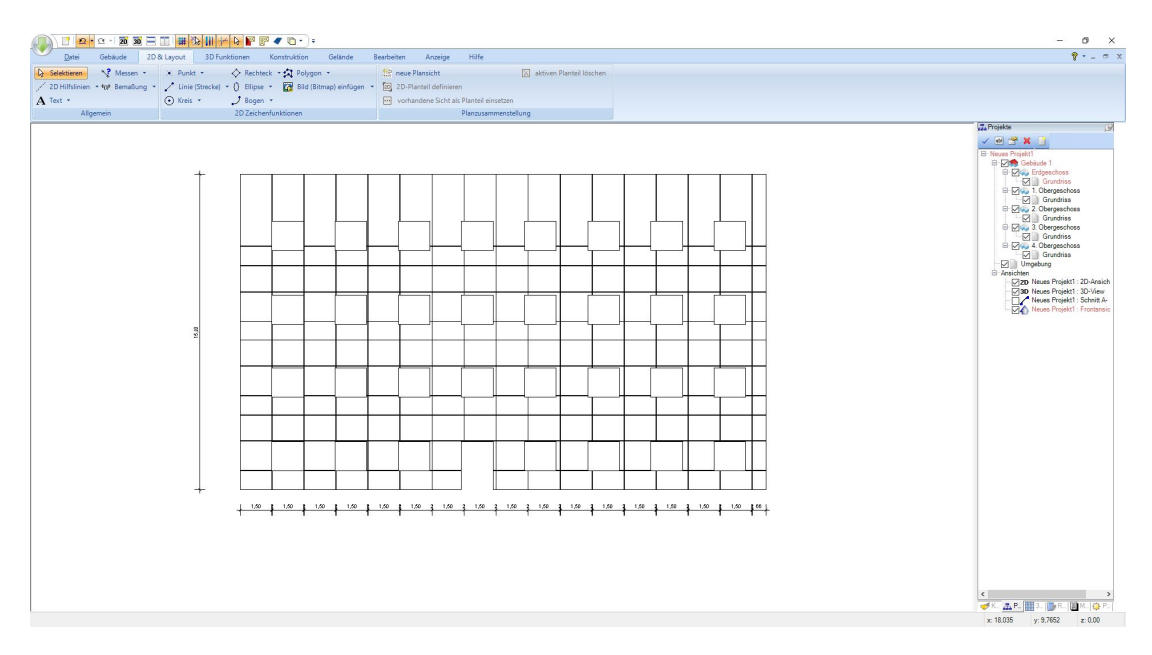

## *19.5.7 Stücklisten von 3D-Rasterelementen, PDF Ausgabe…*

Am rechten Rand der Software finden Sie eine Stückliste für die im Projekt enthaltenen 3D-Rasterelemente sowie die Möglichkeit, die Stückliste zusammen mit Skizzen des Rasterfeldes und jedes einzelnen Elementes als PDF, RTF oder Excel Datei zu exportieren. Dabei werden Elemente mit identischen Abmessungen zusammengefasst.

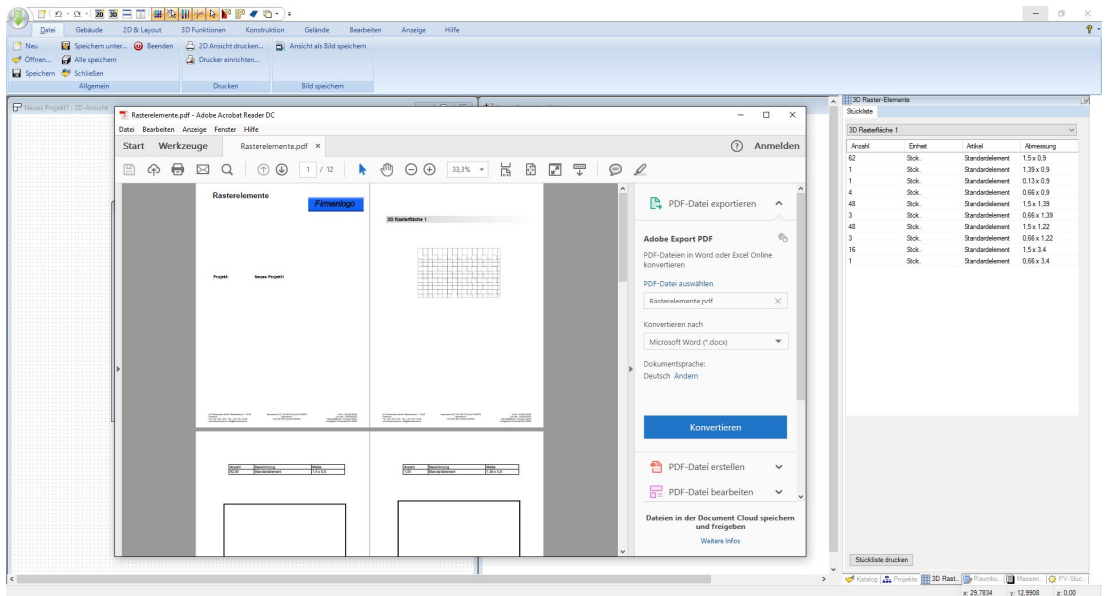

# 20 3DKONSTRUKTIONEN

Eine der wichtigsten und vielfältig einsetzbaren Funktionen ist die freie 3D Konstruktion, die ihnen in den höherwertigeren Versionen zur Verfügung steht.

3D Konstruktionen bieten nicht nur die Möglichkeit, eigene 3D Objekte für den Katalog zu entwerfen, sondern erweitern auch die konstruktiven Möglichkeiten der Software über die bereits bekannten und vordefinierten Bauteile hinaus.

3D Konstruktionen entstehen durch die Kombination von 3D Körpern, sogenannten Solids, die auf vier verschiedene Arten erzeugt werden.

- Grundkörper: Würfel, Zylinder, Pyramide, etc.
- Extrusionskörper: werden aus einer geschlossenen 2D Kontur erzeugt, die zusätzlich eine Höhe erhält
- Rotationskörper: werden aus einer geschlossenen 2D Kontur erzeugt, die um eine einzugebende Achse rotiert
- Sweepkörper: werden aus einer geschlossenen 2D Kontur erzeugt, die einem Pfad folgt

Die so erzeugten 3D Körper lassen sich mit weiteren Funktionen wie zusammenfassen, vereinigen oder auch mit boolschen Operationen bearbeiten und bilden so je nach Funktion neue 3D Körper.

3D Konstruktionen lassen sich anschließend selektieren und über das Menü "Ausgabe – 3D Formate – 3D Objekt" als 3D Objekt in den Katalog speichern, sie können unverändert im Projekt verbleiben und werden mit dem Projekt gespeichert oder sie speichern die Konstruktionen als eigene Einheit in einen gesonderten Katalog. Welche Vorgehensweise für welchen Anwendungsfall geeignet ist, wird zusammen mit den grundlegenden Funktionen sowie einigen naheliegenden Einsatzbereichen in den folgenden Abschnitten beispielhaft beschrieben.

Zusätzlich werden wir auf den Support Internet Seiten mit Schulungsvideos über das Handbuch hinaus bestimmte Themen und Eingabetechniken veranschaulichen und dort natürlich auch auf Anwenderfragen eingehen.

### **20.1 EINIGE BEISPIELE FÜR EINSATZBEREICHE VON 3D KONSTRUKTIONEN**

Wie bereits erwähnt, sind die Einsatzbereiche fast unbegrenzt. Naheliegende Beispiele neben der Erzeugung von 3D Objekten für den Katalog sind konstruktive und dekorative Elemente an oder um ein Gebäude wie:

- Carports
- Terrassenüberdachungen
- Fallrohre
- Stahlträger
- Balkone
- Stuckprofile
- Fussleisten
- Fachwerk
- Straßen
- Zäune
- …

Die folgenden Abbildungen zeigen ein Gebäude mit und ohne 3D Konstruktionen bzw. ohne die aus 3D Konstruktionen gewonnenen 3D Objekte, ausgenommen das Auto, die Menschen und Pflanzen, die aus dem Objektkatalog stammen.

Beispiel mit 3D Konstruktionen:

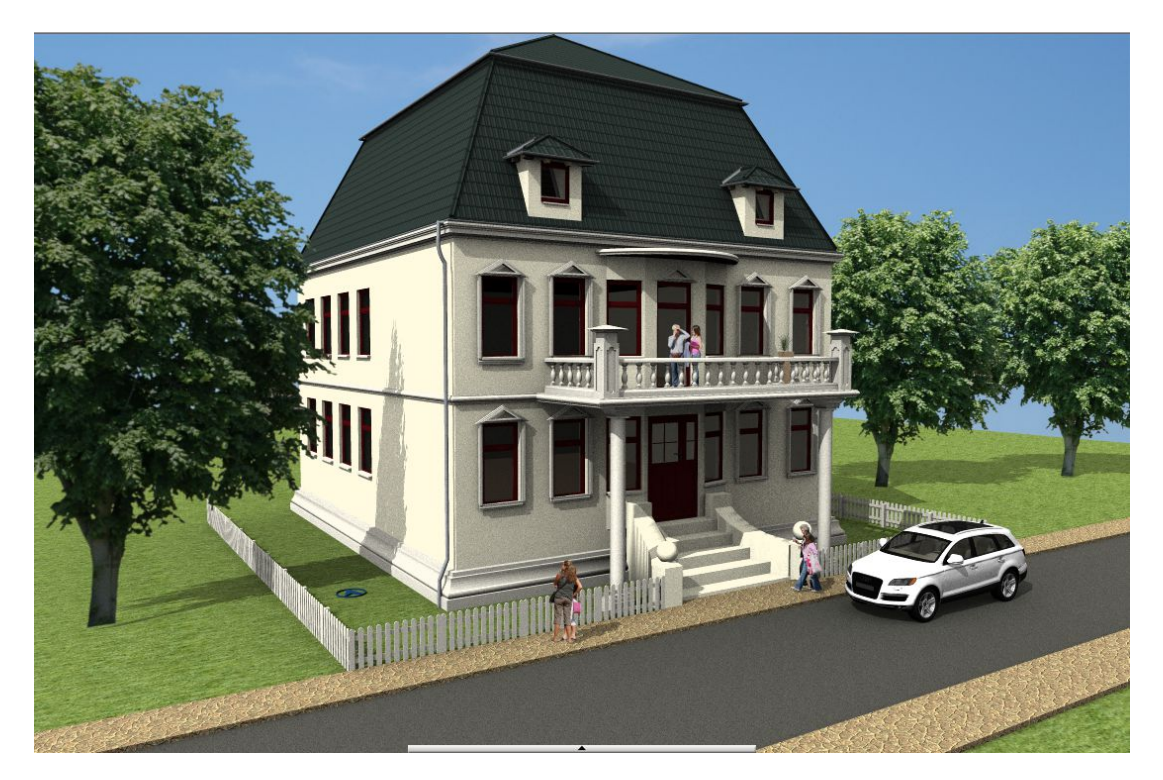

In diesem Projekt sind folgende Arten von 3D Konstruktionen zum Einsatz gekommen:

Sweepkörper: für die Fenster-, Gesims- und Sockelprofile, die Straße und die Gehwege, die Fallrohre, den Balustradenhandlauf und den Balustradensockel

Rotationskörper: für die Balustradenpfosten

Extrusionskörper: für die Treppe, an verschiedenen Balkonelementen, die Überdachung, Teile des Zaunes Grundkörper: Würfel für die Balustradenpfeiler, Kugeln für die Treppe, Zylinder für die Säulen,…

Gleiches Projekt ohne 3D Konstruktionen:

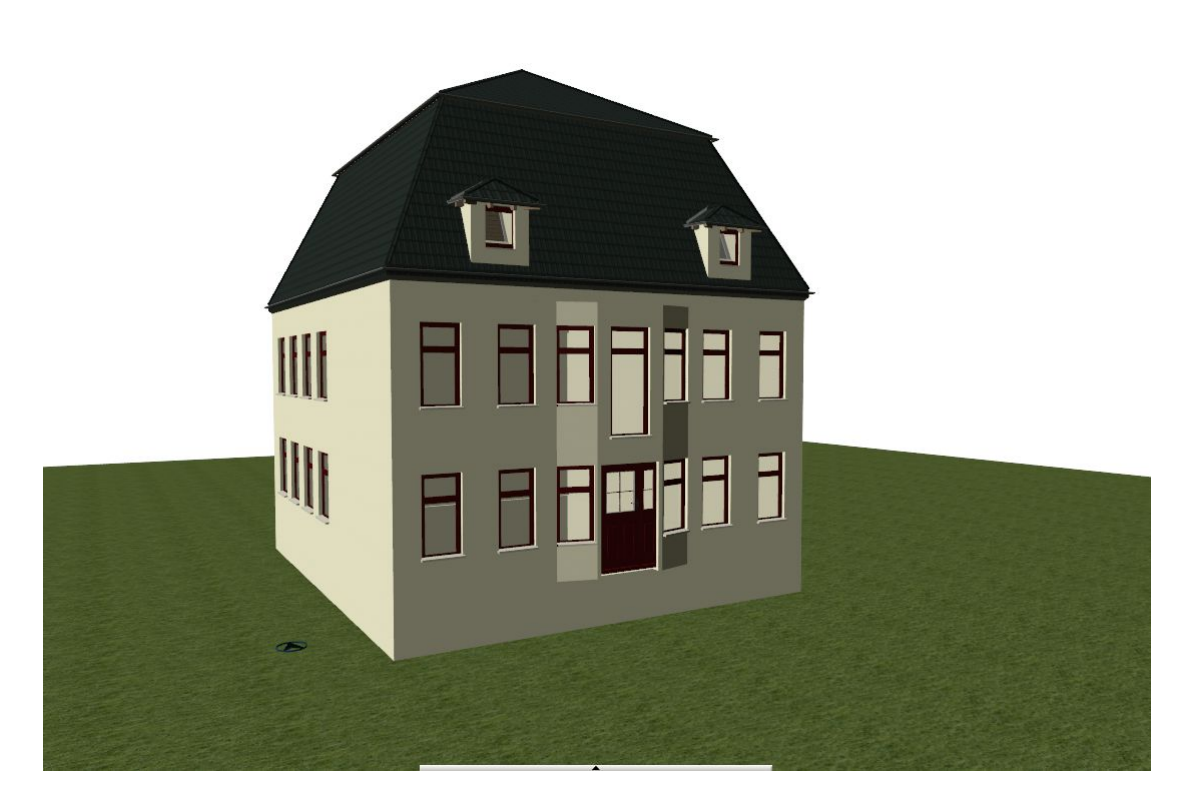

Ein Außenbalkon mit Sweepkörpern für die Stahlträger, den Geländerhandlauf und die Umfassung der Bodenplatte. Der Rest besteht aus Würfeln.

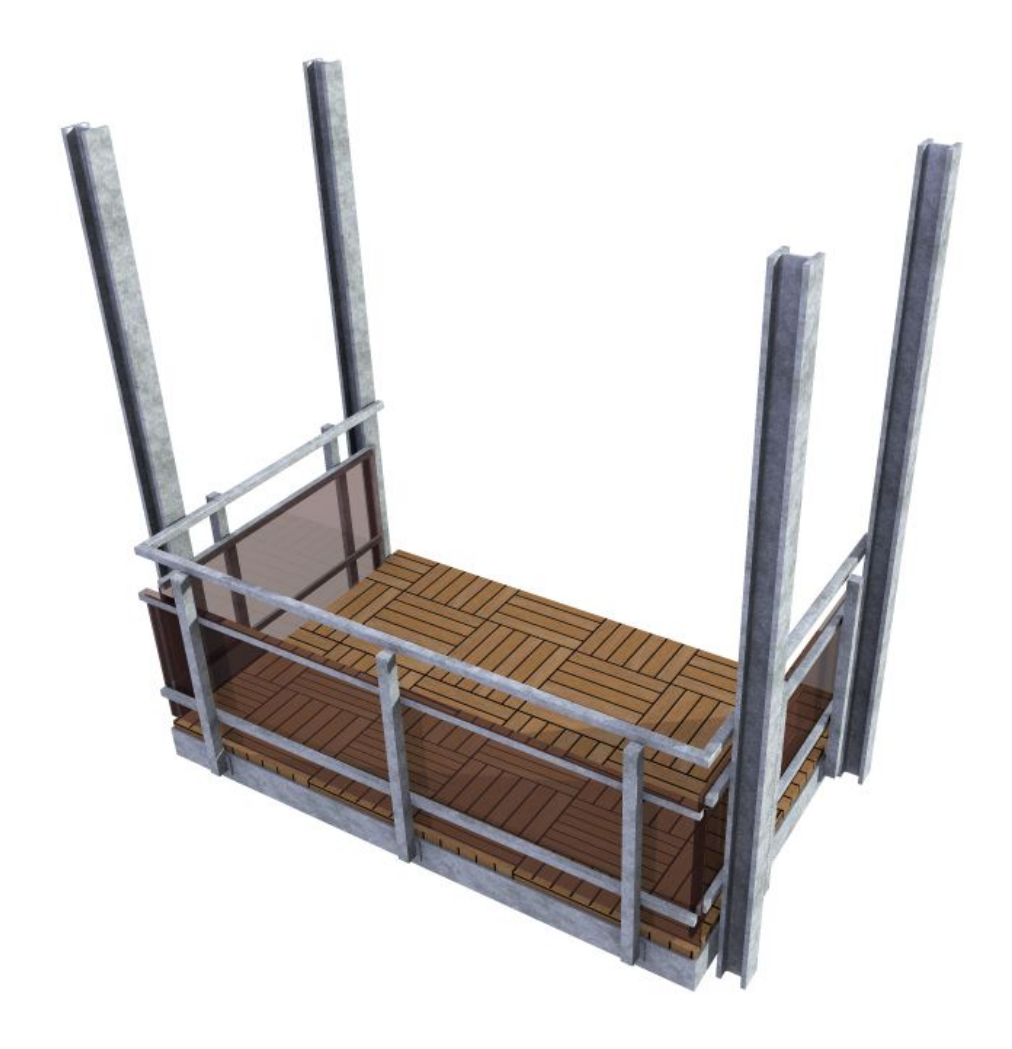

Beispiel Carport: aus Würfeln und einem Sweepkörper für die Dacheinfassung

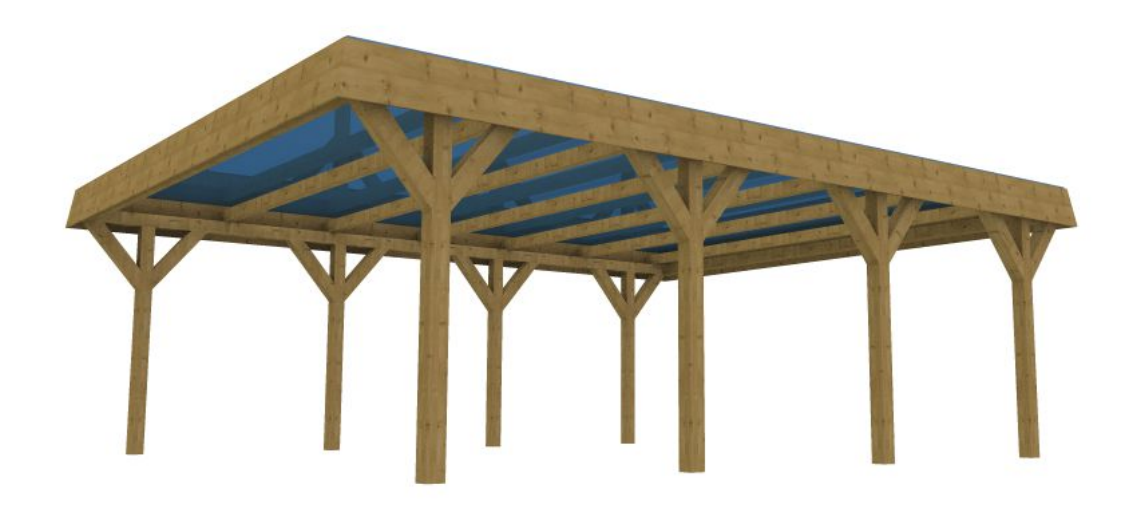

Rosenbogen: Würfel für die Gitter und Extrusionskörper für die Holzkonstruktion:

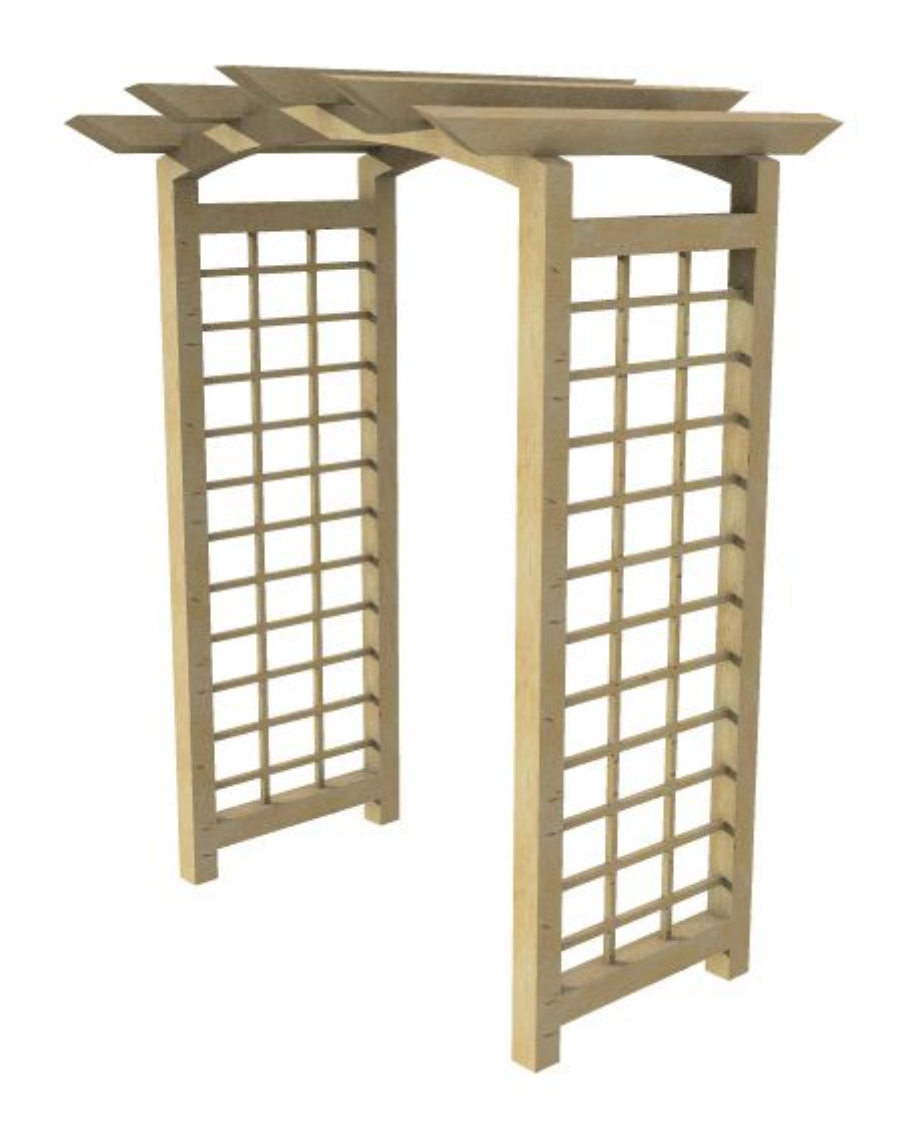

Einige Pflanzbehälter aus Rotationskörpern:

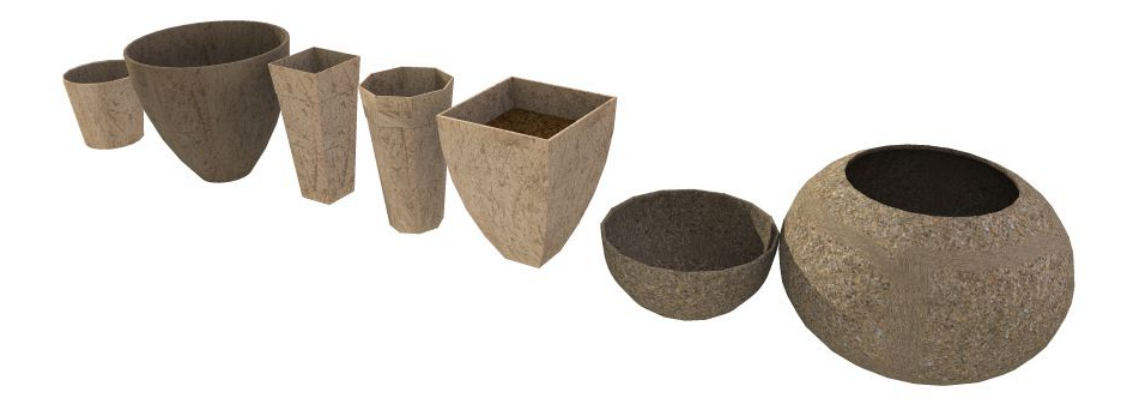

# **20.2 SPEICHERN VON 3D KONSTRUKTIONEN / KATALOG**

Speichern Sie 3D Konstruktionen über das Kontextmenü der rechten Maustaste, wenn eine 3D Konstruktion selektiert ist.

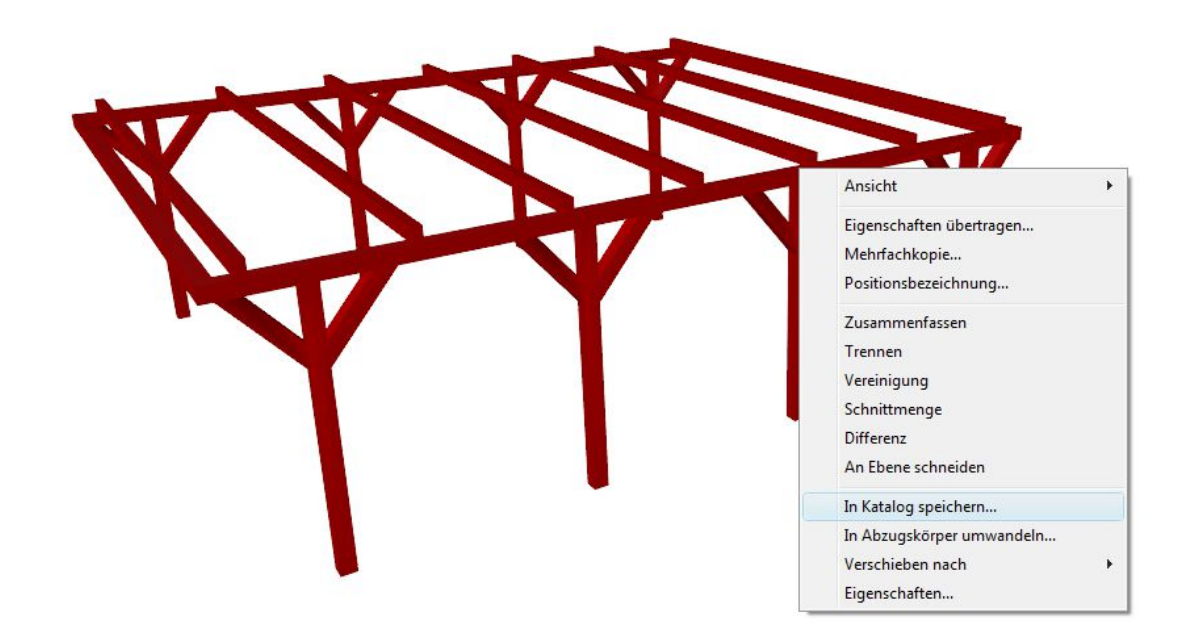

Alle 3D Konstruktionen, auch die mitgelieferten und zuvor gezeigten Beispiele werden im Bauelemente Katalog

gespeichert (Verzeichnis \AEC\Solids). Unterhalb dieses Verzeichnisses können Sie sich ganz normal eine eigene Verzeichnisstruktur zur Aufnahme der Dateien anlegen. Gespeichert werden die Dateien in einem eigenen Dateiformat \*.solids . Im Katalog selbst bzw. in der Vorschau ist das Verzeichnis als 3D Konstruktionen gekennzeichnet. Wie bei den 3D Objekten auch, können Sie 3D Konstruktionen einfach per Drag and Drop in die Planung ziehen und platzieren.

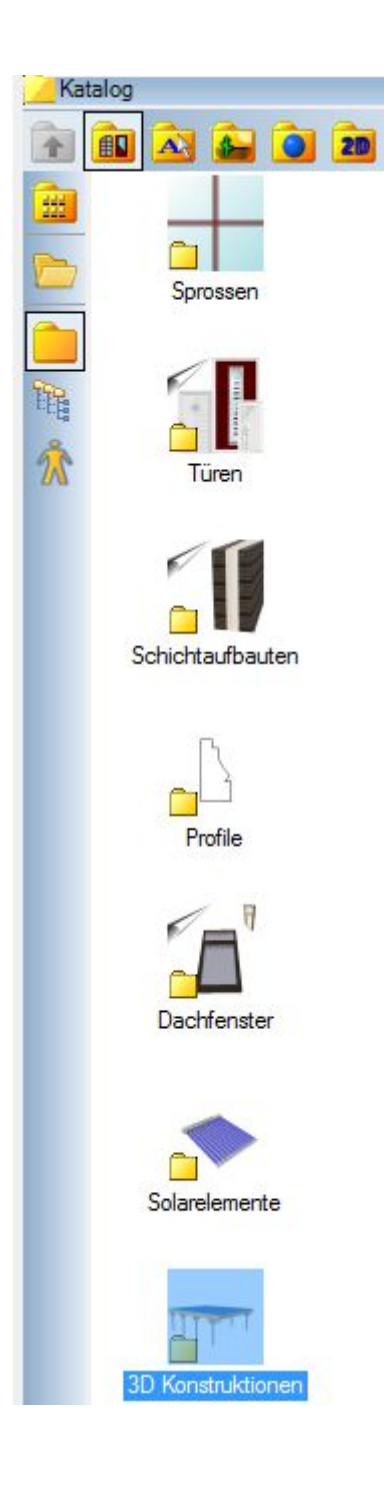

# *20.2.1 Sichtbarkeiten von 3D Konstruktionen und Abzugskörpern*

Beide Elemente lassen sich über den Dialog Sichtbarkeiten in der Kategorie "3D-Objekte" sichtbar oder unsichtbar schalten.

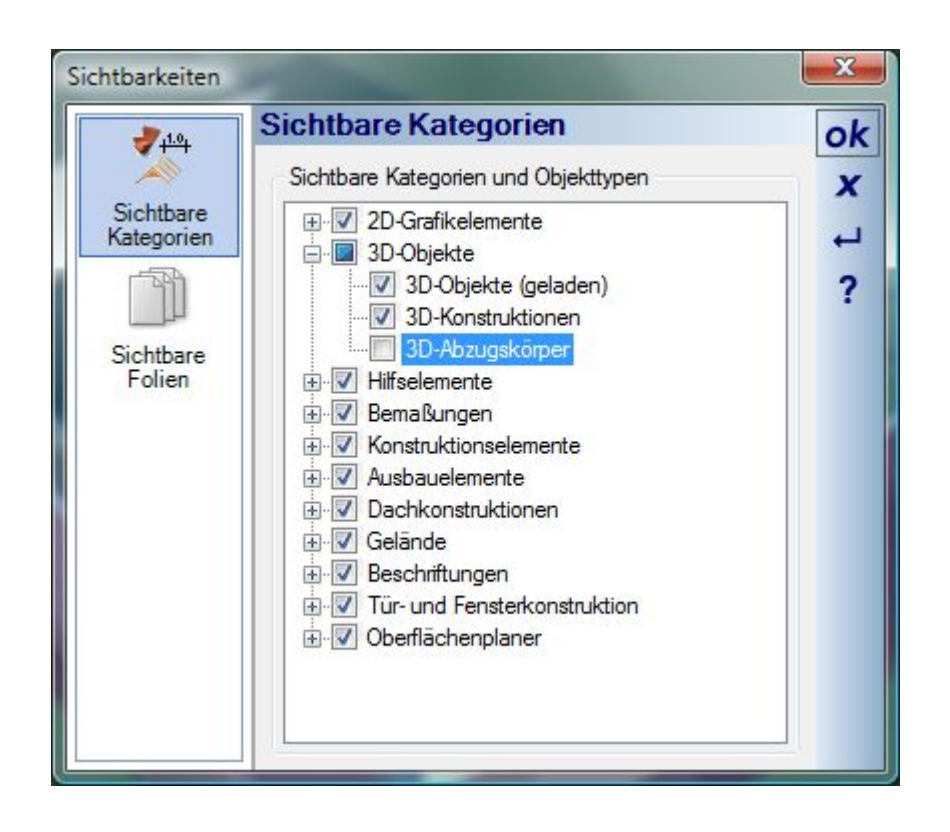

#### *20.2.2 2D Darstellung von 3D-Konstruktionen*

Wie die meisten anderen konstruktiven Elemente auch, verwenden 3D Konstruktionen Baumaterialien, die sowohl die 3D- als auch die 2D Darstellung bestimmen. Standardmäßig ist hier jedoch die 2D Darstellung ausgeschaltet, weil die oft gefüllte oder schraffierte Darstellung bei der Modellierung stören würde.

Bei Bedarf aktivieren Sie die 2D Darstellung im Dialog mit der Option "2D Darstellung des Materials verwenden".

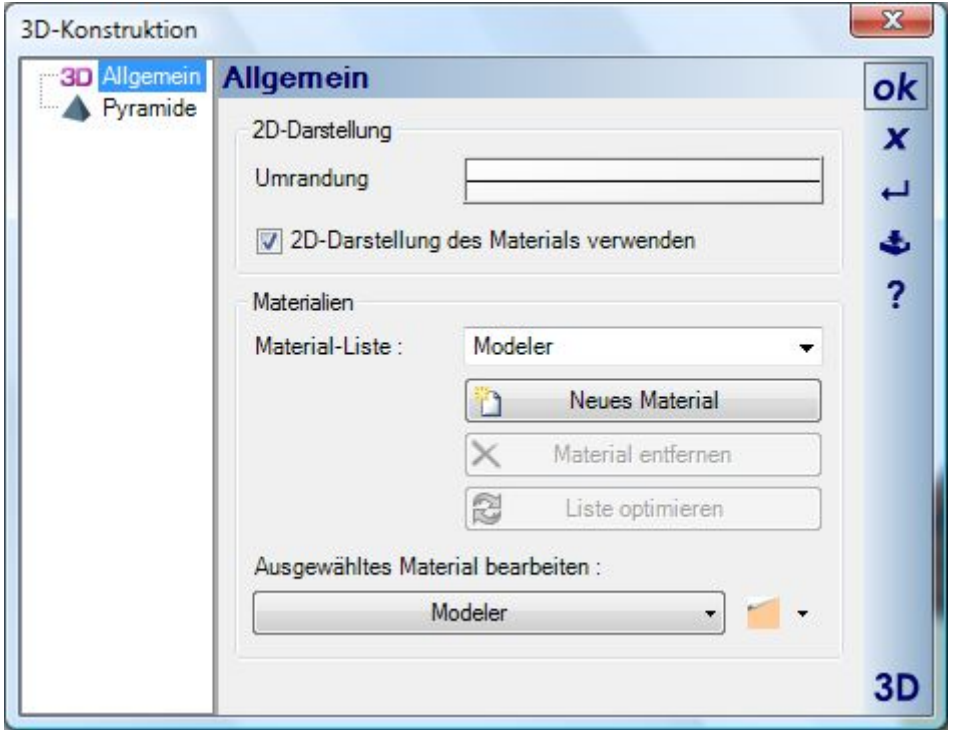

### *20.2.3 Materialien von 3D Konstruktionen*

Jeder Bestandteil eine 3D Konstruktion verwendet grundsätzlich sein eigenes Material. Auch wenn Sie per Drag and Drop ein Visualisierungsmaterial aus dem Katalog auf eine 3D Konstruktion legen, wird intern ein eigenes Baumaterial angelegt. Sind mehrere 3D Konstruktionen zusammengefasst oder durch boolsche Operationen entstanden, verwaltet die gesamte Struktur die Materialien in einer Liste. Im Dialog sehen Sie die Liste mit einer Materialvorschau.

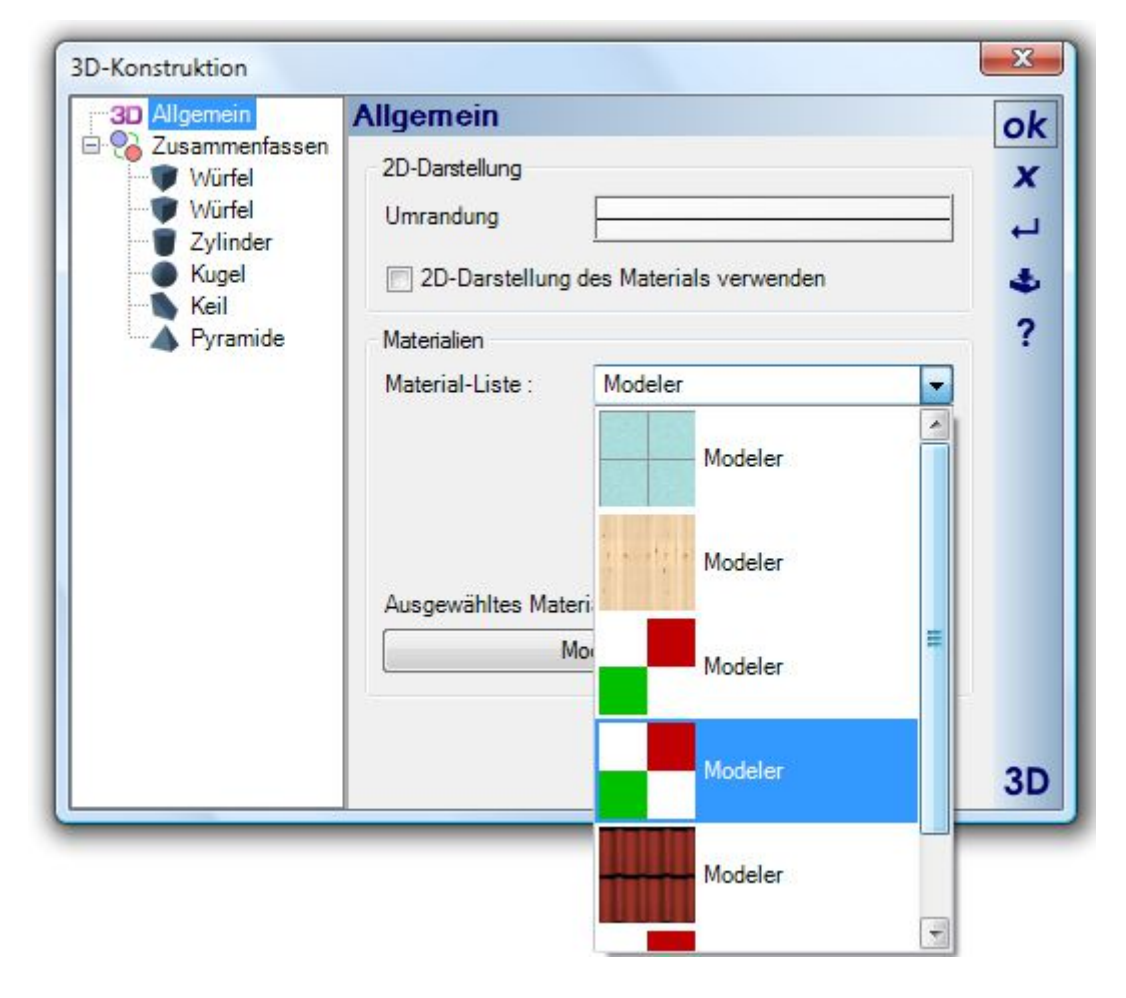

Neue Materialien entstehen wie gesagt durch Drag and Drop oder gezielt im Dialog über die Schaltfläche "Neues Material". Die Bezeichnung eines Materials ändern Sie bei Bedarf über den Dialog Baumaterial, den Sie mit einem Klick direkt auf die Schaltfläche "Ausgewähltes Material bearbeiten" öffnen. Hier können Sie eine Bezeichnung vergeben, um das Material in den Dialog besser identifizieren zu können.

Als zusätzliche Option gibt es die Möglichkeit, die Materialliste zu optimieren. Dabei werden alle identischen Materialien zusammengefasst. Das bedeutet aber auch, dass alle Elemente, die dieses Material verwendet habe, künftig gemeinsam ihr Material ändern, was durchaus gewollt sein kann.

Beispiel: in einer 3D Konstruktion befinden sich vier Stahlträger, auf die Sie per Drag and Drop aus dem Katalog jeweils einzeln ein Stahlmaterial gezogen haben. In der Liste sind dabei vier eigene Materialien entstanden. Bei jeder weiteren Änderung müssten Sie daher wiederum auf alle vier Träger ein neues Material ziehen. Optimieren Sie die Liste, wird das Material zusammengefasst und von allen Stahlträgern gemeinsam verwendet. Ziehen Sie anschließend in 3D ein neues Material auf einen der Träger, nehmen alle anderen automatisch das gleiche Material an.

#### *20.2.4 3D Objekt oder 3D Konstruktion verwenden?*

In vielen Fällen sollten Sie die selbst erzeugten 3D Konstruktionen zusätzlich als 3D Objekt speichern und wie die anderen 3D Objekte einfach verwenden. Die Gründe dafür können sein:

- Bessere Performance
- Einfacheres Platzieren und Skalieren

Ein Beispiel: Sie möchten einen Balkon mit Balustrade erzeugen. Die Pfosten des Balkons modellieren Sie mit den vorhandenen Funktionen für Rotationskörper.

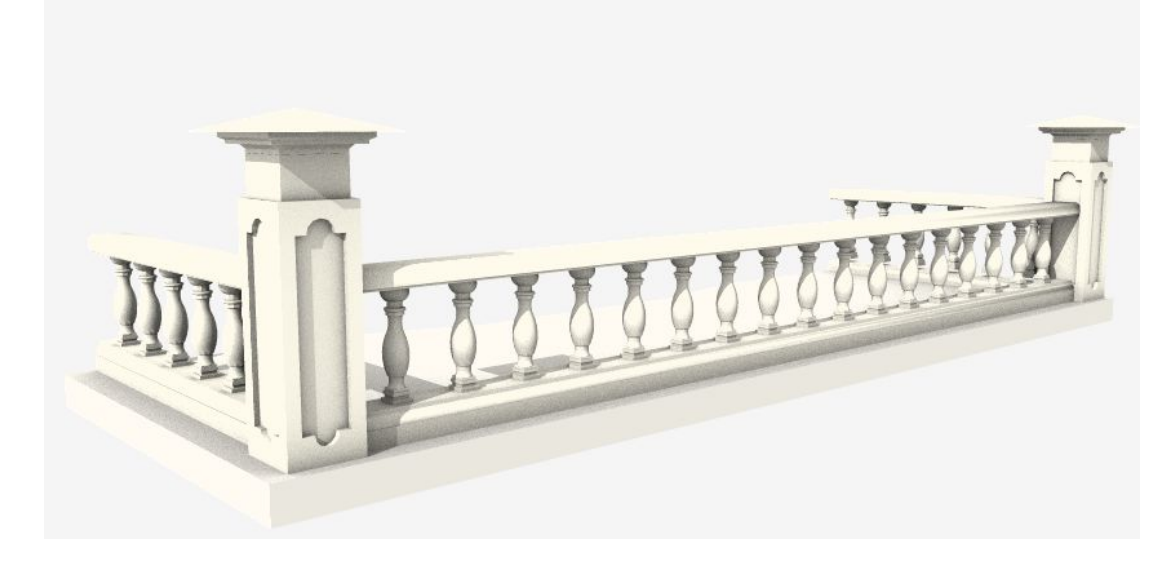

Die im Projekt enthaltenen 3D Konstruktionen werden natürlich bei jedem Laden und jeder Änderung im Projekt komplett neu konstruiert und berechnet, wohingegen ein fertiges 3D Objekt einfach geladen und dargestellt wird. Die Berechnung der Rotationskörper in diesem Beispiel würde für jede Aktion je nach System z.B. ca. 10 sek. dauern. Das Laden des gesamten Balkones als fertiges 3D Objekt aus dem Katalog aber nur ca. 1 sek.

Es bietet sich also an, den Balkon in folgenden Schritten zu konstruieren:

- 1. Eingabe der Bodenplatte als Würfel oder Extrusionskörper
- 2. Erzeugen eines Pfostens als Rotationskörper
- 3. Speichern des Pfostens als Solid, falls er zu einem späteren Zeitpunkt geändert werden muss
- 4. Speichern des Pfostens als 3D Objekt in den Katalog
- 5. Eingabe der unteren Kontur auf der die Pfosten stehen als Sweepkörper
- 6. Platzieren eines 3D Objektes Pfosten, Mehrfachkopie zum Erzeugen weiterer Pfosten
- 7. Eingabe des Handlaufs als Sweepkörper
- 8. Auch die Pfeiler sollten als Solid konstruiert und als 3D Objekte gespeichert und verwendet werden
- 9. Abschließend: selektieren aller Bestandteile in einer 2D Draufsicht mit der Maus, Selektionsrahmen.
- 10. Über das Menü Ausgabe 3D Formate 3D Objekt den kompletten Balkon in den Katalog speichern
- 11. Da hier eine Mischung von 3D Konstruktionen und 3D Objekten vorliegt, lässt sich der Balkon nicht in seiner Gesamtheit als 3D Konstruktion im Katalog speichern. Für spätere Änderungen sollten Sie daher die Projektdatei zusätzlich sichern.

### **20.3 PERFORMANCE, DARSTELLUNGSGENAUIGKEIT, ANZAHL VON FLÄCHEN**

Mit verschiedenen gerundeten Körpern wie Kugeln, Zylindern oder auch mit Rotationskörpern kann es sehr schnell passieren, dass man 3D Objekte mit einer großen Anzahl von Flächen erzeugt, die nicht unbedingt erforderlich wären und die Software bzw. das System unnötig belasten bzw. die spätere Arbeit erschweren. Es kann daher anfangs Sinn machen, von Zeit zu Zeit die Anzahl der Flächen einer 3D Konstruktion zu kontrollieren und bestimmte Faktoren wie die Anzahl von Segmenten bei Kugeln und Zylindern oder auch die Anzahl von Bogensegmenten bei einer Rotationskörper-Kontur den tatsächlichen Anforderungen anzupassen. Ein einfaches Beispiel, das die Auswirkungen von bestimmten Einstellungen zeigt:

Kugel und Zylinder:

Sie modellieren einen Geländerstab, der aus zwei Zylindern mit Durchmesser 2 cm und einer Kugel mit Durchmesser 4 cm besteht. Wenn Sie eine Kugel mit den Standardeinstellungen 16 x 16 Segmente und zwei Zylinder mit jeweils 16 Segmenten nutzen, hat dieser Stab als 3D Objekt insgesamt folgende Flächen:

2 x 60 Flächen für die beiden Zylinder

480 Flächen für die Kugel

Gesamt: 600 Flächen pro Stab

Nutzen Sie in dem Geländer 30 Stäbe, hat alleine dieser Teil des Geländers 18.000 Flächen, die natürlich nicht nur in 3D dargstellt werden, sondern für die auch eine 2D Ersatzdarstellung in Draufsichten und jeweils 2D Darstellungen für Schnitte berechnet werden müssen.

Ändern Sie die Einstellungen für die Zylinder in 6 Segmente und für die Kugel in 8 x 8, sieht die Flächenverteilung wie folgt aus:

2 x 20 Flächen für die beiden Zylinder

112 Flächen für die Kugel

Gesamt: 152 Flächen pro Stab

Bei 30 Stäben daher 4.560 Flächen, also 13.440 Flächen weniger. Bei den geringen Durchmessern würde man den Unterschied ohnehin nicht sehen, solange Sie keine Nahaufnahme des Geländers berechnen wollen. Die Anzahl der Flächen sehen Sie jeweils im Eigenschaften Dialog eines 3D Objektes.

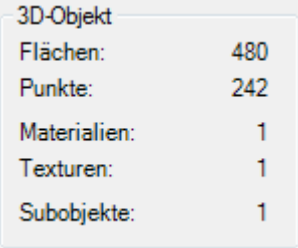

Kontrollieren Sie daher je nach Modell die Anzahl der Flächen und erzeugen Sie nur die Flächen, die für den jeweiligen Anwendungsfall erforderlich sind.

# **20.4 2D KONTUREN UND PROFILE, DIE BASIS FÜR ROTATIONS-, SWEEP-UND EXTRUSIONSKÖRPER**

Für den Einsatz mit 3D Konstruktionen wurden auch verschiedene Erweiterungen an den Funktionen des PlugIns 2D Grafik vorgenommen. Die wesentlichsten Funktionen sind:

- Einstellbare Segmentierung für Kreise, Ellipsen und Bögen
- Automatische Konturbildung, d.h. die Umwandlung von Linien, Polylinien und Bögen zu geschlossenen Polygonen
- Zerlegen von Polygonen in Liniensegmente
- Exaktes Skalieren von Polygonen, 2D Symbolen und Bildern

Mit Hilfe dieser Funktionen können Sie beliebige Konturen erzeugen und anschließend daraus 3D Körper für die Modellierung.

#### *20.4.1 Speichern von Konturen und Profilen*

Alle geschlossenen Polygone / Konturen, auch die mitgelieferten Beispiele werden im Bauelemente Katalog

gespeichert (Verzeichnis \AEC\Profiles). Unterhalb dieses Verzeichnisses können Sie sich ganz normal eine eigene Verzeichnisstruktur zur Aufnahme der Dateien anlegen. Gespeichert werden die Dateien in einem eigenen Dateiformat \*.profile . Im Katalog selbst bzw. in der Vorschau ist das Verzeichnis als Profile gekennzeichnet. Auf diese Dateien können Sie über den Dialog der Sweepkörper zugreifen oder sie auch einfach per Drag and Drop in die Planung ziehen und platzieren. Eingefügt werden Profile dann als 2D Polygone. Damit stehen sie direkt zur Verfügung, um daraus einen Extrusions- oder einen Rotationskörper zu erzeugen.

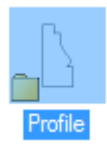

Eigene Profile speichern Sie im Katalog über das Kontextmenü der rechten Maustaste, wenn eine Kontur bzw. ein geschlossenes Polygon selektiert ist.

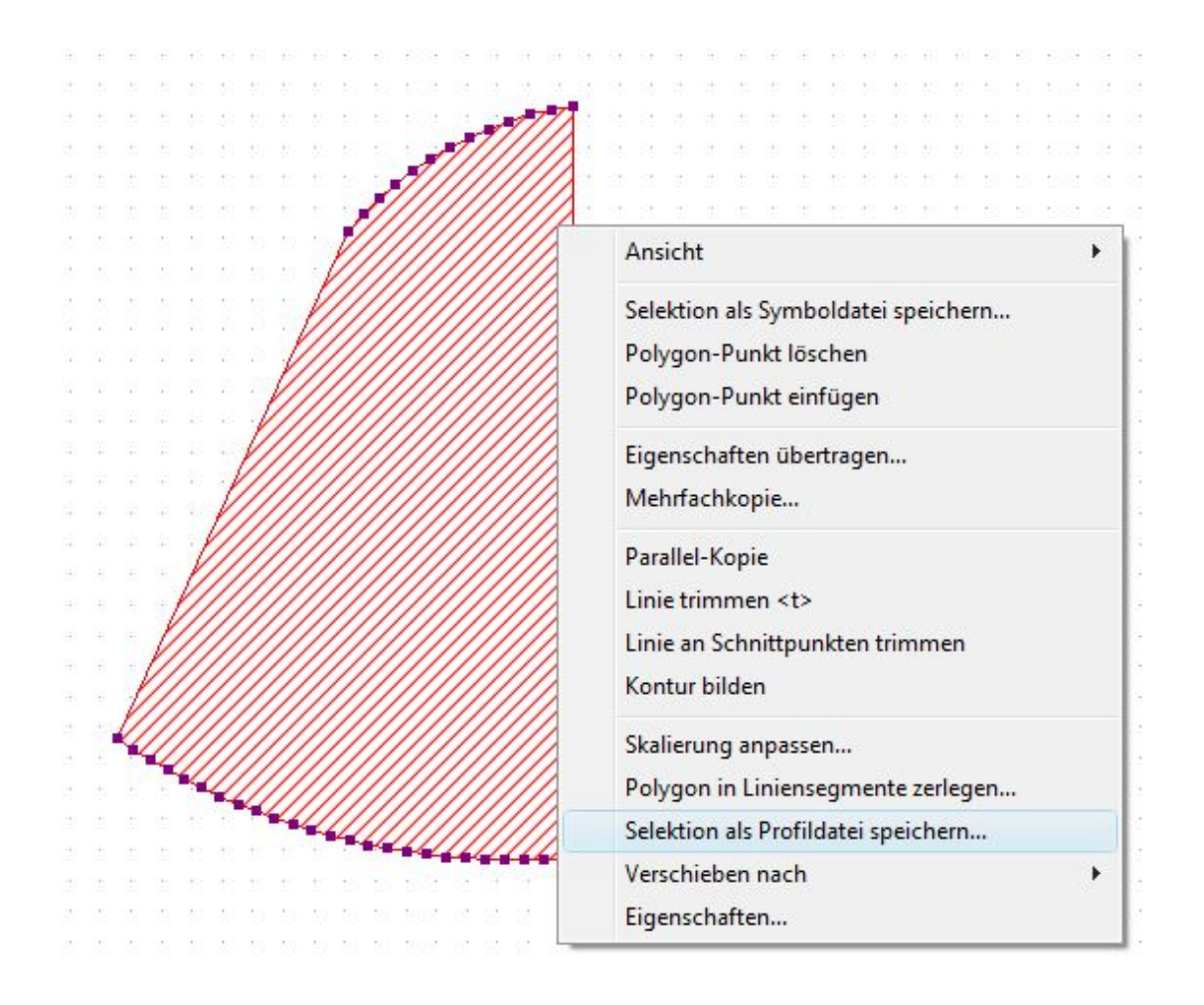

### *20.4.2 Eingabe von Konturen, Konturen bilden*

Konturen entstehen entweder automatisch, indem Sie ein geschlossenes Polygon eingeben, oder sie werden aus Einzelteilen wie Linien, Polylinien und Bögen mit der Funktion Kontur bilden errechnet. Bedingung dabei ist, das die die Kontur jeweils folgende Endpunkte besitzt und am Ende geschlossen werden kann. Beispiel:

Wir benötigen folgendes Profil für den Sweepkörper als Sockel einer Balustrade.

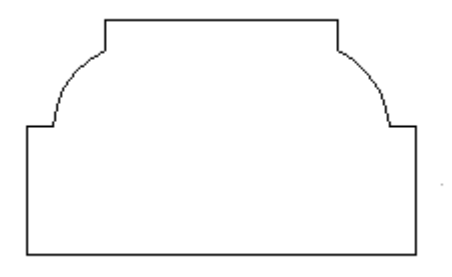

Bei Bedarf erzeugen wir mit Hilfslinien eine Hilfskonstruktion, um die Proportionen exakt eingeben zu können.

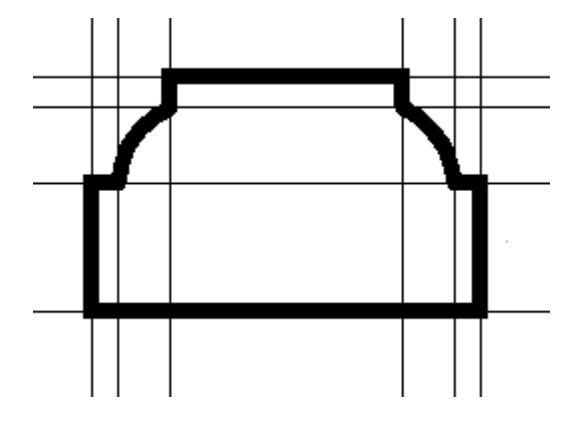

Das spätere Profil besteht aus zwei Polylinien und zwei Bögen (Eingabe über 3 Punkte), wobei jeweils die Enden der Polylinien die Endpunkte der Bögen treffen.

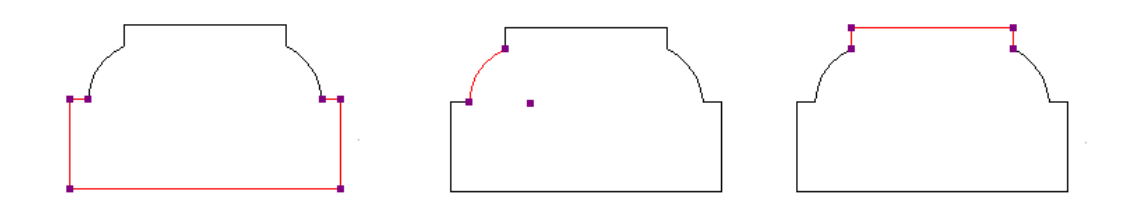

Ist die Eingabe soweit vorbereitet, wird jetzt die Kontur über die Werkzeugleiste "2D-Grafik bearbeiten" oder das Kontextmenü der rechten Maustaste, sofern eines der 2D Elemente selektiert ist, geschlossen.

Kontextmenü:

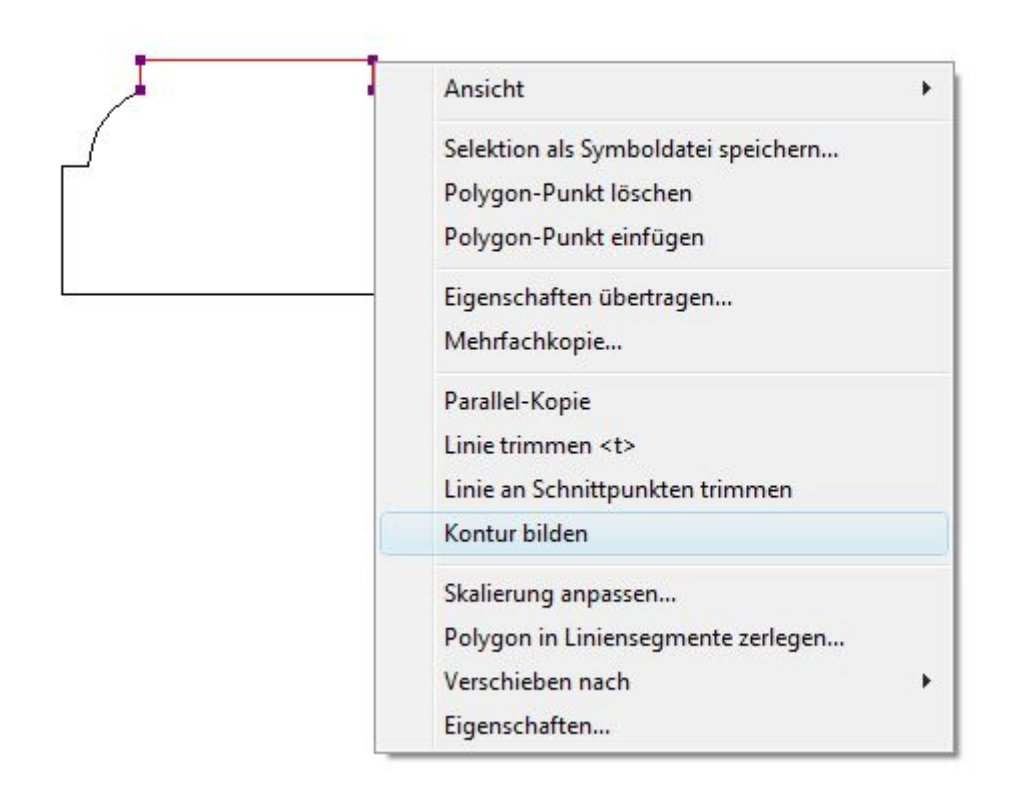

Werkzeugleiste: hierbei muss kein Element selektiert sein. Sie starten das Werkzeug und führen die Maus über ein Element der Kontur, das dabei hervorgehoben wird. Ein linker Mausklick startet dann die Konturbildung.

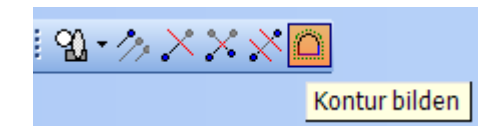

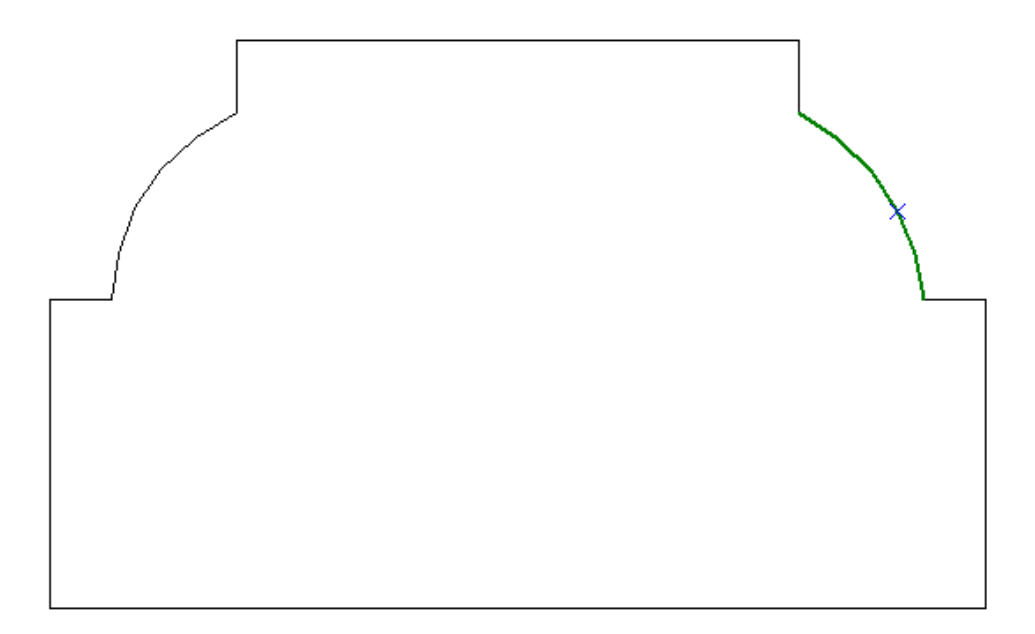

Ist eine gültige Kontur vorhanden, wird sie automatisch in ein geschlossenes Polygon konvertiert und kann so als Profil gespeichert oder direkt für Rotations- oder Extrusionskörper verwendet werden.

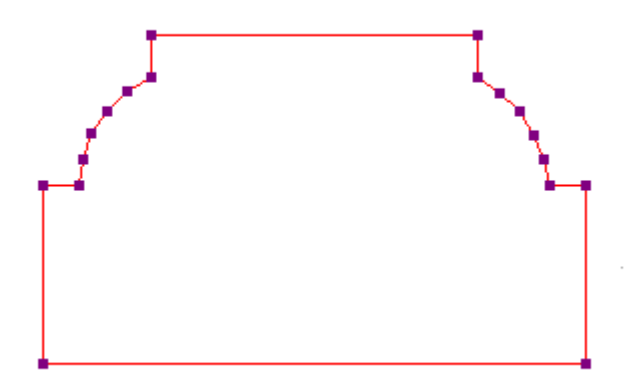

Hinweis: das Bilden von Konturen funktioniert auch, wenn die Kontur nicht geschlossen ist. Auf diese Weise werden Pfade für Sweepkörper erzeugt. Nicht geschlossene Konturen lassen sich aber nicht als Profil speichern.

#### *20.4.3 Performance, Anzahl von Flächen bei Konturen und Profilen*

Beim Einsatz von Bögen, Kreisen oder Ellipsen sollten Sie vor der Eingabe die Segmentierung auf die Bedürfnisse anpassen, siehe auch das Kapitel "Performance, Darstellungsgenauigkeit und Anzahl von Flächen". Die gleiche Auswirkung hat beispielsweise die Anzahl der Segmente eines Bogens. Im vorherigen Beispiel wurde die Anzahl der Segmente auf 5 gesetzt, was für den beschriebenen Anwendungsfall vollkommen ausreichend ist.

Bilde ich aus der Kontur einen Extrusionskörper, hat der 68 Flächen. Hätten die Bögen 32 Segmente gehabt, läge die Anzahl der Flächen bei 284.

Die Anzahl der Segmente ändern Sie nach oder während der Eingabe über das Kontextmenü – Eigenschaften im Eigenschaftendialog des jeweiligen Elementes.

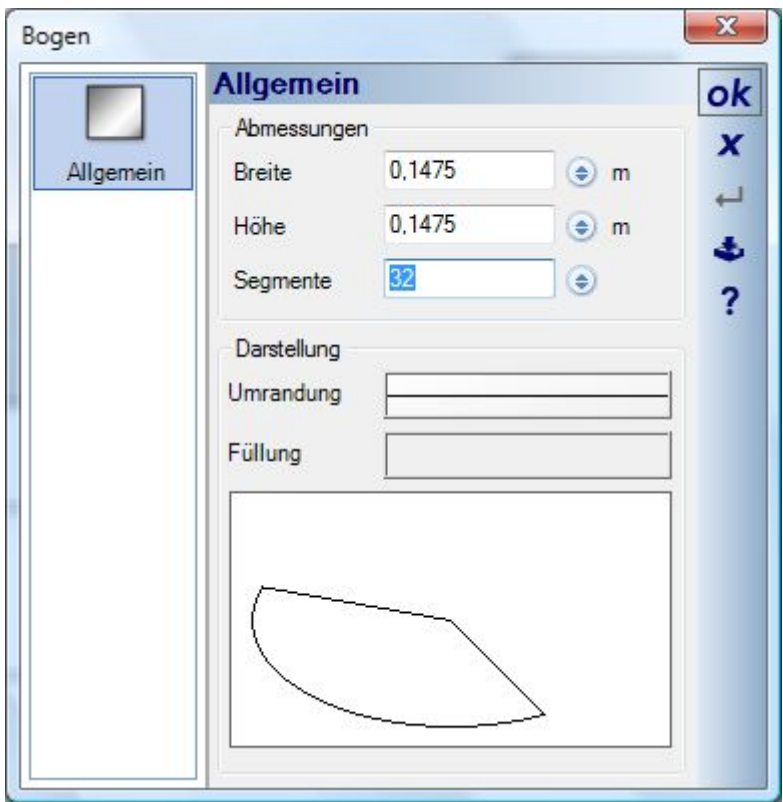

#### *20.4.4 Bildvorlagen beim Modellieren nutzen*

Oft ist es hilfreich, Fotos oder Skizzen von zu erstellenden Modellen bei der Modellierung zu verwenden. Beispiel anhand einer Tür:

- Erzeugen Sie sich in einer Schnittansicht ein Rechteck mit den gewünschten Abmessungen aus Hilfslinien, z.B. 2,0 m x 1,0 m
- Erzeugen Sie eine neue Folie und fügen Sie in dieser Folie und in dem erzeugten Rechteck über die Funktion Bild einfügen des 2D-Grafik PlugIns ein Bild der Tür ein.
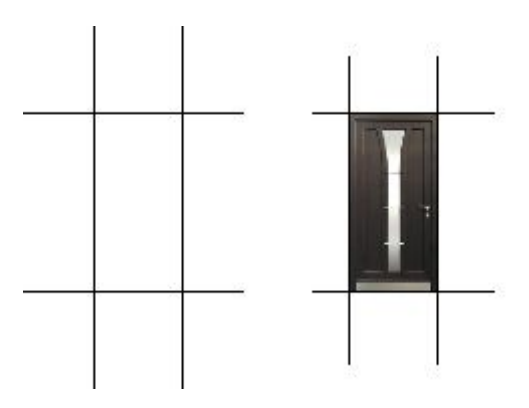

- Wechseln Sie zurück auf die Folie, auf der die 3D Konstruktion erzeugt werden soll. Das Anlegen einer eigenen Folie für die "Hintergrundbilder" hat die Vorteile, dass Sie über die Folie das Bild schnell ein und ausschalten können und dass das Bild beim Arbeiten nicht versehentlich selektiert werden kann.
- Je nach Türfüllung können Sie nun direkt die 3D Körper über der Bildvorlage eingeben oder zuvor mit weiteren Hilfslinien oder 2D-Zeichenelementen entsprechende Konturen einfügen.

Alternativ können Sie ein Bild auch ohne Hilfslinienkonstruktion einfügen und anschließend skalieren. So wäre folgende Skizze gut geeignet, um darüber aus Sweepkörpern ein 3D Gatter zu erzeugen.

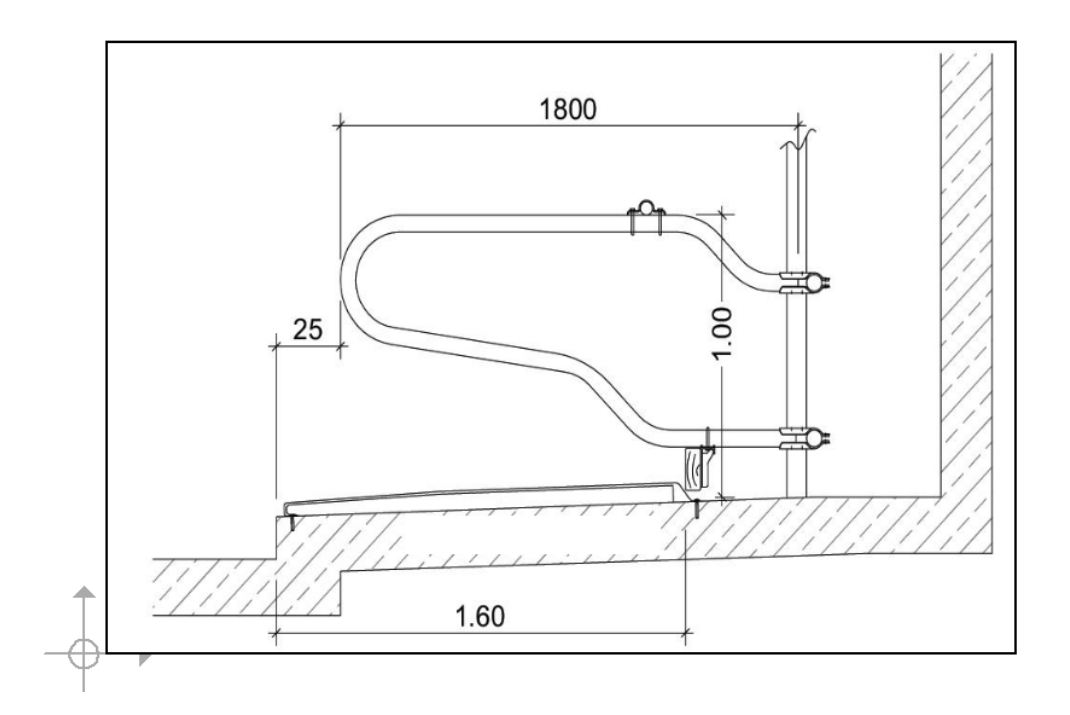

Dazu müssen Sie die Skizze zuerst auf das richtige Maß skalieren, weil beim Einfügen beliebige Abmessungen und ein nicht korrektes Seitenverhältnis entstehen.

Selektieren Sie dazu das Bild und rufen Sie über das Kontextmenü die Funktion "Skalierung anpassen" auf.

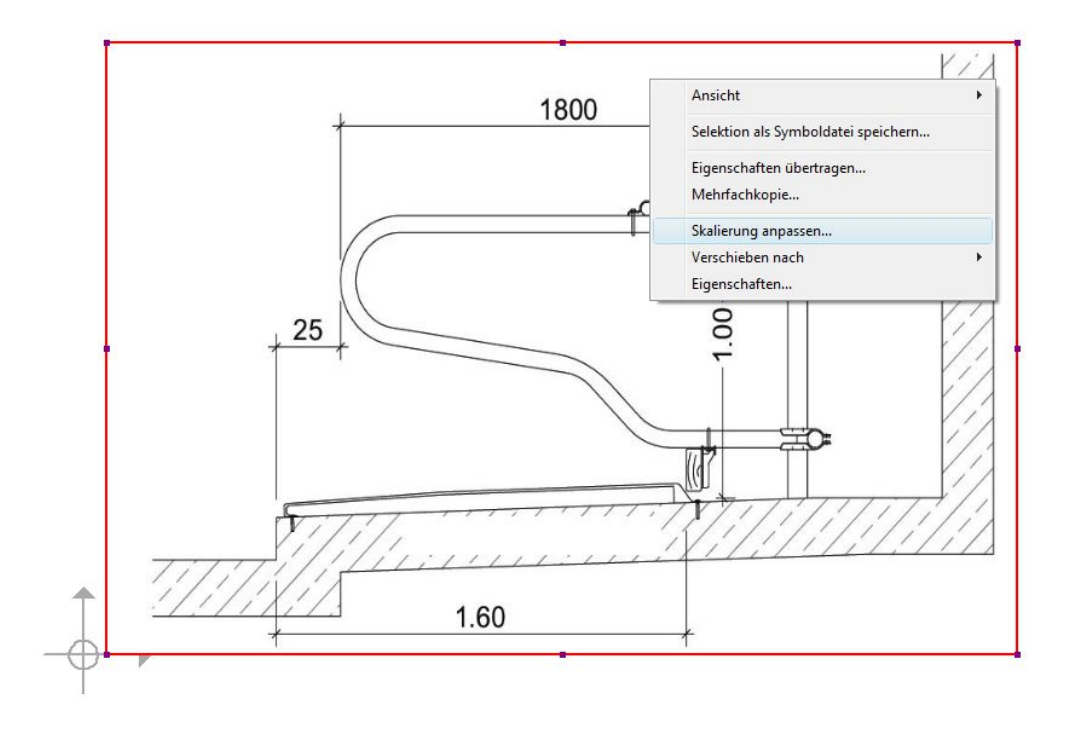

Es folgt die Eingabe eines Referenzmaßes aus dem Bild. In diesem Fall nehmen wir den dargestellten Wert 1800 horizontal und definieren mit zwei Mausklicks die Strecke entlang der im Bild dargestellten Bemaßung. Halten Sie dabei die STRG Taste gedrückt, um das Winkelraster zu aktivieren, und so einen exakt horizontalen Verlauf der Messstrecke zu haben. Mit dem zweiten Mausklick erscheint ein Dialog, der den aktuell gemessenen Wert anzeigt und ihnen die Eingabe des Wertes aus der Skizze ermöglicht, hier 1,8 m.

Mit OK wird der Dialog beendet und das Bild auf die neuen Abmessungen skaliert. Sie können nun mit der Eingabe des Sweepkörpers beginnen.

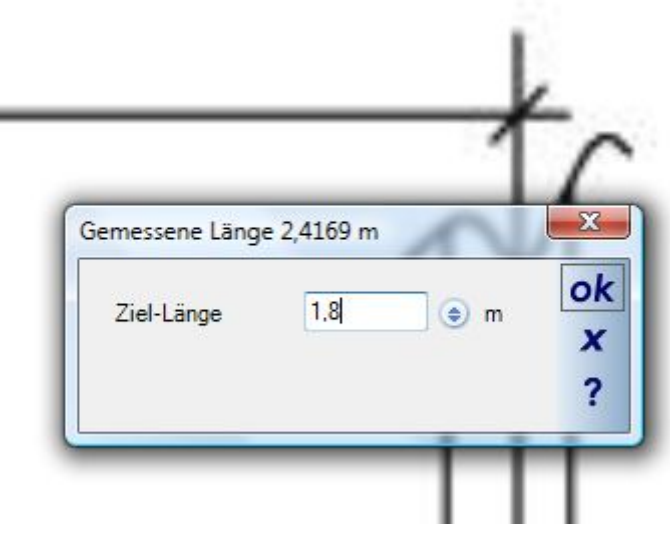

### **20.5 GRUNDKÖRPER**

Hier finden Sie verschiedene vordefinierte 3D Körper, die jeweils noch über, auf den Typ angepasste, Eigenschaften verändert werden können. Diese speziellen Eigenschaften sind z.B. die einstellbaren Radien bei einem Kegel. Grundsätzlich könnte man alle Grundkörper auch durch Extrusions- und Rotationskörper erzeugen, es erleichtert aber die Eingabe und ist in 3D-Modellierprogrammen üblich, fertige Varianten zur Verfügung zu stellen.

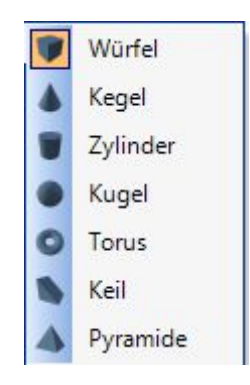

### *20.5.1 Eingabe von Grundkörpern*

Die Eingabe von Grundkörpern erfolgt über die Funktion frei platzieren **von Grundeler eines Rechtecks** 

, das dabei die Breite und Tiefe des Körpers definiert.

Beim freien Platzieren befindet sich der Körper an der Maus und kann mit einem linken Mausklick abgesetzt werden.

Die Eigenschaften des Grundkörpers können Sie vor dem Einfügen über seinen Dialog mit einem rechten Mausklick auf die Schaltfläche oder über das Kontextmenü "Eigenschaften" anpassen. Während der Körper noch nicht eingefügt wurde, lassen sich die Referenzpunkt an der Maus mit STRG+W wechseln.

Das Einfügen über Rechteck erfordert als ersten Mausklick die Definition einer Ebene. Diese Ebene können Sie in allen Ansichten, allerdings mit unterschiedlichen Auswirkungen wählen.

In einer 2D Draufsicht wird vor der Ebenenauswahl ein Mauszeiger mit der aktuell ermittelten Höhe dargestellt, hier über einem Fussboden in einem Obergeschoss, daher 2,8 (die Höhe des darunterliegenden Geschosses) plus 8 cm für den Fussboden des Raumes, über dem sich der Mauszeiger befindet, also 2,88 m .

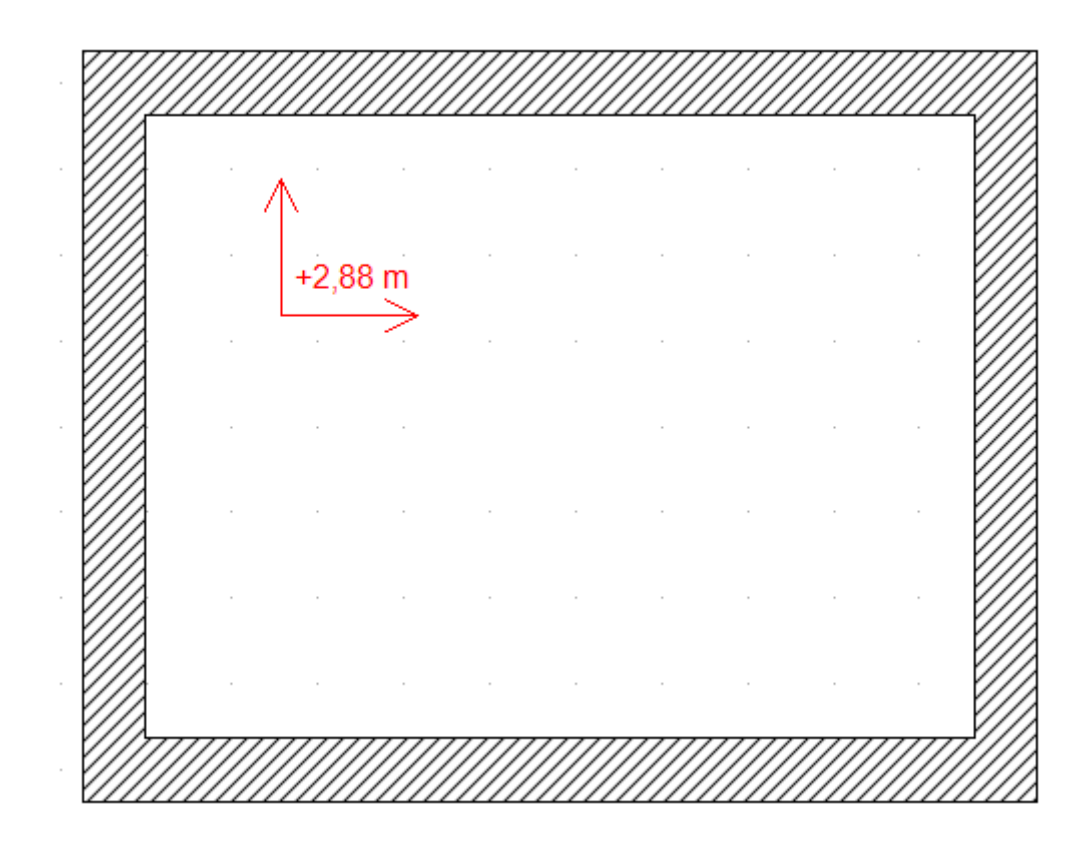

In einer Schnittansicht befindet sich die Ebene auf dem Verlauf des Schnittsymbols, mit dem die Ansicht erzeugt wurde. Wählen Sie eine Ebene in einer Schnittansicht und fügen das Element ein, erhalten Sie folgendes Ergebnis. In der Regel müssen Sie dann den Körper in einer Draufsicht an seine korrekte Position schieben.

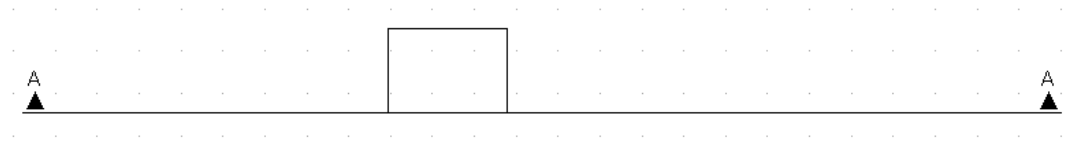

In 3D Ansichten ermitteln Sie die Ebene, indem Sie den Mauszeiger über eine beliebige Fläche führen. Die aus der Fläche ermittelte Ebene wird dabei als Vorschau in rot markiert. Diese Auswahl spart Arbeitsschritte, da Sie den Körper anschließend nicht mehr in der verschieben oder drehen müssen, wenn die Ebene z.B. eine Dachfläche mit Neigung war.

In allen Varianten können Sie nach der Ebenenauswahl noch die Ansicht zur Eingabe wechseln. So können Sie die Höhe in 3D ermitteln und den Körper in 2D präziser eingeben.

Ein Beispiel, links die Auswahl der Ebene mit Markierung, rechts ein in dieser Ebene eingefügter Würfel.

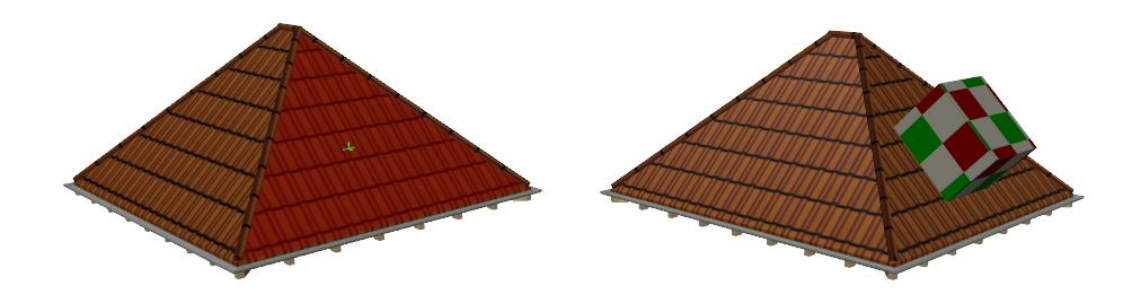

### **20.6 EXTRUSIONSKÖRPER**

Um einen Extrusionskörper zu erzeugen, müssen Sie seine Kontur entweder manuell über ein geschlossenes Polygon eingeben  $\Box$  oder eine vorhandene Kontur  $\Box$  nutzen.

Die Eingabe als Polygon kann in allen Ansichten nach Auswahl der Ebene erfolgen, siehe auch "Eingabe von Grundkörpern".

Zur Auswahl einer Kontur führen Sie den Mauszeiger einfach in 3D über eine Fläche und in 2D über eine geschlossene 2D Kontur, z.B. gewonnen aus einem Profil, das Sie aus dem Profil Katalog entnommen haben.

Wird eine Fläche oder Kontur erkannt, sehen Sie das an der Vorschau, in 3D rot markiert und in 2D grün umrandet.

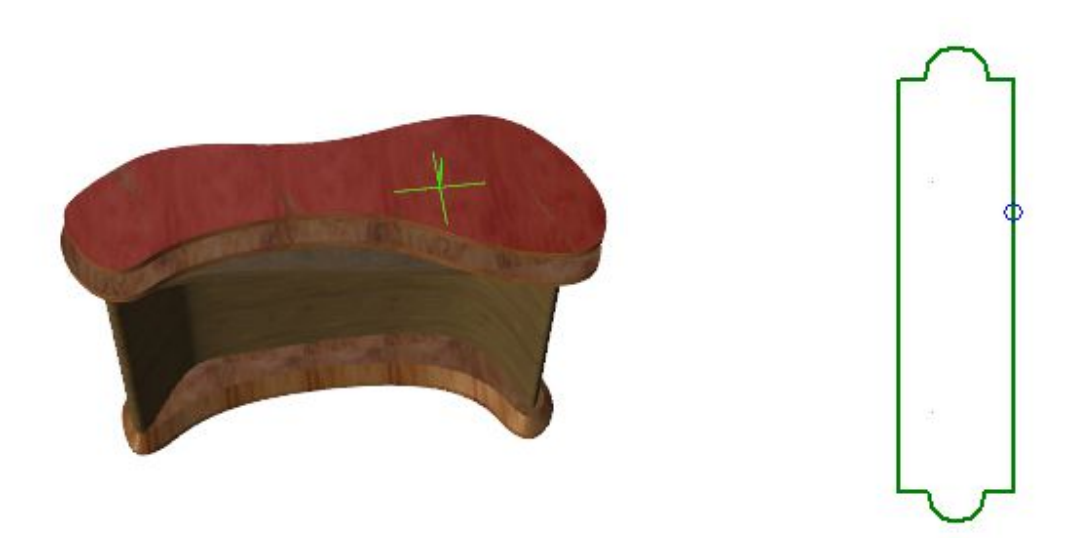

Mit einem linken Mausklick wird nun der 3D Körper direkt erzeugt. Als Ergebnis würden Sie bei den gezeigten Beispielen folgende Extrusionskörper erhalten.

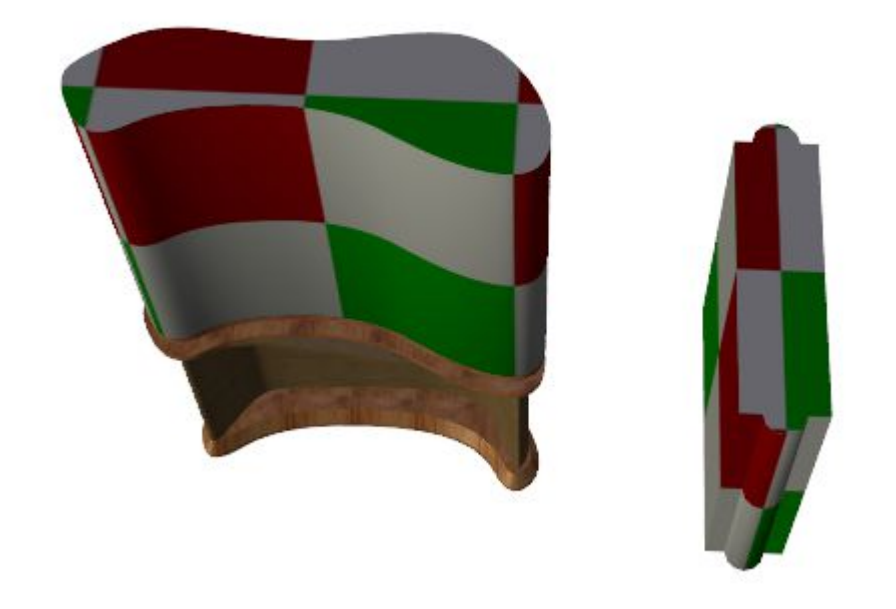

## **20.7 ROTATIONSKÖRPER**

Bei Rotationskörpern wird eine 2D Kontur um eine zu definierende Rotationsachse gerührt. Entlang der Kontur entstehen dabei Flächen, die den 3D Körper bilden. Am einfachsten veranschaulicht man das anhand einiger Beispiele, die jeweils von links nach rechts die 2D Kontur, das Ergebnis nach der Rotation in einer Schnittansicht und den entstandenen 3D Körper zeigen:

Ein Balustradenpfosten:

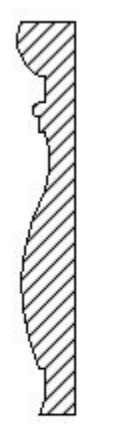

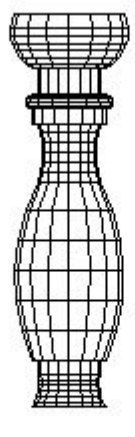

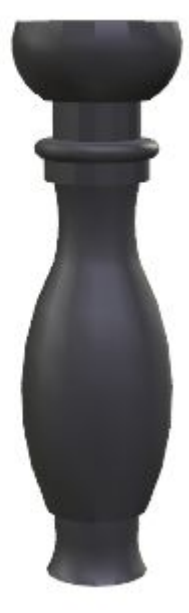

#### Ein Pflanzgefäß:

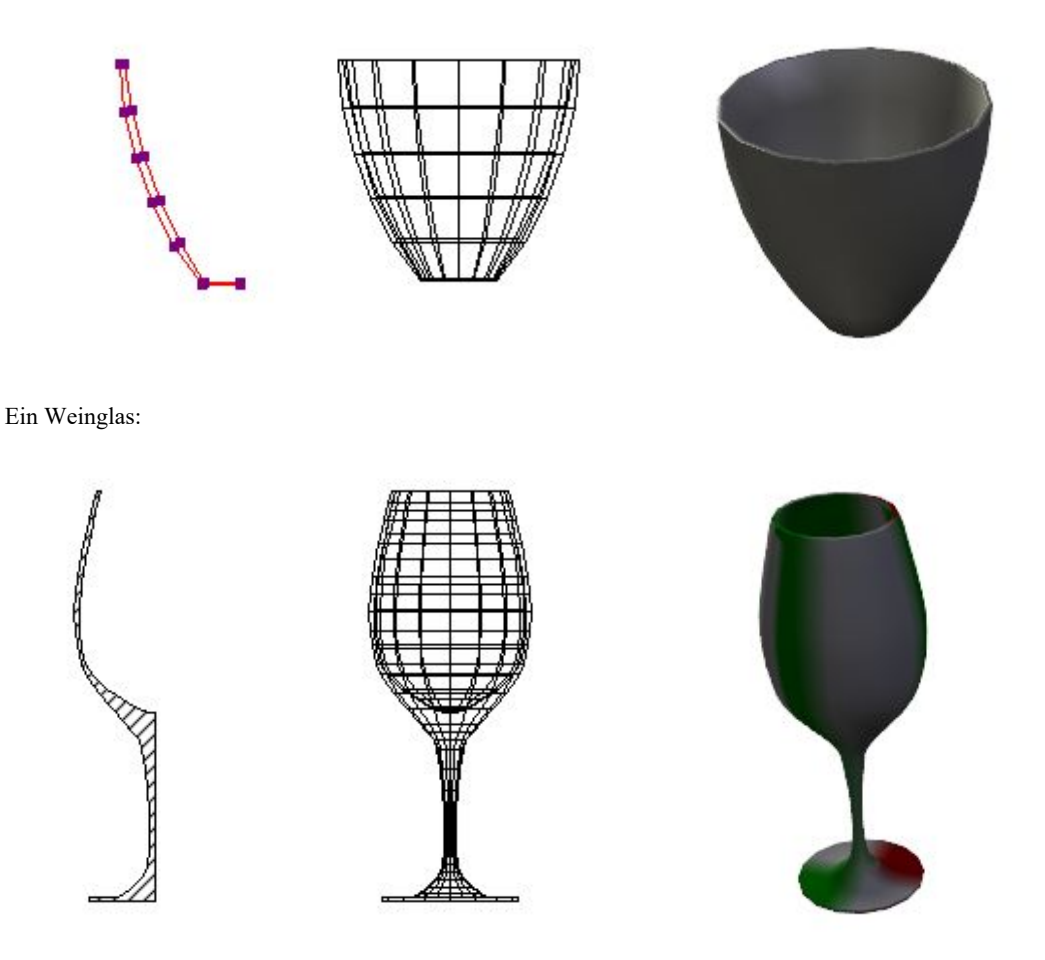

Durch die Segmentierung und den Rotationswinkel kann man aus einer 2D Kontur unterschiedliche 3D Objekte gewinnen:

Pflanzgefäß, links Kontur, Rotation mit 24 Segmenten, Rotation mit 4 Segmenten:

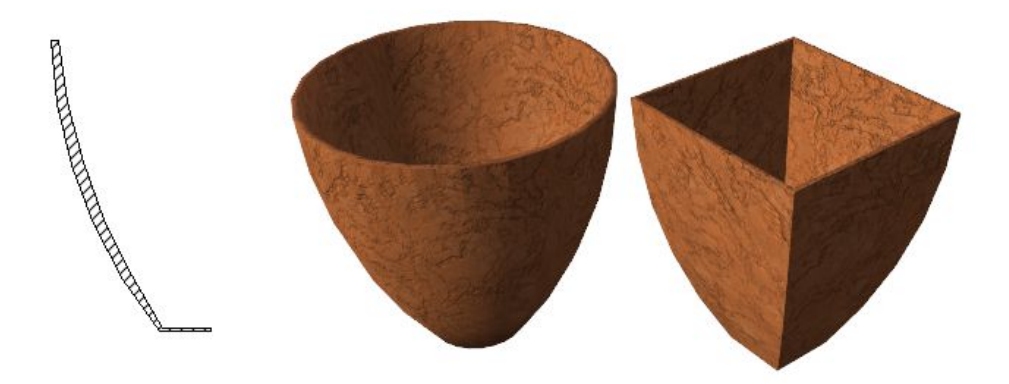

Pfosten, links Kontur, Rotation 360°, 180 ° 270°

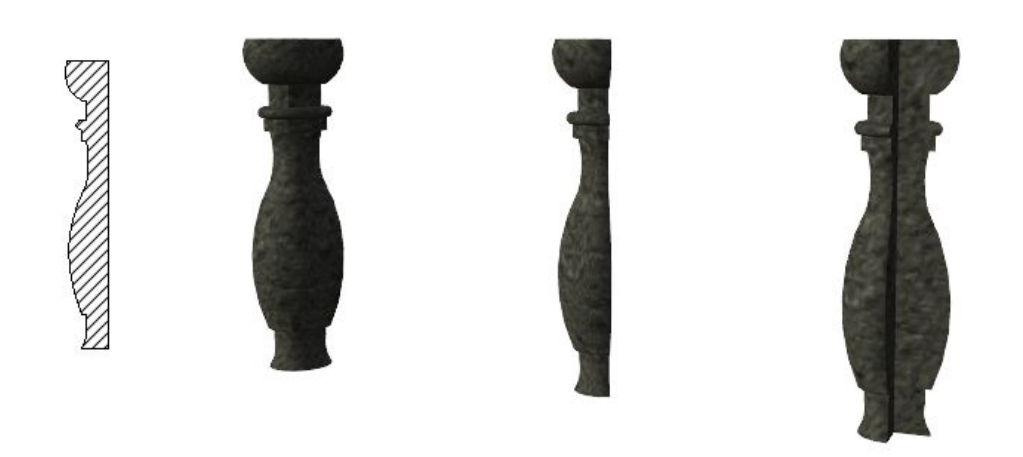

### *20.7.1 Eingabe von Rotationskörpern*

Die Eingabe von Rotationskörpern erfolgt in zwei Schritten. Führen Sie die Maus über eine geschlossene 2D Kontur. Wird eine Kontur erkannt, wird sie grün umrandet markiert. Mit einem linken Mausklick wählen Sie die Kontur aus. Nun ist die Eingabe der Rotationsachse erforderlich. Im gezeigten Beispiel wurde die Kontur in einer Schnittansicht eingefügt. Für den ersten Punkt der Rotationsachse klicken Sie auf den rechten unteren Eckpunkt der Kontur. Dann führen Sie die Maus senkrecht nach oben, halten Sie dabei die STRG Taste für das Winkelraster gedrückt, um die Achse exakt führen zu können. Die Länge der Achse hat dabei keine Bedeutung. Mit einem zweiten Mausklick legen Sie die Achse fest und der Rotationskörper wird berechnet und erzeugt. Hier der Ablauf der einzelnen Schritte von links nach rechts:

- Auswahl der Kontur
- Eingabe der Rotationsachse, der erste, untere Punkt wurde bereits eingegeben

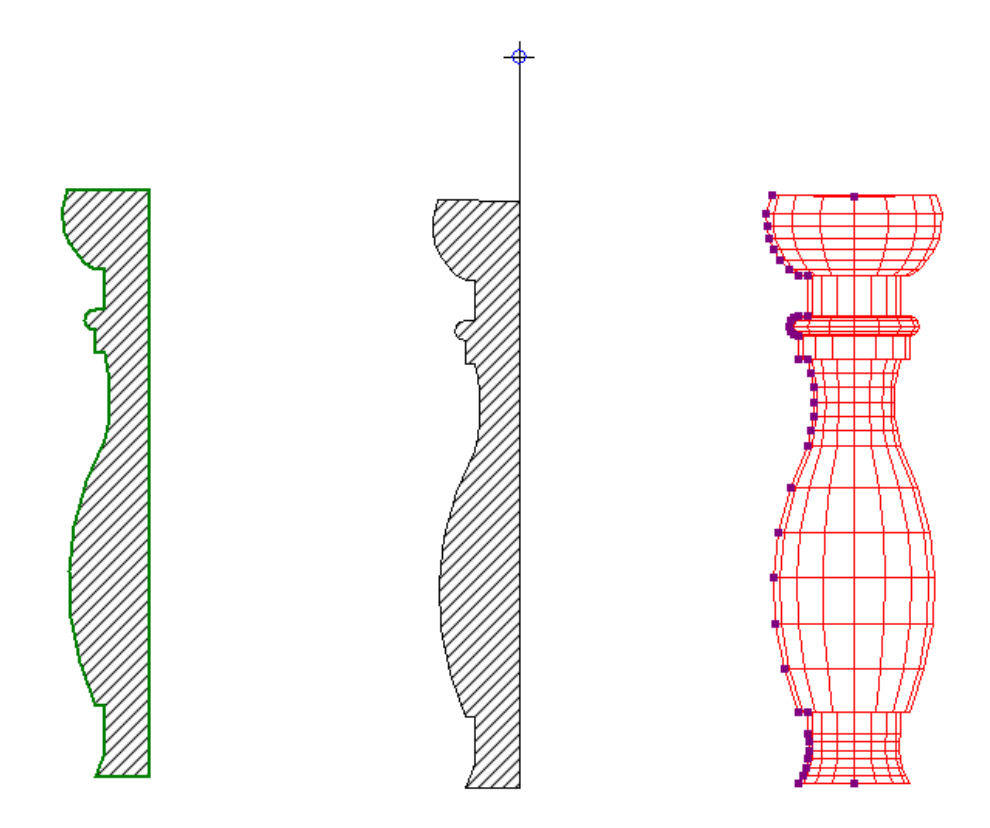

Würde die Rotationsachse nicht direkt entlang der Kontur, sondern mit einem Abstand dazu eingegeben werden, entstünde ein Körper mit einer in diesem Fall zylindrischen Öffnung in der Mitte.

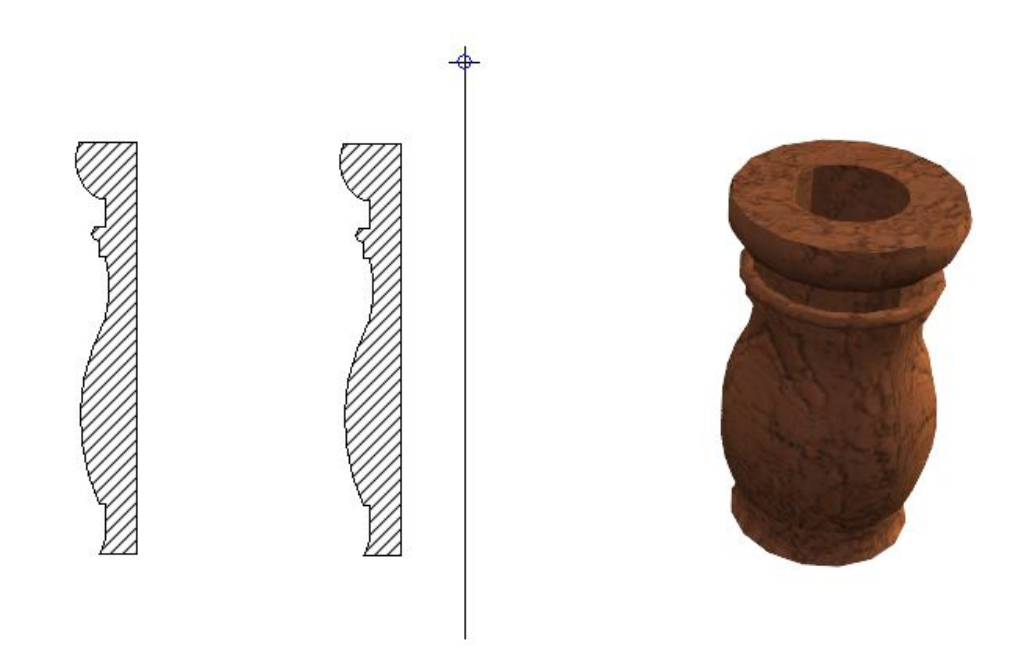

## **20.8 SWEEPKÖRPER**

Sweepkörper führen eine 2D Kontur entlang eines Pfades. Für die Pfadeingabe stehen drei Varianten zur Verfügung.

- Linienzug: bildet einen am Anfang und am Ende "offenen" Sweepkörper, der z.B. für Fussleisten in einem Raum genutzt werden kann und der keine geschlossene Form bilden darf, da er jeweils links und rechts einer Türzarge endet.
- Polygon: bildet einen geschlossenen Körper, bei dem die Endpunkte auch miteinander verschnitten werden und der z.B. für ein unter der Decke umlaufendes Stuckprofil benutzt würde
- Kontur /Pfad: erzeugt einen Körper, der einem Pfad aus 2D Elementen folgt. Mehrere einzelne 2D Elemente müssen dabei vorher zu einer Kontur zusammengefasst werden. Diese Variante ist hilfreich, um z.B. einem Pfad aus Linien und Bögen zu folgen, wie man ihn für ein Fallrohr erzeugen würde.

### *20.8.1 Eingabe von Sweepkörpern*

Der erste Schritt bei der Eingabe von Sweepkörpern in den Varianten Linienzug und Polygon ist die Auswahl der Ebene in einer 2D oder 3D Ansicht. Auf diese Weise können Sie sehr einfach die Position bestimmen. Möchten Sie bspw. ein Profil unter einer Decke entlang führen, klicken Sie einfach in 3D auf das Deckenauflager. Die Auswahl des Profils kann während der Eingabe erfolgen aber auch jederzeit nachträglich über den Eigenschaften Dialog von Sweepkörpern geändert werden.

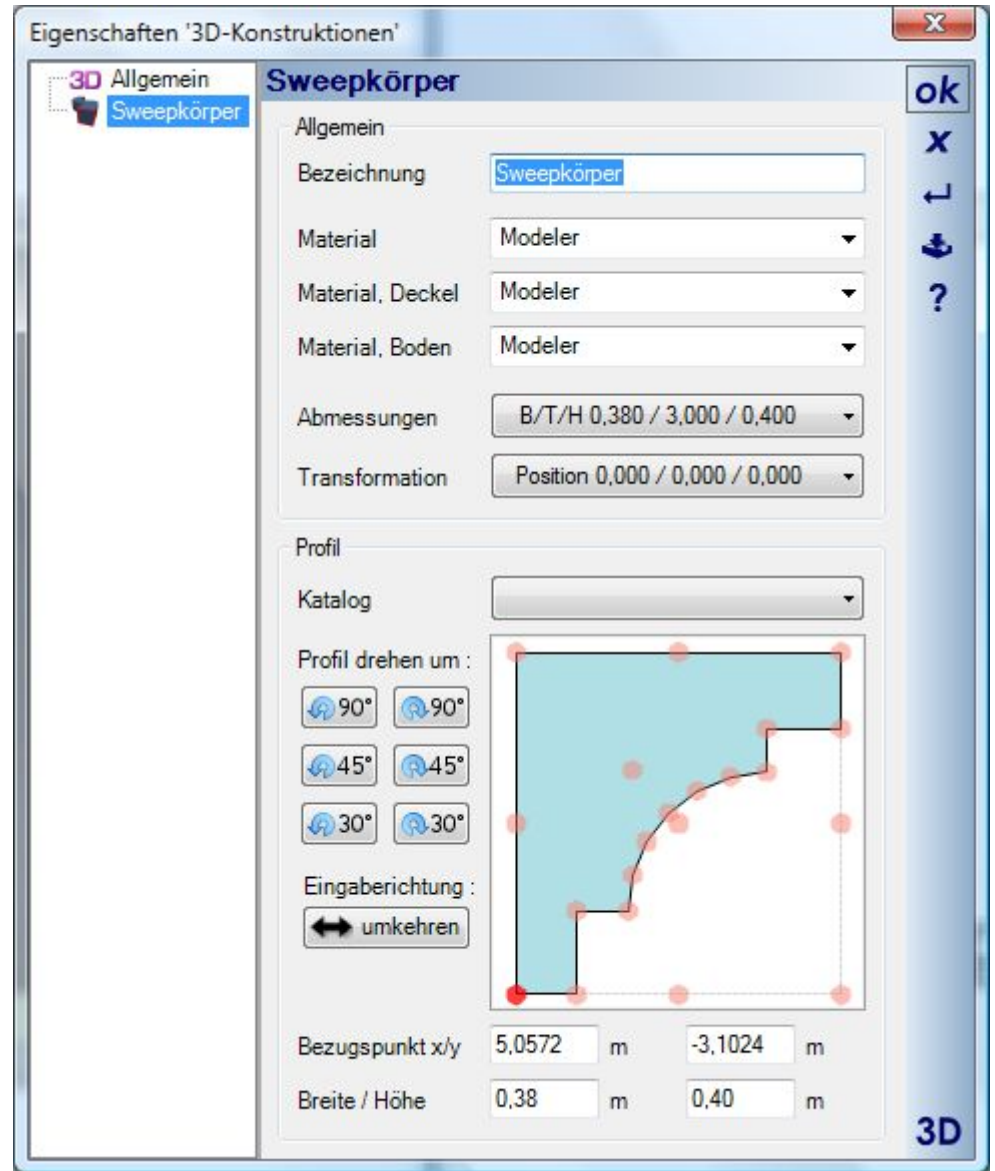

Dia Auswahl eines Profils erfolgt über die Katalogkomponente oberhalb der Skizze.

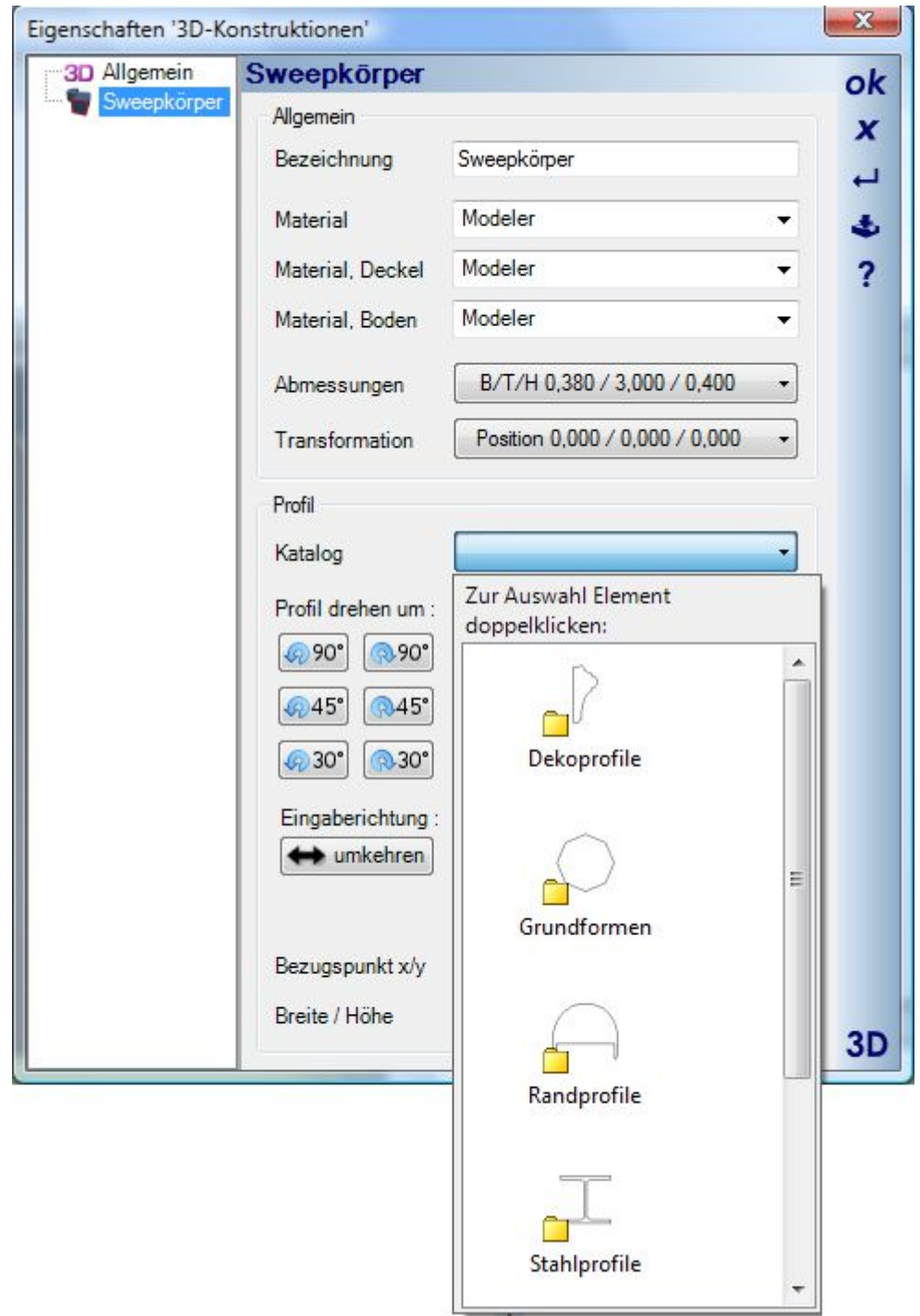

In der Skizze sehen Sie sowohl die Kontur als auch deren Bezugspunkte. Den Bezugspunkt können Sie mit der Maus in der Skizze ändern. Wenn Sie also ein Profil unter einer Decke eingeben möchten, wäre der Bezugspunkt oben links zu wählen.

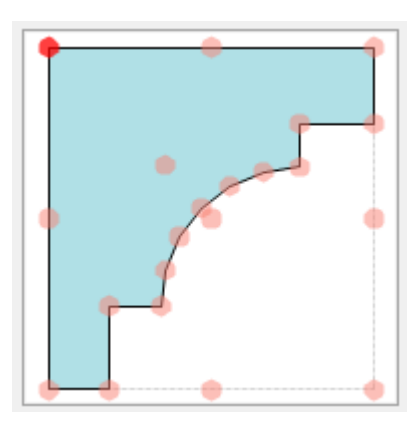

Während oder nach der Eingabe können Sie das Profil drehen, skalieren und seine Eingaberichtung ändern.

## *20.8.2 Linienzug, Beispiel Fussleisten*

Für die Eingabe von Fussleisten wählen wir zunächst als Ebene den Fussboden des Raumes in 3D und bestätigen mit einem linken Mausklick.

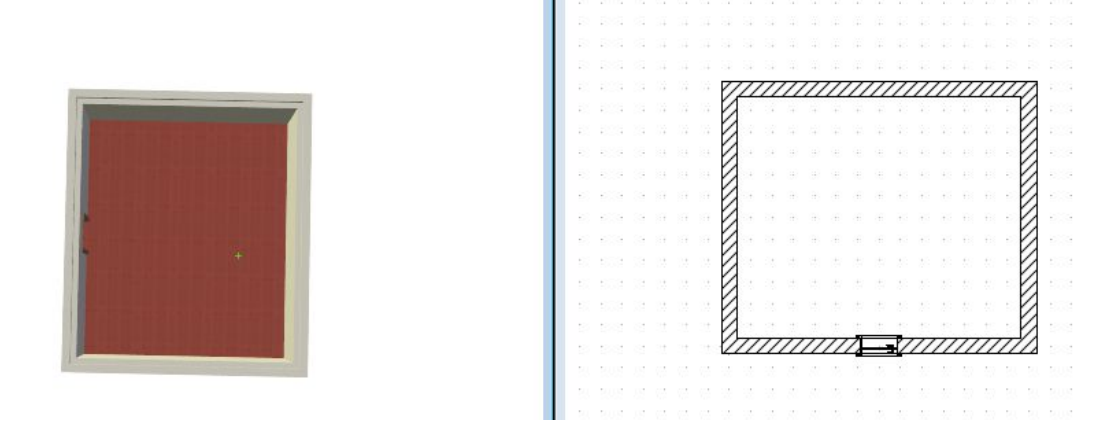

Anschließend wählen wir in der 2D Draufsicht als ersten Punkt die linke Ecke der Türzarge. Zu diesem Zweck haben wir die Darstellung der Tür in deren Dialog, Seite Draufsicht, von Standard auf Drahtmodell geändert.

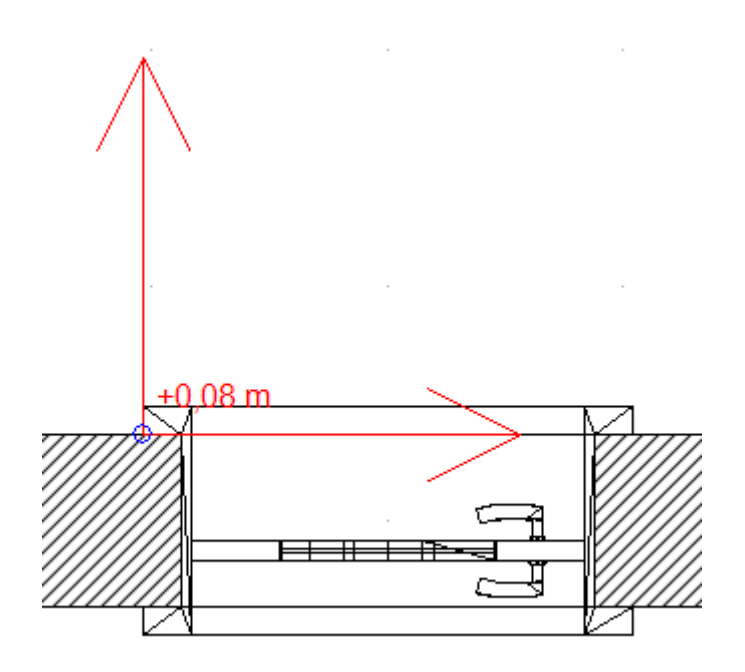

Nun wählen wir das Profil der Fußleiste, indem wir über das Kontextmenü der rechten Maustaste die Eigenschaften aufrufen. Aus dem Katalog selektieren wir ein L Profil und ändern die Abmessungen Breite und Höhe unterhalb der Skizze. Innerhalb der Skizze definieren wir die linke untere Ecke des Profils als Referenzpunkt und beenden den Dialog mit OK.

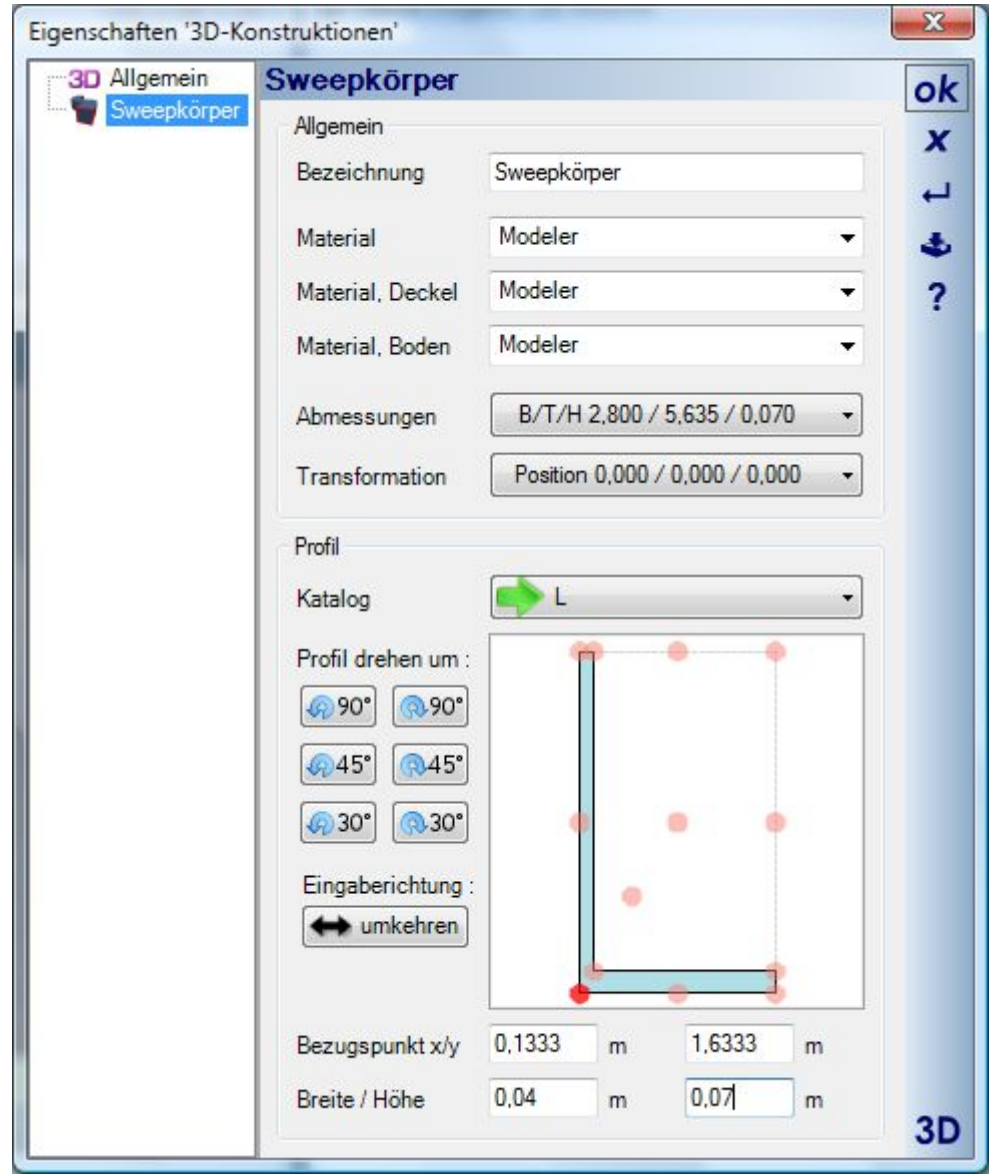

Abschließend führen wir den Linienzug über die Raumecken auf die andere Seite der Tür. Der entstehende Sweepkörper wird dabei als Vorschau in 2D und 3D mitgeführt. Ein letzter Mausklick an der Zarge gefolgt von ENTER schließt die Eingabe ab und erzeugt den Sweepkörper.

Vorschau während der Eingabe, die Abmessungen der Leiste wurden hier wegen der besseren Erkennbarkeit geändert:

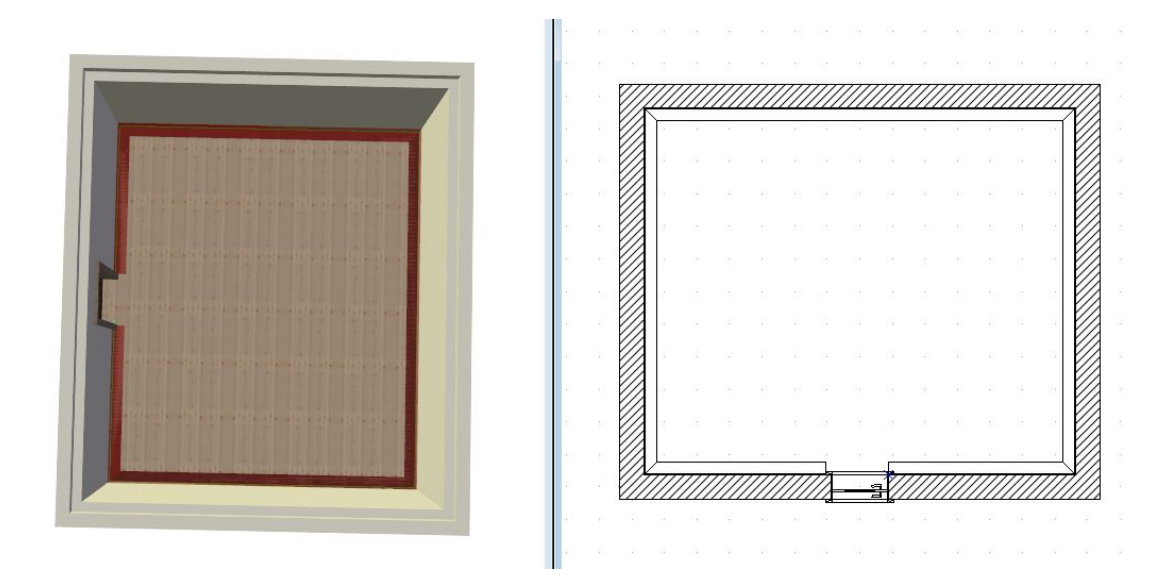

Die fertige Fußleiste:

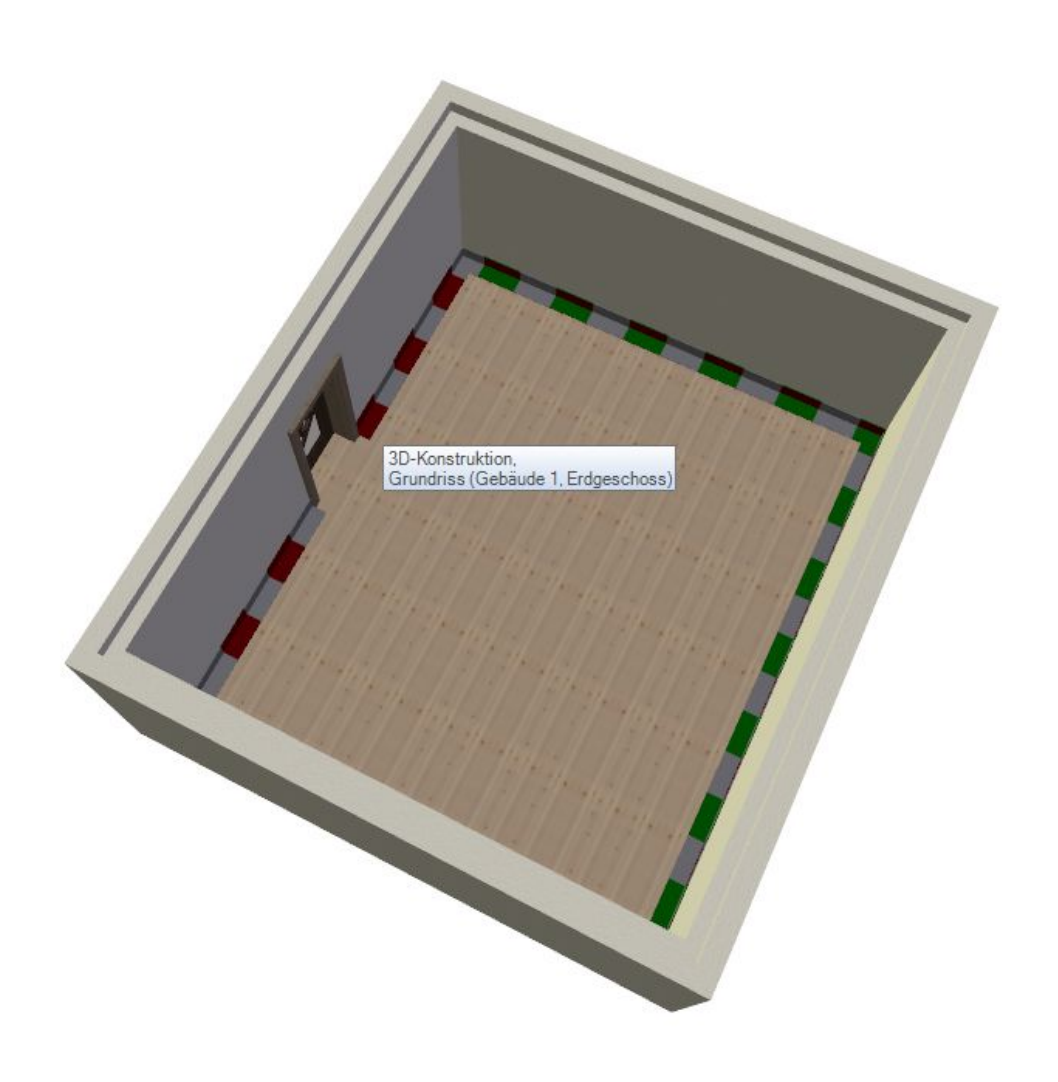

## *20.8.3 Polygon, Beispiel Deckenprofil*

Für die Eingabe eines Deckenprofils wählen wir zunächst als Ebene das Deckenauflager einer der Wände in 3D und bestätigen mit einem linken Mausklick.

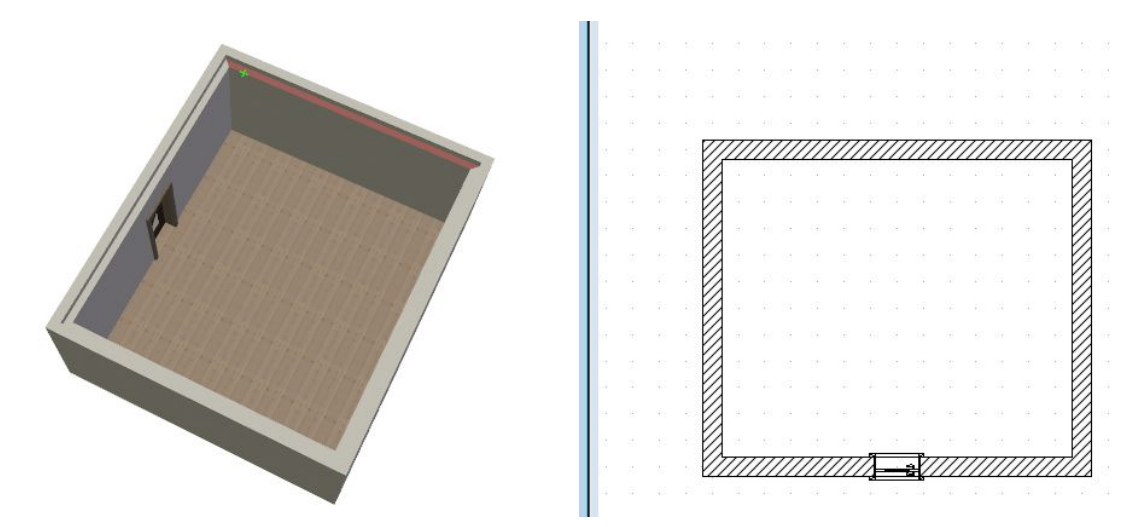

Die Eingabe des geschlossenen Polygons beginnen wir in einer beliebigen Raumecke mit dem ersten Punkt. Anschließend wählen wir das Profil, indem wir über das Kontextmenü der rechten Maustaste die Eigenschaften aufrufen. Aus dem Katalog selektieren wir ein Deko-Profil und ändern ggf. die Abmessungen Breite und Höhe unterhalb der Skizze. Innerhalb der Skizze definieren wir die linke obere Ecke des Profils als Referenzpunkt und beenden den Dialog mit OK.

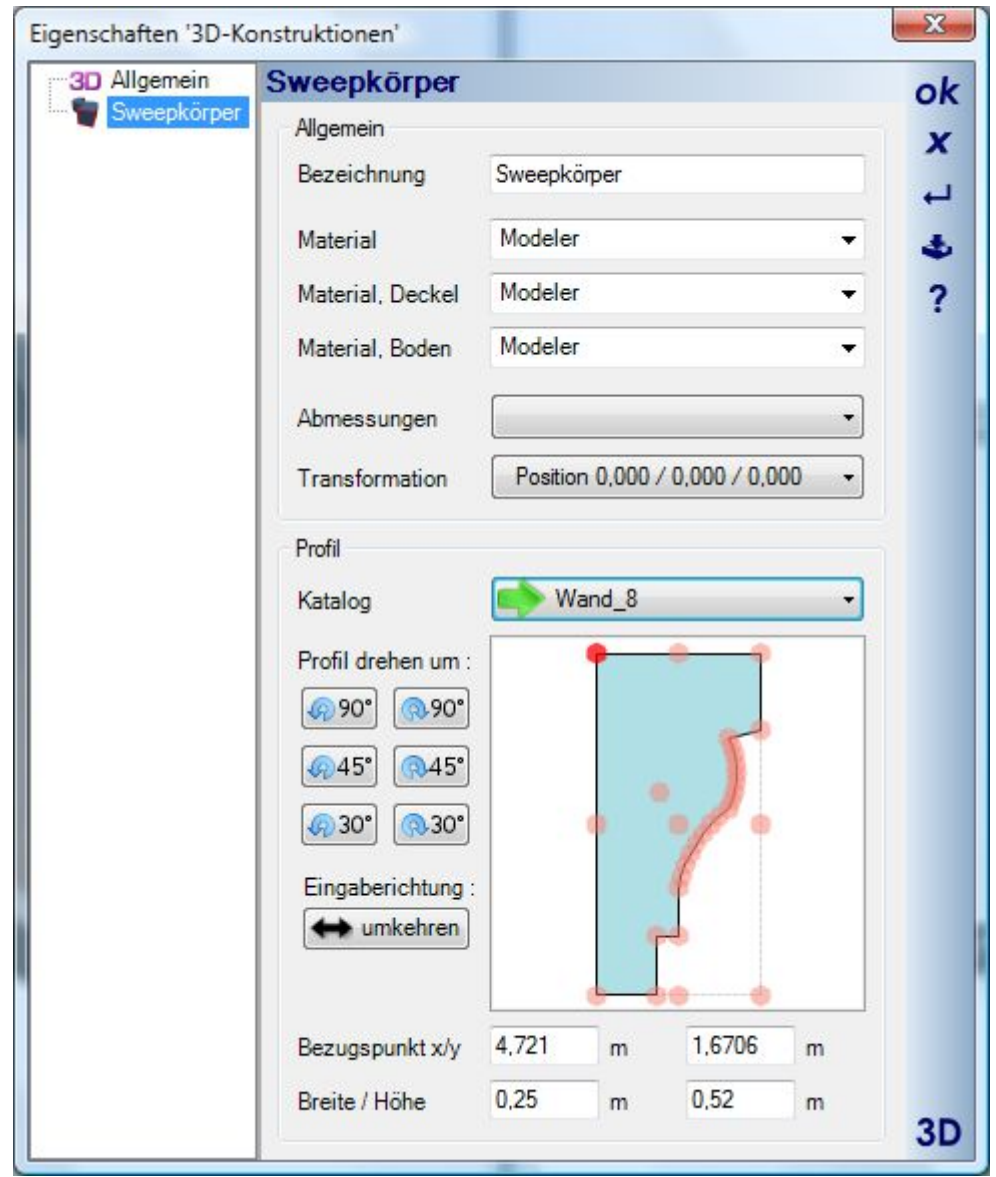

Abschließend geben wir das Polygon über die Raumecken ein. Der entstehende Sweepkörper wird dabei als Vorschau in 2D und 3D mitgeführt. ENTER schließt die Eingabe ab und erzeugt den Sweepkörper. Vorschau während der Eingabe:

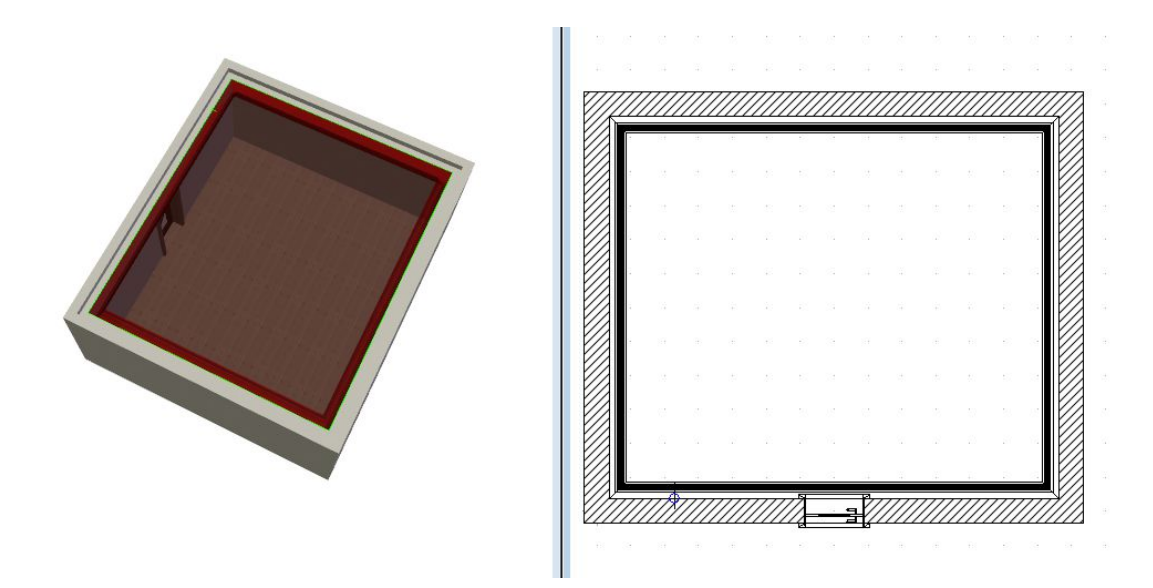

Das fertige Profil:

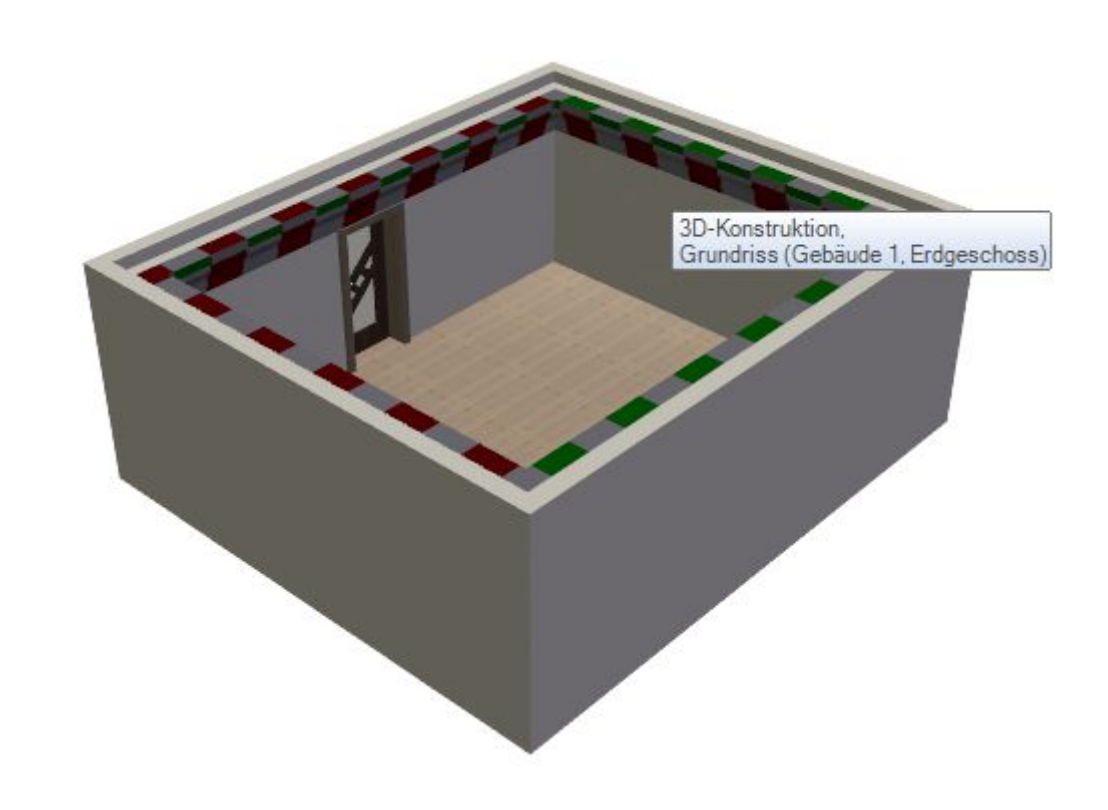

# *20.8.4 Pfad, Beispiel Fallrohr*

Geben Sie zunächst den Verlauf des Fallrohrs in einer Schnittansicht aus 2D Elementen des 2D Grafik\_PlugIns wie Linien und Bögen ein. Dabei ist es wichtig, dass sich die Endpunkte der 2D Element treffen, da sonst darauf keine Kontur bzw. kein Pfad gebildet werden kann. Das folgende Beispiel zeigt den Verlauf aus zwei Linien und

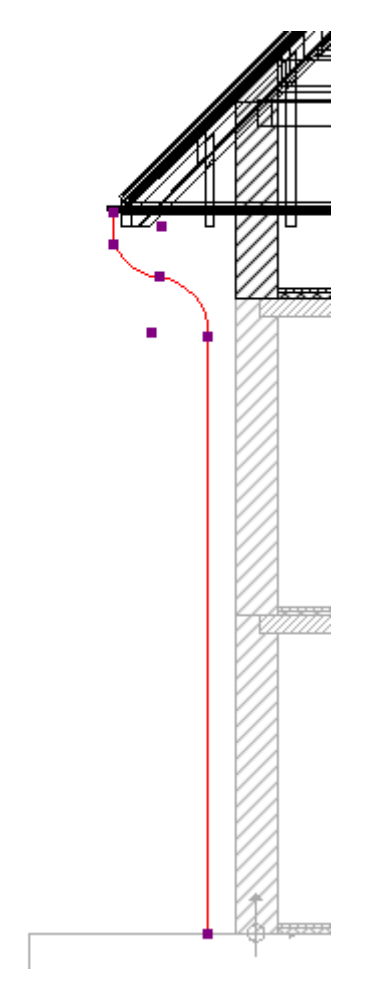

zwei Bögen (Eingabe über 3 Punkte). Bei den Bögen wurde während der Eingabe die Anzahl der Segmente auf 6 gesetzt, siehe auch die Abschnitte "Performance, Anzahl von Flächen".

Selektieren Sie eines der 2D Elemente und wählen Sie aus dem Kontextmenü den Punkt "Kontur bilden".

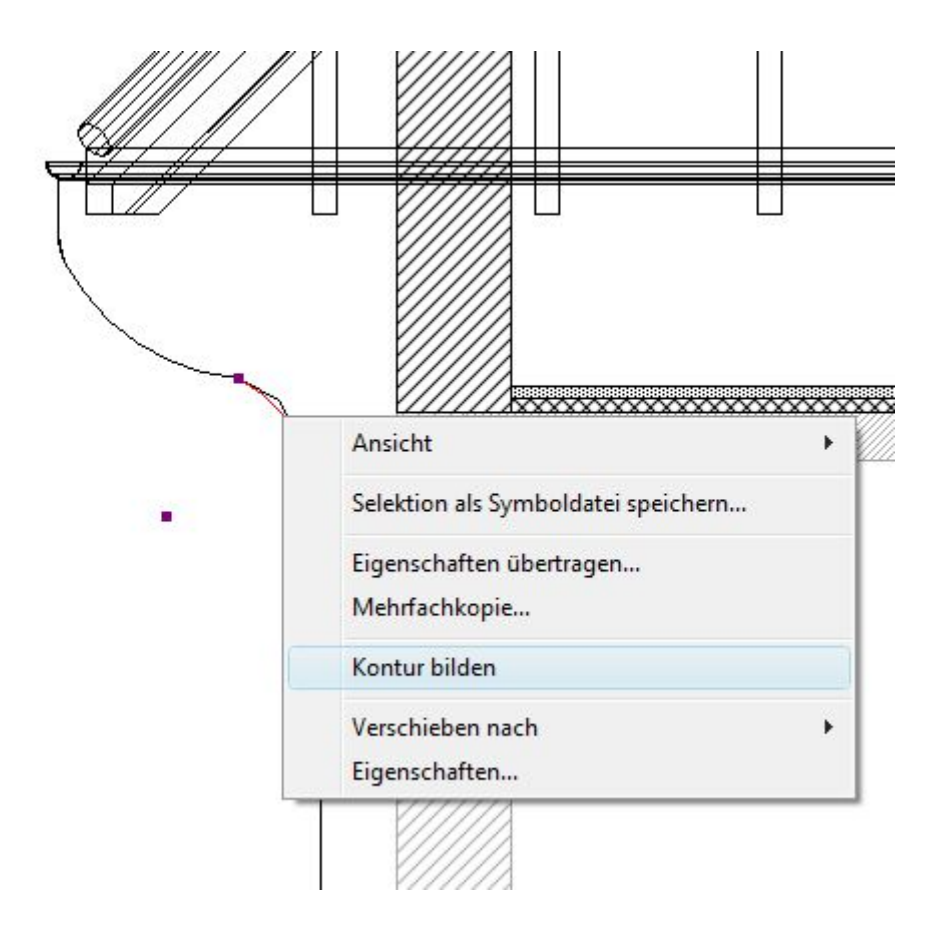

Das Verlaufsergebnis:

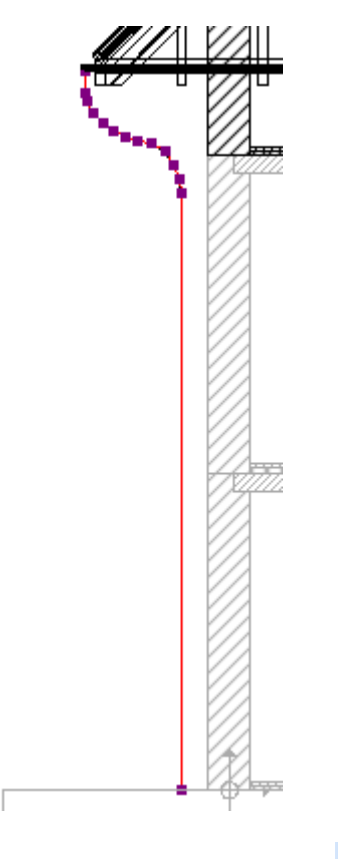

Wählen Sie jetzt als Eingabevariante des Sweepkörpers Pfad / Kontur wählen und führen Sie die Maus über die Kontur, die grün markiert wird, sobald sie erkannt wurde.

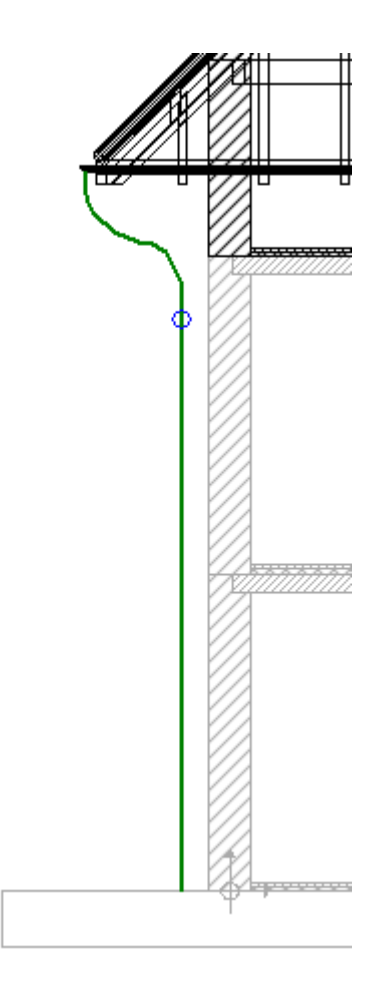

Ein linker Mausklick schließt jetzt die Eingabe ab und erzeugt den Sweepkörper. Anschließend können Sie im Eigenschaften Dialog die passende Kontur wählen und einstellen.

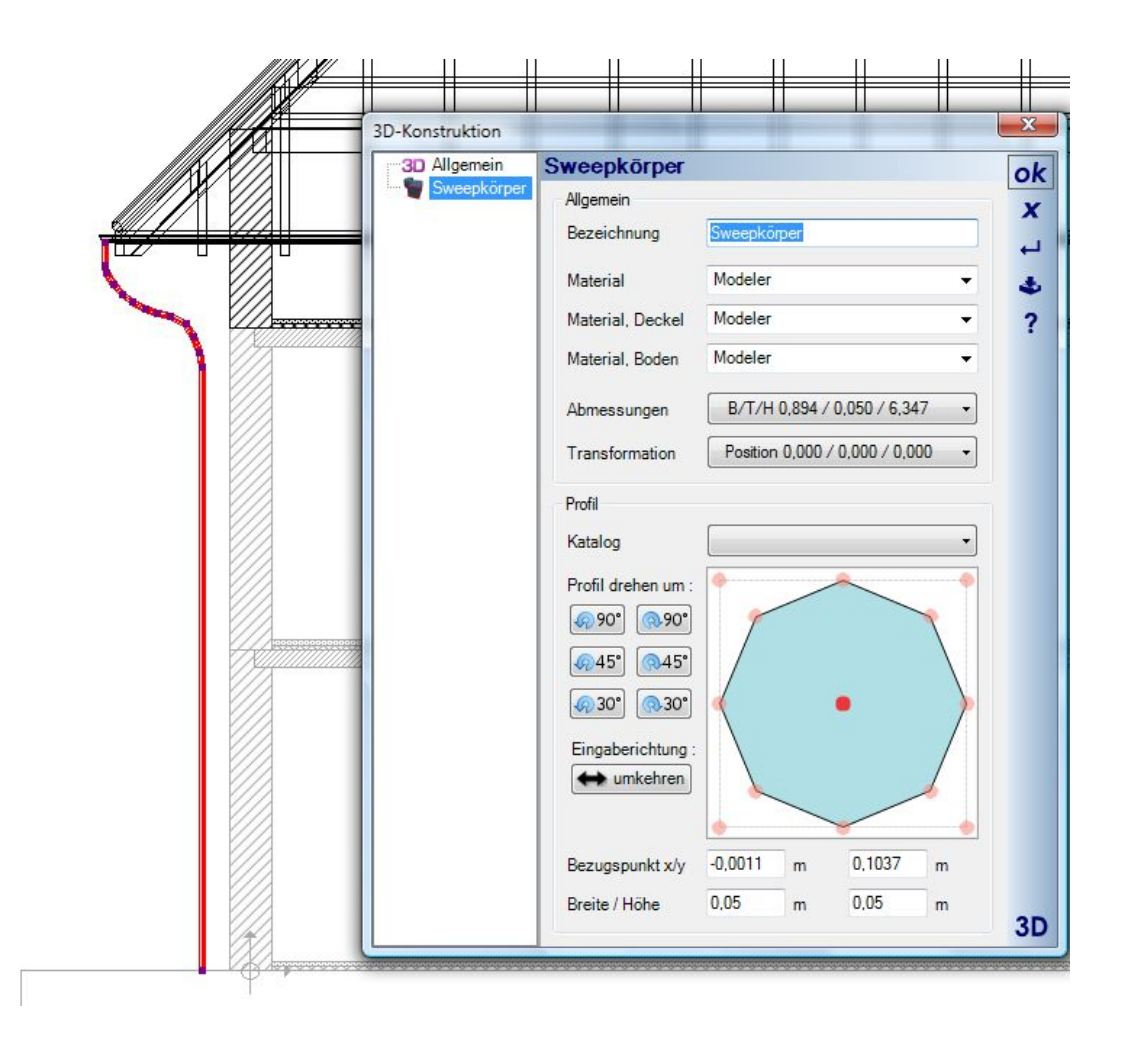

### **20.9 ABZUGSKÖRPER**

Wie der Name bereits aussagt, dienen Abzugskörper dazu, mittels boolscher Operationen von anderen 3D Körpern abgezogen zu werden. Dabei gibt es zunächst die offensichtlichen Abzugskörper Würfel und Ebene über die Werkzeugleiste des PlugIns 3D Konstruktionen und darüber hinaus die Möglichkeit, vorhandene 3D Konstruktionen in Abzugskörper umzuwandeln. Diese Funktion steht über das Kontextmenü zur Verfügung, sobald eine 3D Konstruktion selektiert ist.

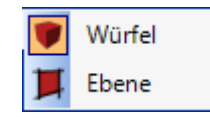

Die hier genannten Abzugskörper gelten generell global für das gesamte Projekt und alle Bestandteile darin. Diese Abzugskörper sind nicht dafür gedacht, um in der Modellierung eingesetzt zu werden. Zu diesem Zweck gibt es andere Mechanismen wie boolsche Operationen.

Beispiel Abzugskörper Würfel in einem Gebäude:

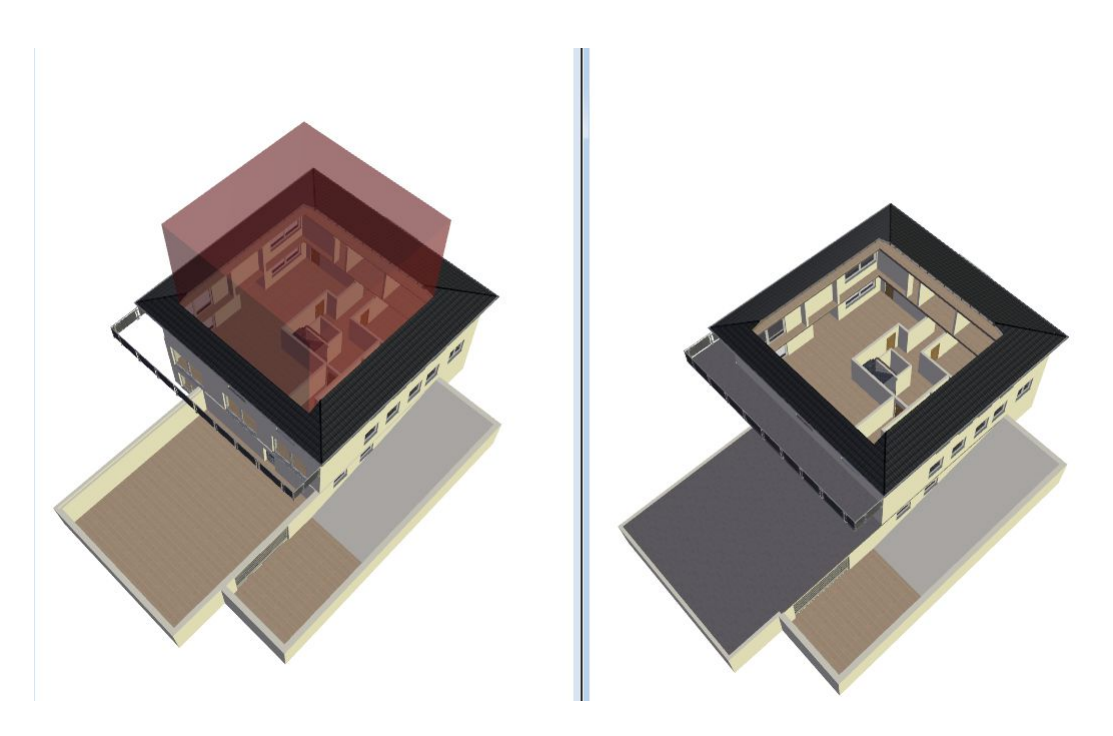

Im gezeigten Beispiel wurde der Würfel von allen Folien des Gebäudes abgezogen. In der linken Ansicht noch sichtbar, rechts über die Sichtbarkeiten der Ansicht unsichtbar geschaltet. Die geschnittene Darstellung hat aber keinen Einfluss auf die 2D Darstellung im Grundriss.

**Hinweis:** Die Berechnung solcher Operation ist aufwändig und kann je nach Projekt einige Minuten dauern. Wenn Sie solche Darstellungen erzeugen, sollten Sie außerdem vorher das Projekt speichern, da je nach System auch der verfügbare Arbeitsspeicher stark belastet wird.

Der Geltungsbereich kann im Eigenschaftendialog eines Abzugskörpers noch verfeinert werden. Hier können Sie einstellen, auf welche Bauteiltypen der Körper wirkt und über welche Folien.

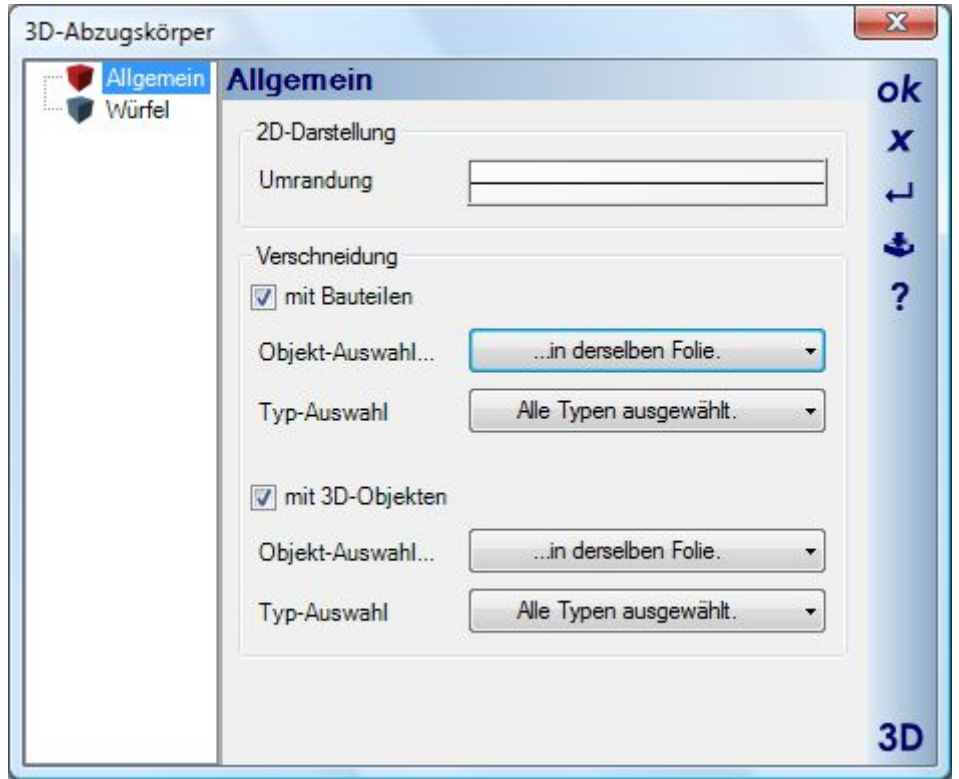

Ebenen entfernen Elemente in Abhängigkeit von der Richtung ihrer Eingabe, also rechts von der Eingaberichtung. Daher können Sie bei Ebenen die Eingaberichtung im Dialog über die Schaltfläche "Richtung umkehren" oder über das Kontextmenü nachträglich ändern.

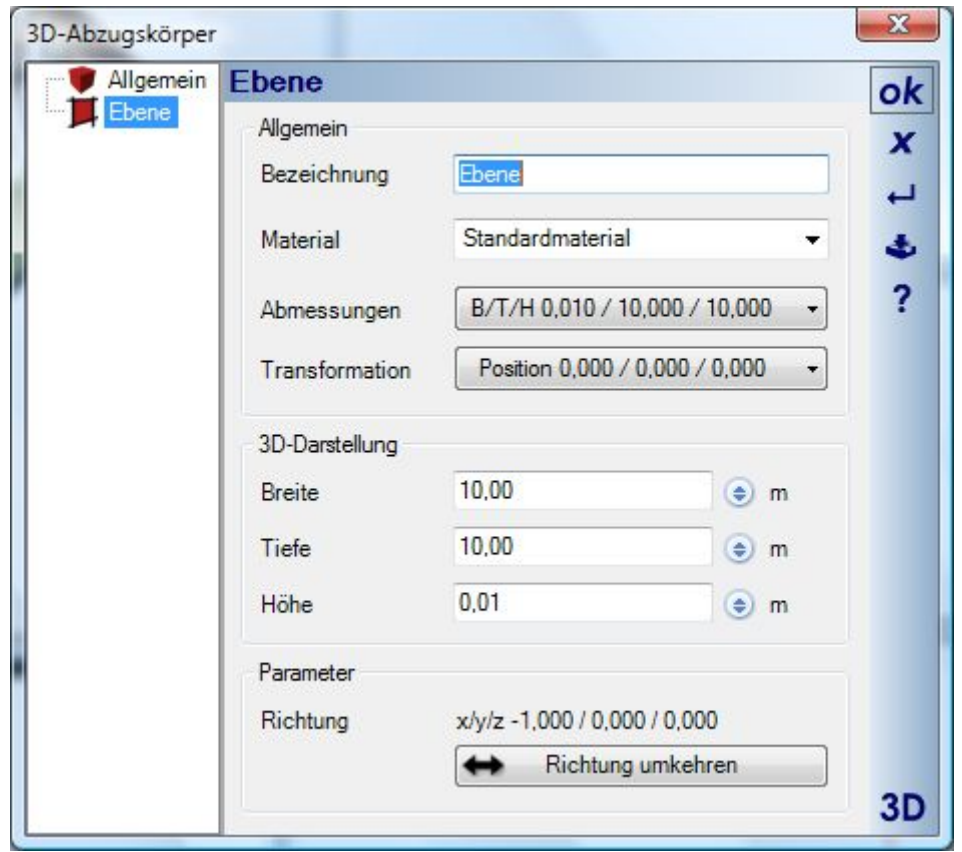

Beispiel mit jeweils umgedrehter Eingaberichtung:

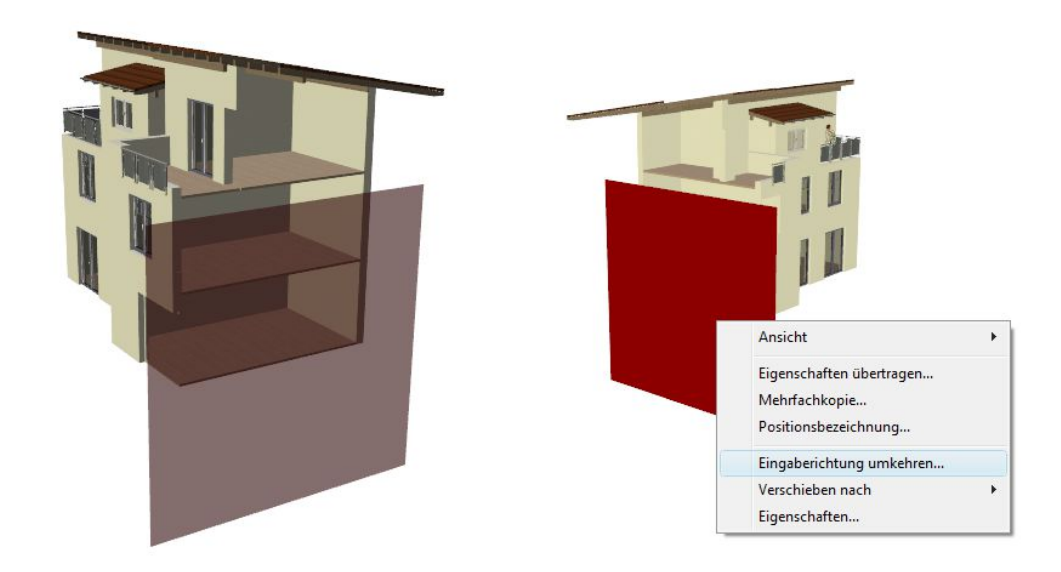

#### *20.9.1 3D Konstruktionen in Abzugskörper umwandeln*

Jede 3D Konstruktion im Projekt kann, wenn sie selektiert ist, über das Kontextmenü der rechten Maustaste nachträglich in einen Abzugskörper umgewandelt werden.

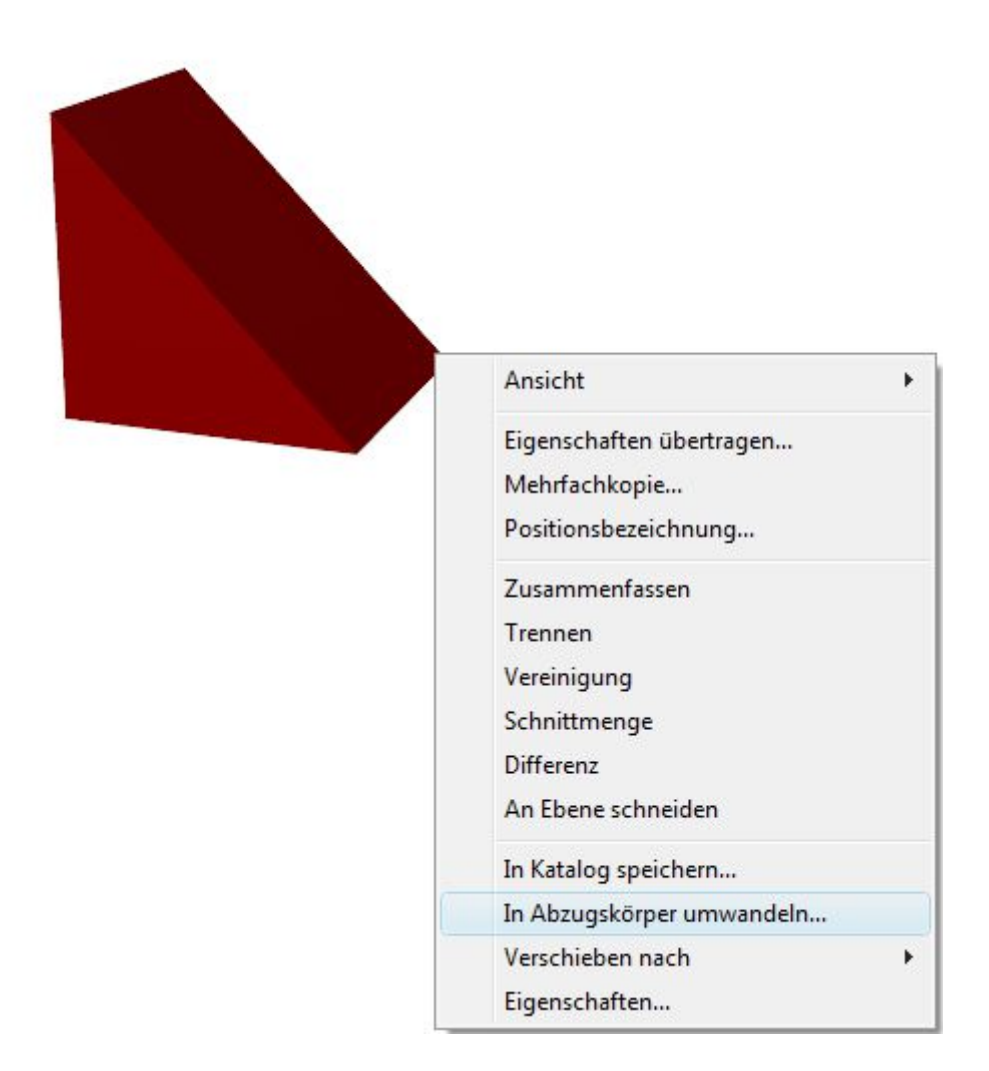

Wenn Sie die Konvertierung vornehmen, wird der 3D Körper rot und transparent dargestellt und verschneidet sich automatisch mit den eingestellten Elementen in der Folie, in der er eingegeben wurde. Er behält die Eigenschaften seines Grundkörpers und der Eigenschaftendialog wird um die Optionen zur Auswahl der zu verschneidenden Typen und Folien ergänzt.

### *20.9.2 Beispiele für den Einsatz von Abzugskörpern*

Hier wollen wir einige Beispiele für den Einsatz von Abzugskörper aufzeigen. Generell ist es wichtig, sich vor der Eingabe eines Abzugskörpers zu überlegen, in welcher Folie er eingefügt werden soll. Das hat auch Auswirkungen auf die Berechnung des 3D Modells.

Beispiel: Sie wollen einen Abzugskörper, z.B. einen Keil als Rampe, vom 3D Gelände abziehen. In diesem Fall sollten Sie den Körper direkt auf der Folie Umgebung eingeben. Der Abzugskörper mit der Voreinstellung, nur Elemente der aktuellen Folie zu berücksichtigen, verschneidet sich dann automatisch mit dem Gelände und nur mit dem Gelände. Würde die Eingabe stattdessen im Erdgeschoss eines Gebäudes erfolgen und Sie würden erst nachträglich die Folie Umgebung über die Eigenschaften des Abzugskörpers aktivieren, verschneidet er sich trotzdem zunächst mit allen Elementen des Erdgeschosses. Ein Vorgang der in diesem Fall nicht erforderlich ist und nur Zeit kostet.

### *20.9.3 Beispiel Abzugskörper im Gelände*

In diesem Beispiel erfolgt die Eingabe in folgenden Schritten:

- Zeichnen Sie eine 2D Kontur der Baugrube und speichern Sie diese als Profil
- Wechseln Sie auf die Folie Umgebung
- Geben Sie einen Sweepkörper als geschlossenes Polygon mit dem Profil der Baugrube ein
- Wandeln Sie den Sweepkörper in einen Abzugskörper um
- Schalten Sie den Abzugskörper über die Sichtbarkeiten unsichtbar

Dialog Sweepkörper mit dem Profil der Baugrube

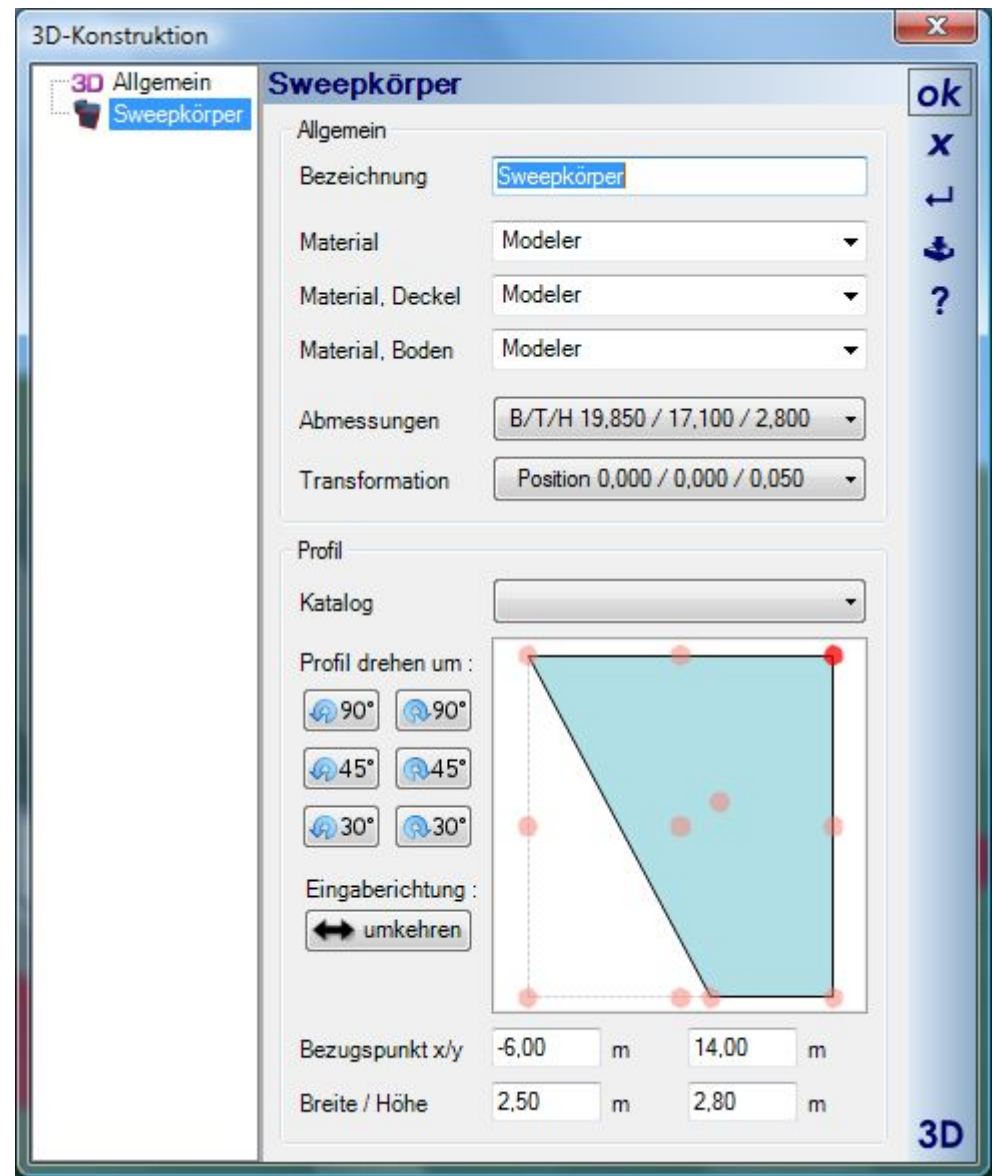

Darstellung, nachdem der Sweepkörper in einen Abzugskörper umgewandelt wurde

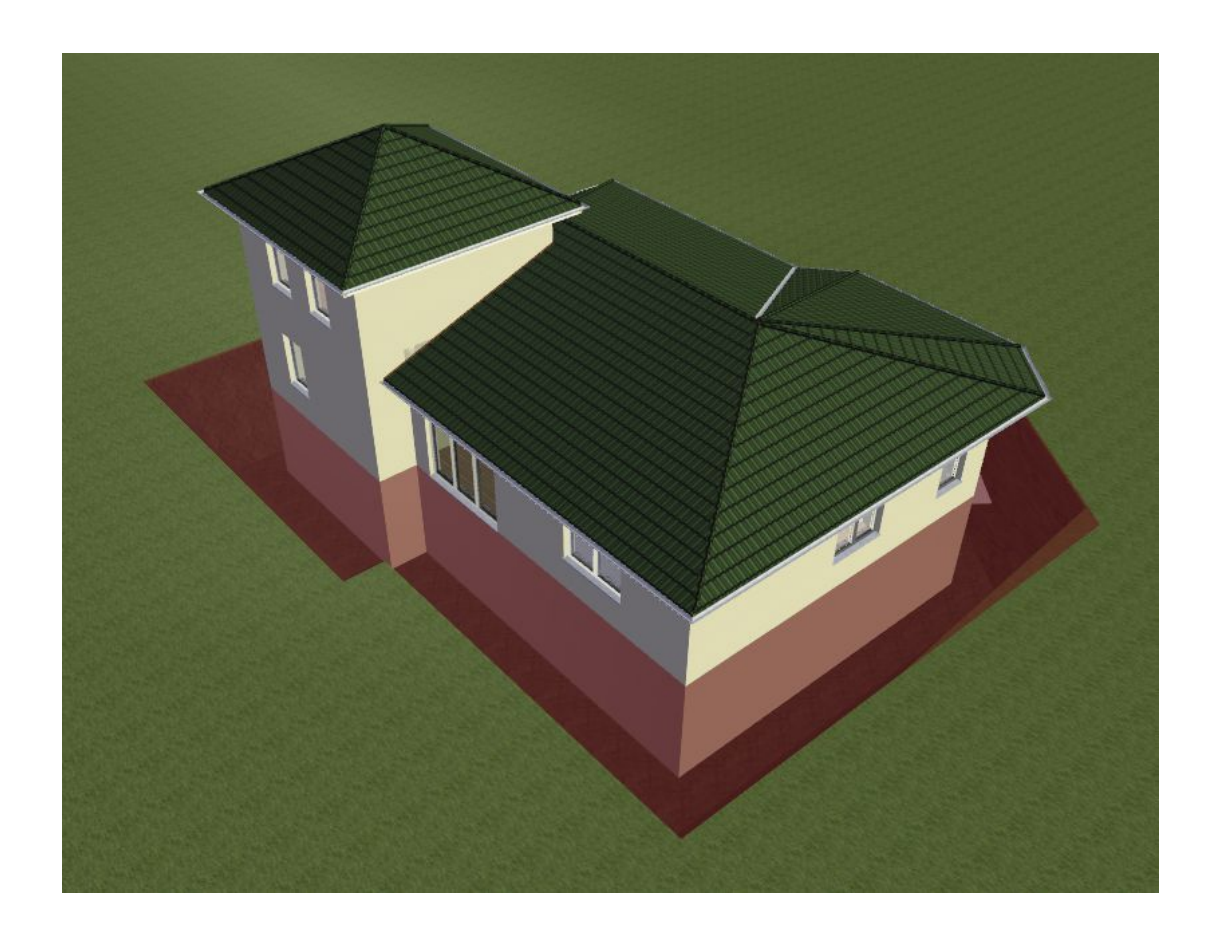

Abzugskörper unsichtbar schalten

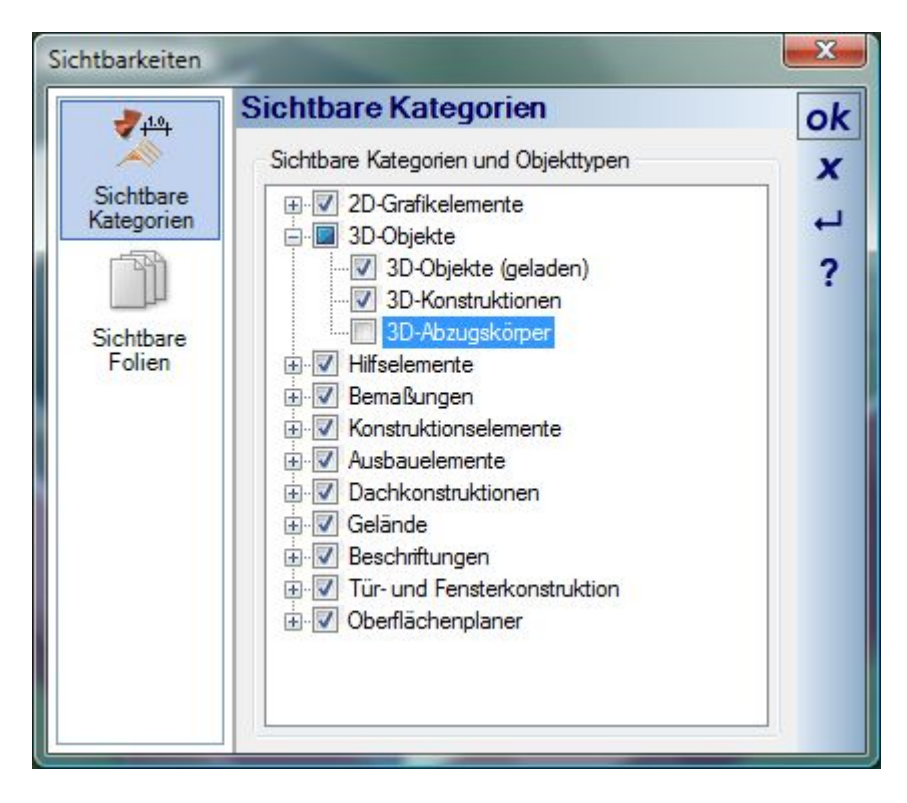

#### Ergebnis

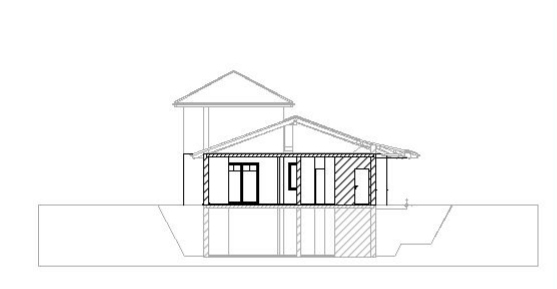

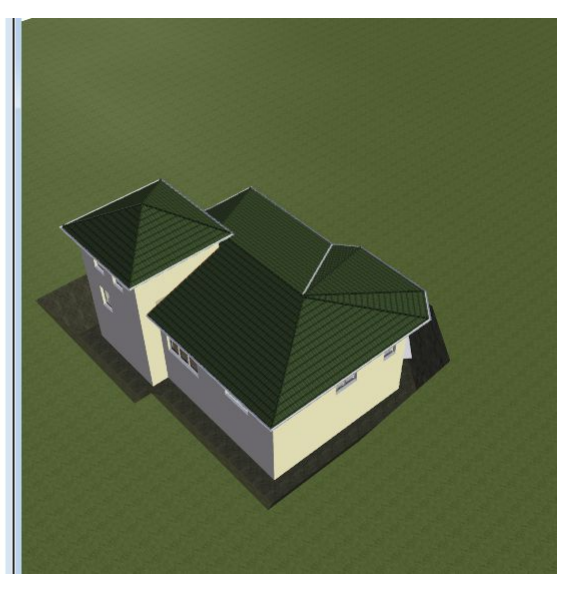

### *20.9.4 Beispiel: Abzugskörper in Dächern*

In diesem Beispiel erfolgt die Eingabe in folgenden Schritten:

- Geben Sie im Obergeschoss einen Würfel ein
- Wandeln Sie den Würfel in einen Abzugskörper um (linke Abbildung)
- Erzeugen Sie hier beispielhaft eine Pyramide als Oberlicht
- Schalten Sie den Abzugskörper über die Sichtbarkeiten unsichtbar

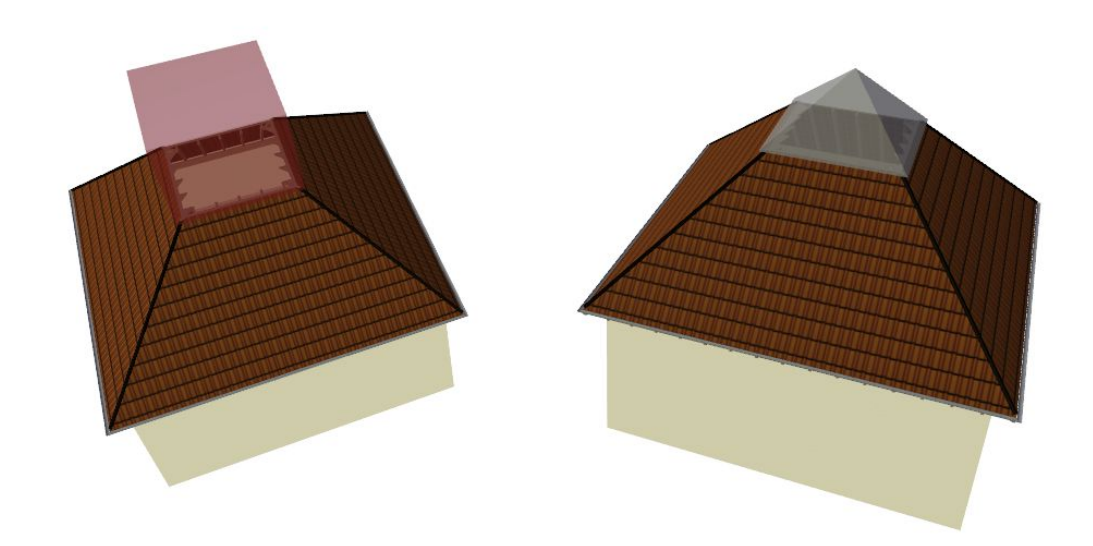

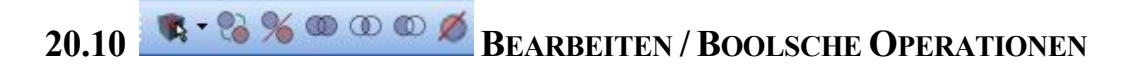

Die Funktionen zum Bearbeiten von 3D Konstruktionen finden Sie in der gleichnamigen Werkzeugleiste und in den Kontextmenüs, sobald eine 3D Konstruktion selektiert ist.

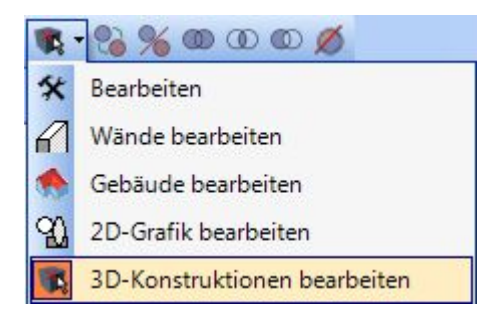

Beide Varianten unterscheiden sich etwas in der Handhabung. Wählen Sie z.B. die Funktion Differenz über die Werkzeugleiste, müssen Sie zwei Operanden mit der Maus bestimmen. Wenn Sie die Maus über eine 3D Konstruktion führen, wird diese transparent dargestellt.

Hier der Ablauf von links nach rechts, erster Operand Zylinder, zweiter Operand Würfel, Ergebnis- der Würfel wird vom Zylinder abgezogen (das Material wurde nachträglich geändert):

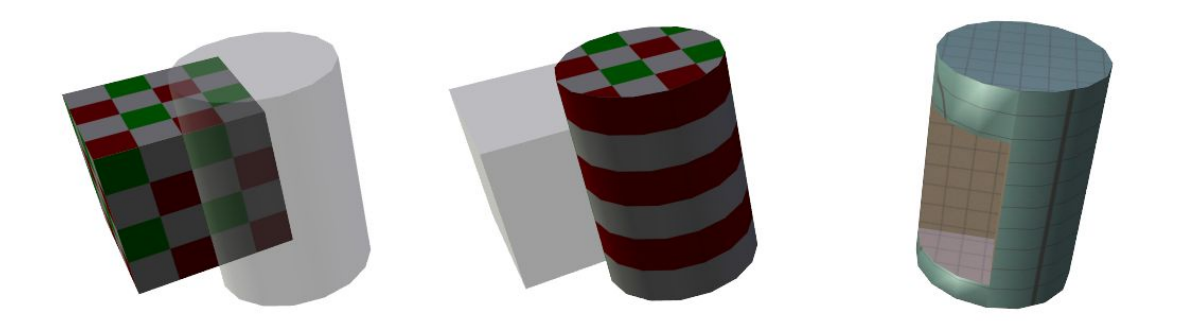

Alternativ können Sie die Funktion Differenz auch über das Kontextmenü aufrufen, dabei selektieren Sie zunächst den Zylinder, der damit als erster Operand feststeht und wählen anschließend den Würfel.

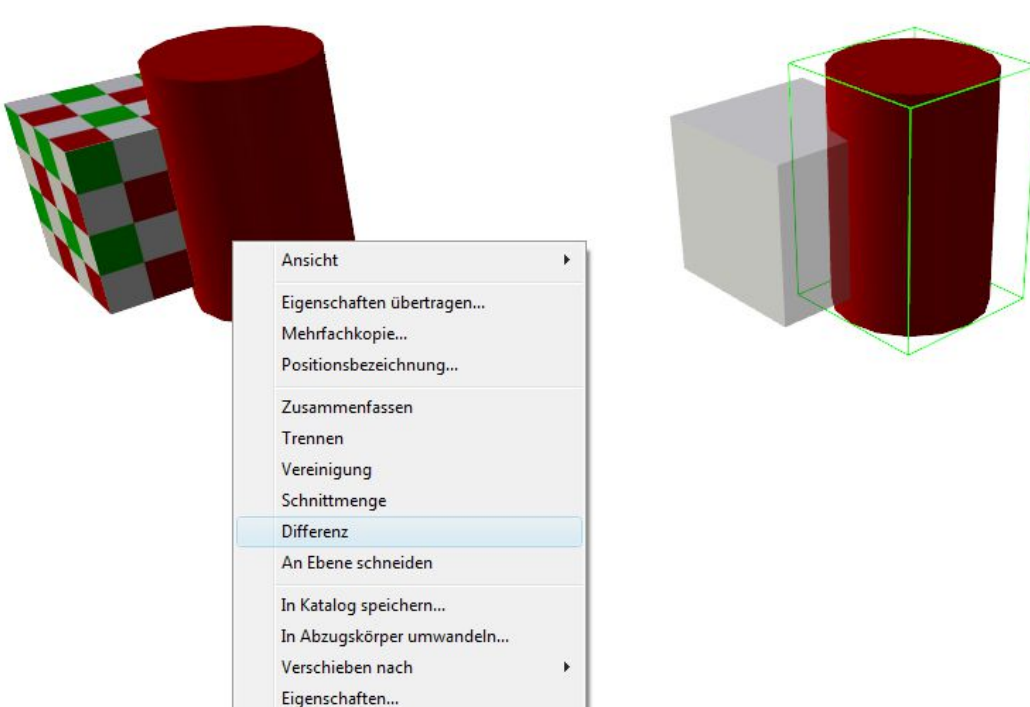

### *20.10.1Zusammenfassen / Vereinigung*

Um 3D Konstruktion als Einheit verwalten zu können, müssen Sie neben den "Verschneidungswerkzeuge" in der Regel zusammengefasst oder vereinigt werden. Der unterschied zwischen den beiden Varianten soll folgende Abbildung veranschaulichen. Links zusammenfassen, rechts vereinigen:

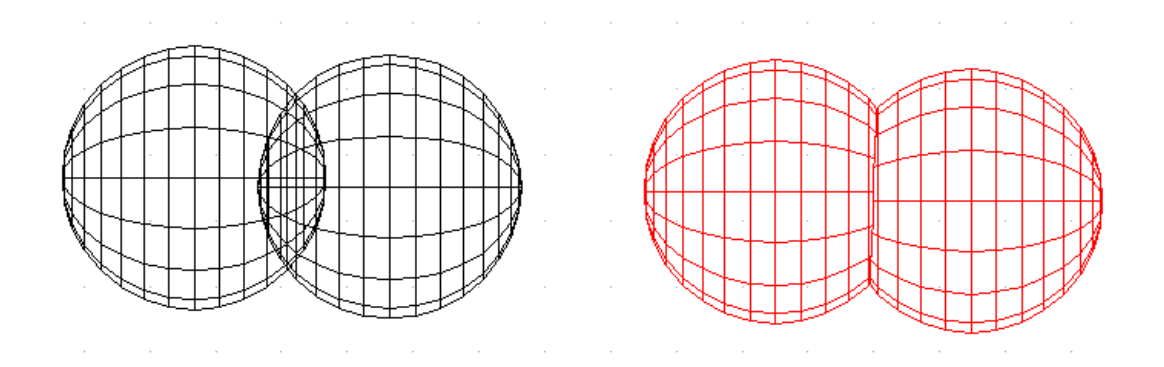

Vereinfacht gesagt, bleiben die Körper beim Zusammenfassen unverändert und werden nur auf Verwaltungsebene zu einer Einheit, beim Vereinigen werden die Teile und Flächen der Körper, die sich durchdringen, entfernt.

Dabei gilt bei unserem 3D Kern generell folgende Regel:

- Körper, die sich nicht durchdringen, müssen zusammengefasst werden.
- Körper, die sich durchdringen, müssen vereinigt werden

Wie Sie sehen, ist also die vorherige Abbildung eigentlich falsch und dient nur zum Veranschaulichen.

Beim Aufruf einer der beiden Optionen versucht die Software herauszufinden, welche der beiden Operationen für den jeweiligen Fall geeignet ist und führt dann intern die ermittelte Variante durch. Es kann also passieren, dass Sie "Zusammenfassen" wählen, die Körper aber intern mit einer "Vereinigung" berechnet werden. Das muss nicht immer korrekt sein, da die Ermittlung aus Performancegründen anhand der Bounding Box der Objekte stattfindet. Wenn es dabei zu einem Fehlverhalten kommt, sollten Sie die Art der Operation im Dialog ändern.

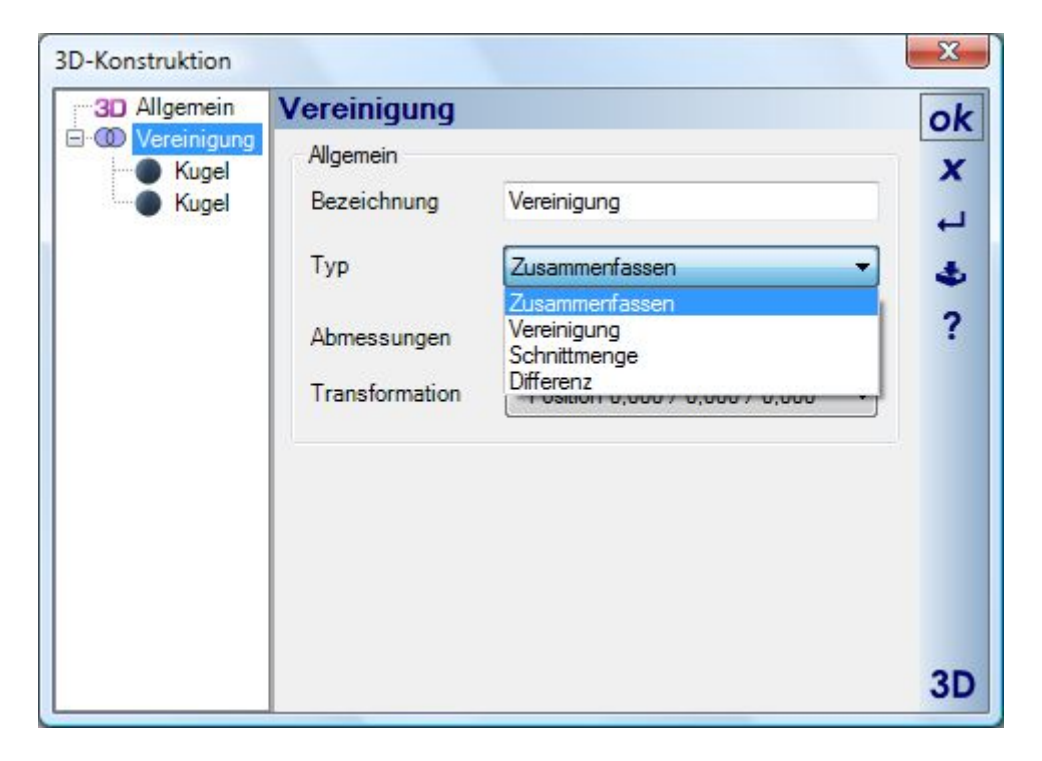

Mehrere 3D Konstruktionen können Sie in einem Arbeitsgang zusammenfassen, wenn Sie die UMSCHALT Taste gedrückt halten. Die für die Operation vorgemerkten Körper werden mit einem grünen Rahmen gekennzeichnet. Mit ENTER schließen Sie den Vorgang ab.

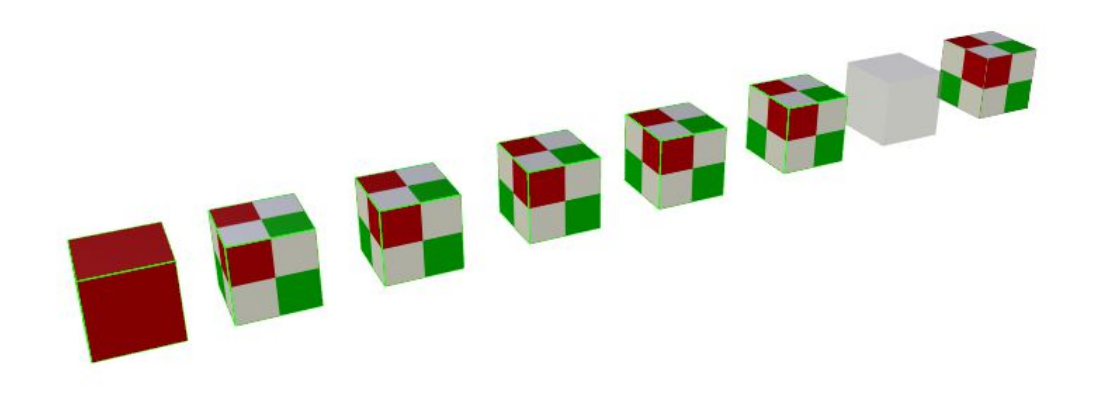

### *20.10.2Trennen*

Mit Trennen können Sie zusammengefasste oder durch boolsche Operationen entstandene 3D Konstruktionen wieder auflösen. Dabei wird in der Baumhierarchie der 3D Konstruktion von oben nach unten getrennt. Je nach Tiefe der Struktur müssen Sie also mehrmals trennen, um die gesamte Struktur aufzulösen.

### *20.10.3Schnittmenge*

Als Ergebnis dieser Operation erhalten Sie als Körper den Teil, den beide Operanden gemeinsam haben. Im Fall der sich durchdringenden Kugeln bleibt bei der Schnittmenge eine Linse zurück.

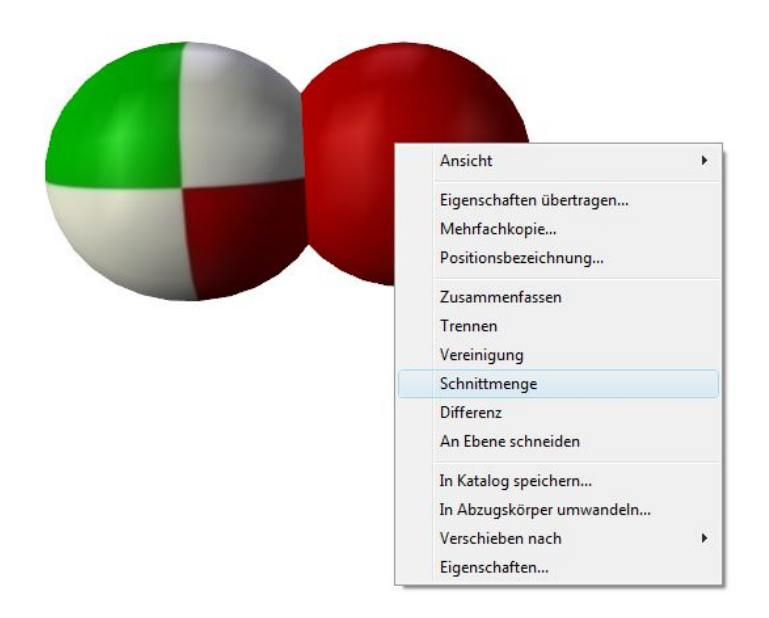

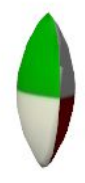

### *20.10.4Differenz*

Die wohl am häufigsten genutzte Operation ist die Differenz. Hierbei wird eine 3D Konstruktion von der anderen abgezogen.

Hier ein Beispiel mit Würfel und Zylinder, wobei von links nach rechts der Würfel als erster Operand gewählt wird, der Zylinder als zweiter Operand und das Ergebnis:
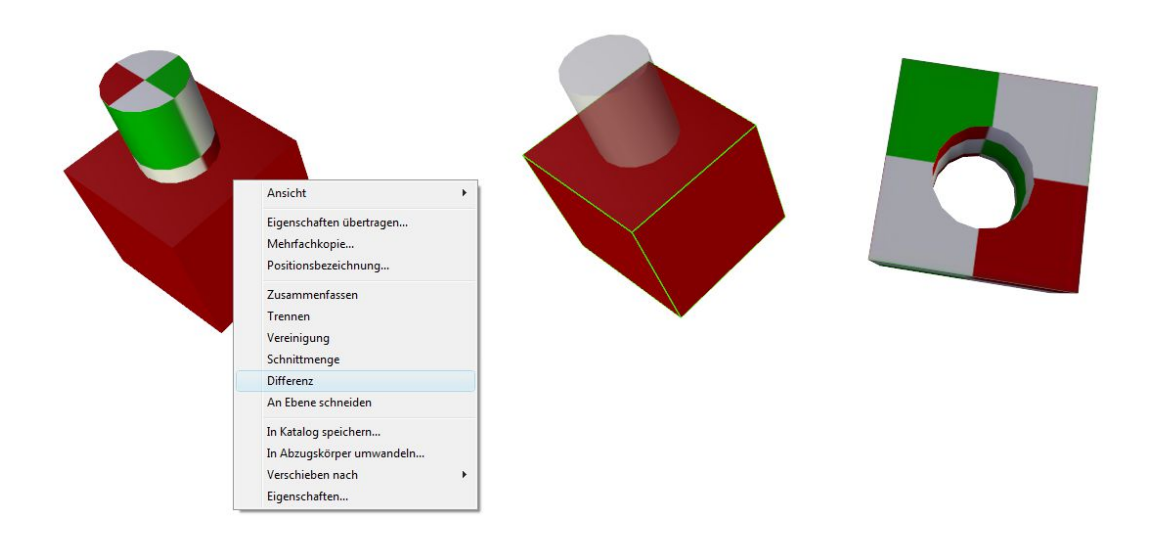

#### *20.10.5An Ebene schneiden*

Eine zusätzliche und für die Konstruktion oft besser geeignete Operation ist das Abschneiden eines Körpers an einer Ebene. Die Ebene wird dabei aus der umgebenden 3D Szene mit einem Mausklick gewählt.

Anhand eines Beispiels wollen wir die Vorgehensweise veranschaulichen:

Sie möchten einen Carport konstruieren und haben zunächst einen Pfosten mit Kopfband aus Würfeln zusammengestellt. Sie haben folgende Situation:

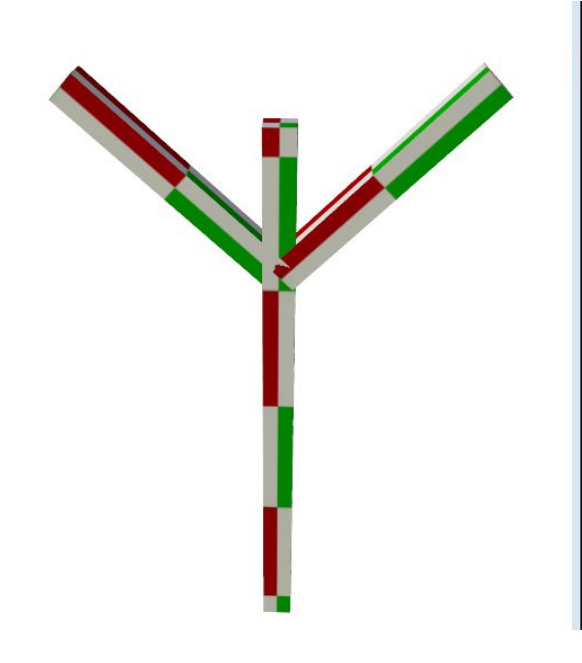

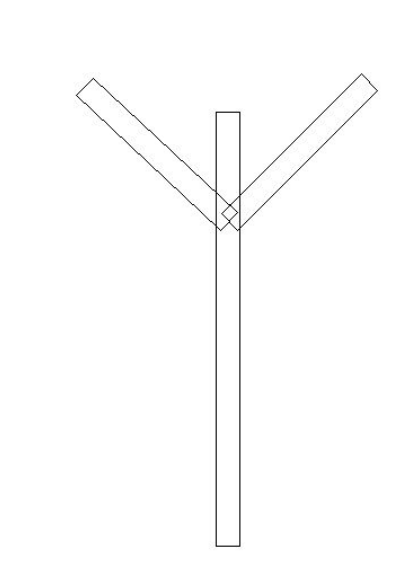

Sie müssen jetzt die Kopfbänder jeweils am Pfosten und auch unter dem darüber liegenden Holz abschneiden. Wählen Sie dazu den ersten Operanden und anschließend die Fläche / Ebene, an der er abgeschnitten werden soll. Links die Wahl des Operanden und rechts die Wahl der Ebene, in diesem Fall die Seite des Pfostens.

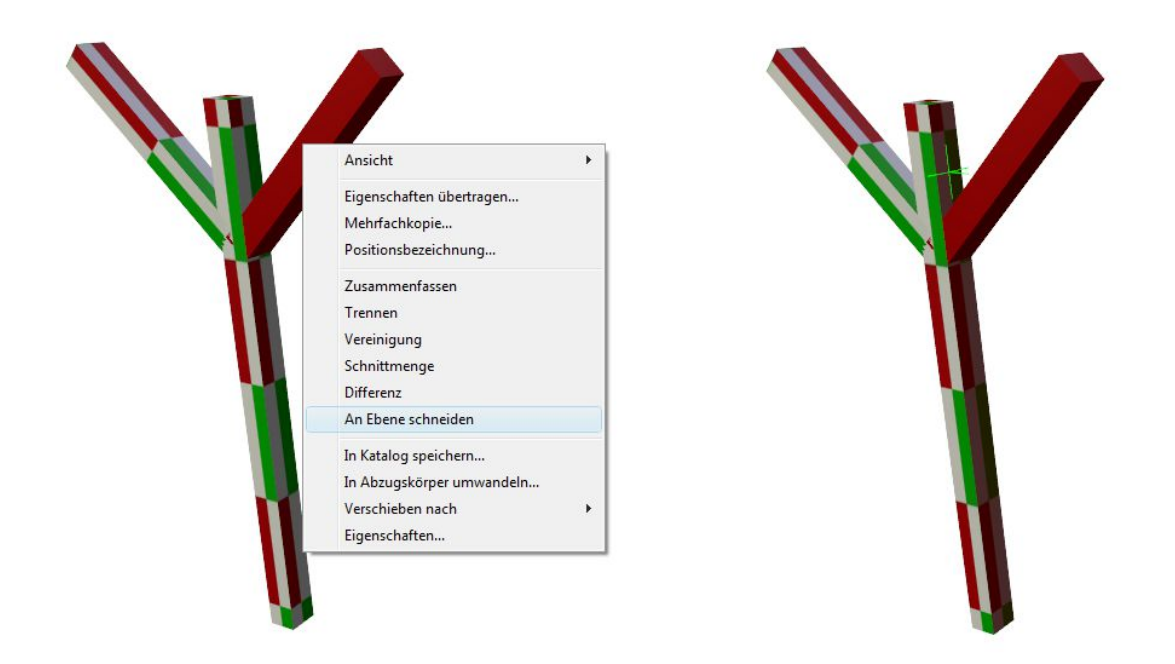

Wiederholen Sie den Vorgang auf der anderen Seite. Anschließend haben wir diesen Stand.

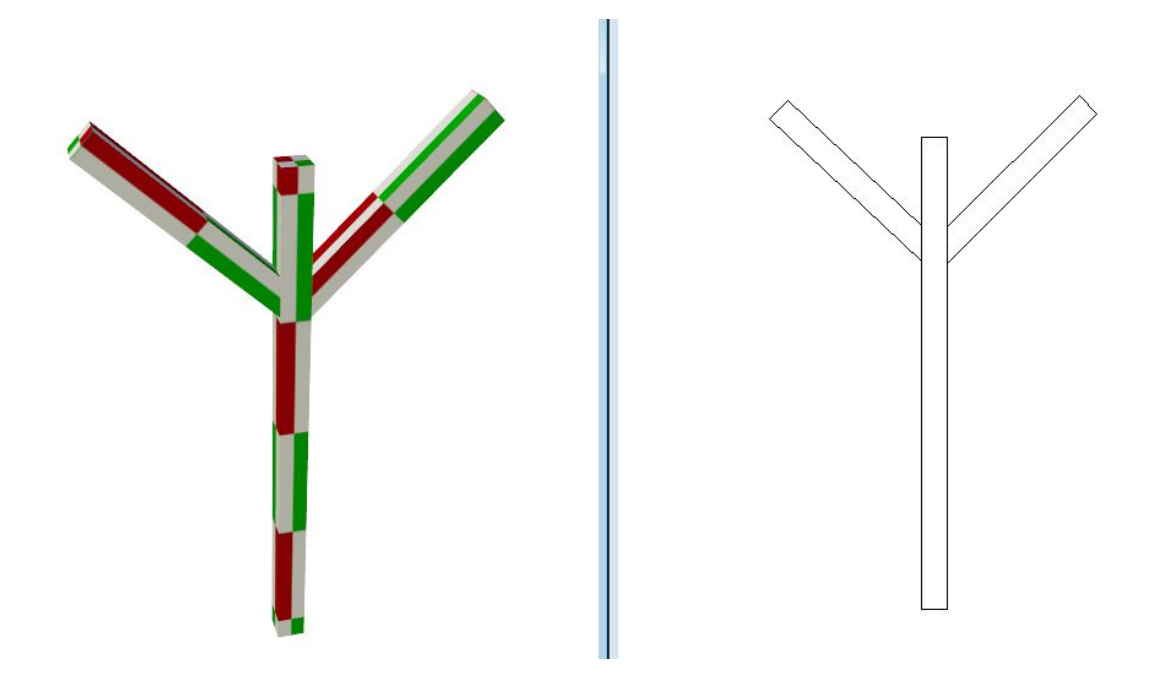

Jetzt müssen noch die Kopfbänder oben geschnitten werden. Als Ebene könnte man dazu das darüberliegende Holz verwenden, das wir hier als Beispiel ergänzen. Zuvor fassen wir die Kopfbänder zusammen, damit müssen

wir das Schneiden an der Ebene nur einmal durchführen. Als Ebene wählen wir die Unterseite des oben liegenden Holzes.

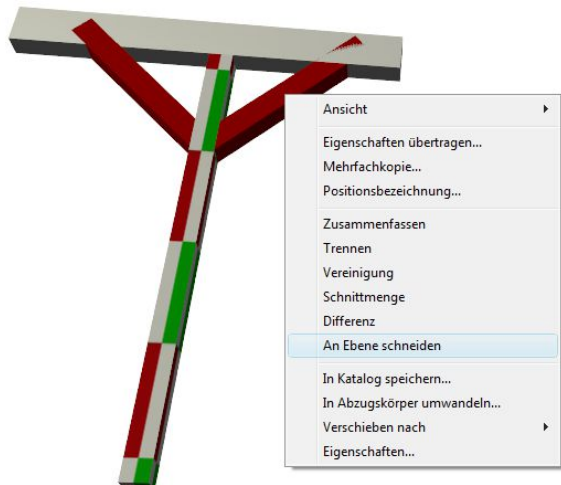

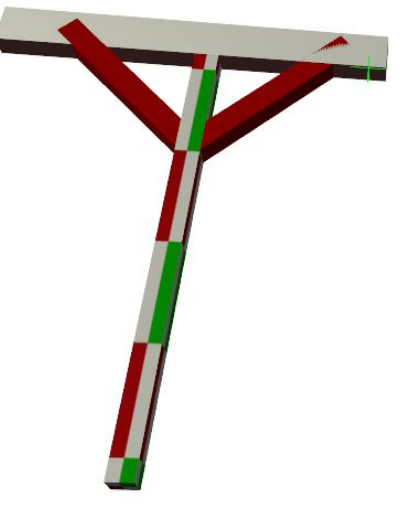

Das Ergebnis:

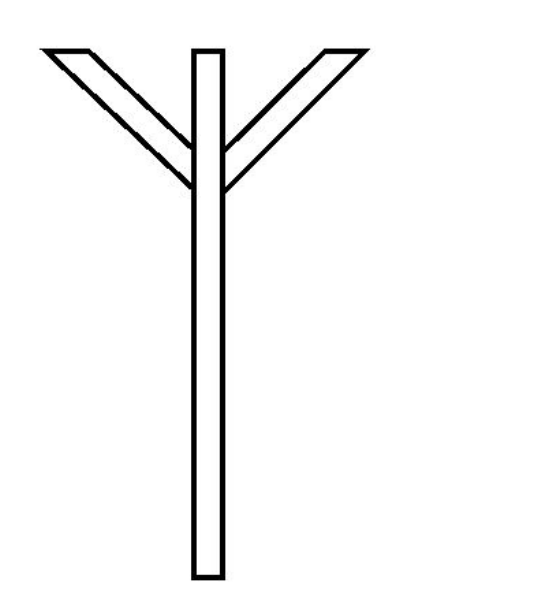

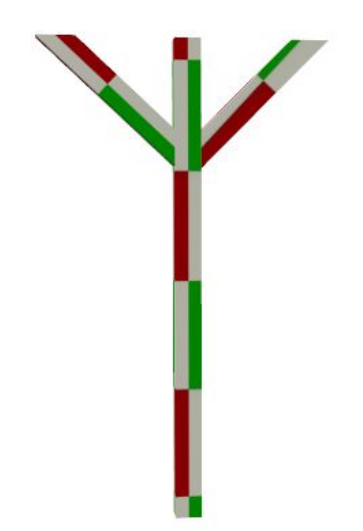

# 21 MASSEN-UND FLÄCHENERMITTLUNG

# **21.1 ALLGEMEINES**

Das PlugIn zur Ermittlung von Flächen und Massen ist wie der Katalog und der Projektviewer am rechten Rand der Software integriert.

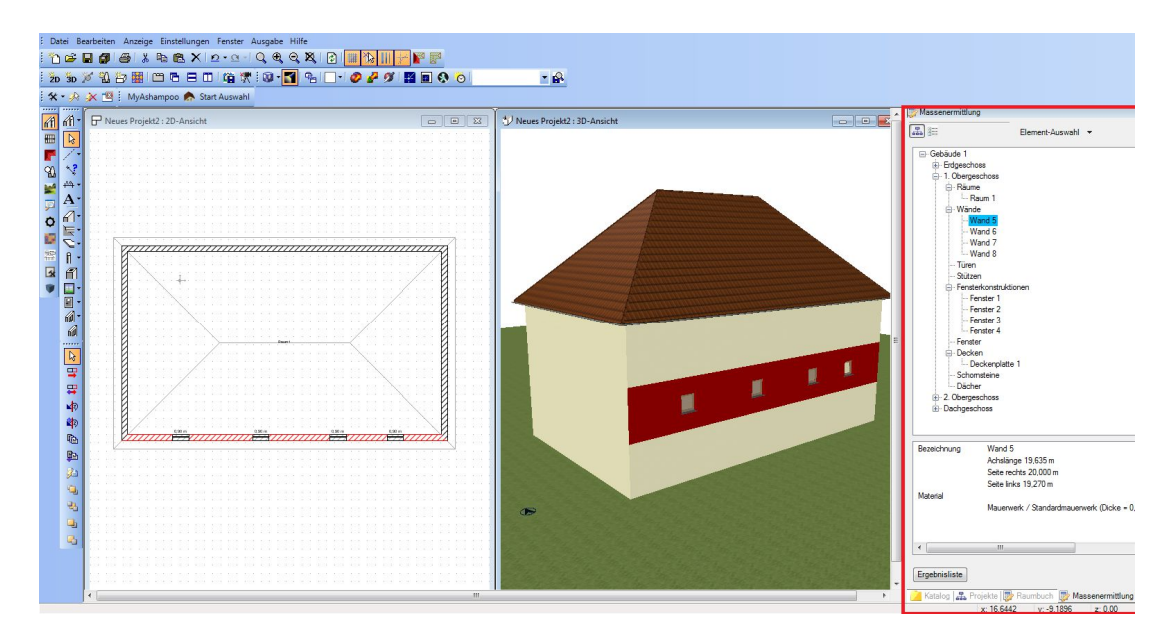

Der Dialog listet die im Projekt befindlichen Elemente, soweit sie für die Auswertung vorgesehen sind, auf zwei Arten. Sortiert wie die Gebäudestruktur nach Gebäuden, Geschossen etc. oder sortiert nach Element-Typ, also Wände, Fenster, … .

Die Art der Darstellung schalten Sie über die Buttons am oberen Rand nach Belieben um.

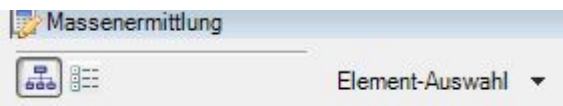

Rechts daneben haben Sie eine Liste der verfügbaren Elemente, die darüber entscheidet, welche Elemente angezeigt werden sollen. Das gilt sowohl für die Darstellung im Dialog als auch für die Ausgabe der Elemente über die Ergebnisliste.

### **21.2 IDENTIFIZIERUNG DER ELEMENTE**

Wenn Sie ein Element aus der Baumstruktur am rechten Rand selektieren, wird es zugleich auch in den Ansichten markiert. So können Sie optisch feststellen, um welches Bauteil in ihrem Projekt es sich handelt.

Gleiches gilt auch andersherum. Ist die Toolbox der Massenermittlung aktiv und Sie selektieren ein Element in der Planung, wird das entsprechende Bauteil im Baum markiert und seine Eigenschaften im unteren Teil angezeigt. Bedingung ist, dass es in der Baumstruktur generell angezeigt wird und folglich nicht über die Liste der Elemente ausgeblendet wurde.

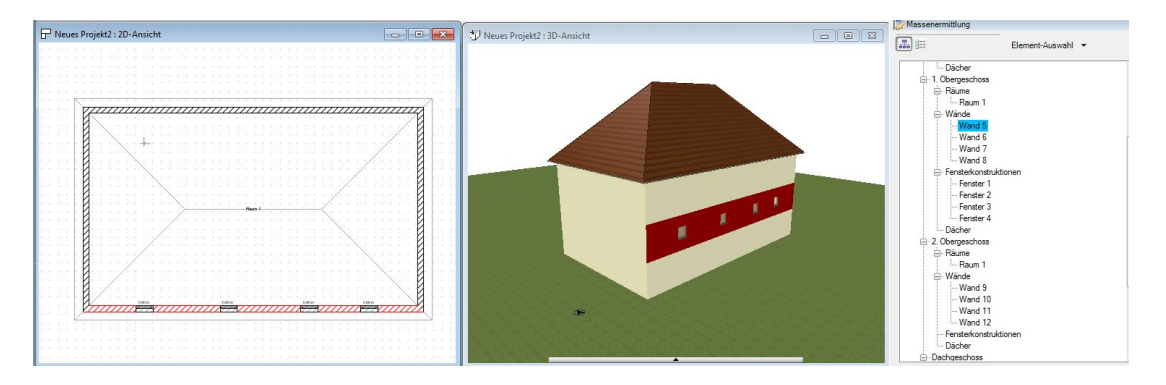

# **21.3 EIGENSCHAFTEN DER ELEMENTE**

Für jedes Element der Planung werden unterschiedliche und auf dieses Bauteil abgestimmte Eigenschaften ausgewertet oder berechnet. Die Anzeige der Eigenschaften und Werte erfolgt im unteren Bereich des Dialoges.

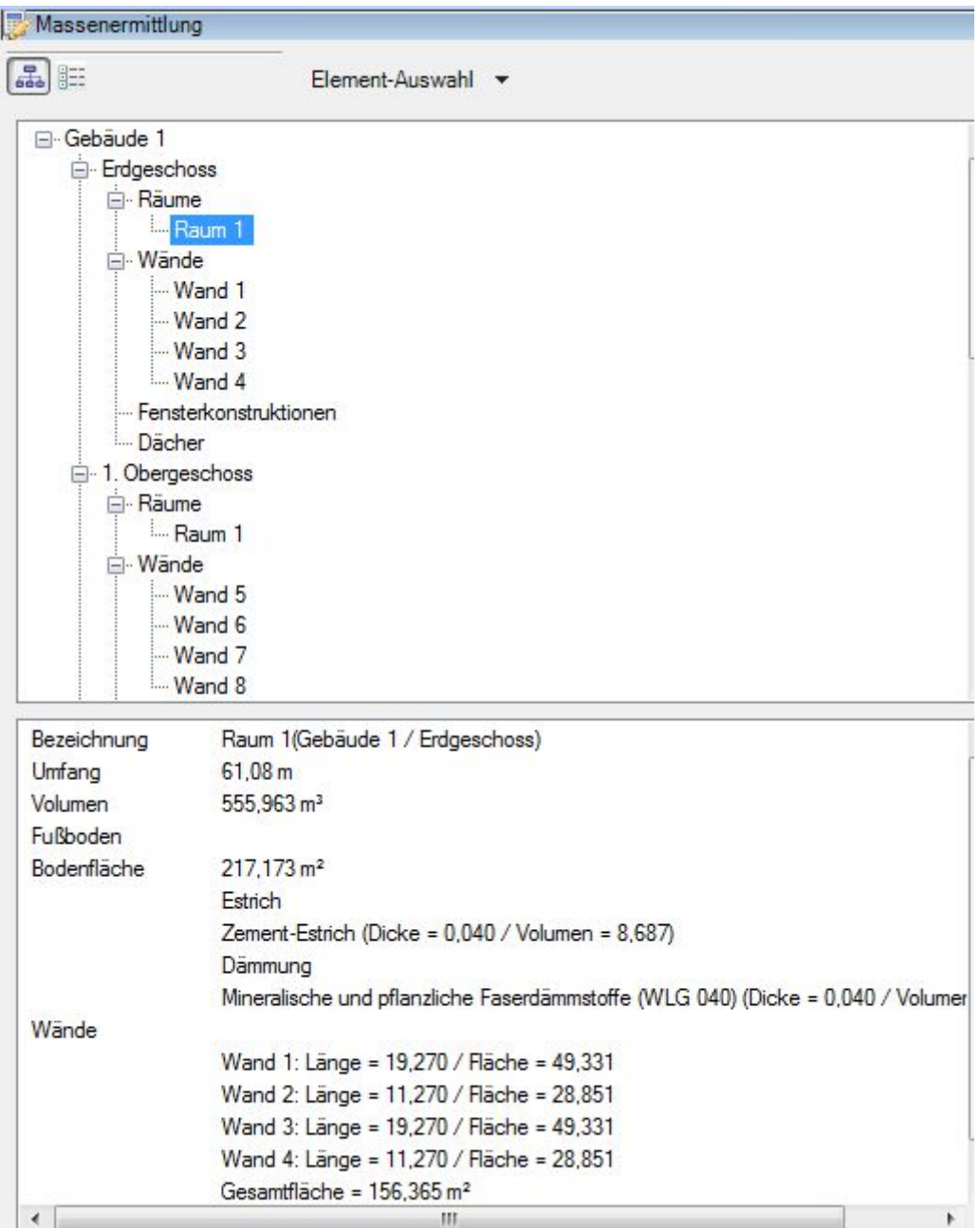

# **21.4 AUSGABE DER ERGEBNISSE**

An unteren Rand der Toolbox finden Sie den Button zur Anzeige der Ergebnisliste und zur Ausgabe der Ergebnisse in Form Berichten im Format PDF, RTF oder Excel.

Ergebnisliste

Es öffnet sich zunächst der Dialog Ergebnisliste, der alle sichtbaren und ausgewerteten Elemente jeweils getrennt auf einzelnen Registern tabellarisch anzeigt. Manche Elemente, z.B. Wände, enthalten zusätzliche Informationen, die über das + Zeichen vor dem Eintrag geöffnet werden und die sonst nicht in der allgemeinen Tabelle enthalten sind. Bei Wänden ist das beispielsweise eine Auflistung der Wandschichten mit weiteren Werten und Eigenschaften, die sich speziell auf die Schicht und nicht auf die Wand insgesamt beziehen.

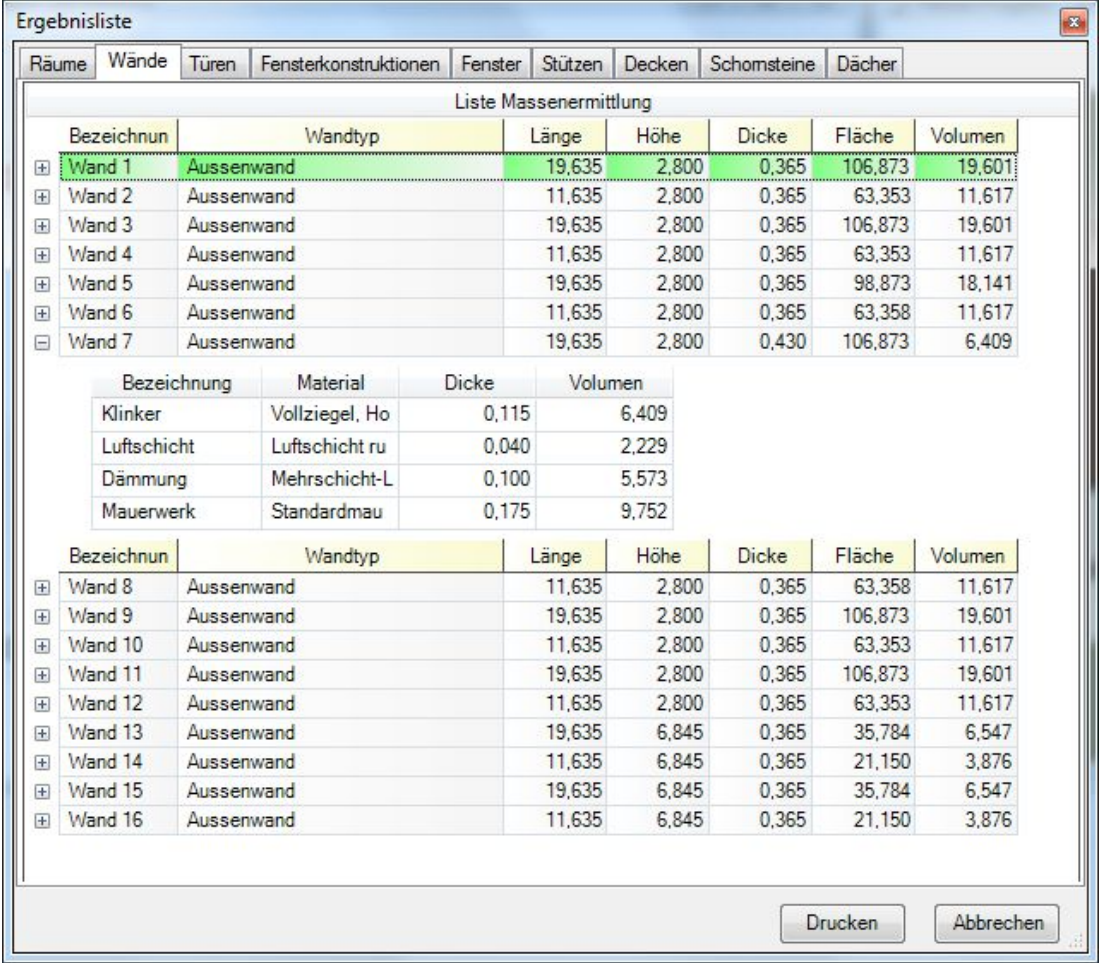

Über die Schaltfläche "Drucken" starten Sie die Ausgabe des Dokumentes in den bekannten folgenden Schritten:

- Bei Bedarf Auswahl des Templates, das Layout in Inhalt der Ausgabe definiert
- "Bericht speichern unter" mit Angabe des Dateinamens und Festlegung des Zielformates (PDF, RTF, Excel) über die Liste unterhalb des Dateinamens.

# **21.5 WEITERE FLÄCHENERMITTLUNGEN, FASSADEN, DACHFLÄCHEN, ETC.**

Die Software verfügt über eine Reihe von Flächenermittlungen, die in der Regel über das Menü AUSGABE – Berichte- …. erfolgt.

Eine einfache Methode zur Ermittlung der Fläche einer einzelnen Fassadenseite erhalten Sie, wenn Sie eine Wand selektieren und über das Kontextmenü der rechten Maustaste "Fassadenflächen ermitteln" wählen.

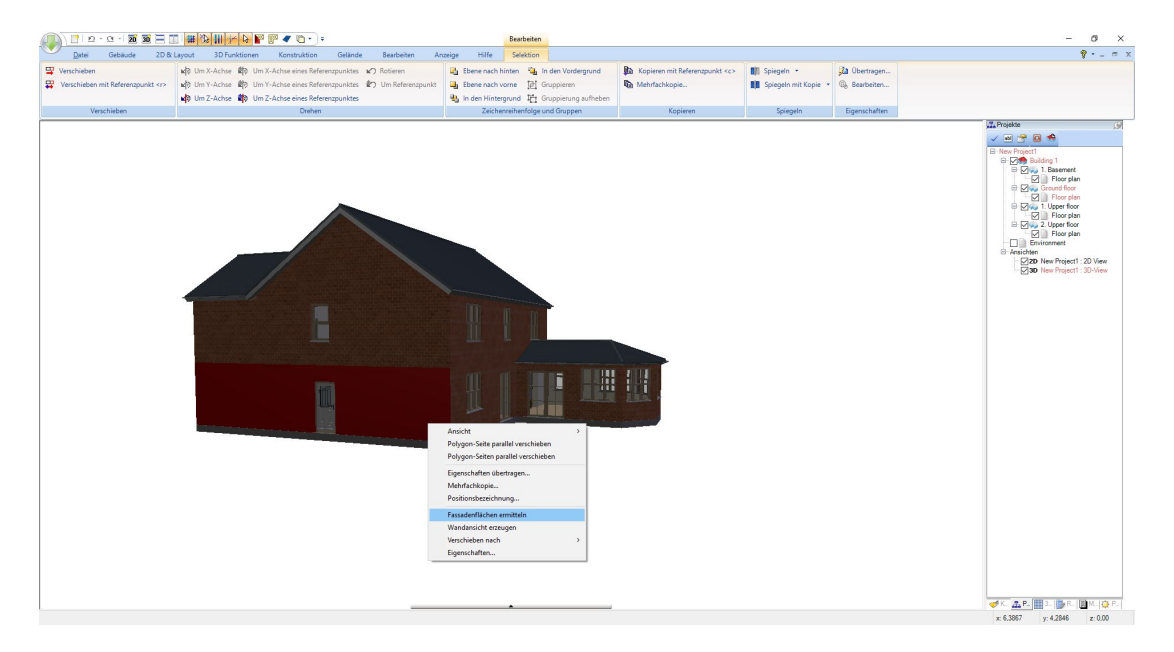

Sie erhalten zunächst einen Dialog, mit dem Sie die Flächen von abzugsfähigen Öffnungsflächen bestimmen können.

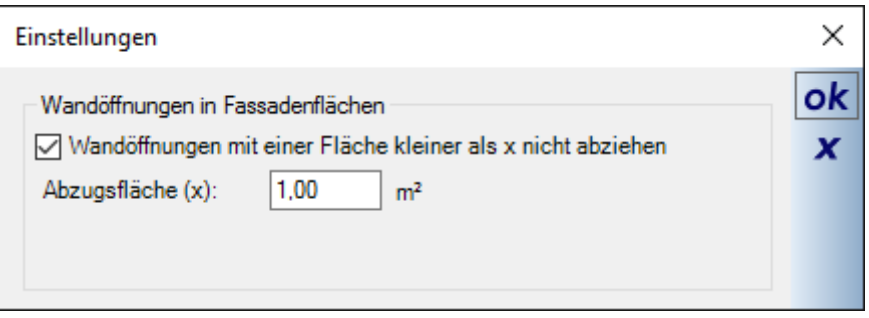

Anschließend zeigt der folgende Dialog die automatisch zusammengefassten Flächen.

Hinweis: es werden nur solche Wandflächen zusammengefasst, die exakt übereinander bzw. in einer Ebene liegen. Sollten Sie an dieser Stelle kein oder nur ein lückenhaftes Ergebnis sehen, wäre zunächst die Lage der Wände in den Geschossen zu prüfen.

Das dargestellte Ergebnis sowie die Flächen der einzelnen Wände können Sie wie gewohnt über den Button Ergebnisausgabe als PDF, RTF oder Excel Datei exportieren.

In manchen Versionen gibt es auch eine automatische Ermittlung aller Gebäudeseiten und deren Ausgabe in einem gemeinsamen Dokument.

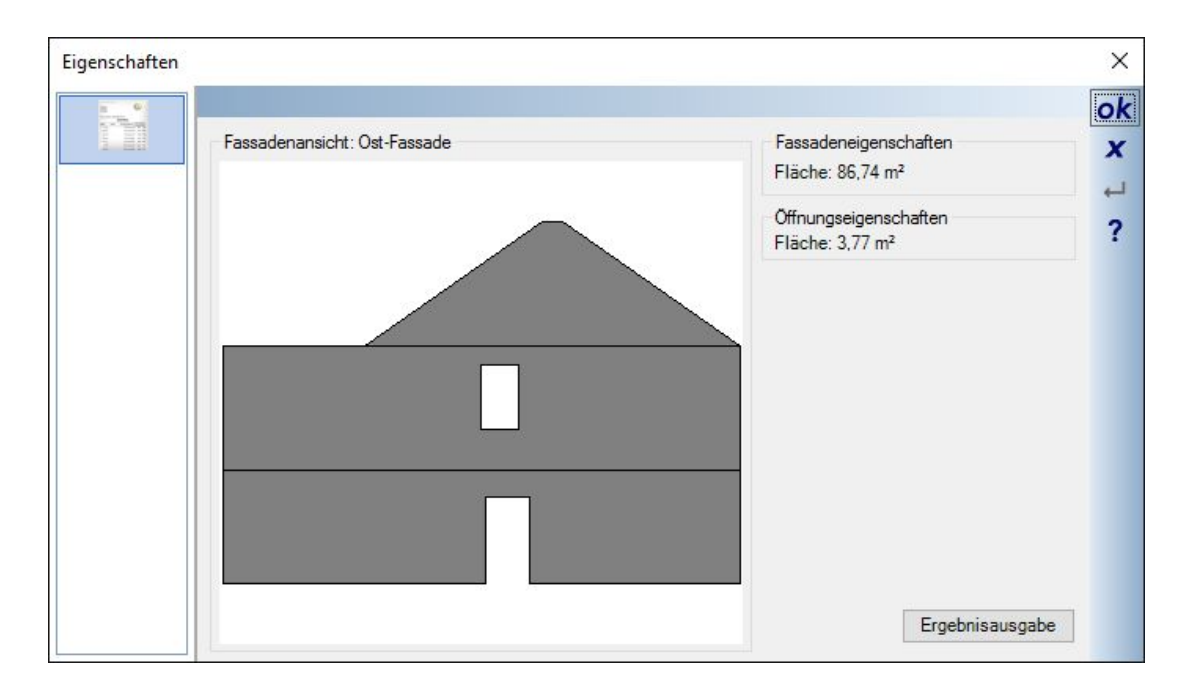

Beispiele für die Ausgaben von Fassaden- und Dachflächen:

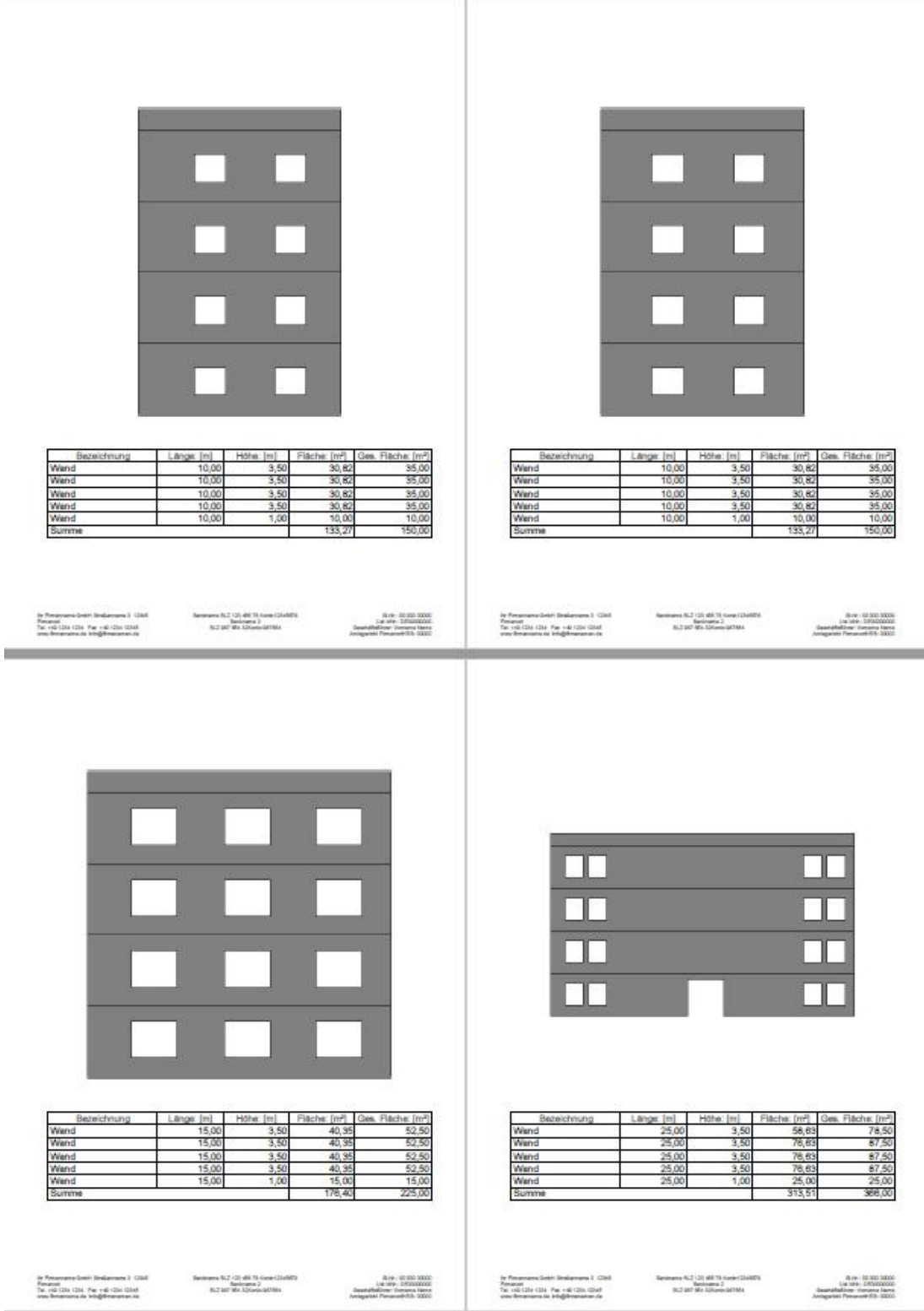

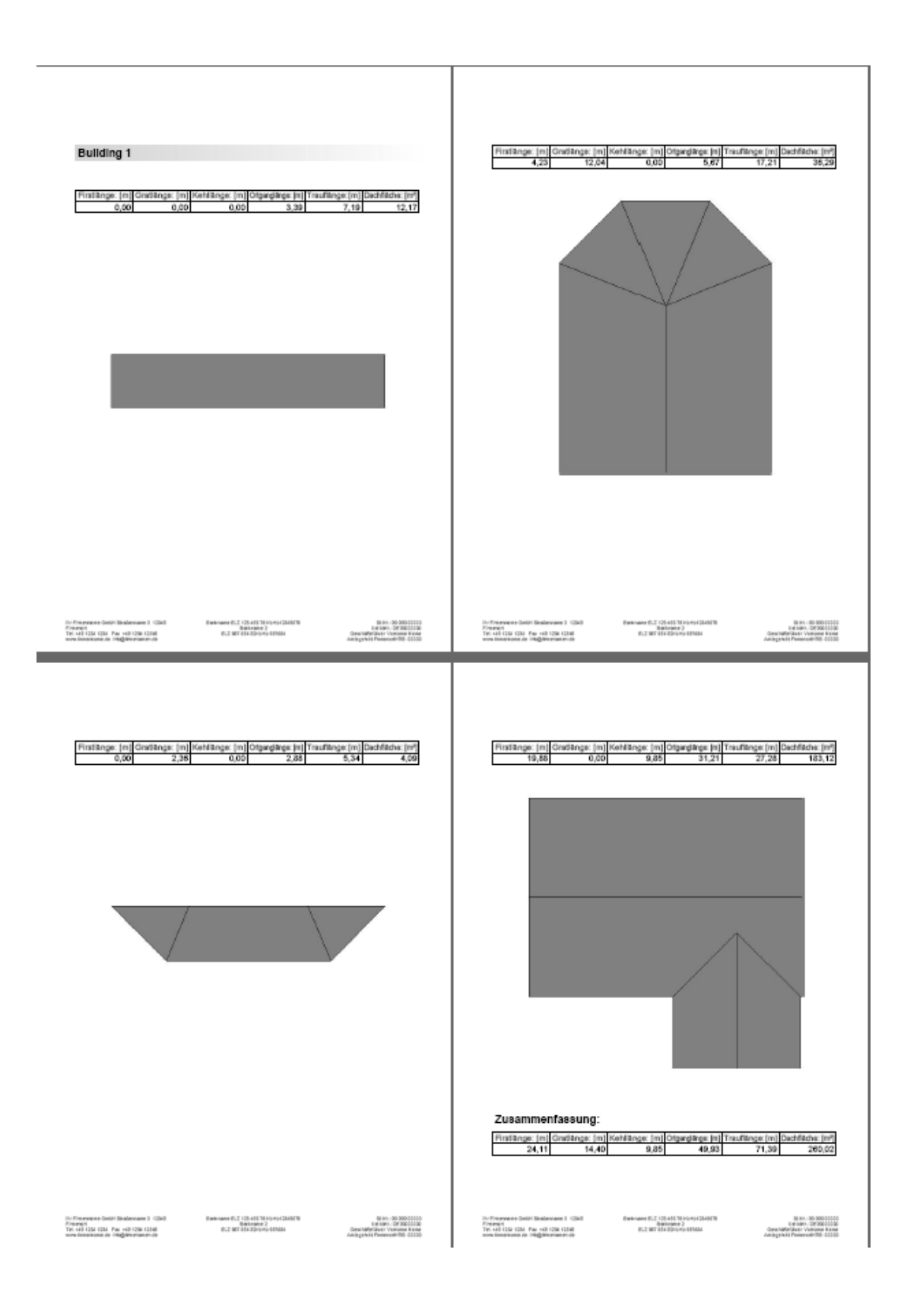

# 22 MENÜ AUSGABE

Unter dem Menü Ausgabe finden Sie alle Auswertungen, Export Formate und alle weiteren Datenausgaben, die sowohl mit der Basis Version möglich sind als auch von Plugin Erweiterungen beigesteuert werden. Standardmäßig vorgesehene Ausgaben, die jedoch nicht Bestandteil der kostenlosen Basis Version sind, sind im Menü deaktiviert und werden gegraut dargestellt.

#### **22.1 AUSGABE VON LISTEN**

Grundsätzlich gibt es in die Möglichkeit, Listen in verschiedenen Formaten auszugeben. Die Vorgehensweise ist dabei immer identisch und wird im folgenden anhand einer Holzliste geschildert.

Zunächst öffnet sich ein Dialog, in dem die Vorlagen Datei bestimmt wird. Vorlagen Dateien befinden sich im ..\Templates Verzeichnis. In diesem Beispiel klicken Sie in das freie Feld Vorlagedatei und wählen über den Datei öffnen Dialog die Vorlage Holzliste.lst. \*. Verwenden Sie bei der Ausgabe immer die gleiche Vorlage, können Sie jetzt mit der Schaltfläche "als Standard speichern" Namen Pfad zu der Datei speichern. Künftig würde sich der Dialog automatisch mit der Vorlage öffnen.

Aktivieren Sie die Option "Ausgabedatei anzeigen", wird nach dem Speichern der Datei direkt die mit dem Zielformat verknüpfte Anwendung gestartet und die Liste angezeigt. Beim Speichern im PDF Format würde sich also in der Regel die zugehörige ADOBE Anwendung öffnen.

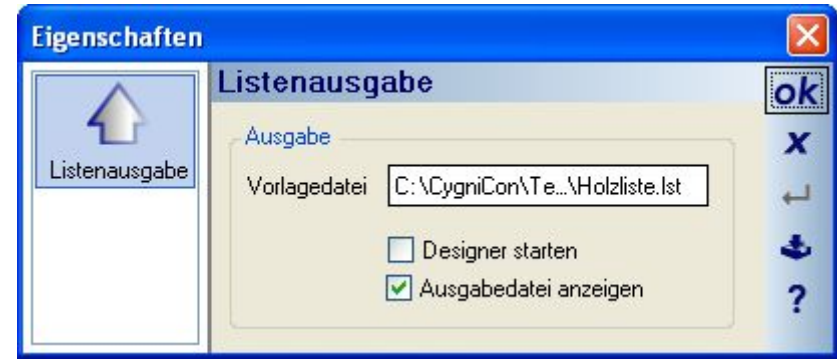

Mit OK beenden Sie den Dialog Listenausgabe und erhalten den Dialog "Berichtdatei speichern". Hier vergeben Sie den gewünschten Dateinamen und legen das Zielformat über die Listbox fest. Zur Verfügung stehen normalerweise PDF, RTF, Excel und HTML.

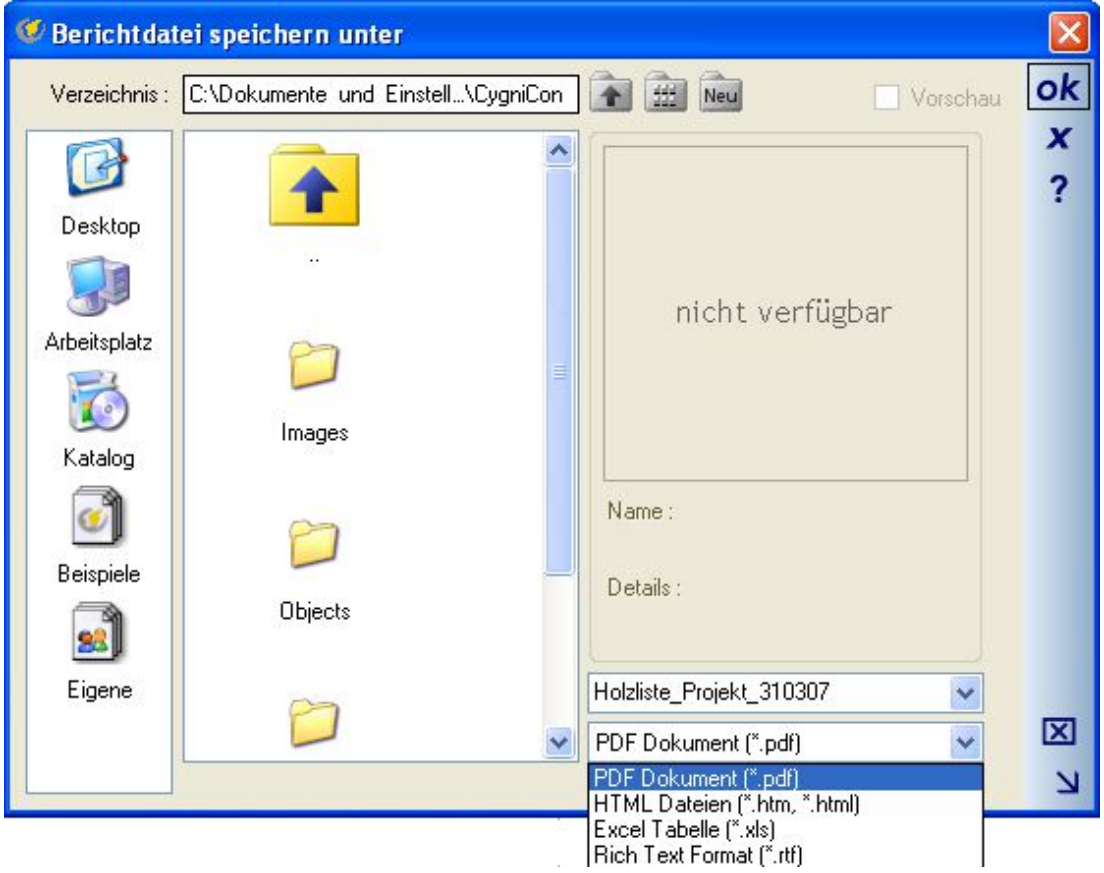

Liegen Dateiname und Format fest, wird die Liste erstellt.

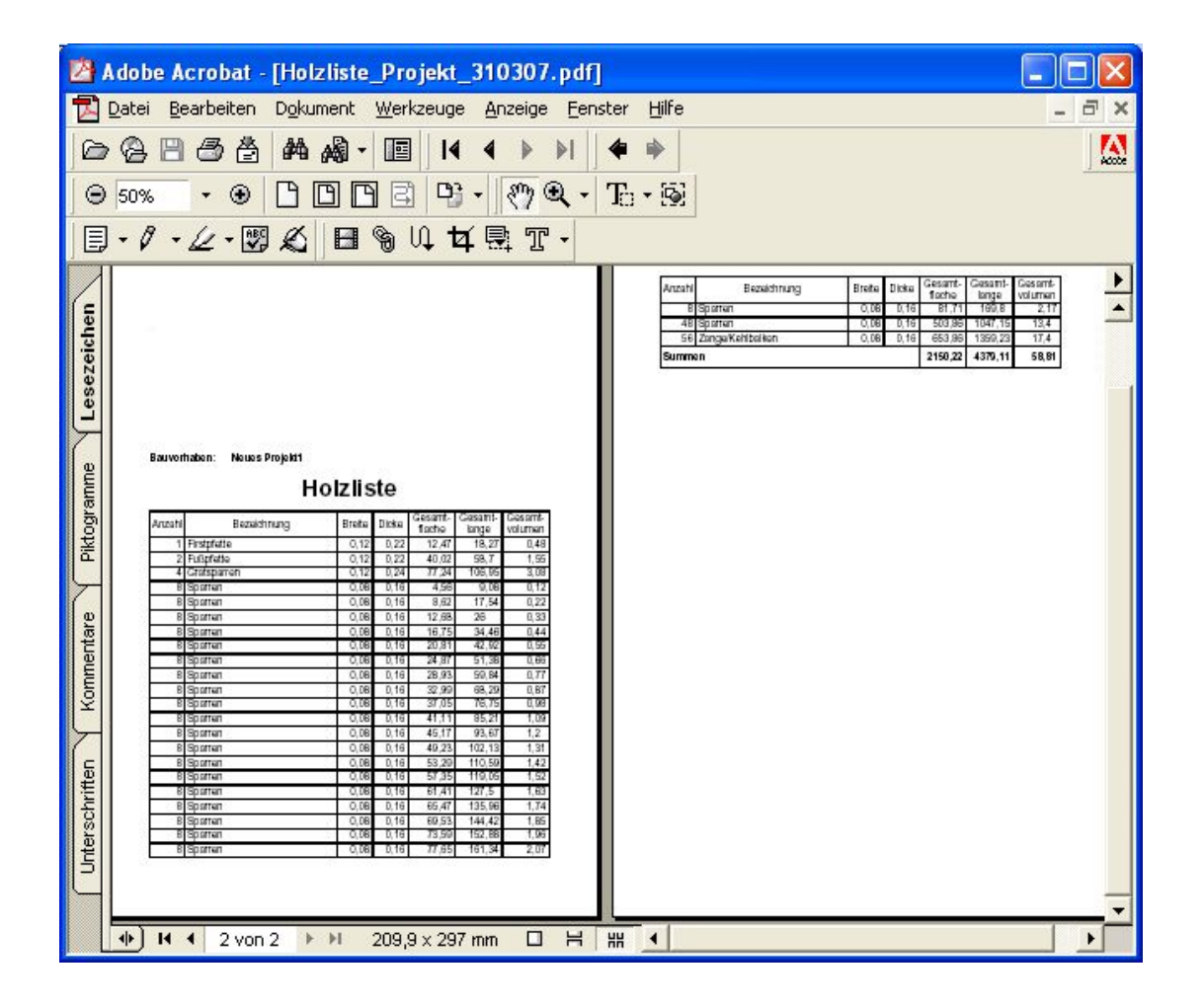

#### **22.2 BEARBEITEN VON LISTEN, EIGENE VORLAGEN ERSTELLEN**

Bei der Listenausgabe erhalten Sie auch die Option "Designer starten". Ist eine Vorlage gewählt, wird beim Beenden des Dialoges keine Listenausgabe gestartet, sondern der Designer für den Listenentwurf. Dabei werden dem Designer sowohl die Vorlage (\*.lst-Datei) als auch bestimmte Variablen und Felder für die Tabellen übergeben.

Das Programm zum Bearbeiten der Listen enthält die wesentlichsten Elemente zum Gestalten der Ausgabelisten. Sie können selbständig die vorhandenen Entwürfe auf ihr eigenes Geschäftspapier umstellen und auch mehrere verschiedene Vorlagen für eine Ausgabevariante anlegen, z.B. für Angebote oder Rechnungen.

Am rechten Rand des Designers sehen Sie die Variablenliste. Diese Variablen werden bei der Listenausgabe mit den aktuellen Projektdaten gefüllt. Im oberen Bereich sind feste Variablen, die sich auf die Projekteigenschaften des Projektes beziehen, z.B. Name und Adresse des Planers. Die Variablen können Sie einfach per Drag and Drop aus der Liste auf das Formular ziehen und entsprechend positionieren und formatieren.

Zusätzlich sehen Sie die möglichen Felder für die Tabelleninhalte. Sie sind daher nicht auf die vorgegeben Tabellenfelder festgelegt, sondern können vorhandene entfernen. Das Hinzufügen von Tabellenfeldern ist jedoch nicht ohne weiteres möglich, da die Software dafür ja keine Daten bereitstellt. In diesem Fall sollten Sie sich mit uns in Verbindung setzen.

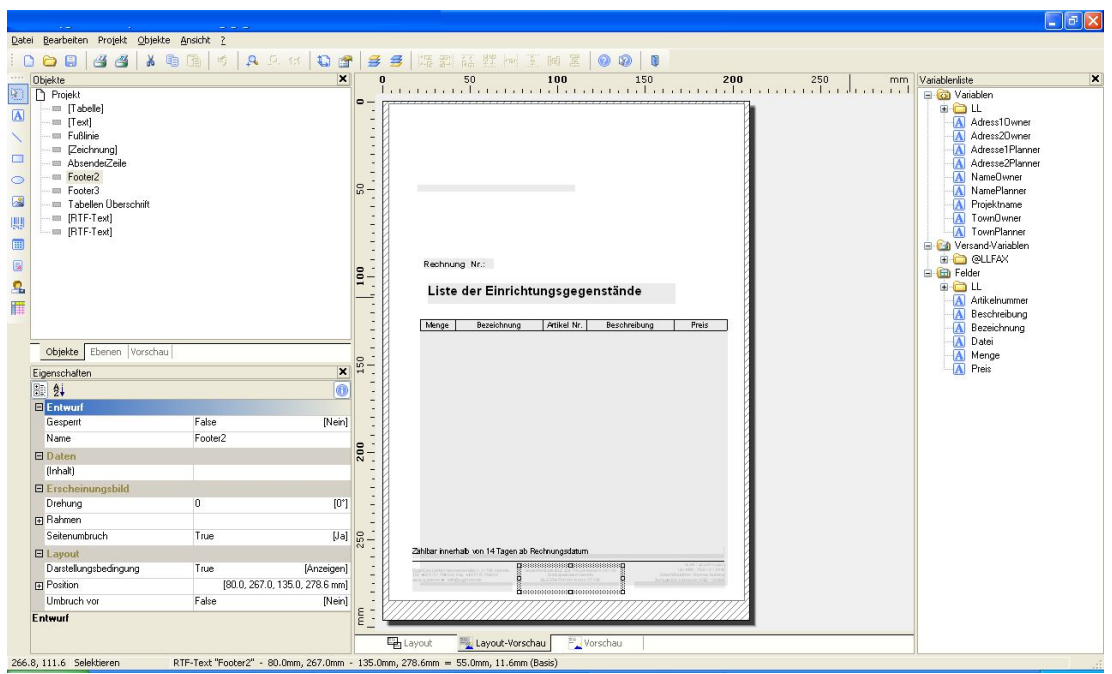

Details zur Handhabung des Designers erhalten Sie im Handbuch oder der Hilfedatei dieses Programms, das zum Lieferumfang gehört.

# **22.3 AUSGABE VON 3D-FORMATEN**

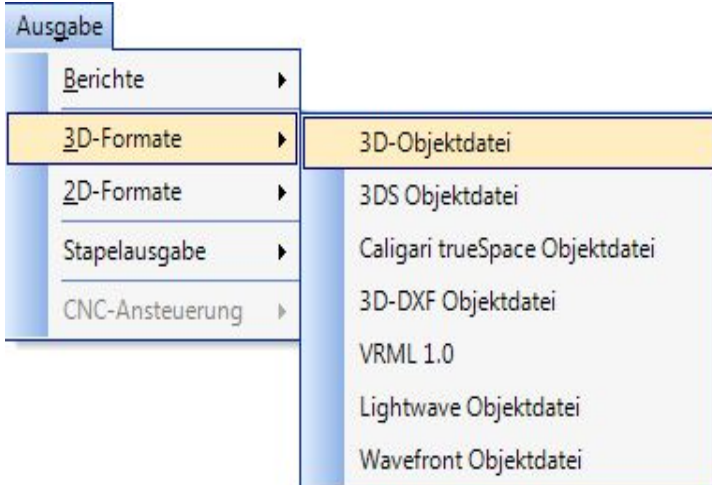

Die Ausgabe von 3D Formaten ist immer vom Inhalt der aktiven 3D Ansicht abhängig. Ist keine 3D Ansicht aktiv, wird daher auch nichts exportiert.

Über die Sichtbarkeiten / sichtbare Kategorien der für den Export vorgesehenen 3D Ansicht haben Sie alle Möglichkeiten, die gesamte Planung oder nur einzelne Teile davon als 3D Objekt zu exportieren. So können Sie

nicht nur Einzelergebnisse, z.B. ein Dach oder eine Treppe zur weiteren Verwendung in anderen Programmen speichern, sondern auch über den Export als 3D Objekt ihre eigenen Kataloge erweitern.

Neben den Einstellungen über die Sichtbarkeiten erhalten Sie, nachdem der Dateiname für das zu speichernde Objekt festgelegt wurde, noch eine Reihe von Optionen, die u.a. Einfluss auf das spätere Verhalten des Objektes haben.

Über die Möglichkeit der Mehrfachselektion, bei gedrückter Umschalttaste mehrere Objekte nacheinander anklicken" können Sie gezielt eines oder mehrere Elemente, auch Einrichtungsgegenstände für den Export vorsehen. Sind Objekte selektiert, geschieht das über die Option "Nur selektierte Objekte exportieren".

Das Zusammenfassen gleicher Materialien erleichtert das Bearbeiten der exportierten Objekte in anderen Programmen.

Wichtiger noch ist die Option "Subobjekte mit gleichen Materialien zusammenfassen". Haben Sie z.B. einen Raum aus vier Wänden, den Sie als Objekt speichern, wird jede Wandseite als eigenständiges Subobjekt exportiert, insgesamt also mindestens 16 Objekte. Damit haben Sie zwar die Möglichkeit, auf dem resultierenden Objekt nachträglich für jede Wandseite neue Materialien oder Texturen festzulegen, müssten das dann jedoch insgesamt mindestens viermal tun, um nur den äußeren Wandseiten ein neues Material zuzuweisen. Wenn Sie bereits wissen, dass das nicht gewünscht ist, fassen Sie die Wandseiten-Subobjekte beim Export zusammen. Dann ändern alle Wandflächen im Objekt gemeinsam ihre Eigenschaften.

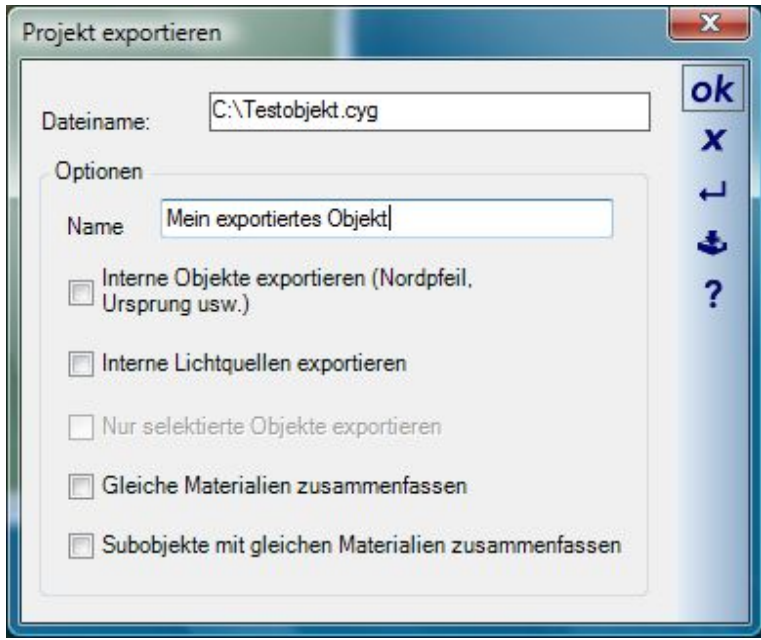

Mit OK wird das Objekt gespeichert. Je nach Zielformat werden auch alle erforderlichen Texturen in das Zielverzeichnis exportiert. Speichern Sie z.B. ein Haus als 3DS Objekt, finden Sie im Zielverzeichnis die Datei Haus.3ds und alle Texturen / Bilddateien, die darauf verwendet wurden.

Speichern Sie 3D Objekte direkt im Verzeichnis Installation\Objects, können Sie das Objekt unmittelbar in ihrer Planung verwenden.

# 23 SUPPORT

#### **23.1 HOTLINE**

Fragen zur Software werden gerne per Email beantwortet. Aktuelle Information hierzu finden Sie auch auf unseren Internetseiten.

#### **23.2 DIENSTLEISTUNGEN**

Um Sie bei ihrer täglichen Arbeit zu unterstützen und zu entlasten, bieten wir in bestimmten Bereichen Dienstleistungen zu Festpreisen oder vergleichsweise günstigen Stundensätzen an. Dabei kann es sich um das Erstellen ganzer Pläne und Visualisierungen handeln oder auch um kleinere Hilfestellungen, wie das Erzeugen von Schriftfeldern, 2D-Symbolen etc..

#### **23.3 KATALOGERWEITERUNGEN**

Zum Planen und Gestalten ihrer Szenen stehen ihnen eine Reihe von bereits enthaltenen 3D-Modellen, Texturen und Materialien zur Verfügung. Trotzdem wird es vorkommen, dass genau das Modell, das Sie sich vorstellen, nicht zu finden ist. Setzen Sie sich in solchen Fällen mit uns in Verbindung. Wir entscheiden dann im Einzelfall gemeinsam, ob die Daten als kostenpflichtige Dienstleistung erstellt werden oder möglicherweise kostenlos, da wir sie künftig in allen Versionen benutzen werden.

Katalogerweiterungen beziehen sich auch auf Fenster und Türen.

# **23.4 SOFTWARE FUNKTIONEN**

Bei der Weiterentwicklung der Produkte sind wir auch auf Anregungen der Anwender angewiesen. Sollten Sie also bestimmte Funktionen vermissen, teilen Sie uns das mit.

#### **23.5 HILFE-PLUGIN IN DER TOOLBOX**

Diese Funktionen wurden insbesondere für neue Anwender implementiert.

Das neue HTML Hilfe PlugIn befindet sich in der allgemeinen Toolbox, wo auch die Kataloge und der Projektviewer zu finden sind.

Innerhalb der Toolbox werden die Hilfethemen in einer Baumansicht strukturiert und können per Doppelklick oder über das Kontextmenü der rechten Maustaste aufgerufen werden.

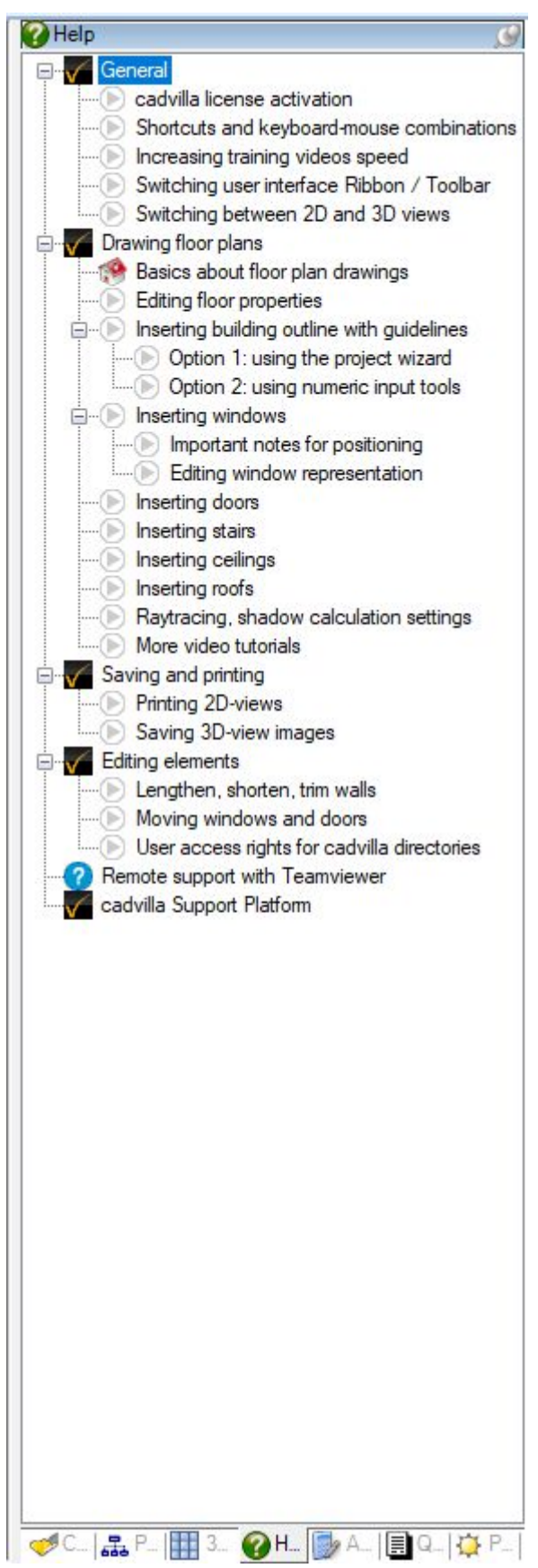

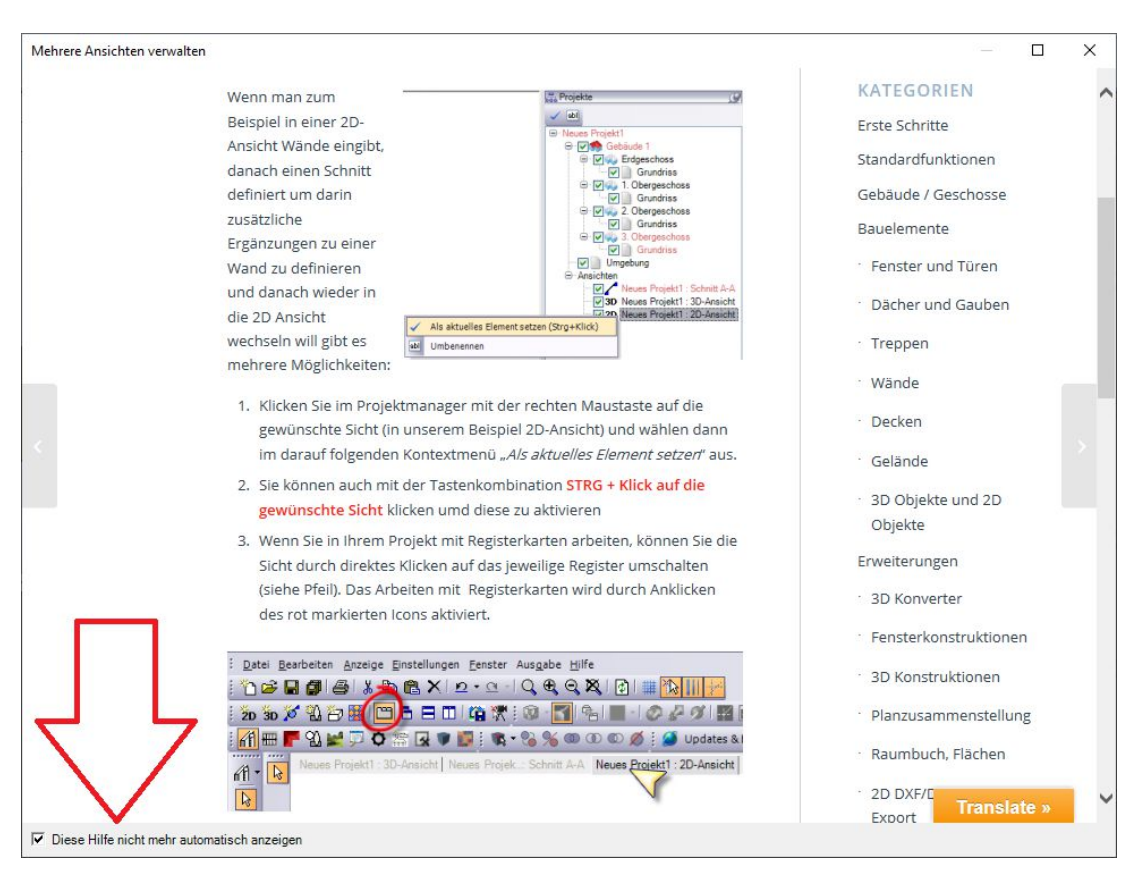

Alle Themen werden als HTML Seite von einer Internetseite geladen und in einem Dialogfenster dargestellt.

Unterschieden werden zwei Arten von Hilfen. Die normale aus der Baumansicht, die der Anwender gezielt aufrufen muss und die sogenannte Direkthilfe, die automatisch aus der Software aktiviert wird und die Hilfestellung bei der ersten Anwendung leisten soll.

Für diese Direkthilfe haben wir einige Themen gewählt, die gerade neue Anwender auf Besonderheiten der Software aufmerksam machen soll. So z.B. öffnet sich ein Hilfethema, wenn Sie eine zweite 3D Ansicht öffnen. Als Hinweis gedacht um das massenhafte Erzeugen von Ansichten gleichen Inhaltes zu verhindern. Viele glauben immer noch, dass zwischen 2D und 3D Ansichten umgeschaltet werden muss, wohingegen aber in der Software alle Ansichten parallel betrieben werden und in den meisten Fällen daher eine 3D Ansicht ausreicht.

Auch für bestimmte Eingabemechanismen, z.B. das Wechseln von Referenzseiten mit STRG+W werden die Hilfethemen beim Starten einer Wandeingabe, oder bei Treppen aktiviert.

Ebenso für das Thema Raytracen, das zum Erzeugen von hochwertigen 3D Visualisierungen unerlässlich ist und deren Einstellungen man nur mit einem rechten Mausklick auf den Raytrace Button erhält.

Die Direkthilfen kann man über eine Checkbox im Dialog ausschalten oder auch über den Dialog Einstellungen-PROGRAMM auf der Seite Meldungen & Dialoge.

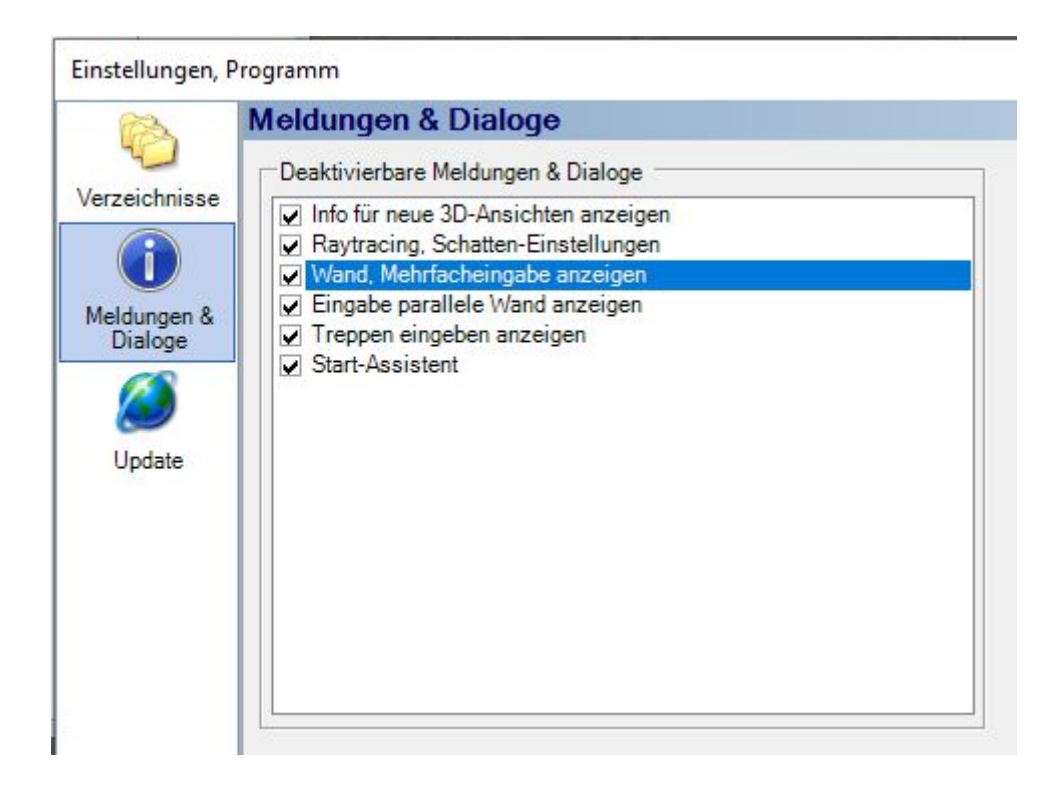